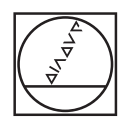

# **HEIDENHAIN**

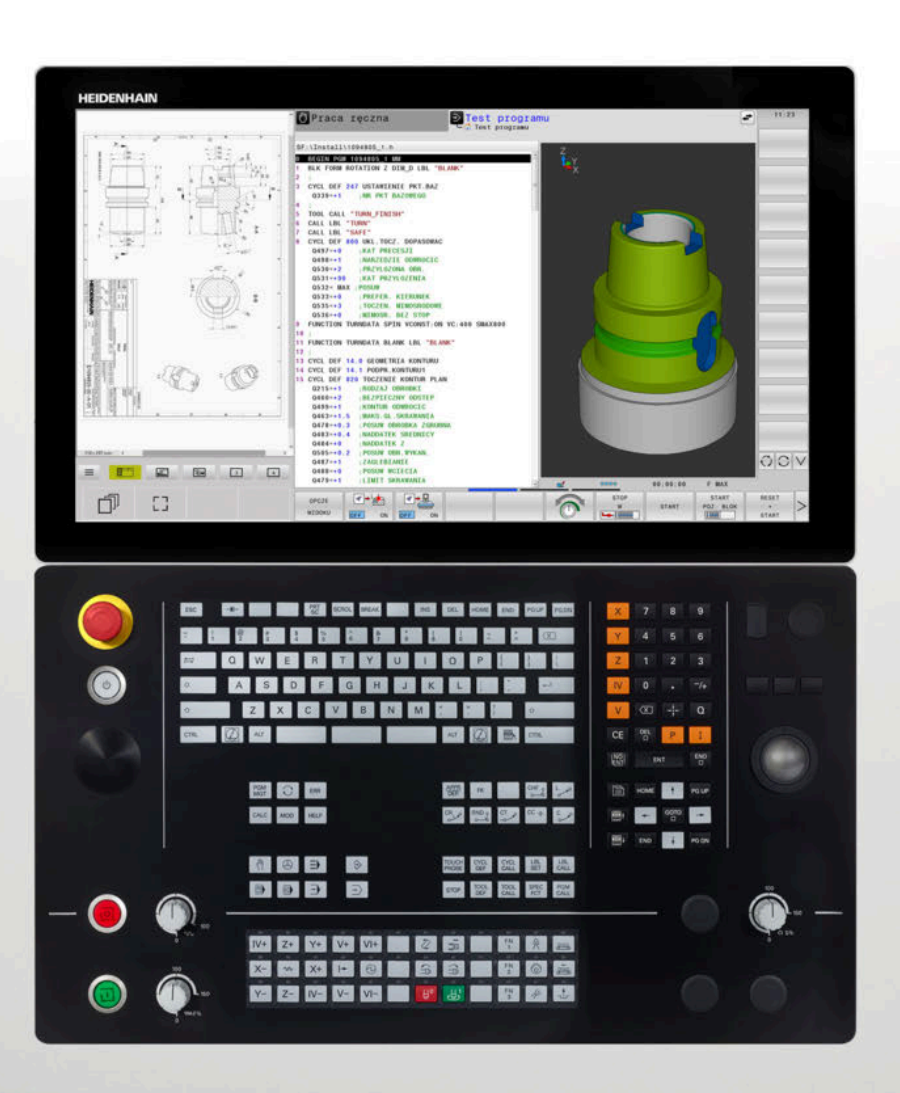

# **TNC 640**

Instrukcja obsługi dla użytkownika Konfigurowanie, testowanie i odpracowywanie programów NC

**Oprogramowanie NC 34059x-17**

**Język polski (pl) 10/2022**

# **Elementy obsługi sterowania**

# **Klawisze**

Jeżeli pracujemy na TNC 640 z obsługą dotykową, to można niektóre naciśnięcia klawiszy zastąpić gestami. **Dalsze informacje:** ["Obsługa ekranu dotykowego](#page-584-0) [\(touchscreen\)", Strona 585](#page-584-0)

## **Elementy obsługi na ekranie**

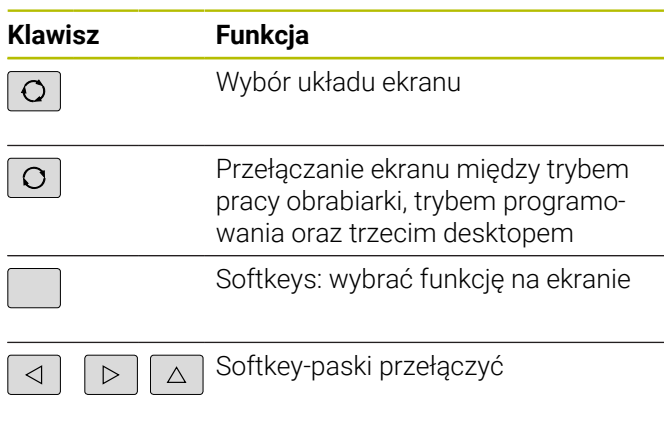

### **Tryby pracy maszyny**

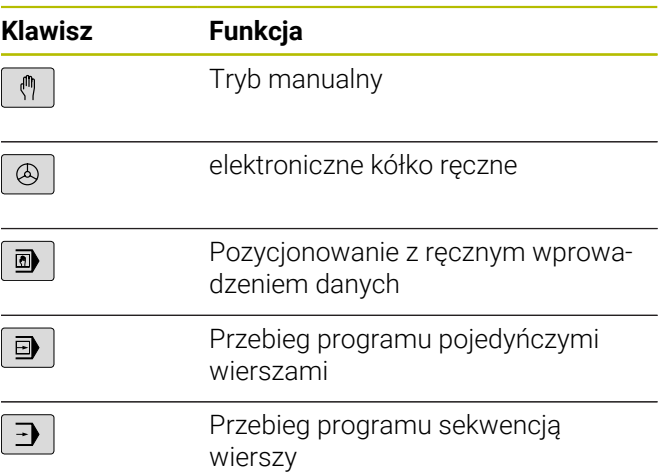

### **Tryby pracy programowania**

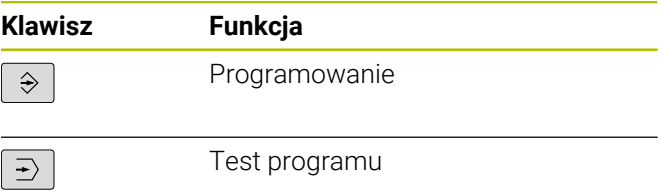

### **Alfaklawiatura**

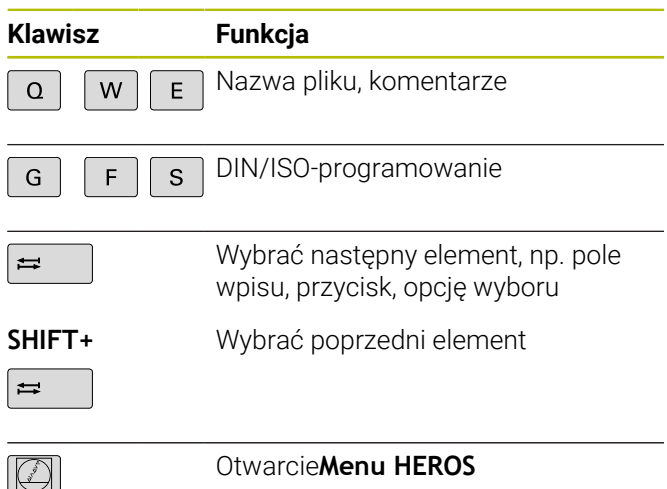

# **Zapis osi współrzędnych oraz cyfr i edycja**

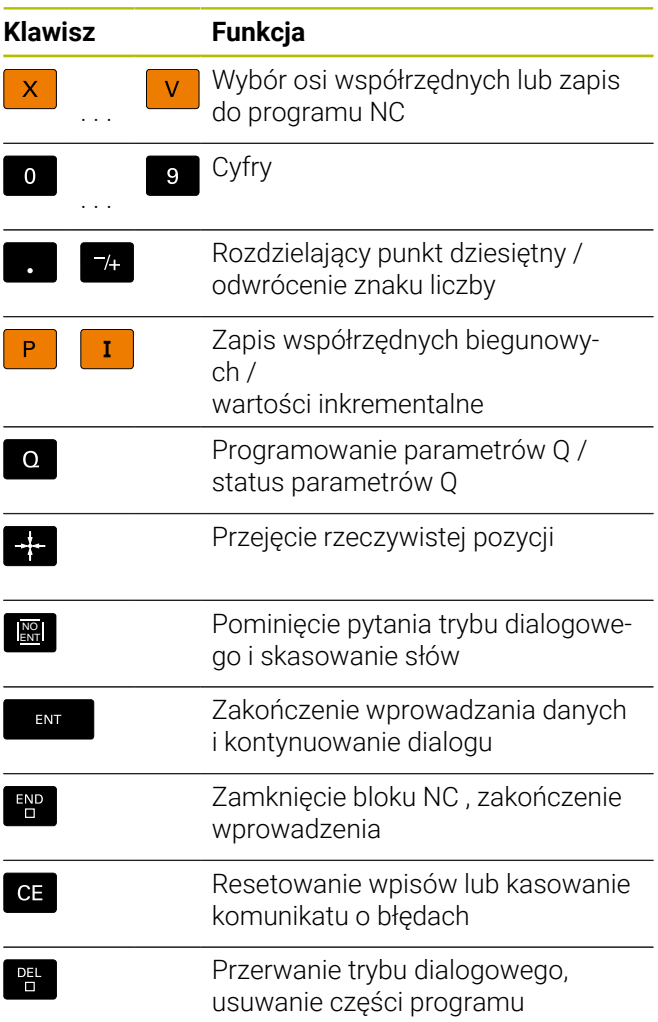

# **Dane o narzędziach**

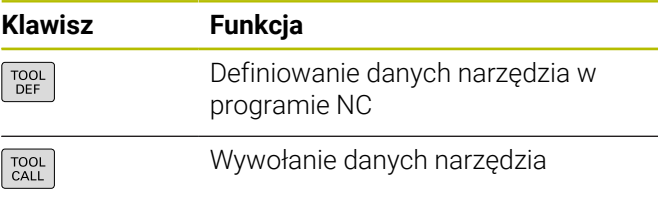

### **Menedżer programów NC i plików, funkcje sterowania**

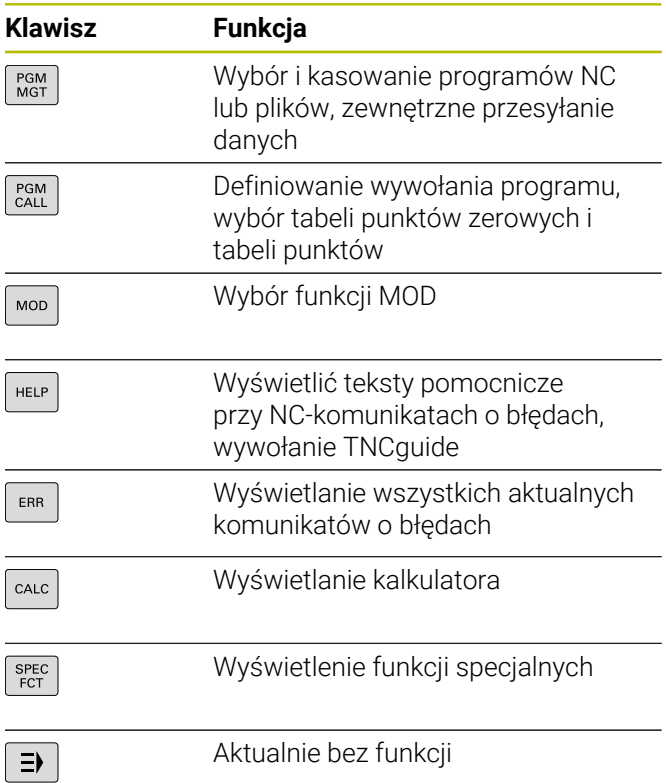

# **Klawisze nawigacyjne**

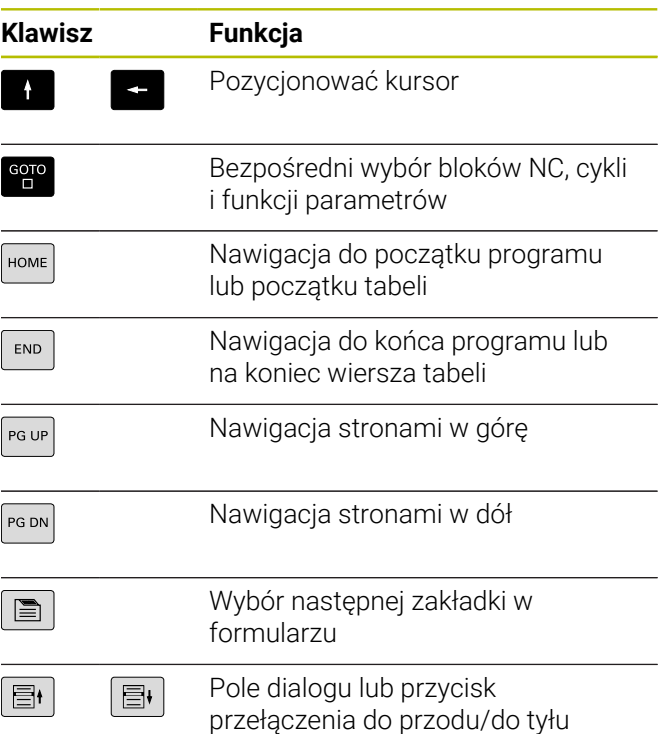

### **Cykle, podprogramy oraz powtórzenia części programu**

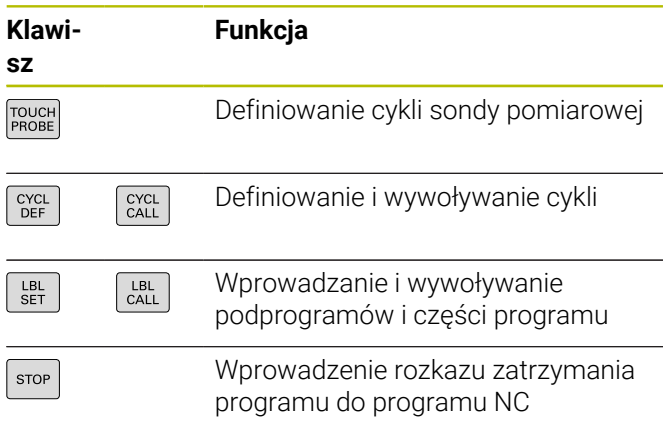

### **Programowanie ruchu kształtowego**

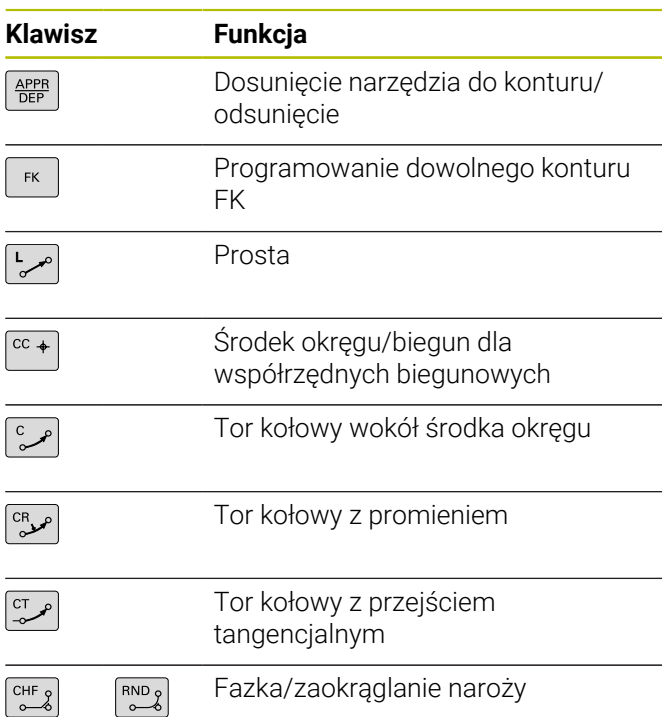

### **Potencjometr dla posuwu i prędkości obrotowej wrzeciona**

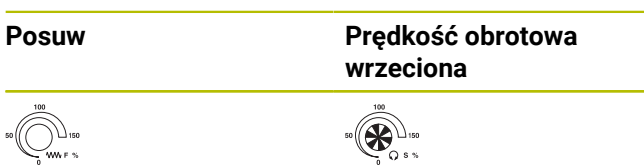

# **3D- myszka**

Klawiatura może być rozszerzona o dodatkową mysz 3D HEIDENHAIN.

Za pomocą myszy 3D obiekty mogą być obsługiwane tak intuicyjnie, jakby je się trzymało w dłoni.

To umożliwia sześć opcji działania jednocześnie:

- **Przesunięcie 2D na płaszczyźnie XY**
- Rotacja 3D wokół osi X, Y i Z
- Powiększanie bądź pomniejszanie

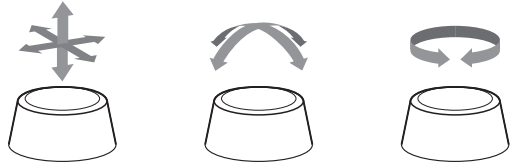

Te możliwości zwiększają komfort obsługi przede wszystkim w następujących zastosowaniach:

- Import CAD
- Symulacja zdejmowania materiału
- Aplikacje 3D zewnętrznego PC, które możesz obsługiwać za pomocą opcji software **#133 Remote Desktop Manager** bezpośrednio na sterowaniu

# Spis treści

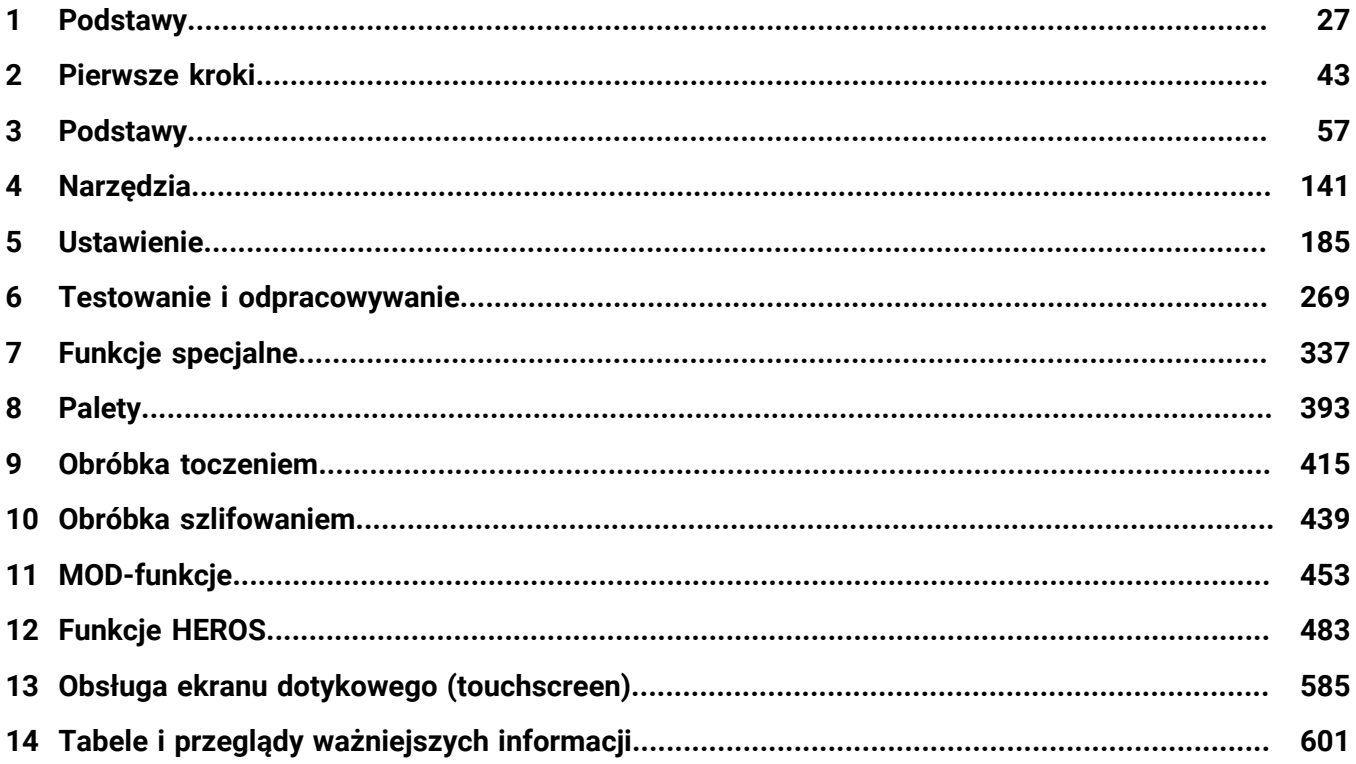

**Spis treści**

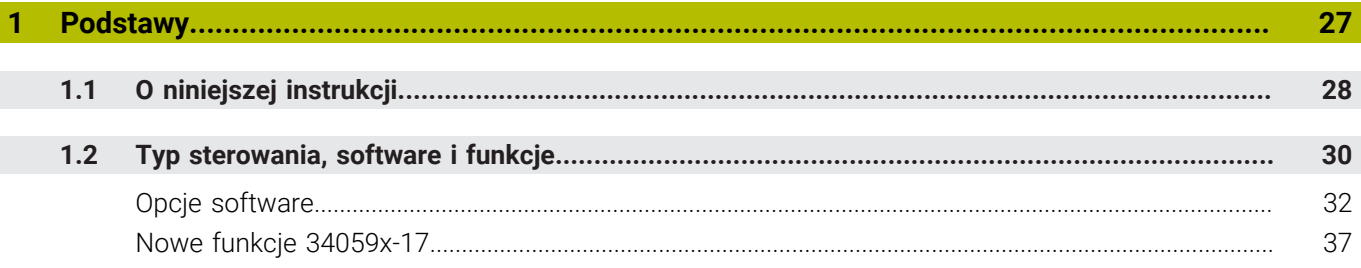

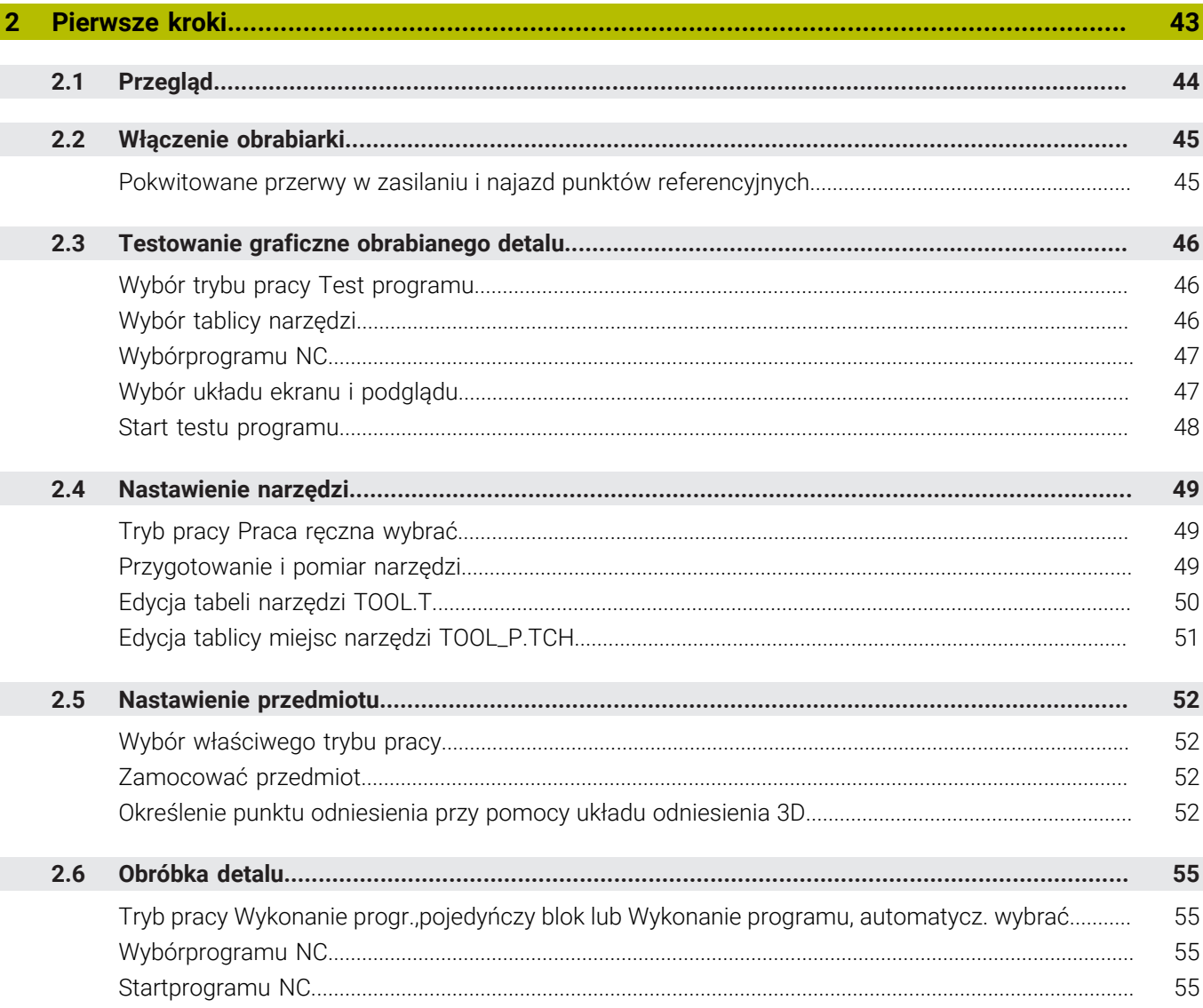

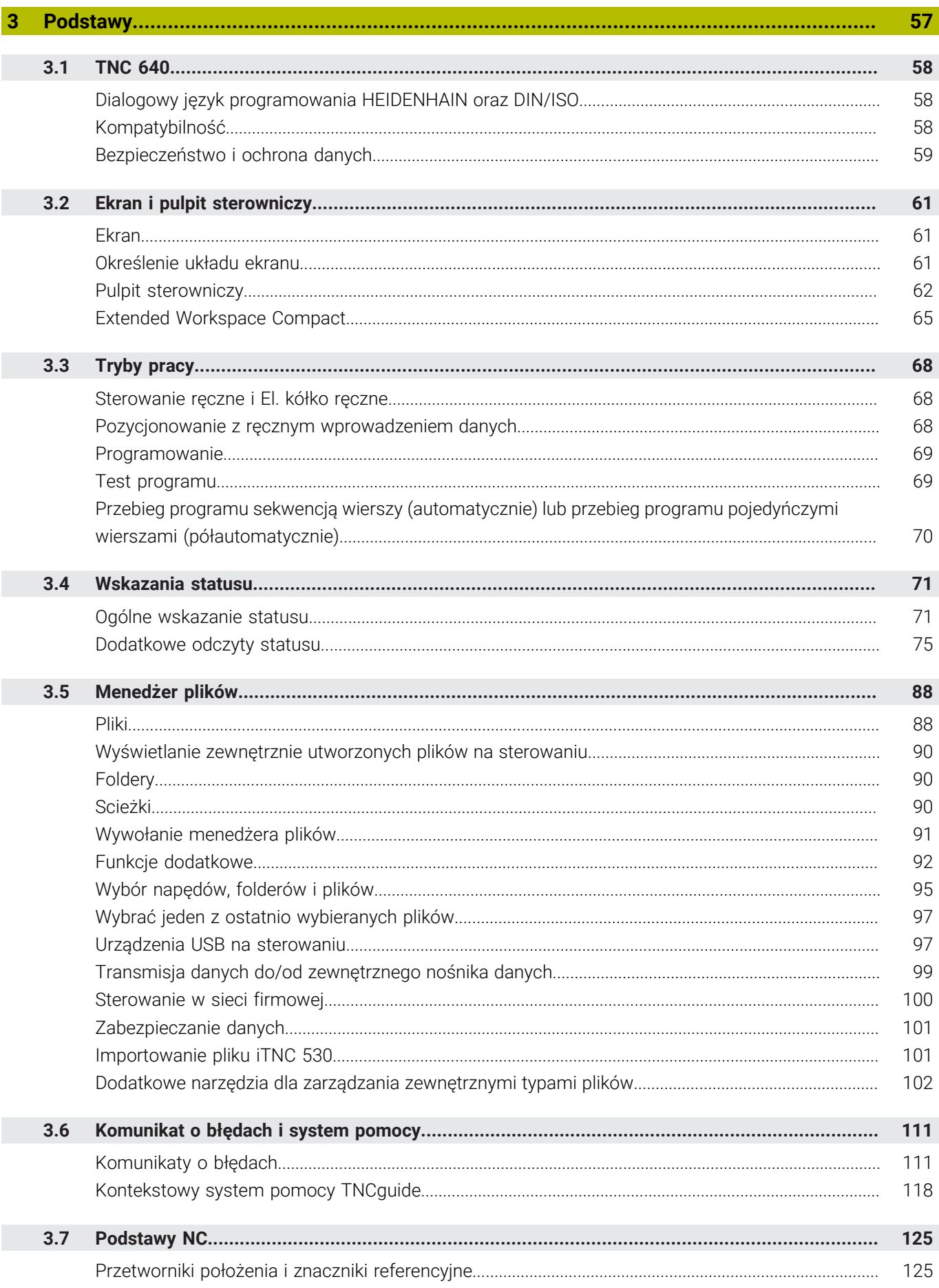

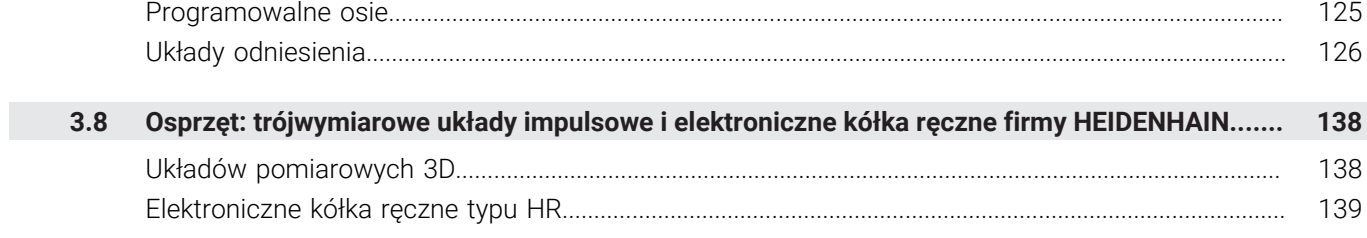

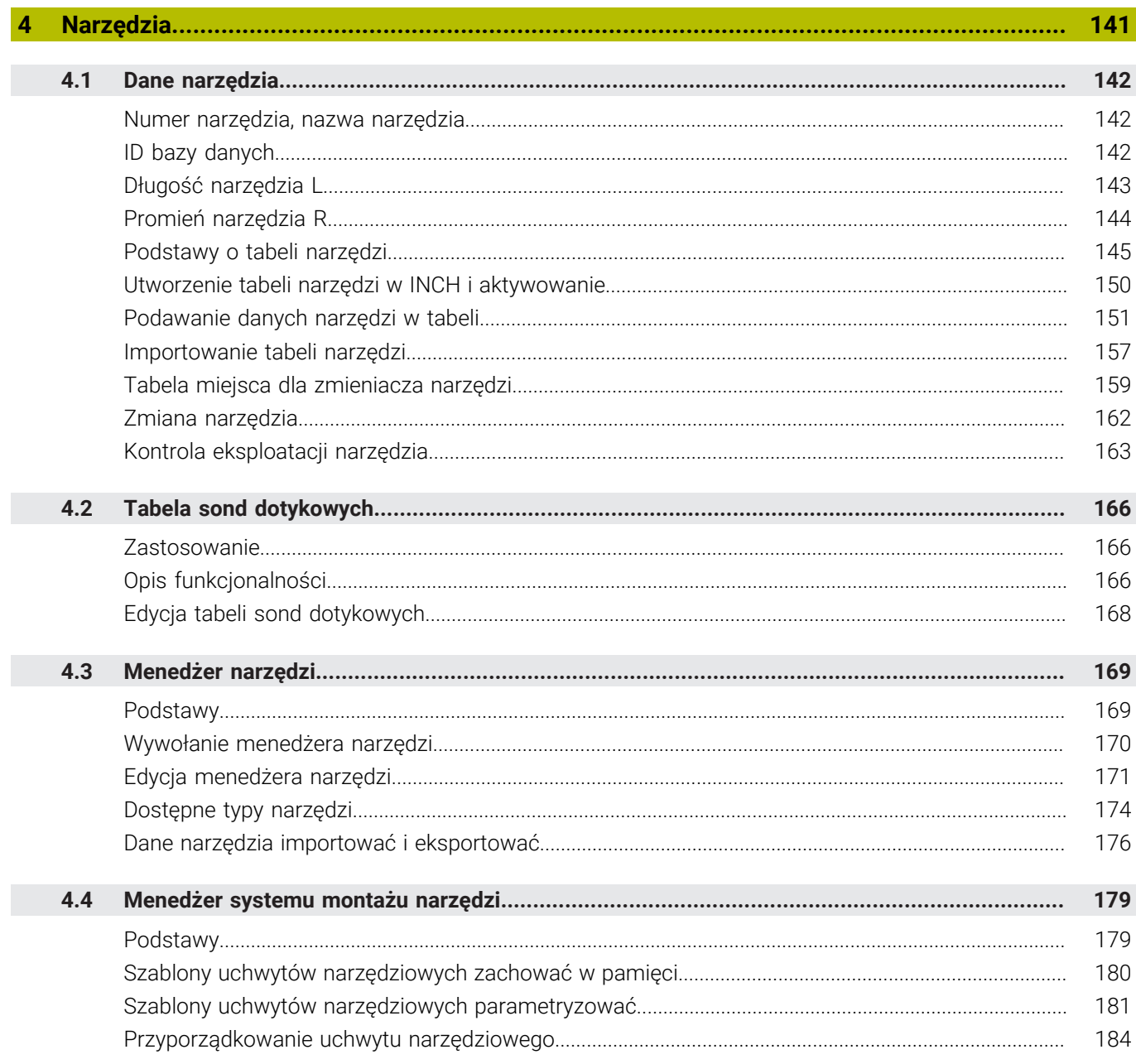

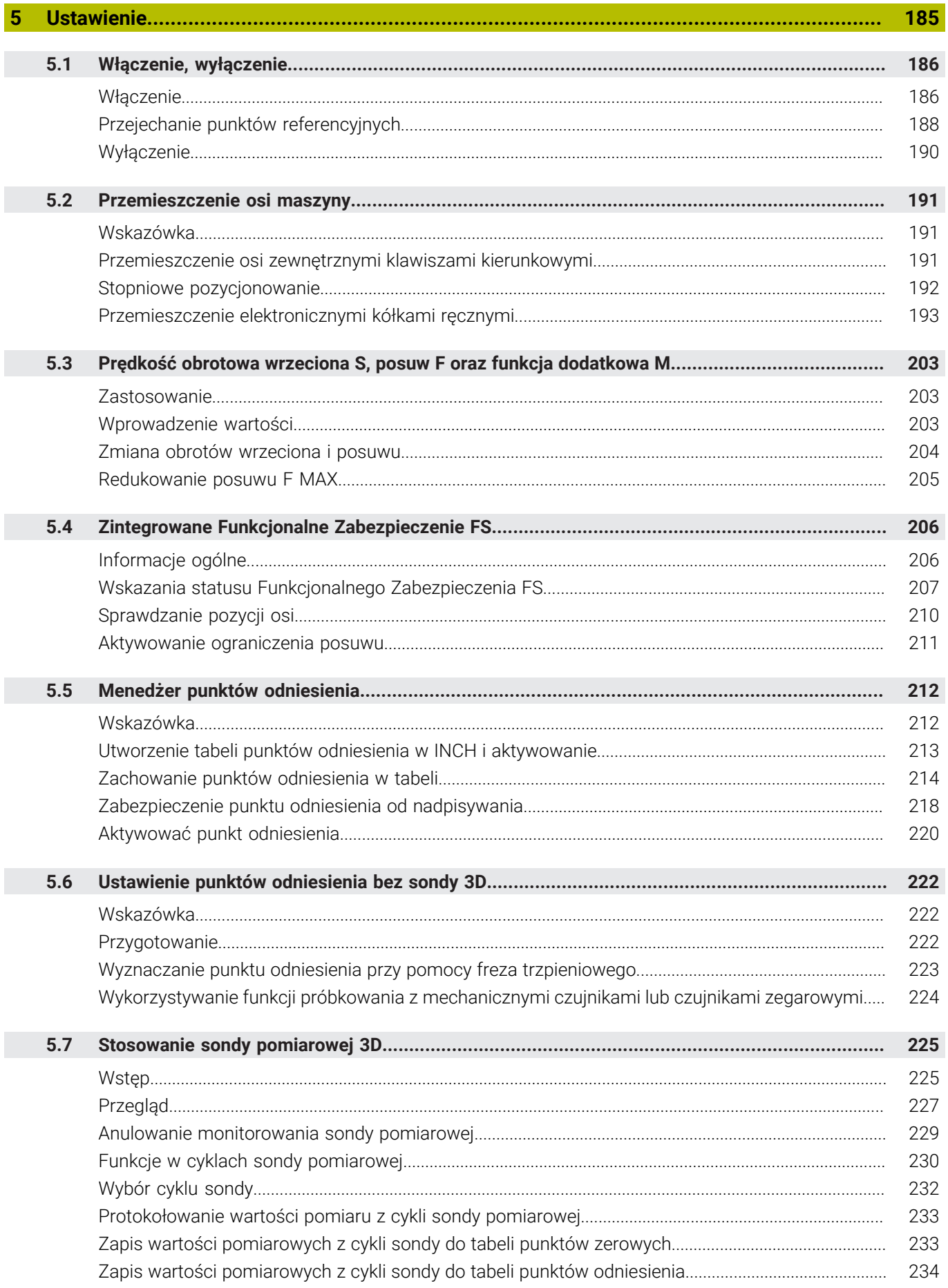

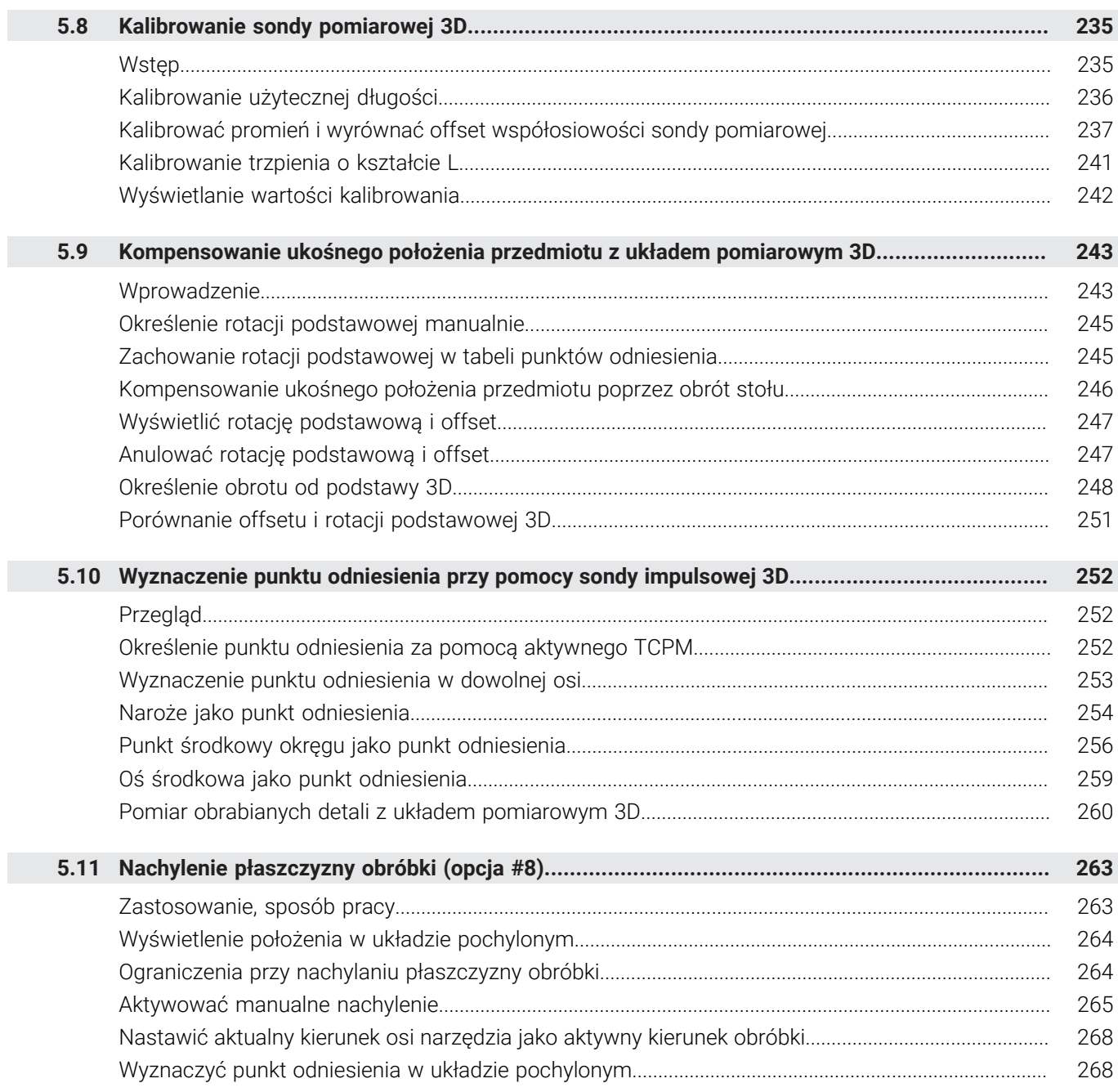

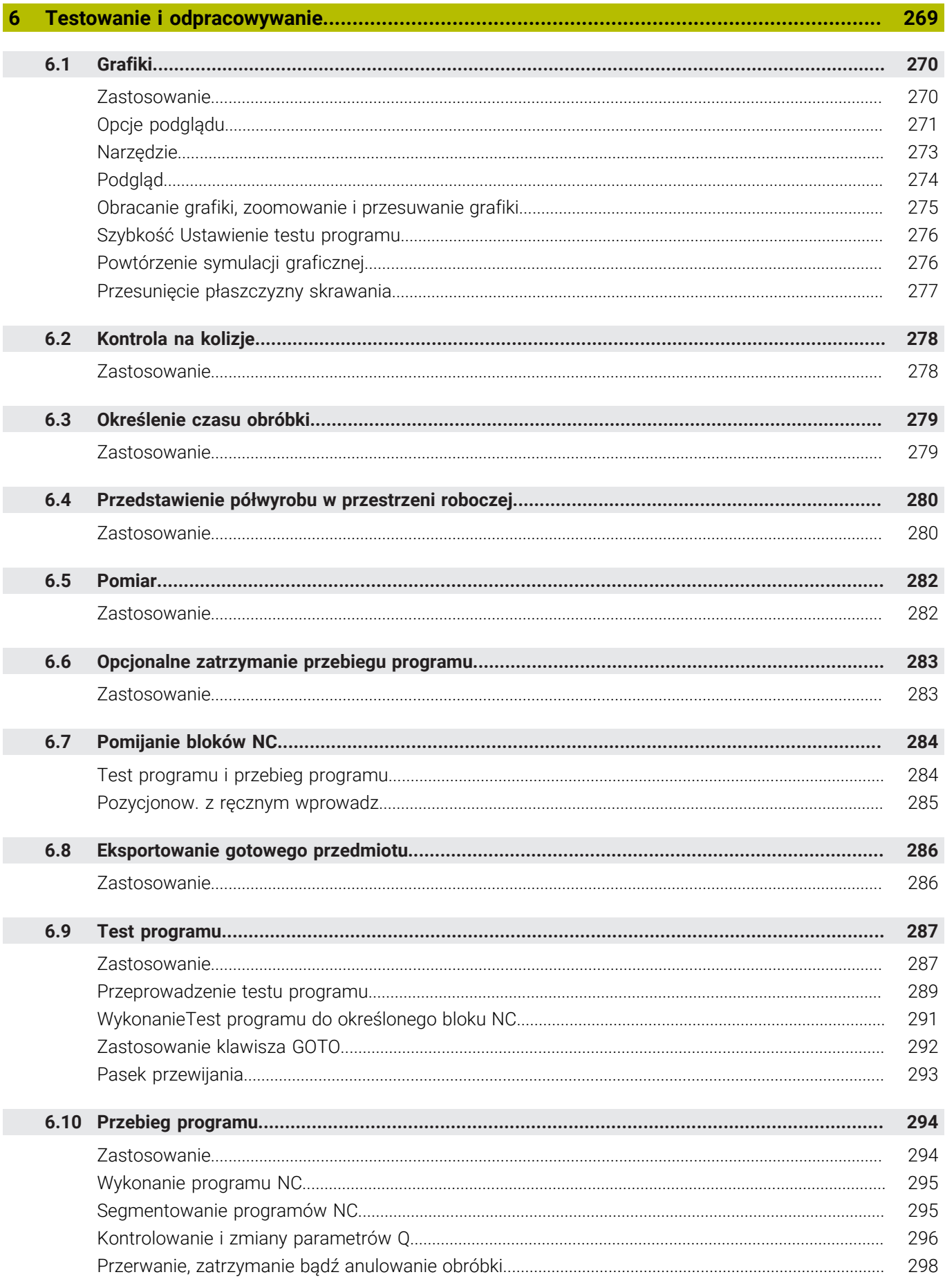

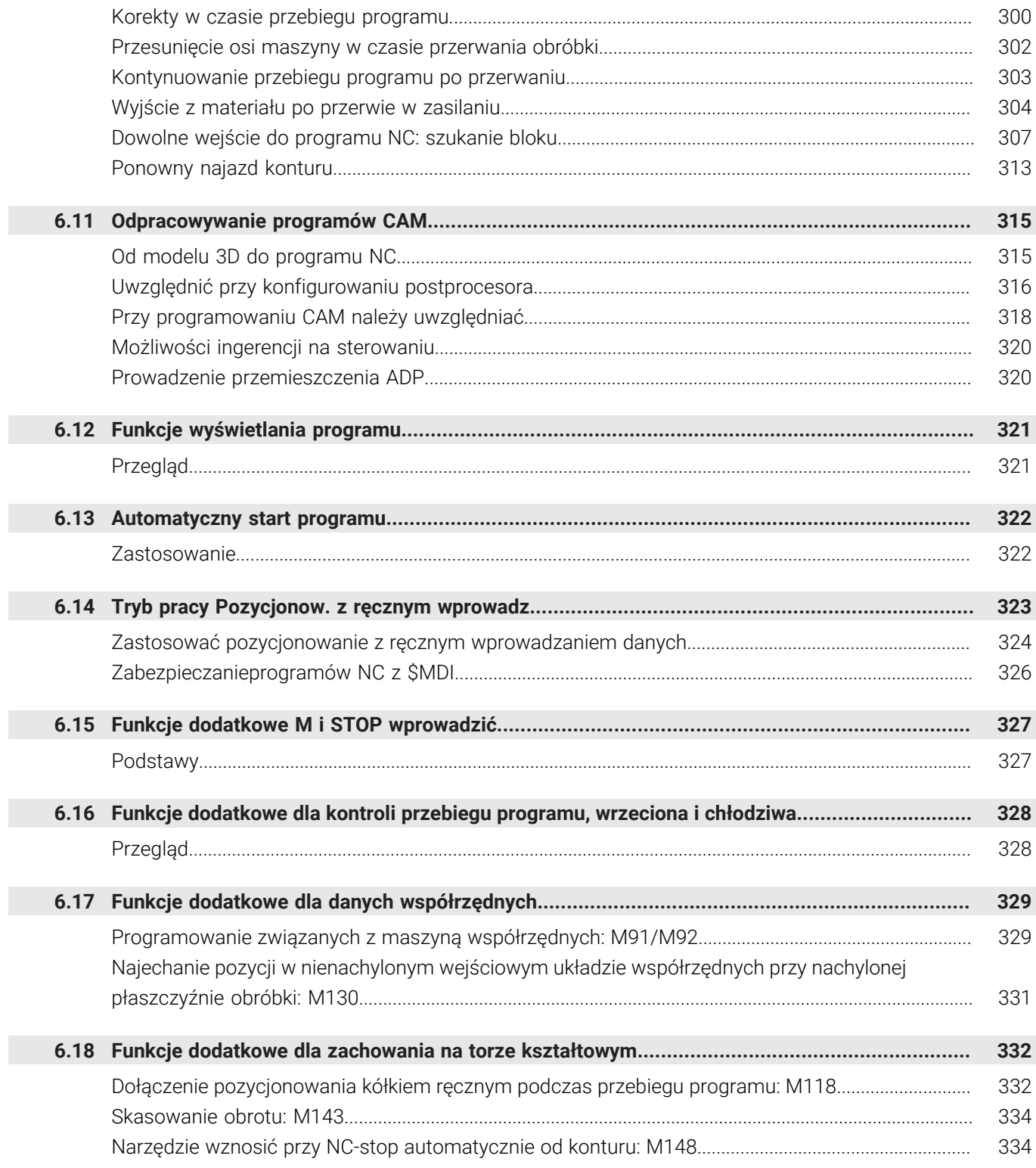

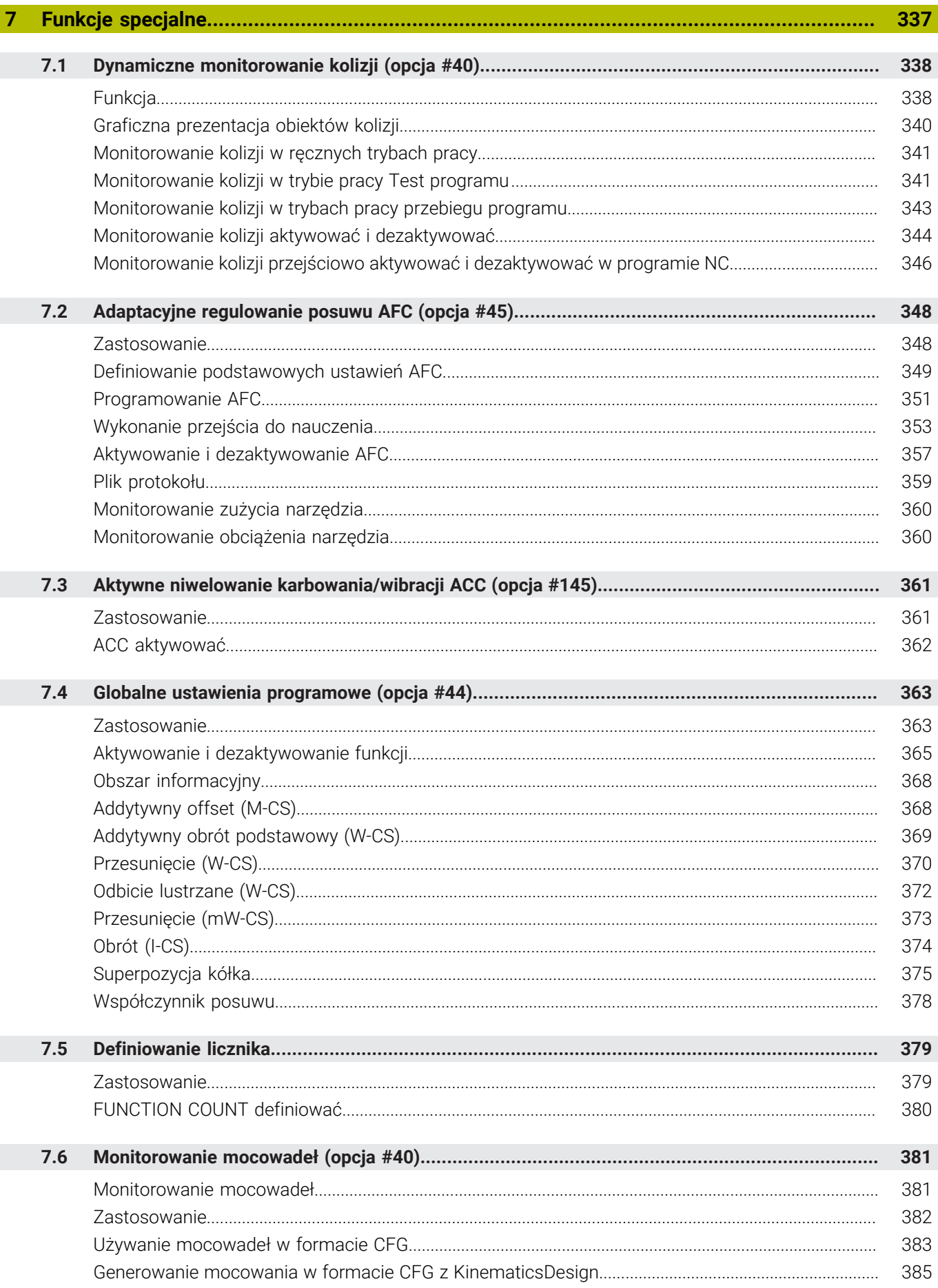

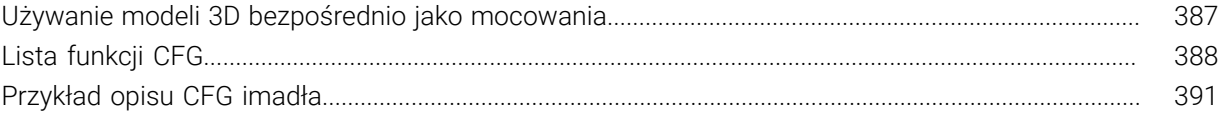

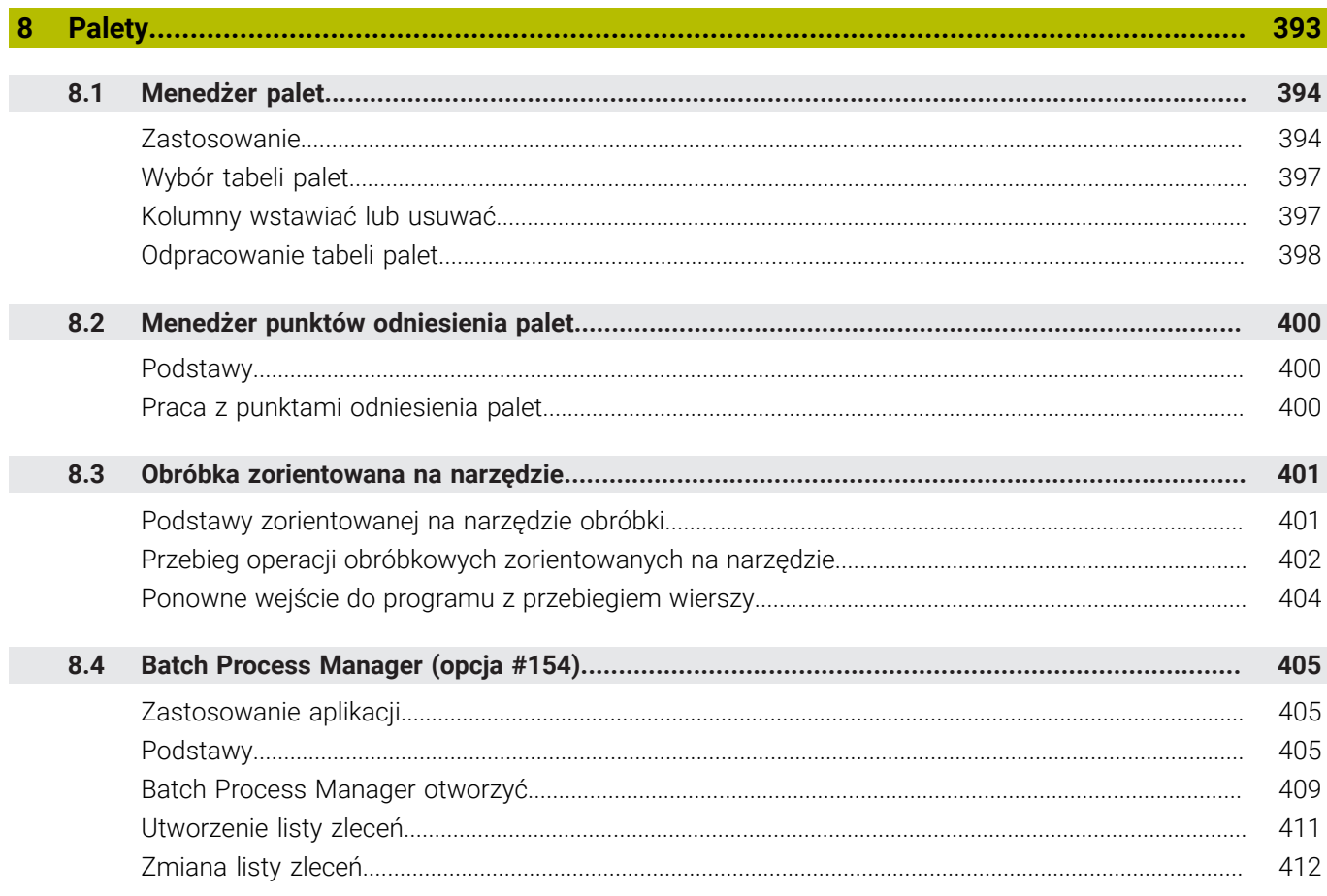

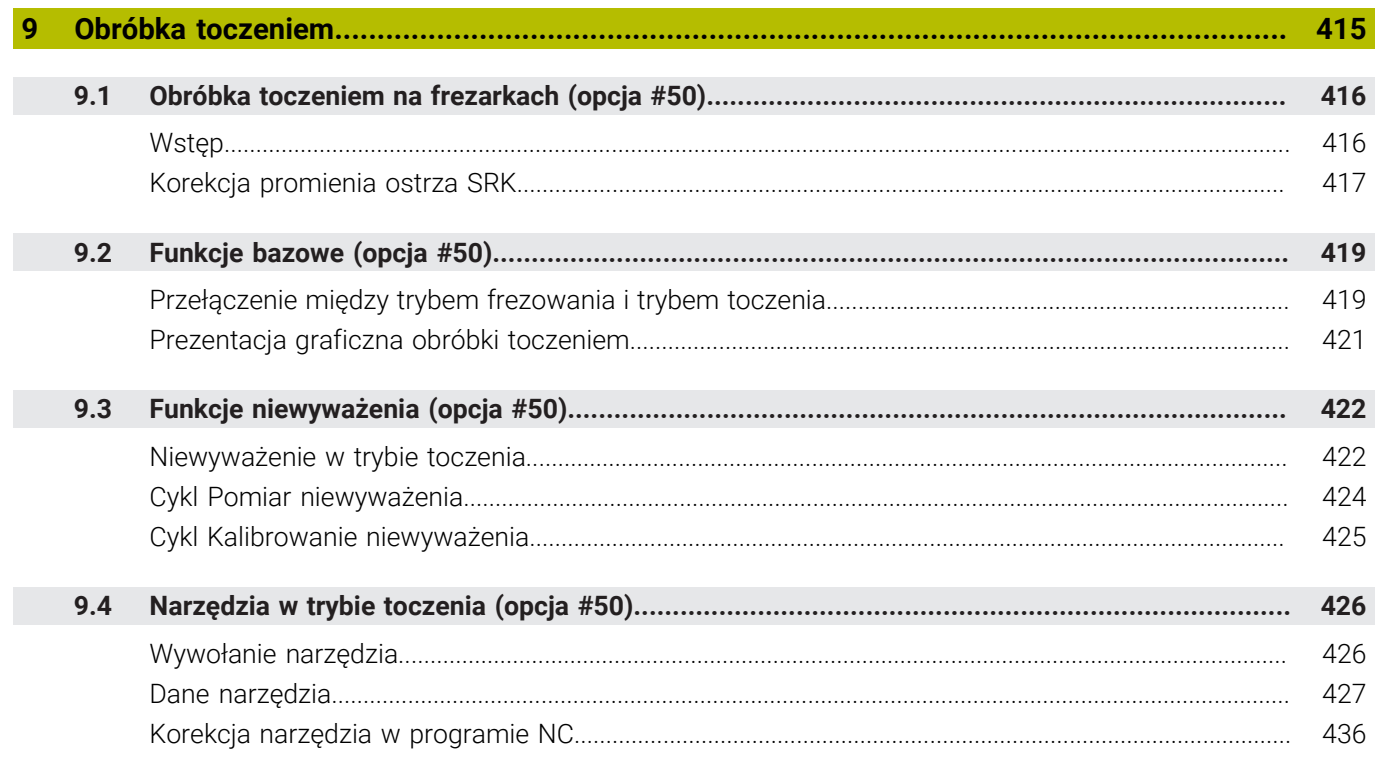

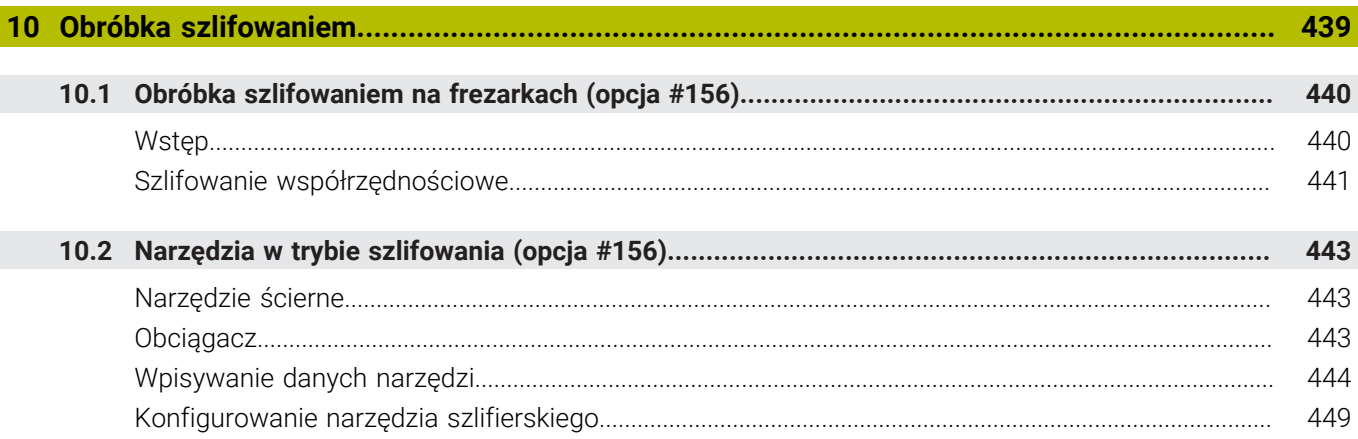

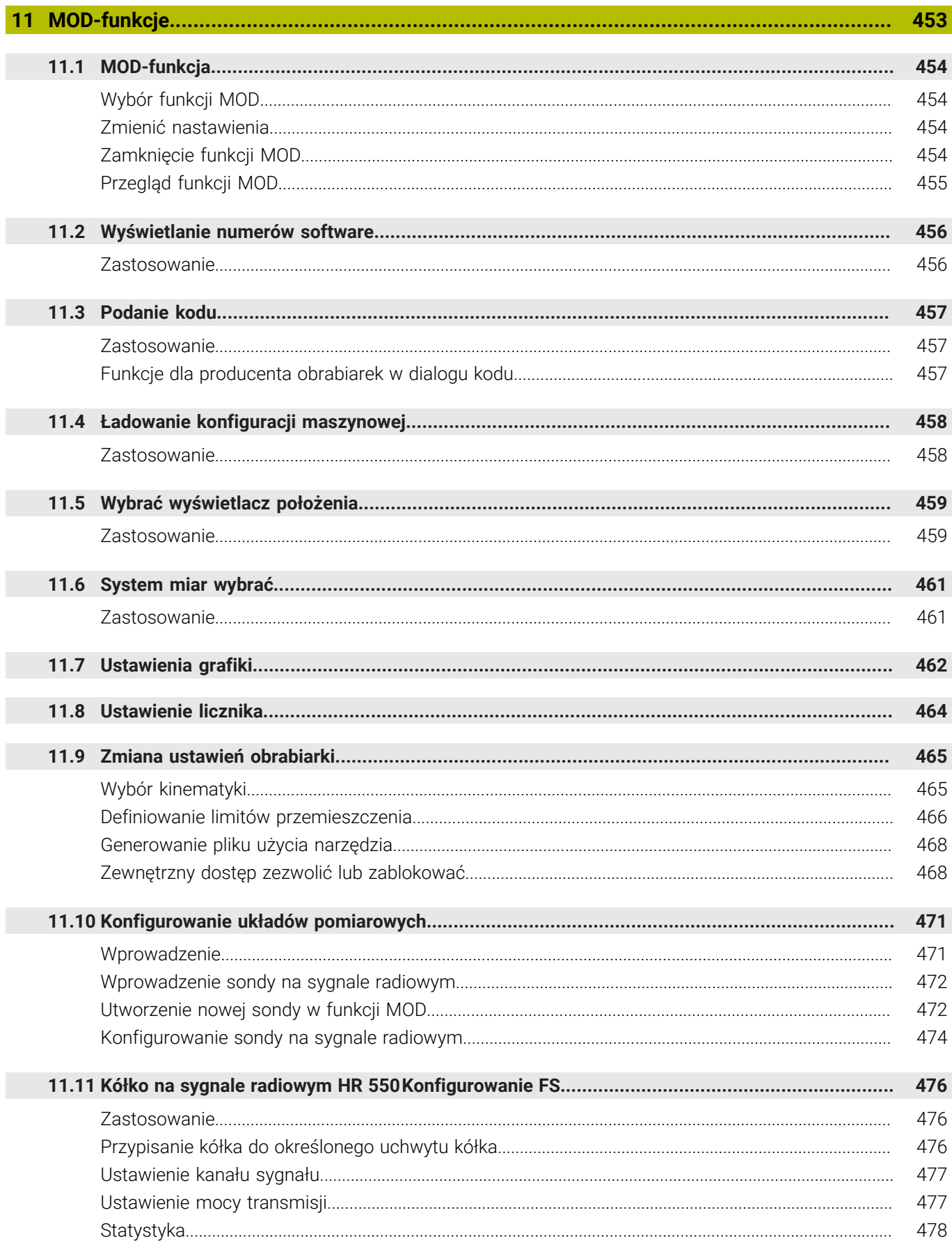

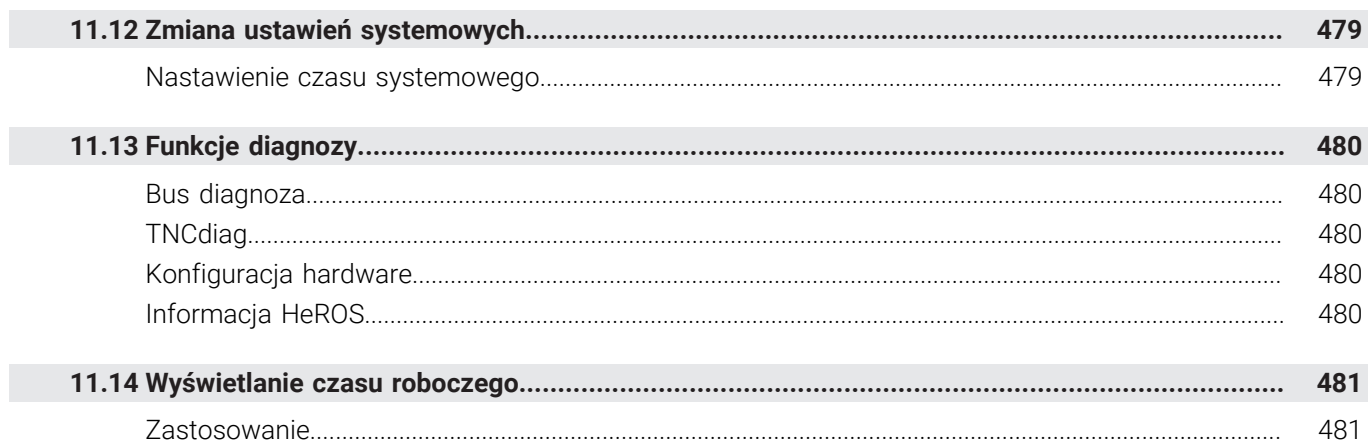

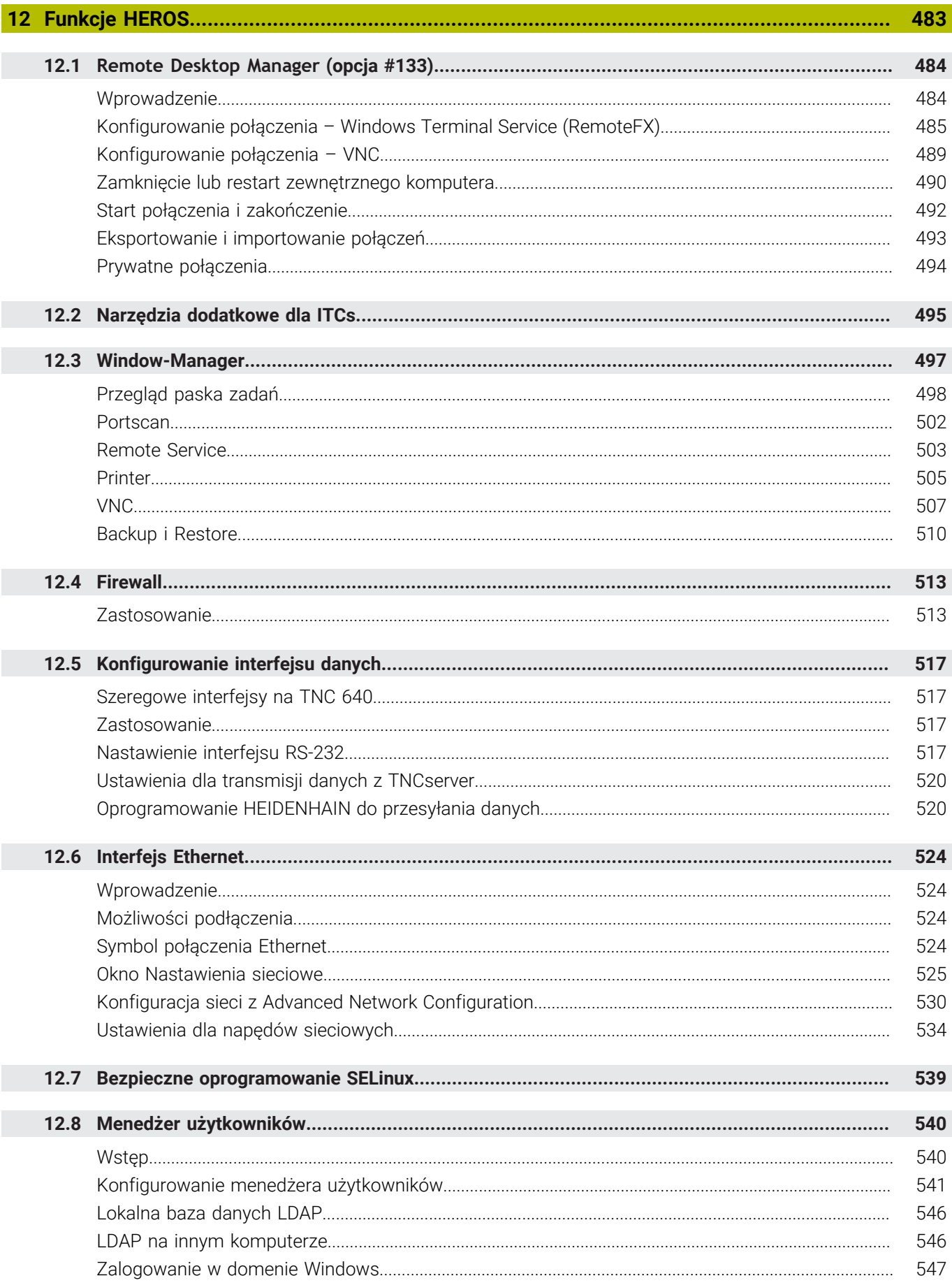

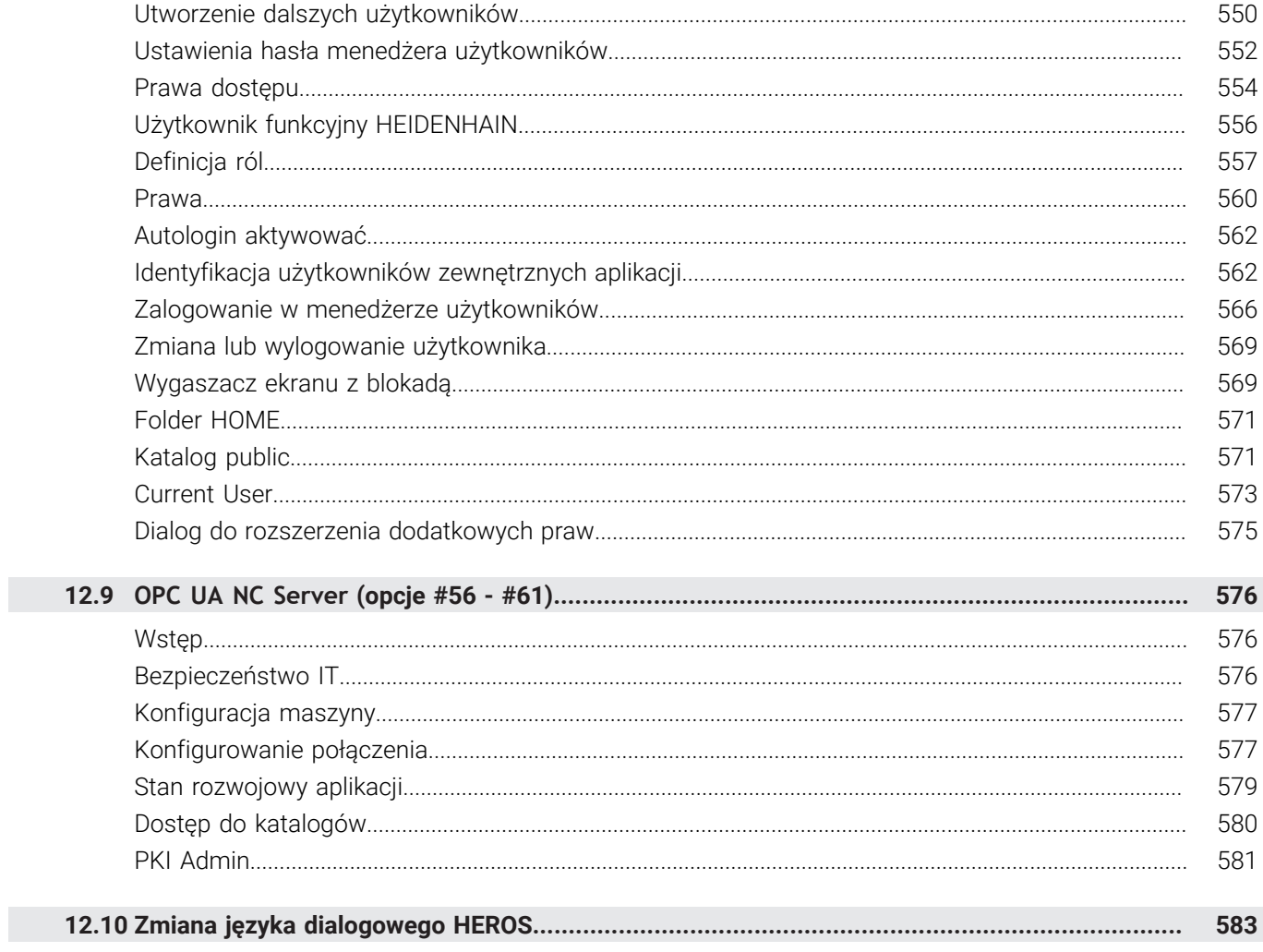

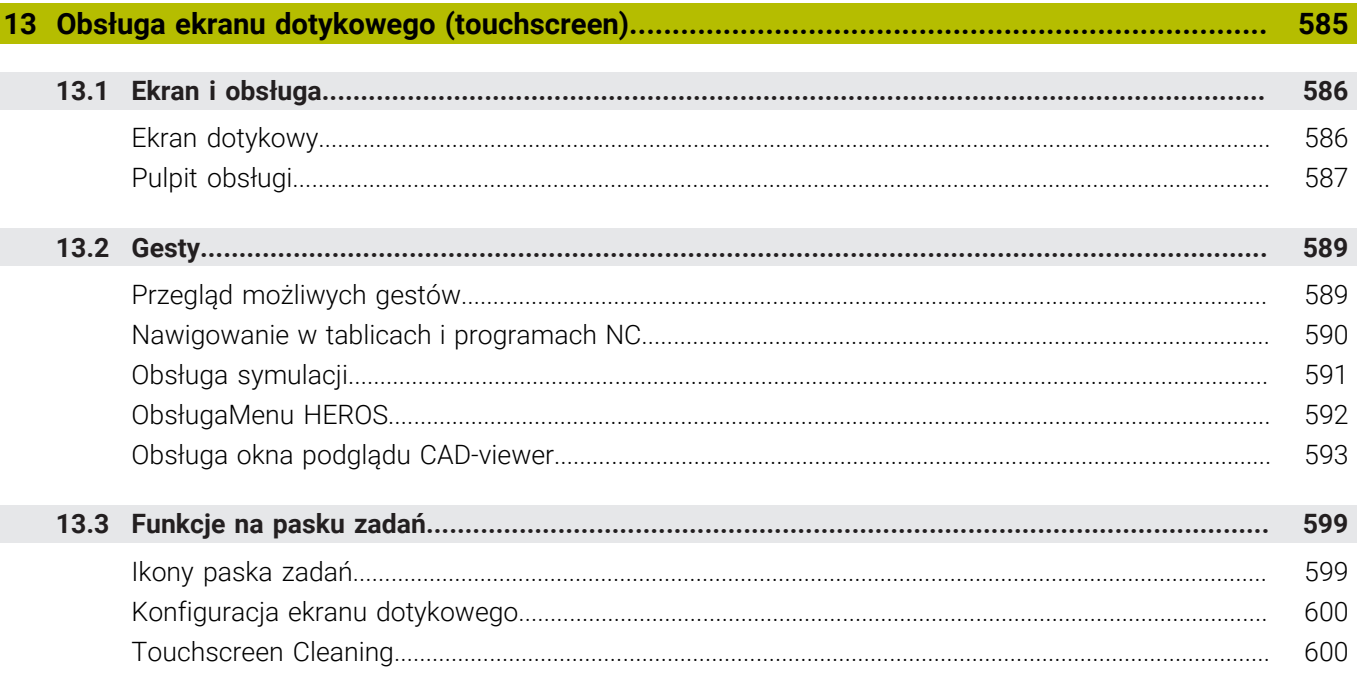

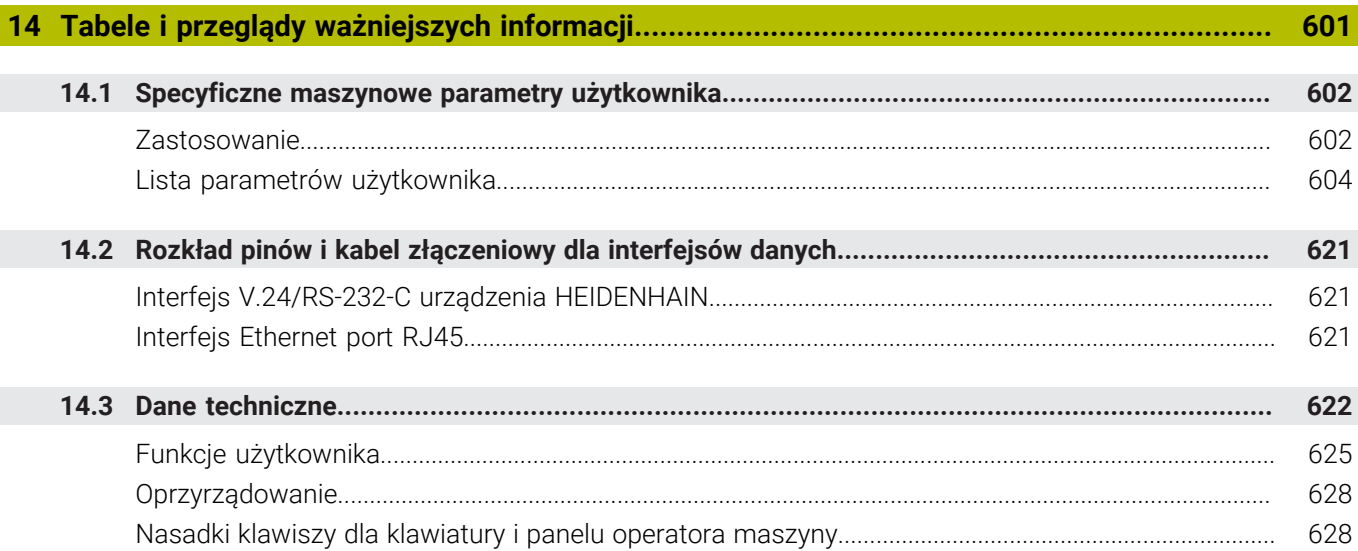

<span id="page-26-0"></span>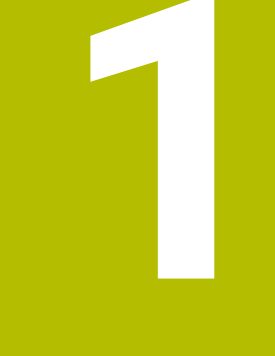

# **Podstawy**

# <span id="page-27-0"></span>**1.1 O niniejszej instrukcji**

#### **Wskazówki dotyczące bezpieczeństwa**

Proszę uwzględniać wszystkie wskazówki bezpieczeństwa w niniejszym skrypcie oraz w dokumentacji producenta obrabiarki! Wskazówki bezpieczeństwa ostrzegają przed zagrożeniami mogącymi wystąpić w trakcie pracy z oprogramowaniem na obrabiarkach a także pomagają ich unikać. Są one klasyfikowane według stopnia zagrożenia i podzielone są na następujące grupy:

# **NIEBEZPIECZEŃSTWO**

**Niebezpieczeństwo** sygnalizuje zagrożenia dla osób. Jeśli instrukcja unikania zagrożeń nie jest uwzględniana, to zagrożenie prowadzi **pewnie do wypadków śmiertelnych lub ciężkich obrażeń ciała**.

# **OSTRZEŻENIE**

**Ostrzeżenie** sygnalizuje zagrożenia dla osób. Jeśli instrukcja unikania zagrożeń nie jest uwzględniana, to zagrożenie prowadzi **przypuszczalnie do wypadków śmiertelnych lub ciężkich obrażeń ciała**.

# **UWAGA**

**Uwaga** sygnalizuje zagrożenia dla osób. Jeśli instrukcja unikania zagrożeń nie jest uwzględniana, to zagrożenie prowadzi **przypuszczalnie do lekkich obrażeń ciała**.

# *WSKAZÓWKA*

**Wskazówka** sygnalizuje zagrożenia dla przedmiotów lub danych. Jeśli instrukcja unikania zagrożeń nie jest uwzględniana, to zagrożenie prowadzi **przypuszczalnie do powstania szkody materialnej**.

### **Priorytet informacji w obrębie wskazówek bezpieczeństwa**

Wszystkie wskazówki dotyczące bezpieczeństwa zawierają następujące cztery segmenty:

- Słowo sygnałowe pokazuje poziom zagrożenia  $\mathcal{L}_{\mathcal{A}}$
- Rodzaj i źródło zagrożenia  $\overline{\phantom{a}}$
- $\blacksquare$ Następstwa lekceważenia zagrożenia, np. "W następnych zabiegach obróbkowych istnieje zagrożenie kolizji"
- Zapobieganie środki zażegnania niebezpieczeństwa

#### **Wskazówki informacyjne**

Proszę zapoznać się z wskazówkami informacyjnymi w niniejszej instrukcji, aby w pełni wykorzystać oprogramowanie. W niniejszej instrukcji znajdują się następujące wskazówki informacyjne:

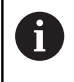

Symbol informacji oznacza **podpowiedź**.

Podpowiedź podaje ważne dodatkowe lub uzupełniające informacje.

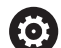

Ten symbol wskazuje na konieczność przestrzegania wskazówek bezpieczeństwa producenta obrabiarki. Ten symbol wskazuje także na funkcje zależne od maszyny. Możliwe zagrożenia dla obsługującego i obrabiarki opisane są w instrukcji obsługi obrabiarki.

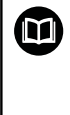

#### Symbol książki oznacza **odsyłacz**.

Odsyłacz wskazuje na link do zewnętrznych dokumentacji, np. dokumentacji producenta obrabiarki lub innego dostawcy.

#### **Wymagane są zmiany lub stwierdzono błąd?**

Nieprzerwanie staramy się ulepszać naszą dokumentację. Proszę pomóc nam przy tym i komunikować sugestie dotyczące zmian pod następującym adresem mailowym:

#### **[tnc-userdoc@heidenhain.de](mailto:tnc-userdoc@heidenhain.de)**

# <span id="page-29-0"></span>**1.2 Typ sterowania, software i funkcje**

Niniejsza instrukcja obsługi opisuje funkcje do konfigurowania obrabiarki jak i testowania oraz odpracowywania programów NC, które dostępne są w sterowaniach, poczynając od następujących numerów software NC.

> Firma HEIDENHAIN uprościła schemat wersji od wersji numer 16 oprogramowania NC:

- Okres publikacji określa numer wersji.
- Wszystkie typy sterowań danego okresu publikacji posiadają ten sam numer wersji.
- Numer wersji stacji programowania odpowiada numerowi wersji oprogramowania NC.

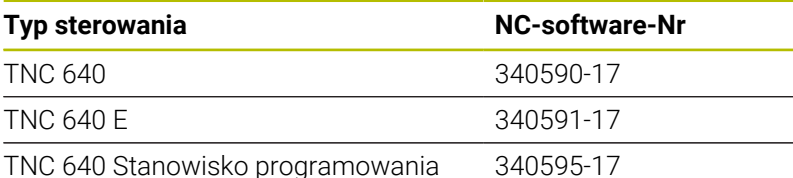

Litera oznaczenia E specyfikuje wersję eksportową sterowania. Poniższa opcja software nie jest dostępna lub tylko w ograniczonym zakresie w wersji eksportowej:

■ Advanced Function Set 2 (opcja #9) ograniczona do interpolacji 4-osiowej

Producent maszyn dopasowuje zakres eksploatacyjnej wydajności sterowania przy pomocy parametrów technicznych do danej maszyny. Dlatego też opisane są w tej instrukcji obsługi funkcje, niedostępne niekiedy na każdym sterowaniu.

Funkcje sterowania, które nie znajdują się w dyspozycji na wszystkich obrabiarkach to na przykład:

**Pomiar narzędzia przy pomocy TT** 

Aby zapoznać się z rzeczywistym zakresem funkcji maszyny, proszę skontaktować się z producentem maszyn.

Wielu producentów maszyn i firma HEIDENHAIN oferują kursy programowania dla sterowań HEIDENHAIN. Aby intensywnie zapoznać się z funkcjami sterowania, zalecane jest wzięcie udziału w takich kursach.

#### **Instrukcja obsługi dla użytkownika Programowanie cykli** 何 **obróbki:**

Wszystkie funkcje cykli obróbki są opisane w instrukcji obsługi dla użytkownika **Programowanie cykli obróbki**. Jeśli konieczna jest ta instrukcja, proszę zwrócić się do firmy HEIDENHAIN. ID: 1303406-xx

 $\mathbf i$ 

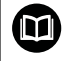

#### **Instrukcja obsługi dla użytkownika Programowanie cykli pomiarowych dla detalu i narzędzia**

Wszystkie funkcje cykli sond pomiarowych są opisane w instrukcji obsługi dla użytkownika **Programowanie cykli pomiarowych dla detalu i narzędzia** . Jeśli konieczna jest ta instrukcja, proszę zwrócić się do firmy HEIDENHAIN. ID: 1303409-xx

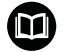

#### **Instrukcje obsługi dla użytkownika Programowanie dialogowe i Programowanie DIN/ISO:**

Wszystkie zagadnienia odnośnie programowania NC (poza cyklami sondy pomiarowej i cyklami obróbki)są opisane w instrukcjach obsługi **Programowanie dialogowe** i **Programowanie DIN/ISO** . Jeśli konieczne są te instrukcje, to proszę zwrócić się do firmy HEIDENHAIN. ID dla programowania dialogowego: 892903-xx ID dla programowania DIN/ISO: 892909-xx

### <span id="page-31-0"></span>**Opcje software**

TNC 640 dysponuje rozmaitymi opcjami software, które mogą być aktywowane pojedynczo przez producenta obrabiarek. Opcje zawierają przestawione poniżej funkcje:

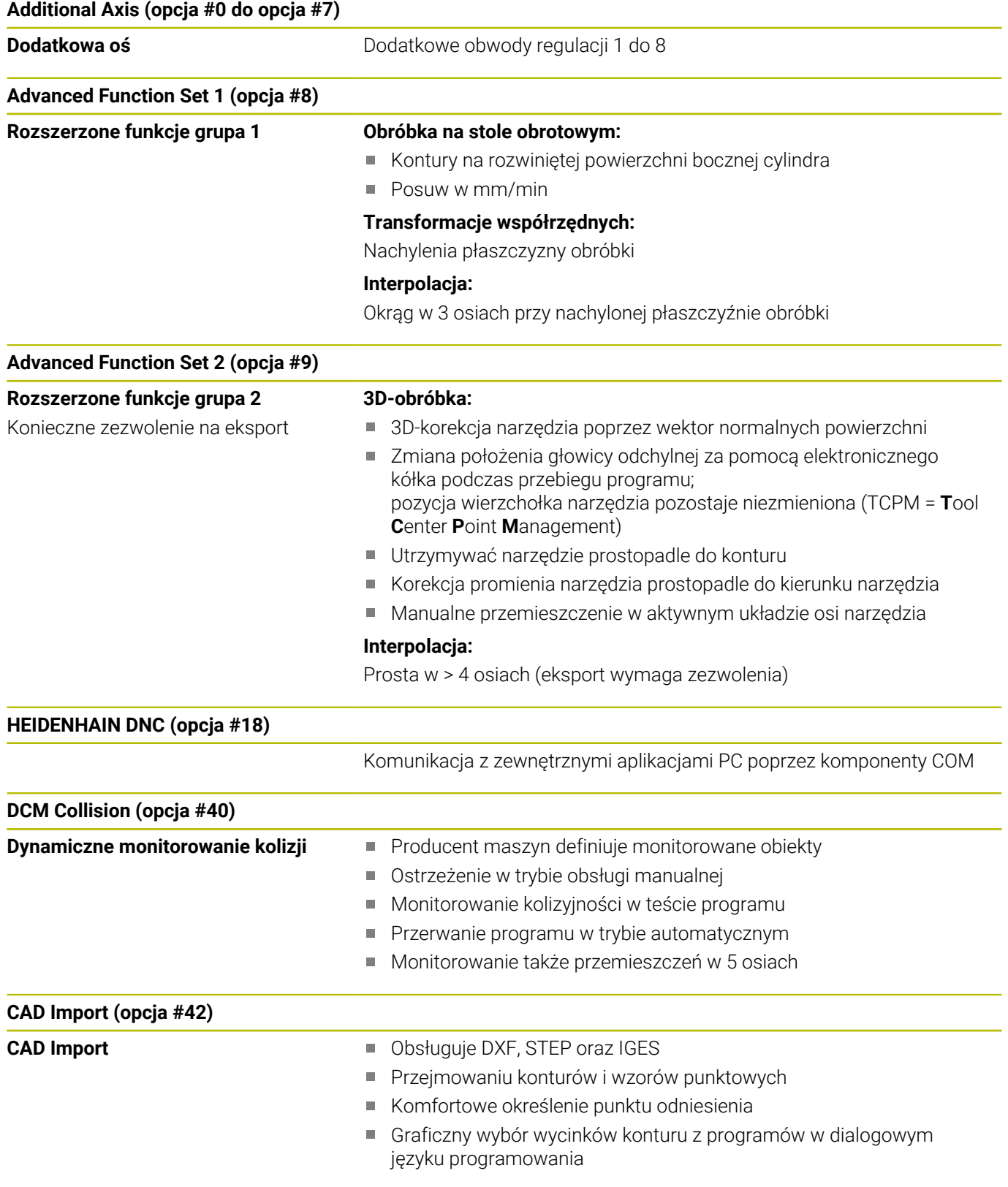

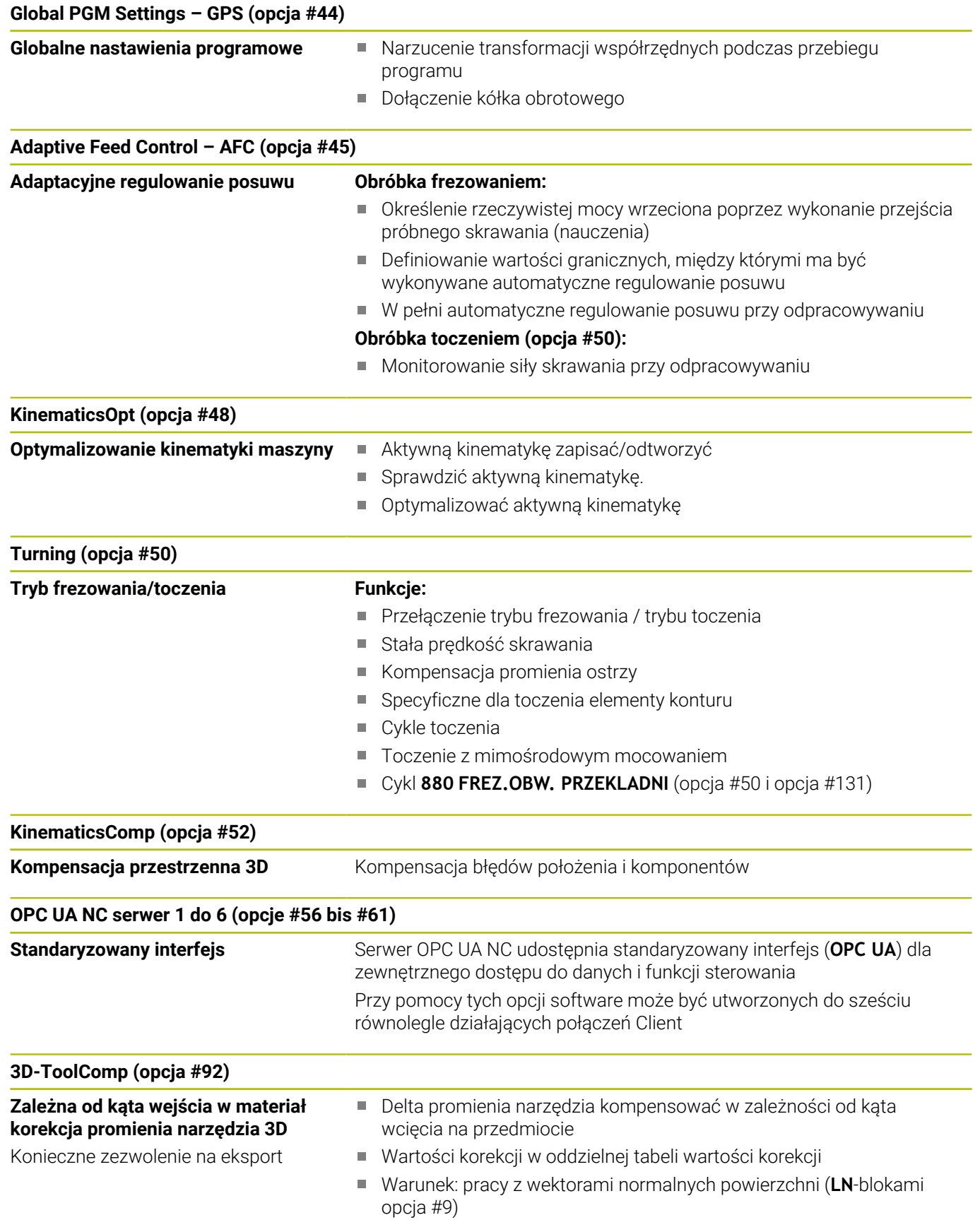

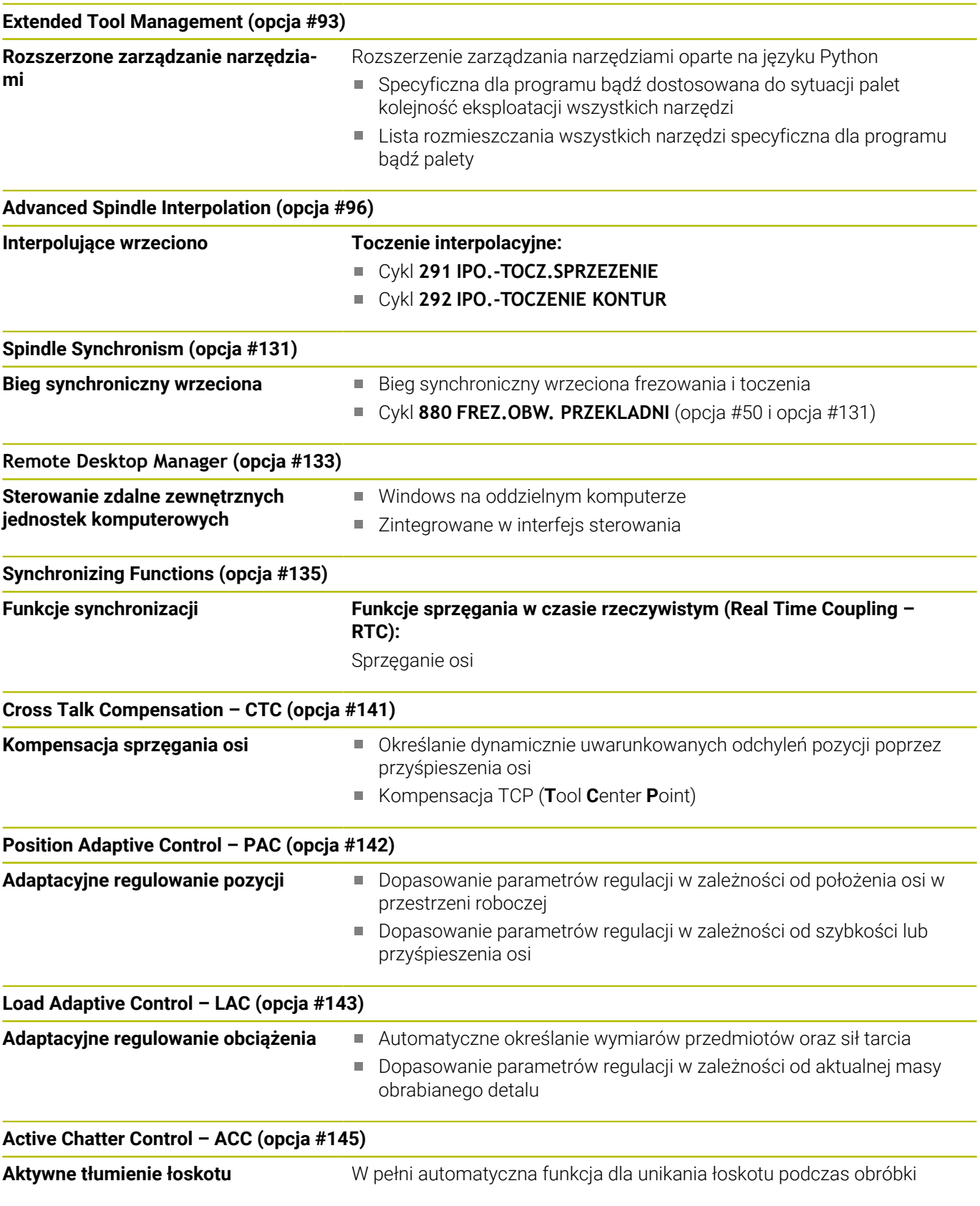

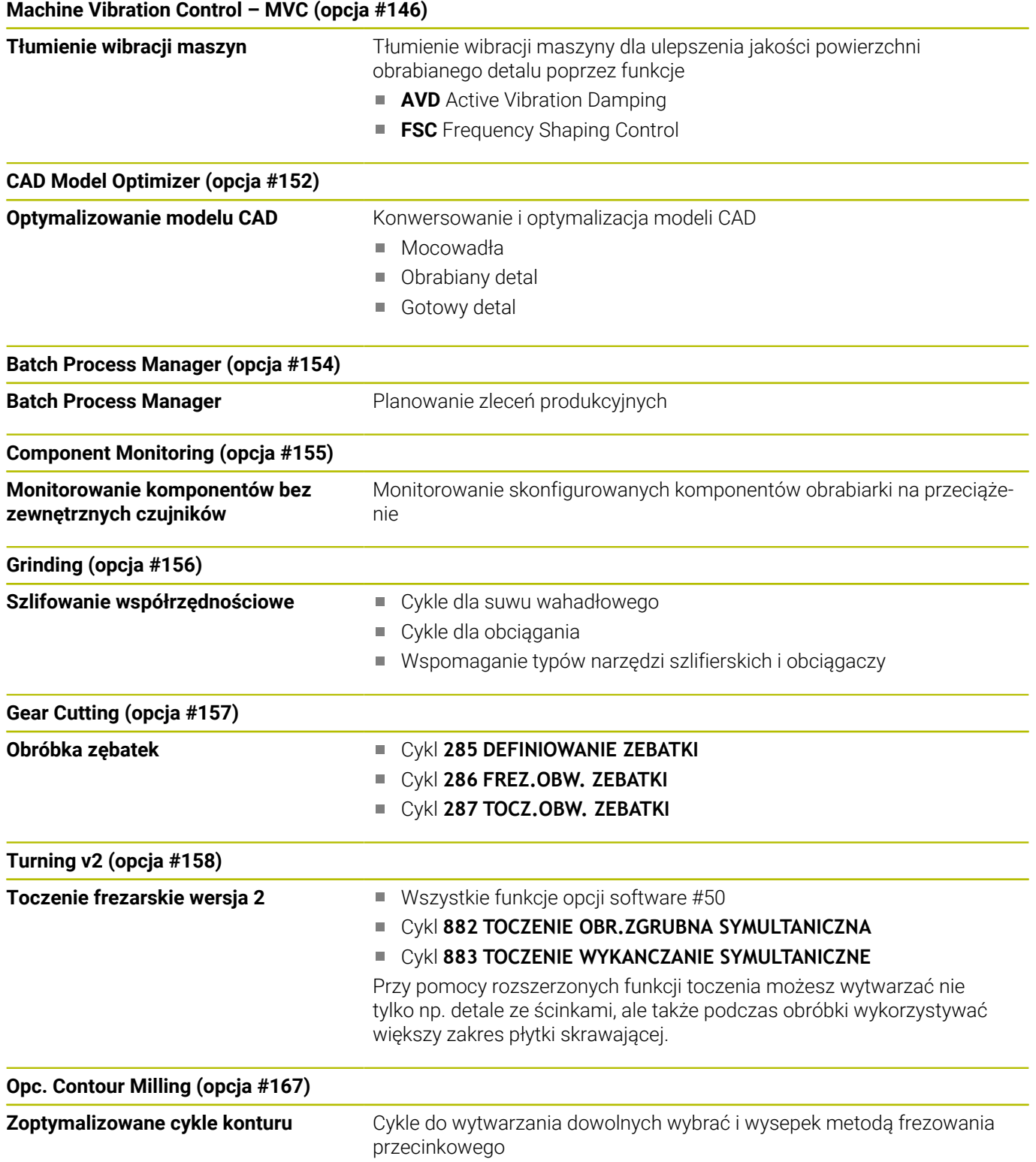

#### **Dalsze dostępne opcje**

HEIDENHAIN oferuje dalsze rozmaite rozszerzenia M hardware i opcje software, które mogą być konfigurowane i implementowane wyłącznie przez producenta obrabiarek. Do nich zalicza się np. Funkcjonalne Zabezpieczenie FS Dalsze informacje dostępne są w dokumentacji producenta obrabiarek lub w prospekcie **Opcje i akcesoria**. ID: 827222-xx

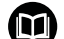

#### **Instrukcja obsługi dla użytkownika VTC**

Wszystkie funkcje oprogramowania dla systemu kamery VT 121 są opisane w **Instrukcja obsługi dla użytkownika VTC** . Jeśli konieczna jest ta instrukcja obsługi dla użytkownika, to proszę zwrócić się do firmy HEIDENHAIN. ID: 1322445-xx

### **Przewidziane miejsce eksploatacji**

Sterowanie odpowiada klasie A zgodnie z europejską normą EN 55022 i jest przewidziane do eksploatacji szczególnie w centrach przemysłowych.

#### **Wskazówka dotycząca przepisów prawnych**

Software sterowania zawiera oprogramowanie Open Source, którego wykorzystywanie podlega specjalnym warunkom użytkowania. Niniejsze warunki użytkowania obowiązują priorytetowo.

Dalsze informacje znajdują się w sterowaniu pod:

- Klawisz **MOD** nacisnąć.
- W menu MOD wybrać grupę **Ogólne informacje** .  $\blacktriangleright$
- Wybrać funkcję MOD **Informacja o licencji** .

Software sterowania zawiera dodatkowo binarne biblioteki **OPC UA** software firmy Softing Industrial Automation GmbH. Dla nich obowiązują dodatkowo i priorytetowo warunki użytkowania uzgodnione między HEIDENHAIN i firmą Softing Industrial Automation GmbH.

Przy użytkowaniu serwera OPC UA NC lub serwera DNC, można wpływać na sposób działania sterowania. Należy upewnić się przed produktywnym użytkowaniem tych interfejsów, czy sterowanie może być w dalszym ciągu eksploatowane bez zakłóceń funkcjonalności bądź spadku wydajności. Przeprowadzenie testu systemowego leży w sferze odpowiedzialności producenta oprogramowania, wykorzystującego te interfejsy komunikacyjne.
## **Nowe funkcje 34059x-17**

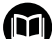

## **Przegląd nowych i zmienionych funkcji software**

Dalsze informacje do poprzednich wersji software są opisane w dodatkowej dokumentacji **Przegląd nowych i zmienionych funkcji software** . Jeśli konieczna jest ta dokumentacja, to proszę zwrócić się do firmy HEIDENHAIN.

ID: 1322095-xx

## **Dalsze informacje:** instrukcja obsługi dla użytkownika **Programowanie dialogowe** lub **Programowanie DIN/ISO.**

- Funkcje **FN 18: SYSREAD** (ISO: **D18**) zostały rozszerzone:
	- **FN 18: SYSREAD (D18) ID610 NR49**: tryb redukcji filtrów osi (**IDX**) przy **M120**
	- **FN 18: SYSREAD (D18) ID780**: informacje do aktualnego narzędzia szlifującego
		- **NR60**: aktywna metoda korygowania w kolumnie **COR\_TYPE**
		- **NR61**: kat ustawienia obciągacza
	- **FN 18: SYSREAD (D18) ID950 NR48**: wartość kolumny **R\_TIP** w tabeli narzędzi dla aktualnego narzędzia
	- **FN 18: SYSREAD (D18) ID11031 NR101**: nazwa pliku protokołu cyklu **238 POMIAR STANU MASZYNY**
- Opcja software #158 została przemianowana na **Turning v2**. Opcja software **Turning v2** zawiera dodatkowo do cykli **882 TOCZENIE OBR.ZGRUBNA SYMULTANICZNA** i **883 TOCZENIE WYKANCZANIE SYMULTANICZNE** wszystkie funkcje opcji software #50 **Turning**.
- Opcja software #136 Wizualna kontrola mocowania VSC nie jest więcej dostępna.
- Następujące typy narzędzi zostały dodane:
	- **Frez czołowy,MILL\_FACE**
	- **Frez fazowy, MILL\_CHAMFER**

**Dalsze informacje:** ["Dostępne typy narzędzi", Strona 174](#page-173-0)

W kolumnie **DB\_ID** tablicy narzędzi definiujesz identyfikator ID bazy danych dla narzędzia. W bazie danych narzędzi dla różnych maszyn można identyfikować narzędzia za pomocą unikalnych identyfikatorów (ID) bazy danych, np. w obrębie warsztatu. Dzięki temu możesz łatwiej koordynować narzędzia używane na kilku maszynach.

**Dalsze informacje:** ["ID bazy danych", Strona 142](#page-141-0)

W kolumnie **R\_TIP** tabeli narzędzi definiujesz promień na czubku narzędzia.

**Dalsze informacje:** ["Podawanie danych narzędzi w tabeli",](#page-150-0) [Strona 151](#page-150-0)

W kolumnie **STYLUS** tabeli sond pomiarowych trzpieni definiujesz formę trzpienia sondy. Używając opcji wyboru **L-TYPE** definiujesz trzpień o kształcie L.

**Dalsze informacje:** ["Tabela sond dotykowych", Strona 166](#page-165-0)

- W parametrach wejściowych **COR\_TYPE** dla narzędzi szlifujących (opcja #156) definiujesz metodę korygowania dla obciągania:
	- **Ściernica z korekcją, COR\_TYPE\_GRINDTOOL** Zdejmowanie materiału na narzędziu szlifującym
	- **Obciągacz z zużyciem, COR\_TYPE\_DRESSTOOL** Zdejmowanie materiału na obciągaczu

**Dalsze informacje:** ["Wpisywanie danych narzędzi", Strona 444](#page-443-0)

W ramach funkcji MOD **Zewnętrzny dostęp** został dodany link × do funkcji HEROS **Certyfikaty i kody** . Przy pomocy tej funkcji możesz definiować bezpieczne połączenia przez SSH.

**Dalsze informacje:** ["Zewnętrzny dostęp zezwolić lub](#page-467-0) [zablokować", Strona 468](#page-467-0)

**OPC UA NC Server** umożliwia dostęp aplikacjom typu Client do danych narzędzi sterownika. Dzięki temu możesz odczytywać i zapisywać dane narzędzi.

**OPC UA NC Server** nie daje dostępu do tablic narzędzi szlifujących i obciągaczy (opcja #156).

**Dalsze informacje:** "**[OPC UA NC Server](#page-575-0)** (opcje #56 - #61)", [Strona 576](#page-575-0)

#### **Zmienione funkcje 34059x-16**

#### **Dalsze informacje:** instrukcja obsługi dla użytkownika **Programowanie dialogowe** lub **Programowanie DIN/ISO.**

- Używając funkcji **TABDATA**możesz uzyskiwać dostęp odczytu bądź zapisu do tabeli punktów odniesienia.
- **CAD-Viewer** został rozszerzony następująco:
	- **CAD-Viewer** oblicza wewnętrznie zawsze w mm. Jeżeli wybierasz jednostkę miary cale (inch), to **CAD-Viewer** przelicza wszystkie wartości na cale.
	- Używając symbolu **Pokazać pasek boczny** możesz powiększyć okno podglądu listy do połowy wielkości ekranu.
	- Sterowanie pokazuje w oknie informacji o elemencie zawsze współrzędne **X**, **Y** i **Z**. Jeśli tryb 2D jest aktywny, to sterowanie wyświetla wyszarzoną współrzędną Z.
	- **CAD-Viewer** rozpoznaje także okręgi jako pozycje obróbki, składające się z dwóch półokręgów.
	- Możesz zachować informacje odnośnie punktu odniesienia obrabianego detalu oraz punktu zerowego detalu w pliku bądź w Schowku, również bez opcji software # 42 CAD Import.
- $\overline{\phantom{a}}$ Symulacja uwzględnia następujące kolumny z tabeli narzędzi:
	- **R\_TIP**
	- **LU**
	- **RN**

**Dalsze informacje:** ["Podawanie danych narzędzi w tabeli",](#page-150-0) [Strona 151](#page-150-0)

- Sterowanie uwzględnia następujące funkcje NC w trybie pracy **Test programu**:
	- **FN 27: TABWRITE** (DIN/ISO: **D27**)
	- **FUNCTION FILE**
	- **FUNCTION FEED DWELL**
- Producent obrabiarki może opisywać do max. 20 komponentów obrabiarki, monitorowanych przez sterowanie.

**Dalsze informacie:** ["Dodatkowe odczyty statusu", Strona 75](#page-74-0)

Jeśli kółko ręczne jest aktywne, to podczas wykonywania programu sterowanie pokazuje posuw torowy na ekranie kółka. Jeśli przemieszcza się tylko aktualnie wybrana oś, to sterowanie pokazuje posuw osiowy.

**Dalsze informacje:** ["Przemieszczenie elektronicznymi kółkami](#page-192-0) [ręcznymi", Strona 193](#page-192-0)

- W podglądzie formularzy menedżera narzędzi odnośnie narzędzi szlifujących (opcja #156) zostało usunięte pole wyboru **HW** . **Dalsze informacje:** ["Narzędzia w trybie szlifowania \(opcja #156\)",](#page-442-0) [Strona 443](#page-442-0)
- W przypadku narzędzi szlifierskich typu **Tarcza garnkowa,GRIND\_T** możesz edytować parametr **ALPHA** .
- Minimalna wartość wejściowa kolumny **FMAX** tabeli sond  $\blacksquare$ pomiarowych została zmieniona z –9999 na +10 .

**Dalsze informacje:** ["Tabela sond dotykowych", Strona 166](#page-165-0)

Maksymalny zakres danych wejściowych kolumn **LTOL** i **RTOL** w tablicy narzędzi został zwiększony z 0 do 0,9999 mm na wartości 0,0000 do 5,0000 mm.

Maksymalny zakres danych wejściowych kolumn **LBREAK** i **RBREAK** w tablicy narzędzi został zwiększony z 0 do 0,9999 mm na wartości 0,0000 do 9,0000 mm.

**Dalsze informacje:** ["Podawanie danych narzędzi w tabeli",](#page-150-0) [Strona 151](#page-150-0)

- Sterowanie nie obsługuje więcej dodatkowej stacji obsługi ITC 750.
- Narzędzie HEROS o nazwie **Diffuse** zostało usunięte.
- W oknie **Certyfikaty i kody** możesz w sekcji **Externally administered SSH key file** wybrać plik z dodatkowymi publicznymi kodami SSH. Dzięki temu możesz używać kodów SSH, bez konieczności przesyłania ich do sterowania.

**Dalsze informacje:** ["Identyfikacja użytkowników zewnętrznych](#page-561-0) [aplikacji", Strona 562](#page-561-0)

W oknie **Nastawienia sieciowe** możesz eksportować bądź Ī. importować dostępne konfiguracje sieci firmowej.

**Dalsze informacje:** ["Eksportowanie i importowanie profilu](#page-528-0) [sieciowego", Strona 529](#page-528-0)

■ Za pomocą parametrów maszynowych **allowUnsecureLsv2** (nr 135401) i **allowUnsecureRpc** (nr 135402) producent maszyny definiuje, czy sterowanie ma zablokować niepewne połączenia LSV2 bądź RPC także, kiedy menedżer użytkowników nie jest aktywny. Te parametry maszynowe są zawarte w obiekcie danych **CfgDncAllowUnsecur** (135400).

Jeżeli sterowanie rozpozna niepewne połączenie, to wyświetla odpowiednią informację.

#### **Nowe funkcje cykli 34059x-17**

**Dalsze informacje:** instrukcja obsługi dla użytkownika **Programowanie cykli pomiarowych dla detalu i narzędzia**

- Cykl **1416 PRÓBKOWANIE PUNKT PRZECIĘCIA** (ISO: **G1416**) Przy pomocy tego cyklu określasz punkt przecięcia dwóch krawędzi. Cykl ten wymaga czterech punktów próbkowania, po dwie pozycje na każdej krawędzi. Możesz używać tego cyklu na trzech płaszczyznach obiektów **XY**, **XZ** i **YZ** .
- Cykl **1404 PROBE SLOT/RIDGE** (ISO: **G1404**) Przy pomocy tego cyklu określasz środek i szerokość rowka bądź mostka. Sterowanie dokonuje próbkowania na dwóch przeciwległych punktach pomiaru. Zarówno dla rowka jak i dla mostka możesz określić także rotację.
- Ī. Cykl **1430 PROBE POSITION OF UNDERCUT** (ISO: **G1430**) Przy pomocy tego cyklu określasz pojedynczą pozycję przy użyciu trzpienia w kształcie L. Dzięki takiej formie trzpienia sterowanie może wykonywać próbkowanie ścinek.
- Cykl **1434 PROBE SLOT/RIDGE UNDERCUT** (ISO: **G1434**) Przy pomocy tego cyklu określasz środek i szerokość rowka bądź mostka przy użyciu trzpienia w kształcie L. Dzięki takiej formie trzpienia sterowanie może wykonywać próbkowanie ścinek. Sterowanie dokonuje próbkowania na dwóch przeciwległych punktach pomiaru.

## **Zmienione funkcje cykli 34059x-17**

**Dalsze informacje:** instrukcja obsługi dla użytkownika **Programowanie cykli obróbki**

- Cykl **277 OCM SFAZOWANIE** (ISO: **G277**, opcja #167) monitoruje uszkodzenia konturu na dnie spowodowane czubkiem narzędzia. Ten czubek narzędzia wynika z promienia **R**, promienia na wierzchołku narzędzia **R\_TIP** i kąta wierzchołkowego **T-ANGLE**.
- Cykl **292 IPO.-TOCZENIE KONTUR** (ISO: **G292**, opcja #96) został rozszerzony o parametr **Q592 TYPE OF DIMENSION** . W tym parametrze definiujesz, czy kontur jest programowany z wymiarami promienia czy też wymiarami średnicy.
- Następujące cykle uwzględniają funkcje dodatkowe **M109** i **M110**:
	- Cykl **22 FREZ.ZGR.WYBRANIA** (ISO: G122)
	- Cykl **23 FREZOW. NA GOT.DNA** (ISO: G123)
	- Cykl **24 FREZOW.NA GOT.BOKU** (ISO: G124)
	- Cykl **25 KONTUR OTWARTY** (ISO: G125)
	- Cykl **275 ROWEK KONT. FR. JED.** (ISO: G275)
	- Cykl **276 LINIA KONTURU 3D** (ISO: G276)
	- Cykl **274 OCM OBR.WYK. BOK** (ISO: G274, opcja #167)
	- Cykl **277 OCM SFAZOWANIE** (ISO: G277, opcja #167)
	- Cykl **1025 SZLIFOWANIE KONTURU** (ISO: G1025, opcja #156)

**Dalsze informacje:** instrukcja obsługi dla użytkownika **Programowanie cykli pomiarowych dla detalu i narzędzia**

- Protokół cyklu **451 POMIAR KINEMATYKI** (ISO: **G451**,  $\overline{\phantom{a}}$ opcja #48) pokazuje przy aktywnej opcji software #52 KinematicsComp działające kompensacje błędów położenia kątów (**locErrA**/**locErrB**/**locErrC**).
- Protokół cykli **451 POMIAR KINEMATYKI** (ISO: **G451**) i **452 KOMPENSACJA PRESET** (ISO: **G452**, opcja #48) zawiera diagramy ze zmierzonymi i zoptymalizowanymi błędami pojedynczych pozycji pomiarowych.
- W cyklu **453 KINEMATYKA SIATKA** (ISO: **G453**, opcja #48) możesz używać trybu **Q406=0** również bez opcji software #52 KinematicsComp.
- Cykl **460 TS KALIBROWANIE NA KULI** (ISO: **G460**) określa promień, w razie potrzeby długość, przesunięcie środka i kąt wrzeciona trzpienia pomiarowego w kształcie litery L
- Cykle **444 PROBKOWANIE 3D** (ISO: **G444**) i **14xx** obsługują próbkowanie przy użyciu trzpienia pomiarowego w kształcie L.

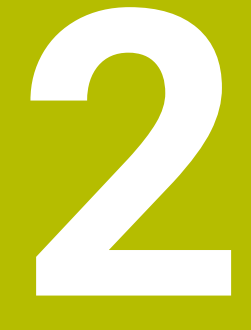

## **Pierwsze kroki**

## **2.1 Przegląd**

Ten rozdział ma pomóc nowicjuszom przy szybkim opanowaniu najważniejszych aspektów obsługi sterowania. Bliższe informacje na odpowiedni temat znajdują się w przynależnym opisie, do którego istnieją odsyłacze.

Następujące tematy omówione są w tym rozdziale:

- $\overline{\phantom{a}}$ Włączyć maszynę
- $\overline{\phantom{a}}$ Testowanie graficzne obrabianego detalu
- $\overline{\mathbb{D}}$ Nastawienie narzędzi
- Nastawienie przedmiotu
- Obróbka detalu

Następujące tematy znajdują się w instrukcjach obsługi dla 而 użytkownika Programowanie dialogowe i Programowanie DIN/ISO:

- Włączenie obrabiarki
- **Programowanie detalu**

## **2.2 Włączenie obrabiarki**

## **Pokwitowane przerwy w zasilaniu i najazd punktów referencyjnych**

## **NIEBEZPIECZEŃSTWO**

## **Uwaga, niebezpieczeństwo dla obsługującego!**

Przez maszyny i komponenty maszyn powstają zawsze zagrożenia mechaniczne. Pola elektryczne, magnetyczne bądź elektromagnetyczne są szczególnie niebezpieczne dla osób z kardiostymulatorami i implantami. Już z włączeniem maszyny powstaje sytuacja zagrożenia!

- **Proszę uwzględnić informacje zawarte w podręczniku** eksploatacji obrabiarki i kierować się nimi
- Proszę uwzględnić wskazówki bezpieczeństwa oraz symbole i  $\mathbf{b}$ kierować się nimi
- ▶ Stosować środki zabezpieczenia

Należy zapoznać się z instrukcją obsługi obrabiarki! Włączenie obrabiarki i najechanie punktów referencyjnych są funkcjami, których wypełnienie zależy od rodzaju maszyny.

## Aby włączyć obrabiarkę należy:

- Włączyć napięcie zasilające sterowania i obrabiarki
- Sterowanie uruchamia system operacyjny. Ta operacja może potrwać kilka minut.
- Następnie sterowanie pokazuje w paginie górnej ekranu dialog Przerwa w zasilaniu.
- **CE**

6

- Klawisz **CE** nacisnąć
- > Sterowanie konwersuje program PLC.

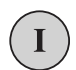

旦

- Włączyć zasilanie
- Sterowanie sprawdza funkcjonowanie wyłączenia awaryjnego i przechodzi do trybu Najazd punktu referencyjnego.
- **Przejechać punkty referencyjne w zadanej** kolejności: dla każdej osi nacisnąć zewnętrzny klawisz **NC-start** . Jeśli na maszynie podłączone są przetworniki długości i kąta, to najazd punktów referencyjnych może być pominięty
	- Sterowanie jest gotowe do pracy i znajduje się w trybie pracy **Praca ręczna**.

## **Szczegółowe informacje na ten temat**

- Najazd punktów referencyjnych **Dalsze informacje:** ["Włączenie", Strona 186](#page-185-0)
- Tryby pracy П **Dalsze informacje:** ["Programowanie", Strona 69](#page-68-0)

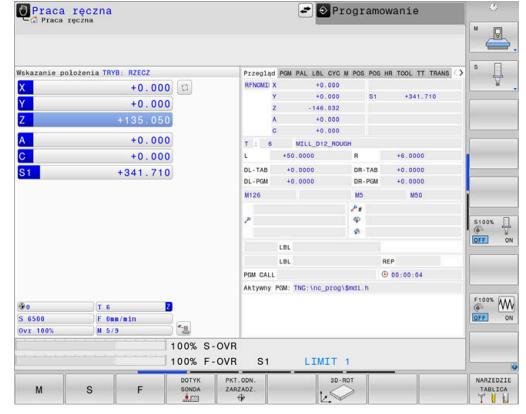

# Praca ręczna  $\bullet$  Progra

## **2.3 Testowanie graficzne obrabianego detalu**

## **Wybór trybu pracy Test programu**

Programy NC można testować w trybie pracy **Test programu**:

- $\Rightarrow$
- Nacisnąć klawisz trybu pracy
- Sterowanie przechodzi do trybu pracy **Test programu**.

## **Szczegółowe informacje na ten temat**

- Tryby pracy sterowania **Dalsze informacje:** ["Tryby pracy", Strona 68](#page-67-0)
- Ī. Testowanieprogramów NC **Dalsze informacje:** ["Test programu", Strona 287](#page-286-0)

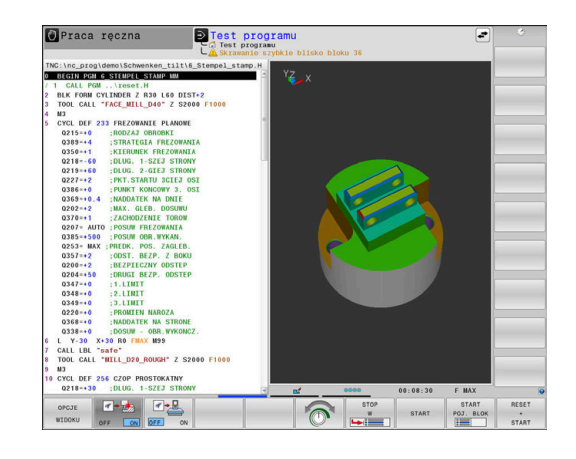

## **Wybór tablicy narzędzi**

Jeśli w trybie pracy **Test programu** nie aktywowano jeszcze tabeli narzędzi, to należy wykonać ten krok.  $\sqrt{2}$ Klawisz **PGM MGT** nacisnąć

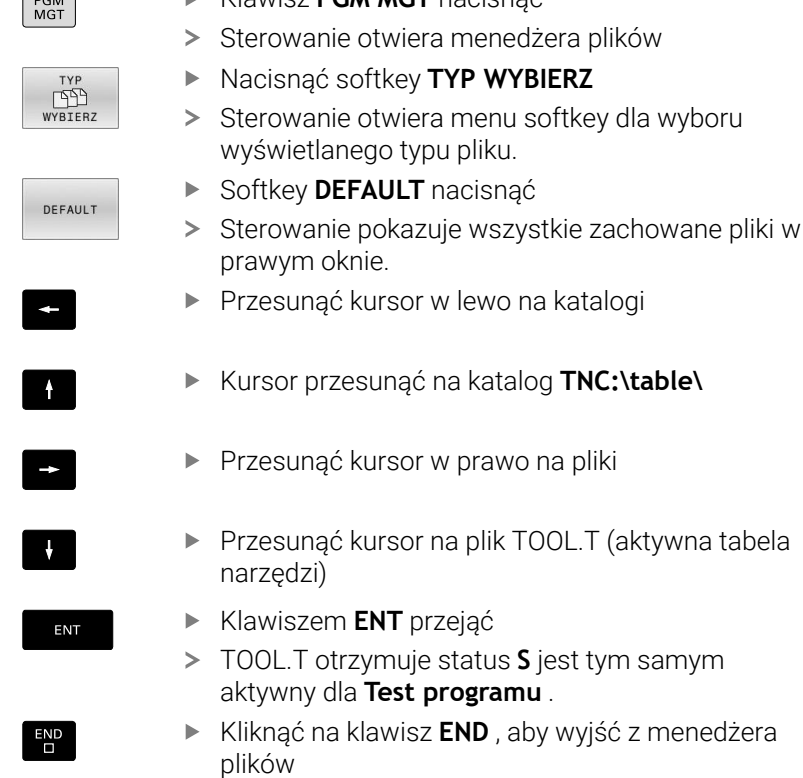

- $\blacksquare$ Menedżer narzędzi **Dalsze informacje:** ["Podawanie danych narzędzi w tabeli",](#page-150-0) [Strona 151](#page-150-0)
- Testowanieprogramów NC **Dalsze informacje:** ["Test programu", Strona 287](#page-286-0)

## **Wybórprogramu NC**

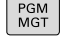

OSTATNIE PLIKI

ENT

- Klawisz **PGM MGT** nacisnąć
- Sterowanie otwiera menedżera plików
- Softkey **OSTATNIE PLIKI** nacisnąć
- > Sterowanie otwiera okno wyskakujące z ostatnio wybieranymi plikami.
- Klawiszami ze strzałką wybrać program NC , który chcemy przetestować
- Klawiszem **ENT** przejąć

## **Wybór układu ekranu i podglądu**

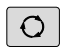

- Klawisz **Układ ekranu** nacisnąć
- > Sterowanie ukazuje na pasku softkey znajdujące się w dyspozycji alternatywy.
- Softkey **PROGRAM + DETAL** nacisnąć
- > Sterowanie pokazuje na lewej połowie ekranu program NC, na prawej połowie ekranu obrabiany detal.
- OPCJE WIDOKU

PROGRAM OBR. PRZED

Softkey **OPCJE WIDOKU** nacisnąć

Sterowanie oferuje następujące podglądy:

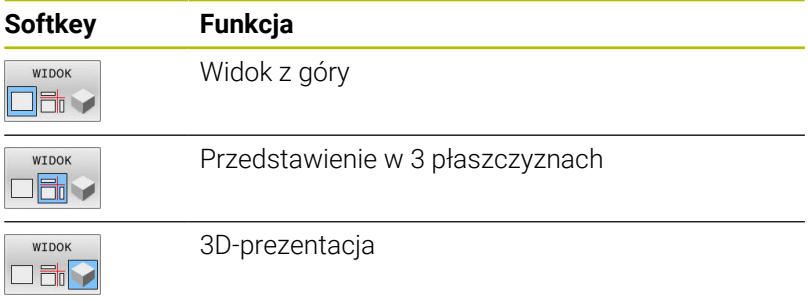

- $\blacksquare$ Funkcje grafiki **Dalsze informacje:** ["Grafiki ", Strona 270](#page-269-0)
- $\mathbf{r}$ Wykonanie testu programu **Dalsze informacje:** ["Test programu", Strona 287](#page-286-0)

## **Start testu programu**

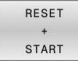

## Softkey **RESETOWAC START** nacisnąć

- > Sterowanie resetuje aktywne dotychczas dane narzędzia.
- > Sterowanie symuluje aktywny program NC, do zaprogramowanego miejsca przerwania programu lub do końca programu.
- Podczas przebiegu symulacji można przejść do innego widoku za pomocą softkey

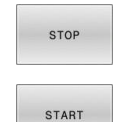

- Softkey **STOP** nacisnąć
- > Sterowanie przerywa test programu.
- Softkey **START** nacisnąć
- > Sterowanie kontynuuje test programu po przerwie.

- Wykonanie testu programu **Dalsze informacje:** ["Test programu", Strona 287](#page-286-0)
- Funkcje graficzne **Dalsze informacje:** ["Grafiki ", Strona 270](#page-269-0)
- $\overline{\Box}$ Ustawienie szybkości symulacji **Dalsze informacje:** ["Szybkość Ustawienie testu programu",](#page-275-0) [Strona 276](#page-275-0)

## **2.4 Nastawienie narzędzi**

## **Tryb pracy Praca ręczna wybrać**

Narzędzia konfiguruje się w trybie pracy **Praca ręczna** :

- $\boxed{\mathbb{C}}$
- ▶ Nacisnąć klawisz trybu pracy
- Sterowanie przechodzi do trybu pracy **Praca ręczna**.

## **Szczegółowe informacje na ten temat**

Tryby pracy sterowania **Dalsze informacje:** ["Tryby pracy", Strona 68](#page-67-0)

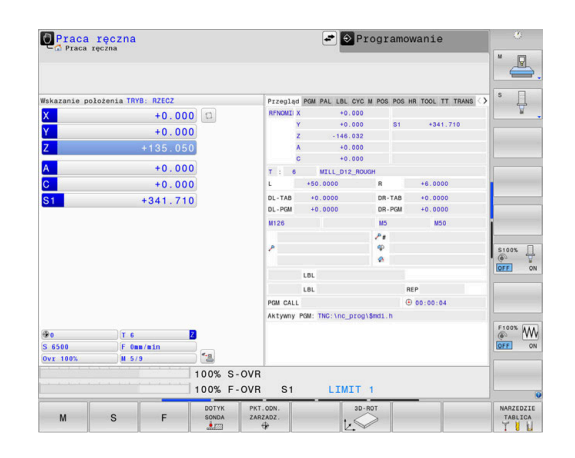

## **Przygotowanie i pomiar narzędzi**

- Wymagane narzędzie zamocować w odpowiednim uchwycie
- Przy pomiarze zewnętrznym urządzeniem nastawczym dla narzędzi: zmierzyć narzędzia, zanotować długość i promień lub przesłać bezpośrednio przy pomocy programu do maszyny
- Przy pomiarze na maszynie: narzędzia zamocować w zmieniaczu narzędzi

**Dalsze informacje:** ["Edycja tablicy miejsc narzędzi TOOL\\_P.TCH](#page-50-0) [", Strona 51](#page-50-0)

## **Edycja tabeli narzędzi TOOL.T**

Ő

Należy zapoznać się z instrukcją obsługi obrabiarki! Wywołanie menedżera narzędzi może różnić się od opisanego poniżej sposobu.

W tabeli narzędzi TOOL.T (zapisana w pamięci pod **TNC:\table\**) zachowujemy dane o narzędziach jak długość i promień ale także inne specyficzne informacje o narzędziach, konieczne dla sterowania w celu wykonania różnych funkcji.

Aby zapisać dane narzędzi do tabeli narzędzi TOOL.T, należy wykonać to w następujący sposób:

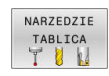

Softkey **TABELA NARZĘDZI** nacisnąć

> Sterowanie pokazuje tabelę narzędzi w formie konwencjonalnej tabeli.

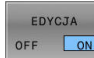

- Softkey **EDYCJA** ustawić na **ON** .
- Przy pomocy klawiszy ze strzałką w dół lub w  $\mathbf{b}$  . górę wybrać numer narzędzia, który chcemy zmienić
- **Przy pomocy klawiszy ze strzałką w prawo lub w** lewo wybrać dane narzędzi, które chcemy zmienić
- END<br>O
- klawisz **END** nacisnąć
- Sterowanie zamyka tabelę narzędzi i przejmuje zmiany.

- Tryby pracy sterowania **Dalsze informacje:** ["Tryby pracy", Strona 68](#page-67-0)
- $\blacksquare$ Praca z tabelą narzędzi **Dalsze informacje:** ["Podawanie danych narzędzi w tabeli",](#page-150-0) [Strona 151](#page-150-0)
- Praca z menedżerem narzędzi **Dalsze informacje:** ["Wywołanie menedżera narzędzi",](#page-169-0) [Strona 170](#page-169-0)

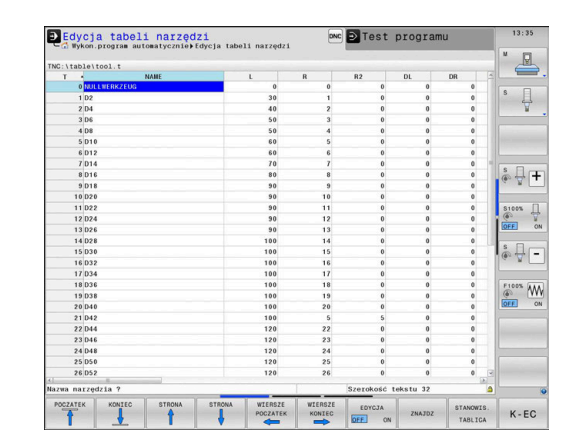

## <span id="page-50-0"></span>**Edycja tablicy miejsc narzędzi TOOL\_P.TCH**

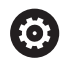

Należy zapoznać się z instrukcją obsługi obrabiarki!

Sposób funkcjonowania tabeli miejsca jest niezależny od maszyny.

W tabeli miejsca TOOL\_P.TCH (zachowana na stałe pod **TNC:\table\**) określamy, jakie narzędzia znajdują się w magazynie narzędzi.

Aby zapisać dane do tabeli miejsca TOOL.P.TCH , należy wykonać to w następujący sposób:

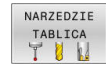

- Softkey **TABELA NARZĘDZI** nacisnąć
- Sterowanie pokazuje tabelę narzędzi w formie konwencjonalnej tabeli.
- STANOWIS TABLICA
- Softkey **TABELA MAGAZYNU** nacisnąć
- > Sterowanie pokazuje tabelę miejsca w formie konwencjonalnej tabeli.

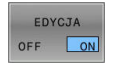

END<br>O

- Softkey **EDYCJA** ustawić na **ON** .
- ▶ Przy pomocy klawiszy ze strzałką w dół lub w górę wybrać numer miejsca, który chcemy zmienić
- Przy pomocy klawiszy ze strzałką w prawo lub w lewo wybrać dane, które chcemy zmienić
- klawisz **END** nacisnąć

- **Tryby pracy sterowania Dalsze informacje:** ["Tryby pracy", Strona 68](#page-67-0)
- $\mathbf{r}$ Praca z tabelą miejsca **Dalsze informacje:** ["Tabela miejsca dla zmieniacza narzędzi",](#page-158-0) [Strona 159](#page-158-0)

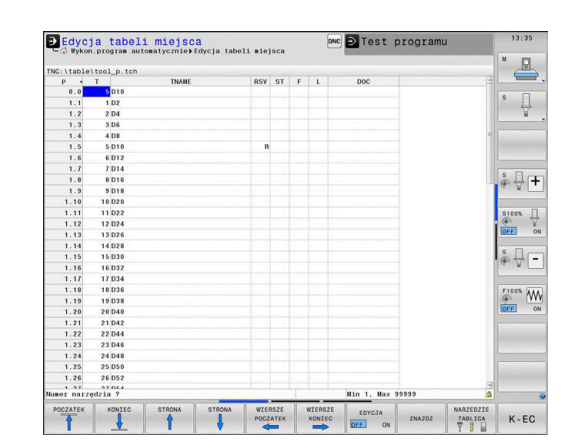

## **2.5 Nastawienie przedmiotu**

## **Wybór właściwego trybu pracy**

Detale konfiguruje się w trybie pracy **Praca ręczna** lub **Elektroniczne kółko ręczne**

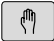

- ▶ Nacisnąć klawisz trybu pracy
- Sterowanie przechodzi do trybu pracy **Praca ręczna**.

## **Szczegółowe informacje na ten temat**

**Tryb pracy Praca ręczna Dalsze informacje:** ["Przemieszczenie osi maszyny", Strona 191](#page-190-0)

## **Zamocować przedmiot**

Zamocować przedmiot za pomocą uchwytu na stole maszynowym. Jeśli do dyspozycji na maszynie znajduje się układ pomiarowy 3D, to może zostać pominięte równoległe do osi ustawienie przedmiotu. Jeśli brak układu pomiarowego 3D, to należy tak ustawić przedmiot, aby był zamocowany równolegle do osi maszyny.

## **Szczegółowe informacje na ten temat**

- Określenie punktów odniesienia przy pomocy układu п impulsowego 3D **Dalsze informacje:** ["Wyznaczenie punktu odniesienia przy](#page-251-0) [pomocy sondy impulsowej 3D ", Strona 252](#page-251-0)
- Określenie punktów odniesienia bez pomocy układu impulsowego 3D **Dalsze informacje:** ["Ustawienie punktów odniesienia bez](#page-221-0) [sondy 3D", Strona 222](#page-221-0)

## **Określenie punktu odniesienia przy pomocy układu odniesienia 3D**

## **Zamontowanie układu pomiarowego 3D**

Tryb pracy **Pozycjonow. z ręcznym wprowadz.**  $\blacksquare$ wybrać klawisz **TOOL CALL** nacisnąć TOOL<br>CALL Wprowadzić dane narzędzia Nacisnąć klawisz **ENT** ENT Wpisać oś narzędzia **Z** Nacisnąć klawisz **ENT** ENT Klawisz **END** nacisnąć  $\mathsf{F}^{\mathsf{ND}}_{\square}$ Klawisz **NC-start** nacisnąć  $\Box$ 

#### **Wyznaczenie punktu odniesienia (bazy)**

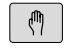

## Tryb pracy **Praca ręczna** wybrać

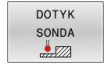

DIGITAL

## Softkey **SONDA DETALU** nacisnąć

- > Sterowanie ukazuje na pasku softkey znajdujące się w dyspozycji funkcje.
- Określić punkt odniesienia np. na narożu obrabianego przedmiotu
- Pozycjonować sondę klawiszami kierunkowymi osi na pierwszy punkt próbkowania pierwszej krawędzi obrabianego przedmiotu
- ► Wybrać przy pomocy softkey kierunek próbkowania
- Klawisz **NC-start** nacisnąć
- Układ pomiarowy przejeżdża w zdefiniowanym kierunku, aż dotknie przedmiotu a następnie automatycznie powraca ponownie do punktu startu.
- Pozycjonować sondę klawiszami kierunkowymi osi na drugi punkt próbkowania pierwszej krawędzi obrabianego przedmiotu
- Klawisz **NC-start** nacisnąć
- Układ pomiarowy przejeżdża w zdefiniowanym kierunku, aż dotknie przedmiotu a następnie automatycznie powraca ponownie do punktu startu.
- Pozycjonować sondę klawiszami kierunkowymi osi na pierwszy punkt próbkowania drugiej krawędzi obrabianego przedmiotu
- ▶ Wybrać przy pomocy softkey kierunek próbkowania
- Klawisz **NC-start** nacisnąć
- Układ pomiarowy przejeżdża w zdefiniowanym kierunku, aż dotknie przedmiotu a następnie automatycznie powraca ponownie do punktu startu.
- Pozycjonować sondę klawiszami kierunkowymi osi na drugi punkt próbkowania drugiej krawędzi obrabianego przedmiotu
- Klawisz **NC-start** nacisnąć
- Układ pomiarowy przejeżdża w zdefiniowanym kierunku, aż dotknie przedmiotu a następnie automatycznie powraca ponownie do punktu startu.
- Następnie sterowanie wyświetla współrzędne określonego punktu narożnego
- 0 ustawić: softkey **PUNKT USTAW** nacisnąć
- Menu z softkey **KONIEC** zamknąć

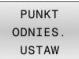

## **Szczegółowe informacje na ten temat**

Wyznaczenie punktów odniesienia **Dalsze informacje:** ["Wyznaczenie punktu odniesienia przy](#page-251-0) [pomocy sondy impulsowej 3D ", Strona 252](#page-251-0)

## **2.6 Obróbka detalu**

## **Tryb pracy Wykonanie progr.,pojedyńczy blok lub Wykonanie programu, automatycz. wybrać**

Programy NC można odpracowywać albo w trybie pracy **Wykonanie progr.,pojedyńczy blok** albo w trybie **Wykonanie programu, automatycz.**:

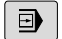

 $\Box$ 

- ▶ Nacisnąć klawisz trybu pracy
- > Sterowanie przechodzi do trybu pracy **Wykonanie progr.,pojedyńczy blok**, sterowanie odpracowuje program NC jeden blok za drugim.
- ► Każdy blok NC należy potwierdzić klawiszem **NC-start**
- Klawisz **Wykonanie programu, automatycz.** nacisnąć
- > Sterowanie przechodzi do trybu pracy **Wykonanie programu, automatycz.**, a następnie odpracowuje program NC po NC-start do przerwania przebiegu programu lub do końca programu.

## **Szczegółowe informacje na ten temat**

- Tryby pracy sterowania **Dalsze informacje:** ["Tryby pracy", Strona 68](#page-67-0)
- $\blacksquare$ Odpracowywanieprogramów NC **Dalsze informacje:** ["Przebieg programu", Strona 294](#page-293-0)

## **Wybórprogramu NC**

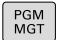

- Klawisz **PGM MGT** nacisnąć
- Sterowanie otwiera menedżera plików

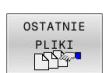

- Softkey **OSTATNIE PLIKI** nacisnąć
- > Sterowanie otwiera okno wyskakujące z ostatnio wybieranymi plikami.
- W razie konieczności klawiszami ze strzałką wybrać program NC , który ma być odpracowany, klawiszem **ENT** należy przejąć

## **Startprogramu NC**

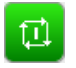

- Klawisz **NC-start** nacisnąć
- > Sterowanie odpracowuje aktywny program NC.

## **Szczegółowe informacje na ten temat**

Odpracowywanieprogramów NC  $\blacksquare$ **Dalsze informacje:** ["Przebieg programu", Strona 294](#page-293-0)

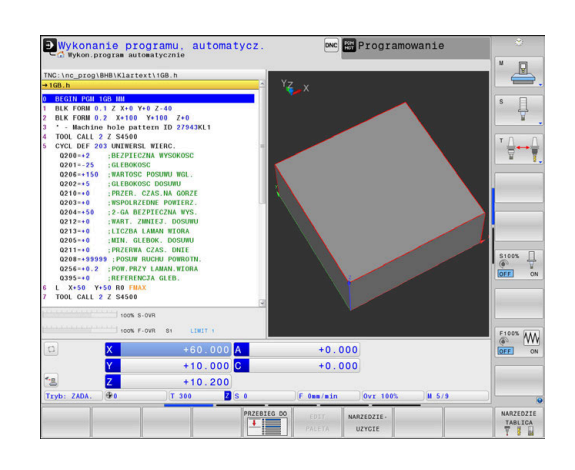

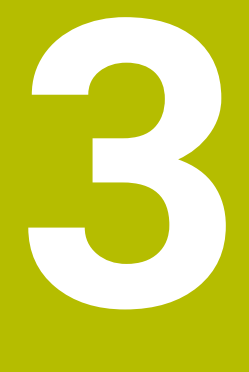

# **Podstawy**

## **3.1 TNC 640**

Sterowania TNC firmy HEIDENHAIN to dostosowane do pracy w warsztacie sterowania numeryczne kształtowe, przy pomocy których można zaprogramować zwykłe rodzaje obróbki frezowaniem lub wierceniem, bezpośrednio na obrabiarce, w łatwo zrozumiałym dialogu. Są one przeznaczone do pracy na frezarkach i wiertarkach oraz w centrach obróbkowych z 24 osiami włącznie. Dodatkowo można nastawić przy programowaniu położenie kątowe wrzeciona. Na zintegrowanym dysku twardym można zachować dowolnie wiele programów NC , nawet jeśli zostały one utworzone poza sterowaniem. Dla szybkich obliczeń można wywołać w każdej chwili kalkulator.

Pult obsługi i wyświetlenie na ekranie są zestawione poglądowo, w ten sposób operator może szybko i w prosty sposób posługiwać się poszczególnymi funkcjami.

## **Dialogowy język programowania HEIDENHAIN oraz DIN/ISO**

Szczególnie proste jest generowanie programu w wygodnym dla użytkownika interaktywnym języku programowania dialogowego firmy HEIDENHAIN do zadań warsztatowych. Grafika programowania przedstawia pojedyńcze etapy obróbki w czasie wprowadzania programu. Jeśli niedostępny jest odpowiedni dla NC rysunek techniczny, to wspomaga technologa dodatkowo Programowanie Dowolnego Konturu (w j.niem. FK). Graficzna symulacja obróbki przedmiotu jest możliwa zarówno w czasie przeprowadzenia testu programu jak i w czasie przebiegu programu. Dodatkowo można sterowania programować zgodnie z DIN/ ISO. Dowolny program NC można także wówczas zapisywać i testować, gdy inny program NC wykonuje właśnie obróbkę detalu.

**Dalsze informacje:** instrukcje obsługi dla użytkownika Programowanie dialogowe lub Programowanie DIN/ISO

## **Kompatybilność**

Programy NC, zapisane na sterowaniach kształtowych HEIDENHAIN (począwszy od TNC 150 B), mogą być odpracowywane przez TNC 640 przy spełnieniu określonych warunków. Jeśli wiersze NC zawierają nieodpowiednie elementy, to zostają one oznaczone przez sterowanie przy otwarciu pliku z meldunkiem o błędach lub oznaczane jako wiersze ERROR.

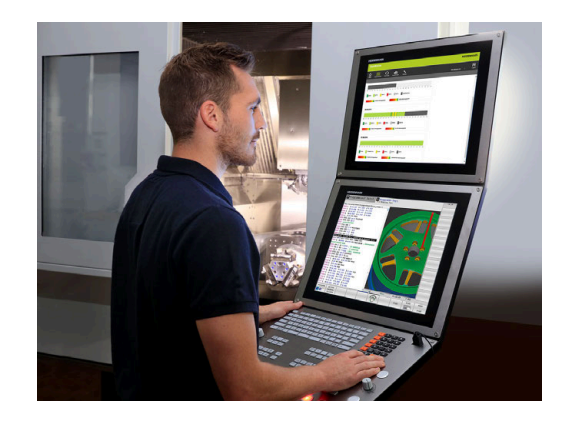

## **Bezpieczeństwo i ochrona danych**

Doskonały wynik działania zależny w znaczącej mierze od dostępnych danych jak i ich gwarantowanej poufności, integralności oraz autentyczności. Z tego też względu najwyższym priorytetem dla firmy HEIDENHAIN jest zabezpieczanie wszystkich istotnych danych przed ich utratą, manipulowaniem oraz nie autoryzowanym publikowaniem.

Aby dane były aktywnie stale zabezpieczone , firma HEIDENHAIN oferuje zintegrowane rozwiązania software, na aktualnym poziomie technicznym.

Następujące rozwiązania software oferuje sterowanie:

- **SELinux Dalsze informacje:** ["Bezpieczne oprogramowanie SELinux",](#page-538-0) [Strona 539](#page-538-0)
- $\mathbb{R}^n$ **Firewall Dalsze informacje:** ["Firewall", Strona 513](#page-512-0)
- Zintegrowana przeglądarka internetowa **Dalsze informacje:** ["Wyświetlanie plików internetowych",](#page-104-0) [Strona 105](#page-104-0)
- Administrowanie zewnętrzną autoryzacją i prawami dostępu z zewnątrz

**Dalsze informacje:** ["Zewnętrzny dostęp zezwolić lub](#page-467-0) [zablokować", Strona 468](#page-467-0)

- Monitorowanie portów TCP i UDP **Dalsze informacje:** ["Portscan", Strona 502](#page-501-0)
- Zdalna diagnoza П **Dalsze informacje:** ["Remote Service", Strona 503](#page-502-0)
- $\overline{\phantom{a}}$ Organizowanie użytkowników **Dalsze informacje:** ["Menedżer użytkowników", Strona 540](#page-539-0)

Rozwiązania te zabezpieczają miarodajnie, aczkolwiek nie mogą zastępować firmowego zabezpieczenia w sferze IT oraz nie zastępują ogólnej koncepcji bezpieczeństwa w tej dziedzinie. HEIDENHAIN zaleca dodatkowo do oferowanych rozwiązań dopasowaną do wymogów firmy koncepcję bezpieczeństwa. W ten sposób można chronić dane firmowe i rozmaite informacje efektywnie także po ich eksporcie ze sterowania.

Aby zapewnić zabezpieczenie danych także w przyszłości, HEIDENHAIN zaleca regularną aktualizację produktów i utrzymywanie software na aktualnym poziomie technicznym.

## **OSTRZEŻENIE**

## **Uwaga, niebezpieczeństwo dla obsługującego!**

Szkodliwe oprogramowanie (wirusy, trojany lub robaki) mogą znaczącą zmienić rekordy danych albo samo oprogramowanie. Manipulowane rekordy danych oraz manipulowane oprogramowanie mogą prowadzić do nieprzewidzianego zachowania obrabiarki.

- Media pamięci przenośnej należy kontrolować przed wykorzystaniem
- Wewnętrzną przeglądarkę internetową uruchamiać tylko w Sandbox

#### **Skaner wirusów**

Skaner wirusów może negatywnie wpływać na zachowanie sterowania NC.

Konsekwencją działania tych skanerów mogą być załamania posuwu lub zawieszenie całego systemu. Takie negatywne skutki są absolutnie niedopuszczalne w przypadku urządzeń sterowania dla obrabiarek. Dlatego też HEIDENHANIN nie oferuje skanerów wirusów dla sterowania i nie zaleca stosowanie skanera wirusów.

Następujące alternatywy dostępne są w sterowaniu:

- **SELinux**
- **Firewall**
- **Sandbox**
- Zablokowanie zewnętrznego dostępu
- Monitorowanie portów TCP i UDP

Przy odpowiedniej konfiguracji nazwanych powyżej możliwości zapewniane jest w najwyższej mierze efektywne zabezpieczenie danych sterowania.

Jeśli jednakże użycie skanera wirusów jest z pewnych względów pożądane, to należy eksploatować sterowanie w autonomicznej sieci (z Gateway i ze skanerem wirusów). Późniejsze zainstalowanie skanera wirusów nie jest możliwe.

## **3.2 Ekran i pulpit sterowniczy**

## **Ekran**

Sterowanie jest dostarczane z ekranem 19".

**1** Pagina górna

Przy włączonym sterowaniu monitor wyświetla w paginie górnej wybrane rodzaje pracy: po lewej rodzaje pracy maszyny i po prawej rodzaje pracy programowania. W większym polu paginy górnej wyświetlony jest rodzaj pracy, na który monitor jest przełączony: tam też pojawiają się pytania dialogowe i teksty komunikatów (wyjątek: jeśli sterowanie pokazuje tylko grafikę).

**2** Softkeys

W paginie dolnej sterowanie wyświetla dalsze funkcje na pasku z softkey. Te funkcje wybierane są leżącymi poniżej klawiszami. Dla orientacji pokazują wąskie belki bezpośrednio nad paskiem z softkey liczbę pasków softkey, które można wybrać przy pomocy leżących na zewnątrz softkey dla przełączenia. Aktywny pasek softkey jest przedstawiony w postaci niebieskiej belki

- **3** Softkey-klawisze wybiorcze
- **4** Klawisze przełączenia softkey
- **5** Określenie układu ekranu
- **6** Klawisz przełączania ekranu między trybem pracy obrabiarki, trybem programowania oraz trzecim desktopem
- **7** Klawisze wyboru dla softkeys zainstalowanych przez producenta maszyn
- **8** Klawisze przełączenia softkey dla softkeys zainstalowanych przez producenta maszyn

Jeżeli pracujemy na TNC 640 z obsługą dotykową, to można niektóre naciśnięcia klawiszy zastąpić gestami.

**Dalsze informacje:** ["Obsługa ekranu dotykowego](#page-584-0) [\(touchscreen\)", Strona 585](#page-584-0)

## **Określenie układu ekranu**

Użytkownik wybiera układ ekranu monitora. Sterowanie może np. w trybie pracy **Programowanie** wyświetlać program NC w lewym oknie, podczas gdy prawe okno przedstawia jednocześnie grafikę programowania. Alternatywnie można wyświetlić w prawym oknie także segmentowanie programu albo wyświetlić wyłącznie program NC w jednym dużym oknie. Jakie okna może wyświetlić sterowanie, zależy od wybranego rodzaju pracy.

Określenie układu ekranu:

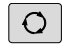

 $\mathbf i$ 

Klawisz **Układ ekranu** nacisnąć: pasek softkey pokazuje możliwe układy ekranu **Dalsze informacje:** ["Tryby pracy", Strona 68](#page-67-0)

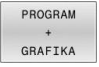

Wybór układu ekranu przy pomocy softkey

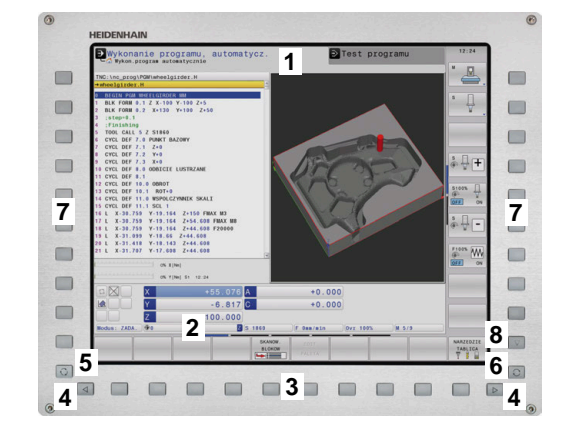

## **Pulpit sterowniczy**

TNC 640 może być dostarczane ze zintegrowanym pulpitem sterowniczym. Ilustracja z prawej strony u góry pokazuje elementy zewnętrznego pulpitu obsługi.

- **1** Klawiatura alfanumeryczna dla zapisu tekstów, nazw plików oraz programowania DIN/ISO
- **2** Menedżer plików
	- Kalkulator
	- MOD-funkcja
	- Funkcja HELP (POMOC)
	- Wyświetlić komunikaty o błędach
	- **Przełączanie ekranu między trybami pracy**
- **3** Tryby pracy programowania
- **4** Tryby pracy obrabiarki
- **5** Otwarcie dialogów programowania
- **6** Klawisze nawigacji i instrukcja skoku **GOTO**
- **7** Zapis liczb oraz wybór osi
- **8** Touchpad (panel dotykowy)
- **9** Klawisze myszy
- **10** Port USB

Funkcje pojedynczych klawiszy są przedstawione na pierwszej rozkładanej stronie (okładka).

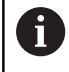

Jeżeli pracujemy na TNC 640 z obsługą dotykową, to można niektóre naciśnięcia klawiszy zastąpić gestami. **Dalsze informacje:** ["Obsługa ekranu dotykowego](#page-584-0)

[\(touchscreen\)", Strona 585](#page-584-0)

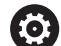

Należy zapoznać się z instrukcją obsługi obrabiarki! Niektórzy producenci obrabiarek nie używają standardowego pulpitu obsługi HEIDENHAIN. Klawisze, jak np. **NC-Start** lub **NC-Stop**, opisane są w instrukcji obsługi obrabiarki.

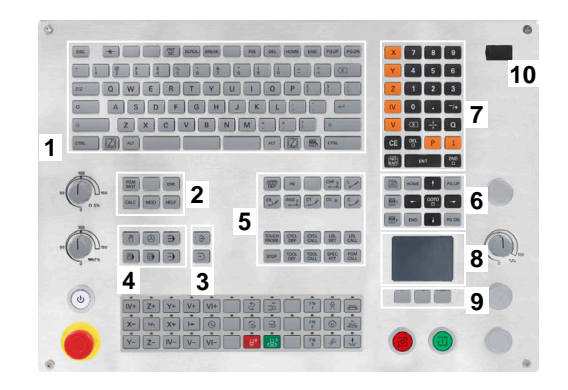

#### **Czyszczenie**

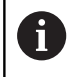

Należy unikać zabrudzenia używając rękawic roboczych.

Można zachować funkcjonalność jednostki klawiatury, stosując wyłącznie środki czyszczące z wyznaczonymi anionowymi lub niejonowymi środkami powierzchniowo czynnymi.

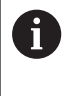

Nie należy nanosić środków czyszczących bezpośrednio na klawiaturę, a tylko zwilżyć nimi odpowiednią szmatkę do czyszczenia.

Przed czyszczeniem klawiatury należy wyłączyć sterowanie.

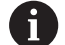

f)

Należy unikać uszkodzenia klawiatury, nie używając następujących środków bądź narzędzi czyszczących:

- Agresywne rozpuszczalniki
- Środki do szorowania
- Sprzężone powietrze
- **Parownice**

Trackball nie wymaga regularnej konserwacji. Czyszczenie jest konieczne wyłącznie w przypadku braku funkcjonalności.

Jeśli klawiatura zawiera trackball, to przy czyszczeniu należy:

- Wyłączyć sterowanie
- Obrócić pierścień ściągający o 100° w kierunku przeciwnym do ruchu wskazówek zegara
- Zdejmowany pierścień odciągający wysuwa się z klawiatury po  $\geq$ przekręceniu.
- Usunąć pierścień odciągający
- ► Wyjąć kulkę
- Ostrożnie usunąć piasek, wióry i pył z miseczki

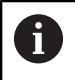

N

Zadrapania w obszarze miseczki mogą pogorszyć bądź uniemożliwić działanie.

Niewielką ilość środka czyszczącego na bazie izopropanolu i  $\mathbf{r}$ alkoholu nanieść na czystą, niestrzępiącą się ściereczkę.

> Należy uwzględnić wskazówki dotyczące środka czyszczącego.

Ostrożnie wytrzeć powierzchnię miseczki, aż nie będą widoczne  $\blacktriangleright$ żadne smugi albo plamy

## **Wymiana nasadek klawiszy**

Jeśli konieczne są nasadki zamienne dla klawiatury, to proszę zwrócić się do firmy HEIDENHAIN bądź do producenta obrabiarki.

**Dalsze informacje:** ["Nasadki klawiszy dla klawiatury i panelu](#page-627-0) [operatora maszyny", Strona 628](#page-627-0)

lÖ.

Klawiatura musi być kompletnie wyposażona w nasadki, inaczej nie jest gwarantowana klasa ochrony IP54.

Wymiany nasadek klawiszy dokonuje się w następujący sposób:

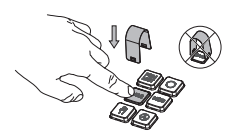

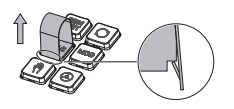

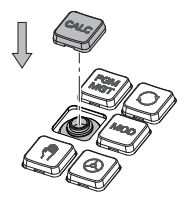

Wsunąć narzędzie do demontażu (ID 1325134-01) na nasadkę klawisza, aż do zatrzaśnięcia się chwytaków

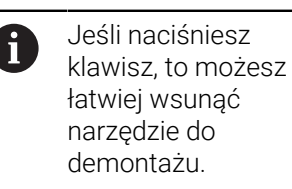

- ► Zdjąć nasadkę klawisza
- Nałożyć nasadkę klawisza na uszczelkę i mocno docisnąć

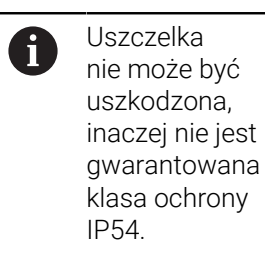

Testowanie położenia i funkcjonalności

## **Extended Workspace Compact**

24"-ekran udostępnia w prezentacji szerokoekranowej dodatkową powierzchnię roboczą z lewej strony obok maski sterowania. Layout ten udostępnia możliwość otwarcia oprócz ekranu sterowania także innych aplikacji i równocześnie zachowywać obróbkę w polu widzenia.

Ten dodatkowy układ nosi nazwę **Extended Workspace Compact**, bądź także **Sidescreen** i udostępnia pełną funkcjonalność multitouch.

Sterowanie udostępnia w połączeniu z **Extended Workspace Compact** następujące możliwości prezentacji:

- Podział na ekran główny i dodatkową powierzchnię roboczą dla aplikacji
- Tryb pełnoekranowy powierzchni sterowania Ī.
- Tryb pełnoekranowy dla zewnętrznych aplikacji

Jeśli przełącza się maskę sterowania na tryb pełnoekranowy, to można wykorzystywać klawiaturę HEIDENHAIN dla zewnętrznych aplikacji.

f)

HEIDENHAIN oferuje alternatywnie drugi ekran do sterowania jako **Extended Workspace Comfort** . **Extended Workspace Comfort** udostępnia jednocześnie widok pełnoekranowy sterowania i zewnętrznej aplikacji.

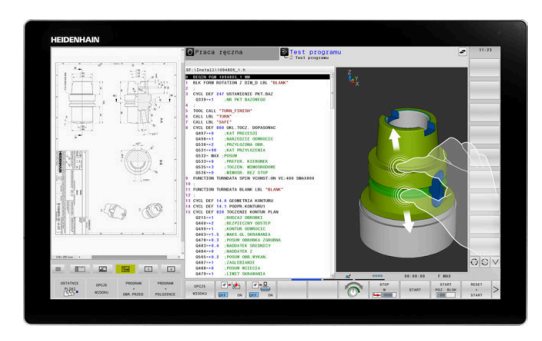

## **Pola ekranu**

Maska **Extended Workspace Compact** jest podzielona na następujące pola:

- 1 **JH-standard**
	- W tym polu przedstawiany jest ekran główny sterowania.
- 2 **JH-rozszerzony**

W tym polu znajdują się konfigurowalne szybkie dostępy do następujących aplikacji HEIDENHAIN :

- **Menu HEROS**
- 1. strefa robocza, tryb pracy obrabiarki, np. **Manual Operation**
- 2. strefa robocza, tryb pracy programowania, np. **Programowanie**
- 3. & 4. strefa robocza, dowolnie używalna dla aplikacji jak np. dla **CAD-Converter**
- Zestaw często stosowanych softkeys, tzw. hotkeys

Zalety **JH-Rozszerzony:**

- Każdy tryb pracy posiada własny dodatkowy pasek z softkey
- Pozwala skrócić do minimum nawigację przez różne poziomy softkeys HEIDENHAIN

## 3 **OEM**

Ta strefa jest zarezerwowana dla aplikacji, definiowanych i włączanych przez producenta obrabiarek.

Możliwe treści **OEM**:

- Aplikacja Python producenta obrabiarek, do wyświetlania funkcjonalności i stanów maszyny
- Zawartość ekranu zewnętrznego PC za pomocą opcji **Remote Desktop Manager** (opcja #133)

**Dalsze informacje:** ["Remote Desktop Manager \(opcja #133\)",](#page-483-0) [Strona 484](#page-483-0)

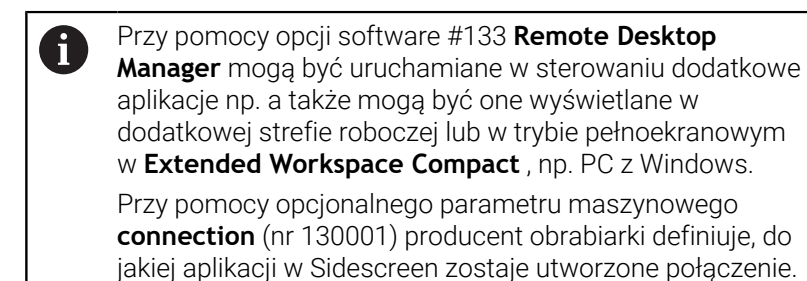

**Sterowanie fokusem**

Fokus klawiatury możesz przełączać między ekranem sterowania i aplikacją w Sidescreen.

Istnieją następujące możliwości przełączenia fokusa:

- Wybrać na pole odpowiedniej aplikacji
- Wybrać ikonę strefy roboczej

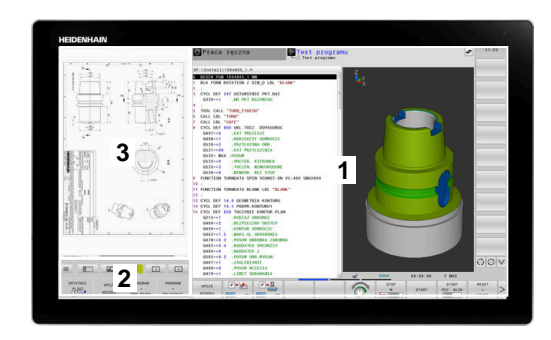

#### **Hotkeys / klawisze skrótu**

W zależności od fokusu klawiatury zakres **JH-rozszerzony** zawiera kontekstowe hotkeys. Kiedy fokus znajdzie się na aplikacji w Sidescreen, to hotkeys udostępniają funkcje do przełączenia widoku.

Jeśli otwartych jest kilka aplikacji w Sidescreen, to możesz przechodzić między pojedynczymi aplikacjami przy pomocy symbolu przełączenia.

Możesz wyłączyć w każdej chwili tryb pełnoekranowy używając klawisza przełączenia ekranu bądź klawisza trybów pracy na klawiaturze.

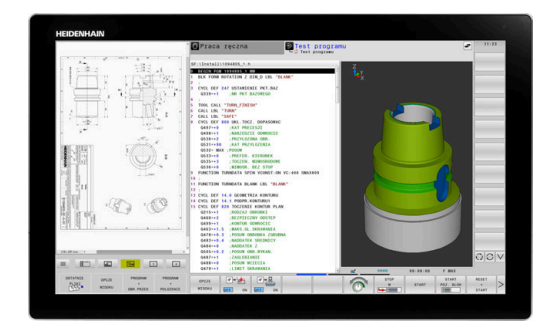

## <span id="page-67-0"></span>**3.3 Tryby pracy**

## **Sterowanie ręczne i El. kółko ręczne**

W trybie pracy **Praca ręczna** obrabiarka jest konfigurowana. Przy tym rodzaju pracy możesz pozycjonować osie maszyny odręcznie lub krok po kroku oraz wyznaczyć punkty odniesienia.

Przy aktywnej opcji #8 możesz nachylać płaszczyznę obróbki.

Tryb pracy **Elektroniczne kółko ręczne** wspomaga ręczne przesunięcie osi maszyny przy pomocy elektronicznego kółka ręcznego HR.

## **Softkeys dla określenia układu ekranu**

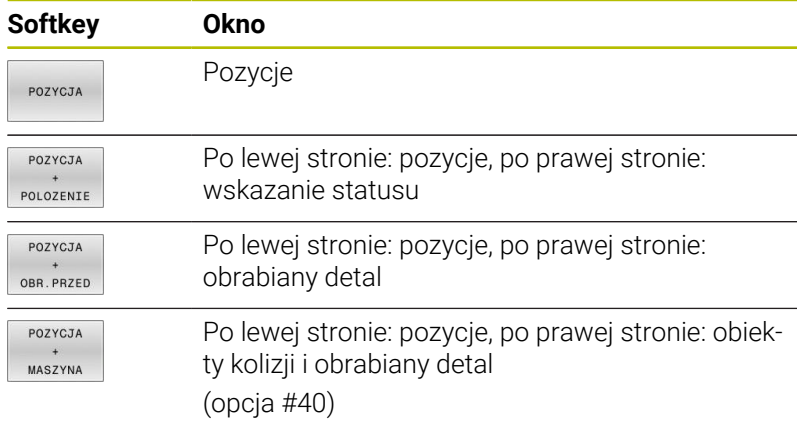

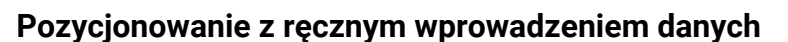

W tym trybie pracy można programować proste ruchy przemieszczenia, np. dla frezowania płaszczyzny lub pozycjonowania wstępnego.

## **Softkeys dla określenia układu ekranu**

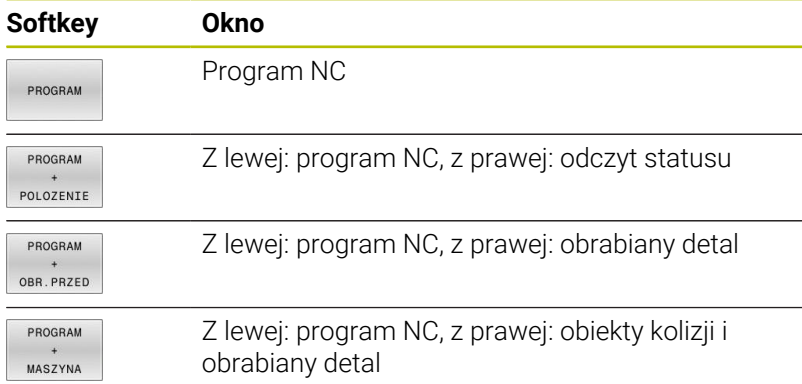

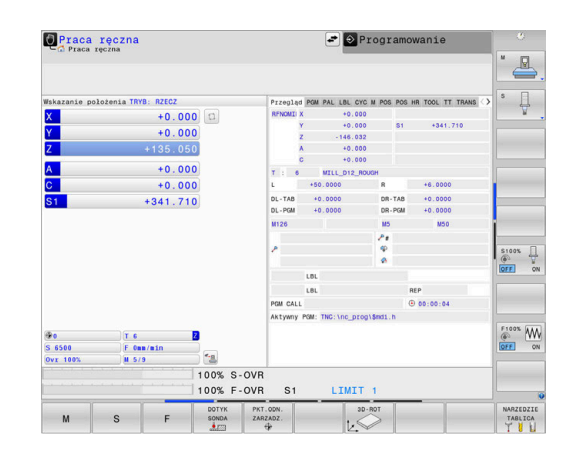

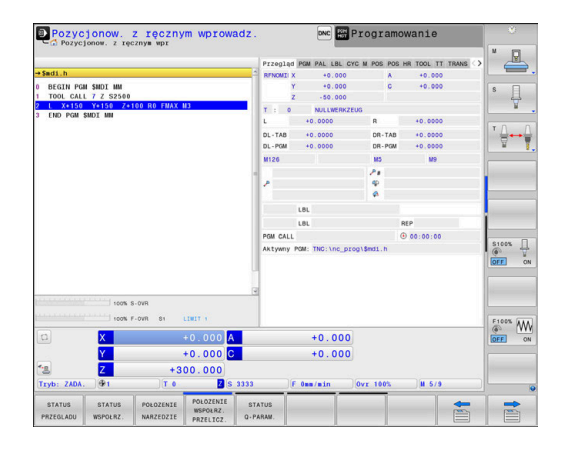

## <span id="page-68-0"></span>**Programowanie**

W tym trybie pracy zapisujemy programy NC. Wielostronne wspomaganie i uzupełnienie przy programowaniu oferuje Programowanie Dowolnego Konturu, najróżniejsze cykle i funkcje parametrów Q. Na życzenie operatora grafika programowania pokazuje programowane drogi przemieszczenia.

## **Softkeys dla określenia układu ekranu**

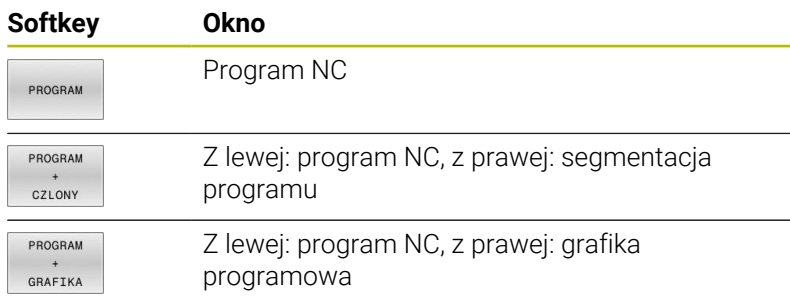

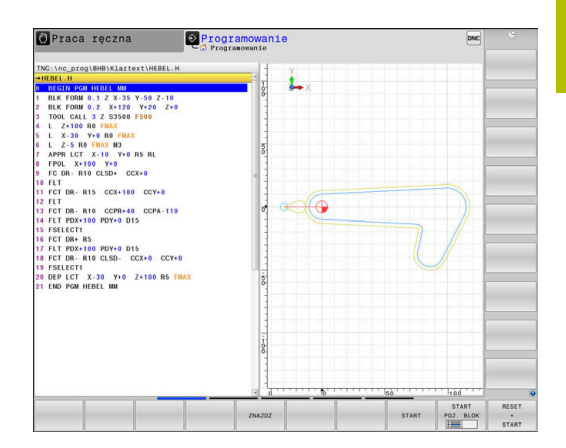

## **Test programu**

Sterowanie symuluje programy NC i fragmenty programu w trybie pracy **Test programu**, aby np. wyszukać geometryczne niezgodności, brakujące lub błędne dane w programie NC oraz naruszenia przestrzeni roboczej. Symulacja jest wspomagana graficznie z różnymi możliwościami poglądu.

## **Softkeys dla określenia układu ekranu**

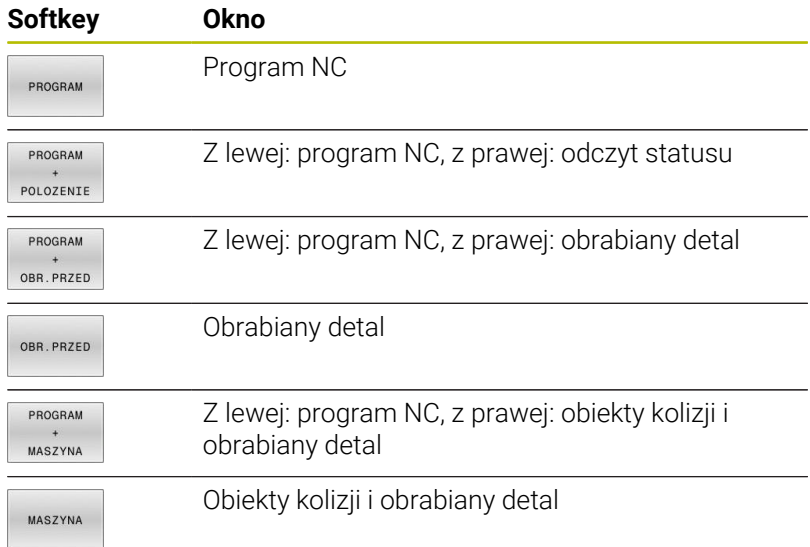

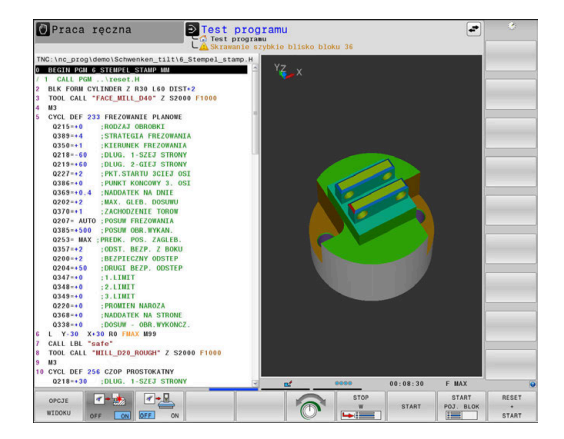

## **Przebieg programu sekwencją wierszy (automatycznie) lub przebieg programu pojedyńczymi wierszami (półautomatycznie)**

W trybie pracy **Wykon.program automatycznie** sterowanie wykonuje program NC do końca lub do wprowadzonego manualnie lub zaprogramowanego polecenia przerwania pracy. Po przerwie można kontynuować przebieg programu.

W trybie pracy **Wykon. progr. pojedyń. blok** uruchamiasz każdy blok NC oddzielnie klawiszem **NC-start** . We wzorach punktowych i **CYCL CALL PAT** sterowanie zatrzymuje się po każdym punkcie. Definicja obrabianego detalu jest interpretowana jako blok NC.

#### **Softkeys dla określenia układu ekranu**

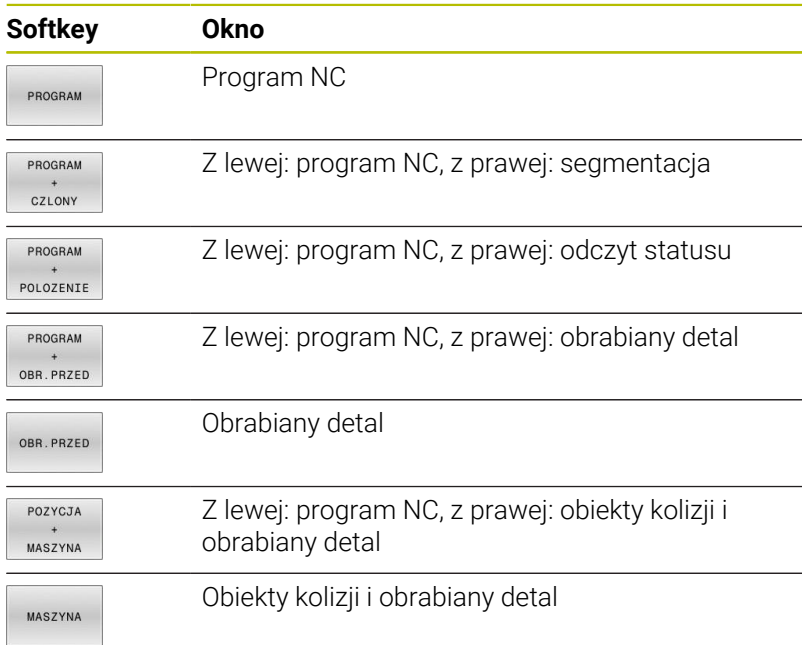

## **Softkeys do określenia układu ekranu dla tablic palet**

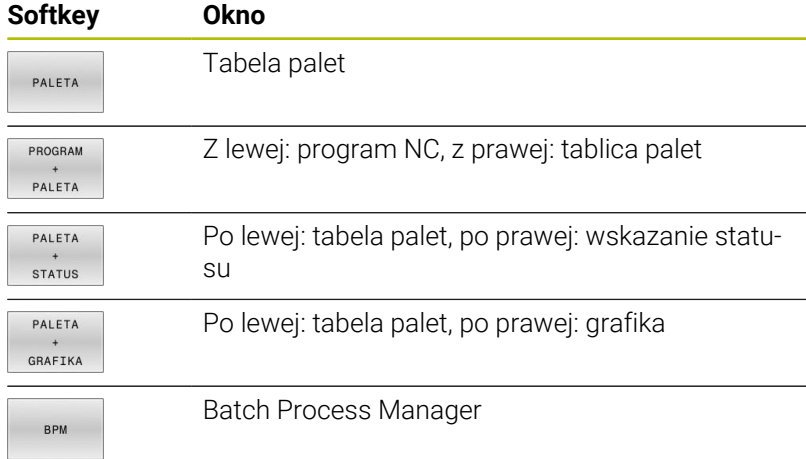

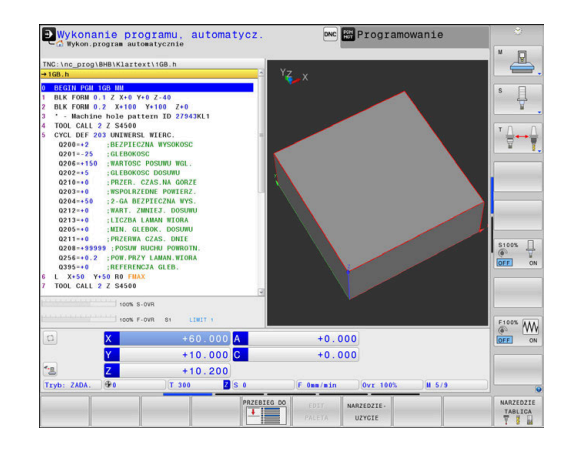

## **3.4 Wskazania statusu**

## **Ogólne wskazanie statusu**

Ogólne wskazanie statusu w dolnej części ekranu informuje o aktualnym stanie maszyny. Sterowanie pokazuje przy tym zarówno informacje dotyczące osi i pozycji a także wartości technologiczne oraz symbole aktywnych funkcji.

Sterowanie pokazuje status w trybach pracy:

- **Wykonanie progr.,pojedyńczy blok** Ì.
- $\blacksquare$ **Wykonanie programu, automatycz.**
- **Pozycjonow. z ręcznym wprowadz.**  $\blacksquare$

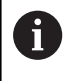

Jeśli wybrano układ ekranu **GRAFIKA** , to odczyt statusu nie jest pokazywany.

W trybach pracy **Praca ręczna** i **Elektroniczne kółko ręczne** odczyt statusu pojawia się w dużym oknie.

## **Wyświetlacz osi i pozycji**

Należy zapoznać się z instrukcją obsługi obrabiarki! 6 Kolejność i liczbę wyświetlanych osi określa producent maszyn.

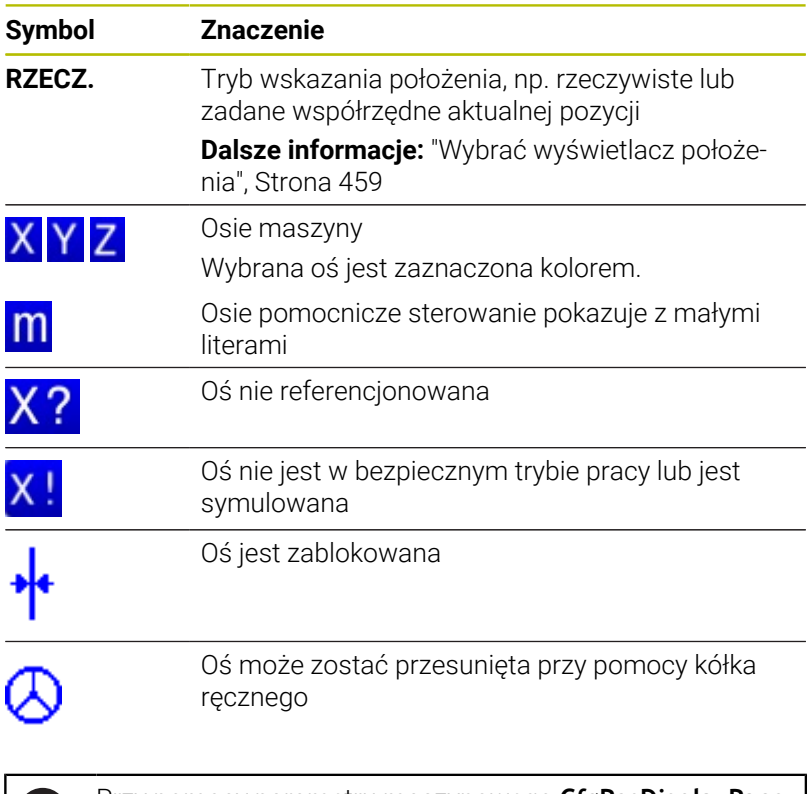

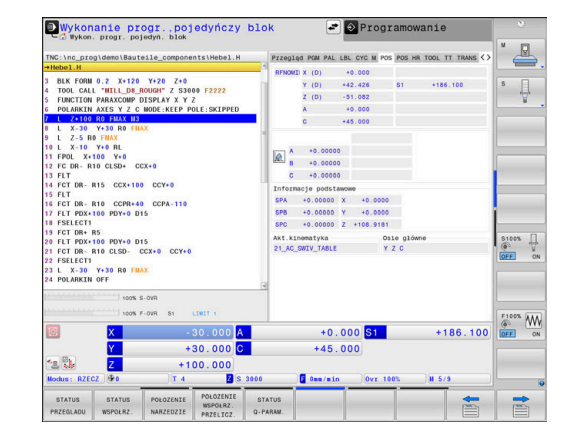

Przy pomocy parametru maszynowego **CfgPosDisplayPace** (nr 101000) definiujesz dokładność wskazania poprzez ilość miejsc po przecinku.

#### **Punkt odniesienia i wartości technologiczne**

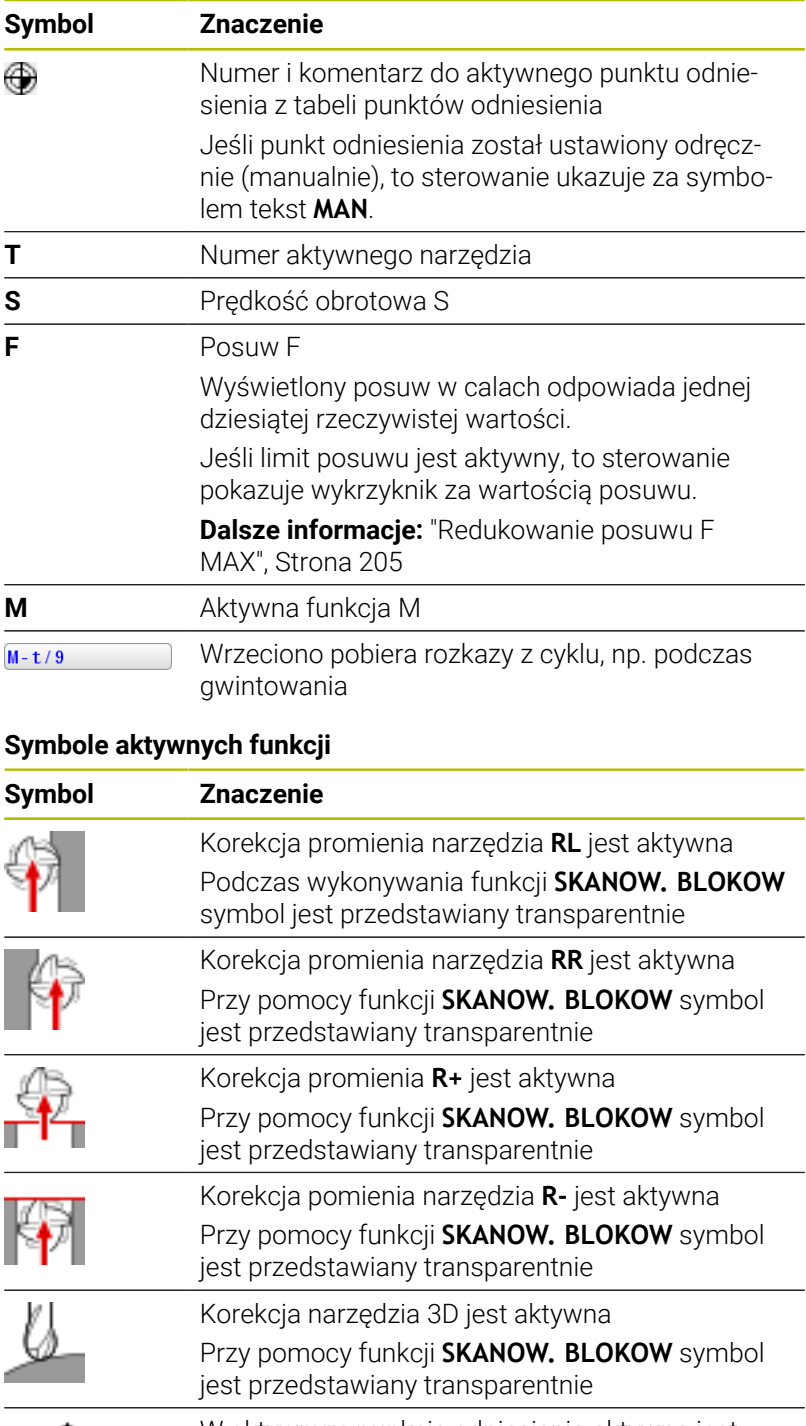

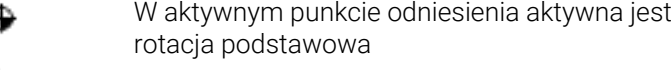

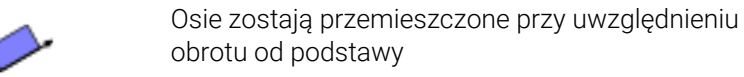

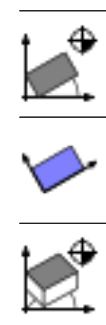

W aktywnym punkcie odniesienia aktywna jest rotacja podstawowa 3D
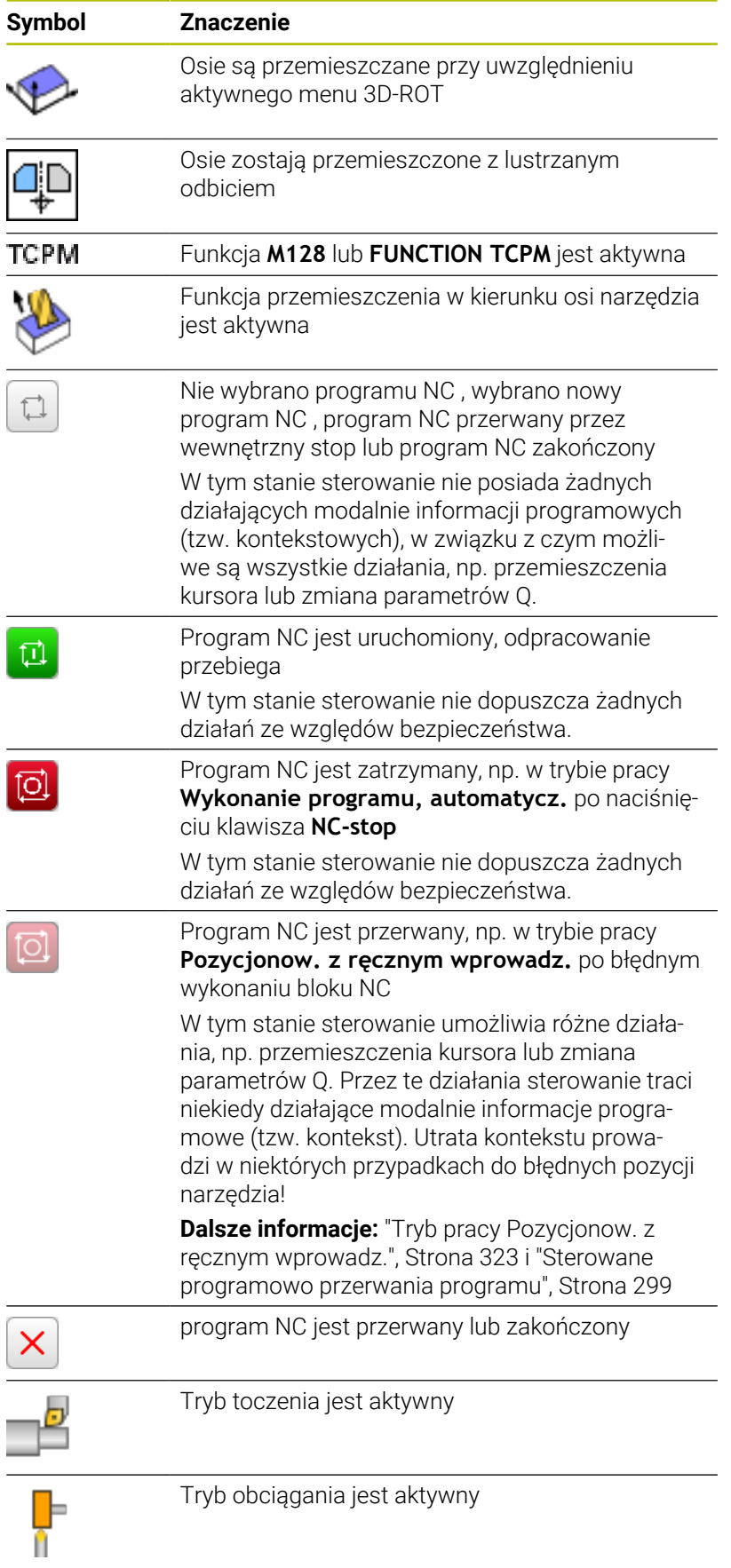

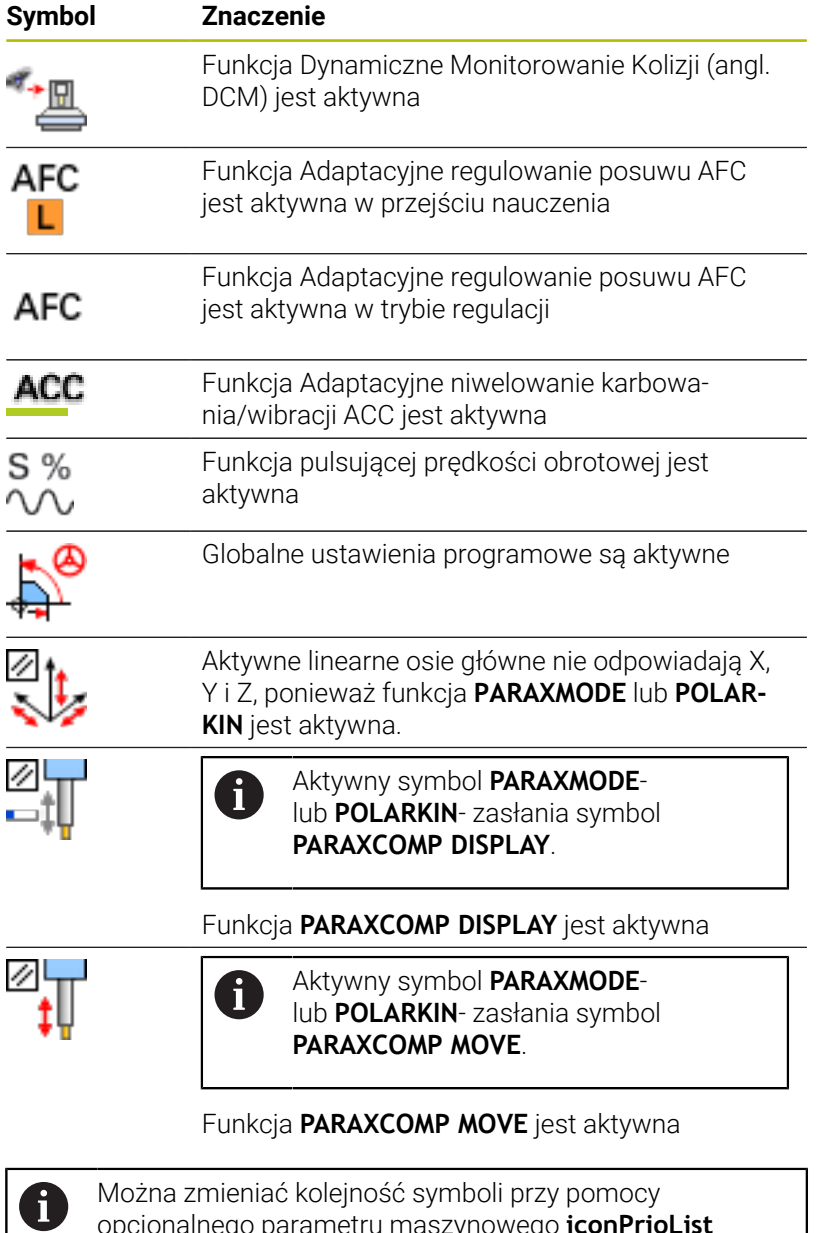

opcjonalnego parametru maszynowego **iconPrioList** (nr 100813) . Tylko symbole dla STIB (Steuerung in Betrieb/ sterowanie w eksploatacji) oraz DCM (opcja #40) są zawsze widoczne i nie konfigurowalne.

# **Dodatkowe odczyty statusu**

Te dodatkowe odczyty statusu przekazują dokładną informację o przebiegu programu. Można wywoływać je we wszystkich trybach pracy, za wyjątkiem trybu pracy **Programowanie**. W trybie pracy **Test programu** dostępny jest tylko zredukowany odczyt statusu.

#### **Włączenie dodatkowych wyświetlaczy statusu**

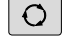

Wywołanie paska softkey dla układu ekranu

- PROGRAM POLOZENIE
- Wybrać ekran z dodatkowym wyświetlaczem statusu
- > Sterowanie ukazuje na prawej połowie ekranu formularz statusu **Przegląd** .

#### **Wybór dodatkowego wskazania statusu**

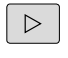

**Przełączyć pasek z softkey, aż pojawią się** softkeys **STATUS**.

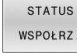

- Wybrać bezpośrednio przy pomocy softkey dodatkowe wskazanie statusu, np. pozycje i współrzędne lub
- 

**(c)** 

wybrać żądany widok naciskając softkeys przełączania

Opisane poniżej wskazania statusu wybierasz w następujący sposób:

- bezpośrednio przez odpowiedni softkey  $\blacksquare$
- Ī. przez softkeys przełączenia
- $\blacksquare$ lub przy pomocy klawisza **następna etykieta**

Proszę uwzględnić, iż niektóre z poniżej opisanych informacji o statusie znajdują się tylko wtedy do dyspozycji, jeśli przynależna opcja software została aktywowana.

DNC Prog

 $\mathbb{R}$ Ţ 4∙

## **Przegląd**

Formularz statusu **Przegląd** sterowanie pokazuje po jego jego uruchomieniu, jeśli wybrano układ ekranu **PROGRAM POLOZENIE** (lub **POZYCJA POLOZENIE**) . Formularz poglądowy zawiera streszczone najważniejsze informacje o statusie, które możesz znaleźć w odpowiednich formularzach szczegółowych.

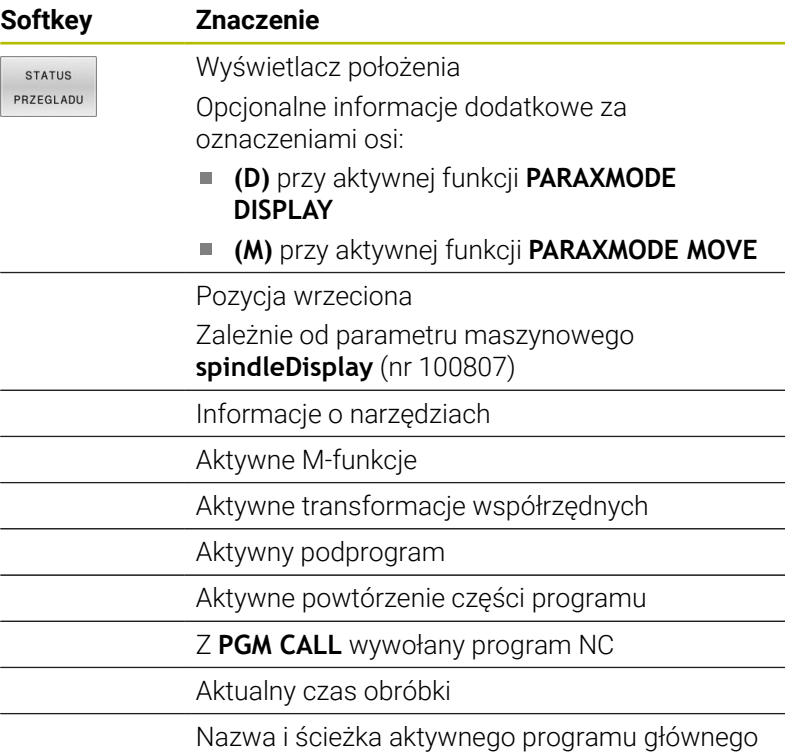

#### **Ogólna informacja o programie (zakładka PGM)**

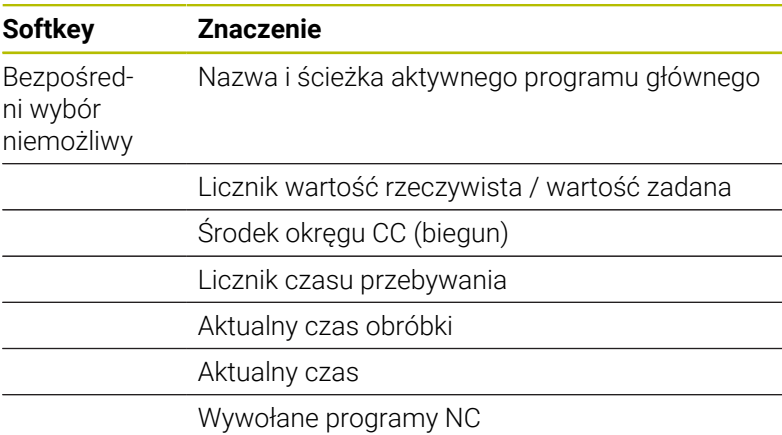

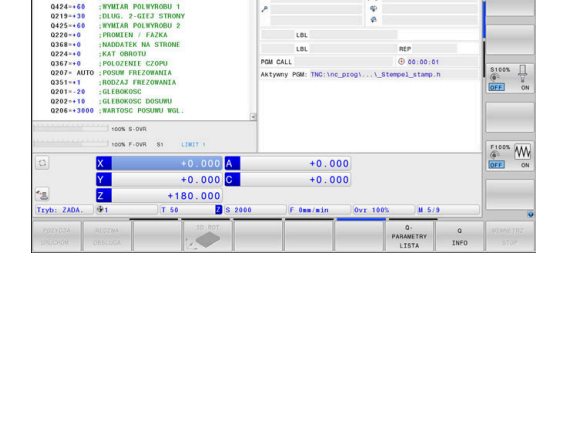

Wykonanie programu.

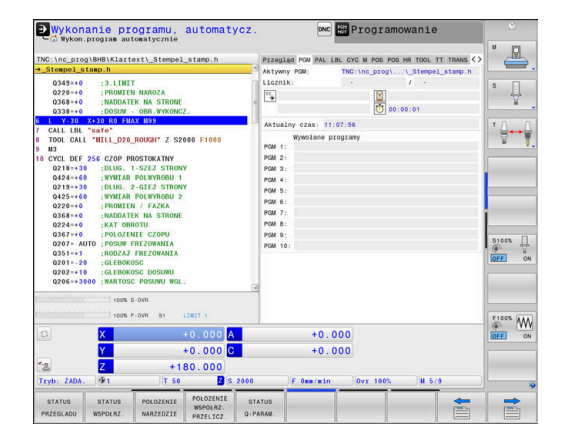

# **Informacje o paletach (zakładka PAL)**

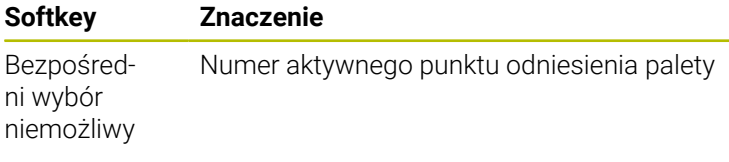

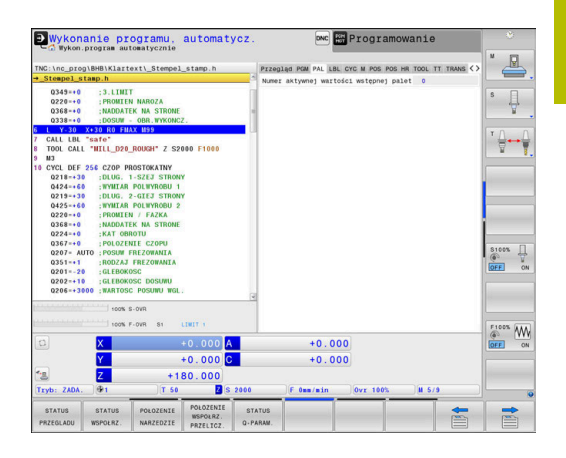

## **Powtórzenie części programu i podprogramy (zakładka LBL)**

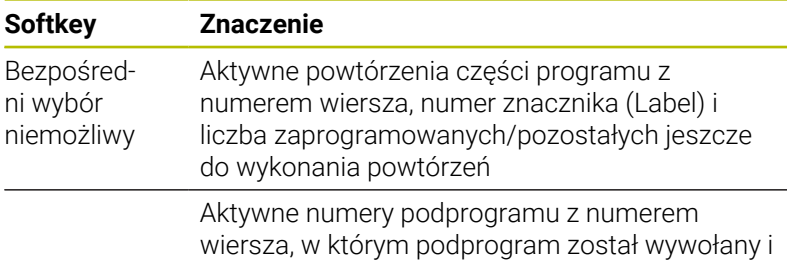

numer Label, który został wywołany

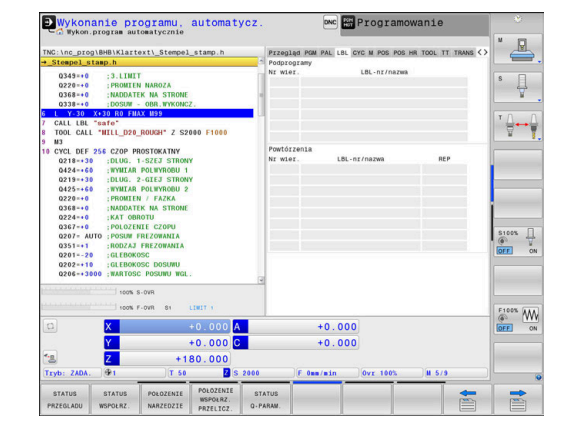

#### **Informacje o cyklach standardowych (suwak CYC)**

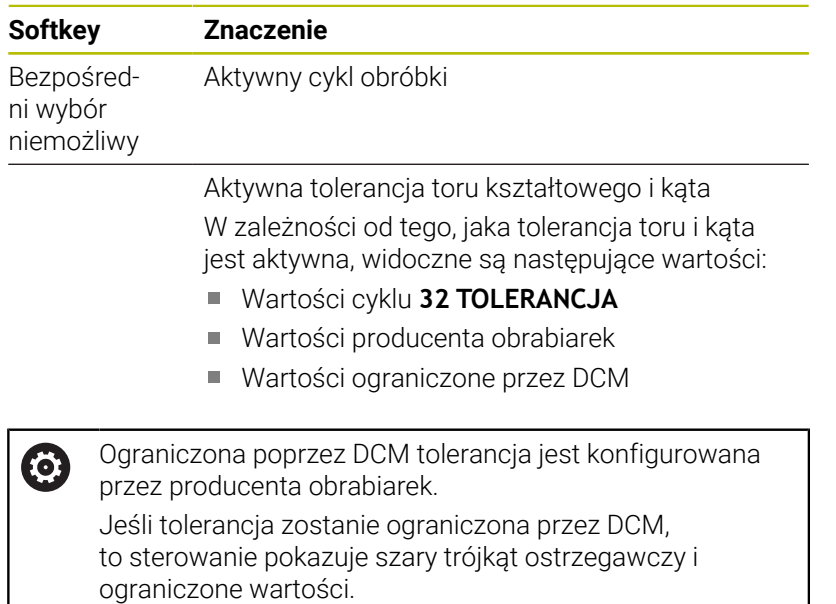

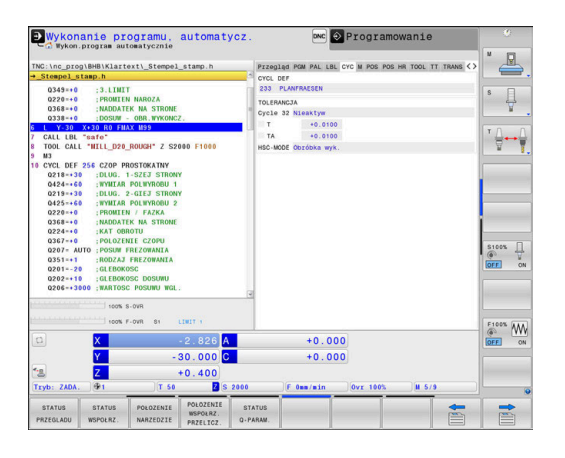

## **Aktywne funkcje dodatkowe M (suwak M)**

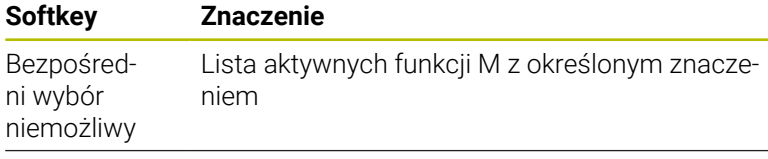

Lista aktywnych funkcji M, które zostają dopasowywane przez producenta maszyn

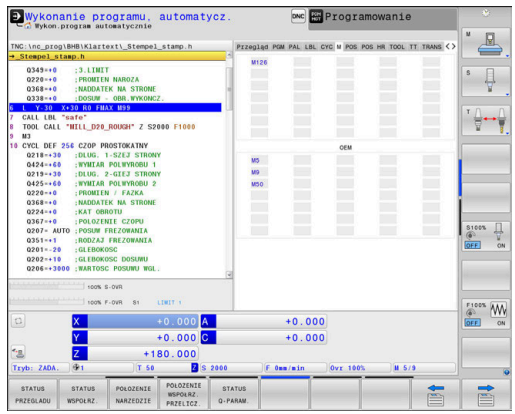

#### **Pozycje i współrzędne (suwak POS)**

**POLARKIN** .

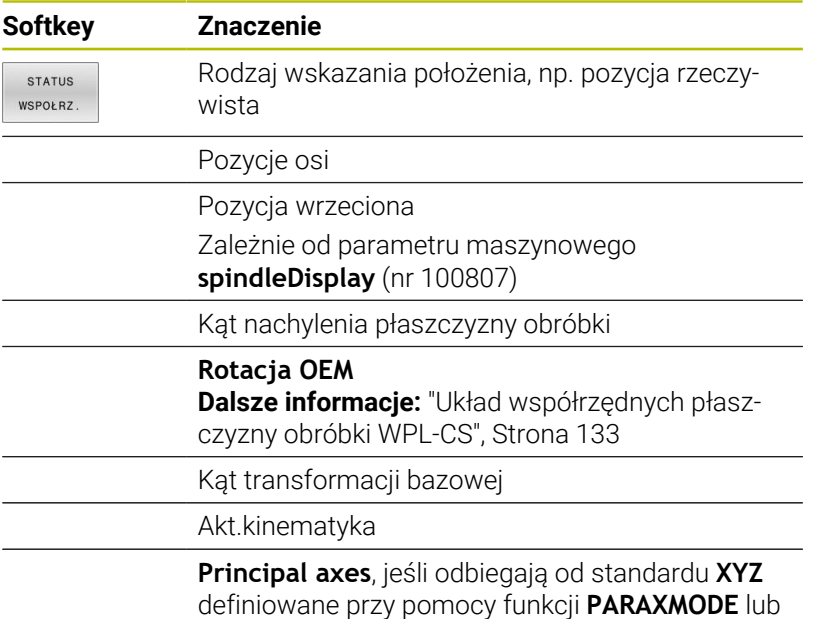

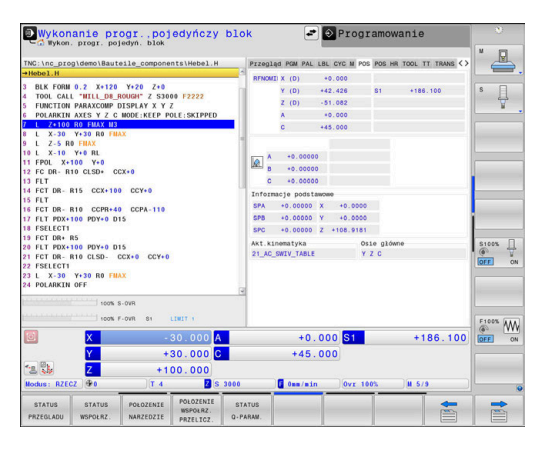

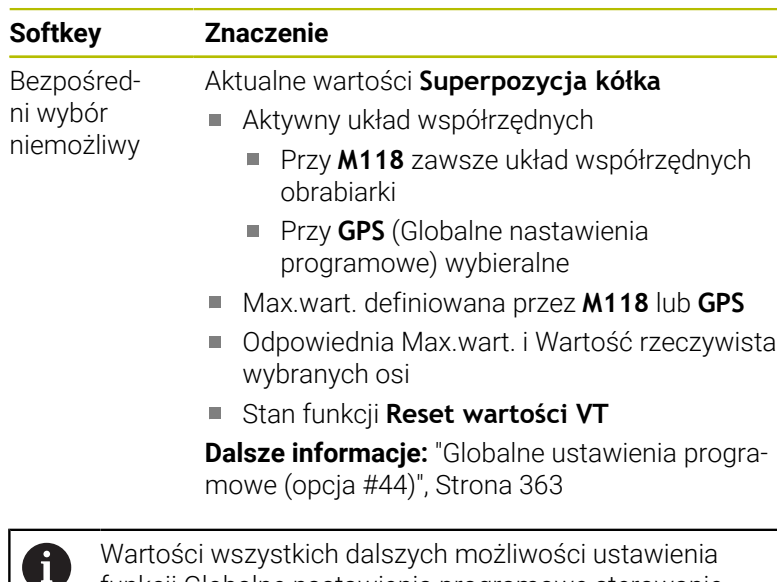

#### **Globalne nastawienia programowe (zakładka POS HR)**

Wartości wszystkich dalszych możliwości ustawienia funkcji Globalne nastawienia programowe sterowanie pokazuje na zakładce **GS** .

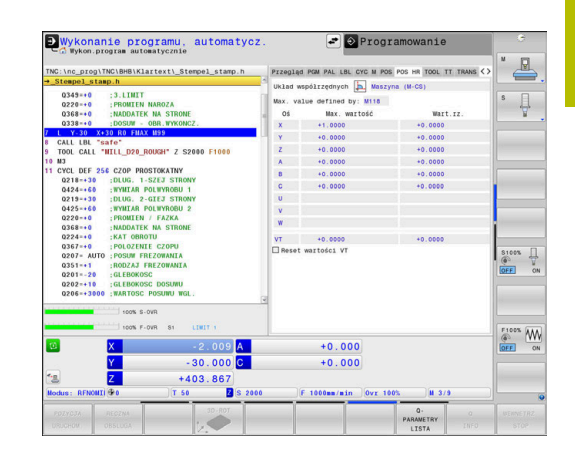

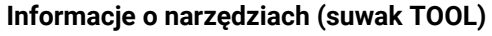

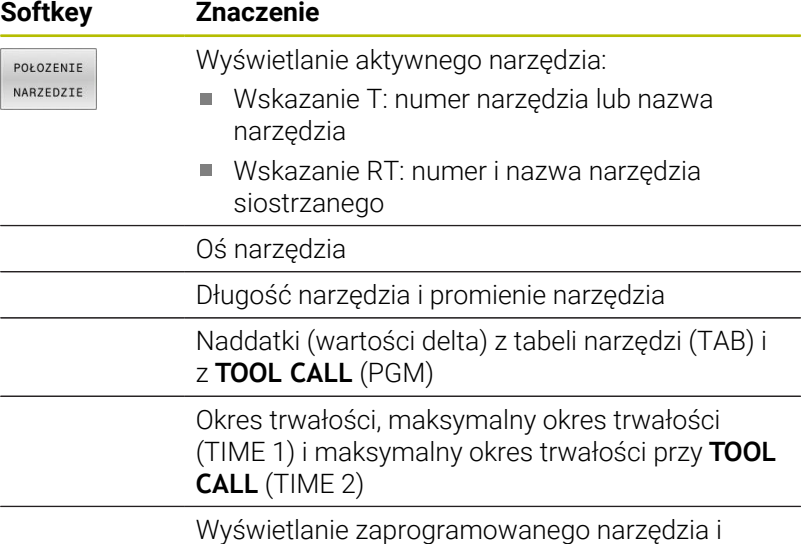

narzędzia zamiennego

## **Wyświetlanie w przypadku narzędzi tokarskich (zakładka TOOL)**

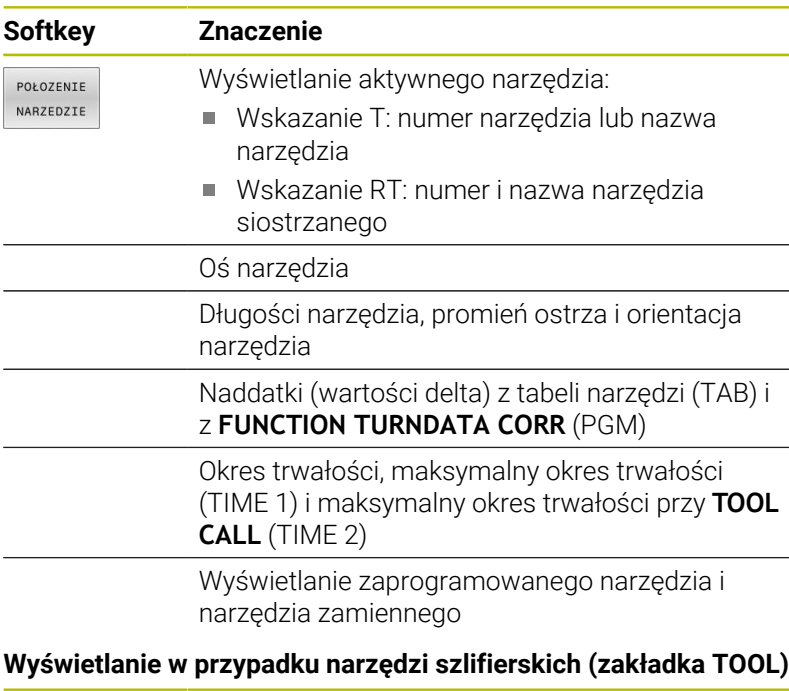

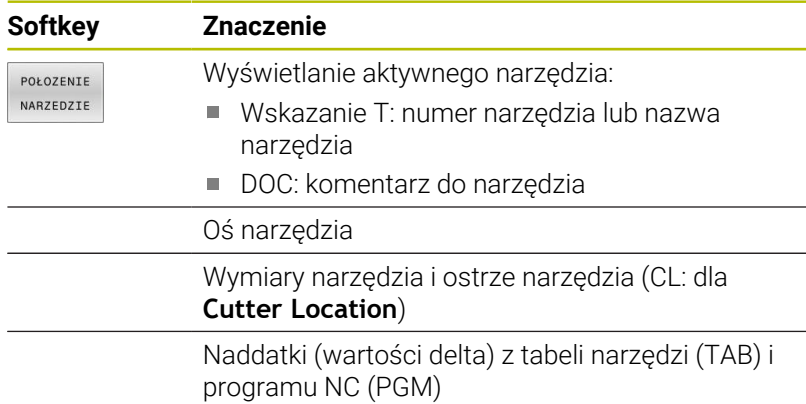

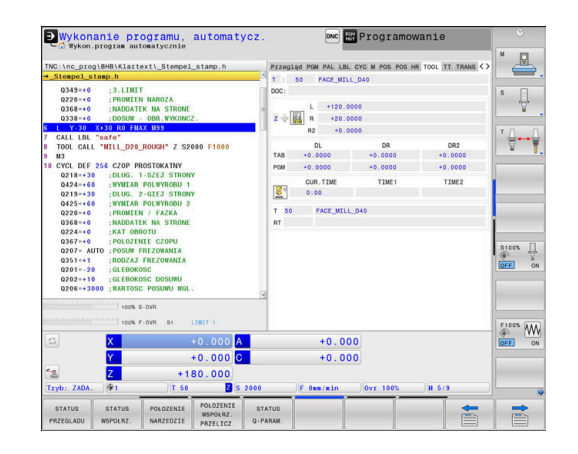

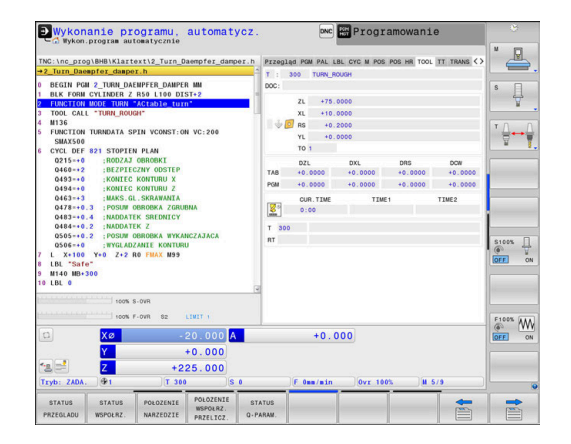

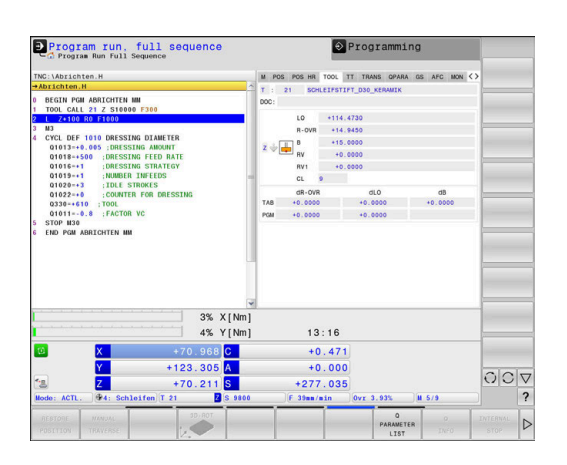

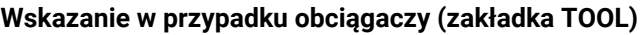

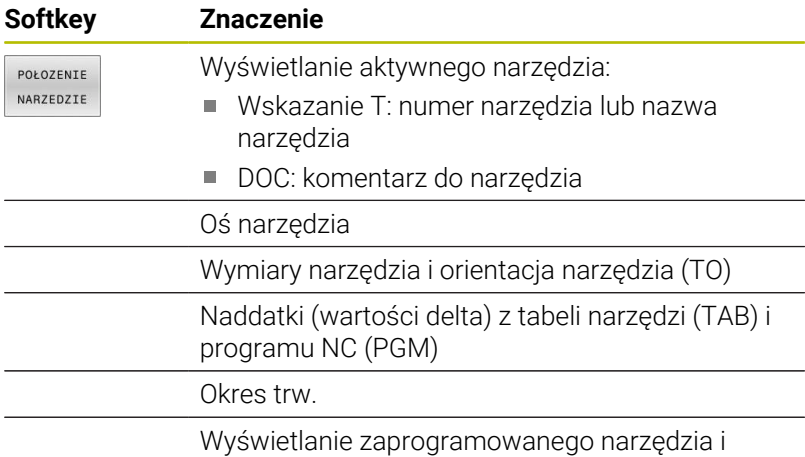

narzędzia zamiennego

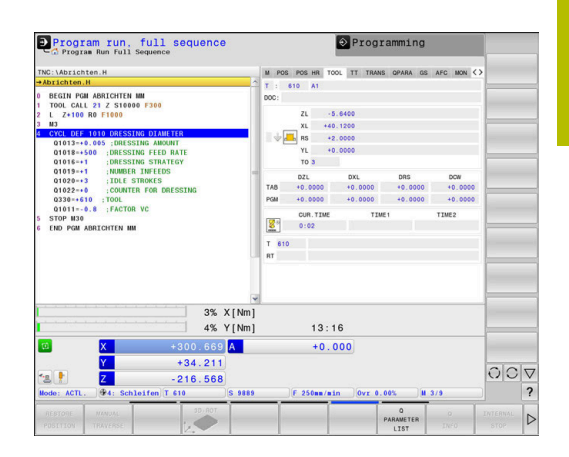

## **Pomiar narzędzia (indeks TT)**

 $\odot$ 

Sterowanie ukazuje tylko wówczas tę zakładkę, jeśli funkcja ta jest aktywna na obrabiarce.

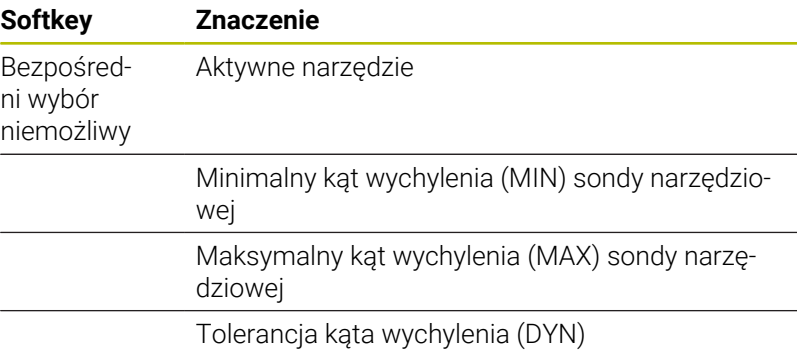

Wyniki pomiaru cyklu:

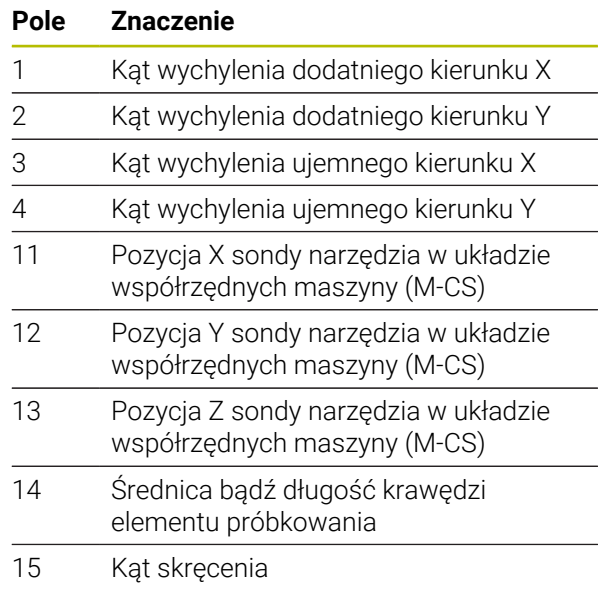

0

Producent obrabiarek definiuje tolerancję kąta wychylenia w opcjonalnym parametrze maszynowym **tippingTolerance** (nr 114319). Tylko jeśli tolerancja jest zdefiniowana sterowanie określa kąt wychylenia automatycznie.

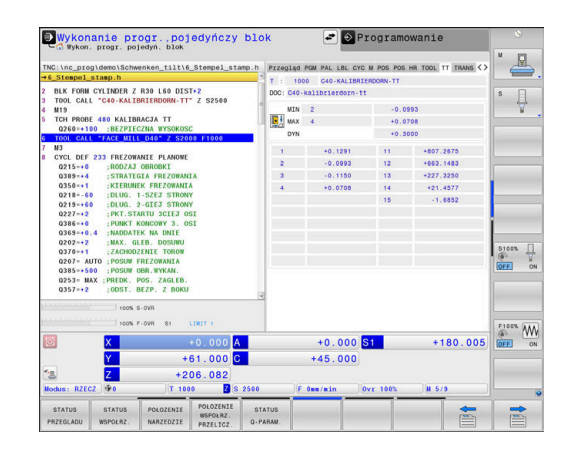

# **Przekształcenia współrzędnych (suwak TRANS)**

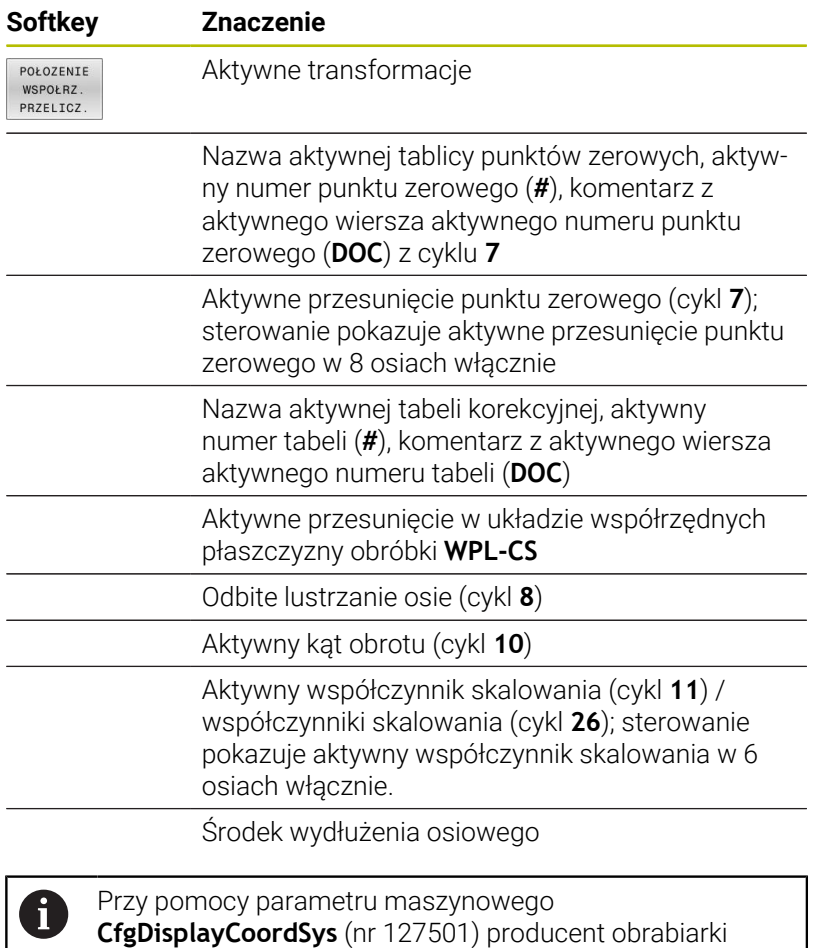

określa, w jakim układzie współrzędnych wskazanie statusu pokazuje aktywne przesunięcie punktu zerowego.

**Dalsze informacje:** instrukcja obsługi dla użytkownika

## **Programowanie cykli obróbki**

**Dalsze informacje:** instrukcje obsługi dla użytkownika Programowanie dialogowe i Programowanie DIN/ISO.

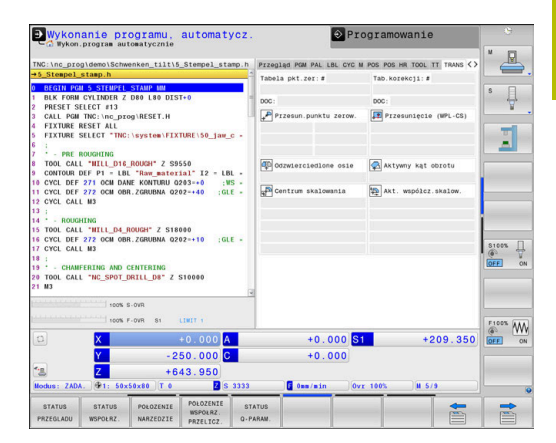

# **Wyświetlić parametry Q (zakładka QPARA)**

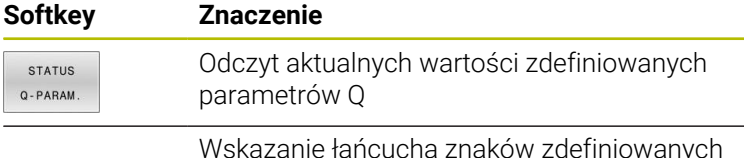

parametrów stringu

Nacisnąć softkey **QLISTA**. Sterowanie otwiera okno A wyskakujące. Zdefiniować dla każdego typu parametru (Q, QL, QR, QS) numery parametrów, które chcemy kontrolować. Pojedyncze parametry Q rozdzielasz przecinkiem, następujące po sobie parametry Q łączysz przy pomocy myślnika, np. 1,3,200-208. Zakres wprowadzenia dla każdego typu parametru wynosi 132 znaki. Wskazanie na zakładce **QPARA** zawiera zawsze osiem

znaków po przecinku. Wynik **Q1 = COS 89.999** sterowanie pokazuje na przykład jako 0.00001745. Bardzo duże lub bardzo małe wartości sterowanie pokazuje w pisowni wykładniczej. Wynik **Q1 = COS 89.999 \* 0.001** sterowanie pokazuje jako +1.74532925e-08, przy czym e-08 odpowiada współczynnikowi 10-8 .

Odczyt parametrów QS ogranicza się wyłącznie do pierwszych 30 znaków. Ewentualnie widoczna jest tylko niepełna treść.

# **Globalne nastawienia programowe (zakładka GS, opcja #44)**

Sterowanie ukazuje tylko wówczas tę zakładkę, jeśli funkcja ta jest aktywna na obrabiarce.

# **Softkey Znaczenie**

Bezpośredni wybór niemożliwy

6

Aktualnie aktywne wartości funkcji Globalne nastawienia programowe:

- **Addytywny offset (M-CS)**
- **Addytywny obrót podstawowy (W-CS)**
- **Przesunięcie (W-CS)**
- **Odbicie lustrzane (W-CS)**
- **Przesunięcie (mW-CS)** m.
- **Obrót (I-CS)**
- **Współczynnik posuwu**

**Dalsze informacje:** ["Globalne ustawienia progra](#page-362-0)[mowe \(opcja #44\)", Strona 363](#page-362-0)

Wartości ustawienia **Superpozycja kółka** sterowanie pokazuje w zakładce **POS HR** .

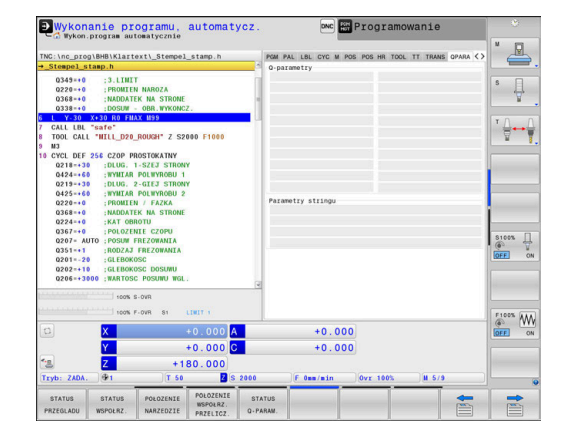

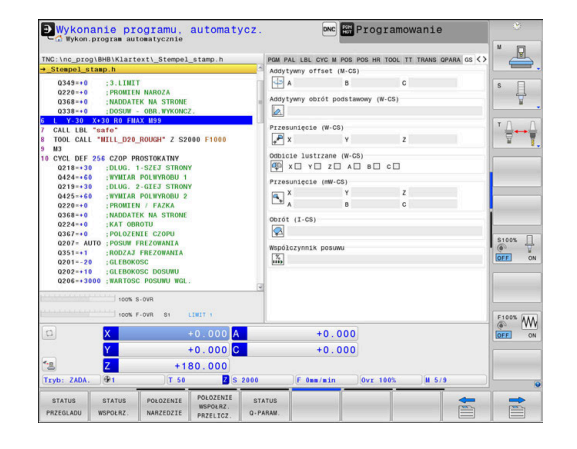

 $\mathbf i$ 

0

## **Adaptacyjne regulowanie posuwu AFC (zakładka AFC, opcja #45)**

Sterowanie ukazuje tylko wówczas tę zakładkę, jeśli funkcja ta jest aktywna na obrabiarce.

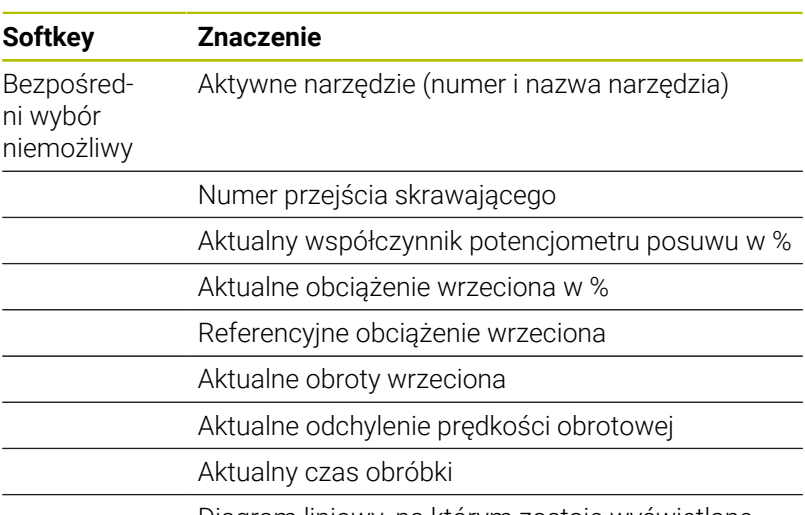

Diagram liniowy, na którym zostaje wyświetlane aktualne obciążenie wrzeciona i zadawana przez sterowanie wartość naregulowanego posuwu

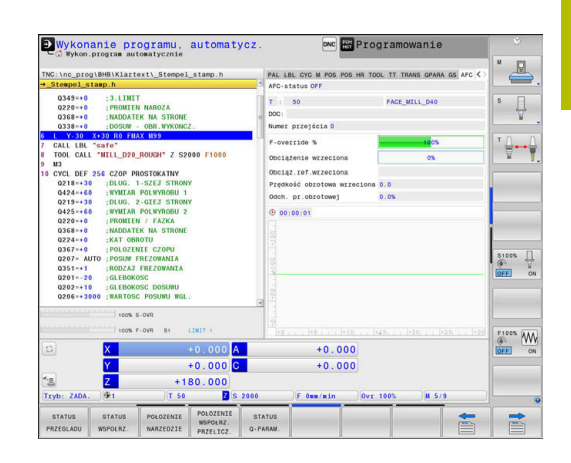

#### **Monitorowanie skonfigurowanych komponentów obrabiarki (zakładki MON i MON Detail, opcja #155)**

Sterowanie ukazuje tylko wówczas te zakładki, jeśli opcja software jest aktywna na obrabiarce.

Producent obrabiarki może opisywać do max. 20 komponentów obrabiarki, monitorowanych przez sterowanie.

Dla stwierdzonego przeciążenia producent obrabiarek konfiguruje specyficzne automatyczne reakcje, np. stop aktualnego wykonania programu.

#### **Zakładka MON**

0

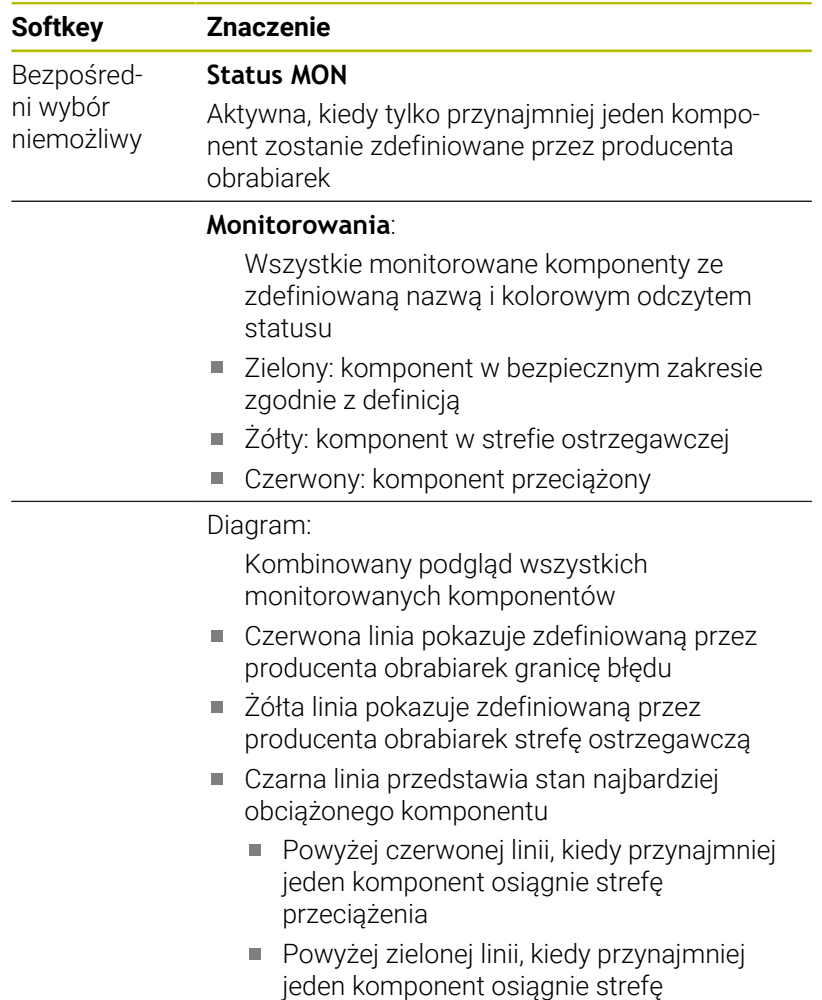

ostrzegawczą

Strefy diagramu:

- Zakres powyżej czerwonej linii: strefa przeciążenia
- Zakres między czerwoną i zieloną linią: strefa ostrzegawcza
- Zakres poniżej żółtej linii: strefa bezpiecznego  $\blacksquare$ zakresu zgodnie z definicją

Producent obrabiarek może alternatywnie definiować tylko limity ostrzegania bądź tylko limity błędu. Jeśli limity nie są zdefiniowane, to pomijane są odpowiednie czerwone lub żółte linie.

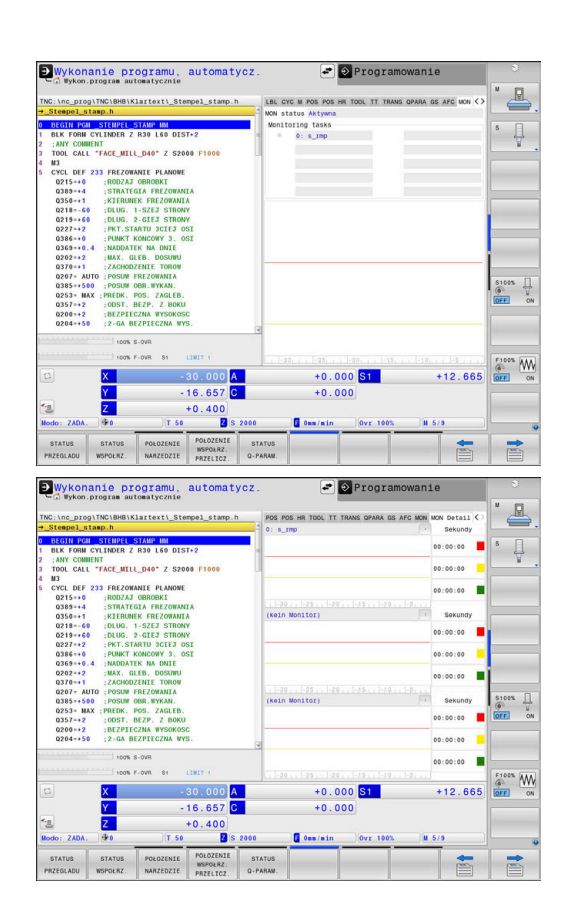

#### **Zakładka MON Detail**

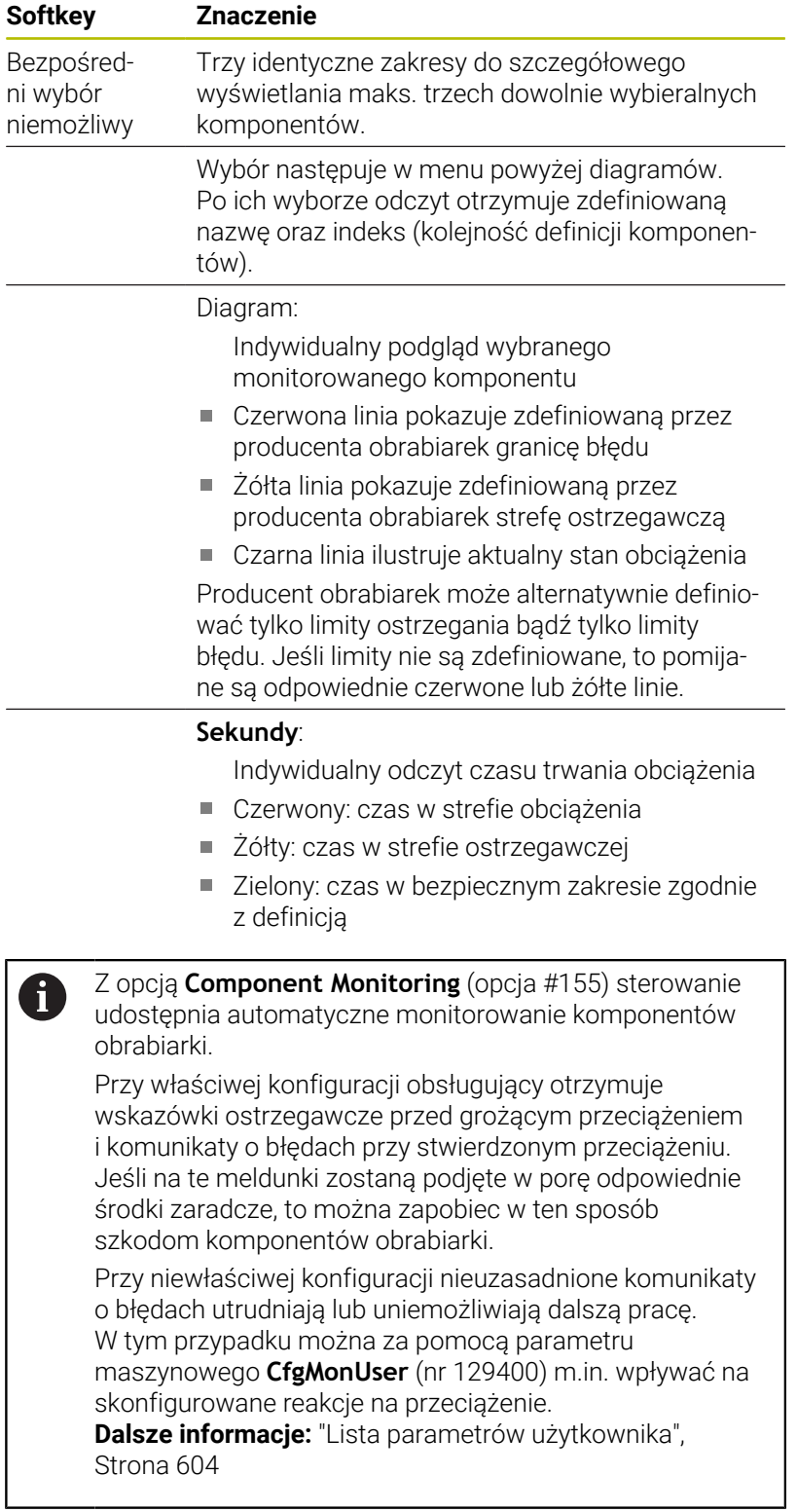

# **3.5 Menedżer plików**

# **Pliki**

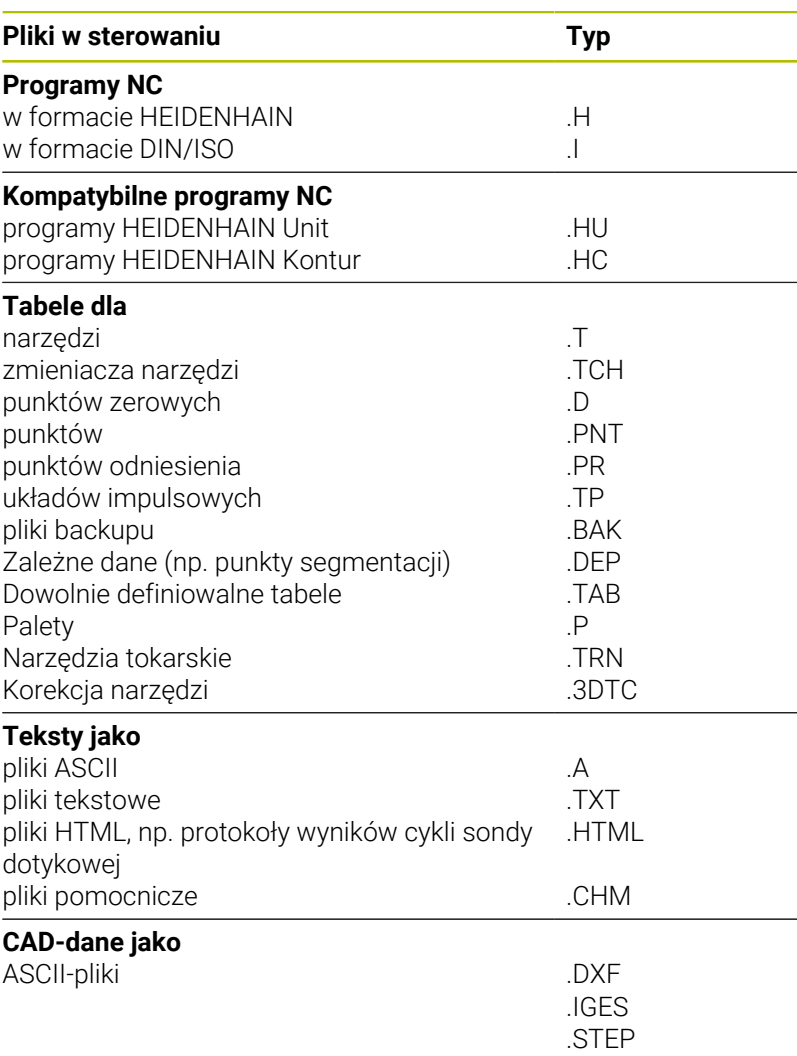

Jeżeli zostaje wprowadzony do sterowania program NC, należy najpierw podać nazwę dla tego programu NC. Sterowanie zachowuje ten program NC w wewnętrznej pamięci jako plik o tej samej nazwie. Także teksty i tabele sterowanie zachowuje jako pliki.

Aby można było szybko znajdować pliki i nimi zarządzać, sterowanie dysponuje specjalnym oknem menedżera plików. W tym oknie można wywołać różne pliki, kopiować je, zmieniać ich nazwę i wymazywać.

Przy pomocy sterowania użytkownik może zarządzać prawie dowolną liczbą plików. Znajdująca się do dyspozycji pamięć to przynajmniej **21 GByte**. Pojedynczy program NC może być wielkości maks. **2 GByte** .

A

W zależności od ustawienia sterowanie generuje po edycji i zapisie do pamięci programów NC pliki kopii z rozszerzeniem \*.bak. Może to zmniejszyć znajdującą się do dyspozycji pojemność pamięci.

#### **Nazwy plików**

Dla programów NC, tablic i tekstów sterowanie dołącza jeszcze jedno rozszerzenie, które jest oddzielone punktem od nazwy pliku. To rozszerzenie wyróżnia typ pliku.

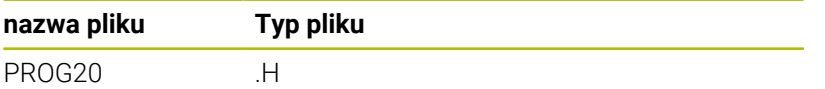

Nazwy plików, nazwy napędów i nazwy folderów na sterowaniu podlegają następującej normie: The Open Group Base Specifications Issue 6 IEEE Std 1003.1, 2004 Edition (Posix-standard).

Dozwolone są następujące znaki:

A B C D E F G H I J K L M N O P Q R S T U V W X Y Z a b c d e f g h i j k l m n o p q r s t u v w x y z 0 1 2 3 4 5 6 7 8 9 \_ -

Następujące znaki posiadają szczególne znaczenie:

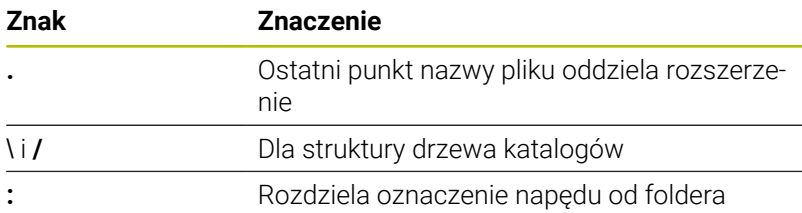

Wszystkie inne znaki nie wykorzystywać, aby unikać np. problemów przy przesyłaniu danych.

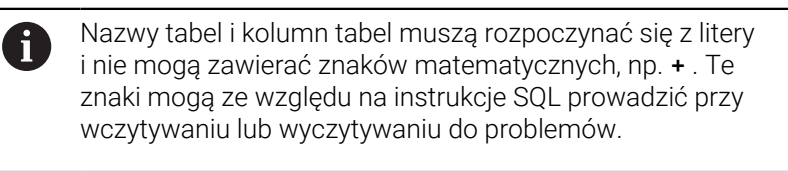

Maksymalnie dozwolona długość ścieżki to 255 znaków. A Do długości ścieżki zaliczają się oznaczenia napędu, foldera i pliku włącznie z rozszerzeniem.

**Dalsze informacje:** ["Scieżki", Strona 90](#page-89-0)

# **Wyświetlanie zewnętrznie utworzonych plików na sterowaniu**

Na sterowaniu zainstalowanych jest kilka dodatkowych narzędzi, przy pomocy których można przedstawione w poniższej tabeli pliki wyświetlać jak i częściowo modyfikować.

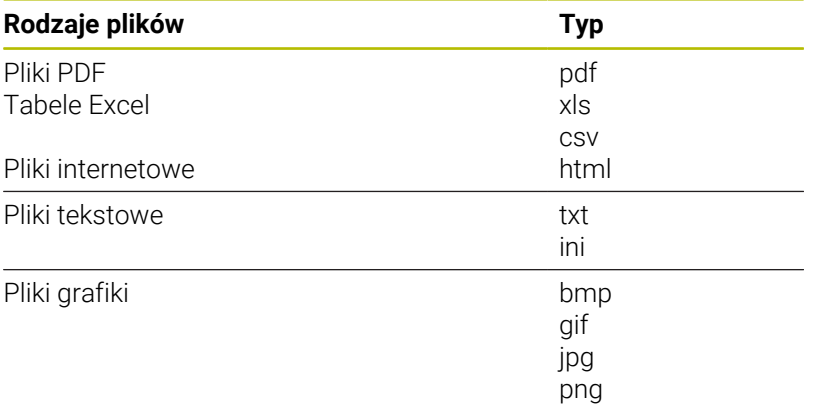

**Dalsze informacje:** ["Dodatkowe narzędzia dla zarządzania](#page-101-0) [zewnętrznymi typami plików", Strona 102](#page-101-0)

# **Foldery**

Ponieważ w wewnętrznej pamięci można zachowywać bardzo dużo programów NC oraz plików, należy pojedyncze pliki zachowywać w folderach (katalogach), aby nie stracić orientacji. W tych folderach możliwe jest tworzenie dalszych folderów, tak zwanych podfolderów. Klawiszem **-/+** lub **ENT** można podfoldery wyświetlać lub skrywać.

# <span id="page-89-0"></span>**Scieżki**

Ścieżka pokazuje napęd i wszystkie foldery a także podfoldery, w których zapamiętany jest dany plik. Pojedyńcze informacje są rozdzielane przy pomocy **\** .

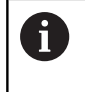

Maksymalnie dozwolona długość ścieżki to 255 znaków. Do długości ścieżki zaliczają się oznaczenia napędu, foldera i pliku włącznie z rozszerzeniem.

# **Przykład**

Na napędzie **TNC** został utworzony folder AUFTR1. Następnie w folderze AUFTR1 został jeszcze utworzony podkatalog NCPROG i do niego skopiowano program NC PROG1.H. Program NC posiada tym samym ścieżkę:

# **TNC:\AUFTR1\NCPROG\PROG1.H**

Grafia po prawej stronie pokazuje przykład wyświetlenia folderów z różnymi ścieżkami.

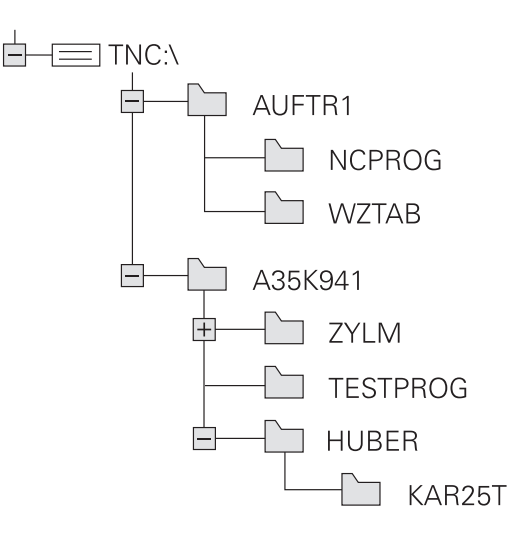

# **Wywołanie menedżera plików**

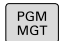

A

Klawisz **PGM MGT** nacisnąć

Sterowanie pokazuje okno dla zarządzania plikami (ilustracja pokazuje ustawienie podstawowe. Jeżeli sterowanie pokazuje inny układ ekranu, proszę nacisnąć softkey **OKNO**).

Jeśli wychodzisz z programu NC klawiszem **END** , to sterowanie otwiera menedżera plików. Kursor znajduje się na właśnie zamykanym programie NC.

Jeśli ponownie naciśniesz klawisz **END** , to sterowanie otwiera pierwotny program NC z kursorem na ostatnio wybranym bloku. Takie zachowanie może prowadzić do opóźnień w przypadku dużych plików.

Jeśli naciśniesz klawisz **ENT** , to sterowanie otwiera program NC zawsze z kursorem na bloku 0.

Lewe, niewielkie okno ukazuje istniejące napędy i foldery. Napędy oznaczają przyrządy, przy pomocy których dane zostają zapamiętywane lub przesyłane. Napęd jest wewnętrzną pamięcią sterowania. Dalszymi napędami są interfejsy (RS232, Ethernet), do których można podłączyć na przykład Personal Computer. Katalog jest zawsze odznaczony poprzez symbol katalogu (po lewej) i nazwę katalogu (po prawej). Podkatalogi są przesunięte na prawą stronę. Jeśli dostępne są podkatalogi, to można je klawiszem **-/+** wyświetlić lub skryć.

Jeśli struktura drzewa katalogów jest dłuższa niż ekran monitora, to można za pomocą paska przewijania lub podłączonej myszy dokonywać nawigacji.

Szerokie okno po prawej stronie wyświetla wszystkie pliki , które zapamiętane są w tym wybranym folderze. Do każdego pliku ukazywanych jest kilka informacji, które są objaśnione w tabeli poniżej.

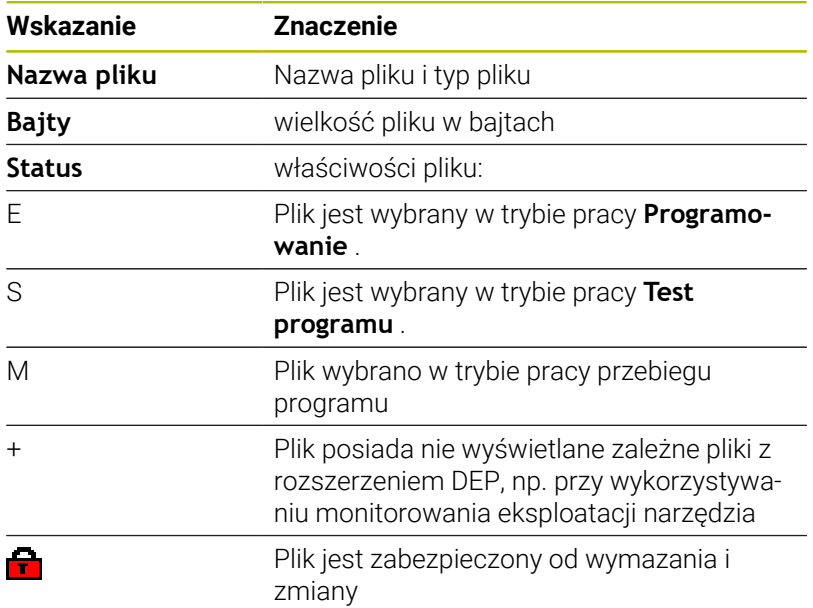

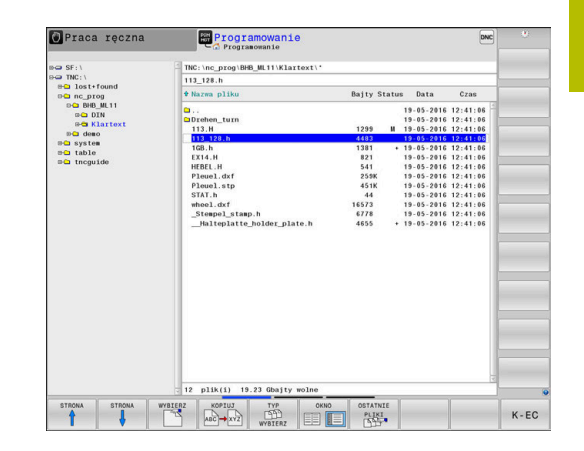

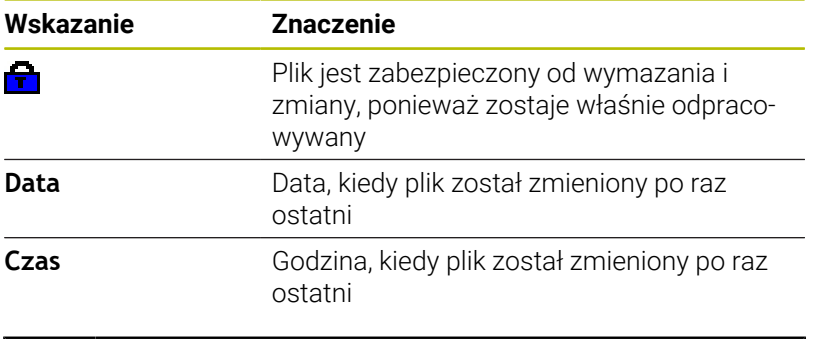

i

Dla wyświetlania zależnych plików należy ustawić parametr maszynowy **dependentFiles** (nr 122101) na **MANUAL**.

# **Funkcje dodatkowe**

## **Plik zabezpieczyć i zabezpieczenie pliku anulować**

 $\mathbf{r}$ Kursor przesunąć na przewidziany do zabezpieczenia plik  $\triangleright$  Wybór funkcii dodatkowych:

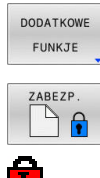

- softkey **DODATKOWE FUNKJE** nacisnąć Aktywowanie zabezpieczenia pliku:
- 

ODBEZP  $\overline{\mathcal{L}}$ 

- softkey **ZABEZP.** nacisnąć > Plik otrzymuje symbol Protect.
- Anulowanie zabezpieczenia pliku:  $\mathbf{b}$  . softkey **ODBEZP.** nacisnąć

# **Wybór edytora**

Kursor przesunąć na przewidziany do otwarcia plik

Wybór funkcji dodatkowych:

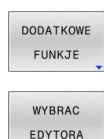

- softkey **DODATKOWE FUNKJE** nacisnąć
- Wybór edytora: softkey **WYBRAC EDYTORA** nacisnąć
- ► Zaznaczyć żądany edytor
	- **EDYTOR TEKSTU** dla plików tekstowych, np. **.A** lub **.TXT**
	- **EDYTOR PROGRAMU** dla programów NC **.H** i **.I**
	- **EDYTOR TABLIC** dla tablic, np. **.TAB** lub **.T**
	- **EDYTOR BPM** dla tablic palet **.P**
- Softkey **OK** nacisnąć

#### **Podłączenie i odłączenie urządzenia USB**

Podłączone urządzenia USB z obsługiwanym systemem plików sterowanie rozpoznaje automatycznie.

Aby usunąć urządzenie USB, proszę postąpić w następujący sposób:

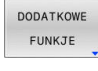

- **Proszę przesunąć kursor do lewego okna**
- Softkey **DODATKOWE FUNKJE** nacisnąć

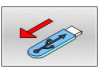

 $\mathbf i$ 

Usuwanie urządzenia USB

**Dalsze informacje:** ["Urządzenia USB na sterowaniu", Strona 97](#page-96-0)

## **ROZSZERZ. DOSTEPU**

Funkcja **ROZSZERZ. DOSTEPU** może być wykorzystywana tylko w połączeniu z menedżerem użytkowników i wymaga dostępności do katalogu **public**.

**Dalsze informacje:** ["Katalog public", Strona 571](#page-570-0)

Przy pierwszej aktywacji menedżera użytkowników zostaje dołączony folder **public** pod napędem **TNC:**.

> Tylko w folderze **public** można określić prawa dostępu do plików.

Dla wszystkich plików, znajdujących się na partycji **TNC:** a nie w folderze **public**, zostaje przyporządkowany automatycznie użytkownik funkcyjny **user** jako posiadacz.

**Dalsze informacje:** ["Katalog public", Strona 571](#page-570-0)

# **Wyświetlanie ukrytego pliku**

Sterowanie skrywa pliki systemowe jak i pliki oraz foldery z punktem na początku nazwy.

# *WSKAZÓWKA*

## **Uwaga, możliwa utrata danych!**

System operacyjny sterowania wykorzystuje określone ukryte foldery i pliki. Te foldery i pliki są standardowo skryte. Przy manipulowaniu danych systemowych w obrębie ukrytych folderów może zostać uszkodzone oprogramowanie sterowania. Jeśli z własnych powodów odkładasz pliki w tych folderach, to powstają przy tym niewłaściwe i nieważne ścieżki.

- Ukryte foldery i pliki muszą być zawsze skrywane
- Ukryte foldery i pliki nie wykorzystywać do zapamiętywania danych

Jeśli to konieczne, możesz przejściowo wyświetlać ukryte pliki i foldery, np. nieumyślnym przesyłaniu pliku z punktem na początku nazwy.

Ukryte pliki i foldery możesz wyświetlić w następujący sposób:

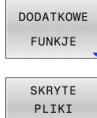

POKAZAC

Softkey **DODATKOWE FUNKJE** nacisnąć

- Softkey **SKRYTE POKAZAC** nacisnąć
- > Sterowanie pokazuje ukryte pliki i foldery.

# **Wybór napędów, folderów i plików**

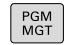

Otworzyć menedżera plików klawiszem **PGM MGT**

Nawigować podłączoną myszą lub użyć klawiszy ze strzałką albo softkeys, aby przesunąć kursor na żądane miejsce na monitorze:

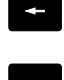

przemieszcza kursor z prawego do lewego okna i odwrotnie

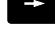

 $\mathbf{A}$ 

przemieszcza kursor w oknie w górę i w dół

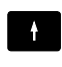

STRONA  $^{\circ}$ STRONA przemieszcza kursor w oknie stronami w górę i w dół

Wybór napędu: softkey **WYBIERZ** nacisnąć, albo

# **Krok 1:** wybór napędu

Zaznaczyć napęd w lewym oknie

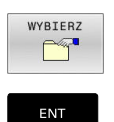

klawisz **ENT** nacisnąć

**Krok 2:** wybór foldera

- Zaznaczyć katalog w lewym oknie
- Prawe okno pokazuje automatycznie wszystkie pliki z tego katalogu, który jest zaznaczony (z jasnym tłem).

## **Krok 3:** wybór pliku

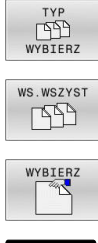

Nacisnąć softkey **TYP WYBIERZ**

- Nacisnąć softkey **WS.WSZYST** .
- $\blacktriangleright$ zaznaczyć plik w prawym oknie
- Softkey **WYBIERZ** nacisnąć, albo  $\blacktriangleright$

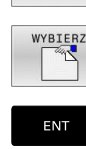

Klawisz **ENT** nacisnąć

> Sterowanie aktywuje wybrany plik w tym trybie pracy, z którego wywołano menedżera plików.

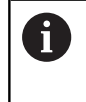

Kiedy w menedżerze plików podamy pierwszą literę szukanego pliku, to kursor przeskakuje automatycznie do pierwszego programu NC z odpowiednią literą.

## **Filtrowanie odczytu**

Można dokonywać filtrowania wyświetlanych plików w następujący sposób:

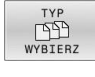

Nacisnąć softkey **TYP WYBIERZ**

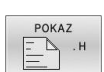

Nacisnąć softkey pożądanego typu pliku

#### Alternatywnie:

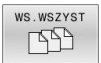

- Nacisnąć softkey **WS.WSZYST** .
- > Sterowanie pokazuje wszystkie pliki foldera.

## Alternatywnie:

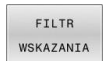

- Używać wildcards, np. **4\*.H**
- > Sterowanie pokazuje wszystkie pliki typu .h, rozpoczynające się z 4.

#### Alternatywnie:

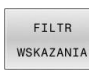

- Wpisać rozszerzenie, np. **\*.H;\*.D**
- > Sterowanie pokazuje wszystkie pliki typu .h i .d.

Ustawiony w menedżerze plików filtr wskazania pozostaje zachowany także po restarcie sterowania.

# **Wybrać jeden z ostatnio wybieranych plików**

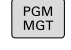

- Wybrać menedżera plików: klawisz **PGM MGT** nacisnąć
- OSTATNIE PLIKI
- **Pokazać dziesięć ostatnio wybranych plików:** softkey **OSTATNIE PLIKI** nacisnąć

Proszę używać klawiszy ze strzałką, aby przesunąć kursor na plik, który chcemy wybrać:

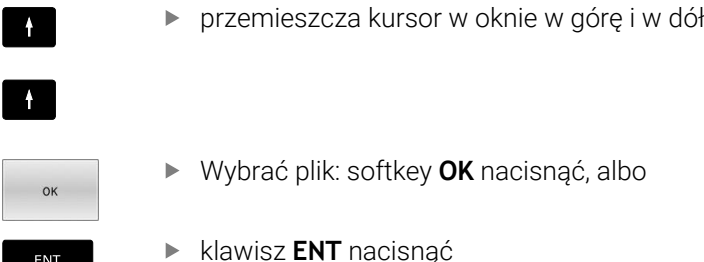

Przy pomocy softkey **AKTUALNA KOPIOWAC** możesz skopiować ścieżkę zaznaczonego pliku. Skopiowaną ścieżkę możesz później ponownie wykorzystywać, np. przy wywoływaniu programu za pomocą klawisza **PGM CALL**.

# <span id="page-96-0"></span>**Urządzenia USB na sterowaniu**

Proszę wykorzystywać interfejs USB tylko dla transmisji A oraz zabezpieczania plików. Programy NC, które chcemy edytować lub odpracowywać, zachowujemy uprzednio na dysku twardym sterowania. W ten sposób zapobiega się podwójnemu trzymaniu danych jak i problemom, uwarunkowanym transmisją danych podczas obróbki.

Szczególnie prostym jest zabezpieczanie danych przy pomocy urządzeń USB lub ich transmisja do sterowania. Sterowanie obsługuje następujące blokowe urządzenia USB:

- Napędy dyskietek z systemem plików FAT/VFAT  $\overline{\phantom{a}}$
- Sticki pamięci z systemem plików FAT/VFAT lub exFAT Ī.
- Karty pamięci (sticks) z systemem plików NTFS п
- × Dyski twarde z systemem plików FAT/VFAT
- $\overline{\phantom{a}}$ Napędy CD-ROM z systemem plików Joliet (ISO 9660)

Takie urządzenia USB sterowanie rozpoznaje automatycznie przy podłączeniu. Jeżeli system plików nie jest obsługiwany, po podłączeniu sterowanie wydaje komunikat o błędzie.

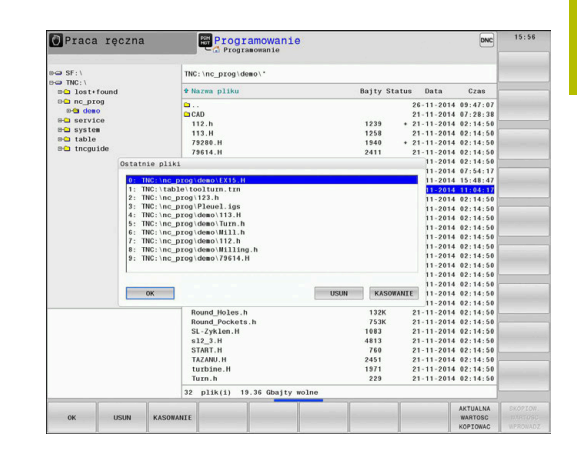

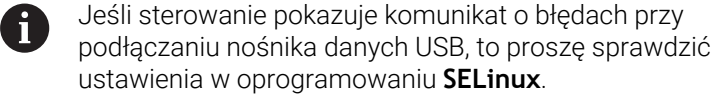

**Dalsze informacje:** ["Bezpieczne oprogramowanie SELinux",](#page-538-0) [Strona 539](#page-538-0)

Jeśli sterowanie wyświetla przy zastosowaniu koncentratora USB meldunek o błędach **USB: TNC nie obsługuje urządzenia** , należy go ignorować i pokwitować meldunek klawiszem **CE**.

Jeśli sterowanie powtórnie nie rozpozna urządzenia USB z obsługiwanym systemem plików, to należy sprawdzić port używając innego urządzenia. Jeśli problem zostaje w ten sposób rozwiązany, to należy używać następnie funkcjonującego urządzenia.

# **Praca z urządzeniami USB**

**(0)** 

Należy zapoznać się z instrukcją obsługi obrabiarki! Producent maszyn może nadawać urządzeniom USB określone nazwy.

W menedżerze plików operator widzi urządzenia USB jako oddzielny napęd w strukturze drzewa folderów, tak iż opisane powyżej funkcje dla zarządzania plikami można odpowiednio wykorzystywać.

Jeśli w menedżerze plików przesyła się duży plik na urządzenie USB, to sterowanie pokazuje dialog **Dostęp zapisu do urządzenia USB**, aż operacja zostanie zakończona. Przy pomocy softkey **SKRYC** zamykamy dialog, transmisja danych w tle zostaje jednakże kontynuowana. Sterowanie pokazuje ostrzeżenie, aż transmisja danych zostanie zakończona.

# **Odłączenie urządzenia USB**

Aby usunąć urządzenie USB, proszę postąpić w następujący sposób:

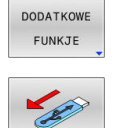

- **Proszę przesunąć kursor do lewego okna** 
	- Softkey **DODATKOWE FUNKJE** nacisnąć

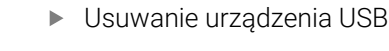

# **Transmisja danych do/od zewnętrznego nośnika danych**

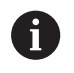

Przed transmisją danych do zewnętrznego nośnika danych, musi zostać przygotowany interfejs danych.

**Dalsze informacje:** ["Konfigurowanie interfejsu danych",](#page-516-0) [Strona 517](#page-516-0)

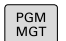

Klawisz **PGM MGT** nacisnąć

OKNO EE IT

 $\ddot{\phantom{1}}$ 

- Softkey **OKNO** nacisnąć, aby wybrać układ ekranu dla transmisji danych
- Używać klawiszy ze strzałką, aby przesunąć kursor na plik, który ma być przesłany
- Sterowanie przemieszcza kursor w oknie w górę i w dół.
- > Sterowanie przemieszcza kursor z prawego do lewego okna i odwrotnie

Jeśli chcemy kopiować od sterowania do zewnętrznego nośnika danych, to proszę przesunąć kursor w lewym oknie na plik, który ma być przesyłany.

Jeśli chcemy kopiować z zewnętrznego nośnika danych do sterowania, to proszę przesunąć kursor w prawym oknie na plik, który ma być przesłany.

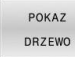

Softkey **POKAZ DRZEWO** nacisnąć, aby wybrać inny napęd lub katalog

- Wybrać pożądany katalog klawiszami ze strzałką
- Softkey **POKAZ PLIKI** nacisnąć  $\mathbf{r}$ 
	- Wybrać pożądany plik klawiszami ze strzałką  $\mathbf{r}$

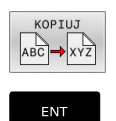

OKNO EE

POKAZ PLIKI

- Softkey **KOPIUJ** nacisnąć
- Potwierdzić wybór klawiszem **ENT** .
- Sterowanie wyświetla okno statusu, informujące o postępie kopiowania.
- Alternatywnie softkey **OKNO** nacisnąć
- > Sterowanie pokazuje znowu okno standardowe dla menedżera plików.

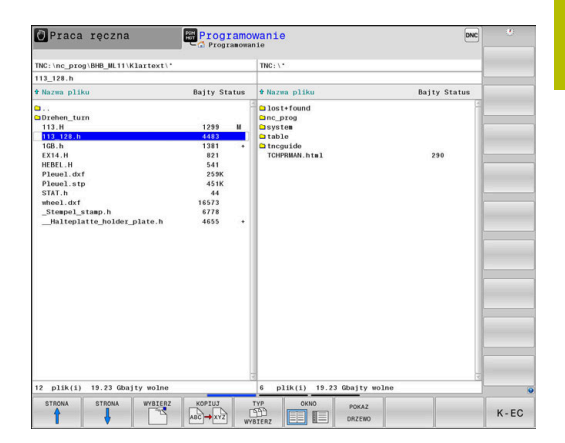

#### **Zabezpieczenie przed generowaniem niekompletnych programów NC**

Sterowanie sprawdza wszystkie programy NC przed odpracowywaniem na ich kompletność. Jeśli brak bloku NC **END PGM** , to sterowanie wydaje ostrzeżenie.

Jeśli uruchamiane są niekompletne programy NC w trybach pracy **Wykonanie progr.,pojedyńczy blok** lub **Wykonanie programu, automatycz.** , to sterowanie przerywa pracę z komunikatem o błędach.

Można dokonywać zmian programu NC w następujący sposób:

- Wybrać program NC w trybie pracy **Programowanie**
- Sterowanie otwiera program NC i wstawia automatycznie blok  $\mathbf{L}$ NC **END PGM** do programu.

Należy sprawdzić program NC i w razie potrzeby uzupełnić  $\blacktriangleright$ 

- ZAPISAC
- Softkey **ZAPISAC W** nacisnąć
- > Sterowanie zachowuje program NC z dołączony do niego blokiem NC **END PGM**.

# **Sterowanie w sieci firmowej**

Najlepsza ochrona danych i sterowania to eksploatowanie obrabiarek i innych urządzeń w zabezpieczonej sieci.

Sterowanie podłączasz do sieci za pomocą interfejsu Ethernet. Na sterowaniu możesz definiować ogólne ustawienia sieciowe i podłączyć napędy sieciowe.

# **Dalsze informacje:** ["Interfejs Ethernet ", Strona 524](#page-523-0)

Jeśli sterowanie jest podłączone do sieci i podłączone jest współużytkowanie zasobów plików, to sterowanie pokazuje w oknie katalogów menedżera plików dodatkowe dyski. Jeśli uprawnienie jest dostępne, to funkcje Wybierz dysk, Kopiuj pliki itd. Obowiązują także dla napędów sieciowych.

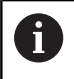

Sterowanie protokołuje możliwe meldunki o błędach podczas pracy w sieci.

# *WSKAZÓWKA*

# **Uwaga, niebezpieczeństwo przez manipulowane dane!**

Jeśli odpracowujesz programy NC bezpośrednio z sieci bądź nośnika pamięci USB, to nie masz kontroli na tym, czy program NC był zmieniany bądź manipulowany. Szybkość transmisji danych w sieci może dodatkowo spowalniać odpracowanie programu NC. Może dojść do niepożądanych ruchów obrabiarki i kolizji.

Program NC i wszystkie wywołane pliki skopiować na napęd Þ **TNC:**

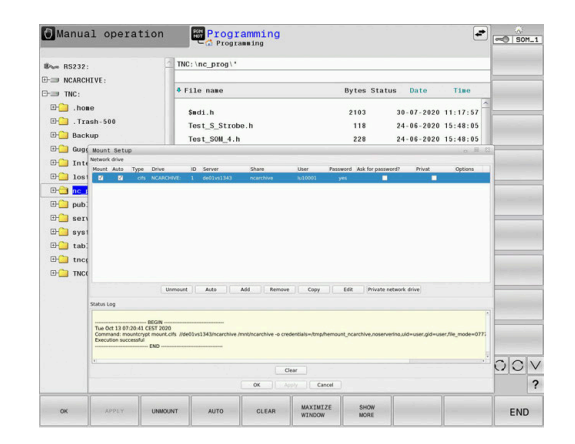

# **Zabezpieczanie danych**

HEIDENHAIN zaleca zabezpieczanie utworzonych na sterowaniu programów NC i plików w regularnych odstępach na PC.

Z bezpłatnym oprogramowaniem **TNCremo** firma HEIDENHAIN oddaje do dyspozycji prostą możliwość, wykonywania kopii zapasowych (backups) znajdujących się w pamięci sterowania danych.

Można zabezpieczać pliki także bezpośrednio ze sterowania. **Dalsze informacje:** ["Backup i Restore", Strona 510](#page-509-0)

Następnie konieczny jest nośnik danych, na której są zabezpieczone wszystkie specyficzne dla maszyny dane (PLC-program, parametry maszyny itd.) W koniecznym przypadku proszę zwrócić się do producenta maszyn.

Zabezpieczanie wszystkich plików wewnętrznej pamięci może zająć kilka godzin. Należy przenieść ewentualnie operację zabezpieczenia na czas, kiedy maszyna nie jest użytkowana.

Proszę usuwać regularnie nie potrzebne więcej pliki. W ten sposób zapewniona jest dostateczna pojemność pamięci dla danych systemowych np. tabeli narzędzi.

H)

 $\bullet$ 

 $\mathbf i$ 

Firma HEIDENHAIN zaleca dlatego też sprawdzenie funkcjonowania dysku twardego po 3 do 5 lat. Po tym okresie należy spodziewać się zwiększonej awaryjności, zależnej od warunków eksploatacji, np. obciążenia wibraciami.

# **Importowanie pliku iTNC 530**

Należy zapoznać się z instrukcją obsługi obrabiarki! Producent obrabiarek może dopasować funkcję **TABELE / DOPASOWAC** .

Producent obrabiarek może przy pomocy reguł aktualizacji udostępnić opcję np. automatycznego usuwania przegłosów z tablic i programów NC.

Jeśli plik zostanie wybrany z iTNC 530 i ma być wczytany na TNC 640 , należy w zależności od typu pliku dopasować format i treść, zanim ten plik zostanie wykorzystywany.

Producent obrabiarek określa, jakie typy plików można importować przy pomocy funkcji **TABELE / DOPASOWAC** . Sterowanie konwersuje treść wczytanego pliku na obowiązujący dla TNC 640 format i zachowuje zmiany w wybranym pliku.

**Dalsze informacje:** ["Importowanie tabeli narzędzi", Strona 157](#page-156-0)

# <span id="page-101-0"></span>**Dodatkowe narzędzia dla zarządzania zewnętrznymi typami plików**

Przy pomocy tych dodatkowych narzędzi można wyświetlać lub edytować różne, utworzone zewnętrznie typy plików na sterowaniu.

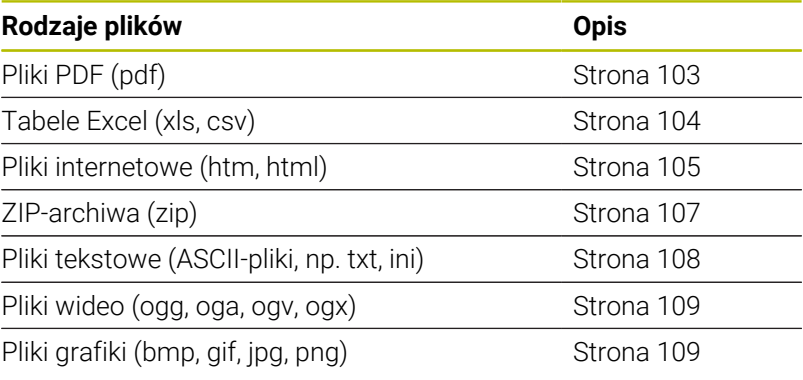

Pliki z rozszerzeniami pdf, xls, zip, bmp, gif, jpg oraz png muszą być przesyłane binarnie z PC do sterowania. W razie konieczności należy dopasować oprogramowanie TNCremo (punkt menu **Połączenie** > **Konfigurowanie połączenia** > zakładka **Tryb**).

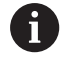

A

Jeżeli pracujemy na TNC 640 z obsługą dotykową, to można niektóre naciśnięcia klawiszy zastąpić gestami.

**Dalsze informacje:** ["Obsługa ekranu dotykowego](#page-584-0) [\(touchscreen\)", Strona 585](#page-584-0)

#### <span id="page-102-0"></span>**Wyświetlanie plików PDF**

PGM<br>MGT

ENT

Aby otworzyć pliki PDF bezpośrednio na sterowaniu, należy:

- Wybrać menedżera plików: klawisz **PGM MGT** nacisnąć
- Wybrać folder, w którym zapisany jest plik PDF
- **Proszę przesunąć kursor na plik PDF**
- klawisz **ENT** nacisnąć
- > Sterowanie otwiera plik PDF przy pomocy narzędzia dodatkowego **Podgląd dokumentów** (viewer) we własnej aplikacji.

Przy pomocy kombinacji klawiszy ALT+TAB można f) przełączyć w każdym momencie z powrotem na ekran sterowania i plik PDF zostawić otwartym. Alternatywnie można kliknięciem klawisza myszy na odpowiedni symbol na pasku zadań przejść z powrotem na ekran sterowania.

Jeśli wskaźnik myszy zostanie zatrzymany na jednym z i. przycisków, to zostaje wyświetlany krótki tekst wskazówki do funkcji danego przycisku. Dalsze informacje odnośnie obsługi **podglądu dokumentów** znajdują się pod **Pomoc**.

Aby zamknąć **Podgląd dokumentów** należy postąpić w następujący sposób:

- Myszką wybrać punkt menu **Plik**
- Punkt menu **Zamknąć** wybrać  $\mathbf{p}$
- $\geq$ Sterowanie przechodzi z powrotem do menedżera plików

Jeśli nie używamy myszy, to zamykamy **Podgląd dokumentów** w następujący sposób:

 $\, \triangleright$ 

ENT

- Nacisnąć klawisz przełączania softkey
- **Pogląd dokumentów** otwiera menu rozwijalne **Plik**.
- Przesunąć kursor na punkt menu **Zamknąć**
- Klawisz **ENT** nacisnąć
- Sterowanie przechodzi z powrotem do menedżera plików.

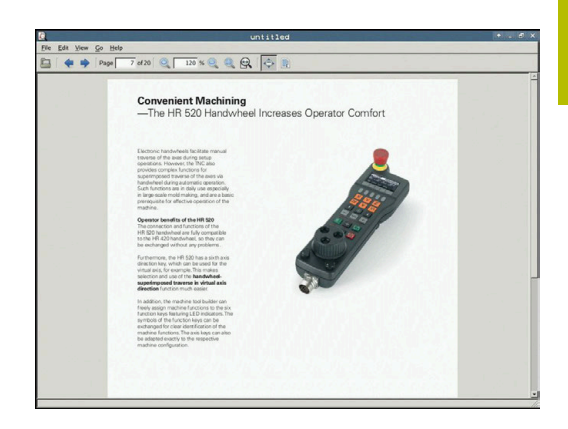

<span id="page-103-0"></span>**Pliki Excel wyświetlać i edytować**

Aby móc otwierać pliki Excel z rozszerzeniem **xls**, **xlsx** lub **csv** bezpośrednio na sterowaniu i dokonywać ich edycji, należy:

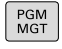

- Wybrać menedżera plików: klawisz **PGM MGT** nacisnąć
- Wybrać folder, w którym zapisany jest plik Excel
- **Proszę przesunąć kursor na plik Excel**
- ENT
- Klawisz **ENT** nacisnąć
- > Sterowanie otwiera plik Excel przy pomocy narzędzia dodatkowego **Gnumeric** we własnej aplikacji

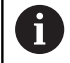

Przy pomocy kombinacji klawiszy ALT+TAB można przełączyć w każdym momencie z powrotem na ekran sterowania i plik Excel zostawić otwartym. Alternatywnie można kliknięciem klawisza myszy na odpowiedni symbol na pasku zadań przejść z powrotem na ekran sterowania.

A

Jeśli wskaźnik myszy zostanie zatrzymany na jednym z przycisków, to zostaje wyświetlany krótki tekst wskazówki do funkcji danego przycisku. Dalsze informacje do obsługi **Gnumeric** znajdują się pod **Pomoc**.

Aby zamknąć **Gnumeric** , należy:

- Myszką wybrać punkt menu **Plik**
- Punkt menu **Zamknąć** wybrać  $\blacktriangleright$
- $\geq$ Sterowanie przechodzi z powrotem do menedżera plików.

Jeśli nie korzystamy z myszy, zamykamy narzędzie dodatkowe **Gnumeric** w następujący sposób:

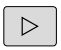

ENT

- Nacisnąć klawisz przełączania softkey
- Narzędzie dodatkowe **Gnumeric** otwiera menu rozwijalne **Plik**.
- Przesunąć kursor na punkt menu **Zamknąć**
- Klawisz **ENT** nacisnąć
- Sterowanie przechodzi z powrotem do menedżera plików.

#### <span id="page-104-0"></span>**Wyświetlanie plików internetowych**

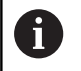

Sieć firmowa musi zapewniać ochronę przed wirusami i szkodliwym oprogramowaniem. To samo obowiązuje dla dostępu do Internetu i do innych sieci.

Za środki zabezpieczające dla tej sieci odpowiada producent obrabiarek lub administrator sieci firmowej, instalując np. Firewall.

Aby otworzyć pliki internetowe o rozszerzeniu **htm** lub **html** bezpośrednio na sterowaniu należy:

- PGM<br>MGT
- Wybrać menedżera plików: klawisz **PGM MGT** nacisnąć
- Wybrać folder, w którym zapisany jest plik internetowy
- **Proszę przesunąć kursor na plik internetowy**
- ENT
- Klawisz **ENT** nacisnąć
- > Sterowanie otwiera plik internetowy przy pomocy narzędzia dodatkowego **Przeglądarka internetowa** we własnej aplikacji.

Przy pomocy kombinacji klawiszy ALT+TAB można j. przełączyć w każdym momencie z powrotem na ekran sterowania i przeglądarkę pozostawić otwartą. Alternatywnie można kliknięciem klawisza myszy na odpowiedni symbol na pasku zadań przejść z powrotem na ekran sterowania.

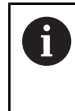

Jeśli wskaźnik myszy zostanie zatrzymany na jednym z przycisków, to zostaje wyświetlany krótki tekst wskazówki do funkcji danego przycisku. Dalsze informacje dla obsługi **Przeglądarki internetowej** znajdują się pod **Pomoc**.

Kiedy uruchamiana jest **Przeglądarka internetowa** , to kontroluje ona sama regularnie, czy dostępne są aktualizacje.

**Przeglądarka internetowa** może być aktualizowana tylko, jeśli zostanie dezaktywowane oprogramowanie **SELinux** w tym czasie i dostępne jest połączenie z Internetem.

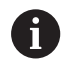

Po aktualizacji należy ponownie aktywować **SELinux** .

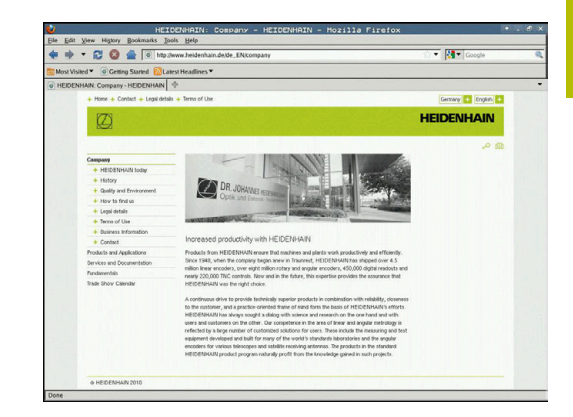

## Aby zamknąć **Przeglądarkę internetową** należy postąpić w następujący sposób:

- Myszką wybrać punkt menu **Plik** .
- Punkt menu **Quit** wybrać
- Sterowanie przechodzi z powrotem do menedżera plików.

Jeśli nie używamy myszy, to zamykamy **Przeglądarkę internetową** w następujący sposób:

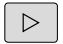

- Nacisnąć klawisz przełączenia softkey: **Przeglądarka internetowa** otwiera menu rozwijalne **Plik**
- $\frac{1}{2}$

ENT

- Przesunąć kursor na punkt menu **Quit**
- klawisz **ENT** nacisnąć
- Sterowanie przechodzi z powrotem do menedżera plików.

#### <span id="page-106-0"></span>**Praca z archiwami ZIP**

Aby otworzyć archiwa ZIP o rozszerzeniu **zip** bezpośrednio na sterowaniu, należy:

PGM<br>MGT

ENT

 $\mathbf i$ 

A

Wybrać menedżera plików: klawisz **PGM MGT** nacisnąć

- Wybrać folder, w którym zapisany jest plik archiwalny
- **Proszę przesunąć kursor na plik archiwalny**
- Klawisz **ENT** nacisnąć
- > Sterowanie otwiera plik archiwum przy pomocy narzędzia dodatkowego **Xarchiver** we własnej aplikacji.

Przy pomocy kombinacji klawiszy ALT+TAB można przełączyć w każdym momencie z powrotem na ekran sterowania i plik archiwalny zostawić otwartym. Alternatywnie można kliknięciem klawisza myszy na odpowiedni symbol na pasku zadań przejść z powrotem na ekran sterowania.

Jeśli wskaźnik myszy zostanie zatrzymany na jednym z przycisków, to zostaje wyświetlany krótki tekst wskazówki do funkcji danego przycisku. Dalsze informacje do obsługi **Xarchiver** znajdują się pod **Pomoc**.

#### Aby zamknąć **Xarchiver** należy:

- Przy pomocy myszy punkt menu **ARCHIWUM** wybrać
- Punkt menu **Zakończyć** wybrać
- Sterowanie przechodzi z powrotem do menedżera plików.

Jeśli nie korzystamy z myszy, zamykamy **Xarchiver** w następujący sposób:

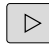

- Nacisnąć klawisz przełączania softkey
- **Xarchiver** otwiera menu rozwijalne **ARCHIWUM**.
- Przesunąć kursor na punkt menu **Zakończyć**
- Klawisz **ENT** nacisnąć
- Sterowanie przechodzi z powrotem do menedżera plików.

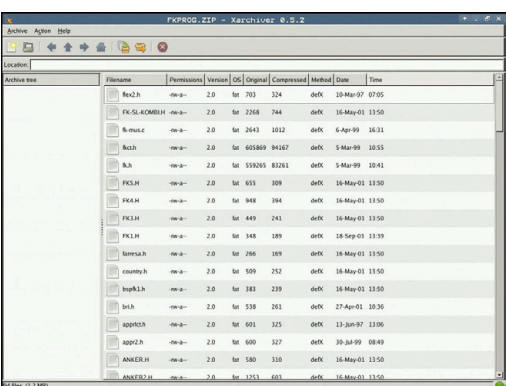

ENT

# <span id="page-107-0"></span>**Wyświetlanie lub edycja plików tekstowych**

Aby otworzyć i edytować pliki tekstowe (pliki ASCII, np. z rozszerzeniem **txt**) , należy korzystać z wewnętrznego edytora tekstów. Proszę postąpić następująco:

PGM<br>MGT

ENT

- Wybrać menedżera plików: klawisz **PGM MGT** nacisnąć
- Wybrać napęd oraz folder, w którym zapisany jest plik tekstowy
- **Proszę przesunąć kursor na plik tekstowy**
- Klawisz **ENT** nacisnąć
- > Sterowanie otwiera plik tekstowy przy pomocy wewnętrznego edytora tekstu.
- Alternatywnie można otwierać pliki ASCII także przy f) pomocy narzędzia dodatkowego **Leafpad** . W obrębie **Leafpad** dostępne są znane z Windows klawisze skrótów, przy pomocy których można szybko edytować teksty (STRG+C, STRG+V,...).
- A

Przy pomocy kombinacji klawiszy ALT+TAB można przełączyć w każdym momencie z powrotem na ekran sterowania i plik tekstowy zostawić otwartym. Alternatywnie można kliknięciem klawisza myszy na odpowiedni symbol na pasku zadań przejść z powrotem na ekran sterowania.

# Aby **Leafpad** otworzyć należy:

- Przy pomocy myszy w obrębie paska zadań wybrać ikonę HEIDENHAIN **Menu** .
- W menu rozwijalnym wybrać punkty menu **Tools** oraz **Leafpad**
- Aby zamknąć **Leafpad** należy:
- Myszką wybrać punkt menu **Plik** .
- Punkt menu **Zakończyć** wybrać
- Sterowanie przechodzi z powrotem do menedżera plików.

- 
- 
-
#### **Wyświetlanie plików wideo**

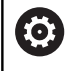

Ta funkcja musi zostać aktywowana przez producenta maszyn i przez niego dopasowana.

Aby otworzyć pliki wideo z rozszerzeniem **ogg**, **oga**, **ogv** lub **ogx** bezpośrednio na sterowaniu, należy:

- PGM<br>MGT
- Wybrać menedżera plików: klawisz **PGM MGT** nacisnąć
- Wybrać folder, w którym zapisany jest ten plik wideo
- **Proszę przesunąć kursor na plik wideo**
- ENT
- Klawisz **ENT** nacisnąć
- > Sterowanie otwiera plik wideo we własnej aplikacji.

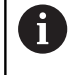

Dla innych formatów niezbędny jest płatny pakiet Fluendo Codec Pack, np. dla plików MP4.

O)

Instalowanie dodatkowego oprogramowania wykonuje producent obrabiarek.

#### **Wyświetlanie plików grafiki**

Aby otworzyć pliki grafiki z rozszerzeniem **bmp**, **gif**, **jpg** lub **png** bezpośrednio na sterowaniu, należy:

PGM<br>MGT

- Wybrać menedżera plików: klawisz **PGM MGT** nacisnąć
- Wybrać folder, w którym zapisany jest plik grafiki
- **Proszę przesunąć kursor na plik grafiki**
- ENT

 $\mathbf{f}$ 

- Klawisz **ENT** nacisnąć
- > Sterowanie otwiera plik grafiki przy pomocy narzędzia dodatkowego **Ristretto** we własnej aplikacji.

Przy pomocy kombinacji klawiszy ALT+TAB można przełączyć w każdym momencie z powrotem na ekran sterowania i plik grafiki zostawić otwartym. Alternatywnie można kliknięciem klawisza myszy na odpowiedni symbol na pasku zadań przejść z powrotem na ekran sterowania.

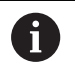

Dalsze informacje do obsługi **Risteretto** znajdują się pod **Pomoc**.

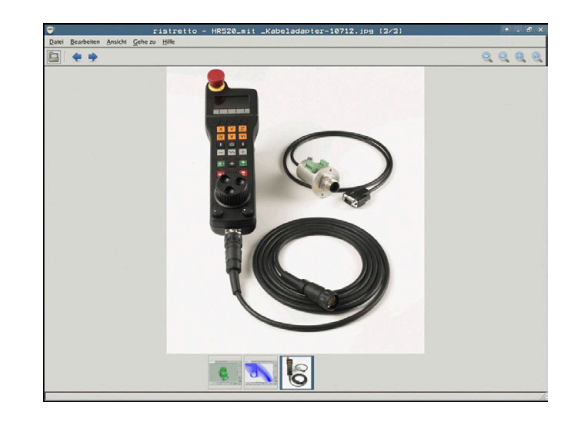

#### Aby zamknąć **Risteretto** należy:

- Myszką wybrać punkt menu **Plik** .
- Punkt menu **Zakończyć** wybrać
- Sterowanie przechodzi z powrotem do menedżera plików.

Jeśli nie korzystamy z myszy, zamykamy narzędzie dodatkowe **Risteretto** w następujący sposób:

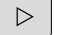

- Nacisnąć klawisz przełączania softkey
- $\frac{1}{2}$
- **Risteretto** otwiera menu rozwijalne **Plik**.
- Przesunąć kursor na punkt menu **Zakończyć**
- ENT
- Klawisz **ENT** nacisnąć
- > Sterowanie przechodzi z powrotem do menedżera plików.

# **3.6 Komunikat o błędach i system pomocy**

## **Komunikaty o błędach**

#### **Wyświetlanie błędu**

Sterowanie pokazuje błędy m.in. w przypadku:

- Niewłaściwe dane wejściowe
- Błędy logiczne w programie NC  $\overline{\phantom{a}}$
- Nie możliwe do wykonania elementy konturu
- Niewłaściwe zastosowanie sond dotykowych  $\overline{\phantom{a}}$
- $\Box$ Modyfikacje hardware

Pojawiający się błąd zostaje wyświetlany przez sterowanie w paginie górnej.

Sterowanie wykorzystuje dla różnych klas błędów następujące ikony i kolory fontu:

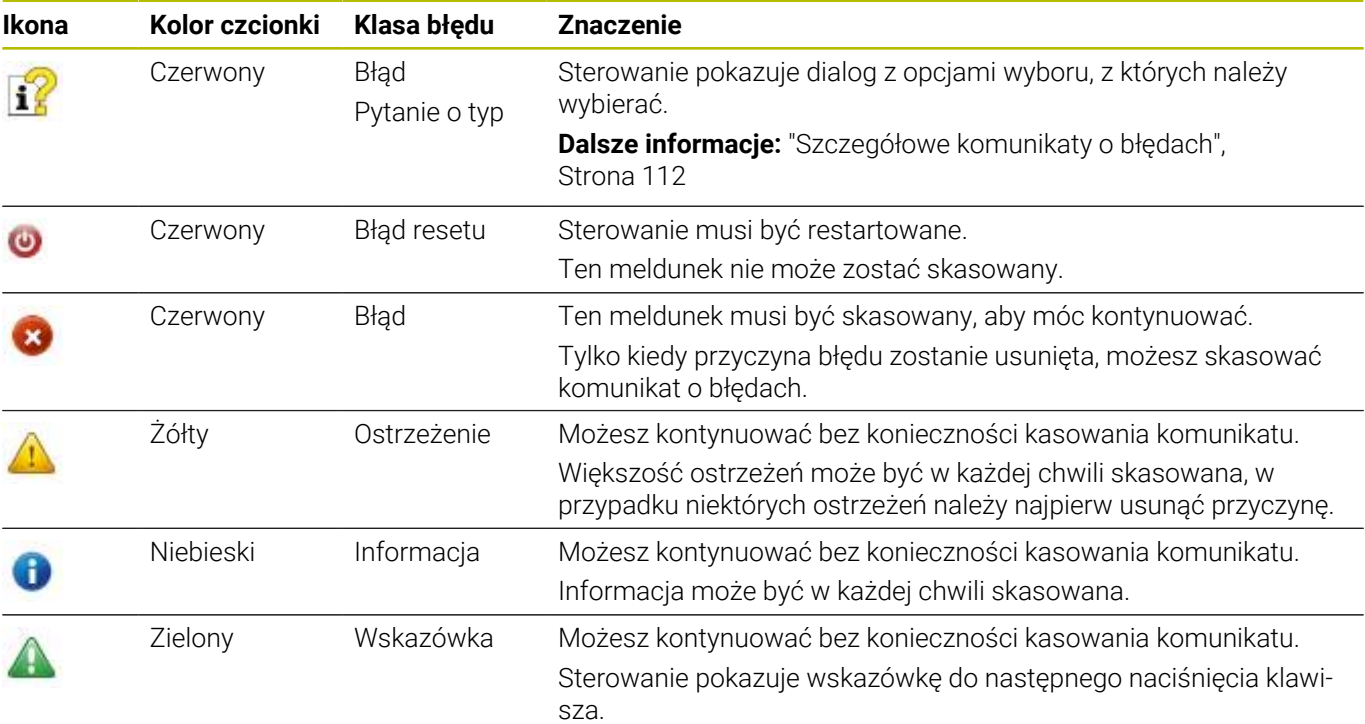

Wiersze tabeli są uporządkowanego według priorytetu. Sterowanie pokazuje komunikat w paginie górnej tak długo, aż zostanie on usunięty lub zastąpiony innym komunikatem wyższego priorytetu (klasa błędu),

Sterowanie pokazuje długie i wielolinijkowe komunikaty o błędach w skróconej formie. Pełna informacja o wszystkich występujących błędach znajduje się w oknie błędów.

Komunikat o błędach, który zawiera numer wiersza NC został spowodowany przez ten blok lub przez blok poprzedni.

## **Otworzyć okno błędów**

Gdy otwierasz okno błędów, otrzymujesz pełną informację o wszystkich powstałych błędach.

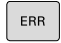

Klawisz **ERR** nacisnąć

> Sterowanie otwiera okno błędów i wyświetla w całości wszystkie zaistniałe komunikaty o błędach.

## <span id="page-111-0"></span>**Szczegółowe komunikaty o błędach**

Sterowanie ukazuje możliwości dla przyczyny błędu jak również możliwości skorygowania tego błędu:

- $\mathbf{r}$ Otworzyć okno błędów
- Pozycjonować kursor na odpowiedni komunikat o błędach

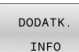

- ▶ Softkey **DODATK. INFO** nacisnąć
- Sterowanie otwiera okno z informacjami o przyczynie błędu i możliwości skorygowania błędu.

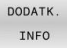

Opuszczenie info: softkey **DODATK. INFO** ponownie nacisnąć

## **Komunikaty o błędach wysokiego priorytetu**

Jeśli przy uruchomieniu sterowania po modyfikacji hardware bądź aktualizacji wystąpi błąd, to sterowanie otwiera automatycznie okno błędów. Sterowanie pokazuje błąd o typie pytanie.

Ten błąd możesz skorygować tylko, jeśli pokwitujesz to pytanie za pomocą odpowiedniego softkey. Niekiedy sterowanie kontynuuje ten dialog, aż zostanie wyjaśniona jednoznacznie przyczyna błędu bądź korygowanie błędu.

Jeśli wyjątkowo pojawi się **błąd w przetwarzaniu danych** , to sterowanie otwiera automatycznie okno błędów. Operator nie może skorygować takiego błędu.

Proszę postąpić następująco:

- Zamknąć sterowanie
- ▶ Nowy start

## **Softkey WEWNETRZNA INFO**

Softkey **WEWNETRZNA INFO** dostarcza informacji o komunikatach o błędach, które wyłącznie w przypadku ingerencji serwisu są uwzględniane.

- Þ Otworzyć okno błędów
- Pozycjonować kursor na odpowiedni komunikat o błędach ь

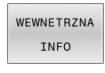

- Softkey **WEWNETRZNA INFO** nacisnąć
- > Sterowanie otwiera okno z wewnętrznymi informacjami dotyczącymi błędu.

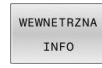

- ▶ Opuszczenie szczegółów: softkey
	- **WEWNETRZNA INFO** ponownie nacisnąć

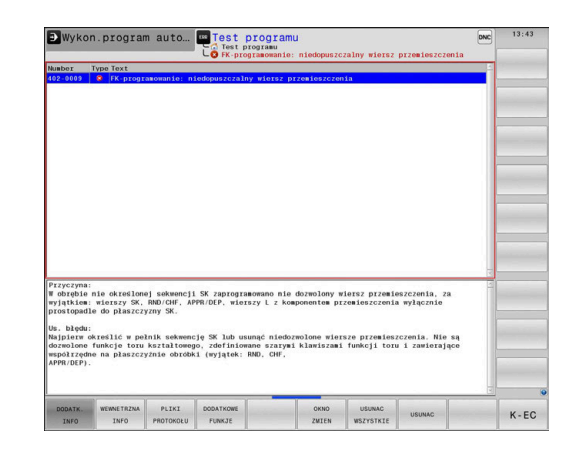

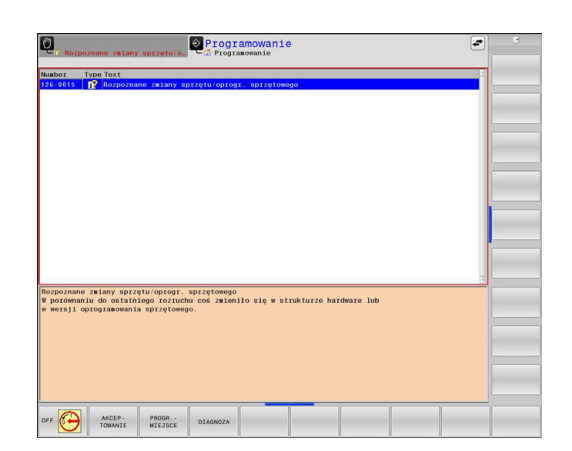

#### **Softkey GRUPOWANIE**

Jeśli aktywujesz softkey **GRUPOWANIE**, to sterowanie pokazuje wszystkie ostrzeżenia i komunikaty o błędach o tym samym numerze błędu w wierszu okna błędów. Dzięki temu lista komunikatów jest krótsza i bardziej przejrzysta.

Komunikaty o błędach można grupować w następujący sposób:

- ERR
- Otworzyć okno błędów

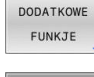

- Softkey **DODATKOWE FUNKJE** nacisnąć
- GRUPOWANIE OFF ON
- Softkey **GRUPOWANIE** nacisnąć
- Sterowanie grupuje identyczne ostrzeżenia i komunikaty o błędach.
- Częstotliwość pojedynczych komunikatów podana jest w nawiasach w odpowiednim wierszu.

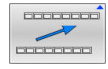

Softkey **DO TYŁU** nacisnąć

## **Softkey AUTOMAT. AKTYWUJ**

Przy użyciu softkey **AUTOMAT. AKTYWUJ** mogą zostać zapisane numery błędów, które są automatycznie zachowywane przy wystąpieniu błędu w pliku serwisowym.

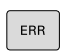

Otworzyć okno błędów

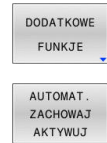

- Softkey **DODATKOWE FUNKJE** nacisnąć  $\blacktriangleright$
- Softkey **AUTOMAT. AKTYWUJ** nacisnąć > Sterowanie otwiera okno wyskakujące

#### **Automatycznie zachowaj aktywuj**.

- Definiowanie wpisów
	- **Numery błędów**: podać odpowiednie numery błędów
	- **Aktywne:** postawić haczyk, plik serwisowy jest generowany automatycznie
	- **Komentarz:** w razie konieczności wpisać komentarz do numeru błędu
- Softkey **PAMIEC** nacisnąć
- > Sterowanie zachowuje automatycznie plik serwisowy przy wystąpieniu wpisanego uprzednio numeru błędu.

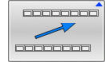

PAMTEC

Softkey **DO TYŁU** nacisnąć

## **Usuwanie błędów**

 $\boldsymbol{\Theta}$ 

Przy włączeniu lub nowym starcie programu NC sterowanie może usuwać automatycznie pojawiające się ostrzeżenia bądź komunikaty o błędach. Czy to automatyczne usuwanie jest przeprowadzane, określa producent obrabiarek w opcjonalnym parametrze maszynowym **CfgClearError** (nr 130200). W stanie przy dostawie sterowania ostrzeżenia i komunikaty o błędach w trybach pracy **Test programu** i **Programowanie** są automatycznie usuwane w z okna błędów. Meldunki w trybach pracy obrabiarki nie są usuwane.

#### **Usuwanie błędów poza oknem błędów**

- $CE$
- Klawisz **CE** nacisnąć
- > Sterowanie usuwa wyświetlany w paginie górnej błąd lub wskazówki.

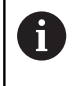

W niektórych sytuacjach nie można wykorzystywać klawisza **CE** do usuwania błędów, ponieważ ten klawisz znajduje zastosowanie dla innych funkcji.

## **Usuwanie błędów**

- Otworzyć okno błędów  $\blacktriangleright$
- $\blacktriangleright$ Pozycjonować kursor na odpowiedni komunikat o błędach

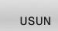

Softkey **USUN** nacisnąć

USUNAC WSZYSTKIE Alternatywnie usuwanie wszystkich błędów: softkey **USUNAC WSZYSTKIE** nacisnąć

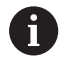

Jeśli w przypadku określonego błędu nie usunięto jego przyczyny, to nie może on zostać skasowany. W tym przypadku komunikat o błędach pozostaje zachowany w systemie.

#### **Protokół błędów**

Sterowanie zapisuje do pamięci pojawiające się błędy i ważne zdarzenia, np. uruchomienie systemu, w pliku protokołu błędów. Pojemność pliku protokołu błędów jest ograniczona. Jeśli plik protokołu jest pełny, to sterowanie używa drugiego pliku. Jeśli ten jest również pełny, wówczas pierwszy plik protokołu zostaje usuwany i na nowo zapisany, itd. W razie konieczności należy przełączyć z **AKTUALNY PLIK** na **POPRZEDNI PLIK**, aby dokonać przeglądu historii błędów.

Otworzyć okno błędów

t  $\sqrt{2}$ I

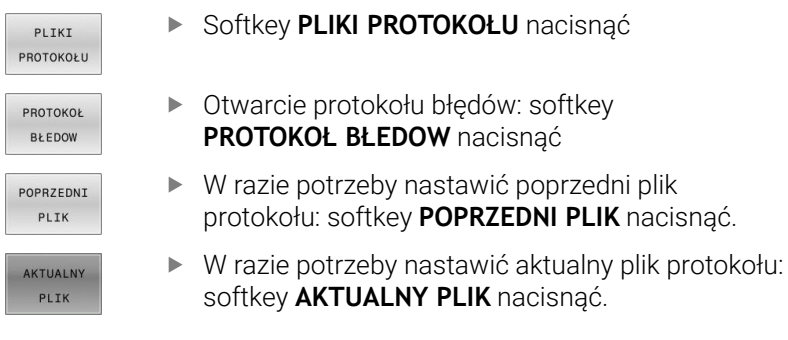

Najstarszy zapis w pliku protokołu znajduje się na początku – najnowszy zapis natomiast na końcu pliku.

## **Protokół klawiszy**

Sterowanie zachowuje zapisy klawiszami i ważne zdarzenia (np. start systemu) w protokole klawiszy. Pojemność protokołu klawiszy jest ograniczona. Jeśli protokół klawiszy jest pełny, to następuje przełączenie na drugi protokół klawiszy. Jeśli ten jest również zapełniony, to wówczas pierwszy plik protokołu klawiszy zostaje wymazany i na nowo zapisany, itd. W razie konieczności należy przełączyć z **AKTUALNY PLIK** na **POPRZEDNI PLIK**, aby dokonać przeglądu historii zapisu.

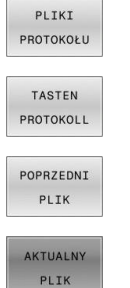

- Softkey **PLIKI PROTOKOŁU** nacisnąć
- Otworzyć plik protokołu klawiszy: softkey **TASTEN PROTOKOLL** nacisnąć
- W razie potrzeby nastawić poprzedni protokół klawiszy: softkey **POPRZEDNI PLIK** nacisnąć
- W razie potrzeby nastawić aktualny plik klawiszy: softkey **AKTUALNY PLIK** nacisnąć

Sterowanie zapisuje do pamięci każdy naciśnięty podczas obsługi klawisz pulpitu obsługi w pliku protokołu klawiszy. Najstarszy zapis znajduje się na początku – najnowszy zapis natomiast na końcu pliku.

### **Przegląd klawiszy i softkeys dla przeglądu protokołu**

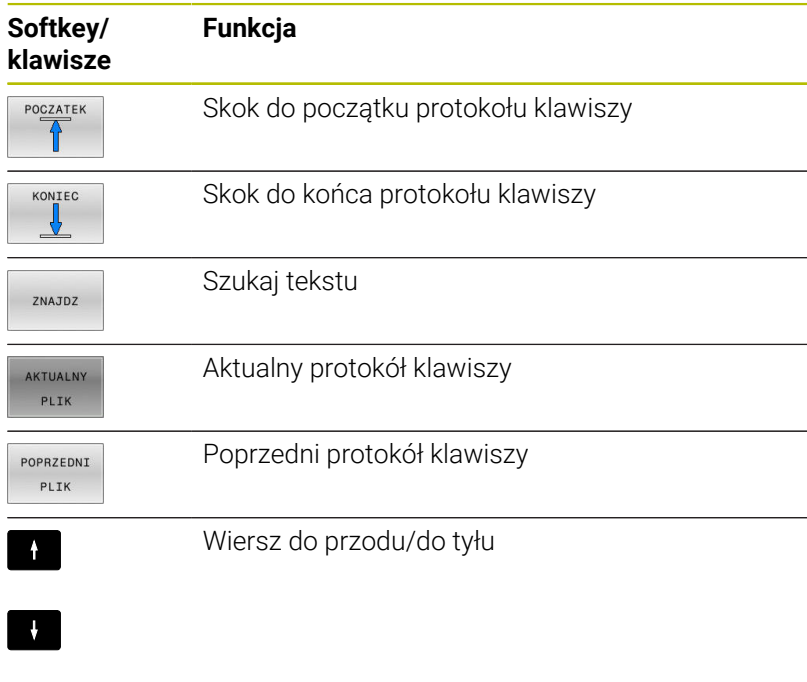

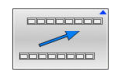

Powrót do menu głównego

#### **Teksty wskazówek**

W przypadku błędnej obsługi, np. naciśnięcia niedozwolonego klawisza lub zapisu wartości spoza obowiązującego zakresu; sterowanie sygnalizuje operatorowi przy pomocy tekstu wskazówki w paginie górnej, iż dokonano niewłaściwej obsługi. Sterowanie wygasza tekst wskazówki przy następnym poprawnym wprowadzeniu.

#### **Zachowanie plików serwisowych**

W razie potrzeby można zachować aktualną sytuację sterowania i udostępnić ją personelowi serwisu do ewaluacji. Przy tym zostaje zapisana do pamięci grupa plików serwisowych (protokoły błędów i klawiszy a także dalsze pliki, które informują o aktualnej sytuacji maszyny i obróbki).

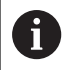

Aby umożliwić przesyłanie plików serwisowych drogą mailową, sterowanie zachowuje tylko aktywne programy NC o wielkości do 10 MB w pliku serwisowym. Obszerne programy NC nie są zachowywane wraz z nimi przy generowaniu pliku serwisowego.

#### Jeśli wykonuje się wielokrotnie funkcję

**PLIKI SERWISOWE DO PAMIECI** z tą samą nazwą pliku, to dotychczas zachowana grupa plików serwisowych zostaje nadpisana. Proszę przy ponownym wykonaniu funkcji wykorzystywać inną nazwę pliku.

#### **Zapisywanie do pamięci plików serwisowych**

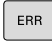

Otworzyć okno błędów

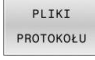

Softkey **PLIKI PROTOKOŁU** nacisnąć

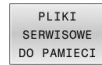

#### Softkey **PLIKI SERWISOWE DO PAMIECI** nacisnąć

> Sterowanie otwiera okno wyskakujące, w którym można zapisać nazwę lub pełną ścieżkę dla pliku serwisowego.

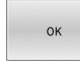

- Softkey **OK** nacisnąć
- > Sterowanie zachowuje plik serwisowy.

#### **Zamknięcie okna błędów**

Aby zamknąć ponownie okno błędów, proszę postąpić w następujący sposób:

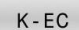

Softkey **KONIEC** nacisnąć

ERR

- 
- Alternatywnie: nacisnąć klawisz **ERR** . > Sterowanie zamyka okno błędów.

**3**

# **Kontekstowy system pomocy TNCguide**

## **Zastosowanie**

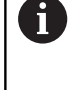

 $\mathbf i$ 

Aby móc używać **TNCguide** , należy pobrać pliki pomocy na stronie internetowej HEIDENHAIN.

**Dalsze informacje:** ["Aktualne pliki pomocy pobierać",](#page-122-0) [Strona 123](#page-122-0)

Kontekstowy system pomocy **TNCguide** zawiera dokumentację użytkownika w formacie HTML. Wywołanie **TNCguide** wykonujesz klawiszem **HELP**, przy czym sterowanie wyświetla niekiedy bezpośrednio odpowiednią informację w zależności od sytuacji (kontekstowe wywołanie). Jeśli dokonujemy modyfikacji wiersza NC i naciśniemy klawisz **HELP** następuje przejście z reguły dokładnie do tego miejsca w dokumentacji, w którym opisana jest odpowiednia funkcja.

Sterowanie próbuje zasadniczo uruchomić **TNCguide** w tym języku, który użytkownik nastawił w sterowaniu jako język dialogowy. Jeśli żądana wersja językowa nie jest jeszcze dostępna w sterowaniu, to otwiera ono wersję w języku angielskim.

Następująca dokumentacja użytkownika jest dostępna w **TNCguide** :

- Instrukcja obsługi dla operatora Programowanie tekstem otwartym (**BHBKlartext.chm**)
- Instrukcja dla użytkownika Programowanie DIN/ISO (**BHBIso.chm**)
- Ī. Instrukcja obsługi dla użytkownika: Konfigurowanie, testowanie i wykonywanie programów NC (**BHBoperate.chm**)
- Instrukcja obsługi dla użytkownika Programowanie cykli obróbki  $\overline{\phantom{a}}$ (**BHBcycle.chm**)
- Instrukcja obsługi dla użytkownika Programowanie cykli  $\overline{\phantom{a}}$ pomiarowych dla detalu i narzędzia (**BHBtchprobe.chm**)
- W razie potrzeby instrukcja dla użytkownika aplikacji **TNCdiag**  $\mathbb{R}^n$ (**TNCdiag.chm**)
- Lista wszystkich komunikatów o błędach NC (**errors.chm**)

Dodatkowo dostępny jest plik z zakładkami **main.chm** , w którym przedstawiono wszystkie istniejące pliki .CHM w formie krótkiego zestawienia.

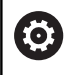

Opcjonalnie producent obrabiarek może dołączyć jeszcze dokumentację dotyczącą obrabiarki do **TNCguide**. Te dokumenty pojawiają się wówczas jako oddzielna książka w pliku **main.chm**.

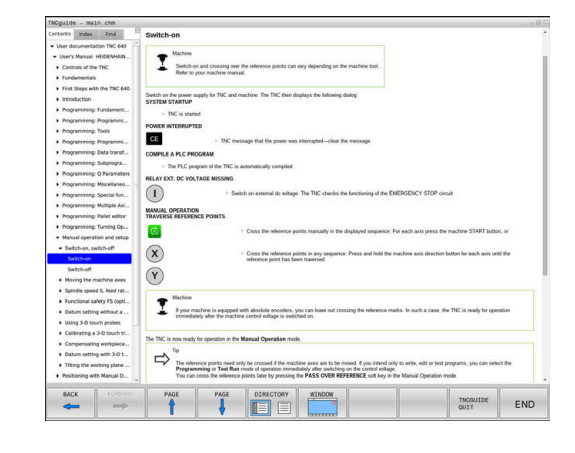

#### **Praca z TNCguide**

#### **Wywołanie TNCguide**

Dla uruchomienia **TNCguide** dostępnych jest kilka możliwości:

Klawiszem **HELP**

i

- Kliknąć myszą na softkey, jeżeli uprzednio kliknięto na i. wyświetlony po prawej stronie u dołu ekranu symbol pomocy
- Przez menedżera plików otworzyć plik pomocy (plik CHM). Sterowanie może otworzyć każdy dowolny plik CHM, nawet jeśli nie jest on zapisany w wewnętrznej pamięci sterowania

Na stacji programowania Windows instrukcja **TNCguide** jest otwierana w standardowej przeglądarce zdefiniowanej w systemie.

Dla wielu softkeys istnieje kontekstowe wywołanie, przy pomocy którego można dotrzeć bezpośrednio do opisu funkcji odpowiedniego softkey. Ten sposób funkcjonowania obsługiwany jest tylko przy pracy z myszką.

Proszę postąpić następująco:

- wybrać pasek z softkey, na którym zostaje wyświetlany żądany softkey
- ► Przy pomocy myszy kliknąć na symbol pomocy, ukazywany przez sterowanie bezpośrednio z prawej strony nad paskiem softkey
- Kursor myszy zmienia się na znak zapytania.
- ► Kliknąć tym znakiem zapytania na softkey, do którego funkcji chcemy uzyskać objaśnienia
- > Sterowanie otwiera **TNCguide**. Jeśli dla wybranego softkey niedostępne jest miejsce bezpośredniego wejścia do systemu pomocy, to sterowanie otwiera plik książki **main.chm**. Można poprzez szukanie pełnego tekstu lub przy pomocy nawigacji manualnie szukać wymaganego objaśnienia.

Jeśli dokonuje się właśnie edycji w wierszu NC, to do dyspozycji znajduje się kontekstowe wywołanie:

- Wybrać dowolny wiersz NC
- Zaznaczyć wymagane słowo
- Klawisz **HELP** (POMOC) nacisnąć
- Sterowanie uruchamia system pomocy i pokazuje opis do aktywnej funkcji. Nie obowiązuje to dla funkcji dodatkowych lub cykli producenta maszyn.

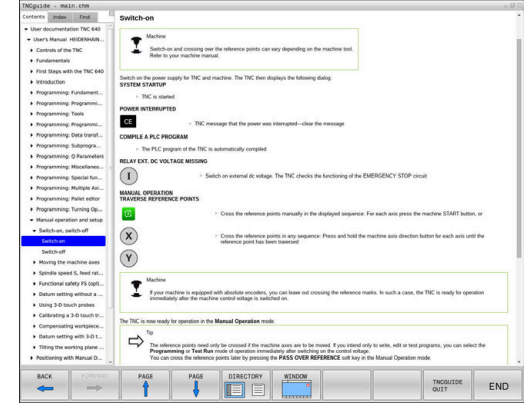

## **Nawigacja w TNCguide**

Najprostszym sposobem jest nawigacja przy użyciu myszy w **TNCguide** . Po lewej stronie widoczny jest spis treści. Operator może kliknięciem na wskazujący w prawo trójkąt wyświetlić leżący pod nim rozdział lub wyświetlić odpowiednią stronę bezpośrednio kliknięciem na odpowiedni wpis. Obsługa jest identyczna z obsługą Windows Explorer.

Miejsca w tekście z linkami (odsyłaczami) są przedstawione na niebiesko i podkreślone. Kliknięcie na link otwiera odpowiednią stronę.

Oczywiście można obsługiwać TNCquide także przy pomocy klawiszy i softkeys. Poniższa tabela zawiera przegląd odpowiednich funkcji klawiszy.

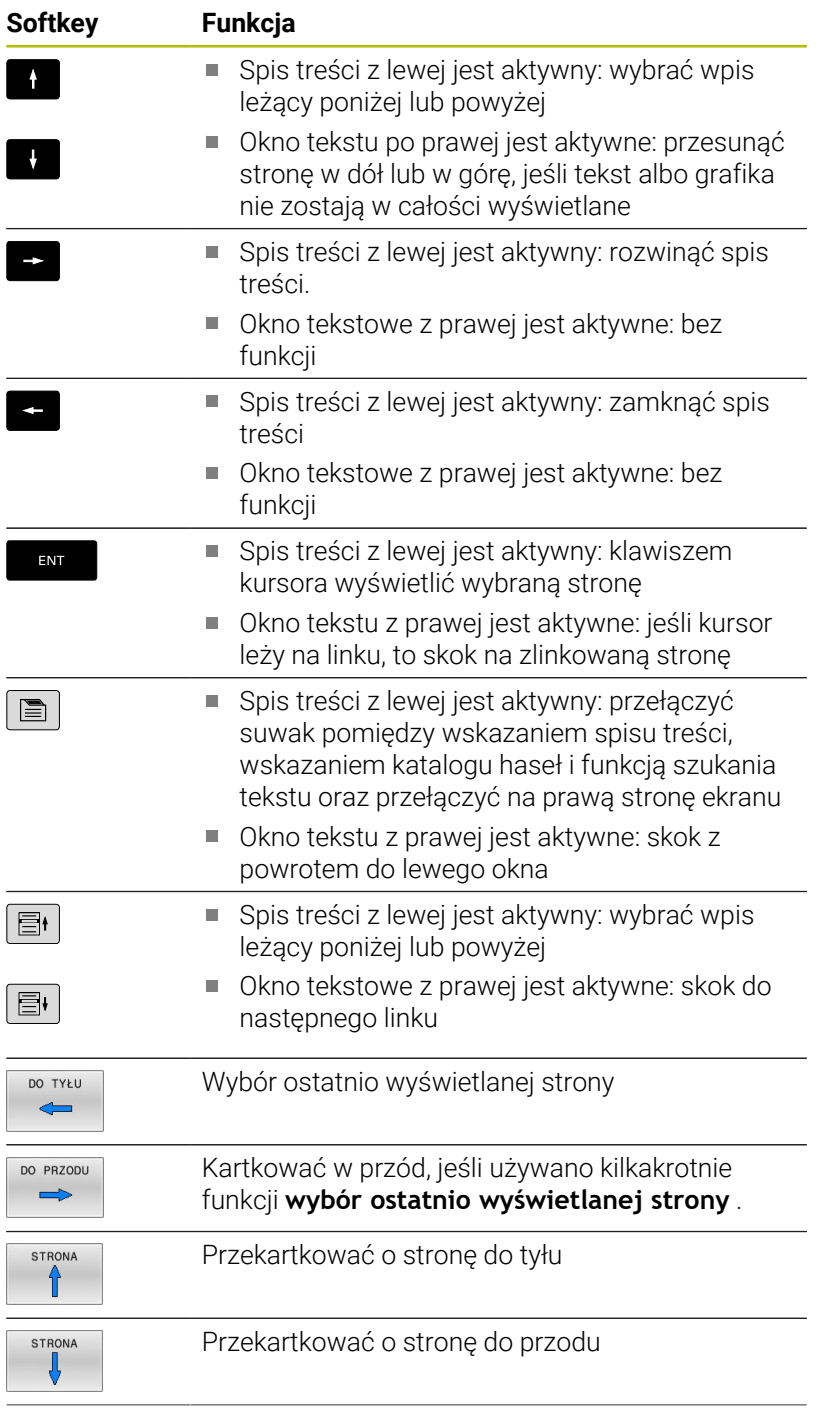

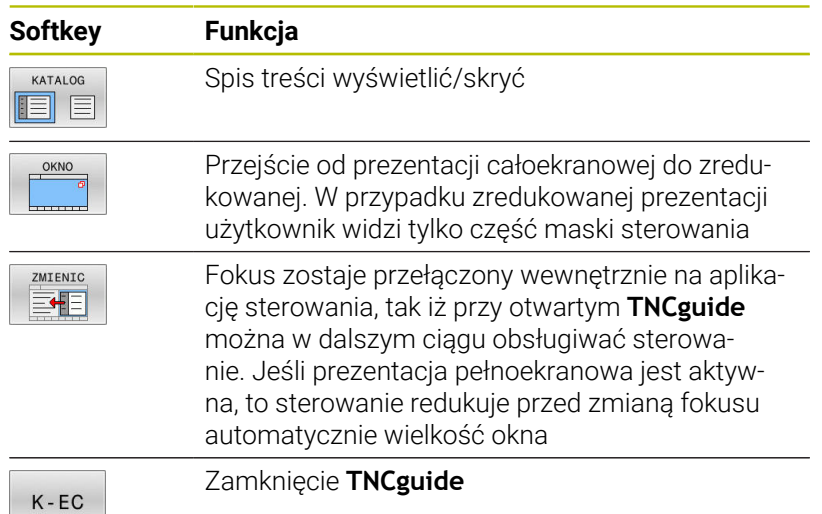

#### **Spis haseł**

Najważniejsze pojęcia są przedstawione w spisie treści haseł (suwak **Indeks**) i mogą one być wybierane przez operatora kliknięciem klawisza myszy lub poprzez selekcjonowanie klawiszami ze strzałką.

Lewa strona jest aktywna.

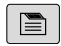

Wybrać suwak **Indeks**

- Proszę wybrać przy pomocy klawiszy ze strzałką lub myszy żądane hasło. Alternatywnie:
- Wpisać literę początkową
- > Sterowanie synchronizuje wówczas spis haseł z wprowadzonym tekstem, tak iż można szybciej znaleźć hasło na wyświetlanej liście.
- Klawiszem **ENT** wyświetlamy informacje do wybranego hasła

## **Szukanie pełnego tekstu**

Pod zakładką **Szukać** użytkownik ma możliwość przeszukania całego **TNCguide** dla odnalezienia określonego słowa. Lewa strona jest aktywna.

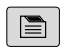

A

#### Zakładkę **Szukać** wybrać

- Pole zapisu **Szukać:** aktywować
- Wpisać szukane słowo
- Potwierdzić wybór klawiszem **ENT** .
- > Sterowanie wymienia wszystkie miejsca, zawierające to słowo.
- Przy pomocy klawiszy ze strzałką przejść do wymaganego miejsca
- Klawiszem **ENT** wyświetlić wybrane miejsce

Szukanie tekstu można przeprowadzać zawsze tylko używając pojedynczego słowa.

Jeśli aktywujemy funkcję **Szukaj tylko w tytułach** , to sterowanie przeszukuje wyłącznie wszystkie nagłówki a nie kompletne teksty. Funkcję tę aktywujemy myszą lub wyselekcjonowaniem i następnie potwierdzeniem klawiszem spacji.

#### <span id="page-122-0"></span>**Aktualne pliki pomocy pobierać**

Odpowiednie do software sterowania pliki pomocy można znaleźć na stronie internetowej firmy HEIDENHAIN:

#### **[http://content.heidenhain.de/doku/tnc\\_guide/html/en/index.html](http://content.heidenhain.de/doku/tnc_guide/html/en/index.html)**

Nawigować w następujący sposób do odpowiedniego pliku pomocy:

- ▶ Sterowania TNC
- Seria, np. TNC 600  $\mathbf{p}$
- $\blacktriangleright$ Wymagany numer oprogramowania NC, np.TNC 640 (34059x-17)

Firma HEIDENHAIN uprościła schemat wersji od wersji numer 16 oprogramowania NC:

- Okres publikacji określa numer wersji.
- Wszystkie typy sterowań danego okresu publikacji posiadają ten sam numer wersji.
- Numer wersji stacji programowania odpowiada numerowi wersji oprogramowania NC.
- $\mathbf{p}$ W tabeli **Pomoc online (TNCguide)** wybrać pożądaną wersję językową
- ▶ Pobrać plik ZIP
- ▶ Rozpakować plik ZIP
- Rozpakowane pliki CHM przesłać do sterowania do katalogu **TNC:**\**tncguide**\**de** lub do odpowiedniego podkatalogu językowego

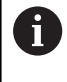

Jeśli pliki CHM przesyłane są z **TNCremo** do sterowania, należy wybrać przy tym tryb binarny dla plików z rozszerzeniem **.chm**.

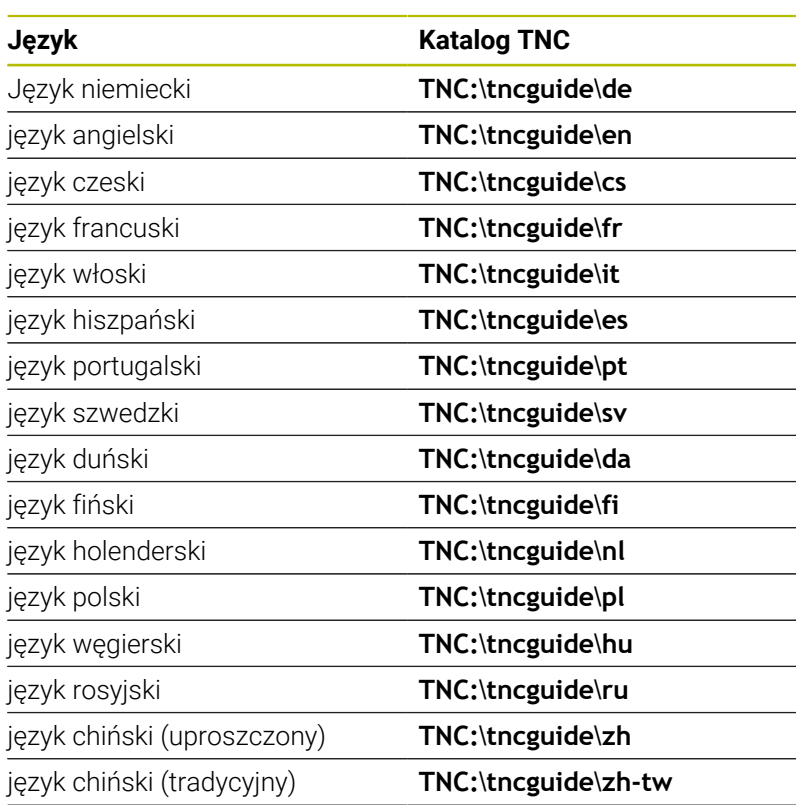

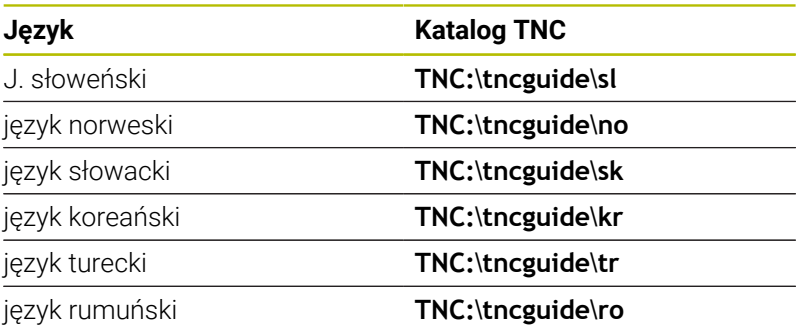

# **3.7 Podstawy NC**

## **Przetworniki położenia i znaczniki referencyjne**

Na osiach maszyny znajdują się przetworniki przemieszczenia, które rejestrują pozycje stołu obrabiarki a także narzędzia. Na osiach linearnych zamontowane są z reguły przetworniki liniowe, na stołach obrotowych i osiach nachylnych przetworniki do pomiaru kąta.

Jeśli któraś z osi maszyny się przesuwa, odpowiedni układ pomiarowy położenia wydaje sygnał elektryczny, na podstawie którego sterowanie oblicza dokładną pozycję rzeczywistą osi maszyny.

W wypadku przerwy w dopływie prądu rozpada się zaszeregowanie między położeniem suportu i obliczoną pozycją rzeczywistą. Dla odtworzenia tego przyporządkowania, inkrementalne przetworniki dysponują znacznikami referencyjnymi. Przy przejechaniu znacznika referencyjnego sterowanie otrzymuje sygnał, który odznacza stały punkt odniesienia maszyny. W ten sposób sterowanie może odtworzyć przyporządkowanie położenia rzeczywistego i aktualnego położenia obrabiarki. W przypadku przyrządów pomiaru położenia ze znacznikami referencyjnymi o zakodowanych odstępach, należy osie maszyny przemieścić o maksymalnie 20 mm, w przypadku przetworników do pomiaru kąta o maksymalnie 20°.

W przypadku absolutnych przyrządów pomiarowych po włączeniu zostaje przesłana do sterowania absolutna wartość położenia. W ten sposób, bez przemieszczenia osi maszyny, zostanie bezpośrednio po włączeniu odtworzone przyporządkowanie pozycji rzeczywistej i położenia sań maszyny.

## **Programowalne osie**

6

Programowalne osie sterowania odpowiadają standardowo definicjom osi zgodnie z DIN 66217.

Oznaczenia programowalnych osi można zaczerpnąć z następującej tabeli:

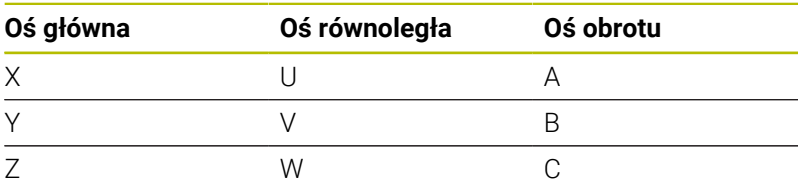

Należy zapoznać się z instrukcją obsługi obrabiarki! Liczba, oznaczenie i przyporządkowanie programowalnych osi jest zależne od obrabiarki.

Producent obrabiarek może zdefiniować dalsze osie, np. osie PLC.

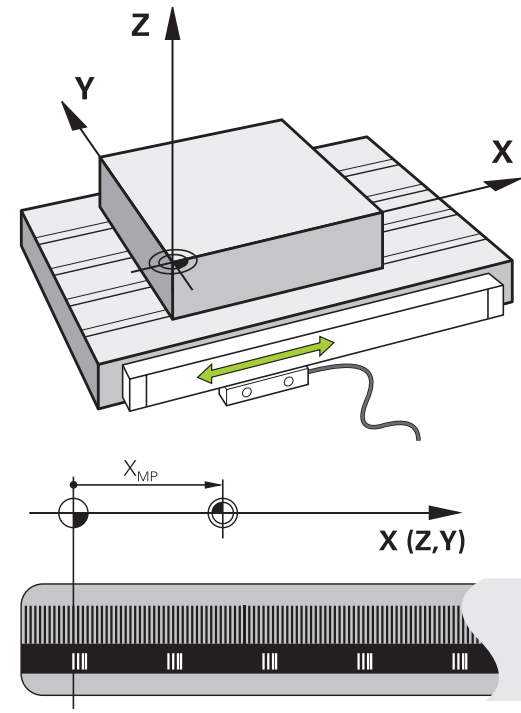

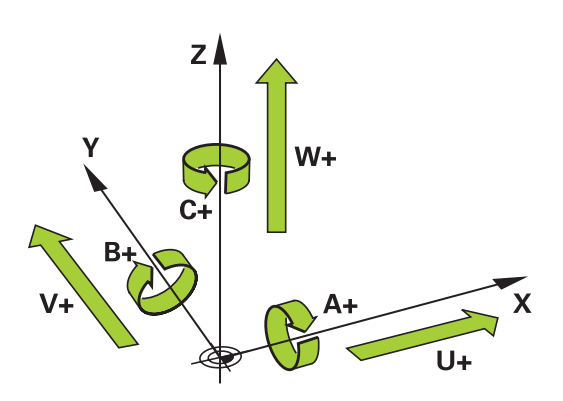

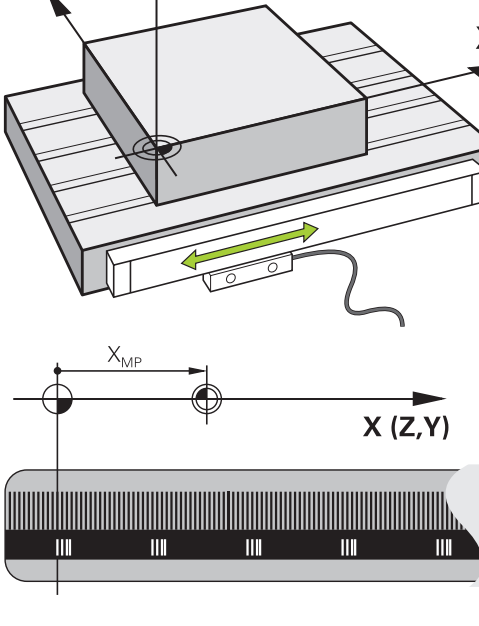

## **Układy odniesienia**

i

Aby sterowanie mogło przemieścić oś o zdefiniowany odcinek, konieczny jest w tym celu **układ odniesienia**.

Jako prosty układ odniesienia dla osi linearnych służy na obrabiarce enkoder liniowy, zamontowany równolegle do osi. Enkoder liniowy zawiera w sobie **strumień liczba**, jednowymiarowy układ współrzędnych.

Aby najechać punkt na **płaszczyźnie** , dla sterowania konieczne są dwie osie i tym samym dwuwymiarowy układ odniesienia.

Aby najechać punkt w **przestrzeni** , dla sterowania konieczne są trzy osie i tym samym trójwymiarowy układ odniesienia. Jeśli te trzy osie leżą prostopadle wobec siebie, powstaje wówczas tzw.

## **trójwymiarowy kartezjański układ odniesienia**.

Odpowiednio do reguły prawej ręki końcówki palców wskazują w dodatnim kierunku tych trzech osi głównych.

Aby określić jednoznacznie punkt w przestrzeni, konieczny jest oprócz układu tych trzech wymiarów dodatkowo jeszcze **początek układu współrzędnych** . Jako początek układu współrzędnych w trójwymiarowym układzie współrzędnych służy wspólny punkt przecięcia. Ten punkt przecięcia posiada współrzędne **X+0**, **Y+0** und **Z+0**.

Aby sterowanie przeprowadzało np. zmianę narzędzia zawsze na tej samej pozycji, obróbkę jednakże zawsze w odniesieniu do aktualnej pozycji półwyrobu, musi ono rozróżniać rozmaite układy odniesienia.

Sterowanie rozróżnia następujące układy odniesienia:

- Układ współrzędnych obrabiarki M-CS:  $\blacksquare$ **M**achine **C**oordinate **S**ystem
- Bazowy układ współrzędnych B-CS: **B**asic **C**oordinate **S**ystem
- Układ współrzędnych półwyrobu W-CS:  $\blacksquare$ **W**orkpiece **C**oordinate **S**ystem
- Układ współrzędnych płaszczyzny obróbki WPL-CS:  $\overline{\phantom{a}}$ **W**orking **Pl**ane **C**oordinate **S**ystem
- Wprowadzany układ współrzędnych I-CS: **I**nput **C**oordinate **S**ystem
- $\blacksquare$ Układ współrzędnych narzędzia T-CS: **T**ool **C**oordinate **S**ystem

Wszystkie układy odniesienia bazują na sobie. Podlegają one łańcuchowi kinematycznemu danej obrabiarki. Układ współrzędnych obrabiarki jest przy tym referencyjnym układem odniesienia.

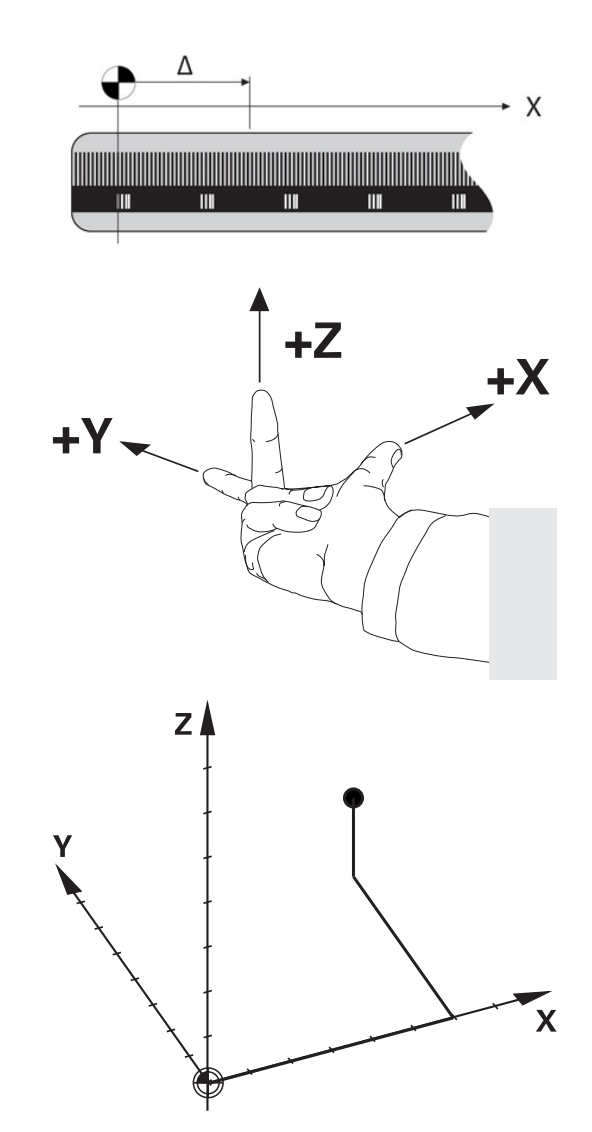

 $\mathbf i$ 

#### **Układ współrzędnych obrabiarki M-CS**

Układ współrzędnych obrabiarki odpowiada opisowi kinematyki i tym samym odzwierciedla rzeczywistą mechanikę obrabiarki.

Ponieważ mechanika obrabiarki nie odpowiada nigdy dokładnie kartezjańskiemu układowi współrzędnych, układ współrzędnych obrabiarki składa się z kilku jednowymiarowych układów współrzędnych. Te jednowymiarowe układy współrzędnych odpowiadają fizycznymi osiom obrabiarki, które niekoniecznie leżą prostopadle wobec siebie.

Położenie i orientacja jednowymiarowych układów współrzędnych są definiowane za pomocą translacji i rotacji wychodząc z nosa wrzeciona w opisie kinematyki.

Pozycję początku układu współrzędnych, tzw. punktu zerowego obrabiarki definiuje producent obrabiarek w konfiguracji maszyny. Wartości w konfiguracji obrabiarki definiują położenia zerowe układów pomiarowych i odpowiadają osiom maszyny. Punkt zerowy obrabiarki leży niekoniecznie w teoretycznym punkcie przecięcia fizycznych osi. Może on tym samym leżeć także poza zakresem przemieszczenia.

Ponieważ wartości konfiguracji obrabiarki nie mogą zostać zmienione przez użytkownika, układ współrzędnych obrabiarki służy do określenia stałych pozycji, np. punktu zmiany narzędzia.

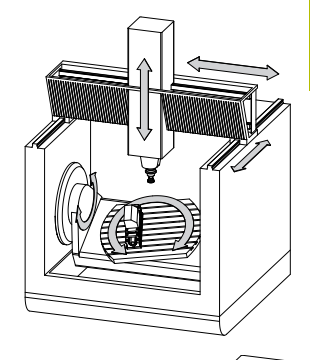

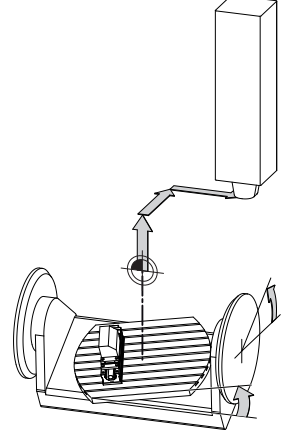

Punkt zerowy obrabiarki MZP: **M**achine **Z**ero **P**oint

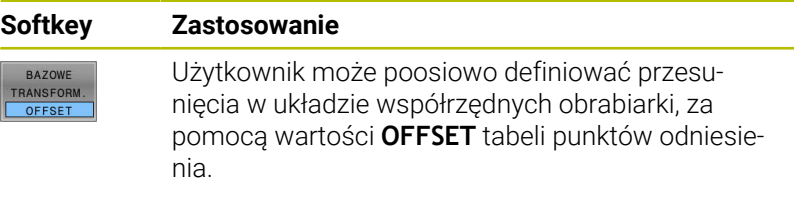

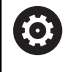

 $\begin{array}{c} \hline \end{array}$ 

Producent maszyn konfiguruje kolumny **OFFSET** tabeli punktów odniesienia odpowiednio do danej obrabiarki.

**Dalsze informacje:** ["Menedżer punktów odniesienia", Strona 212](#page-211-0)

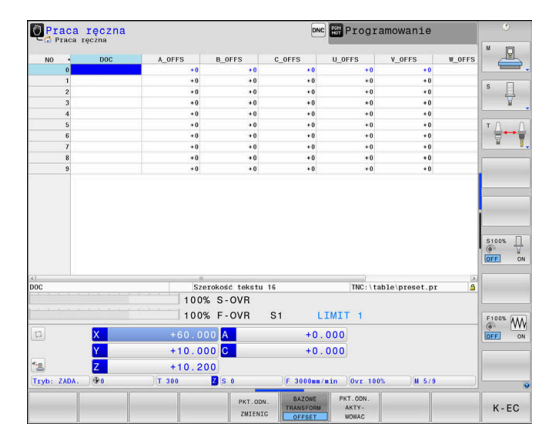

# *WSKAZÓWKA*

## **Uwaga niebezpieczeństwo kolizji!**

W zależności od obrabiarki sterowanie może dysponować także dodatkową tabelą punktów odniesienia palet. Producent obrabiarek może w niej definiować wartości **OFFSET**, działające jeszcze przed zdefiniowanymi przez użytkownika wartościami **OFFSET** z tabeli punktów odniesienia. Czy i który punkt odniesienia palety jest aktywny, pokazuje zakładka **PAL** rozszerzonego odczytu statusu. Ponieważ wartości **OFFSET** z tabeli punktów odniesienia palet nie są ani widoczne ani edytowalne, istnieje podczas każdego przemieszczenie zagrożenie kolizji!

- Zwrócić uwagę na informacje w dokumentacji producenta obrabiarek
- Należy stosować punkty odniesienia palet wyłącznie w połączeniu z paletami
- Przed obróbką sprawdzić wskazanie zakładki **PAL**

Przy pomocy funkcji **Globalne nastawienia programowe** (opcja #44) dostępna jest dodatkowo transformacja **Addytywny offset (M-CS)** dla osi nachylnych. Ta transformacja działa addytywnie do wartości **OFFSET** z tabeli punktów odniesienia i tabeli punktów odniesienia palet.

Wyłącznie producent obrabiarek dysponuje dodatkowo tak zwanym **OEM-OFFSET** . Przy pomocy **OEM-OFFSET** można dla osi obrotu i osi równoległych definiować addytywne offsety osi.

Wszystkie wartości **OFFSET** (wszystkich wspomnianych możliwości podawania **OFFSET**) razem wzięte dają różnicę pomiędzy **RZECZ**-i **REFRZECZ**-pozycją osi.

A

 $\mathbf i$ 

Sterowanie realizuje wszystkie przemieszczenia w układzie współrzędnych obrabiarki, niezależnie od tego, w jakim układzie odniesienia zostały wprowadzone wartości.

Przykład dla obrabiarki 3-osiowej z osią Y jako osią klinową, nie leżącą prostopadle do płaszczyzny ZX:

- W trybie pracy **Pozycjonow. z ręcznym wprowadz.** odpracować wiersz NC z **L IY+10** .
- Sterowanie określa na podstawie zdefiniowanych wartości wymagane wartości zadane osi.
- > Sterowanie przemieszcza podczas pozycjonowania osie obrabiarki **Y i Z**.
- Wskazania **REFRZECZ** i **RFNOMIN** pokazują przemieszczenia osi Y i osi Z w układzie współrzędnych obrabiarki.
- Odczyty **RZECZ** i **ZADA.** pokazują wyłącznie przemieszczenie osi Y w wejściowym układzie współrzędnych.
- W trybie pracy **Pozycjonow. z ręcznym wprowadz.** odpracować wiersz NC z **L IY-10 M91** .
- > Sterowanie określa na podstawie zdefiniowanych wartości wymagane wartości zadane osi.
- Sterowanie przemieszcza podczas pozycjonowania wyłącznie oś obrabiarki **Y**.
- Odczyty **REFRZECZ** i **RFNOMIN** pokazują wyłącznie przemieszczenia osi Y w układzie współrzędnych obrabiarki.
- Odczyty **RZECZ** i **ZADA.** pokazują przemieszczenia osi Y i osi Z we wprowadzanym układzie współrzędnych.

Użytkownik może programować pozycje odnośnie punktu zerowego obrabiarki, np. za pomocą funkcji dodatkowej **M91**.

## **Bazowy układ współrzędnych B-CS**

Bazowy układ współrzędnych to trójwymiarowy kartezjański układ współrzędnych, którego początek to koniec opisu kinematyki.

Orientacja bazowego układu współrzędnych odpowiada w większości przypadków układowi współrzędnych obrabiarki. Wyjątki mogą także zaistnieć, jeśli producent obrabiarek wykorzystuje dodatkowe kinematyczne transformacje.

Opis kinematyki i tym samym położenie początku układu współrzędnych dla bazowego układu współrzędnych definiuje producent obrabiarek w konfiguracji maszyny. Wartości konfiguracji maszyny użytkownik nie może zmieniać.

Bazowy układ współrzędnych służy do określenia położenia i orientacji układu współrzędnych obrabianego przedmiotu.

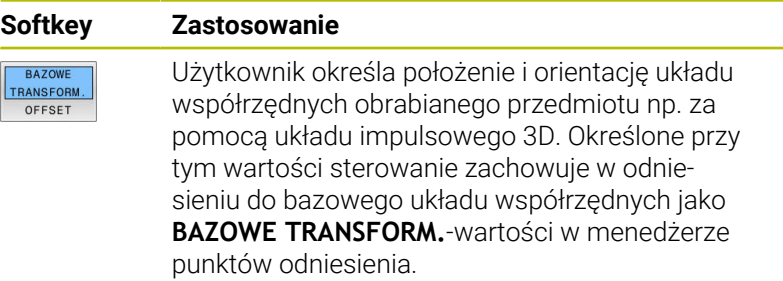

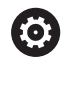

Producent maszyn konfiguruje kolumny **BAZOWE TRANSFORM.**tablicy punktów odniesienia odpowiednio do danej obrabiarki.

**Dalsze informacje:** ["Menedżer punktów odniesienia", Strona 212](#page-211-0)

# *WSKAZÓWKA*

## **Uwaga niebezpieczeństwo kolizji!**

W zależności od obrabiarki sterowanie może dysponować także dodatkową tablicą punktów odniesienia palet. Producent obrabiarek może w niej definiować wartości **BAZOWE TRANSFORMACJE**, działające jeszcze przed zdefiniowanymi przez użytkownika wartościami **BAZOWYCH TRANSFORMACJI** z tablicy punktów odniesienia. Czy i który punkt odniesienia palety jest aktywny, pokazuje zakładka **PAL** rozszerzonego odczytu statusu. Ponieważ wartości **BAZOWE TRANSFORMACJE** z tablicy punktów odniesienia palet nie są ani widoczne ani edytowalne, istnieje podczas każdego przemieszczenie zagrożenie kolizji!

- Zwrócić uwagę na informacje w dokumentacji producenta obrabiarek
- Należy stosować punkty odniesienia palet wyłącznie w połączeniu z paletami
- Przed obróbką sprawdzić wskazanie zakładki **PAL** .

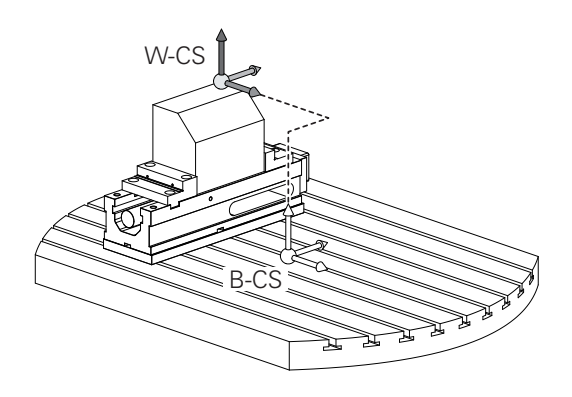

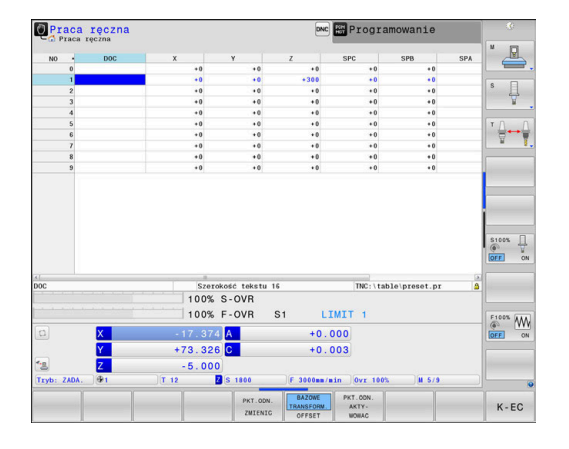

#### **Układ współrzędnych półwyrobu W-CS**

Układ współrzędnych obrabianego przedmiotu to trójwymiarowy kartezjański układ współrzędnych, którego początkiem jest aktywny punkt odniesienia.

Położenie i orientacja układu współrzędnych półwyrobu są zależne od wartości w **BAZOWE TRANSFORM.** aktywnego wiersza w tablicy punktów odniesienia.

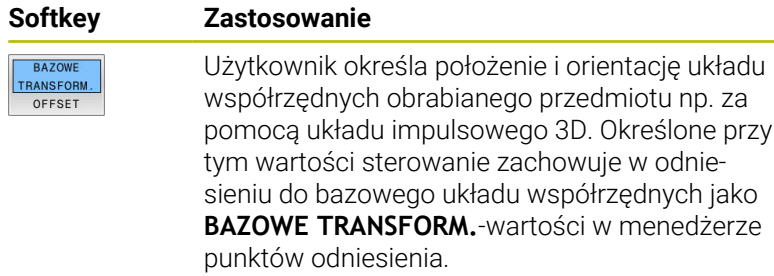

**Dalsze informacje:** ["Menedżer punktów odniesienia", Strona 212](#page-211-0)

Przy pomocy funkcji **Globalne nastawienia programowe**  $\mathbf i$ (opcja #44) dostępne są dodatkowo następujące transformacje: **Addytywny obrót podstawowy (W-CS)** działa addytywnie do rotacji podstawowej lub rotacji podstawowej 3D z tablicy punktów odniesienia i tablicy punktów odniesienia palet. **Addytywny obrót podstawowy (W-CS)** jest przy tym pierwszą możliwą transformacją w układzie współrzędnych detalu W-CS. **Przesunięcie (W-CS)** działa addytywnie do przesunięcia  $\mathbb{R}^n$ zdefiniowanego w programie NC przed nachyleniem płaszczyzny obróbki (cykl **7 PUNKT BAZOWY**). **Odbicie lustrzane (W-CS)** działa addytywnie do odbicia lustrzanego zdefiniowanego w programie NC przed nachyleniem płaszczyzny obróbki (cykl **8 ODBICIE LUSTRZANE**). **Przesunięcie (mW-CS)** działa w tak zwanym **The State** zmodyfikowanym układzie współrzędnych detalu po zastosowaniu transformacji **Przesunięcie (W-CS)** lub **Odbicie lustrzane (W-CS)** i przed nachyleniem płaszczyzny obróbki. Użytkownik definiuje w układzie współrzędnych obrabianego

przedmiotu przy pomocy transformacji położenie i orientację układu współrzędnych płaszczyzny obróbki.

Transformacje w układzie współrzędnych obrabianego przedmiotu:

- **3D ROT**-funkcje
	- **PLANE**-funkcje
	- Cykl **19 PLASZCZ.ROBOCZA**
- Cykl **7 PUNKT BAZOWY** (przesunięcie **przed** nachyleniem płaszczyzny obróbki) Cykl **8 ODBICIE LUSTRZANE**

(odbicie lustrzane **przed** nachyleniem płaszczyzny obróbki)

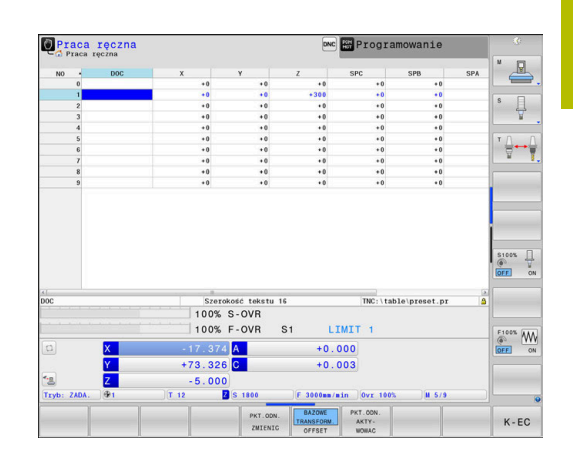

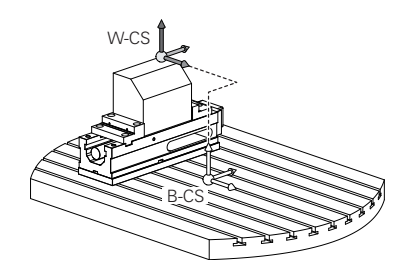

A

8

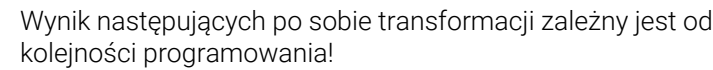

Programować w każdym układzie współrzędnych wyłącznie podane (zalecane) transformacje. To obowiązuje zarówno dla definiowania jak i resetowania transformacji. Odbiegające od tej zasady stosowanie może prowadzić do nieoczekiwanych bądź niepożądanych konstelacji. Uwzględnić przy tym poniższe wskazówki dotyczące programowania.

Wskazówki dotyczące programowania:

- Jeśli transformacje (odbicie lustrzane i przesunięcie) zostaną zaprogramowane przed **PLANE**-funkcjami (poza **PLANE AXIAL**), to zmienia się przez to położenie punktu nachylenia (początek układu współrzędnych płaszczyzny obróbki WPL-CS) oraz orientacja osi obrotu
	- Samo przesunięcie zmienia tylko położenie punktu nachylenia
	- Samo odbicie lustrzane zmienia tylko orientację osi obrotu
- W połączeniu z **PLANE AXIAL** i cyklem **19** zaprogramowane transformacje (odbicie lustrzane, obracanie i skalowanie) nie mają żadnego wpływu na położenie punktu nachylenia lub orientację osi obrotu

Bez aktywnych transformacji w układzie współrzędnych obrabianego przedmiotu położenie i orientacja układu współrzędnych płaszczyzny obróbki oraz układu współrzędnych obrabianego przedmiotu są identyczne.

Na obrabiarce 3-osiowej lub przy wyłącznie 3-osiowej obróbce nie występują transformacje w układzie współrzędnych obrabianego detalu. Wartości **BAZOWE TRANSFORM.** aktywnego wiersza tablicy punktów odniesienia działają przy tym założeniu bezpośrednio na układ współrzędnych płaszczyzny obróbki.

W układzie współrzędnych płaszczyzny obróbki możliwe są oczywiście dalsze transformacje

**Dalsze informacje:** ["Układ współrzędnych płaszczyzny](#page-132-0) [obróbki WPL-CS", Strona 133](#page-132-0)

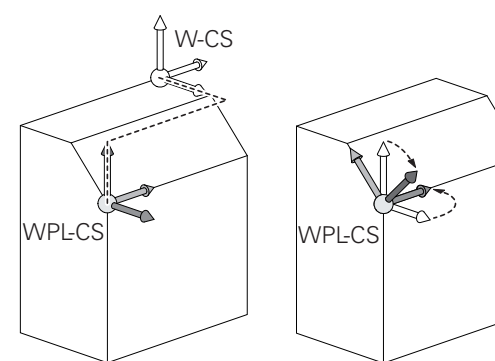

## <span id="page-132-0"></span>**Układ współrzędnych płaszczyzny obróbki WPL-CS**

Układ współrzędnych płaszczyzny obróbki to trójwymiarowy kartezjański układ współrzędnych.

Położenie i orientacja układu współrzędnych płaszczyzny obróbki są zależne od aktywnych transformacji w układzie współrzędnych obrabianego przedmiotu.

Bez aktywnych transformacji w układzie współrzędnych obrabianego przedmiotu położenie i orientacja układu współrzędnych płaszczyzny obróbki oraz układu współrzędnych obrabianego przedmiotu są identyczne. Na obrabiarce 3-osiowej lub przy wyłącznie 3-osiowej obróbce nie występują transformacje w układzie współrzędnych obrabianego detalu. Wartości **BAZOWE TRANSFORM.**aktywnego wiersza tablicy punktów odniesienia działają przy tym założeniu bezpośrednio na układ współrzędnych płaszczyzny obróbki.

Użytkownik definiuje w układzie współrzędnych płaszczyzny obróbki przy pomocy transformacji położenie i orientację wprowadzanego układu współrzędnych.

A

6

 $\mathbf i$ 

Wraz z funkcją **Mill-Turning** (opcja #50) dostępne są dodatkowo transformacje **OEM-rotacja** i **kąt precesji** .

- **Rotacja OEM** dostępny jest wyłącznie dla producenta obrabiarek i działa przed **kątem precesji**
- **Kąt precesji** jest definiowany za pomocą cykli **800 UKL.TOCZ. DOPASOWAC**, **801 SYSTEM TOCZENIA ZRESETOWAC** i **880 FREZ.OBW. PRZEKLADNI** a także działa przed innymi transformacjami układu współrzędnych płaszczyzny obróbki

Aktywne wartości obydwu transformacji (przy nierównych 0), pokazuje zakładka **POS** dodatkowego odczytu statusu. Proszę sprawdzić te wartości także w trybie frezowania, ponieważ aktywne tam transformacje w dalszym ciągu działają!

Należy zapoznać się z instrukcją obsługi obrabiarki! Producent obrabiarek może wykorzystywać transformacje **OEM-rotacja** i **kąt precesji** także bez funkcji **Mill-Turning** (opcja #50).

Transformacje w układzie współrzędnych płaszczyzny obróbki:

- Cykl **7 PUNKT BAZOWY**  $\blacksquare$
- Cykl **8 ODBICIE LUSTRZANE**
- Ī. Cykl **10 OBROT**
- Cykl **11 WSPOLCZYNNIK SKALI**  $\overline{\phantom{a}}$
- Cykl **26 OSIOWO-SPEC.SKALA**
- **PLANE RELATIVE**

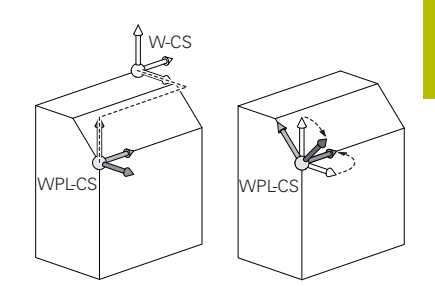

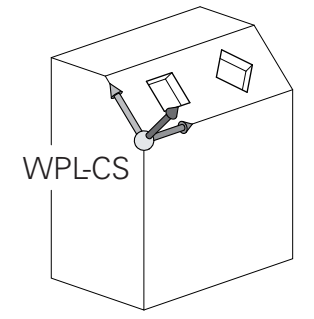

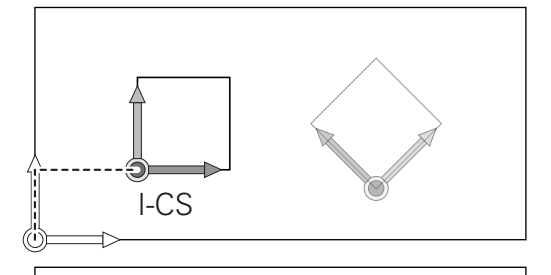

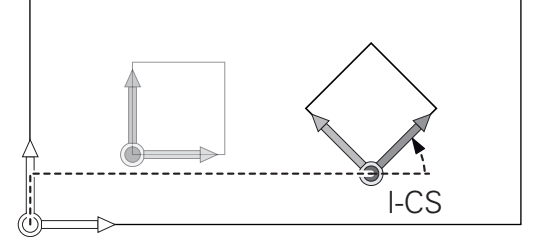

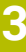

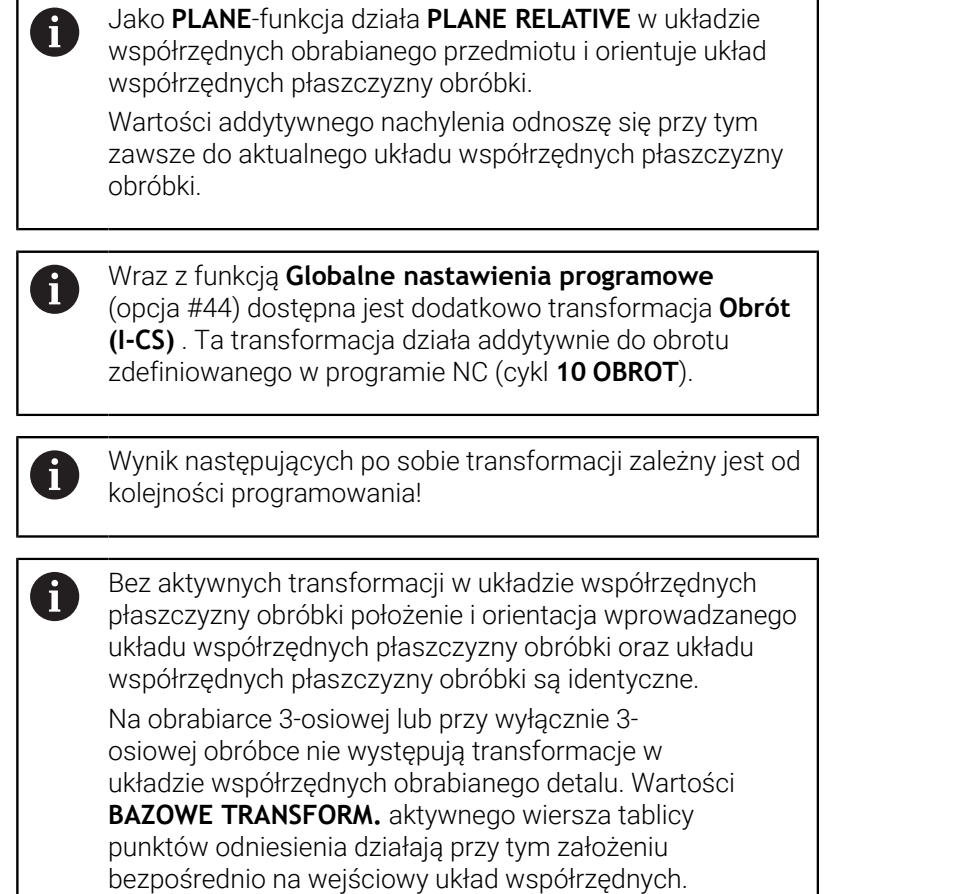

#### **Wejściowy układ współrzędnych I-CS**

Wprowadzany układ współrzędnych to trójwymiarowy kartezjański układ współrzędnych.

Położenie i orientacja wpisowego układu współrzędnych są zależne od aktywnych transformacji w układzie współrzędnych płaszczyzny obróbki.

Bez aktywnych transformacji w układzie współrzędnych płaszczyzny obróbki położenie i orientacja wprowadzanego układu współrzędnych płaszczyzny obróbki oraz układu współrzędnych płaszczyzny obróbki są identyczne. Na obrabiarce 3-osiowej lub przy wyłącznie 3 osiowej obróbce nie występują transformacje w układzie współrzędnych obrabianego detalu. Wartości **BAZOWE TRANSFORM.** aktywnego wiersza tablicy punktów odniesienia działają przy tym założeniu bezpośrednio na wejściowy układ współrzędnych.

Użytkownik definiuje przy pomocy wierszy przemieszczenia we wprowadzanym układzie współrzędnych pozycję narzędzia i tym samym położenie układu współrzędnych narzędzia.

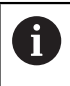

Także wskazania **ZADA.**, **RZECZ**, **NADA** i **AKTDY** odnoszą się do wejściowego układu

Wiersze przemieszczenia we wprowadzanym układzie współrzędnych:

- równolegle do osi wiersze przemieszczenia
- i. Wiersze przemieszczenia we współrzędnych prostokątnych lub biegunowych
- Wiersze przemieszczenia ze współrzędnymi kartezjańskimi i П wektorami normalnymi powierzchni

#### **Przykład**

 $\mathbf i$ 

**7 X+48 R+**

#### **7 L X+48 Y+102 Z-1.5 R0**

#### **7 LN X+48 Y+102 Z-1.5 NX-0.04658107 NY0.00045007 NZ0.8848844 R0**

Także w wierszach przemieszczenia z wektorami normalnymi powierzchni zostaje określone położenie układu współrzędnych narzędzia poprzez kartezjańskie współrzędne X, Y i Z.

W połączeniu z korekcją narzędzia 3D może zostać przesunięte położenie układu współrzędnych narzędzia wzdłuż wektorów normalnych powierzchni.

Orientacja układu współrzędnych narzędzia może  $\mathbf{i}$ następować w różnych układach odniesienia. **Dalsze informacje:** ["Układ współrzędnych narzędzia T-CS",](#page-135-0) [Strona 136](#page-135-0)

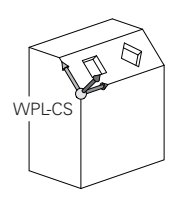

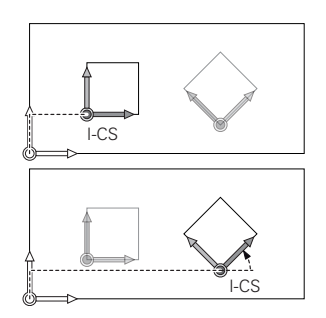

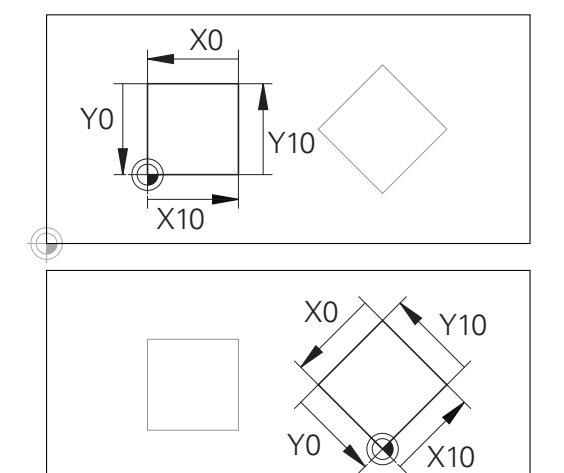

Odniesiony do początku wprowadzanego układu współrzędnych kontur może w prosty sposób być dowolnie transformowany.

## <span id="page-135-0"></span>**Układ współrzędnych narzędzia T-CS**

Układ współrzędnych narzędzia to trójwymiarowy kartezjański układ współrzędnych, którego początkiem jest punkt odniesienia narzędzia. Do tego punktu odnoszą się wartości tabeli narzędzi, **L** i **R** dla narzędzi frezarskich oraz **ZL**, **XL** i **YL** dla narzędzi tokarskich.

**Dalsze informacje:** ["Podawanie danych narzędzi w tabeli",](#page-150-0) [Strona 151](#page-150-0) i ["Dane narzędzia", Strona 427](#page-426-0)

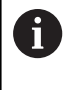

Aby Dynamiczne monitorowanie kolizji (opcja #40) mogło poprawnie monitorować narzędzie, wartości tabeli narzędzi muszą odpowiadać rzeczywistym wymiarom narzędzia.

Odpowiednio do wartości z tabeli narzędzi zostaje przesunięty początek układu współrzędnych narzędzia do punktu centralnego narzędzia TCP. TCP oznacza **T**ool **C**enter **P**oint.

Jeśli program NC nie odnosi się do wierzchołka narzędzia, to punkt centralny narzędzia musi zostać przesunięty. To konieczne przesunięcie następuje w programie NC za pomocą wartości delta przy wywołaniu narzędzia.

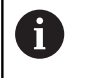

i.

Pokazane na grafice położenie TCP jest obowiązujące w połączeniu z korekcję 3D narzędzia.

Użytkownik definiuje przy pomocy wierszy przemieszczenia we wprowadzanym układzie współrzędnych pozycję narzędzia i tym samym położenie układu współrzędnych narzędzia.

Orientacja układu współrzędnych narzędzia jest zależna przy aktywnej funkcji **TCPM** lub aktywnej funkcji dodatkowej **M128** od aktualnego przystawienia narzędzia.

Przystawienie narzędzia definiuje użytkownik albo w układzie współrzędnych obrabiarki albo w układzie współrzędnych płaszczyzny obróbki.

Przystawienie narzędzia w układzie współrzędnych obrabiarki:

## **Przykład**

#### **7 L X+10 Y+45 A+10 C+5 R0 M128**

Przystawienie narzędzia w układzie współrzędnych płaszczyzny obróbki:

## **Przykład**

- **6 FUNCTION TCPM F TCP AXIS SPAT PATHCTRL AXIS**
- **7 L A+0 B+45 C+0 R0 F2500**
- **7 LN X+48 Y+102 Z-1.5 NX-0.04658107 NY0.00045007 NZ0.8848844 TX-0.08076201 TY-0.34090025 TZ0.93600126 R0 M128**
- **7 LN X+48 Y+102 Z-1.5 NX-0.04658107 NY0.00045007 NZ0.8848844 R0 M128**

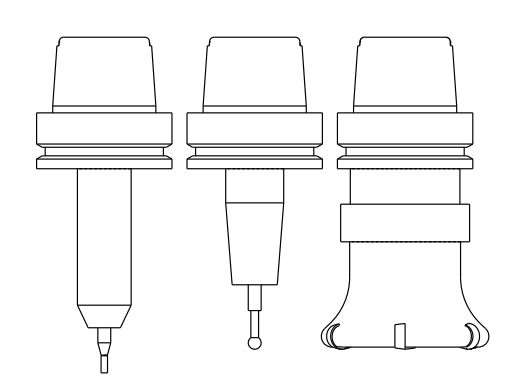

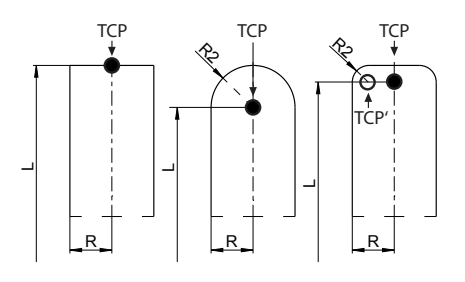

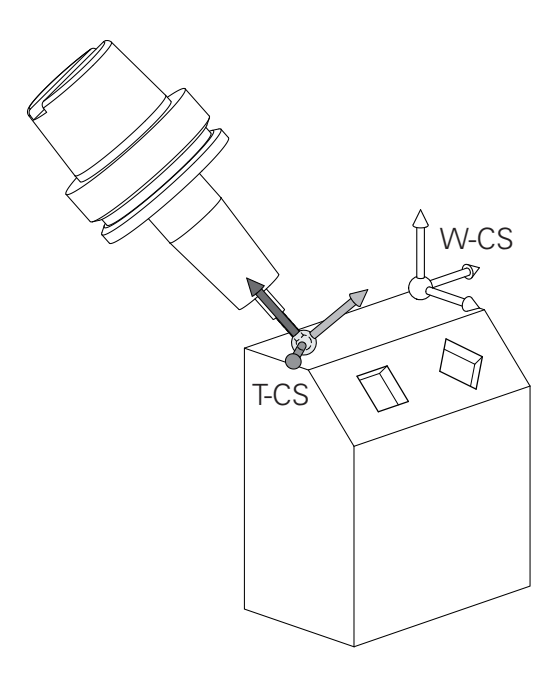

f)

W pokazanych wierszach przemieszczenia z wektorami A możliwa jest korekcja 3D narzędzia za pomocą wartości korekcji **DL**, **DR** i **DR2** z wiersza **TOOL CALL** lub z tabeli korekcji **.tco** . Sposoby funkcjonowania wartości korekcji są zależne od typu narzędzia. Sterowanie rozpoznaje różne typy narzędzi za pomocą kolumn **L**, **R** i **R2** tabeli narzędzi:  $R2_{TAB} + DR2_{TAB} + DR2_{PROG} = 0$  $\rightarrow$  frez trzpieniowy  $\blacksquare$  R2<sub>TAB</sub> + DR2<sub>TAB</sub> + DR2<sub>PROG</sub> = R<sub>TAB</sub> + DR<sub>TAB</sub> + DR<sub>PROG</sub> → frez kształtowy lub frez kulkowy  $0 < R2_{TAB} + DR2_{TAB} + DR2_{PROG} < R_{TAB} + DR_{TAB} + DR_{PROG}$ → frez kształtowy narożny lub frez torusowy

Bez **TCPM**-funkcji lub funkcji dodatkowej **M128** orientacja układu współrzędnych narzędzia i wprowadzanego układu współrzędnych są identyczne.

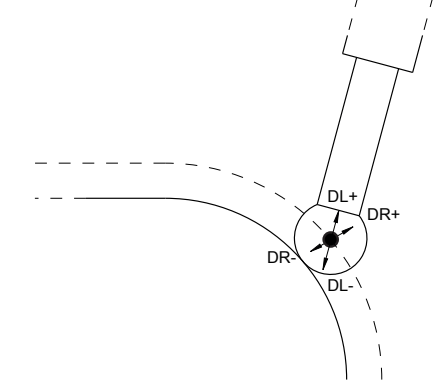

# **3.8 Osprzęt: trójwymiarowe układy impulsowe i elektroniczne kółka ręczne firmy HEIDENHAIN**

# **Układów pomiarowych 3D**

M

Aplikacje układów impulsowych 3D firmy HEIDENHAIN:

- automatycznie wyregulować obrabiane części
- Szybkie i bardzo dokładne wyznaczenie punktów odniesienia
- Podczas przebiegu programu przeprowadzenie pomiarów na obrabianym detalu
- dokonywać pomiaru i sprawdzenia narzędzi

Wszystkie funkcje cykli sond pomiarowych są opisane w instrukcji obsługi dla użytkownika **Programowanie cykli pomiarowych dla detalu i narzędzia** . Jeśli konieczna jest ta instrukcja, proszę zwrócić się do firmy HEIDENHAIN. ID: 1303409-xx

## **Przełączające sondy impulsowe TS 260, TS 460, TS 642, TS 740 i TS 760**

Sondy dotykowe TS 248 i TS 260 są szczególnie atrakcyjne cenowo i przesyłają sygnały przez kabel.

Dla obrabiarek ze zmieniaczami narzędzi przydatne są bezkablowe sondy pomiarowe TS 642 i TS 740 jak i mniejsze sondy dotykowe TS 460 i TS 760. Wszystkie wspomniane układy impulsowe dysponują transmisją sygnału na podczerwieni. Sondy TS 460 oraz TS 760 umożliwiają również przesyłanie na sygnale radiowym. Sonda TS 460 oferuje również opcjonalne zabezpieczenie od korozji.

W przełączających sondach pomiarowych firmy HEIDENHAIN nie zużywający się optyczny przełącznik bądź kilka bardzo dokładnych czujników ciśnieniowych (TS 740 i TS 760) rejestrują wychylenie trzpienia stykowego. Wychylenie inicjalizuje tym samym sygnał przełączenia, co sprawia, iż sterowanie zachowuje w pamięci rzeczywistą wartość aktualnego położenia sondy pomiarowej.

## **Narzędziowe sondy pomiarowe TT 160 i TT 460**

Sondy TT 160 i TT 460 umożliwiają efektywne i dokładne mierzenie oraz kontrolowanie wymiarów narzędzia.

Sterowanie udostępnia w tym celu cykle, z pomocą których można ustalić promień i długość narzędzia przy nieruchomym lub obracającym się wrzecionie. Szczególnie solidne wykonanie i wysoki stopień zabezpieczenia uodporniają sondy narzędziowe na chłodziwo i wióry.

Sygnał przełączenia jest generowany przez niezużywający się optyczny przełącznik. Przesyłanie sygnału następuje w przypadku TT 160 przez podłączony kabel. Sonda TS 460 umożliwia również przesyłanie na podczerwieni oraz na sygnale radiowym.

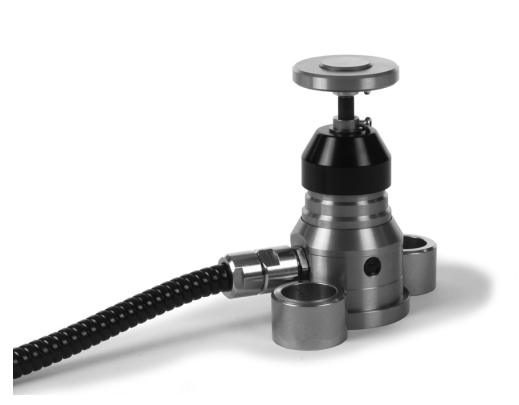

# **Elektroniczne kółka ręczne typu HR**

Elektroniczne kółka ręczne upraszczają precyzyjne ręczne przesunięcie sań osiowych. Odcinek przesunięcia na jeden obrót kółka ręcznego jest wybieralny w obszernym zakresie. Oprócz kółek montowanych HR 130 i HR 150 firma HEIDENHAIN oferuje także przenośne kółka ręczne HR 510, HR 520 oraz HR 550FS. **Dalsze informacje:** ["Przemieszczenie elektronicznymi kółkami](#page-192-0) [ręcznymi", Strona 193](#page-192-0)

**(c)** 

Na sterowaniach z (**HSCI**: HEIDENHAIN Serial Controller Interface, szeregowy interfejs dla komponentów sterowania) można podłączyć jednocześnie i wykorzystywać na przemian kilka kółek ręcznych. Konfigurowanie następuje przez producenta obrabiarek!

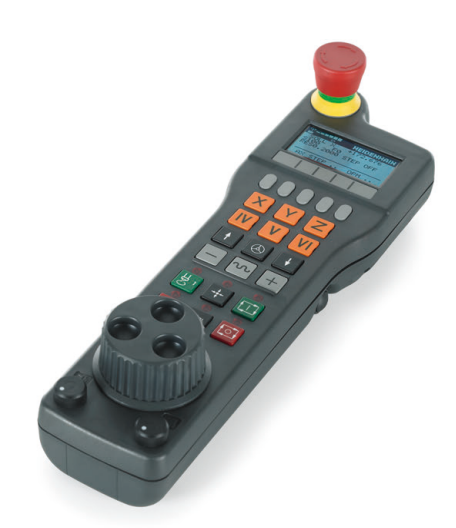

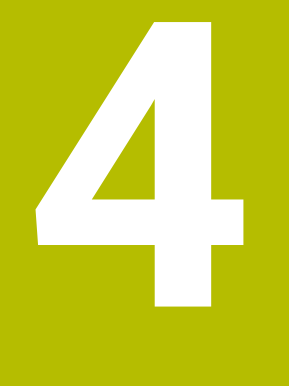

# **Narzędzia**

# **4.1 Dane narzędzia**

## **Numer narzędzia, nazwa narzędzia**

Każde narzędzie oznaczone jest numerem od 0 do 32767. Jeśli pracujemy z tabelami narzędzi, to możemy dodatkowo nadawać nazwy narzędzi. Nazwy narzędzi mogą składać się maksymalnie z 32 znaków.

ň

**Dozwolone znaki**: # \$ % & , - \_ . 0 1 2 3 4 5 6 7 8 9 @ A B C D E F G H I J K L M N O P Q R S T U V W X Y Z Małe litery sterowanie zamienia przy zapisie do pamięci

automatycznie odpowiednimi dużymi literami.

**Zabronione znaki**: <spacja>!"'() \* + : ; < = > ?  $[ / | \wedge | ]$   $\rangle$  ~

Narzędzie o numerze 0 jest określone jako narzędzie zerowe i posiada długość L=0 oraz promień R=0. Proszę zdefiniować w tabelach narzędzi narzędzie T0 również z L=0 i R=0.

Należy jednoznacznie zdefiniować nazwę narzędzia!

Jeśli sterowanie znajdzie np. w magazynie kilka dostępnych narzędzi, to mocuje ono narzędzie o najkrótszym okresie żywotności (trwałości).

- Narzędzie znajdujące się we wrzecionie
- × Narzędzie znajdujące się w magazynie

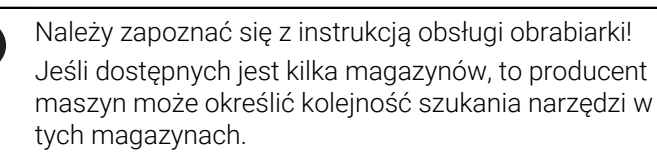

П Narzędzie, zdefiniowane w tabeli narzędzi, ale nie znajdujące się aktualnie w magazynie

Jeśli sterowanie znajdzie np. w magazynie kilka dostępnych narzędzi, to mocuje ono narzędzie o najkrótszym okresie żywotności (trwałości).

# **ID bazy danych**

W bazie danych narzędzi dla różnych maszyn można identyfikować narzędzia za pomocą unikalnych identyfikatorów (ID) bazy danych, np. w obrębie warsztatu. Dzięki temu możesz łatwiej koordynować narzędzia używane na kilku maszynach.

Sterowanie nie dopuszcza wywołania narzędzia przy użyciu ID bazy danych.

W przypadku narzędzi indeksowanych możesz definiować ID bazy danych albo tylko dla fizycznie dostępnego narzędzia głównego bądź jako ID dla rekordu danych przy każdym indeksie.

**Dalsze informacje:** ["Podstawy o tabeli narzędzi", Strona 145](#page-144-0)

Identyfikator ID bazy danych może zawierać max. 40 znaków i jest unikalny czyli występuje jednorazowo w danych menedżera narzędzi.

## **Długość narzędzia L**

i

 $\mathbf i$ 

i

Długość narzędzia **L** należy podawać jako długość absolutną odnośnie punktu odniesienia narzędzia.

> Sterowanie wymaga absolutnej długości narzędzia dla wielu funkcji, jak np. symulacji skrawania materiału lub **Dynamiczne monitorowanie kolizji DCM**. Absolutna długość narzędzia odnosi się zawsze do punktu odniesienia narzędzia. Z reguły producent maszyn wyznacza punkt odniesienia narzędzia na nosku wrzeciona.

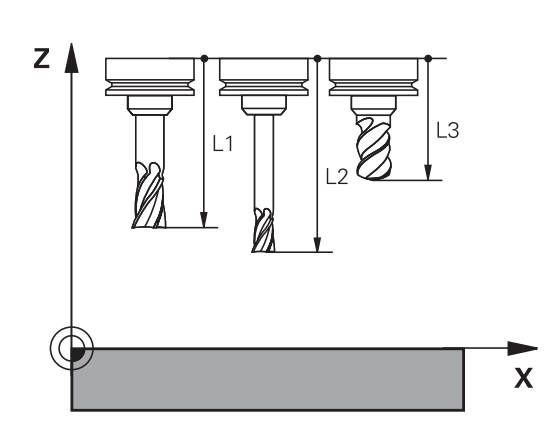

#### **Określenie długości narzędzia**

Wymiarowanie narzędzia należy przeprowadzić zewnętrznie przy pomocy przyrządu nastawczego lub bezpośrednio na obrabiarce, np. przy pomocy sondy pomiarowej narzędzi. Jeśli żadna z tych możliwości nie jest dostępna, to można określić długości narzędzi innym sposobem.

Dostępne są następujące możliwości określenia długości narzędzia:

- $\mathbf{r}$ Przy pomocy płytki wzorcowej
- Przy pomocy trzpienia do kalibracji (narzędzie kontrolne)

Przed określeniem długości narzędzia należy wyznaczyć punkt odniesienia na osi wrzeciona.

#### **Określenie długości narzędzia przy pomocy płytki wzorcowej**

Wyznaczanie punktu odniesienia przy pomocy płytki wzorcowej można stosować tylko, jeśli punkt odniesienia narzędzia leży na nosku wrzeciona.

Należy uplasować punkt odniesienia na powierzchni, która następnie dotykana jest narzędziem. Ta powierzchnia musi w razie konieczności być najpierw przygotowana.

Aby wyznaczyć punkt odniesienia przy pomocy płytki wzorcowej należy:

- ▶ Ustawić płytkę na stole maszyny
- Pozycjonować nosek wrzeciona obok płytki wzorcowej
- Stopniowo przejeżdżać w **Z+**-kierunku, aż płytka zostanie wsunięta pod nosek wrzeciona
- Wyznaczyć punkt odniesienia w **Z** .

Długości narzędzia określana jest dalej w następujący sposób:

- Zamontować narzędzie
- **Dotknąć powierzchni**
- Sterowanie pokazuje absolutną długość narzędzia jako pozycję rzeczywistą na odczycie położenia.

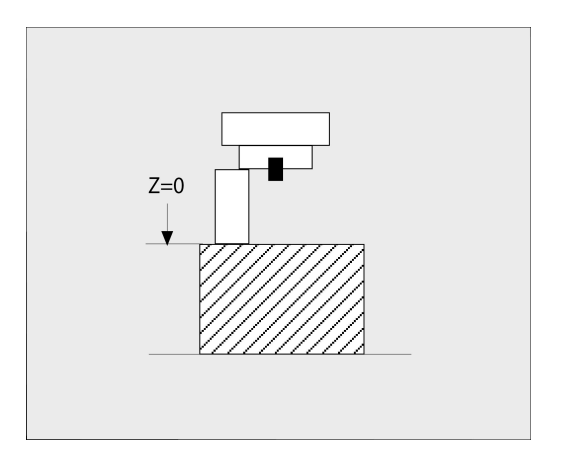

## **Określenie długości narzędzia za pomocą trzpienia do kalibracji i puszki pomiarowej**

Przy wyznaczeniu punktu odniesienia przy pomocy trzpienia do kalibracji i puszki pomiarowej należy:

- ▶ Zamocować puszkę pomiarową na stole maszyny
- Ruchomy pierścień wewnętrzny puszki pomiarowej ustawić na tej samej wysokości jak i stały pierścień zewnętrzny
- $\bar{\bar{P}}$ Zegar pomiarowy ustawić na 0
- Trzpień do kalibracji przemieszczać na ruchomy pierścień  $\mathbf{b}$ wewnętrzny
- Wyznaczyć punkt odniesienia w **Z** .

Długości narzędzia określana jest dalej w następujący sposób:

- Zamontować narzędzie
- Narzędzie przemieszczać do ruchomego pierścienia wewnętrznego, aż zegar pomiarowy pokaże 0
- Sterowanie pokazuje absolutną długość narzędzia jako pozycję rzeczywistą na odczycie położenia.

## **Promień narzędzia R**

Promień narzędzia R zostaje wprowadzony bezpośrednio.

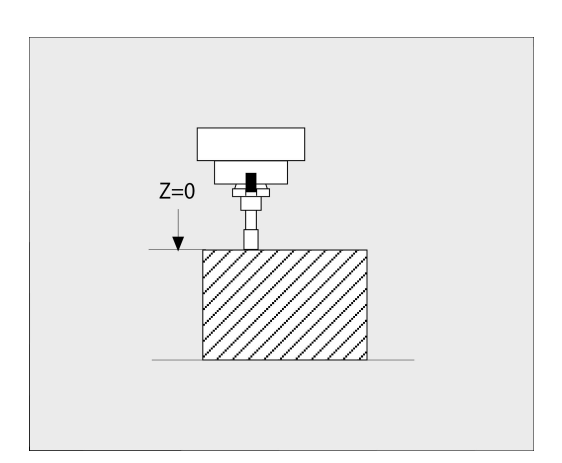
### **Podstawy o tabeli narzędzi**

W tabeli narzędzi można definiować do 32 767 narzędzi włącznie i wprowadzać do pamięci ich dane.

Tabeli narzędzi używamy w następujących sytuacjach:

- jeśli indeksujemy narzędzia, jak np. wiertło stopniowe z kilkoma korekcjami długości, których chcemy używać **Dalsze informacje:** ["Indeksowane narzędzie", Strona 147](#page-146-0)
- jeśli maszyna jest wyposażona w urządzenie automatycznej wymiany narzędzi
- Jeśli chcesz z cyklem **22** dopracować przeciąganie **Dalsze informacje:** instrukcja obsługi dla użytkownika **Programowanie cykli obróbki**
- Jeśli chcesz pracować z cyklami **251** do **254** . п **Dalsze informacje:** instrukcja obsługi dla użytkownika **Programowanie cykli obróbki**

# *WSKAZÓWKA*

#### **Uwaga, możliwa utrata danych!**

Usuwanie wiersza 0 w tablicy narzędzi korumpuje strukturę tablicy. Następnie zablokowane narzędzia niekiedy nie są rozpoznawane jako zablokowane, przez co nie funkcjonuje szukanie narzędzia zamiennego. Późniejsze wstawienie wiersza 0 nie rozwiązuje tego problemu. Pierwotna tabela narzędzi jest na stałe uszkodzona!

Odtwarzanie tabeli narzędzi

 $\mathbf{i}$ 

- Rozszerzenie tabeli narzedzi o nowy wiersz 0
- Kopiowanie uszkodzonej tabeli narzędzi (np. toolcopy.t)
- Usuwanie uszkodzonej tabeli narzędzi (aktualna tool.t)
- Kopiowanie kopii (toolcopy.t) jako tool.t
- Usuwanie kopii (toolcopy.t)
- ▶ Kontaktować serwis klientowski firmy HEIDENHAIN (NC-Helpline)

Wszystkie nazwy tabel muszą rozpoczynać się z litery. Należy uwzględnić ten warunek przy generowaniu i organizowaniu dalszych tabel.

Podgląd tabeli można wybierać klawiszem **Układ ekranu** . W tym celu dostępny jest widok listy lub widok formularza. Dalsze ustawienia, jak np. **KOLUMNY WYGASIC**, przeprowadzane są po otwarciu pliku.

#### **Przełączenie wskazania tabeli narzędzi**

Sterowanie pokazuje tabelę narzędzi w kombinacji z odczytem pozycji lub jako wskazanie pełnoekranowe.

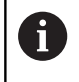

Nie w kombinacji z rozszerzonym menedżerem narzędzi (opcja #93).

Przełączasz podgląd tabeli narzędzi w następujący sposób:

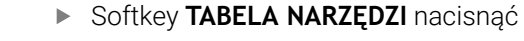

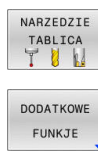

Softkey **DODATKOWE FUNKJE** nacisnąć

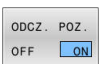

- Softkey **ODCZ. POZ.** ustawić na **ON** .
- > Sterowanie wyświetla odczyt pozycji.

#### <span id="page-146-0"></span>**Indeksowane narzędzie**

Wiertło stopniowe, frez do T-rowków, frez tarczowy lub ogólnie narzędzia z kilkoma danymi odnośnie długości i promienia nie mogą być kompletnie definiowane w jednej tylko tablicy narzędzi. Każdy wiersz tabeli dopuszcza wyłącznie jedną definicję długości i promienia.

Aby do jednego narzędzia móc przyporządkować kilka danych korekcji (kilka wierszy tabeli narzędzi), uzupełniamy dostępną definicję narzędzia (**T 5**) o dodatkowy indeksowany numer narzędzia (np. **T 5.1**). Każdy dodatkowy wiersz tabeli składa się tym samym z pierwotnego numeru narzędzia, punktu i indeksu (rosnącego od 1 do 9). Pierwotny wiersz tabeli zawiera przy tym maksymalną długość narzędzia, a długości następnych wierszy tablicy zbliżają się do punktu uchwytu narzędzia.

Aby wygenerować indeksowany numer narzędzia (wiersz w tabeli), należy:

- WIERSZ WSTAW
- Otworzyć tabelę narzędzi
- Softkey **WIERSZ WSTAW** nacisnąć
- Sterowanie otwiera okno napływowe **Wiersz wstaw**
- W polu **Liczba nowych wierszy =** zdefiniować liczbę dodatkowych wierszy
- W polu **Nr narzędzia** podać pierwotny numer narzędzia włącznie z indeksem
- Z **OK** potwierdzić
- Sterowanie rozszerza tabelę narzędzi o dodatkowe wiersze.

Jeśli wykorzystujesz rozszerzony menedżer narzędzi (opcja #93) , to możesz przy pomocy softkey **INDEKS WSTAWIC** dodać indeksowane narzędzie. Sterowanie generuje indeks na bieżąco i przejmuje wszystkie wartości pierwotnego narzędzia.

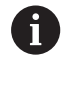

 $\mathbf i$ 

Funkcja **Dynamiczne monitorowanie kolizji DCM** wykorzystuje również dane długości i promienia dla

prezentacji aktywnego narzędzia i monitorowania kolizji. Niekompletne lub błędnie zdefiniowane narzędzia prowadzą do zbyt wczesnych lub błędnych ostrzeżeń o kolizii.

#### **Szybkie szukanie nazwy narzędzia:**

Jeśli softkey **EDYCJA** jest ustawiony na **OFF** , to można w następujący sposób szukać nazwy narzędzia:

- Podać literę początkową nazwy narzędzia, np. **MI**
- Sterowanie pokazuje okno dialogu z wprowadzonym tekstem i przechodzi do pierwszego wyniku szukania.
- ▶ Podać dalsze litery, aby ograniczyć zakres, np. **MILL**
- $\blacktriangleright$ Jeśli sterowanie nie znajdzie żadnych narzędzi z podanymi literami, to można kliknięciem na ostatnio zapisaną literę, np. **L** jak i klawiszami ze strzałką przechodzić między wynikami szukania.

Szybkie szukanie funkcjonuje także w selekcji narzędzia w **TOOL CALL**-wierszu.

#### **Wyświetlanie tylko określonych typów narzędzi (nastawienie filtra)**

- Softkey **FILTR TABELI** nacisnąć
- Wybrać żądany typ narzędzia przy pomocy softkey
- > Sterowanie pokazuje tylko narzędzia wybranego typu.
- Ponowne anulowanie filtra: softkey **WS.WSZYST** nacisnąć

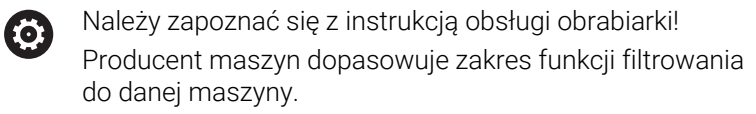

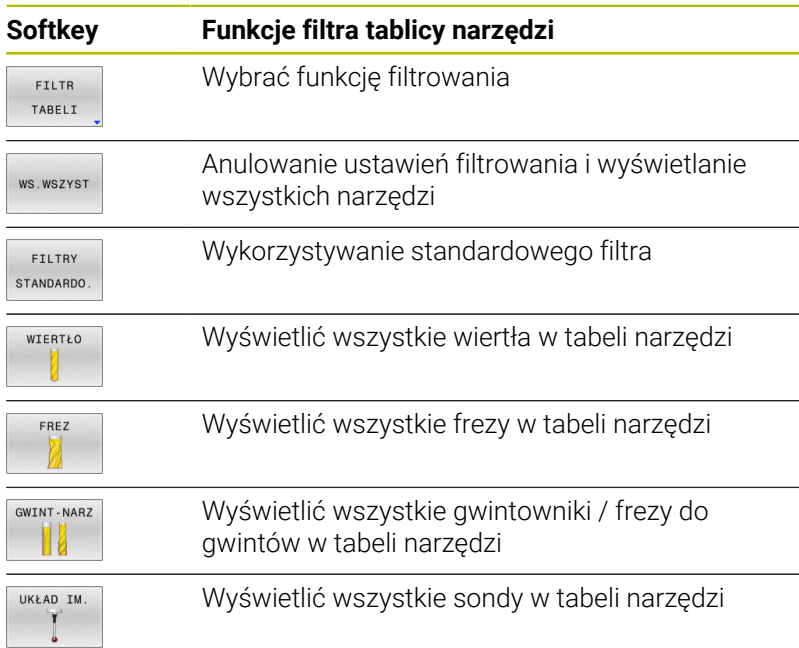

#### **Kolumny tabeli narzędzia skrywać lub sortować**

Można dopasować przedstawienie tabeli narzędzi na ekranie do własnych potrzeb. Kolumny, które nie powinny zostać wyświetlane, można po prostu skrywać.

- Softkey **KOLUMNY WYGASIC** nacisnąć
- Klawiszem ze strzałką wybrać żądaną nazwę kolumny
- Softkey **KOLUMNA WYGASIC** nacisnąć, aby usunąć tę kolumnę z  $\blacktriangleright$ widoku tabeli

Można również zmienić kolejność, w której pokazywane są kolumny tabeli:

W polu dialogowym **Przesunąć przed:** można zmienić kolejność, w której pokazywane są kolumny tabeli. Zaznaczony w **Pokazane kolumny:** wpis zostaje przesunięty przed tę kolumnę

Można dokonywać nawigacji w formularzu podłączoną myszką lub klawiszami nawigacyjnymi.

Proszę postąpić następująco:

- 圖
- Nacisnąć klawisze nawigacji, aby przejść do pól zapisu.
- $\triangleright$  W obrebie pola zapisu można dokonywać nawigacji klawiszami ze strzałką
- Otworzyć menu wyboru klawiszem **GOTO** .

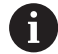

Przy pomocy funkcji **Liczbę kolumn ustalić** można określić, ile kolumn (0 -3) ma być ustalona z lewej strony ekranu. Nawet jeśli dokonuje się nawigacji w tabeli po prawej stronie, to te kolumny pozostają widoczne.

#### **Tablica narzędzi dla narzędzi tokarskich**

Menedżer danych narzędzi tokarskich uwzględnia inne opisy geometryczne, jak to ma miejsce dla narzędzi frezarskich lub wiertarskich. Aby móc wykonać korekcję promienia ostrza, konieczna jest np. definicja promienia ostrza. Sterowanie oddaje do dyspozycji w tym celu specjalnego menedżera dla narzędzi tokarskich.

**Dalsze informacje:** ["Dane narzędzia", Strona 427](#page-426-0)

#### **Tablica narzędzi dla narzędzi szlifierskich**

Menedżer danych narzędzi tokarskich wymaga innych opisów geometrycznych, niż ma to miejsce dla narzędzi frezarskich lub wiertarskich. Sterowanie oddaje do dyspozycji w tym celu specjalnego bazującego na formularzach menedżera dla narzędzi tokarskich i obciągaczy.

**Dalsze informacje:** ["Narzędzia w trybie szlifowania \(opcja #156\)",](#page-442-0) [Strona 443](#page-442-0)

## **Utworzenie tabeli narzędzi w INCH i aktywowanie**

 $\mathbf{i}$ 

 $\blacksquare$ 

 $\Rightarrow$ 

PGM<br>MGT

INCH

N WIERSZY NA KONIEC

ENT

PGM<br>MGT

€

NARZEDZIE TABLICA<br>TUUL

i

Jeśli sterowanie jest przełączane na jednostkę miary **INCH** , to nie koniecznie automatycznie zmienia się jednostka miary w tabeli narzędzi.

Jeśli tu ma być także zmieniona jednostka miary, to należy wygenerować nową tabelę narzędzi.

Dotyczy to wszystkich tablic narzędzi, m.in. także **toolturn.trn** dla narzędzi tokarskich. Następujące kroki działania mogą być wykonywane analogicznie dla innych tabel narzędzi.

Aby utworzyć tabelę narzędzi w **INCH** oraz ją aktywować, należy:

- Tryb pracy **Pozycjonow. z ręcznym wprowadz.** wybrać ▶ Narzędzie zerowe (T0) wywołać Na nowo uruchomić sterowanie **Przerwa w zasilaniu nie kwitować** z **CE** Tryb pracy **Programowanie** wybrać
	- Otworzyć menedżera plików
	- Folder **TNC:\table** otworzyć
	- Zmienić nazwę pliku **tool.t** , np. na **tool\_mm.t**
	- Plik **tool.t** utworzyć
	- Jednostkę miary **INCH** wybrać
	- > Sterowanie otwiera nową pustą tabelę narzędzi.
	- ▶ Wstawić wiersze tabelaryczne, np. 100 wierszy
	- > Sterowanie dołącza te wiersze w tabeli.
	- Pozycjonować kursor w kolumnie **L** wiersza **0**
	- **0** zapisać
	- $\mathbf{r}$ Pozycjonować kursor w kolumnie **R** wiersza **0**
	- **0** zapisać
	- Potwierdzić wprowadzenie
	- Otworzyć menedżera plików
	- ▶ Otworzyć dowolny program NC
	- ► Tryb pracy **Praca ręczna** wybrać
	- **Przerwa w zasilaniu** pokwitować z **CE**
	- Otworzyć tabelę narzędzi
	- Sprawdzić tabelę narzędzi

Dalsza tabela, w której nie automatycznie zmienia się jednostka miary, to tabela punktów odniesienia. **Dalsze informacje:** ["Utworzenie tabeli punktów odniesienia](#page-212-0) [w INCH i aktywowanie", Strona 213](#page-212-0)

# <span id="page-150-0"></span>**Podawanie danych narzędzi w tabeli**

## **Dane narzędzi standardowych**

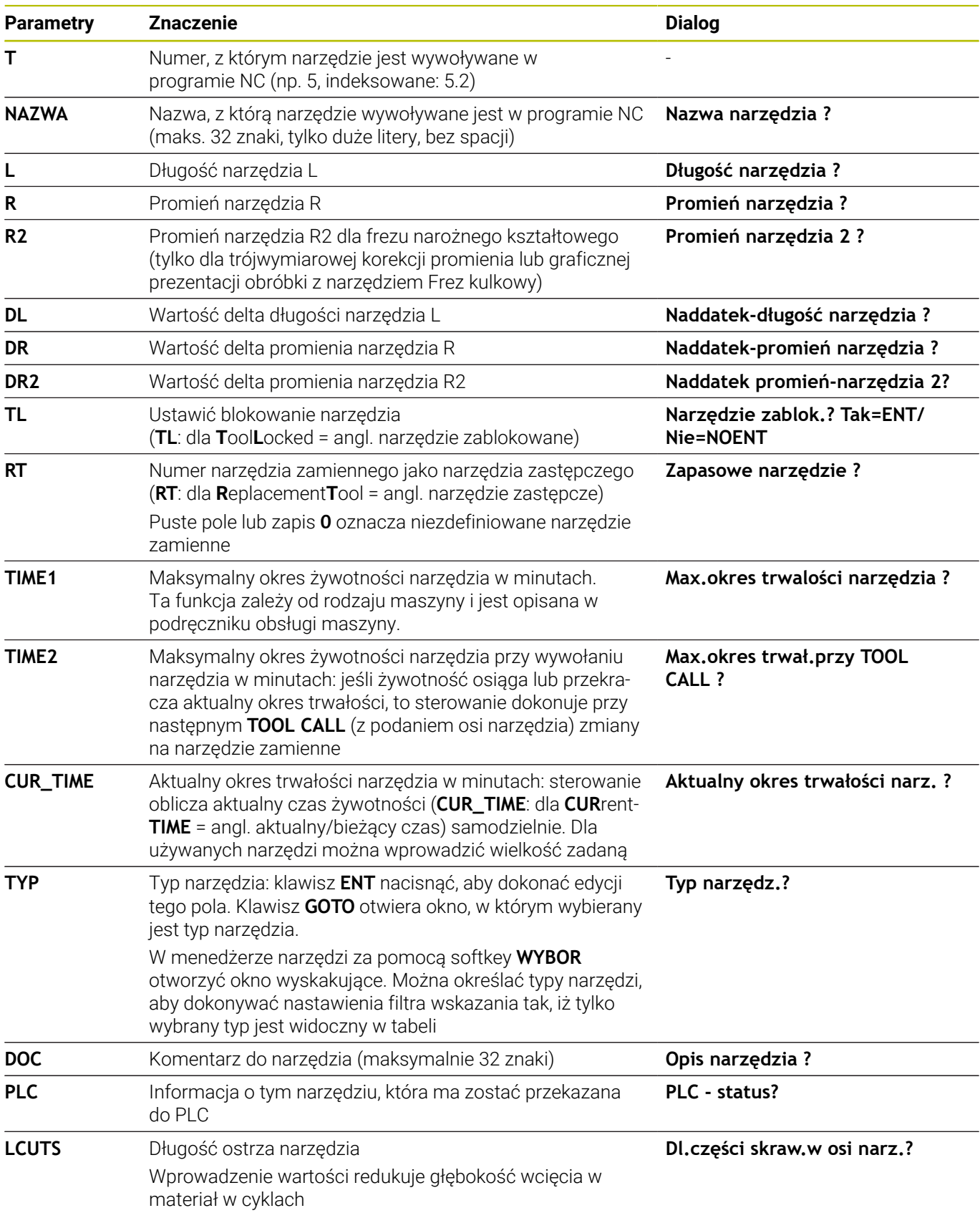

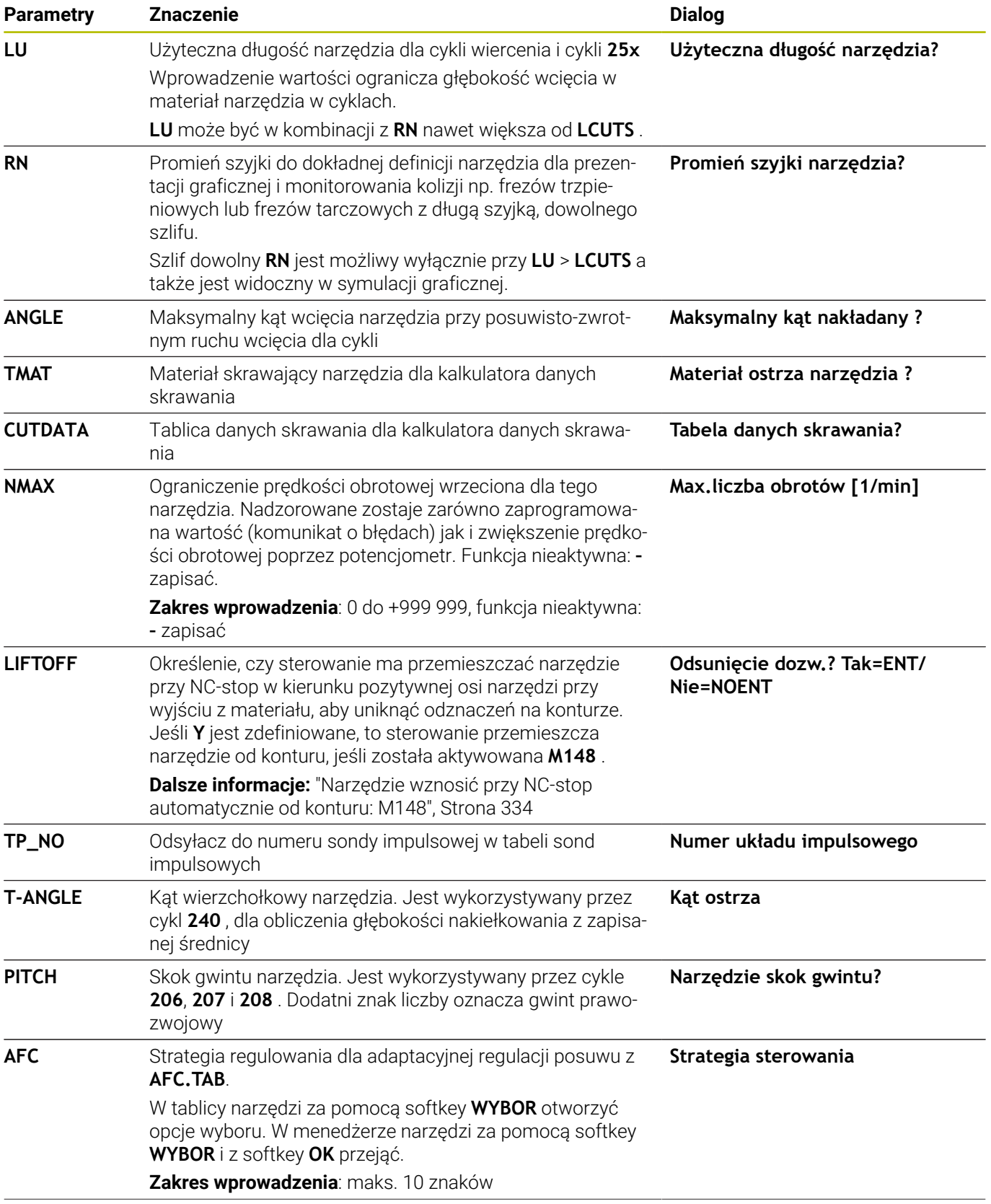

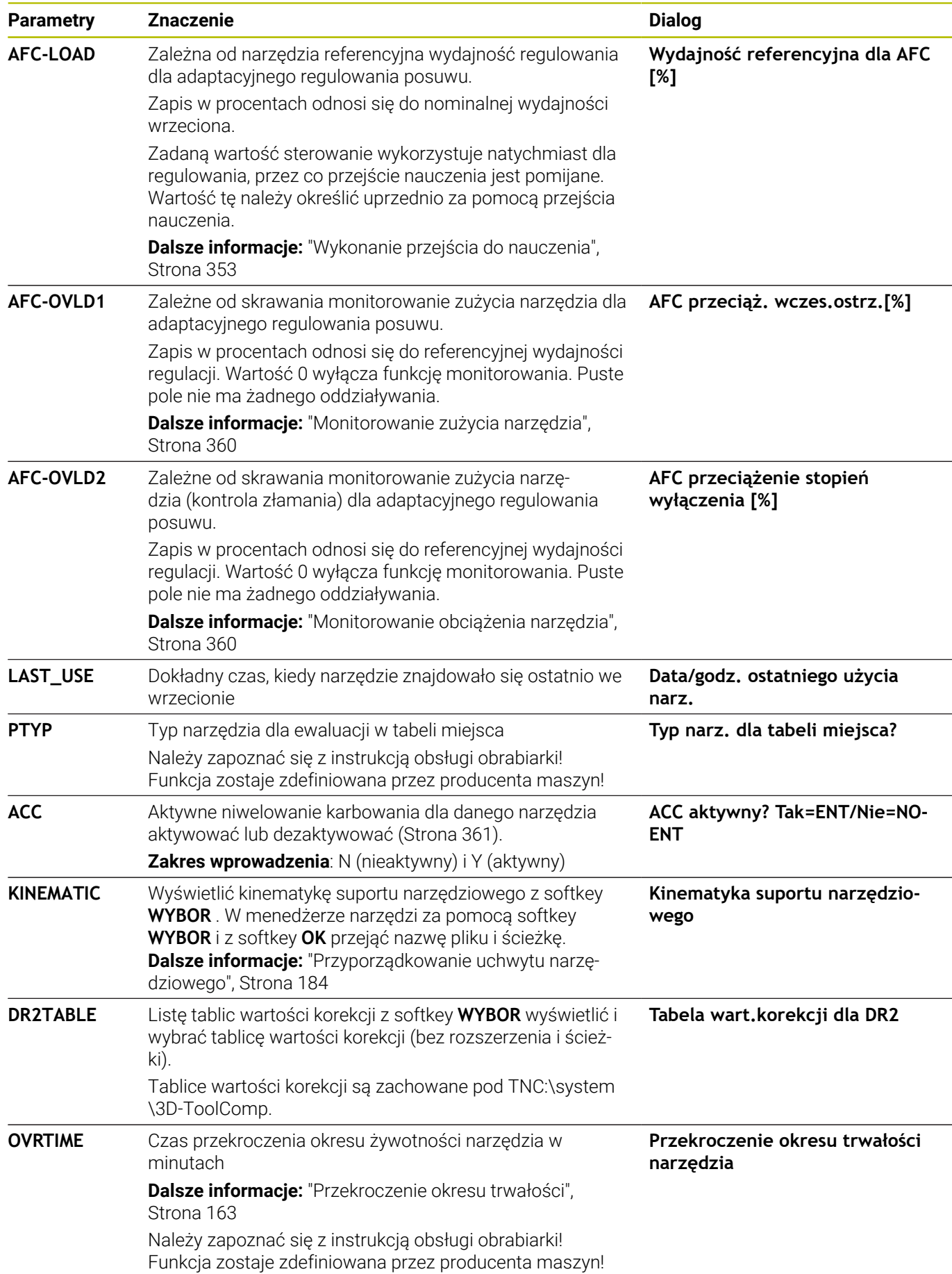

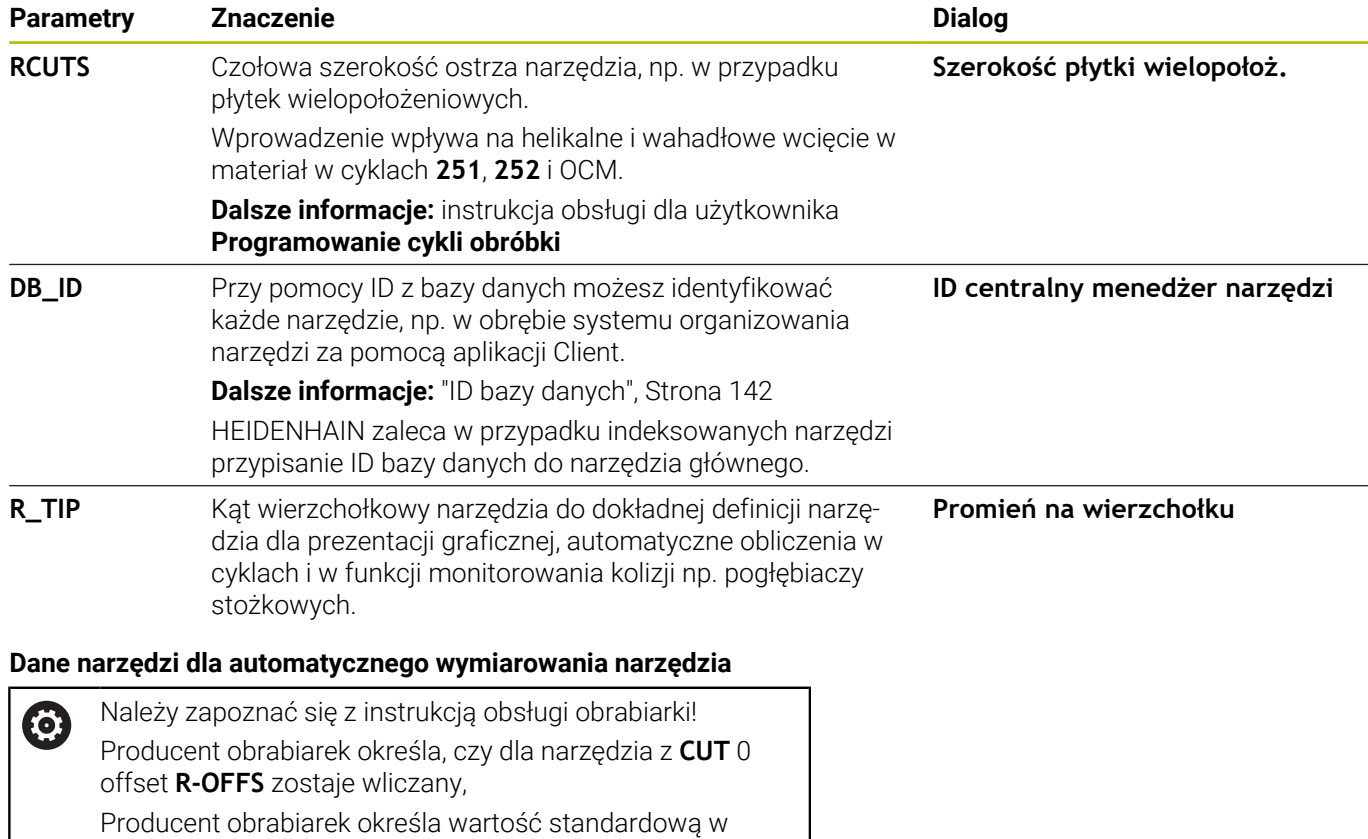

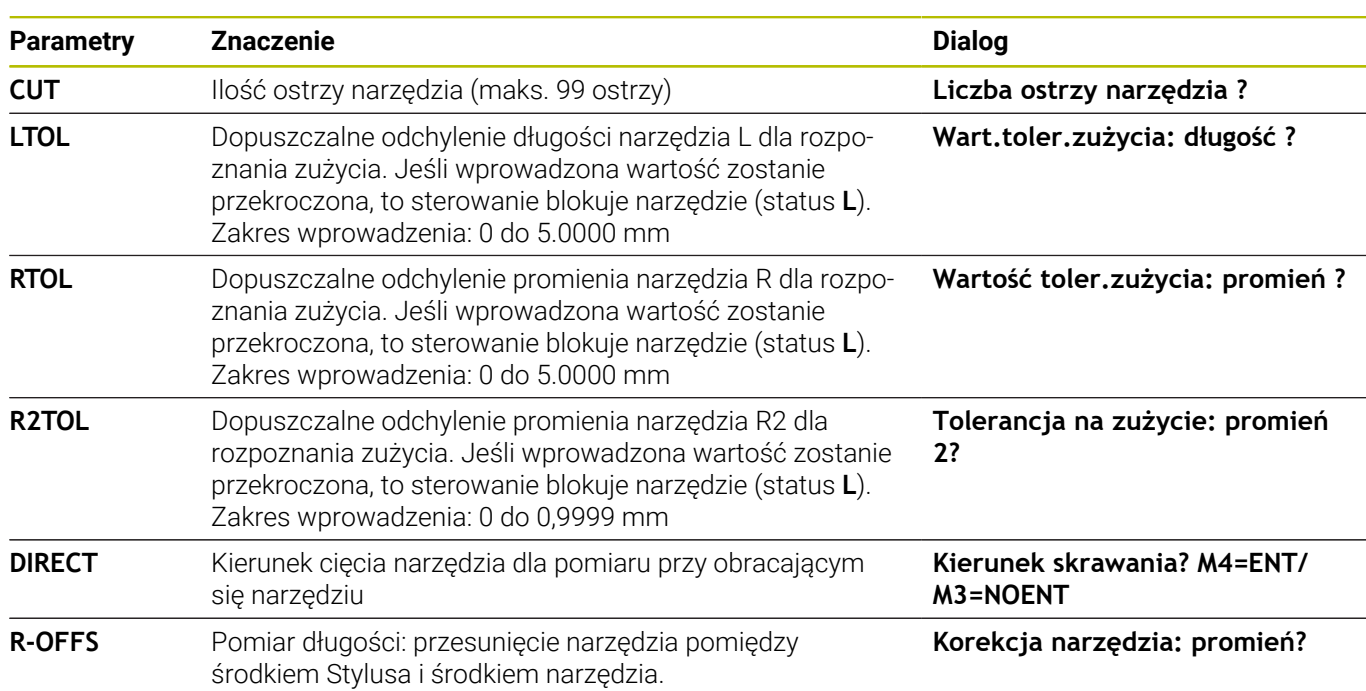

**154** HEIDENHAIN | TNC 640 | Instrukcja obsługi Konfigurowanie, testowanie i odpracowywanie programów NC | 10/2022

kolumnach **R-OFFS** i **L-OFFS** .

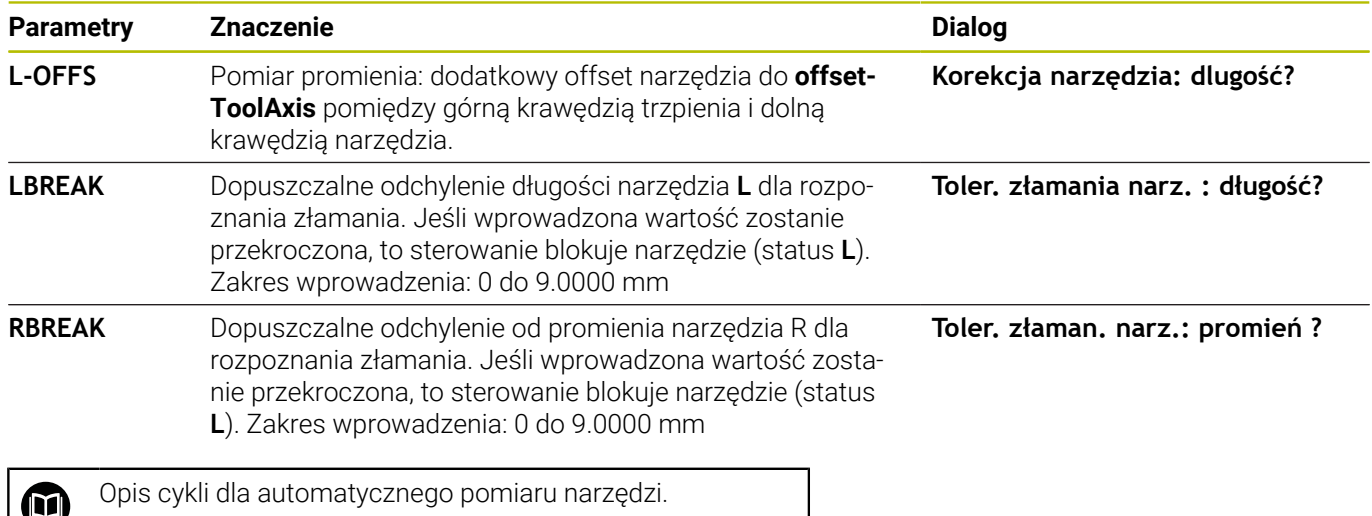

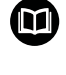

**Dalsze informacje:** instrukcja obsługi dla użytkownika **Programowanie cykli pomiarowych dla detalu i narzędzia**

#### **Edycja tabeli narzędzi**

Obowiązująca dla przebiegu programu tabela narzędzi nosi nazwę TOOL.T i musi zostać zapisana w folderze **TNC:\table** do pamięci.

Tabele narzędzi, które mają być zbierane w archiwum lub używane dla testowania programu, muszą otrzymać inną dowolną nazwę pliku z rozszerzeniem .T. Dla trybów pracy **Test programu** i **Programowanie** sterowanie wykorzystuje standardowo także tablicę narzędzi TOOL.T. Dla edycji naciskasz w trybie pracy **Test programu** softkey **TABELA NARZĘDZI**.

Otworzyć tabelę narzędzi TOOL.T:

► Wybrać dowolny rodzaj pracy maszyny

NARZEDZIE TABLICA<br>TUU EDYCTA OFF ON

 $\mathbf{i}$ 

**TABELA NARZĘDZI** nacisnąć Softkey **EDYCJA** ustawić na **ON** .

▶ Wybrać tabele narzedzi: softkey

Jeśli dokonujemy edycji tabeli, to wybrane narzędzie zostaje zablokowane. Jeśli to narzędzie konieczne jest w odpracowanym programie NC, to sterowanie pokazuje meldunek: **Tabela narzędzi zablokowana**.

Przy generowaniu nowego narzędzia kolumny długości i promienia pozostają puste do manualnego zapisu. Jeśli próbuje się zamontować takie nowo utworzone narzędzie, to sterowanie przerywa pracę z komunikatem o błędach. W ten sposób nie może zostać zamontowane narzędzie, nie zawierające danych geometrycznych.

Można dokonywać nawigacji i edycji przy pomocy klawiatury lub podłączonej myszy w następujący sposób:

- Klawisze ze strzałką: nawigacja od komórki do komórki
- $\blacksquare$ Klawisz ENT: skok do następnej komórki, w polach wyboru: otwarcie dialogu wyboru

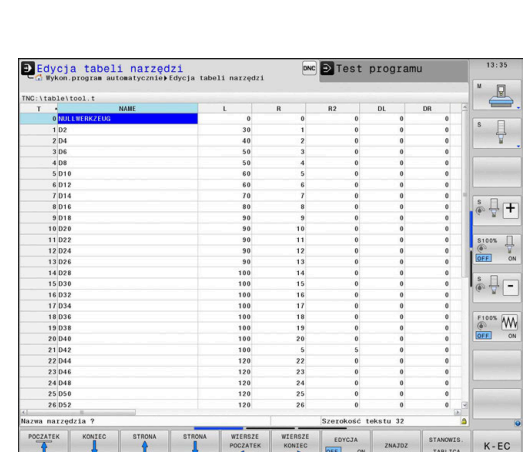

- Kliknięcie myszą na komórkę: nawigacja do komórki
- Podwójne kliknięcie na komórkę: ustawienie kursora na komórkę, w polach wyboru: otwarcie dialogu wyboru

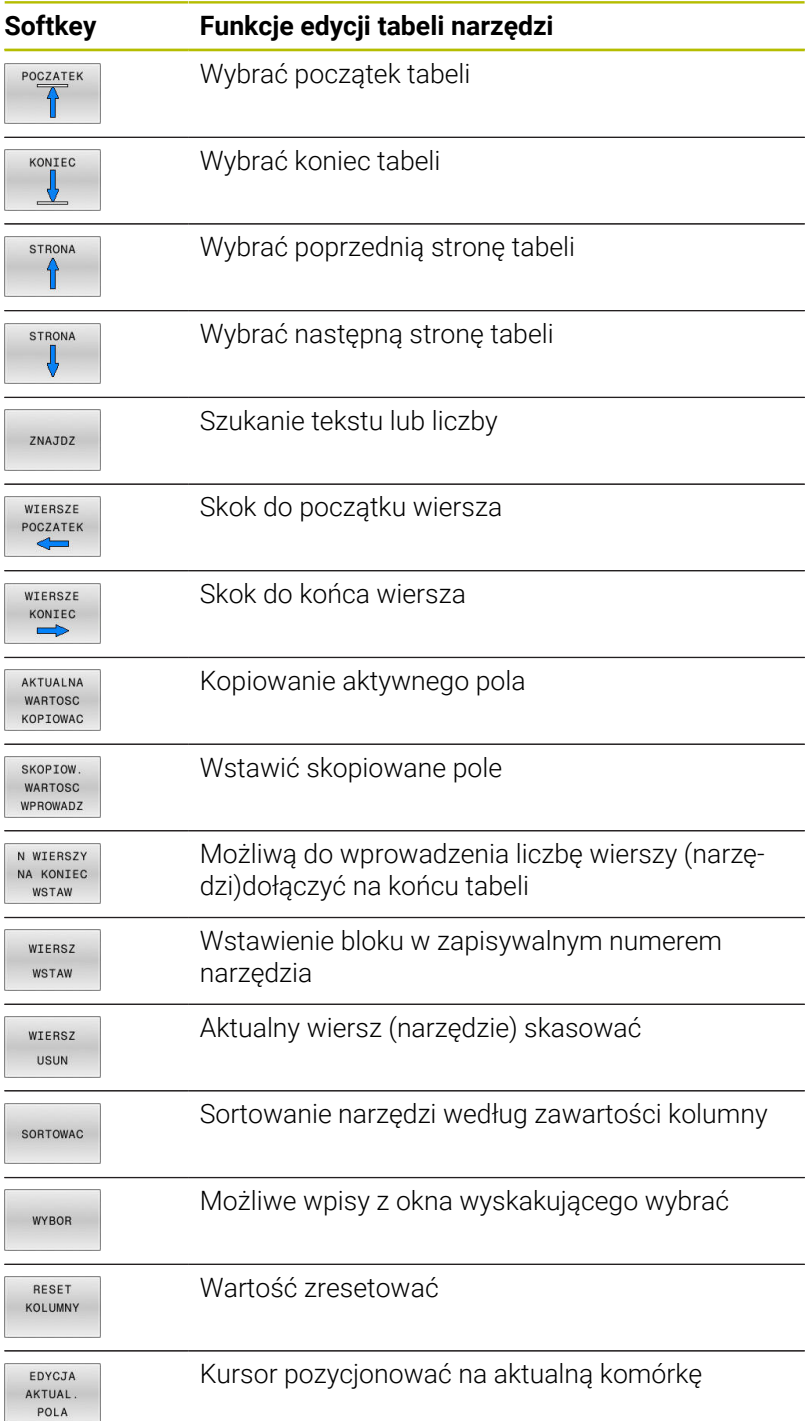

#### **Importowanie tabeli narzędzi**

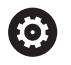

Należy zapoznać się z instrukcją obsługi obrabiarki! Producent obrabiarek może dopasować funkcję **TABELE / DOPASOWAC** .

Producent obrabiarek może przy pomocy reguł aktualizacji udostępnić opcję np. automatycznego usuwania przegłosów z tablic i programów NC.

Jeśli tabela narzędzi zostaje pobrana z iTNC 530 i ma być ładowana na TNC 640 , należy dopasować format i treść zanim tabela narzędzi zostanie wykorzystywana. Na TNC 640 można wykonać komfortowo dopasowanie tabeli narzędzi przy pomocy funkcji **TABELE / DOPASOWAC** . Sterowanie konwersuje treść wczytanej tabeli narzędzi na obowiązujący dla TNC 640 format i zachowuje zmiany w wybranym pliku.

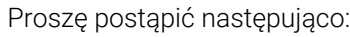

Zachować tabelę narzędzi iTNC 530 w folderze **TNC:\table** .  $\blacktriangleright$ 

Tryb pracy **Programowanie** wybrać

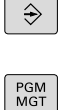

 $\ddagger$ 

- Klawisz **PGM MGT** nacisnąć
- Proszę przesunąć kursor na tabelę narzędzi, którą chcemy importować
- Softkey **DODATKOWE FUNKJE** nacisnąć

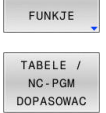

ft

DODATKOWE

- Softkey **TABELE / DOPASOWAC** nacisnąć
- > Sterowanie zapytuje, czy wybrana tabela narzędzi ma zostać nadpisana.
- Softkey **PRZERWANY** nacisnąć
- Alternatywnie do nadpisywania softkey **OK** nacisnąć
- Otworzyć skonwersowaną tabelę i sprawdzić zawartość
- Nowe kolumny tabeli narzędzi są podświetlone na zielono.
- Nacisnąć softkey **UPDATEUSUNAC**
- Zielone kolumny są pokazywane ponownie białym kolorem

W tabeli narzędzi, w kolumnie **Nazwa** dozwolone są następujące znaki: # \$ % & , - . 0 1 2 3 4 5 6 7 8 9 @ A B C D E F G H I J K L M N O P Q R S T U V W X Y Z \_ Podczas importu przecinek jest przekształcany na punkt. Sterowanie nadpisuje aktualną tabelę narzędzi przy importowaniu zewnętrznej tabeli z identyczną nazwą. Aby uniknąć strat danych, proszę zabezpieczyć przed importem oryginalną tabelę narzędzi!

Jak można dokonywać kopiowania tabeli narzędzi poprzez menedżera plików opisano w rozdziale Menedżer plików.

**Dalsze informacje:** instrukcje obsługi dla użytkownika Programowanie dialogowe lub Programowanie DIN/ISO

Przy imporcie tabeli narzędzi iTNC 530 są przesyłane wszystkie zdefiniowane typy narzędzi Niedostępne typy narzędzi są importowane jako typ **Niezdefiniowane** . Proszę sprawdzić tabelę narzędzi po importowaniu.

### <span id="page-158-0"></span>**Tabela miejsca dla zmieniacza narzędzi**

6

Należy zapoznać się z instrukcją obsługi obrabiarki! Producent maszyn dopasowuje zakres funkcji tabeli miejsca do danej maszyny.

Tabela miejsca konieczna jest dla automatycznej zmiany narzędzia. W tabeli miejsca zarządzamy obłożeniem zmieniacza narzędzi. Tabela miejsca znajduje się w folderze **TNC:\table**. Producent maszyn może dopasować nazwę, ścieżkę lub zawartość tabeli miejsca. W razie potrzeby wybrać różne widoki poprzez softkeys w menu **FILTR TABELI** .

#### **Edycja tabeli miejsca narzędzi w rodzaju pracy przebiegu programu**

- NARZEDZIE TABLICA
- Wybrać tabelę narzędzi: softkey **TABELA NARZĘDZI** nacisnąć
- STANOWIS. TABLICA

EDYCJA OFF ON

- Softkey **TABELA MAGAZYNU** nacisnąć
- W razie konieczności softkey **EDYCJA** ustawić na **EIN/ON** .

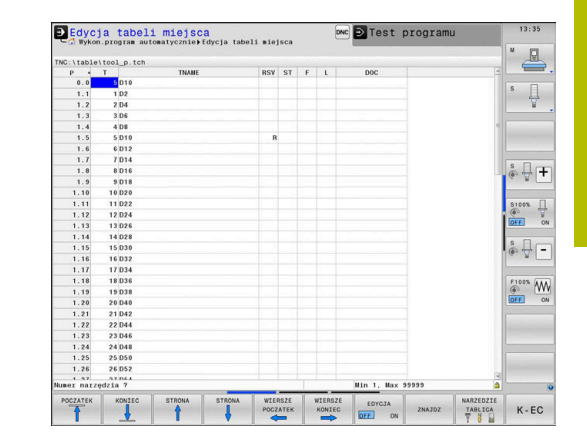

#### **Tabelę miejsca wybrać w rodzaju pracy Programowanie**

W trybie pracy Programowanie wybieramy tablicę miejsc w następujący sposób:

- $\begin{array}{|c|} \hline \text{PGM} \\ \text{MGT} \end{array}$
- Wybrać menedżera plików: klawisz **PGM MGT** nacisnąć
- Nacisnąć softkey **WS.WSZYST**
- Wybrać plik lub wprowadzić nową nazwę pliku
- Potwierdzić klawiszem **ENT** lub z softkey **WYBIERZ** .

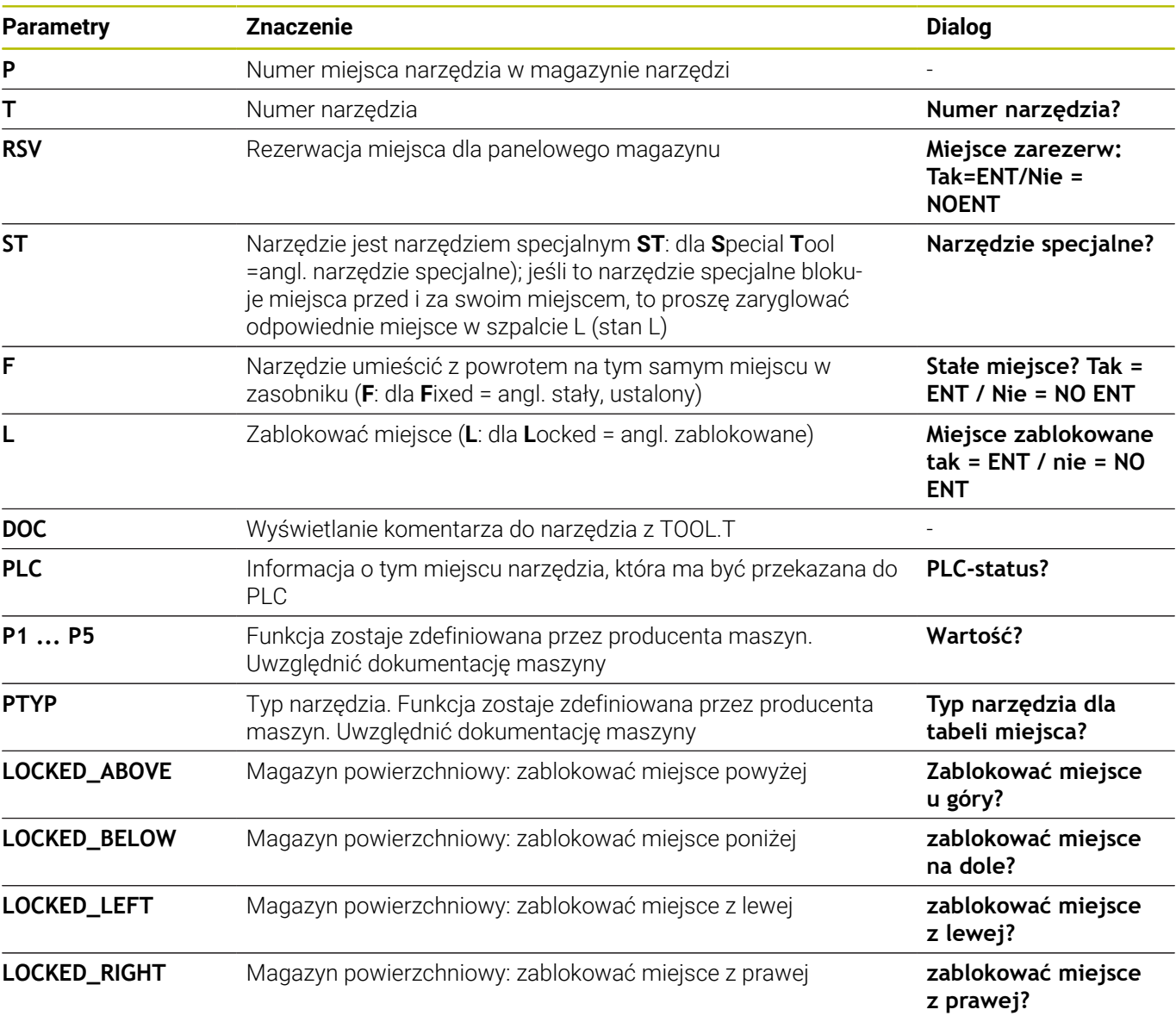

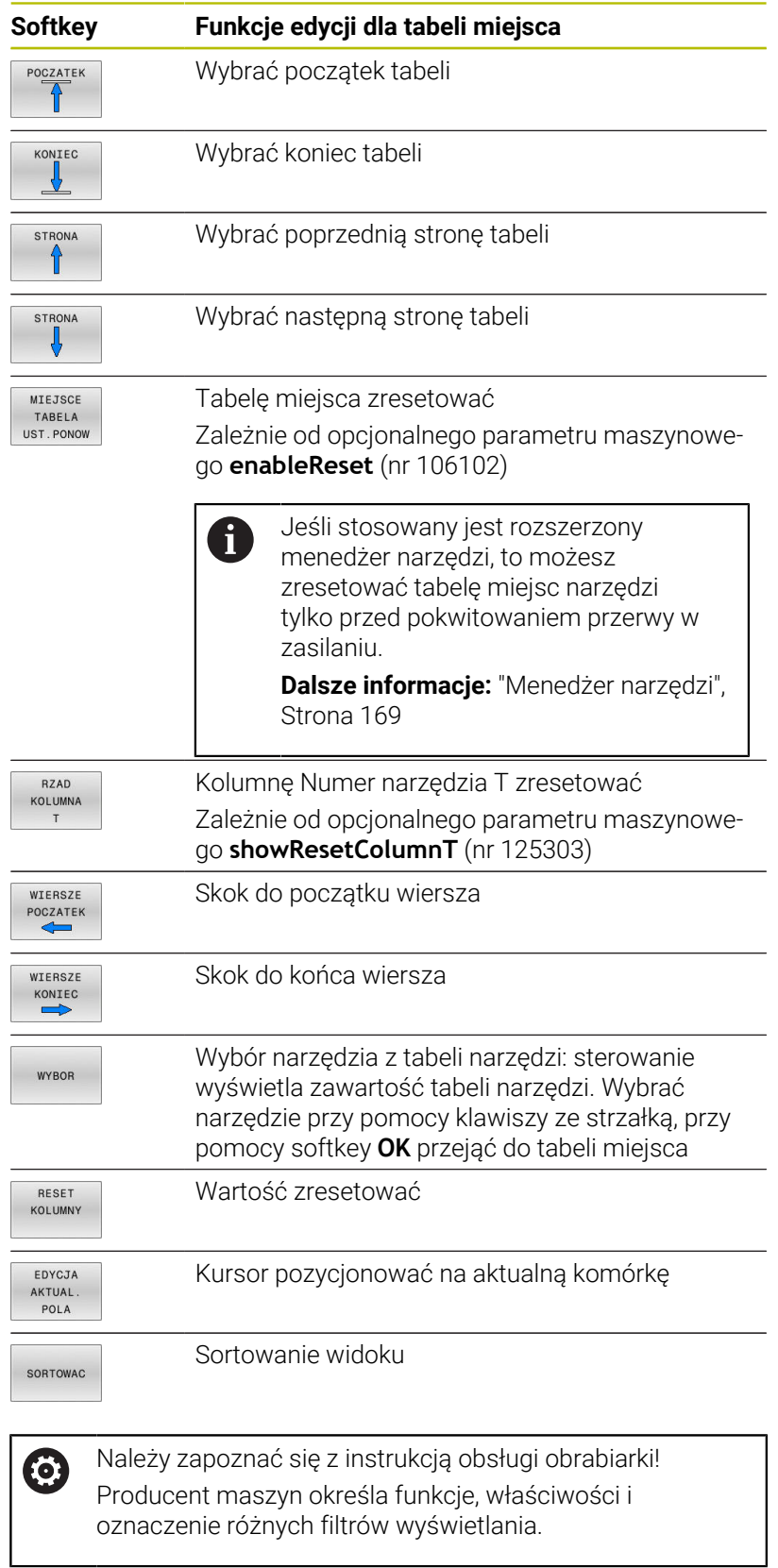

# **Zmiana narzędzia**

#### **Automatyczna zmiana narzędzia**

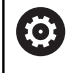

Należy zapoznać się z instrukcją obsługi obrabiarki! Zmiana narzędzia jest funkcją uzależnioną od obrabiarki.

Przy automatycznej zmianie narzędzia przebieg programu nie zostaje przerwany. Przy wywołaniu narzędzia z **TOOL CALL** sterowanie zmienia narzędzie z magazynu.

#### **Automatyczna wymiana narzędziaprzy przekroczeniu czasu postoju: M101**

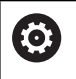

Należy zapoznać się z instrukcją obsługi obrabiarki! **M101** jest funkcją zależną od maszyny.

Sterowanie może po upłynięciu okresu trwałości automatycznie zamontować narzędzie zamienne i kontynuować obróbkę tym narzędziem. Aktywować w tym celu funkcję dodatkową **M101**. Działanie **M101** można anulować przy pomocy **M102** .

W tabeli narzędzi zapisujemy w kolumnie **TIME2** okres trwałości narzędzia, po którym należy kontynuować obróbkę narzędziem zamiennym. Sterowanie zapisuje w kolumnie **CUR\_TIME** aktualny okres trwałości danego narzędzia.

Jeśli aktualny okres trwałości przekracza zapisaną w kolumnie **TIME2** wartość, to najpóźniej minutę po upłynięciu okresu trwałości na najbliższej możliwej pozycji w programie zostaje zamontowane narzędzie zamienne. Zmiana następuje dopiero po zakończeniu bloku NC.

# *WSKAZÓWKA*

#### **Uwaga niebezpieczeństwo kolizji!**

Sterowanie odsuwa przy automatycznej zmianie narzędzia z **M101** zawsze najpierw narzędzie w osi narzędzia. Podczas odsuwania istnieje w przypadku narzędzi, wytwarzających ścinki, niebezpieczeństwo kolizji, np. w przypadku frezów tarczowych lub frezów do T-rowków!

- **M101** używać tylko dla obróbki bez ścinek
- Zmianę narzędzia dezaktywować z **M102** .

Po zmianie narzędzia sterowanie pozycjonuje, jeśli producent obrabiarek inaczej nie zdefiniował, według następującej logiki:

- Jeśli pozycja docelowa znajduje się na osi narzędzia poniżej aktualnej pozycji, to oś narzędzia pozycionowana jest w ostatniej kolejności
- Jeśli pozycja docelowa znajduje się na osi narzędzia powyżej aktualnej pozycji, to oś narzędzia jest najpierw pozycjonowana

#### **Warunki dla zmiany narzędzia z M101**

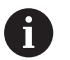

Jako narzędzia zamiennego należy używać tylko narzędzi o tym samym promieniu. Sterowanie nie sprawdza automatycznie promienia narzędzia. Jeśli sterowanie ma kontrolować promień narzędzia

zamiennego, to należy podać w programie NC **M108** .

Sterowanie wykonuje automatyczną zmianę narzędzi w odpowiednich miejscach w programie. Automatyczna zmiana narzędzia nie jest przeprowadzana:

- $\overline{\phantom{a}}$ podczas wykonywania cykli obróbki
- podczas gdy korekcja promienia (**RR**/**RL**) jest aktywna ×
- $\blacksquare$ bezpośrednio po funkcji najazdu **APPR**
- $\blacksquare$ bezpośrednio po funkcji odjazdu **DEP**
- bezpośrednio przed i po **CHF** oraz **RND**  $\mathbb{R}^n$
- podczas wykonywania makropoleceń  $\blacksquare$
- $\blacksquare$ podczas zmiany narzędzia
- bezpośrednio po **TOOL CALL** lub **TOOL DEF**  $\overline{\phantom{a}}$
- podczas wykonywania cykli SL

#### <span id="page-162-0"></span>**Przekroczenie okresu trwałości**

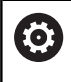

Ta funkcja musi zostać aktywowana przez producenta maszyn i przez niego dopasowana.

Stan narzędzia przy końcu zaplanowanego okresu żywotności zależy m.in. od typu narzędzia, rodzaju obróbki oraz materiału obrabianego detalu. Podajemy w kolumnie **OVRTIME** tablicy narzędzi czas w minutach, w którym może być stosowane narzędzie poza okresem żywotności.

Producent obrabiarek określa, czy ta kolumna jest dostępna i jak jest wykorzystywana przy szukaniu narzędzi.

### <span id="page-162-1"></span>**Kontrola eksploatacji narzędzia**

#### **Warunki**

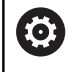

Należy zapoznać się z instrukcją obsługi obrabiarki! Funkcję kontroli użycia narzędzia aktywuje producent obrabiarek.

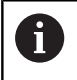

Funkcja Kontrola eksploatacji narzędzia nie jest dostępna dla narzędzi tokarskich.

Aby móc wykonać sprawdzanie eksploatacji narzędzia, należy w menu MOD **Generowanie plików użycia narzędzi** włączyć.

**Dalsze informacje:** ["Generowanie pliku użycia narzędzia",](#page-467-0) [Strona 468](#page-467-0)

#### **Generowanie pliku użycia narzędzia**

W zależności od ustawienia w menu MOD dostępne są następujące możliwości, generowania pliku użycia narzędzia:

- Program NC kompletnie symulować w trybie pracy **Test programu**
- Program NC kompletnie odpracować w trybach pracy **Przebieg prog.autom./pojed.wierszami**
- $\overline{\phantom{a}}$ W trybie pracy **Test programu** nacisnąć softkey **GEN. PLIK NARZEDZI** (możliwe także bez symulacji)

Utworzony plik użycia narzędzia znajduje się w tym samym katalogu jak i program NC. Zawiera on następujące informacje:

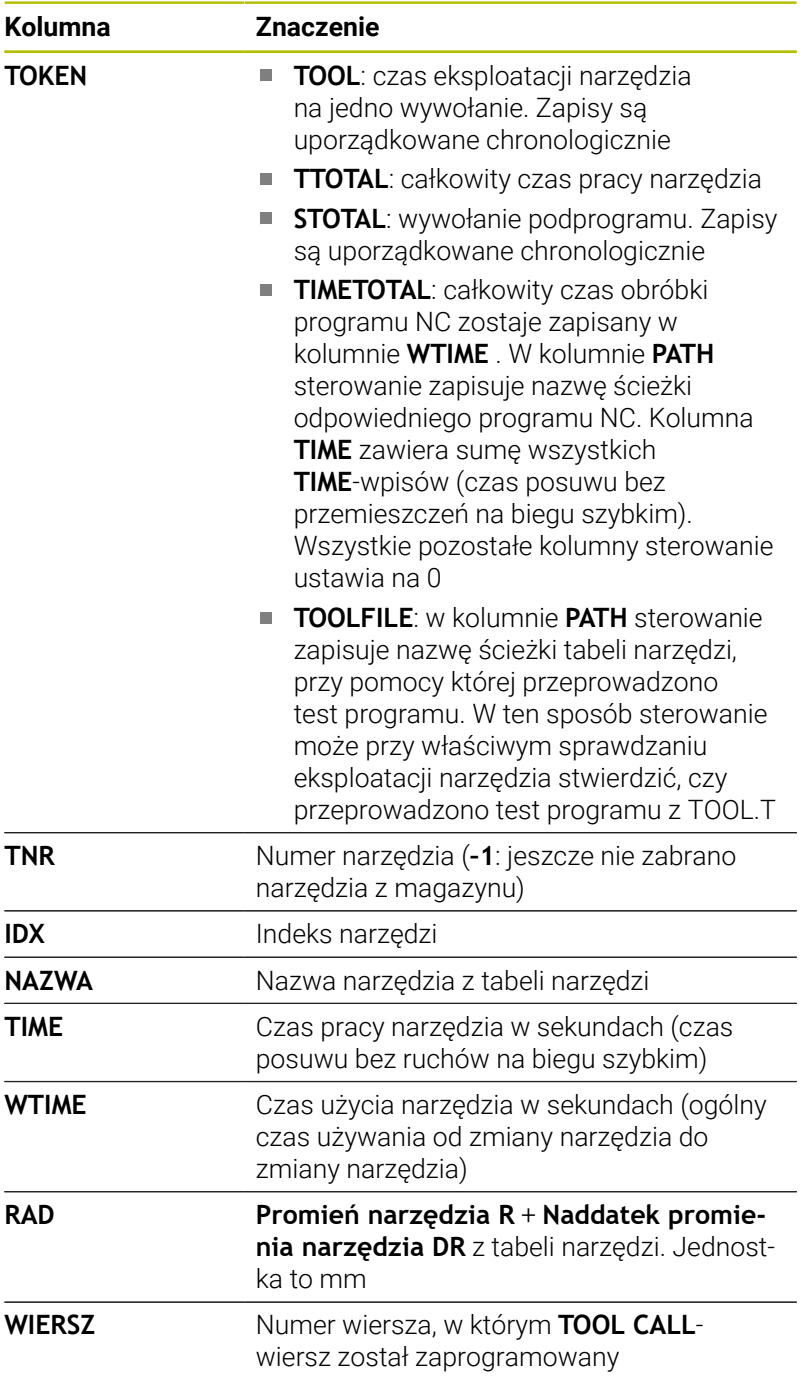

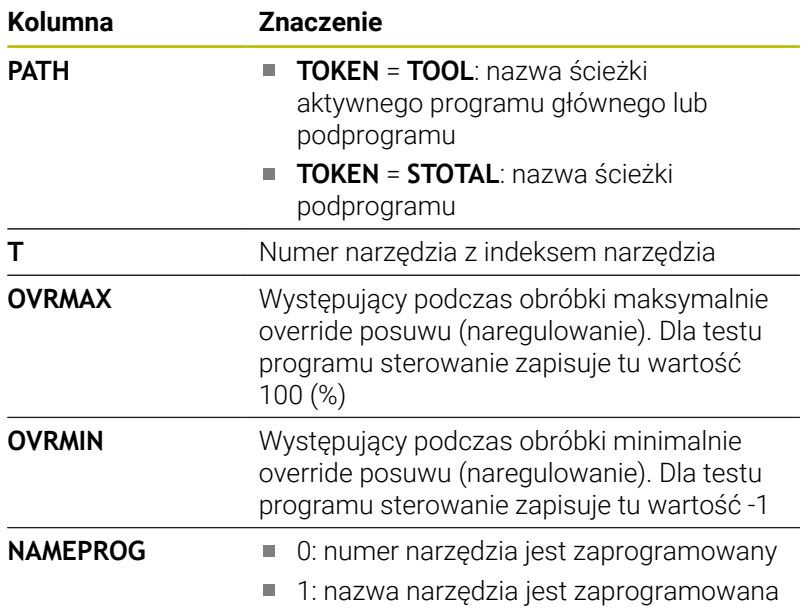

Sterowanie zapisuje czasy eksploatacji narzędzia w oddzielnym pliku z rozszerzeniem **pgmname.H.T.DEP**. Ten plik jest widoczny tylko, jeśli parametr maszynowy **dependentFiles** (nr 122101) jest ustawiony na **MANUAL** .

W przypadku sprawdzania użycia narzędzi pliku palet znajdują się do dyspozycji dwie możliwości:

- Jeśli kursor znajduje się w pliku palet na zapisie paletowym, to sterowanie przeprowadza sprawdzenie użycia narzędzia dla kompletnej palety.
- Jeśli kursor znajduje się w pliku palet na zapisie programowym, to sterowanie przeprowadza sprawdzenie eksploatacji narzędzia dla wybranego programu NC .

#### **Zastosowanie kontroli eksploatacji narzędzia**

Przed startem programu można sprawdzić w trybach pracy **Przebieg prog.autom./pojed.wierszami** , czy w wybranym programie NC przewidziane do wykorzystywania narzędzia są dostępne i czy dysponują one jeszcze wystarczającym okresem trwałości. Sterowanie porównuje przy tym wartości rzeczywiste okresów trwałości narzędzi z tabeli narzędzi z wartościami zadanymi z pliku eksploatacji narzędzi.

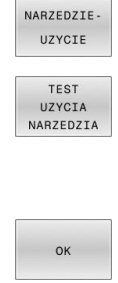

ENT

- Softkey **UŻYCIE NARZĘDZIA** nacisnąć
- Softkey **TEST NARZEDZIA** nacisnąć
- > Sterowanie otwiera okno wyskakujące **Sprawdzanie użycia narzędzi** z rezultatem sprawdzania eksploatacji narzędzia.
- Softkey **OK** nacisnąć
	- > Sterowanie zamyka okno wyskakujące.
	- Alternatywnie klawisz **ENT** nacisnąć

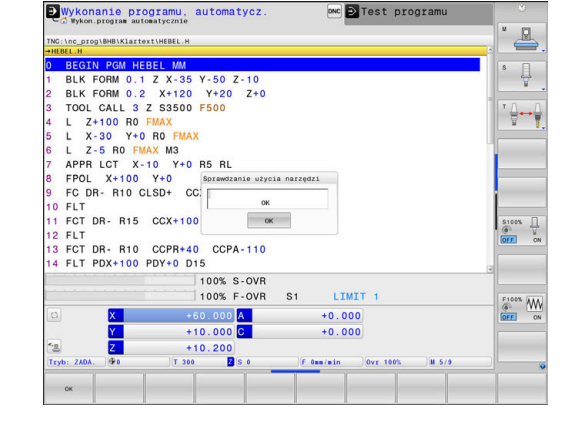

Dest progr

Przy pomocy funkcji **FN18 ID975 NR1** można pobierać wyniki sprawdzania eksploatacji narzędzia.

# **4.2 Tabela sond dotykowych**

### **Zastosowanie**

W tabeli sond dotykowych **tchprobe.tp** definiujesz sondę i dane do operacji próbkowania, np. posuw próbkowania. Jeśli na obrabiarce wykorzystuje się kilka sond dotykowych, to możesz zapisywać dane dla każdego układu oddzielnie.

# **Opis funkcjonalności**

# *WSKAZÓWKA*

#### **Uwaga niebezpieczeństwo kolizji!**

Sterowanie nie może chronić trzpieni o kształcie L przy użyciu Dynamicznego monitorowania kolizji DCM przed kolizjami. Podczas wykonywania operacji przy użyciu sondy z takim trzpieniem w kształcie L istnieje zagrożenie kolizji!

- Program NC bądź fragment programu przetestować ostrożnie w trybie pracy **Przebieg progr. Pojedynczy wiersz** .
- Zwrócić uwagę na możliwość kolizji

Tabela sond dotykowych zawiera następujące parametry:

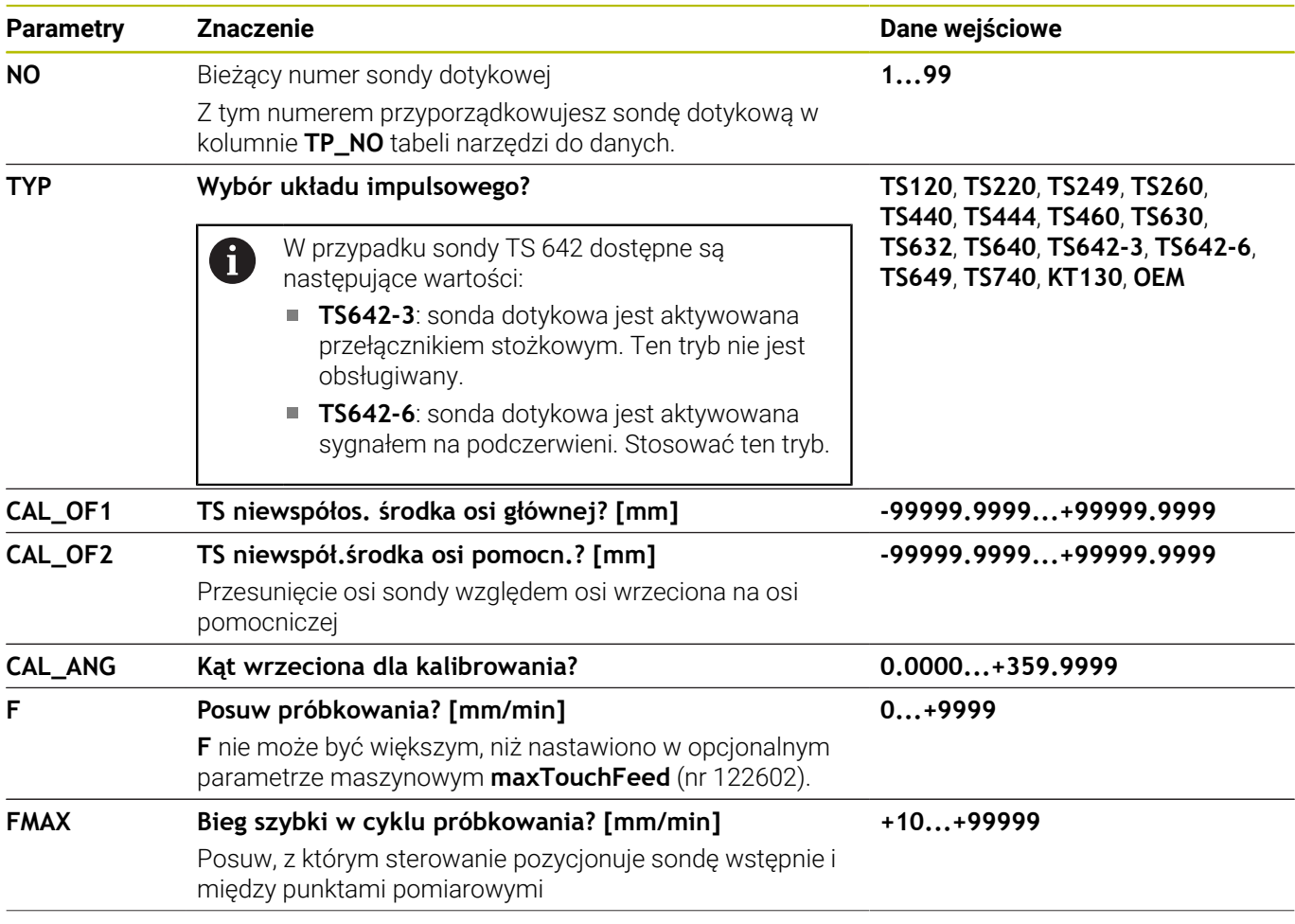

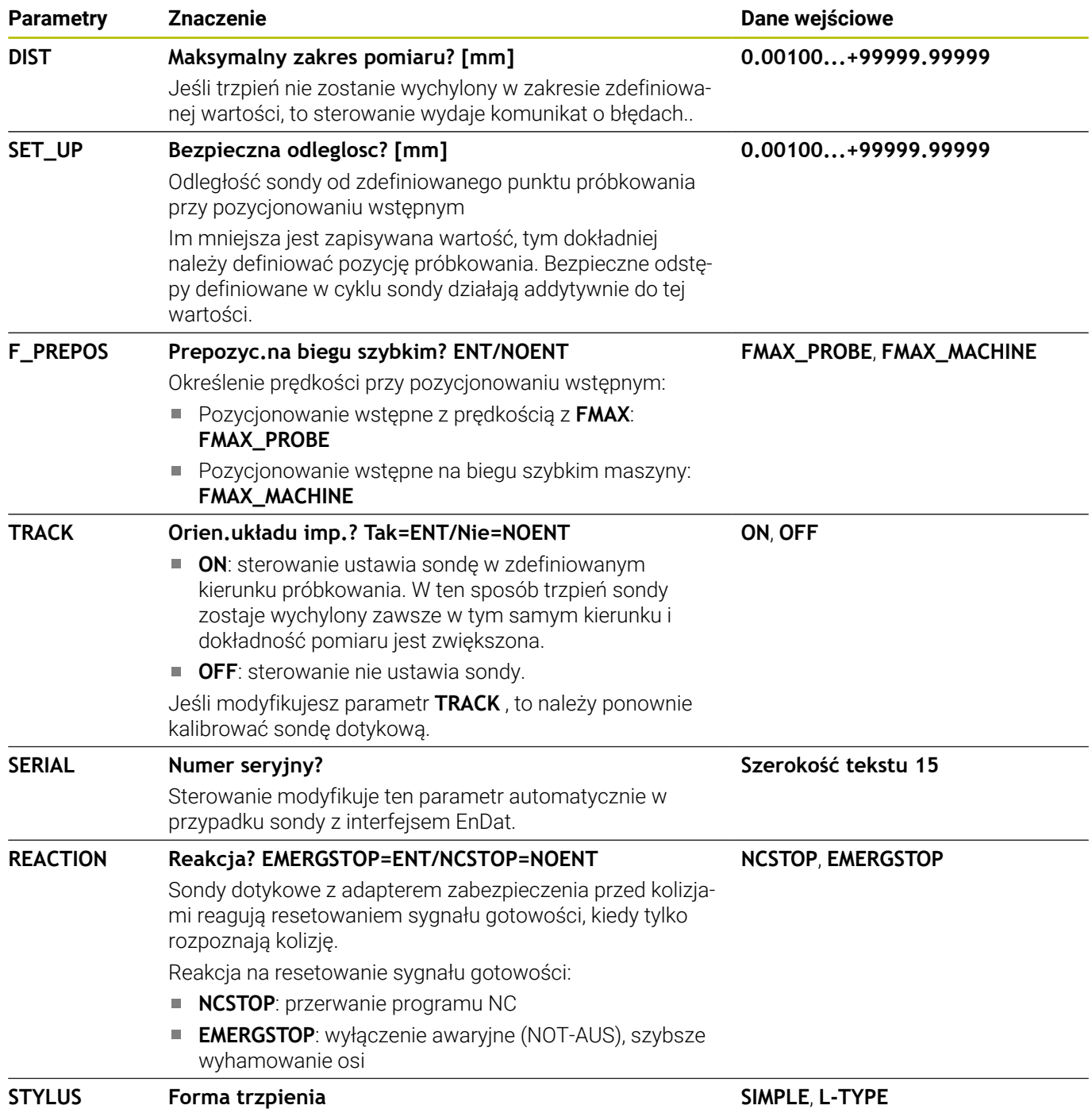

## **Edycja tabeli sond dotykowych**

Możesz edytować tabelę sond w następujący sposób:

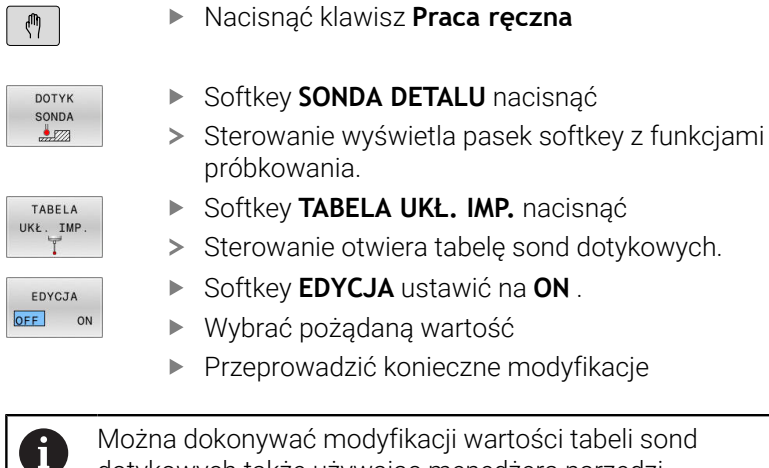

Można dokonywać modyfikacji wartości tabeli sond dotykowych także używając menedżera narzędzi.

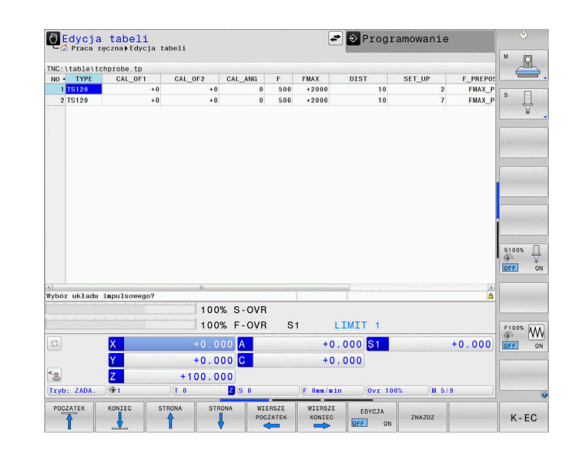

# <span id="page-168-0"></span>**4.3 Menedżer narzędzi**

### **Podstawy**

Należy zapoznać się z instrukcją obsługi obrabiarki! (ö) Menedżer narzędzi (zarządzanie narzędziami) jest funkcją zależną od maszyny, która może być częściowo lub kompletnie dezaktywowana. Funkcję definiuje producent maszyn, uwzględnić instrukcję obsługi obrabiarki.

Przez menedżera narzędzi producent maszyn może udostępnić najróżniejsze funkcje odnośnie handlingu narzędziami. Przykłady:

- Prezentacja i edycja wszystkich danych z tabeli narzędzi, tabeli  $\blacksquare$ narzędzi tokarskich i tabeli układów impulsowych
- Ī. Przejrzyste i dopasowywalne przedstawienie danych narzędzia w formularzach
- $\blacksquare$ Dowolne oznaczenie pojedyńczych danych narzędzi w nowym widoku tabeli
- Mieszane przedstawienie danych z tabeli narzędzi i tabeli miejsca ×
- Szybka możliwość sortowania wszystkich danych narzędzi  $\blacksquare$ kliknięciem myszy
- Użycie graficznych środków pomocniczych, np. rozróżnianie kolorem stanu narzędzia lub stanu magazynu
- Kopiowanie i dołączanie wszystkich należących do narzędzia  $\blacksquare$ danych narzędzi
- Graficzna prezentacja typu narzędzia w widoku tabeli oraz w  $\mathbb{R}^n$ widoku szczegółowym dla ulepszonego przeglądu dostępnych typów narzędzi

Dodatkowo do rozszerzonego organizowania narzędzi w menedżerze (opcja #93):

- Udostępnienie specyficznej dla programu lub dla palet kolejności użycia wszystkich narzędzi
- Udostępnienie specyficznej dla programu lub dla palet listy wszystkich narzędzi
	- Jeśli dokonujemy edycji narzędzia w menedżerze  $\mathbf i$ narzędzi, to wybrane narzędzie zostaje zablokowane. Jeśli to narzędzie konieczne jest w odpracowanym programie NC, to sterowanie pokazuje meldunek: **Tabela narzędzi zablokowana**.
		- Jeśli stosowany jest rozszerzony menedżer narzędzi, to możesz zresetować tabelę miejsc narzędzi tylko przed pokwitowaniem przerwy w zasilaniu.

**Dalsze informacje:** ["Tabela miejsca dla zmieniacza](#page-158-0) [narzędzi", Strona 159](#page-158-0)

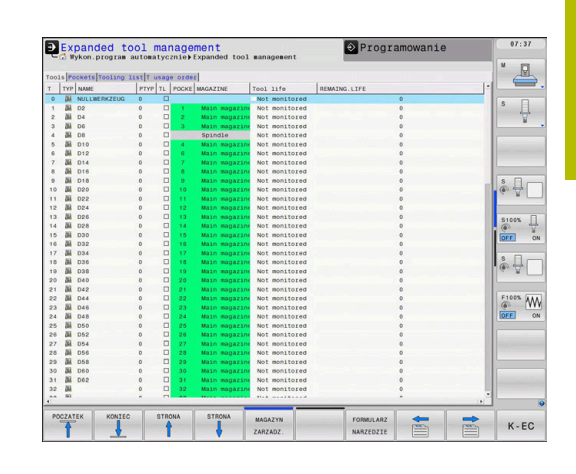

# **Wywołanie menedżera narzędzi**

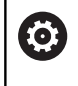

Należy zapoznać się z instrukcją obsługi obrabiarki! Wywołanie menedżera narzędzi może różnić się od opisanego poniżej sposobu.

- NARZEDZIE TABLICA
- Wybrać tabelę narzędzi: softkey **TABELA NARZĘDZI** nacisnąć
- $\triangleright$
- Pasek softkey dalej przełączać

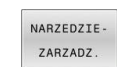

 $\blacktriangleright$ Softkey **NARZEDZIEZARZADZ.** nacisnąć

Sterowanie przechodzi do nowego widoku tabeli.  $\geq$ 

### **Widok menedżera narzędzi**

W nowym widoku sterowanie udostępnia wszystkie informacje o narzędziach w następujących czterech fiszkach.

- $\overline{\phantom{a}}$ **Tools**: specyficzne informacje o narzędziach
- $\overline{\phantom{a}}$ **Miejsca**: specyficzne informacje o miejscu narzędzia

Dodatkowo do rozszerzonego organizowania narzędzi w menedżerze (opcja #93):

- Lista zamontow.: lista wszystkich narzędzi programu NC, który otwarty jest trybie wykonania programu (tylko jeśli uprzednio wygenerowano plik użycia narzędzi) **Dalsze informacje:** ["Kontrola eksploatacji narzędzia", Strona 163](#page-162-1)
- **T-kolejność pracy**: lista kolejności wszystkich narzędzi, które zostały wymienione i zamontowane w programie NC , wybranym w trybie pracy przebiegu programu (tylko jeśli utworzono plik eksploatacyjny narzędzi)

**Dalsze informacje:** ["Kontrola eksploatacji narzędzia", Strona 163](#page-162-1)

 $\mathbf i$ 

Jeśli w trybie pracy przebiegu programu wybrano tablicę palet, to obliczane są **Lista zamontow.** i **T-kolejność pracy** dla całej tabeli palet.

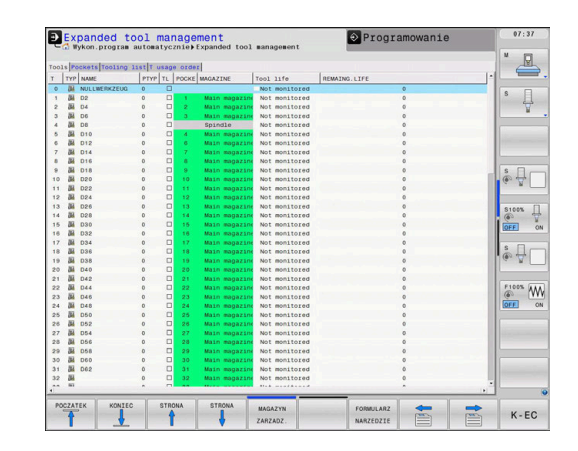

# **Edycja menedżera narzędzi**

Menedżer narzędzi jest obsługiwalny zarówno przy pomocy myszy albo także klawiszami i softkeys:

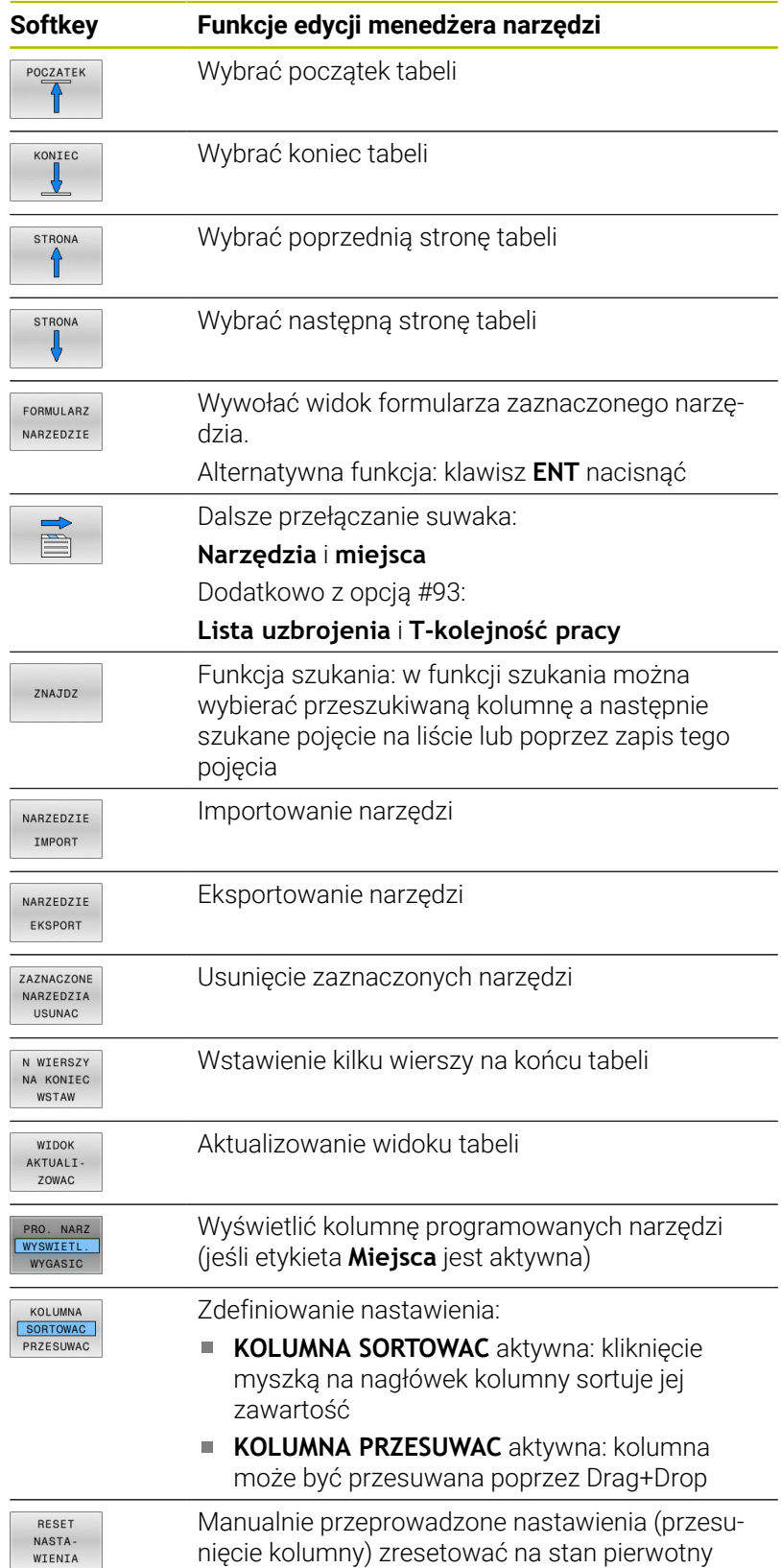

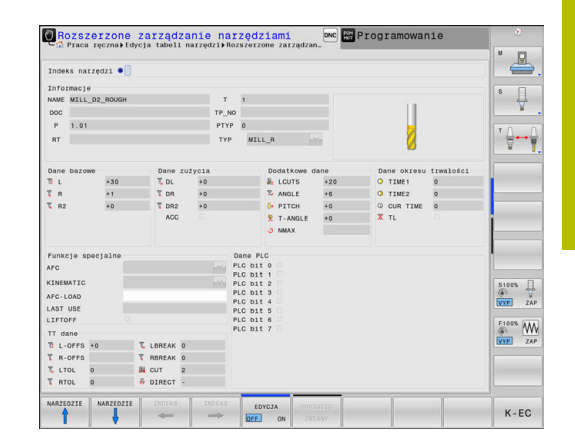

A

Edycji można dokonywać wyłącznie w podglądzie formularza. Podgląd formularza aktywujemy naciśnięciem softkey **FORMULARZ NARZEDZIE** lub klawisza **ENT** dla narzędzia, na którym znajduje się kursor. Jeśli obsługujemy menedżera narzędzi bez myszki, to można funkcje, wybrane kwadracikami kontrolnymi, także aktywować lub potem dezaktywować klawiszem **-/+** . W menedżerze narzędzi można klawiszem **GOTO** szukać numeru narzędzia lub numeru miejsca danego narzędzia.

Następujące funkcje można obsługiwać dodatkowo przy pomocy myszy:

- Funkcja sortowania Poprzez kliknięcie w kolumnie nagłówka tabeli sterowanie sortuje dane w rosnącej lub malejącej kolejności (w zależności od aktywowanego nastawienia)
- Przesunięcie kolumny Poprzez kliknięcie w kolumnie nagłówka tabeli i następującego potem przesunięcia naciśniętym klawiszem myszy można uporządkować kolumny w wymaganej przez operatora kolejności. Sterowanie nie zachowuje kolejności kolumn przy opuszczaniu menedżera narzędzi (w zależności od aktywowanego nastawienia softkey)
- Dodatkowe informacje w podglądzie formularza: teksty zapisane sterowanie pokazuje wówczas, jeśli ustawiono softkey **EDYCJA OFF/ON** na **ON** i przemieszczamy kursor myszki po aktywnym polu zapisu i przez sekundę pozostanie ona bez ruchu

#### **Edycja przy aktywnym widoku formularza**

Przy aktywnym widoku formularza oddane są do dyspozycji następujące funkcje:

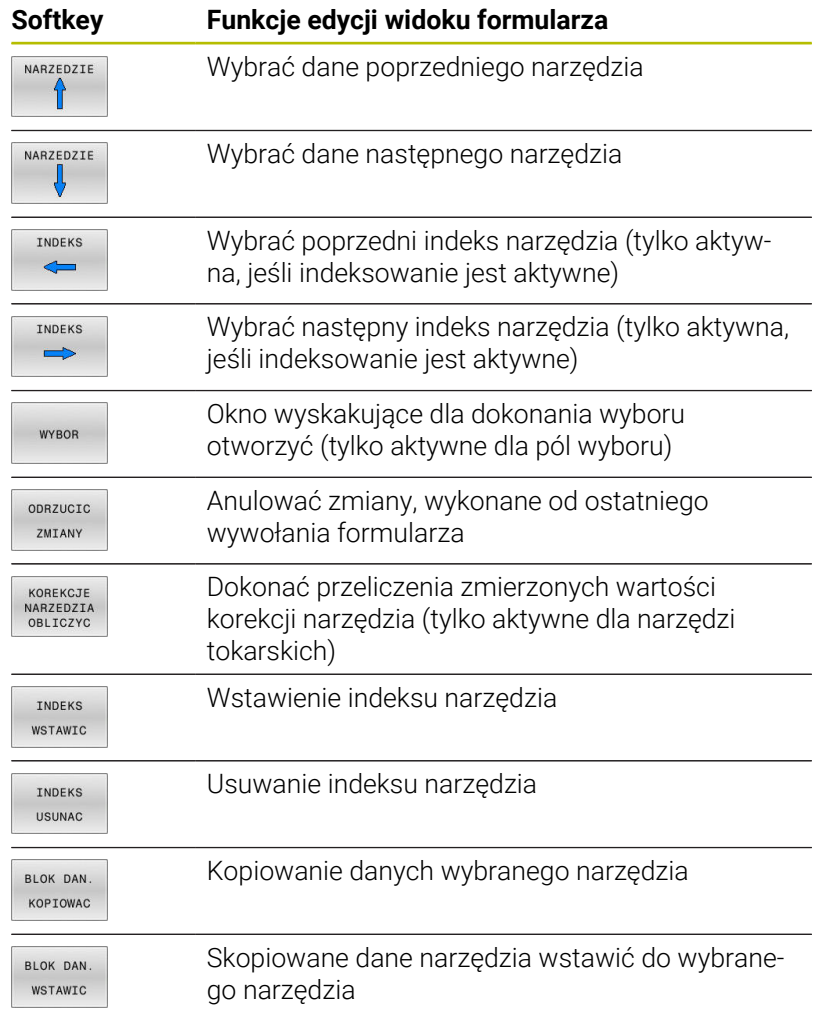

#### **Usunięcie zaznaczonych danych narzędziowych**

Przy pomocy tej funkcji można w prosty sposób usunąć dane narzędziowe, które nie są więcej potrzebne.

Proszę postąpić przy usuwaniu w następujący sposób:

- W menedżerze narzędzi zaznaczyć te dane narzędziowe, które chcemy usunąć klawiszami ze strzałką lub myszą
- Softkey **ZAZNACZONE USUNAC** nacisnąć
- $\geq$ Sterowanie wyświetla okno wyskakujące, w którym przedstawione są przewidziane do usuwania dane narzędzi.
- Operację usuwania z softkey **WYKONAJ** uruchomić.
- > Sterowanie ukazuje w oknie napływowym status operacji usuwania.
- Operację usuwania klawiszem lub softkey **END** zakończyć

# *WSKAZÓWKA*

#### **Uwaga, możliwa utrata danych!**

Funkcja **ZAZNACZONE USUNAC** kasuje ostatecznie dane narzędzi. Sterowanie nie przeprowadza automatycznego zabezpieczenia danych, np. w koszu. Tym samym dane są bezpowrotnie usunięte.

Ważne dane regularnie zabezpieczać na zewnętrznych napędach

> Dane narzędzi, zachowane jeszcze w tabeli miejsc, nie mogą zostać usunięte, W tym celu muszą one zostać najpierw wymontowane z magazynu.

### **Dostępne typy narzędzi**

W zależności od wybranego typu narzędzia sterowanie udostępnia w menedżerze narzędzi tylko konieczne pola wpisu.

Menedżer narzędzi przedstawia różne typy narzędzi przy pomocy ikony. Następujące typy narzędzi znajdują się do dyspozycji:

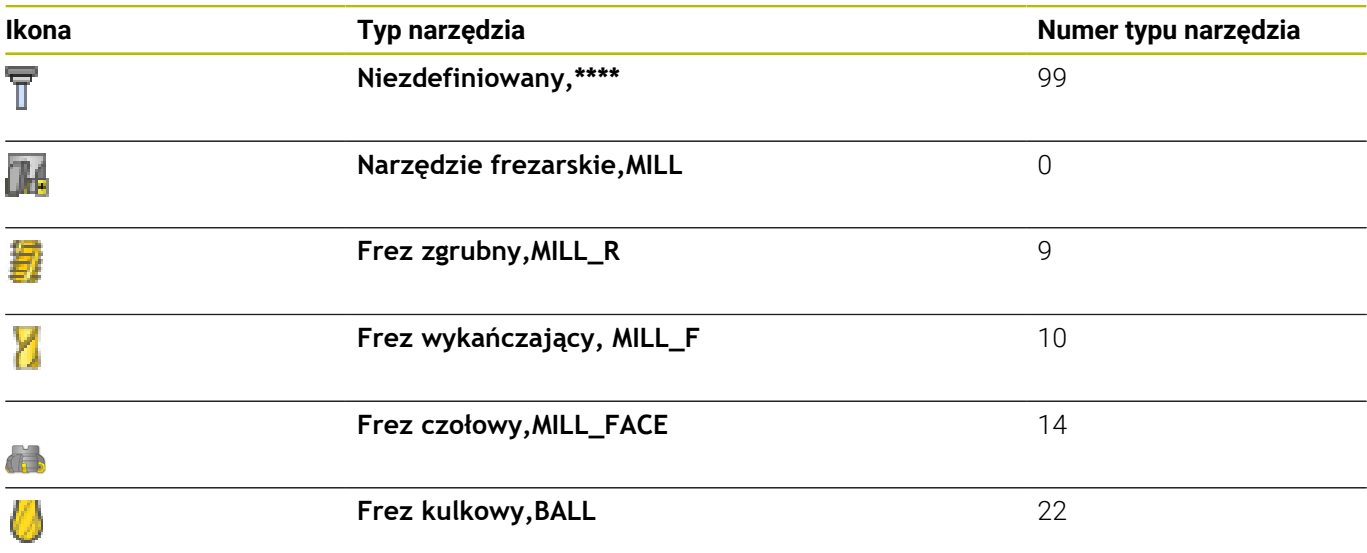

ļ

Í

I

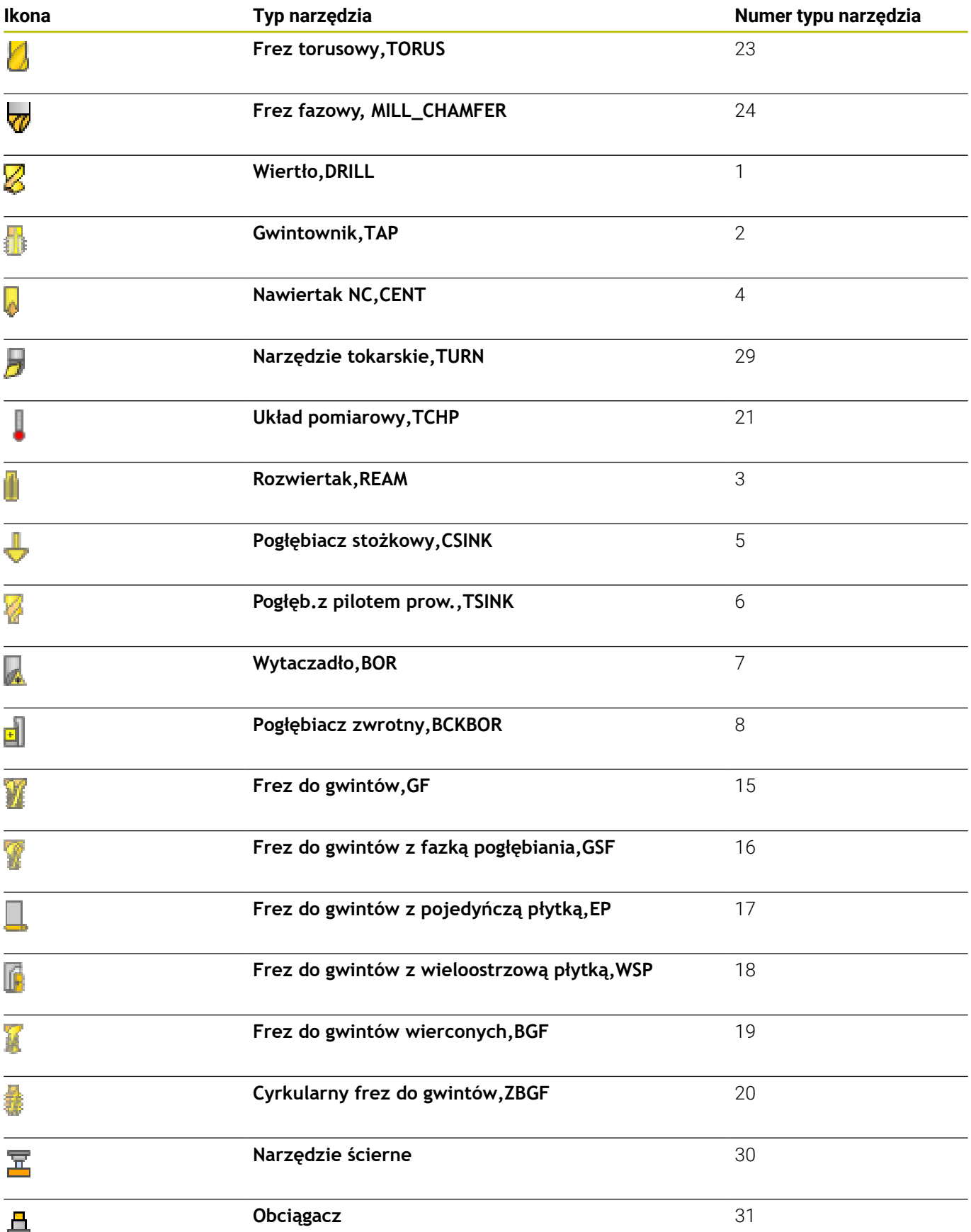

# **Dane narzędzia importować i eksportować**

#### **Importowanie danych narzędzia**

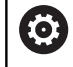

Należy zapoznać się z instrukcją obsługi obrabiarki! Producent obrabiarek może przy pomocy reguł aktualizacji udostępnić opcję np. automatycznego usuwania przegłosów z tablic i programów NC.

Poprzez tę funkcję można w prosty sposób importować dane narzędzia, które np. zmierzono uprzednio zewnętrznie na urządzeniu nastawczym. Importowany plik musi odpowiadać formatowi CSV (**c**omma **s**eparated **v**alue). Typ pliku **CSV** opisuje strukturę pliku tekstowego dla wymiany strukturyzowanych w prosty sposób danych. Zgodnie z tym pliki importu musi mieć następującą strukturę:

- $\overline{\phantom{a}}$ **Wiersz 1**: w pierwszym wierszu należy zdefiniować nazwy kolumn, w których mają znaleźć się odpowiednie dane w następnych wierszach. Nazwy kolumn są rozdzielone przecinkiem.
- **Dalsze wiersze**: wszystkie dalsze wiersze zawierają dane, które chcemy importować do tabeli narzędzi. Kolejność danych musi pasować do kolejności przestawionych w wierszu 1 nazw kolumn. Dane są rozdzielone przecinkiem, liczby dziesiętne należy definiować z punktem dziesiętnym.

Proszę postąpić przy importowaniu w następujący sposób:

- Importowaną tabelę narzędzi skopiować na dysk twardy sterowania do katalogu **TNC:\systems\tooltab** .
- Zaawansowane zarządzanie narzędziami uruchomić  $\blacktriangleright$
- $\mathbf{r}$ W menedżerze narzędzi nacisnąć softkey **NARZEDZIE IMPORT**
- Sterowanie pokazuje okno napływowe z plikami CSV,  $\geq$ zachowanymi w katalogu **TNC:\system\tooltab** .
- Klawiszami ze strzałką lub myszą wybrać importowany plik,  $\blacktriangleright$ klawiszem **ENT** potwierdzić
- Sterowanie ukazuje w oknie napływowym zawartość pliku CSV
- Operację importu z softkey **WYKONAJ** uruchomić.

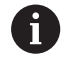

■ Importowany plik CSV musi być zachowany w folderze **TNC:\system\tooltab** .

- Jeśli importujemy dane narzędziowe dostępnych narzędzi (numer jest zapisany w tabeli miejsca), to sterowanie wydaje komunikat o błędach. Użytkownik decyduje, czy chce pominąć ten rekord danych lub wstawić nowe narzędzie. Sterowanie wstawia nowe narzędzie do pustego wiersza w tabeli narzędzi.
- Jeśli importowany plik CSV zawiera nieznane kolumny  $\overline{\phantom{a}}$ tabeli, to sterowanie pokazuje przy imporcie meldunek. Dodatkowa wskazówka informuje, iż dane nie zostaną przejęte.
- Zwrócić uwagę na poprawne oznaczenie kolumn. **Dalsze informacje:** ["Podawanie danych narzędzi w](#page-150-0) [tabeli", Strona 151](#page-150-0)
- Można importować dowolne dane narzędziowe, rekord danych nie musi zawierać wszystkich kolumn (lub danych) tabeli narzędzi.
- Kolejność nazw kolumn może być dowolna, dane muszą być zdefiniowane w odpowiedniej kolejności.

#### **Przykład**

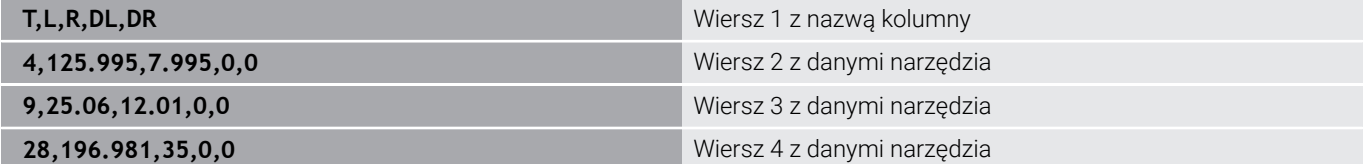

#### **Dane narzędzia eksportować**

Poprzez tę funkcję można w prosty sposób eksportować dane narzędzia, aby np. wczytać je do bazy danych narzędzi systemu CAM. Sterowanie zachowuje eksportowany plik w formacie CSV (**c**omma **s**eparated **v**alue). Typ pliku **CSV** opisuje strukturę pliku tekstowego dla wymiany strukturyzowanych w prosty sposób danych. Plik eksportu ma następującą strukturę:

- $\overline{\phantom{a}}$ **Wiersz 1**: w pierwszym wierszu sterowanie zachowuje nazwy kolumn wszystkich zdefiniowanych danych narzędzi. Nazwy kolumn są rozdzielone przecinkiem.
- **Dalsze wiersze**: wszystkie dalsze wiersze zawierają dane  $\overline{\phantom{a}}$ narzędzi, które eksportowano. Kolejność danych musi pasować do kolejności przestawionych w wierszu 1 nazw kolumn. Dane są rozdzielone przecinkiem, liczby dziesiętne sterowanie wydaje z punktem dziesiętnym.

Proszę postąpić przy eksportowaniu w następujący sposób:

- W menedżerze narzędzi zaznaczyć te dane narzędziowe, które chcemy eksportować klawiszami ze strzałką lub myszą
- b. Softkey **NARZEDZIE EKSPORT** nacisnąć
- > Sterowanie ukazuje okno wyskakujące
- Zapisać nazwę pliku CSV, klawiszem **ENT** potwierdzić  $\blacktriangleright$  .
- $\blacktriangleright$ Operację eksportu z softkey **WYKONAJ** uruchomić.
- > Sterowanie ukazuje w oknie napływowym status operacji eksportowania
- Operację eksportu klawiszem lub softkey **END** zakończyć ь

Sterowanie zachowuje eksportowany plik CSV zasadniczo w folderze **TNC:\system\tooltab** .

 $\mathbf i$ 

# **4.4 Menedżer systemu montażu narzędzi**

### **Podstawy**

Przy pomocy menedżera montażu narzędzi można generować uchwyt narzędziowy i administrować jego funkcjami. Sterowanie uwzględnia obliczeniowo uchwyt narzędziowy.

Uchwyty z prostokątnymi głowicami kątowymi wspomagają na 3 osiowych maszynach obróbkę na osiach narzędzi **X** i **Y**, ponieważ sterowanie uwzględnia wymiary głowic kątowych.

W trybie pracy **Test programu** możesz sprawdzić suporty narzędziowe na kolizje z detalem.

**Dalsze informacje:** ["Kontrola na kolizje ", Strona 278](#page-277-0)

Wraz z opcją software **Advanced Function Set 1** (opcja #8) można nastawić płaszczyznę obróbki pod kątami wymienialnych głowic kątowych i przez to dalej pracować z osią narzędzi **Z** .

Wraz z opcją software **Dynamic Collision Monitoring** (opcja #40) można monitorować wszystkie uchwyty narzędziowe i chronić w ten sposób przed kolizjami z elementami zamocowania lub komponentami maszyny.

Aby sterowanie uwzględniało obliczeniowo uchwyty narzędziowe, należy wykonać następujące kroki robocze:

- Szablony uchwytów narzędziowych zachować w pamięci  $\mathbb{R}^d$
- Szablony uchwytów narzędziowych parametryzować Ī.
- i. Przyporządkowanie uchwytu narzędziowego

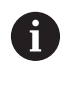

Jeśli używasz plików M3D bądź STL zamiast parametryzowanych uchwytów narzędziowych, to obydwa pierwsze kroki robocze są pomijane.

## **Szablony uchwytów narzędziowych zachować w pamięci**

Wiele uchwytów narzędziowych różni się tylko wymiarami, ich forma geometryczna jest identyczna. Aby nie wszystkie uchwyty narzędziowe trzeba było samodzielnie konstruować, firma HEIDENHAIN oferuje gotowe szablony uchwytów narzędziowych. Szablony uchwytów narzędziowych to określone geometrycznie, ale co do wymiarów zmienialne modele 3D.

Szablony uchwytów narzędziowych muszą być zachowane pod **TNC:\system\Toolkinematics** oraz posiadać rozszerzenie **.cft** .

Jeśli szablony uchwytów narzędziowych nie są dostępne na danym sterowaniu, to proszę pobrać wymagane dane:

**<http://www.klartext-portal.com/nc-solutions/en>**

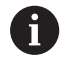

 $\mathbf{i}$ 

Jeśli konieczne są dalsze szablony uchwytów narzędziowych, to proszę skontaktować się z producentem maszyn lub innym dostawcą.

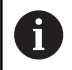

Szablony uchwytów narzędziowych mogą składać się z kilku osobnych plików. Jeżeli te sub-pliki są niekompletne, to sterowanie pokazuje meldunek o błędach.

**Proszę używać tylko kompletnych szablonów uchwytów narzędziowych!**
#### **Szablony uchwytów narzędziowych parametryzować**

Zanim sterowanie uwzględni uchwyt narzędziowy obliczeniowo, należy opatrzyć szablony uchwytów rzeczywistymi wymiarami. Tego parametryzowania dokonujemy w narzędziu dodatkowym **ToolHolderWizard** .

Parametryzowane uchwyty narzędziowe o rozszerzeniu **.cfx** zachowujemy pod **TNC:\system\Toolkinematics** .

Narzędzie dodatkowe **ToolHolderWizard** obsługujemy myszką. Przy pomocy myszy można nastawić wymagany układ ekranu, przesuwając linie rozdzielające pomiędzy zakresami **Parametry**, **Rysunek pomocniczy** i **3D-Grafika** naciśniętym lewym klawiszem myszy.

W narzędziu dodatkowym **ToolHolderWizard** dostępne są następujące ikony:

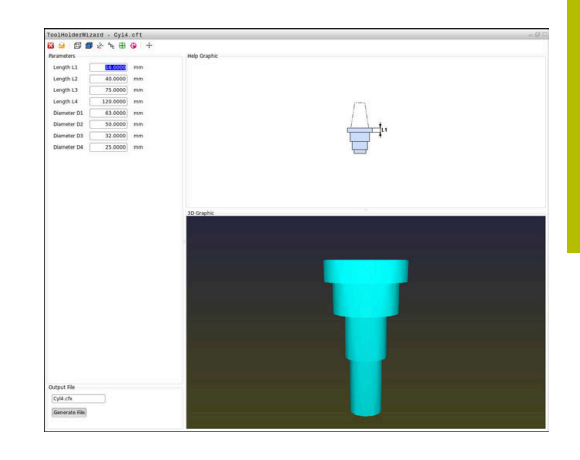

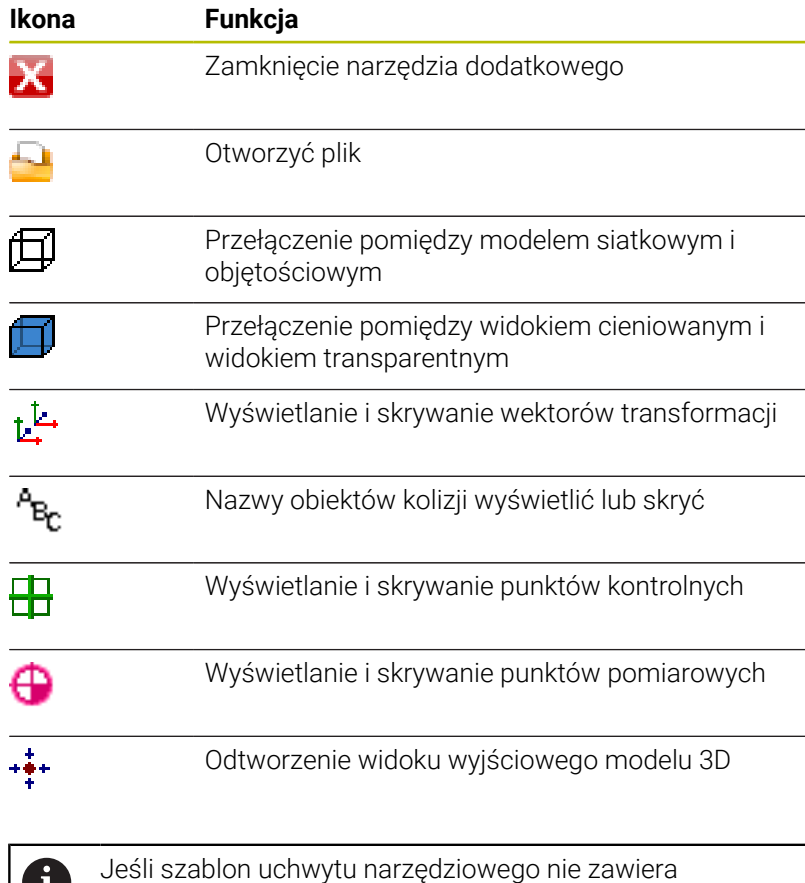

wektorów transformacji, nazw, punktów kontrolnych i punktów pomiarowych, to narzędzie dodatkowe **ToolHolderWizard** nie wykonuje żadnej funkcji przy naciskaniu odpowiedniej ikony.

#### **Parametryzowanie szablonu uchwytu narzędziowego w trybie pracy Praca ręczna**

Aby parametryzować oraz zachować w pamięci szablon uchwytu narzędziowego należy postąpić w następujący sposób:

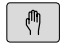

### Klawisz **Praca ręczna** nacisnąć

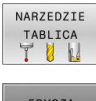

- Softkey **TABELA NARZĘDZI** nacisnąć
- EDYCJA OFF ON
- $\blacktriangleright$ Softkey **EDYCJA** nacisnąć
- $\rightarrow$
- Kursor pozycjonować w kolumnie **KINEMATIC**

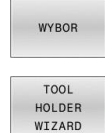

Softkey **WYBOR** nacisnąć

- Softkey **TOOL HOLDER WIZARD** nacisnąć
- > Sterowanie otwiera narzędzie dodatkowe **ToolHolderWizard** w oknie napływowym.
- Ikonę **OTWÓRZ PLIK** nacisnąć
- > Sterowanie otwiera okno wyskakujące
- ► Za pomocą obrazu podglądu wybrać wymagany szablon uchwytu narzędziowego
- Klawisz **OK** nacisnąć
- > Sterowanie otwiera wybrany szablon uchwytu narzędziowego.
- > Kursor znajduje się na pierwszej parametryzowalnej wartości.
- ▶ Dopasować wartości
- W segmencie **Plik wyjściowy** zapisać nazwę dla parametryzowanego uchwytu narzędziowego
- Przycisk **GENERUJ PLIK** nacisnąć
- Ewentualnie reagować na meldunek zwrotny sterowania
- Ikonę **ZAMKNIJ** nacisnąć
- Sterowanie zamyka narzędzie dodatkowe

#### **Parametryzowanie szablonu uchwytu narzędziowego w trybie pracy Programowanie**

Aby parametryzować oraz zachować w pamięci szablon uchwytu narzędziowego należy postąpić w następujący sposób:

Klawisz **Programowanie** nacisnąć

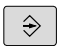

PGM<br>MGT

X

- Klawisz **PGM MGT** nacisnąć
- Ścieżkę **TNC:\system\Toolkinematics** wybrać
- Wybrać szablon uchwytu narzędziowego
- Sterowanie otwiera narzędzie dodatkowe **ToolHolderWizard** z wybranym szablonem uchwytu narzędziowego.
- > Kursor znajduje się na pierwszej parametryzowalnej wartości.
- ▶ Dopasować wartości
- W segmencie **Plik wyjściowy** zapisać nazwę dla parametryzowanego uchwytu narzędziowego
- Przycisk **GENERUJ PLIK** nacisnąć
- Ewentualnie reagować na meldunek zwrotny sterowania
- Ikonę **ZAMKNIJ** nacisnąć
- > Sterowanie zamyka narzędzie dodatkowe

### **Przyporządkowanie uchwytu narzędziowego**

Aby sterowanie uwzględniało uchwyt narzędziowy obliczeniowo, należy przypisać uchwyt do narzędzia i **ponownie wywołać narzędzie**.

> Parametryzowane uchwyty narzędziowe mogą składać się z kilku osobnych plików. Jeżeli te sub-pliki są niekompletne, to sterowanie pokazuje meldunek o błędach.

#### **Proszę używać tylko kompletnych parametryzowanych uchwytów narzędziowych, bezbłędnych plików STL bądź plików M3D!**

Suporty narzędziowe w formacie STL muszą spełniać następujące warunki:

- Max. 20 000 trójkątów
- Siatka z trójkątów tworzy zamkniętą powłokę

Jeśli plik STL nie spełnia wymogów sterowania, to sterowanie wydaje komunikat o błędach.

Dla uchwytów narzędziowych obowiązują te same wymogi odnośnie plików STL i M3D jak i dla elementów mocowania.

**Dalsze informacje:** ["Używanie mocowadeł w formacie](#page-386-0) [STL", Strona 387](#page-386-0)

Aby przypisać do narzędzia uchwyt narzędziowy, należy:

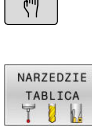

 $\sqrt{a}$ 

 $\mathbf i$ 

Softkey **TABELA NARZĘDZI** nacisnąć

Tryb pracy: klawisz **Praca ręczna** nacisnąć

- EDYCJA  $\Box$
- Softkey **EDYCJA** nacisnąć
- Pozycjonować kursor w kolumnie **KINEMATIC** wymaganego narzędzia

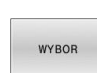

END<br>O

- Softkey **WYBOR** nacisnąć
- > Sterowanie otwiera okno napływowe z dostępnymi uchwytami narzędziowymi.
- Za pomocą obrazu podglądu wybrać wymagany  $\blacktriangleright$ uchwyt narzędziowy
- Softkey **OK** nacisnąć
- > Sterowanie przejmuje nazwę wybranego uchwytu narzędziowego do kolumny **KINEMATIC**
- Zamknąć tabelę narzędzi  $\mathbf{p}$

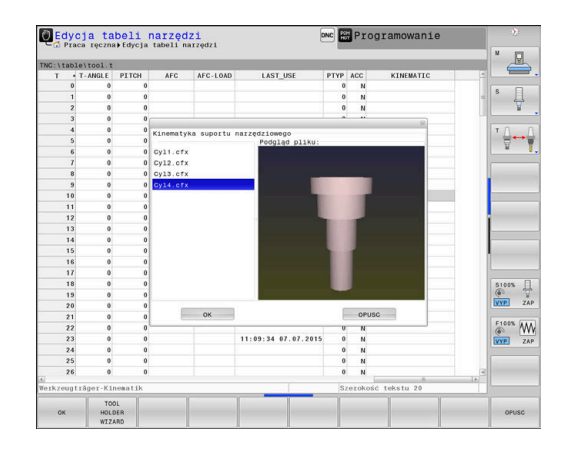

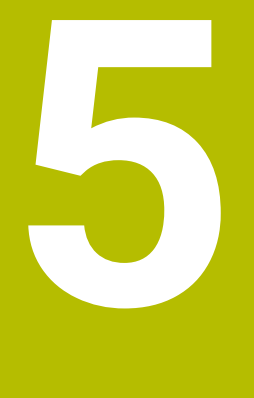

# **Ustawienie**

## **5.1 Włączenie, wyłączenie**

#### **Włączenie**

### **NIEBEZPIECZEŃSTWO**

#### **Uwaga, niebezpieczeństwo dla obsługującego!**

Przez maszyny i komponenty maszyn powstają zawsze zagrożenia mechaniczne. Pola elektryczne, magnetyczne bądź elektromagnetyczne są szczególnie niebezpieczne dla osób z kardiostymulatorami i implantami. Już z włączeniem maszyny powstaje sytuacja zagrożenia!

- **Proszę uwzględnić informacje zawarte w podręczniku** eksploatacji obrabiarki i kierować się nimi
- Proszę uwzględnić wskazówki bezpieczeństwa oraz symbole i  $\blacktriangleright$ kierować się nimi
- Stosować środki zabezpieczenia

Należy zapoznać się z instrukcją obsługi obrabiarki! Włączenie obrabiarki i najechanie punktów referencyjnych są funkcjami, których wypełnienie zależy od rodzaju maszyny.

Włączyć obrabiarkę i sterowanie w następujący sposób:

- Włączyć napięcie zasilające sterowania i obrabiarki
- > Sterowanie pokazuje w następnych dialogach status włączenia.
- Sterowanie pokazuje po udanym rozruchu dialog **Przerwa w**  $\geq$ **zasilaniu**

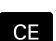

6

- ► Klawiszem **CE** komunikat skasować
- Sterowanie pokazuje dialog **PLC-program konwersować**, PLC-program zostaje automatycznie konwersowany.
- Sterowanie pokazuje dialog **Brak napięcia na przekaźniku**

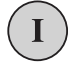

- Włączyć zasilanie
- > Sterowanie nie przeprowadza autotest funkcjonowania.

Jeśli sterowanie nie stwierdziło żadnego błędu, to pokazuje dialog **Przejechać punkty referencyjne**.

Jeśli sterowanie stwierdziło błąd, to wydaje komunikat o błędach.

### *WSKAZÓWKA*

#### **Uwaga niebezpieczeństwo kolizji!**

Sterowanie próbuje osiągnąć przy włączeniu obrabiarki stan wyłączenia nachylonej płaszczyzny. Pod pewnymi warunkami nie jest to możliwe. Ta sytuacja ma miejsce, np jeśli nachylenie następuje pod kątem osiowym a obrabiarka jest skonfigurowana na kąt przestrzenny lub jeśli dokonano zmian w kinematyce.

- Nachylenie, jeśli to możliwe, zresetować przed wyłączeniem
- **Przy ponownym włączeniu sprawdzić stan nachylenia**

#### **Sprawdzanie pozycji osi**

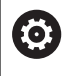

Ten rozdział obowiązuje jest wyłącznie dla osi obrabiarki z enkoderami EnDat.

Jeśli po włączeniu obrabiarki rzeczywista pozycja osi nie jest zgodna z pozycją przy wyłączeniu, to sterowanie pokazuje wyskakujące okno.

- Sprawdzenie pozycji odpowiedniej osi
- Jeśli rzeczywista pozycja osi jest zgodna z proponowaną na ь odczycie, to z **TAK** potwierdzić

### *WSKAZÓWKA*

#### **Uwaga niebezpieczeństwo kolizji!**

Odchylenia pomiędzy rzeczywistymi pozycjami osi i oczekiwanymi przez sterowanie (zachowanymi przy wyłączeniu) wartościami mogą prowadzić do niepożądanych i nieprzewidzianych ruchów osi. Podczas referencjonowania dalszych osi i następnych przemieszczeń istnieje zagrożenie kolizji!

- Sprawdzenie pozycji osi
- Wyłącznie przy zgodności pozycji osi wyskakujące okno z **TAK** pokwitować
- Pomimo potwierdzenia oś następnie ostrożnie przemieścić
- W przypadku niezgodności lub wątpliwości skontaktować  $\blacktriangleright$ producenta obrabiarek

### **Przejechanie punktów referencyjnych**

Jeśli sterowanie przeprowadziło pomyślnie po włączeniu autotest, to pokazuje dialog **Przejechać punkty referencyjne**.

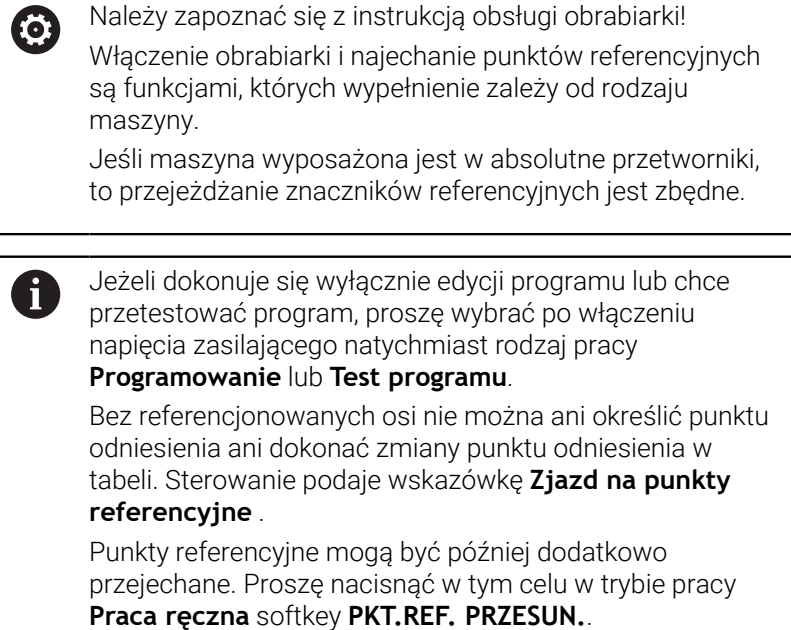

Przejechać punkty referencyjne w zadanej kolejności:

- Dla każdej osi klawisz **NC-start** nacisnąć lub
- > Sterowanie jest gotowe do pracy i znajduje się w trybie **Praca ręczna**.

Alternatywnie przejechać punkty referencyjne w dowolnej kolejności:

 $X+$ 

 $Y +$ 

団

- Dla każdej osi nacisnąć zewnętrzny klawisz kierunkowy i trzymać, aż punkt referencyjny zostanie przejechany
- > Sterowanie jest gotowe do pracy i znajduje się w trybie **Praca ręczna**.

#### **Przejechanie punktu odniesienia przy nachylonej płaszczyźnie obróbki**

Jeśli funkcja **Płaszczyznę roboczą nachylić** (opcja #8) była aktywna przy wyłączeniu sterowania, to aktywuje ono automatycznie nachyloną płaszczyznę obróbki po restarcie. Przemieszczenia przy pomocy klawiszy osiowych następują tym samym na nachylonej płaszczyźnie obróbki.

Przed przejechaniem punktów referencyjnych należy dezaktywować funkcję **Płaszczyznę roboczą nachylić** , inaczej sterowanie przerywa operację z ostrzeżeniem. Osie nie aktywowane w aktualnej kinematyce, możesz referencjonować także bez dezaktywowania **Płaszczyznę roboczą nachylić** , np. magazyn narzędzi.

**Dalsze informacje:** ["Aktywować manualne nachylenie", Strona 265](#page-264-0)

### *WSKAZÓWKA*

#### **Uwaga niebezpieczeństwo kolizji!**

Sterowanie nie przeprowadza automatycznej kontroli kolizji pomiędzy narzędziem i obrabianym detalem. W przypadku błędnego pozycjonowania wstępnego lub niedostatecznego odstępu komponentów istnieje podczas referencjonowania niebezpieczeństwo kolizji!

- **Proszę uwzględnić informacje na ekranie**
- Przed referencjonowaniem najechać bezpieczną pozycję
- Zwrócić uwagę na możliwość kolizji

A

Jeśli obrabiarka nie dysponuje absolutnymi enkoderami, to pozycja osi obrotu musi zostać potwierdzona. Wyświetlona w wyskakującym oknie pozycja odpowiada ostatniej pozycji przed wyłączeniem.

### **Wyłączenie**

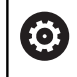

Należy zapoznać się z instrukcją obsługi obrabiarki! Wyłączenie jest funkcją uzależnioną od maszyny.

Aby uniknąć strat danych przy wyłączeniu, należy celowo wyłączyć system operacyjny sterowania:

Tryb pracy: klawisz **Praca ręczna** nacisnąć

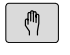

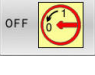

Softkey **OFF** nacisnąć

- ZAN KNAC
- Z softkey **ZAMKNAC** potwierdzić
- Jeśli sterowanie wyświetla w oknie napływowym tekst **Teraz możesz wyłączyć** , to można przerwać zasilanie do sterowania

### *WSKAZÓWKA*

#### **Uwaga, możliwa utrata danych!**

Sterowanie musi zostać poprawnie wyłączone, aby bieżące procesy zostały zakończone i dane zabezpieczone. Natychmiastowe wyłączenie sterowania po naciśnięciu wyłącznika głównego może w każdym stanie sterowania doprowadzić do utraty danych!

- Sterowanie zawsze poprawnie wyłączyć
- Wyłącznik główny nacisnąć wyłącznie po komunikacie na ekranie

### **5.2 Przemieszczenie osi maszyny**

#### **Wskazówka**

**(ö)** 

Należy zapoznać się z instrukcją obsługi obrabiarki! Przemieszczenie osi przy pomocy przycisków kierunkowych zależy od rodzaju maszyny.

### **Przemieszczenie osi zewnętrznymi klawiszami kierunkowymi**

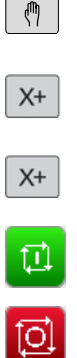

Tryb pracy: klawisz **Praca ręczna** nacisnąć

- Nacisnąć zewnętrzny klawisz kierunkowy i trzymać, aż oś zostanie przesunięta
- Alternatywnie oś przesunąć w trybie ciągłym: nacisnąć zewnętrzny przycisk kierunkowy i trzymać naciśniętym oraz nacisnąć **NC-start** .
	- Zatrzymać: klawisz **NC-stop** nacisnąć

Za pomocą obu tych metod można przesuwać kilka osi równocześnie, sterowanie pokazuje wówczas posuw na torze kształtowym. Posuw, z którym osie zostają przemieszczane, można zmienić używając softkey **F**.

**Dalsze informacje:** ["Prędkość obrotowa wrzeciona S, posuw F oraz](#page-202-0) [funkcja dodatkowa M", Strona 203](#page-202-0)

Jeśli na maszynie aktywne jest polecenie przemieszczenia, to sterowanie pokazuje symbol **STIB** (w j.niem. sterowanie w eksploatacji/Steuerung in Betrieb).

#### **Stopniowe pozycjonowanie**

Przy pozycjonowaniu etapowym (krok po kroku) sterowanie przesuwa oś maszyny o określony przez użytkownika odcinek (inkrement).

Zakres wprowadzenia dla wcięcia to 0,001 mm do 10 mm.

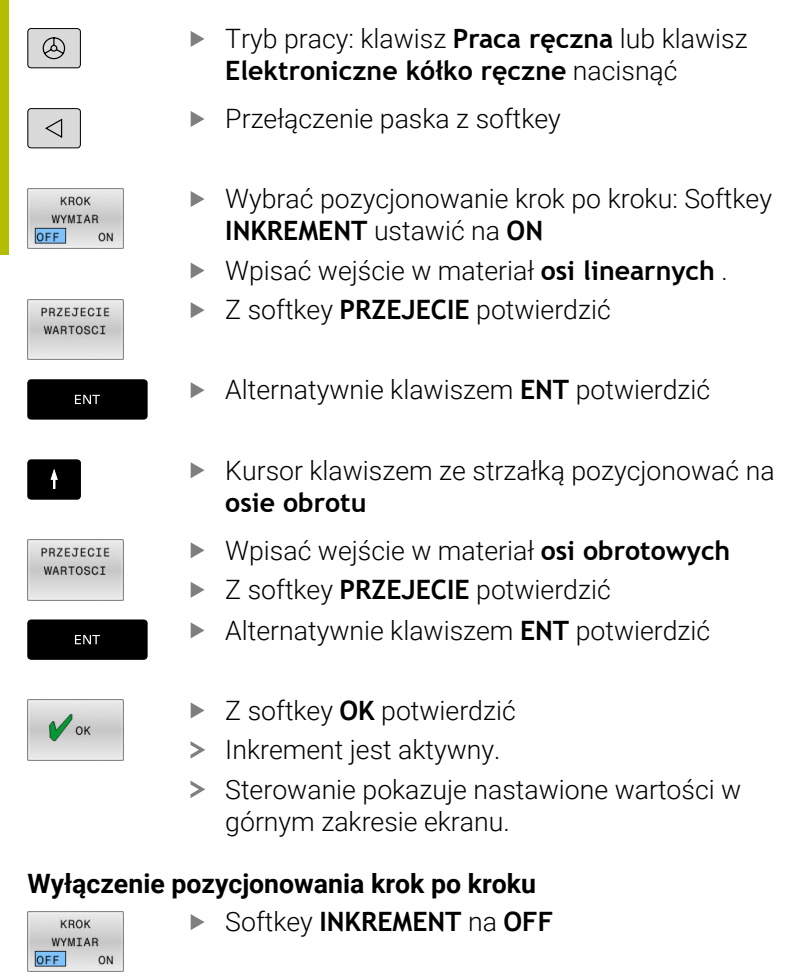

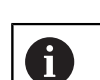

Jeśli znajdujemy się w menu **Dosuw na wymiar kroku** , to można z softkey **WYŁACZENIE** wyłączyć pozycjonowanie krok po kroku.

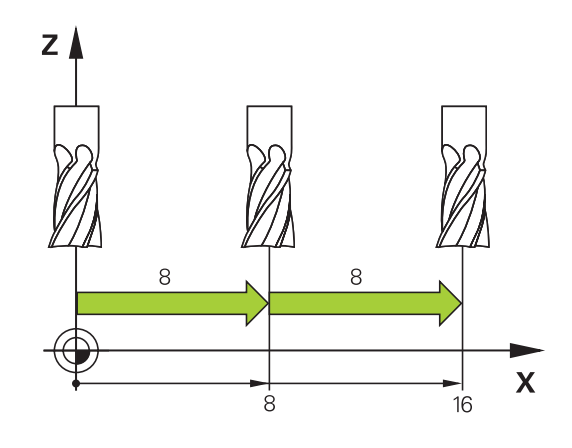

#### **Przemieszczenie elektronicznymi kółkami ręcznymi**

### **NIEBEZPIECZEŃSTWO**

#### **Uwaga, niebezpieczeństwo dla obsługującego!**

Ze względu na niezabezpieczone gniazda złączy, uszkodzone kable i niefachowe korzystanie dochodzi zawsze do zagrożeń elektrycznych. Już z włączeniem maszyny powstaje sytuacja zagrożenia!

- Podłączanie i odłączanie urządzeń może być wykonywane wyłącznie przez autoryzowany personel serwisowy.
- Obrabiarkę włączyć tylko z podłączonym kółkiem lub zabezpieczonym gniazdem zasilania

Sterowanie obsługuje tę metodę z następującymi elektronicznymi kółkami ręcznymi:

- HR 510: proste kółko ręczne bez ekranu, przesyłanie danych przez kabel
- HR 520: kółko ręczne z ekranem, przesyłanie danych przez kabel
- HR 550FS: kółko ręczne z ekranem, przesyłanie danych przez sygnał radiowym

Oprócz tego sterowanie obsługuje w dalszym ciągu kablowe kółka ręczne HR 410 (bez ekranu) i HR 420 (z ekranem).

Należy zapoznać się z instrukcją obsługi obrabiarki! Producent maszyn może zaimplementować dodatkowe funkcje dla kółek HR 5xx.

Ó

 $\mathbf i$ 

Jeśli chcemy używać funkcji **Superpozycja kółka** na wirtualnej osi narzędzia **VT** , to zalecane jest kółko ręczne HR 5xx.

**Dalsze informacje:** ["Wirtualna oś narzędzia VT \(opcja](#page-332-0) [#44\)", Strona 333](#page-332-0)

Przenośne kółka ręczne HR 520 i HR 550FS są wyposażone w ekran, na którym sterowanie pokazuje różne informacje. Oprócz tego można przy pomocy softkeys kółka obrotowego wykonać ważne funkcje ustawienia, np. określenie i nastawienie punktu odniesienia lub zapis funkcji M i odpracowanie.

Jak tylko kółko zostanie aktywowane poprzez klawisz aktywowania kółka, niemożliwa jest obsługa przy pomocy pulpitu sterowniczego. Sterowanie ukazuje ten stan na ekranie monitora w oknie pierwszoplanowym.

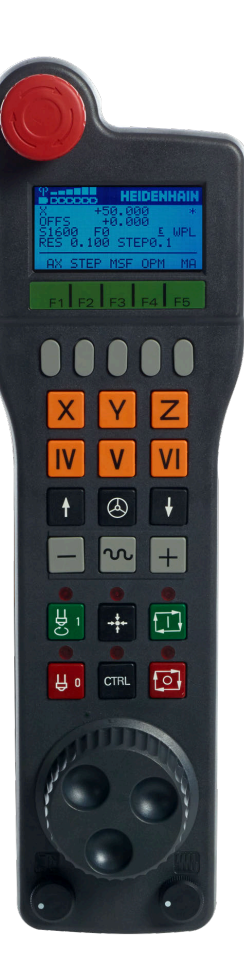

Jeśli podłączonych jest kilka kółek do sterowania, to klawisz kółka na pulpicie obsługi nie znajduje się w dyspozycji. Kółko ręczne aktywowane jest lub dezaktywowane przy pomocy samego kółka. Zanim zostanie wybrane inne kółko, należy dezaktywować aktywne kółko.

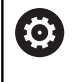

Należy zapoznać się z instrukcją obsługi obrabiarki! Ta funkcja musi zostać aktywowana przez producenta maszyn i przez niego dopasowana.

- Klawisz **NOT-AUS**
- Monitor kółka dla wyświetlenia statusu i wyboru funkcji
- Softkeys
- Klawisze wyboru osi, mogą być zamieniane przez producenta obrabiarek odpowiednio do konfiguracji osi
- Klawisz zezwolenia
- Klawisze ze strzałką dla zdefiniowania czułości kółka
- Klawisz aktywowania kółka
- Klawisz kierunku, w którym sterowanie przemieszcza wybraną oś
- Dołączenie biegu szybkiego dla klawisza kierunkowego osi
- Włączenie wrzeciona (funkcja zależna od maszyny, klawisz zamienialny przez producenta maszyn)
- Klawisz **Generuj wiersz NC** (funkcja zależna od obrabiarki, klawisz zamienialny przez producenta maszyn)
- Wyłączenie wrzeciona (funkcja zależna od maszyny, klawisz zamienialny przez producenta maszyn)
- Klawisz **CTRL** dla funkcji specjalnych (funkcja zależna od maszyny, klawisz zamienialny przez producenta maszyn)
- Klawisz **NC-Start** (funkcja zależna od maszyny, klawisz zamienialny przez producenta maszyn)
- Klawisz **NC-Stop** (funkcja zależna od maszyny, klawisz zamienialny przez producenta maszyn)
- Kółko ręczne
- Potencjometr prędkości obrotowej wrzeciona
- Potencjometr posuwu
- Podłączenie kablowe, pomijane w przypadku kółka z sygnałem radiowym HR 550FS

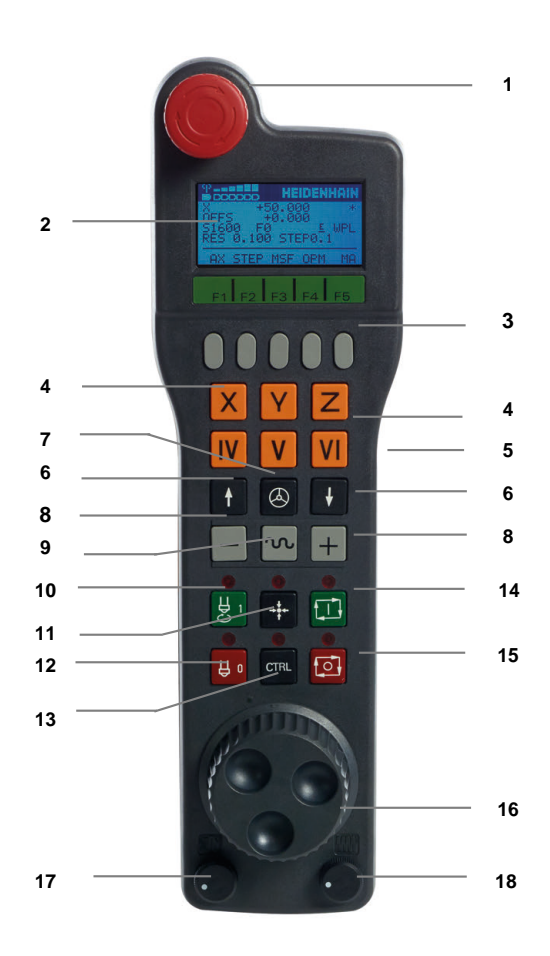

#### **Ekran kółka ręcznego**

- **1 Tylko dla kółka na sygnale HR 550FS**: wskazanie, czy kółko znajduje się w stacji i czy transmisja sygnału jest aktywna
- **2 Tylko dla kółka na sygnale HR 550FS**: wskazanie intensywności pola, 6 belek = maksymalna intensywność pola
- **3 Tylko dla kółka na sygnale HR 550FS**: stan ładowania baterii, sześć belek = maksymalny stan ładowania. Podczas ładowania przebiega pasek z lewej na prawą stronę
- **4 X+50.000**: pozycja wybranej osi
- **5 \***: STIB (sterowanie pracuje); uruchomiono przebieg programu lub oś jest w ruchu
- **6 OFFS +0.000**: wartości offsetu z M118 lub z Globalnych ustawień programowych (opcja #44)
- **7 S1600**: aktualne obroty wrzeciona
- **8 F0**: aktualny posuw, z którym wybrana oś zostaje momentalnie przemieszczana

Podczas wykonywania programu sterowanie pokazuje aktualny posuw na torze kształtowym.

**9 E**: komunikat o błędach

Jeśli na sterowaniu pojawia się komunikat o błędach, to ekran kółka pokazuje przez 3 sekundy komunikat **ERROR** (błąd). Następnie pokazywane jest **E**, jak długo ten błąd rejestruje sterowanie.

**10 WPL**: funkcja 3D-ROT jest aktywna

W zależności od ustawienia w menu 3D-ROT widoczne są:

- **VT**: funkcja przemieszczenia w osi narzędzia jest aktywna
- **WP**: funkcja rotacji podstawowej jest aktywna
- **11 RES 0100**: aktywna rozdzielczość kółka. Droga, pokonywana przez wybraną oś przy jednym obrocie kółka
- **12 STEP ON** lub **OFF**: etapowe pozycjonowanie aktywne lub nieaktywne. Przy aktywnej funkcji sterowanie ukazuje dodatkowo aktywną inkrementację przemieszczenia
- **13** Pasek z softkey: wybór rozmaitych funkcji, opis w poniższych rozdziałach

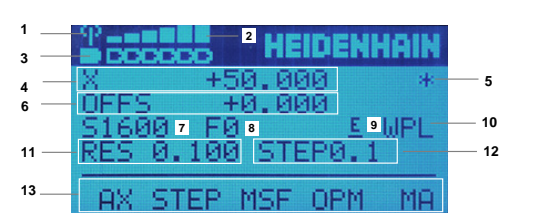

#### **Specyfika kółka na sygnale radiowym HR 550FS**

### **NIEBEZPIECZEŃSTWO**

#### **Uwaga, niebezpieczeństwo dla obsługującego!**

Eksploatacja kółek ręcznych na sygnale radiowym jest ze względu na baterie i innych uczestników komunikacji na sygnale bardziej podatna na zakłócenia niż połączenie kablowe. Nieuwzględnianie tych warunków i wskazówek dla zapewnienia bezpiecznej eksploatacji prowadzi do np. zagrożenia użytkownika podczas prac konserwacyjnych lub konfiguracyjnych!

- Sprawdzić połączenie radiowe kółka na możliwość kolidowania z innymi uczestnikami komunikacji
- ► Kółko reczne i uchwyt kółka po najpóźniej 120 godzinach nieprzerwanej pracy wyłączyć, aby sterowanie mogło wykonać przy następnym rozruchu test funkcjonowania
- W przypadku eksploatacji wielu kółek na sygnale radiowym w warsztacie bądź hali należy zapewnić pewne przyporządkowanie pomiędzy uchwytem kółka i przynależnym kółkiem (np. kolorowe naklejki)
- W przypadku eksploatacji wielu kółek na sygnale radiowym w warsztacie bądź hali należy zapewnić pewne przyporządkowanie pomiędzy obrabiarką i przynależnym kółkiem (np. test funkcjonowania)

Kółko na sygnale HR 550FS jest wyposażone w baterię. Bateria jest ładowana, jak tylko kółko zostanie wstawione do uchwytu kółka.

Uchwyt kółka HRA 551FS i kółko ręczne HR 550FS tworzą razem jeden blok funkcyjny.

Kółko HR 550FS z baterią może być eksploatowane do 8 godzin, zanim będzie musiało zostać ponownie załadowane. Pełne naładowanie całkowicie rozładowanego kółka ręcznego trwa ok. 3 godzin. Jeśli nie używa się HR 550FS, to proszę wstawić zawsze do przewidzianej dla tego kółka stacji. Dzięki temu bateria kółka jest zawsze załadowana i istnieje bezpośrednie połączenie stykowe z obwodem wyłączenia awaryjnego.

Kiedy tylko kółko zostanie wstawione do uchwytu, przełącza się na wewnętrznie na tryb przewodowy. Jeśli kółko byłoby w pełni rozładowane, to można go dalej używać. Ta funkcjonalność jest przy tym identyczna do eksploatacji na sygnale.

> Należy dokonywać regularnie czyszczenia kontaktów uchwytu kółka i samego kółka, aby zapewnić ich właściwe funkcjonowanie.

Zakres transmisji sygnału jest znaczny. Jeśli jednakże zdarzy się, iż np. na dużych maszynach obsługujący osiągnie kraniec zakresu transmisji, wówczas HR 550FS ostrzega wyraźnie dostrzegalnym alarmem wibracyjnym. W tym przypadku należy zmniejszyć odległość od uchwytu kółka, w którym to zintegrowany jest odbiornik sygnału.

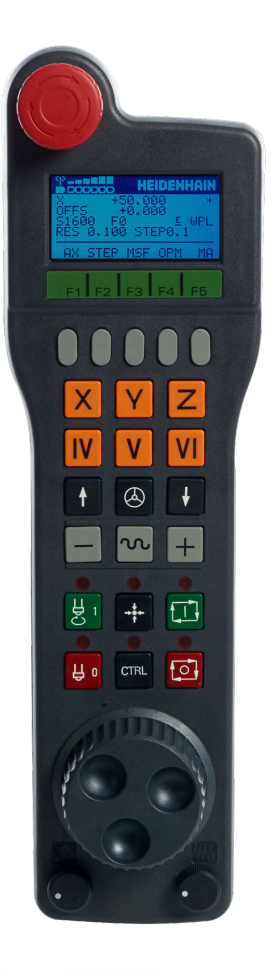

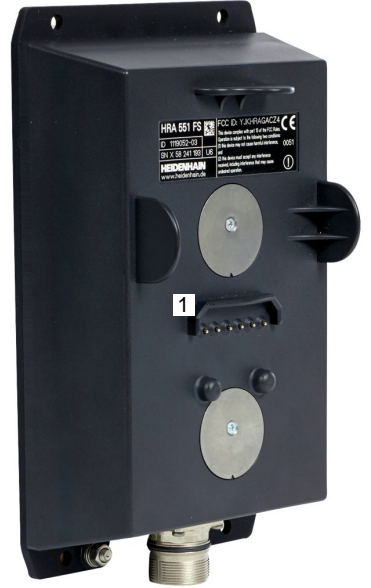

 $\mathbf i$ 

### *WSKAZÓWKA*

#### **Uwaga, niebezpieczeństwo dla obrabianego przedmiotu i narzędzia!**

Kółko ręczne na sygnale inicjalizuje samodzielnie reakcję wyłączenia w przypadku przerwania sygnału, pełnego rozładowania baterii lub defektu. Reakcje wyłączenia awaryjnego mogą podczas obróbki prowadzić do uszkodzenia narzędzia bądź detalu!

- Kółko wstawić do uchwytu jeśli nie jest ono wykorzystywane
- Utrzymywać niewielki odstęp pomiędzy kółkiem i uchwytem kółka (zwracać uwagę na alarm wibracyjny)
- Przed obróbką przetestować kółko ręczne

Jeśli sterowanie wykonało awaryjny stop, to należy na nowo aktywować kółko. Proszę postąpić przy tym w następujący sposób:

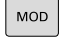

FUNKC KOŁKA NASTAWIC

- Klawisz **MOD** nacisnąć.
- > Sterowanie otwiera menu MOD.
- Grupę **Ustawienia maszyny** wybrać
- Softkey **FUNKC. NASTAWIC** nacisnąć
- > Sterowanie otwiera okno napływowe dla konfigurowania kółek na sygnale radiowym.
- Przy pomocy przycisku **Start kółka ręcznego** ponownie aktywować kółko na sygnale
- **Przycisk KONIEC** wybrać

Dla włączenia do eksploatacji i konfiguracji kółka dostępna jest w menu MOD odpowiednia funkcja.

**Dalsze informacje:** ["Kółko na sygnale radiowym HR 550-](#page-475-0) [\Konfigurowanie FS", Strona 476](#page-475-0)

#### **wybór przewidzianej do przemieszczenia osi**

Osie główne X, Y i Z jak trzy dalsze, zdefiniowane przez producenta maszyn osi, można aktywować bezpośrednio poprzez klawisze wyboru osi. Także wirtualna oś VT może być umieszczona bezpośrednio na jednym z wolnych klawiszy osiowych. Jeśli wirtualna oś VT nie znajduje się na klawiszu wyboru osi, to proszę postąpić w następujący sposób:

- Softkey kółka **F1** (**AX**) nacisnąć
- Sterowanie ukazuje na ekranie kółka wszystkie aktywne osie. Momentalnie aktywna oś miga.
- Wymaganą oś wybrać z softkey kółka **F1** (**->**) lub **F2** (**<-**) i potwierdzić z softkey **F3** (**OK**)

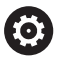

Należy zapoznać się z instrukcją obsługi obrabiarki! Producent maszyn może także skonfigurować wrzeciono toczenia w trybie toczenia (opcja #50) jako wybieralną oś na kółku ręcznym.

#### **Ustawienie czułości kółka ręcznego**

Czułość kółka obrotowego określa, jaką drogę ma pokonać oś za jeden obrót kółka. Czułość kółka ręcznego wynika ze zdefiniowanej prędkości osiowej kółka i wewnętrznego stopnia prędkości sterowania. Stopień prędkości opisuje procentowy poziom składowy prędkości kółka. Sterowanie oblicza do każdego stopnia prędkości odpowiednią czułość kółka. Wynikające z tego czułości kółka są wybieralne klawiszami ze strzałką kółka ręcznego (tylko jeśli inkrementacja/wymiar kroku nie jest aktywna).

Ze stopni prędkości wynikają, na przykładzie zdefiniowanej prędkości kółka wynoszącej 1 w odpowiednich jednostkach, następujące czułości kółka:

Wynikające czułości kółka ręcznego w mm/obrót i stopnie/obrót: 0.0001/0.0002/0.0005/0.001/0.002/0.005/0.01/0.02/0.05/0.1/0.2/0.5/1

Wynikające czułości kółka ręcznego w in/obrót: 0.000127/0.000254/0.000508/0.00127/0.00254/0.00508/0.0127/0.0254/0.0508/0.127/0.254/0.508

#### **Przykłady wynikających czułości kółka:**

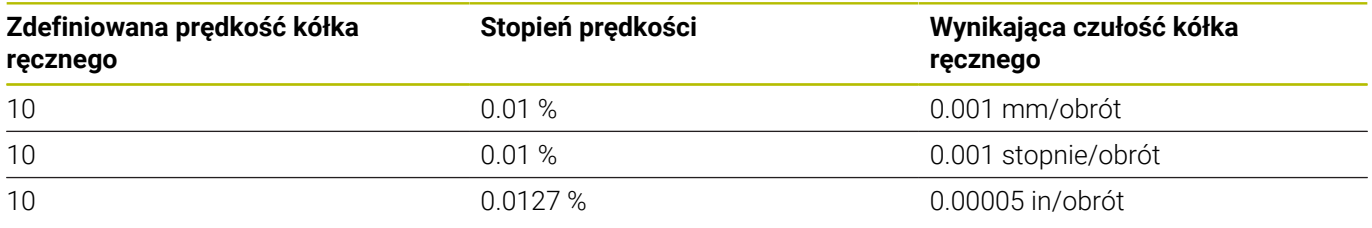

#### **Przemieszczenie osi**

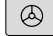

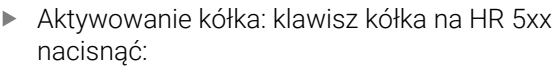

- Można obecnie obsługiwać sterowanie tylko poprzez HR 5xx Sterowanie ukazuje okno napływowe z tekstem wskazówki na ekranie:
- W razie konieczności poprzez softkey **OPM** wybrać wymagany tryb pracy
- W razie potrzeby trzymać naciśniętym przycisk zgody
- Wybrać oś na kółku obrotowym, która ma zostać przemieszczona. Wybrać osie dodatkowe poprzez softkeys
- Przemieścić aktywną oś w kierunku **+** lub

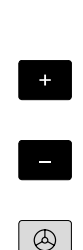

 $\mathbf{x}$ 

Przemieścić aktywną oś w kierunku **-**

- Dezaktywowanie kółka: klawisz kółka na HR 5xx nacisnąć
- Można obecnie obsługiwać sterowanie na pulpicie obsługi.

#### **Ustawienia potencjometru**

0.00005 in/obrót

#### *WSKAZÓWKA*

#### **Uwaga, możliwe szkody na obrabianym detalu**

Przy przełączeniu między panelem obsługi maszyny i kółkiem ręcznym może dojść do zredukowania posuwu. To może spowodować widoczne ślady na obrabianym detalu.

Przed przełączeniem między kółkiem ręcznym i panelem  $\blacktriangleright$ obsługi maszyny należy odsunąć narzędzie od materiału.

Ustawienia potencjometru override na kółku i na panelu obsługi maszyny mogą być różne. Jeśli aktywujesz kółko ręczne, to sterowanie aktywuje automatycznie potencjometr posuwu (wymuszenia ustawienia) kółka. Gdy kółko ręczne zostanie wyłączone, sterowanie aktywuje automatycznie potencjometr override (wymuszenia) panelu obsługi maszyny.

Aby przy przełączeniu między potencjometrami posuw się nie zwiększył, to zostaje on albo zamrożony albo zredukowany.

Jeśli posuw przed przełączeniem jest większy niż posuw po przełączeniu, to sterowanie redukuje posuw na mniejszą wartość.

Jeśli posuw przed przełączeniem jest mniejszy niż posuw po przełączeniu, to sterowanie zamraża wartość posuwu. W takim przypadku należy przekręcić potencjometr posuwu z powrotem do poprzedniej wartości; dopiero wtedy zacznie działać aktywowany potencjometr posuwu.

#### **Pozycjonowanie krok po kroku**

Przy pozycjonowaniu etapowym (krok po kroku) sterowanie przesuwa momentalnie aktywną oś kółka o określony przez użytkownika wymiar inkrementu:

- Softkey kółka F2 (**STEP**) nacisnąć
- Pozycjonowanie stopniowo: softkey kółka obrotowego 3 (**ON**) nacisnąć
- Wybrać wymaganą inkrementację naciśnięciem klawisza **F1** lub **F2** . Najmniejsza możliwa inkrementacja to 0.0001 mm (0.00001 in). Największa możliwa inkrementacja to 10 mm (0.3937 in).
- Wybrany wymiar kroku z softkey 4 (**OK**) przejąć
- Klawiszem kółka **+** lub **–** przemieścić aktywną oś kółka w  $\mathbf{r}$ odpowiednim kierunku

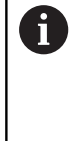

Jeśli trzymasz naciśniętym klawisz **F1** lub **F2** , to sterowanie zmienia krok zliczania przy każdej zmianie liczby dziesiętnej o współczynnik 10. Poprzez dodatkowe naciśnięcie klawisza **CTRL** zmienia się inkrement przy naciśnięciu klawisza **F1** lub **F2** o współczynnik 100.

#### **Zapis dodatkowych instrukcji M**

- Softkey kółka **F3** (**MSF**) nacisnąć
- Softkey kółka **F1** (**M**) nacisnąć
- Wybrać żądany numer instrukcji M poprzez naciśnięcie klawiszy **F1** lub **F2**
- Wykonać funkcję dodatkową M klawiszem **NC-Start**

#### **Zapisanie prędkości obrotowej wrzeciona S**

- Softkey kółka **F3** (**MSF**) nacisnąć
- Softkey kółka **F2** (**S**) nacisnąć
- Wybrać żądane obrotu naciśnięciem na klawisz **F1** lub **F2** .
- Aktywowanie nowej prędkości obrotowej S klawiszem **NC-Start**

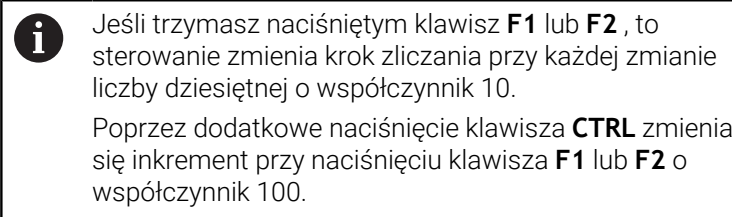

#### **Zapis posuwu F**

61

- Softkey kółka **F3** (**MSF**) nacisnąć
- Softkey kółka **F3** (**F**) nacisnąć
- Wybrać żądany posuw poprzez naciśnięcie klawiszy **F1** lub **F2** .
- Przejąć nowy posuw F z softkey kółka **F3** (**OK**)

Jeśli trzymasz naciśniętym klawisz **F1** lub **F2** , to  $\mathbf i$ sterowanie zmienia krok zliczania przy każdej zmianie liczby dziesiętnej o współczynnik 10. Poprzez dodatkowe naciśnięcie klawisza **CTRL** zmienia się inkrement przy naciśnięciu klawisza **F1** lub **F2** o współczynnik 100.

#### **Wyznaczenie punktu odniesienia (bazy)**

Należy zapoznać się z instrukcją obsługi obrabiarki! Producent obrabiarek może zablokować wyznaczanie punktu odniesienia w pojedynczych osiach.

- Softkey kółka **F3** (**MSF**) nacisnąć
- Softkey kółka **F4** (**PRS**) nacisnąć
- W razie potrzeby wybrać oś, na której należy wyznaczyć punkt bazowy
- Wyzerować oś z softkey kółka **F3** (**OK**) lub z softkey kółka **F1** i **F2** nastawić wymaganą wartość a następnie z softkey kółka **F3** (**OK**) przejąć. Poprzez dodatkowe naciśnięcie klawisza **Ctrl** zwiększa się krok zliczania do 10

#### **Zmiana trybu pracy**

Poprzez softkey kółka **F4** (**OPM**) można przełączyć na kółku tryb pracy sterowania, o ile aktualny jego stan pozwala na przełączenie.

- Softkey kółka **F4** (**OPM**) nacisnąć
- Wybór poprzez softkeys kółka wymaganego trybu pracy
	- MAN: **Praca ręczna**
		- MDI: **Pozycjonow. z ręcznym wprowadz.** SGL: **Wykonanie progr.,pojedyńczy blok** RUN: **Wykonanie programu, automatycz.**

#### **Generowanie kompletnego bloku przemieszczenia**

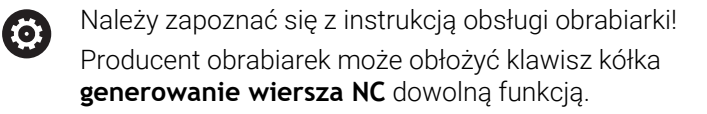

- Tryb pracy **Pozycjonow. z ręcznym wprowadz.** wybrać
- W razie potrzeby wybrać przy pomocy klawiszy ze strzałką na klawiaturze sterowania ten wiersz NC, za którym chcemy uplasować nowy wiersz przemieszczenia
- Aktywowanie kółka obrotowego
- Klawisz kółka **generowanie bloku NC** nacisnąć ь
- Sterowanie wstawia kompletny wiersz przemieszczenia, zawierający wszystkie poprzez funkcje MOD wybrane pozycje osi.

#### **Funkcje w trybach pracy przebiegu programu**

W trybach pracy przebiegu programu można wykonać następujące funkcje:

- Klawisz **NC-Start** (klawisz kółka **NC-Start**)
- Klawisz **NC-Stop** (klawisz kółka **NC-Stop**)  $\overline{\phantom{a}}$
- Jeśli naciśnięto klawisz **NC-Stop** : wewnętrzny stop (softkeys  $\overline{\phantom{a}}$ kółka **MOP** a następnie **Stop**)
- Jeśli naciśnięto klawisz **NC-Stop** : manualne przemieszczenie osi (softkeys kółka **MOP** a następnie **MAN**)
- Ponowny najazd na kontur, po manualnym przemieszczeniu osi podczas przerwy w odpracowywaniu programu (softkeys kółka **MOP** a potem **REPO**). Obsługa następuje poprzez softkeys kółka, jak w przypadku softkeys ekranu. **Dalsze informacje:** ["Ponowny najazd konturu", Strona 313](#page-312-0)
- Włączenie/wyłączenie funkcji nachylenia płaszczyzny obróbki (softkeys kółka **MOP** a następnie **3D**)

### <span id="page-202-0"></span>**5.3 Prędkość obrotowa wrzeciona S, posuw F oraz funkcja dodatkowa M**

#### **Zastosowanie**

W trybach pracy **Praca ręczna** oraz **Elektroniczne kółko ręczne** zapisujemy prędkość obrotową wrzeciona S, posuw F oraz funkcję dodatkową M poprzez softkeys.

**Dalsze informacie:** "Funkcie dodatkowe M i STOP wprowadzić", [Strona 327](#page-326-0)

6

Należy zapoznać się z instrukcją obsługi obrabiarki! Producent obrabiarek określa, jakie funkcje dodatkowe dostępne są na obrabiarce i jakie są dozwolone w trybie pracy **Praca ręczna** .

#### **Wprowadzenie wartości**

#### **Prędkość obrotowa wrzeciona S, funkcja dodatkowa M**

Prędkość obrotową wrzeciona podajemy w następujący sposób:

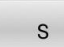

- Softkey **S** nacisnąć
- > Sterowanie pokazuje w wyskakującym oknie

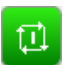

- dialog **Pr. obr. wrzeci. S=**.
- **1000** (obroty wrzeciona) podać
- Klawiszem **NC-start** przejąć

Obroty wrzeciona z wprowadzoną prędkością obrotową **S** uruchamiasz używając funkcji dodatkowej **M**. Funkcję dodatkową **M** wprowadzasz w ten sam sposób.

Sterowanie pokazuje we wskazaniu stanu aktualną prędkość obrotową wrzeciona. W przypadku prędkości obrotowej < 1000 sterowanie pokazuje także podane miejsce po przecinku.

#### **Posuw F**

Posuw podajemy w następujący sposób:

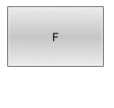

ENT

- Softkey **F** nacisnąć
- > Sterowanie ukazuje okno wyskakujące.
- Wpisać posuw
- Klawiszem **ENT** potwierdzić

#### Dla posuwu F obowiązuje:

- Jeśli wprowadzono F=0, to działa ten posuw, który producent  $\overline{\phantom{a}}$ maszyn zdefiniował jako minimalny posuw
- j. Jeśli zapisany posuw przekracza zdefiniowaną w parametrze maszynowym maksymalną wartość, zdefiniowaną przez producenta obrabiarki, to działa ta zdefiniowana wartość
- F zostaje zachowany także po przerwie w dopływie prądu
- TNC pokazuje posuw na torze kształtowym
	- Przy aktywnym **3D ROT** posuw torowy jest wyświetlany przy przemieszczeniu kilku osi
	- Przy nieaktywnym **3D ROT** odczyt posuwu pozostaje pusty, jeśli kilka osi zostanie przemieszczanych jednocześnie
	- Jeśli kółko ręczne jest aktywne, to podczas wykonywania programu sterowanie pokazuje posuw torowy na ekranie kółka.

Sterowanie pokazuje w odczycie statusu aktualny posuw.

- W przypadku posuwu < 10 sterowanie pokazuje także podane × miejsce po przecinku.
- W przypadku posuwu < 1 sterowanie pokazuje dwa miejsca po przecinku.

#### **Zmiana obrotów wrzeciona i posuwu**

Przy pomocy potencjometrów dla prędkości obrotowej wrzeciona **S** i posuwu **F** może być zmieniona ustawiona wartość od 0 % do 150 %. Potencjometr posuwu redukuje tylko zaprogramowany posuw a nie ten obliczony przez sterowanie posuw.

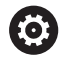

Gałka obrotowa Override dla prędkości obrotowej wrzeciona działa wyłącznie w przypadku maszyn z bezstopniowym napędem wrzeciona.

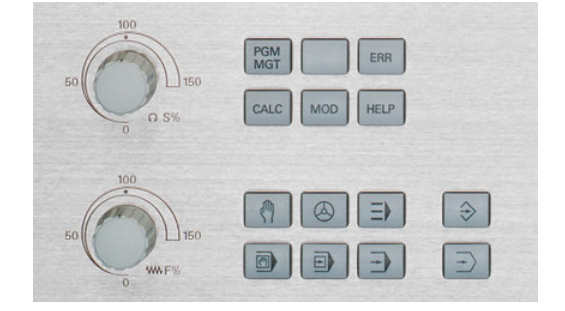

#### **Redukowanie posuwu F MAX**

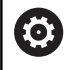

Należy zapoznać się z instrukcją obsługi obrabiarki! Ograniczenie posuwu zależy od danej maszyny.

Przy pomocy softkey **F MAX** można redukować prędkości posuwu dla wszystkich trybów pracy. Ta redukcja dotyczy wszystkich przemieszczeń na biegu szybkim i przemieszczeń z posuwem. Wprowadzona przez operatora wartość jest aktywna po wyłączeniu lub włączeniu.

Jeśli redukowanie posuwu jest aktywne, to sterowanie pokazuje wykrzyknik za wartością posuwu w wyświetlaczu statusu.

**Dalsze informacje:** ["Ogólne wskazanie statusu", Strona 71](#page-70-0)

Softkey **F MAX** znajduje się w następujących trybach pracy:

- **Wykonanie progr.,pojedyńczy blok**
- **Wykonanie programu, automatycz.**
- **Pozycjonow. z ręcznym wprowadz.**

#### **Sposób postępowania**

Aby aktywować ograniczenie posuwu F MAX, należy:

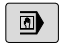

Tryb pracy: klawisz

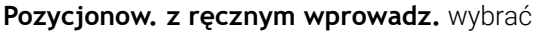

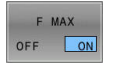

Softkey **F MAX** ustawić na **EIN/ON** .

- Wymagany maksymalny posuw zapisać
- Softkey OK nacisnąć
- > Sterowanie pokazuje we wskazaniu statusu wykrzyknik za wartością posuwu.

### **5.4 Zintegrowane Funkcjonalne Zabezpieczenie FS**

### **Informacje ogólne**

Obrabiarki ze sterowaniem HEIDENHAIN mogą być wyposażone w zintegrowane Funkcjonalne Zabezpieczenie FS lub zewnętrzne zabezpieczenie. Ten rozdział orientuje się wyłącznie na obrabiarki wyposażone w zintegrowane Funkcjonalne Zabezpieczenie FS.

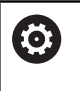

.

Należy zapoznać się z instrukcją obsługi obrabiarki!

Producent maszyn dopasowuje koncepcję bezpiecznej pracy firmy HEIDENHAIN do danej maszyny.

Każdy obsługujący obrabiarkę jest narażony na niebezpieczeństwo. Zabezpieczenia mogą co prawda uniemożliwiać dostęp do stref zagrożenia, z drugiej strony obsługujący musi także bez środków zabezpieczających (np. przy otwartych drzwiach ochronnych) móc pracować przy maszynie.

Koncepcja bezpiecznej pracy HEIDENHAIN umożliwia konfigurowanie systemu, spełniającego wymogi **Performance Level d, kategoria 3** zgodnie z normą **DIN EN ISO 13849-1** i **SIL 2 zgodnie z IEC 61508 (DIN EN 61508-1)**

Udostępnia ona bezpieczne tryby pracy, zgodnie z **DIN EN ISO 16090-1** (uprzednio DIN EN 12417). Daleko idąca ochrona życia i zdrowia personelu jest tym samym zrealizowana. Podstawę koncepcji bezpiecznej pracy firmy HEIDENHAIN tworzy dwukanałowa struktura procesorowa, składająca się z procesora głównego MC (main computing unit) oraz jednego lub kilku modułów sterowania napędem CC (control computing unit).

Błędy istotne dla bezpieczeństwa prowadzą zawsze poprzez **zdefiniowaną reakcję stop** do **pewnego zatrzymania wszystkich napędów**.

Poprzez dwukanałowe bezpieczne wejścia i wyjścia, wpływające we wszystkich trybach pracy na przebiegające procesy, sterowanie inicjalizuje określone funkcje bezpieczeństwa i osiąga w ten sposób bezpieczne stany pracy.

W niniejszym rozdziale znajdują się objaśnienia do tych funkcji, dostępnych na sterowaniu dodatkowo do Funkcjonalnego Zabezpieczenia FS.

#### **Funkcje bezpieczeństwa**

Aby zapewnić spełnienie wymagań w zakresie ochrony osobistej, zintegrowane Funkcjonalne Zabezpieczenie FS udostępnia szereg standardowych funkcji bezpieczeństwa. Producent obrabiarki wykorzystuje normowane funkcje zabezpieczenia przy realizowaniu Funkcjonalnego Zabezpieczenia FS dla danej obrabiarki.

Możesz śledzić za stanem aktywnych funkcji zabezpieczenia w podglądzie statusu osi Funkcjonalnego Zabezpieczenia FS.

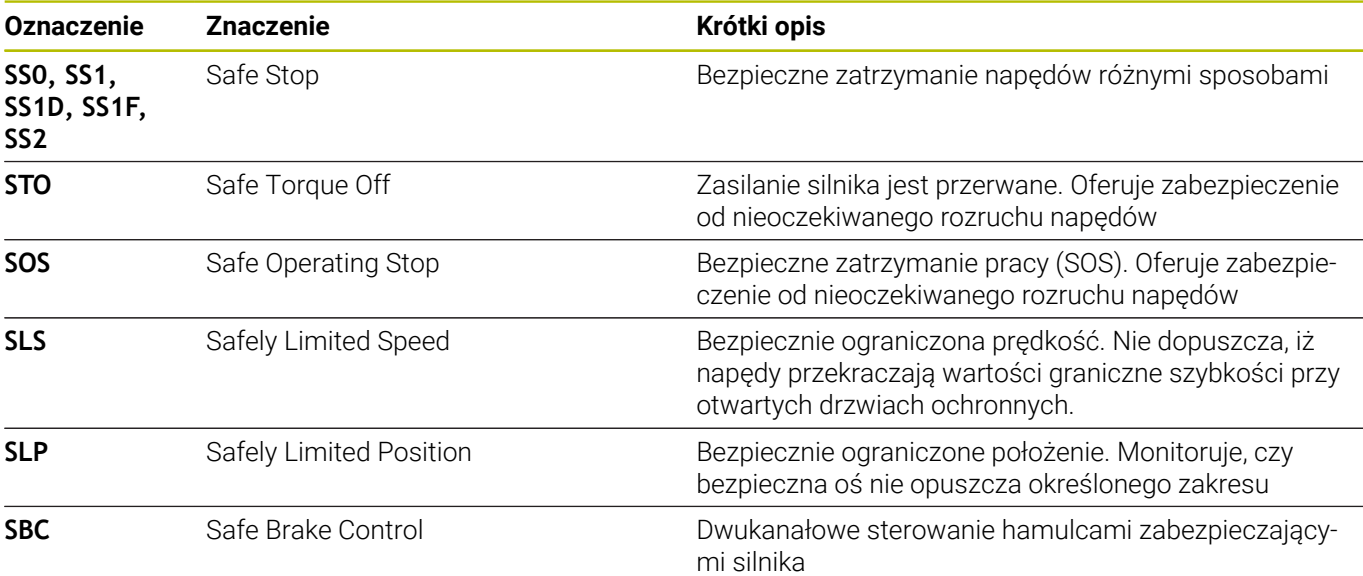

#### **Wskazania statusu Funkcjonalnego Zabezpieczenia FS**

Sterowanie pokazuje aktywny bezpieczny tryb pracy przy pomocy symbolu nad pionowym paskiem softkey:

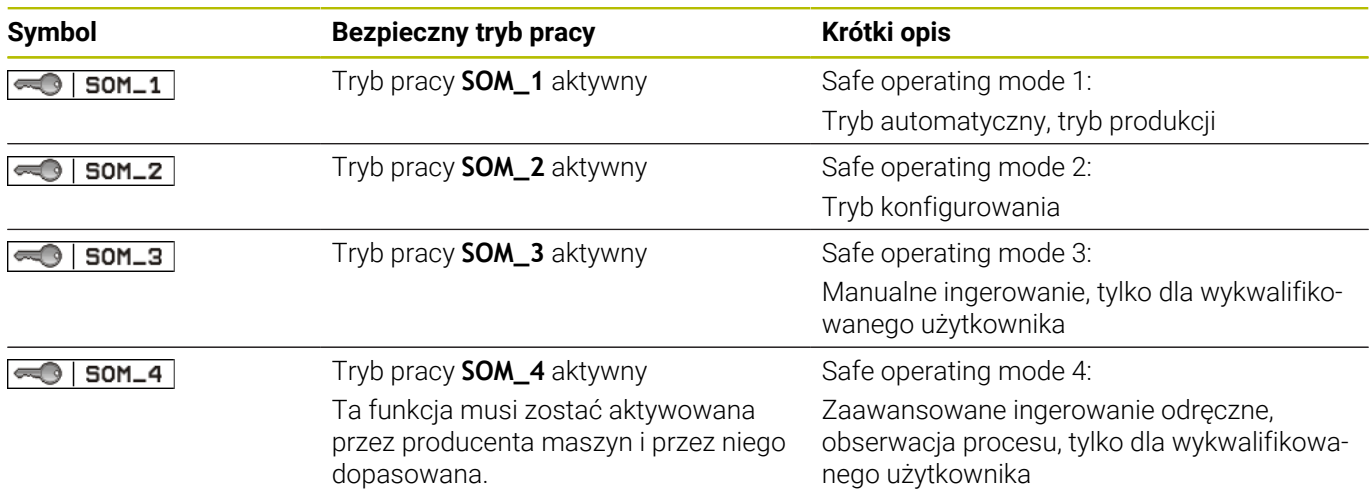

#### **Ogólne wskazanie statusu**

W przypadku sterowania z Funkcjonalnym Zabezpieczeniem FS wskazanie stanu zawiera dodatkowe informacje w odniesieniu do aktualnego stanu funkcji bezpieczeństwa. Sterowanie pokazuje aktywne stany eksploatacyjne elementów Obroty **S** i Posuw **F** w ogólnym wyświetlaczu statusu.

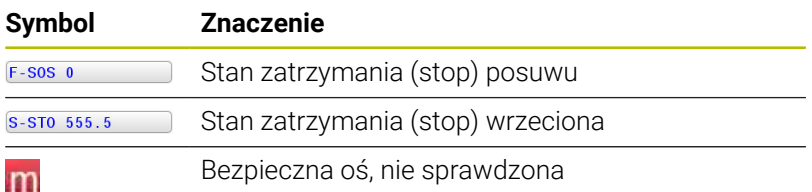

#### **Dodatkowy wyświetlacz stanu**

Zakładka **FS** dodatkowego wyświetlacza statusu zawiera następujące informacje:

#### **Informacje dotyczące Funkcjonalnego Zabezpieczenia (zakładka FS)**

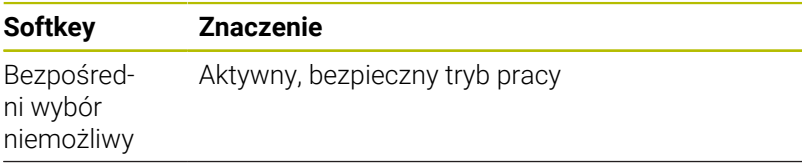

Informacje do FS:

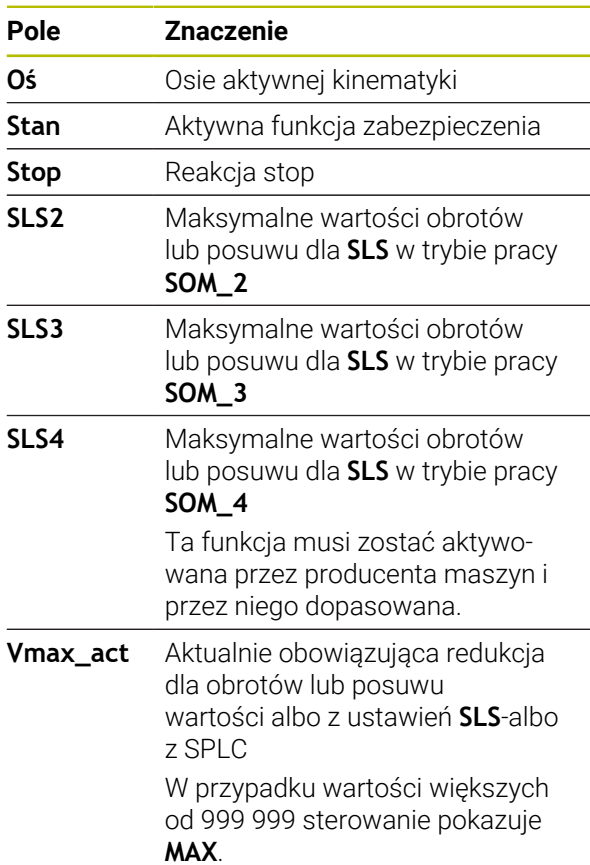

Sterowanie pokazuje stan kontroli osi za pomocą symbolu:

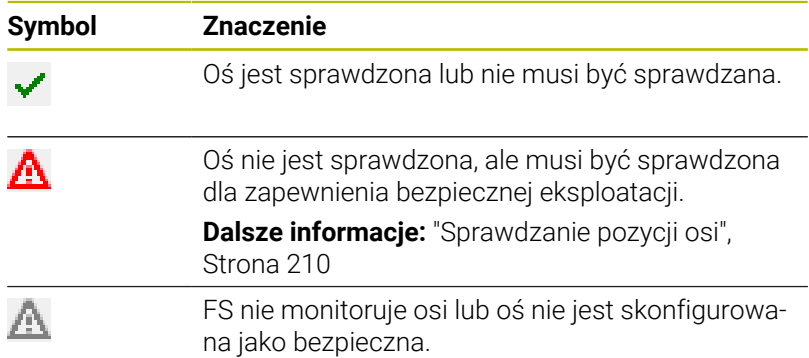

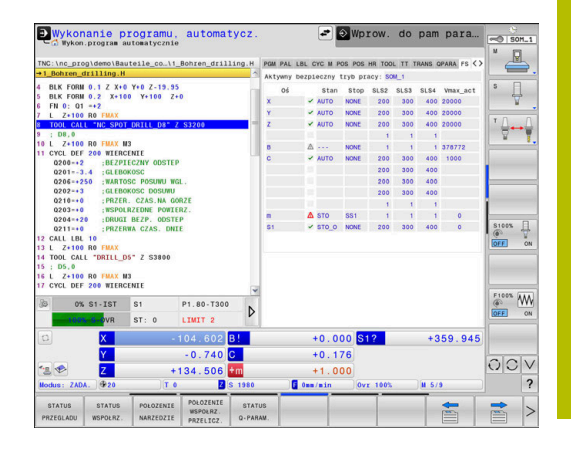

### <span id="page-209-0"></span>**Sprawdzanie pozycji osi**

 $\bullet$ 

Należy zapoznać się z instrukcją obsługi obrabiarki!

Ta funkcja musi zostać aktywowana przez producenta maszyn.

Producent obrabiarki określa w parametrze maszynowym **speedPosCompType** (nr 403129) zachowanie regulowanych względem obrotów osi FS-NC przy otwartych drzwiach ochronnych. Producent obrabiarki może np. zezwolić na włączenie wrzeciona detalu i tym samym umożliwić zarysowanie detalu przy otwartych drzwiach ochronnych.

Po włączeniu sterowanie sprawdza, czy pozycja osi jest zgodna z pozycją bezpośrednio po wyłączeniu. Jeśli wystąpi odchylenie lub FZ rozpozna zmianę, to ta oś jest odznaczana w odczycie pozycji. Sterowanie pokazuje w odczycie statusu czerwony trójkąt ostrzegawczy.

Osie, które są odznaczone, nie mogą być przemieszczane więcej przy otwartych drzwiach maszyny. W takich przypadkach należy najechać dla odpowiednich osi pozycję kontrolną.

Proszę postąpić przy tym w następujący sposób:

- Tryb pracy **Praca ręczna** wybrać
- Softkey **NAJAZD KONTR.** nacisnąć
- > Sterowanie pokazuje niesprawdzone osie.
- Softkey **OSIE WYBIERZ** nacisnąć  $\blacktriangleright$  .
- W razie konieczności wybrać oś przy pomocy softkey
- $\mathbf{p}$ Alternatywnie nacisnąć softkey **URUCHOM. JEDN.LOG.** .
- Klawisz **NC-Start** nacisnąć
- Oś przemieszcza się na pozycję kontrolną.
- Po osiągnięciu pozycji kontrolnej sterowanie pokazuje meldunek.
- **Klawisz zezwolenia** nacisnąć na pulpicie obsługi obrabiarki
- > Sterowanie przedstawia oś jako sprawdzoną.
- Opisaną uprzednio operację powtórzyć dla wszystkich osi, które ь chcemy przejechać na pozycję kontrolną

### *WSKAZÓWKA*

#### **Uwaga niebezpieczeństwo kolizji!**

Sterowanie nie przeprowadza automatycznej kontroli kolizji pomiędzy narzędziem i obrabianym detalem. W przypadku błędnego pozycjonowania wstępnego lub niedostatecznego odstępu komponentów istnieje podczas najazdu niebezpieczeństwo kolizji!

- Przed najazdem pozycji kontrolnych w razie konieczności najechać bezpieczną pozycję
- Zwrócić uwagę na możliwość kolizji

Należy zapoznać się z instrukcją obsługi obrabiarki! 6 Gdzie znajduje się pozycja kontrolna, określa producent maszyn.

#### **Aktywowanie ograniczenia posuwu**

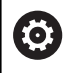

Należy zapoznać się z instrukcją obsługi obrabiarki!

Ta funkcja musi zostać aktywowana przez producenta maszyn.

Przy pomocy tej funkcji można zapobiegać pojawieniu się reakcji SS1 (bezpieczne zatrzymanie napędów) przy otwarciu drzwi ochronnych.

Przez naciśnięcie softkey **F LIMITOWANY** sterowanie ogranicza prędkość osi i prędkość obrotową wrzeciona lub wrzecion do wartości określonych przez producenta obrabiarek. Miarodajnym dla limitowania jest wybrany przełącznikiem kluczowym bezpieczny tryb pracy SOM\_x.

Przy aktywnym SOM\_1 osie i wrzeciona są zatrzymywane, ponieważ w in SOM\_1 jest to jedyny dopuszczalny przypadek, kiedy drzwi ochronne mogą być otwierane.

Tryb pracy **Praca ręczna** wybrać

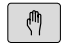

 $\triangleleft$ 

Softkey-pasek przełączyć

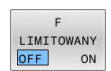

Włączanie i wyłączanie limitowania posuwu

### **5.5 Menedżer punktów odniesienia**

### **Wskazówka**

61

Należy stosować koniecznie tabelę punktów odniesienia w następujących przypadkach:

- Jeśli maszyna wyposażona jest w osie obrotu (stół obrotowy lub głowica obrotowa) i użytkownik pracuje z wykorzystaniem funkcji **Płaszczyznę roboczą nachylić** (opcja #8)
- Jeśli maszyna jest wyposażona w głowicowy system zmiany
- Jeśli pracowano na starszych modelach sterowania z REF-opartymi tabelami punktów zerowych
- Chcemy dokonywać obróbki kilku takich samych detali, zamocowanych pod różnymi kątami

Tabela punktów odniesienia może zawierać dowolną liczbę wierszy (punktów odniesienia). Aby zoptymalizować wielkość pliku i szybkość przetwarzania, należy używać tylko tylu wierszy, ile potrzebnych jest dla zarządzania punktami odniesienia. Nowe wiersze mogą zostać wstawione ze względów

bezpieczeństwa tylko na końcu tabeli.

Należy zapoznać się z instrukcją obsługi obrabiarki! Producent obrabiarek może zdeponować wartości domyślne dla pojedynczych kolumn nowego wiersza tabelarycznego.

#### **Punkty odniesienia palety i punkty odniesienia**

Jeśli pracujemy z paletami, należy zwrócić uwagę, aby zachowane w tablicy punkty odniesienia odnosiły się do aktywowanych punktów odniesienia palet.

**Dalsze informacje:** ["Palety", Strona 393](#page-392-0)

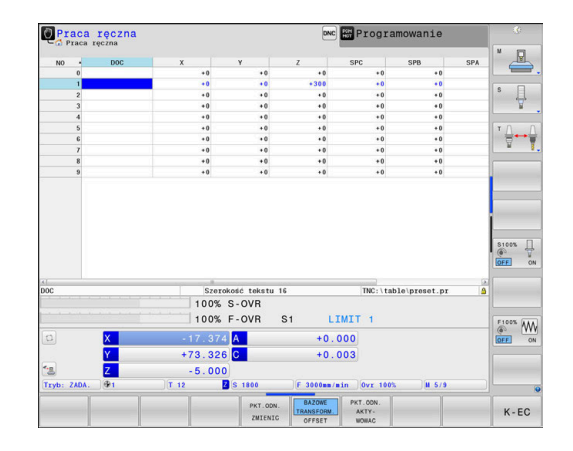

### **Utworzenie tabeli punktów odniesienia w INCH i aktywowanie**

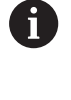

Jeśli sterowanie jest przełączane na jednostkę miary **INCH** , to nie koniecznie automatycznie zmienia się jednostka miary w tabeli punktów odniesienia. Jeśli tu ma być także zmieniona jednostka miary, to należy

wygenerować nową tabelę punktów odniesienia.

Aby utworzyć tabelę punktów odniesienia w **INCH** oraz ją aktywować, należy:

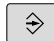

Tryb pracy **Programowanie** wybrać

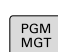

INCH

N WIERSZY NA KONIEC WSTAW

- Otworzyć menedżera plików
- Folder **TNC:\table** otworzyć
- Zmienić nazwę pliku **preset.pr** , np. na **preset\_mm.pr**
- Plik **preset\_inch.pr** utworzyć
- Jednostkę miary **INCH** wybrać
- Sterowanie otwiera nową pustą tabelę punktów odniesienia.
- > Sterowanie pokazuje komunikat o błędach odnośnie brakującego pliku prototypu.
- Usuwanie komunikatu o błędach
- Wstawić wiersze tabelaryczne, np. dziesięć wierszy
- > Sterowanie dołącza te wiersze w tabeli.
- Pozycjonować kursor w kolumnie **ACTNO** wiersza  $\blacktriangleright$ **0**
- **1** zapisać  $\blacktriangleright$
- Potwierdzenie wprowadzenia

PGM<br>MGT

 $\mathbb{C}$ 

PKT, ODN  $ZARZADZ$ 

 $\mathbf i$ 

ENT

- Otworzyć menedżera plików
- Zmienić nazwę pliku **preset\_inch.pr** na **preset.pr**
- Tryb pracy **Praca ręczna** wybrać
- Otworzyć menedżera punktów odniesienia
- Sprawdzić tabelę punktów odniesienia

Dalsza tabela, w której nie automatycznie zmienia się jednostka miary, to tabela narzędzi. **Dalsze informacje:** ["Utworzenie tabeli narzędzi w INCH i](#page-149-0) [aktywowanie", Strona 150](#page-149-0)

### **Zachowanie punktów odniesienia w tabeli**

 $\bullet$ 

Należy zapoznać się z instrukcją obsługi obrabiarki! Producent obrabiarek może zablokować wyznaczanie

punktu odniesienia w pojedynczych osiach.

Producent obrabiarek może określić inną ścieżkę dla tabeli punktów odniesienia.

Tabela punktów odniesienia nosi nazwę **PRESET.PR** i jest zapisana standardowo w folderze **TNC:\table\** do pamięci.

**PRESET.PR** jest edytowalna w trybie pracy **Praca ręczna** i **Elektroniczne kółko ręczne** tylko, jeśli naciśnięto softkey **PKT.ODN. ZMIENIC** . Można otworzyć tabelę punktów odniesienia **PRESET.PR** w trybie pracy **Programowanie** , jednakże nie można jej edytować.

Użytkownik posiada kilka możliwości, zapisu do pamięci punktów odniesienia i rotacji podstawowych w tabeli punktów odniesienia:

■ Manualny zapis

 $\mathbf i$ 

- Poprzez cykle próbkowania w trybie pracy **Praca ręczna** i **Elektroniczne kółko ręczne**
- Poprzez cykle próbkowania **400** do **405**, **14xx** i **410** do **419** w trybie automatycznym **Dalsze informacje:** instrukcja obsługi dla użytkownika **Programowanie cykli pomiarowych dla detalu i narzędzia**

Wskazówki dotyczące obsługi:

- W menu 3D-ROT można ustawić, iż rotacja podstawowa ma działać także w trybie **Tryb manualny** . **Dalsze informacje:** ["Aktywować manualne nachylenie",](#page-264-0) [Strona 265](#page-264-0)
- Podczas określania punktu odniesienia pozycje osi nachylenia muszą być zgodne z sytuacją nachylenia.
- Zachowanie sterowania przy określaniu punktu odniesienia jest przy tym zależna od ustawienia opcjonalnego parametru maszynowego **chkTiltingAxes** (nr 204601).
- **PLANE RESET** nie resetuje aktywnej 3D-ROT.
- Sterowanie zachowuje w wierszu 0 zawsze ten punkt odniesienia, który został wyznaczony manualnie przy pomocy klawiszy osiowych lub poprzez softkey w ostatniej kolejności przez użytkownika. Jeśli manualnie wyznaczony punkt odniesienia jest aktywny, to sterowanie ukazuje we wskazaniu statusu tekst **PR MAN(0)** .

#### **Kopiowanie tabeli punktów odniesienia**

Kopiowanie tabeli punktów odniesienia do innego foldera (dla zabezpieczenia danych) jest dozwolone. Wiersze, zabezpieczone od zapisu są także w skopiowanych tabelach zasadniczo zabezpieczone od zapisu.

Proszę nie zmieniać w skopiowanych tabelach liczby wierszy! Jeśli chcemy ponownie aktywować tablicę, to może to prowadzić do problemów.

Aby móc aktywować tabelę punktów odniesienia skopiowaną do innego foldera, należy skopiować ją z powrotem.

Przed wyborem nowej tabeli punktów odniesienia, należy na nowo aktywować punkt odniesienia.

#### **Zachowanie punktów odniesienia manualnie w tabeli punktów odniesienia**

Aby zapisać punkty odniesienia do tabeli, należy wykonać to w następujący sposób:

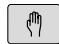

► Tryb pracy **Praca ręczna** wybrać

 $X+$ 

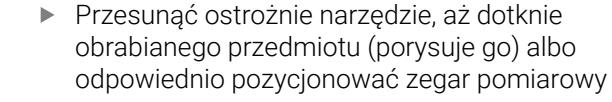

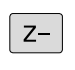

PKT.ODN  $\overline{X}$ 

 $Y +$ 

- Softkey **TABELA PRESET** nacisnąć
- > Sterowanie otwiera tabelę punktów odniesienia i ustawia kursor na wiersz aktywnego punktu odniesienia.
- PKT.ODN. **ZMTENTC**

PKT.ODN KORY-GOWAC

- Softkey **PKT.ODN. ZMIENIC** nacisnąć
- > Sterowanie ukazuje na pasku softkey znajdujące się w dyspozycji możliwości wprowadzenia.
- Wybrać wiersz w tabeli punktów odniesienia, który chcemy zmienić (numer wiersza odpowiada numerowi punktu odniesienia)
- W razie konieczności wybrać kolumnę w tabeli punktów odniesienia, którą chcemy zmienić
- ▶ Poprzez softkey wybrać jedną ze znajdujących się do dyspozycji możliwości wprowadzenia

#### **Możliwości zapisu**

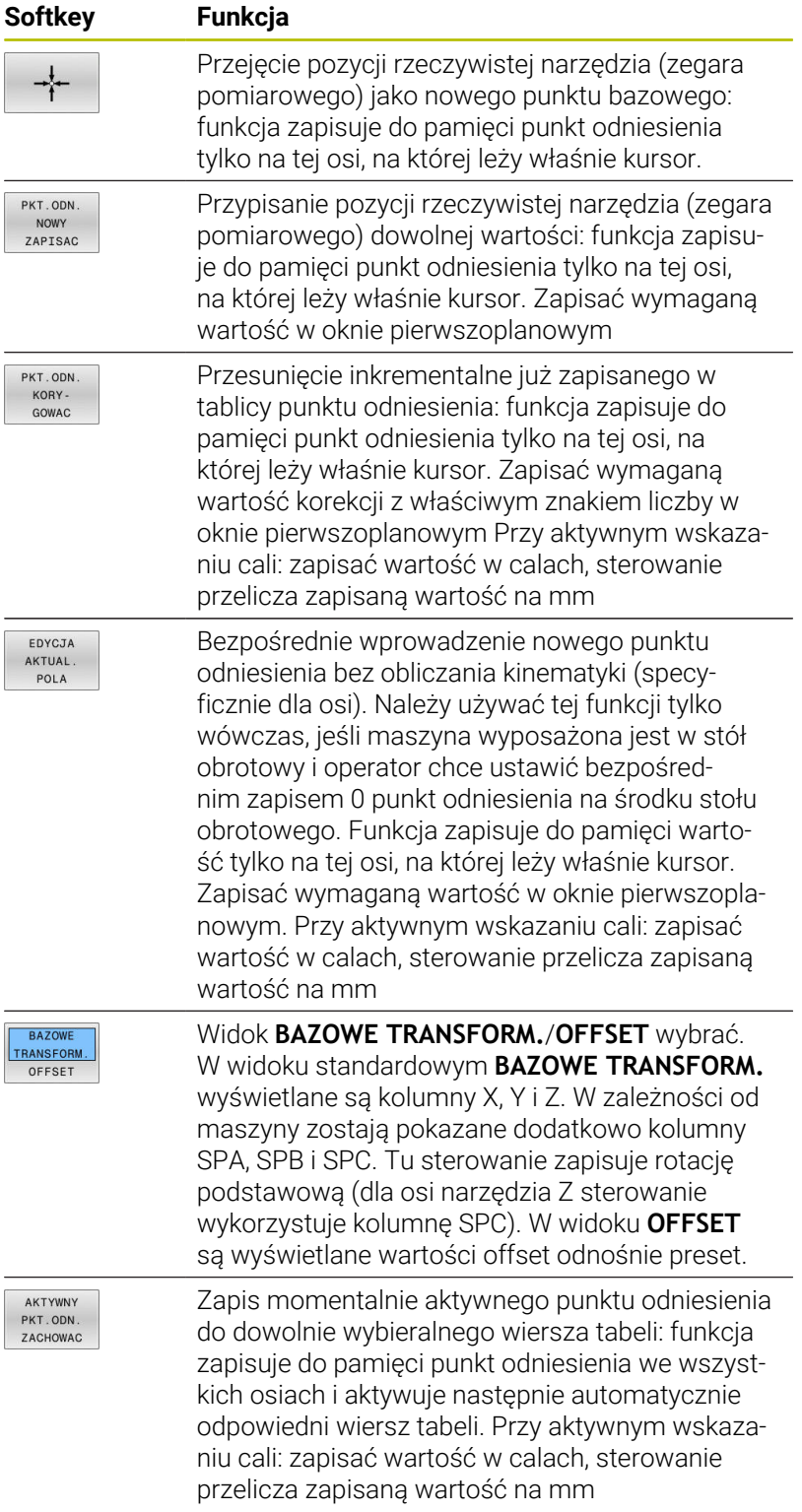
### **Edycja tabeli punktów odniesienia**

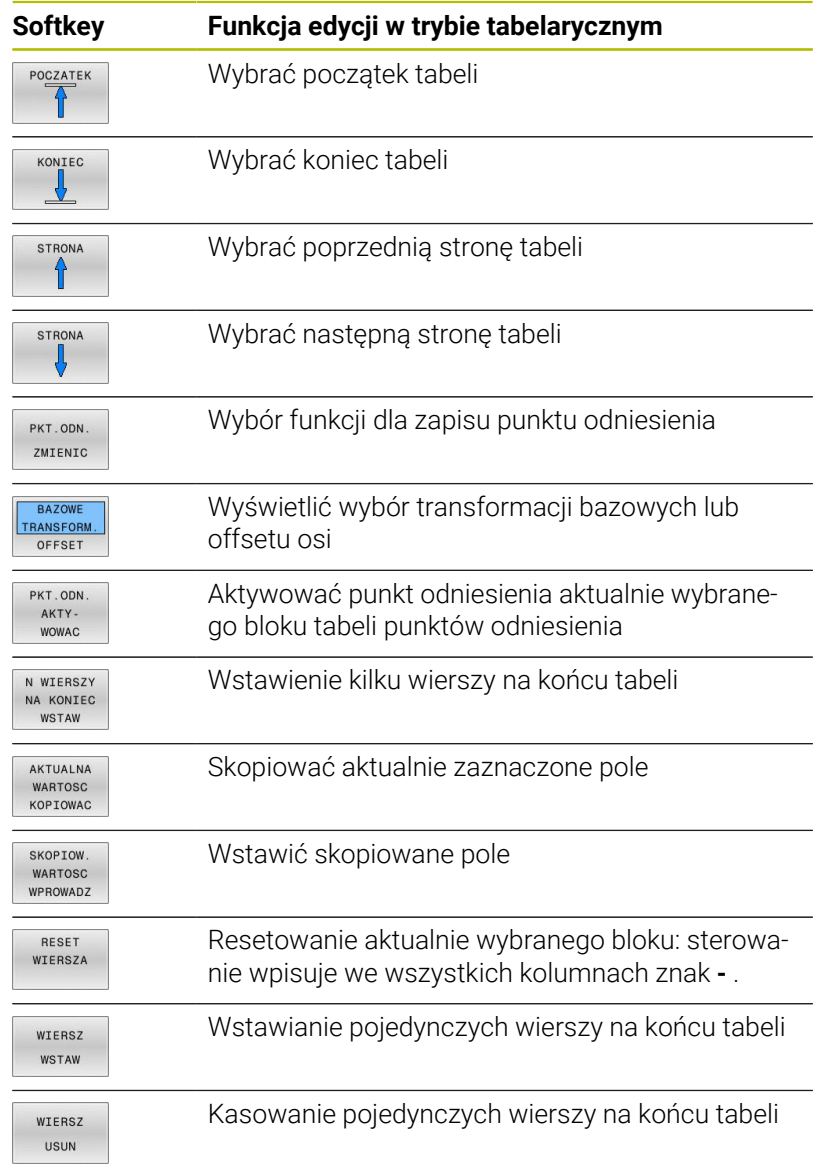

## **Zabezpieczenie punktu odniesienia od nadpisywania**

Można zabezpieczać od nadpisywania dowolne wiersze w tabeli punktów odniesienia za pomocą kolumny **LOCKED** . Zabezpieczone od nadpisywania wiersze są akcentowane w tabeli punktów odniesienia kolorem.

Jeśli chcemy nadpisywać zabezpieczony od zapisu wiersz manualnym cyklem próbkowania, to należy z **OK** potwierdzić i wpisać hasło (w przypadku zabezpieczenia z hasłem).

# *WSKAZÓWKA*

### **Uwaga, możliwa utrata danych!**

Wiersze zablokowane przy użyciu funkcji **BLOKOWAC / HASŁO** , można odblokować wyłącznie wybranym hasłem. Zapomniane hasła nie mogą zostać zresetowane. Zablokowane wiersze pozostają przez to na stałe zablokowane. Tym samym tabela punktów odniesienia nie jest więcej wykorzystywana bez ograniczenia.

- Wybrać w pierwszej kolejności alternatywę za pomocą funkcji **BLOKOWAC / ROZBLOK.** .
- Notowanie hasła  $\mathbf{b}$

Proszę w następujący sposób zabezpieczyć punkt odniesienia od nadpisywania:

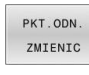

Softkey **PKT.ODN. ZMIENIC** nacisnąć

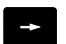

► Kolumnę **BLOKOWAĆ** wybrać

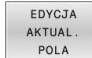

Softkey **EDYCJA POLA** nacisnąć

Zabezpieczenie punktu odniesienia bez hasła:

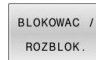

Softkey **BLOKOWAC / ROZBLOK.** nacisnąć

Sterowanie zapisuje **L** do kolumny **LOCKED**.

Zabezpieczenie punktu odniesienia z hasłem:

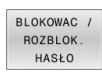

Softkey **BLOKOWAC / HASŁO** nacisnąć

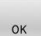

- Hasło zapisać w oknie napływowym
- Przy pomocy softkey **OK** lub przy pomocy klawisza **ENT** potwierdzić:
- Sterowanie zapisuje **###** do kolumny **LOCKED**.

#### **Anulować zabezpieczenie od zapisu**

Aby móc edytować zabezpieczony od zapisu wiersz, proszę postąpić w następujący sposób:

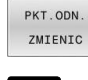

Softkey **PKT.ODN. ZMIENIC** nacisnąć

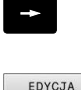

Kolumnę **LOCKED** wybrać

Softkey **EDYCJA POLA** nacisnąć AKTUAL POLA

Punkt odniesienia zabezpieczony bez hasła:

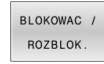

Softkey **BLOKOWAC / ROZBLOK.** nacisnąć

> Sterowanie anuluje zabezpieczenie od zapisu.

Zabezpieczenie punktu odniesienia hasłem:

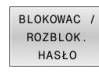

 $O<sub>K</sub>$ 

- Softkey **BLOKOWAC / HASŁO** nacisnąć
- Hasło zapisać w oknie napływowym
- Przy pomocy softkey **OK** lub przy pomocy klawisza **ENT** potwierdzić
- > Sterowanie anuluje zabezpieczenie od zapisu.

# **Aktywować punkt odniesienia**

**Aktywowanie punktu odniesienia w trybie pracy Praca ręczna .**

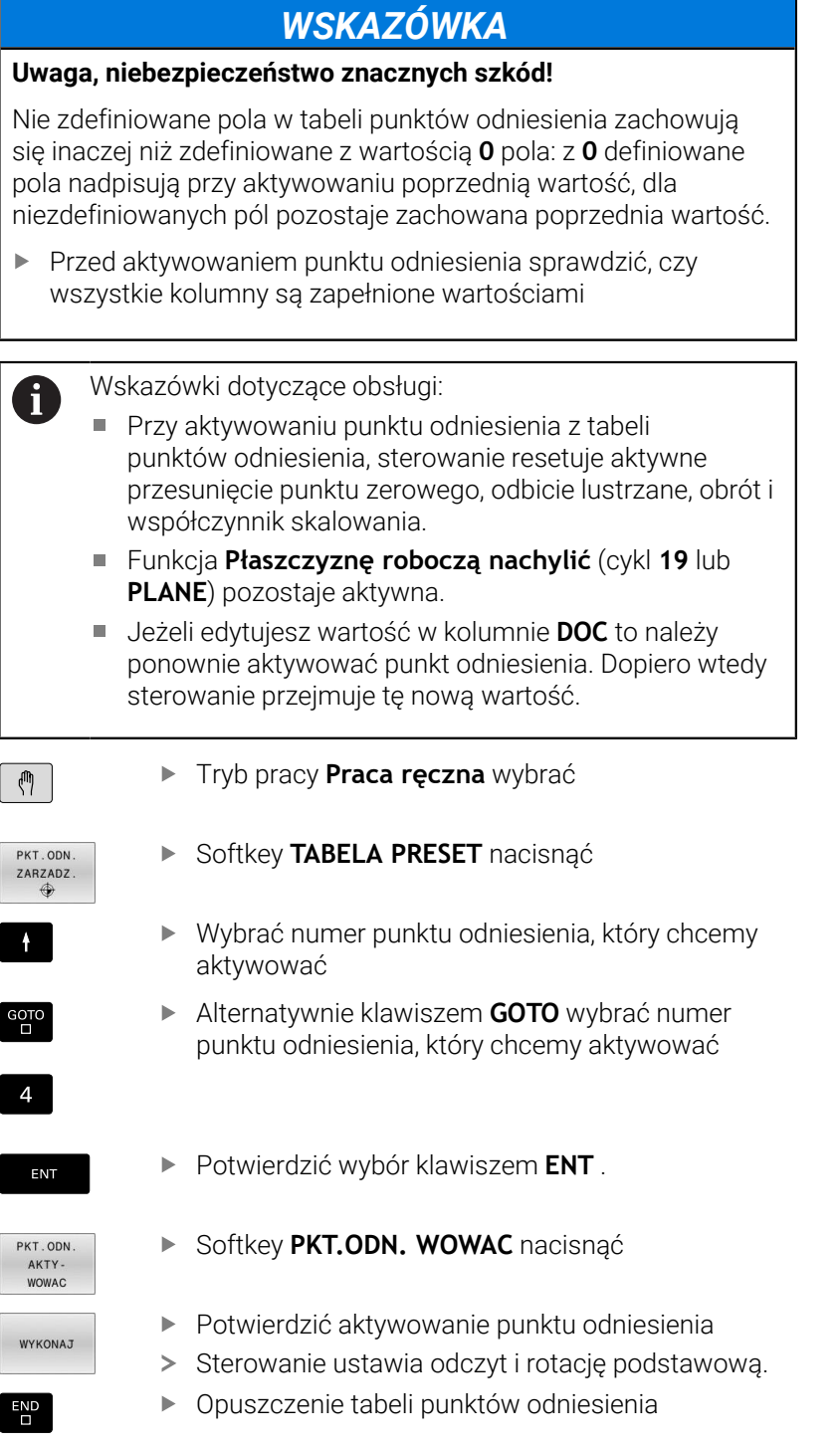

#### **Aktywowanie punktu odniesienia w programie NC**

Aby aktywować punkty odniesienia z tabeli punktów odniesienia podczas przebiegu programu, należy używać cyklu **247** lub funkcji **PRESET SELECT**.

W cyklu **247** definiujesz numer punktu odniesienia, który chcesz aktywować. W funkcji **PRESET SELECT** definiujesz numer punktu odniesienia lub wpis w kolumnie **Doc**, który chcesz aktywować.

**Dalsze informacje:** instrukcja obsługi dla użytkownika **Programowanie cykli obróbki**

# **5.6 Ustawienie punktów odniesienia bez sondy 3D**

## **Wskazówka**

Przy wyznaczaniu punktów odniesienia ustawia się wyświetlacz sterowania na współrzędne znanej pozycji obrabianego detalu.

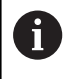

Przy pomocy układu impulsowego 3D dostępne są manualne funkcje próbkowania.

**Dalsze informacje:** ["Wyznaczenie punktu odniesienia przy](#page-251-0) [pomocy sondy impulsowej 3D ", Strona 252](#page-251-0)

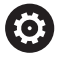

Należy zapoznać się z instrukcją obsługi obrabiarki! Producent obrabiarek może zablokować wyznaczanie punktu odniesienia w pojedynczych osiach.

## **Przygotowanie**

- zamocować i ustawić obrabiany przedmiot
- narzędzie zerowe o znanym promieniu zamontować
- Upewnić się, że sterowanie wyświetla rzeczywiste wartości położenia

### **Wyznaczanie punktu odniesienia przy pomocy freza trzpieniowego**

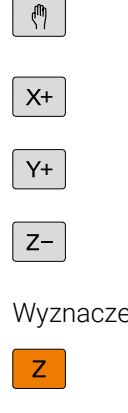

- ► Tryb pracy **Praca ręczna** wybrać
- Przesunąć ostrożnie narzędzie, aż dotknie obrabianego przedmiotu (porysuje go)

enie punktu odniesienia na osi

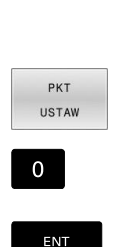

 $\mathbf i$ 

- ► Wybrać oś
- > Sterowanie otwiera okno dialogowe **PUNKT ODNIESIENIA - WYZNACZ Z=**
- Alternatywnie nacisnąć softkey **USTAW PRESET**
- Wybór osi przy pomocy softkey

Narzędzie zerowe, oś wrzeciona: ustawić wyświetlacz na znaną pozycję obrabianego przedmiotu (np. 0) lub zapisać grubość blachy d. Na płaszczyźnie obróbki: uwzględnić promień narzędzia

Punkty odniesienia dla pozostałych osi wyznaczą Państwo w ten sam sposób.

Jeśli używamy w osi dosuwu ustawione wstępnie narzędzie, to proszę nastawić wyświetlacz osi dosuwu na długość L narzędzia lub na sumę Z=L+d.

Wskazówki dotyczące obsługi:

- Wyznaczony klawiszami osiowymi punkt bazowy sterowanie zapisuje automatycznie do pamięci w wierszu 0 tabeli punktów odniesienia.
- Jeśli producent obrabiarek zablokował jedną z osi, to na tej osi nie można wyznaczyć punktu odniesienia. Softkey odpowiedniej osi nie jest widoczny.
- Zachowanie sterowania przy określaniu punktu odniesienia jest przy tym zależna od ustawienia opcjonalnego parametru maszynowego **chkTiltingAxes** (nr 204601).

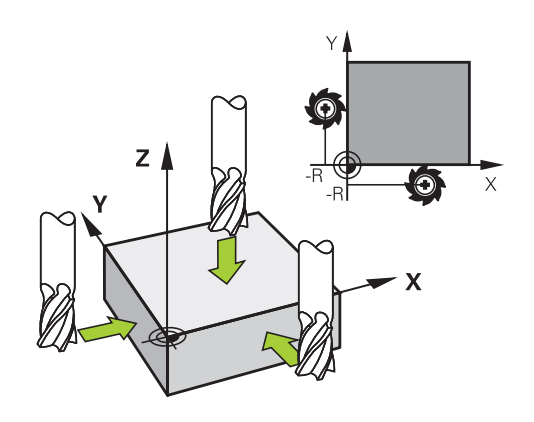

# **Wykorzystywanie funkcji próbkowania z mechanicznymi czujnikami lub czujnikami zegarowymi**

Jeśli na danej maszynie brak elektronicznej sondy pomiarowej 3D, to można wykorzystywać wszystkie opisane uprzednio manualne funkcje próbkowania (wyjątek: funkcje kalibrowania) także z mechanicznymi sondami lub dotykając po prostu powierzchni, .

**Dalsze informacje:** ["Stosowanie sondy pomiarowej 3D ",](#page-224-0) [Strona 225](#page-224-0)

Zamiast elektronicznego sygnału, wytwarzanego automatycznie przez sondę pomiarową 3D podczas wykonywania funkcji próbkowania; inicjalizuje się sygnał przełączenia dla przejęcia **pozycji próbkowania** manualnie za pomocą klawisza.

Proszę postąpić przy tym w następujący sposób:

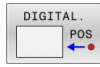

- wybrać poprzez softkey dowolną funkcję próbkowania
- Mechaniczny trzpień przesunąć na pierwszą pozycję, która ma zostać przejęta przez sterowanie
- Przejąć pozycję: softkey **Przejęcie pozycji rzecz** nacisnąć
- > Sterowanie zachowuje aktualną pozycję.
- Mechaniczny trzpień przesunąć na następną pozycję, która ma zostać przejęta przez sterowanie
- Przejąć pozycję: softkey **Przejęcie pozycji rzecz** nacisnąć
- Sterowanie zachowuje aktualną pozycję.
- W razie konieczności najechać dalsze pozycje i jak to uprzednio opisano przejąć
- **Punkt bazowy**: w oknie menu zapisać współrzędne nowego punktu odniesienia, z softkey **USTAW PRESET** przejąć lub zapisać wartości do tabeli **Dalsze informacje:** ["Zapis wartości pomiarowych](#page-232-0) [z cykli sondy do tabeli punktów zerowych",](#page-232-0) [Strona 233](#page-232-0)

**Dalsze informacje:** ["Zapis wartości pomiarowych](#page-233-0) [z cykli sondy do tabeli punktów odniesienia",](#page-233-0) [Strona 234](#page-233-0)

Zakończyć funkcję próbkowania: klawisz **END** nacisnąć

Jeśli próbuje się na zablokowanej osi wyznaczyć punkt odniesienia, to sterowanie wydaje w zależności od ustawienia producenta obrabiarek ostrzeżenie lub komunikat o błędach.

A

# <span id="page-224-0"></span>**5.7 Stosowanie sondy pomiarowej 3D**

## <span id="page-224-1"></span>**Wstęp**

 $\mathbf{i}$ 

Zachowanie sterowania przy wyznaczaniu punktu odniesienia jest przy tym zależne od ustawienia parametru maszynowego **chkTiltingAxes** (nr 204601):

- **chkTiltingAxes: NoCheck** sterowanie nie kontroluje, czy aktualne współrzędne osi obrotu (pozycje rzeczywiste) są zgodne z ze zdefiniowanym przez użytkownika kątami nachylenia.
- **chkTiltingAxes: CheckIfTilted** sterowanie sprawdza dla aktywnej nachylonej płaszczyzny obróbki, czy przy określaniu punktu odniesienia w osiach X, Y i Z aktualne współrzędne osi obrotu są zgodne ze zdefiniowanymi przez użytkownika kątami nachylenia (3D-ROT-menu). Jeśli pozycje te nie są zgodne, to sterowanie otwiera menu **Plaszcz.obrobki niekonsystentna**.
- **chkTiltingAxes: CheckAlways** sterowanie sprawdza dla aktywnej nachylonej płaszczyzny obróbki, czy przy określaniu punktu odniesienia w osiach X, Y i Z aktualne współrzędne osi obrotu są zgodne. Jeśli pozycje te nie są zgodne, to sterowanie otwiera menu **Plaszcz.obrobki niekonsystentna**.

Wskazówki dotyczące obsługi:

- Jeśli ta kontrola jest wyłączona, to funkcje próbkowania dokonują obliczeń **PL** i **ROT** z pozycją osi obrotu równą  $\Omega$
- Wyznaczać punkt odniesienia zasadniczo zawsze na wszystkich trzech osiach głównych. Tym samym punkt odniesienia jest jednoznacznie i poprawnie zdefiniowany. Dodatkowo należy uwzględniać przy tym możliwe odchylenia, wynikające z pozycji nachylenia osi.
- Jeśli ustawiasz punkty odniesienia bez sondy 3D i pozycje nie są zgodne, to sterowanie wydaje komunikat o błędach.

Jeśli parametr maszynowy nie jest nastawiony, sterowanie kontroluje jak przy **chkTiltingAxes: CheckAlways**

#### **Zachowanie przy nachylonych osiach**

Jeśli pozycje te nie są zgodne, to sterowanie otwiera menu **Plaszcz.obrobki niekonsystentna**.

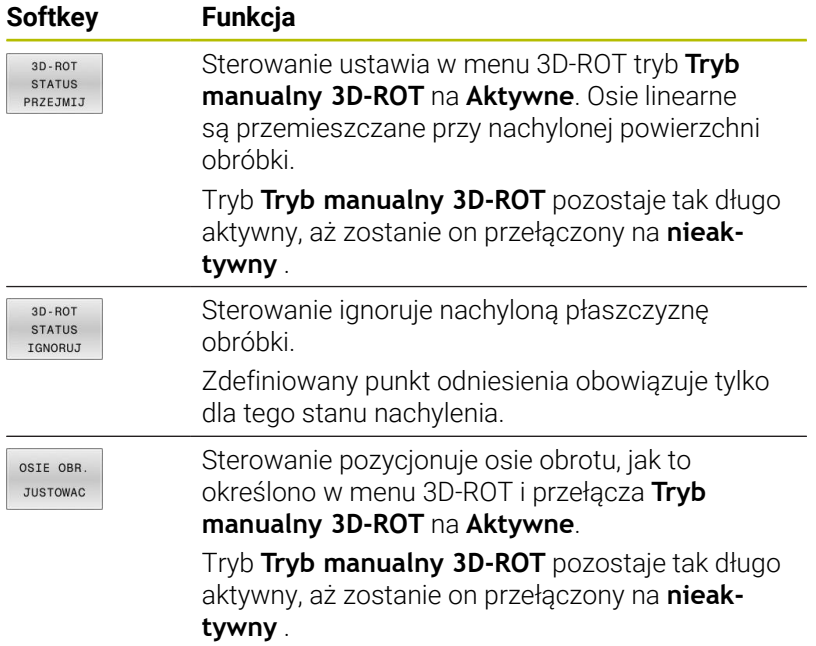

#### **Ustawienie osi obrotu**

## *WSKAZÓWKA*

#### **Uwaga niebezpieczeństwo kolizji!**

Sterowanie nie przeprowadza kontroli kolizyjności przed ustawieniem osi obrotu. W przypadku nie wykonanego pozycjonowania wstępnego istnieje zagrożenie kolizji.

Przed ustawieniem najechać bezpieczną pozycję

#### Aby wyjustować osie obrotu, należy:

 $\blacktriangleright$ 

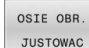

Softkey **OSIE OBR. JUSTOWAC** nacisnąć

W razie konieczności zdefiniować posuw

W razie konieczności wybrać opcję nachylenia

- NO SYM
- **NO SYM**
- **SYM +**
- **SYM -** Wybrać zachowanie przy pozycjonowaniu

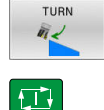

- 
- Klawisz **NC-start** nacisnąć > Sterowanie ustawia osie. Przy tym funkcja nachylenia płaszczyzny obróbki jest aktywna.
- Tylko jeśli **Tryb manualny 3D-ROT** zostanie ustawiony na 8 **Aktywne** , to można wybrać opcję nachylenia. **Dalsze informacje:** ["Aktywować manualne nachylenie",](#page-264-0) [Strona 265](#page-264-0)

### **Przegląd**

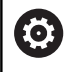

Należy zapoznać się z instrukcją obsługi obrabiarki! Sterowanie musi być przygotowane przez producenta obrabiarek dla zastosowania sondy impulsowej.

A

Firma HEIDENHAIN przejmuje tylko gwarancję dla funkcji cykli próbkowania, jeśli zostały zastosowane układy pomiarowe firmy HEIDENHAIN

W trybie pracy **Praca ręczna** znajdują się do dyspozycji następujące cykle sondy pomiarowej:

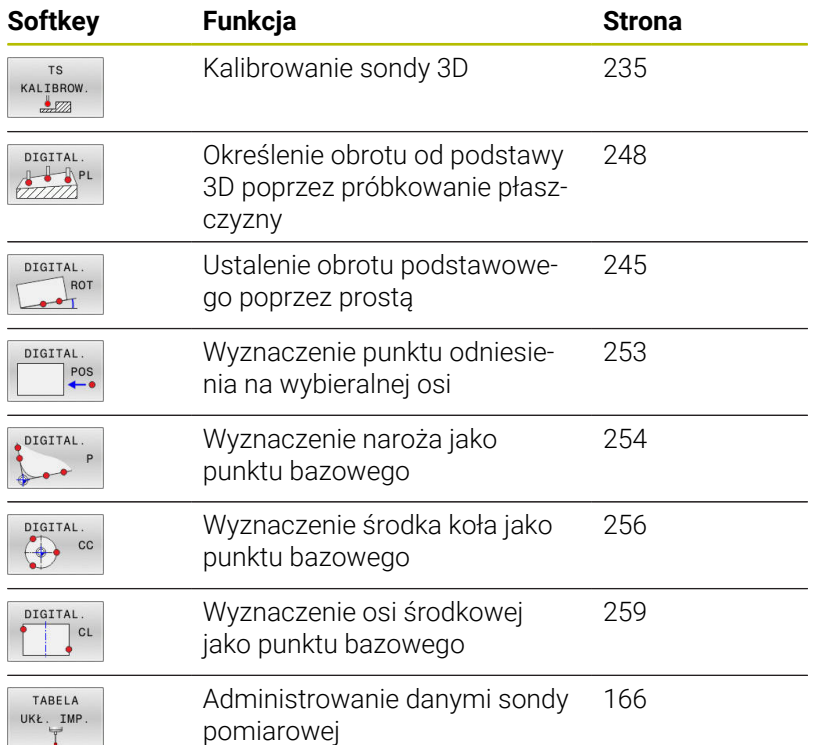

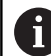

Wskazówki dotyczące obsługi:

- Podczas wykonania funkcji próbkowania sterowanie dezaktywuje przejściowo funkcję **Globalne nastawienia programowe** .
- Wszystkie manualne funkcje sondy można wykorzystywać w trybie toczenia, poza cyklami **Próbkowanie płaszczyzna** i **Próbkowanie punktu przecięcia**. W trybie toczenia wartości pomiaru osi X odpowiadają wartościom średnicy.
- Aby wykorzystywać układ impulsowy w trybie toczenia, należy ten układ oddzielnie w trybie toczenia kalibrować. Ponieważ położenie podstawowe wrzeciona może różnić się w trybie toczenia i frezowania, należy kalibrować układ impulsowy bez offsetu centrum. W tym celu można utworzyć dla układu pomiarowego dodatkowe dane narzędzia, np. jako indeksowanego narzędzia.
- Przy aktywnym orientowaniu wrzeciona liczba obrotów wrzeciona przy otwartych drzwiach ochronnych jest ograniczona. Niekiedy zmienia się kierunek obrotu wrzeciona, przez co nie zawsze pozycjonowanie odbywa się po najkrótszej drodze.
- Jeśli żadna sonda dotykowa detalu nie jest zamontowana, możesz wykonać przejęcie pozycji za pomocą **NC-Start**. Sterowanie pokazuje ostrzeżenie, i w tym przypadku nie następuje przemieszczenie próbkowania.

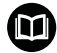

**Dalsze informacje:** instrukcja obsługi dla użytkownika **Programowanie cykli pomiarowych dla detalu i narzędzia**

### **Przemieszczenia w przypadku kółka z ekranem**

Podczas manualnego cyklu układu impulsowego możliwe jest przekazanie kontroli do kółka ręcznego z ekranem.

Proszę postąpić następująco:

- Uruchomić manualny cykl próbkowania
- Pozycjonować sondę pomiarową w pobliżu pierwszego punktu  $\frac{1}{2}$ próbkowania
- Pierwszy punkt wypróbkować
- Na kółku ręcznym aktywować kółko
- Sterowanie pokazuje okno wyskakujące **Kółko ręczne aktywne** .
- Pozycjonować sondę pomiarową w pobliżu drugiego punktu próbkowania
- Na kółku ręcznym dezaktywować kółko
- > Sterowanie zamyka okno wyskakujące.
- **Drugi punkt wypróbkować**
- Wyznaczyć punkt odniesienia
- ▶ Zakończyć funkcie próbkowania

Jeśli kółko ręcznej jest aktywne, nie można uruchomić cykli próbkowania.

 $\mathbf{i}$ 

### **Anulowanie monitorowania sondy pomiarowej**

#### **Anulowanie monitorowania sondy pomiarowej**

Jeśli sterowanie nie otrzymuje stabilnego sygnału od trzpienia sondy, to wyświetlany jest softkey **MONITOR. OFF** .

Aby dezaktywować monitorowanie sondy należy:

► Tryb pracy **Praca ręczna** wybrać

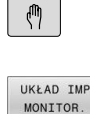

- Softkey **UKŁAD IMP OFF** nacisnąć
- > Sterowanie dezaktywuje monitorowanie sondy na 30 sekund.
- W razie konieczności przesunąć trzpień, aby sterowanie otrzymywało stabilny sygnał od trzpienia sondy

Tak długo jak monitorowanie sondy jest wyłączone, sterowanie wydaje komunikat o błędach

**Monitorowanie sondy dezaktywowane na 30 sekund** . Ten komunikat o błędach pozostaje aktywny tylko 30 sekund.

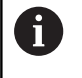

Jeśli sonda w przeciągu 30 sekund otrzyma stabilny sygnał, to aktywuje się automatycznie monitorowanie sondy i komunikat o błędach jest kasowany.

# *WSKAZÓWKA*

#### **Uwaga niebezpieczeństwo kolizji!**

Jeśli monitorowanie sondy jest dezaktywowane, to sterowanie nie przeprowadza kontroli kolizyjności. Poprzez takie zachowanie należy zapewnić, aby trzpień mógł pewnie się przemieszczać. W przypadku błędnie wybranego kierunku przemieszczenia istnieje zagrożenie kolizji!

Osie przemieszczać ostrożnie w trybie **Praca ręczna** .

# **Funkcje w cyklach sondy pomiarowej**

W manualnych cyklach sondy impulsowej są pokazywane softkeys, przy pomocy których można wybierać kierunek próbkowania lub rutynę próbkowania. Jakie softkeys są pokazywane, zależy od danego cyklu:

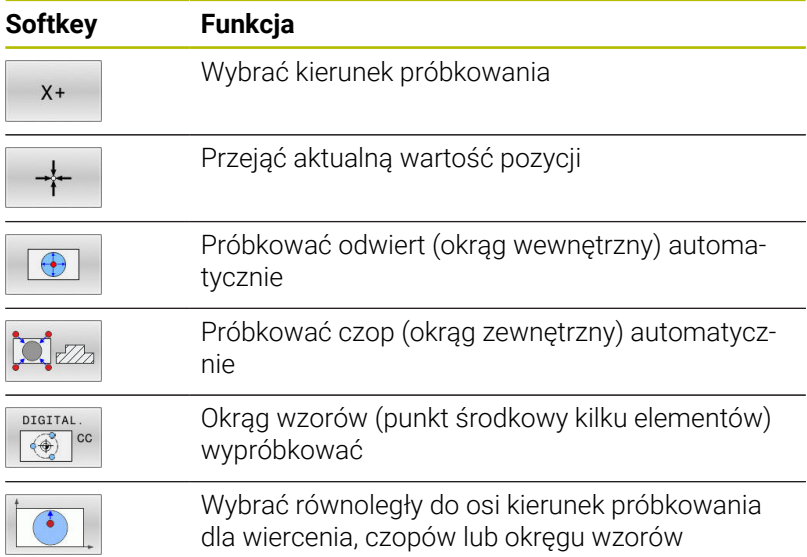

#### **Automatyczna rutyna próbkowania odwiertów, czopów i okręgu wzoru**

# *WSKAZÓWKA*

### **Uwaga niebezpieczeństwo kolizji!**

Sterowanie nie przeprowadza automatycznego kontrolowania kolizyjności trzpieniem dotykowym. W przypadku automatycznych operacji próbkowania sterowanie pozycjonuje sondę samodzielnie na pozycje próbkowania. Przy błędnym pozycjonowaniu wstępnym i nieuwzględnionych przeszkodach istniej zagrożenie kolizji!

- ▶ Zaprogramować odpowiednią pozycję wstępną
- Uwzględnić przeszkody przy pomocy bezpiecznych odstępów

Jeśli wykorzystujemy rutynę próbkowania, aby wypróbkować odwiert lub czop albo okrąg szablonu automatycznie, to sterowanie otwiera formularz z koniecznymi polami dla zapisu.

#### **Pola zapisu w formularzach Pomiar czopu oraz Pomiar odwiertu**

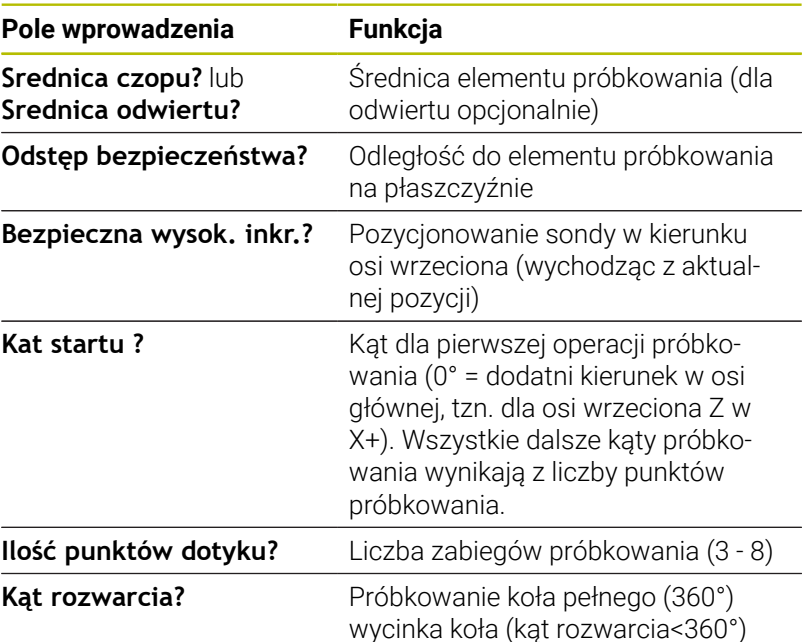

Automatyczna rutyna próbkowania:

Wypozycjonować wstępnie sondę  $\blacktriangleright$ 

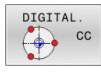

Wybór funkcji próbkowania: softkey **PROBKOWANIE CC** nacisnąć

- 
- ▶ Odwiert ma być próbkowany automatycznie: softkey **ODWIERT** nacisnąć

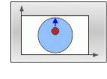

行

- Wybrać równoległy do osi kierunek próbkowania
- Uruchomić funkcję próbkowania: klawisz **NC-start** nacisnąć
- > Sterowanie wykonuje wszystkie pozycjonowania wstępne i zabiegi próbkowania automatycznie.

Dla najazdu pozycji sterowanie wykorzystuje zdefiniowany w tabeli układu impulsowego posuw **FMAX**. Właściwa operacja próbkowania zostaje wykonana ze zdefiniowanym posuwem próbkowania **F**.

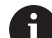

Wskazówki dotyczące obsługi i programowania:

- Zanim rozpoczniemy automatyczną rutynę próbkowania, należy wypozycjonować wstępnie sondę w pobliżu pierwszego punktu próbkowania. Pozycjonować układ impulsowy w odwiercie z przesunięciem o około bezpieczny odstęp od ścianki. Bezpieczny odstęp odpowiada sumie wartości z tabeli układów impulsowych i z formularza danych wejściowych.
- W przypadku dużej średnicy okręgu wewnętrznego sterowanie może prepozycjonować sondę także po torze kołowym, z posuwem pozycjonowania **FMAX** . W tym celu zapisujemy w formularzu zapisu bezpieczny odstęp dla prepozycjonowania i średnicę odwiertu. Pozycjonować układ impulsowy w odwiercie z przesunięciem o około bezpieczny odstęp od ścianki. Uwzględnić przy prepozycjonowaniu kąt startu dla pierwszej operacji pomiaru (przy 0° sterowanie próbkuje w dodatnim kierunku osi głównej).
- Jeśli kąt rozwarcia zawiera wartość 360°, sterowanie pozycjonuje sondę detalu po ostatniej operacji próbkowania z powrotem na pozycję przed startem funkcji próbkowania.

# **Wybór cyklu sondy**

Tryb pracy **Praca ręczna** lub **Elektroniczne kółko ręczne** wybrać

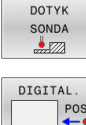

- Wybrać funkcje próbkowania: softkey **SONDA DETALU** nacisnąć
- ▶ Wybrać cykl sondy: np. softkey **PRÓBKOWANIE POS** nacisnąć
- > Sterowanie pokazuje na ekranie odpowiednie menu.

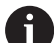

Wskazówki dotyczące obsługi:

- Jeśli wybieramy manualną funkcję próbkowania, to sterowanie otwiera formularz, w którym są wyświetlane wszystkie konieczne informacje. Zawartość formularza zależy od odpowiedniej funkcji.
- W niektórych polach można zapisać także wartości. Aby przejść do żądanego pola, używać klawiszy ze strzałką. Można pozycjonować kursor tylko w polach, które są edytowalne. Pola, które nie są edytowalne, przestawiane są szarym kolorem.

# **Protokołowanie wartości pomiaru z cykli sondy pomiarowej**

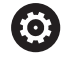

Należy zapoznać się z instrukcją obsługi obrabiarki! Sterowanie musi być przygotowane dla tej funkcji przez producenta maszyn.

Po wykonaniu przez sterowanie dowolnego cyklu sondy, zapisuje ono wartości pomiaru do pliku TCHPRMAN.html.

Jeśli w parametrze maszynowym **FN16DefaultPath** (nr 102202) nie określono ścieżki, to sterowanie zachowuje pliki TCHPRMAN.html w katalogu głównym **TNC:** .

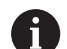

 $\mathbf i$ 

Wskazówki dotyczące obsługi:

Jeśli wykonuje się kilka cykli sondy jeden po drugim, Ű. to sterowanie zachowuje wartości pomiaru jedna po drugiej.

# <span id="page-232-0"></span>**Zapis wartości pomiarowych z cykli sondy do tabeli punktów zerowych**

Jeśli chcesz zapisać wartości pomiaru do pamięci w układzie współrzędnych obrabianego detalu, to należy wykorzystać funkcję **ZAPIS ZEROWYCH**. Jeśli chcesz zapisać wartości pomiaru do pamięci w bazowym układzie współrzędnych, to należy używać funkcji **ZAPIS TABELA**.

**Dalsze informacje:** ["Zapis wartości pomiarowych z cykli](#page-233-0) [sondy do tabeli punktów odniesienia", Strona 234](#page-233-0)

Poprzez softkey **ZAPIS ZEROWYCH** sterowanie może, po wykonaniu dowolnego cyklu sondy pomiarowej, zapisać wartości pomiaru do tabeli punktów zerowych:

- Przeprowadzenie dowolnej funkcji próbkowania
- Zapisać żądane współrzędne punktu odniesienia do proponowanych pól wprowadzenia (w zależności od wykonanego cyklu sondy pomiarowej).
- Numer punktu zerowego w polu **Numer w tabeli?** podać
- Softkey **ZAPIS ZEROWYCH** nacisnąć
- Sterowanie zapisuje w pamięci punkt zerowy pod wprowadzoną nazwą do podanej tabeli punktów zerowych

# <span id="page-233-0"></span>**Zapis wartości pomiarowych z cykli sondy do tabeli punktów odniesienia**

Jeśli chcesz zapisać wartości pomiaru do pamięci w i bazowym układzie współrzędnych, to należy używać funkcji **ZAPIS TABELA**. Jeśli chcesz zapisać wartości pomiaru do pamięci w układzie współrzędnych obrabianego detalu, to należy wykorzystać funkcję **ZAPIS ZEROWYCH**.

**Dalsze informacje:** ["Zapis wartości pomiarowych z cykli](#page-232-0) [sondy do tabeli punktów zerowych", Strona 233](#page-232-0)

Poprzez softkey **ZAPIS TABELA** sterowanie może, po wykonaniu dowolnego cyklu sondy pomiarowej, zapisać wartości pomiaru do tabeli punktów zerowych: Wartości pomiaru zostaną wówczas zapisane w odniesieniu do stałego układu współrzędnych maszyny (REF-współrzędne). Tabela punktów odniesienia nosi nazwę PRESET.PR i jest zapisana w folderze TNC:\table\ do pamięci.

- Przeprowadzenie dowolnej funkcji próbkowania
- Zapisać żądane współrzędne punktu odniesienia do proponowanych pól wprowadzenia (w zależności od wykonanego cyklu sondy pomiarowej).
- Numer punktu odniesienia w polu **Numer w tabeli?** podać
- Softkey **ZAPIS TABELA** nacisnąć  $\blacktriangleright$
- Sterowanie otwiera menu **Nadpisywać aktywny preset?**.
- Softkey **PKT.ODN. PRZEKROCZ.** nacisnąć
- > Sterowanie zapisuje w pamięci punkt zerowy pod wprowadzonym numerem do tabeli punktów odniesienia
	- Numer punktu odniesienia nie dostępny: sterowanie zachowuje wiersz dopiero po naciśnięciu softkey **WIERSZ UTWORZYC** (Wiersz w tabeli utworzyc?)
	- Numer punktu odniesienia jest zabezpieczony: softkey **WPIS W ZABLOK. WIERSZU** nacisnąć, aktywny punkt odniesienia jest nadpisywany
	- Numer punktu odniesienia jest zabezpieczony hasłem: softkey **WPIS W ZABLOK. WIERSZU** nacisnąć i podać hasło, aktywny punkt odniesienia zostaje nadpisany

Jeśli zapełnianie wiersza w tabeli nie jest możliwe ze f) względu na zablokowanie, to sterowanie pokazuje wskazówkę. Przy tym funkcja próbkowania nie zostaje przerwana.

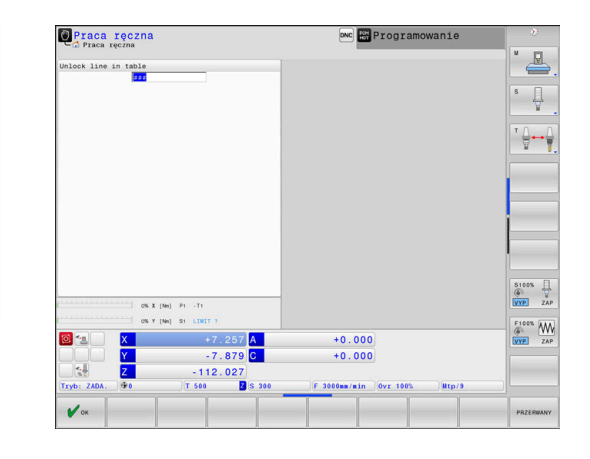

# <span id="page-234-0"></span>**5.8 Kalibrowanie sondy pomiarowej 3D**

### **Wstęp**

 $\mathbf i$ 

Aby określić dokładnie rzeczywisty punkt przełączenia sondy pomiarowej 3D, należy kalibrować sondę. Inaczej sterowanie nie może określać dokładnych wartości przy pomiarze.

Wskazówki dotyczące obsługi:

- Należy kalibrować sondę zawsze ponownie w następujących przypadkach:
	- **Uruchamianie**
	- Złamanie trzpienia sondy
	- Zmiana trzpienia sondy
	- Zmiana posuwu próbkowania
	- Wystąpienie niedociągłości, np. przez rozgrzanie maszyny
	- Zmiana aktywnej osi narzędzia
- Jeśli po operacji kalibrowania naciśniemy softkey **OK** , to wartości kalibrowania zostają przejęte dla aktywnego układu pomiarowego. Zaktualizowane dane narzędzi działają natychmiast, ponowne wywołanie narzędzia nie jest konieczne.

Przy kalibrowaniu sterowanie ustala użyteczną długość trzpienia sondy i użyteczny promień kulistej końcówki sondy. Dla kalibrowania 3D-sondy pomiarowej zamocowujemy pierścień nastawczy lub czop o znanej wysokości i znanym promieniu na stole maszyny.

Sterowanie dysponuje cyklami kalibrowania dla kalibrowania długości oraz kalibrowania promienia:

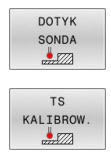

### Softkey **SONDA DETALU** nacisnąć

- Pokazać cykle kalibrowania: **TS KALIBROW.** nacisnąć
- Wybrać cykl kalibrowania

#### **Cykle kalibrowania**

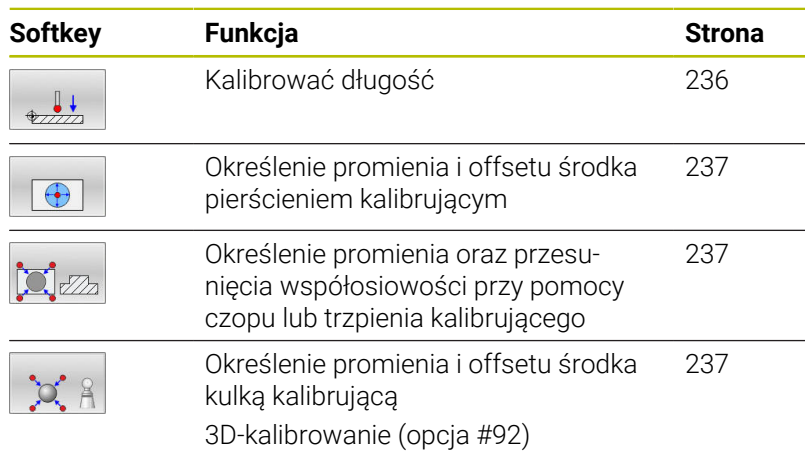

## <span id="page-235-0"></span>**Kalibrowanie użytecznej długości**

 $\mathbf i$ 

6

Firma HEIDENHAIN przejmuje tylko gwarancję dla funkcji cykli próbkowania, jeśli zostały zastosowane układy pomiarowe firmy HEIDENHAIN

Użyteczna długość sondy pomiarowej odnosi się zawsze do punktu odniesienia narzędzia. Punkt odniesienia narzędzia znajduje się często na tak zwanym nosie, powierzchnia płaska wrzeciona. Producent maszyn może także uplasować punkt odniesienia narzędzia w innym miejscu.

- $\frac{1}{2}$ Tak wyznaczyć punkt odniesienia w osi wrzeciona, iż dla stołu maszyny obowiązuje: Z=0.
- 
- Wybrać funkcję kalibrowania dla długości sondy pomiarowej: softkey **TS dlugosc kalibrowac** nacisnąć
- > Sterowanie pokazuje aktualne dane kalibrowania.
- **Baza dla długości?**: zapisać wysokość pierścienia nastawczego w oknie menu
- Przemieścić sondę pomiarową blisko nad powierzchnią pierścienia nastawczego
- Jeśli to konieczne zmienić kierunek przemieszczenia przy pomocy softkey lub klawiszami ze strzałką
- Próbkowanie powierzchni: klawisz **NC-start** nacisnąć
- Wynik skontrolować
- Softkey **OK** nacisnąć, aby przejąć wartości
- Softkey **PRZERWANY** nacisnąć aby zakończyć funkcję kalibrowania.
- Sterowanie protokołuje operację kalibrowania w pliku TCHPRMAN.html.

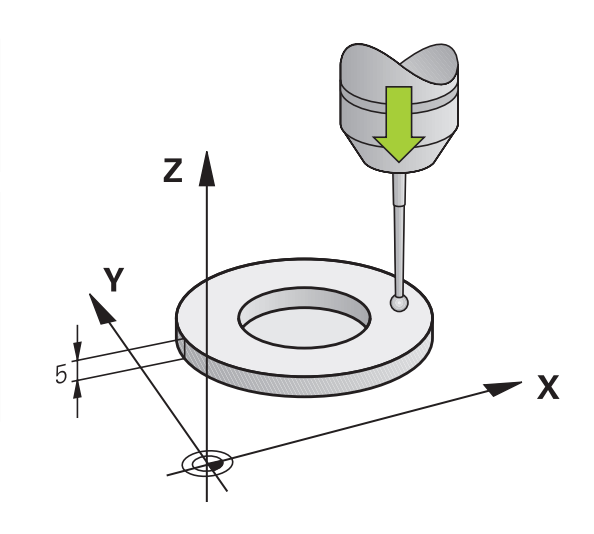

# <span id="page-236-0"></span>**Kalibrować promień i wyrównać offset współosiowości sondy pomiarowej**

Firma HEIDENHAIN przejmuje tylko gwarancję dla funkcji cykli próbkowania, jeśli zostały zastosowane układy pomiarowe firmy HEIDENHAIN

Przy kalibrowaniu promienia kulki sondy sterowanie wykonuje automatyczną rutynę próbkowania. W pierwszym przejściu sterowanie określa środek pierścienia kalibrującego lub czopu (pomiar zgrubsza) i pozycjonuje sondę w centrum. Następnie we właściwej operacji kalibrowania (pomiar dokładny) określany jest promień kulki próbkowania. Jeśli możliwy jest pomiar rewersyjny z danym układem, to w dalszym przejściu określane jest przesunięcie współosiowości.

Właściwość, czy lub jak można orientować układ pomiarowy, jest w przypadku układów firmy HEIDENHAIN już zdefiniowana z góry. Te parametry są konfigurowane przez producenta maszyn.

Oś sondy pomiarowej nie znajduje się normalnie rzecz biorąc dokładnie w osi wrzeciona. Funkcja kalibrowania może określać przesunięcie pomiędzy osią sondy pomiarowej i osią wrzeciona poprzez pomiar odwrócony (obrót o 180°) oraz wyrównywać je obliczeniowo.

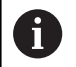

Można określić przesunięcie współosiowości tylko przy pomocy odpowiedniego układu pomiarowego.

Jeżeli wykonujemy kalibrowanie zewnętrzne, to należy prepozycjonować układ pomiarowy po środku nad kulką kalibrowania lub kłem kalibrującym. Proszę zwrócić uwagę, aby pozycje próbkowania mogły być najeżdżane bezkolizyjnie.

W zależności od tego, jak sonda pomiarowa może być orientowana, przebiega różnie rutyna kalibrowania:

- Orientacia niemożliwa lub orientacia tylko w jednym kierunku możliwa: sterowanie wykonuje pomiar w przybliżeniu oraz pomiar dokładny i określa użyteczny promień kulki sondy (kolumna R w tool.t)
- Orientacja możliwa w dwóch kierunkach (np. kablowe układy impulsowe firmy HEIDENHAIN): sterowanie wykonuje pomiar zgrubsza i pomiar dokładny, obraca sondę o 180° i wykonuje dalszą rutynę próbkowania. Poprzez pomiar rewersyjny zostaje określone dodatkowo do promienia, przesunięcie środka (CAL\_OF w tchprobe.tp).
- Dowolna orientacja możliwa (np. układy impulsowe na podczerwieni firmy HEIDENHAIN): sterowanie wykonuje pomiar zgrubsza i pomiar dokładny, obraca sondę o 180° i wykonuje dalszą rutynę próbkowania. Poprzez pomiar rewersyjny zostaje określone dodatkowo do promienia, przesunięcie środka (CAL\_OF w tchprobe.tp).

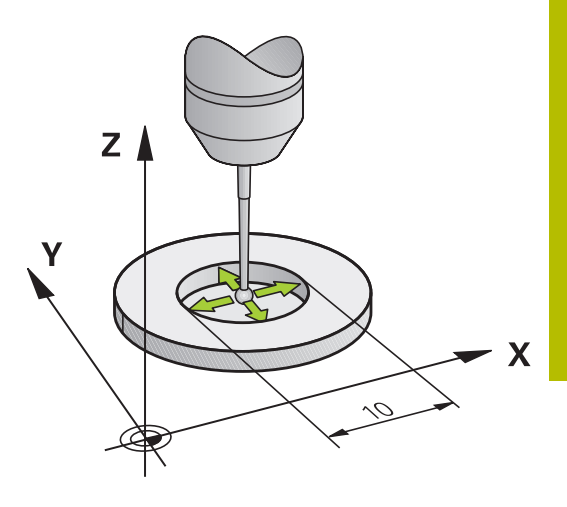

### **Kalibrowanie przy pomocy pierścienia kalibrującego**

Proszę przeprowadzić manualne kalibrowanie z pierścieniem w następujący sposób:

- Kulkę sondy w trybie pracy **Praca ręczna** pozycjonować w odwiercie pierścienia nastawczego
- Wybrać funkcję kalibrowania: softkey **TS kalibrowac na okregu** nacisnąć
- > Sterowanie pokazuje aktualne dane kalibrowania.
- Zapisać średnicę pierścienia nastawczego
- ► Zapisać kąt startu
- ▶ Zapisać liczbe punktów próbkowania
- Próbkowanie: klawisz **NC-start** nacisnąć
- 3D-sonda pomiarowa dokonuje próbkowania automatyczną rutyną wszystkich koniecznych punktów i oblicza rzeczywisty promień główki sondy Jeśli pomiar odwrócenia jest możliwy, to sterowanie oblicza offset współosiowości
- Wynik skontrolować
- Softkey **OK** nacisnąć, aby przejąć wartości
- ▶ Softkey K-EC nacisnąć aby zakończyć funkcję kalibrowania.
- Sterowanie protokołuje operację kalibrowania w pliku TCHPRMAN.html.

Należy zapoznać się z instrukcją obsługi obrabiarki! Aby określić przesunięcie współosiowości główki sondy, sterowanie musi być przygotowane przez producenta maszyn.

 $\bigodot$ 

0

#### **Kalibrowanie przy pomocy czopu lub trzpienia kalibrującego**

Proszę przeprowadzić manualne kalibrowanie z czopem lub kłem kalibrującym w następujący sposób:

- Główkę sondy pozycjonować w trybie pracy **Praca ręczna** po środku nad kłem kalibrującym
- 

6

- Wybrać funkcję kalibrowania: softkey **TS kalibrowanie na czopie** nacisnąć
- Wprowadzić średnicę zewnętrzną czopu
- ▶ Zapisać bezpieczny odstęp
- ► Zapisać kąt startu
- ▶ Zapisać liczbę punktów próbkowania
- Próbkowanie: klawisz **NC-start** nacisnąć
- 3D-sonda pomiarowa dokonuje próbkowania automatyczną rutyną wszystkich koniecznych punktów i oblicza rzeczywisty promień główki sondy Jeśli pomiar odwrócenia jest możliwy, to sterowanie oblicza offset współosiowości
- Wynik skontrolować
- Softkey **OK** nacisnąć, aby przejąć wartości
- ▶ Softkey K-EC nacisnąć aby zakończyć funkcję kalibrowania.
- Sterowanie protokołuje operację kalibrowania w pliku TCHPRMAN.html.

Należy zapoznać się z instrukcją obsługi obrabiarki! Aby określić przesunięcie współosiowości główki sondy, sterowanie musi być przygotowane przez producenta maszyn.

### <span id="page-239-0"></span>**Kalibrowanie przy pomocy kulki kalibrującej**

Proszę przeprowadzić manualne kalibrowanie z kulką w następujący sposób:

- Główkę sondy pozycjonować w trybie pracy **Praca ręczna** po środku nad kulką kalibrującą
- Wybrać funkcję kalibrowania: softkey **TS kalibrowanie na kuli** nacisnąć
	- ▶ Zapisać średnicę zewnętrzną kulki
	- ▶ Zapisać bezpieczny odstęp
	- ▶ Zapisać kąt startu
	- ▶ Zapisać liczbę punktów próbkowania
	- W razie potrzeby wybrać pomiar długości
	- W razie potrzeby zapisać bazę dla długości
	- Próbkowanie: klawisz **NC-start** nacisnąć
	- 3D-sonda pomiarowa dokonuje próbkowania automatyczną rutyną wszystkich koniecznych punktów i oblicza rzeczywisty promień główki sondy Jeśli pomiar odwrócenia jest możliwy, to sterowanie oblicza offset współosiowości
	- Wynik skontrolować
	- Softkey **OK** nacisnąć, aby przejąć wartości
	- ▶ Softkey K-EC nacisnąć, aby zakończyć funkcję kalibrowania lub podać liczbę punktów próbkowania dla kalibrowania 3D
	- Sterowanie protokołuje operację kalibrowania w pliku TCHPRMAN.html.

Należy zapoznać się z instrukcją obsługi obrabiarki! Aby określić przesunięcie współosiowości główki sondy, sterowanie musi być przygotowane przez producenta maszyn.

6)

#### **Kalibrowanie 3D przy pomocy kulki kalibrującej (opcja #92)**

Po kalibrowaniu przy pomocy kulki sterowanie oferuje możliwość, kalibrowania sondy pomiarowej w zależności od kąta. W tym celu sterowanie dokonuje detekcji kulki kalibrującej w obrębie jednej czwartej okręgu pionowo. Dane kalibrowania 3D opisują zachowanie przy wychyleniu sondy w dowolnymi kierunku detekcji.

Warunkiem tego jest opcja software **3D-ToolComp** (opcja #92).

- 
- Przeprowadzenie kalibrowania przy pomocy kulki kalibrującej
- ▶ Zapisać liczbę punktów próbkowania
- Klawisz **NC-Start** nacisnąć
- 3D-sonda pomiarowa dokonuje próbkowania automatyczną rutyną wszystkich koniecznych punktów.
- Softkey **OK** nacisnąć
- ► Softkey K-EC nacisnąć aby zakończyć funkcję kalibrowania.
- > Sterowanie zachowuje odchylenia w tabeli wartości korekcji pod **TNC:\system\3D-ToolComp**.

Sterowanie tworzy dla każdej kalibrowanej sondy pomiarowej własną tabelę. W tabeli narzędzi wykonywane jest odpowiednie referencjonowanie w kolumnie **DR2TABLE** automatycznie.

### **Kalibrowanie trzpienia o kształcie L**

Zanim trzpień o kształcie L zostanie poddany kalibrowaniu, należy podać podstawowe parametry dla operacji kalibracji w tabeli sond. Za pomocą tych przybliżonych wartości sterownik może wyjustować sondę przy kalibrowaniu oraz określić rzeczywiste wartości.

Należy zdefiniować wcześniej następujące parametry w tabeli sond dotykowych:

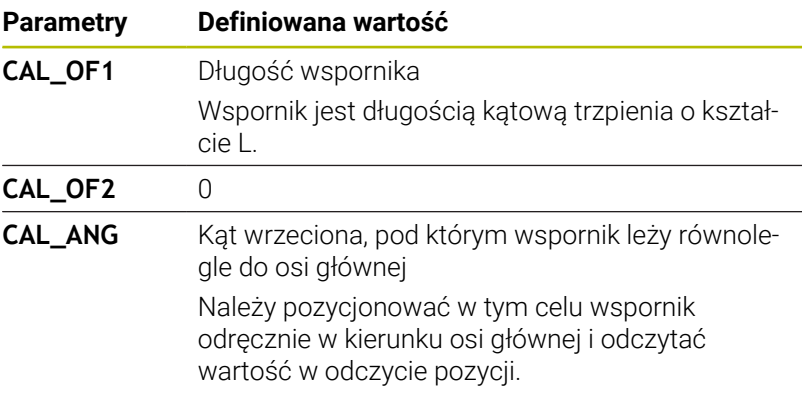

Sterowanie nadpisuje po kalibrowaniu zdefiniowane wcześniej wartości w tabeli sond dotykowych nowymi ustalonymi wartościami.

**Dalsze informacje:** ["Tabela sond dotykowych", Strona 166](#page-165-0)

Należy zwrócić uwagę przy kalibracji sondy, aby naregulowanie posuwu wynosiło 100 %. Dzięki temu w następnych operacjach próbkowania możesz używać zawsze tego samego posuwu jak i przy kalibrowaniu. Tym samym możesz wykluczyć niedokładności powstające ze względu na zmienione posuwy przy próbkowaniu.

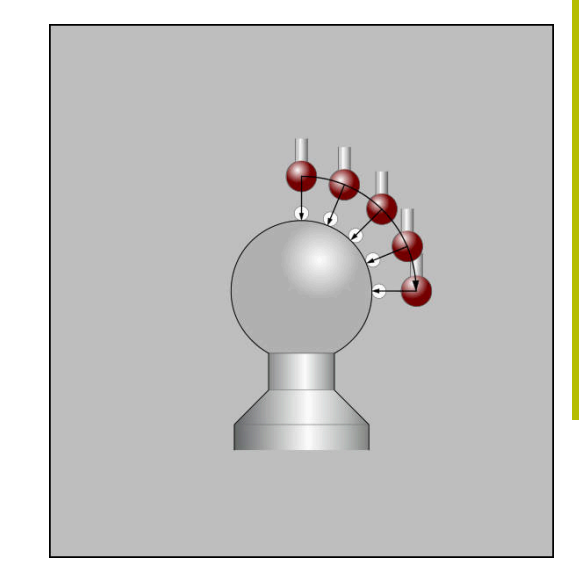

# **Wyświetlanie wartości kalibrowania**

Sterowanie zapisuje do pamięci w tabeli narzędzi użyteczną długość i użyteczny promień sondy. Przesunięcie współosiowości sondy sterowanie zapisuje w tabeli sondy, w kolumnach **CAL\_OF1** (oś główna) i **CAL\_OF2** (oś pomocnicza). Aby wyświetlić zachowane wartości, proszę nacisnąć softkey **TABELA UKŁ. IMP.**.

**Dalsze informacje:** ["Tabela sond dotykowych", Strona 166](#page-165-0)

Przy kalibrowaniu sterowanie generuje automatycznie plik protokołu TCHPRMAN.html, w której zachowywane są wartości kalibrowania.

Ĭ

Upewnić się, iż numer narzędzia w tablicy narzędzi i numer sondy w tablicy układów impulsowych pasują do siebie. To obowiązuje niezależnie od tego, czy chcemy odpracowywać cykl sondy pomiarowej w trybie automatycznym czy też w trybie **Praca ręczna** .

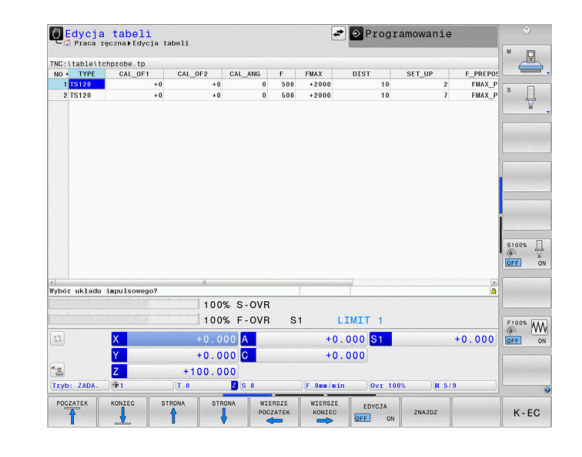

# **5.9 Kompensowanie ukośnego położenia przedmiotu z układem pomiarowym 3D**

### **Wprowadzenie**

6

 $\mathbf{i}$ 

Należy zapoznać się z instrukcją obsługi obrabiarki! Zależy od obrabiarki, czy ukośne zamocowanie detalu można kompensować z offsetem (kąt obrotu stołu).

Firma HEIDENHAIN przejmuje tylko gwarancję dla funkcji cykli próbkowania, jeśli zostały zastosowane układy pomiarowe firmy HEIDENHAIN

Ukośne zamocowanie obrabianego przedmiotu sterowanie kompensuje obliczeniowo poprzez rotację podstawową (kąt rotacji podstawowej) lub poprzez offset (kąt obrotu stołu).

W tym celu sterowanie ustawia kąt obrotu na ten kąt, który ma utworzyć powierzchnia przedmiotu z osią bazową kąta płaszczyzny obróbki.

**Rotacja podstawowa:** sterowanie interpretuje zmierzony kąt jako rotację wokół kierunku narzędzia w układzie współrzędnych przedmiotu i zachowuje te wartości w kolumnach SPA, SPB i SPC tabeli punktów odniesienia.

**Offset:** sterowanie interpretuje zmierzony kąt jako osiowe przesunięcie w układzie współrzędnych maszyny i zachowuje te wartości w kolumnach A\_OFFS, B\_OFFS lub C\_OFFS tabeli punktów odniesienia.

Dla określenia rotacji podstawowej lub offsetu należy wypróbkować dwa punkty na bocznej stronie przedmiotu. Kolejność próbkowania tych punktów wpływa na obliczany kąt. Określony kąt wskazuje od pierwszego do drugiego punktu próbkowania. Można określać rotację od podstawy także poprzez odwierty lub czopy. To wymaga jednakże konsystentnej płaszczyzny obróbki. Obliczenie rotacji podstawowej następuje w wejściowym układzie współrzędnych (I-CS).

#### **Jeśli w aktywnie nachylonej płaszczyźnie obróbki określana jest rotacja podstawowa, to należy uwzględniać:**

- Jeśli aktualne współrzędne osi obrotu i zdefiniowane kąty  $\blacksquare$ nachylenia (3D-ROT-menu) są zgodne, to płaszczyzna obróbki jest konsystentna. Rotacja podstawowa jest tym samym obliczana w wejściowym układzie współrzędnych (I-CS) w zależności od osi narzędzia.
- Jeśli aktualne współrzędne osi obrotu i zdefiniowane kąty nachylenia (3D-ROT-menu) nie są zgodne, to płaszczyzna obróbki nie jest konsystentna. Rotacja podstawowa jest tym samym obliczana w układzie współrzędnych detalu (W-CS) w zależności od osi narzędzia.

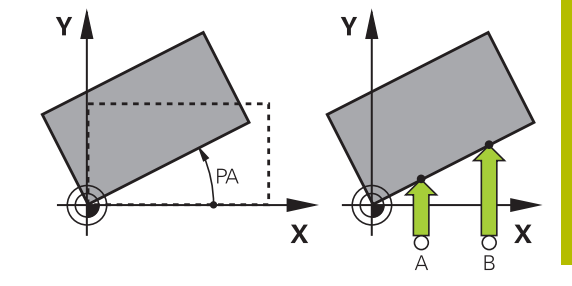

A

- Wskazówki dotyczące obsługi i programowania:
- Kierunek próbkowania dla pomiaru ukośnego położenia przedmiotu wybierać zawsze prostopadle do osi bazowej kąta.
- Aby obrót podstawy został właściwie przeliczony w przebiegu programu, należy zaprogramować w pierwszym wierszu przemieszczenia obydwie współrzędne płaszczyzny obróbki.
- Można używać także rotacji podstawowej w kombinacji z funkcją **PLANE** (poza **PLANE AXIAL**). W tym przypadku należy najpierw aktywować rotację podstawową a następnie funkcję **PLANE**.
- Można aktywować rotację podstawową lub offset także bez próbkowania przedmiotu. Zapisać w tym celu wartość w odpowiednim polu menu oraz nacisnąć softkey **NASTAWIC PODSTAWOWY** lub **OBROT NASTAW**.
- $\mathbb{R}^n$ Zachowanie sterowania przy określaniu punktu odniesienia jest przy tym zależna od ustawienia parametru maszynowego **chkTiltingAxes** (nr 204601). **Dalsze informacje:** ["Wstęp", Strona 225](#page-224-1)

### <span id="page-244-0"></span>**Określenie rotacji podstawowej manualnie**

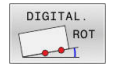

- Softkey **Próbkowanie rotacja** nacisnąć
- Sterowanie otwiera menu **Probkowanie obrotu**.
- Następujące pola są wyświetlane:
	- **Kąt rotacji podstawowej**
	- **Offset stołu obrotowego**
	- **Numer w tabeli?**
- > Sterowanie pokazuje aktualną rotację podstawową i offset w polu.
- Pozycjonować sondę pomiarową w pobliżu pierwszego punktu próbkowania
- Wybór kierunku próbkowania lub rutyny próbkowania przy pomocy softkey
- Klawisz **NC-start** nacisnąć
- Pozycjonować sondę pomiarową w pobliżu drugiego punktu próbkowania
- Klawisz **NC-start** nacisnąć
- Sterowanie określa rotację podstawową i offset oraz wyświetla je.
- Softkey **NASTAWIC PODSTAWOWY** nacisnąć
- Softkey **KONIEC** nacisnąć

Sterowanie protokołuje operację próbkowania w pliku TCHPRMAN.html.

### **Zachowanie rotacji podstawowej w tabeli punktów odniesienia**

- Po operacji próbkowania wprowadzić numer punktu odniesienia w polu wprowadzenia **Numer w tabeli?** , pod którym sterowanie ma zachować aktywną rotację podstawową
- Softkey **OBROT P. TAB.PKTOD** nacisnąć
- Sterowanie otwiera menu **Nadpisywać aktywny preset?**.
- Softkey **PKT.ODN. PRZEKROCZ.** nacisnąć
- Sterowanie zachowuje rotację podstawową w tabeli punktów odniesienia.

## **Kompensowanie ukośnego położenia przedmiotu poprzez obrót stołu**

Dostępne są trzy możliwości, kompensowania ukośnego położenia detalu obrotem stołu:

- Ustawić stół obrotowy  $\blacksquare$
- Określić obrót stołu Ī.
- $\overline{\Box}$ Obrót stołu zachować w tabeli punktów odniesienia

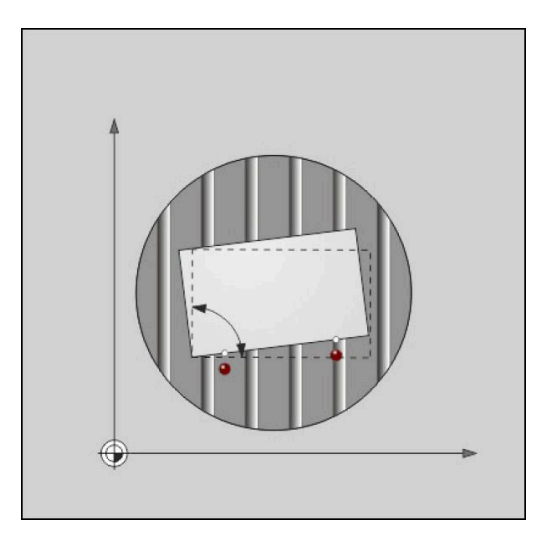

### **Ustawić stół obrotowy**

Określone ukośne położenie można kompensować odpowiednim pozycjonowaniem stołu obrotowego.

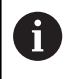

Aby wykluczyć podczas ruchów kompensacyjnych kolizje, pozycjonować wstępnie wszystkie osie przed obrotem stołu. Sterowanie wydaje przed obrotem stołu dodatkowo meldunek ostrzegawczy.

- Po operacji próbkowania softkey **STOŁ OBR. JUSTOWAC** nacisnąć
- > Sterowanie otwiera ostrzeżenie.
- W razie konieczności z softkey **OK** potwierdzić
- $\blacktriangleright$ Klawisz **NC-start** nacisnąć
- Sterowanie ustawia stół obrotowy.  $\geq$

### **Określić obrót stołu**

Można naznaczyć odręcznie punkt odniesienia na osi stołu obrotowego.

- Po operacji próbkowania softkey **OBROT NASTAW** nacisnąć
- Jeśli rotacja podstawowa jest już nastawiona, to sterowanie otwiera menu **Rotację podstawową zresetować?**.
- Softkey **ROT.PODST. USUN** nacisnąć
- Sterowanie usuwa rotację podstawową w tabeli punktów odniesienia i wstawia offset.
- Alternatywnie **ROT.PODST. ZACHOWAC** nacisnąć
- Sterowanie wstawia offset do tabeli i dodatkowo zachowuje rotację podstawową w tabeli punktów odniesienia.

#### **Obrót stołu zachować w tabeli punktów odniesienia**

Można także zachować ukośne położenie stołu obrotowego w dowolnym wierszu tabeli punktów odniesienia. Sterowanie zachowuje kąt w kolumnie offsetu stołu obrotowego, np. w kolumnie C\_OFFS w przypadku osi C.

- Po operacji próbkowania softkey **OBR.STOŁU TAB.PKTOD** nacisnąć
- Sterowanie otwiera menu **Nadpisywać aktywny preset?**.
- Softkey **PKT.ODN. PRZEKROCZ.** nacisnąć
- > Sterowanie zachowuje offset w tabeli punktów odniesienia.

W razie konieczności należy zmienić podgląd w tabeli punktów odniesienia z softkey **TRANSFORMACJA BAZ./OFFSET** , aby tym samym została pokazana ta kolumna.

### **Wyświetlić rotację podstawową i offset**

Jeśli wybieramy funkcję **DIGITAL. ROT** , to sterowanie pokazuje aktywny kąt rotacji podstawowej w polu **Kąt rotacji podstawowej** oraz aktywny offset w polu **Offset stołu obrotowego** .

Poza tym rotacja podstawowa i offset są wyświetlane przez sterowanie w układzie ekranu **PROGRAM POLOZENIE** w zakładce **STATUS WSPOŁRZ.** .

Jeśli sterowanie przemieszcza osie zgodnie z rotacją podstawową, to zostaje wyświetlony symbol dla rotacji we wskazaniu statusu.

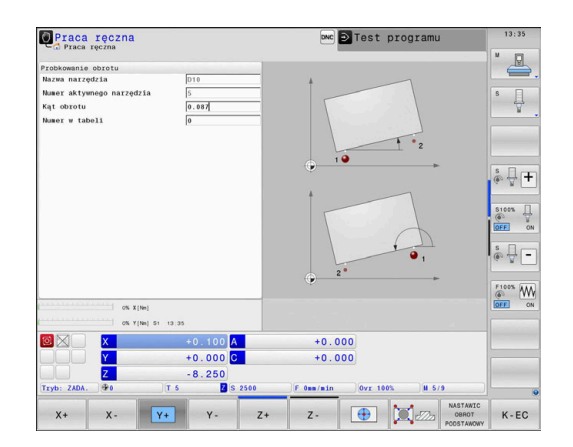

### **Anulować rotację podstawową i offset**

- Wybór funkcji próbkowania: nacisnąć softkey **PROBKOWANIE ROT**
- **Kąt rotacji podstawowej**: **0** podać
- Alternatywnie **Offset stołu obrotowego**: **0** podać
- $\mathbf{b}$ Potwierdzić zmiany naciskając softkey **NASTAWIC PODSTAWOWY**
- Alternatywnie z softkey **OBROT NASTAW** przejąć  $\blacktriangleright$
- Zakończyć funkcję próbkowania: softkey **K-EC** nacisnąć

# <span id="page-247-0"></span>**Określenie obrotu od podstawy 3D**

Poprzez próbkowanie trzech pozycji można określić ukośne położenie dowolnie nachylonej powierzchni. Przy pomocy funkcji **Probkowanie plaszczyzna** określamy to położenie ukośne i zapisujemy jako rotację podstawową 3D do tabeli punktów odniesienia.

Wskazówki dotyczące obsługi i programowania:

- Kolejność i położenie punktów próbkowania określają, jak sterowanie oblicza ustawienie płaszczyzny.
- Pierwsze dwa punkty określają ustawienie osi głównej. Proszę zdefiniować drugi punkt w dodatnim kierunku przewidzianej osi głównej. Położenie trzeciego punktu określa kierunek osi pomocniczej i osi narzędzia. Proszę zdefiniować trzeci punkt na dodatniej osi Y przewidzianego układu współrzędnych obrabianego przedmiotu.
	- 1. Punkt: leży na osi głównej
	- 2. Punkt: leży na osi głównej, w dodatnim kierunku wychodząc z pierwszego punktu
	- 3. Punkt: leży na osi pomocniczej, w dodatnim kierunku przewidzianego układu współrzędnych przedmiotu

Przy pomocy opcjonalnego zapisu kąta bazowego jesteśmy w stanie, zdefiniować zadane ustawienie próbkowanej płaszczyzny.

 $\mathbf i$ 

#### **Sposób postępowania**

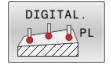

- Wybór funkcji próbkowania: softkey **PROBKOWANIE PL** nacisnąć
- > Sterowanie pokazuje aktualną rotację podstawową 3D.
- Pozycjonować sondę pomiarową w pobliżu pierwszego punktu próbkowania
- Wybór kierunku próbkowania lub rutyny próbkowania przy pomocy softkey
- Próbkowanie: klawisz **NC-start** nacisnąć
- Pozycjonować sondę pomiarową w pobliżu drugiego punktu próbkowania
- Próbkowanie: klawisz **NC-start** nacisnąć
- Pozycjonować sondę pomiarową w pobliżu trzeciego punktu próbkowania
- Próbkowanie: klawisz **NC-start** nacisnąć.
- > Sterowanie określa rotację podstawową 3D i pokazuje wartości dla SPA, SPB i SPC, w odniesieniu do aktywnego układu współrzędnych
- W razie potrzeby zapisać kąt bazowy

#### Aktywować obrót od podstawy 3D:

NASTAWIC OBROT PODSTAWOWY Softkey **NASTAWIC PODSTAWOWY** nacisnąć

Zachowanie rotacji podstawowej 3D w tabeli punktów odniesienia:

- OBROT P TAB. PKTOD
- Softkey **OBROT P. TAB.PKTOD** nacisnąć
- $K EC$

Zakończyć funkcję próbkowania: softkey **K-EC** nacisnąć

Sterowanie zapisuje do pamięci rotację podstawową 3D w kolumnach SPA, SPB lub SPC tabeli punktów odniesienia.

#### **Wyświetlenie obrotu od podstawy 3D**

Jeśli w aktywnym układzie odniesienia zachowana jest rotacja

podstawowa 3D, to sterowanie wyświetla symbol  $\mathbb{Z}$  dla rotacji 3D we wskazaniu stanu. Sterowanie przemieszcza osie maszyny odpowiednio do rotacji podstawowej 3D.

#### **Ustawić obrót od podstawy 3D**

Jeśli obrabiarka dysponuje dwoma osiami obrotu i wypróbkowana rotacja podstawowa 3D jest aktywna, to można ustawić rotację podstawową 3D za pomocą osi obrotu.

# *WSKAZÓWKA*

**Uwaga niebezpieczeństwo kolizji!**

Sterowanie nie przeprowadza kontroli kolizyjności przed ustawieniem osi obrotu. W przypadku nie wykonanego pozycjonowania wstępnego istnieje zagrożenie kolizji.

Przed ustawieniem najechać bezpieczną pozycję

#### Proszę postąpić następująco:

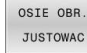

- Softkey **OSIE OBR. JUSTOWAC** nacisnąć
- > Sterowanie pokazuje obliczone kąty osi.
- > Sterowanie ostrzega na rysunku pomocniczym ze wskazówką, aby uwidocznić zagrożenie kolizji przy wychyleniu.
- ▶ Zapisać posuw
- W razie konieczności wybrać rozwiązanie

Wybór zachowania pozycjonowania

Sterowanie aktywuje rotację 3D i aktualizuje odczyt kątów osi.

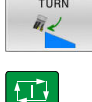

NO SYM

- Klawisz **NC-start** nacisnąć
- > Sterowanie ustawia osie. Przy tym funkcja nachylenia płaszczyzny obróbki jest aktywna.

Po ustawieniu płaszczyzny można następnie ustawić oś główną za pomocą funkcji **Próbkowanie Rot** .

### **Anulowanie obrotu od podstawy 3D**

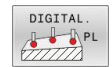

- Wybór funkcji próbkowania: softkey **PROBKOWANIE PL** nacisnąć
- Dla wszystkich kątów zapisać 0
- Softkey **NASTAWIC PODSTAWOWY** nacisnąć
- Zakończyć funkcję próbkowania: softkey **K-EC** nacisnąć

# **Porównanie offsetu i rotacji podstawowej 3D**

Poniższy przykład pokazuje różnicę tych obydwu opcji:

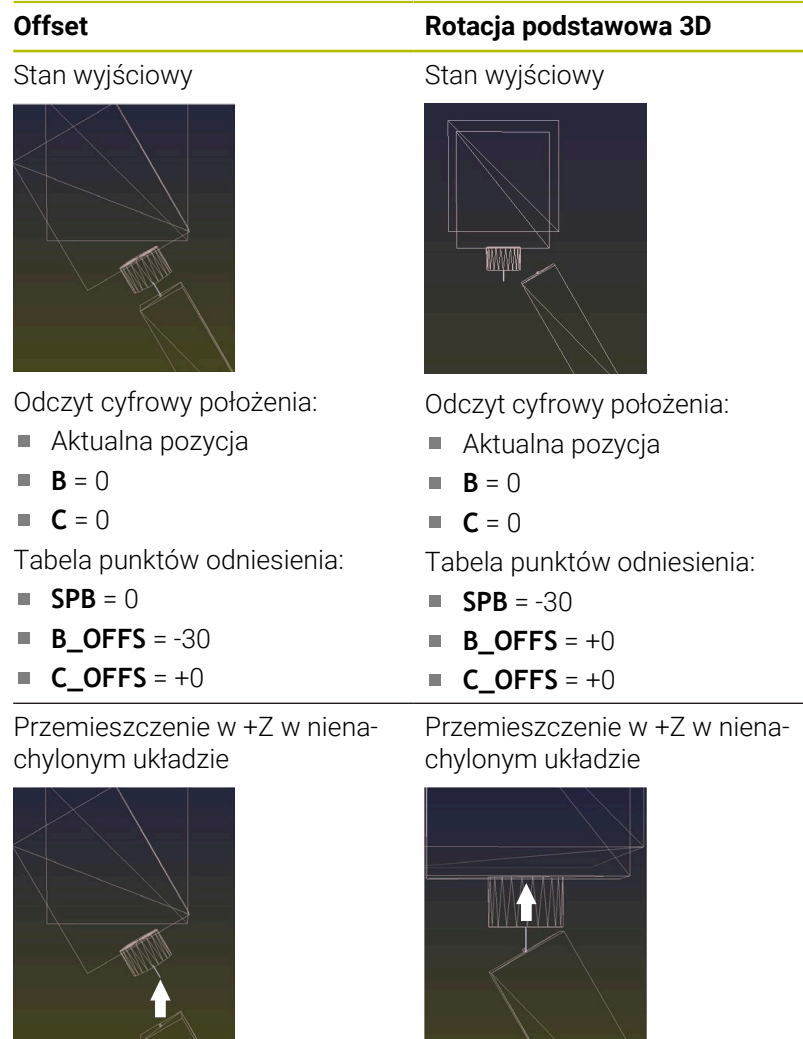

Przemieszczenie w +Z w nachylonym układzie

#### **PLANE SPATIAL** z **SPA+0 SPB+0 SPC+0**

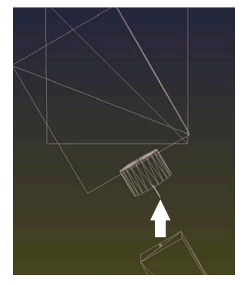

0

Orientacja **nie jest poprawna**!

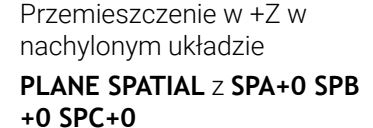

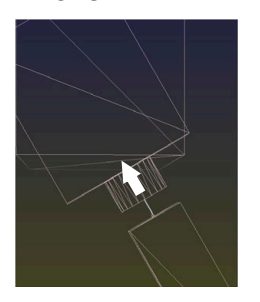

Orientacja jest poprawna!  $\geq$  $\geq$ Następna obróbka **przebiega poprawnie**.

HEIDENHAIN zaleca stosowanie rotacji podstawowej 3D, ponieważ ta opcja jest bardziej uniwersalna.

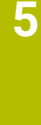

# <span id="page-251-0"></span>**5.10 Wyznaczenie punktu odniesienia przy pomocy sondy impulsowej 3D**

# **Przegląd**

6

Należy zapoznać się z instrukcją obsługi obrabiarki! Producent obrabiarek może zablokować wyznaczanie punktu odniesienia w pojedynczych osiach. Jeśli próbuje się na zablokowanej osi wyznaczyć punkt odniesienia, to sterowanie wydaje w zależności od ustawienia producenta obrabiarek ostrzeżenie lub komunikat o błędach.

Funkcje dla wyznaczenia punktu bazowego na ustawionym przedmiocie zostają wybierane przy pomocy następujących softkey:

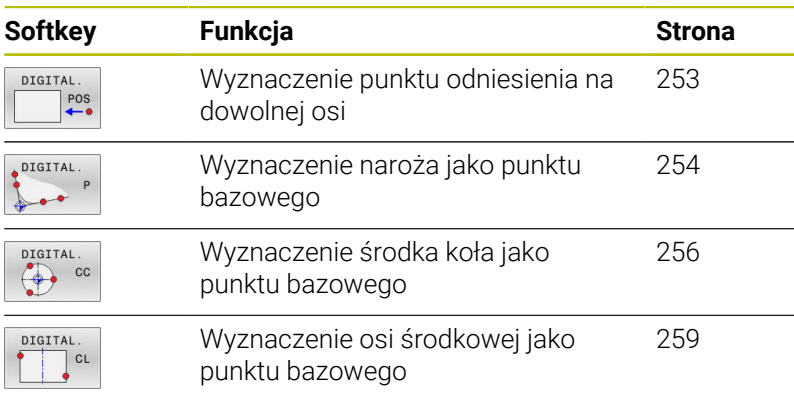

Przy aktywnym przesunięciu punktu zerowego określona wartość odnosi się do aktywnego punktu odniesienia (niekiedy manualnego punktu odniesienia trybu **Praca ręczna**). W odczycie położenia przesunięcie punktu zerowego zostaje przeliczone .

### **Określenie punktu odniesienia za pomocą aktywnego TCPM**

Przy wyznaczaniu punktu odniesienia uwzględniany jest aktywny TCPM. Tym samym możliwe jest próbkowanie pozycji z aktywnym TCPM również w niekonsystentnym stanie funkcji **Płaszczyznę roboczą nachylić** .

**Dalsze informacje:** ["Stosowanie sondy pomiarowej 3D ", Strona 225](#page-224-0)

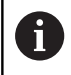

f)

Aby otrzymać dokładne wyniki próbkowania, konieczne jest kalibrowanie 3D układu impulsowego.

**Dalsze informacje:** ["Kalibrowanie przy pomocy kulki](#page-239-0) [kalibrującej", Strona 240](#page-239-0)
#### **Wyznaczenie punktu odniesienia w dowolnej osi**

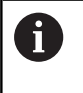

Firma HEIDENHAIN przejmuje tylko gwarancję dla funkcji cykli próbkowania, jeśli zostały zastosowane układy pomiarowe firmy HEIDENHAIN

- DIGITAL.  $POS$
- Wybrać funkcję próbkowania: softkey **PROBKOWANIE POZYCJI** nacisnąć
- Pozycjonować sondę pomiarową w pobliżu punktu próbkowania
- Przez softkey wybrać oś i kierunek próbkowania, np. próbkowanie w kierunku Z-
- Próbkowanie: klawisz **NC-start** nacisnąć
- **Punkt bazowy**: podać współrzędną zadaną
- Alternatywnie z softkey **PUNKT USTAW** przejąć **Dalsze informacje:** ["Zapis wartości pomiarowych](#page-232-0) [z cykli sondy do tabeli punktów zerowych",](#page-232-0) [Strona 233](#page-232-0)

**Dalsze informacje:** ["Zapis wartości pomiarowych](#page-233-0) [z cykli sondy do tabeli punktów odniesienia",](#page-233-0) [Strona 234](#page-233-0)

Zakończyć funkcję próbkowania: softkey **K-EC** nacisnąć

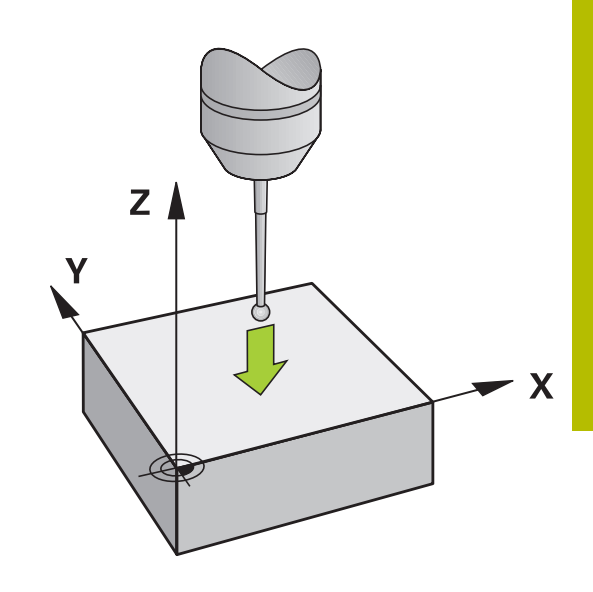

## <span id="page-253-0"></span>**Naroże jako punkt odniesienia**

Ő

Należy zapoznać się z instrukcją obsługi obrabiarki! Zależy od obrabiarki, czy ukośne zamocowanie detalu można kompensować z offsetem (kąt obrotu stołu).

 $\mathbf i$ 

Firma HEIDENHAIN przejmuje tylko gwarancję dla funkcji cykli próbkowania, jeśli zostały zastosowane układy pomiarowe firmy HEIDENHAIN

Manualna funkcja próbkowania Naroże jako punktu odniesienia określa kąt oraz punkt przecięcia dwóch prostych.

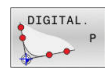

Wybór funkcji próbkowania: nacisnąć softkey **PROBKOWANIE P** .

- ▶ Pozycionować sonde w pobliżu pierwszego punktu próbkowania na pierwszej krawędzi obrabianego przedmiotu
- Wybór kierunku próbkowania: wybrać przy pomocy softkey
- Próbkowanie: klawisz **NC-start** nacisnąć
- Pozycjonować sondę w pobliżu drugiego punktu próbkowania na tej samej krawędzi
- Próbkowanie: klawisz **NC-start** nacisnąć
- ▶ Pozycjonować sondę w pobliżu pierwszego punktu próbkowania na drugiej krawędzi obrabianego przedmiotu
- Wybór kierunku próbkowania: wybrać przy pomocy softkey
- Próbkowanie: klawisz **NC-start** nacisnąć
- ▶ Pozycionować sonde w pobliżu drugiego punktu próbkowania na tej samej krawędzi
- Próbkowanie: klawisz **NC-start** nacisnąć
- **Punkt bazowy**: podać obydwie współrzędne punktu odniesienia w oknie menu
- Alternatywnie z softkey **PUNKT USTAW** przejąć **Dalsze informacje:** ["Zapis wartości pomiarowych](#page-232-0) [z cykli sondy do tabeli punktów zerowych",](#page-232-0) [Strona 233](#page-232-0)

**Dalsze informacje:** ["Zapis wartości pomiarowych](#page-233-0) [z cykli sondy do tabeli punktów odniesienia",](#page-233-0) [Strona 234](#page-233-0)

Zakończyć funkcję próbkowania: softkey **KONIEC** nacisnąć

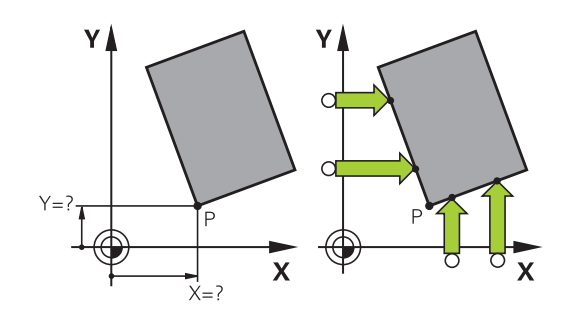

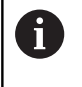

Można określić punkt przecięcia dwóch prostych także poprzez odwierty lub czopy i wyznaczyć jako punkt odniesienia.

Z softkey **ROT 1** można aktywować kąt pierwszej prostej jako rotację podstawową lub offset, z softkey **ROT 2** kąt lub offset drugiej prostej.

Jeśli aktywujemy rotację podstawową, to sterowanie zapisuje automatycznie pozycje i rotację podstawową do tabeli punktów odniesienia.

Jeśli aktywujemy offset, to sterowanie zapisuje automatycznie pozycje i offset lub tylko pozycje do tabeli punktów odniesienia.

# **Punkt środkowy okręgu jako punkt odniesienia**

Punkty środkowe odwiertów, wybrań okrągłych, pełnych cylindrów, czopów, wysepek w kształcie koła, można wyznaczać jako punkty odniesienia.

#### **Okrąg wewnętrzny:**

Sterowanie próbkuje ściankę wewnętrzną okręgu we wszystkich czterech kierunkach osi współrzędnych.

W przypadku przerwanych okręgów (łuków kołowych) można dowolnie wybierać kierunek próbkowania.

- Pozycjonować główkę sondy w pobliżu środka okręgu
- DIGITAL  $\Leftrightarrow$   $\circ$
- Wybrać funkcję próbkowania: softkey **DIGITAL. CC** nacisnąć
- Wybrać softkey wymaganego kierunku próbkowania
- Próbkowanie: klawisz **NC-start** nacisnąć. Sonda dokonuje próbkowania wewnętrznej ścianki okręgu w wybranym kierunku. Powtórzyć tę operację. Po trzeciej operacji próbkowania można obliczać punkt środkowy (zalecane są cztery punkty próbkowania)
- Zakończyć operację próbkowania, przejść do menu ewaluacji: softkey **EWALUACJA** nacisnąć
- **Punkt bazowy**: podać obydwie współrzędne punktu środkowego okręgu w oknie menu
- Alternatywnie z softkey **PUNKT USTAW** przejąć **Dalsze informacje:** ["Zapis wartości pomiarowych](#page-232-0) [z cykli sondy do tabeli punktów zerowych",](#page-232-0) [Strona 233](#page-232-0)

**Dalsze informacje:** ["Zapis wartości pomiarowych](#page-233-0) [z cykli sondy do tabeli punktów odniesienia",](#page-233-0) [Strona 234](#page-233-0)

Zakończyć funkcję próbkowania: softkey **K-EC** nacisnąć

Sterowanie może obliczać okrąg zewnętrzny lub wewnętrzny już z trzema punktami próbkowania, np. w przypadku wycinków koła. Dokładniejsze wyniki otrzymujemy, jeśli okręgi określamy z czterema punktami próbkowania. Jeśli to możliwe pozycjonować wstępnie sondę zawsze na środku.

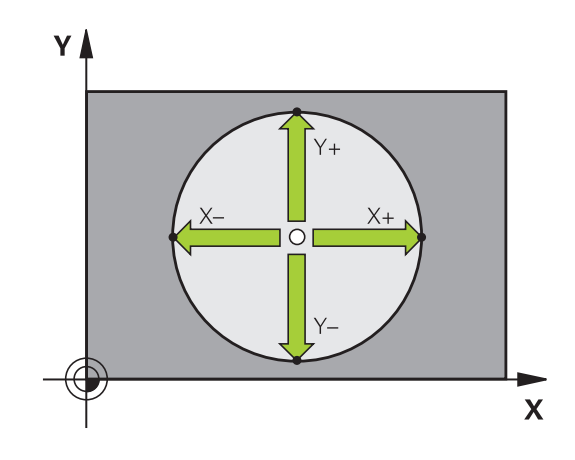

 $\mathbf i$  )

#### **Okrąg zewnętrzny:**

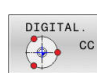

- ▶ Pozycjonować główkę sondy w pobliżu pierwszego punktu próbkowania poza okręgiem
- Wybrać funkcję próbkowania: softkey **DIGITAL. CC** nacisnąć
- Wybrać softkey wymaganego kierunku próbkowania
- Próbkowanie: klawisz **NC-start** nacisnąć. Sonda dokonuje próbkowania wewnętrznej ścianki okręgu w wybranym kierunku. Powtórzyć tę operację. Po trzeciej operacji próbkowania można obliczać punkt środkowy (zalecane są cztery punkty próbkowania)
- Zakończyć operację próbkowania, przejść do menu ewaluacji: softkey **EWALUACJA** nacisnąć
- **Punkt bazowy**: podać współrzędne punktu odniesienia
- Alternatywnie z softkey **PUNKT USTAW** przejąć **Dalsze informacje:** ["Zapis wartości pomiarowych](#page-232-0) [z cykli sondy do tabeli punktów zerowych",](#page-232-0) [Strona 233](#page-232-0)

**Dalsze informacje:** ["Zapis wartości pomiarowych](#page-233-0) [z cykli sondy do tabeli punktów odniesienia",](#page-233-0) [Strona 234](#page-233-0)

Zakończyć funkcję próbkowania: softkey **K-EC** nacisnąć

Po próbkowaniu sterowanie ukazuje aktualne współrzędne punktu środkowego okręgu i promień okręgu.

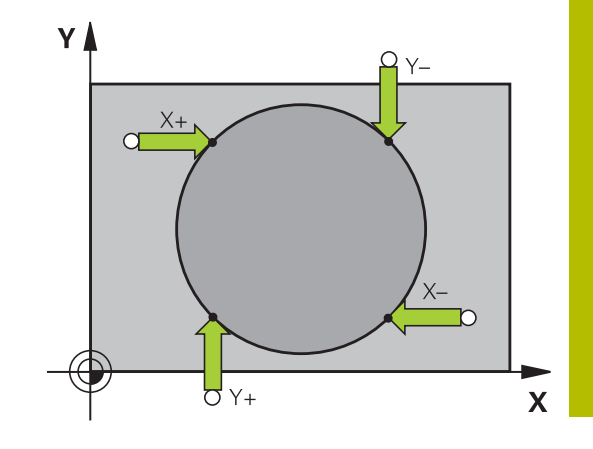

#### **Wyznaczenie punktu bazowego za pomocą kilku odwiertów / czopów okrągłych**

Manualna funkcja próbkowania **Okrąg wzoru** jest częścią funkcji **Okr.** okręgu. Pojedyncze okręgi można określać równoległymi do osi operacjami próbkowania.

Na drugim pasku softkey znajduje się softkey **DIGITAL. CC (okrąg wzoru)**, przy pomocy którego można wyznaczyć punkt odniesienia poprzez układ kilku odwiertów lub czopów okrągłych. Można wyznaczyć punkt przecięcia dwóch lub kilku próbkowanych elementów jako punkt odniesienia.

#### **Wyznaczenie punktu odniesienia w punkcie przecięcia kilku odwiertów/czopów okrągłych:**

Wypozycjonować wstępnie sondę ь

Wybrać funkcję próbkowania **Okrąg wzoru**

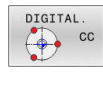

DIGITAL  $\boxed{\bigcirc \text{ }}$  cc

- Wybrać funkcję próbkowania: softkey **DIGITAL. CC** nacisnąć
- Softkey **DIGITAL. CC (okrąg wzoru)** nacisnąć

#### Czop okrągły wypróbkować

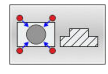

- ► Czop okrągły ma zostać wypróbkowany automatycznie: softkey **Czop** nacisnąć
- $\blacktriangleright$  Kąt startu zapisać lub przy pomocy softkey wybrać
- $\blacktriangleright$ Uruchomić funkcję próbkowania: klawisz **NC-start** nacisnąć

#### Odwiert wypróbkować

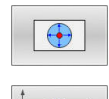

τū

- Odwierty mają zostać wypróbkowane automatycznie: softkey **Odwiert** nacisnąć
- Kąt startu zapisać lub przy pomocy softkey wybrać
- Uruchomić funkcję próbkowania: klawisz **NC-start** nacisnąć
- Powtórzyć operację dla pozostałych elementów
- Zakończyć operację próbkowania, przejść do menu ewaluacji: softkey **EWALUACJA** nacisnąć
- **Punkt bazowy**: podać obydwie współrzędne punktu środkowego okręgu w oknie menu
- Alternatywnie z softkey **PUNKT USTAW** przejąć **Dalsze informacje:** ["Zapis wartości pomiarowych](#page-232-0) [z cykli sondy do tabeli punktów zerowych",](#page-232-0) [Strona 233](#page-232-0) **Dalsze informacje:** ["Zapis wartości pomiarowych](#page-233-0) [z cykli sondy do tabeli punktów odniesienia",](#page-233-0) [Strona 234](#page-233-0)
- Zakończyć funkcję próbkowania: softkey **K-EC** nacisnąć

#### **Oś środkowa jako punkt odniesienia**

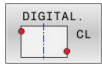

A

- Wybór funkcji próbkowania: softkey **PROBKOWANIE CL** nacisnąć
- Pozycjonować sondę pomiarową w pobliżu pierwszego punktu próbkowania
- Wybrać kierunek próbkowanie z softkey
- Próbkowanie: klawisz **NC-start** nacisnąć
- Pozycjonować sondę pomiarową w pobliżu drugiego punktu próbkowania
- Próbkowanie: klawisz **NC-start** nacisnąć
- **Punkt bazowy**: podać współrzędne punktu odniesienia w oknie menu, z softkey **USTAW PRESET** przejąć lub wartości zapisać do tabeli

**Dalsze informacje:** ["Zapis wartości pomiarowych](#page-232-0) [z cykli sondy do tabeli punktów zerowych",](#page-232-0) [Strona 233](#page-232-0)

**Dalsze informacje:** ["Zapis wartości pomiarowych](#page-233-0) [z cykli sondy do tabeli punktów odniesienia",](#page-233-0) [Strona 234](#page-233-0)

Zakończyć funkcję próbkowania: softkey **K-EC** nacisnąć

Po drugim punkcie próbkowania zmieniamy w menu ewaluacji w razie konieczności położenie osi środkowej i tym samym oś dla określania punktu odniesienia. Przy pomocy softkeys wybieramy przy tym pomiędzy osią główną, pomocniczą lub osią narzędzia. W ten sposób raz określone pozycje można zachowywać zarówno na osi głównej jak i na osi pomocniczej.

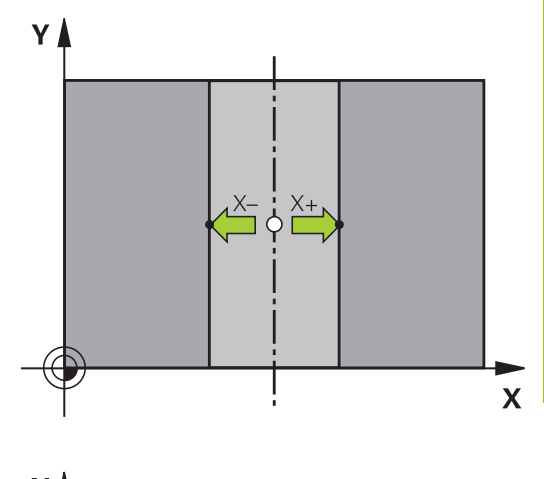

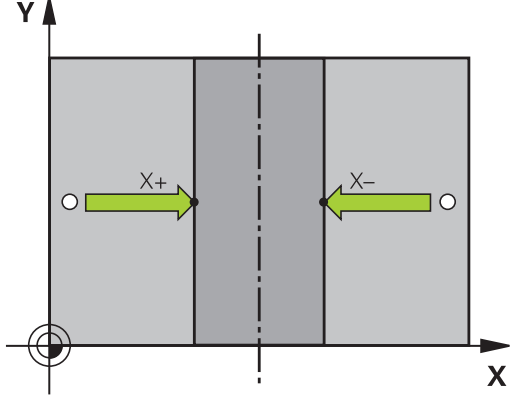

## **Pomiar obrabianych detali z układem pomiarowym 3D**

Można wykorzystywać także sondę pomiarową w trybach pracy **Praca ręczna** i **Elektroniczne kółko ręczne** , aby przeprowadzać proste pomiary na obrabianym detalu. Dla kompleksowych zadań pomiarowych znajdują się do dyspozycji liczne programowalne cykle próbkowania .

**Dalsze informacje:** instrukcja obsługi dla użytkownika **Programowanie cykli pomiarowych dla detalu i narzędzia**

Przy pomocy 3D-sondy pomiarowej określamy:

- współrzedne położenia i z tego
- i. wymiary i kąt na przedmiocie

#### **Określanie współrzędnej pozycji na ustawionym przedmiocie**

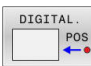

- Wybór funkcji próbkowania: nacisnąć softkey **PROBKOWANIE POS**
- Pozycjonować sondę pomiarową w pobliżu punktu próbkowania
- Wybrać kierunek próbkowania i jednocześnie oś, do której ma się odnosić współrzędna: nacisnąć odpowiedni softkey.
- Uruchomić operację próbkowania: klawisz **NC-start** nacisnąć
- > Sterowanie ukazuje współrzędną punktu próbkowania jako punkt odniesienia.

#### **Określenie współrzędnych punktu narożnego na płaszczyźnie obróbki**

Określić współrzędne punktu narożnego.

**Dalsze informacje:** ["Naroże jako punkt odniesienia ", Strona 254](#page-253-0)

Sterowanie ukazuje współrzędne wypróbkowanego naroża jako punkt odniesienia.

#### **Określenie wymiarów przedmiotu**

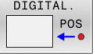

- Wybór funkcji próbkowania: nacisnąć softkey **PROBKOWANIE POS**
- Pozycjonować sondę pomiarową w pobliżu pierwszego punktu próbkowania A
- Wybrać kierunek próbkowanie z softkey
- Próbkowanie: klawisz **NC-start** nacisnąć
- Wyświetloną wartość zanotować jako punkt odniesienia (tylko,jeśli uprzednio wyznaczony punkt odniesienia dalej działa)
- Punkt odniesienia: **0** podać
- Przerwać dialog: nacisnąć klawisz **END**
- Ponowny wybór funkcji próbkowania: nacisnąć softkey **PROBKOWANIE POS**
- Pozycjonować sondę pomiarową w pobliżu drugiego punktu próbkowania B
- Wybór kierunku próbkowania przy pomocy softkey: ta sama oś, jednakże przeciwny kierunek jak przy pierwszym próbkowaniu.
- Próbkowanie: klawisz **NC-start** nacisnąć
- We wskazaniu **Wartość pomiaru** znajduje się odległość pomiędzy obydwoma punktami na osi współrzędnych.

#### **Ustawić wyświetlacz położenia ponownie na wartości przed pomiarem długości**

- Wybór funkcji próbkowania: nacisnąć softkey **PROBKOWANIE POS**
- Pierwszy punkt próbkowania ponownie wypróbkować
- Ustawić punkt bazowy na zanotowaną wartość
- $\mathbf{r}$ Przerwać dialog: nacisnąć klawisz **END**

#### **Pomiar kąta**

Przy pomocy 3D-sondy pomiarowej można określić kąt na płaszczyźnie obróbki. Zmierzony zostaje

- $\blacksquare$ kąt pomiędzy osią odniesienia kąta i krawędzią obrabianego przedmiotu lub
- kąt pomiędzy dwoma krawędziami

Zmierzony kąt zostaje wyświetlony jako wartość maksymalnie 90°.

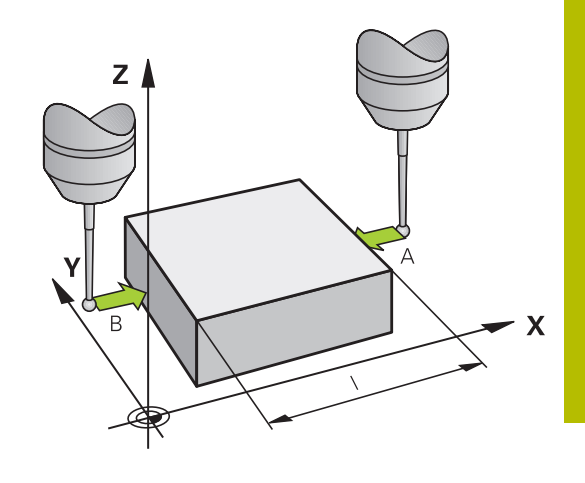

#### **Określić kąt pomiędzy osią bazową kąta i krawędzią obrabianego przedmiotu**

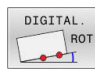

- Wybór funkcji próbkowania: nacisnąć softkey **PROBKOWANIE ROT**
- Kąt obrotu: wyświetlony kąt obrotu zanotować, jeśli chcemy uprzednio przeprowadzony obrót podstawowy później ponownie odtworzyć
- Przeprowadzić obrót podstawowy z przewidzianą do porównania stroną **Dalsze informacje:** ["Kompensowanie ukośnego](#page-242-0)

[położenia przedmiotu z układem pomiarowym 3D](#page-242-0) [", Strona 243](#page-242-0)

- Przy pomocy softkey **PROBKOWANIE ROT**wyświetlić kąt pomiędzy osią bazową kąta i krawędzią przedmiotu jako kąt obrotu
- Anulować obrót podstawowy lub odtworzyć pierwotny obrót podstawowy
- ustawić kąt obrotu na zanotowaną wartość

### **Określić kąt pomiędzy dwoma krawędziami przedmiotu**

- DIGITAL. المعبد
- Wybór funkcji próbkowania: nacisnąć softkey **PROBKOWANIE ROT**
- ► Kąt obrotu: wyświetlony kąt obrotu zanotować, jeśli chcemy uprzednio przeprowadzony obrót podstawowy później ponownie odtworzyć
- Przeprowadzić obrót podstawowy z przewidzianą do porównania stroną **Dalsze informacje:** ["Kompensowanie ukośnego](#page-242-0) [położenia przedmiotu z układem pomiarowym 3D](#page-242-0) [", Strona 243](#page-242-0)
- ▶ Drugą stronę wypróbkować tak samo jak przy pierwszym obrocie podstawowym, kąta obrotu nie ustawiać tu na 0
- **Przy pomocy softkey PROBKOWANIE ROT** wyświetlić kąt PA pomiędzy krawędziami przedmiotu jako kąt obrotu
- Anulować obrót lub odtworzyć ponownie pierwotną wartość obrotu od podstawy: nastawić kąt obrotu na zanotowaną wartość

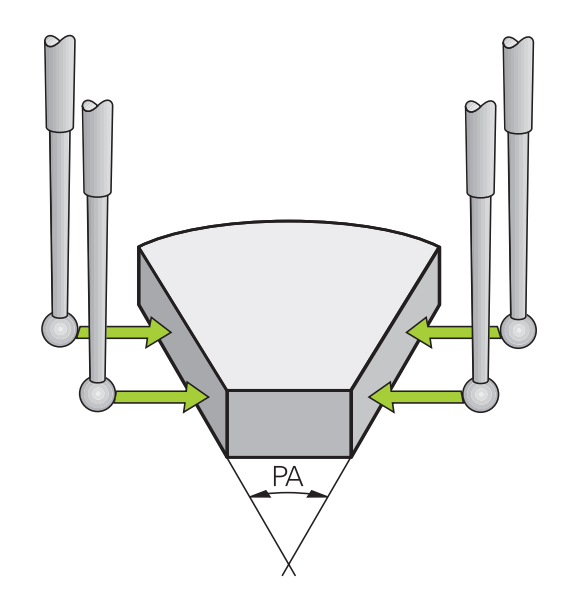

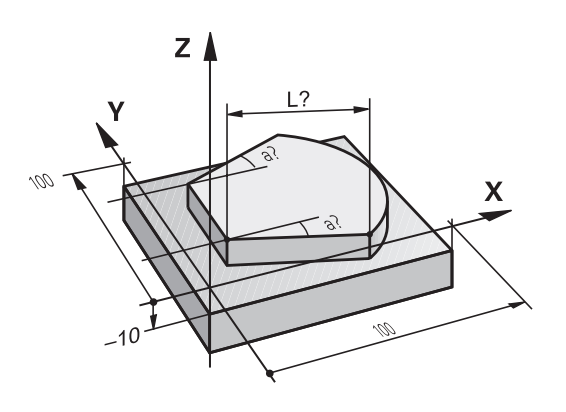

# **5.11 Nachylenie płaszczyzny obróbki (opcja #8)**

### **Zastosowanie, sposób pracy**

61

Należy zapoznać się z instrukcją obsługi obrabiarki! Funkcje dla **Płaszczyznę roboczą nachylić** są dopasowywane przez producenta obrabiarek do sterowania i obrabiarki.

Producent maszyn określa, czy programowane kąty zostają interpretowane przez sterowanie jako współrzędne osi obrotowych (kąty osi) lub jako komponenty kątowe ukośnej płaszczyzny (kąty przestrzenne).

Sterowanie wspomaga pochylenie płaszczyzn obróbki na obrabiarkach z głowicami obrotowymi a także stołami obrotowymi podziałowymi. Typowe zastosowanie to np. wykonywanie otworów skośnych lub wykonywanie konturów położonych skośnie w przestrzeni. Przy tym płaszczyzna obróbki zostaje zawsze pochylona o aktywny punkt zerowy. Jak zwykle, obróbka programowana jest na płaszczyźnie głównej (np. płaszczyzna X/Y), jednakże wykonana na płaszczyźnie, która została nachylona do płaszczyzny głównej.

Dla pochylenia płaszczyzny obróbki są trzy funkcje do dyspozycji:

- Manualne nachylenie z softkey **3D ROT** w trybach pracy **Praca ręczna** i **Elektroniczne kółko ręczne Dalsze informacje:** ["Aktywować manualne nachylenie",](#page-264-0) [Strona 265](#page-264-0)
- Sterowane nachylenie, cykl **19 PLASZCZ.ROBOCZA** w programie NC **Dalsze informacje:** instrukcja obsługi dla użytkownika **Programowanie cykli obróbki**
- $\mathbb{R}^n$ Sterowane nachylenie, funkcja **PLANE** w programie NC **Dalsze informacje:** instrukcje obsługi dla użytkownika Programowanie dialogowe i Programowanie DIN/ISO

Funkcje sterowania dla nachylania płaszczyzny obróbki stanowią transformację współrzędnych. Przy tym płaszczyzna obróbki leży zawsze prostopadle do kierunku osi narzędzia.

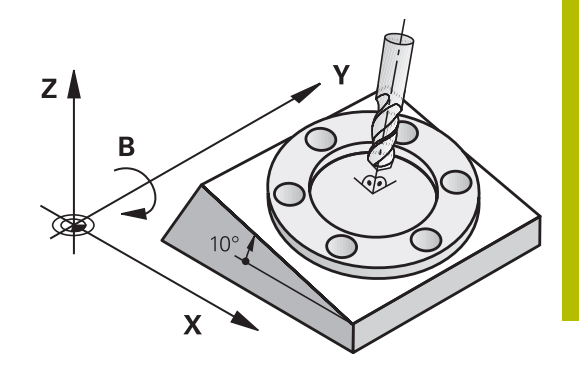

#### **Typy maszyn**

Sterowanie rozróżnia przy nachylaniu płaszczyzny obróbki dwa typy maszyn:

#### **Maszyna ze stołem obrotowym podziałowym**

- Należy ustawić obrabiany przedmiot poprzez odpowiednie pozycjonowanie stołu obrotowego, np. przy pomocy L-wiersza, na wymagane położenie obróbkowe
- Położenie transformowanej osi narzędzia **nie** zmienia się w odniesieniu do stałego układu współrzędnych maszyny. Jeśli stół – czyli obrabiany przedmiot – np. obracamy o 90°, to cały układ współrzędnych **nie** obraca się wraz z nim. Jeśli w trybie pracy **Praca ręczna** naciśniemy klawisz kierunkowy osi Z+, to narzędzie przemieszcza się w kierunku Z+
- Sterowanie uwzględnia dla obliczania transformowanego układu × współrzędnych tylko mechanicznie uwarunkowane przesunięcia odpowiedniego stołu obrotowego -tak zwane "translatoryjne" przypadające wielkości

#### **Maszyna z głowicą obrotową**

- Należy ustawić narzędzie poprzez odpowiednie pozycjonowanie głowicy obrotowej, np. przy pomocy L-wiersza, na wymagane położenie obróbkowe
- Położenie nachylonej (przekształconej) osi narzędzia zmienia się w stosunku do stałego układu współrzędnych maszyny: jeśli obracamy głowicę obrotową maszyny –to znaczy narzędzie– np. w osi B o +90°, to obraca się układ współrzędnych. Jeśli naciśniemy w trybie pracy **Praca ręczna** klawisz kierunkowy osi Z+, to narzędzie przesuwa się w kierunku X+ stałego układu współrzędnych maszyny
- Sterowanie uwzględnia dla obliczenia przekształconego układu współrzędnych mechanicznie uwarunkowane wzajemne przesunięcia głowicy obrotowej (translatoryjne przypadające wielkości) i wzajemne przesunięcia, które powstają poprzez nachylenie narzędzia (3D korekcja długości narzędzia)

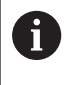

Sterowanie obsługuje funkcję **Płaszczyznę roboczą nachylić** wyłącznie w połączeniu z osią wrzeciona Z.

## **Wyświetlenie położenia w układzie pochylonym**

Wyświetlone w polu stanu pozycje (**ZAD.** i **RZECZ.**) odnoszą się do nachylonego układu współrzędnych.

Przy pomocy parametru maszynowego

**CfgDisplayCoordSys** (nr 127501) producent obrabiarki określa, w jakim układzie współrzędnych wskazanie statusu pokazuje aktywne przesunięcie punktu zerowego.

## **Ograniczenia przy nachylaniu płaszczyzny obróbki**

- Funkcja **Przejęcie wartości rzeczywistej** nie jest dozwolona, jeśli funkcja Nachylenie płaszczyzny obróbki jest aktywna
- Pozycionowania PLC (ustalane przez producenta maszyn) nie są dozwolone

## <span id="page-264-0"></span>**Aktywować manualne nachylenie**

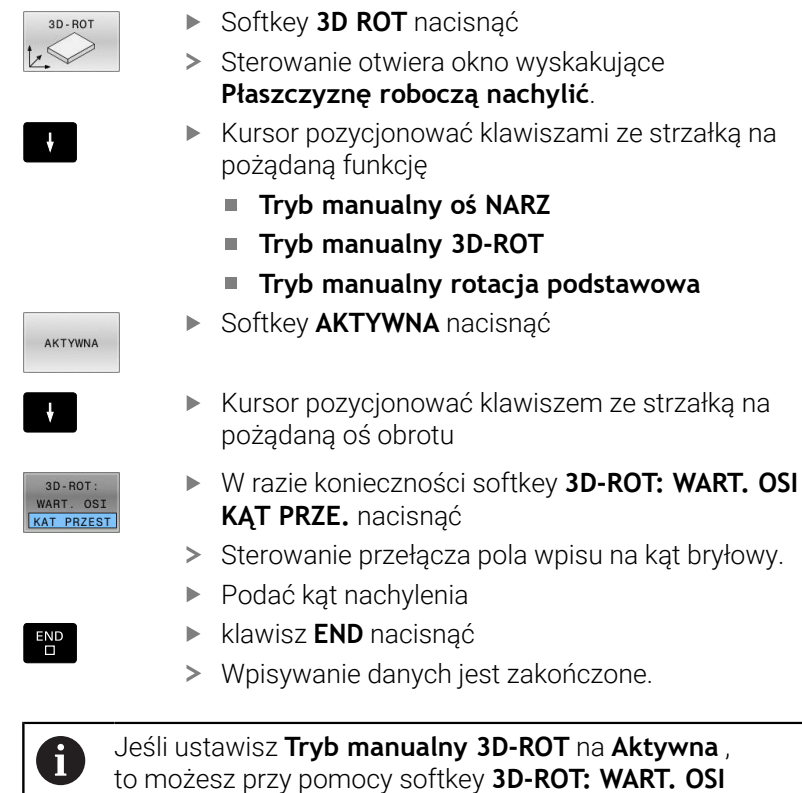

Jeśli ustawisz **Tryb manualny 3D-ROT** na **Aktywna** , to możesz przy pomocy softkey **3D-ROT: WART. OSI KĄT PRZE.** wybrać, czy wartości działają jako wartości osi bądź jako kąty bryłowe.

#### **Tryb manualny oś NARZ**

Ö

Należy zapoznać się z instrukcją obsługi obrabiarki! Funkcję aktywuje producent maszyn.

Jeśli funkcja Przemieszczenie w osi narzędzia jest aktywna, to

sterowanie pokazuje w odczycie statusu symbol  $\overline{\mathcal{P}}$ .

Przemieszczenie możliwe jest tylko w kierunku osi narzędzia. Sterowanie blokuje wszystkie inne osie.

Ruch przemieszczeniowy działa w układzie współrzędnych narzędzia **T-CS**.

**Dalsze informacje:** ["Układ współrzędnych narzędzia T-CS",](#page-135-0) [Strona 136](#page-135-0)

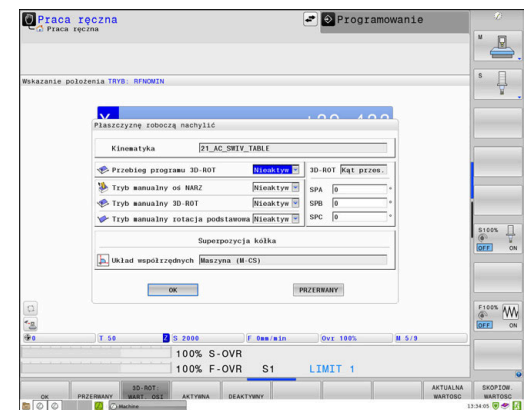

## **Tryb manualny 3D-ROT**

Jeśli funkcja 3D-ROT jest aktywna, to sterowanie pokazuje w

odczycie statusu symbol  $\blacklozenge$ .

Wszystkie osie są przemieszczane na nachylonej płaszczyźnie obróbki.

Jeśli w tabeli punktów odniesienia zachowana jest dodatkowo rotacja podstawowa lub rotacja podstawowa 3D, to jest ona uwzględniana automatycznie.

Ruchy przemieszczeniowe działają w układzie współrzędnych płaszczyzny obróbki **WPL-CS**.

**Dalsze informacje:** ["Układ współrzędnych płaszczyzny obróbki WPL-](#page-132-0)[CS", Strona 133](#page-132-0)

## **Tryb manualny rotacja podstawowa**

Jeśli funkcja rotacji podstawowej jest aktywna, to sterowanie

pokazuje w odczycie statusu symbol  $\vee$ .

Jeśli w tabeli punktów odniesienia zachowana jest już rotacja podstawowa lub rotacja podstawowa 3D, to sterowanie pokazuje dodatkowo jeszcze odpowiedni symbol.

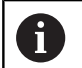

Jeśli **Tryb manualny rotacja podstawowa** jest aktywny, to aktywna rotacja podstawowa lub rotacja podstawowa 3D jest uwzględniana przy manualnym przemieszczeniu osi. Sterowanie pokazuje w odczycie statusu dwa symbole.

Ruchy przemieszczeniowe działają w układzie współrzędnych detalu **W-CS**.

**Dalsze informacje:** ["Układ współrzędnych półwyrobu W-CS",](#page-130-0) [Strona 131](#page-130-0)

#### **Przebieg programu 3D-ROT**

Jeśli aktywujesz funkcję **Płaszczyznę roboczą nachylić** dla trybu pracy **Wykonanie prog.** , to obowiązuje wpisany kąt rotacji od pierwszego bloku NC odpracowywanego programu NC.

Jeśli w programie NC używasz cyklu **19 PLASZCZ.ROBOCZA** bądź funkcji **PLANE**, to zadziałają tam określone wartości kąta. Sterowanie resetuje w oknie wprowadzone tam wartości kątów na 0.

i

而

Sterowanie wykorzystuje następujące **rodzaje transformacji** przy nachyleniu:

- **COORD ROT** 
	- Jeśli uprzednio odpracowywano **PLANE**-funkcję z **COORD ROT**
	- **po <b>PLANE RESET**
	- przy odpowiedniej konfiguracji parametru maszynowego **CfgRotWorkPlane** (nr 201200) przez producenta obrabiarki
- **TABLE ROT**
	- Jeśli uprzednio odpracowywano **PLANE**-funkcję z **TABLE ROT** .
	- przy odpowiedniej konfiguracji parametru maszynowego **CfgRotWorkPlane** (nr 201200) przez producenta obrabiarki

Nachylona płaszczyzna robocza pozostaje aktywną także po restarcie sterowania.

**Dalsze informacje:** ["Przejechanie punktu odniesienia przy](#page-188-0) [nachylonej płaszczyźnie obróbki", Strona 189](#page-188-0)

#### **Dezaktywacja odręcznego obracania**

Dla dezaktywowania należy ustawić w menu **Płaszczyznę roboczą nachylić** pożądaną funkcję na **Nieaktyw**.

Nawet jeśli dialog **3D-ROT**- w trybie pracy **Praca ręczna** jest ustawiony na **Aktyw.** , to resetowanie nachylenia (**PLANE RESET**) funkcjonuje poprawnie przy aktywnej transformacji bazowej.

# **Nastawić aktualny kierunek osi narzędzia jako aktywny kierunek obróbki**

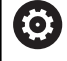

r

Należy zapoznać się z instrukcją obsługi obrabiarki! Funkcję aktywuje producent maszyn.

Przy pomocy tej funkcji można w trybach pracy **Praca ręczna** oraz **Elektroniczne kółko ręczne** przemieszczać narzędzie klawiszami kierunkowymi osi lub kółkiem ręczny w kierunku, w którym momentalnie wskazuje oś narzędzia.

Używać tej funkcji, jeśli

- chcemy wysunąć narzędzie z materiału podczas przerwania przebiegu programu 5-osiowego w kierunku osi narzędzia
- chcemy przy pomocy kółka lub zewnętrznych klawiszy Ī. kierunkowych w trybie manualnym przeprowadzić obróbkę z podstawionym narzędziem

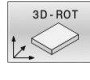

- Wybrać ręczne nachylenie: softkey **3D OBR** nacisnąć
- J,
- Pozycjonować kursor klawiszem ze strzałką na

punkt menu **Tryb manualny oś NARZ** .

AKTYWNA

 $\overline{\square}^{\text{END}}$ 

- Softkey **AKTYWNA** nacisnąć
- Klawisz **END** nacisnąć

Dla dezaktywowania należy ustawić w menu nachylenia płaszczyzny obróbki punkt menu **Tryb manualny oś NARZ** na **Nieaktywne**. Jeśli funkcja Przemieszczenie w kierunku osi narzędzia jest aktywna,

to wskazanie stanu pokazuje symbol  $\overline{\psi}$ .

# **Wyznaczyć punkt odniesienia w układzie pochylonym**

Kiedy pozycjonowanie osi obrotowych zostało zakończone, proszę wyznaczyć punkt odniesienia jak w układzie nie pochylonym. Zachowanie sterowania przy wyznaczaniu punktu odniesienia jest przy tym niezależne od nastawienia parametru maszynowego **chkTiltingAxes** (nr 204601):

**Dalsze informacje:** ["Wstęp", Strona 225](#page-224-0)

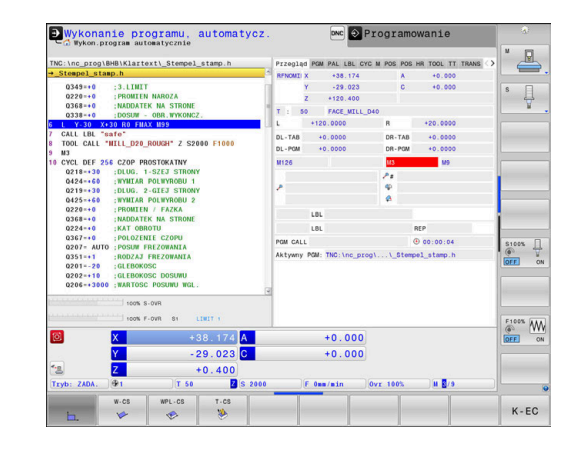

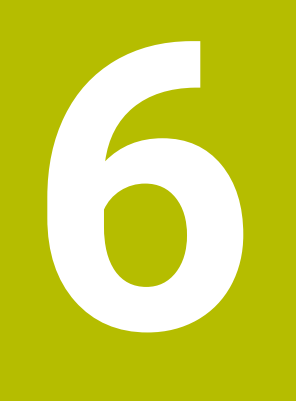

**Testowanie i odpracowywanie**

# **6.1 Grafiki**

## **Zastosowanie**

W następujących trybach pracy sterowanie symuluje obróbkę graficznie:

- **Praca ręczna**
- **Wykonanie progr.,pojedyńczy blok**
- $\overline{\phantom{a}}$ **Wykonanie programu, automatycz.**
- **Test programu**

Ť

**Pozycjonow. z ręcznym wprowadz.**  $\blacksquare$ 

> W trybie pracy **Pozycjonow. z ręcznym wprowadz.** widoczny jest obrabiany detal, aktywny właśnie w trybach pracy **Przebieg prog.autom./pojed.wierszami** .

Grafika odpowiada przedstawieniu definiowanego detalu, który obrabiany jest narzędziem.

Jeśli zostanie wybrany układ ekranu **PROGRAM + MASZYNA** , to sterowanie pokazuje zdefiniowany detal, obiekty kolizji oraz narzędzie.

W przypadku aktywnej tabeli narzędzi sterowanie uwzględnia dodatkowo wpisy w kolumnach **L**, **R**, **LCUTS**, **LU**, **RN**, **T-ANGLE**, **R\_TIP** i **R2**.

Sterowanie nie pokazuje grafiki, jeśli

- nie wybrano programu NC
- Wybrany jest układ ekranu bez grafiki
- aktualny program NC nie zawiera poprawnej definicji detalu
- w przypadku definicji półwyrobu za pomocą podprogramu wiersz  $\blacksquare$ BLK-FORM jeszcze nie został odpracowany

Programy NC z 5-osiową lub nachyloną obróbką mogą  $\mathbf{i}$ spowolnić przebieg symulacji. W menu MOD w grupie **Ustawienia grafiki** możesz zredukować **Jakość modelu** i w ten sposób zwiększyć szybkość symulacji.

**Dalsze informacje:** ["Ustawienia grafiki", Strona 462](#page-461-0)

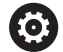

Jeżeli pracujemy na TNC 640 z obsługą dotykową, to można niektóre naciśnięcia klawiszy zastąpić gestami. **Dalsze informacje:** ["Obsługa ekranu dotykowego](#page-584-0)

[\(touchscreen\)", Strona 585](#page-584-0)

## **Opcje podglądu**

Należy postąpić następująco, aby przejść do **OPCJE WIDOKU** :

Wybrać pożądany tryb pracy

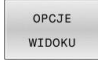

Softkey **OPCJE WIDOKU** nacisnąć

Dostępne softkeys zależą od następujących ustawień:

- **Ustawiony układ ekranu** Układ ekranu wybierasz przy pomocy klawisza **UKŁAD EKRANU**.
- Ustawiony podgląd Podgląd wybierasz przy pomocy softkey **WIDOK**.
- Ustawiona jakość modelu Jakość modelu wybierasz w menu MOD w grupie **Ustawienia grafiki**.

Sterowanie oferuje następujące **OPCJE WIDOKU**:

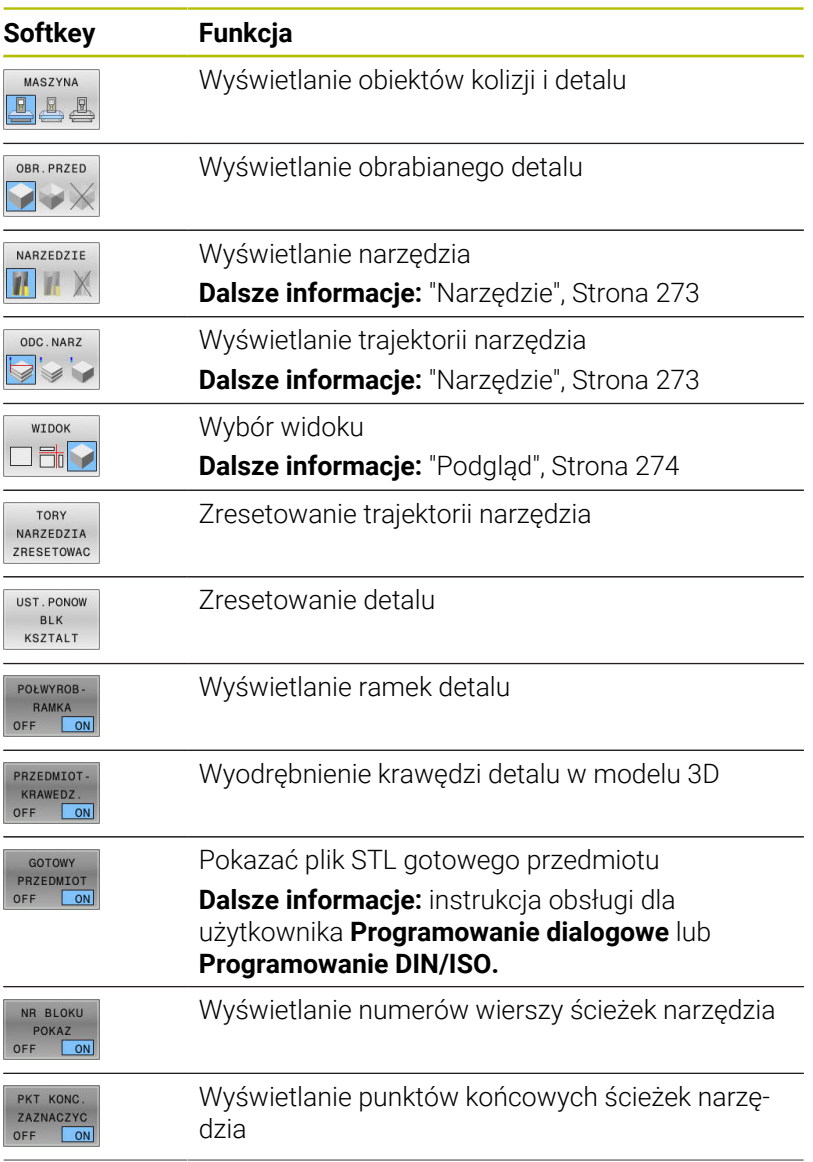

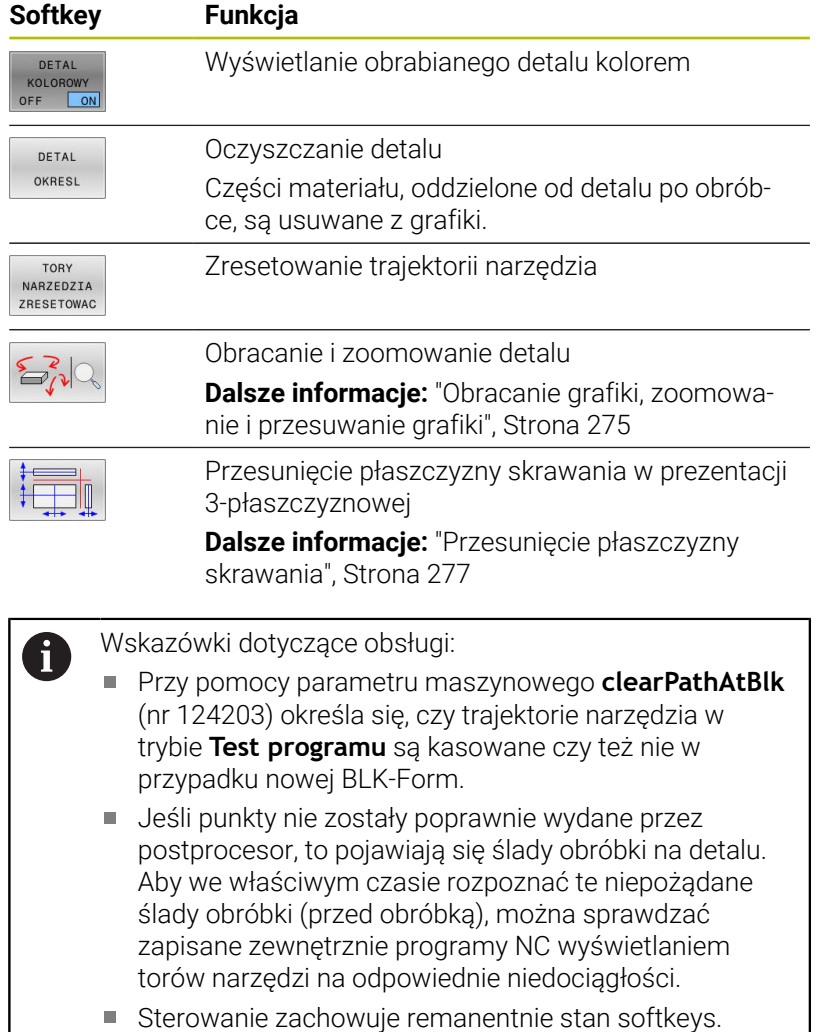

### <span id="page-272-0"></span>**Narzędzie**

#### **Wyświetlanie narzędzia na ekranie**

Jeśli w tabeli narzędzi zdefiniowane są kolumny **L** i **LCUTS** , to narzędzie jest przedstawiane graficznie.

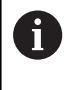

Realistyczna prezentacja narzędzia wymaga niekiedy dalszych definicji, np. w kolumnach **LU** i **RN** dla obszarów dowolnie wyszlifowanych.

["Podawanie danych narzędzi w tabeli"](#page-150-0)

Sterowanie pokazuje narzędzie różnymi kolorami:

- turkusowy: długość narzędzia
- czerwony: długość ostrza i narzędzie wcinające w materiał  $\overline{\phantom{a}}$
- niebieski: długość ostrza i narzędzie odsunięte od materiału  $\Box$

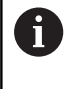

 $\mathbf i$ 

Jeśli w tabeli narzędzi tokarskich zdefiniowane są kolumny **ZL** i **XL** , to płytka tnąca jest pokazywana a korpus podstawowy jest przedstawiany schematycznie.

#### **Wyświetlanie trajektorii narzędzia**

Sterowanie pokazuje następujące ruchy przemieszczeniowe:

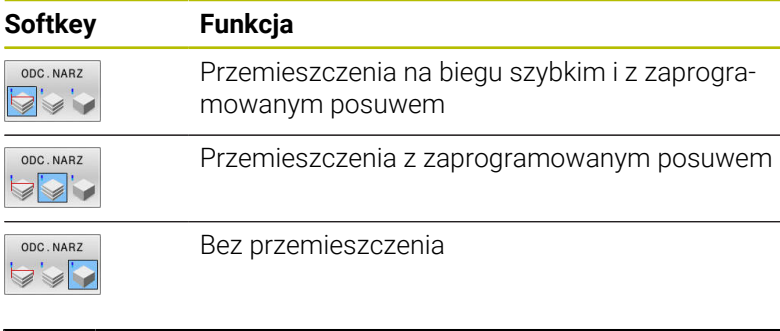

Jeśli przemieszczenie następuje w obrabianym detalu na posuwie szybkim, to zarówno przemieszczenia jak i detal są pokazywane w odpowiednim miejscu czerwonym kolorem.

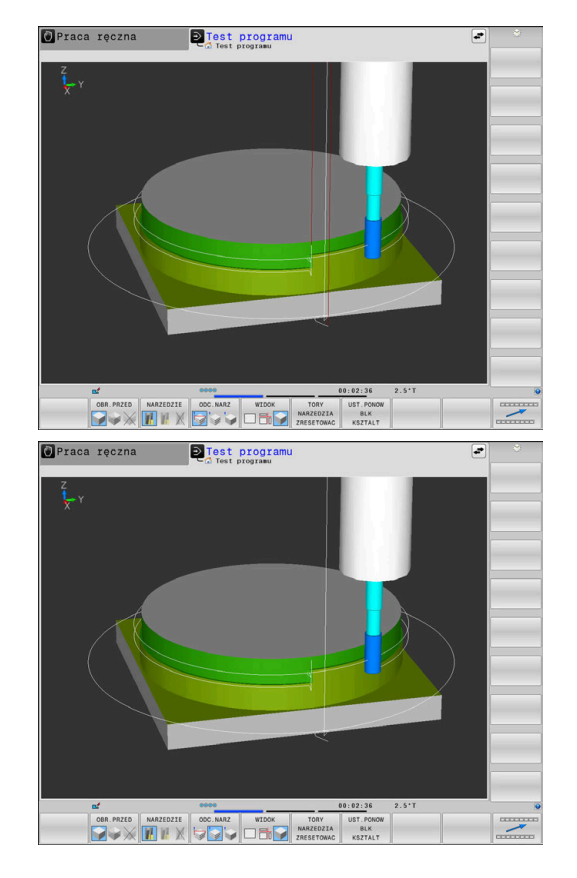

# <span id="page-273-0"></span>**Podgląd**

Sterowanie oferuje następujące podglądy:

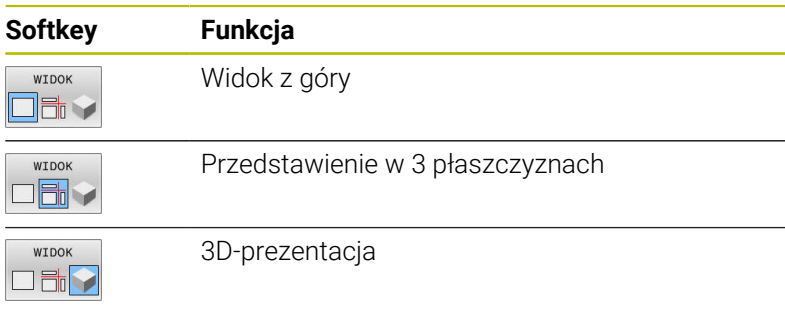

#### **Przedstawienie w 3 płaszczyznach**

Prezentacja pokazuje trzy płaszczyzny skrawania i model 3D, podobnie jak rysunek techniczny.

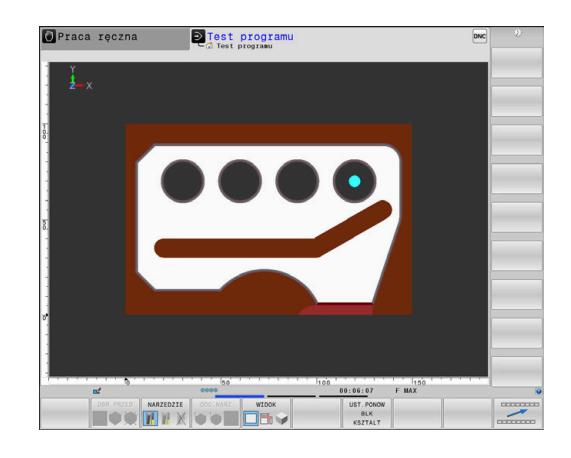

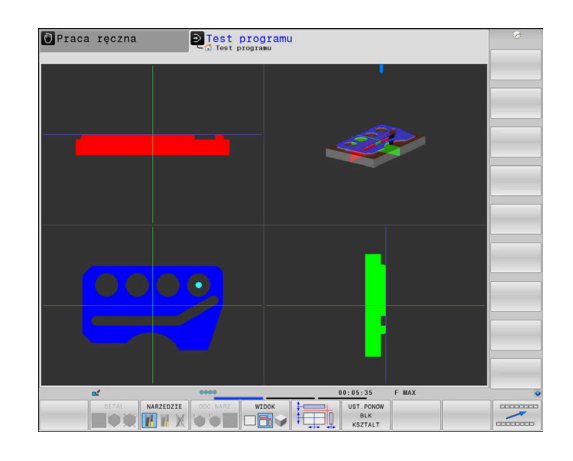

# **3D-prezentacja**

Przy pomocy prezentacji 3D o dużej rozdzielczości można jeszcze lepiej przedstawić powierzchnię obrabianego przedmiotu. Sterowanie wytwarza poprzez symulowane źródło światła realną sytuację wizualną światła i cienia.

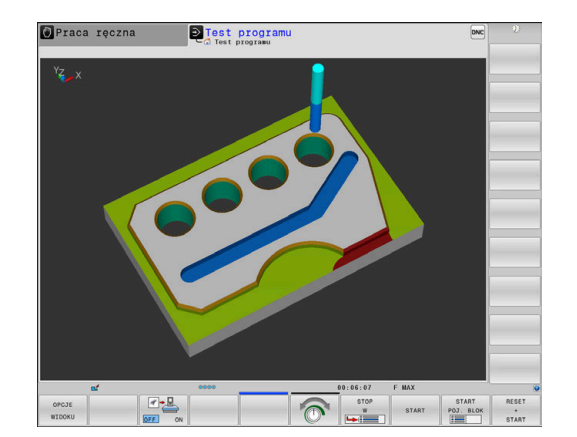

### <span id="page-274-0"></span>**Obracanie grafiki, zoomowanie i przesuwanie grafiki**

Aby grafikę np. obracać należy postąpić w następujący sposób:

- 
- > Sterowanie pokazuje następujące softkeys.

Wybrać funkcję dla obracania i zoomowania

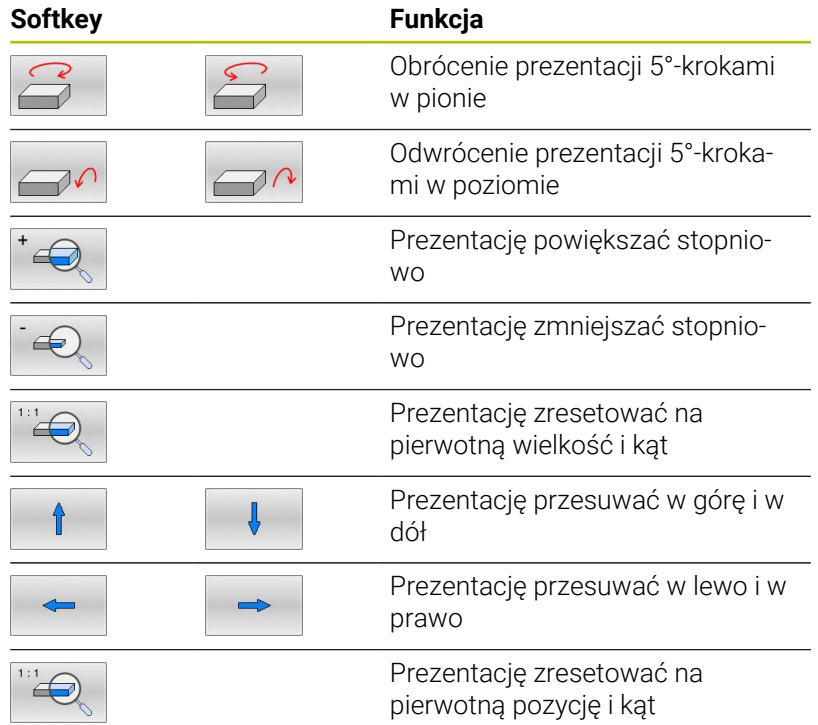

Można zmienić prezentację grafiki także przy pomocy myszy. Następujące funkcje znajdują się do dyspozycji:

- Aby obracać przedstawiany model trójwymiarowo: trzymać naciśniętym prawy klawisz myszy i przemieszczać mysz. Jeśli jednocześnie naciśniemy klawisz Shift, to można obracać model poziomo lub pionowo
- aby przesuwać przedstawiony model: trzymać naciśniętym środkowy klawisz myszy lub kółko myszy i przemieszczać mysz. Jeśli jednocześnie naciśniemy klawisz Shift, to można przesuwać model poziomo lub pionowo.
- Aby zmienić wielkość określonego segmentu: naciśniętym lewym klawiszem myszy wybrać obszar.
- Po zwolnieniu lewego klawisza myszy sterowanie powiększa ten widok.
- Aby dowolny fragment szybko powiększyć lub zmniejszyć: kółko myszy obrócić w przód lub w tył
- Aby powrócić do widoku standardowego: nacisnąć klawisz Shift i podwójne kliknięcie prawego klawisza myszy. Jeśli klikniemy podwójnie tylko na prawy klawisz myszy, to kąt rotacji pozostaje zachowany

## **Szybkość Ustawienie testu programu**

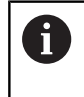

Ostatnio nastawiona szybkość pozostaje aktywną do przerwy w zasilaniu. Po włączeniu sterowania szybkość jest ustawiona na MAX.

Po uruchomieniu programu, sterowanie ukazuje następujące softkeys, przy pomocy których można nastawić szybkość symulacji:

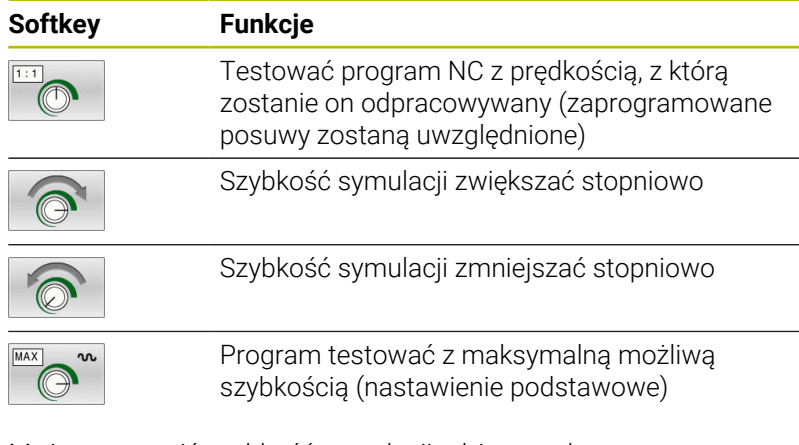

Można nastawić szybkość symulacji także przed startem programu:

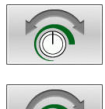

- Wybrać funkcje dla nastawienia szybkości symulacji
- Wybrać żądaną funkcję przy pomocy softkey, np. stopniowe zwiększenie szybkości symulacji

# **Powtórzenie symulacji graficznej**

Program obróbki można dowolnie często graficznie symulować. W tym celu można grafikę zresetować ponownie na półwyrób.

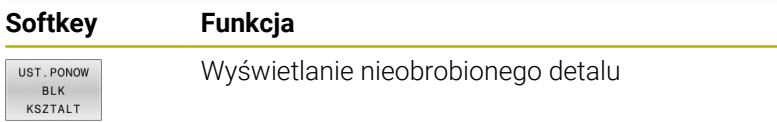

#### <span id="page-276-0"></span>**Przesunięcie płaszczyzny skrawania**

Ustawienie podstawowe płaszczyzny skrawania jest tak wybrane, iż leży ona na płaszczyźnie obróbki na środku detalu i na osi narzędzia na górnej krawędzi detalu.

Płaszczyznę skrawania przesuwamy w następujący sposób:

- Softkey **Przesunięcie płaszczyzny skrawania** nacisnąć
- > Sterowanie pokazuje następujące softkeys:

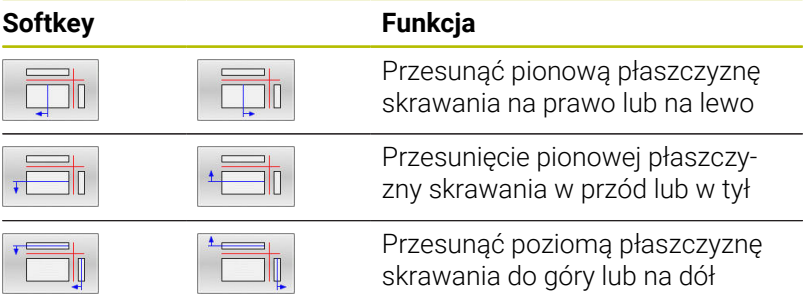

Położenie płaszczyzny skrawania jest widoczna w czasie przesuwania modelu 3D. Przesunięcie pozostaje aktywne, nawet jeśli aktywujemy nowy detal.

#### **Płaszczyznę skrawania zresetować**

Przesunięta płaszczyzna skrawania pozostaje aktywna, nawet jeśli aktywujemy nowy detal. Jeśli wykonuje się restart sterowania, to płaszczyzna skrawania resetuje się automatycznie.

Aby przesunąć płaszczyznę skrawania manualnie na położenie podstawowe, należy:

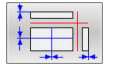

Softkey **Resetowanie płaszczyzny skrawania** nacisnąć

# **6.2 Kontrola na kolizje**

## **Zastosowanie**

W trybie pracy **Test programu** możesz przeprowadzić rozszerzoną kontrole kolizii.

Sterowanie ostrzega w następnych przypadkach:

- Kolizje między uchwytem narzędziowym i detalem
- Kolizje między narzędziem i detalem Sterowanie uwzględnia przy tym także nieaktywne stopnie narzędzia stopniowego.
- Przy zdejmowaniu materiału na posuwie szybkim
	- Rozszerzona kontrola kolizyjności pomaga w zredukowania niebezpieczeństwa kolizji. Sterowanie nie może jednakże uwzględnić wszystkich konstelacji przy eksploatacji.
		- Funkcja **Rozszerzone kontrole** w symulacji używa do monitorowania detalu informacji z definicji detalu. Nawet jeśli kilka detali jest zamocowanych na obrabiarce, to sterowanie może monitorować tylko aktywny detal!

**Dalsze informacje:** instrukcja obsługi dla użytkownika **Programowanie dialogowe Klartext**

Kolizje między narzędziami lub uchwytami narzędziowymi z elementami mocowania a także komponentami maszyny pokazuje opcja software **DCM** (Dynamic Collision Monitoring).

**Dalsze informacje:** ["Dynamiczne monitorowanie kolizji](#page-337-0) [\(opcja #40\)", Strona 338](#page-337-0)

Aby aktywować rozszerzoną kontrolę kolizji, należy:

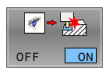

- Softkey ustawić na **ON** .
- > Sterowanie przeprowadza rozszerzoną kontrolę kolizyjności podczas testowania programu.

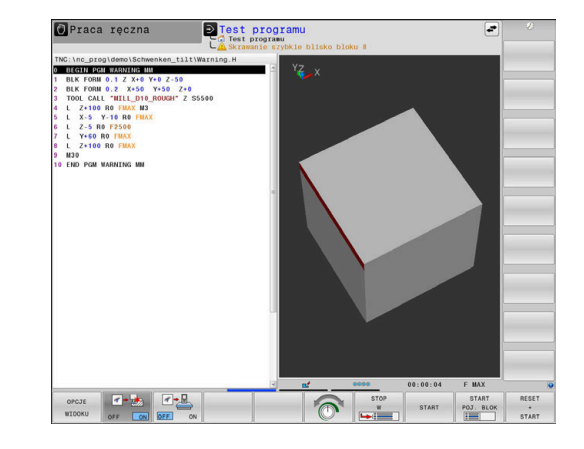

# **6.3 Określenie czasu obróbki**

## **Zastosowanie**

#### **Czas obróbki w trybie pracy Test programu**

Sterowanie oblicza czas trwania przemieszczeń narzędzia i pokazuje ten czas jako czas obróbki podczas testu programu. Sterowanie uwzględnia przy tym ruchy posuwowe i czasy zatrzymania. Sterowanie nie realizuje czasu przerwy podczas testu programu a sumuje czasy przerwy z czasem wykonania programu.

Ustalony przez sterowanie czas jest tylko warunkowo przydatny do kalkulowania czasu wytwarzania, ponieważ nie uwzględnia on czasów zależnych od maszyny (np. dla zmiany narzędzia).

Określone za pomocą symulacji graficznej czasy obróbki nie są zgodne z rzeczywistymi czasami obróbki. Powodem tego w przypadku kombinowanej obróbki frezowaniem i toczeniem jest m.in. przełączenie trybów obróbki.

Aby wybrać funkcję stopera, należy:

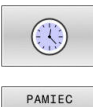

 $\epsilon$ 

i

▶ Wybór funkcji stopera

Wybrać pożądaną funkcję przy pomocy softkey, np. zachowanie wyświetlanego czasu

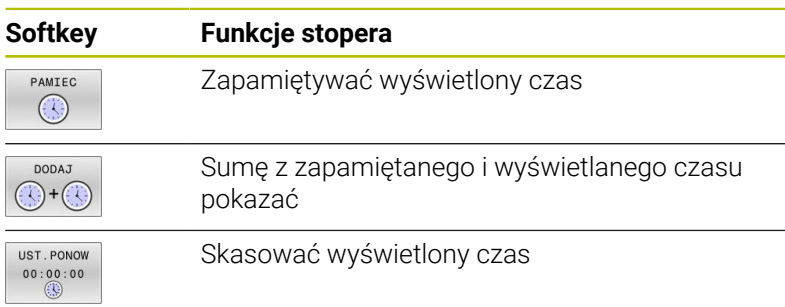

#### **Czas obróbki w trybach pracy maszyny**

Wskazanie czasu od startu programu do końca programu. W przypadku przerw czas zostaje zatrzymany.

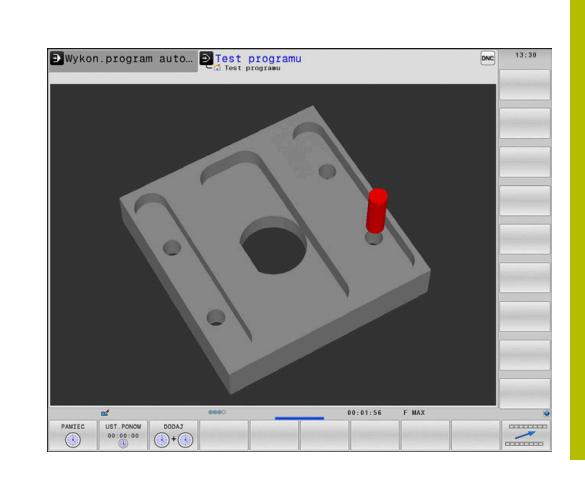

# **6.4 Przedstawienie półwyrobu w przestrzeni roboczej**

## **Zastosowanie**

W trybie pracy **Test programu** można sprawdzić graficznie położenie detalu i punktu odniesienia w przestrzeni roboczej obrabiarki. Grafika pokazuje punktu odniesienia, ustawiony w programie NC za pomocą cyklu **247** . Jeśli nie określono w programie NC punktu odniesienia, to grafika pokazuje aktywny na obrabiarce punkt odniesienia.

Dalszy transparentny prostopadłościan przedstawia półwyrób, którego wymiary zawarte są w tabeli **BLK FORM** . Sterowanie przejmuje wymiary z definicji detalu wybranego programu NC. Gdzie dokładnie znajduje się półwyrób w przestrzeni roboczej jest normalnie rzecz biorąc bez znaczenia dla testu programu. Jeśli zostanie aktywowane monitorowanie przestrzeni roboczej **DETAL STRZENI** , to należy tak graficznie przesunąć detal, aby znajdował się on w obrębie tej przestrzeni. Proszę używać w tym celu ukazanych w następnej tabeli softkeys.

Oprócz tego można przejąć aktualny stan obrabiarki do trybu pracy **Test programu** .

Aktualny stan obrabiarki zawiera następujące dane:

- aktywna kinematyka maszyny
- aktywne zakresy przemieszczenia  $\overline{\phantom{a}}$
- $\blacksquare$ aktywny tryb pracy
- $\mathbf{u}$ aktywne strefy pracy
- Ē. aktywny punkt odniesienia

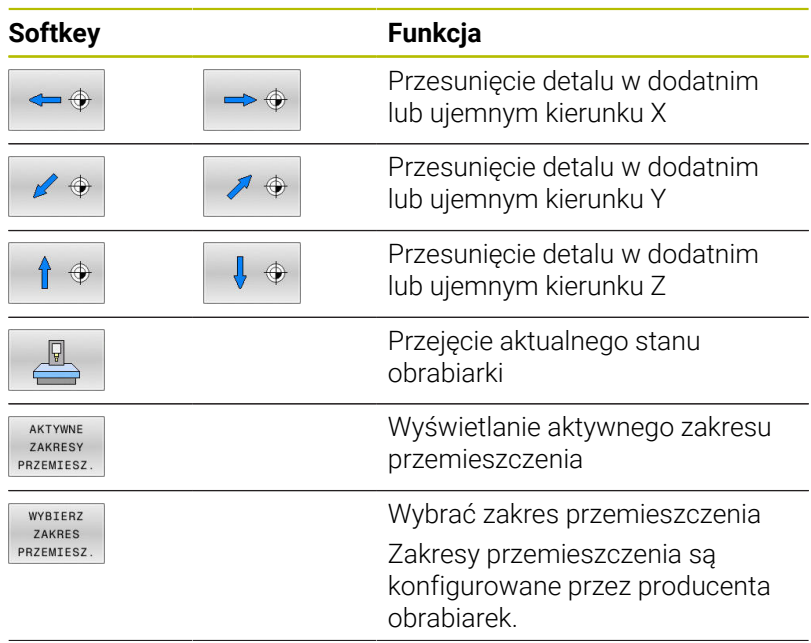

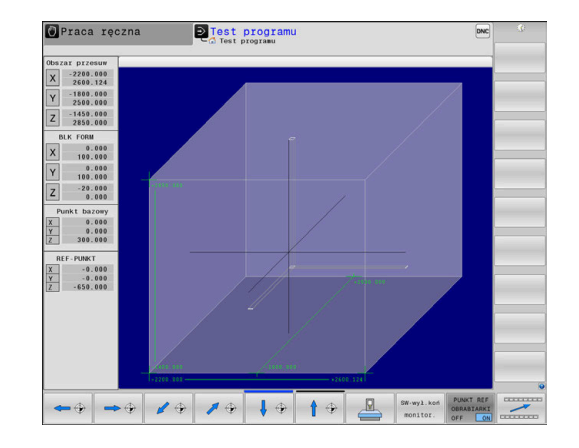

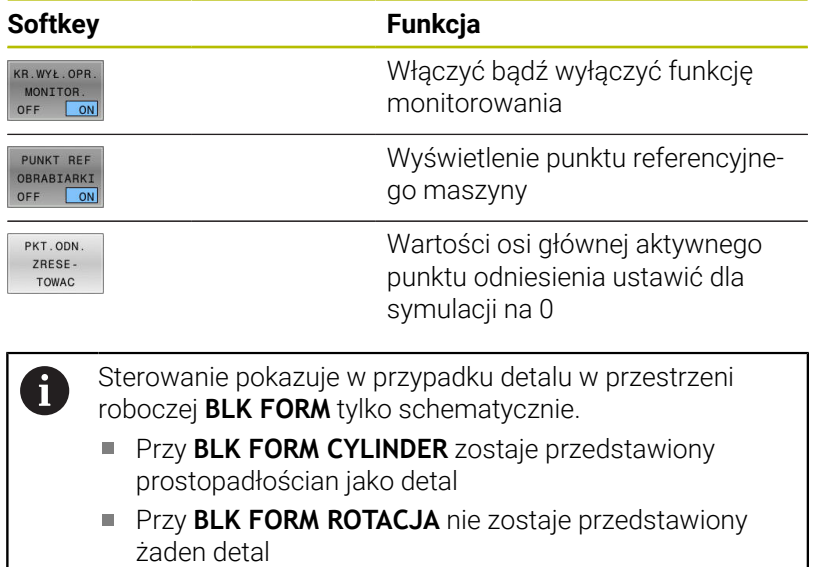

# **6.5 Pomiar**

## **Zastosowanie**

W trybie pracy **Test programu** mogą być wyświetlane za pomocą softkey **POMIAR** następujące informacje:

- przybliżone współrzędne jako wartości XYZ
- opcjonalne wskazanie
	- FMAX: jeśli sterowanie wykonuje obróbkę z maksymalnym posuwem.
	- Gwint: jeśli cykl gwintu jest zaprogramowany. (opcja #50)
	- Reszta materiału: jeśli powielanie detalu jest zaprogramowane. (opcja #50)
- Numer narzędzia
- Nazwa narzędzia

Aby wybrać funkcję pomiaru, należy:

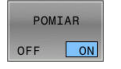

- Softkey **POMIAR** ustawić na **EIN/ON** .
- Wskaźnik myszy przesunąć na odpowiednie miejsce
- > Sterowanie pokazuje kulę pozycjonowania i orientację powierzchni przy pomocy czarnobiałego pierścienia i leżącej prostopadle do niego linii.
- > Sterowanie wyświetla w niebieskim polu tekstowym odpowiednie informacje.

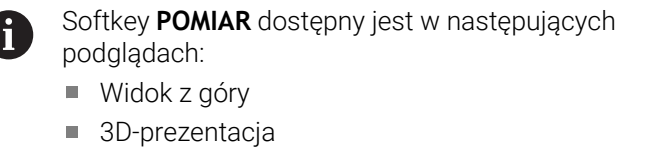

**Dalsze informacje:** ["Podgląd", Strona 274](#page-273-0)

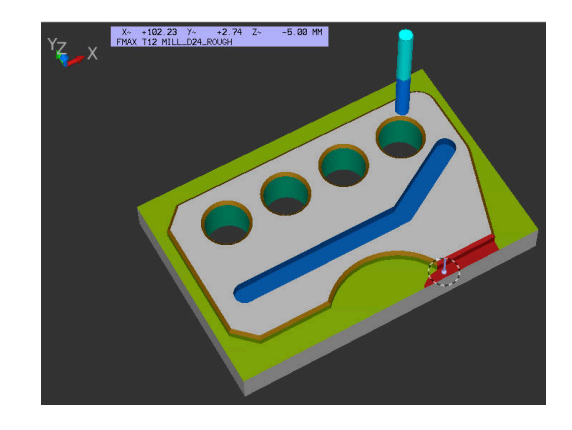

# **6.6 Opcjonalne zatrzymanie przebiegu programu**

#### **Zastosowanie**

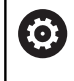

Należy zapoznać się z instrukcją obsługi obrabiarki! Zachowanie tej funkcji jest zależne od maszyny.

Sterowanie przerywa opcjonalnie przebieg programu przy blokach NC, w których zaprogramowano M1. Jeśli wykorzystujemy M1 w trybie pracy **Przebieg programu** , to sterowanie nie wyłącza wrzeciona i chłodziwa.

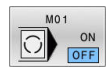

- Softkey **M01** ustawić na **AUS/OFF**
- Sterowanie nie przerywa trybu **Przebieg programu** lub **Test programu** w blokach NC z M1.
- Softkey **M01** ustawić na **EIN**
- Sterowanie przerywa tryb **Przebieg programu** lub **Test programu** w blokach NC z M1.

# **6.7 Pomijanie bloków NC**

Wiersze NC można pominąć w następujących trybach pracy:

- **Test programu**
- **Wykonanie programu, automatycz.**
- **Wykonanie progr.,pojedyńczy blok**
- **Pozycjonow. z ręcznym wprowadz.**

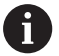

Wskazówki dotyczące obsługi:

- Ta funkcja nie działa dla wierszy **TOOL DEF**.
- Ostatnio wybrane nastawienie pozostaje zachowane także po przerwie w dopływie prądu.
- Ustawienie softkey **UKRYC** działa tylko w odpowiednim trybie pracy.

## **Test programu i przebieg programu**

#### **Zastosowanie**

Wiersze, oznaczone przy programowaniu znakiem **/**, można pominąć podczas trybu **Test programu** lub **Przebieg prog.autom./ pojed.wierszami** :

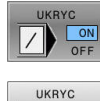

 $\boxed{\phantom{0}}$   $\boxed{\phantom{0}}$   $\boxed{\phantom{0}}$ 

- Softkey **UKRYC** ustawić na **EIN/ON** .
- > Sterowanie pomija bloki NC
- Softkey **UKRYC** ustawić na **AUS/OFF** .
- > Sterowanie wykonuje lub testuje bloki NC.

#### **Sposób postępowania**

Wiersze NC można skryć opcjonalnie.

Aby skryć wiersze NC w trybie pracy **Programowanie** , należy:

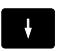

Wybrać pożądany wiersz NC

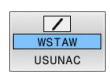

Softkey **WSTAW** nacisnąć

> Sterowanie wstawia /-znak.

Aby ponownie wyświetlić wiersze NC w trybie pracy **Programowanie** , należy:

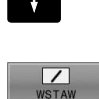

Wybrać skryty blok NC

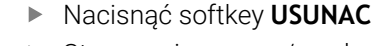

> Sterowanie usuwa /-znak.

### **Pozycjonow. z ręcznym wprowadz.**

#### **Zastosowanie**

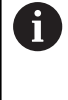

Aby pominąć bloki NC w trybie pracy **Pozycjonow. z ręcznym wprowadz.** , konieczna jest klawiatura alfanumeryczna.

Odznaczone bloki NC można w ten sposób pominąć w trybie pracy **Pozycjonow. z ręcznym wprowadz.** :

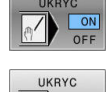

Softkey **UKRYC** ustawić na **EIN/ON** .

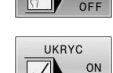

- > Sterowanie pomija bloki NC
- Softkey **UKRYC** ustawić na **AUS/OFF** .
- > Sterowanie odpracowuje bloki NC.

#### **Sposób postępowania**

Aby skryć bloki NC w trybie pracy **Pozycjonow. z ręcznym wprowadz.** należy postąpić następująco:

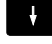

Wybrać pożądany wiersz NC

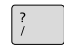

Klawisz **/** nacisnąć na alfaklawiaturze

> Sterowanie wstawia znak /.

Aby ponownie wyświetlić bloki NC w trybie **Pozycjonow. z ręcznym wprowadz.** należy:

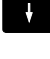

 $\sqrt{\mathbf{x}}$ 

- Wybrać skryty wiersz NC
- Klawisz **Backspace** nacisnąć
- Sterowanie usuwa znak **/**.

# **6.8 Eksportowanie gotowego przedmiotu**

## **Zastosowanie**

W trybie pracy **Test programu** możesz za pomocą softkey **DETAL EKSPORT** eksportować aktualny stan symulacji skrawania jako model 3D w formacie STL.

Wielkość pliku zależy od złożoności geometrii.

Eksportowane pliki STL możesz np. wykorzystywać jako detal w programie NC narzuconego dodatkowego zabiegu obróbki.

**Dalsze informacje:** instrukcja obsługi dla użytkownika **Programowanie dialogowe** lub **Programowanie DIN/ISO.**

Aby eksportować model 3D, należy postąpić w następujący sposób:

- Generować pożądany stan symulacji skrawania
	- DETAL EKSPORT

i

- Softkey **DETAL EKSPORT** nacisnąć
- > Sterowanie otwiera okno wyskakujące.
- Podać żądaną nazwę pliku
- ▶ Wybrać wymagany folder docelowy
- **Potwierdzić wprowadzone dane**

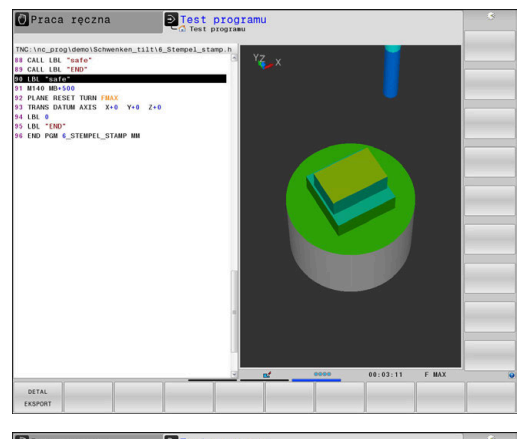

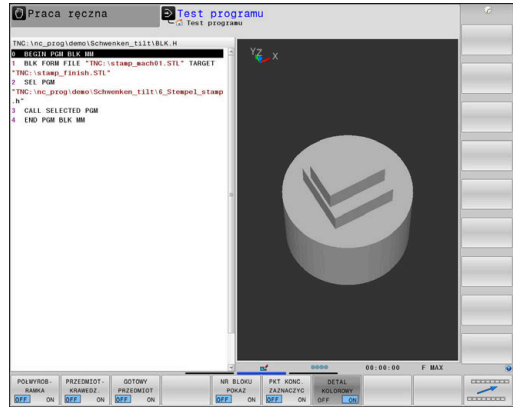

# **6.9 Test programu**

### **Zastosowanie**

Symulacja programów NC i części programów w trybie pracy **Test programu** jest pomocna przy rozpoznawaniu błędów programowania a także przy unikaniu niepożądanych przerw w przebiegu programu oraz kolizji. Symulacja skrawania umożliwia przy tym zarówno sprawdzenie wizualne wyniku obróbki jak i ruchów przemieszczeniowych maszyny.

Sterowanie wspomaga przy wyszukiwaniu następujących źródeł błędów:

- **Błąd programowania** 
	- Geometryczne niezgodności
	- Brakujące dane
	- Nie możliwe do wykonania skoki
	- Zdejmowanie materiału na posuwie szybkim
- Błędy obróbki
	- Użycie zablokowanych narzędzi
	- Naruszenia przestrzeni roboczej
	- Kolizje między chwytem narzędzia lub uchwytem narzędziowym i detalem
	- Kolizje między narzędziami lub uchwytami narzędziowymi z elementami mocowania a także komponentami maszyny (opcja #40)

Następujące funkcje i informacje znajdują się do dyspozycji:

- Symulacja blokami  $\blacksquare$
- Przerwanie testowania przy dowolnym bloku NC  $\mathbb{R}^d$
- Skrywanie lub pomijanie dowolnych bloków NC
- Ustalony czas obróbki
- Dodatkowy wyświetlacz statusu Ī.
- $\blacksquare$ Prezentacja graficzna

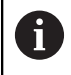

Funkcje prezentacji graficznej a także jakość przedstawianego modelu zależą od ustawień w funkcji MOD **Ustawienia grafiki** .

**Dalsze informacje:** ["Ustawienia grafiki", Strona 462](#page-461-0)

#### **Proszę uwzględnić podczas testu programu**

Sterowanie rozpoczyna test programu w przypadku detali w formie prostopadłościanu po wywołaniu narzędzia z następującej pozycji:

- $\blacksquare$ Na płaszczyźnie obróbki po środku definiowanej **BLK FORM**
- Na osi narzędzia 1 mm powyżej zdefiniowanego w **BLK FORM**  $\blacksquare$ punktu **MAX**.

Sterowanie rozpoczyna test programu w przypadku rotacyjnie symetrycznych detali po wywołaniu narzędzia z następującej pozycji:

- na płaszczyźnie obróbki na pozycji X=0, Y=0  $\blacksquare$
- Na osi narzędzia 1 mm nad zdefiniowanym półwyrobem  $\overline{\phantom{a}}$

Funkcje **FN 27: TABWRITE** i **FUNCTION FILE** są uwzględniane tylko w trybach pracy **Wykonanie progr.,pojedyńczy blok** i **Wykonanie programu, automatycz.** .

# *WSKAZÓWKA*

## **Uwaga niebezpieczeństwo kolizji!**

Sterowanie nie uwzględnia w trybie pracy **Test programu** wszystkich ruchów osi obrabiarki, np. pozycjonowania PLC i przemieszczenia z makro zmiany narzędzia i funkcji M. Dlatego też bezbłędnie wykonany test może odbiegać od późniejszej obróbki. Podczas obróbki istnieje niebezpieczeństwo kolizji!

- Przetestować program NC z późniejszej pozycji obróbki (**DETAL STRZENI**)
- Zaprogramować pewną pozycję pośrednią po zmianie narzędzia i przed pozycjonowaniem wstępnym
- **Program NC ostrożnie przetestować w trybie pracy Wykonanie progr.,pojedyńczy blok** .
- Jeśli to możliwe używać funkcji **Dynamiczne monitorowanie kolizji DCM** .

Należy zapoznać się z instrukcją obsługi obrabiarki! 6 Producent obrabiarek może także dla trybu pracy **Test programu** zdefiniować makro zmiany narzędzia, symulujące dokładnie zachowanie maszyny.

Często producent obrabiarek zmienia przy tym symulowaną pozycję zmiany narzędzia.
### **Przeprowadzenie testu programu**

 $\mathbf i$ 

Dla testu programu należy aktywować tabelę narzędzi (status S). Wybrać w tym celu w trybie pracy **Test programu** poprzez menedżera plików wymaganą tabelę narzędzi.

Dla narzędzi tokarskich można wybrać tabelę narzędzi tokarskich z rozszerzeniem pliku .trn, która to jest kompatybilna z wybraną tabelą narzędzi. Przy tym narzędzia tokarskie muszą być zgodne w obydwu wybranych tabelach.

Można wybrać dla testu programu dowolną tabelę punktów odniesienia (status S).

Kiedy w trybie pracy **Test programu** zostanie naciśnięty softkey **RESETOWAC START** , sterowanie wykorzystuje automatycznie aktywny punkt odniesienia z trybów pracy obrabiarki dla symulacji. Ten punkt odniesienia pozostaje przy starcie testu programu tak długo wybrany, aż zdefiniowany zostanie w programie NC inny punkt odniesienia. Sterowanie odczytuje wszystkie kolejne zdefiniowane punkty odniesienia z wybranej dla testowania programu tablicy punktów odniesienia.

Przy pomocy funkcji **DETAL STRZENI** aktywujemy monitorowanie przestrzeni roboczej dla testu programu,

**Dalsze informacje:** ["Przedstawienie półwyrobu w przestrzeni](#page-279-0) [roboczej ", Strona 280](#page-279-0)

- $\Rightarrow$
- Tryb pracy: klawisz **Test programu** nacisnąć
- PGM<br>MGT
- Menedżer plików: klawisz **PGM MGT** i wybrać plik, który chcemy przetestować

### **Sterowanie pokazuje następujące softkeys:**

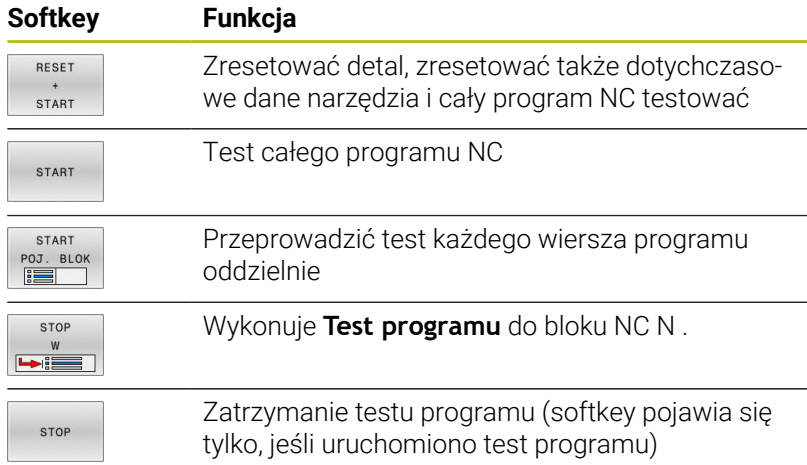

Test programu można w każdej chwili – także w cyklach obróbki – przerwać i ponownie kontynuować. Aby móc ponownie kontynuować test, nie należy przeprowadzać następujących akcji:

- Klawiszami ze strzałką lub klawiszem **GOTO** wybrać inny blok NC
- **Przeprowadzenie zmian w programie NC.**
- Wybrać nowy program NC

.

## **WykonanieTest programu do określonego bloku NC**

Przy pomocy **STOP W** sterowanie wykonuje **Test programu** tylko do bloku NC o numerze **N** .

Aby zatrzymać **Test programu** na dowolnym bloku NC , należy:

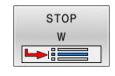

- Softkey **STOP W** nacisnąć
- ▶ **Stop przy: N** = podać numer bloku, na którym symulacja ma być zatrzymana
- **Program** Podać nazwę programu NC , w którym znajduje się blok NC z wybranym numerem bloku
- Sterowanie pokazuje nazwę wybranego programu NC .
- Jeśli Stop ma nastąpić w wywołanym z **PGM CALL**programie NC , to wpisać tę nazwę
- **Powtórzenia =** podać liczbę powtórzeń, które mają być wykonane, jeśli **N** znajduje się w obrębie powtórzenia części programu. Default 1: sterowanie zatrzymuje się przed symulacją **N**

### **Możliwości w stanie zatrzymania**

Jeśli przerywamy **Test programu** przy pomocy funkcji **STOP W** , to w tym stanie dostępne są następujące możliwości:

- m. **Wiersze NC pominąć** włączyć lub wyłączyć
- $\overline{\phantom{a}}$ **Wybieralne zatrzymanie programu** włączyć lub wyłączyć
- Zmiana rozdzielczości grafiki i modelu i.
- Dokonywanie zmian w programie NC w trybie pracy × **Programowanie** .

Jeśli w trybie pracy **Programowanie** dokonuje się zmian w programie NC , to symulacja zachowuje się w następujący sposób:

- Zmiany przed miejscem przerwania: symulacja rozpoczyna się  $\blacksquare$ od początku
- $\blacksquare$ Zmiany po miejscu przerwania: z **GOTO** możliwe jest pozycjonowanie na miejsce zatrzymania programu

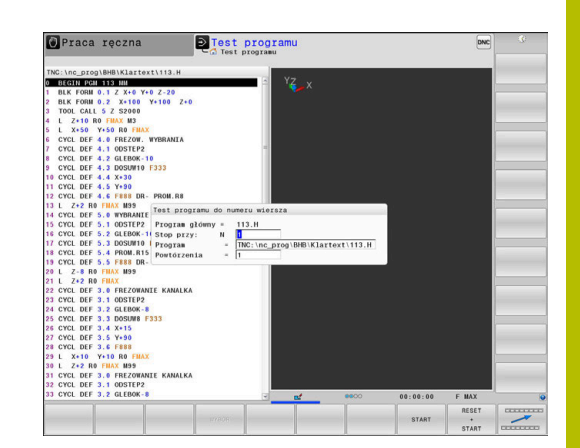

## **Zastosowanie klawisza GOTO**

### **Skoki w programie klawiszem GOTO**

Przy pomocy klawisza **GOTO** można, niezależnie od aktywnego trybu pracy, przeskoczyć w programie do określonego miejsca.

Proszę postąpić następująco:

- Klawisz **GOTO** nacisnąć
	- > Sterowanie ukazuje okno wyskakujące.
	- ▶ Podać numer

Przy pomocy softkey wybrać instrukcję skoku, np. o wprowadzoną liczbę przeskoczyć w dół

Sterowanie daje następujące możliwości:

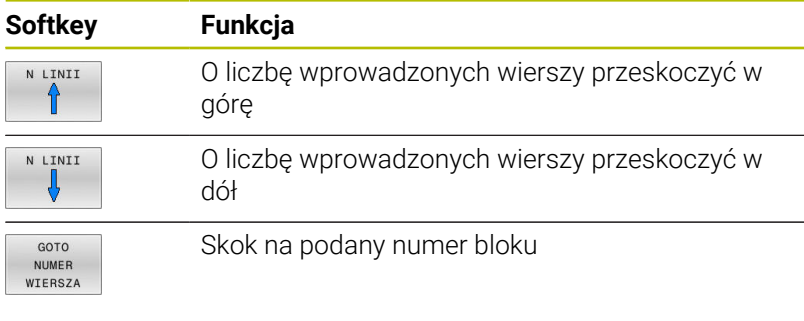

 $\mathbf i$ 

GOTO

N LINII

Należy stosować funkcję skoku **GOTO** tylko przy programowaniu i testowaniu programów NC. Przy odpracowywaniu należy używać funkcji **Skan do bl.**. **Dalsze informacje:** ["Dowolne wejście do programu NC:](#page-306-0)

[szukanie bloku", Strona 307](#page-306-0)

### **Szybki wybór klawiszem GOTO**

Klawiszem **GOTO** można otworzyć okno Smart-Select, w którym w prostym sposób można wybierać funkcje specjalne lub cykle.

Przy wyborze funkcji specjalnych należy:

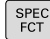

Klawisz **SPEC FCT** nacisnąć

otc<br>ה

Klawisz **GOTO** nacisnąć

- > Sterowanie pokazuje okno wyskakujące z podglądem struktury funkcji specjalnych
- Wybrać pożądaną funkcję

**Dalsze informacje:** instrukcja obsługi dla użytkownika **Programowanie cykli obróbki**

### **Otworzyć okno wyboru klawiszem GOTO**

Jeśli sterowanie udostępnia menu z opcjami wyboru, to klawiszem **GOTO** można to okno otworzyć. Tym samym widoczne są możliwe do wykonania wpisy.

## **Pasek przewijania**

Przy pomocy suwaka przewijania (pasek przewijania ekranu) po prawej stronie okna programu można przesuwać zawartość ekranu przy pomocy myszy. Przy tym poprzez wielkość i pozycję suwaka przewijania można wywnioskować długość programu i pozycję kursora.

# **6.10 Przebieg programu**

## **Zastosowanie**

W trybie pracy **Wykonanie programu, automatycz.** sterowanie wykonuje program NC nieprzerwanie do końca programu lub zaprogramowanego przerwania pracy.

W trybie pracy **Wykonanie progr.,pojedyńczy blok** sterowanie wykonuje każdy blok NC pojedynczo po kliknięciu na klawisz **NC-start** . W cyklach wzorów punktowych i **CYCL CALL PAT** sterowanie zatrzymuje się po każdym punkcie. Definicja obrabianego detalu jest interpretowana jako blok NC.

Nastepujące funkcje sterowania można wykorzystywać w trybach pracy **Wykonanie progr.,pojedyńczy blok** i **Wykonanie programu, automatycz.** :

- **Przerwanie przebiegu programu**
- Przebieg programu od określonego bloku NC  $\mathbf{r}$
- × Pomijaniebloków NC .
- × Edycja tabeli narzędzi TOOL.T
- i. Edycja aktywnej tabeli punktów zerowych lub tabeli korekcji
- Q-parametry kontrolować i zmieniać  $\blacksquare$
- Dołączenie pozycjonowania kółkiem П
- $\blacksquare$ Funkcje dla prezentacji graficznej
- Dodatkowy wyświetlacz stanu Ī.

## *WSKAZÓWKA*

### **Uwaga, niebezpieczeństwo przez manipulowane dane!**

Jeśli odpracowujesz programy NC bezpośrednio z sieci bądź nośnika pamięci USB, to nie masz kontroli na tym, czy program NC był zmieniany bądź manipulowany. Szybkość transmisji danych w sieci może dodatkowo spowalniać odpracowanie programu NC. Może dojść do niepożądanych ruchów obrabiarki i kolizji.

Program NC i wszystkie wywołane pliki skopiować na napęd **TNC:**

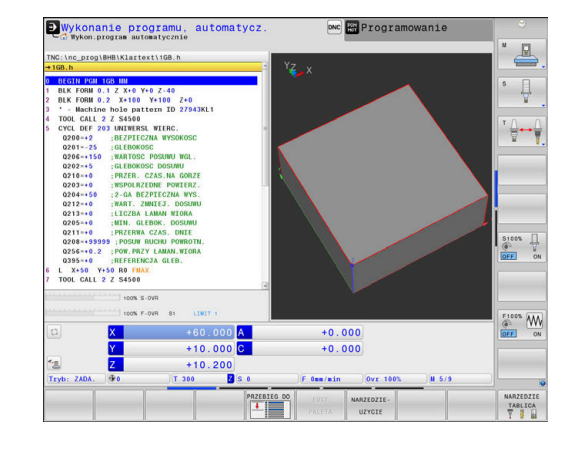

### **Wykonanie programu NC**

#### **Przygotowanie**

- $\mathbf{r}$ Zamocować obrabiany przedmiot na stole maszyny
- Wyznaczenie punktu odniesienia (bazy)  $\blacktriangleright$
- Konieczne tabele oraz pliki palet wybrać (status M)
- Program NC wybrać (status M)

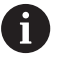

Wskazówki dotyczące obsługi:

- Posuw i prędkość obrotową wrzeciona można zmieniać przy pomocy potencjometrów.
- Można poprzez softkey **FMAX** zredukować prędkość posuwu. Ta redukcja dotyczy wszystkich przemieszczeń na biegu szybkim i przemieszczeń z posuwem nawet po restarcie sterowania.

### **Przebieg programu sekwencją wierszy**

Program NC klawiszem **NC-start** uruchomić

### **Przebieg programu pojedyńczymi wierszami**

Każdy blok NCprogramu NC wykonać pojedynczo klawiszem **NC-start** .

### **Segmentowanie programów NC**

#### **Definicja, możliwości zastosowania**

Sterowanie daje możliwość komentowania programów NC z blokami segmentacji. Bloki segmentacji to krótkie teksty (max. 252 znaków), które należy rozumieć jako komentarze lub teksty tytułowe dla następujących po nich wierszy programu.

Długie i kompleksowe programy NC można poprzez odpowiednie bloki segmentowania kształtować bardziej poglądowo i zrozumiale.

A to ułatwia szczególnie późniejsze zmiany w programie NC. Bloki segmentowania można wstawiać w dowolnym miejscu do programu NC .

Można je dodatkowo przedstawić we własnym oknie jak również dokonać ich opracowania lub uzupełnienia. Proszę wykorzystać w tym celu odpowiedni układ ekranu.

Włączone punkty segmentowania zostają zarządzane przez sterowanie w oddzielnym pliku (końcówka .SEC.DEP). W ten sposób zwiększa się szybkość nawigacji w oknie segmentacji.

W następujących trybach pracy można wybierać układ ekranu **PROGRAM CZLONY** :

- **Wykonanie progr.,pojedyńczy blok**  $\overline{\phantom{a}}$
- $\blacksquare$ **Wykonanie programu, automatycz.**
- **Programowanie**  $\Box$

PROGRAM CZLONY

#### **Ukazać okno segmentowania/aktywne okno zmienić**

- Wyświetlić okno struktury: dla układu ekranu softkey **PROGRAM CZLONY** nacisnąć
- Zmienić aktywne okno: softkey **OKNO ZMIEN** nacisnąć

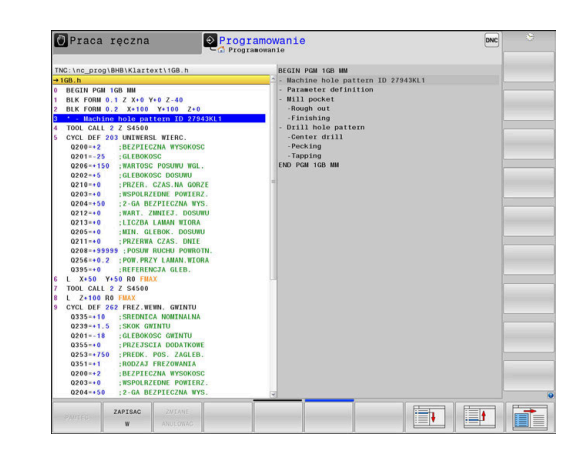

### **Wybierać wiersze w oknie segmentowania**

Jeżeli wykonuje się skoki w oknie segmentowania od wiersza do wiersza, sterowanie prowadzi wyświetlanie tych wierszy w oknie programu. W ten sposób można z pomocą kilku kroków przeskakiwać duże części programu

## <span id="page-295-0"></span>**Kontrolowanie i zmiany parametrów Q**

### **Sposób postępowania**

Można dokonywać kontrolowania parametrów Q i ich zmiany we wszystkich trybach pracy.

- W razie konieczności przerwać program (np.klawisz **NC-STOP** i softkey **WEWNETRZ. STOP** nacisnąć) lub test program zatrzymać
- $\circ$ TNFO

A

- Wywołanie funkcji parametrów Q: softkey **Q INFO** lub klawisz **Q** nacisnąć
- Sterowanie przedstawia wszystkie parametry i przynależne aktualne wartości.
- **Proszę wybrać przy pomocy klawiszy ze strzałką** lub klawisza **GOTO** żądany parametr
- Jeśli chcemy zmienić wartość, to proszę nacisnąć  $\blacktriangleright$ softkey **EDYCJA POLA**, podać nową wartość i potwierdzić klawiszem **ENT**
- Jeśli nie chcesz zmieniać wartości, to proszę nacisnąć softkey **AKTUALNA WARTOSC** lub zakończyć dialog klawiszem **END**

Jeśli chcemy skontrolować lub zmienić parametry stringu, to należy nacisnąć softkey **POKAZ PARAMETRY q QL QR qs**. Sterowanie wyświetla następnie odpowiedni typ parametru. Uprzednio opisane funkcje obowiązują także.

Podczas gdy sterowanie wykonuje program NC , nie możesz modyfikować zmiennych w oknie **Lista parametrów Q** . Sterowanie umożliwia modyfikacje wyłącznie podczas przerwy w wykonaniu lub po anulowaniu wykonania programu.

Konieczny w tym celu stan sterowanie posiada po wykonaniu bloku NC np. w **Wykonanie progr.,pojedyńczy blok** .

Następujących parametrów Q i QS nie możesz modyfikować w oknie **Lista parametrów Q** :

- Zakres zmiennych z numerami pomiędzy 100 i 199, ponieważ istnieje ryzyko kolidowania z funkcjami specjalnymi sterowania
- Zakres zmiennej numerami pomiędzy 1200 i 1399, ponieważ istnieje ryzyko kolidowania ze specyficznymi funkcjami producenta obrabiarki

Wszystkie parametry z wyświetlonymi komentarzami sterowanie wykorzystuje w obrębie cykli lub jako parametry przekazu.

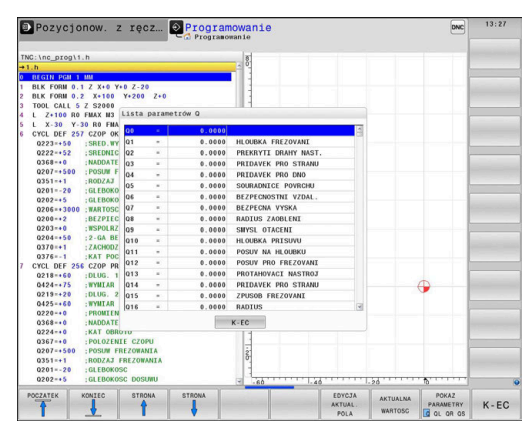

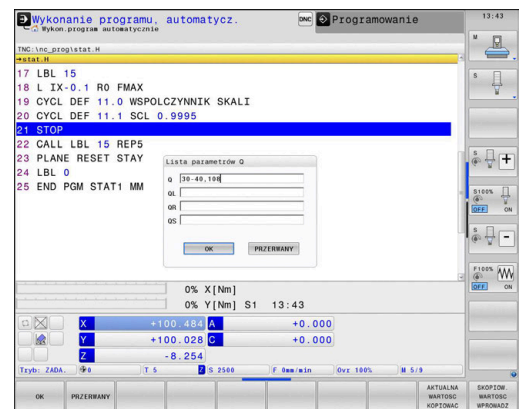

We wszystkich trybach pracy (wyjątek tryb pracy **Programowanie**) możesz wyświetlać parametry Q także w dodatkowym wskazaniu statusu.

- W razie konieczności przerwać przebieg programu (np.klawisz **NC-STOP** oraz softkey **WEWNETRZ. STOP** nacisnąć) lub test program zatrzymać
- $\circ$
- Wywołanie paska softkey dla układu ekranu
- PROGRAM POLOZENTE
- Wybrać ekran z dodatkowym wyświetlaczem statusu
- Sterowanie ukazuje na prawej połowie ekranu formularz statusu **Przegląd** .
- **STATUS** Q-PARAM  $\Omega$ PARAMETRY

LISTA

- Nacisnąć softkey **QLISTA**.
- > Sterowanie otwiera okno wyskakujące.

Nacisnąć softkey **STATUS Q-PARAM.**

- ▶ Zdefiniować dla każdego typu parametru (Q, QL, QR, QS) numery parametrów, które chcemy kontrolować. Pojedyncze parametry Q rozdzielamy przecinkiem, następujące po sobie parametry Q łączymy przy pomocy myślnika, np.1,3,200-208. Zakres wprowadzenia dla każdego typu parametru wynosi 132 znaki.
- Wskazanie na zakładce **QPARA** zawiera zawsze f) osiem znaków po przecinku. Wynik **Q1 = COS 89.999** sterowanie pokazuje np. jako 0.00001745 . Bardzo duże lub bardzo małe wartości sterowanie pokazuje w pisowni wykładniczej. Wynik **Q1 = COS 89.999 \* 0.001** sterowanie pokazuje jako +1.74532925e-08, przy czym e-08 odpowiada współczynnikowi 10-8.

## **Przerwanie, zatrzymanie bądź anulowanie obróbki**

Istnieją różne możliwości zatrzymania przebiegu programu:

- Przerwanie przebiegu programu, np. przy pomocy funkcji dodatkowej **M0**
- Zatrzymanie przebiegu programu, np. przy pomocy klawisza **NC-stop**
- Anulowanie przebiegu programu, np. przy pomocy klawisza **NC-stop** w połączeniu z softkey **WEWNETRZ. STOP**
- Zakończenie przebiegu programu, np. przy pomocy funkcji dodatkowych **M2** lub **M30**

Aktualny stan przebiegu programu sterowanie pokazuje we wskazaniu stanu:

**Dalsze informacje:** ["Ogólne wskazanie statusu", Strona 71](#page-70-0)

Przerwany, anulowany (zakończony) przebieg programu umożliwia w przeciwieństwie do zatrzymanego stanu m.in. następujące akcje użytkownika:

■ Wybór tryb pracy

 $\mathbf i$ 

- Sprawdzanie i zmiana parametru Q przy pomocy funkcji **Q INFO**.
- Zmiana ustawienia dla zaprogramowanego z **M1** opcjonalnego przerwania
- Zmiana ustawienia dla zaprogramowanego z **/** pomijania wierszy NC

Sterowanie kończy w przypadku poważnych błędów przebieg programu, np. po wywołaniu cyklu ze stojącym wrzecionem.

#### **Sterowane programowo przerwania programu**

Przerwania pracy można określić bezpośrednio w programie NC. Sterowanie przerywa przebieg programu w NC-wierszu, zawierającym następujące dane:

- $\mathbb{R}^n$ programowany stop **STOP** (z lub bez funkcji dodatkowej)
- programowany stop **M0** T.
- Ľ, uwarunkowany stop **M1**

## *WSKAZÓWKA*

### **Uwaga niebezpieczeństwo kolizji!**

Sterowanie traci poprzez określone manualne interakcje działające modalnie informacje programowe i tym samym tzw. kontekst. Po utracie kontekstu może dochodzić do nieprzewidzianych bądź niepożądanych przemieszczeń. Podczas następnych zabiegów obróbkowych istnieje niebezpieczeństwo kolizji!

- Unikać następujących interakcji:
	- **Przemieszczenie kursora na inny wiersz NC**
	- Instrukcja skoku **GOTO** na inny wiersz NC
	- Edycja wiersza NC
	- Modyfikowanie wartości zmiennych za pomocą softkey **Q INFO**
	- Zmiana trybu pracy
- Odtworzenie kontekstu poprzez powtórzenie koniecznych wierszy NC

### **Manualne przerwanie programu**

Podczas odpracowywania programu NC w trybie pracy **Wykonanie programu, automatycz.** , wybierasz tryb pracy **Wykonanie progr.,pojedyńczy blok**. Sterowanie przerywa obróbkę, po tym kiedy został wykonany aktualny krok obróbki.

### **Anulowanie obróbki**

- Klawisz **NC-stop** nacisnąć
- Sterowanie nie wykonuje do końca aktualnego bloku NC.
- > Sterowanie pokazuje w odczycie statusu symbol dla zatrzymanego stanu.
- > Pewne operacje, jak np. zmiana trybu pracy, nie są możliwe.
- Kontynuowanie programu klawiszem **NC-start** jest możliwe.
- WEWNETRZ **STOP**

n

ĨОl

- Softkey **WEWNETRZ. STOP** nacisnąć
- > Sterowanie pokazuje krótko we wskazaniu statusu symbol dla przerwania programu.
- > Sterowanie pokazuje w odczycie statusu symbol dla zakończonego, nieaktywnego stanu.
- Operacje, jak np. zmiana trybu pracy, są ponownie możliwe.

## **Korekty w czasie przebiegu programu**

### **Zastosowanie**

Podczas przebiegu programu możliwy jest dostęp do zaprogramowanych tablic korekcji oraz do aktywnej tablicy punktów zerowych. Te tablice możesz także modyfikować. Zmodyfikowane dane zadziałają dopiero po ponownym aktywowaniu korekcji.

### **Opis funkcji**

Tabelę punktów zerowych aktywujesz przy pomocy funkcji **SEL TABLE** w obrębie programu NC. Tabela punktów zerowych posuwu pozostaje tak długo aktywna, aż zostanie wybrana nowa tabela.

**Dalsze informacje:** instrukcja obsługi dla użytkownika

## **Programowanie dialogowe Klartext**

Sterowanie pokazuje następujące informacje w zakładce **TRANS** dodatkowego wyświetlacza statusu:

- Nazwa i ścieżka aktywnej tabeli punktów zerowych  $\blacksquare$
- $\blacksquare$ Aktywny numer punktu zerowego
- Komentarz z kolumny **DOC** aktywnego numeru punktu zerowego L.

Tabelę korekcyjną aktywujesz przy pomocy funkcji **SEL CORR-TABLE** w programie NC.

**Dalsze informacje:** instrukcja obsługi dla użytkownika **Programowanie dialogowe Klartext**

#### **Odręczna aktywacja tabeli**

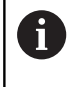

Jeżeli pracujesz bez **SEL TABLE** , to należy aktywować pożądaną tabelę punktów zerowych bądź tabelę korekcyjną w trybie pracy **Wykonanie progr.,pojedyńczy blok** lub **Wykonanie programu, automatycz.** .

Aktywujesz tabelę w trybie **Wykonanie programu, automatycz.** w następujący sposób:

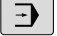

Przejść do trybu pracy **Wykonanie programu, automatycz.** .

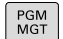

Klawisz **PGM MGT** nacisnąć

- Wybór pożądanej tablicy
- Sterowanie aktywuje tabelę dla wykonania programu i zaznacza plik o statusie **M**.

### **Edycja tabeli korekcji w przebiegu programu**

Możesz dokonać edycji tabeli korekcyjnej w następujący sposób:

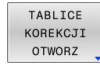

- Softkey **TABLICE OTWORZ** nacisnąć
- PKT.ZEROW TABELA
- Nacisnąć softkey pożądanej tablicy, np. **PKT.ZEROW TABELA**
- > Sterowanie otwiera aktywną tablicę punktów zerowych.

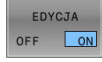

- Softkey **EDYCJA** ustawić na **ON** .  $\blacktriangleright$
- Wybrać pożądaną wartość
- ▶ Zmiana wartości

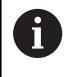

Zmienione dane zadziałają dopiero po ponownym aktywowaniu korekcji.

### **Przejęcie pozycji rzeczywistej do tabeli punktów zerowych**

W tabeli punktów zerowych możesz klawiszem **PRZEJMIJ POZYCJE RZECZ** przejąć aktualną pozycję narzędzia na odpowiedniej osi.

Pozycję rzeczywistą narzędzia przejmujesz w następujący sposób do tabeli punktów zerowych:

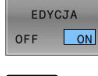

j.

- Softkey **EDYCJA** ustawić na **ON** .
- 
- Wybrać pożądaną wartość
	- Nacisnąć klawisz **PRZEJMIJ POZYCJE RZECZ**
	- Sterowanie przejmuje pozycję rzeczywistą wybranej osi.

Po zmianie wartości w tabeli punktów zerowych, należy tę zmianę klawiszem **ENT** zapisać do pamięci. W przeciwnym razie zmiana ta nie zostanie uwzględniona przy wykonaniu programu NC .

Kiedy punkt zerowy zostanie zmieniony, to ta modyfikacja stanie się aktywna dopiero po ponownym wywołaniu cyklu **7** bądź **TRANS DATUM** .

## **Przesunięcie osi maszyny w czasie przerwania obróbki**

Podczas przerwania przebiegu programu możliwe jest przesuwanie wszystkich osi w trybie ręcznym. Jeśli w momencie przerwania funkcja **Płaszczyznę roboczą nachylić** (opcja #8) jest aktywna, to dostępny jest softkey **3D ROT** .

W menu **3D ROT** można wybierać między następującymi funkcjami:

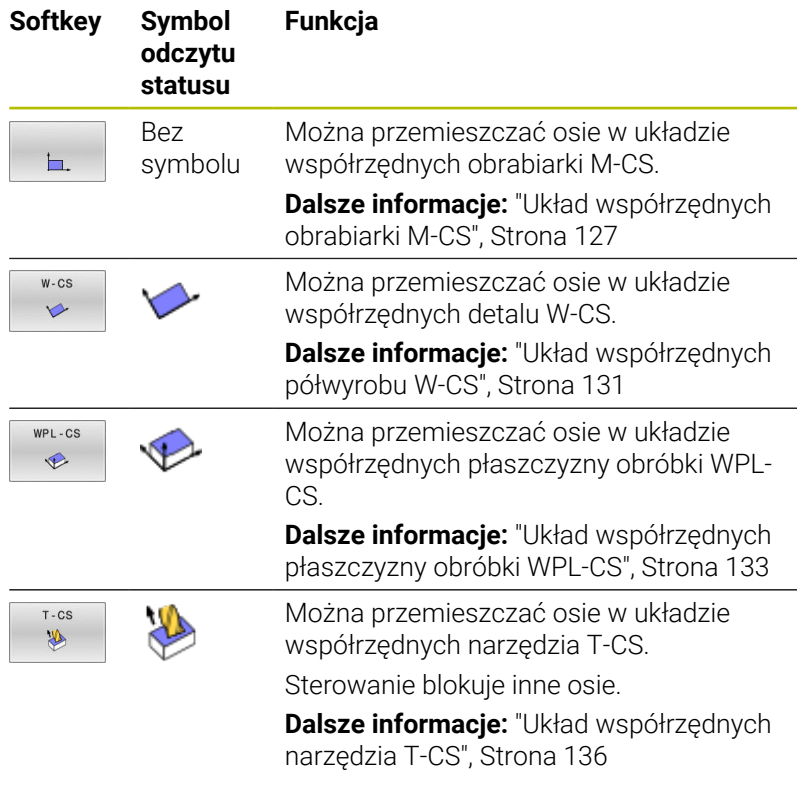

Należy zapoznać się z instrukcją obsługi obrabiarki! Funkcję przemieszczenia w kierunku osi narzędzia odblokowuje producent obrabiarek.

## *WSKAZÓWKA*

### **Uwaga niebezpieczeństwo kolizji!**

Podczas przerwania przebiegu programu można manualnie przemieszczać osie, np. dla wyjścia z odwiertu przy nachylonej płaszczyźnie obróbki. Przy błędnym ustawieniu **3D ROT** istnieje zagrożenie kolizji!

- ▶ Korzystne jest stosowanie funkcji **T-CS**.
- Używać niewielkiego posuwu

### **Zmiana punktu odniesienia podczas przerwy w pracy**

Jeśli podczas przerwy w pracy dokonujemy zmiany aktywnego punktu odniesienia, to możliwe jest ponowne wejście do przebiegu programu tylko z **GOTO** lub przebiegiem do wiersza w miejscu przerwania.

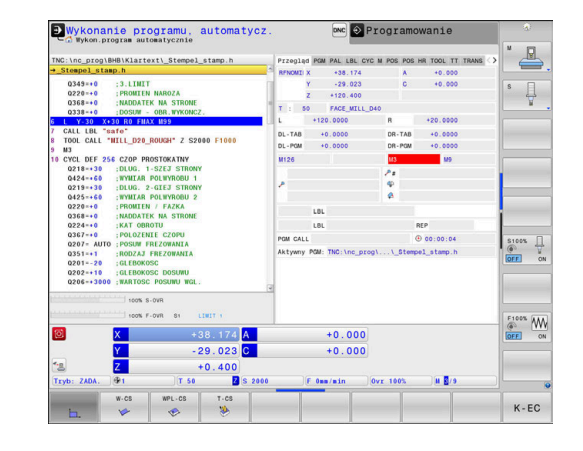

6

### **Przykład: odsunięcie wrzeciona od materiału po złamaniu narzędzia**

- **Przerwanie obróbki**
- ь Odblokować klawisze kierunkowe osi: softkey **RECZNA OBSLUGA** nacisnąć
- Przemieszczać osie maszyny przy pomocy zewnętrznych ь klawiszy kierunkowych

6

 $\mathbf i$ 

Należy zapoznać się z instrukcją obsługi obrabiarki! Na niektórych obrabiarkach należy po softkey **RECZNA OBSLUGA** nacisnąć klawisz **NC-Start** dla zwolnienia klawiszy kierunkowych osi.

## **Kontynuowanie przebiegu programu po przerwaniu**

Sterowanie zachowuje przy przerwaniu przebiegu programu następujące dane:

- ostatnie wywoływane narzędzie
- $\blacksquare$ aktywne transformacje współrzędnych (np. przesunięcie punktu zerowego, obrót, odbicie lustrzane)
- współrzędne ostatnio zdefiniowanego punktu środkowego  $\blacksquare$ okręgu

Zapamiętane dane zostają wykorzystywane dla ponownego najechania na kontur po przesunięciu ręcznym osi maszyny w czasie przerwy w pracy maszyny (softkey **POZYCJA URUCHOM.**) .

Wskazówki dotyczące obsługi:

- Zachowane dane pozostają do zresetowania aktywne, np. przez wybór programu.
- Po przerwaniu programu za pomoca softkey **WEWNETRZ. STOP**, należy uruchomić obróbkę na początku programu lub przy pomocy funkcji **SKANOW. BLOKOW** .
- W przypadku przerwania programu w obrębie powtórzeń części programu lub podprogramów ponowne wejście do programu musi nastąpić w miejscu przerwania za pomocą funkcji **SZUKANIESKANOW. BLOKOW** .
- W cyklach obróbki następuje przebieg do wiersza zawsze na początku cyklu. Jeśli przebieg programu zostanie przerwany w czasie cyklu obróbki, to sterowanie powtarza po ponownym wejściu do programu już wykonane kroki obróbkowe.

#### **Kontynuowanie programu klawiszem NC-start**

Po przerwie można kontynuować przebieg programu przy pomocy klawisza **NC-start** , jeśli zatrzymano program NC w następujący sposób:

- Klawisz **NC-stop** naciśnięty
- **Programowane przerwanie pracy**

## **Przebieg programu kontynuować po wykryciu błędu**

Przy usuwalnym komunikacie o błędach:

usunąć przyczynę błędu  $\blacktriangleright$ 

.

Ö

- Usuwanie komunikatu o błędach na ekranie: nacisnąć klawisz **CE**  $\frac{1}{2}$
- Ponowny start lub przebieg programu rozpocząć w tym miejscu, Þ w którym nastąpiło przerwanie

## **Wyjście z materiału po przerwie w zasilaniu**

Należy zapoznać się z instrukcją obsługi obrabiarki!

Tryb pracy **Wyjście z materiału** konfiguruje i aktywuje producent obrabiarek.

Za pomocą trybu pracy **Wyjście z materiału** można odsunąć narzędze od materiału po przerwie w zasilaniu.

Jeśli przed przerwą w zasilaniu aktywowano ograniczenie posuwu, to jest ono jeszcze aktywne. Ograniczenie posuwu możesz dezaktywować za pomocą softkey **OGRANICZ. ANULOWAC** dezaktywować

Tryb pracy **Wyjście z materiału** jest wybieralny w następujących sytuacjach:

- **Przerwa w dopływie prądu**
- Brak napięcia na przekaźniku п
- Przejechanie punktów referencyjnych ш

Tryb pracy **Wyjście z materiału** oferuje dodatkowo następujące tryby przemieszczenia:

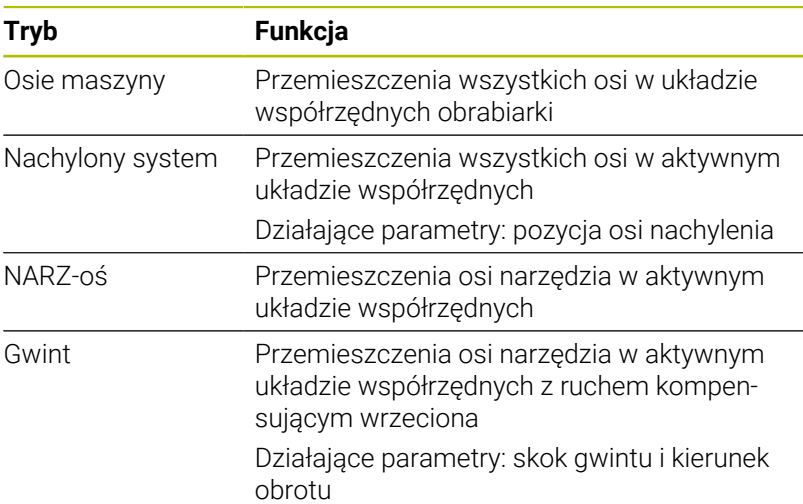

A

Jeśli funkcja **Płaszczyznę roboczą nachylić** (opcja #8) jest odblokowana na sterowaniu, to dostępny jest dodatkowo tryb przemieszczenia **nachylony system** .

Sterowanie wybiera wstępnie automatycznie tryb przemieszczenia oraz przynależne parametry. Jeśli tryb przemieszczenia albo parametry nie zostały właściwie wybrane z góry, to można je nastawić manualnie.

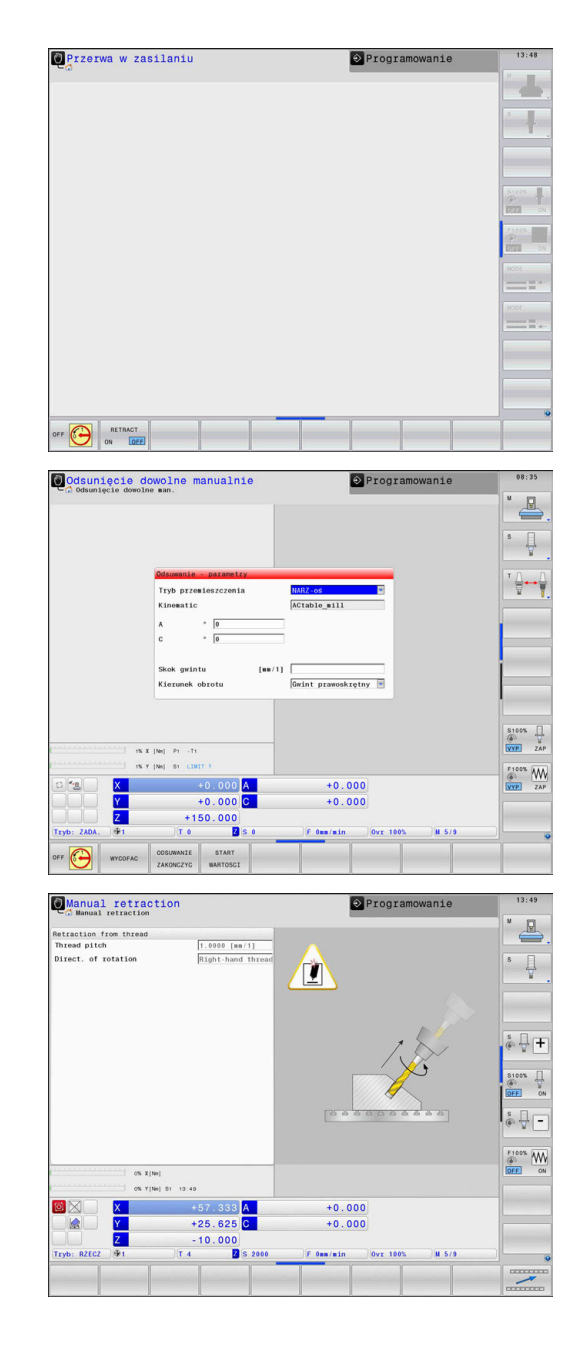

## *WSKAZÓWKA*

#### **Uwaga, niebezpieczeństwo dla obrabianego przedmiotu i narzędzia!**

Przerwa w dopływie prądu podczas obróbki może prowadzić do niekontrolowanego tak zwanego zjechania lub do wyhamowania osi. Jeśli narzędzie znajdowało się przed przerwą w zasilaniu w materiale, to dodatkowo osie po restarcie sterowania nie mogą być referencjonowane. Dla osi nie referencjonowanych sterowanie przejmuje ostatnio zachowane wartości osiowe jako aktualną pozycję, która może odbiegać od rzeczywistej pozycji. Następne ruchy przemieszczenia nie są dlatego też zgodne z przemieszczeniami przed przerwą w zasilaniu. Jeśli narzędzie znajduje się przy tych przemieszczeniach jeszcze w materiale, to może dojść do naprężeń i tym samym do uszkodzenia narzędzia oraz detalu!

- Używać niewielkiego posuwu
- Dla nie referencjonowanych osi uwzględnić, iż monitorowanie obszaru przemieszczenia nie jest dostępne

### **Przykład**

Podczas gdy cykl nacinania gwintu został odpracowany na nachylonej płaszczyźnie obróbki , nastąpiła przerwa w zasilaniu. Należy odsunąć gwintownik od materiału:

- Włączyć napięcie zasilające sterowania i obrabiarki
- Sterowanie uruchamia system operacyjny. Ta operacja może potrwać kilka minut
- Następnie sterowanie pokazuje w paginie górnej ekranu dialog **Przerwa w zasilaniu** .
- WYCOFAC OFF

 $CE$ 

- Tryb pracy **Wyjście z materiału** aktywować: softkey **WYCOFAC** nacisnąć.
- Sterowanie pokazuje komunikat **Odsunięcie wybrano** .
- Pokwitować przerwę w zasilaniu: klawisz **CE** nacisnąć
- > Sterowanie konwersuje program PLC.
- Włączyć zasilanie
- Sterowanie sprawdza funkcjonowanie wyłączenia awaryjnego. Jeśli przynajmniej jedna oś nie jest referencjonowana, to należy porównać wyświetlane wartości położenia z rzeczywistymi wartościami osiowymi i zgodność potwierdzić, i/ lub kontynuować dialog.
- $\mathbf{p}$ Sprawdzić wybrany z góry tryb przemieszczenia: w razie potrzeby **GWINT** wybrać
- Sprawdzić wybrany z góry skok gwintu: w razie potrzeby skok  $\blacktriangleright$ gwintu zapisać
- Wybrany z góry kierunek obrotu sprawdzić: w razie konieczności wybrać kierunek obrotu gwintu Gwint prawoskrętny: wrzeciono obraca się w kierunku ruchu wskazówek zegara przy wejściu w materiał półwyrobu, w kierunku przeciwnym do wskazówek zegara przy wyjściu z materiału. Gwint lewoskrętny: wrzeciono obraca się w kierunku przeciwnym do wskazówek zegara przy wejściu w materiał przedmiotu, w kierunku wskazówek zegara przy wyjściu

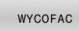

Aktywować wyjście: softkey **WYCOFAC** nacisnąć

 $\blacktriangleright$ Wyjście z materiału: wysunąć narzędzie zewnętrznymi klawiszami osiowymi lub przy pomocy elektronicznego kółka ręcznego Klawisz osiowy Z+: wyjście z półwyrobu

Klawisz osiowy Z-: najazd do półwyrobu

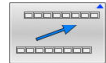

- Zamknięcie wyjścia z materiału: powrócić do pierwotnego paska softkey
- ODSUWANIE ZAKONCZYC
- Tryb pracy **Wyjście z materiału** zakończyć: softkey **ODSUWANIE ZAKONCZYC** nacisnąć.
- Sterowanie sprawdza, czy tryb pracy **Wyjście z materiału** może zostać zakończony, w razie potrzeby kontynuować dialog.
- Odpowiedzieć na zapytanie upewniające: jeśli narzędzie nie zostało poprawnie wycofane od materiału, to softkey **NIE** nacisnąć. Jeśli narządzie zostało poprawnie wycofane, to softkey **TAK** nacisnąć.
- Sterowanie skrywa dialog **Odsunięcie wybrano** .
- Dokonać inicjalizacji maszyny: w razie konieczności przejechać punkty referencyjne
- Odtworzyć pożądany stan obrabiarki: w razie konieczności zresetować nachyloną płaszczyznę obróbki

## <span id="page-306-0"></span>**Dowolne wejście do programu NC: szukanie bloku**

6

Należy zapoznać się z instrukcją obsługi obrabiarki!

Funkcja **SKANOW. BLOKOW** musi być odblokowana i konfigurowana przez producenta obrabiarek

Przy pomocy funkcji **SKANOW. BLOKOW** możesz program NC odpracowywać z dowolnie wybieralnego wiersza NC. Obróbka przedmiotu do tego bloku NC zostaje uwzględniona obliczeniowo przez sterowanie.

Jeśli program NC został anulowany w następujących warunkach, to sterowanie zachowuje punkt przerwania pracy:

- Softkey **WEWNETRZ. STOP** П
- $\blacksquare$ Wyłączenie awaryjne
- Przerwa w zasilaniu **T**

Jeśli sterowanie znajdzie przy restarcie zachowany w pamięci punkt przerwania obróbki, to wydaje komunikat. Można przeprowadzić skanowanie wierszy bezpośrednio do miejsca przerwania.

Istnieją następujące możliwości kontynuowania przebiegu do wiersza:

- Przebieg do wiersza w programie głównym, niekiedy z powtórzeniami
- Wielostopniowy przebieg do wiersza w podprogramach i cyklach  $\overline{\phantom{a}}$ sondy
- Przebieg do wiersza w tablicach punktów  $\mathbf{u}$
- Przebieg do wiersza w programach palet

Sterowanie resetuje na początku szukania bloku wszystkie dane jak przy wyborze programu NC. Podczas szukania bloku można przechodzić między **Wykon.program automatycznie** i **Wykon. progr. pojedyń. blok** .

## *WSKAZÓWKA*

### **Uwaga niebezpieczeństwo kolizji!**

Funkcja **Skan do bl.** pomija zaprogramowane cykle układu impulsowego. W ten sposób parametry wyniku nie zawierają żadnych lub zawierają niekiedy błędne wartości. Jeśli następna obróbka wykorzystuje parametry wyniku, to istnieje zagrożenie kolizji!

Wielostopniowe stosowanie funkcji **Skan do bl.**

Funkcja **SKANOW. BLOKOW** nie może być stosowana wraz z następującymi funkcjami:

**Aktywny filtr stretch** 

 $\mathbf i$ 

Cykle sondy pomiarowej **0**, **1**, **3** i **4** w fazie szukania przy skanowaniu wierszy

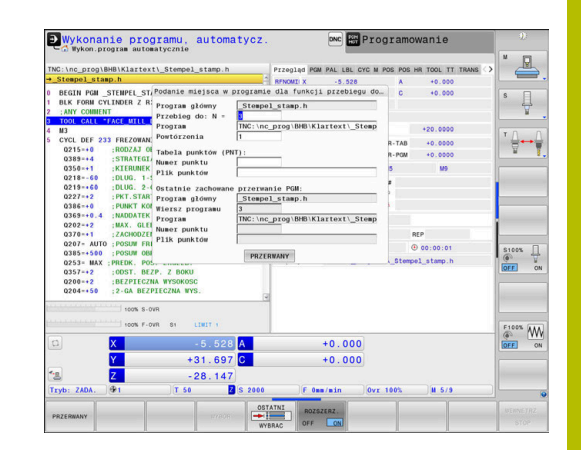

### **Sposób postępowania przy prostym przebiegu do wiersza**

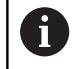

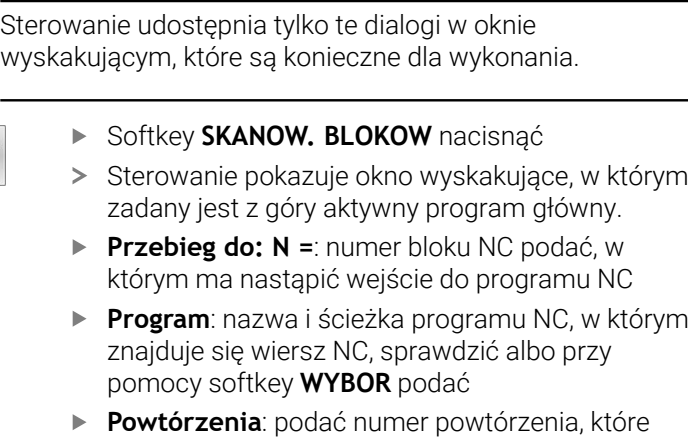

- ma odpracowane jako następne, jeśli wiersz NC znajduje się w obrębie powtórzenia części programu.
- ROZSZERZ. OFF ON WYRDA
- nacisnąć ▶ Softkey OSTATNI WIERSZ NC WYBRAĆ nacisnąć,

W razie konieczności softkey **ROZSZERZ.**

- aby wybrać ostatnie zachowane przerwanie pracy
- Klawisz **NC-Start** nacisnąć
- > Sterowanie uruchamia przebieg do wiersza, oblicza do podanego wiersza NC i pokazuje następny dialog.

Jeśli zmieniono status obrabiarki:

①

位

- Klawisz **NC-Start** nacisnąć
- > Sterowanie odtwarza ponownie status obrabiarki, np. TOOL CALL, funkcje M i pokazuje następny dialog.

Jeśli zmieniono pozycje osi:

 $\Box$ 

位

- Klawisz **NC-Start** nacisnąć
- Sterowanie przejeżdża w podanej kolejności na wybrane pozycje i pokazuje następny dialog. Najechanie osi w samodzielnie wybranej koleiności: **Dalsze informacje:** ["Ponowny najazd konturu",](#page-312-0)

[Strona 313](#page-312-0)

- Klawisz **NC-Start** nacisnąć
- > Sterowanie odpracowuje dalej program NC.

#### **Przykład prosty przebieg do wiersza**

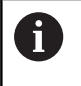

Sterowanie pokazuje liczbę powtórzeń także po wewnętrznym stop w odczycie statusu w zakładce Przegląd.

Po wewnętrznym stop należy wejść do programu w bloku NC 12 przy trzeciej obróbce LBL 1 .

Proszę zapisać w oknie wyskakującym następujące dane:

- **Przebieg do: N =**12
- **Powtórzenia** 3

#### **Sposób postępowania przy wielostopniowym przebiegu do wiersza**

Jeśli chcemy wejść do podprogramu, wywoływanego kilkakrotnie przez program główny, to należy wykorzystywać wielostopniowe szukanie bloku. Przy tym przechodzi się najpierw w programie głównym do wymaganego wywołania podprogramu. Przy pomocy funkcji **SKAN DO BL. KONTYNUOWAC** przechodzisz od tego miejsca dalej.

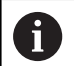

Wskazówki dotyczące obsługi:

- Sterowanie udostępnia tylko te dialogi w oknie wyskakującym, które są konieczne dla wykonania.
- Możesz kontynuować **SKANOW. BLOKOW** również bez odtwarzania statusu maszyny albo odtwarzania pozycji osi pierwszego miejsca wejścia do programu. Nacisnąć w tym celu softkey **SKAN DO BL. KONTYNUOWAC**, zanim klawiszem **NC-Start** zostanie potwierdzone odtworzenie.

▶ Zapisać pierwszy wiersz NC, do którego chcemy wejść W razie konieczności softkey **ROZSZERZ.** nacisnąć ▶ Softkey **OSTATNI WIERSZ NC WYBRAĆ** nacisnąć, OSTATNI aby wybrać ostatnie zachowane przerwanie pracy WYBRAC Klawisz **NC-Start** nacisnąć 口 > Sterowanie uruchamia przebieg do wiersza, oblicza do podanego wiersza NC. Klawisz **NC-Start** nacisnąć > Sterowanie odtwarza ponownie status obrabiarki, np. TOOL CALL, funkcje M. Klawisz **NC-Start** nacisnąć Sterowanie przejeżdża w podanej kolejności na wybrane pozycje. Tu wybrać tryb pracy **Wykon. progr. pojedyń. blok** . Klawisz **NC-Start** nacisnąć 位 > Sterowanie odpracowuje wiersz NC. Softkey **SKAN DO BL. KONTYNUOWAC** nacisnąć ▶ Zapisać wiersz NC, do którego chcemy wejść Klawisz **NC-Start** nacisnąć Klawisz **NC-Start** nacisnąć Jeśli sterowanie ma odpracować wiersz NC: Klawisz **NC-Start** nacisnąć ► Kroki ewentualnie powtórzyć, aby przejść do

następnego miejsca wejścia do programu

- Klawisz **NC-Start** nacisnąć
- > Sterowanie odpracowuje dalej program NC.

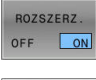

Jeśli sterowanie ma odtworzyć status obrabiarki na podanym wierszu NC:

Softkey **SKANOW. BLOKOW** nacisnąć

**ETV** 

Jeśli sterowanie ma odtworzyć pozycje osi:

Przebieg do wiersza pierwszego wejścia:

EN

Jeśli sterowanie ma odpracować wiersz NC:

 $\mathbf{D}$ 

Przebieg do wiersza następnego wejścia:

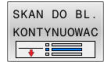

Jeśli zmieniono status obrabiarki:

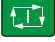

Jeśli zmieniono pozycje osi:

 $\Box$ 

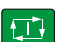

 $\Box$ 

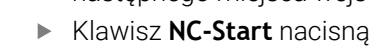

#### **Przykład wielostopniowego przebiegu do wiersza**

Odpracowuje się program główny z kilkoma wywołaniami podprogramów do programu NC Sub.h. W programie głównym pracujemy z cyklem sondy pomiarowej. Wynik cyklu sondy pomiarowej wykorzystuje się później dla pozycjonowania.

Po wewnętrznym stop należy wejść w bloku NC 8 przy drugim wywołaniu podprogramu. To wywołanie podprogramu znajduje się w bloku NC 53 programu głównego. Cykl sondy dotykowej znajduje się w bloku NC 28 programu głównego, czyli przed pożądanym miejscem wejścia do programu.

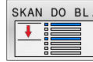

- Softkey **SKANOW. BLOKOW** nacisnąć
- Proszę zapisać w oknie wyskakującym następujące dane:
	- **Przebieg do: N =**28
	- **Powtórzenia** 1
- $\Box$

 $E$ 

SKAN DO BL. KONTYNUOWAC

- Tu wybrać tryb pracy **Wykon. progr. pojedyń. blok** .
- Klawisz **NC-start** nacisnąć, aż sterowanie odpracuje cykl sondy pomiarowej
- > Sterowanie zachowuje wynik.
- Softkey **SKAN DO BL. KONTYNUOWAC** nacisnąć
- Proszę zapisać w oknie wyskakującym następujące dane:
	- **Przebieg do: N =**53
	- **Powtórzenia** 1
- Klawisz **NC-start** nacisnąć, aż sterowanie odpracuje ten wiersz NC
- > Sterowanie przechodzi do podprogramu Sub.h.
- Softkey **SKAN DO BL. KONTYNUOWAC** nacisnąć
- **Proszę zapisać w oknie wyskakującym** następujące dane:
	- **Przebieg do: N =**8
	- **Powtórzenia** 1
- Klawisz **NC-start** nacisnąć, aż sterowanie odpracuje ten wiersz NC
- > Sterowanie odpracowuje dalej podprogram i przechodzi następnie z powrotem do programu głównego.

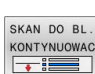

口

口

## **Przebieg do wiersza w tabelach punktów**

Jeśli wchodzimy do tabeli punktów, wywoływanej z programu głównego, wykorzystujemy softkey **ROZSZERZ.**.

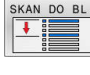

ROZSZERZ. OFF ON

- Softkey **SKANOW. BLOKOW** nacisnąć
- > Sterowanie ukazuje okno wyskakujące.
- Softkey **ROZSZERZ.** nacisnąć
- > Sterowanie rozszerza okno wyskakujące.
- $\mathbf{b}$ **Numer punktu**: podać numer wiersza tabeli punktów, do której wchodzimy
- **Plik punktów**: podać nazwę i ścieżkę tablicy punktów
- 

位

 $\blacktriangleright$ 

- Softkey **OSTATNI WIERSZ NC WYBRAĆ** nacisnąć, aby wybrać ostatnie zachowane przerwanie pracy
- Klawisz **NC-Start** nacisnąć

Jeśli chcemy wejść do szablonu punktów przy pomocy skanowania wierszy, to należy postąpić jak w przy wejściu do tablicy punktów. W polu **Numer punktu** podajemy wymagany numer punktu. Pierwszy punkt w szablonie punktów ma numer **0**.

### **Skanowanie wierszy w programach palet**

Przy pomocy menedżera palet można wykorzystywać funkcję **SKANOW. BLOKOW** także w połączeniu z tabelami palet.

Jeśli przerywanym odpracowywanie tabeli palet, to sterowanie oferuje ostatnio wybrany wiersz NC przerwanego programu NC dla funkcji **SKANOW. BLOKOW** .

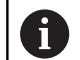

Przy **SKANOW. BLOKOW** w tablicy palet definiowane jest dodatkowo pole danych wejściowych **Wiersz palety**. Dane wejściowe odnoszą się do wiersza tabeli palet **NR**. Ten wpis jest zawsze konieczny, ponieważ program NC może występować także kilka razy w jednej tabeli palet.

**SKANOW. BLOKOW** następuje zawsze z orientacją na obrabiany detal, nawet jeśli wybrano metodę obróbki **TO** i **CTO** . Po **SKANOW. BLOKOW** sterowanie pracuje ponownie według wybranej metody obróbki.

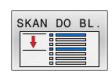

- Softkey **SKANOW. BLOKOW** nacisnąć
- > Sterowanie pokazuje okno wyskakujące.
- **Wiersz palety**: podać numer wiersza tabeli palet  $\blacktriangleright$
- W razie konieczności **Powtórzenia** zapisać, jeśli wiersz NC znajduje się w obrębie powtórzenia części programu

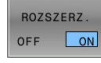

OSTATNI

- W razie konieczności softkey **ROZSZERZ.** nacisnąć
- > Sterowanie rozszerza okno wyskakujące.
- Softkey **WYBRAĆ OSTATNI WIERSZ** nacisnąć, aby wybrać ostatnie zachowane przerwanie pracy
- Klawisz **NC-Start** nacisnąć

①

## <span id="page-312-0"></span>**Ponowny najazd konturu**

Przy pomocy funkcji **POZYCJA URUCHOM.** sterowanie przemieszcza narzędzie w następujących sytuacjach do konturu obrabianego detalu:

- Ponowne dosunięcie narzędzia do konturu po przesunięciu  $\mathbb{R}^n$ osi maszyny w czasie przerwy, która została wykonana bez **WEWNETRZ. STOP**
- $\mathbb{R}^n$ Ponowny najazd podczas skanowania wierszy,np.po przerwaniu z **WEWNETRZ. STOP**
- Jeśli pozycja osi zmieniła się po otwarciu obwodu regulacji w czasie przerwy w programie (zależne od maszyny)

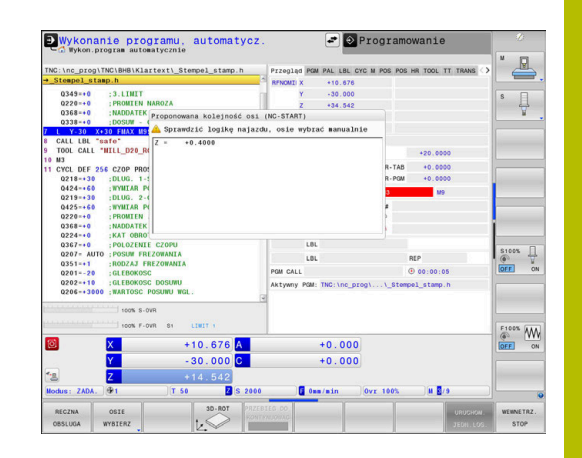

### **Sposób postępowania**

Aby najechać kontur należy:

- POZYCJA URUCHOM.
- Softkey **POZYCJA URUCHOM.** nacisnąć
- W razie potrzeby odtworzyć stan maszyny

Najechać osie w kolejności, pokazywanej przez sterowanie:

□

Klawisz **NC-start** nacisnąć

Najechać osie w samodzielnie wybranej kolejności:

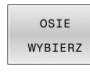

- Softkey **OSIE WYBIERZ** nacisnąć
- ▶ Nacisnąć softkey osiowy pierwszej osi
- **U**
- Klawisz **NC-start** nacisnąć

Klawisz **NC-start** nacisnąć

- $\blacktriangleright$ Nacisnąć softkey osiowy drugiej osi
- 口
- ▶ Operację powtórzyć dla każdej osi

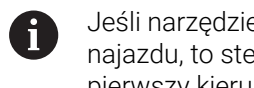

Jeśli narzędzie znajduje się na osi narzędzia poniżej punktu najazdu, to sterowanie udostępnia oś narzędzia jako pierwszy kierunek przemieszczenia.

### **Sposób działania w przypadku manualnych osi**

Manualne osie (osie ręczne) to nie napędzane osie, które obsługujący musi sam pozycjonować.

Jeśli ponowny najazd następuje z udziałem osi ręcznych, to sterowanie nie pokazuje kolejności najazdu. Sterowanie pokazuje automatycznie softkeys dostępnych osi.

Aby najechać kontur należy:

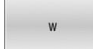

Oś W na<br>pozycji

Nacisnąć softkey osiowy ręcznej osi

- ▶ Pozycjonować ręczną oś na pokazaną w dialogu wartość
- Jeśli ręczna oś osiąga pozycję za pomocą przetwornika, to sterowanie usuwa automatycznie wartość z dialogu.
- **Ponownie nacisnąć softkey osiowy ręcznej osi** 
	- Sterowanie zapamiętuje tę pozycję.

Jeśli żadne inne ręczne osie nie mają być pozycjonowane,  $\mathbf i$ to sterowanie udostępnia dla pozostałych osi odpowiednią kolejność pozycjonowania.

Za pomocą parametru maszynowego **restoreAxis** (nr 200305) producent maszyny definiuje, w jakiej kolejności osi sterownik wykonuje najazd na kontur.

## **6.11 Odpracowywanie programów CAM**

Jeśli generujemy program NC zewnętrznie przy pomocy systemu CAM, należy uwzględniać zalecenia przedstawione w poniższych rozdziałach. W ten sposób można wykorzystywać optymalnie wydajne prowadzenie przemieszczenia sterowania i osiągać z reguły lepsze jakościowo powierzchnie detali przy krótszym czasie obróbki. Sterowanie osiąga znakomitą dokładność konturu pomimo wysokich szybkości obróbki . Bazą tego jest system operacyjny czasu HEROS 5 w kombinacji z funkcją **ADP** (Advanced Dynamic Prediction) TNC 640. W tym przypadku sterowanie przetwarza także doskonale programy NC o wysokim zagęszczeniu punktów.

## **Od modelu 3D do programu NC**

Proces generowania programu NC na podstawie modelu CAD można przedstawić w następujący uproszczony sposób:

**CAD: generowanie modelu**

Działy designu udostępniają model 3D obrabianego detalu. W idealnym przypadku model 3D jest skoncypowany po środku tolerancji.

- **CAM: generowanie toru ksztatłowego, korekcja narzędzia** Programista CAM określa strategie obróbki dla obrabianego zakresu na detalu. System CAM oblicza wówczas z powierzchni modelu CAD tory kształtowe dla przemieszczenia narzędzia. Te tory narzędzia składają się z pojedyńczych punktów, tak obliczanych przez system CAM, iż obrabiana powierzchnia zgodnie z zadanymi błędami cięciw i tolerancjami w optymalny sposób jest zbliżona do wymaganej powierzchni. W ten sposób powstaje niezależny od obrabiarki program NC, tak zwany CLDATA (cutter location data). Postprocesor generuje z CLDATA specyficzny dla obrabiarki i sterowania program NC, który może być przetwarzany przez sterowanie CNC. Postprocesor jest dopasowany odnośnie obrabiarki i sterowania. Jest on centralnym komponentem łączącym system CAM i sterowanie CNC.
- **TNC: prowadzenie przemieszczenia, monitorowanie tolerancji, profil prędkości**

Sterowanie oblicza ze zdefiniowanych w programie NC punktów przemieszczenia pojedynczych osi maszyny i konieczne przy tym profile prędkości. Wydajne funkcje filtrowania przetwarzają i wygładzają kontur przy tym tak, iż sterowanie dotrzymuje maksymalnie dozwolonego odchylenia od toru kształtowego.

#### **Mechatronika: regulowanie posuwu, technika napędowa,** ь **obrabiarka**

Obrabiarka przekształca za pomocą układu napędowego obliczone przez sterowanie przemieszczenia i profile prędkości na realne ruchy narzędzia.

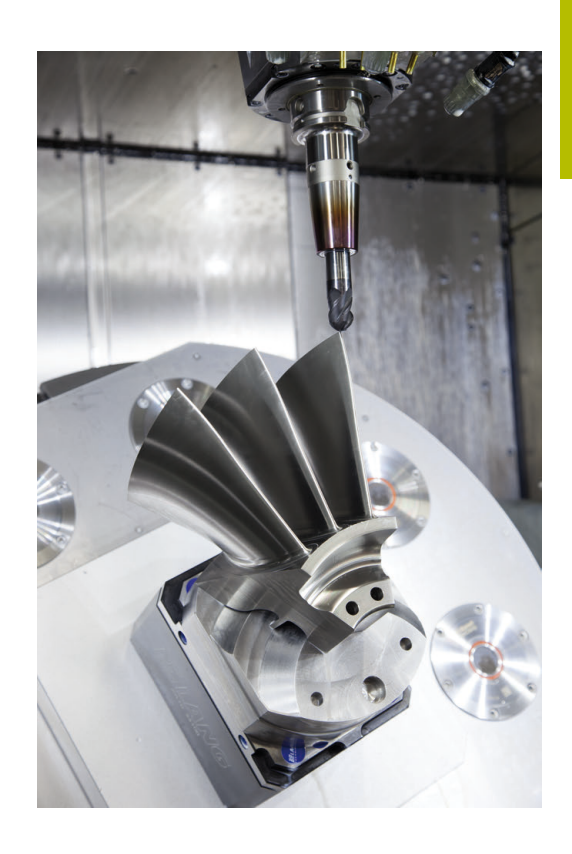

## **Uwzględnić przy konfigurowaniu postprocesora**

#### **Proszę uwzględnić następujące punkty przy konfigurowaniu postprocesora.**

- Wydawanie danych pozycji osi zasadniczo ustawić zawsze na cztery miejsca po przecinku. W ten sposób ulepsza się jakość danych NC i można uniknąć błędów zaokrąglenia, posiadających widoczny wpływ na powierzchnie detalu Wydawanie z pięcioma miejscami po przecinku może wydatnie zwiększyć jakość powierzchni optycznych komponentów i komponentów z bardzo dużymi promieniami (niewielkie krzywizny), jak np. form w sferze motoryzacyjnej
- Wydawanie danych przy obróbce z wektorami normalnych powierzchni (LN-wiersze, tylko programowanie z dialogiem tekstem otwartym) ustawić zasadniczo zawsze na siedem miejsc po przecinku
- Należy unikać następujących po sobie inkrementalnych bloków NC, ponieważ inaczej tolerancja pojedynczych bloków może na wyjściu być sumowana
- $\blacksquare$ Tolerancję w cyklu **32** tak ustawić, iż przy zachowaniu standardowym będzie ona przynajmniej dwa razy większa niż zdefiniowany błąd cięciwy w systemie CAM. Należy uwzględnić także wskazówki w opisie funkcjonalności cyklu **32**
- Zbyt duży wybrany bład cięciwy w programie CAM może, w zależności od odpowiedniego zakrzywienia konturu, prowadzić do zbyt długich odstępów między wierszami NC z każdorazowo znacznymi zmianami kierunku. Przy odpracowywaniu może dojść przez to do zmniejszania posuwu na przejściach wierszy. Regularne przyśpieszenia (równe sile wzbudzenia), uwarunkowane załamaniami posuwu niehomogenicznego programu NC, mogą prowadzić do niekorzystnego wzbudzenia wibracii struktury obrabiarki
- Obliczone przez system CAM punkty toru można łączyć zamiast z wierszami prostych także z wierszami okręgu. Sterowanie oblicza wewnętrznie okręgi dokładniej niż jest to definiowalne w formacie wprowadzenia danych
- Na dokładnie prostych torach nie wydawać żadnych punktów pośrednich. Punkty pośrednie, nie leżące całkiem dokładnie na prostym torze mogą mieć widoczny wpływ na powierzchnię detalu
- Na przejściach krzywizny (narożach) powinien leżeć tylko jeden punkt danych NC
- Unikać stałych krótkich odstępów między wierszami. Krótkie  $\mathbf{r}$ odstępy między wierszami powstają w systemie CAM poprzez znaczne zmiany krzywizny konturu przy jednoczesnych bardzo niewielkich błędach cięciwy. Dokładnie proste tory wymagają krótkich odstępów między wierszami, wymuszanych często przez stałe wydawanie punktów przez system CAM
- Należy unikać dokładnego synchronicznego rozmieszczenia punktów na powierzchniach z równomierną krzywizną, ponieważ mogą przez to powstawać wzory na powierzchni detalu.
- W programach symultanicznych 5-osiowych: unikać podwójnego wydawania pozycji, jeśli odróżniają się one tylko różnymi przystawieniem narzędzia
- Unikać wydawania posuwu w każdym wierszu NC. To może mieć negatywny wpływ na profil prędkości sterowania

#### **Dalsze pomocne dla operatora obrabiarki konfiguracje:**

- Używaj modeli 3D w formacie STL jako detalu i gotowego przedmiotu do realistycznej symulacji graficznej
- Dla lepszego segmentowania obszernych programów NC wykorzystywać funkcję segmentowania sterowania
- Dla dokumentowania programu NC wykorzystywać funkcję komentarza sterowania
- Dla obróbki odwiertów i prostych geometrii wybrania wykorzystywać szeroko dostępne cykle sterowania **Dalsze informacje:** instrukcja obsługi dla użytkownika **Programowanie cykli obróbki**
- W przypadku pasowania wydawać kontury z korekcją promienia narzędzia **RL/RR** . W ten sposób operator obrabiarki może przeprowadzać w prosty sposób konieczne korekcje
- Posuwy dla pozycjonowania wstępnego, rozdzielanie obróbki i wcięcia na głębokość oraz definiowanie z parametrami Q na początku programu

#### **Przykład: zmienne definicje posuwu**

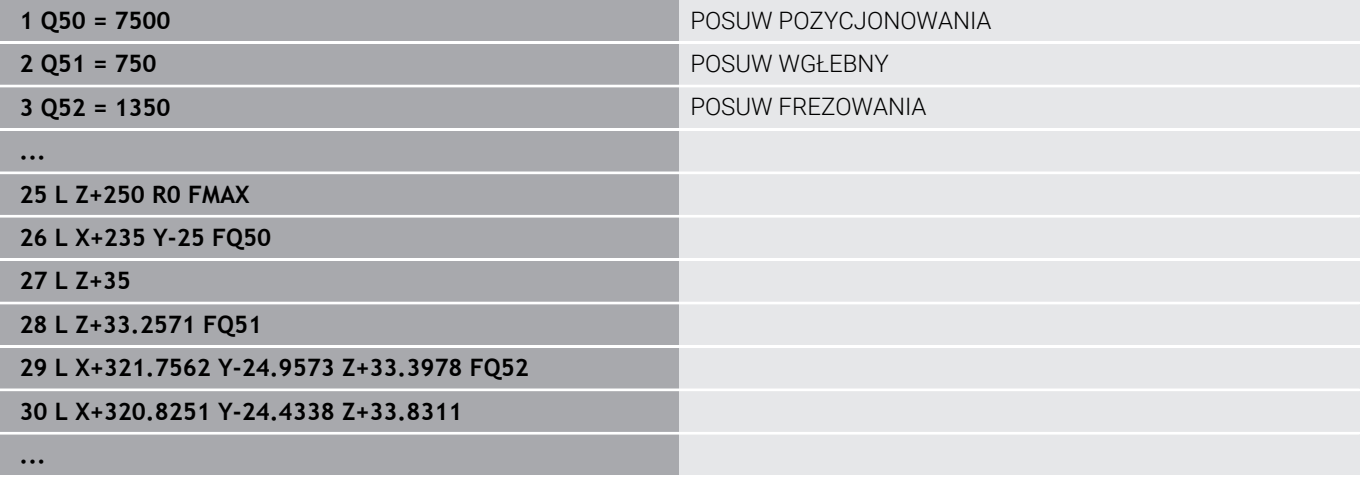

## **Przy programowaniu CAM należy uwzględniać**

### **Dopasowanie błędu cięciwy**

Wskazówki dotyczące programowania:

- Dla obróbki wykańczającej błąd cięciwy w systemie CAM nie definiować większym niż 5mm. W cyklu **32** używać na sterowaniu 1,3 do 3-krotnej tolerancji **T** .
- Przy definiowaniu obróbki zgrubnej zwrócić uwagę, aby suma ze zdefiniowanych błędów cięciwy i tolerancji **T** była mniejsza niż zdefiniowany naddatek obróbki. W ten sposób unika się uszkodzenia konturu.
- Konkretne wartości zależą od dynamiki obrabiarki.

Błąd cięciwy w programie CAM dopasować w zależności od obróbki:

**Obróbka zgrubna z preferencją na prędkość:**

Wykorzystywać większe wartości dla błędu cięciwy i odpowiednią do tego tolerancję w cyklu **32** . Decydującym dla obydwu wartości jest konieczny naddatek na konturze. Jeśli na obrabiarce dostępny jest cykl specjalny, to nastawić tryb obróbki zgrubnej. W trybie obróbki zgrubnej maszyna jedzie z reguły z większymi posunięciami i większymi przyśpieszeniami

- Typowa tolerancja w cyklu 32: między 0,05 mm i 0,3 mm
- Typowy błąd cięciwy w systemie CAM: między 0,004 mm i 0,030 mm
- **Obróbka na gotowo z preferencją na dużą dokładność:** Wykorzystywać mniejsze wartości dla błędu cięciwy i odpowiednią do tego niewielką tolerancję w cyklu **32** . Zagęszczenie danych musi być tak duże, aby sterowanie mogło dokładnie rozpoznać przejścia lub naroża. Jeśli na obrabiarce dostępny jest cykl specjalny, to nastawić tryb obróbki wykańczającej. W trybie obróbki wykańczającej maszyna jedzie z reguły z mniejszymi posunięciami i mniejszymi przyśpieszeniami
	- Typowa tolerancja w cyklu **32**: między 0,002 mm i 0,006 mm
	- Typowy błąd cięciwy w systemie CAM: między od 0,001 mm i 0,004 mm
- **Obróbka na gotowo z preferencją na dużą dokładność powierzchni:**

Wykorzystywać mniejsze wartości dla błędu cięciwy i odpowiednią do tego większą tolerancję w cyklu **32** . W ten sposób sterowanie wygładza lepiej kontur. Jeśli na obrabiarce dostępny jest cykl specjalny, to nastawić tryb obróbki wykańczającej. W trybie obróbki wykańczającej maszyna jedzie z reguły z mniejszymi posunięciami i mniejszymi przyśpieszeniami

- Typowa tolerancia w cyklu 32: miedzy 0,010 mm i 0,020 mm
- Typowy błąd cięciwy w systemie CAM: ok. 0,005 mm

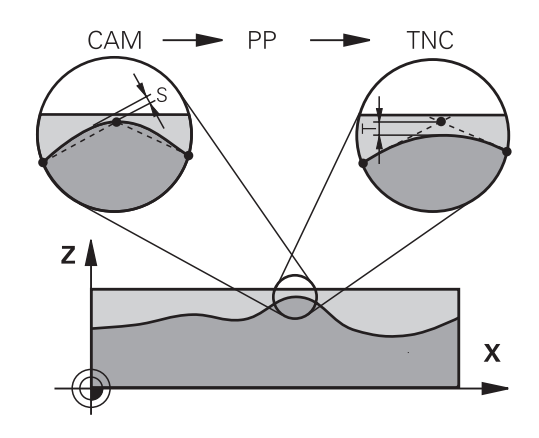

#### **Dalsze dopasowania**

Proszę uwzględniać następujące punkty przy programowaniu CAM

- Przy powolnych posuwach obróbkowych lub konturach z większymi promieniami zdefiniować błąd cięciwy ok. trzy do pięciu razy mniejszym niż tolerancja **T** w cyklu **32**. Dodatkowo zdefiniować maksymalny odstęp punktów pomiędzy 0,25 mm i 0,5 mm . Dodatkowo należy wybrać bardzo mały błąd geometrii lub błąd modelu (maks. 1 µm).
- Także przy większych posuwach obróbkowych nie są zalecane większe odstępy punktów na zakrzywionych fragmentach konturu niż 2.5 mm
- Na prostych elementach konturu dostatecznym jest jeden punkt NC na początku i na końcu przemieszczenia po prostej, unikać wydawania pozycji pośrednich
- Należy unikać w programach symultanicznych 5-osiowych, aby stosunek długości wierszy linearnych był znacznie zmieniony odnośnie długości wierszy osi obrotu. Przez to może dochodzić do znacznego redukowania posuwu w punkcie odniesienia narzędzia (TCP)
- Limitowanie posuwu dla ruchów kompensacyjnych (np. poprzez **M128 F...**, ) należy wykorzystywać tylko w sytuacjach wyjątkowych. Limitowanie posuwu dla ruchów kompensacyjnych może powodować znaczne zredukowanie posuwu w punkcie odniesienia narzędzia (TCP).
- Programy NC dla obróbki symultanicznej 5-osiowej z frezami  $\overline{\phantom{a}}$ kulkowymi wydawać na środek kulki. Dane NC są w ten sposób bardziej równomierne. Dodatkowo można w cyklu **32** nastawić większą tolerancję osi obrotu **TA** (np. między 1° i 3°) dla jeszcze bardziej równomiernego przebiegu posuwu w punkcie odniesienia narzędzia (TCP)
- W programach NC z symultaniczną obróbką 5-osiową z frezami torusowymi lub kulkowymi należy wybrać mniejszą tolerancję osi obrotu na biegun południowy kulki dla danych wyjściowych NC. Standardowym znaczeniem jest na przykład 0.1°. Decydującym dla tolerancji osi obrotu jest jednakże maksymalnie dozwolone uszkodzenie konturu. Te uszkodzenia konturu są zależne od ewentualnego ukośnego położenia narzędzia, promienia narzędzia i głębokości wcięcia narzędzia. Przy 5-osiowym frezowaniu obwiedniowym przy pomocy frezu trzpieniowego można obliczyć maksymalnie możliwe uszkodzenie konturu T bezpośrednio z długości wejścia frezu L i

dozwolonej tolerancji konturu TA:  $T \sim K \times L \times T A K = 0.0175$  [1/°]

Przykład: L = 10 mm, TA = 0.1°: T = 0.0175 mm

## **Możliwości ingerencji na sterowaniu**

Aby móc wpływać na zachowanie programów CAM bezpośrednio na sterowaniu, dostępny jest cykl **32 TOLERANCJA** . Uwzględnij także wskazówki w opisie funkcjonalności cyklu **32**. Oprócz tego uwzględnić wzajemnie zależności ze zdefiniowanym w systemie CAM błędem cięciwy, .

**Dalsze informacje:** instrukcja obsługi dla użytkownika **Programowanie cykli obróbki**

O

Należy zapoznać się z instrukcją obsługi obrabiarki! Niektórzy producenci maszyn umożliwiają dopasowanie obrabiarki do danej obróbki poprzez dodatkowy cykl, np. cykl **332** Tuning. Przy pomocy cyklu **332** możesz modyfikować ustawienia filtra, ustawienia przyśpieszenie i ustawienia szarpnięć posuwowych.

### **Przykład**

**34 CYKL DEF 32.0 TOLERANCJA**

**35 CYKL DEF 32.1 T0.05**

**36 CYCL DEF 32.2 HSC-MODE:1 TA3**

## **Prowadzenie przemieszczenia ADP**

Ö

Ta funkcja musi zostać aktywowana przez producenta maszyn i przez niego dopasowana.

Niedostateczna jakość danych programów NC z systemów CAM prowadzi często do gorszej jakości powierzchni frezowanych detali. Funkcja **ADP** (Advanced Dynamic Prediction) rozszerza dotychczasowe obliczanie z wyprzedzeniem dopuszczalnego możliwego profilu posuwu i optymalizuje prowadzenie przemieszczenia osi posuwu przy frezowaniu. Tym samym można frezować lepsze jakościowo powierzchnie przy krótszym czasie obróbki, także w przypadku wahającym się rozmieszczeniu punktów na sąsiednich torach narzędzia. Nakłady dodatkowej obróbki zostają są znacznie zredukowane lub nie występują.

Najważniejsze zalety ADP w skrócie:

- symetryczne zachowanie posuwu na torze ruchu do przodu i do tyłu przy frezowaniu dwukierunkowym
- równomierny przebieg posuwu na leżących obok siebie torach frezowania
- × ulepszona reakcja na niekorzystne efekty, np. krótkie stopnie schodkowe, znaczne tolerancje błędu cięciwy, znacznie zaokrąglone współrzędne punktów narożnych, w wygenerowanych w systemach CAM programach NC
- dokładne dotrzymanie dynamicznych charakterystyk także w trudnych warunkach

# **6.12 Funkcje wyświetlania programu**

## **Przegląd**

W trybach pracy **Wykon. progr. pojedyń. blok** i **Wykon.program automatycznie** sterowanie pokazuje softkeys, przy pomocy których można wyświetlać program obróbki stronami:

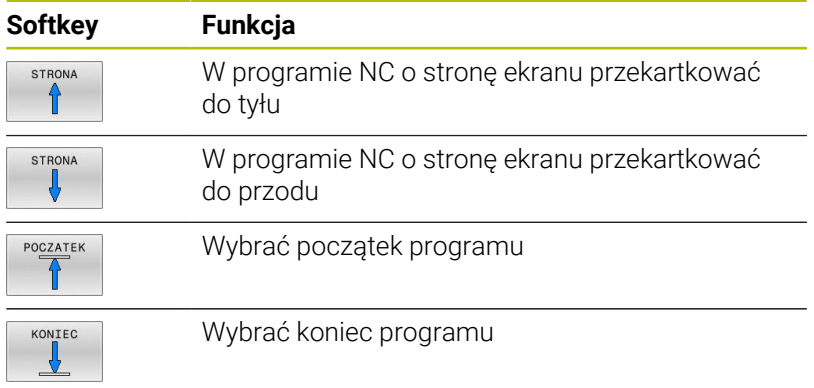

HEIDENHAIN | TNC 640 | Instrukcja obsługi Konfigurowanie, testowanie i odpracowywanie programów NC | 10/2022 **321**

# **6.13 Automatyczny start programu**

## **Zastosowanie**

61

Należy zapoznać się z instrukcją obsługi obrabiarki! Aby móc przeprowadzić automatyczne uruchomienie programu, sterowanie musi być przygotowane przez producenta maszyn.

# **NIEBEZPIECZEŃSTWO**

### **Uwaga, niebezpieczeństwo dla obsługującego!**

Funkcja **AUTOSTART** uruchamia obróbkę automatycznie. Otwarte obrabiarki z niezabezpieczoną przestrzenią obróbki są znacznym zagrożeniem dla obsługującego!

Funkcji **AUTOSTART** używać na zamkniętych obrabiarkach

Przy pomocy softkey **AUTOSTART** można uruchomić w jednym z trybów przebiegu programu we wprowadzalnym przez użytkownika momencie aktywny w danej chwili w odpowiednim trybie pracy program NC :

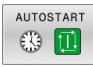

- Wyświetlić okno dla określenia czasu uruchomienia
- **Czas (godz:min:sek):** godzina, o której program NC ma być uruchomiony
- **Data (DD.MM.RRRR):** data, kiedy program NC ma być uruchomiony
- Aby aktywować uruchomienie: Softkey **OK** nacisnąć

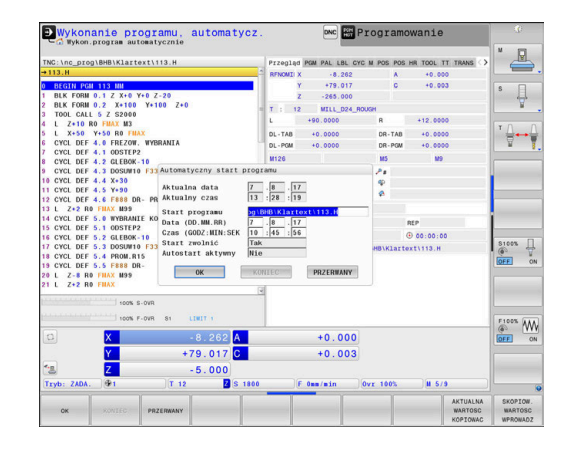

## <span id="page-322-0"></span>**6.14 Tryb pracy Pozycjonow. z ręcznym wprowadz.**

Dla prostej obróbki lub dla wstępnego ustalenia położenia narzędzia przeznaczony jest rodzaj pracy **Pozycjonow. z ręcznym wprowadz.**. Tu można, zależnie od parametru maszynowego **programInputMode** (nr 101201), zapisać krótki program NC w języku dialogowym lub zgodnie z DIN/ISO i bezpośrednio wykonać. Program NC jest zachowywany w pliku \$MDI.

Następujące funkcje można m.in. wykorzystywać:

- **Cykle**
- Korekcje promienia
- Powtórzenie części programu  $\overline{\phantom{a}}$
- Q-parametry  $\blacksquare$

W trybie pracy **Pozycjonow. z ręcznym wprowadz.** można aktywować dodatkowy odczyt statusu.

## *WSKAZÓWKA*

## **Uwaga niebezpieczeństwo kolizji!**

Sterowanie traci poprzez określone manualne interakcje działające modalnie informacje programowe i tym samym tzw. kontekst. Po utracie kontekstu może dochodzić do nieprzewidzianych bądź niepożądanych przemieszczeń. Podczas następnych zabiegów obróbkowych istnieje niebezpieczeństwo kolizji!

- Unikać następujących interakcji:
	- **Przemieszczenie kursora na inny wiersz NC**
	- Instrukcja skoku **GOTO** na inny wiersz NC
	- Edycia wiersza NC
	- Modyfikowanie wartości zmiennych za pomocą softkey **Q INFO**
	- Zmiana trybu pracy
- ▶ Odtworzenie kontekstu poprzez powtórzenie koniecznych wierszy NC

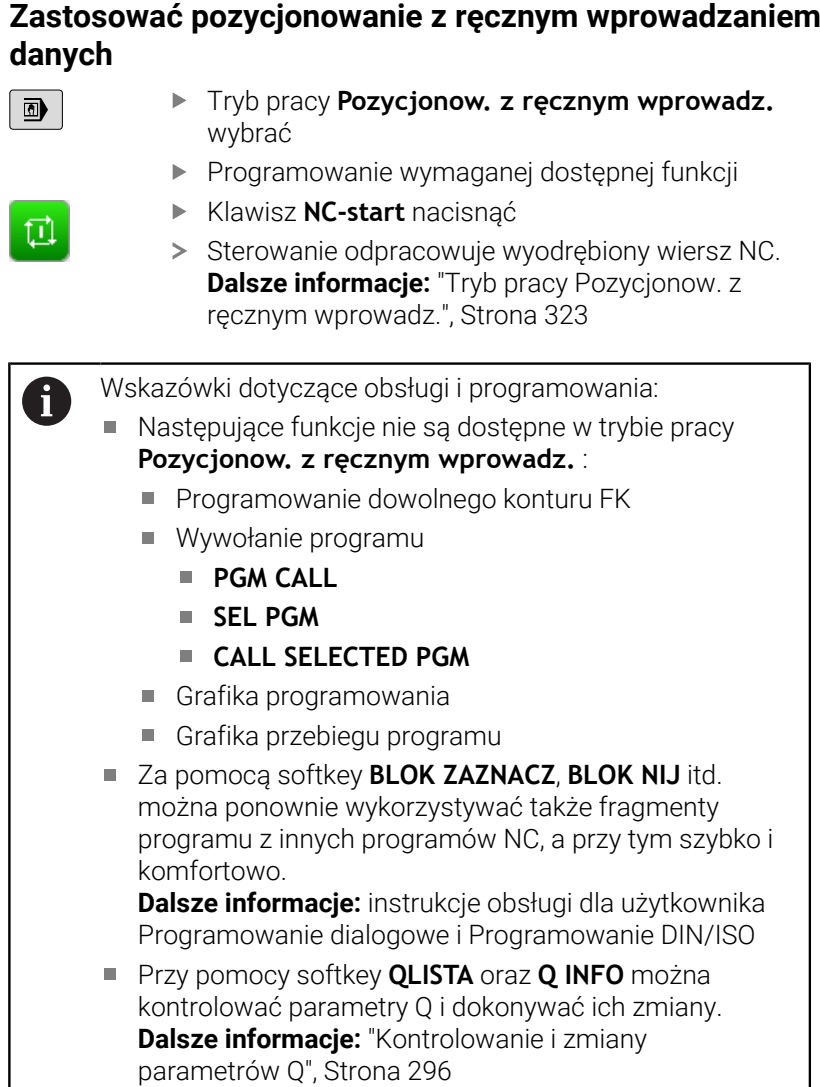

I
### **Przykład**

Na pojedynczym przedmiocie ma być wykonany odwiert o głębokości 20 mm. Po umocowaniu przedmiotu, wyregulowaniu i wyznaczeniu punktów odniesienia, można wykonanie tego otworu programować kilkoma wierszami programu i wypełnić.

Najpierw ustala się wstępne położenie narzędzia przy pomocy wierszy prostych nad obrabianym przedmiotem i z odstępem bezpieczeństwa 5 mm nad wierconym otworem. Następnie zostaje wykonany odwiert przy pomocy cyklu **200 WIERCENIE** .

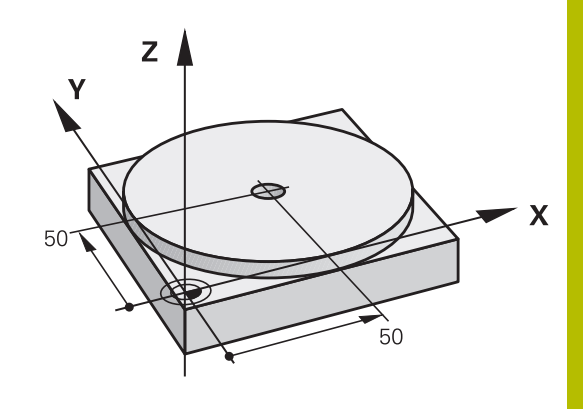

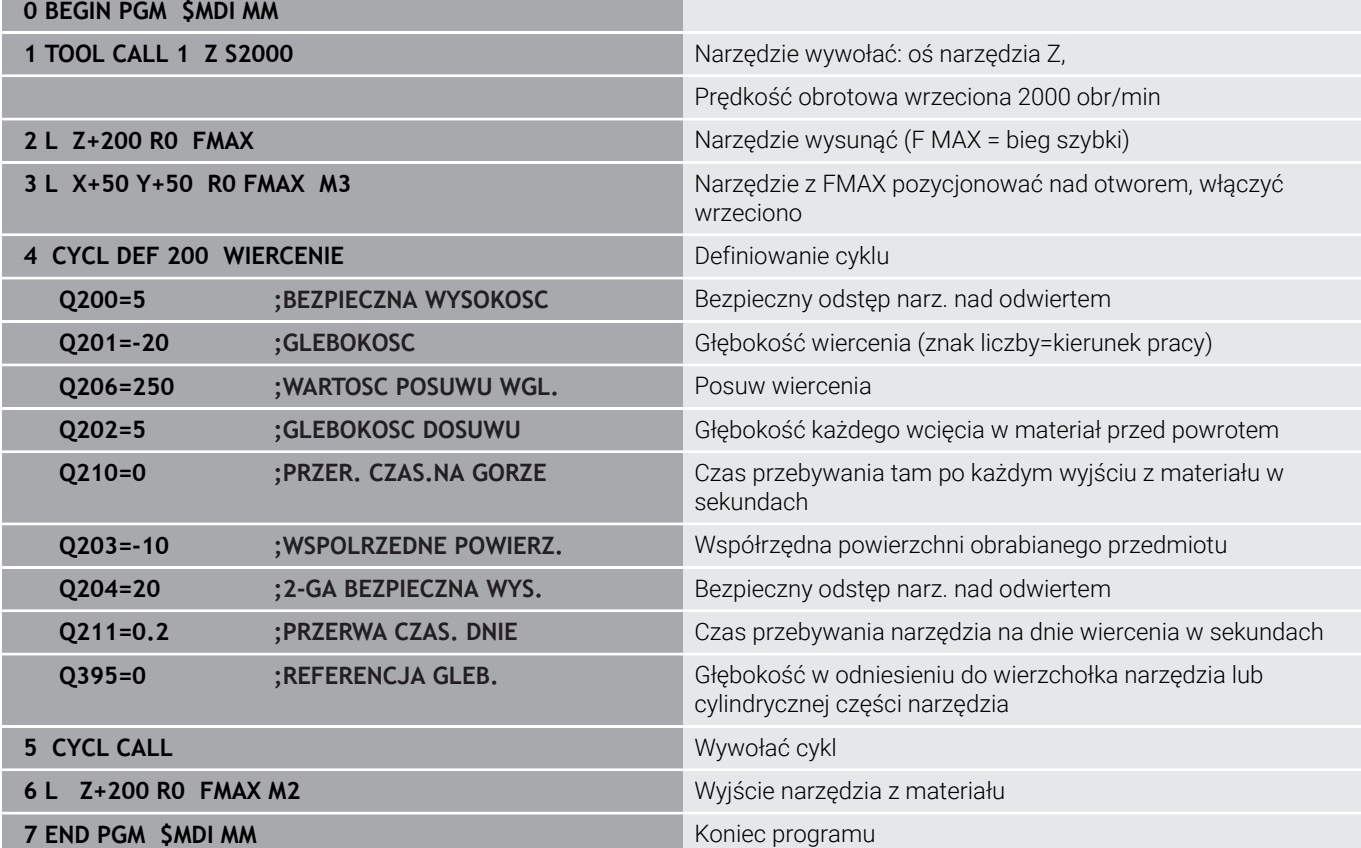

#### **Przykład: zniwelować ukośne położenie obrabianego detalu na maszynach ze stołem obrotowym**

Wykonać rotację podstawową przy pomocy sondy pomiarowej  $\blacktriangleright$ 3D

**Dalsze informacje:** ["Kompensowanie ukośnego położenia](#page-242-0) [przedmiotu z układem pomiarowym 3D ", Strona 243](#page-242-0)

Zanotować kąt obrotu i anulować rotację

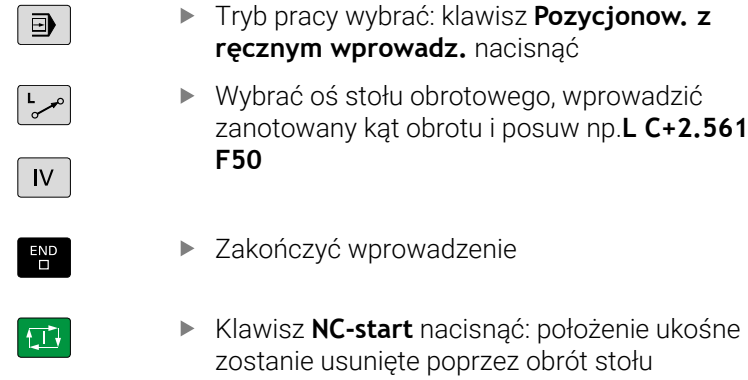

# **Zabezpieczanieprogramów NC z \$MDI**

Plik \$MDI jest stosowany dla krótkich i przejściowo koniecznych programów NC . Jeśli program NC ma być mimo to zachowywany, to należy:

- Tryb pracy: klawisz **Programowanie** nacisnąć  $\Rightarrow$ Wybrać menedżera plików: klawisz **PGM MGT** PGM<br>MGT nacisnąć Plik **\$MDI** zaznaczyć  $\uparrow$
- KOPIU. ABC > XYZ
- Plik kopiować: softkey **KOPIUJ** nacisnąć

# **PLIK DOCELOWY =**

Proszę zapisać nazwę, pod którą aktualna zawartość pliku  $\mathbf{r}$ \$MDI ma zostać zachowana w pamięci, np. **Odwiert**.

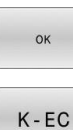

- Softkey **OK** nacisnąć
- Opuszczenie menedżera plików: softkey **K-EC** nacisnąć

# **6.15 Funkcje dodatkowe M i STOP wprowadzić**

### **Podstawy**

Przy pomocy funkcji dodatkowych sterowania – zwanych także Mfunkcjami –steruje się

- przebieg programu, np. przerwa w przebiegu programu
- funkcjami maszynowymi, jak na przykład włączanie i wyłączanie × obrotów wrzeciona i chłodziwa
- i. zachowanie narzędzia na torze kształtowym

Można podać do czterech funkcji dodatkowych M przy końcu bloku pozycjonowania lub także w oddzielnym bloku NC . Sterowanie pokazuje wówczas dialog: **Funkcja dodatkowa M ?**

Z reguły podaje się w dialogu tylko numer funkcji dodatkowej. Przy niektórych funkcjach dodatkowych dialog jest kontynuowany, aby można było wprowadzić parametry do tej funkcji.

W trybach pracy **Praca ręczna** i **Elektroniczne kółko ręczne** podaje się funkcje dodatkowe poprzez softkey **M** .

#### **Działanie funkcji dodatkowych**

Niezależnie od zaprogramowanej kolejności niektóre funkcje dodatkowe działają na początku wiersza NC a niektóre na końcu. Funkcje dodatkowe działają od tego bloku NC, w którym są one wywoływane.

Niektóre funkcje dodatkowe działają tylko w tym bloku NC, w którym są one zaprogramowane. Jeśli funkcja dodatkowa działa modalnie, to należy anulować ponownie tę funkcję w oddzielnym następnym bloku NC , np. używając **M8** włączone chłodziwo ponownie wyłączyć z **M9** . Jeśli funkcje dodatkowe są jeszcze aktywne przy końcu programu, to sterowanie anuluje te funkcje.

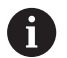

Jeśli kilka funkcji M jest zaprogramowanych w jednym wierszu NC, to kolejność przy wykonaniu jest następująca:

- Działające na początku wiersza funkcje M są wykonywane przed działającymi na końcu wiersza
- Jeśli wszystkie funkcje M działają na początku lub na końcu wiersza, to następuje ich wykonanie w zaprogramowanej kolejności

#### **Wprowadzić funkcję dodatkową w bloku STOP**

Zaprogramowany wiersz **STOP** przerywa przebieg programu lub test programu, np. dla sprawdzenia narzędzia. W wierszu **STOP** można zaprogramować funkcję dodatkową M:

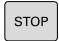

- **Programowanie przerwy w przebiegu programu:** nacisnąć klawisz **STOP** .
- W razie konieczności podać funkcję dodatkową **M**

### **Przykład**

**87 STOP**

# **6.16 Funkcje dodatkowe dla kontroli przebiegu programu, wrzeciona i chłodziwa**

# **Przegląd**

0

Należy zapoznać się z instrukcją obsługi obrabiarki! Producent maszyn może wpływać na zachowanie opisanych poniżej funkcji dodatkowych.

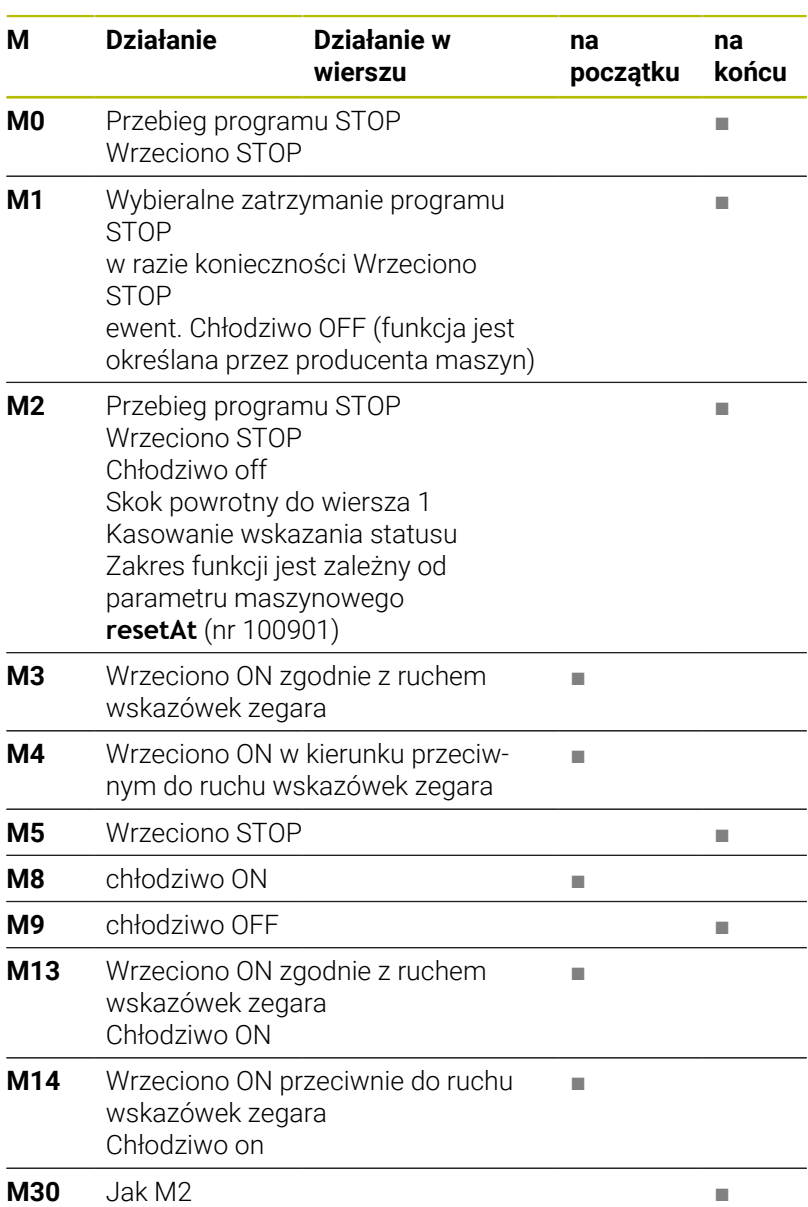

# **6.17 Funkcje dodatkowe dla danych współrzędnych**

# **Programowanie związanych z maszyną współrzędnych: M91/M92**

### **Punkt zerowy podziałki**

Na podziałce marka wzorcowa określa położenie punktu zerowego podziałki.

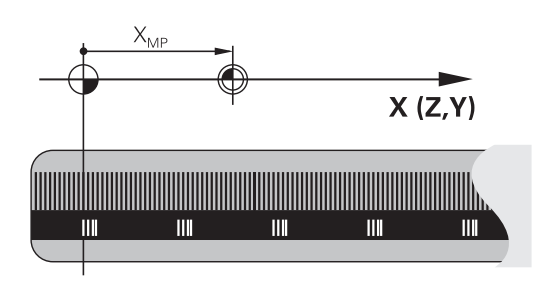

### **Punkt zerowy maszyny**

Punkt zerowy obrabiarki jest konieczny aby:

- Wyznaczyć ograniczenie obszaru przemieszczania (wyłącznik krańcowy programu)
- najechać stałe pozycje maszynowe (np.pozycję zmiany narzędzia)
- wyznaczyć punkt odniesienia obrabianego przedmiotu

Producent maszyn określa dla każdej osi odstęp punktu zerowego maszyny od punktu zerowego podziałki wymiarowej do parametru maszyny.

### **Postępowanie standardowe**

Sterowanie odnosi współrzędne do punktu zerowego obrabianego przedmiotu .

**Dalsze informacje:** ["Ustawienie punktów odniesienia bez sondy 3D",](#page-221-0) [Strona 222](#page-221-0)

### **Zachowanie z M91 – punkt zerowy maszyny**

Jeśli współrzędne w blokach pozycjonowania odnoszą się do punktu zerowego obrabiarki, to należy podać w tych blokach NC funkcję M91.

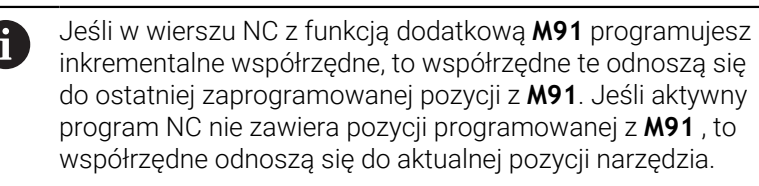

Sterowanie pokazuje wartości współrzędnych w odniesieniu do punktu zerowego maszyny. W wyświetlaczu statusu proszę przełączyć wyświetlacz współrzędnych na REF, .

**Dalsze informacje:** ["Wskazania statusu", Strona 71](#page-70-0)

### **Postępowanie z M92 – punkt bazowy maszyny**

Należy zapoznać się z instrukcją obsługi obrabiarki! O

Oprócz punktu zerowego obrabiarki może jej producent wyznaczyć jeszcze jedną stałą pozycję maszyny jako punkt bazowy obrabiarki.

Producent maszyn określa dla każdej osi odległość punktu odniesienia maszyny od punktu zerowego maszyny.

Jeśli współrzędne w blokach pozycjonowania powinny odnosić się do punktu odniesienia obrabiarki, to proszę wprowadzić w tych blokach NC funkcję M92.

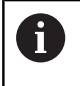

Także z **M91** lub **M92** sterowanie wykonuje poprawnie korekcję promienia. Długość narzędzia jednakże **nie** zostaje uwzględniona.

### **Działanie**

M91 i M92 działają tylko w tych wierszach NC, w których zaprogramowane jest M91 lub M92.

M91 i M92 zadziałają na początku wiersza.

#### **Punkt odniesienia obrabianego przedmiotu**

Jeśli współrzędne mają odnosić się zawsze do punktu zerowego maszyny, to można zaryglować wyznaczanie punktu odniesienia dla jednej lub kilku osi.

Jeśli wyznaczanie punktu odniesienia jest zablokowane dla wszystkich osi, to sterowanie nie wyświetla więcej softkey **PUNKT USTAW** w trybie pracy **Praca ręczna** .

Ilustracja pokazuje układy współrzędnych z punktem zerowym maszyny i punktem zerowym obrabianego przedmiotu.

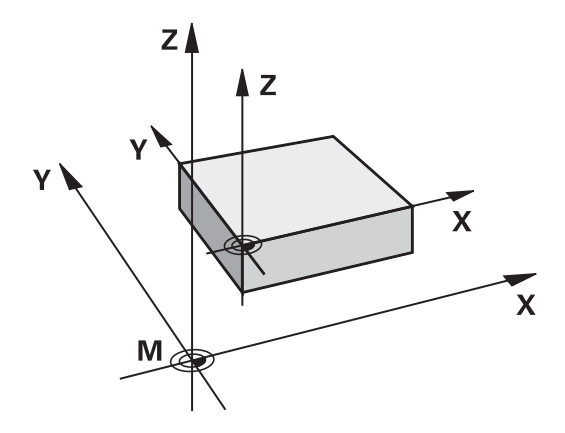

#### **M91/M92 w rodzaju pracy Test programu**

Aby móc symulować graficznie M91/M92-przemieszczenia, należy aktywować nadzór przestrzeni roboczej i wyświetlić półwyrób w odniesieniu do wyznaczonego punktu odniesienia, .

**Dalsze informacje:** ["Przedstawienie półwyrobu w przestrzeni](#page-279-0) [roboczej ", Strona 280](#page-279-0)

# **Najechanie pozycji w nienachylonym wejściowym układzie współrzędnych przy nachylonej płaszczyźnie obróbki: M130**

### **Zachowanie standardowe przy pochylonej płaszczyźnie obróbki**

Współrzędne w wierszach pozycjonowania sterowanie odnosi do pochylonego układu współrzędnych.

**Dalsze informacje:** ["Układ współrzędnych płaszczyzny obróbki WPL-](#page-132-0)[CS", Strona 133](#page-132-0)

### **Zachowanie z M130**

Współrzędne w blokach prostych sterowanie odnosi pomimo aktywnej, pochylonej płaszczyzny obróbki do niepochylonego wejściowego układu współrzędnych.

**M130** ignoruje wyłącznie funkcję **Płaszczyznę roboczą nachylić**, uwzględnia jednakże aktywne transformacje przed i po nachyleniu. To znaczy, sterowanie uwzględnia przy obliczeniach pozycji kąty osiowe osi obrotu, nie znajdujące się w ich położeniu zerowym.

**Dalsze informacje:** ["Wejściowy układ współrzędnych I-CS",](#page-134-0) [Strona 135](#page-134-0)

# *WSKAZÓWKA*

## **Uwaga niebezpieczeństwo kolizji!**

Funkcja dodatkowa **M130** jest aktywna tylko wierszami. Następne zabiegi obróbkowe sterowanie wykonuje ponownie w nachylonym układzie współrzędnych płaszczyzny obróbki **WPL-CS** . Podczas obróbki istnieje niebezpieczeństwo kolizji!

▶ Sprawdzić przebieg i pozycje przy pomocy symulacji

### **Wskazówki dla programowania**

- Funkcja **M130** jest dozwolona tylko przy aktywnej funkcji **Płaszczyznę roboczą nachylić** .
- Jeśli funkcja **M130** jest kombinowana z wywołaniem cyklu, to sterowanie przerywa odpracowywanie komunikatem o błędach.

### **Działanie**

**M130** działa wierszami w wierszach prostych bez korekcji promienia narzędzia.

**6**

# **6.18 Funkcje dodatkowe dla zachowania na torze kształtowym**

# **Dołączenie pozycjonowania kółkiem ręcznym podczas przebiegu programu: M118**

### **Postępowanie standardowe**

(0)

Należy zapoznać się z instrukcją obsługi obrabiarki! Producent maszyn musi dopasować sterowanie do tej funkcji.

Sterowanie przemieszcza narzędzie w rodzajach pracy przebiegu programu jak to zostało określone w programie NC .

### **Postępowanie z M118**

Z **M118** można przeprowadzić w czasie przebiegu programu ręczne poprawki przy pomocy koła ręcznego. W tym celu zaprogramować **M118** i podać poosiową wartość (oś linearna lub oś obrotowa).

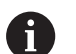

■ Funkcja narzucenia pozycjonowania kółkiem ręcznym **M118** jest możliwa w połączeniu z funkcją **Dynamiczne monitorowanie kolizji DCM** tylko w stanie zatrzymania.

Aby móc używać **M118** bez ograniczenia, należy albo anulować funkcję **Dynamiczne monitorowanie kolizji DCM** z softkey w menu albo aktywować kinematykę bez obiektów kolizji (CMOs).

■ **M118** nie jest możliwa w przypadku zablokowanych (zaciśniętych) osi. Jeśli chcesz używać **M118** przy zaciśniętych osiach, należy najpierw zwolnić zacisk.

### **Zapis**

Jeśli w wierszu pozycjonowania podajemy **M118** , to sterowanie kontynuuje dialog i odpytuje poosiowe wartości. Proszę używać pomarańczowych klawiszy osiowych lub ASCII-klawiatury dla wprowadzenia współrzędnych.

### **Działanie**

Pozycjonowanie kółkiem ręcznym zostanie anulowane poprzez programowanie **M118** bez podawania współrzędnych lub zamknięcie programu NC z **M30** / **M2** .

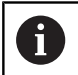

Przy przerwaniu programu pozycjonowanie kółkiem jest również anulowane.

**M118** zadziała na początku wiersza.

### **Przykład**

 $\mathbf i$ 

6

Podczas przebiegu programu należy móc dokonywać przemieszczenia przy pomocy kółka obrotowego na płaszczyźnie obróbki X/Y o ±1 mm i na osi obrotu B o ±5° od zaprogramowanej wartości:

### **L X+0 Y+38.5 RL F125 M118 X1 Y1 B5**

**M118** z programu NC działa zasadniczo w układzie współrzędnych maszyny.

Przy aktywnej opcji Globalne ustawienia programowe (opcja #44) działa **Dołączenie kółka obrotowego** w ostatnio wybranym układzie współrzędnych. Aktywny układ współrzednych dla funkcji Dołączenie kółka obrotowego widoczny jest w zakładce **POS HR** dodatkowego wskazania stanu.

Sterowanie pokazuje w zakładce **POS HR** dodatkowo, czy **Max. wartość** są definiowane przez **M118** lub Globalne ustawienia programowe.

**Dalsze informacje:** ["Superpozycja kółka", Strona 375](#page-374-0) **Dołączenie kółka obrotowego** działa także w trybie pracy **Pozycjonow. z ręcznym wprowadz.**!

#### **Wirtualna oś narzędzia VT (opcja #44)**

Należy zapoznać się z instrukcją obsługi obrabiarki! Producent maszyn musi dopasować sterowanie do tej funkcji.

Przy pomocy wirtualnej osi narzędzia można na maszynach z głowicą obrotową przemieszczać w kierunku ukośnie leżącego narzędzia kółkiem ręcznym. Aby przemieszczać w wirtualnym kierunku osi narzędzia, wybrać na ekranie kółka oś **VT** .

**Dalsze informacje:** ["Przemieszczenie elektronicznymi kółkami](#page-192-0) [ręcznymi", Strona 193](#page-192-0)

W przypadku kółka HR 5xx można wybierać wirtualną oś w razie konieczności bezpośrednio pomarańczowym klawiszem osiowym **VI** .

W połączeniu z funkcją **M118** można dodatkowe pozycjonowanie kółkiem ręcznym wykonać także w momentalnie aktywnym kierunku osi narzędzia. W tym celu należy w funkcji **M118** zdefiniować przynajmniej oś wrzeciona z dozwolonym zakresem przemieszczenia (np. **M118 Z5**) a na kółku wybrać oś **VT** .

# **Skasowanie obrotu: M143**

### **Postępowanie standardowe**

Obrót podstawowy działa tak długo, aż zostanie wycofany lub nadpisany inną wartością.

### **Postępowanie z M143**

Sterowanie usuwa zaprogramowaną rotację podstawową z programu NC.

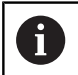

Funkcja **M143** nie jest dozwolona przy starcie programu z wybranego wiersza.

## **Działanie**

**M143** działa od tego wiersza NC, w którym zaprogramowano **M143**.

**M143** zadziała na początku wiersza.

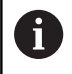

**M143** usuwa wpisy w kolumnach **SPA**, **SPB** w **SPC** w tabeli punktów odniesienia. Przy ponownym aktywowaniu odpowiedniego wiersza rotacja podstawowa we wszystkich kolumnach wynosi **0**.

# **Narzędzie wznosić przy NC-stop automatycznie od konturu: M148**

### **Postępowanie standardowe**

Sterowanie zatrzymuje przy NC-stop wszystkie ruchy przemieszczenia. Narzędzie zatrzymuje się w punkcie przerwania przemieszczenia.

#### **Postępowanie z M148**

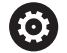

Należy zapoznać się z instrukcją obsługi obrabiarki! Funkcja jest konfigurowana i aktywowana przez producenta maszyn.

Przy pomocy parametru maszynowego **CfgLiftOff** (nr 201400) producent obrabiarek definiuje dystans pokonywany przez sterowanie przy **LIFTOFF** . Przy pomocy parametru maszynowego **CfgLiftOff** funkcja może zostać dezaktywowana.

W tabeli narzędzi ustawiasz w kolumnie **LIFTOFF** dla aktywnego narzędzia parametr **Y**. Sterowanie przemieszcza narzędzie wówczas o 2 mm od konturu w kierunku osi narzędzia od konturu.

**Dalsze informacje:** ["Podawanie danych narzędzi w tabeli",](#page-150-0) [Strona 151](#page-150-0)

**LIFTOFF** działa w następujących sytuacjach:

- **Przy zainiciowanym przez operatora NC-Stop**
- Przy zainicjowanym przez software stop NC, np. jeśli w układzie napędowym pojawił się błąd
- W przypadku przerwy w zasilaniu

Przy ruchu powrotnym z **M148** sterowanie nie wznosi narzędzia koniecznie i wyłącznie w kierunku osi narzędzia.

Przy pomocy funkcji **M149** sterowanie dezaktywuje funkcję **FUNCTION LIFTOFF**, bez resetowania kierunku wznoszenia. Jeśli programujesz **M148** , to sterowanie aktywuje automatyczne wznoszenie narzędzia w zdefiniowanym w **FUNCTION LIFTOFF** kierunku wznoszenia.

#### **Działanie**

 $\mathbf i$ 

**M148** działa tak długo, aż zostanie ona dezaktywowana z **M149** bądź **FUNCTION LIFTOFF RESET** .

**M148** zadziała na początku wiersza, **M149** na końcu wiersza.

**7**

# **Funkcje specjalne**

# **7.1 Dynamiczne monitorowanie kolizji (opcja #40)**

# <span id="page-337-0"></span>**Funkcja**

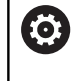

Należy zapoznać się z instrukcją obsługi obrabiarki! Funkcję **Dynamiczne monitorowanie kolizji DCM** (angl.: Dynamic Collision Monitoring) producent obrabiarek dopasowuje do sterowania.

Producent maszyn może definiować komponenty obrabiarki i minimalne odstępy, monitorowane przez sterowanie przy wszystkich ruchach maszynowych. Jeśli dwa monitorowane odnośnie kolizji obiekty zbliżą się do siebie na mniejszą niż zdefiniowano odległość to sterowanie wydaje komunikat o błędach i zatrzymuje przemieszczenie.

Zdefiniowane obiekty kolizji sterowanie może przedstawiać graficznie we wszystkich trybach pracy obrabiarki oraz w trybie **Test programu** .

**Dalsze informacje:** ["Graficzna prezentacja obiektów kolizji",](#page-339-0) [Strona 340](#page-339-0)

Sterowanie monitoruje również aktywne narzędzie na kolizje oraz przedstawia je odpowiednio graficznie. Przy tym sterowanie wychodzi zawsze z cylindrycznych narzędzi. Sterowanie monitoruje narzędzia stopniowe również odpowiednio do definicji w tabeli narzędzi.

Sterowanie uwzględnia następujące definicje z tabeli narzędzi:

- Długości narzędzi п
- Promienie narzędzi  $\overline{\phantom{a}}$
- Naddatki narzędzi П
- Kinematyki suportu narzędziowego

# *WSKAZÓWKA*

### **Uwaga niebezpieczeństwo kolizji!**

Sterowanie nie przeprowadza nawet przy aktywnej funkcji **Dynamiczne monitorowanie kolizji DCM** automatycznego kontrolowania kolizyjności ani z detalem, ani z narzędziem bądź innymi komponentami maszyny. Podczas odpracowywania istnieje zagrożenie kolizji!

- Sprawdzić przebieg przy pomocy symulacji graficznej
- Przeprowadzić test programu z rozszerzoną kontrolą kolizyjności
- **Program NC lub fragment programu ostrożnie przetestować w** trybie pracy **Wykonanie progr.,pojedyńczy blok** .

Aktywujesz monitorowanie kolizji oddzielnie dla następujących trybów pracy:

- **Przebieg progr.**
- $\blacksquare$ **Tryb manualny**
- **Test programu**

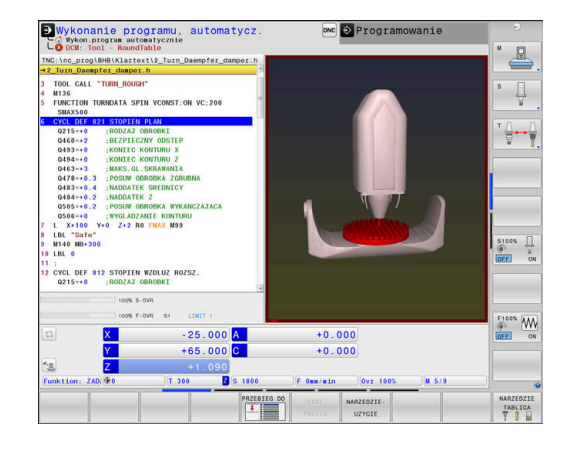

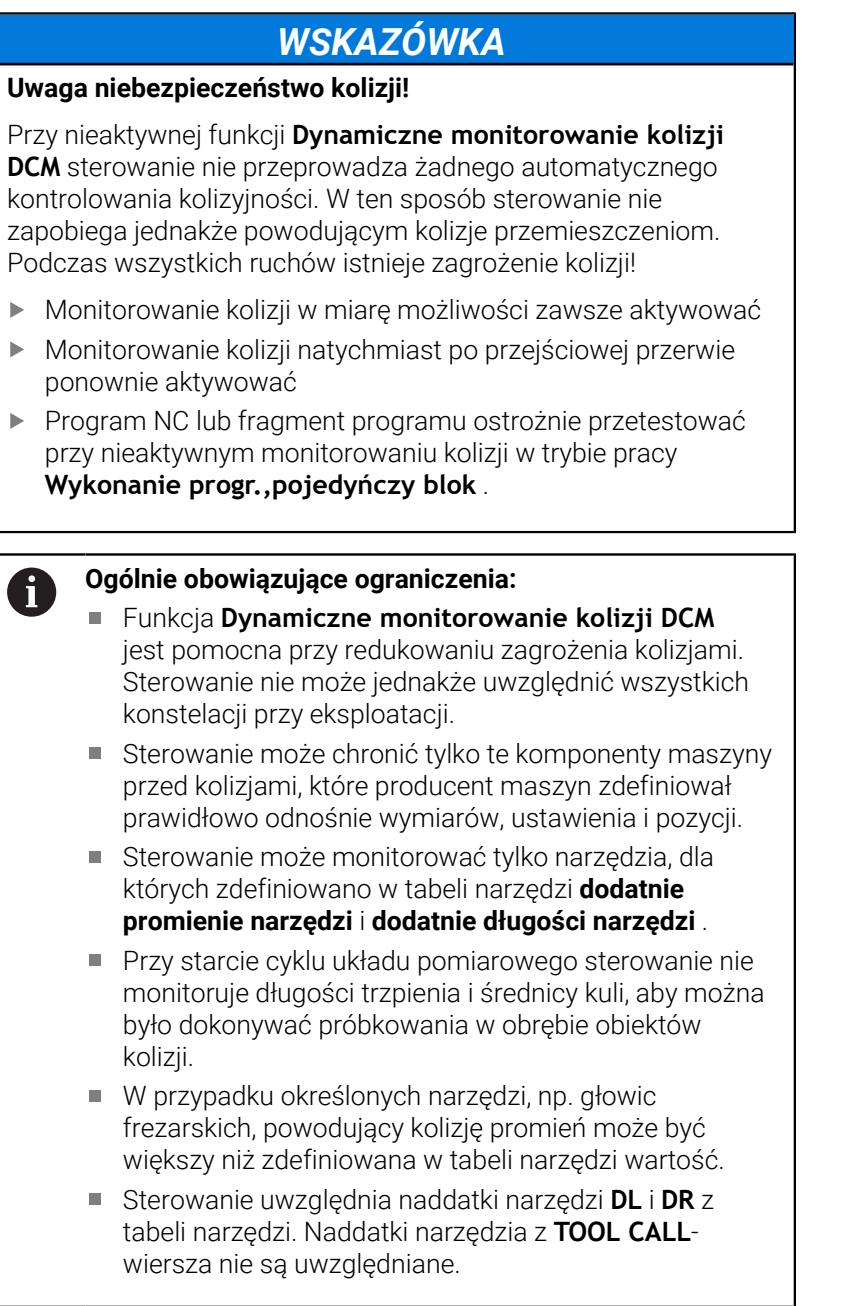

# <span id="page-339-0"></span>**Graficzna prezentacja obiektów kolizji**

Aktywujemy graficzną prezentację obiektów kolizji w następujący sposób:

Klawisz **Układ ekranu** nacisnąć

▶ Wybrać wymagany tryb pracy

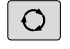

POZYCJA MASZYNA PROGRAM

MASZYNA

MASZYNA

Wybrać żądany układ ekranu

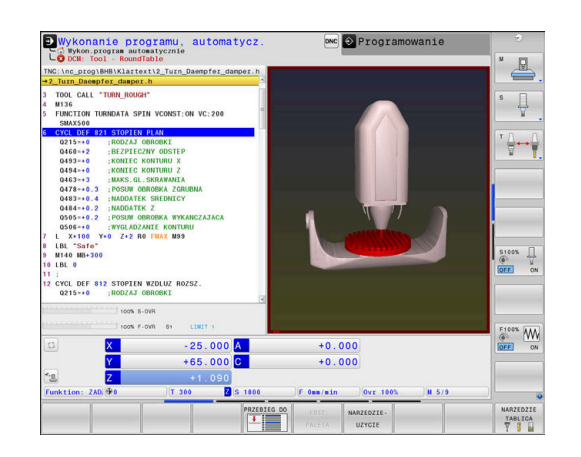

Można dopasować prezentację obiektów kolizji w razie konieczności przy pomocy softkeys.

Zmieniamy graficzną prezentację obiektów kolizji w następujący sposób:

OPCJE WIDOKU Softkey **OPCJE WIDOKU** nacisnąć

 $\blacktriangleright$ Zmiana graficznej prezentacji obiektów kolizji **Dalsze informacje:** ["Opcje podglądu", Strona 271](#page-270-0)

Można zmienić prezentację obiektów kolizji także przy pomocy myszy.

Następujące funkcje znajdują się do dyspozycji:

- Aby obracać przedstawiany model trójwymiarowo: trzymać naciśniętym prawy klawisz myszy i przemieszczać mysz. Jeśli jednocześnie naciśniemy klawisz Shift, to można obracać model poziomo lub pionowo.
- aby przesuwać przedstawiony model: trzymać naciśniętym środkowy klawisz myszy lub kółko myszy i przemieszczać mysz. Jeśli jednocześnie naciśniemy klawisz Shift, to można przesuwać model poziomo lub pionowo.
- Aby zmienić wielkość określonego segmentu: naciśniętym lewym klawiszem myszy wybrać obszar.
- $\geq$ Po zwolnieniu lewego klawisza myszy sterowanie powiększa ten widok.
- Aby dowolny fragment szybko powiększyć lub zmniejszyć: kółko myszy obrócić w przód lub w tył.
- Aby powrócić do widoku standardowego: nacisnąć klawisz Shift i podwójne kliknięcie prawego klawisza myszy. Jeśli klikniemy podwójnie na prawy klawisz myszy, to kąt rotacji pozostaje zachowany.

# **Monitorowanie kolizji w ręcznych trybach pracy**

W trybach pracy **Praca ręczna** i **Elektroniczne kółko ręczne** sterowanie zatrzymuje przemieszczenie, jeśli dwa monitorowane na kolizję obiekty zbliżyły się na odległość mniejszą niż minimalny odstęp. W takim przypadku sterowanie pokazuje komunikat o błędach, w którym nazwane są obydwa powodujące kolizję komponenty.

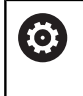

 $\mathbf{i}$ 

Należy zapoznać się z instrukcją obsługi obrabiarki! Producent obrabiarek określa minimalną odległość między dwoma monitorowanymi na kolizję obiektami.

Już przed ostrzeżeniem o kolizji sterowanie zmniejsza posuw przemieszczenia dynamicznie, aby zapewnić, iż osie zatrzymają się we właściwym czasie przed kolizją.

Jeżeli tak wybrano układ ekranu, iż z prawej są wyświetlane obiekty kolizji, wówczas sterowanie przedstawia dodatkowo kolidujące komponenty kolorem czerwonym.

Po wyświetleniu ostrzeżenia o kolizji możliwe jest tylko przemieszczenie maszyny klawiszem kierunkowym osi lub kółkiem, jeśli to przemieszczenie zwiększa odległość między obiektami kolizji.

Przy aktywnym monitorowaniu kolizyjności i jednoczesnym ostrzeżeniu o kolizji niedozwolone są przemieszczenia, zmniejszające tę odległość lub zachowujące tę odległość niezmienioną.

**Dalsze informacje:** ["Monitorowanie kolizji aktywować i](#page-343-0) [dezaktywować", Strona 344](#page-343-0)

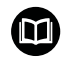

Uwzględnić ogólne ograniczenia funkcji **Dynamiczne monitorowanie kolizji DCM**.

**Dalsze informacje:** ["Funkcja", Strona 338](#page-337-0)

# **Monitorowanie kolizji w trybie pracy Test programu**

W trybie pracy **Test programu** można sprawdzić program NC już przed odpracowaniem na kolizje. Sterowanie zatrzymuje w przypadku kolizji symulację i pokazuje obydwa powodujące kolizję obiekty w komunikacie o błędach.

Jeżeli tak wybrano układ ekranu, iż z prawej są wyświetlane obiekty kolizji, wówczas sterowanie przedstawia dodatkowo kolidujące komponenty kolorem czerwonym.

HEIDENHAIN zaleca, aby wykorzystywać Dynamiczne monitorowanie kolizji w trybie pracy **Test programu** tylko dodatkowo do monitorowania kolizji w trybie pracy maszyny.

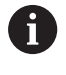

Kolizje między detalem i narzędziami lub uchwytami narzędziowymi pokazuje rozszerzona kontrola kolizji. **Dalsze informacje:** ["Kontrola na kolizje ", Strona 278](#page-277-0)

### **Podczas trybu Test programu uwzględnić**

Aby otrzymać w symulacji rezultat porównywalny z realnym odpracowaniem, muszą być zgodne następujące punkty:

- **Punkt odniesienia**
- Rotacja podstawowa  $\blacksquare$
- Offset w pojedynczych osiach  $\overline{\phantom{a}}$
- Stan nachylenia  $\overline{\phantom{a}}$
- Aktywny model kinematyki

Sterowanie przejmuje automatycznie tabelę punktów odniesienia, jednakże w symulowanym programie NC należy wybrać punkt odniesienia.

Oprócz tego można przejąć aktualny stan obrabiarki do trybu pracy **Test programu** .

Aktualny stan obrabiarki to:

- aktywna kinematyka maszyny
- aktywne zakresy przemieszczenia
- aktywny tryb pracy
- aktywne strefy pracy
- aktywny punkt odniesienia

Należy postąpić następująco, aby przejąć aktualny stan maszyny:

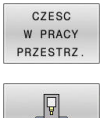

Softkey **DETAL STRZENI** nacisnąć

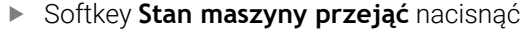

> Sterowanie symuluje aktualny stan maszyny.

Następujące punkty odbiegają w symulacji niekiedy od obrabiarki lub nie są dostępne:

- Symulowana pozycja zmiany narzędzia odbiega niekiedy od trybu pracy obrabiarki
- Zmiany w kinematyce mogą niekiedy zadziałać w symulacji z opóźnieniem
- Pozycjonowania PLC nie są przedstawione w symulacji
- Globalne ustawienia programowe i narzucenie pozycjonowania  $\Box$ kółkiem ręcznym nie są dostępne
- Obróbka palet nie jest dostępna w symulacji
- Ograniczenia zakresu przemieszczenia z funkcji MOD nie są  $\mathbb{R}^n$ dostepne

# Uwzględnić ogólne ograniczenia funkcji **Dynamiczne monitorowanie kolizji DCM**.

**Dalsze informacje:** ["Funkcja", Strona 338](#page-337-0)

M

#### **Aktywowanie monitorowania kolizji w symulacji**

Aby aktywować Dynamiczne monitorowanie kolizji w trybie pracy **Test programu** należy:

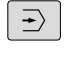

Tryb pracy **Test programu** wybrać

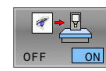

Softkey **Monitorowanie kolizji ON** wybrać

Można zmienić stan monitorowania kolizji tylko przy zatrzymanej symulacji.

# **Monitorowanie kolizji w trybach pracy przebiegu programu**

W trybach pracy **Pozycjonow. z ręcznym wprowadz.**, **Wykon. progr. pojedyń. blok** i **Wykonanie programu, automatycz.** sterowanie zatrzymuje przemieszczenie, jeśli dwa monitorowane na kolizję obiekty zbliżyły się na odległość mniejszą niż 5 mm. W takim przypadku sterowanie pokazuje komunikat o błędach, w którym nazwane są obydwa powodujące kolizję obiekty.

Jeżeli tak wybrano układ ekranu, iż z prawej są wyświetlane obiekty kolizji, wówczas sterowanie przedstawia dodatkowo kolidujące komponenty kolorem czerwonym.

# *WSKAZÓWKA*

#### **Uwaga niebezpieczeństwo kolizji!**

Producent obrabiarki ma różne możliwości konfigurowania funkcji Dynamiczne Monitorowanie Kolizji DCM (opcja #40) . Zależnie typu obrabiarki sterowanie dalej odpracowuje program NC bez komunikatu o błędach i pomimo rozpoznanej kolizji. Sterowanie zatrzymuje narzędzie na ostatniej bezkolizyjnej pozycji i kontynuuje program NC z tej pozycji. Przy takiej konfiguracji DCM powstają przemieszczenia, które nie były zaprogramowane. **Takie zachowanie jest niezależne od tego, czy monitorowanie kolizji jest aktywne czy też nieaktywne.** Podczas tych przemieszczeń istnieje zagrożenie kolizji!

- proszę uwzględnić informacje zawarte w instrukcji obsługi maszyny
- ▶ Sprawdzić zachowanie przy obrabiarce

Ŧ

### **Ograniczenia przy przebiegu programu:**

- Przy gwintowaniu z uchwytem wyrównującym funkcja **Dynamiczne monitorowanie kolizji DCM** uwzględnia tylko ustawienie podstawowe uchwytu wyrównującego.
- Funkcja **Superpozycja kółka M118** jest możliwa przy aktywnej funkcji **Dynamiczne monitorowanie kolizji DCM** tylko przy zatrzymanym przebiegu programu.
- Funkcja **Dynamiczne monitorowanie kolizji DCM** nie jest możliwa w połączeniu z funkcjami **M118** i dodatkowo **TCPM** lub **M128** .
- Jeśli funkcje lub cykle wymagają sprzęgania kilku osi (np. przy toczeniu mimośrodowym), to sterowanie nie może przeprowadzić monitorowania kolizji.
- Jeśli przynajmniej jedna oś jest w trybie uchybu nadążania lub nie jest referencjonowana, to sterowanie nie może przeprowadzić monitorowania kolizji.

#### Uwzględnić ogólne ograniczenia funkcji **Dynamiczne** 而 **monitorowanie kolizji DCM**.

**Dalsze informacje:** ["Funkcja", Strona 338](#page-337-0)

# <span id="page-343-0"></span>**Monitorowanie kolizji aktywować i dezaktywować**

Czasami koniecznym jest dezaktywowanie monitorowania kolizji:

- aby zmniejszyć odstęp pomiędzy dwoma monitorowanymi  $\mathbb{R}^d$ obiektami
- aby zapobiegać zatrzymaniu (stop) przebiegu programu

# *WSKAZÓWKA*

### **Uwaga niebezpieczeństwo kolizji!**

Przy nieaktywnej funkcji **Dynamiczne monitorowanie kolizji DCM** sterowanie nie przeprowadza żadnego automatycznego kontrolowania kolizyjności. W ten sposób sterowanie nie zapobiega jednakże powodującym kolizje przemieszczeniom. Podczas wszystkich ruchów istnieje zagrożenie kolizji!

- Monitorowanie kolizji w miarę możliwości zawsze aktywować
- Monitorowanie kolizji natychmiast po przejściowej przerwie ponownie aktywować
- ▶ Program NC lub fragment programu ostrożnie przetestować przy nieaktywnym monitorowaniu kolizji w trybie pracy **Wykonanie progr.,pojedyńczy blok** .

Mamy następujące możliwości:

- Monitorowanie kolizji trwale aktywować i dezaktywować manualnie
- Monitorowanie kolizji przejściowo aktywować i dezaktywować w programie NC

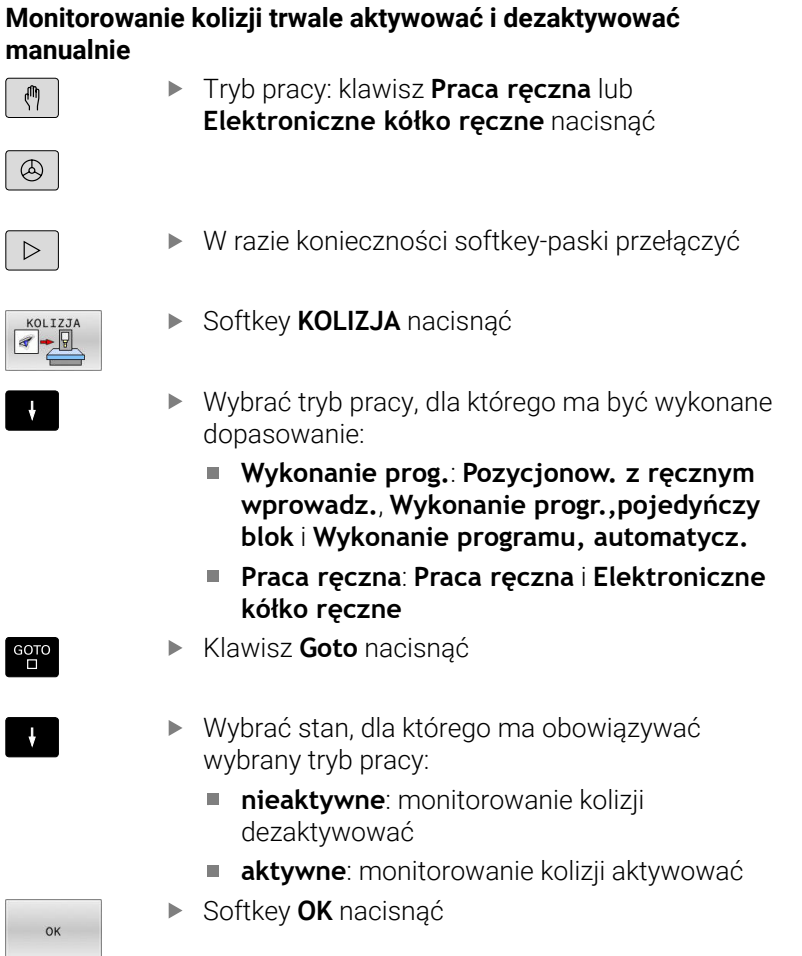

### **Symbole**

We wskazaniu statusu symbole pokazują stan monitorowania kolizji:

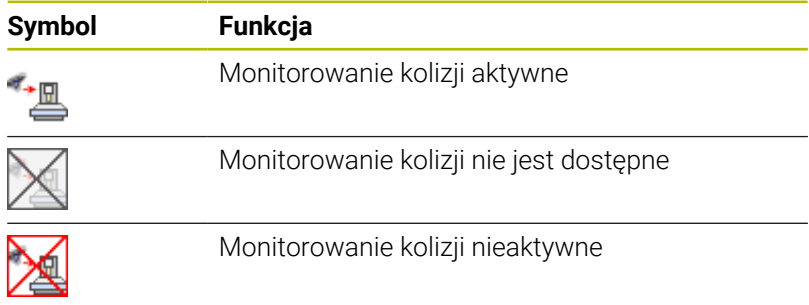

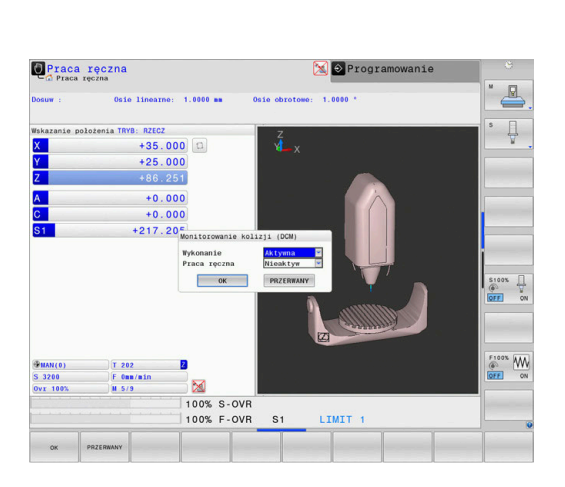

### Praca reczna S Programowanie  $\mathbb{R}$ ₽  $+35.000$  0<br> $+25.000$ <br> $+86.251$  $+0.000$ <br> $+0.000$ <br> $+217.20\frac{6}{100}$ Wykonanie<br>Praca ręc  $\overline{\phantom{a}}$  ok  $\underbrace{\overset{\scriptscriptstyle\mathsf{F100X}}{\oplus}}_{\scriptscriptstyle\mathsf{OPT}}\ \ \underset{\scriptscriptstyle\mathsf{ON}}{\underbrace{\mathsf{MN}}}$ **X**<br>1100% S-OVR<br>1100% F-OVR S1 LIMIT<sub>1</sub>

# **Monitorowanie kolizji przejściowo aktywować i dezaktywować w programie NC**

Czasami koniecznym jest dezaktywowanie monitorowania kolizji:

- aby zmniejszyć odstęp pomiędzy dwoma monitorowanymi  $\overline{\phantom{a}}$ obiektami
- aby zapobiegać zatrzymaniu (stop) przebiegu programu  $\Box$

# *WSKAZÓWKA*

# **Uwaga niebezpieczeństwo kolizji!**

Przy nieaktywnej funkcji **Dynamiczne monitorowanie kolizji DCM** sterowanie nie przeprowadza żadnego automatycznego kontrolowania kolizyjności. W ten sposób sterowanie nie zapobiega jednakże powodującym kolizje przemieszczeniom. Podczas wszystkich ruchów istnieje zagrożenie kolizji!

- Monitorowanie kolizji w miarę możliwości zawsze aktywować
- Monitorowanie kolizji natychmiast po przejściowej przerwie ponownie aktywować
- Program NC lub fragment programu ostrożnie przetestować przy nieaktywnym monitorowaniu kolizji w trybie pracy **Wykonanie progr.,pojedyńczy blok** .

### **Monitorowanie kolizji przejściowo aktywować i dezaktywować w programie**

- **Program NC w trybie pracy Programowanie otworzyć**
- Ustawić kursor na wymaganej pozycji, np. przed cyklem **800**, aby umożliwić toczenie mimośrodu

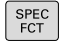

Klawisz **SPEC FCT** nacisnąć

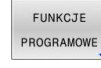

- $\mathbf{r}$ Softkey **FUNKCJE PROGRAMOWE** nacisnąć
- $\,>\,$
- Softkey-pasek przełączyć

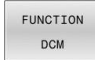

**Softkey FUNCTION DCM** nacisnąć

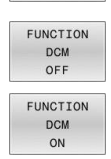

8

- Wybrać stan przy pomocy odpowiedniego softkey
	- **FUNCTION DCM OFF:** to polecenie NC wyłącza przejściowo monitorowanie kolizji. Wyłączenie działa tylko do końca programu głównego lub do następnej **FUNCTION DCM ON**. Przy wywołaniu innego programu NC DCM jest ponownie aktywna.
	- **FUNCTION DCM ON: to polecenie NC anuluje** istniejący **FUNCTION DCM OFF** .

Ustawienia, dokonywane przy pomocy funkcji **FUNCTION DCM** , działają wyłącznie w aktywnym programie NC. Po zakończeniu przebiegu programu lub po wyborze nowego programu NC działają ponownie ustawienia,

wybrane dla **Wykonanie prog.** i trybu **Praca ręczna** za pomocą softkeys **KOLIZJA** .

**Dalsze informacje:** ["Monitorowanie kolizji aktywować i](#page-343-0) [dezaktywować", Strona 344](#page-343-0)

# **7.2 Adaptacyjne regulowanie posuwu AFC (opcja #45)**

# **Zastosowanie**

6

 $\mathbf i$ 

Ta funkcja musi zostać aktywowana przez producenta maszyn i przez niego dopasowana.

W szczególności producent maszyn określa m.in. z góry, czy sterowanie ma używać mocy wrzeciona lub innej dowolnej wartości jako wartości wejściowej dla regulacji posuwu.

Jeśli aktywowano opcję software obróbki toczeniem (opcja #50) , to możny wykorzystywać AFC także w trybie toczenia.

Dla narzędzi o średnicy poniżej 5 mm adaptacyjne regulowanie posuwu nie jest sensowne. Jeśli moc nominalna wrzeciona jest bardzo wysoka, to średnica graniczna narzędzia może być także większa.

W przypadku obróbki, przy której posuw i obroty wrzeciona muszą być dopasowane do siebie (np. przy gwintowaniu), nie należy pracować z adaptacyjnym regulowaniem posuwu.

Przy adaptacyjnym regulowaniu posuwu sterowanie reguluje posuw po torze kształtowym automatycznie przy odpracowywaniu programu NC, w zależności od aktualnej mocy wrzeciona. Odpowiednia dla każdego etapu obróbki moc wrzeciona musi zostać określona w przejściach próbnych skrawania i zostaje zapisana przez sterowanie w pliku, należącym do programu NC. Przy starcie każdego etapu obróbki, który z reguły następuje z włączeniem wrzeciona, sterowanie tak reguluje wówczas posuw, iż jego wartość znajduje się w granicach określonych przez operatora.

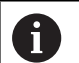

Jeśli warunki skrawania nie zmieniają się, to można określoną przejściem nauczenia wydajność wrzeciona zdefiniować jako stałą, zależną od narzędzia referencyjną wydajność sterowania. Wykorzystywać w tym celu kolumnę **AFC-LOAD** tabeli narzędzi. Jeśli w tej kolumnie zostanie zapisana wartość manualnie, to sterowanie nie wykonuje więcej przejścia nauczenia.

W ten sposób można uniknąć negatywnego oddziaływania na narzędzie, przedmiot i maszynę, mogącego powstać poprzez zmieniające się warunki skrawania. Warunki skrawania zmieniają się szczególnie wskutek:

- $\mathbb{R}^n$ Zużycie narzędzia
- $\blacksquare$ Zmieniających się głębokości przejść, co występuje wielokrotnie w przedmiotach z żeliwa
- Odchyleń twardości, powstających poprzez spoiny materiału

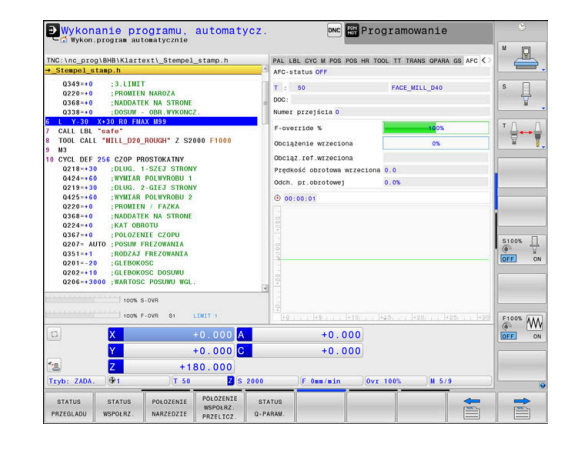

Zastosowanie adaptacyjnego regulowania posuwu AFC oferuje następujące korzyści:

■ Optymalizacja czasu obróbki

Poprzez regulowanie posuwu sterowanie próbuje utrzymać wyuczoną uprzednio maksymalną moc wrzeciona lub zadaną moc referencyjną z tabeli narzędzi (kolumna **AFC-LOAD**) podczas całego czasu obróbki. Całkowity czas obróbki zostaje skrócony poprzez zwiększanie posuwu w strefach obróbki z niewielką ilością skrawanego materiału

Nadzorowanie narzędzi

Jeśli moc wrzeciona przekracza wyuczoną lub zadaną wartość maksymalną (kolumna **AFC-LOAD** tabeli narzędzi), to sterowanie tak dalece redukuje posuw, aż zostanie osiągnięta ponownie referencyjna moc wrzeciona. Jeśli przy obróbce zostanie przekroczona maksymalna moc wrzeciona a przy tym jednocześnie zdefiniowany przez operator minimalny posuw nie zostanie osiągnięty, to sterowanie wykonuję reakcję wyłączenia. W ten sposób można uniknąć szkód, następujących po złamaniu freza lub wskutek zużycia freza.

■ Ochrona mechanicznych komponentów maszyny Poprzez zredukowanie posuwu we właściwym czasie lub odpowiednią reakcję wyłączenia można uniknąć szkód, powstających przy przeciążeniu na obrabiarce

# <span id="page-348-0"></span>**Definiowanie podstawowych ustawień AFC**

W tabeli **AFC.tab** określasz ustawienia regulacji, przy pomocy których sterowanie przeprowadza regulowanie posuwu. Tabela musi być zachowana w folderze **TNC:\table** .

Dane w tej tabeli przedstawiają wartości domyślne, kopiowane przy przejściu próbnym do przynależnego pliku w odpowiednim programie NC . Te wartości są podstawą regulowania.

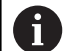

Jeżeli w kolumnie **AFC-LOAD** tabeli narzędzi zostanie zadana zależna od narzędzia moc referencyjna, to sterowanie generuje odpowiedni plik, przynależny do danego programu NC bez przejścia próbnego. Generowanie pliku następuje na krótko przed regulowaniem.

### **Przegląd**

Podać następujące dane do tabeli:

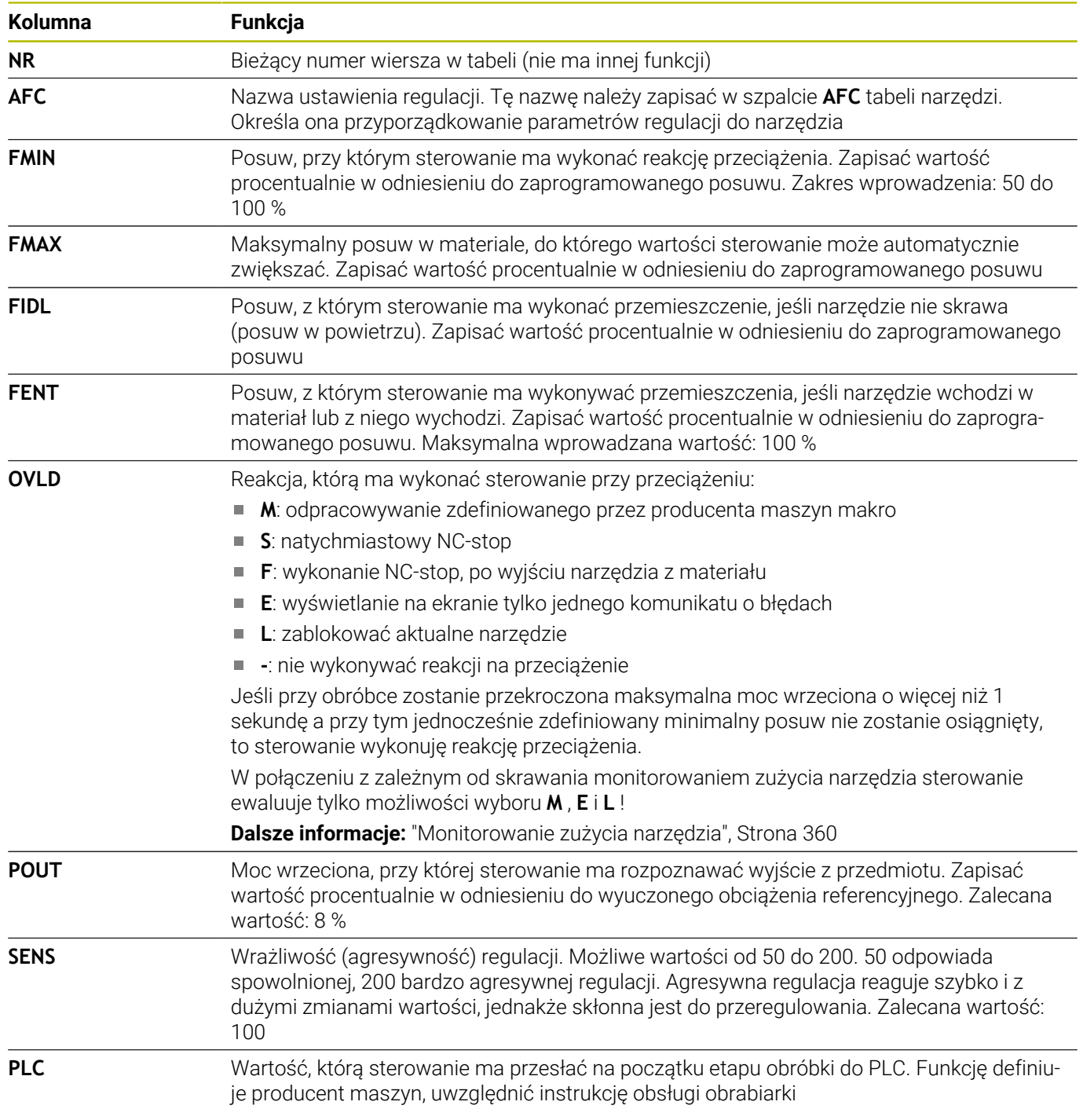

# **Utworzenie tabeli AFC.TAB**

Jeśli tabela **AFC.TAB** nie jest jeszcze dostępna, to należy utworzyć nowy plik.

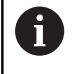

Można definiować w tabeli **AFC.TAB** dowolnie dużo nastawień regulacji (wierszy).

Jeśli w katalogu **TNC:\table** brak tabeli AFC.TAB, to sterowanie wykorzystuje wewnętrznie zdefiniowane nastawienia regulacji dla przejścia próbnego. Alternatywnie przy zadanej zależnej od narzędzia mocy referencyjnej regulacji sterowanie dokonuje regulowania natychmiast. HEIDENHAIN zaleca dla pewnego i zdefiniowanego przebiegu procesu wykorzystywanie tablicy AFC.TAB.

Utworzenie tabeli AFC.TAB należy wykonywać w następujący sposób:

- Tryb pracy **Programowanie** wybrać
- Klawiszem **PGM MGT** wybrać menedżera plików
- Wybrać napęd **TNC:** .
- Wybrać folder **table**
- Nowy plik **AFC.TAB** otworzyć  $\mathbf{b}$
- Potwierdzić wybór klawiszem **ENT**
- Sterowanie wyświetla listę z możliwymi formatami tabel
- $\blacktriangleright$ Wybrać format tabeli **AFC.TAB** i klawiszem **ENT** potwierdzić
- > Sterowanie generuje tabelę z ustawienia regulacji.

# **Programowanie AFC**

# *WSKAZÓWKA*

**Uwaga, niebezpieczeństwo dla obrabianego przedmiotu i narzędzia!**

Jeśli zostanie aktywowany tryb obróbki **FUNCTION MODE TURN**, to sterowanie usuwa aktualne wartości **OVLD**. Dlatego też należy programować tryb obróbki przed wywołaniem narzędzia! W przypadku niewłaściwej kolejności programowania nie następuje monitorowanie narzędzia, to może spowodować uszkodzenia zarówno narzędzia jak i detalu!

Tryb obróbki **FUNCTION MODE TURN** zaprogramować przed ▶ wywołaniem narzędzia

Aby zaprogramować funkcje AFC dla startu oraz zakończenia przejścia próbnego, należy postąpić w następujący sposób:

- SPEC<br>FCT
- Klawisz **SPEC FCT** nacisnąć

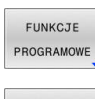

Softkey **FUNKCJE PROGRAMOWE** nacisnąć

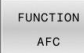

- **Softkey FUNCTION AFC** nacisnąć
- ► Wybrać funkcję

Sterowanie udostępnia kilka funkcji, przy pomocy których można uruchomić AFC oraz je zakończyć:

- **FUNCTION AFC CTRL**: funkcja **AFC CTRL** uruchamia tryb regularnego skrawania z tego miejsca, z którego zostaje odpracowywany ten blok NC, nawet jeśli przejście próbne nie zostało zakończone.
- **FUNCTION AFC CUT BEGIN TIME1 DIST2 LOAD3**: sterowanie uruchamia sekwencję skrawania z aktywną **AFC**. Przejście z przejścia nauczenia do trybu regularnego skrawania następuje, kiedy tylko zostanie określona wydajność referencyjna w fazie nauczenia lub jeśli jeden z zadanych z góry warunków **TIME**, **DIST** lub **LOAD**.
	- Z TIME definiujemy maksymalny czas trwania fazy nauczenia w sekundach.
	- **DIST** definiuje maksymalny dystans dla przejścia nauczenia.
	- Z **LOAD** można bezpośrednio zadać obciążenie referencyine. Podane obciążenie referencyjne > 100 % sterowanie ogranicza automatycznie do 100 %.
- × **FUNCTION AFC CUT END**: funkcja **AFC CUT END** kończy regulację AFC.

Zadane wartości **TIME**, **DIST** i **LOAD** działają modalnie. Mogą być one zresetowane zapisem **0**.

Wydajność referencyjną można zadawać za pomocą i kolumny w tablicy narzędzi **AFC LOAD** oraz z zapisem **LOAD** w programie NC! Wartość **AFC LOAD** aktywujemy przy tym poprzez wywołanie narzędzia, wartość **LOAD** przy pomocy funkcji **FUNCTION AFC CUT BEGIN**.

Jeśli programujemy obydwie możliwości, to sterowanie wykorzystuje wówczas zaprogramowaną w programie NC wartość!

# **Otwarcie tabeli AFC**

Przy przejściu próbnym sterowanie kopiuje najpierw dla każdego etapu obróbki zdefiniowane w tabeli AFC.TAB nastawienia podstawowe do pliku **<name>.H.AFC.DEP**. **<name>** odpowiada nazwie programu NC, dla którego przeprowadzono przejście próbne. Dodatkowo sterowanie rejestruje występującą podczas przejścia próbnego maksymalną moc wrzeciona i zapisuje tę wartość również w tabeli.

### Można zmienić plik **<name>.H.AFC.DEP** także w trybie pracy **Programowanie**.

Jeśli to konieczne, można tam także usunąć fragment obróbki (cały wiersz).

A

Parametr maszynowy **dependentFiles** (nr 122101) musi być nastawiony na **MANUAL**, aby uzyskać podgląd zależnych plików w menedżerze plików.

Aby móc edytować plik **<name>.H.AFC.DEP**, należy tak ustawić w razie potrzeby menedżera plików, aby zostały wyświetlone wszystkie typy plików (softkey **TYP WYBIERZ** nacisnąć).

**[Dalsze informacje:](#page-87-0)** "Pliki", Strona 88

# **Wykonanie przejścia do nauczenia**

### **Warunki**

Przed wykonaniem przejścia próbnego, należy uwzględnić następujące warunki:

- W razie konieczności dopasować nastawienia regulacji w tabeli AFC. TAB
- Wymagane nastawienie regulacji zapisać dla wszystkich narzędzi w szpalcie **AFC** tabeli narzędzi TOOL.T
- Wybraćprogram NC , który ma być wyuczony
- Funkcję **AFC** aktywować z softkey  $\Box$ **Dalsze informacje:** ["Aktywowanie i dezaktywowanie AFC",](#page-356-0) [Strona 357](#page-356-0)

Przy przejściu próbnym sterowanie kopiuje najpierw dla każdego etapu obróbki zdefiniowane w tabeli AFC.TAB nastawienia podstawowe do pliku <name>.H.AFC.DEP.

**<name>** odpowiada nazwie programu NC, dla którego przeprowadzono przejście próbne. Dodatkowo sterowanie rejestruje występującą podczas przejścia próbnego maksymalną moc wrzeciona i zapisuje tę wartość również w tabeli.

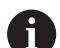

Jeśli w kolumnie **AFC-LOAD** zostanie zadana zależna od narzędzia referencyjna moc regulowania, to sterowanie nie wykonuje więcej przejścia próbnego. Sterowanie wykorzystuje tę zadaną wartość od razu dla regulowania. Wartość dla zależnej od narzędzia referencyjnej wydajności regulowania określamy jeden raz wstępnie przejściem nauczenia. Jeśli zmieniają się warunki skrawania, np. przy zmianie materiału obrabianego przedmiotu, to wykonujemy ponownie przejście próbne.

Wydajność referencyjną można zadawać za pomocą kolumny w tablicy narzędzi **AFC LOAD** i za pomocą wprowadzenia **LOAD** w programie NC! Wartość **AFC LOAD** aktywujemy przy tym poprzez wywołanie narzędzia, wartość **LOAD** przy pomocy funkcji **FUNCTION AFC CUT BEGIN**.

Jeśli programujemy obydwie możliwości, to sterowanie wykorzystuje wówczas zaprogramowaną w programie NC wartość!

Każdy wiersz pliku **<name>.H.AFC.DEP** odpowiada etapowi obróbki, który uruchamiamy z **FUNCTION AFC CUT BEGIN** a przy pomocy **FUNCTION AFC CUT END** kończymy. Wszystkie dane pliku **<name>.H.AFC.DEP** możemy edytować, o ile chcemy dokonać optymalizacji. Jeżeli przeprowadzono optymalizację odnośnie zapisanych w tabeli AFC.TAB wartości, to sterowanie zapisuje znak **\*** przed nastawieniem regulacji w szpalcie AFC.

**Dalsze informacje:** ["Definiowanie podstawowych ustawień AFC",](#page-348-0) [Strona 349](#page-348-0)

Oprócz danych z tabeli AFC.TAB, sterowanie zachowuje jeszcze następujące dodatkowe informacje do pliku **<name>.H.AFC.DEP**:

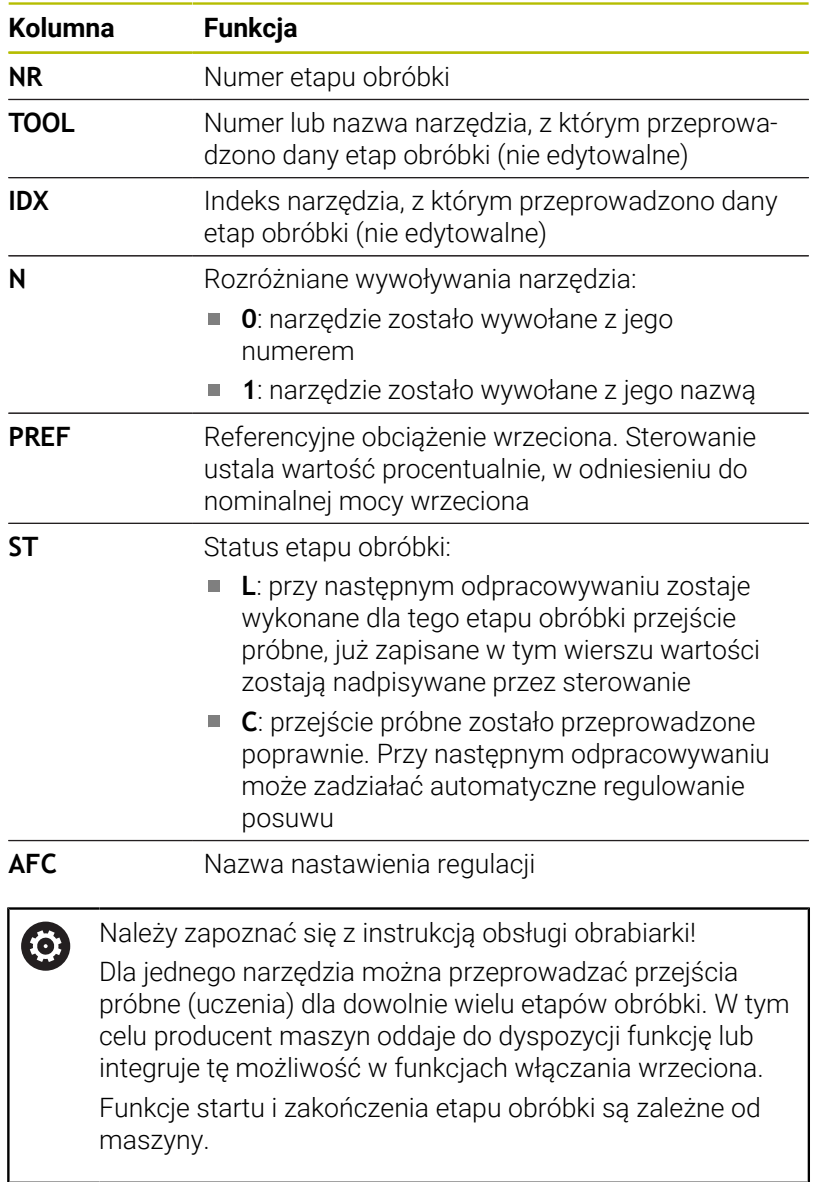

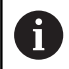

Wskazówki dotyczące obsługi:

- Jeśli zostaje przeprowadzone przejście próbne dla nauczenia, to sterowanie pokazuje w oknie popup określoną do tego momentu referencyjną moc wrzeciona.
- Moc referencyina można w trybie frezowania w każdej chwili skasować, naciskając softkey **PREF RESET** . Sterowanie uruchamia następnie fazę nauczenia.
- Jeśli przeprowadza się przejście nauczenia, to sterowanie ustawia wewnętrznie obroty wrzeciona na 100 %. Operator nie może już zmienić wtedy prędkości obrotowej wrzeciona.
- Można jednakże podczas przejścia nauczenia dowolnie zmienić posuw obróbki przy pomocy potencjometru posuwu i tym samym wpłynąć na ustalone obciążenie referencyjne.
- Pełne etap obróbki nie musi być przeprowadzany w trybie przejścia nauczenia podczas frezowania. Jeśli warunki skrawania nie zmieniają się radykalnie, to można przejść natychmiast do trybu regulacji. Nacisnąć w tym celu softkey **NAUCZENIE ZAKOŃCZYĆ**, status zmienia się wówczas z **L** na **C**.
- Przejście próbne można w razie potrzeby dowolnie często powtarzać. Należy przełączyć status **ST** manualnie ponownie na **L**. Jeśli zaprogramowano posuw o wiele za duży i podczas przejścia nauczenia użytkownik musi radykalnie zmniejszać posuw potencjometrem, to konieczne jest powtórzenie przejścia nauczenia.
- Jeśli ustalone obciążenie referencyjne wynosi więcej niż 2 % , to sterowanie zmienia status z Nauczenia w j.niem. - Lernen (**L**) na Regulowanie (**C**). Dla mniejszych wartości adaptacyjne regulowanie posuwu nie jest możliwe.
- W trybie obróbki **FUNCTION MODE TURN** minimalne obciążenie referencyjne wynosi 5 %. Nawet jeśli zostaną określone mniejsze wartości, sterowanie wykorzystuje minimalne obciążenie referencyjne. W ten sposób także procentowe limity przeciążenia odnoszą się także do min. 5 %.

### **Wybór tabeli AFC**

 $\overline{\phantom{a}}$ 

 $\mathbf i$ 

Proszę postąpić w następujący sposób, aby wybrać plik **<name>.H.AFC.DEP** a następnie w razie potrzeby edytować:

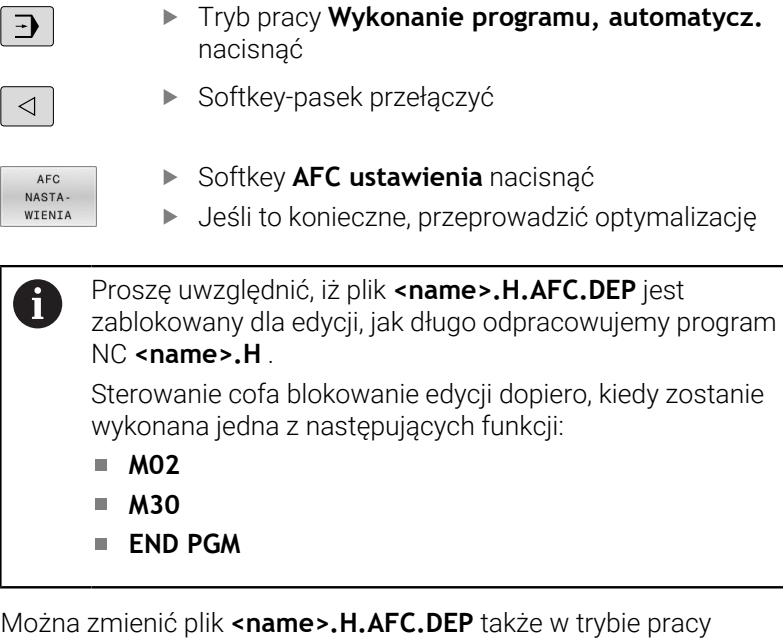

**Programowanie** . Jeśli to konieczne, można tam także usunąć fragment obróbki (cały wiersz).

Parametr maszynowy **dependentFiles** (nr 122101) musi być nastawiony na **MANUAL**, aby uzyskać podgląd zależnych plików w menedżerze plików.

Aby móc edytować plik **<name>.H.AFC.DEP**, należy tak ustawić w razie potrzeby menedżera plików, aby zostały wyświetlone wszystkie typy plików (softkey **TYP WYBIERZ** nacisnąć).

**[Dalsze informacje:](#page-87-0)** "Pliki", Strona 88

# <span id="page-356-0"></span>**Aktywowanie i dezaktywowanie AFC**

# *WSKAZÓWKA*

### **Uwaga, niebezpieczeństwo dla obrabianego przedmiotu i narzędzia!**

Jeśli dezaktywujesz funkcję AFC, to sterowanie wykorzystuje natychmiast ponownie zaprogramowany posuw. Jeśli przed dezaktywacją AFC zredukowało posuw (np. ze względu na zużycie), to sterownik przyśpiesza do zaprogramowanego posuwu. To obowiązuje niezależnie od tego, jak funkcja została dezaktywowana (np. potencjometrem posuwu). Przyśpieszenie posuwu może prowadzić do uszkodzenia narzędzia i detalu!

- W przypadku grożącego nieosiągnięcia wartości **FMIN** należy  $\mathbf{r}$ zatrzymać obróbkę (nie dezaktywować funkcji **AFC**)
- Zdefiniować reakcję przeciążenia po nieosiągnięciu wartości  $\blacktriangleright$ **FMIN**.

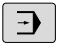

### Nacisnąć klawisz **Wykonanie programu, automatycz.**

 $\triangleleft$ 

AFC OFF ON Pasek z softkey przełączyć

Aktywacja adaptacyjnego regulowania posuwu: softkey na **ON** ustawić, sterowanie pokazuje w wyświetlaczu położenia symbol AFC **Dalsze informacje:** ["Wskazania statusu",](#page-70-0) [Strona 71](#page-70-0)

Dezaktywacja adaptacyjnego regulowania posuwu: softkey przełączyć na **OFF**.

AFC OFF ON  $\mathbf{b}$  .

Wykonanie programu, automatycz **DNC**<br> **Programowan**  $\frac{\Box}{\Box}$ OS HR TOOL TT TRANS OPARA 50  $\overline{\mathbb{Q}}$ †…  $\begin{array}{ccc}\n & \text{S100K} & \overline{ \bigcup\limits_{\text{QF}} } & \overline{ \bigcap\limits_{\text{QF}} }\\ \hline \text{QF} & & \text{OM} \end{array}$  $\overline{\overset{F100\%}{\circledcirc}}$   $\overline{\overset{F100\%}{\circledcirc}}$  $+0.000$  $+0.000$ 忌

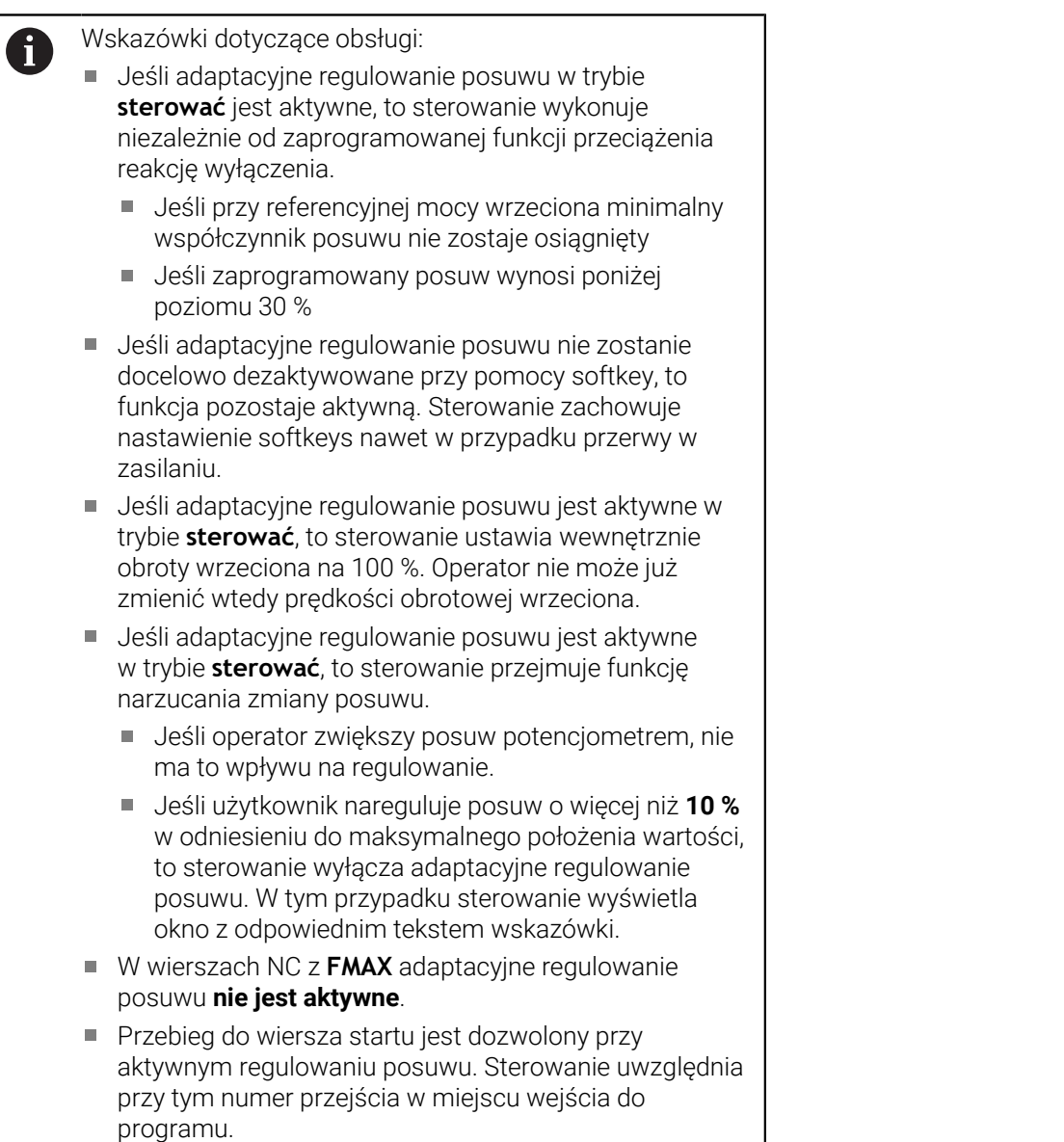

Jeśli adaptacyjne regulowanie posuwu jest aktywne, to sterowanie pokazuje w dodatkowym wskazaniu statusu różne informacje.

**Dalsze informacje:** ["Dodatkowe odczyty statusu", Strona 75](#page-74-0)

Dodatkowo sterowanie pokazuje we wskazaniu położenia symbol  $lub$   $AFC$ .

# **Plik protokołu**

Podczas przejścia nauczenia sterowanie zachowuje dla każdego etapu obróbki różne informacje w pliku **<name>.H.AFC2.DEP**. **<name>** odpowiada nazwie programu NC, dla którego przeprowadzono przejście próbne. Przy regulowaniu sterowanie aktualizuje dane i przeprowadza różne ewaluacje. Następujące dane są zapisane w tej tabeli:

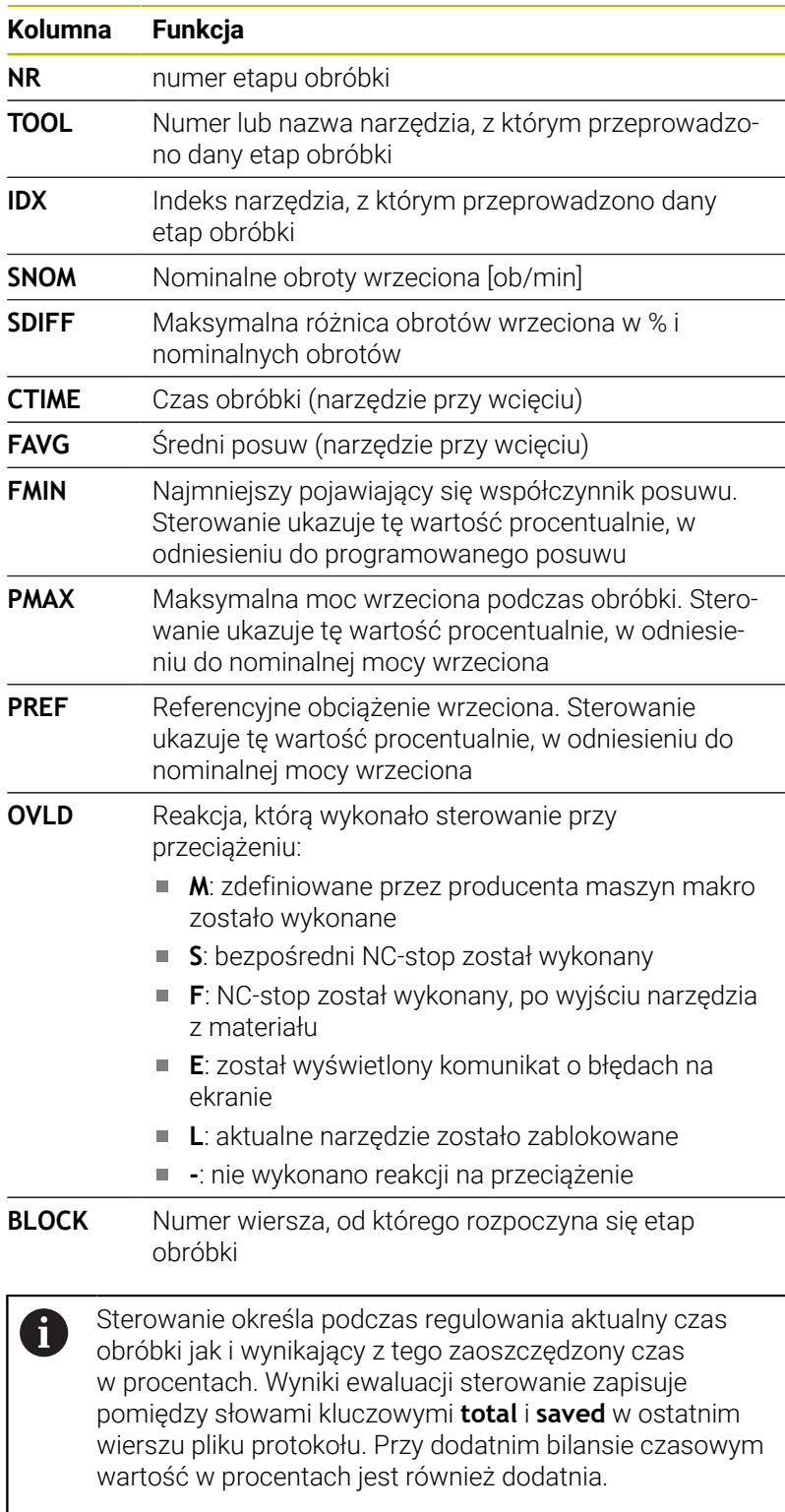

Proszę postąpić w następujący sposób, aby wybrać plik **<name>.H.AFC2.DEP** :

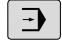

Tryb pracy: klawisz **Wykonanie programu, automatycz.** nacisnąć

 $\triangleleft$ AFC **NASTA** WIENIA

> TABELA LUACJA

- Softkey-pasek przełączyć
- Softkey Ustawienia AFC nacisnąć
- Wyświetlanie pliku protokołu

# <span id="page-359-0"></span>**Monitorowanie zużycia narzędzia**

Aktywować związane ze skrawaniem monitorowanie zużycia narzędzia, definiując w tablicy narzędzi kolumnę **AFC-OVLD1** wartość nierówną 0.

Reakcja przeciążenia jest zależna od **AFC.TAB**-kolumny **OVLD**.

Sterowanie dokonuje ewaluacji w połączeniu z monitorowaniem zużycia narzędzia opartym na skrawaniu tylko obydwu możliwości wyboru **M** , **E** i **L** kolumny **OVLD** , przez co możliwe są następujące reakcje:

- Ī. Okno wyskakujące
- Zablokowanie aktualnego narzędzia п
- Zamontowanie narzędzia zamiennego

Jeśli kolumny **AFC.TAB**, **FMIN** i **FMAX** posiadają wartość 100 %, to adaptacyjne regulowanie posuwu jest dezaktywowane, jednakże oparte skrawaniu monitorowanie zużycia narzędzia pozostaje zachowane.

**Dalsze informacje:** ["Podawanie danych narzędzi w tabeli",](#page-150-0) [Strona 151](#page-150-0) i [Strona 349](#page-348-0)

# **Monitorowanie obciążenia narzędzia**

Aktywować związane ze skrawaniem monitorowanie obciążenia narzędzia, definiując w tablicy narzędzi kolumnę **AFC-OVLD2** wartość nierówną 0.

Jako reakcję na przeciążenie sterowanie wykonuje zawsze zatrzymanie obróbki i blokuje dodatkowo aktualne narzędzie!

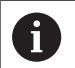

 $\mathbf i$ 

Jeśli kolumny **AFC.TAB**, **FMIN** i **FMAX** posiadają wartość 100 %, to adaptacyjne regulowanie posuwu jest dezaktywowane, jednakże oparte skrawaniu monitorowanie obciążenia narzędzia pozostaje zachowane.

**Dalsze informacje:** ["Podawanie danych narzędzi w tabeli",](#page-150-0) [Strona 151](#page-150-0) i [Strona 349](#page-348-0)
## **7.3 Aktywne niwelowanie karbowania/wibracji ACC (opcja #145)**

### **Zastosowanie**

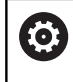

Ŧ

Ta funkcja musi zostać aktywowana przez producenta maszyn i przez niego dopasowana.

Przy obróbce zgrubnej (frezowanie z wysoką wydajnością) pojawiają się znaczne siły składowe frezowania. W zależności od obrotów narzędzia, jak i od pojawiających się na maszynie rezonansów i wolumenu skrawania (wydajność skrawania przy frezowaniu) może dochodzić do tak zwanego **terkotania**. To terkotanie jest znacznym obciążeniem dla maszyny. Na powierzchni obrabianego przedmiotu to terkotanie prowadzi to powstawania karbów i zagłębień. Także narzędzie zużywa się przez to terkotanie w znacznym stopniu oraz nieregularnie, w ekstremalnych przypadkach może dojść do pęknięcia narzędzia.

Dla zredukowania skłonności do wibracji maszyny HEIDENHAIN oferuje z **ACC** (Active Chatter Control) skuteczną funkcję regulowania. Przy skrawaniu o wielkiej wydajności zastosowanie tej funkcji regulowania wpływa szczególnie pozytywnie. Z ACC możliwa jest znacznie wyższa wydajność skrawania. W zależności od typu maszyny można zwiększyć wolumen skrawania o 25 % i nawet więcej. Jednocześnie redukujemy obciążenie dla maszyny i zwiększamy okres trwałości narzędzia.

> ACC przeznaczone jest w szczególności dla skrawania zgrubnego i skrawania o wielkiej wydajności i w tej sferze jest stosowalne niezwykle efektywne. Jakie zalety posiada ACC dla obróbki na danej obrabiarce i dla dostępnych narzędzi, należy stwierdzić poprzez odpowiednie próby.

### **ACC aktywować**

Aby aktywować ACC, należy wykonać następujące kroki robocze:

- Dla odpowiedniego narzędzia w tabeli narzędzi TOOL.T, kolumnę **ACC** ustawić na **Y**
- Dla odpowiedniego narzędzia w tabeli TOOL.T, w kolumnie **CUT** zdefiniować liczbę ostrzy narzędzia
- Wrzeciono musi być włączone
- Ì. Częstotliwość natarcia zębów musi leżeć w zakresie między 20 i 50 Hz

Jeśli funkcja ACC jest aktywna, to sterowanie ukazuje we wskazaniu pozycji symbol **ACC**.

ACC aktywować lub na krótko dezaktywować przy pracy maszyny:

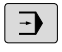

 $\triangleleft$ 

- Tryb pracy: klawisz **Wykonanie programu, automatycz.**, **Wykonanie progr.,pojedyńczy blok** lub **Pozycjonow. z ręcznym wprowadz.** nacisnąć
- Softkey-pasek przełączyć

[Strona 71](#page-70-0)

- OFF  $\Box$
- ACC aktywować: softkey ustawić na **ON**
- > Sterowanie pokazuje we wskazaniu położenia symbol ACC. **Dalsze informacje:** ["Wskazania statusu",](#page-70-0)

ACC OFF ON

ACC dezaktywować: softkey ustawić na **OFF** .

# **7.4 Globalne ustawienia programowe (opcja #44)**

### **Zastosowanie**

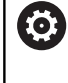

ï

Należy zapoznać się z instrukcją obsługi obrabiarki! Producent obrabiarek może także zablokować pojedyncze możliwości ustawienia w obrębie funkcji **Globalne nastawienia programowe** .

Funkcja **Globalne nastawienia programowe**, która znajduje zastosowanie w produkcji form wielkogabarytowych, dostępna jest w trybach pracy **Wykonanie programu, automatycz.**, **Wykonanie progr.,pojedyńczy blok** i **Pozycjonow. z ręcznym wpr** . Przy jej pomocy można definiować różne transformacje współrzędnych i ustawienia, działające globalnie, bez konieczności zapisu zmian w tym programie NC. Wszystkie ustawienia działają globalnie i są nadrzędne odnośnie wybranego programu NC.

Funkcja **Globalne nastawienia programowe** i ich funkcje działają we wszystkich trybach pracy a także po restarcie sterowania. **Dalsze informacje:** ["Aktywowanie i dezaktywowanie funkcji",](#page-364-0) [Strona 365](#page-364-0)

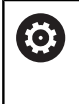

Należy zapoznać się z instrukcją obsługi obrabiarki! Producent obrabiarek określa, czy funkcja **Globalne nastawienia programowe** ma również wpływ na manualne cykle trybu pracy **Praca ręczna** !

Funkcja **Globalne nastawienia programowe** następujące możliwości ustawienia:

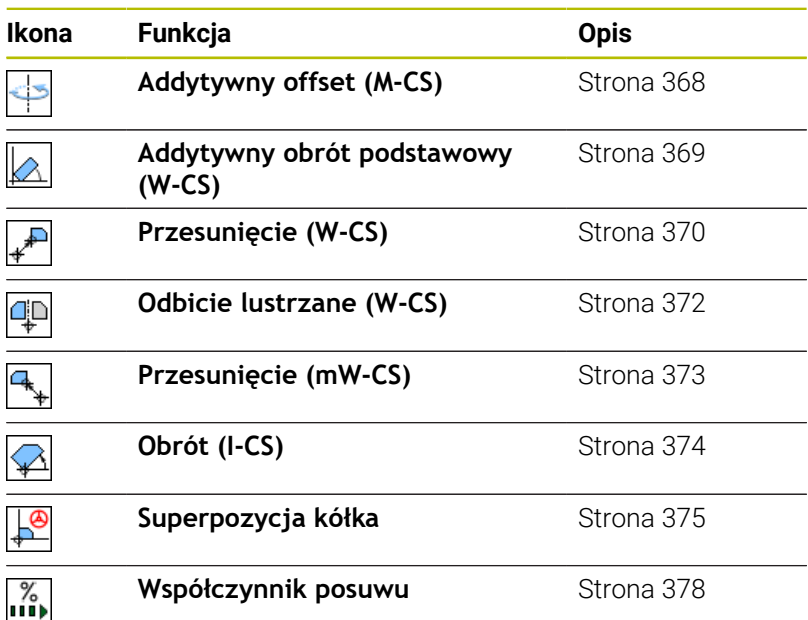

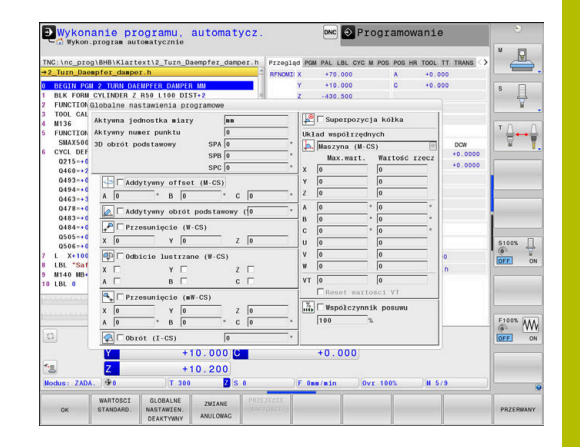

A

Wskazówki dotyczące obsługi:

- Sterowanie przedstawia wszystkie osie, które nie są aktywne na obrabiarce, szarym kolorem w formularzu.
- Podawane wartości (np. przesunięcia i wartości **Superpozycja kółka**) są zdefiniowane z wybraną jednostką miary wyświetlacza położenia mm lub cale. Dane kątowe są zawsze w stopniach.
- Podczas wykonania funkcji próbkowania sterowanie dezaktywuje przejściowo funkcję **Globalne nastawienia programowe** .
- Jeśli podczas obróbki przy aktywnej funkcji **Dynamiczne monitorowanie kolizji DCM** chcemy korzystać z **Superpozycja kółka** , sterowanie musi znajdować się w stanie przerwy w pracy lub zatrzymania.

**Dalsze informacje:** ["Ogólne wskazanie statusu",](#page-70-1) [Strona 71](#page-70-1)

Alternatywnie można funkcję **Dynamiczne monitorowanie kolizji DCM** również dezaktywować. **Dalsze informacje:** ["Monitorowanie kolizji aktywować i](#page-343-0) [dezaktywować", Strona 344](#page-343-0)

### <span id="page-364-0"></span>**Aktywowanie i dezaktywowanie funkcji**

Funkcja **Globalne nastawienia programowe** i ich funkcje działają we wszystkich trybach pracy a także po restarcie sterowania.

Kiedy dowolna możliwość ustawienia funkcji **Globalne nastawienia programowe** jest aktywowana, sterowanie pokazuje następujący

symbol w wyświetlaczu położenia:

Wszystkie zwolnione przez producenta obrabiarek możliwości ustawienia funkcji **Globalne nastawienia programowe** można przed odpracowywaniem aktywować lub dezaktywować przy pomocy formularza.

Jeśli przerwano przebieg programu, to można funkcje **Superpozycja kółka** i **Współczynnik posuwu** aktywować lub dezaktywować przy pomocy formularza także podczas obróbki.

**Dalsze informacje:** ["Przerwanie, zatrzymanie bądź anulowanie](#page-297-0) [obróbki", Strona 298](#page-297-0)

Sterowanie uwzględnia zdefiniowane przez użytkownika wartości natychmiast, po uruchomieniu ponownie programu NC. W razie konieczności sterowanie przemieszcza przez menu ponownego najazdu na nową pozycję.

**Dalsze informacje:** ["Ponowny najazd konturu", Strona 313](#page-312-0)

Należy zapoznać się z instrukcją obsługi obrabiarki! 6 Producent obrabiarek może udostępnić funkcje, przy pomocy których nastawiane są **Superpozycja kółka** i **Współczynnik posuwu** z wysterowaniem programowym jak i również resetowane, np. funkcje M lub cykle producenta. Poprzez funkcję parametrów Q można odpytać status funkcji **Globalne nastawienia programowe** .

**Dalsze informacje:** instrukcje obsługi Programowanie dialogowe i Programowanie DIN/ISO

### **Formularz**

 $\mathbf i$ 

Aktywne możliwości ustawienia funkcji **Globalne nastawienia programowe** są przedstawione białym kolorem w formularzu. Nieaktywne opcje ustawienia pozostają szare.

Jeśli aktywnych jest kilka możliwości ustawienia transformacji współrzędnych (lewa połowa formularza), to kolejność działania wyświetlona jest żółtymi cyframi i strzałkami.

Obszar informacyjny (lewa połowa formularza u góry) i opcje ustawienia prawej połowy formularza nie są uwzględnione w kolejności działania, ponieważ nie wpływają one na transformacje współrzędnych.

Kiedy dowolna możliwość ustawienia funkcji **Globalne nastawienia programowe** jest aktywowana, sterowanie pokazuje przy wyborze programu NC w menedżerze plików meldunek ostrzegawczy.

Możesz wówczas z **OK** pokwitować po prostu meldunek i wywołać bezpośrednio formularz **DANE ZMIENIC** .

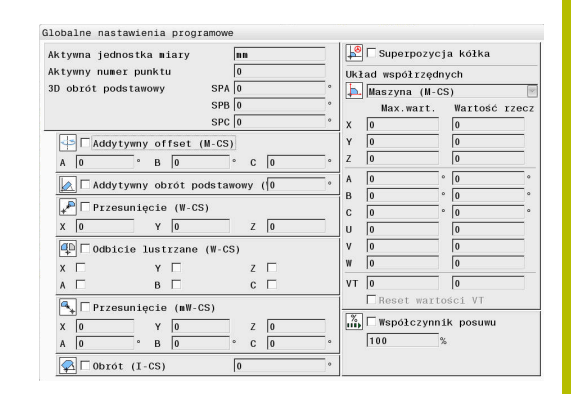

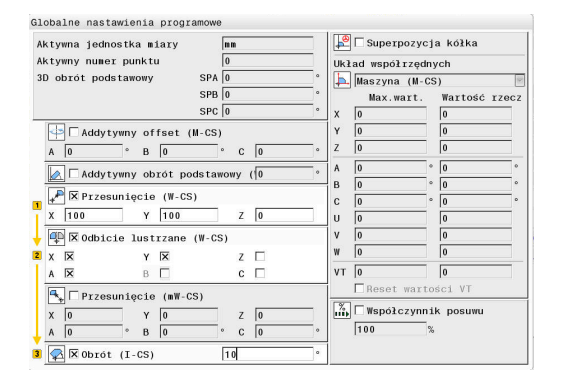

uperator актуwowai przy pomocy типксјі "Globaine nastawienia perator<br>jedną lub kilka funkcji<br>Jeśli zostaje uruchomion zostaje uruchomione teraz wykonanie programu, to te

funkcie .ummoje<br>pozostają aktywnymi.<br>W razie konieczności dezaktywować globalne nastawienia

OK Dane zmienić

#### **Globalne nastawienia programowe aktywować**

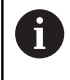

### Wszystkie zmiany muszą być potwierdzone z softkey **OK** ! Inaczej sterowanie odrzuca zmiany przy zamknięciu formularza, np. przy naciśnięciu klawisza **END**.

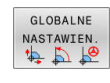

### Softkey **GLOBALNE NASTAW.** nacisnąć

- Sterowanie otwiera formularz z następującymi elementami:
	- Checkboxy (pola wyboru), np. dla możliwości ustawienia
	- Pola zapisu wartości
	- Menu wyboru układu współrzędnych dla **Superpozycja kółka**
- Aktywowanie opcji ustawienia przy pomocy elementów formularza **Dalsze informacje:** ["Obsługa formularza",](#page-366-0)
	- [Strona 367](#page-366-0)
- Softkey **OK** nacisnąć
- Sterowanie przejmuje ustawienia i zamyka formularz

#### **Globalne nastawienia programowe dezaktywować**

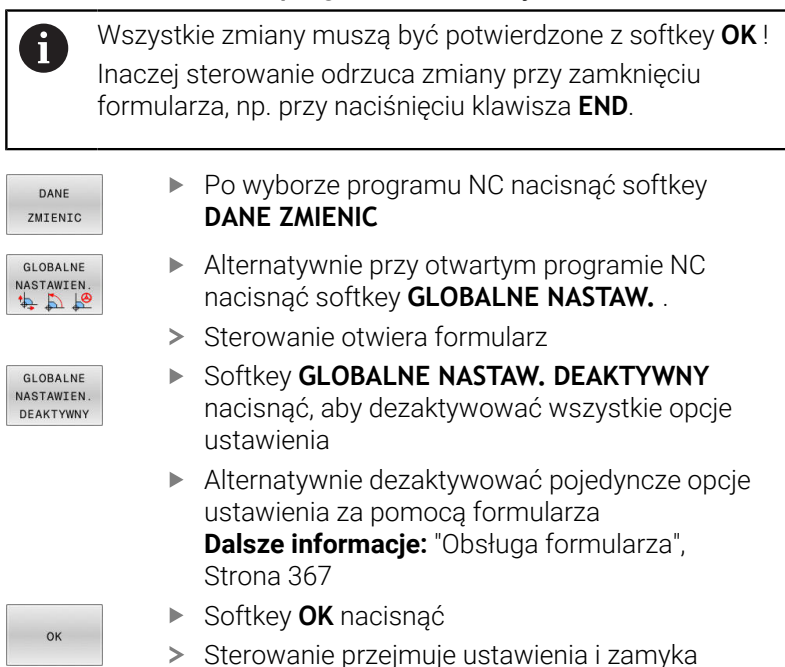

Sterowanie przejmuje ustawienia i zamyka formularz

### <span id="page-366-0"></span>**Obsługa formularza**

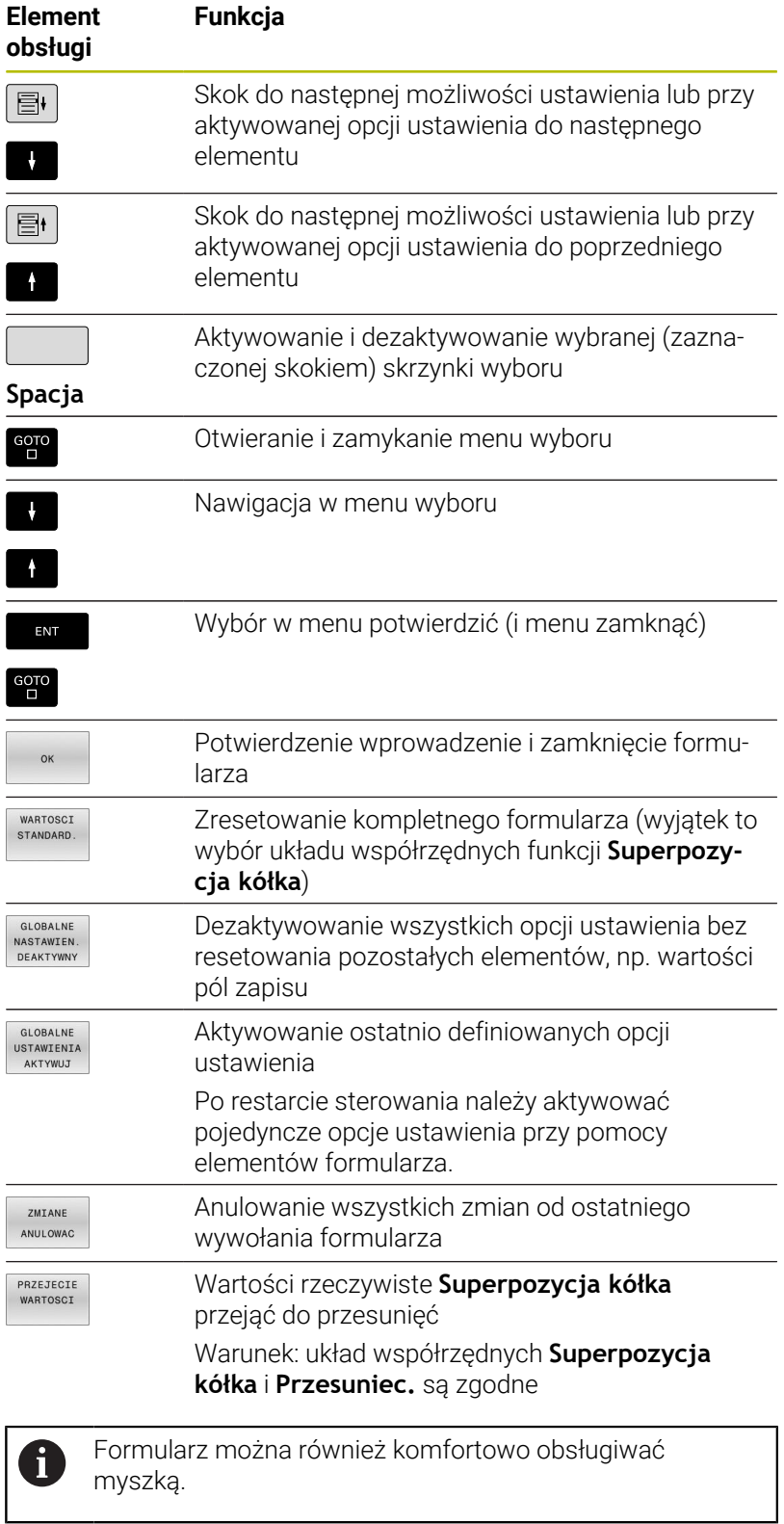

### **Obszar informacyjny**

Formularz funkcji **Globalne nastawienia programowe** ma u góry na lewej połowie obszar informacyjny z następującymi danymi:

- $\blacksquare$ **Active unit of meas.**: jednostka miary dla podawanych wartości **Dalsze informacje:** ["System miar wybrać", Strona 461](#page-460-0)
- **Aktywny numer punktu odniesienia**: wiersz organizacji  $\overline{\phantom{a}}$ punktów odniesienia

**Dalsze informacje:** ["Aktywować punkt odniesienia", Strona 220](#page-219-0)

**3D obrót podstawowy**: kąt przestrzenny z organizacji punktów odniesienia

**Dalsze informacje:** ["Ogólne wskazanie statusu", Strona 71](#page-70-1) i [Strona 243](#page-242-0)

### <span id="page-367-0"></span>**Addytywny offset (M-CS)**

Należy zapoznać się z instrukcją obsługi obrabiarki! O Producent obrabiarek może także zablokować pojedyncze możliwości ustawienia w obrębie funkcji **Globalne nastawienia programowe** .

Osie, nie zawarte w opisie kinematyki, są zawsze przedstawione szarym kolorem i tym samym nie edytowalne!

Z opcją ustawienia **Addytywny offset (M-CS)** funkcja **Globalne nastawienia programowe** udostępnia transformację współrzędnych w układzie współrzędnych obrabiarki M-CS. **Dalsze informacje:** ["Układ współrzędnych obrabiarki M-CS",](#page-126-0) [Strona 127](#page-126-0)

Addytywny offset funkcji **Globalne nastawienia programowe** działa poosiowo. Wartość jest dodawana do odpowiedniego poosiowego offsetu z **Zarządzanie punktami odniesienia** .

**Dalsze informacje:** ["Zachowanie punktów odniesienia w tabeli",](#page-213-0) [Strona 214](#page-213-0)

i

W opcjonalnym parametrze maszynowym **presetToAlignAxis** (nr 300203) producent maszyny definiuje poosiowo, jak sterowanie interpretuje offset w następujących funkcjach NC :

### **Wskazanie sterowania**

- Addytywny offset funkcji **Globalne nastawienia programowe** posiada jak i offsety z **Zarządzanie punktami odniesienia** oddziaływanie na wskazanie wartości rzeczywistej.
- Ogólne wskazanie statusu pokazuje następujące symbole:

### **Dla offsetów z Zarządzanie punktami odniesienia nie zostaje wyświetlany symbol!**

Aktywne addytywne offsety (symbol standardowy funkcji **Globalne nastawienia programowe**)

Wartości addytywnych offsetów sterowanie pokazuje w dodatkowym wskazaniu statusu w zakładce **GS** . **Offsety z Zarządzanie punktami odniesienia są wyświetlane wyłącznie w Zarządzanie punktami odniesienia !**

Aktywna jednostka miary Aktywny numer punktu 3D obrót podstawowy

mm  $\overline{1}$  $SPA$ <sup>0</sup>  $SPB$ <sup>0</sup>  $SPC$ <sup>0</sup>

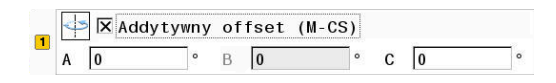

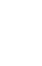

### **Przykład:**

Ô

Zwiększenie dystansu przemieszczenia:

- Obrabiarka z głowicą widełkową AC
- mimośrodowy uchwyt narzędziowy (poza centrum rotacii osi C)
- Parametr maszynowy **presetToAlignAxis** (nr 300203) dla osi C  $\blacksquare$ jest zdefiniowany z **FALSE** .
- Droga przemieszczenia zostaje powiększona przy pomocy obrotu 180° osi C
- Obrót jest realizowany przy pomocy opcji ustawienia **Addytywny offset (M-CS)** .
- Funkcję **Globalne nastawienia programowe** otworzyć
- Opcję ustawienia **Addytywny offset (M-CS)** z C = 180° aktywować
- W razie potrzeby program NC uzupełnić pozycjonowaniem **L C+0**
- **Ponownie wybrać program NC**
- Sterowanie uwzględnia obrót 180° dla każdego pozycjonowania osi C.
- Sterowanie uwzględnia zmienioną pozycję narzędzia.
- Położenie osi C nie ma żadnego wpływu na pozycję punktu odniesienia. Punkt odniesienia jest niezmieniony!

### <span id="page-368-0"></span>**Addytywny obrót podstawowy (W-CS)**

Należy zapoznać się z instrukcją obsługi obrabiarki! Producent obrabiarek może także zablokować pojedyncze możliwości ustawienia w obrębie funkcji **Globalne nastawienia programowe** .

Wraz z opcją ustawienia **Addytywny obrót podstawowy (W-CS)** funkcja **Globalne nastawienia programowe** udostępnia transformację współrzędnych w układzie współrzędnych detalu W-CS.

**Dalsze informacje:** ["Układ współrzędnych półwyrobu W-CS",](#page-130-0) [Strona 131](#page-130-0)

Addytywna rotacja podstawowa funkcji **Globalne nastawienia programowe** działa po i tym samym bazując na rotacji podstawowej lub rotacji podstawowej 3D. Wartość ta nie jest po prostu dodawana do wartości SPC **Zarządzanie punktami odniesienia** .

**Dalsze informacje:** ["Określenie obrotu od podstawy 3D", Strona 248](#page-247-0) i [Strona 245](#page-244-0)

 $\boxed{1}$   $\boxed{\times}$   $\boxed{\times}$  Addytywny obrót podstawowy ( $\boxed{0}$ 

#### **Wskazanie sterowania**

- Addytywna rotacja podstawowa funkcji **Globalne nastawienia programowe** nie posiada jak i rotacja podstawowa z **Zarządzanie punktami odniesienia** (SPC-kolumna) oddziaływania na wskazanie wartości rzeczywistej.
- Ogólne wskazanie statusu pokazuje następujące symbole:
	- Aktywna rotacja podstawowa z **Zarządzanie punktami odniesienia**
	-
- Aktywna rotacja podstawowa 3D z **Zarządzanie punktami odniesienia**

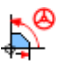

Aktywna addytywna rotacja podstawowa (symbol standardowy funkcji **Globalne nastawienia programowe**)

Wartości addytywnej rotacji podstawowej sterowanie pokazuje w dodatkowym wskazaniu statusu w zakładce **GS** , wartości z **Zarządzanie punktami odniesienia** w zakładce **POS**.

#### **Przykład:**

Model wyjściowy ścieżek narzędzia CAM obrócić o -90°:

- Model wyjściowy ścieżek narzedzia CAM dla frezarki portalowej z dużym zakresem przemieszczenia na osi Y
- $\overline{\phantom{a}}$ Dostępne centrum obróbki z ograniczonym zakresem przemieszczenia na osi Y (oś X posiada konieczny zakres przemieszczenia)
- Detal zostaje zamocowany z rotacją o 90° (dłuższa strona równolegle do osi X)
- Program NC musi tym samym zostać obrócony o 90° (znak liczby zależnie od położenia punktu odniesienia)
- Obrót 90° jest kompensowany przy pomocy opcji ustawienia **Addytywny obrót podstawowy (W-CS)**
- Funkcję **Globalne nastawienia programowe** otworzyć
- Opcję ustawienia **Addytywny obrót podstawowy (W-CS)** z 90° aktywować
- Wybrać program NC
- Sterowanie uwzględnia obrót 90° dla każdego pozycjonowania osi.

### <span id="page-369-0"></span>**Przesunięcie (W-CS)**

```
Należy zapoznać się z instrukcją obsługi obrabiarki!
Ø
     Producent obrabiarek może także zablokować pojedyncze
     możliwości ustawienia w obrębie funkcji Globalne
     nastawienia programowe .
```
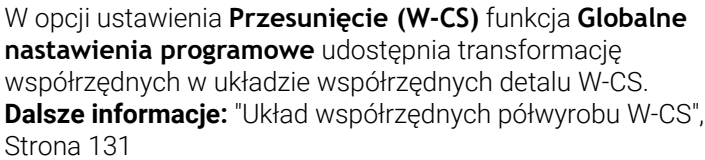

**Przesunięcie (W-CS)** funkcji **Globalne nastawienia programowe**

działa poosiowo. Wartość ta działa addytywnie do zdefiniowanego w programie NC przesunięcia jeszcze **przed** nachyleniem płaszczyzny obróbki (np. cykl **7 PUNKT BAZOWY**).

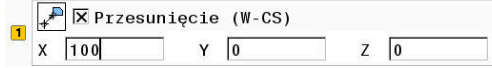

#### **Wskazanie sterowania**

- W przeciwieństwie do przesunięcia punktu zerowego w programie NC **Przesunięcie (W-CS)** funkcji **Globalne nastawienia programowe** ma wpływ na wskazanie wartości rzeczywistej.
- Ogólne wskazanie statusu pokazuje następujące symbole:

**Dla przesunięć w programie NC nie zostaje wyświetlany symbol!**

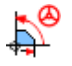

Aktywne **Przesunięcie (W-CS)** (symbol standardowy funkcji **Globalne nastawienia programowe**)

Wartości **Przesunięcie (W-CS)** sterowanie pokazuje w  $\blacksquare$ dodatkowym wskazaniu statusu w zakładce **GS** , wartości z programu NC w zakładce **TRANS**.

### **Przykład:**

Określenie położenia detalu przy pomocy kółka ręcznego:

- Dopracowywanie na nachylonej powierzchni konieczne
- Detal zamocowany i wstępnie ustawiony  $\blacksquare$
- Rotacja podstawowa i punkt odniesienia na płaszczyźnie  $\blacksquare$ określone
- Współrzędna Z musi zostać określona ze względu na powierzchnię formy przy pomocy kółka ręcznego
- Funkcję **Globalne nastawienia programowe** otworzyć
- $\mathbf{b}$ **Superpozycja kółka** z układem współrzędnych **Detal (W-CS)** aktywować
- Określić powierzchnię detalu za pomocą kółka poprzez zarysowanie
- Ustaloną wartość przesłać do **Przesunięcie (W-CS)** za pomocą softkey **PRZEJECIE WARTOSCI** .
- Startprogramu NC
- $\mathbf{b}$ **Superpozycja kółka** z układem współrzędnych **Przed.obr (WPL-CS)** aktywować
- Określić powierzchnię detalu za pomocą kółka do dokładnego justowania poprzez zarysowanie
- ► Wybrać program NC
- Sterowanie uwzględnia **Przesunięcie (W-CS)**.
- Sterowanie wykorzystuje aktualne wartości z **Superpozycja**  $\geq$ **kółka** w układzie współrzędnych **Przed.obr (WPL-CS)**.

### <span id="page-371-0"></span>**Odbicie lustrzane (W-CS)**

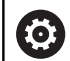

 $\mathbf{f}$ 

Należy zapoznać się z instrukcją obsługi obrabiarki!

Producent obrabiarek może także zablokować pojedyncze możliwości ustawienia w obrębie funkcji **Globalne nastawienia programowe** .

Osie, nie zawarte w opisie kinematyki, są zawsze przedstawione szarym kolorem i tym samym nie edytowalne!

W opcji ustawienia **Odbicie lustrzane (W-CS)** funkcja **Globalne nastawienia programowe** udostępnia transformację współrzędnych w układzie współrzędnych detalu W-CS. **Dalsze informacje:** ["Układ współrzędnych półwyrobu W-CS",](#page-130-0) [Strona 131](#page-130-0)

**Odbicie lustrzane (W-CS)** funkcji **Globalne nastawienia programowe** działa poosiowo. Wartość ta działa addytywnie do odbicia lustrzanego zdefiniowanego w programie NC **przed** nachyleniem płaszczyzny obróbki (np. Cykl **8 ODBICIE LUSTRZANE**).

Jeśli funkcje **PLANE**lub funkcja **TCPM** są wykorzystywane z kątami przestrzennymi, to osie obrotu są odpowiednio do odbitych lustrzanie osi głównych również odbijane lustrzanie. Przy tym powstaje zawsze ta sama konstelacja, niezależnie od tego, czy osie obrotu są zaznaczone w formularzu czy też nie.

W przypadku **PLANE AXIAL** odbicie lustrzane osi obrotu nie posiada żadnego efektu.

W przypadku funkcji **TCPM** z kątami osiowym należy wszystkie przewidziane do odbijania osie jednoznacznie zaznaczyć w formularzu.

### **Wskazanie sterowania**

- **Odbicie lustrzane (W-CS)** funkcji **Globalne nastawienia programowe** nie okazuje oddziaływania na wskazanie wartości rzeczywistych jak i przesunięcie w programie NC.
- Ogólne wskazanie statusu pokazuje następujące symbole:  $\overline{\phantom{a}}$

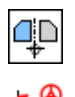

Aktywne odbicie lustrzane w programie NC

Aktywne **Odbicie lustrzane (W-CS)** (symbol standardowy funkcji **Globalne nastawienia programowe**)

Wartości **Odbicie lustrzane (W-CS)** sterowanie pokazuje w  $\blacksquare$ dodatkowym wskazaniu statusu w zakładce **GS** , wartości z programu NC w zakładce **TRANS**.

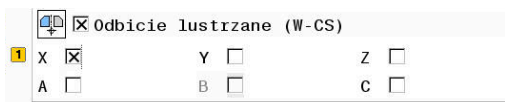

### **Przykład:**

Model wyjściowy ścieżek narzędzia CAM odbić lustrzanie:

- Model wyjściowy ścieżek narzędzia CAM dla prawej pokrywki lustra
- Punkt zerowy detalu znajduje się w centrum półwyrobu  $\blacksquare$
- Program NC na środek frezu kulkowego i funkcji **TCPM** z kątami Ī. przestrzennymi
- × Lewa pokrywka lustra ma być wytwarzana (odbicie lustrzane X)
- $\mathbf{p}$ Funkcję **Globalne nastawienia programowe** otworzyć
- **Odbicie lustrzane (W-CS)** z zaznaczonym X aktywować
- Odpracować program NC ь
- Sterowanie uwzględnia **Odbicie lustrzane (W-CS)** osi X i  $\geq$ koniecznych osi obrotu.

### <span id="page-372-0"></span>**Przesunięcie (mW-CS)**

Należy zapoznać się z instrukcją obsługi obrabiarki!  $\bullet$ Producent obrabiarek może także zablokować pojedyncze możliwości ustawienia w obrębie funkcji **Globalne nastawienia programowe** .

W opcji ustawienia Przesunięcie (mW-CS) oferuje funkcja **Globalne nastawienia programowe** transformację współrzędnych w zmodyfikowanym układzie współrzędnych detalu mW-CS.

Zmodyfikowany jest układ współrzędnych detalu W-CS przy aktywnym **Przesunięcie (W-CS)** lub aktywnym **Odbicie lustrzane (W-CS)**. Bez tych uprzednich transformacji współrzędnych działa Przesunięcie (mW-CS) bezpośrednio w układzie współrzędnych detalu W-CS i tym samym identycznie do **Przesunięcie (W-CS)**. **Dalsze informacje:** ["Układ współrzędnych półwyrobu W-CS",](#page-130-0) [Strona 131](#page-130-0)

Przesunięcie (mW-CS) funkcji **Globalne nastawienia programowe** działa poosiowo. Wartość ta jest dodawana w programie NC **przed** nachyleniem płaszczyzny obróbki do zdefiniowanego przesunięcia (np. cykl **7 PUNKT BAZOWY**) , tak samo jak do aktywnego **Przesunięcie (W-CS)**.

#### **Wskazanie sterowania**

- W przeciwieństwie do przesunięcia punktu zerowego w programie NC Przesunięcie (mW-CS) funkcji **Globalne nastawienia programowe** ma wpływa na wskazanie wartości rzeczywistej.
- Ogólne wskazanie statusu pokazuje następujące symbole:

#### **Dla przesunięć w programie NC nie zostaje wyświetlany symbol!**

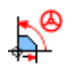

Aktywne Przesunięcie (mW-CS) (symbol standardowy funkcji **Globalne nastawienia programowe**)

Wartości Przesunięcie (mW-CS) sterowanie pokazuje w dodatkowym wskazaniu statusu w zakładce **GS** , wartości z programu NC w zakładce **TRANS**.

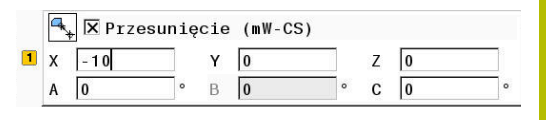

### **Przykład:**

Model wyjściowy ścieżek narzędzia CAM odbić lustrzanie:

- Model wyjściowy ścieżek narzędzia CAM dla prawej pokrywki lustra
- Punkt zerowy detalu znajduje się w lewym przednim narożu  $\mathbb{R}^n$ półwyrobu
- Program NC na środek frezu kulkowego i funkcji **TCPM** z kątami п przestrzennymi
- Lewa pokrywka lustra ma być wytwarzana (odbicie lustrzane X)
- $\blacktriangleright$ Funkcję **Globalne nastawienia programowe** otworzyć
- **Odbicie lustrzane (W-CS)** z zaznaczonym X aktywować  $\blacktriangleright$
- $\mathbf{b}$ Przesunięcie (mW-CS) do przesuwania punktu zerowego detalu w odbitym lustrzanie układzie współrzędnych podać i aktywować
- ▶ Odpracować program NC
- Sterowanie uwzględnia **Odbicie lustrzane (W-CS)** osi X i  $\rightarrow$ koniecznych osi obrotu.
- Sterowanie uwzględnia zmienioną pozycję punktu zerowego detalu.

### <span id="page-373-0"></span>**Obrót (I-CS)**

Należy zapoznać się z instrukcją obsługi obrabiarki! **(o)** Producent obrabiarek może także zablokować pojedyncze możliwości ustawienia w obrębie funkcji **Globalne nastawienia programowe** .

Z opcją ustawienia **Obrót (I-CS)** funkcja **Globalne nastawienia programowe** udostępnia transformację układu współrzędnych w układzie współrzędnych płaszczyzny roboczej WPL-CS. **Dalsze informacje:** ["Układ współrzędnych płaszczyzny obróbki WPL-](#page-132-0)[CS", Strona 133](#page-132-0)

**Obrót (I-CS)** funkcji **Globalne nastawienia programowe** działa **po** i tym samym bazując na nachylonej płaszczyźnie obróbki. Wartość ta jest dodawane do zdefiniowanej w programie NC rotacji (np. cykl **10 OBROT**) .

### **Wskazanie sterowania**

- **Obrót (I-CS)** funkcji **Globalne nastawienia programowe** nie okazuje oddziaływania jak i obrót na wskazanie wartości rzeczywistych w programie NC.
- Ogólne wskazanie statusu pokazuje następujące symbole:

### **Dla obrotów w programie NC nie jest wyświetlany symbol!**

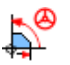

Aktywny **Obrót (I-CS)** (symbol standardowy funkcji **Globalne nastawienia programowe**)

■ Wartości **Obrót (I-CS)** sterowanie pokazuje w dodatkowym wyświetlaczu statusu w zakładce **GS** , wartości z programu NC w zakładce **TRANS**.

 $\boxed{\blacksquare}$   $\boxed{\blacksquare}$  Dollardt (I-CS)

 $\sqrt{15}$ 

### <span id="page-374-0"></span>**Superpozycja kółka**

6

Należy zapoznać się z instrukcją obsługi obrabiarki!

Producent obrabiarek może także zablokować pojedyncze możliwości ustawienia w obrębie funkcji **Globalne nastawienia programowe** .

Przy pomocy **Superpozycja kółka** funkcja **Globalne nastawienia programowe** umożliwia narzucenie przemieszczenia osi podczas odpracowywania programu NC. Działający dla **Superpozycja kółka** układ współrzędnych może zostać wybrany w menu wyboru **Coordinate system** .

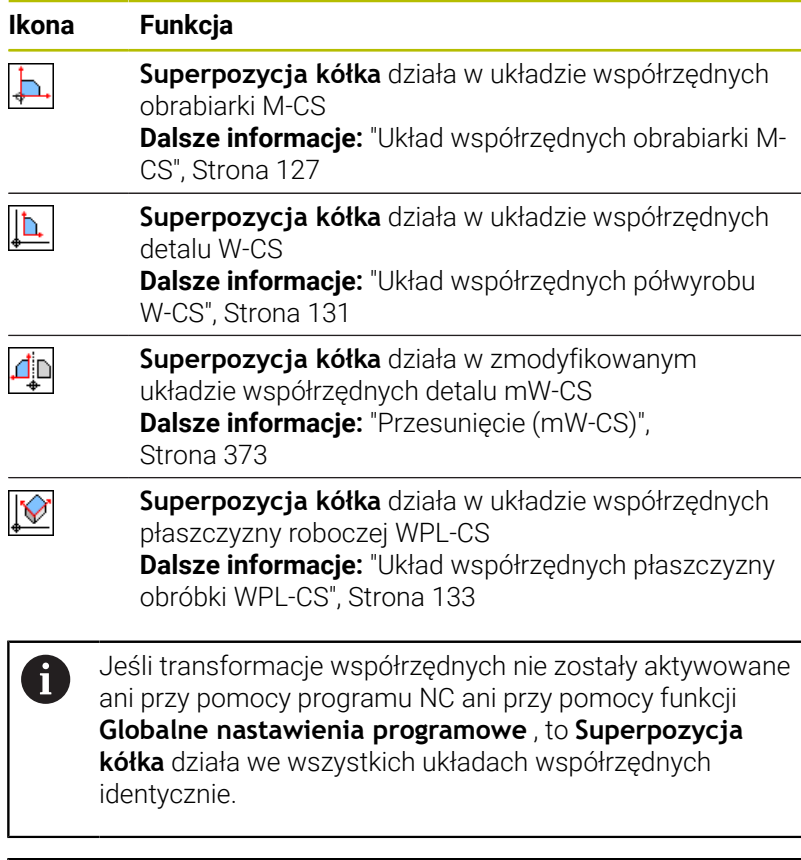

# *WSKAZÓWKA*

### **Uwaga niebezpieczeństwo kolizji!**

Wybrany w menu układ współrzędnych oddziaływuje również na **Superpozycja kółka** z **M118**, pomimo nieaktywnej funkcji Globalne ustawienia programowe GPS. Podczas działania **Superpozycja kółka** i następnych zabiegów obróbkowych istnieje zagrożenie kolizji!

- Przed opuszczeniem formularza należy wybrać zawsze układ współrzędnych **Maszyna (M-CS)** .
- ▶ Sprawdzić zachowanie na obrabiarce

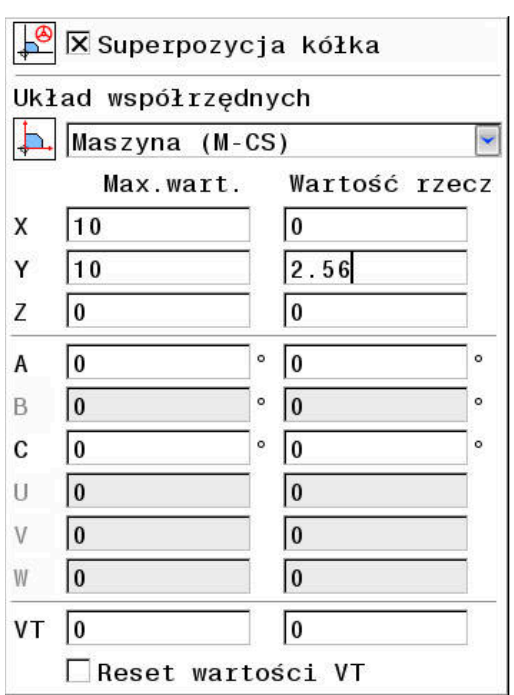

**7**

Dane podawane w kolumnie **Max.wart.** definiują które osie mogą być przemieszczane kółkiem ręcznym i na jakim maksymalnym odcinku. Ponieważ wpisana wartość może być przemieszczana dodatnio jak ujemnie, to maksymalny odcinek jest dwa razy większy od tej wartości.

W kolumnie **Wartość rzeczywista** sterowanie pokazuje poosiowy, pokonany za pomocą kółka ręcznego odcinek.

**Wartość rzeczywista** można także edytować manualnie. Jeśli jednakże zostanie podana wartość, przekraczająca aktualną **Max.wart.** , to nie można tej wartości aktywować. Ta błędna wartość jest wyświetlana na czerwono. Poza tym sterowanie pokazuje meldunek ostrzegawczy i uniemożliwia zamknięcie formularza.

Jeśli przy aktywowaniu funkcji podana jest **Wartość rzeczywista** , to sterowanie najeżdża poprzez menu ponownego najazdu na nową pozycję.

**Dalsze informacje:** ["Ponowny najazd konturu", Strona 313](#page-312-0)

Przy pomocy softkey **PRZEJECIE WARTOSCI** możesz przejąć wartości kolumny **Wartość rzeczywista** poosiowo do przesunięć funkcji **Globalne nastawienia programowe** . Przejęcie jest możliwe wyłącznie dla osi głównych. Poza tym muszą być zgodne przy tym układy współrzędnych. **Dalsze informacje:** ["Przesunięcie \(W-CS\)", Strona 370](#page-369-0) i [Strona 373](#page-372-0)

Przy przejęciu wartości sterowanie resetuje pola zapisu kolumny **Wartość rzeczywista** .

Przy wielokrotnym przejęciu sterowanie dodaje wartości do przesunięć.

# *WSKAZÓWKA*

### **Uwaga niebezpieczeństwo kolizji!**

Jeśli obydwie opcje dla **Superpozycja kółka** z **M118** oraz przy użyciu funkcji Globalne ustawienia programowe GPS działają jednocześnie, to definicje oddziaływują na siebie wzajemnie i w zależności od kolejności aktywacji. Podczas działania **Superpozycja kółka** i następnych zabiegów obróbkowych istnieje zagrożenie kolizii!

- Należy stosować tylko jeden sposób **Superpozycja kółka** .
- Preferencyjnie używać **Superpozycja kółka** funkcji **Globalne nastawienia programowe** .
- ▶ Sprawdzić zachowanie na obrabiarce

HEIDENHAIN nie zaleca jednoczesnego wykorzystywania obydwu możliwości do **Superpozycja kółka**. Jeśli **M118** nie może być usunięta z programu NC , to należy przynajmniej aktywować **Superpozycja kółka** z GPS przed wyborem programu. Dzięki temu zapewnia się, iż sterowanie zastosuje funkcję GPS a nie **M118** .

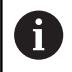

Wskazówki dotyczące obsługi:

- Sterowanie przedstawia wszystkie osie, które nie są aktywne na obrabiarce, szarym kolorem w formularzu.
- Wartości wejściowe (np. przesunięcia i wartości **Superpozycja kółka**) są zdefiniowane z wybraną jednostką miary wyświetlacza położenia mm lub cale. Dane kątowe są zawsze w stopniach.
- Jeśli podczas obróbki przy aktywnej funkcji **Dynamiczne monitorowanie kolizji DCM** chcemy korzystać z **Superpozycja kółka** , sterowanie musi znajdować się w stanie przerwy w pracy lub zatrzymania. **Dalsze informacje:** ["Ogólne wskazanie statusu",](#page-70-1)

[Strona 71](#page-70-1) Alternatywnie możesz dezaktywować funkcję **Dynamiczne monitorowanie kolizji DCM** .

**Dalsze informacje:** ["Monitorowanie kolizji aktywować i](#page-343-0) [dezaktywować", Strona 344](#page-343-0)

### **Wskazanie sterowania**

- Obydwie możliwości **Superpozycja kółka** mają wpływ na wskazanie wartości rzeczywistej.
- Ogólne wskazanie statusu pokazuje następujące symbole:  $\overline{\phantom{a}}$

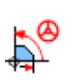

**Dla funkcji M118 nie zostaje wyświetlany symbol!** Aktywna **Superpozycja kółka** (symbol standardowy

- funkcji **Globalne nastawienia programowe**)
- Wartości obydwu możliwości **Superpozycja kółka** sterowanie pokazuje w dodatkowym wskazaniu statusu w zakładce **POS HR** .
- Sterowanie pokazuje w zakładce **POS HR** dodatkowo, czy Max.  $\overline{\phantom{a}}$ wartość są definiowane przez M118 lub Globalne ustawienia programowe.

### **Wirtualna oś narzędzia VT**

Można wykonać **Superpozycja kółka** także w momentalnie aktywnym kierunku narzędzia. Przy tym aktualna oś narzędzia to wirtualna oś **VT**, nie odpowiadająca pierwotnemu kierunkowi narzędzia **Z** . Dla aktywowania tej funkcji znajduje się wiersz **VT** (**V**irtual **T**oolaxis) do dyspozycji w formularzu.

Wartości przemieszczone przy pomocy kółka ręcznego na wirtualnej osi pozostają aktywne w ustawieniu podstawowym (checkbox pusta) także po zmianie narzędzia. Za pomocą funkcji **VT-wartość zresetować** można to zachowanie zmienić.

Wirtualna oś **VT** jest często konieczna przy obróbce z przystawionymi narzędziami, np. dla wytwarzania ukośnych odwiertów bez nachylonej płaszczyzny obróbki.

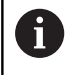

**Superpozycja kółka** w wirtualnym kierunku osi **VT** nie wymaga ani funkcji **PLANE**ani funkcji **TCPM**.

### **Odczyt wirtualnej osi narzędzia VT**

Aby sterowanie wyświetlało wartości, musi być aktywowane **Superpozycja kółka** z **VT** > 0 .

Sterowanie pokazuje wartości wirtualnej osi **VT** w dodatkowym odczycie stanu w zakładce **POS HR** .

Jeśli w parametrze maszynowym **axisDisplay** (nr 100810) zdefiniowano wirtualną oś, to sterowanie pokazuje oś **VT** dodatkowo w odczycie pozycji.

# <span id="page-377-0"></span>**Współczynnik posuwu**

61

Należy zapoznać się z instrukcją obsługi obrabiarki! Producent obrabiarek może także zablokować pojedyncze możliwości ustawienia w obrębie funkcji **Globalne nastawienia programowe** .

Wraz z opcją ustawienia **Współczynnik posuwu** funkcja **Globalne nastawienia programowe** udostępnia możliwość modyfikowania/ manipulowania aktualnego posuwu obróbki. Podawana dana odpowiada wartości procentowej. Zakres wprowadzenia od 1 % do 1000 %.

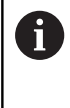

Aktualny posuw obróbki wynika z zaprogramowanego posuwu oraz aktualnego ustawienia potencjometru posuwu.

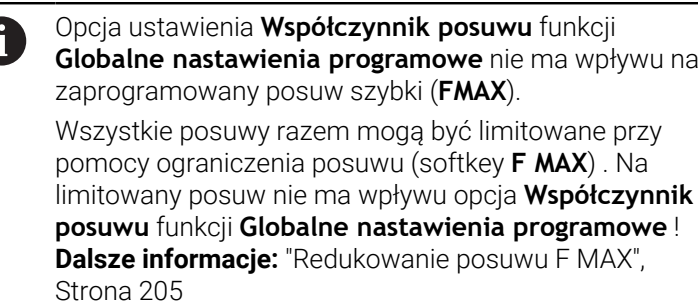

### **Wyświetlacz sterowania**

- Ogólne wskazanie statusu pokazuje następujące symbole i informacje:
	- **Ovr** Rezultat nastawienia potencjometru posuwu

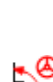

**Dla limitowania posuwu (softkey F MAX) nie jest wyświetlany symbol bądź wartość!**

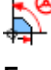

Aktywny **Współczynnik posuwu** (symbol standardowy funkcji **Globalne nastawienia programowe**)

**F** Rezultat wszystkich manipulacji i tym samym aktualny posuw

Wartość **współczynnika posuwu** sterowanie pokazuje w  $\blacksquare$ dodatkowym wskazaniu statusu w zakładce **GS** .

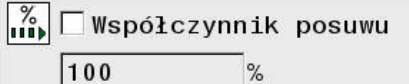

# **7.5 Definiowanie licznika**

### **Zastosowanie**

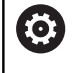

Należy zapoznać się z instrukcją obsługi obrabiarki! Funkcję aktywuje producent maszyn.

Używając funkcji NC **FUNCTION COUNT** możesz sterować licznikiem z programu NC . Za pomocą tego licznika możesz definiować np. liczbę nominalną, do której sterowanie ma powtarzać program NC .

Proszę postąpić przy definiowaniu w następujący sposób:

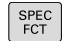

Softkey **FUNKCJE PROGRAMOWE** nacisnąć

wyświetlić pasek softkey z funkcjami specjalnymi

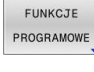

FUNCTION COUNT

i

**Softkey FUNCTION COUNT** nacisnać

# *WSKAZÓWKA*

### **Uwaga, możliwa utrata danych!**

Sterowanie obsługuje tylko jeden licznik. Jeśli odpracowujemy program NC, w którym zresetujemy licznik, to postęp licznika innego programu NC zostanie skasowany.

- ▶ Należy sprawdzić przed obróbką, czy licznik jest aktywny
- W razie konieczności zanotować stan licznika i po obróbce w menu MOD ponownie wprowadzić

Możesz grawerować aktualny stan licznika używając cyklu **225 GRAWEROWANIE** .

**Dalsze informacje:** instrukcja obsługi dla użytkownika **Programowanie cykli obróbki**

### **Działanie w trybie pracy Test programu**

W trybie pracy **Test programu** można symulować licznik. Przy tym działa tylko stan odczytu licznika, zdefiniowany bezpośrednio w programie NC. Nie dotyczy to stanu licznika w menu MOD.

### **Działanie w trybie pracy Wykon. progr. pojedyń. blok i Wykon.program automatycznie**

Stan licznika z menu MOD działa tylko w trybach pracy **Wykon. progr. pojedyń. blok** i **Wykon.program automatycznie**. Stan licznika pozostaje zachowany także po restarcie sterowania.

### **FUNCTION COUNT definiować**

Funkcja NC **FUNCTION COUNT** udostępnia następujące funkcje licznika:

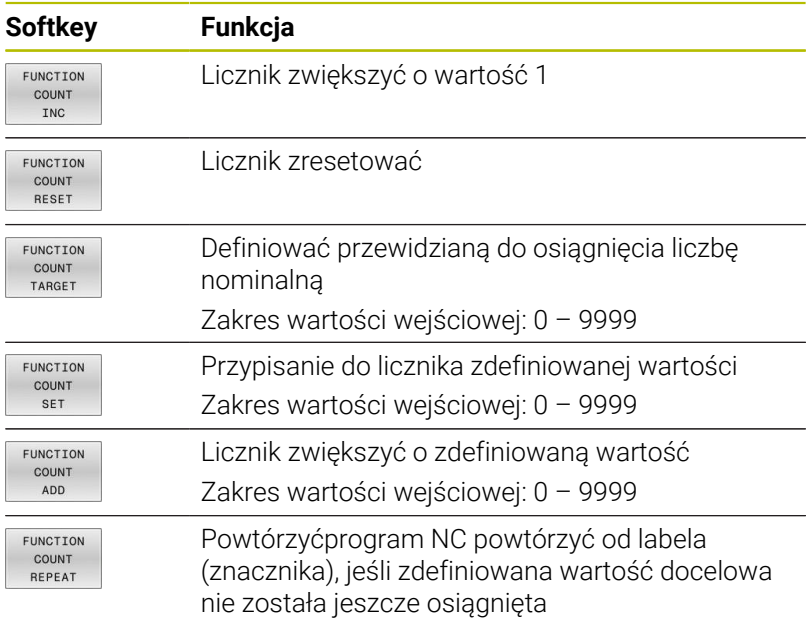

### **Przykład**

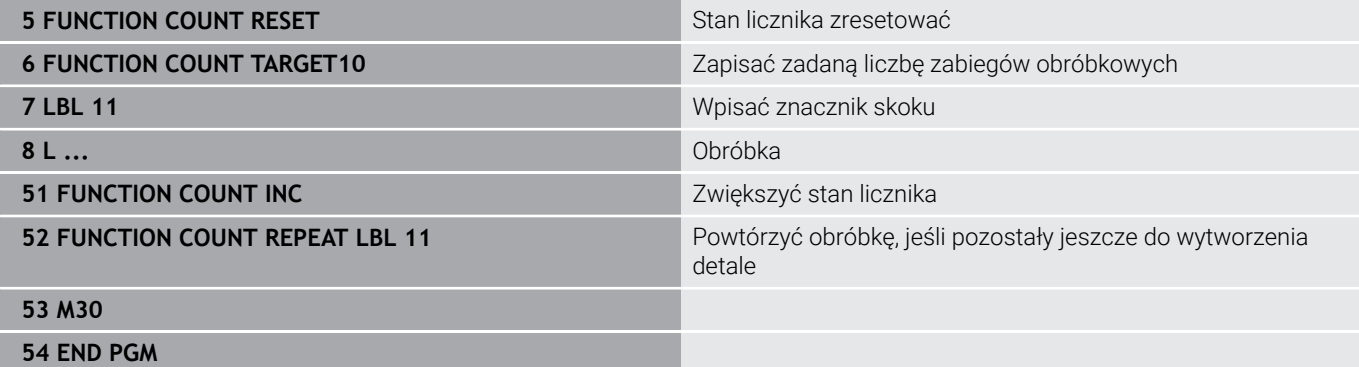

# **7.6 Monitorowanie mocowadeł (opcja #40)**

### **Monitorowanie mocowadeł**

6

Przy pomocy funkcji monitorowania mocowadeł możesz przedstawić sytuacje zamocowania oraz monitorować kolizyjność.

Należy zapoznać się z instrukcją obsługi obrabiarki! Ta funkcja musi zostać aktywowana przez producenta

maszyn i przez niego dopasowana.

Producent obrabiarek określa z tzw.punktem zaczepienia punkt odniesienia do właściwego umiejscowienia elementów zamocowania.

Punkt zaczepienia znajduje się często na końcu łańcucha kinematycznego, np. w środku stołu obrotowego.

Pozycję punktu zaczepienia należy zaczerpnąć z instrukcji obsługi maszyny.

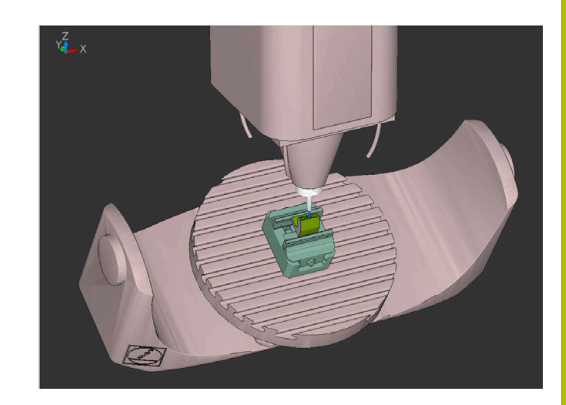

# *WSKAZÓWKA*

### **Uwaga niebezpieczeństwo kolizji!**

Zdefiniowana sytuacja zamocowania przy monitorowaniu mocowadeł musi odpowiadać faktycznemu stanowi maszyny, w przeciwnym razie istnieje ryzyko kolizji.

- **Pomiar pozycji mocowadeł na obrabiarce**
- Wykorzystywanie wartości pomiaru dla rozmieszczenia mocowadeł
- Testowanie programów NC w trybie pracy **Test programu**

Warunki dla wykonania importu mocowadeł:

- Kinematyka musi być przygotowana przez producenta maszyn
- Plik mocowadeł musi być dostępny w odpowiednim formacie

### **Przegląd**

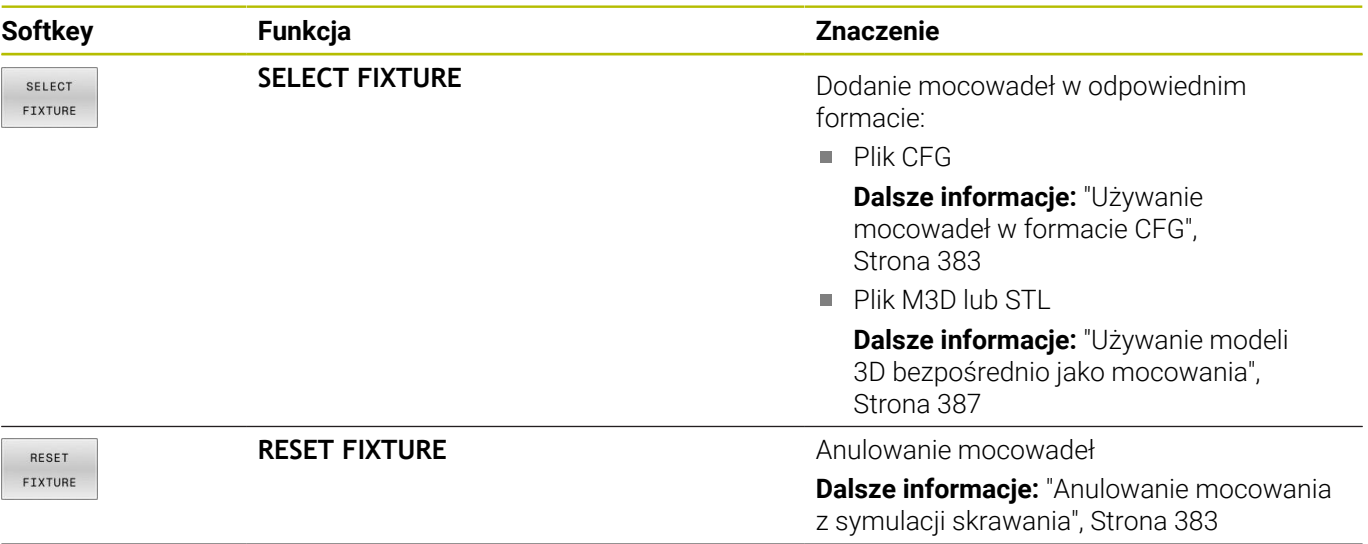

#### **Wskazówki dotyczące programowania:**

- Jeżeli używasz systemu CAM, to przy pomocy postprocesora  $\mathbb{R}^n$ podaj sytuację mocowania.
- $\blacksquare$ Należy utworzyć dla mocowadeł centralny folder, np. **TNC: \system\Fixture**.
- HEIDENHAIN zaleca, aby powtarzające się sytuacje zamocowania były zapisywane na sterowaniu w wariantach odpowiednich dla standardowych wielkości detali, np. imadła o różnych szerokościach mocowania.

Dzięki przechowywaniu kilku mocowadeł można bez dodatkowego konfigurowania wybrać odpowiednie elementy mocowania do danej obróbki.

### <span id="page-381-0"></span>**Zastosowanie**

#### **Wybór mocowadeł dla symulacji skrawania**

Wybrana sytuacja mocowania jest kontrolowana na kolizyjność podczas symulacji albo skrawania.

W trybach pracy obrabiarki i w trybie pracy **Test programu** możesz ładować różne, niezależne od siebie elementy mocowania.

Aby załadować elementy mocowania należy:

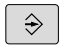

Tryb pracy **Programowanie** wybrać

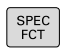

Nacisnąć klawisz **SPEC FCT**

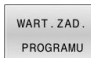

 $\blacktriangleright$ 

Softkey **WART.ZAD. PROGRAMU** nacisnąć

MOCOWADE A **SELECT** 

FIXTURE

PLIK **WYBRAC** 

- Softkey **WYBIERZ MOCOWANIE** nacisnąć
- Sterowanie otwiera dialog **WYBIERZ MOCOWANIE**.
- Softkey **PLIK WYBRAC** nacisnąć

Softkey **MOCOWADŁA** nacisnąć

- > Sterowanie otwiera okno wyboru.
- W polu **Typ pliku:** za pomocą menu wybrać **Wszystkie pliki**
- Wybrać pożądany plik mocowadeł:
	- **Dalsze informacie:** ["Używanie mocowadeł w](#page-382-0) [formacie CFG", Strona 383](#page-382-0)
	- **Dalsze informacje:** ["Używanie modeli 3D](#page-386-0) [bezpośrednio jako mocowania", Strona 387](#page-386-0)
- **OK** wybrać
- > Sterowanie ładuje mocowadło.

### **Przejęcie sytuacji mocowania z trybów pracy obrabiarki**

Alternatywnie do programowanego wyboru mocowadeł możesz także przejąć aktualną sytuację mocowania z trybów pracy obrabiarki.

Aby przejąć sytuację mocowania z trybów pracy obrabiarki, należy:

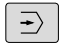

Tryb pracy **Test programu** wybrać

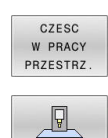

Softkey **DETAL STRZENI** nacisnąć

- Softkey **AKTUALNY STAN MASZYNY PRZEJMIJ** nacisnąć
- Sterowanie przejmuje istniejącą sytuację mocowania.

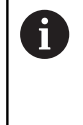

Jeśli w trybach pracy obrabiarki nie wybrano żadnego mocowania, to taką sytuację można również przejąć i tym samym w trybie pracy **Test programu** anulować aktywne mocowanie.

### <span id="page-382-1"></span>**Anulowanie mocowania z symulacji skrawania**

Aby anulować elementy mocowania z symulacji, należy:

- SPEC<br>FCT
- Nacisnąć klawisz **SPEC FCT**

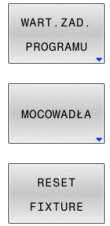

Softkey **WART.ZAD. PROGRAMU** nacisnąć

- ▶ Softkey MOCOWADŁA nacisnąć
- Softkey **RESET FIXTURE** nacisnąć
- > Sterowanie usuwa element zaciskowy z symulacji.

### <span id="page-382-0"></span>**Używanie mocowadeł w formacie CFG**

W przypadku plików CFG mowa jest o plikach konfiguracji. Tu dostępna jest możliwość dołączenia dostępnych plików STL i M3D do pliku CFG. Mogą być przedstawiane graficzne także kompleksowe zamocowania.

Pliki CFG udostępniają odnośnie elementów zamocowania następujące możliwości:

■ Definiowanie mocowadeł za pomocą form geometrycznych bezpośrednio w pliku CFG

**Dalsze informacje:** ["Definiowanie formy geometrycznej",](#page-384-0) [Strona 385](#page-384-0)

Definiowanie mocowadeł za pomocą zewnętrznych modeli 3D **Dalsze informacje:** ["Dołączenie modelu 3D", Strona 386](#page-385-0)

Przykład wywołania pliku CFG w programie NC:

#### **FIXTURE SELECT "3\_VICES.CFG"**

**Dalsze informacje:** ["Zastosowanie", Strona 382](#page-381-0)

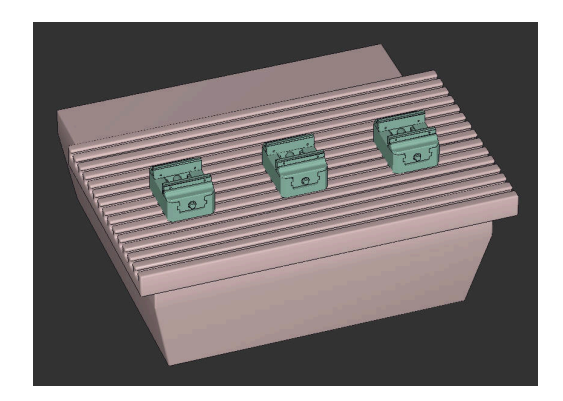

**7**

### **Utworzenie pliku CFG**

Aby utworzyć plik CFG, należy:

- Wybrać folder, w którym chcemy utworzyć nowy plik
- ▶ Pozycjonować kursor w prawym oknie

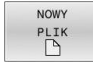

- Softkey **NOWY PLIK** nacisnąć
- ▶ Podać nazwę pliku z rozszerzeniem CFG
- ENT
- Potwierdzenie wprowadzenia
- > Sterowanie generuje plik CFG.

### **Edytory**

Kiedy otwierasz plik CFG, sterowanie pokazuje najpierw okno napływowe. W tym oknie możesz wybrać, którego edytora chcesz używać do edytowania pliku CFG.

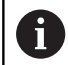

HEIDENHAIN zaleca stosowanie **KinematicsDesign** do konfigurowania i modyfikacji plików CFG. Ze względu na wspomaganie graficznie można łatwiej rozpoznać i skorygować błędy.

**Dalsze informacje:** ["Generowanie mocowania w formacie](#page-384-1) [CFG z KinematicsDesign", Strona 385](#page-384-1)

Sterowanie oferuje następujące edytory do edycji plików CFG:

### **KinematicsDesign**

- Edycja mocowadeł ze wspomaganiem graficznym
- Informacja zwrotna w przypadku błędnych danych wejściowych
- Wstawianie transformacji
- Dodanie nowych elementów
	- Model 3D (pliki M3D lub STL)
	- Cylinder
	- **Pryzma**
	- **Prostopadłościan**
	- Stożek ściety
	- **Wiercenie**

### **Leafpad**

- Funkcja szukania dla tekstów
- Edycja mocowadeł bez wspomagania graficznego

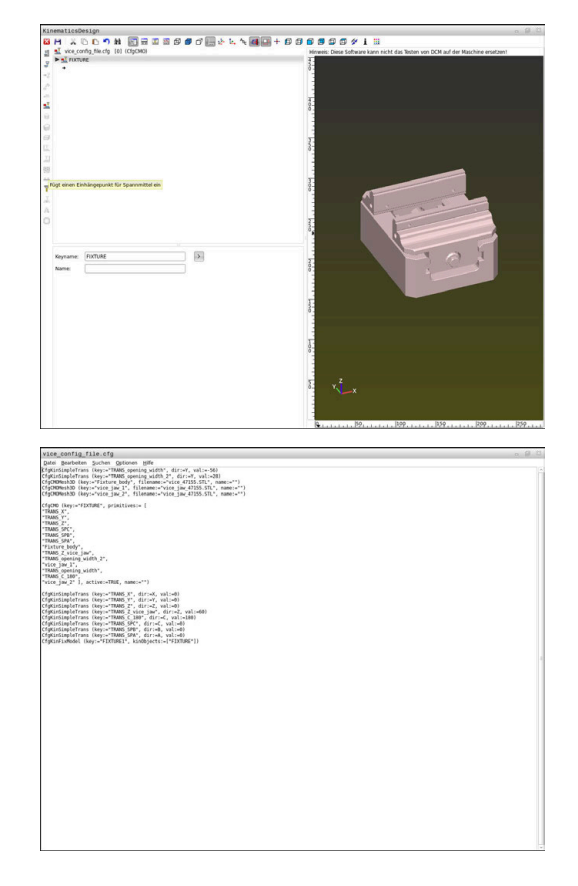

### <span id="page-384-1"></span>**Generowanie mocowania w formacie CFG z KinematicsDesign**

### **Edycja pliku CFG z KinematicsDesign**

Aby móc dokonać edycji pliku CFG z **KinematicsDesign**, należy:

- ▶ Otworzyć plik CFG
- > Sterowanie otwiera okno **Application?**
- Wybrać **KinematicsDesign**
- **OK** wybrać
- Sterowanie otwiera **KinematicsDesign**.

### **Utworzyć wpis mocowadła z obiektem kolizji**

Aby utworzyć wpis mocowadła z obiektem kolizji, proszę postąpić w następujący sposób:

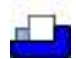

- **Wstawić mocowanie** kliknąć
- **KinematicsDesign** generuje nowy wpis mocowania w pliku CFG.
- Podać **keyname** (nazwa kodowa) dla mocowadła, np. **szczęka mocująca**
- **Potwierdzenie wprowadzenia**
- **KinematicsDesign** przejmuje ten wpis.
- ► Przesunąć kursor o jeden poziom w dół

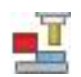

- **Wstaw obiekt kolizji** kliknąć
- Potwierdzenie wprowadzenia
- **KinematicsDesign** generuje nowy obiekt kolizji.

### <span id="page-384-0"></span>**Definiowanie formy geometrycznej**

Przy użyciu **KinematicsDesign** możesz definiować różne formy geometryczne. Jeśli łączysz kilka form geometrycznych, to możesz w prosty sposób skonstruować elementy zamocowania.

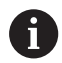

Formy geometryczne utworzone przy użyciu funkcji **KinematicsDesign** możesz także kombinować z dostępnymi modelami 3D.

**Dalsze informacie:** "Lista funkcii CFG", Strona 388

Aby zdefiniować formę geometryczną, należy postąpić w następujący sposób:

Utworzyć wpis mocowadła z obiektem kolizji

Wybrać klawisz ze strzałką poniżej obiektu kolizji

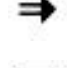

- Wybrać pożądaną formę geometryczną, np. prostopadłościan
- Określić pozycję prostopadłościanu, np. **X = 0**, **Y = 0**, **Z = 0**
- ▶ Określić wymiary prostopadłościanu, np. **X = 100**, **Y = 100**, **Z = 100**
- **Potwierdzenie wprowadzenia**
- > Sterowanie pokazuje zdefiniowany prostopadłościan w grafice.

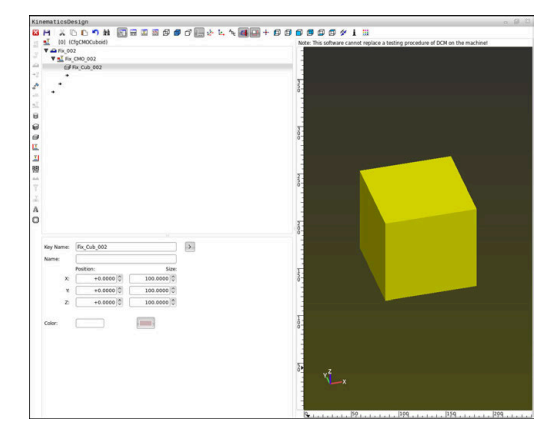

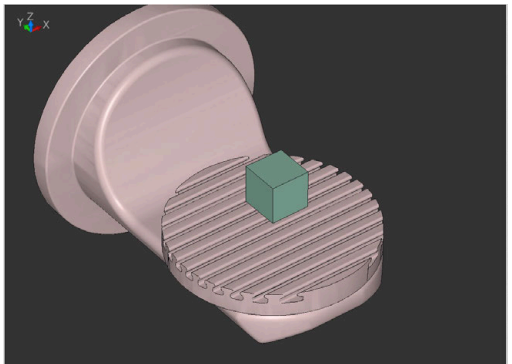

**7**

### <span id="page-385-0"></span>**Dołączenie modelu 3D**

Warunki integrowania modeli 3D w plikach CFG:

■ Zintegrowane modele 3D spełniają wymogi sterowania **Dalsze informacje:** ["Używanie modeli 3D bezpośrednio jako](#page-386-0) [mocowania", Strona 387](#page-386-0)

Aby dołączyć model 3D jako mocowadło, należy postąpić w następujący sposób:

Utworzyć wpis mocowadła z obiektem kolizji

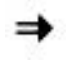

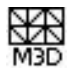

- **Wstaw model 3D** wybrać
- > Sterowanie otwiera okno Open file.
- Wybrać pożądany plik STL bądź M3D
- **OK** wybrać
- > Sterowanie integruje wybrany plik i pokazuje ten plik w oknie grafiki.

Wybrać klawisz ze strzałką poniżej obiektu kolizji

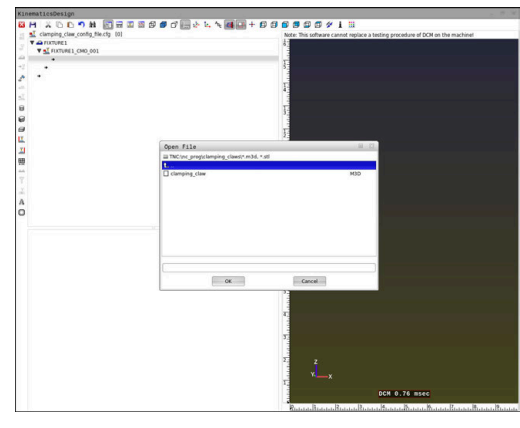

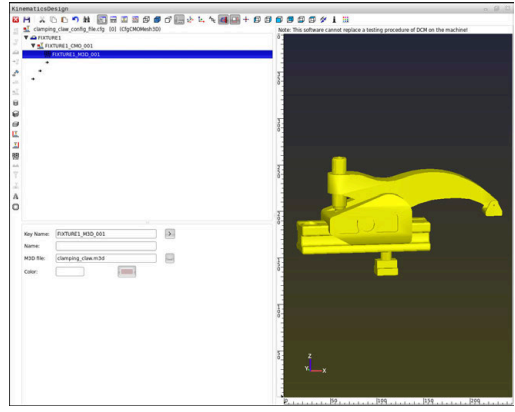

### **Uplasowanie mocowadeł**

Masz możliwość umieszczenia dołączonego mocowania według własnego uznania, aby np. skorygować orientację zewnętrznego modelu 3D. Należy dołączyć w tym celu wszystkie pożądane transformacje osi.

Aby uplasować mocowanie przy pomocy **KinematicsDesign** należy:

- Definiowanie mocowadeł
	- **Dalsze informacje:** ["Definiowanie formy geometrycznej",](#page-384-0) [Strona 385](#page-384-0)
	- **Dalsze informacje:** ["Dołączenie modelu 3D", Strona 386](#page-385-0)

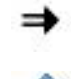

- umieszczenia elementem **Wstaw transformację** kliknąć
- Podać **nazwę kodową** dla transformacji, np. **Zprzesunięcie**

Wybrać klawisz ze strzałką pod przewidzianym do

- Wybrać **oś** dla transformacji, np. **Z**
- Podać **wartość** dla transformacji, np. **100**
- **Potwierdzenie wprowadzenia**
- **KinematicsDesign** wstawia transformację.
- **KinematicsDesign** przedstawia transformację w grafice.

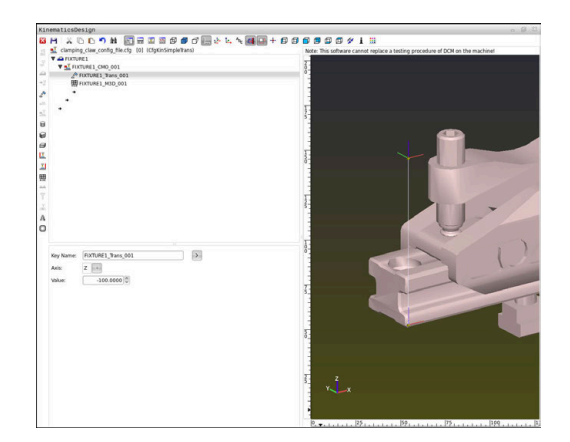

### <span id="page-386-0"></span>**Używanie modeli 3D bezpośrednio jako mocowania**

### **Orientacja plików mocowadeł**

Orientacja modelu mocowadła w systemie CAD jest dowolnie wybieralna i dlatego też nie zawsze pasuje do orientacji układu mocowania na obrabiarce.

Wskazówki dotyczące obsługi przy orientacji plików mocowadeł

- Należy uwzględnić orientację układu współrzędnych w systemie CAD. Użyj systemu CAD, aby dopasować orientację układu współrzędnych do pożądanej orientacji mocowadła w obrabiarce.
- Tak ustaw początek układu współrzędnych w systemie CAD, aby mocowanie mogło być umieszczone bezpośrednio w punkcie zawieszenia kinematyki.

 $\mathbf i$ 

Konieczne korekty możesz wykonać bezpośrednio w sterowaniu wyłącznie za pomocą pliku CFG.

**Dalsze informacje:** ["Używanie mocowadeł w formacie](#page-382-0) [CFG", Strona 383](#page-382-0)

### **Używanie mocowadeł w formacie STL**

Warunki importowania mocowadeł z plików STL:

- Max. 20 000 trójkątów
- Siatka z trójkątów tworzy zamkniętą powłokę

Przy pomocy opcji software #152 CAD Model Optimizer możesz dopasować i wykorzystywać jako mocowanie pliki STL, nie spełniające wymogów sterowania.

**Dalsze informacje:** instrukcja obsługi dla użytkownika **Programowanie dialogowe Klartext**

Przy pomocy plików STL możesz przedstawić zarówno pojedyncze komponenty jak i całe zespoły elementów jako nieruchome mocowadło. Format STL jest korzystny przede wszystkim w systemach mocowania z punktem zerowym i w przypadku powtarzających się układów mocowania.

Jeśli plik STL nie spełnia wymogów sterowania, to sterowanie wydaje komunikat o błędach.

Przykład wywołania pliku STL w programie NC:

**FIXTURE SELECT "JAW\_CHUCK.STL"**

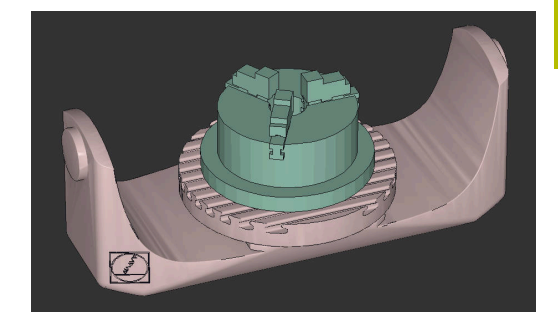

### **Używanie mocowadeł w formacie M3D**

Aby móc wykorzystywać plik M3D jako mocowadło, plik ten powinien być wygenerowany i sprawdzony przy pomocy software M3D Converter.

M3D Converter może generować pliki M3D z następujących typów plików:

- STL
- STEP (STP)

M3D to typ pliku firmy HEIDENHAIN. Przy pomocy płatnego programu M3D Converter firmy HEIDENHAIN możesz sprawdzać zawierające błędy modele 3D, upraszczać te modele i w ten sposób umożliwić ich wykorzystanie jako mocowadła. Ze względu na przeprowadzone już konwersowanie pliki M3D mogą być szybciej ładowane przez sterowanie niż pliki STL.

Przykład wywołania pliku M3D w programie NC:

### **FIXTURE SELECT "DEVICE.M3D"**

<span id="page-387-0"></span>**Dalsze informacje:** ["Zastosowanie", Strona 382](#page-381-0)

### **Lista funkcji CFG**

### **Informacje ogólne**

Możesz dołączyć kilkakrotnie zarówno pliki STL jak i M3D do plików CFG.

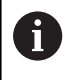

HEIDENHAIN zaleca stosowanie **KinematicsDesign** do edycji elementów mocowania.

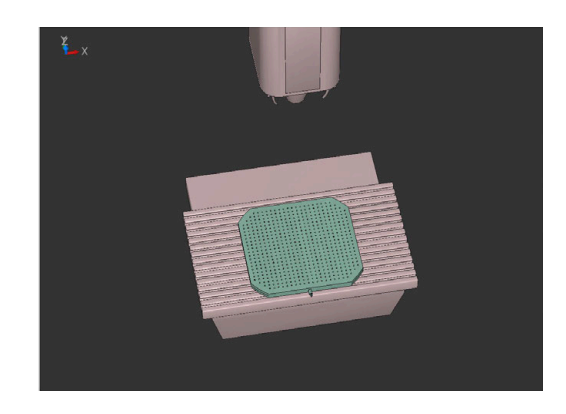

### **Funkcje CFG**

Każdy element posiada własny **key**. Taki **key** musi być jednoznaczny i może występować tylko raz w opisie mocowadła. Na podstawie **key** elementy są referencjonowane między sobą.

Jeśli chcesz opisać elementy mocowania w sterowaniu za pomocą funkcji CFG, to dostępne są następujące funkcje:

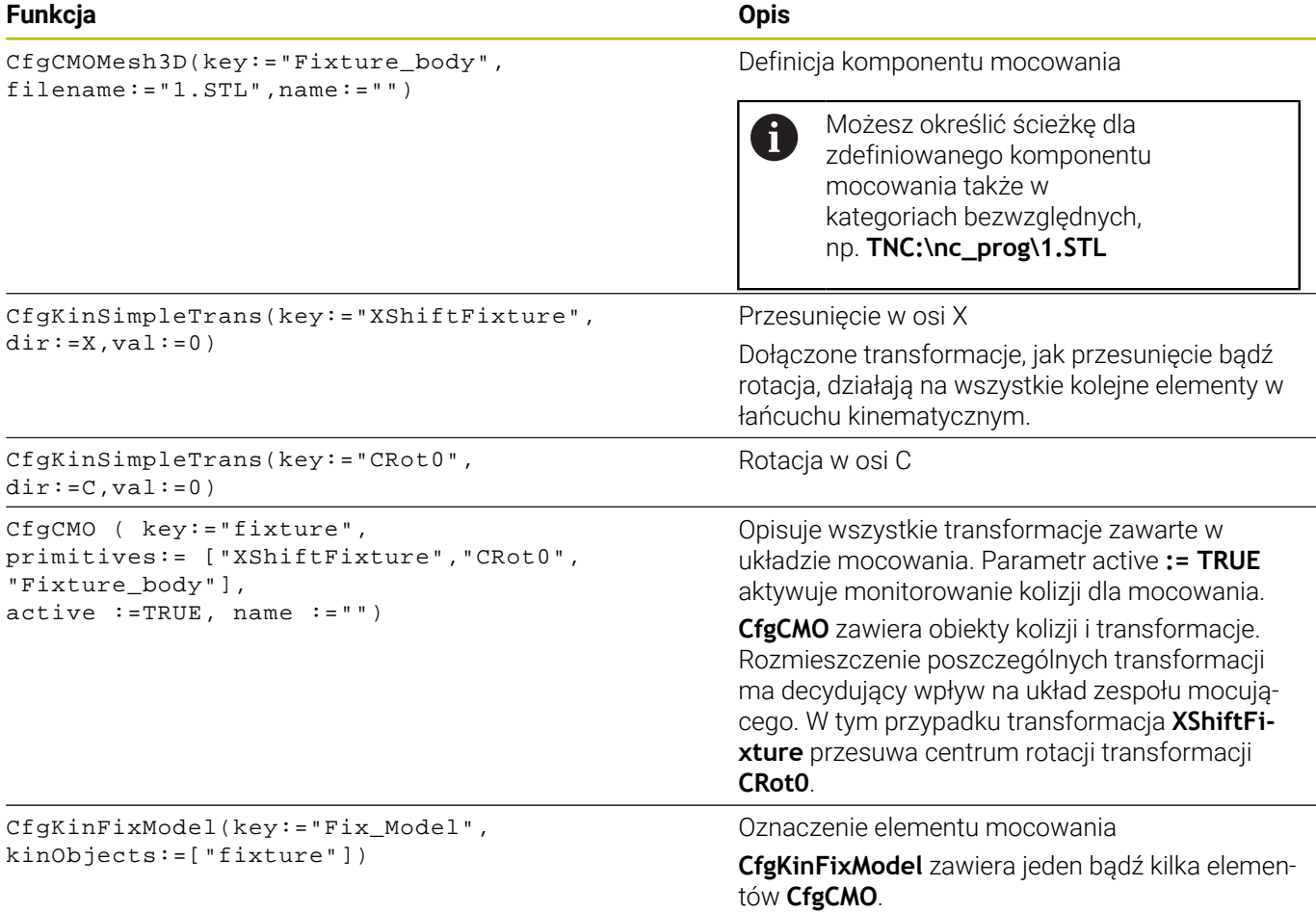

#### **Formy geometryczne**

Proste obiekty geometryczne możesz dołączyć albo z **KinematicsDesign** alb bezpośrednio w pliku CFG do obiektu kolizji. Wszystkie dołączone formy są subelementami nadrzędnego **CfgCMO** i oznaczane są jako **primitives** . Następujące obiekty geometryczne są dostępne:

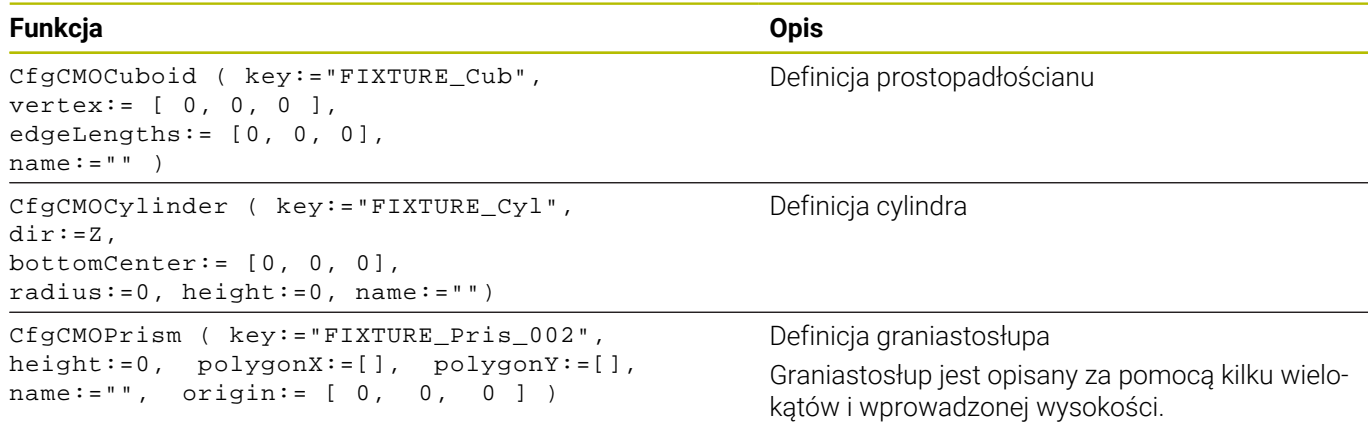

### **Elementy składni CFG**

W ramach różnych funkcji CFG są wykorzystywane następujące elementy składni:

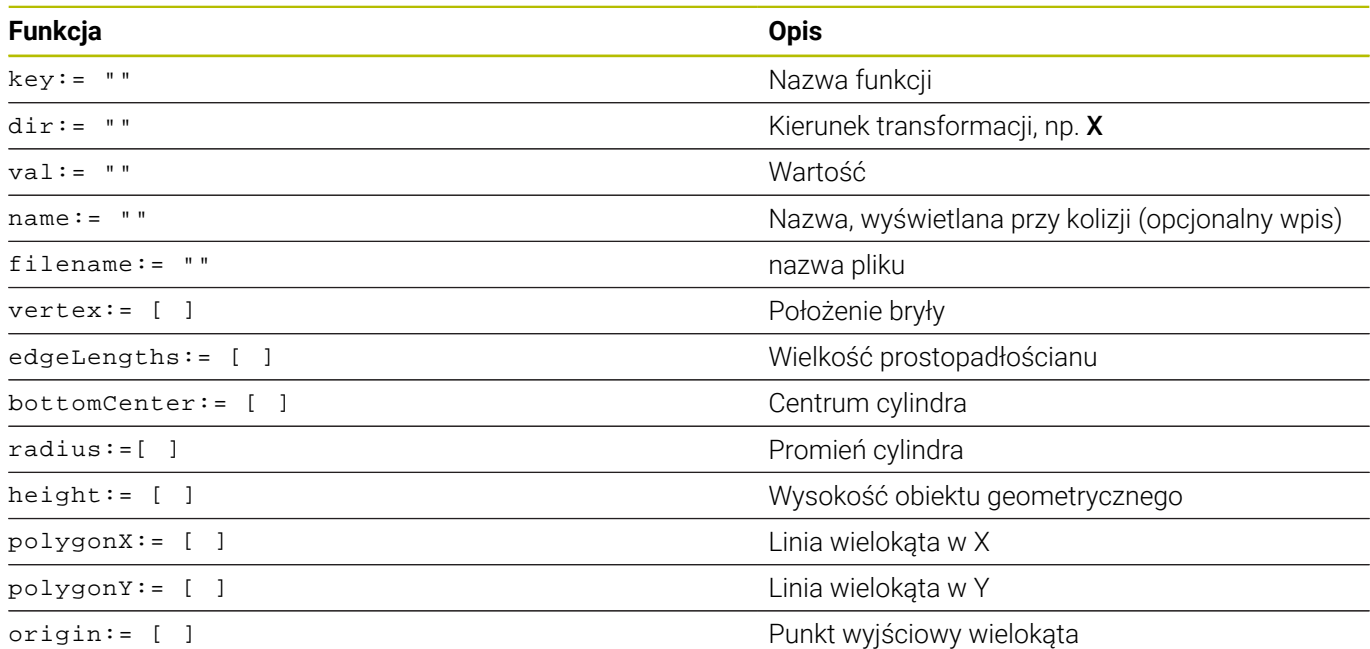

### **Przykład:**

Przesunięcie wybranego komponentu mocowania w osi X o 10 mm CfgKinSimpleTrans(key:="XShiftFixture",dir:=X,val:=10)

### **Przykład:**

Rotacja wybranego komponentu mocowania w osi C o 45° CfgKinSimpleTrans(key:="CRot45",dir:=C,val:=45)

### **Przykład opisu CFG imadła**

Alternatywnie do **KinematicsDesign** masz także możliwość generowania plików mocowadeł z odpowiednim kodem w edytorze tekstów lub bezpośrednio z systemu CAM.

**Dalsze informacje:** ["Używanie mocowadeł w formacie CFG",](#page-382-0) [Strona 383](#page-382-0)

W tym przykładzie pokazana jest składnia pliku CFG dla imadła z dwoma ruchomymi szczękami.

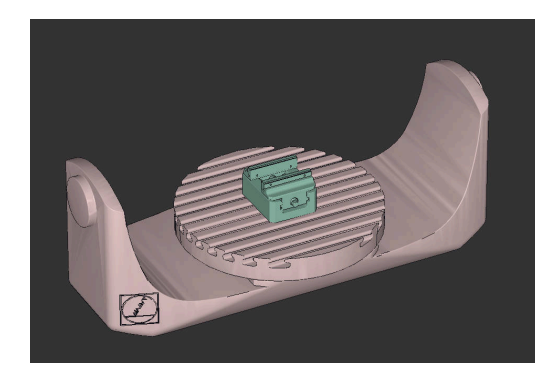

#### **Wykorzystane pliki**

Imadło jest zestawiane z różnych plików STL. Ponieważ szczęki imadła mają tę samą budowę, to do ich definicji używany jest ten sam plik STL.

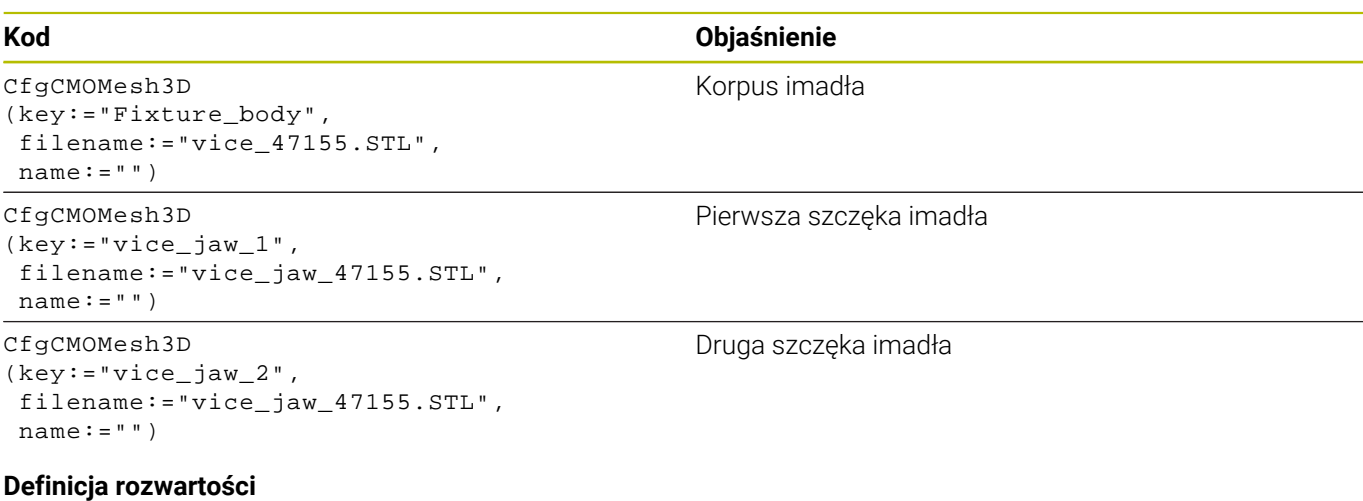

W tym przykładzie rozwartość imadła jest określona przez dwie współzależne transformacje.

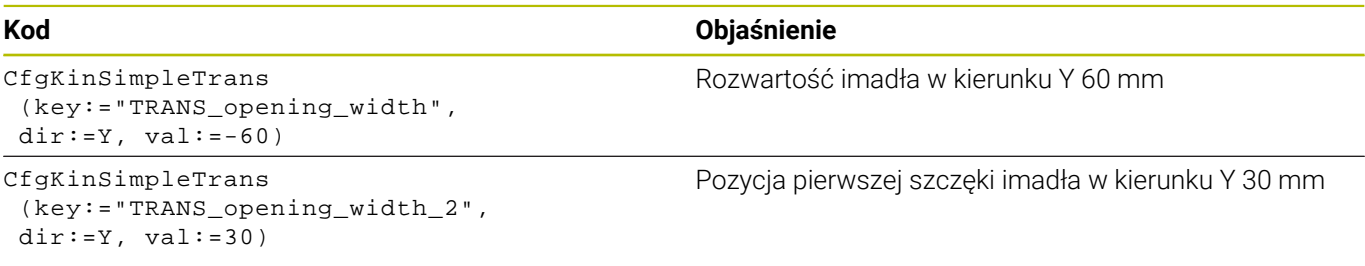

#### **Umiejscowienie mocowadła w przestrzeni roboczej**

Umieszczenie zdefiniowanych komponentów mocowania wykonywane jest poprzez różne transformacje.

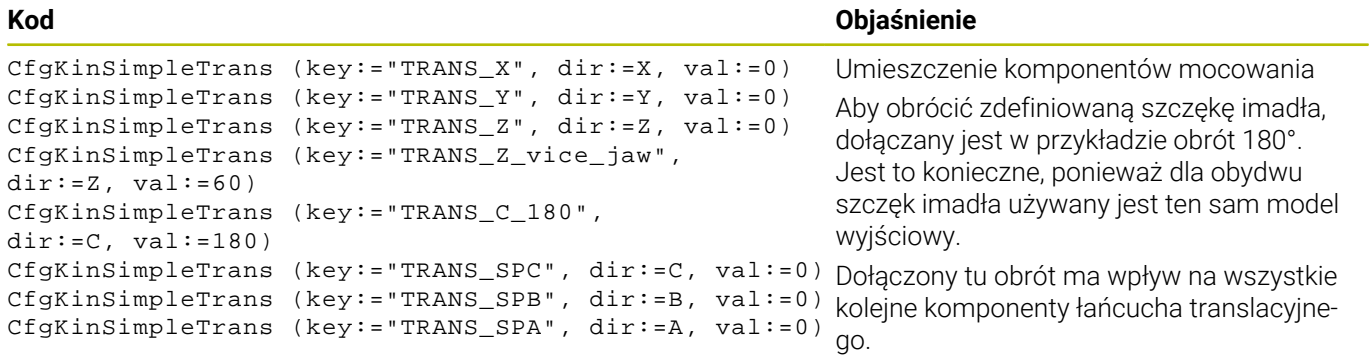

### **Zestawienie komponentów mocowania**

Dla prawidłowego przedstawienia mocowania w symulacji należy zestawić wszystkie obiekty i transformacje w pliku CFG.

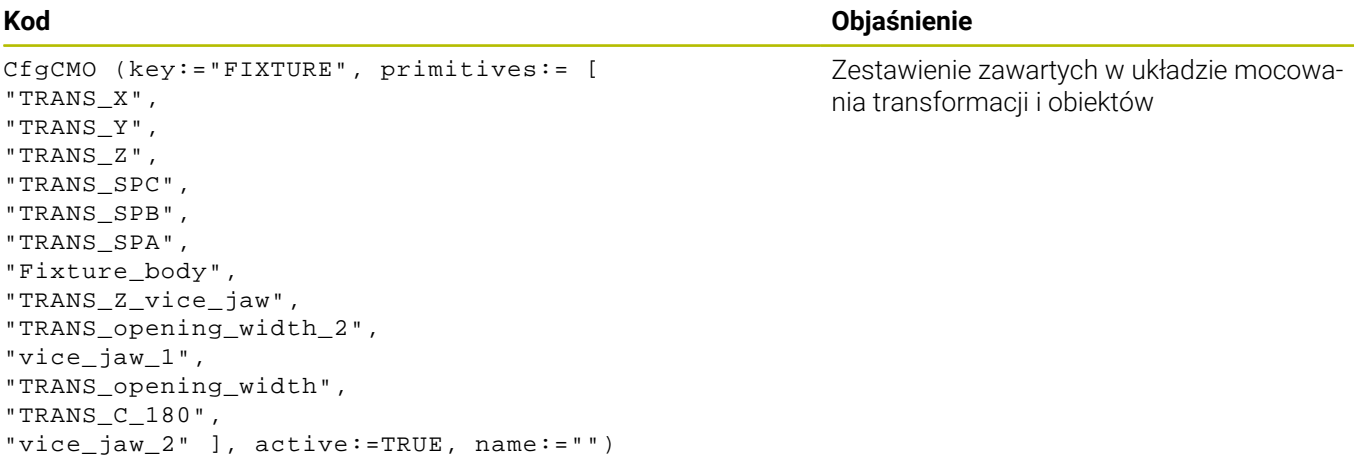

#### **Oznaczenie mocowadła**

Skompletowany układ mocowania musi mieć nadane oznaczenie.

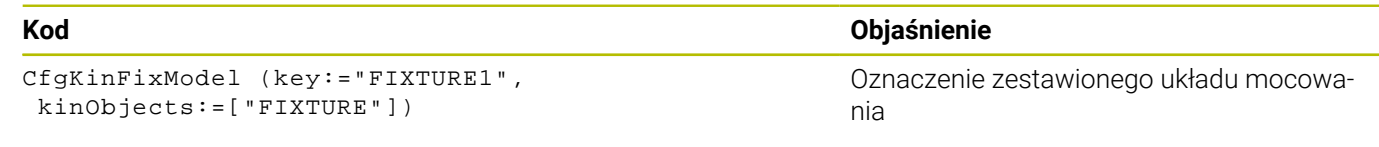

#### **Przykłady w NC-Solutions**

W bazie danych NC portalu tekstowego można znaleźć gotowe pliki przykładowe dla mocowadeł z codziennej produkcji:

### **[https://www.klartext-portal.de/de\\_DE/tipps/nc-solutions](https://www.klartext-portal.de/de_DE/tipps/nc-solutions)**

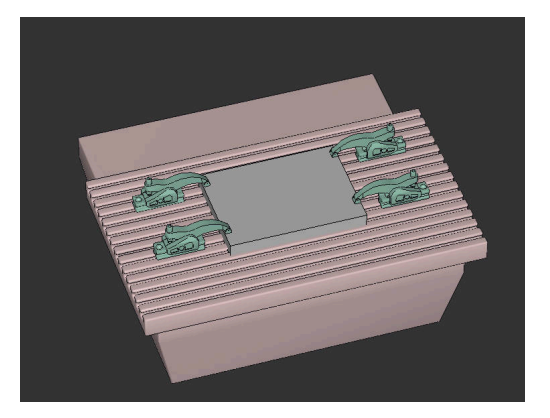

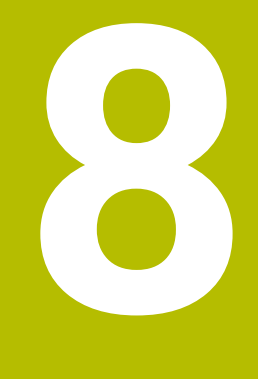

# **Palety**

# **8.1 Menedżer palet**

### **Zastosowanie**

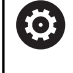

r

Należy zapoznać się z instrukcją obsługi obrabiarki! Menedżer palet jest funkcją zależną od rodzaju maszyny. Niżej zostaje opisany standardowy zakres funkcji.

Tabele palet (**.p**) znajdują zastosowanie głównie w centrach obróbkowych ze zmieniaczami palet. Przy tym tabele palet wywołują różne palety (PAL), opcjonalnie zamocowania (FIX) z przynależnymi programami obróbki NC (PGM). Tabele palet aktywują wszystkie zdefiniowane punkty odniesienia i tabele punktów zerowych.

Bez zmieniacza palet można stosować tabele palet, aby odpracowywać programy NC z różnymi punktami odniesienia z tylko jednym **NC-Start**.

Nazwa pliku tabeli palet musi rozpoczynać się z litery.

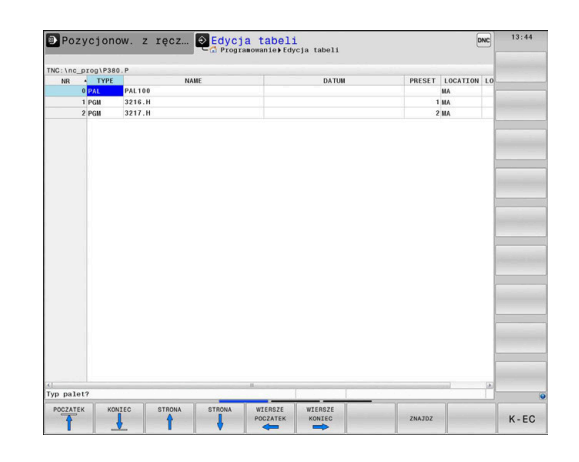

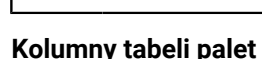

 $\mathbf i$ 

Producent obrabiarek definiuje prototyp dla tabeli palet, otwierający się automatycznie, jeśli generowana jest tabela palet.

Prototyp może zawierać następujące kolumny:

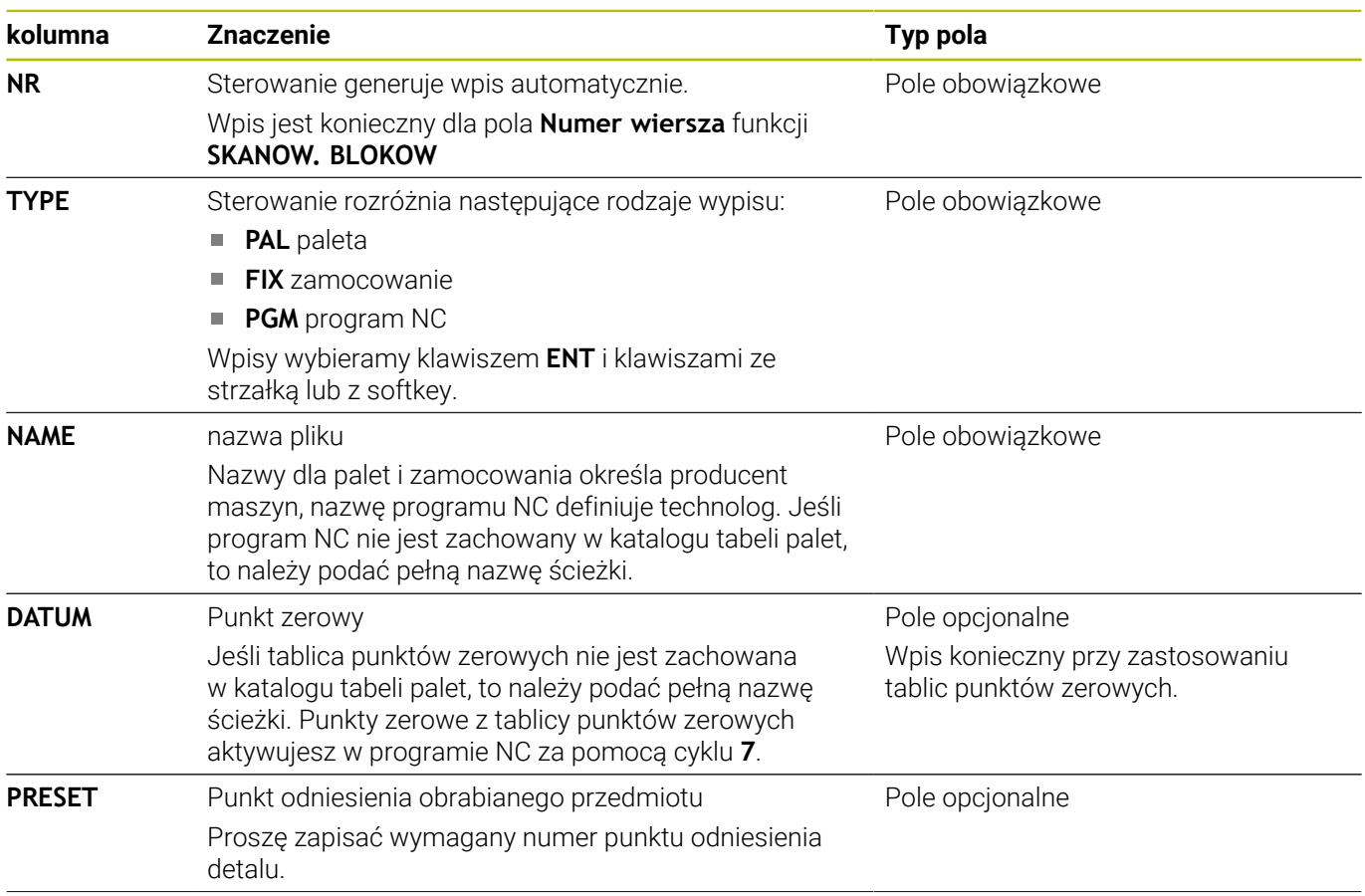

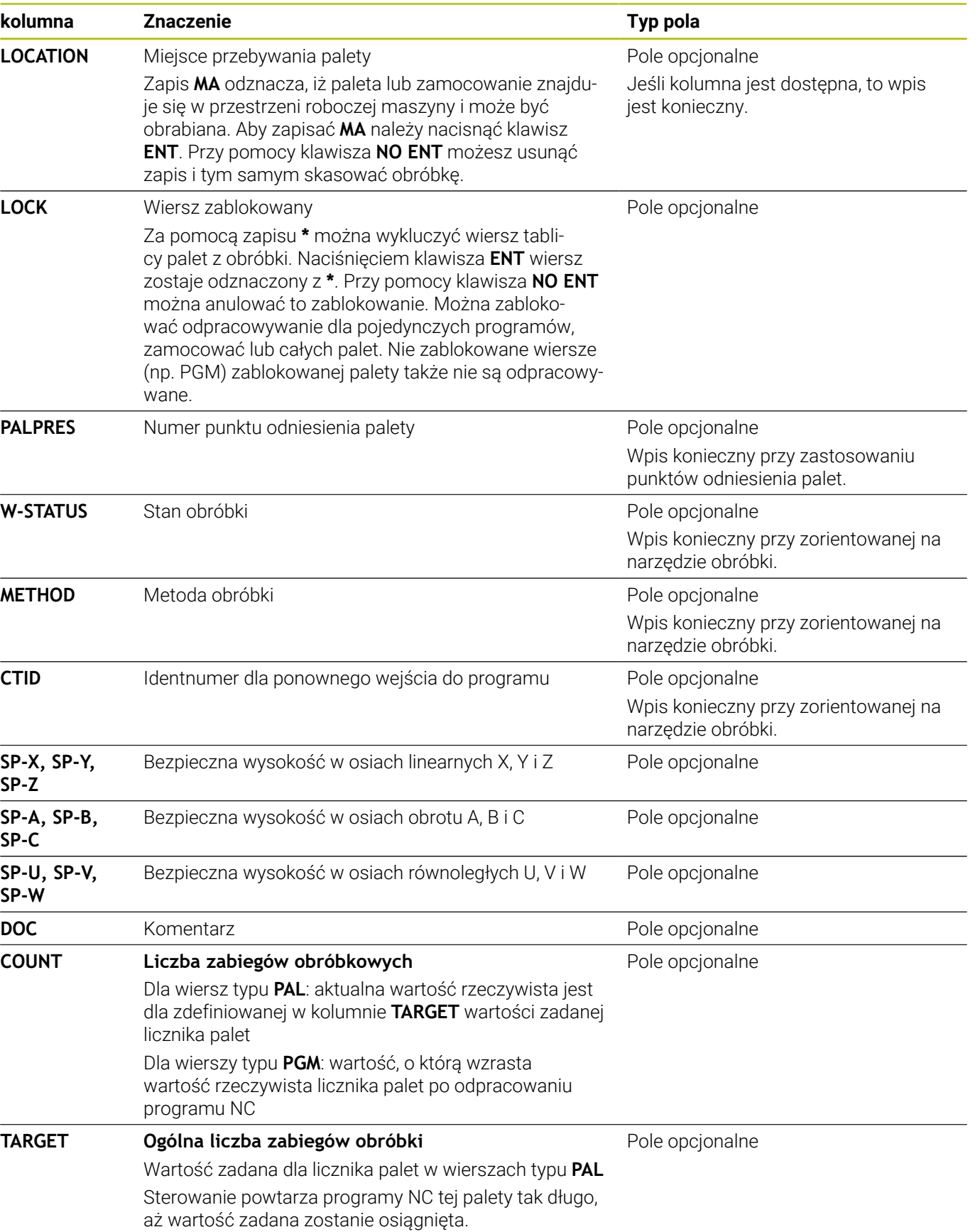

Można usunąć kolumnę **LOCATION**, jeśli używa się tablic A palet, w których sterowanie ma obrabiać wszystkie wiersze. **Dalsze informacje:** ["Kolumny wstawiać lub usuwać",](#page-396-0) [Strona 397](#page-396-0)

### **Edycja tabeli palet**

Jeśli generuje się nową tabelę palet, to jest ona najpierw pusta. Przy pomocy softkeys można wstawiać wiersze i dokonywać edycji.

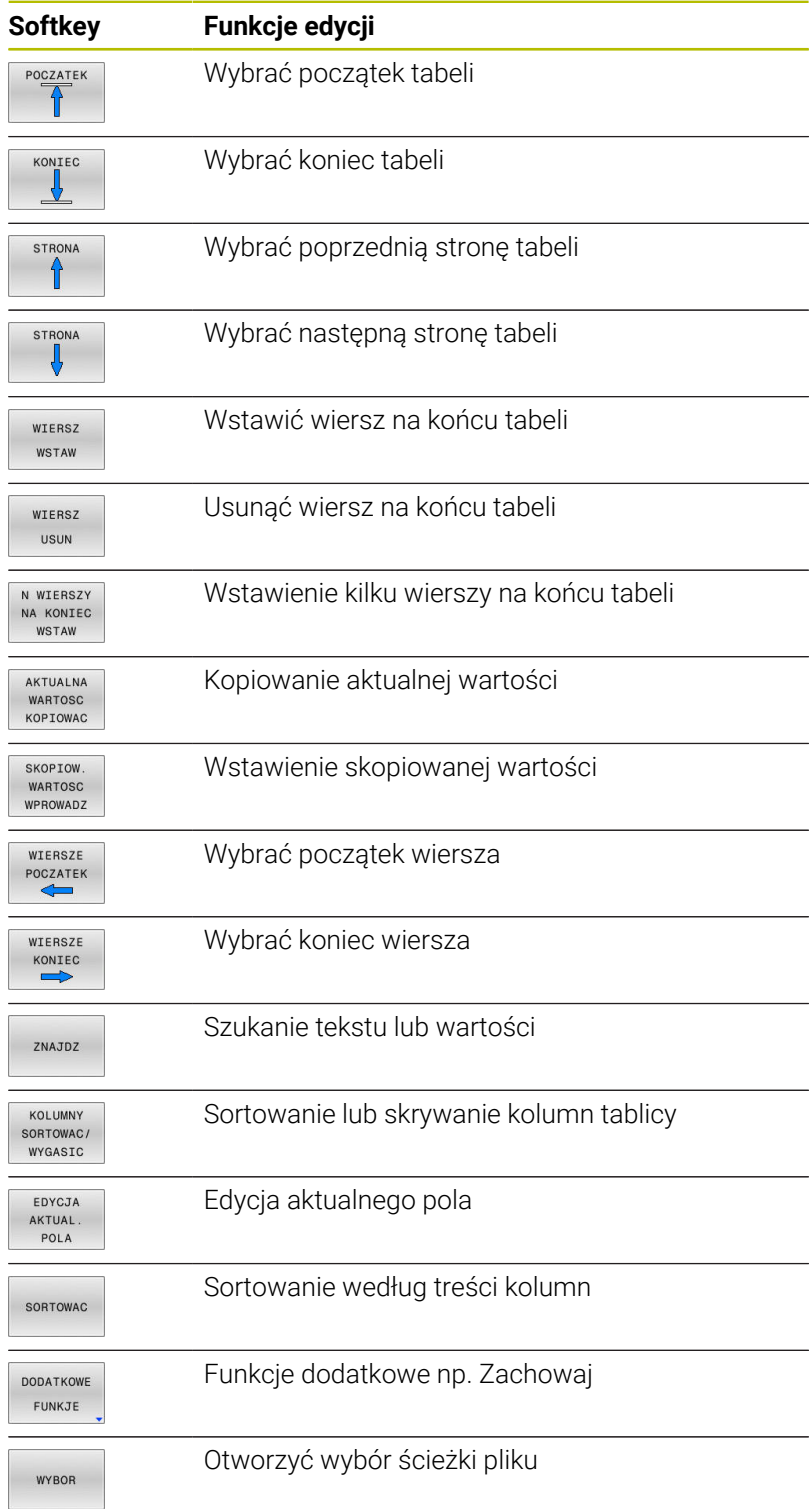
### **Wybór tabeli palet**

Można wybierać lub utworzyć nową tabelę palet w następujący sposób:

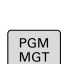

 $\Rightarrow$ 

innego trybu pracy przebiegu programu. Klawisz **PGM MGT** nacisnąć

Przejść do trybu pracy **Programowanie** lub do

Jeśli tabele palet nie są widoczne:

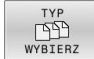

ENT

- Nacisnąć softkey **TYP WYBIERZ**
- Nacisnąć softkey **WS.WSZYST** .
- Wybrać tabele palet przyciskami ze strzałką lub  $\mathbf{b}$ wprowadzić nazwę dla nowej tabeli (**.p**)
- Potwierdzić wybór klawiszem **ENT**

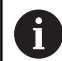

Można klawiszem **Układ ekranu** przechodzić między podglądem listy i podglądem formularza.

### **Kolumny wstawiać lub usuwać**

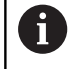

Ta funkcja jest aktywowana dopiero po wprowadzeniu kodu **555343** .

W zależności od konfiguracji w nowo utworzonej tabeli palet nie są dostępne wszystkie kolumny. Aby np. pracować z orientacją na narzędzia, konieczne są kolumny, które najpierw należy wstawić.

Aby wstawić kolumnę do pustej tabeli palet, proszę postąpić w następujący sposób:

### ▶ Otworzyć tabelę palet

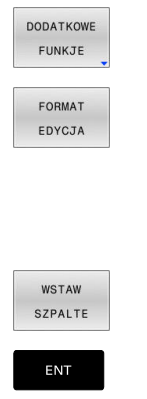

- Softkey **DODATKOWE FUNKJE** nacisnąć
	- Softkey **FORMAT EDYCJA** nacisnąć
	- > Sterowanie otwiera okno napływające, w którym są pokazane wszystkie dostępne kolumny.
	- Przy pomocy klawiszy ze strzałką wybrać żądaną kolumnę
	- Softkey **WSTAW SZPALTE** nacisnąć
	- Potwierdzić wybór klawiszem **ENT**

Z softkey **USUNIECIE SZPALTY** można ponownie usunąć kolumnę.

### **Odpracowanie tabeli palet**

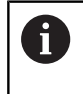

W parametrze maszynowym określa się, czy sterowanie ma odpracowywać tabelę palet blokami czy też w trybie ciągłym.

Można odpracować tabelę palet w następujący sposób:

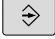

Przejść do trybu pracy **Wykonanie programu, automatycz.** lub **Wykonanie progr.,pojedyńczy blok** .

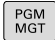

Klawisz **PGM MGT** nacisnąć

Jeśli tabele palet nie są widoczne:

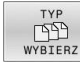

- Nacisnąć softkey **TYP WYBIERZ**
- Nacisnąć softkey **WS.WSZYST**
- ▶ Wybrać tabelę palet przy pomocy klawiszy ze strzałką
- Potwierdzić wybór klawiszem **ENT**

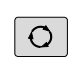

ENT

W razie konieczności wybrać układ ekranu  $\blacktriangleright$ 

何

Klawiszem **NC-start** odpracować

Aby móc obejrzeć zawartość programu NC przed jego odpracowywaniem, proszę postąpić w następujący sposób:

- Wybór tablicy palet
- Przy pomocy klawiszy ze strzałką proszę wybrać program NC, ▶ który chcemy sprawdzić

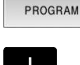

OTWORZ

- Softkey **OTWORZ PROGRAM** nacisnąć
- > Sterowanie ukazuje na ekranie wybrany program.

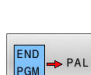

- Klawiszami ze strzałką program NC przekartkować
- ▶ Softkey **END PGM PAL** nacisnąć
- > Sterowanie przechodzi z powrotem do tabeli palet.

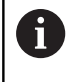

W parametrze maszynowym określa się, jak sterowanie ma zareagować na błąd.

### **Układ ekranu przy odpracowywaniu tabeli palet**

Jeśli chcemy zobaczyć jednocześnie treść programu i treść tablicy palet, to wybieramy układ ekranu **PALETA PROGRAM**. Podczas odpracowywania sterowanie przedstawia na lewej połowie monitora program NC i na prawej połowie monitora paletę.

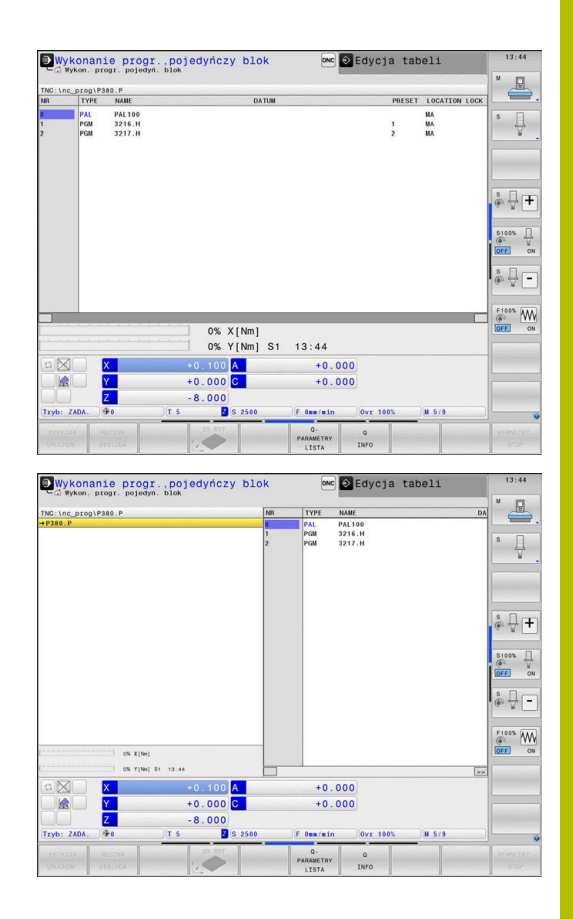

### **Edycja tablicy palet**

Jeśli tabela palet jest aktywna w trybie pracy **Wykonanie programu, automatycz.** lub **Wykonanie progr.,pojedyńczy blok**, to softkey do zmiany tabeli w trybie pracy **Programowanie** nie są aktywne.

Możesz dokonywać zmian w tej tabeli z softkey **EDYCJA PALETY** w trybie pracy **Wykonanie progr.,pojedyńczy blok** lub **Wykonanie programu, automatycz.** .

### **Szukanie bloku w tablicach palet**

Przy pomocy menedżera palet możesz korzystać z funkcji **SKAN. BLOK.** także w połączeniu z tabelami palet.

Jeśli przerywasz odpracowywanie tabeli palet, to sterowanie oferuje ostatnio wybrany wiersz NC przerwanego programu NC dla funkcji **SKAN. BLOK.** .

**Dalsze informacje:** ["Skanowanie wierszy w programach palet",](#page-311-0) [Strona 312](#page-311-0)

#### **Licznik palet**

Na sterowaniu możesz definiować licznik palet. Dzięki temu możesz np. przy obróbce paletowej z automatyczną zmianą narzędzia definiować elastycznie wytwarzaną liczbę sztuk.

W tym celu należy określić wartość zadaną w kolumnie **TARGET** tabeli palet. Sterowanie powtarza programy NC tej palety tak długo, aż wartość zadana zostanie osiągnięta.

Standardowo każdy odpracowany program NC zwiększa wartość rzeczywistą o 1. Jeśli np. program NC wytwarza kilka detali, to tę wartość definiujesz w kolumnie **COUNT** tabeli palet.

**Dalsze informacje:** ["Zastosowanie", Strona 394](#page-393-0)

**8**

# **8.2 Menedżer punktów odniesienia palet**

# **Podstawy**

O

Należy zapoznać się z instrukcją obsługi obrabiarki! Ta funkcja musi zostać aktywowana przez producenta maszyn i przez niego dopasowana.

Przeprowadzać zmiany w tabeli punktów odniesienia palet tylko po uzgodnieniu z producentem maszyn.

Tablica punktów odniesienia palet dostępna jest dodatkowo do tablicy punktów odniesienia detalu (**preset.pr**). Punkty odniesienia detalu odnoszą się do aktywowanego punktu odniesienia palety. Sterowanie pokazuje aktywny punkt odniesienia palety na pasku statusu w zakładce PAL.

### **Zastosowanie**

Poprzez punkty odniesienia palet można kompensować na przykład uwarunkowane mechanicznie różnice pomiędzy pojedyńczymi paletami w prosty sposób.

Można ustawić także układ współrzędnych na palecie, wyznaczają np. punkt odniesienia palety po środku bloku mocowania.

# **Praca z punktami odniesienia palet**

Jeśli chcemy pracować z punktami odniesienia palet, to należy wstawić do tablicy palet kolumnę **PALPRES** .

W tej kolumnie zapisujemy numery punktów odniesienia z tablicy punktów odniesienia palet. Standardowo zmienia się punkt odniesienia palety zawsze wtedy, kiedy zostaje zamontowana nowa paleta, czyli w wierszach z typem PAL tablicy palet.

# *WSKAZÓWKA*

# **Uwaga niebezpieczeństwo kolizji!**

Mimo rotacji podstawowej wykonywanej przez aktywny punkt odniesienia palety sterowanie nie pokazuje symbolu we wskazaniu stanu. Podczas wszystkich następnych przemieszczeń osiowych istnieje niebezpieczeństwo kolizji!

- W razie konieczności sprawdzić aktywny punkt odniesienia palety w zakładce **PAL**
- Sprawdzić przemieszczenia obrabiarki
- Należy stosować punkty odniesienia palet wyłącznie w połączeniu z paletami

# <span id="page-400-0"></span>**8.3 Obróbka zorientowana na narzędzie**

# **Podstawy zorientowanej na narzędzie obróbki**

### **Zastosowanie**

6

Należy zapoznać się z instrukcją obsługi obrabiarki! Zorientowana na narzędzie obróbka jest funkcją zależną od rodzaju maszyny. Niżej zostaje opisany standardowy zakres funkcji.

Przy pomocy zorientowanej na narzędzie obróbki można także na obrabiarce bez zmieniacza palet obrabiać kilka detali razem i tym samym zaoszczędzić czas zmiany narzędzia.

### **Ograniczenie**

# *WSKAZÓWKA*

### **Uwaga niebezpieczeństwo kolizji!**

Nie wszystkie tablice palet i programy NC są odpowiednie dla zorientowanej na narzędzie obróbki. W obróbce zorientowanej na narzędzie sterowanie nie odpracowuje programów NC jednolicie, lecz dzieli je odpowiednio do wywoływania narzędzia. Przez takie rozdzielenie programów NC zresetowane funkcje (stany obrabiarki) nie mogą działać w całym programie. W przypadku istnieje podczas obróbki zagrożenie kolizji!

- Uwzględnić wymienione ograniczenia
- ▶ Tablice palet i programy NC dopasować do obróbki zorientowanej na narzędzie
	- Informacje programowe po każdym narzędziu w każdym programie NC ponownie programować (np. **M3** lub **M4**)
	- Funkcje specjalne i funkcje dodatkowe przed każdym  $\mathbf{r}$ narzędziem w każdym programie NC zresetować (np. **Tilt the working plane** lub **M138**)
- Tablicę palet z przynależnymi programami NC ostrożnie przetestować w trybie pracy **Wykonanie progr.,pojedyńczy blok** .

Następujące funkcje nie są dozwolone:

- **FUNCTION TCPM, M128**
- M144
- $\blacksquare$ M101
- M118  $\mathbf{r}$
- Zmiana punktu odniesienia palety  $\overline{\phantom{a}}$

Następujące funkcje wymagają przede wszystkim szczególnej ostrożności przy ponownym wejściu do programu:

- Zmiana stanów maszyny z funkcjami dodatkowymi (np. M13)  $\overline{\phantom{a}}$
- Zapis w konfiguracji (np. WRITE KINEMATICS)  $\blacksquare$
- Przełączenie obszaru przemieszczenia  $\overline{\phantom{a}}$
- Cykl **32** ×
- × Cykl **800**
- Nachylenia płaszczyzny obróbki  $\overline{\phantom{a}}$

### **Kolumny tabeli palet dla zorientowanej na narzędzie obróbki**

Jeśli producent obrabiarek inaczej nie skonfigurował, konieczne są dla zorientowanej na narzędzie obróbki następujące kolumny:

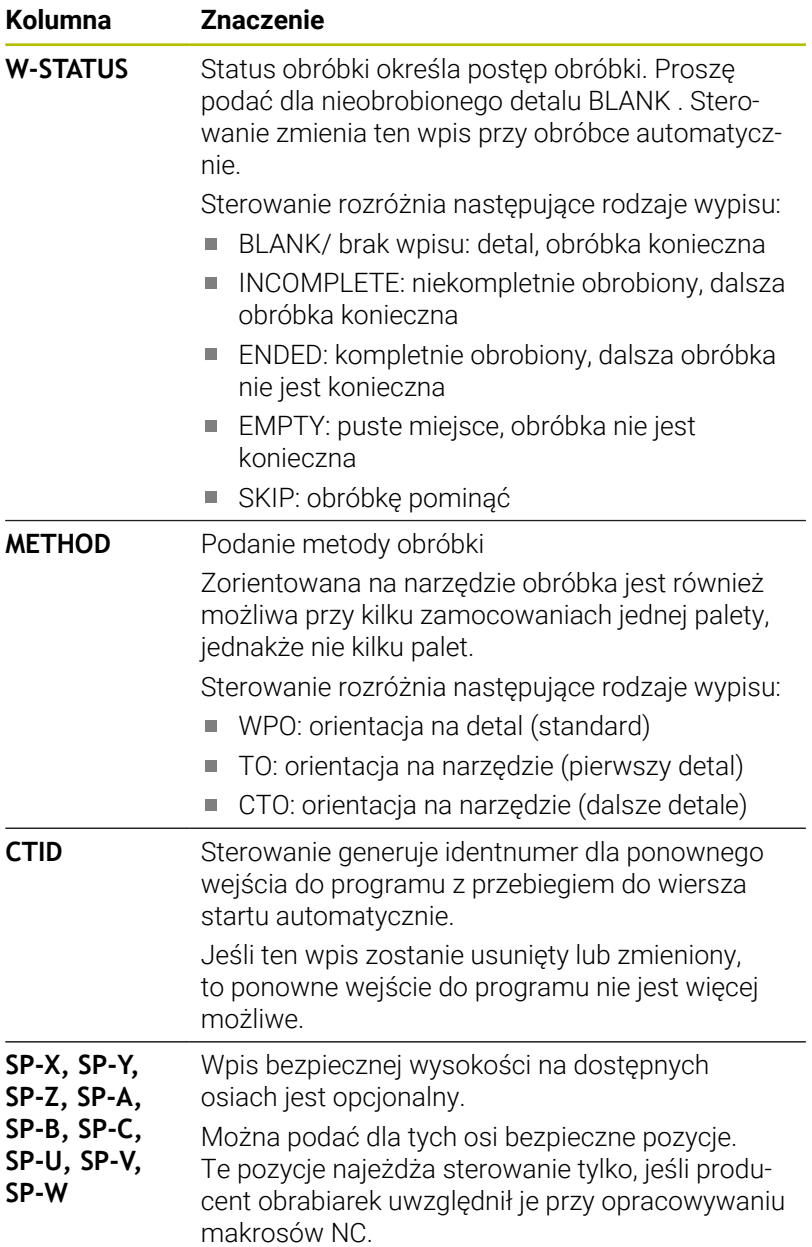

# **Przebieg operacji obróbkowych zorientowanych na narzędzie**

### **Warunki**

Warunki dla wykonania zorientowanej na narzędzie obróbki:

- Producent obrabiarek musi zdefiniować makro zmiany narzędzia  $\mathcal{L}_{\mathcal{A}}$ dla obróbki zorientowanej na narzędzie
- W tablicy palet musi być zdefiniowana metoda obróbki zorientowanej na narzędzie TO i CTO
- Programy NC wykorzystują przynajmniej częściowo te same narzędzia
- W-STATUS programów NC pozwala na dalszą obróbkę

### **Przebieg**

- 1 Sterowanie rozpoznaje przy odczycie zapisu TO lub CTO, iż w tych wierszach tablicy palet ma nastąpić obróbka zorientowana na narzędzie
- 2 Sterowanie wykonuje program NC z wpisem TO do TOOL CALL
- 3 W-STATUS zmienia się z BLANK na INCOMPLETE i sterowanie wprowadza wartość w polu CTID
- 4 Sterowanie wykonuje wszystkie dalsze programy NC z wpisem CTO do TOOL CALL
- 5 Sterowanie wykonuje z następnym narzędziem dalsze kroki obróbki, jeśli powstanie następująca sytuacja:
	- Następny wiersz tablicy ma wpis PAL
	- Następny wiersz tablicy ma wpis TO lub WPO
	- Dostępne są jeszcze wiersze tabeli, nie posiadające wpisu ENDED lub EMPTY
- 6 Przy każdej obróbce sterowanie aktualizuje wpis w polu CTID
- 7 Jeśli wszystkie wiersze tabeli tej grupy posiadają wpis ENDED, to sterowanie obrabia następne wiersze tablicy palet

#### **Status obróbki zresetować**

Jeśli chcemy jeszcze raz uruchomić obróbkę, to zmieniamy W-STATUS na BLANK lub na brak wpisu.

Jeśli w wierszu PAL zmienimy status, to zmieniają się automatycznie wszystkie leżące poniżej wiersze FIX i PGM.

# **Ponowne wejście do programu z przebiegiem wierszy**

Po przerwie można także ponownie wejść to tablicy palet. Sterowanie może podpowiedzieć wiersz tablicy oraz wiersz NC, w którym przerwano wykonanie.

Przebieg do wiersza wejścia do tablicy palet następuje według detalu.

Po ponownym wejściu sterowanie może obrabiać znowu z orientacją na narzędzie, jeśli w następujących wierszach zdefiniowana jest narzędziowa metoda obróbki TO i CTO.

### **Proszę uwzględnić przy ponownym wejściu**

- Zapis w polu CTID pozostaje zachowany przez dwa tygodnie. Po nich traci on swoją ważność i ponowne wejście jest niemożliwe.
- Zapis w polu CTID nie może być zmieniany lub usuwany.
- $\overline{\phantom{a}}$ Dane w polu CTID są nieważne po aktualizacji software.
- Sterowanie zachowuje numery punktów odniesienia dla ponownego wejścia. Jeśli zmienimy ten punkt odniesienia, to przesuwa się również obróbka.
- Ī. Po edycji programu NC w obrębie zorientowanej na narzędzie obróbki ponowne wejście nie jest więcej możliwe.

Następujące funkcje wymagają przede wszystkim szczególnej ostrożności przy ponownym wejściu do programu:

- Zmiana stanów maszyny z funkcjami dodatkowymi (np. M13)
- Zapis w konfiguracji (np. WRITE KINEMATICS)
- Przełączenie obszaru przemieszczenia п
- Ì. Cykl **32** Tolerancja
- $\overline{\Box}$ Cykl **800**
- Nachylenia płaszczyzny obróbki

# **8.4 Batch Process Manager (opcja #154)**

# **Zastosowanie aplikacji**

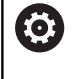

Należy zapoznać się z instrukcją obsługi obrabiarki! Funkcję **Batch Process Manager** konfiguruje i odblokowuje producent obrabiarek.

Przy pomocy **Batch Process Manager** umożliwiane jest planowanie zleceń produkcyjnych na obrabiarce.

Zaplanowane programy NC zachowujemy na liście zleceń. Lista zleceń jest otwierana z **Batch Process Manager** .

Następujące informacje są wyświetlane:

- Bezbłędność programu NC  $\mathcal{L}_{\mathcal{A}}$
- $\overline{\phantom{a}}$ Czas przebiegu programów NC
- $\blacksquare$ Dostępność narzędzi
- Harmonogram koniecznych interwencji odręcznych na  $\overline{\phantom{a}}$ obrabiarce

Aby otrzymywać wszystkie informacje, funkcja kontroli eksploatacji narzędzia musi być odblokowana i włączona! **Dalsze informacje:** ["Kontrola eksploatacji narzędzia",](#page-162-0) [Strona 163](#page-162-0)

# **Podstawy**

 $\mathbf i$ 

**Batch Process Manager** dostępny jest w następujących trybach pracy:

- **Programowanie**  $\mathbf{u}$
- **Wykonanie progr.,pojedyńczy blok**  $\mathbb{R}^d$
- **Wykonanie programu, automatycz.**

W trybie pracy **Programowanie** możesz generować listę zleceń oraz dokonywać jej zmian.

W trybach pracy **Wykonanie progr.,pojedyńczy blok** i **Wykonanie programu automatycznieWykonanie programu, automatycz.**

odpracowywana jest lista zleceń. Modyfikacja jest tylko warunkowo możliwa.

### **Wskazania na ekranie monitora**

Jeśli **Batch Process Manager** otwierasz w trybie pracy **Programowanie** , to dostępny jest następujący układ ekranu:

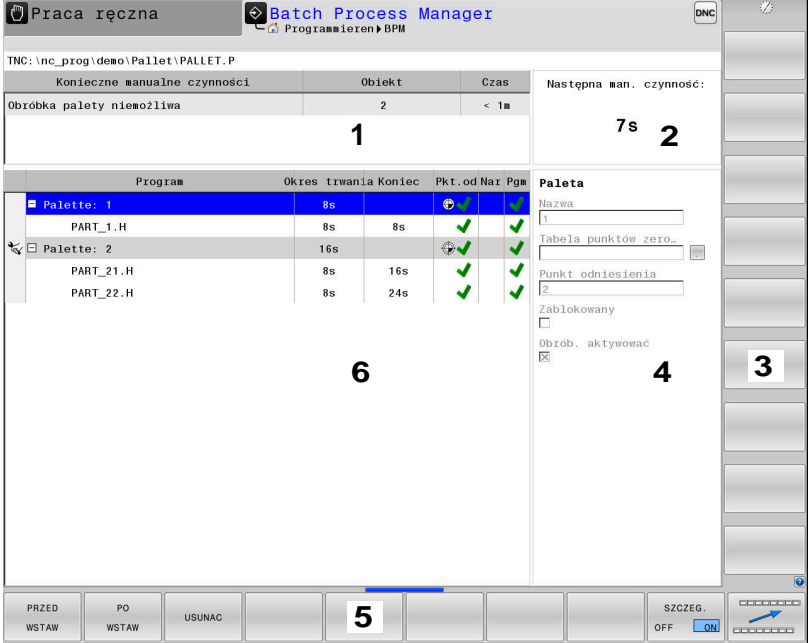

- 1 Pokazuje wszystkie konieczne manualne czynności
- 2 Pokazuje wszystkie następną manualną czynność
- 3 Pokazuje aktualne softkeys producenta obrabiarek
- 4 Pokazuje zmienialne wpisy podświetlonego na niebiesko wiersza
- 5 Pokazuje aktualne softkeys
- 6 Pokazuje listę zleceń

### **Kolumny listy zleceń**

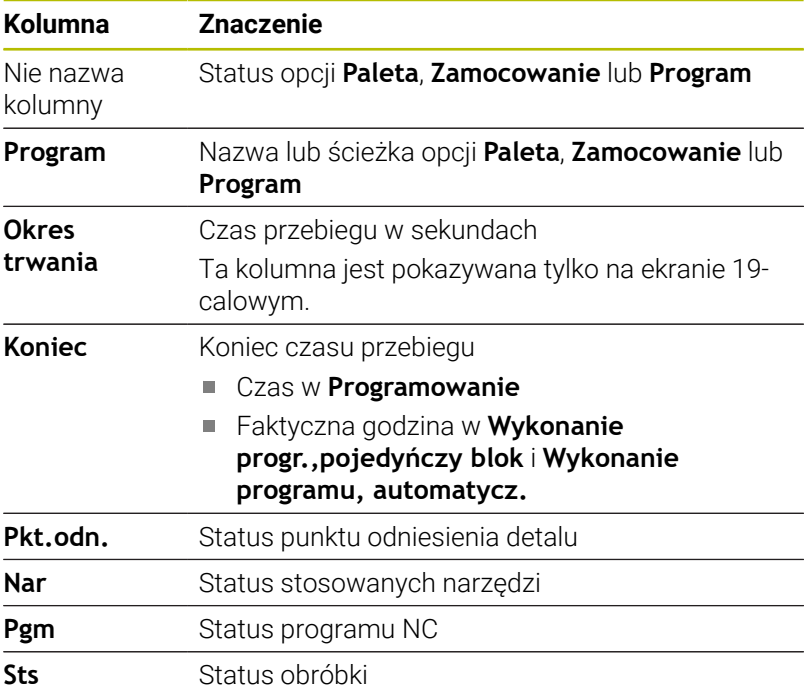

W pierwszej kolumnie zostaje przedstawiony status **Paleta**, **Zamocowanie** i **Program** przy pomocy ikon. Ikony mają następujące znaczenie:

**Ikona Znaczenie**  $\Box$ **Paleta**, **Zamocowanie** lub **Program** jest zaryglo-H. wany  $\mathbf{K}$ **Paleta** lub **Zamocowanie** nie są odryglowane dla obróbki Ten wiersz jest właśnie odpracowywany w trybie **Wykonanie progr.,pojedyńczy blok** lub **Wykonanie programu, automatycz.** i nie jest edytowalny W tym wierszu następuje manualne przerwanie wykonywania programu

W kolumnie **Program** przedstawiana jest metoda obróbki przy pomocy ikon.

Ikony mają następujące znaczenie:

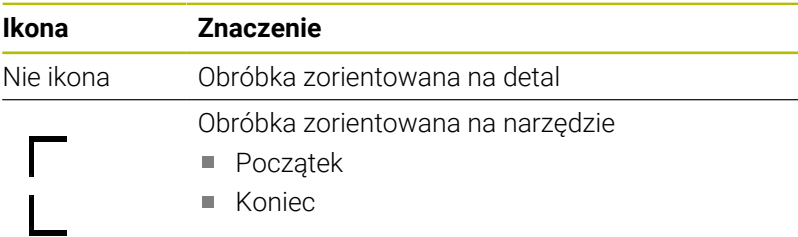

W kolumnach **Pkt. odn.**, **Nar** i **Pgm** przedstawiany jest status przy pomocy ikon.

Ikony mają następujące znaczenie:

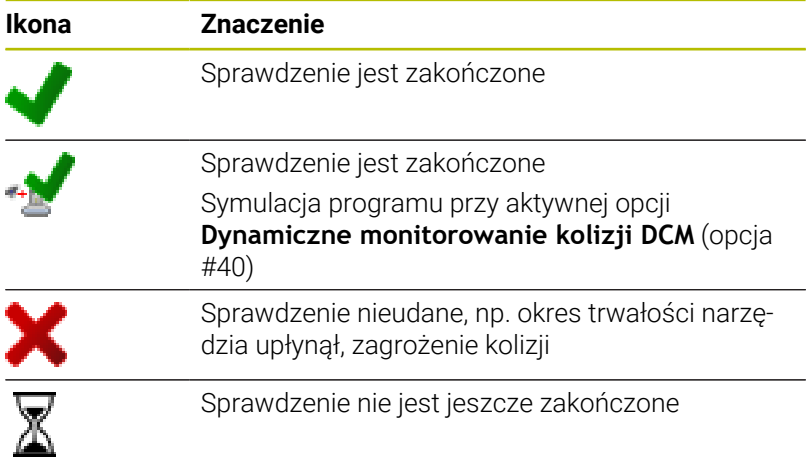

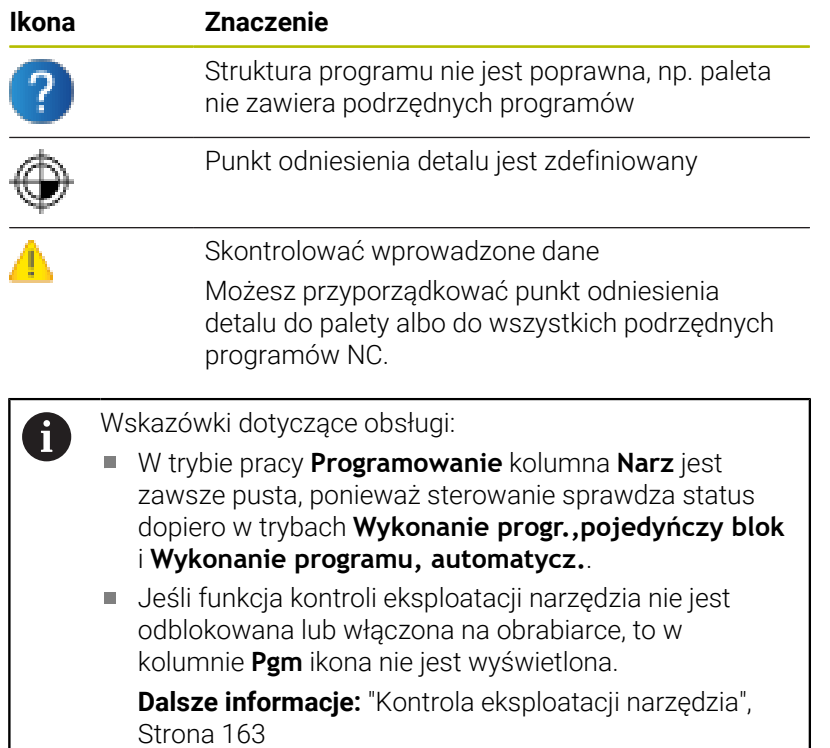

W kolumnie **Sts** przedstawiana jest status obróbki przy pomocy ikon. Ikony mają następujące znaczenie:

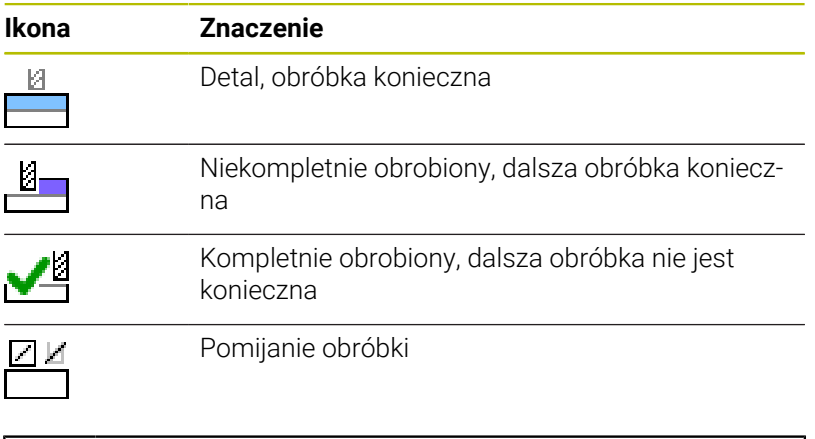

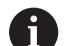

Wskazówki dotyczące obsługi:

- Status obróbki jest dopasowywany automatycznie podczas obróbki
- Tylko jeśli kolumna **W-STATUS** jest dostępna w tabeli palet, to widoczna jest kolumna **Sts** w **Batch Process Manager** .

**Dalsze informacje:** ["Obróbka zorientowana na](#page-400-0) [narzędzie", Strona 401](#page-400-0)

### **Batch Process Manager otworzyć**

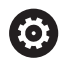

Należy zapoznać się z instrukcją obsługi obrabiarki!

Przy pomocy parametru maszynowego **standardEditor** (nr 102902) producent obrabiarek określa, jaki edytor standardowy wykorzystuje sterowanie.

### **Tryb pracy Programowanie**

Jeśli sterowanie nie otwiera tabeli palet (.p) w Batch Process Manager jako listy zleceń, to należy:

Wybrać pożądaną listę zleceń

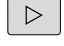

► Pasek z softkey przełączyć

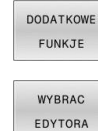

Softkey **DODATKOWE FUNKJE** nacisnąć

Softkey **WYBRAC EDYTORA** nacisnąć Sterowanie otwiera okno wyskakujące **Wybrać edytora**.

**BPM-EDITOR** wybrać

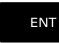

Potwierdzić wybór klawiszem **ENT**

- Alternatywnie softkey **OK** nacisnąć
- Sterowanie otwiera listę zleceń w **Batch Process Manager**.

### **Tryb pracy Wykonanie progr.,pojedyńczy blok i Wykonanie programu, automatycz.**

Jeśli sterowanie nie otwiera tabeli palet (.p) w Batch Process Manager jako listy zleceń, to należy:

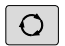

Klawisz **Układ ekranu** nacisnąć

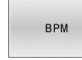

Klawisz **BPM** nacisnąć

Sterowanie otwiera listę zleceń w **Batch Process Manager**.

### **Softkeys**

Dostępne są następujące softkeys:

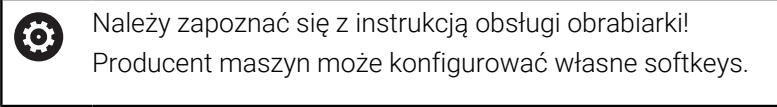

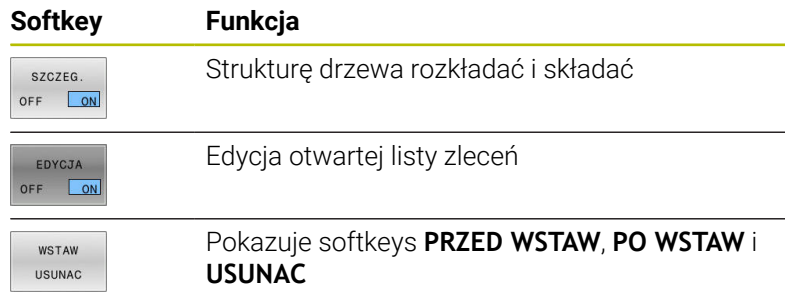

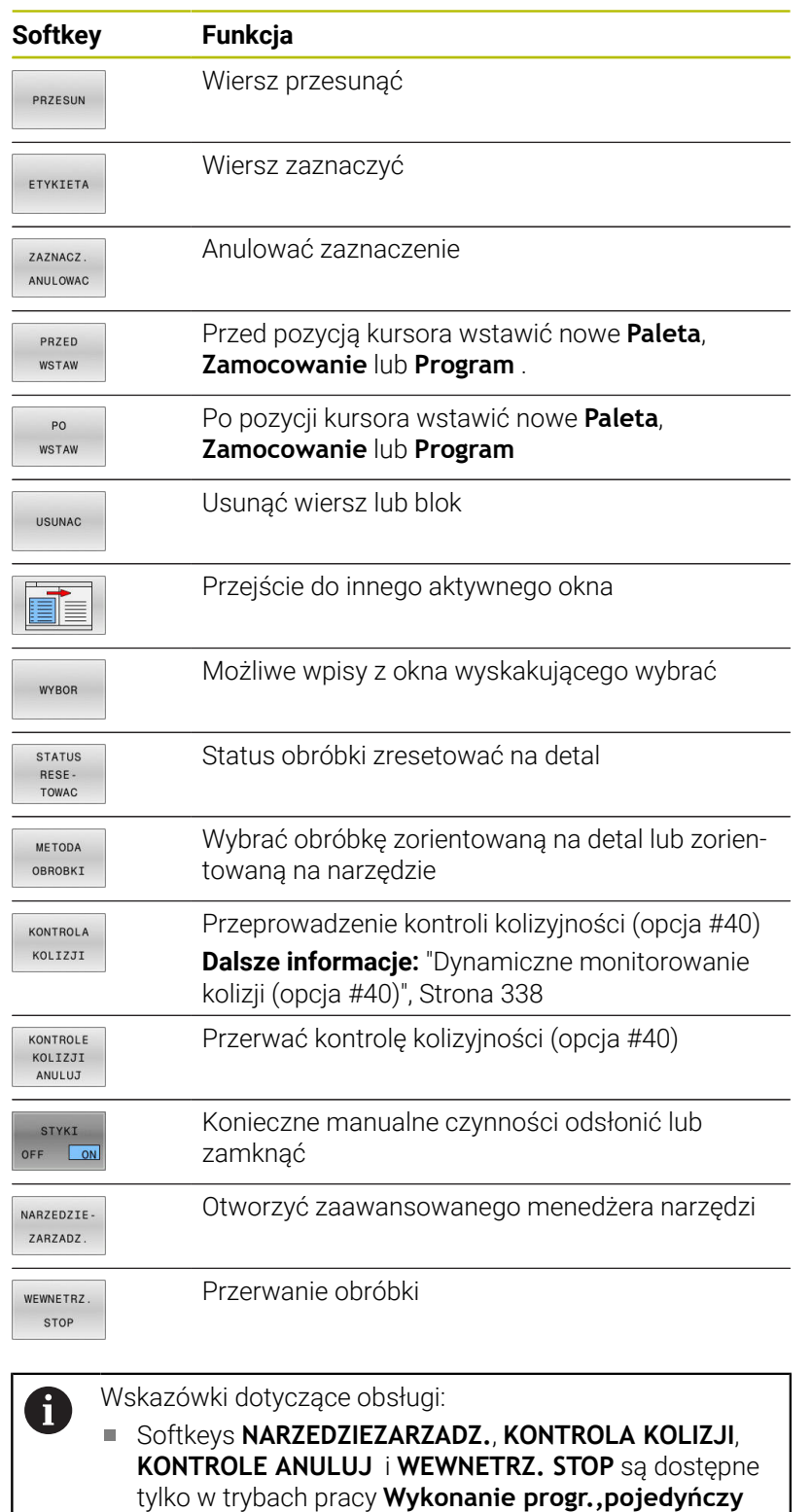

**blok** i **Wykonanie programu, automatycz.** . Jeśli kolumna **W-STATUS** jest dostępna w tabeli palet, to dostępny jest także softkey **STATUS TOWAC** .

Jeśli kolumny **W-STATUS**, **METHOD** i **CTID** są  $\overline{\phantom{a}}$ dostępne w tabeli palet, to dostępny jest także softkey **METODA OBROBKI** . **Dalsze informacje:** ["Obróbka zorientowana na](#page-400-0)

[narzędzie", Strona 401](#page-400-0)

# **Utworzenie listy zleceń**

ſ I

Nową listę zleceń można utworzyć tylko w menedżerze plików.

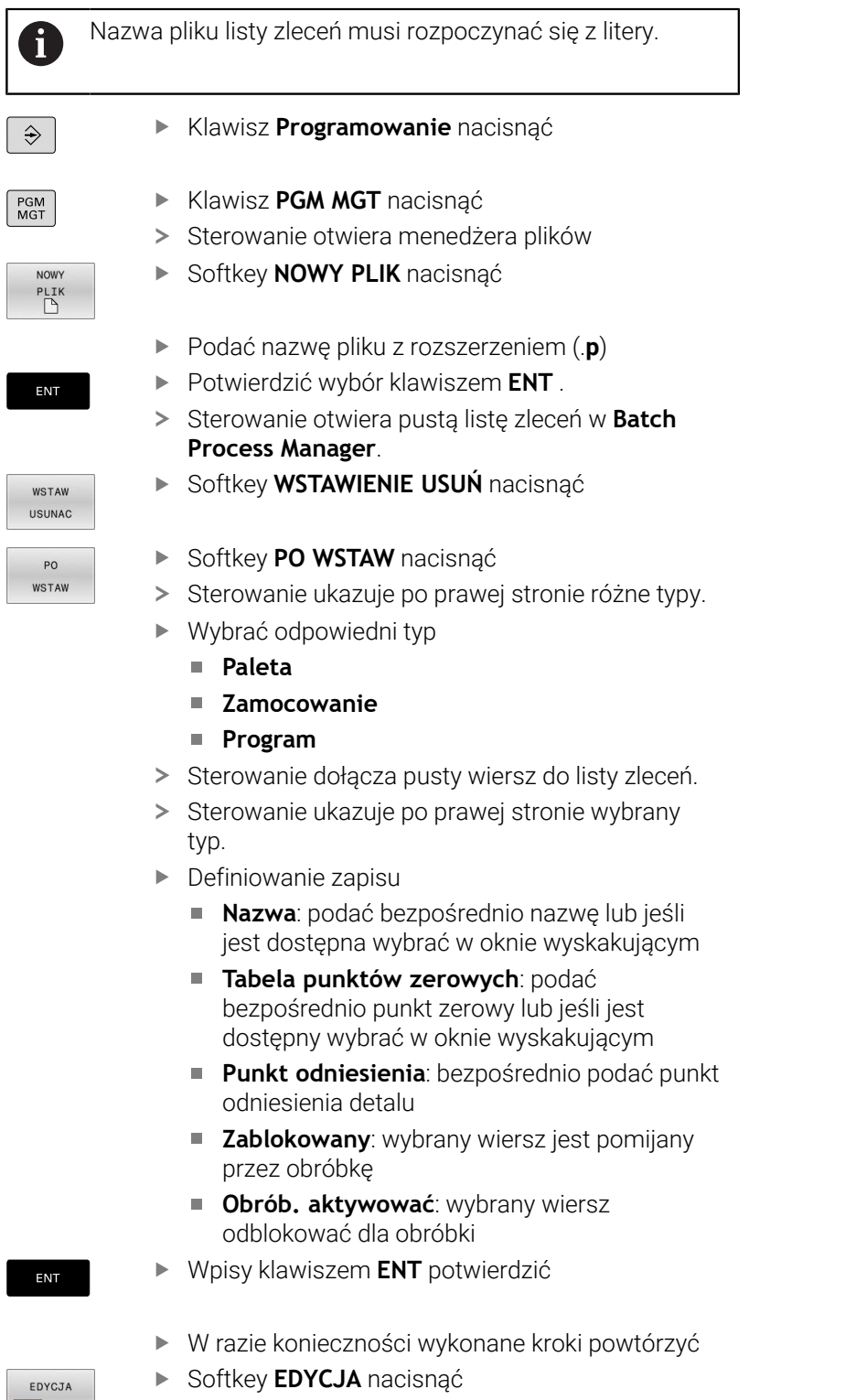

# **Zmiana listy zleceń**

Listę zleceń można zmienić w trybie pracy **Programowanie** , **Wykonanie progr.,pojedyńczy blok** i **Wykonanie programu, automatycz.** .

Wskazówki dotyczące obsługi:

- Jeśli lista zleceń jest wybrana w trybach pracy ш **Wykonanie progr.,pojedyńczy blok** i **Wykonanie programu, automatycz.** , to nie jest możliwa zmiana tej listy zleceń w trybie **Programowanie** .
- Zmiana listy zleceń podczas obróbki jest tylko warunkowo możliwa, ponieważ sterowanie określa pewien zakres zabezpieczony.
- **Programy NC w zabezpieczonym zakresie są** pokazywane jasnoszarym kolorem.
- Modyfikacja listy zleceń ustawia z powrotem status Kontrola kolizyjności jest zakończona ∗ na status Kontrola kolizyjności jest zakończona .

W **Batch Process Manager** dokonuje się zmiany wiersza na liście zleceń w następujący sposób:

 $\mathbf{P}$ Otwarcie żądanej listy zleceń

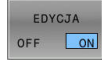

i

Softkey **EDYCJA** nacisnąć

- **Przesunąć kursor na wymagany wiersz, np. Paleta**
- > Sterowanie pokazuje wybrany wiersz niebieskim kolorem.
- > Sterowanie ukazuje po prawej stronie zmienialne wpisy.
- W razie konieczności softkey **OKNO ZMIEN** nacisnąć
- Sterowanie przechodzi do innego aktywnego okna.
- Następujące wpisane dane można zmienić:
	- **Nazwa**
	- **Tabela punktów zerowych**
	- **Punkt odniesienia**
	- **Zablokowany**
	- **Obrób. aktywować**
- Zmienione wpisy klawiszem **ENT** potwierdzić
- > Sterowanie przejmuje zmiany.
- Softkey **EDYCJA** nacisnąć

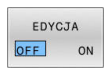

### W **Batch Process Manager** dokonuje się przesunięcia wiersza na liście zleceń w następujący sposób:

Otwarcie żądanej listy zleceń

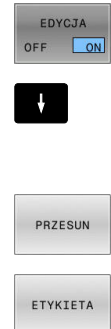

- Softkey **EDYCJA** nacisnąć
- Ustawić kursor na wymagany wiersz, np. **Program**
- > Sterowanie pokazuje wybrany wiersz niebieskim kolorem.
- Softkey **PRZESUN** nacisnąć
- 

 $\ddagger$ 

PRZED WSTAW  $\begin{array}{c} \begin{array}{c} \multicolumn{1}{c} \multicolumn{1}{c} \end{array} \end{array}$  $\begin{array}{c} \begin{array}{c} \begin{array}{c} \text{non-odd} \end{array} \end{array} \end{array}$ 

EDYCJA OFF ON

- Softkey **ETYKIETA** nacisnąć
- > Sterowanie zaznacza wiersz na pozycji kursora.
- Kursor pozycjonować na żądaną pozycję
- Jeśli kursor znajduje się na odpowiedniej pozycji, to sterowanie wyświetla softkeys **PRZED WSTAW** i **PO WSTAW** .
- Softkey **PRZED WSTAW** nacisnąć
- > Sterowanie wstawia wiersz na nowej pozycji.
- Softkey **DO TYŁU** nacisnąć
- Softkey **EDYCJA** nacisnąć

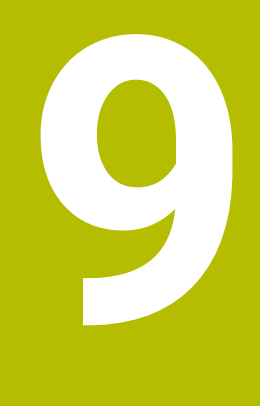

# **Obróbka toczeniem**

# **9.1 Obróbka toczeniem na frezarkach (opcja #50)**

# **Wstęp**

W zależności od obrabiarki i kinematyki możesz wykonywać na frezarkach zarówno frezowanie jak i toczenie. W ten sposób możliwe jest przeprowadzenie kompletnej obróbki przedmiotu na jednej maszynie, nawet jeśli konieczne są skomplikowane operacje frezarskie i tokarskie.

Przy obróbce toczeniem narzędzie znajduje się w stałej pozycji podczas gdy stół obrotowy i zamocowany detal wykonują ruch obrotowy.

Zabiegi tokarskie są podzielone, w zależności od kierunku obróbki i postawionego zadania, na różne metody wytwarzania, np.:

- $\blacksquare$ Toczenie wzdłuż
- Toczenie poprzeczne (planowanie) Ī.
- $\blacksquare$ Toczenie poprzeczne
- Toczenie gwintu Ī.

Sterowanie oferuje dla najróżniejszych metod wytwarzania M odpowiednio kilka cykli.

**Dalsze informacje:** instrukcja obsługi dla użytkownika **Programowanie cykli obróbki**

Na sterowaniu można przechodzić w prosty sposób w jednym programie NC od trybu frezowania na tryb toczenia i odwrotnie. Podczas trybu toczenia stół obrotowy służy jako wrzeciono tokarki a wrzeciono frezarskie z narzędziem pozostaje nieruchome. W ten sposób powstają rotacyjnie symetryczne kontury. Punkt odniesienia narzędzia musi znajdować się zawsze w centrum wrzeciona tokarki.

Menedżer danych narzędzi tokarskich wymaga innych opisów geometrycznych, niż ma to miejsce dla narzędzi frezarskich lub wiertarskich. Przykładowo konieczna jest definicja promienia ostrza, aby móc wykonać korekcję promienia ostrza. Sterowanie oddaje do dyspozycji w tym celu specjalną tabelę narzędzi dla narzędzi tokarskich. Menedżer danych narzędzi sterowania pokazuje tylko konieczne dane dla aktualnego typu narzędzia.

**Dalsze informacje:** ["Dane narzędzia", Strona 427](#page-426-0)

Dla obróbki dostępne są rozmaite cykle. Cykle można wykorzystywać je także z dodatkowo przystawionymi osiami nachylenia.

**Dalsze informacje:** instrukcja obsługi dla użytkownika **Programowanie dialogowe Klartext**

# **Płaszczyzna współrzędnych obróbki toczeniem**

Układ osi jest tak określony przy toczeniu, iż współrzędne X opisują średnicę obrabianego przedmiotu a współrzędne Z pozycje wzdłuż.

Programowanie następuje zatem zawsze na płaszczyźnie obróbki **ZX**. Które osie maszyny są wykorzystywane dla wykonywania przemieszczeń zależy od danej kinematyki maszyny i jest określane przez producenta maszyn. I tak programy NC z funkcjami toczenia są szerokim stopniu wymienialne i niezależne od typu maszyny.

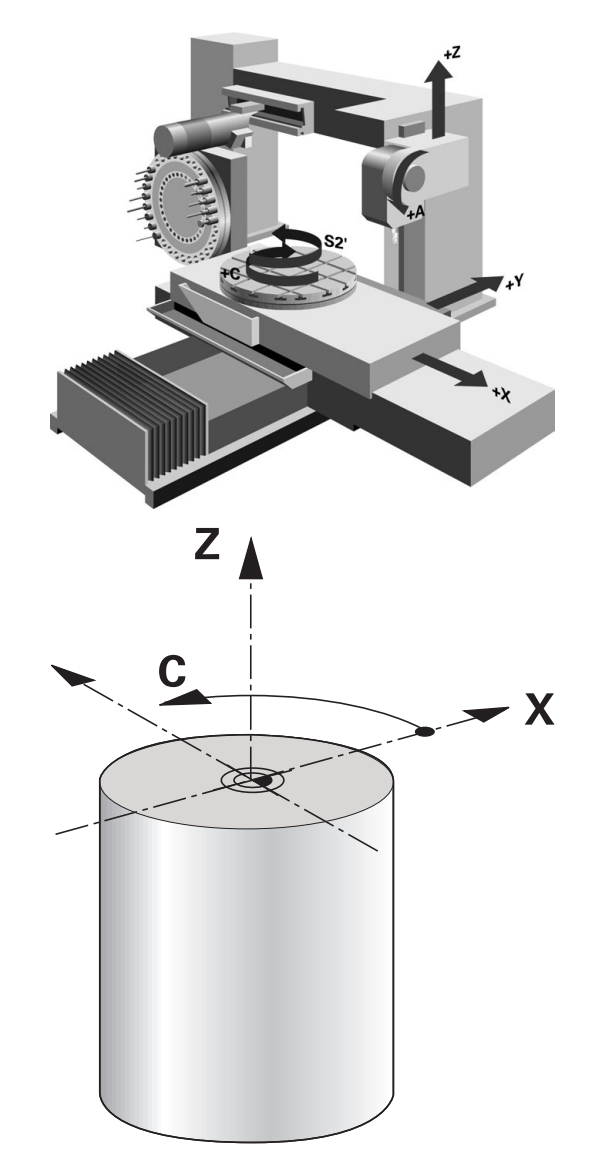

# **Korekcja promienia ostrza SRK**

Narzędzia tokarskie mają na wierzchołku określony promień ostrza (**RS**). Przy obróbce stożków, fazek i zaokrągleń dochodzi do zniekształceń na konturze, ponieważ programowane trajektorie przemieszczenia odnoszą się zasadniczo do teoretycznego wierzchołka ostrza S. SRK pozwala uniknąć powstających przez to odchyleń.

Sterowanie ustala teoretyczny wierzchołek ostrza na podstawie najdłuższych zmierzonych wartości **ZL**, **XL** i **YL**.

W cyklach toczenia sterowanie wykonuje automatycznie korekcję promienia ostrza. W pojedynczych wierszach przemieszczenia i w obrębie programowanego konturu aktywujemy SRK z **RL** lub **RR**.

Sterowanie sprawdza geometrię ostrza na podstawie kąta wierzchołkowego **P-ANGLE** oraz kąta przyłożenia **T-ANGLE**. Elementy konturu w cyklu sterowanie obrabia tylko o ile to możliwe danym narzędziem.

Jeżeli przy obróbce pozostaje reszta materiału ze względu na kąt ostrzy pomocniczych, to sterowanie wydaje ostrzeżenie. Przy pomocy parametru maszynowego **suppressResMatlWar** (nr 201010) można wyłączyć to ostrzeżenie.

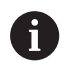

Wskazówki dotyczące programowania:

Przy neutralnym położeniu ostrza (**TO=2,4, 6, 8**) kierunek korekcji promienia nie jest jednoznaczny. W tych przypadkach SRK możliwa jest tylko w obrębie cykli obróbki.

Korekcja promienia ostrza jest możliwa także przy przystawionej obróbce.

Aktywne funkcje dodatkowe ograniczają przy tym możliwości:

■ Z **M128** korekcja promienia ostrza jest możliwa tylko w połączeniu z cyklami obróbki

■ Z **M144** lub **FUNCTION TCPM** z **REFPNT TIP-CENTER** korekcja promienia ostrza jest dodatkowo możliwa ze wszystkimi wierszami przemieszczenia, np. z **RL**/**RR**

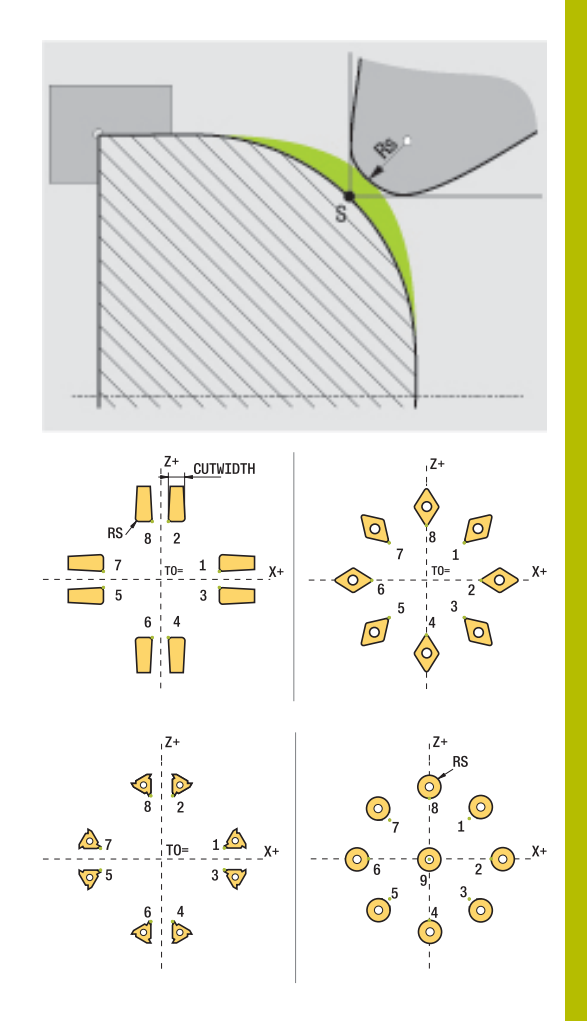

### **Teoretyczny wierzchołek narzędzia**

Teoretyczny wierzchołek narzędzia działa w układzie współrzędnych narzędzia. Kiedy przystawiamy narzędzie, to pozycja wierzchołka ostrza obraca się wraz z narzędziem.

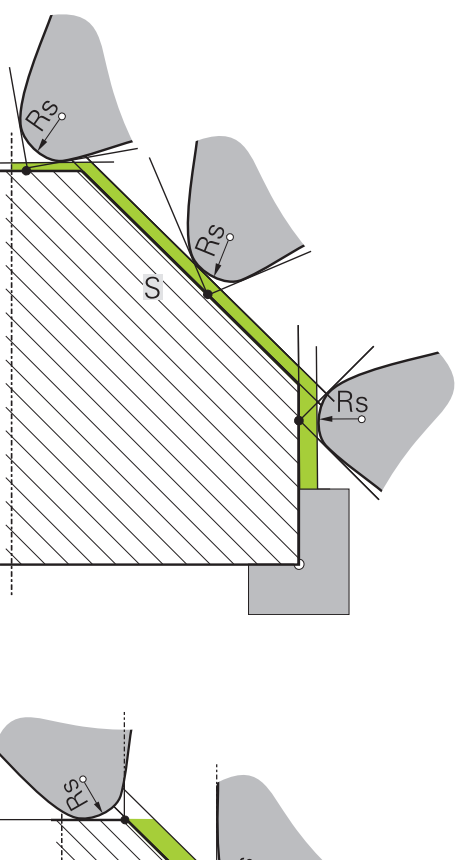

#### **Wirtualny wierzchołek narzędzia**

Wirtualny wierzchołek narzędzia aktywujemy z **FUNCTION TCPM** i opcją wyboru **REFPNT TIP-CENTER**. Warunkiem obliczenia wirtualnego wierzchołka narzędzia są poprawne dane narzędzia. Wirtualny wierzchołek narzędzia działa w układzie współrzędnych detalu. Kiedy przystawiamy narzędzie, to wirtualny wierzchołek narzędzia pozostaje taki sam, jak długo narzędzie posiada jeszcze tę samą orientację narzędzia **TO**. Sterowanie przełącza odczyt statusu **TO** i tym samym także wirtualny wierzchołek narzędzia automatycznie, jeśli narzędzie np. opuszcza obowiązujący dla **TO 1** zakres kąta.

Wirtualny wierzchołek narzędzia umożliwia przeprowadzenie przystawionej obróbki równolegle do osi liniowo i płaszczyznowo także bez korekcji promienia ale z utrzymaniem wysokiej dokładności konturu.

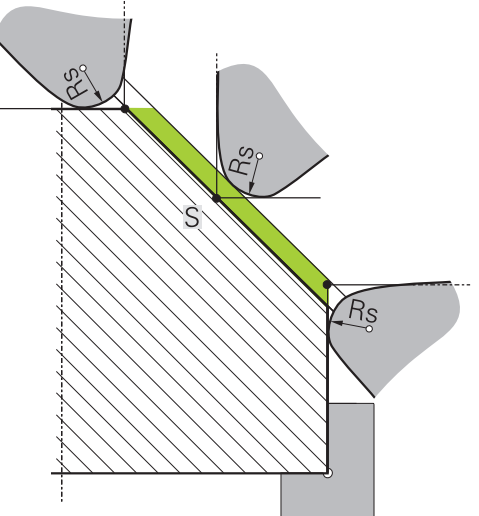

# **9.2 Funkcje bazowe (opcja #50)**

### **Przełączenie między trybem frezowania i trybem toczenia**

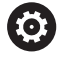

Należy zapoznać się z instrukcją obsługi obrabiarki! Obróbka toczeniem i przełączenie trybów obróbki konfiguruje i aktywuje producent obrabiarek.

Aby przełączać obróbkę frezowania i toczenia, należy przełączyć na odpowiedni tryb pracy.

Dla przełączenia trybu pracy wykorzystujemy funkcje NC **FUNCTION MODE TURN** i **FUNCTION MODE MILL**.

Jeśli tryb toczenia jest aktywny, to sterowanie pokazuje we wskazaniu statusu symbol.

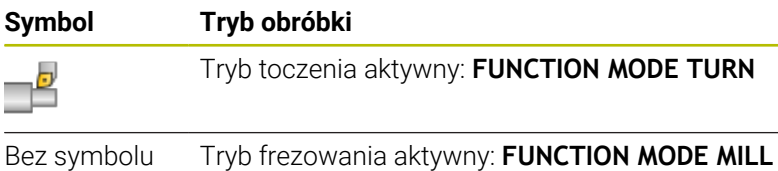

Przy przełączeniu trybów obróbki sterowanie odpracowuje makroinstrukcję, która dokonuje specyficznych dla obrabiarki ustawień odpowiednio do trybu obróbki. Przy pomocy funkcji NC **FUNCTION MODE TURN** i **FUNCTION MODE MILL** aktywujemy kinematykę maszyny, którą producent maszyn zdefiniował w makro i zachował.

# **OSTRZEŻENIE**

### **Uwaga, niebezpieczeństwo dla operatora i maszyny!**

Przy obróbce toczeniem występują m.in. poprzez bardzo wysokie obroty i ciężkie jak i niewyważone detale znaczne siły fizyczne. W przypadku błędnych parametrów obróbki, nieuwzględnionego niewyważenia oraz niewłaściwego zamocowania zagrożenie wypadkami jest zwiększone!

- Zamocowanie detalu w centrum wrzeciona
- Detal pewnie zamocować
- ▶ Programować niskie prędkości obrotowe (w razie potrzeby zwiększyć)
- Limitować prędkości obrotowe (w razie potrzeby zwiększyć)
- Eliminować niewyważenie (kalibrować)

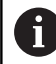

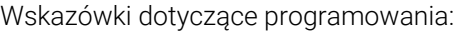

- Jeśli funkcje **Płaszczyznę roboczą nachylić** lub **TCPM** są aktywne, to nie można przełączyć trybu obróbki.
- W trybie toczenia poza cyklem przesunięcia punktu zerowego nie są dozwolone transformacje współrzędnych.
- Orientacja wrzeciona narzędzia (kąt wrzeciona) jest zależna od kierunku obróbki. W przypadku obróbki zewnętrznej ostrze narzędzia wskazuje na centrum wrzeciona tokarskiego. W przypadku obróbki wewnętrznej narzędzie wskazuje od centrum wrzeciona tokarskiego.
- Zmiana kierunku obróbki (obróbka zewnętrzna i wewnętrzna) wymaga dopasowania kierunku obrotu wrzeciona.
- Przy obróbce toczeniem ostrze narzędzia i centrum wrzeciona tokarskiego muszą znajdować się na tej samej wysokości. W trybie toczenia narzędzie musi być wypozycjonowane wstępnie na współrzędną Y centrum wrzeciona tokarskiego.
- Można z M138 wybrać odpowiednie osie obrotu dla M128 i TCPM.

Wskazówki dotyczące obsługi:

- W trybie toczenia punkt odniesienia musi leżeć w centrum wrzeciona tokarskiego.
- W trybie toczenia są pokazywane we wskazaniu położenia osi X wartości średnicy. Sterowanie pokazuje wówczas dodatkowy symbol średnicy.
- W trybie toczenia działa potencjometr wrzeciona dla wrzeciona tokarki (stołu obrotowego).
- Wszystkie manualne funkcje sondy można wykorzystywać w trybie toczenia, poza cyklami **Próbkowanie płaszczyzna** i **Próbkowanie punktu przecięcia**. W trybie toczenia wartości pomiaru osi X odpowiadają wartościom średnicy.
- Dla definiowania funkcji toczenia można używać także funkcji smartSelect.
- W trybie toczenia niedozwolone są transformacje **SPA**, **SPB** i **SPC** z tablicy punktów odniesienia. Jeśli aktywujesz te transformacje, to sterowanie wyświetla podczas wykonywania programu NC w trybie toczenia komunikat o błędach **Transformacja niemożliwa**.

#### **Podać tryb obróbki**

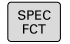

wyświetlić pasek softkey z funkcjami specjalnymi

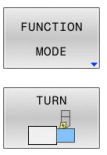

- Softkey **FUNCTION MODE** nacisnąć
- 
- Funkcja dla trybu obróbki: softkey **TURN** (toczenie) lub softkey **MILL** (frezowanie) nacisnąć

Jeżeli producent obrabiarek zwolnił wybór kinematyki, to należy postąpić w następujący sposób:

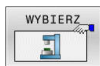

- Softkey **KINEMATYKA WYBRAC** nacisnąć
- Wybrać kinematykę

#### **Przykład**

i

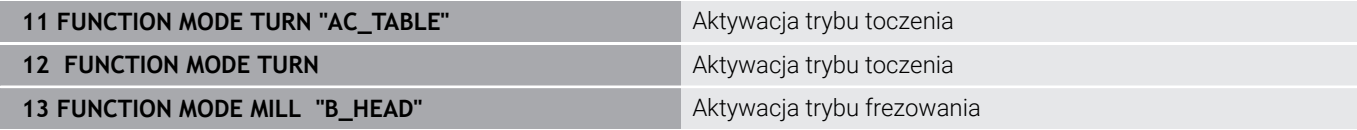

### **Prezentacja graficzna obróbki toczeniem**

Obróbkę toczeniem można symulować w trybie pracy **Test programu** . Warunkiem tego jest odpowiednia dla obróbki toczeniem definicja półwyrobu i opcja #20.

Określone za pomocą symulacji graficznej czasy obróbki nie są zgodne z rzeczywistymi czasami obróbki. Powodem tego w przypadku kombinowanej obróbki frezowaniem i toczeniem jest m.in. przełączenie trybów obróbki.

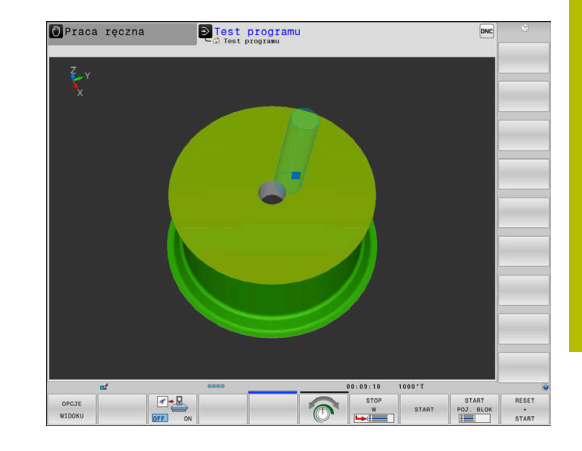

# **9.3 Funkcje niewyważenia (opcja #50)**

# **Niewyważenie w trybie toczenia**

# **Ogólne informacje**

6

Należy zapoznać się z instrukcją obsługi obrabiarki! Funkcje kompensowania niewyważenia nie są konieczne na każdej maszynie i dlatego też niedostępne.

Opisane tu funkcje niewyważenia są funkcjami bazowymi, które muszą zostać docelowo nastawione i dopasowane przez producenta do danej maszyny. Dlatego też działanie i zakres funkcji mogą odbiegać od poniższego opisu. Producent maszyn może także udostepnić inne funkcje niewyważenia.

Przy obróbce toczeniem narzędzie znajduje się w stałej pozycji podczas gdy stół obrotowy i zamocowany detal wykonują ruch obrotowy. W zależności od wielkości detalu są przemieszczane rotacyjnie także duże gabaryty. Poprzez obrót przedmiotu zostaje generowana działająca na zewnątrz siła odśrodkowa.

Występująca siła odśrodkowa zależy w znacznym stopniu od prędkości obrotowej, masy i niewyważenia przedmiotu. Niewyważenie powstaje, jeśli obiekt, którego masa nie jest rozłożona rotacyjnie-symetrycznie, zostaje przemieszczany rotacyjnie. Jeśli ciało masy znajduje się w ruchu rotacyjnym, to wytwarza ono działającą na zewnątrz siłę odśrodkową. Jeśli ta obracająca się masa jest równomiernie rozłożona, to siły obrotowe anulują się.

Niewyważenie jest w znacznym stopniu uzależnione od formy przedmiotu (z. B. niesymetryczny korpus pompy) i od mocowania. Ponieważ te czynniki często nie są zmienialne, należy kompensować istniejące niewyważenie poprzez zamocowanie ciężarów wyrównujących.

Sterowanie wspomaga użytkownika w tym przypadku cyklem **NIEWYWAZ. POMIAR**. Cykl ustala występujące niewyważenie i oblicza masę oraz pozycję koniecznego ciężarka wyrównującego.

W programie NC sprawdza cykl **892 NIEWYWAZENIE SPRAWDZ**, czy podane parametry zostały przekroczone.

# **OSTRZEŻENIE**

### **Uwaga, niebezpieczeństwo dla operatora i maszyny!**

Przy obróbce toczeniem występują m.in. poprzez bardzo wysokie obroty i ciężkie jak i niewyważone detale znaczne siły fizyczne. W przypadku błędnych parametrów obróbki, nieuwzględnionego niewyważenia oraz niewłaściwego zamocowania zagrożenie wypadkami jest zwiększone!

- Zamocowanie detalu w centrum wrzeciona
- Detal pewnie zamocować
- ▶ Programować niskie prędkości obrotowe (w razie potrzeby zwiększyć)
- Limitować prędkości obrotowe (w razie potrzeby zwiększyć)
- Eliminować niewyważenie (kalibrować)

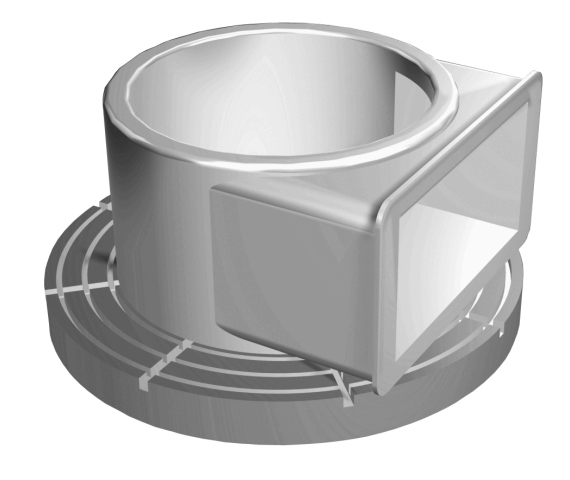

Wskazówki dotyczące obsługi:

- Poprzez rotację przedmiotu powstają siły odśrodkowe, które w zależności od niewyważenia, mogą wywoływać wibracje (drgania rezonansowe). Wpływa to negatywnie na proces obróbki a okres trwałości narzędzia zostaje skrócony.
- **Poprzez znoszenie materiału przy obróbce zmienia** się rozłożenie masy przedmiotu. To prowadzi do niewyważenia, dlatego też zalecane jest sprawdzanie niewyważenia także pomiędzy kolejnymi etapami obróbki.

### **Nadzorowanie niewyważenia poprzez funkcję Monitor niewyważenia**

Funkcja Monitor niewyważenia nadzoruje niewyważenie detalu w trybie toczenia. Jeśli zadana przez producenta maszyny wartość dla maksymalnego niewyważenia zostanie przekroczona, to sterowanie wydaje komunikat o błędach i wyłącza awaryjnie.

Dodatkowo w opcjonalnym parametrze maszynowym **limitUnbalanceUsr** (nr 120101) można jeszcze dalej obniżyć dopuszczalną granicę niewyważenia. Jeżeli granica ta zostaje przekroczona, to sterowanie wydaje komunikat o błędach. Sterowanie nie zatrzymuje obrotu stołu.

Sterowanie aktywuje funkcję Monitor niewyważenia automatycznie przy przełączeniu na tryb toczenia. Monitor niewyważenia działa tak długo aż przejdziemy ponownie do trybu frezowania.

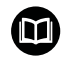

**Dalsze informacje:** instrukcja obsługi dla użytkownika **Programowanie cykli obróbki**

# **Cykl Pomiar niewyważenia**

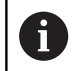

Ten cykl można wykonywać tylko w trybie toczenia. Aktywować przedtem **FUNCTION MODE TURN**.

Aby możliwie płynnie i pewnie wykonywać obróbkę toczeniem, należy sprawdzić niewyważenie zamocowanego detalu i skompensować ciężarkiem wyrównującym. Sterowanie udostępnia w tym celu cykl **NIEWYWAZ. POMIAR** .

Cykl **NIEWYWAZ. POMIAR** określa występujące niewyważenie detalu i oblicza masę oraz pozycję koniecznego ciężarka wyrównującego.

Aby określić niewyważenie należy:

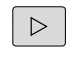

Przełączyć pasek z softkey w trybie pracy **Tryb manualny** .

- MANUAL NE CYKLE
- Softkey **CYKLE MANUALNE** kliknąć

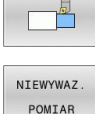

- Softkey **TOCZENIE** nacisnąć
- 
- Softkey **NIEWYWAZ. POMIAR** nacisnąć
- Zapis prędkości obrotowej dla określenia niewyważenia
- ▶ Nacisnąć NC-start
- Cykl rozpoczyna obrót stołu z nieznaczną  $\geq$ prędkością obrotową i zwiększa stopniowo prędkość aż zadane obroty zostaną osiągnięte.
- > Sterowanie otwiera okno, w którym zostają pokazane obliczona masa i pozycja radialna ciężarka wyrównującego.

Jeśli chcemy używać innej pozycji radialnej lub innej masy dla ciężarka wyrównującego, to można nadpisywać obydwie te wartości i obliczyć na nowo inną wartość.

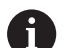

Wskazówki dotyczące obsługi:

- $\blacksquare$ Do kompensowania niewyważenia może być koniecznych nawet kilka różnie uplasowanych ciężarków kompensacyjnych.
- Po zamocowaniu ciężarka kompensującego należy sprawdzić niewyważenie ponownie operacją pomiaru.

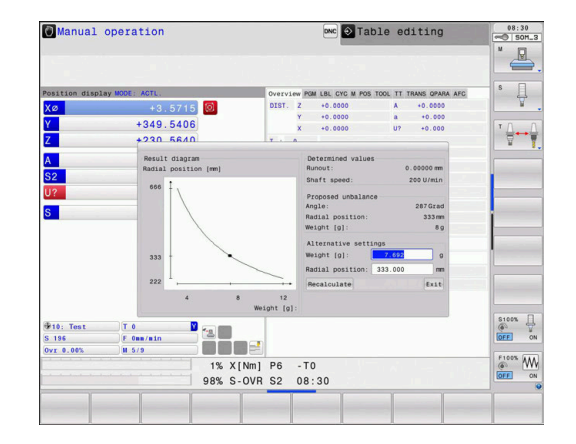

### **Cykl Kalibrowanie niewyważenia**

# *WSKAZÓWKA*

### **Uwaga niebezpieczeństwo kolizji!**

Zmiany danych kalibrowania mogą prowadzić do niepożądanego zachowania. Zastosowanie cyklu **NIEWYWAZ. KALIBR.:** przez obsługującego obrabiarkę lub programistę NC nie jest zalecane. Podczas odpracowywania funkcji i następującej po tym obróbki istnieje zagrożenie kolizji!

- Używać funkcji wyłączenie po uzgodnieniu z producentem obrabiarek
- Zwrócić uwagę na informacje w dokumentacji producenta obrabiarek

Kalibrowanie niewyważenie następuje przed dostawą obrabiarki u producenta. Przy kalibrowaniu niewyważenia stół obrotowy jest sprawdzany przy pomocy zdefiniowanego ciężaru, umiejscowionego na zdefiniowanej pozycji radialnej, a mianowicie z różnymi prędkościami obrotowymi. Pomiar powtarza się z różnymi ciężarkami.

# **9.4 Narzędzia w trybie toczenia (opcja #50)**

# **Wywołanie narzędzia**

Wywołanie narzędzi tokarskich następuje jaki i w trybie frezowania, przy pomocy funkcji **TOOL CALL**. Należy zdefiniować w **TOOL CALL**wierszu tylko numer narzędzia lub nazwę narzędzia.

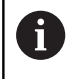

Można wywoływać oraz zamontować narzędzia tokarskie zarówno w trybie frezowania jaki i toczenia.

### **Wybór narzędzia w oknie napływowym**

Jeśli otwieramy okno napływowe dla wyboru narzędzia, to sterowanie zaznacza wszystkie dostępne w magazynie narzędzia na zielono.

Sterowanie pokazuje oprócz numeru narzędzia i nazwy narzędzia także kolumny **ZL** i **XL** z tabeli narzędzi tokarskich.

### **Przykład**

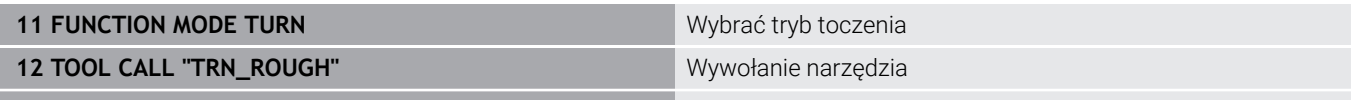

**...**

### <span id="page-426-0"></span>**Dane narzędzia**

W tabeli narzędzi tokarskich **TOOLTURN.TRN** definiujemy specyficzne dla toczenia dane narzędzia.

Numer narzędzia w kolumnie **T** odnosi się do numeru narzędzia tokarskiego w TOOL.T. Wartości geometrii jak np. **L** i **R** z TOOL.T nie działają dla narzędzi tokarskich.

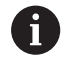

Numer narzędzia w TOOLTURN.TRN musi być zgodny z numerem narzędzia tokarskiego w TOOL.T . Jeśli wstawiamy nowy wiersz lub kopiujemy wiersz, należy zapisać odpowiedni numer.

Sterowanie zapamiętuje aktywną długość narzędzia tokarskiego w parametrze Q **Q114**.

Dodatkowo należy odznaczyć narzędzia tokarskie w tabeli narzędzi TOOL.T jako narzędzia tokarskie. W tym celu wybrać w kolumnie TYP typ narzędzia **TURN** dla odpowiedniego narzędzia. Jeśli dla danego narzędzia koniecznych jest więcej danych geometrycznych, to można utworzyć do danego narzędzia dalsze indeksowane narzędzia.

Tabele narzędzi tokarskich, które mają być zbierane w archiwum lub używane dla testowania programu, mogą otrzymać dowolną nazwę pliku z rozszerzeniem **.TRN**.

Aby otworzyć tabelę narzędzie tokarskich, należy:

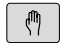

Wybierz tryb pracy obrabiarki,np. **Praca ręczna**

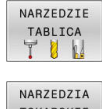

Softkey **TABELA NARZĘDZI** nacisnąć

TOKARSKIE  $5F$ 

EDYCJA

- Softkey **NARZEDZIA TOKARSKIE** nacisnąć
- $\mathbf{p}$ Zmiany w tabeli narzędzi tokarskich: softkey **EDYCJA** ustawić na **ON** .

### **Dane narzędzi w tabeli narzędzi tokarskich**

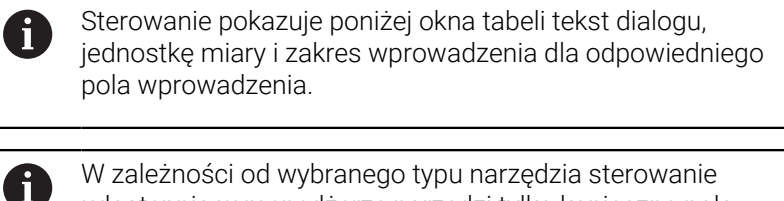

udostępnia w menedżerze narzędzi tylko konieczne pola wpisu.

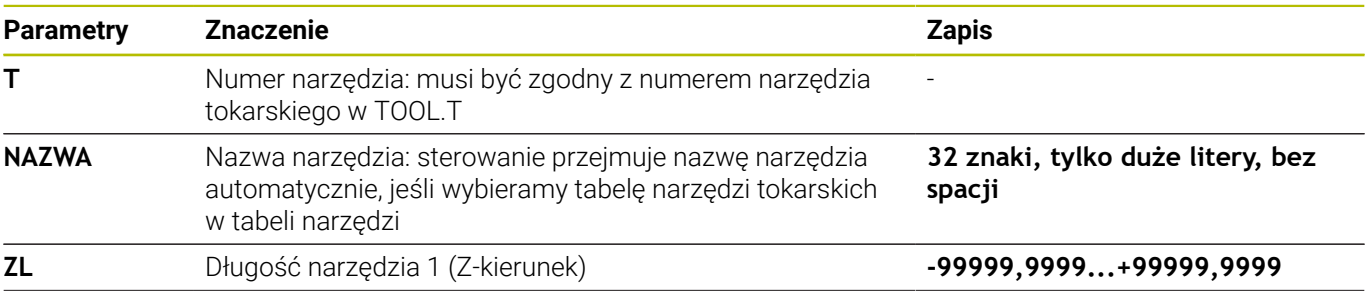

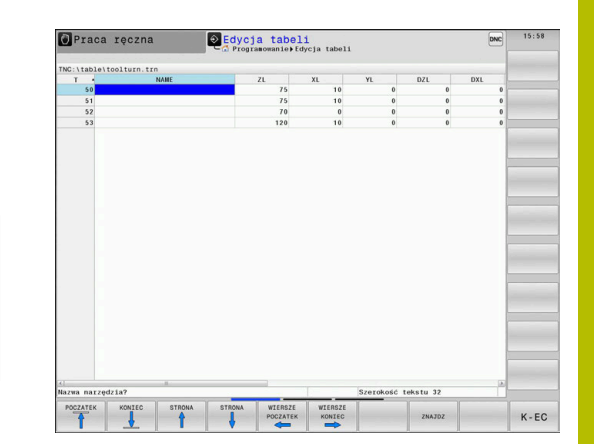

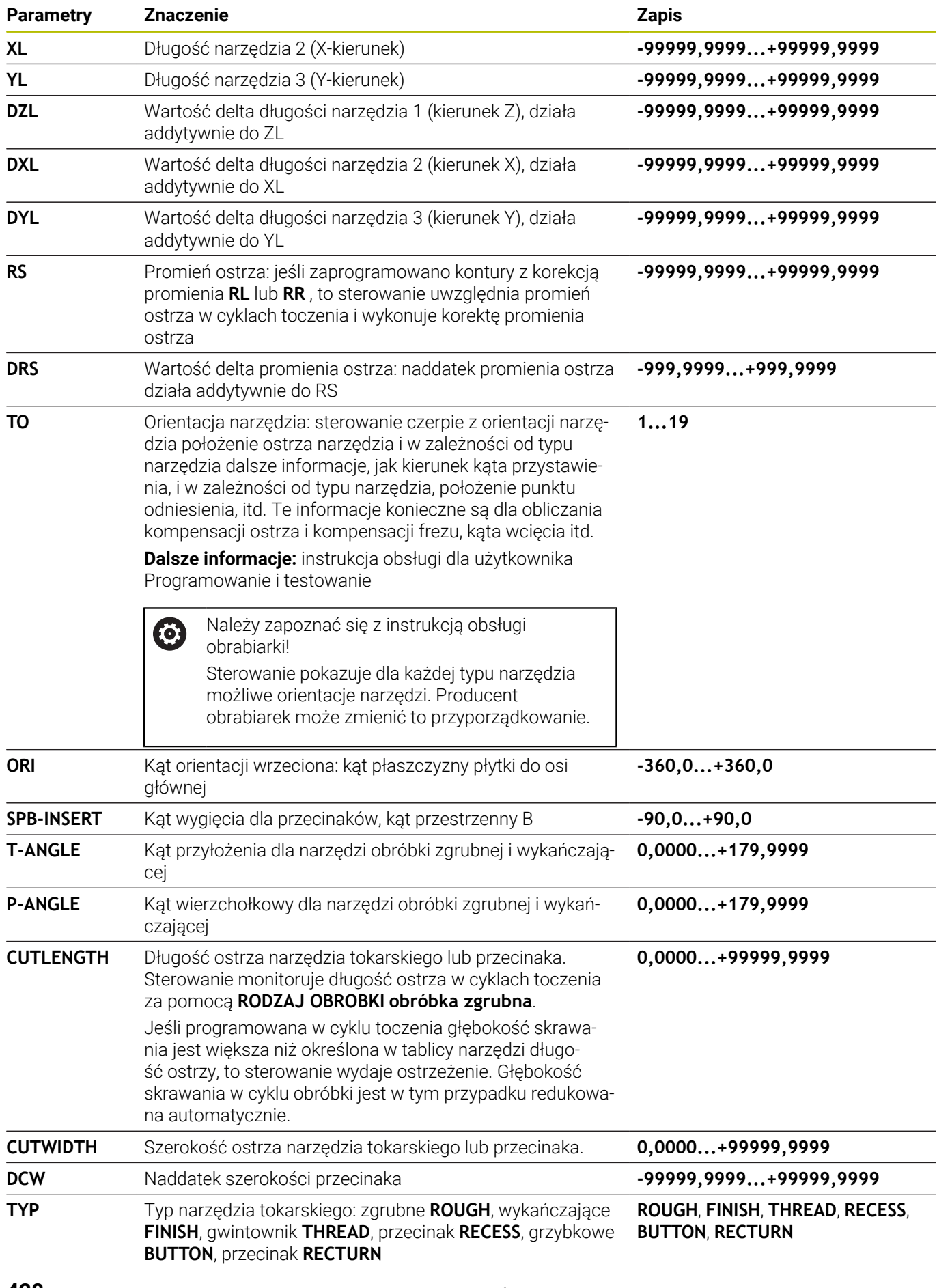

### **Dane narzędzi dla automatycznego wymiarowania narzędzi**

Za pomocą cyklu **485 WYMIERZ NARZ.TOKARSKIE** możesz automatycznie wymierzać narzędzia tokarskie.

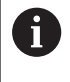

Aby móc używać cyklu **485 WYMIERZ NARZ.TOKARSKIE** konieczna jest sonda narzędziowa z elementem próbkowania w formie prostopadłościanu.

Cykl uwzględnia następujące dane wejściowe z tablicy narzędzi tokarskich:

- **ZL**: długość narzędzia 1
- **XL**: długość narzędzia 2
- **DZL**: wartość delta długości narzędzia 1
- **DXL**: wartość delta długości narzędzia 2  $\blacksquare$
- **RS**: promień ostrza
- **TO**: orientacja narzędzia
- **ORI**: kąt orientacji wrzeciona п
- **TYPE**: typ narzędzia tokarskiego

**Dalsze informacje:** instrukcja obsługi dla użytkownika **Programowanie cykli pomiarowych dla detalu i narzędzia**

### **Kąt orientacji**

Za pomocą kąta orientacji wrzeciona **ORI** określamy położenie kątowe wrzeciona frezowania dla narzędzia tokarskiego.

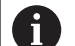

Wskazówki dotyczące obsługi:

- Właściwe położenie wrzeciona jest decydujące nie tylko dla obróbki ale także dla wymiarowania narzędzia.
- Zaleca się sprawdzanie właściwego kąta orientacji m. i żądanej orientacji narzędzia dla każdego na nowo zdefiniowanego narzędzia.

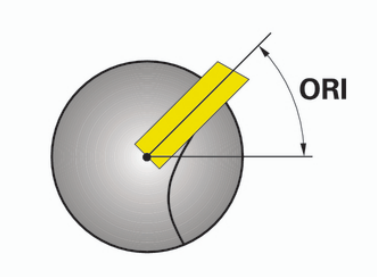

### **Obliczanie korekcji narzędzia**

Zmierzone wartości korekcji **DXL** oraz **DZL** narzędzia tokarskiego można skorygować manualnie w menedżerze narzędzi. Sterowanie przelicza zapisane dane automatycznie do układu współrzędnych narzędzia.

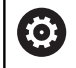

Należy zapoznać się z instrukcją obsługi obrabiarki! Menedżer narzędzi (zarządzanie narzędziami) jest funkcją zależną od maszyny, która może być częściowo lub kompletnie dezaktywowana. Funkcję definiuje producent maszyn, uwzględnić instrukcję obsługi obrabiarki.

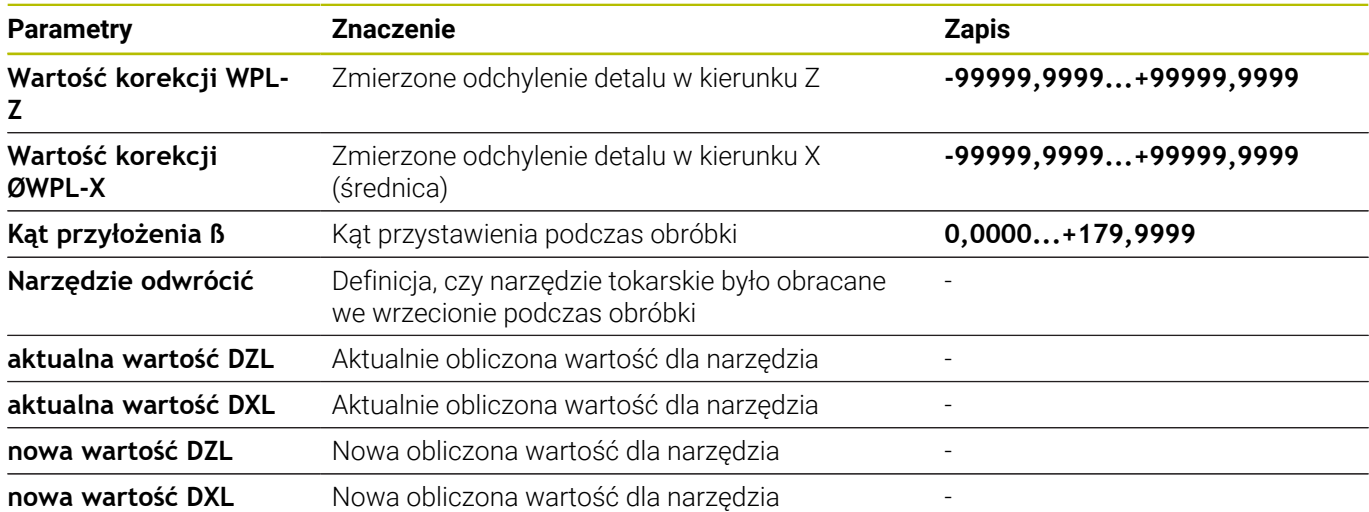

### **Sposób postępowania**

Aby dokonać zmian wartości korekcji, należy:

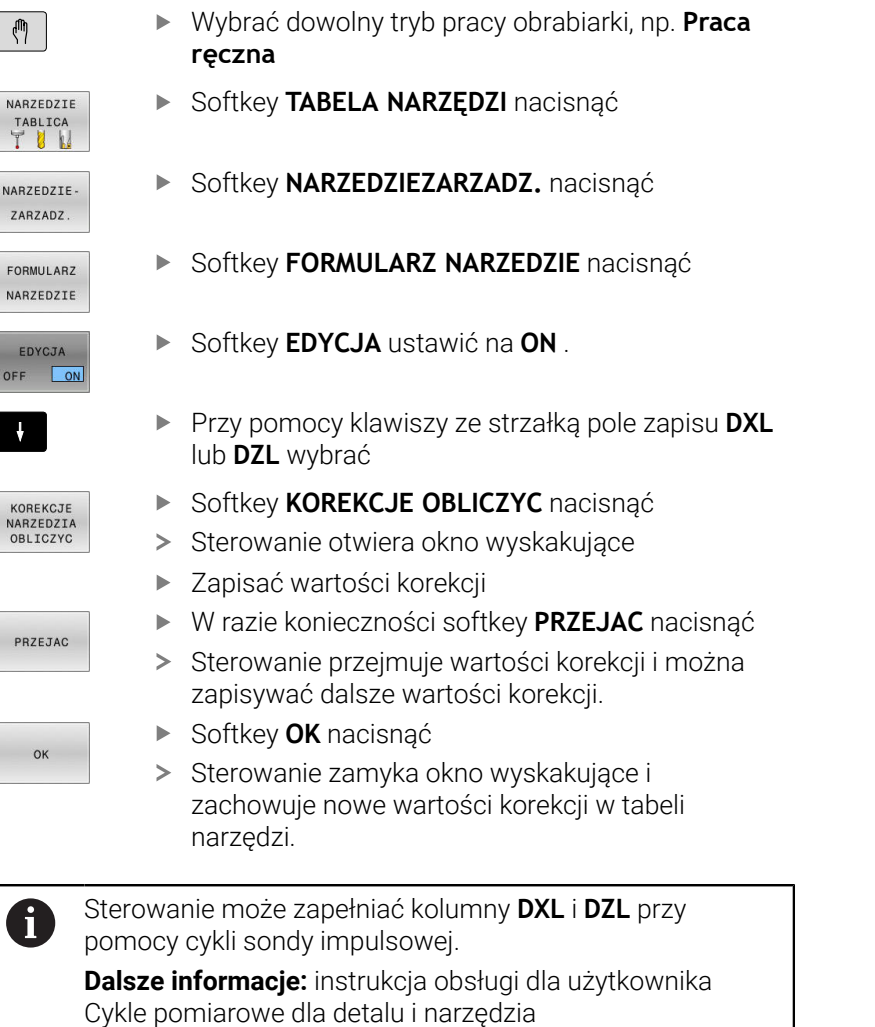

#### **Przykład**

Zapis:

- **Wartość korekcji WPL-Z**: 1  $\mathbb{R}^n$
- **Wartość korekcji ØWPL-X**: 1 п
- $\blacksquare$ **Kąt przyłożenia ß**: 90
- **Narzędzie odwrócić**: tak  $\overline{\phantom{a}}$

Wynik:

- **DZL:** +0.5
- **DXL**: +1

### **Dane narzędzia dla noża tokarskiego**

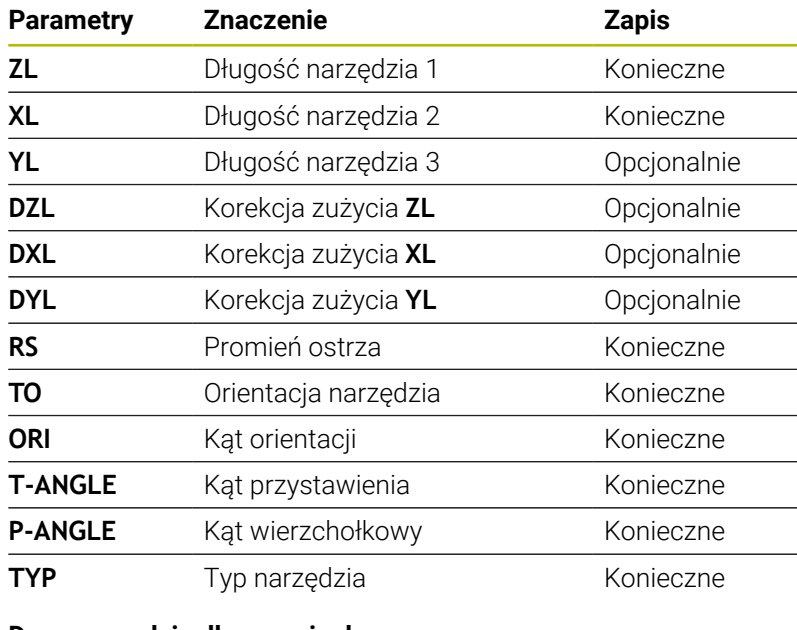

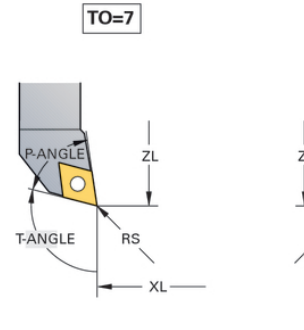

ÀNGLE  $R\acute{s}$ T-ANGLE XL

 $TO=1$ 

### **Dane narzędzia dla przecinaka**

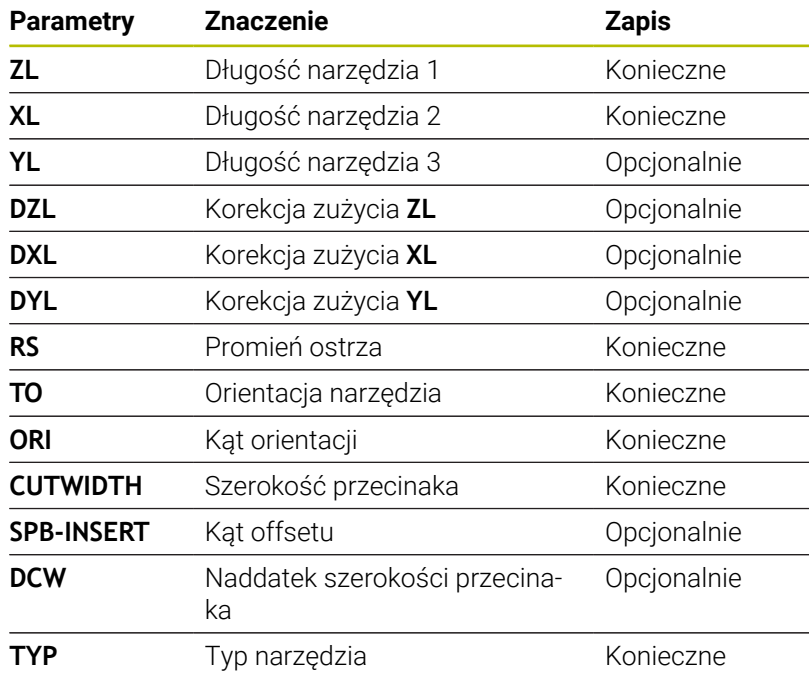

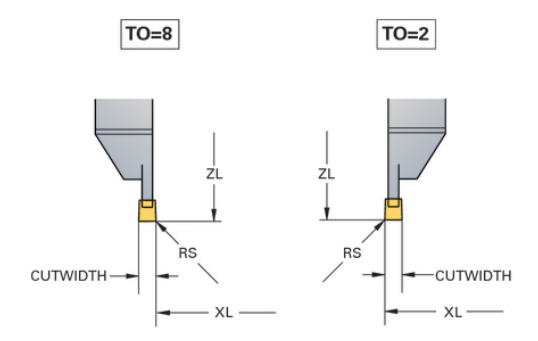
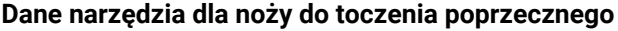

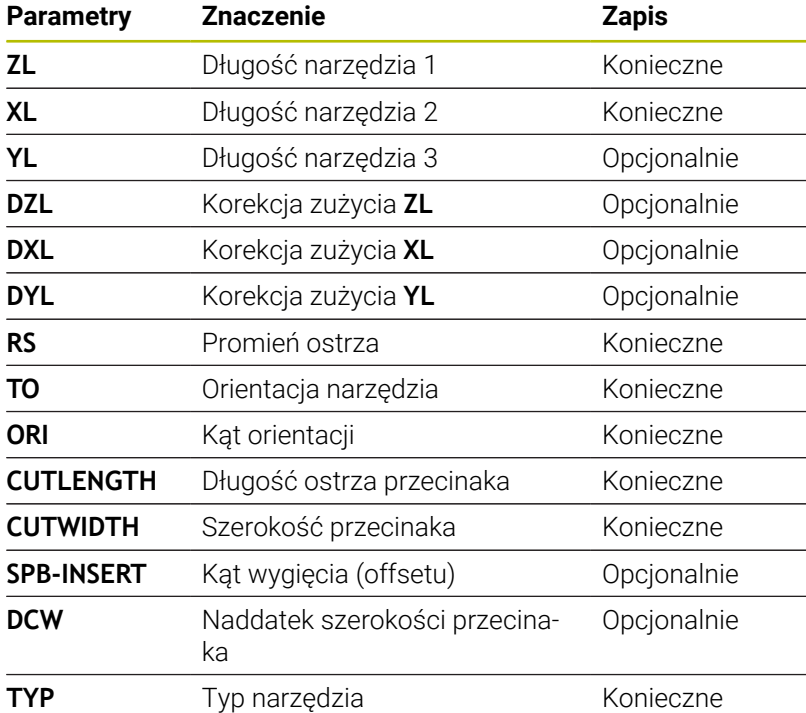

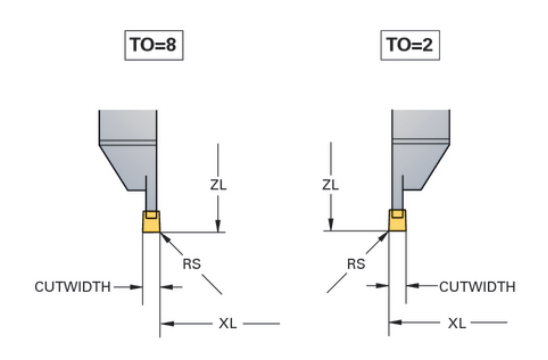

#### **Dane dla narzędzi grzybkowych**

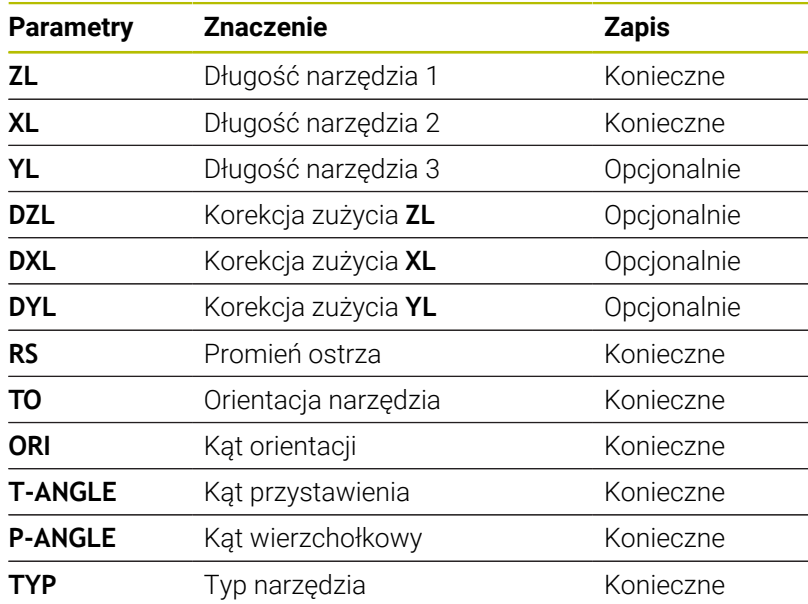

 $TO=8$ 

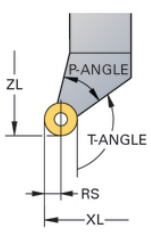

#### **Dane narzędzi dla gwintowników**

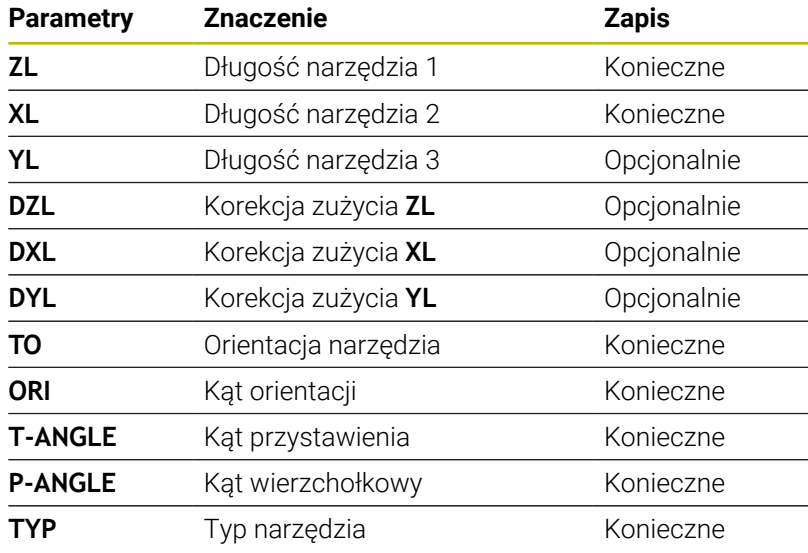

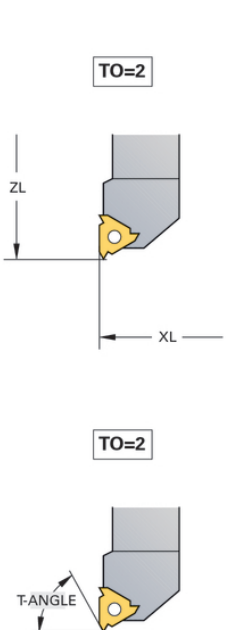

P-ANGLE

#### **Przykład FreeTurn-narzędzia**

Dla narzędzia FreeTurn-konieczne są następujące dane:

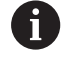

Zalecane jest podawanie w nazwie narzędzia informacji o kątach wierzchołkowych **P-ANGLE** jak i długości narzędzia **ZL**, np. **FT1\_35-35-35\_100**.

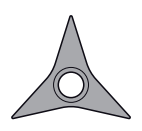

NarzędzieFreeTurn-z trzema ostrzami do wykańczania

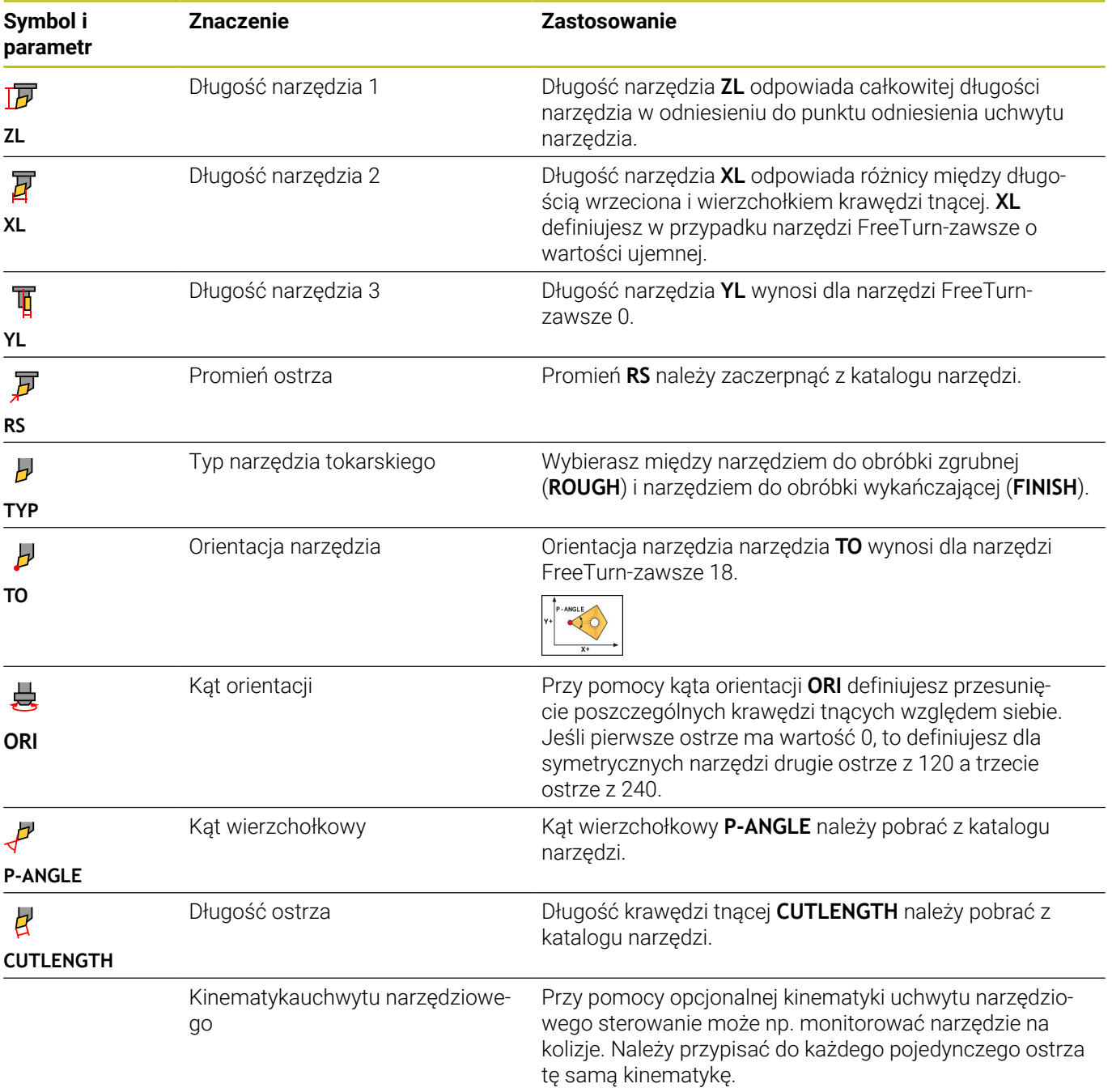

# **Korekcja narzędzia w programie NC**

Przy pomocy funkcji **FUNCTION TURNDATA CORR** można definiować dodatkowe wartości korekcji dla aktywnego narzędzia. W **FUNCTION TURNDATA CORR** można zapisywać wartości delta dla długości narzędzia w kierunku X **DXL** oraz w kierunku Z **DZL**. Wartości korekcji działają addytywnie na wartości korekcji z tabeli narzędzi tokarskich.

Przy pomocy funkcji **FUNCTION TURNDATA CORR-TCS** można z **DRS** definiować naddatek promienia ostrza. Tym samym można zaprogramować równoodległy naddatek konturu. Dla przecinaka można skorygować szerokość przecinania z **DCW**.

**FUNCTION TURNDATA CORR** działa zawsze dla aktywnego narzędzia. Poprzez ponowne wywołanie narzędzia **TOOL CALL** dezaktywujemy ponownie korekcję. Jeśli wychodzimy z programu NC (np. PGM MGT), to sterowanie resetuje automatycznie wartości korekcji.

Przy zapisie funkcji **FUNCTION TURNDATA CORR** można definiować sposób działania korekcji narzędzia przy pomocy softkeys:

- **FUNCTION TURNDATA CORR-TCS**: korekcja narzędzia działa w układzie współrzędnych narzędzia
- $\mathbf{r}$ **FUNCTION TURNDATA CORR-WPL**: korekcja narzędzia działa w układzie współrzędnych obrabianego przedmiotu

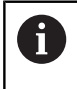

Korekcja narzędzia **FUNCTION TURNDATA CORR-TCS** działa zawsze w układzie współrzędnych narzędzia, także podczas przystawionej obróbki.

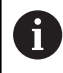

Przy toczeniu interpolacyjnym funkcje **FUNCTION TURNDATA CORR** i **FUNCTION TURNDATA CORR-TCS** nie mają oddziaływania.

Jeśli w cyklu **292 IPO.-TOCZENIE KONTUR** należy skorygować narzędzie tokarskie, to należy wykonać to w cyklu lub w tablicy narzędzi.

**Dalsze informacie:** instrukcia obsługi dla użytkownika **Programowanie cykli obróbki**

#### **Definiowanie korekcji narzędzia**

Aby zdefiniować korekcję narzędzia w programie NC należy: Nacisnąć klawisz **SPEC FCT**

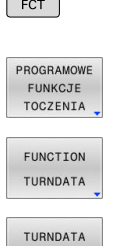

CORR

A

 $SPEC$ 

Softkey **PROGRAMOWE TOCZENIA** nacisnąć

**Softkey FUNCTION TUNRNDATA** nacisnąć

Softkey **TURNDATA CORR** nacisnąć

Alternatywnie do korekcji narzędzia z **TURNDATA CORR** można pracować z tablicami korekcji. **Dalsze informacje:** instrukcja obsługi dla użytkownika

**Programowanie dialogowe** lub **Programowanie DIN/ISO.**

#### **Przykład**

**21 FUNCTION TURNDATA CORR-TCS:Z/X DZL:0.1 DXL:0.05**

**...**

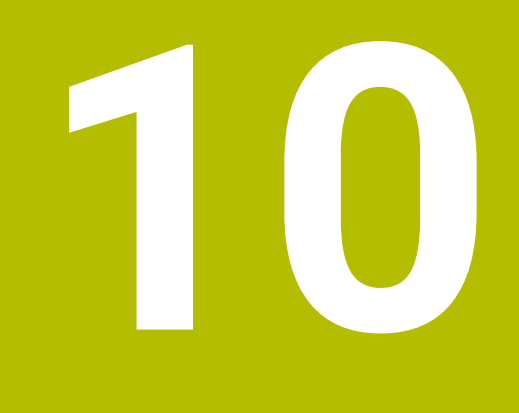

**Obróbka szlifowaniem**

# **10.1 Obróbka szlifowaniem na frezarkach (opcja #156)**

### **Wstęp**

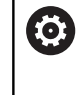

Należy zapoznać się z instrukcją obsługi obrabiarki! Obróbka szlifowaniem jest konfigurowana i aktywowana przez producenta maszyn. Niekiedy nie wszystkie opisane tu funkcje i cykle są dostępne dla użytkownika.

Na specjalnych typach frezarek jest możliwym wykonywanie zarówno obróbki frezowaniem jak i szlifowaniem. W ten sposób możliwe jest przeprowadzenie kompletnej obróbki detalu bez zmiany zamocowania na jednej maszynie, nawet jeśli konieczne są skomplikowane operacje frezarskie i szlifierskie.

Pojęcie szlifowanie obejmuje wiele różnych zabiegów obróbkowych, różniących się od siebie częściowo nawet w znacznym stopniu, np.:

- Szlifowanie współrzędnościowe
- Szlifowanie powierzchni walcowych
- Szlifowanie powierzchni płaskich  $\blacksquare$

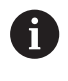

Na TNC 640 dostępne jest także szlifowanie współrzędnościowe.

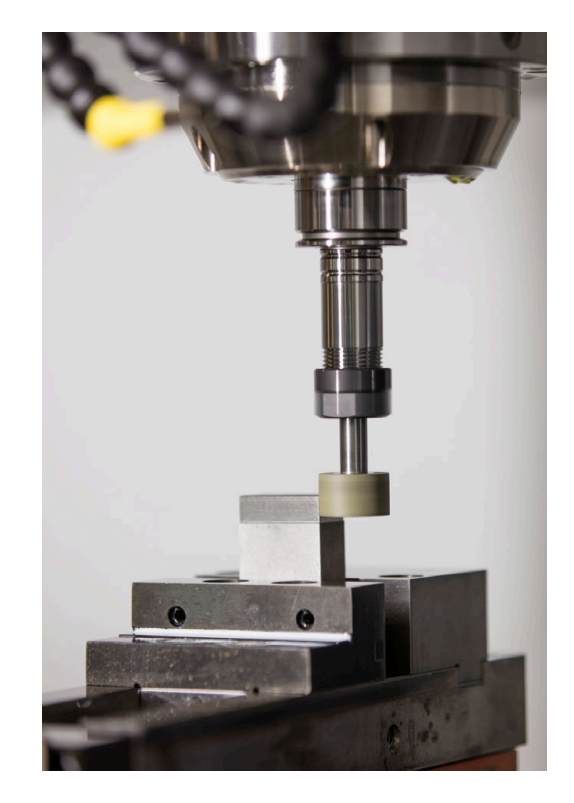

### **Narzędzia przy szlifowaniu**

Menedżer danych narzędzi tokarskich wymaga innych opisów geometrycznych, niż ma to miejsce dla narzędzi frezarskich lub wiertarskich. Sterowanie oddaje do dyspozycji w tym celu specjalnego bazującego na formularzach menedżera dla narzędzi tokarskich i obciągaczy.

Jeśli na frezarce dostępna jest obróbka szlifowaniem (opcja #156), to do dyspozycji znajduje się także funkcja obciągania. W ten sposób można przygotować ściernicę na obrabiarce lub ją naostrzyć.

**Dalsze informacje:** ["Wpisywanie danych narzędzi", Strona 444](#page-443-0)

### **Szlifowanie współrzędnościowe**

 $\mathbf i$ 

Sterowanie udostępnia różne cykle dla specjalnych rodzajów przemieszczenia przy szlifowaniu współrzędnościowym i obciąganiu.

**Dalsze informacje:** instrukcja obsługi dla użytkownika **Programowanie cykli obróbki**

Szlifowanie współrzędnościowe to szlifowanie konturu 2D. Przemieszczenie narzędzia na płaszczyźnie jest przy tym opcjonalnie kombinowane z ruchem wahadłowym wzdłuż aktywnej osi narzędzia.

Na frezarce szlifowanie współrzędnościowe wykorzystywane jest w głównej mierze do dopracowania wytworzonego już konturu, wykonywanego za pomocą odpowiedniego narzędzia szlifierskiego. Szlifowanie współrzędnościowe różni się tylko nieznacznie od frezowania. Zamiast frezu używane jest narzędzie szlifierskie, np. ściernica trzpieniowa lub tarcza szlifierska. Przy zastosowaniu szlifowania współrzędnościowego osiągana jest znacznie większa dokładność oraz lepsza jakość powierzchni niż przy frezowaniu.

Obróbka następuje w trybie frezowania **FUNCTION MODE MILL**.

W cyklach szlifowania udostępnione są specjalne rodzaje przemieszczenia dla narzędzi szlifierskich. Przy tym przemieszczenie posuwowe lub oscylujące, tzw. suw wahadłowy, jest kombinowane z przemieszczeniem w osi narzędzia na płaszczyźnie obróbki.

Szlifowanie jest również możliwe na nachylonej płaszczyźnie obróbki. Sterowanie wykonuje ruch wahadłowy wzdłuż aktywnej osi narzędzia w układzie współrzędnych płaszczyzny obróbki **WPL-CS**.

#### **Suw wahadłowy**

Przy szlifowaniu współrzędnościowym przemieszczenie narzędzia na płaszczyźnie może być kombinowane z ruchem wahadłowym, tzw. suwem wahadłowym. Ten ruch wahadłowy działa w aktywnej osi narzędzia.

Użytkownik definiuje górny i dolny limit suwu oraz może uruchomić suw wahadłowy, zatrzymać ten ruch a także zresetować wartości. Suw wahadłowy działa tak długo, aż zostanie ponownie zatrzymany. Z **M2** bądź **M30** suw wahadłowy zatrzymuje się automatycznie.

Dla definiowania, startu oraz zatrzymania tego ruchu sterowanie udostępnia cykle.

Jak długo suw wahadłowy jest aktywny w uruchomionym programie NC , nie możesz przejść do trybu **Tryb manualny** lub **Pozycjonow. z ręcznym wprowadz.** .

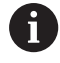

Wskazówki dotyczące obsługi:

- Suw wahadłowy działa podczas zaprogramowanego stop z **M0** jak i w trybie **Wykonanie progr.,pojedyńczy blok** także po zakończeniu wiersza NC.
- Sterowanie nie obsługuje skanowania wierszy kiedy suw  $\mathbf{u}$ wahadłowy jest aktywny.

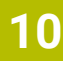

**(ö)** 

Należy zapoznać się z instrukcją obsługi obrabiarki! Producent obrabiarek może określić, który rodzaj override (wymuszenia) oddziaływuje na ruch wahadłowy.

#### **Prezentacja graficzna suwu wahadłowego**

Grafika symulacyjna w trybach pracy **Wykonanie progr.,pojedyńczy blok** i **Wykonanie programu, automatycz.** przedstawia graficznie narzucony ruch wahadłowy.

#### **Struktura programu NC**

Program NC z obróbką szlifowaniem posiada następującą strukturę:

- Obciąganie narzędzia szlifierskiego
- Definiowanie suwu wahadłowego
- W razie konieczności oddzielnie uruchomić suw wahadłowy
- $\blacksquare$ Przejazd po konturze
- Zatrzymanie suwu wahadłowego

Dla konturu możesz używać określonych cykli obróbki, np. cykle szlifowania, wybrania, czopu lub cykle SL.

Sterowanie działa z narzędziem szlifierskim jak z narzędziem frezarskim:

- Jeśli wykonywane jest szlifowanie konturu bez cyklu, a najmniejszy promień wewnętrzny konturu jest mniejszy niż promień narzędzia, to sterowanie wydaje komunikat o błędach.
- Jeśli stosowane są cykle SL przy pracy, to sterowanie odpracowuje tylko te fragmenty, które możliwe są dla danego promienia narzędzia. Resztka materiału pozostaje w otworze.

**Dalsze informacje:** instrukcja obsługi dla użytkownika **Programowanie cykli obróbki**

### **Korekcje w procesie szlifowania**

Aby osiągnąć pożądaną dokładność można dokonywać korekcji za pomocą tablic korekcji podczas szlifowania współrzędnościowego.

**Dalsze informacje:** instrukcja obsługi dla użytkownika **Programowanie dialogowe Klartext**

# **10.2 Narzędzia w trybie szlifowania (opcja #156)**

### **Narzędzie ścierne**

W menedżerze narzędzi dostępny jest typ **narzędzie szlifierskie** . Narzędzie szlifierskie wywoływane jest przy pomocy funkcji **TOOL CALL** .

#### **Przykład**

#### **5 TOOL CALL "GRIND" Z S15000 F200**

Wartości korekcji **DL** i **DR** nie są dozwolone dla narzędzia szlifierskiego. Jeśli zostaną zaprogramowane **DL** lub **DR** , to sterowanie wydaje komunikat o błędach.

Sterowanie przejmuje dla korekcji narzędzia automatycznie te wartości korekcji, które zdeponowane są w menedżerze narzędzi. Jeśli należy ingerować w proces szlifowania, to należy wykorzystywać tablice korekcji.

**Dalsze informacje:** instrukcja obsługi dla użytkownika **Programowanie dialogowe** lub **Programowanie DIN/ISO.**

#### **Ostrza narzędzia szlifierskiego**

Narzędzie szlifierskie zawiera różne ostrza o odpowiedniej orientacji i korekcji promienia ostrza. Pożądane ostrze wybierasz przy pomocy cyklu **1030 KRAW.SCIERNICY AKT.**.

Do szlifowania współrzędnościowego należy stosować głównie orientację 9, co odpowiada krawędzi ostrza frezu. Do obciągania konieczne są także inne krawędzie ostrzy. Jeśli żadne ostrze nie zostanie wybrane, to sterowanie używa dla narzędzia szlifierskiego automatycznie orientacji 9.

**Dalsze informacje:** instrukcja obsługi dla użytkownika **Programowanie cykli obróbki**

### **Obciągacz**

61

W menedżerze narzędzi dostępny jest typ **obciągacz** . Należy definiować obciągacze w menedżerze narzędzi i wywoływać je z **TOOL CALL** .

W zależności od obciągacza należy przy wywołaniu narzędzia podać prędkość obrotową.

> Należy zapoznać się z instrukcją obsługi obrabiarki! Obciągacz nie jest montowane we wrzecionie. Należy zamontować obciągacz odręcznie w przewidzianym przez producenta obrabiarek miejscu. Oprócz tego należy zdefiniować narzędzie w tabeli miejsc narzędzi.

**Dalsze informacje:** ["Tabela miejsca dla zmieniacza](#page-158-0) [narzędzi", Strona 159](#page-158-0)

Jeśli dla danego obciągacza koniecznych jest więcej danych geometrycznych, to można utworzyć do danego narzędzia dalsze indeksowane narzędzia.

**10**

## <span id="page-443-0"></span>**Wpisywanie danych narzędzi**

Specyficzne dane narzędzi szlifierskich i obciągaczy należy definiować w menedżerze narzędzi w formularzach.

Sterowanie zachowuje te dane narzędzi automatycznie w **TOOLGRIND.GRD** dla narzędzi szlifierskich i **TOOLDRESS.DRS** dla obciągaczy.

# *WSKAZÓWKA*

### **Uwaga niebezpieczeństwo kolizji!**

Sterowanie pokazuje w formularzu menedżera narzędzi wyłącznie odpowiednie parametry wybranego typu narzędzia. Tabele narzędzi zawierają zablokowane parametry, które są przewidziane do wewnętrznego użytku. Ze względu na odręczną edycję tych dodatkowych parametrów niektóre dane narzędziowe mogą nie pasować do siebie. Podczas następujących po edycji przemieszczeń istnieje zagrożenie kolizji!

Edycja narzędzi w formularzu menedżera narzędzi  $\blacktriangleright$ 

#### Aby otworzyć menedżera narzędzi należy:

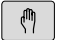

Wybrać tryb pracy obrabiarki, np. **Praca ręczna**

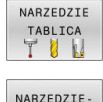

ZARZADZ.

- $\blacktriangleright$ Softkey **TABELA NARZĘDZI** nacisnąć
- Softkey **NARZEDZIEZARZADZ.** nacisnąć

Należy odznaczyć każdorazowo typ narzędzia szlifierskiego i obciągacza.

#### Proszę postąpić następująco:

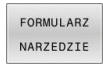

Softkey **FORMULARZ NARZEDZIE** nacisnąć

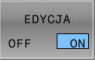

- Softkey **EDYCJA** nacisnąć
- Wprowadzenie typu narzędzia  $\mathbf{r}$
- Sterowanie przełącza formularz na specyficzne  $\geq$ dane narzędzi.

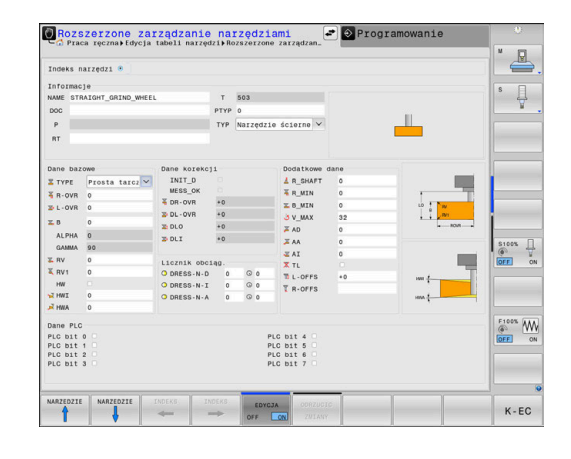

#### **Ogólne dane narzędzi**

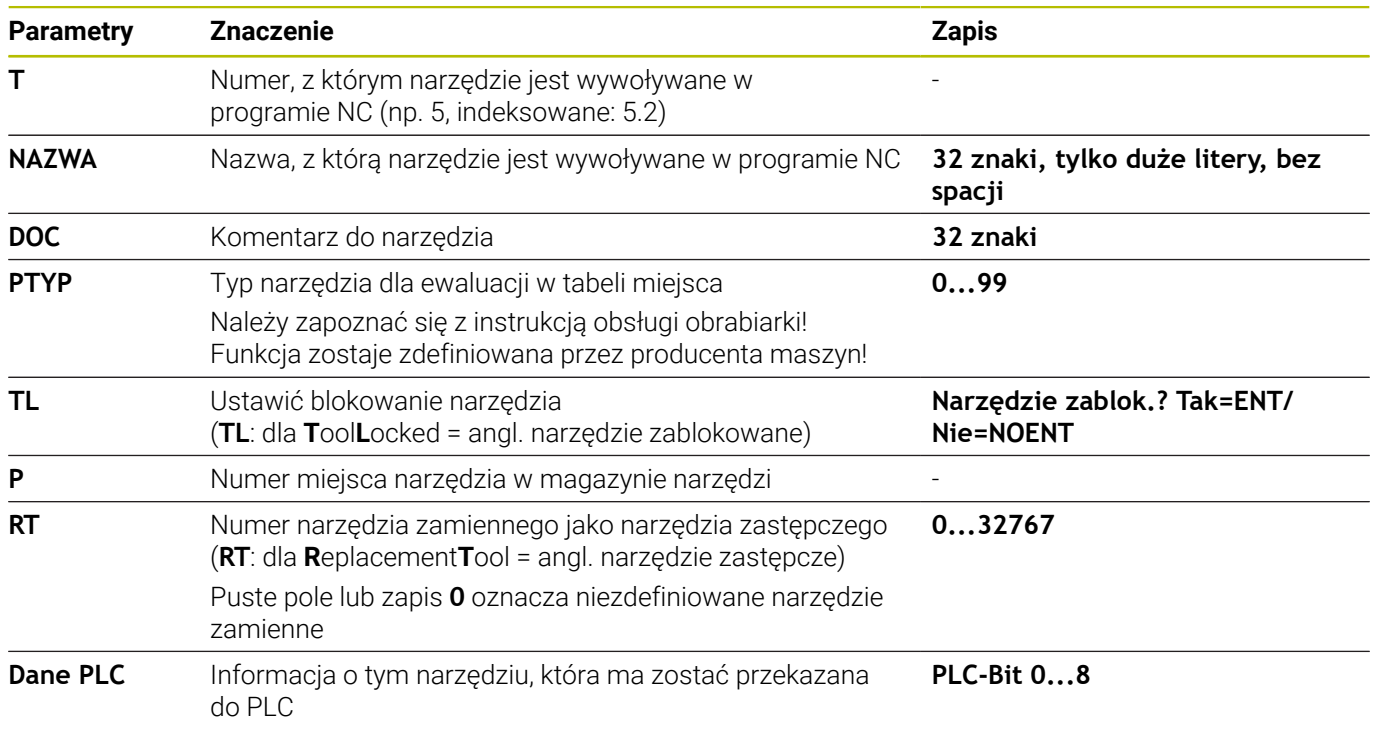

#### **Dane dla narzędzi szlifierskich**

 $\mathbf{i}$ 

W zależności od wybranego typu narzędzia sterowanie udostępnia w menedżerze narzędzi tylko konieczne pola wpisu.

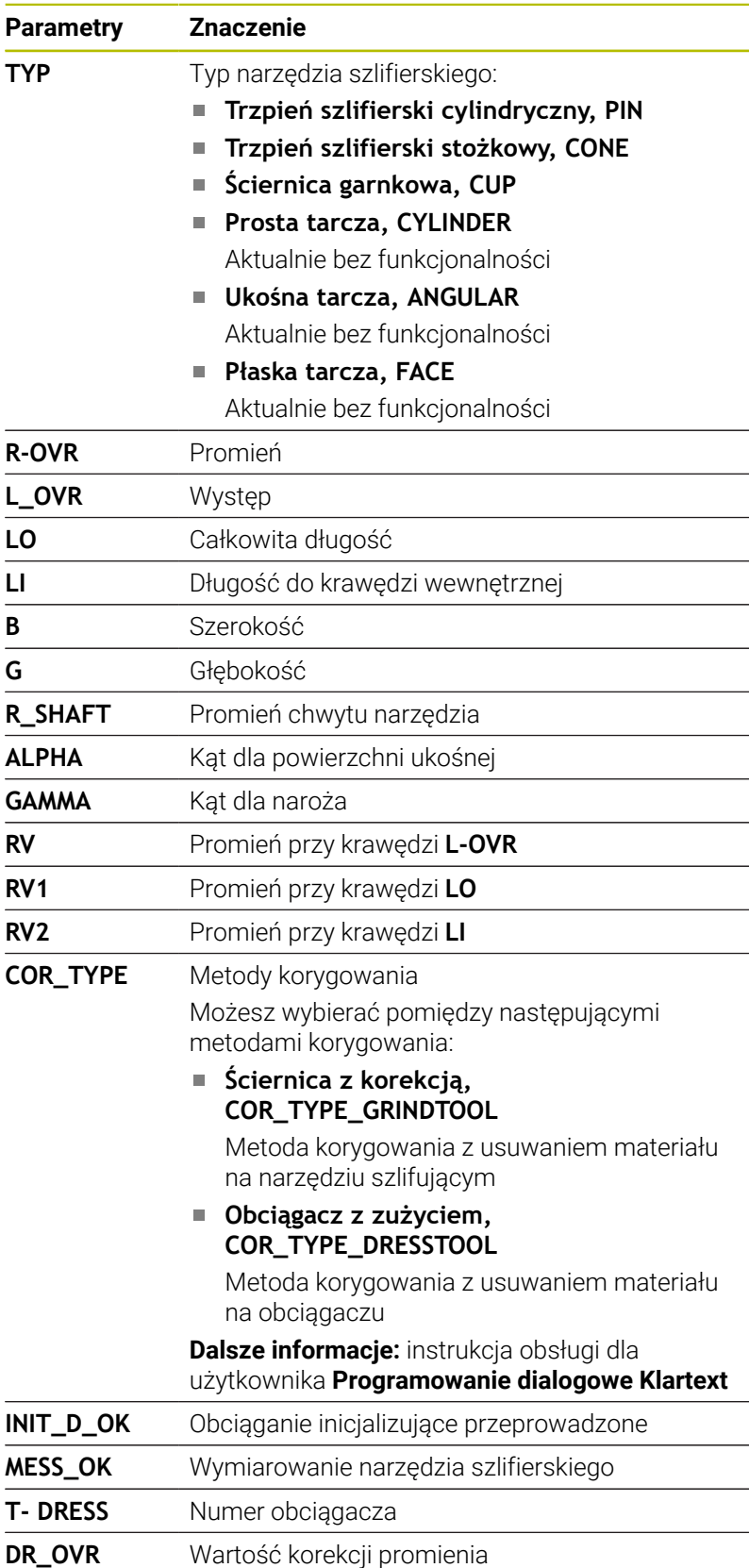

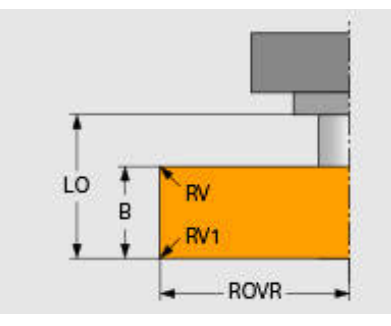

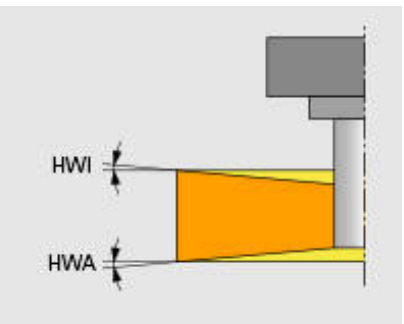

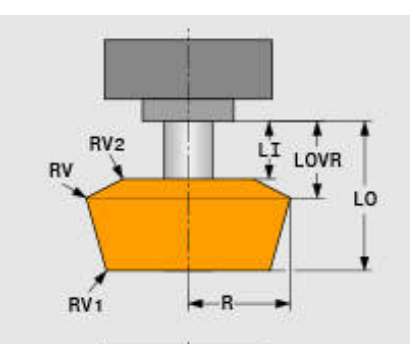

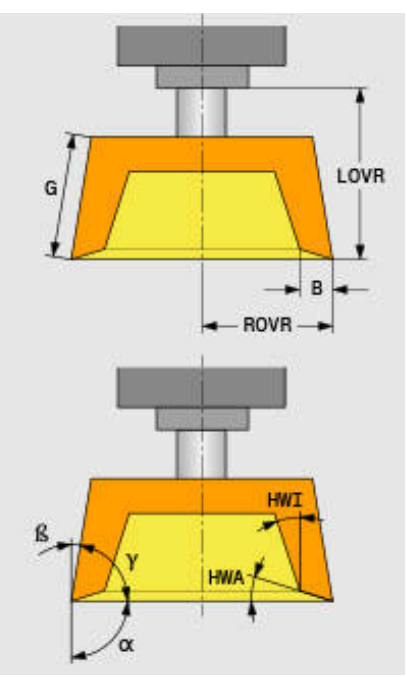

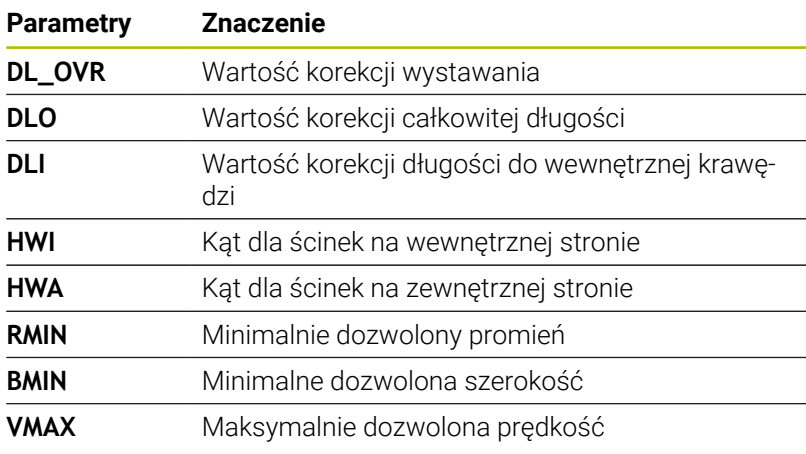

#### **Dane dodatkowe dla obciągania**

Dla narzędzi szlifierskich, które są obciągane, należy definiować dodatkowo następujące dane:

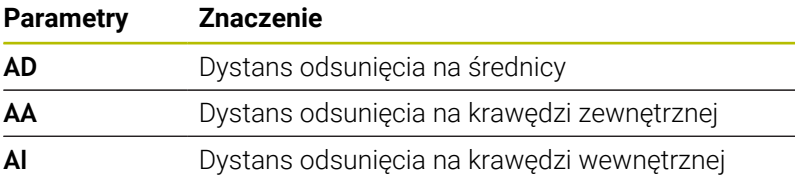

Cykle obciągania używają automatycznie dystansów odsunięcia. Dla konturu obciągania nie są definiowane ruchy najazdu i odjazdu.

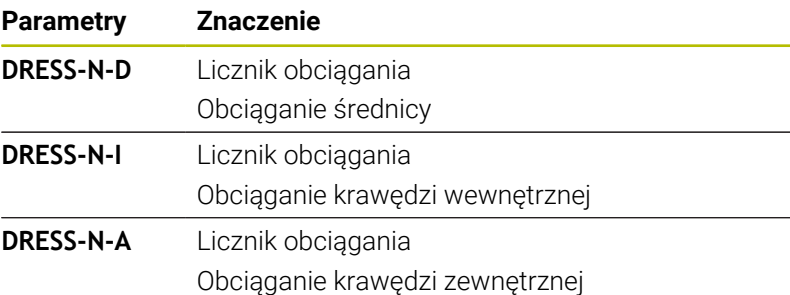

Sterowanie pokazuje po lewej stronie w cyklu obciągania zaprogramowane wartości zadane. Wartość zadana definiuje, jak często cykl obciągania jest wywoływany, bez jego wykonywania przez sterowanie.

Po prawej stronie sterowanie pokazuje wartości rzeczywiste, czyli jak często cykl obciągania został już pominięty. Wartość rzeczywista może być zmieniana odręcznie.

Jeśli wartość zadana i wartość rzeczywista są identyczne, to sterowanie wykonuje cykl obciągania i kasuje wartość rzeczywistą.

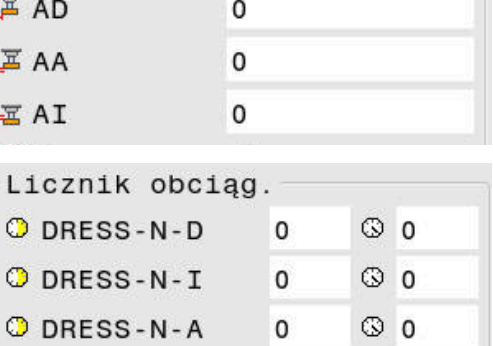

### **Dane dla obciągaczy**

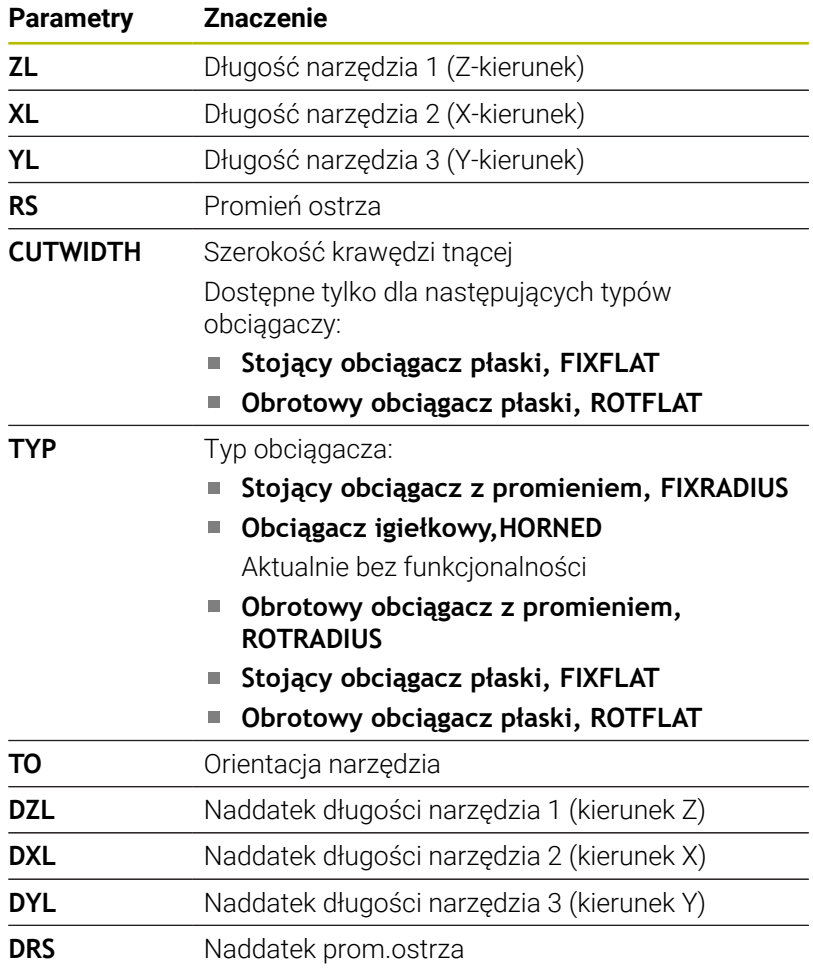

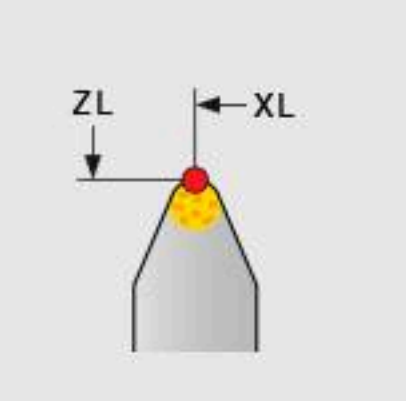

### **Konfigurowanie narzędzia szlifierskiego**

HEIDENHAIN zaleca dotrzymanie poniższego opisu kroków konfigurowania narzędzia szlifierskiego. W ten sposób zapewniona jest właściwa konfiguracja danych i dotrzymywana wysoka dokładność przy szlifowaniu.

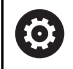

i

W zależności od stosowanego narzędzia, nie każdy etap konfigurowania jest konieczny.

# *WSKAZÓWKA*

#### **Uwaga niebezpieczeństwo kolizji!**

Modyfikowanie lub usuwanie danych narzędzia szlifierskiego bezpośrednio w tabeli narzędzi może prowadzić do nieokreślonych sytuacji eksploatacyjnych na obrabiarce. Przez nie w pełni zdefiniowane narzędzia możliwa jest kolizja narzędzia z komponentami obrabiarki lub detalem!

- Należy trzymać się kolejności przy konfigurowaniu narzędzi szlifierskich
- Narzędzia szlifierskie konfigurować tylko w menedżerze narzędzi
- ► Korygować dane narzędzi za pomocą cykli

Dla skonfigurowania narzędzia szlifierskiego należy:

- Podać dane bazowe ściernicy w menedżerze narzędzi **Dalsze informacje:** ["Definiowanie danych bazowych ściernicy",](#page-449-0) [Strona 450](#page-449-0)
- Alternatywnie wpis do tabeli narzędzi za pomocą cyklu **1032 KOREKCJA PROMIENIA SCIERNICY** i cyklu **1033 KOREKCJA PROMIENIA SCIERNICY**
- Obciąganie inicjalizujące **Dalsze informacje:** ["Obciąganie inicjalizujące", Strona 450](#page-449-1)
- Sterowanie stawia haczyk przy **INIT\_D** w menedżerze narzędzi.
- Wymiarowanie ściernicy **Dalsze informacje:** ["Wymiarowanie ściernicy", Strona 451](#page-450-0)

Narzędzia szlifierskie, które nie są kondycjonowane, np. tarcze diamentowe, mogą być wymiarowane bezpośrednio. Sterowanie przelicza korekcje z danymi bazowymi.

Zaznaczenia **INIT\_D** i **MESS\_OK** nie mają znaczenia w tym przypadku.

#### <span id="page-449-0"></span>**Definiowanie danych bazowych ściernicy**

Jeśli ściernica nie jest jeszcze skonfigurowana na obrabiarce, to sterowanie wymaga najpierw danych bazowych. Można podać te dane odręcznie w menedżerze narzędzi lub dokonać wymiarowania ściernicy na obrabiarce.

Jeśli dane bazowe są podawane odręcznie, należy zwrócić uwagę, aby haczyk nie był postawiony przy**INIT\_D** . Sterowanie blokuje modyfikowanie danych bazowych przy postawionym haczyku przy **INIT\_D**. Można to zaznaczenie manualnie skasować, jednakże nie można manualnie ustawić.

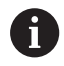

Jeśli podajesz dane bazowe za pomocą cyklu **1032 KOREKCJA PROMIENIA SCIERNICY** , to cykl kasuje automatycznie wszystkie dostępne korekty i ustawia konieczne dane narzędzi.

**Dalsze informacje:** instrukcja obsługi dla użytkownika **Programowanie cykli obróbki**

# *WSKAZÓWKA*

#### **Uwaga niebezpieczeństwo kolizji!**

Dane bazowe definiują przy obciąganiu odstęp obciągacza od narzędzia szlifierskiego. W przypadku niedokładnych, przede wszystkim zbyt małych wartości pomiaru, może dojść do kolizji przy pierwszym obciąganiu, ponieważ rzeczywisty rozmiar obciągania jest większy od zaprogramowanego.

- ► Przy odręcznym wpisywaniu wartości bazowych podawać je większe od zmierzonych
- Alternatywnie wykonać wymiarowanie narzędzia szlifierskiego na obrabiarce i automatycznie przesłać do menedżera narzędzi

#### <span id="page-449-1"></span>**Obciąganie inicjalizujące**

Pierwsze obciąganie narzędzia szlifierskiego odznaczane jest jako obciąganie inicjalizujące. Jeśli narzędzie nie zostało poddane obciąganiu, to zaznaczenie **INIT\_D** w menedżerze narzędzi nie jest ustawione.

Referencja ściernicy do obciągacza jest jeszcze niedokładna przed obciąganiem inicjalizującym. Jeśli zdefiniowano ściernicę o większych rozmiarach, to pierwsze przejście obciągania odbywa się w powietrzu.

Sterowanie uwzględnia przy obciąganiu tylko dane bazowe ściernicy.

Należy tak długo wykonywać obciąganie, aż zaprogramowane wymiary rzeczywiście zostaną zdjęte. Dopiero wtedy dane bazowe ściernicy są zgodne z wykorzystywanym systemem obciągania.

**Dalsze informacje:** instrukcja obsługi dla użytkownika **Programowanie cykli obróbki**

**Dalsze informacje:** instrukcja obsługi dla użytkownika **Programowanie dialogowe** lub **Programowanie DIN/ISO.**

Po obciąganiu podane dane bazowe nie odpowiadają więcej rzeczywisty wartościom pomiarowym na narzędziu szlifierskim. Ta różnica jest korygowana przez ponowne wymiarowanie narzędzia szlifierskiego.

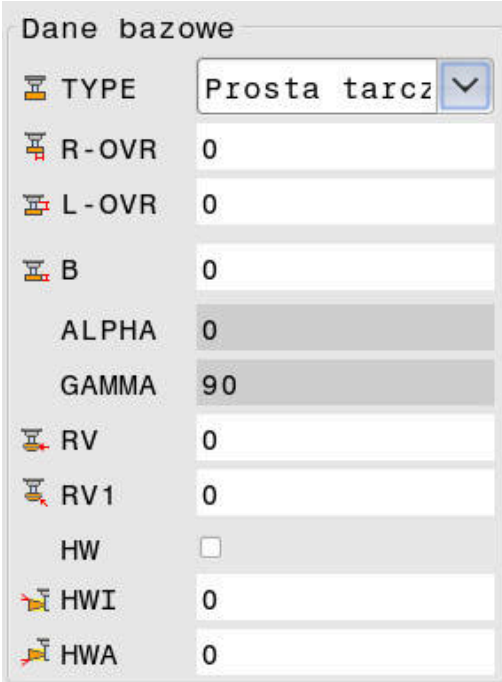

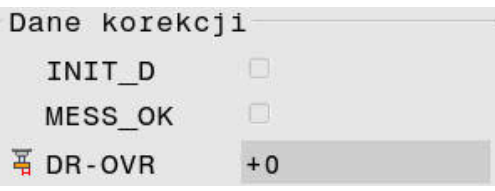

#### <span id="page-450-0"></span>**Wymiarowanie ściernicy**

Jeśli przeprowadzono obciąganie inicjalizujące, to jest prawdopodobnym, iż rzeczywiste wymiary narzędzia szlifierskiego nie są zgodne z danymi bazowymi. Dlatego też należy ponownie wymiarować narzędzie szlifierskie.

Aby wpisać właściwe korekty do menedżera narzędzi, należy używać cykli **1032 KOREKCJA PROMIENIA SCIERNICY** i **1033 KOREKCJA PROMIENIA SCIERNICY**. Sterowanie modyfikuje po obciąganiu inicjalizującym tylko wartości korekcji, aby nie zmieniły się warunki przy dalszych operacjach obciągania.

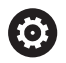

Należy zapoznać się z instrukcją obsługi obrabiarki! W zależności od tego, jak wykonywane jest wymiarowanie narzędzia szlifierskiego, sterowanie może ustawić zaznaczenie **MESS\_OK** . To zaznaczenie oznacza, iż narzędzie zostało wymiarowane po obciąganiu inicjalizującym.

**Dalsze informacje:** instrukcja obsługi dla użytkownika **Programowanie cykli obróbki**

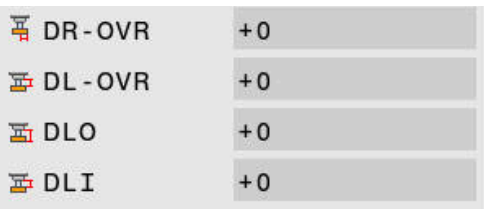

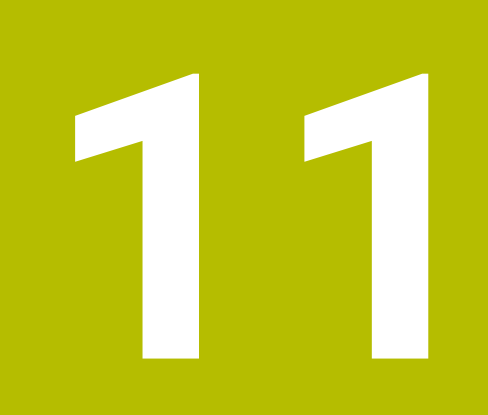

# **MOD-funkcje**

# **11.1 MOD-funkcja**

Poprzez Funkcje MOD można wybierać dodatkowe wskazania i możliwości wprowadzenia danych. Oprócz tego aby zwolnić dostęp do zabezpieczonych obszarów, można zapisać liczby kodu.

# **Wybór funkcji MOD**

Aby otworzyć menu MOD, należy:

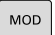

- Klawisz **MOD** nacisnąć.
	- > Sterowanie otwiera okno napływające, w którym są pokazane dostępne funkcje MOD

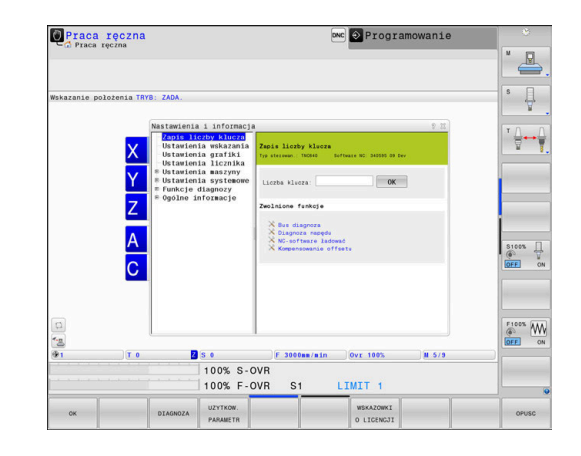

# **Zmienić nastawienia**

W menu MOD oprócz obsługi przy pomocy myszy możliwa jest także nawigacja na klawiaturze:

- Przełączyć klawiszem Tab z okna zapisu po prawej stronie do  $\mathbf{b}$ okna wyboru grup i funkcji z lewej strony
- Wybór funkcji MOD  $\mathbf{r}$
- Klawiszem Tab lub klawidzem ENT przejść do pola zapisu  $\mathbf{r}$
- W zależności od funkcji zapisać wartość i z **OK** potwierdzić lub  $\blacksquare$ dokonać wyboru i z **Przejąć** potwierdzić

Jeśli mamy do dyspozycji kilka możliwości nastawienia, to  $\mathbf{i}$ można przez naciśnięcie klawisza **GOTO** wyświetlić okno, w którym widoczne są wszystkie możliwości ustawienia naraz. Klawiszem **ENT** wybieramy ustawienie. Jeśli nie chcemy zmienić ustawienia, to proszę zamknąć okno przy pomocy klawisza **END**.

# **Zamknięcie funkcji MOD**

Aby wyjść z menu MOD, należy:

- Nacisnąć softkey **KONIEC** lub klawisz **END** .
- > Sterowanie zamyka okno wyskakujące.

# **Przegląd funkcji MOD**

Niezależnie od wybranego trybu pracy dostępne są następujące grupy z podrzędnymi obszarami i funkcjami:

#### **Zapis liczby klucza**

■ Liczba klucza

#### **Ustawienia wskazania**

- Wyświetlacze położenia  $\blacksquare$
- $\blacksquare$ Jednostka miary (mm/cale) dla wskazania położenia
- Zapis programowania dla MDI  $\overline{\phantom{a}}$
- Wyświetlić godzinę  $\mathbf{r}$
- $\blacksquare$ Wyświetlić wiersz info

#### **Ustawienia grafiki**

- Typ modelu  $\overline{\phantom{a}}$
- Jakość modelu Ī.

#### **Ustawienia licznika**

- $\overline{\phantom{a}}$ Aktualny stan licznika
- $\overline{\phantom{a}}$ Wartość docelowa dla licznika

#### **Ustawienia maszyny**

- Kinematyka  $\blacksquare$
- Limity przemieszczenia  $\overline{\phantom{a}}$
- $\mathbf{r}$ Plik eksploatacji narzędzia
- Zewnętrzny dostęp Ī.
- $\blacksquare$ Konfigurowanie kółka na sygnale
- Konfigurowanie układów pomiarowych  $\blacksquare$

#### **Ustawienia systemowe**

- Ī. Nastawienie czasu systemowego
- $\mathbf{r}$ Definiowanie połączenia sieciowego
- Sieć: IP konfiguracja  $\Box$

#### **Funkcje diagnozy**

- Bus diagnoza j.
- **TNCdiag** ×
- $\mathbf{r}$ Diagnoza napędu
- $\Box$ Konfiguracja hardware
- HeROS-informacja  $\blacksquare$

#### **Ogólne informacje**

- $\blacksquare$ Informacja o wersji
- Informacje producenta obrabiarki Ī.
- Informacje o maszynie ×
- $\overline{\phantom{a}}$ Informacja o licencji
- $\overline{\phantom{a}}$ Czasy maszynowe

i.

Zakres **Informacje producenta obrabiarki** jest dostępny po zdefiniowaniu przez producenta obrabiarki parametru maszynowego **CfgOemInfo** (nr 131700).

Zakres **Informacje o maszynie** jest dostępny po zdefiniowaniu przez eksploatatora obrabiarki parametru maszynowego **CfgMachineInfo** (nr 131600) .

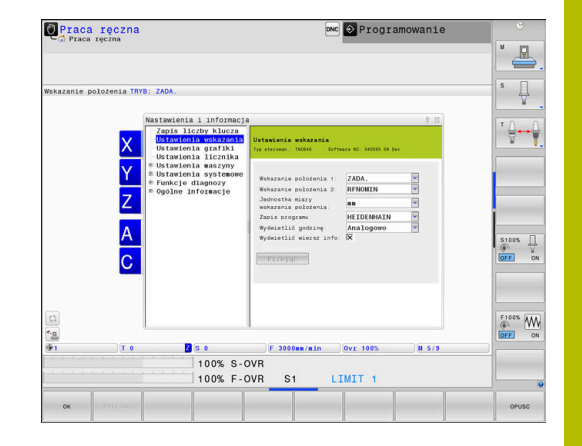

# **11.2 Wyświetlanie numerów software**

## **Zastosowanie**

W zakresie MOD **Informacje o wersji** w grupie **Ogólne informacje** sterowanie pokazuje następujące informacje dotyczące oprogramowania:

- **Typ sterowan.**: oznaczenie sterowania (administrowane przez firmę HEIDENHAIN)
- **NC-SW**: numer software NC (administrowany przez firmę HEIDENHAIN)
- **NCK:** numer software NC (administrowany przez firmę HEIDENHAIN)
- **PLC-SW**: numer lub nazwa software PLC (administrowane przez producenta maszyn)

Producent maszyn może dołączyć jeszcze inne numery software, np. podłączonej kamery.

# **11.3 Podanie kodu**

## **Zastosowanie**

Sterowanie potrzebuje kodu dla następujących funkcji:

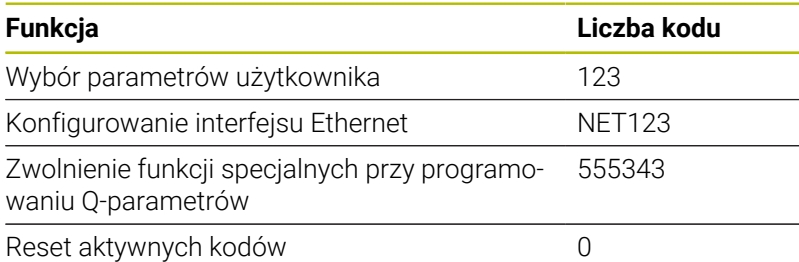

Sterowanie pokazuje w dialogu kodu, czy klawisz Caps Lock jest aktywny.

# **Funkcje dla producenta obrabiarek w dialogu kodu**

W menu MOD sterowanie wyświetlane są dwa klawisze softkey **OFFSET ADJUST** i **UPDATE DATA** .

Za pomocą softkey **OFFSET ADJUST** może być określone automatycznie konieczne dla osi analogowych napięcie offsetowe a następnie zostać zachowane w pamięci.

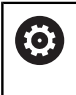

Należy zapoznać się z instrukcją obsługi obrabiarki! Ta funkcja może być wykorzystywana przez wyszkolony personel!

Za pomocą softkey **UPDATE DATA** producent obrabiarek może dokonywać aktualizacji software na sterowaniu.

# *WSKAZÓWKA*

### **Uwaga, możliwa utrata danych!**

Przy wykonywaniu aktualizacji software może dojść do utraty danych przy niewłaściwym postępowaniu.

- Należy wykonywać aktualizację oprogramowania tylko zgodnie z instrukcją
- Proszę uwzględnić informacje zawarte w instrukcji obsługi maszyny

# **11.4 Ładowanie konfiguracji maszynowej**

### **Zastosowanie**

# *WSKAZÓWKA*

### **Uwaga, możliwa utrata danych!**

Funkcja **RESTORE** nadpisuje ostatecznie aktualną konfigurację maszynową z plikami backupu. Sterowanie nie przeprowadza przed funkcją **RESTORE**automatycznego zabezpieczania plików. Tym samym pliki są bezpowrotnie stracone.

- Aktualną konfigurację maszyny zabezpieczyć przed wykonaniem funkcji **RESTORE** .
- Używać funkcji wyłączenie po uzgodnieniu z producentem obrabiarek

Producent maszyn może udostępnić backup z konfiguracją maszyny. Po zapisie kodu **RESTORE** można ładować backup na maszynie lub stacji do programowania.

Aby załadować backup należy:

- Wybrać funkcję MOD **Zapis liczby klucza**
- Słowo kodu **RESTORE** zapisać
- Softkey **OK** nacisnąć
- W menedżerze plików sterowania wybrać plik backupu  $\mathbf{r}$ (np. BKUP-2013-12-12\_.zip) .
- > Sterowanie otwiera okno napływowe dla backupu.
- Nacisnąć wyłączenie awaryjne  $\blacktriangleright$
- Softkey **OK** nacisnąć  $\mathbf{r}$
- > Sterowanie uruchamia operację backupu.

# **11.5 Wybrać wyświetlacz położenia**

### **Zastosowanie**

Dla trybu pracy **Praca ręczna** oraz trybów pracy **Wykonanie programu, automatycz.** i **Wykonanie progr.,pojedyńczy blok** możesz wpłynąć w grupie **Ustawienia wskazania** na wyświetlanie współrzędnych:

Ilustracja po prawej stronie pokazuje różne położenia narzędzia:

- Pozycja wyjściowa
- Położenie docelowe narzędzia
- Punkt zerowy obrabianego przedmiotu
- **Punkt zerowy maszyny**

Dla odczytu położenia sterowania można wybierać następujące współrzędne:

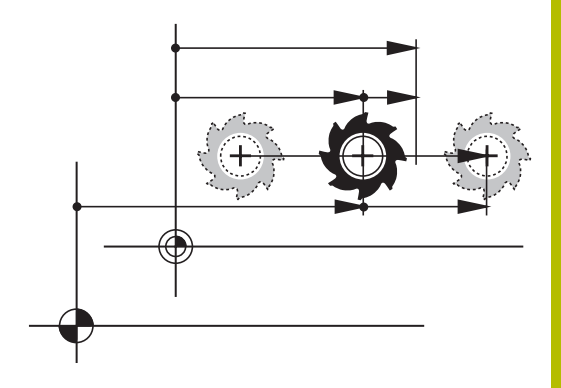

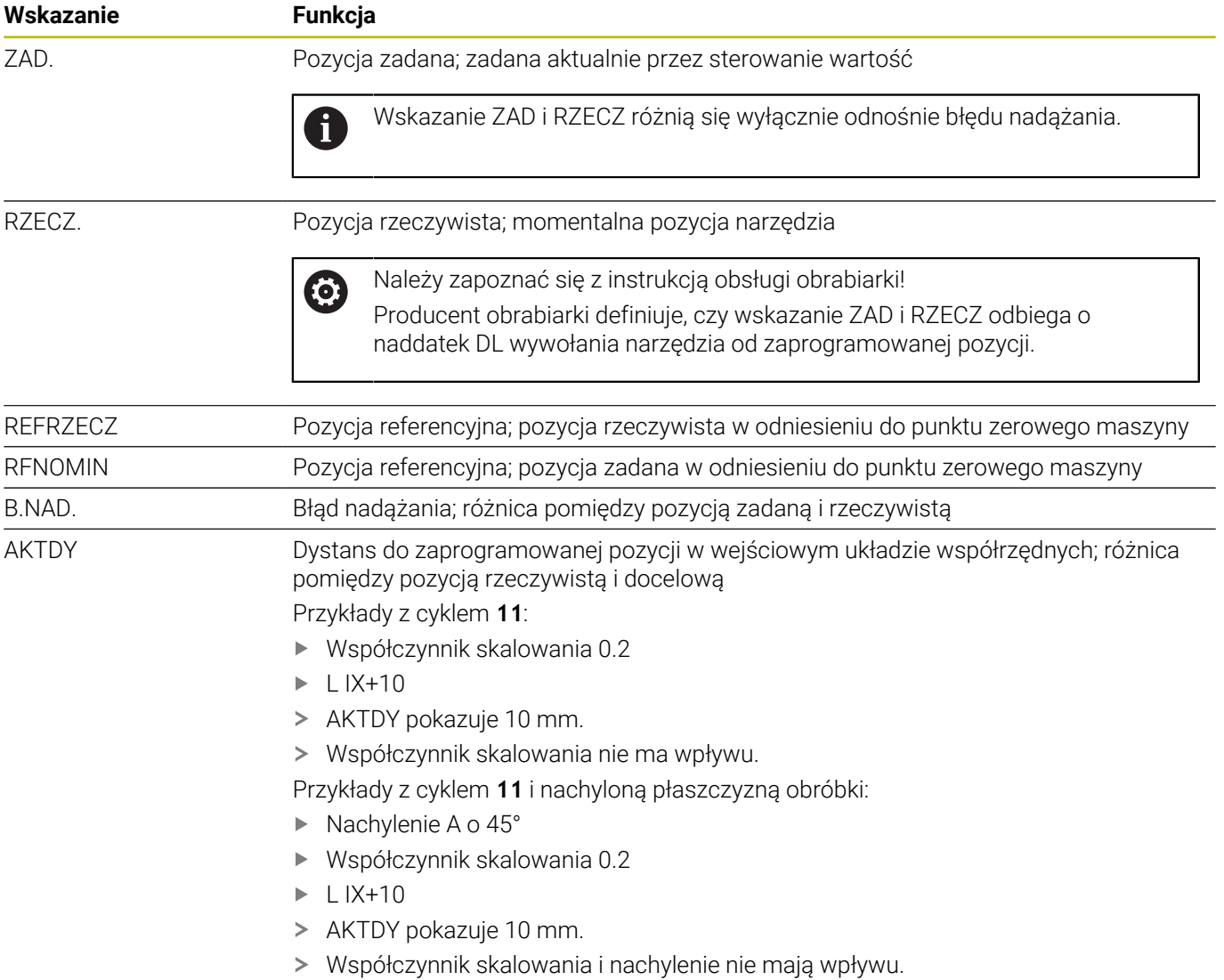

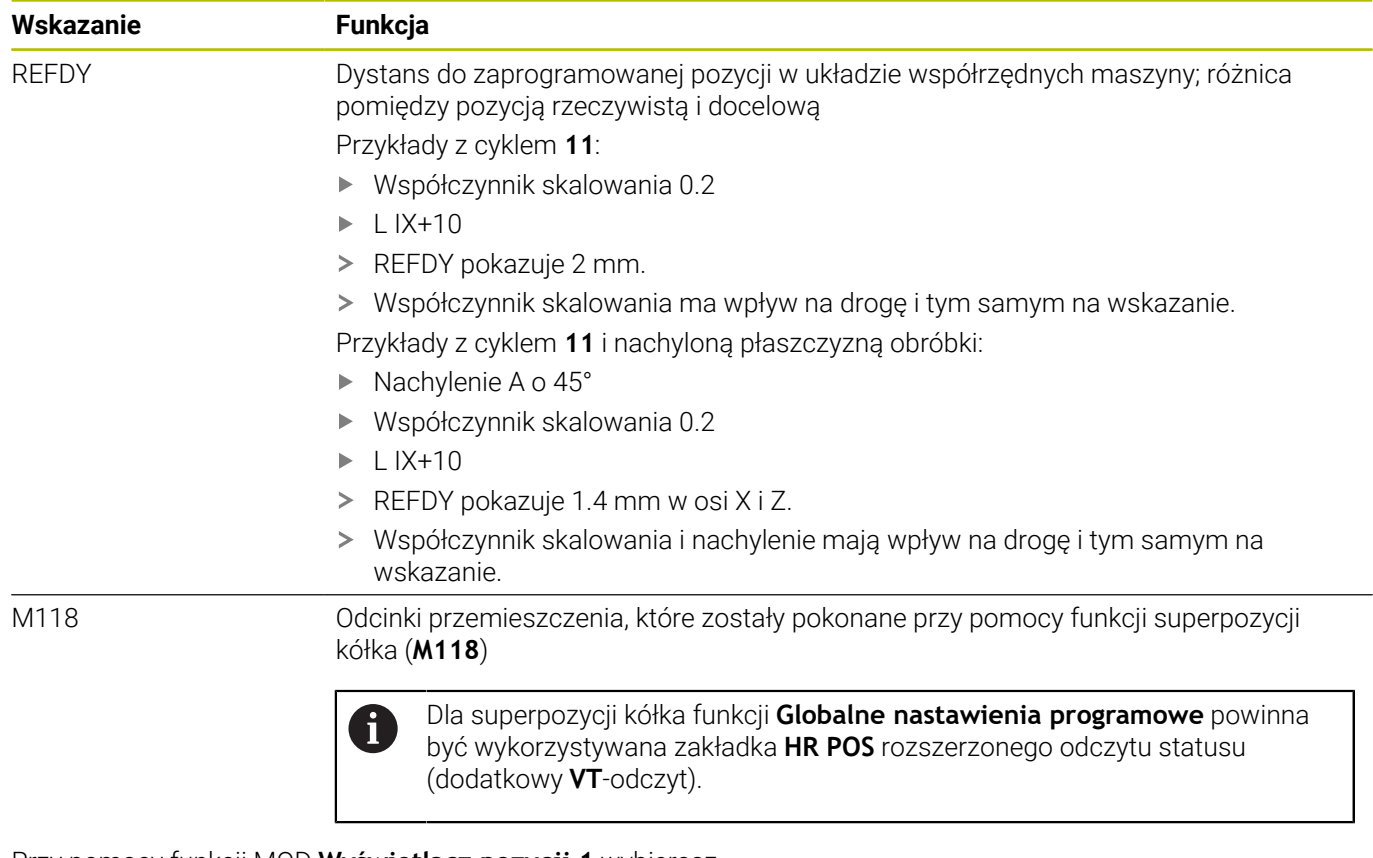

Przy pomocy funkcji MOD **Wyświetlacz pozycji 1** wybierasz wskazanie położenia w wyświetlaczu statusu.

Przy pomocy funkcji MOD **Wyświetlacz pozycji 2** wybierasz wskazanie położenia w dodatkowym wyświetlaczu statusu.

# **11.6 System miar wybrać**

### **Zastosowanie**

Przy pomocy funkcji MOD **Jednostka miary wyświetlania pozycji** w grupie **Ustawienia wskazania** określasz, czy sterowanie ma wyświetlać współrzędne w mm lub calach (inch).

- Metryczny system miar: np.  $X = 15,789$  (mm) wskazanie z 3 miejscami po przecinku
- System calowy: np. X = 0,6216 (cale) wskazanie z 4 miejscami po  $\overline{\phantom{a}}$ przecinku

Jeśli wyświetlacz calowy jest aktywny, to sterowanie ukazuje posuw również w cal/min. W programie wykonywanym w calach należy wprowadzić posuw ze współczynnikiem 10 większym.

# **11.7 Ustawienia grafiki**

Przy pomocy funkcji MOD **Parametry symulacji** w grupie **Ustawienia grafiki** wybierasz typ i jakość modelu.

Aby definiować ustawienia grafiki, należy:

- W menu MOD grupę **Ustawienia grafiki** wybrać
- **Typ modelu** wybrać
- **Jakość modelu** wybrać
- Softkey **PRZEJAC** nacisnąć
- Softkey **OK** nacisnąć
- > Sterowanie zachowuje wybrane ustawienia.

Sterowanie pokazuje w trybie pracy **Test programu** symbole aktywnych ustawień grafiki.

W funkcji MOD **Parametry symulacji** dostępne są następujące ustawienia:

#### **Typ modelu**

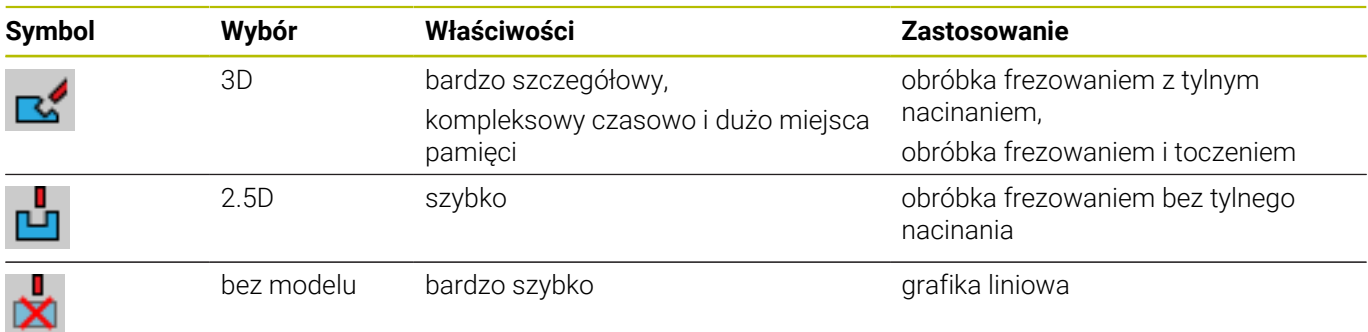

#### **Jakość modelu**

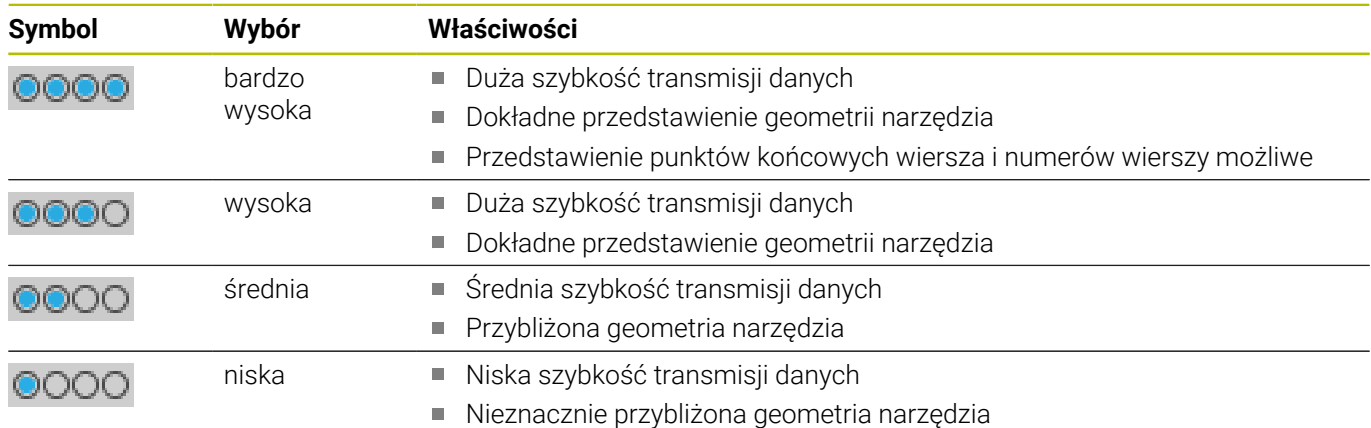

#### **Przy punkcie Ustawienia grafiki należy uwzględnić**

Wynik symulacji jest w znacznym stopniu zależny nie tylko od ustawień MOD lecz także od programu NC . Wysoka jakość modelu i program symulacji w 5 osiach z wieloma, bardzo krótkim blokami NC, spowalniają w określonych warunkach szybkość symulacji.

Z drugiej strony niska jakość modelu może prowadzić do zniekształconych wyników symulacji, jeśli bardzo krótkie wiersze NC nie są widoczne ze względu na niską rozdzielczość.

HEIDENHAIN zaleca następujące ustawienia:

- Szybkie wizualizowanie programu 3-osiowego lub kontrolowanie programu NC na właściwe wykonanie
	- **Typ modelu**: 2.5D
	- **Jakość modelu**: średnia
- Sprawdzanie programu NC przy pomocy grafiki symulacji
	- **Typ modelu**: 3D
	- **Jakość modelu**: bardzo wysoka

# **11.8 Ustawienie licznika**

Przy pomocy funkcji MOD **Licznik** w grupie **Ustawienia licznika** możesz dokonywać zmian aktualnego stanu licznika (rzecz. wartość) i wartość docelową (wartość zadana).

Aby określić ustawienia licznika, należy postąpić w następujący sposób:

- W menu MOD grupę **Ustawienia licznika** wybrać
- **Aktualny stan** definiować
- **Wartość docelowa** definiować
- Softkey **PRZEJAC** nacisnąć
- Softkey **OK** nacisnąć
- > Sterowanie zachowuje wybrane ustawienia.

Sterowanie przejmuje zdefiniowane wartości natychmiast do wskazania statusu.

W funkcjach MOD **Licznik** dostępne są następujące softkeys:

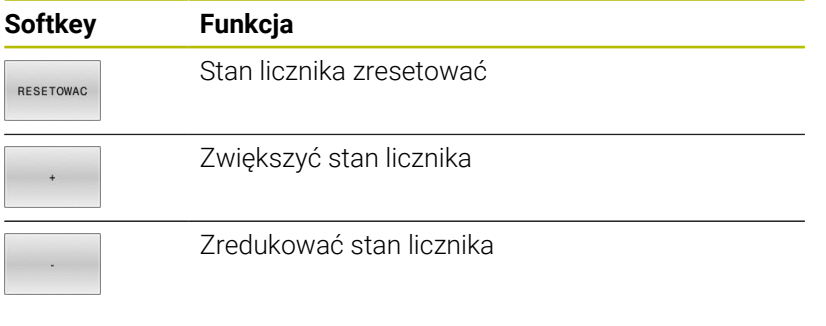

Podłączoną myszą można bezpośrednio podawać żądane wartości. **Dalsze informacje:** ["Definiowanie licznika", Strona 379](#page-378-0)

# **11.9 Zmiana ustawień obrabiarki**

### **Wybór kinematyki**

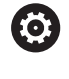

Należy zapoznać się z instrukcją obsługi obrabiarki! Funkcję **Kinematyka** konfiguruje i aktywuje producent obrabiarek.

# *WSKAZÓWKA*

#### **Uwaga niebezpieczeństwo kolizji!**

Wszystkie zachowane kinematyki mogą być wybrane jako aktywna kinematyka obrabiarki. Według niej są wykonywane wszystkie manualne przemieszczenia i obróbka. Podczas wszystkich następnych przemieszczeń osi istnieje niebezpieczeństwo kolizji!

- Funkcji **Kinematyka** używać wyłącznie w trybie pracy **Test programu** .
- Funkcji **Kinematyka** używać tylko w razie konieczności dla wyboru aktywnej kinematyki maszyny

Przy pomocy funkcji MOD **Kinematyka** w grupie **Ustawienia maszyny** możesz wybrać dla testowania programu inną kinematykę niż aktywna kinematyka maszyny. W ten sposób możesz testować programy NC , których kinematyka nie jest zgodna z aktywną kinematyką obrabiarki.

Producent maszyn musi zdefiniować i aktywować różne rodzaje kinematyki. Jeśli wybierasz jeden rodzaj kinematyki dla testowania programu, to nie ma to wpływu na kinematykę maszyny.

Aby dokonać zmiany kinematyki, należy:

- W menu MOD wybrać grupę **Ustawienia maszyny**
- Wybrać funkcję **Kinematyka**
- W kanale **SIM** wybrać kinematykę  $\mathbf{p}$
- Softkey **PRZEJAC** nacisnąć
- Softkey **OK** nacisnąć
- Sterowanie zapamiętuje wybraną kinematykę dla trybu pracy **Test programu**.

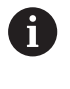

Proszę zwrócić uwagę, aby wybrano dla sprawdzenia obrabianego przedmiotu właściwą kinematykę przy testowaniu programu.

### **Definiowanie limitów przemieszczenia**

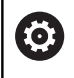

Należy zapoznać się z instrukcją obsługi obrabiarki!

Funkcję **Limity przemieszczenia** konfiguruje i aktywuje producent obrabiarki.

Przy pomocy funkcji MOD **Limity przemieszczenia** w grupie **Ustawienia maszyny** ograniczasz rzeczywiście używalny zakres przemieszczenia w obrębie maksymalnego zakresu przemieszczenia. W ten sposób możesz definiować na każdej osi granice przemieszczenia, aby np. zabezpieczyć komponent od kolizji. Dla definiowania granic przemieszczenia należy:

W menu MOD wybrać grupę **Ustawienia maszyny**  $\blacktriangleright$ 

- Wybrać funkcję **Limity przemieszczenia** .  $\blacktriangleright$
- Określić wartość w kolumnie **Dolny limit** bądź **Górny limit** .  $\mathbf{p}$ lub
- $\mathbf{r}$ Aktualną pozycję przejąć z softkey **PRZEJMIJ POZYCJE RZECZ** .
- $\mathbf{b}$ Softkey **PRZEJAC** nacisnąć
- > Sterowanie sprawdza zdefiniowane wartości na ich poprawność.
- Softkey **OK** nacisnąć  $\mathbf{r}$
- Sterowanie zapamiętuje zdefiniowane granice przemieszczenia.

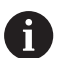

Wskazówki dotyczące obsługi:

- Strefa ochronna jest automatycznie aktywna, kiedy tylko na osi wyznaczymy limit. Ustawienie to pozostaje zachowane także po restarcie sterowania.
- Granice przemieszczenia można wyłączyć tylko, jeśli usuniesz wszystkie wartości lub naciśniesz softkey **WSZYSTKO OPROZNIC** .

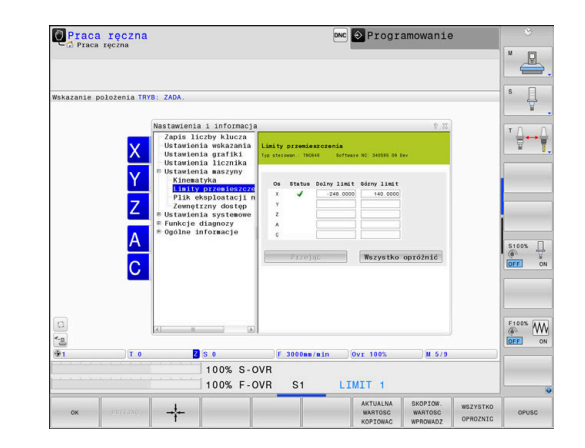

#### **Wyłączniki krańcowe software a osie modulo**

Jeśli wyłączniki krańcowe software zostaną ustawione dla osi modulo, to należy uwzględnić następujące warunki ramowe:

- $\mathbf{r}$ Dolna granica jest większa niż -360° i mniejsza niż +360°
- Górna granica nie jest ujemna i mniejsza niż +360°  $\blacksquare$
- Ī. Dolna granica nie jest większa niż górna granica
- Dolna i górna granica leżą w zakresie mniejszym niż 360° Ī.

Jeśli warunki ramowe nie są spełnione, to oś modulo nie może być przemieszczana. TNC 640 wydaje komunikat o błędach.

Przemieszczenie przy aktywnych wyłącznikach krańcowych modulo jest zawsze wtedy dopuszczane, jeśli pozycja docelowa lub ekwiwalentna pozycja leży w obrębie dozwolonego zakresu. Ekwiwalentne są te pozycje przy tym, które różnią się od pozycji docelowych o offset wynoszący n 360° (przy czym n jest dowolną liczbą całkowitą). Kierunek przemieszczenia wynika przy tym automatycznie, ponieważ poza przedstawionym poniżej wyjątkiem, zawsze tylko jedna pozycja ekwiwalentna może być najechana.

#### **Przykład:**

dla osi modulo C są nastawione wyłączniki krańcowe -80° i +80° . Oś znajduje się na 0°. Jeśli zostanie zaprogramowane **L C+320** , to oś C przemieszcza się na -40°.

Jeśli oś znajduje się poza zakresem wyłączników krańcowych, to może być ona przemieszczana tylko w kierunku leżącego najbliżej wyłącznika krańcowego.

#### **Przykład:**

nastawione są wyłączniki krańcowe -90° i +90° . Oś znajduje się na  $-100^\circ$ .

W tym przypadku oś C musi przemieszczać się następnie w dodatnim kierunku, tak iż **L C+I5** jest przemieszczane podczas gdy **L C–I5** prowadziło by do naruszenia wyłącznika krańcowego.

#### **Wyjątek:**

oś znajduje się dokładnie pośrodku zabronionego zakresu, dystans do obydwu wyłączników krańcowych jest tym samym identyczny. W tym przypadku przemieszczenie jest możliwe w obydwu kierunkach. Z tego wynika szczególny aspekt, iż mogą być najechane dwie ekwiwalentne pozycje, jeśli pozycja docelowa znajduje się w obrębie dozwolonego zakresu. Wówczas zostaje najechana pozycja ekwiwalentna leżąca bliżej, tzn. przemieszczenie odbywa się po najkrótszej drodze. Jeśli obydwie ekwiwalentne pozycje leżą w tej samej odległości (czyli są oddalone o 180°), to wybierany jest kierunek przemieszczenia odpowiednio do zaprogramowanej wartości.

#### **Przykład:**

wyłączniki krańcowe są nastawione na C–90°, C+90° a oś c leży na 180°.

Jeśli zostanie zaprogramowane **L C+0** to oś C przejeżdża na 0. Ta zasada obowiązuje przy programowaniu **L C-360** itd. Jeśli zostanie zaprogramowane **L C+360** (bądź L C+720 itd. ) to oś C przejeżdża na 360°.

### **Generowanie pliku użycia narzędzia**

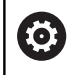

.

**(ö)** 

Należy zapoznać się z instrukcją obsługi obrabiarki! Funkcję kontroli użycia narzędzia aktywuje producent obrabiarek.

Przy pomocy funkcji MOD **Plik eksploatacji narzędzia** w grupie **Ustawienia maszyny** określasz, czy sterowanie nie ma nigdy generować pliku eksploatacji narzędzi, generować jednorazowo lub generować zawsze. Definiujesz ustawienia dla testu programu i przebiegu programu oddzielnie.

Aby dokonać modyfikacji/zmian w pliku eksploatacji narzędzia, należy:

- W menu MOD wybrać grupę **Ustawienia maszyny**
- Wybrać funkcję **Plik eksploatacji narzędzia**  $\mathbf{r}$
- Wybrać ustawienie dla **Przebieg prog.autom./pojed.wierszami**  $\mathbf{r}$
- Ustawienia dla **Test programu** wybrać  $\blacktriangleright$
- Softkey **PRZEJAC** nacisnąć  $\mathbf{p}$
- Softkey **OK** nacisnąć
- Sterowanie zapamiętuje zdefiniowane ustawienia.  $\geq$

## **Zewnętrzny dostęp zezwolić lub zablokować**

Należy zapoznać się z instrukcją obsługi obrabiarki! Producent maszyn może konfigurować zewnętrzne możliwości dostępu.

Zależnie od obrabiarki przy pomocy softkey **TNCOPT** można zezwolić na dostęp dla zewnętrznej diagnozy lub dla oprogramowania włączenia do eksploatacji lub odmówić dostępu.

Przy pomocy funkcji MOD **Zewnętrzny dostęp** w grupie **Ustawienia maszyny** można odblokować lub zablokować dostęp do sterowania. Jeśli zewnętrzny dostęp jest zablokowany, to połączenie ze sterowaniem nie jest możliwe. Wymiana danych w sieci lub poprzez szeregowy interfejs nie jest możliwa, np. z software **TNCremo**.

Blokujesz zewnętrzny dostęp w następujący sposób:

- W menu MOD wybrać grupę **Ustawienia maszyny**
- Funkcję **Zewnętrzny dostęp** wybrać  $\mathbf{r}$
- $\frac{1}{2}$ Softkey **ZEWNETRZ. DOSTEP AUS/EIN** ustawić na **AUS** (OFF)
- Softkey **OK** nacisnąć ь
- > Sterowanie zapamiętuje ustawienia.

Kiedy nastąpi zewnętrzny dostęp do sterowania, widoczny jest następujący symbol:

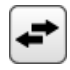

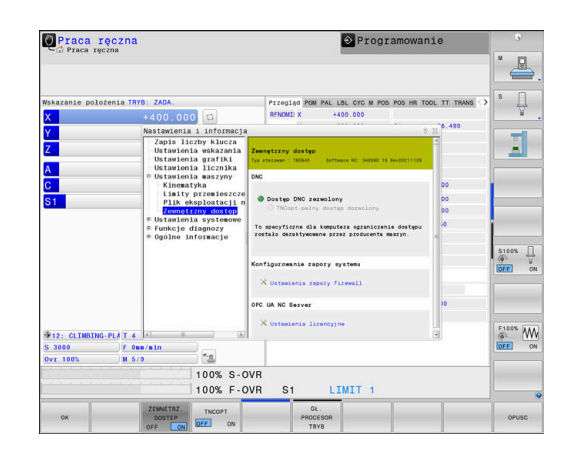

i
#### **Specyficzna komputerowa kontrola dostępu**

Jeśli producent maszyn nastawił specyficzną komputerową kontrolę dostępu (parametr maszynowy **CfgAccessControl** nr 123400), to można zezwolić na dostęp dla 32 zwolnionych przez operatora połączeń.

Utworzenie nowego połączenia należy wykonać w następujący sposób:

- Softkey **NOWY WSTAWIC** nacisnąć
- Sterowanie otwiera okno zapisu, w którym można wprowadzić dane połączenia.

#### **Ustawienia dostępu**

 $\mathbf i$ 

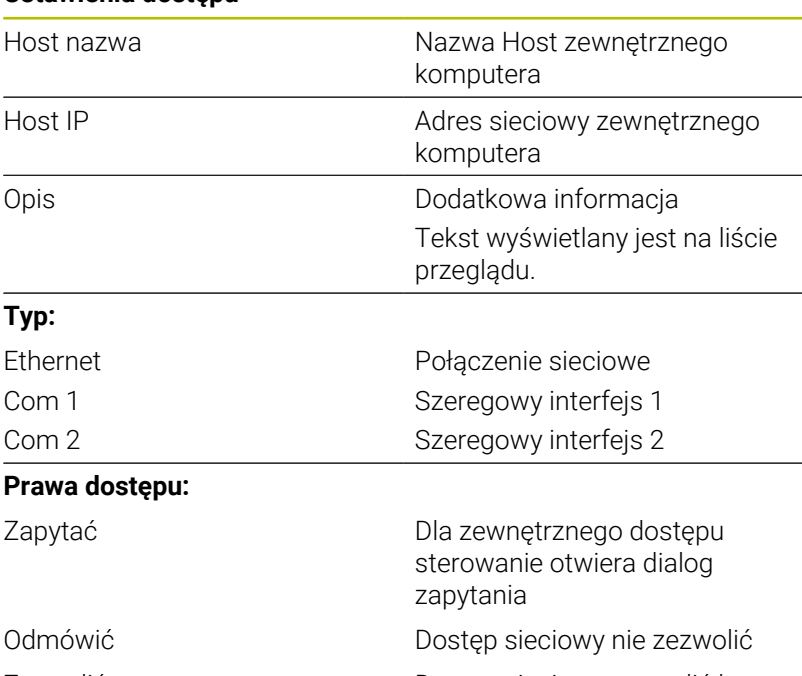

Zezwolić Dostęp sieciowy zezwolić bez zapytania zwrotnego

Jeśli menedżer użytkowników jest aktywny, to możesz utworzyć bezpieczne połączenia sieciowe tylko poprzez SSH. Sterowanie blokuje automatycznie połączenia LSV2 przez szeregowe interfejsy (COM1 i COM2) a także połączenia sieciowe bez identyfikacji użytkownika.

Za pomocą parametrów maszynowych **allowUnsecureLsv2** (nr 135401) i **allowUnsecureRpc** (nr 135402) producent maszyny definiuje, czy sterowanie ma zablokować niepewne połączenia LSV2 bądź RPC także, kiedy menedżer użytkowników nie jest aktywny. Te parametry maszynowe są zawarte w obiekcie danych **CfgDncAllowUnsecur** (135400).

Jeśli przypisujemy do połączenia prawo dostępu **Zapytać** i z tego adresu następuje dostęp, to sterowanie otwiera okno wyskakujące. W tym oknie decydujesz, czy zezwalasz na zewnętrzny dostęp lub odmawiasz tego dostępu:

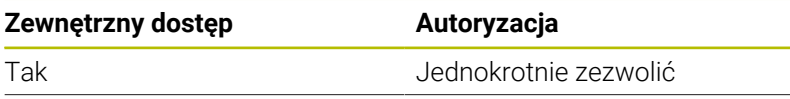

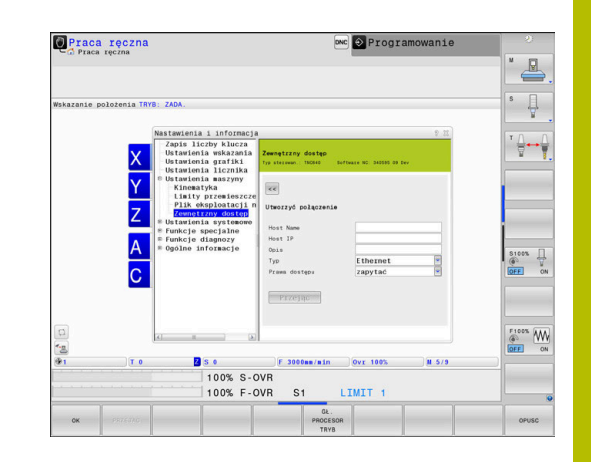

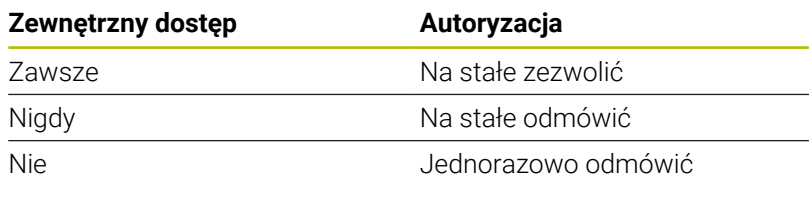

Na liście przeglądowej zielony symbol oznacza aktywne ĥ) połączenie.

Połączenia bez autoryzacji dostępu są na liście przeglądowej przedstawione szarym kolorem.

#### **Eksploatacja głównego komputera**

(6)

Należy zapoznać się z instrukcją obsługi obrabiarki! Ta funkcja musi zostać aktywowana przez producenta maszyn i przez niego dopasowana.

Przy pomocy softkey **GŁ. TRYB** przekazujesz kontrolę do zewnętrznego procesora przewodniego, aby np. odpracować programy NC.

Aby móc uruchomić pracę procesora przewodniego, obowiązują m.in. następujące warunki:

- Dialogi, jak **GOTO** lub **Skan do bl.** zostają zamknięte
- $\overline{\phantom{a}}$ Przebieg programu nie jest aktywny
- Kółko ręczne nie aktywne

Należy uruchomić tryb procesora przewodniego w następujący sposób:

- W menu MOD wybrać grupę **Ustawienia maszyny**
- Funkcję **Zewnętrzny dostęp** wybrać
- ▶ Softkey **GŁ. TRYB** nacisnąć
- $\geq$ Sterowanie pokazuje pusty ekran z oknem wyskakującym **Eksploatacja głównego komputera jest aktywna**.

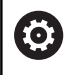

Producent obrabiarek może określić, że można zewnętrznie automatycznie aktywować tryb komputera przewodniego.

Tryb procesora przewodniego można zakończyć w następujący sposób:

- Softkey **GŁ. TRYB** ponownie nacisnąć  $\mathbf{r}$
- > Sterowanie zamyka okno wyskakujące.

## **Zezwolenie bezpiecznego połączenia**

Przy pomocy softkey **MENEDZER KLUCZY** otwierasz okno **Certyfikaty i kody**. W tym oknie możesz definiować ustawienia dla bezpiecznego połączenia przez SSH.

**Dalsze informacie:** "Identyfikacia użytkowników zewnętrznych [aplikacji", Strona 562](#page-561-0)

# **11.10 Konfigurowanie układów pomiarowych**

## **Wprowadzenie**

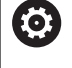

Należy zapoznać się z instrukcją obsługi obrabiarki! Przy pomocy parametru maszynowego **CfgHardware** (nr 100102) producent obrabiarek definiuje, czy sterowanie wyświetla czy też skrywa sondy dotykowe w oknie **Konfiguracja urządzeń** .

Sterowania pozwala na utworzenie i organizowanie kilku sond impulsowych. W zależności od rodzaju układu impulsowego dostępne są następujące możliwości utworzenia sondy:

- Sonda narzędziowa TT na sygnale radiowym: utworzenie w  $\Box$ funkcji MOD
- Sonda narzędziowa TT z kablem lub transmisją na podczerwieni: utworzenie w funkcji MOD lub wpis w parametrach maszynowych
- Sonda dotykowa 3D TS na sygnale radiowym: utworzenie w funkcii MOD
- Sonda dotykowa 3D TS z kablem lub transmisją na podczerwieni: ш utworzenie w funkcji MOD, menedżerze narzędzi lub w tabeli układów impulsowych

**Dalsze informacje:** ["Tabela sond dotykowych", Strona 166](#page-165-0)

Możesz konfigurować sondy dotykowe za pomocą funkcji MOD **Konfigurowanie układów pomiarowych** w grupie **Ustawienia maszyny** .

Aby otworzyć funkcję MOD **Konfigurowanie układów pomiarowych** należy:

- W menu MOD wybrać grupę **Ustawienia maszyny**
- Wybrać funkcję **Konfigurowanie układów pomiarowych**
- > Sterowanie otwiera okno wyskakujące do konfigurowania urządzeń na trzecim desktopie.

## **Wprowadzenie sondy na sygnale radiowym**

O

Należy zapoznać się z instrukcją obsługi obrabiarki! Aby sterowanie rozpoznawało układy impulsowe na sygnale radiowym, konieczne są jednostki nadawcza i odbiorcza **SE 661** z interfejsem EnDat.

W funkcji MOD **Konfigurowanie układów pomiarowych** widzisz po lewej stronie już skonfigurowanie sondy dotykowe. Jeśli nie wszystkie kolumny są widoczne, to można przy pomocy belki rozwijania przesunąć podgląd lub przesunąć linię rozdzielającą pomiędzy lewą i prawą stroną ekranu przy pomocy myszy.

Aby utworzyć nową sondę pomiarową na sygnale, proszę postąpić w następujący sposób:

- Ustawić kursor na wiersz **SE 661** .
- Wybrać kanał sygnału radiowego

NOWY UKŁAD IMPULS DOŁACZYC

- Softkey **NOWY DOŁACZYC** nacisnąć
- > Sterowanie pokazuje w dialogu następne kroki.
- **Kontynuować dialog:** 
	- Wyjąć baterię układu impulsowego
	- Wstawić baterię do układu impulsowego
- > Sterowanie podłącza nowy układ impulsowy i generuje w tabeli nowy wiersz.

## **Utworzenie nowej sondy w funkcji MOD**

Możesz utworzyć nową sondę 3D z kablem lub z transmisją na podczerwienie albo w tabeli układów pomiarowych, w menedżerze narzędzi lub w funkcji MOD **Konfigurowanie układów pomiarowych** .

Narzędziowe układy impulsowe można definiować także w parametrze maszynowym **CfgTT** (nr 122700).

W funkcji MOD **Konfigurowanie układów pomiarowych** widzisz po lewej stronie już skonfigurowanie sondy dotykowe. Jeśli nie wszystkie kolumny są widoczne, to można przy pomocy belki rozwijania przesunąć podgląd lub przesunąć linię rozdzielającą pomiędzy lewą i prawą stroną ekranu przy pomocy myszy.

## **Utworzenie układu impulsowego 3D**

Aby utworzyć nową 3D sondę pomiarową, proszę postąpić w następujący sposób:

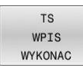

- Softkey **TS WYKONAC** nacisnąć
- > Sterowanie generuje w tabeli nowy wiersz.
- W razie konieczności zaznaczyć wiersz kursorem
- Układ impulsowy wpisać po prawej stronie
- > Sterowanie zapamiętuje podane dane w tabeli układów impulsowych.

#### **Utworzenie układu impulsowego narzędziowego**

Aby utworzyć układ impulsowy narzędziowy, proszę postąpić w następujący sposób:

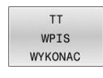

- Softkey **TT WYKONAC** nacisnąć
- > Sterowanie otwiera okno wyskakujące
- Podać jednoznaczną nazwę układu impulsowego
- Softkey **OK** nacisnąć
- > Sterowanie generuje w tabeli nowy wiersz.
- W razie konieczności zaznaczyć wiersz kursorem
- Układ impulsowy wpisać po prawej stronie
- > Sterowanie zapamiętuje podane dane w parametrach maszynowych.

## **Konfigurowanie sondy na sygnale radiowym**

W funkcji MOD **Konfigurowanie układów pomiarowych** sterowanie pokazuje po prawej stronie ekranu informacje do pojedynczych sond pomiarowych. Niektóre z tych informacji są także widoczne i konfigurowalne dla układów na podczerwieni.

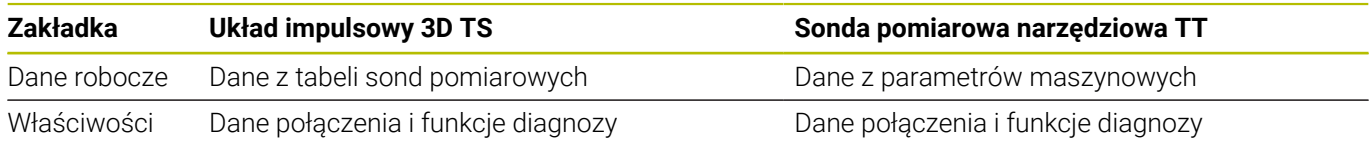

Dane z tabeli układów impulsowych można zmieniać, zaznaczając wiersz kursorem i nadpisując aktualną wartość.

Dane z parametrów maszynowych można zmieniać dopiero po podaniu kodu.

## **Zmiana właściwości**

Aby dokonać modyfikacji/zmian właściwości sondy, należy:

- Kursor pozycjonować na wiersz sondy
- Wybrać zakładkę Właściwości
- > Sterowanie pokazuje właściwości wybranej sondy.
- Z softkey żądaną właściwość zmienić

W zależności od wiersza, na którym znajduje się kursor, dostępne są następujące możliwości:

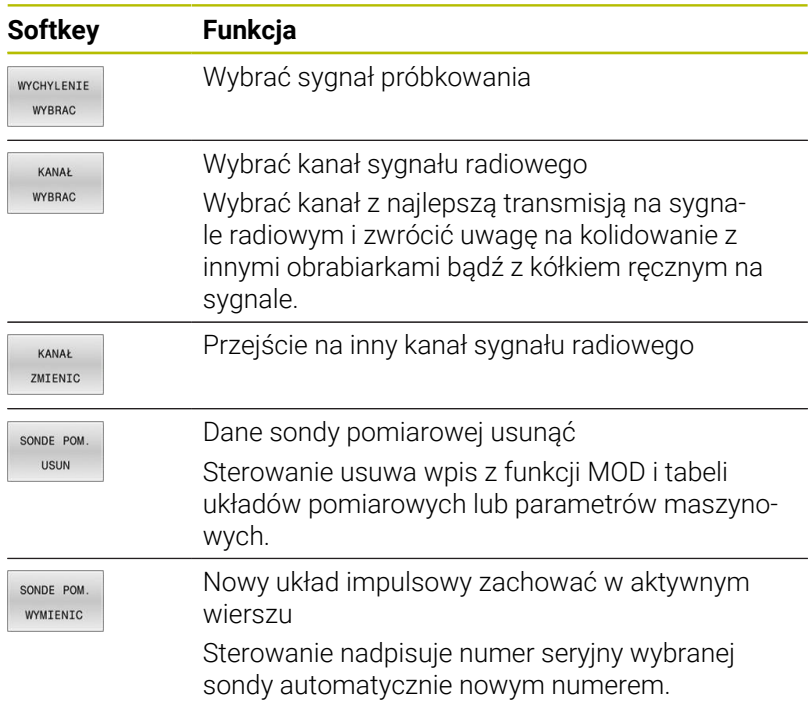

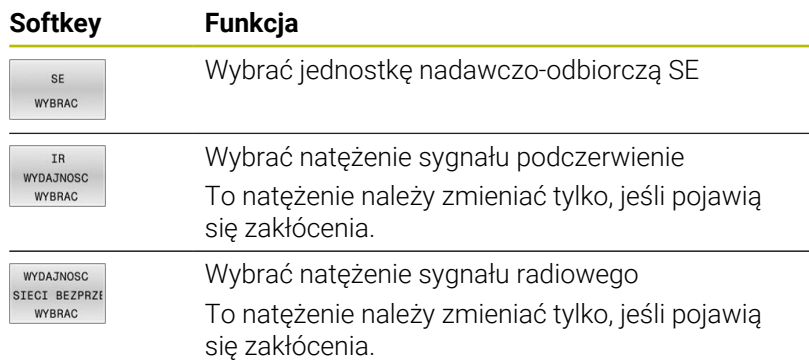

Ustawienie połączenia **Włączyć/Wyłączyć** określone jest z góry przez typ układu impulsowego. Można wybierać pod **Wychylenie**, jak sonda ma przesyłać sygnał przy próbkowaniu.

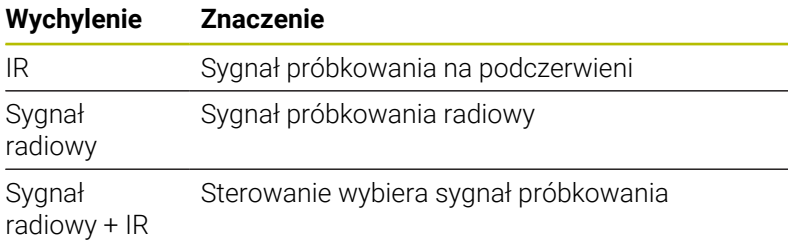

Można w zakładce Właściwości aktywować sondę, np. dla przetestowania połączenia radiowego z softkey.

Jeśli aktywujemy połączenie na sygnale radiowym sondy A) manualnie z softkey, to sygnał ten pozostaje zachowany także po zmianie narzędzia. Połączenie na sygnale radiowym należy manualnie dezaktywować.

## **Aktualne dane układu pomiarowego na sygnale radiowym**

W strefie aktualnych danych sondy na sygnale radiowym sterowanie pokazuje następujące informacje:

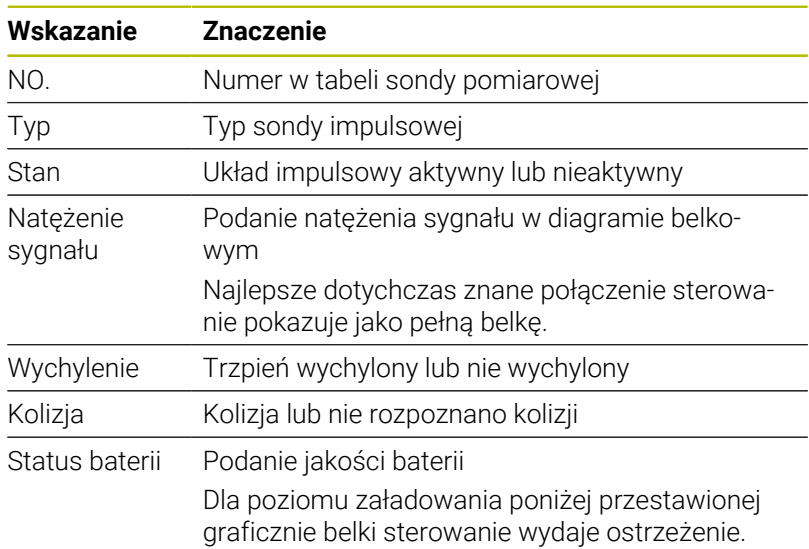

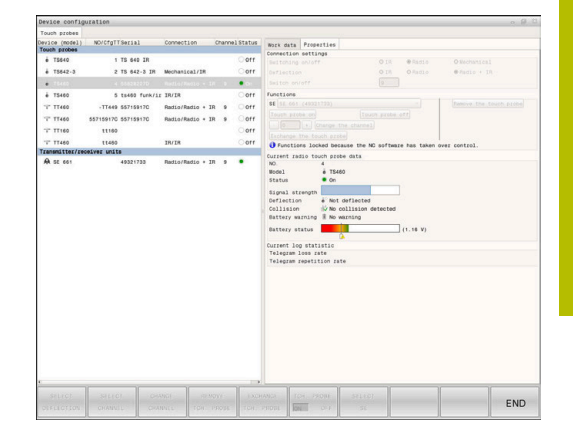

# **11.11 Kółko na sygnale radiowym HR 550Konfigurowanie FS**

## **Zastosowanie**

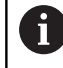

Ten dialog konfigurowania jest zarządzany z systemu operacyjnego HEROS.

Jeśli na sterowaniu zostaje zmieniony język dialogu, to należy restartować sterowanie, aby aktywować ten nowy język.

Poprzez softkey **FUNKC. NASTAWIC** możesz konfigurować kółko na sygnale HR 550FS . Następujące funkcje znajdują się do dyspozycji:

- Przypisanie kółka do określonego uchwytu kółka п
- Nastawienie kanału sygnału radiowego  $\blacksquare$
- Analiza spektrum częstotliwości dla określenia najlepszego kanału sygnału radiowego
- Nastawić moc nadawania
- Informacje statystyczne do jakości transmisji ×
	- Każda zmiana bądź modyfikacja, która nie została  $\mathbf{i}$ jednoznacznie zatwierdzona przez odpowiedzialną za zgodność stronę, może prowadzić do utraty zezwolenia na eksploatację dla urządzenia.

Niniejsze urządzenie odpowiada części 15 wytycznych FCC i normie (normatywom) RSS Industry Canada dla urządzeń zwolnionych od licencji.

Eksploatacja podlega następującym warunkom:

- 1 Urządzenie nie powinno powodować szkodliwych zakłóceń.
- 2 Urządzenie powinno okazywać wytrzymałość na odbierane zakłócenia, włączenie z zakłóceniami, które mogą wpływać negatywnie na eksploatację.

## **Przypisanie kółka do określonego uchwytu kółka**

Aby przyporządkować kółko do określonego uchwytu kółka, musi ten uchwyt być połączony z hardware sterowania.

Aby przypisać kółko do określonego uchwytu, należy:

- Wstawić kółko na sygnale do uchwytu kółka
- W menu MOD wybrać grupę **Ustawienia maszyny**
- Softkey **FUNKC. NASTAWIC** nacisnąć
- > Sterowanie otwiera okno wyskakujące.
- Przycisk **HR podłączyć** nacisnąć
- Sterowanie zapamiętuje numer seryjny zamontowanego kółka na sygnale i pokazuje go w oknie konfiguracji z lewej strony obok przycisku **HR podłączyć** .
- **Przycisk KONIEC** wybrać
- > Sterowanie zapamiętuje konfigurację.

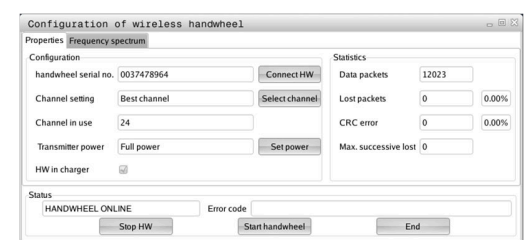

#### <span id="page-476-0"></span>**Ustawienie kanału sygnału**

Przy automatycznym starcie kółka na sygnale radiowym sterowanie próbuje wybrać ten kanał radiowym, na którym dostępny jest najlepszy sygnał.

Aby samodzielnie nastawić kanał radiowy, należy postąpić w następujący sposób:

- $\blacktriangleright$ W menu MOD wybrać grupę **Ustawienia maszyny**
- Softkey **FUNKC. NASTAWIC** nacisnąć  $\mathbf{b}$
- $\geq$ Sterowanie otwiera okno wyskakujące.
- Zakładkę **Spektrum częstotliwości** wybrać  $\mathbf{r}$
- Przycisk **HR zatrzymać** nacisnąć  $\mathbf{p}$
- Sterowanie zatrzymuje połączenie z kółkiem i określa aktualne  $\geq$ spektrum częstotliwości dla wszystkich 16 dostępnych kanałów.
- Zapamiętać numer kanału, z najmniejszym ruchem sygnałów  $\mathbf{r}$ radiowych (najmniejsza belka)
- Przycisk **Start kółka ręcznego** nacisnąć  $\mathbf{p}$
- $\geq$ Sterowanie nawiązuje ponownie połączenie z kółkiem na sygnale radiowym.
- Wybrać zakładkę **Właściwości** .  $\mathbf{b}$
- $\blacktriangleright$ Przycisk **Wybrać kanał** nacisnąć
- $\geq$ Sterowanie wyświetla wszystkie dostępne numery kanałów.
- $\blacktriangleright$ Wybrać numer kanału, z najmniejszym ruchem sygnałów radiowych
- Przycisk **KONIEC** wybrać  $\mathbf{r}$
- <span id="page-476-1"></span> $\rightarrow$ Sterowanie zapamiętuje konfigurację.

#### **Ustawienie mocy transmisji**

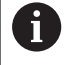

Poprzez redukowanie mocy transmisji zmniejsza się także zasięg kółka radiowego.

Aby nastawić moc transmisji kółka należy:

- $\mathbf{r}$ W menu MOD wybrać grupę **Ustawienia maszyny**
- Softkey **FUNKC. NASTAWIC** nacisnąć  $\blacktriangleright$
- $\geq$ Sterowanie otwiera okno wyskakujące.
- Przycisk **Nastawić moc** nacisnąć  $\mathbf{P}$
- Sterowanie wyświetla trzy dostępne ustawienia mocy.  $\geq$
- $\blacktriangleright$ Wybrać pożądane ustawienie mocy
- $\blacktriangleright$ Przycisk **KONIEC** wybrać
- > Sterowanie zapamiętuje konfigurację.

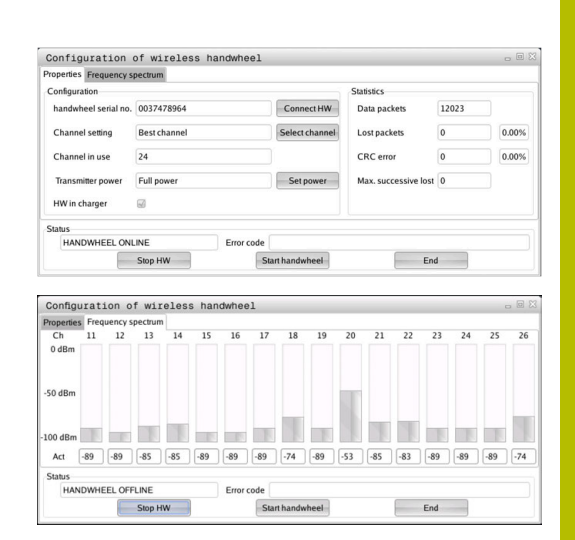

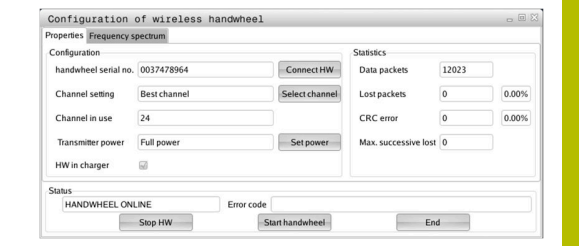

## **Statystyka**

Aby wyświetlić dane statystyczne należy:

- W menu MOD wybrać grupę **Ustawienia maszyny**
- Softkey **FUNKC. NASTAWIC** nacisnąć
- > Sterowanie otwiera okno wyskakujące.

Pod pojęciem **Statystyka** sterowanie pokazuje informacje dotyczące jakości transmisji.

Kółko na sygnale radiowym reaguje przy ograniczonej jakości odbioru, nie zapewniającej bezproblemowego bezpiecznego zatrzymania osi, wyłączeniem awaryjnym.

Wartość **Max. kolejność zatracona** podaje uwagę o ograniczonej jakości odbiorczej. Jeśli sterowanie pokazuje w normalnym trybie kółka na sygnale, w obrębie wymaganego promienia eksploatacji powtórnie wartości większe od 2, to istnieje zwiększone zagrożenie nagłego niepożądanego przerwania połączenia.

Proszę spróbować w takich przypadkach polepszyć jakość transmisji poprzez wybór innego kanału albo zwiększenie mocy nadawczej .

**Dalsze informacje:** ["Ustawienie kanału sygnału", Strona 477](#page-476-0) **Dalsze informacje:** ["Ustawienie mocy transmisji", Strona 477](#page-476-1)

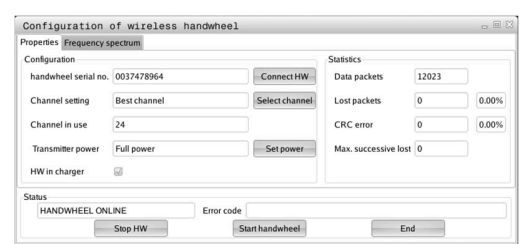

## **11.12 Zmiana ustawień systemowych**

## **Nastawienie czasu systemowego**

Przy pomocy funkcji MOD **Nastawienie czasu systemowego** w grupie **Ustawienia systemowe** można nastawić strefę czasową, datę i godzinę manualnie lub za pomocą synchronizacji serwera NTP.

Aby nastawić ręcznie czas systemowy, należy:

- W menu MOD wybrać grupę **Ustawienia systemowe** .
- Softkey **DATE/ NASTAWIC** nacisnąć
- > Sterowanie otwiera okno wyskakujące.
- W punkcie **Strefa czasowa** wybrać żądaną strefę czasu
- W razie konieczności softkey **NTP off/aus** nacisnąć
- Sterowanie aktywuje checkbox **Nastawić czas manualnie**.
- W razie konieczności dokonać zmiany daty i godziny
- Softkey **OK** nacisnąć
- > Sterowanie zapamiętuje ustawienia.
- Aby nastawić czas systemowy za pomocą serwera NTP, należy:
- W menu MOD wybrać grupę **Ustawienia systemowe** .
- Softkey **DATE/ NASTAWIC** nacisnąć
- > Sterowanie otwiera okno wyskakujące.
- W punkcie **Strefa czasowa** wybrać żądaną strefę czasu
- W razie konieczności softkey **NTP on/ein** nacisnąć
- Sterowanie aktywuje checkbox **Czas synchronizować przez NTP serwer**.
- ▶ Zapis nazwy hosta albo URL serwera NTP
- Softkey **Dołączyć** nacisnąć
- Softkey **OK** nacisnąć
- > Sterowanie zapamiętuje ustawienia.

# **11.13 Funkcje diagnozy**

## **Bus diagnoza**

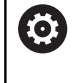

Funkcja ta jest zabezpieczona kodem.

Używać tej funkcji tylko po uzgodnieniu z producentem maszyn!

W grupie **Funkcje diagnozy** producent obrabiarek może w strefie MOD **Bus diagnoza** odczytać dane systemu magistrali.

## **TNCdiag**

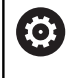

Używać tej funkcji tylko po uzgodnieniu z producentem maszyn!

W grupie **Funkcje diagnozy** sterowanie pokazuje w strefie MOD **TNCdiag** informacje dotyczące stanu i diagnozy komponentów HEIDENHAIN.

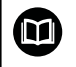

Dalsze informacje znajdują się w dokumentacji **TNCdiag**.

## **Konfiguracja hardware**

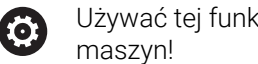

Używać tej funkcji tylko po uzgodnieniu z producentem

W grupie **Funkcje diagnozy** sterowanie pokazuje w zakresie MOD **Konfiguracja hardware** zadaną i aktualną konfigurację sprzętu w **HwViewer**.

Jeżeli sterowanie rozpoznaje modyfikacje hardware, to otwiera ono automatycznie okno błędów. Używając wyświetlonych softkey możesz otworzyć **HwViewer** .

Zmieniony/zmodyfikowany komponent sprzętu jest zaznaczony kolorem.

## **Informacja HeROS**

W grupie **Funkcje diagnozy** sterowanie pokazuje w strefie MOD **HeROS-informacja** szczegóły dotyczące systemu operacyjnego.

Oprócz informacji o typie sterowania i wersji oprogramowania ten zakres MOD pokazuje aktualne obciążenie CPU i stan zasobów pamięci.

# **11.14 Wyświetlanie czasu roboczego**

## **Zastosowanie**

W strefie MOD **CZASY MASZYNOWE** w grupie **Ogólne informacje** sterowanie pokazuje następujące czasy eksploatacyjne:

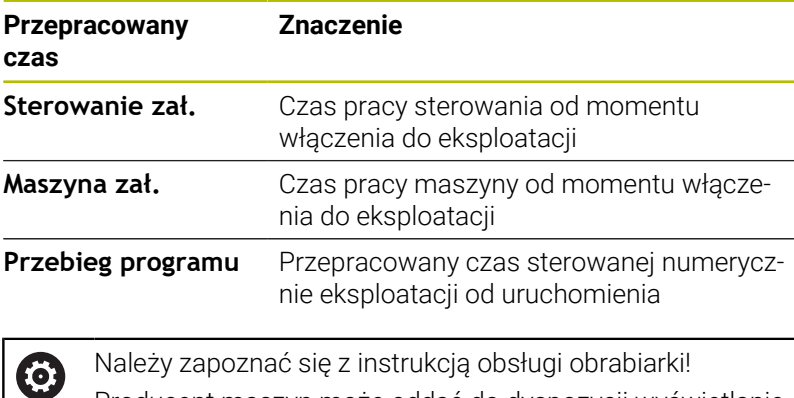

Producent maszyn może oddać do dyspozycji wyświetlanie dodatkowego czasu.

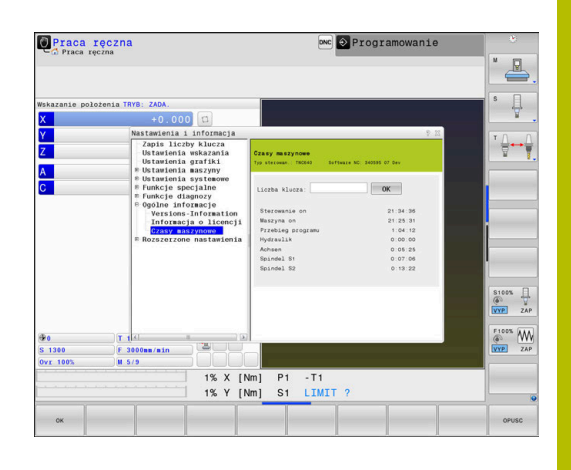

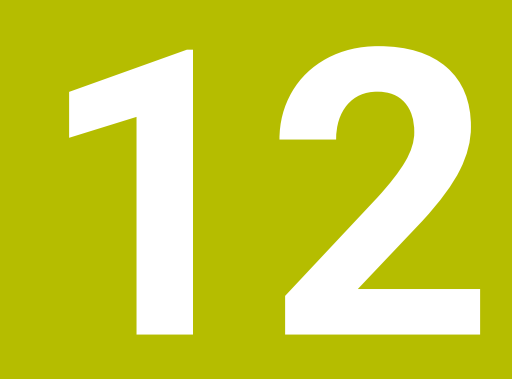

# **Funkcje HEROS**

# <span id="page-483-0"></span>**12.1 Remote Desktop Manager (opcja #133)**

## **Wprowadzenie**

Używając **Remote Desktop Manager** masz możliwość wyświetlania na ekranie sterowania zewnętrznych, podłączonych przez Ethernet jednostek obliczeniowych oraz obsługiwania ich na sterowaniu. Poza tym można docelowo uruchamiać programy pod HEROS lub wyświetlać strony internetowe zewnętrznego serwera.

Jako jednostkę komputerową z Windows firma HEIDENHAIN oferuje IPC 6641. Przy pomocy procesora Windows IPC 6641 można uruchamiać i obsługiwać bezpośrednio ze sterowania bazujące na Windows aplikacje.

Następujące możliwości połączeń znajdują się do dyspozycji:

- **Windows Terminal Service (RemoteFX)**: przedstawia desktop oddalonego komputera Windows na sterowaniu
- **VNC**: połączenie do zewnętrznego komputera. Przedstawia desktop oddalonego komputera Windows, Apple lub Unix na sterowaniu
- **Wyłączenie/restart komputera**: konfigurowanie automatycznego zamknięcia procesora z Windows
- **WEB**: użytkowanie tylko przez autoryzowany personel
- **SSH**: użytkowanie tylko przez autoryzowany personel
- **XDMCP**: użytkowanie tylko przez autoryzowany personel
- **Połączenie definiowane przez użytkow.**: użytkowanie tylko przez autoryzowany personel

ň

 $\mathbf{i}$ 

HEIDENHAIN gwarantuje funkcjonowanie połączenia pomiędzy HEROS 5 i IPC 6641. Inne kombinacje i połączenia nie są gwarantowane.

Jeżeli pracujemy na TNC 640 z obsługą dotykową, to można niektóre naciśnięcia klawiszy zastąpić gestami.

**Dalsze informacje:** ["Obsługa ekranu dotykowego](#page-584-0) [\(touchscreen\)", Strona 585](#page-584-0)

## **Konfigurowanie połączenia – Windows Terminal Service (RemoteFX)**

#### **Konfigurowanie zewnętrznego komputera**

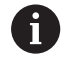

Dla połączenia z Windows Terminal Service nie jest konieczne dodatkowe oprogramowanie dla zewnętrznego komputera.

Proszę konfigurować zewnętrzny komputer następująco, np. w systemie operacyjnym Windows 7:

- ▶ Po naciśnięciu klawisza Windows-Start wybrać na pasku zadań punkt menu **Sterowanie systemowe**.
- Punkt menu **System i bezpieczeństwo** wybrać
- Punkt menu **System** wybrać
- Punkt menu **Ustawienia obsługi zdalnej** wybrać
- Aktywować w punkcie **Obsługa zdalna** funkcję **Zezwalaj na połączenie obsługi zdalnej z tym komputerem**.
- Aktywować w punkcie **Pulpit zdalny** funkcję **Zezwalaj na połączenia z komputerami, na których działa dowolna wersja pulpitu zdalnego**.
- Ustawienia z **OK** potwierdzić  $\blacktriangleright$

#### **Konfigurowanie sterowania**

Konfigurować sterowanie w następujący sposób:

- Klawiszem **DIADUR** otworzyć **Menu HEROS**.
- Punkt menu **Remote Desktop Manager** wybrać
- Sterowanie otwiera **Remote Desktop Manager**.
- **Nowe połączenie** nacisnąć
- **Windows Terminal Service (RemoteFX)** nacisnąć
- Sterowanie otwiera okno wyskakujące **Wybór systemu operacyjnego serwera**.
- ► Wybrać wymagany system operacyjny
	- Win XP
	- $Win 7$
	- $W$ in 8.X
	- $W$ in 10
	- Inny Windows
- **OK** nacisnąć
- Sterowanie otwiera okno wyskakujące **Edycja połączenia**.
- Konfigurowanie ustawień połączenia

**12**

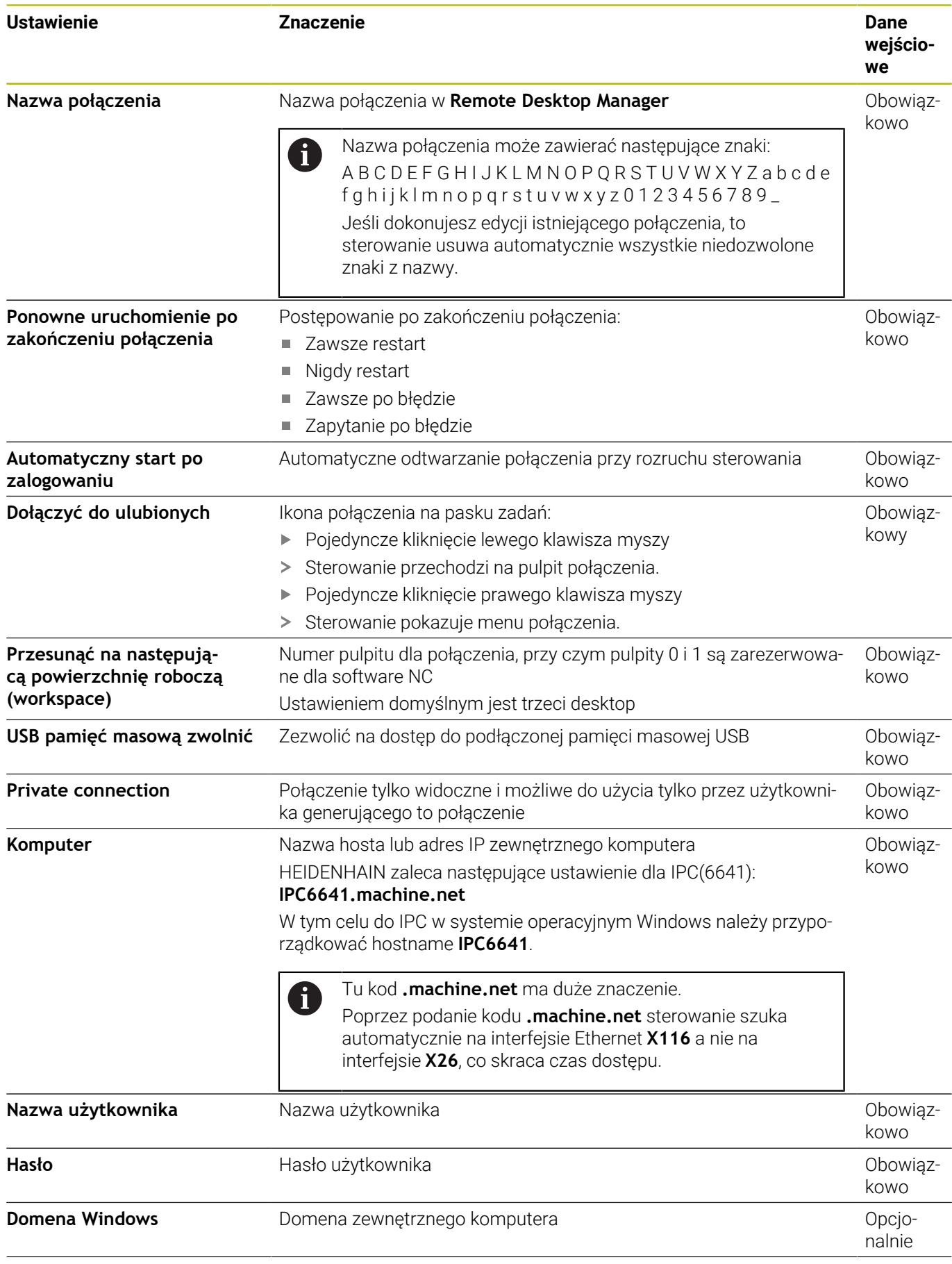

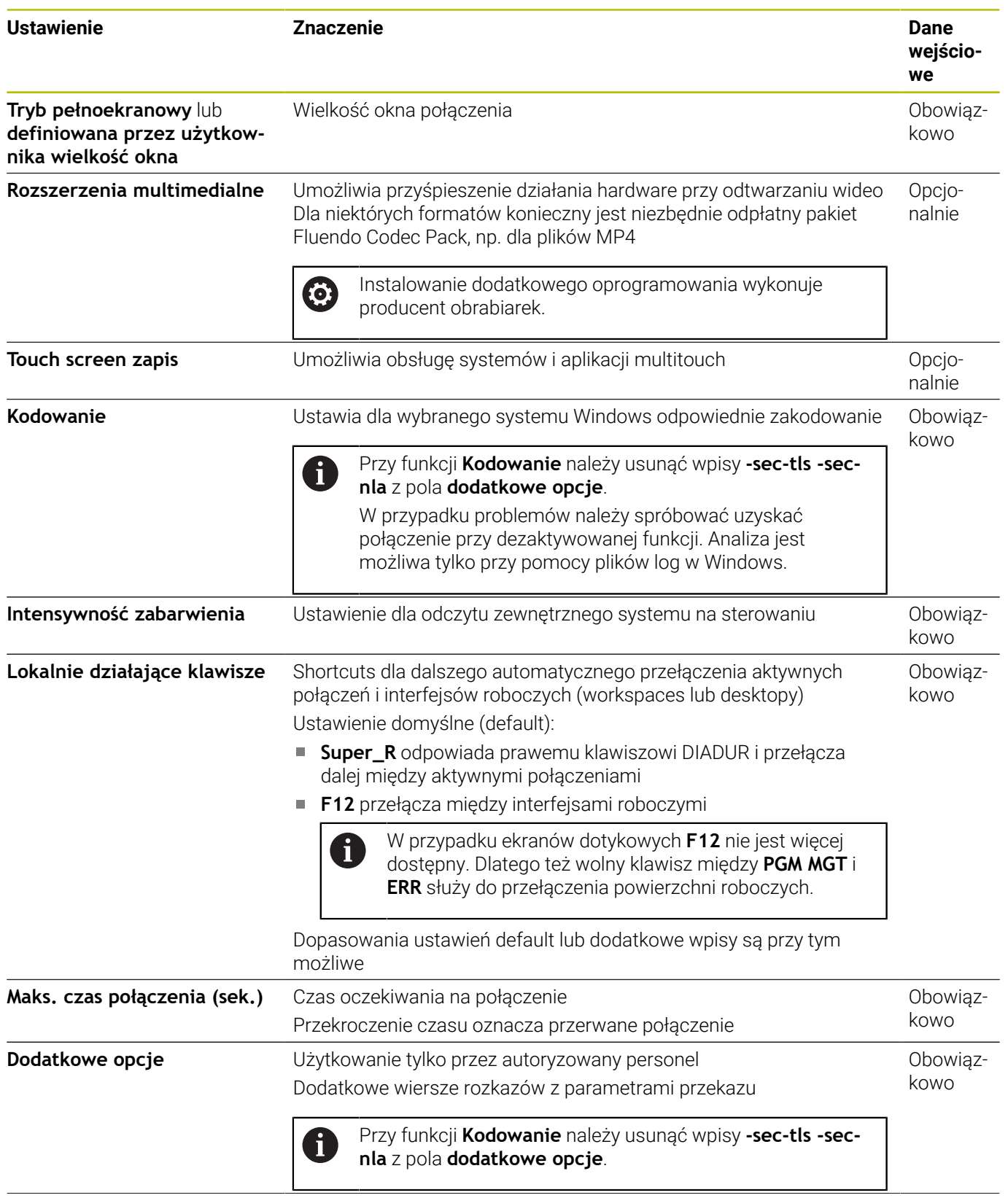

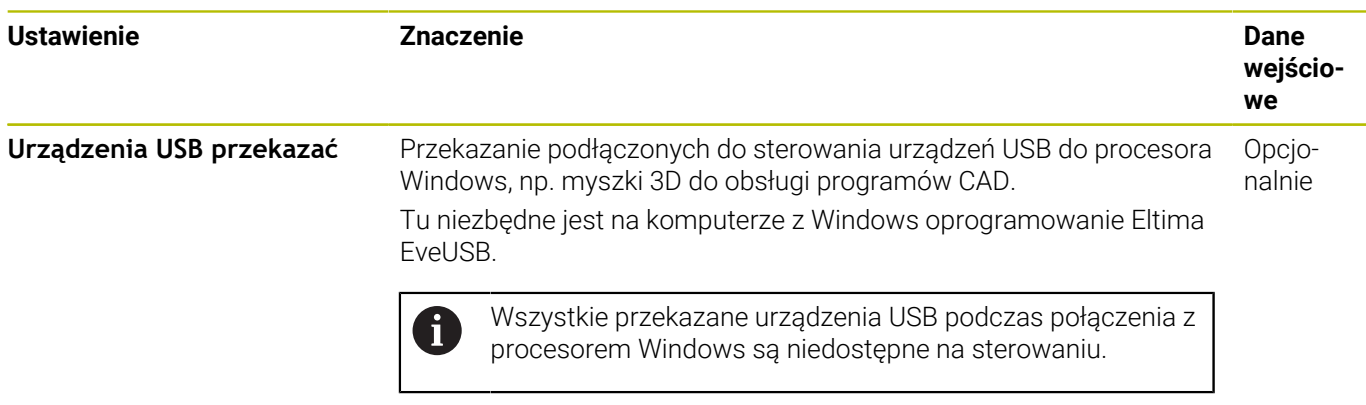

HEIDENHAIN zaleca dla podłączenia IPC 6641 stosowanie połączenia RemoteFX.

Poprzez RemoteFX ekran zewnętrznego komputera zostaje otwarty nie jak w przypadku VNC odzwierciedlony, lecz jako własny pulpit. Aktywny w momencie utworzenia połączenia pulpit zewnętrznego komputera zostaje wówczas zablokowany a użytkownik zostaje wylogowany. W ten sposób wykluczona jest obsługa z dwóch stron.

## **Konfigurowanie połączenia – VNC**

#### **Konfigurowanie zewnętrznego komputera**

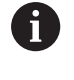

Dla połączenia z VNC konieczny jest dodatkowy serwer VNC oprogramowanie dla zewnętrznego komputera. Zainstalować i skonfigurować serwer VNC, np. TightVNC Server, przed konfiguracją sterowania.

#### **Konfigurowanie sterowania**

Konfigurować sterowanie w następujący sposób:

- Klawiszem **DIADUR** otworzyć **Menu HEROS**.
- Punkt menu **Remote Desktop Manager** wybrać
- Sterowanie otwiera **Remote Desktop Manager**.
- **Nowe połączenie** nacisnąć
- **VNC** nacisnąć
- Sterowanie otwiera okno wyskakujące **Edycja połączenia**.
- Konfigurowanie ustawień połączenia

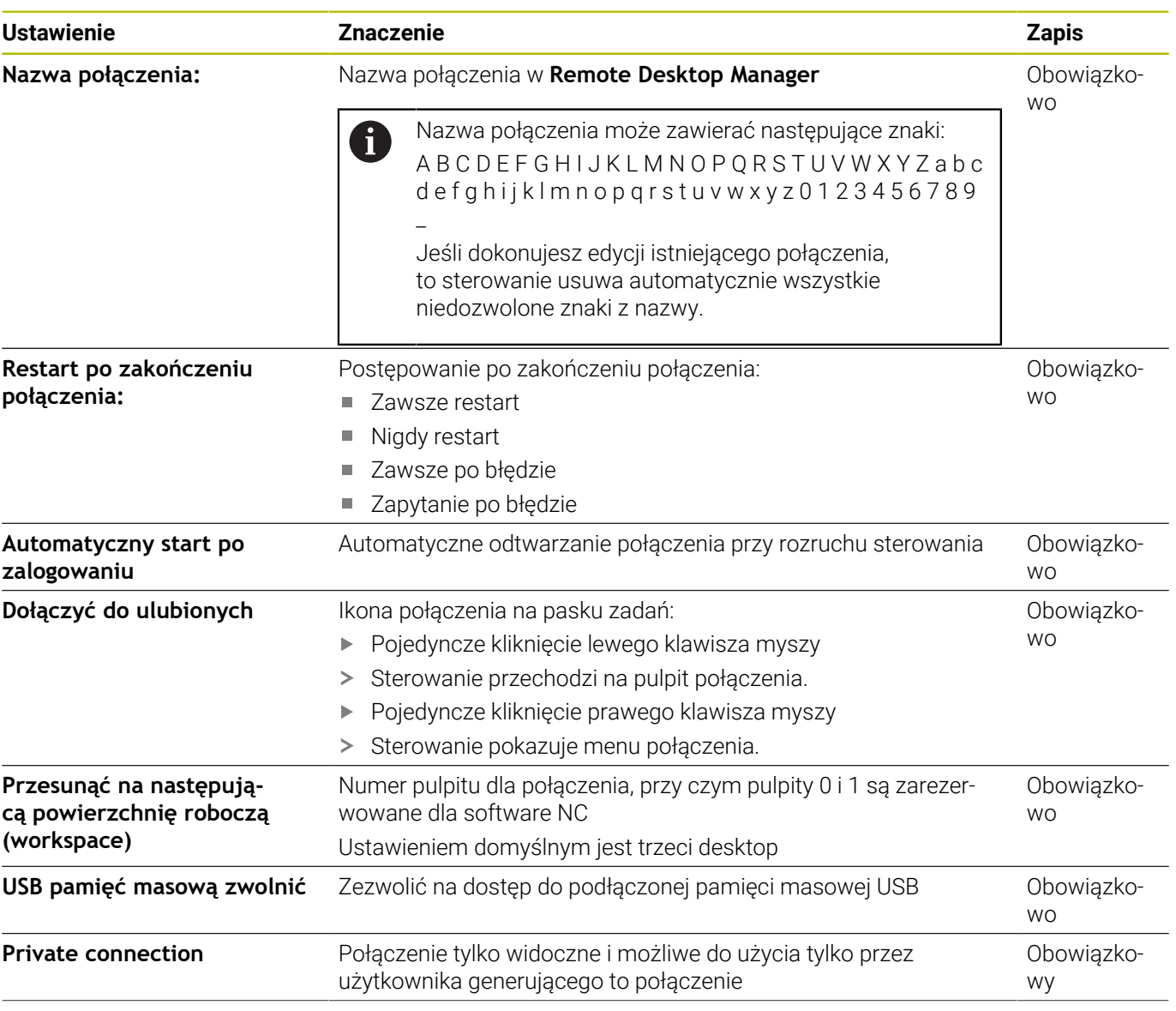

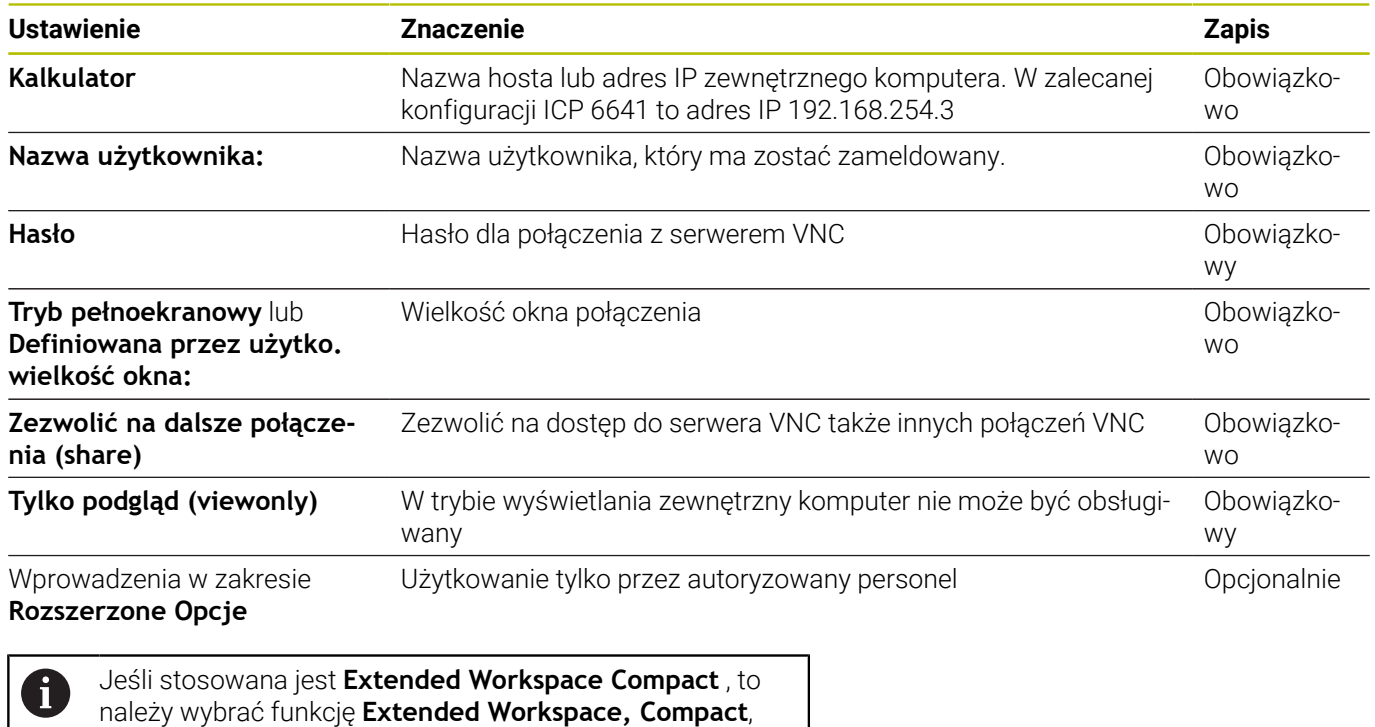

aby odblokować odpowiednią konfigurację dla połączenia.

Wraz z wyborem funkcji **Extended Workspace, Compact** połączenia w dodatkowej strefie roboczej są automatycznie do niej skalowane.

**Dalsze informacje:** ["Extended Workspace Compact",](#page-64-0) [Strona 65](#page-64-0)

Poprzez VNC ekran zewnętrznego komputera zostaje bezpośrednio odzwierciedlony. Aktywny pulpit na zewnętrznym komputerze nie zostaje automatycznie zablokowany.

Poza tym w przypadku połączenia VNC możliwe jest zamknięcie kompletne zewnętrznego komputera za pomocą menu Windows. Ponieważ komputer nie może zostać uruchomiony przez żadne połączenie, musi on zostać rzeczywiście wyłączony i ponownie włączony.

## <span id="page-489-0"></span>**Zamknięcie lub restart zewnętrznego komputera**

## *WSKAZÓWKA*

## **Uwaga, możliwa utrata danych!**

Jeśli zewnętrzne komputery nie zostaną poprawnie wyłączone, to dane mogą zostać nieodwracalnie skorumpowane lub skasowane.

Konfigurowanie automatycznego zamknięcia komputera z  $\blacktriangleright$ Windows

Konfigurować sterowanie w następujący sposób:

- Klawiszem **DIADUR** otworzyć **Menu HEROS**.
- Punkt menu **Remote Desktop Manager** wybrać
- Sterowanie otwiera **Remote Desktop Manager**.
- **Nowe połączenie** nacisnąć  $\mathbf{r}$

#### **Wyłączenie/restart komputera** nacisnąć

- Sterowanie otwiera okno wyskakujące **Edycja połączenia**.
- Konfigurowanie ustawień połączenia

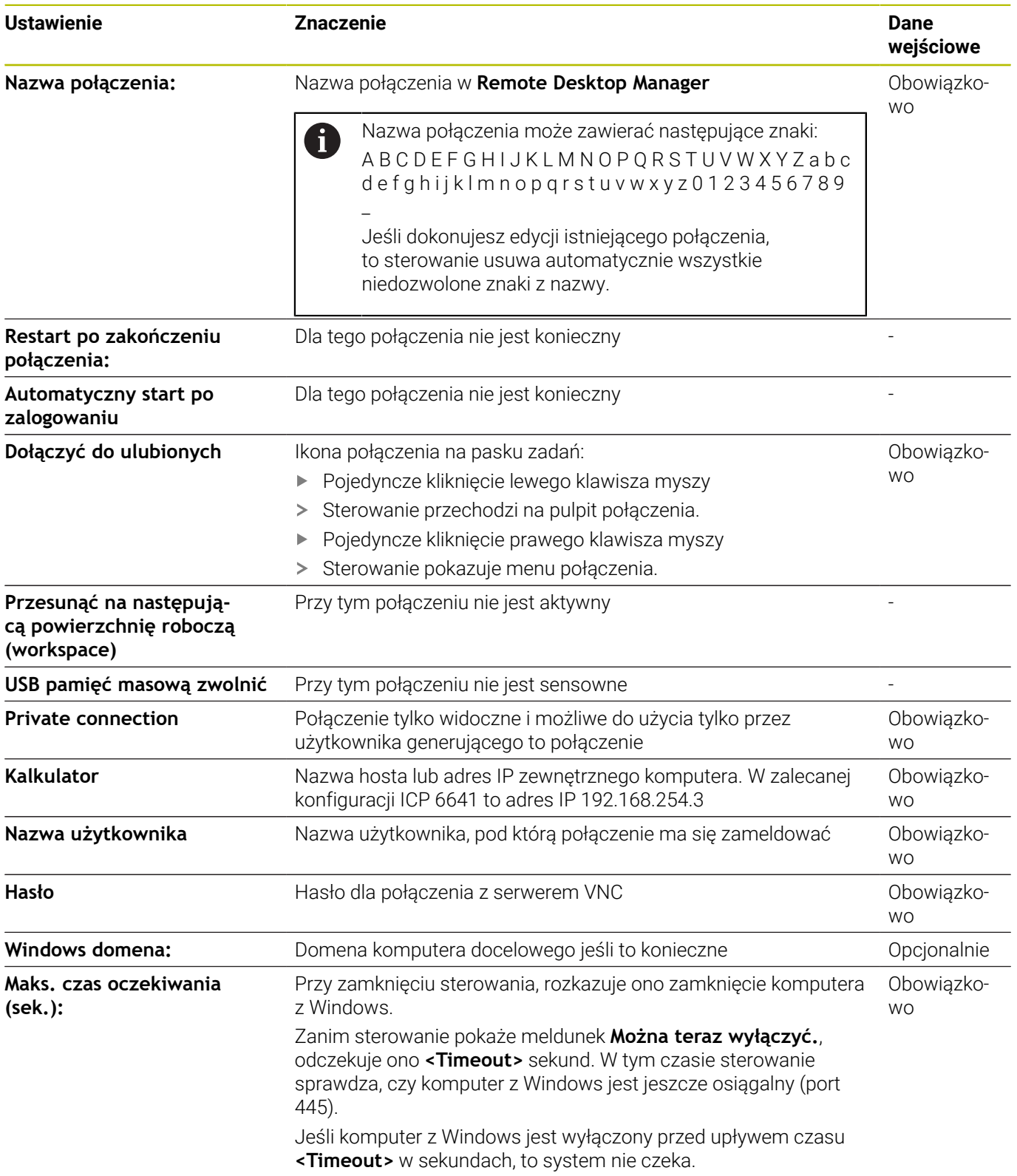

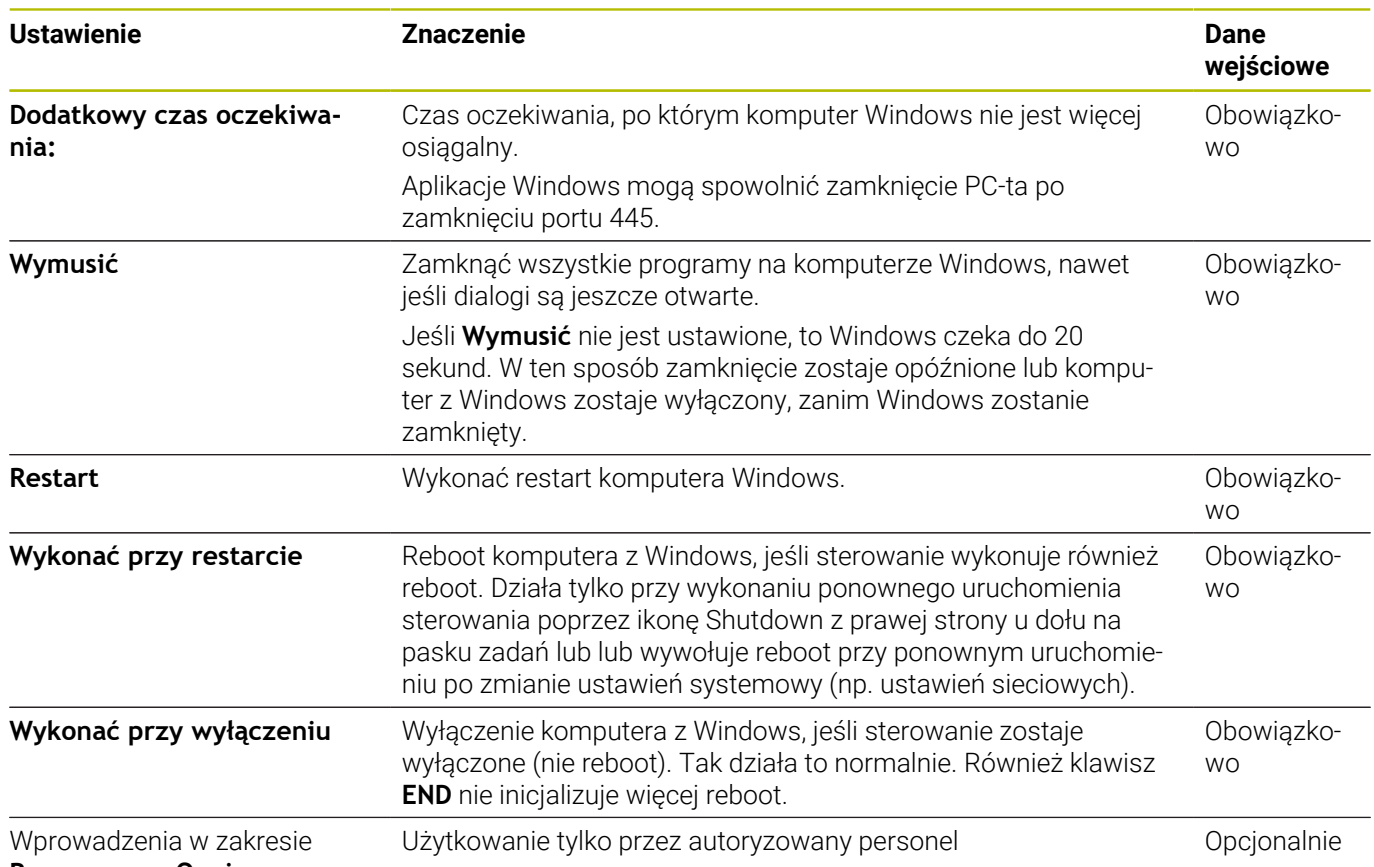

**Rozszerzone Opcje**

## **Start połączenia i zakończenie**

Po skonfigurowaniu połączenia zostaje wyświetlone ono jako symbol w oknie **Remote Desktop Manager**. Jeśli połączenie zostanie zaznaczone, to mogą być wybierane punkty menu **Start połączenia** i **Zakończyć połączenie**.

Jeśli pulpit zewnętrznego połączenia lub zewnętrznego komputera jest aktywny, to wszystkie zapisy myszki oraz klawiatury są tam przekazywane.

Kiedy system operacyjny HEROS 5 zostaje zamknięty, to sterowanie zamyka automatycznie wszystkie połączenia. Proszę uwzględnić, iż tu tylko połączenie zostanie zakończone, zewnętrzny komputer lub zewnętrzny system nie są zamykane automatycznie.

**Dalsze informacje:** ["Zamknięcie lub restart zewnętrznego](#page-489-0) [komputera", Strona 490](#page-489-0)

W następujący sposób można przechodzić między trzecim desktopem i maską sterowania:

- **Prawym klawiszem DIADUR na alfaklawiaturze**
- $\overline{\mathbb{D}}$ Na pasku zadań
- Za pomocą klawisza trybów pracy

## <span id="page-492-0"></span>**Eksportowanie i importowanie połączeń**

Za pomocą funkcji **Eksportowanie połączeń** i **Importowanie połączeń** połączenia **Remote Desktop Manager** mogą być zabezpieczane i odtwarzane.

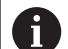

Aby utworzyć i edytować połączenia publiczne, gdy aktywny jest menedżer użytkowników, konieczna jest rola HEROS.SetShares. Użytkownicy bez tej roli mogą uruchomić i zakończyć publiczne połączenia, ale tylko prywatne połączenia mogą być przez nich importowane, generowane i edytowane.

Aby eksportować połączenie, należy postąpić w następujący sposób:

- Klawiszem **DIADUR** otworzyć **Menu HEROS**.
- Punkt menu **Remote Desktop Manager** wybrać
- Sterowanie otwiera **Remote Desktop Manager**.
- $\mathbf{r}$ Wybrać pożądane połączenie
- Na pasku menu wybrać symbol strzałki w prawo
- > Sterowanie otwiera menu wyboru.
- **Eksportowanie połączeń** wybrać
- > Sterowanie otwiera okno wyskakujące.
- **Podać nazwę zachowanego pliku**
- ▶ Wybrać folder docelowy
- **Zapisać do pamięci** kliknąć
- > Sterowanie zachowuje dane połączenia pod nazwą zdefiniowaną w oknie wyskakującym.

Aby importować połączenie, należy postąpić w następujący sposób:

- **Remote Desktop Manager** otworzyć  $\blacktriangleright$
- ▶ Na pasku menu wybrać symbol strzałki w prawo
- > Sterowanie otwiera menu wyboru.
- **Importowanie połączeń** wybrać
- > Sterowanie otwiera okno wyskakujące.
- ► wybór pliku
- **Otwórz** wybrać
- Sterowanie generuje połączenie pod nazwą, podaną pierwotnie w **Remote Desktop Manager**.

## **Prywatne połączenia**

Za pomocą menedżera użytkowników każdy użytkownik może generować prywatne połączenia. Prywatne połączenie może być widziane i stosowane tylko przez użytkownika, który je utworzył.

Jeśli prywatne połączenia są generowane przed i aktywowaniem menedżera użytkowników, to te połączenia nie są więcej dostępne po aktywowaniu menedżera użytkowników. Należy przekształcić prywatne połączenia na połączenia publiczne przed aktywowaniem menedżera użytkowników lub eksportować te połączenia. Aby utworzyć i edytować połączenia publiczne, konieczna jest autoryzacja HEROS.SetShares. Użytkownicy bez tego uprawnienia mogą uruchomić i zakończyć publiczne połączenia, ale tylko prywatne połączenia mogą być przez nich importowane, generowane i edytowane. **Dalsze informacje:** ["Definicja ról", Strona 557](#page-556-0)

Aby utworzyć prywatne połączenie, należy postąpić w następujący sposób:

- Klawiszem **DIADUR** otworzyć **Menu HEROS**.  $\mathbf{p}$
- Punkt menu **Remote Desktop Manager** wybrać  $\mathbf{r}$
- > Sterowanie otwiera Remote Desktop Manager.
- **Nowe połączenie** wybrać
- Wybrać pożądane połączenie, np. **Wyłączenie/restart komputera**
- Sterowanie otwiera okno wyskakujące **Edycja połączenia**.
- Konfigurowanie ustawień połączenia  $\mathbf{r}$
- **Private connection** wybrać  $\mathbf{r}$
- **OK** nacisnąć  $\mathbf{b}$
- > Sterowanie generuje prywatne połączenie.

Sterowanie odznacza prywatne połączenie symbolem:

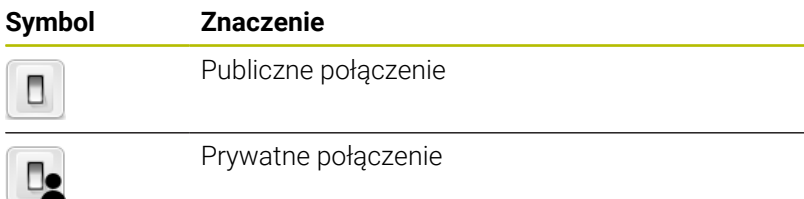

Połączenia mogą być zabezpieczane pojedynczo za pomocą funkcji **Eksportowanie połączeń**.

**Dalsze informacje:** ["Eksportowanie i importowanie połączeń",](#page-492-0) [Strona 493](#page-492-0)

Gdy menedżer użytkowników jest aktywny to sterowanie zachowuje prywatne połączenia w katalogu **HOME:** użytkownika. Jeśli za pomocą funkcji HEROS **NC/PLC Backup** generowany jest backup, to sterowanie zabezpiecza także prywatne połączenia. Możesz wybrać, czy sterowanie ma zabezpieczać katalog **HOME:** dla aktualnego użytkownika czy też dla wszystkich użytkowników.

# **12.2 Narzędzia dodatkowe dla ITCs**

Przy pomocy poniżej opisanych narzędzi dodatkowych można dokonywać różnych ustawień dla touchscreens podłączonych TICs.

ITCs to przemysłowe PC-ty bez własnych mediów pamięci i przez to bez własnego systemu operacyjnego. Te właściwości odróżniają ITC-sy od IPC-tów.

ITC-sy znajdują zastosowanie na dużych maszynach, np jako klony właściwego sterowania.

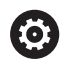

Należy zapoznać się z instrukcją obsługi obrabiarki! Sposób wyświetlania i funkcje podłączonych ITC-ów i IPCtów definiuje i konfiguruje producent maszyn.

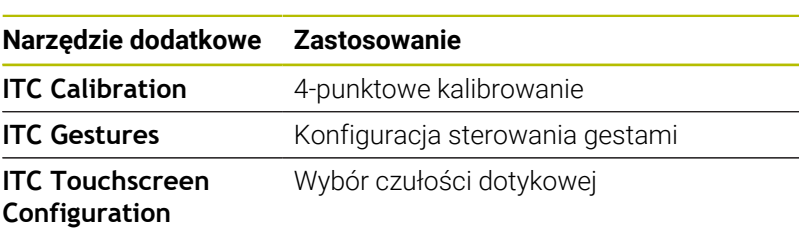

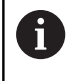

Narzędzia dodatkowe dla ITC-ów sterowanie oferuje na pasku zadań tylko przy podłączonych ITC.

## **ITC Calibration**

Za pomocą narzędzia **ITC Calibration** dopasowujemy pozycję wyświetlanego wskaźnika myszy do rzeczywistej pozycji dotyku palca.

Kalibrowanie z narzędziem **ITC Calibration** jest zalecane w następujących przypadkach:

- po wymianie touchscreen
- Ī. przy zmianie pozycji tauchscreen (błąd paralaksy ze względu na zmienioną perspektywę)

Kalibrowanie obejmuje następujące etapy:

- $\frac{1}{2}$ Uruchomienie narzędzia dodatkowego na sterowaniu za pomocą paska zadań
- ITC otwiera powierzchnię kalibracji z czterema punktami dotykowymi w narożach ekranu
- Dotykać jeden po drugim tych czterech wyświetlanych punktów
- ITC zamyka powierzchnię kalibrowania po udanej operacji kalibrowania

## **ITC Gestures**

Za pomocą narzędzia **ITC Gestures** producent maszyn konfiguruje sterowanie gestami touchscreena.

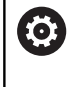

Należy zapoznać się z instrukcją obsługi obrabiarki! Tej funkcji wolno używać tylko przy uzgodnieniu z producentem maszyn!

## **ITC Touchscreen Configuration**

Za pomocą narzędzia **ITC Touchscreen Cofiguration** wybieramy czułość dotykową touchscreena.

ITC oferuje dodatkowo następujące możliwości wyboru:

- **Normal Sensitivity (Cfg 0)**
- **High Sensitivity (Cfg 1)**
- **Low Sensitivity (Cfg 2)**

Proszę używać standardowo ustawienia **Normal Sensitivity (Cfg 0)**. Jeśli przy tym ustawieniu zaistnieją trudności przy obsłudze w rękawicach, to należy wybrać ustawienie **High Sensitivity (Cfg 1)**.

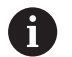

Jeśli touchscreen w ITC nie jest zabezpieczony przed pryskającą wodą, to należy wybrać ustawienie **Low Sensitivity (Cfg 2)**. Tym samym można zapobiec, iż ITC interpretuje kaple wody jako dotyk.

Konfigurowanie obejmuje następujące etapy:

- Uruchomienie narzędzia dodatkowego na sterowaniu za pomocą paska zadań
- > ITC otwiera okno napływowe z trzema punktami wyboru
- $\mathbf{r}$ Wybrać czułość dotykową
- Klawisz **OK** nacisnąć
- > ITC zamyka okno napływowe

## <span id="page-496-0"></span>**12.3 Window-Manager**

Należy zapoznać się z instrukcją obsługi obrabiarki! 6 Producent maszyn określa zakres funkcjonowania i zachowanie Menedżera okien (Window-Manager).

Na sterowaniu znajduje się do dyspozycji Window-Menedżer Xfce. Xfce jest standardową aplikacją bazujących na UNIX systemach operacyjnych, przy pomocy której można konfigurować graficzny interfejs użytkownika. Przy pomocy Window-Manager możliwe są następujące funkcje:

- Pasek zadań dla przełączania pomiędzy różnymi aplikacjami (interfejsami użytkownika).
- Zarządzanie dodatkową planszą ekranu, na której mogą  $\Box$ przebiegać specjalne aplikacje producenta maszyn.
- Ī. Sterowanie fokusem pomiędzy aplikacjami software NC i aplikacjami producenta maszyn.
- Napływowe okna (pop-up window) mogą zostać zmieniane co do wielkości i pozycji. Zamykanie, odtwarzanie lub minimalizowanie wywoływanego okna jest również możliwe.

Sterowanie wyświetla na ekranie z lewej stronie symbol A gwiazdki, jeśli aplikacja menedżera Window lub sam menedżer Window spowodował błąd. Należy przejść w tym przypadku do menedżera Window i usunąć ten problem, w razie konieczności posłużyć się instrukcją obsługi maszyny.

## **Przegląd paska zadań**

Na pasku zadań wybieramy myszką różne strefy robocze.

Sterowanie oddaje do dyspozycji następujące strefy robocze:

- Strefa robocza 1: aktywny tryb pracy maszyny
- Strefa robocza 2: aktywny tryb pracy programowania
- Strefa robocza 3: CAD-Viewer bądź albo aplikacje producenta obrabiarek (dostępne opcjonalnie)
- Strefa robocza 4: wyświetlanie i zdalne sterowanie zewnętrznych jednostek komputerowych (opcja #133) lub aplikacje producenta obrabiarek (dostępne opcjonalnie)

Oprócz tego na pasku zadań można wybierać inną aplikację, uruchamianą równolegle do software sterowania, np. **TNCguide**.

Wszystkie otwarte aplikacje, z prawej strony od zielonego symbolu HEIDENHAIN, można dowolnie przesuwać przy naciśniętym lewym klawiszu myszy pomiędzy strefami roboczymi.

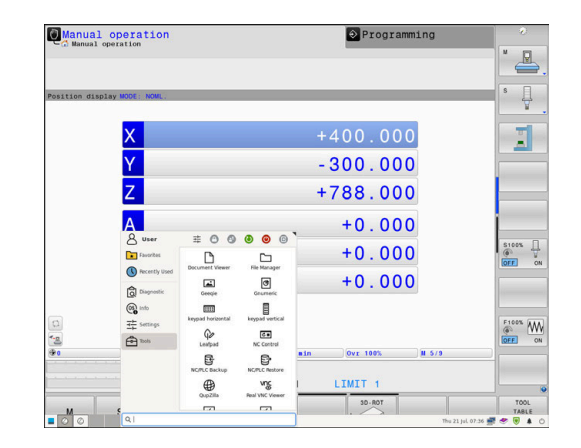

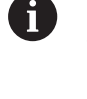

Poprzez zielony symbol HEIDENHAIN otwieramy kliknięciem myszy menu, w którym można uzyskiwać różne informacje, dokonywać nastawień lub uruchamiać aplikacje.

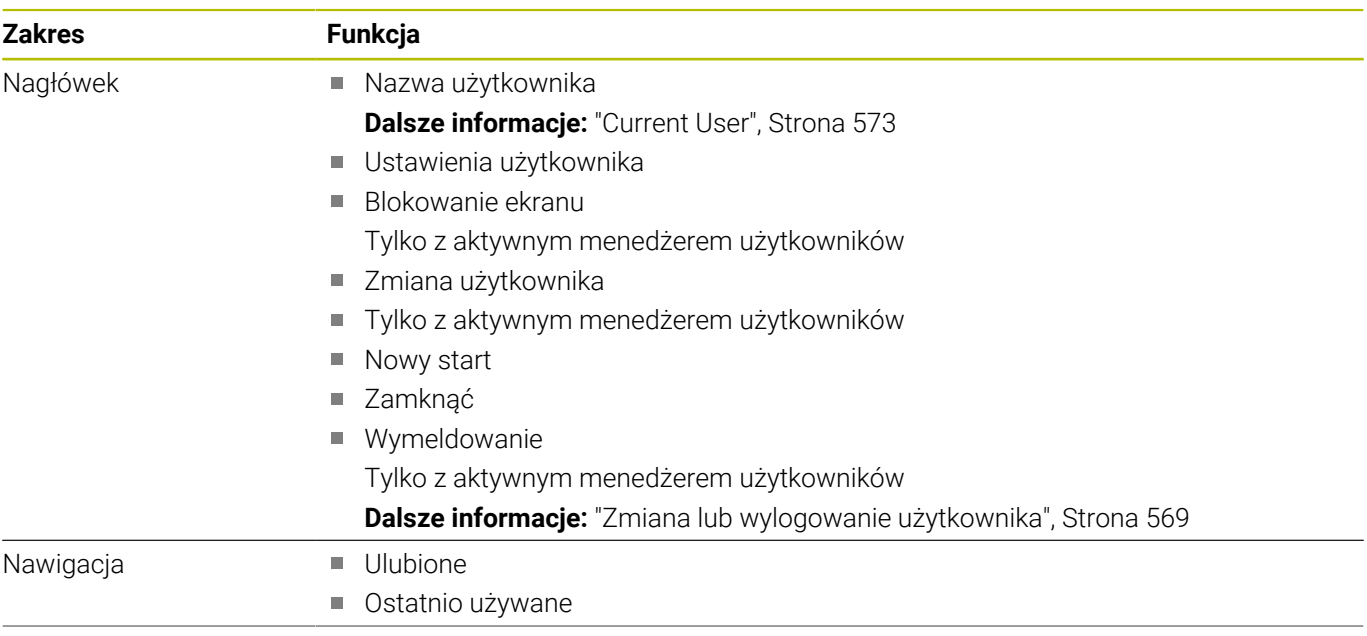

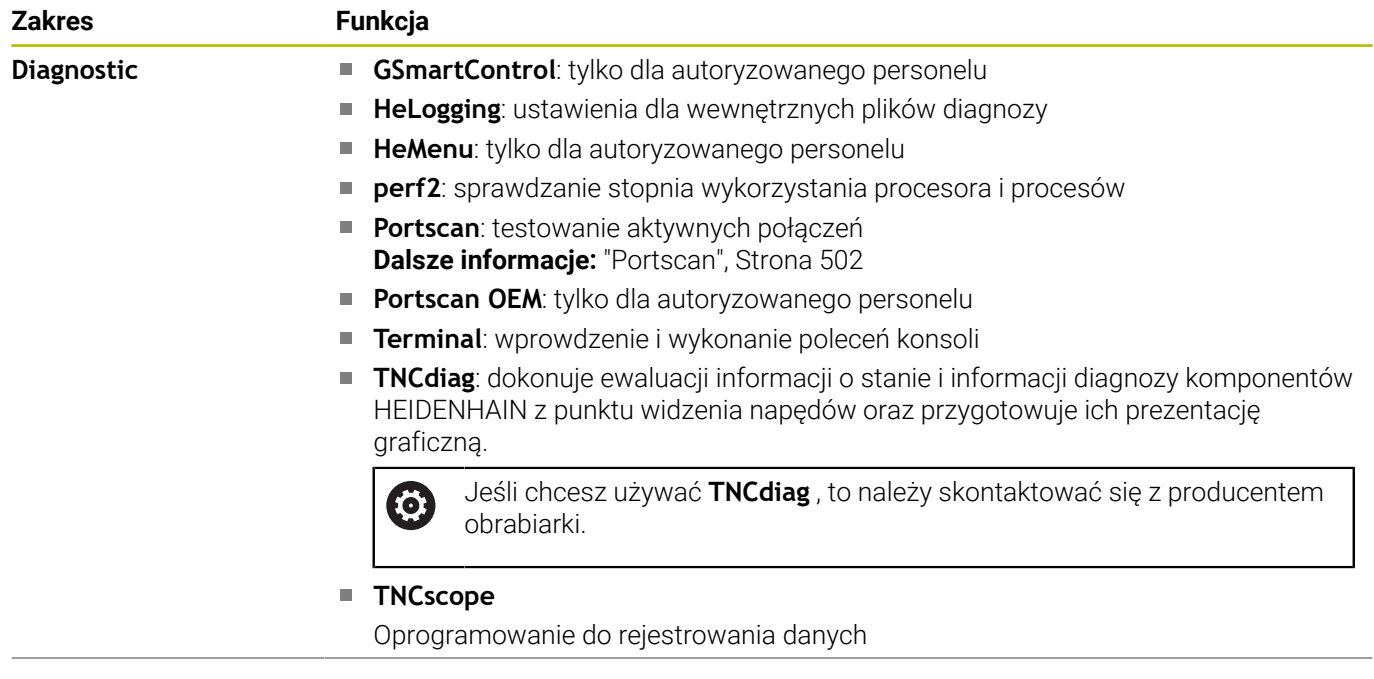

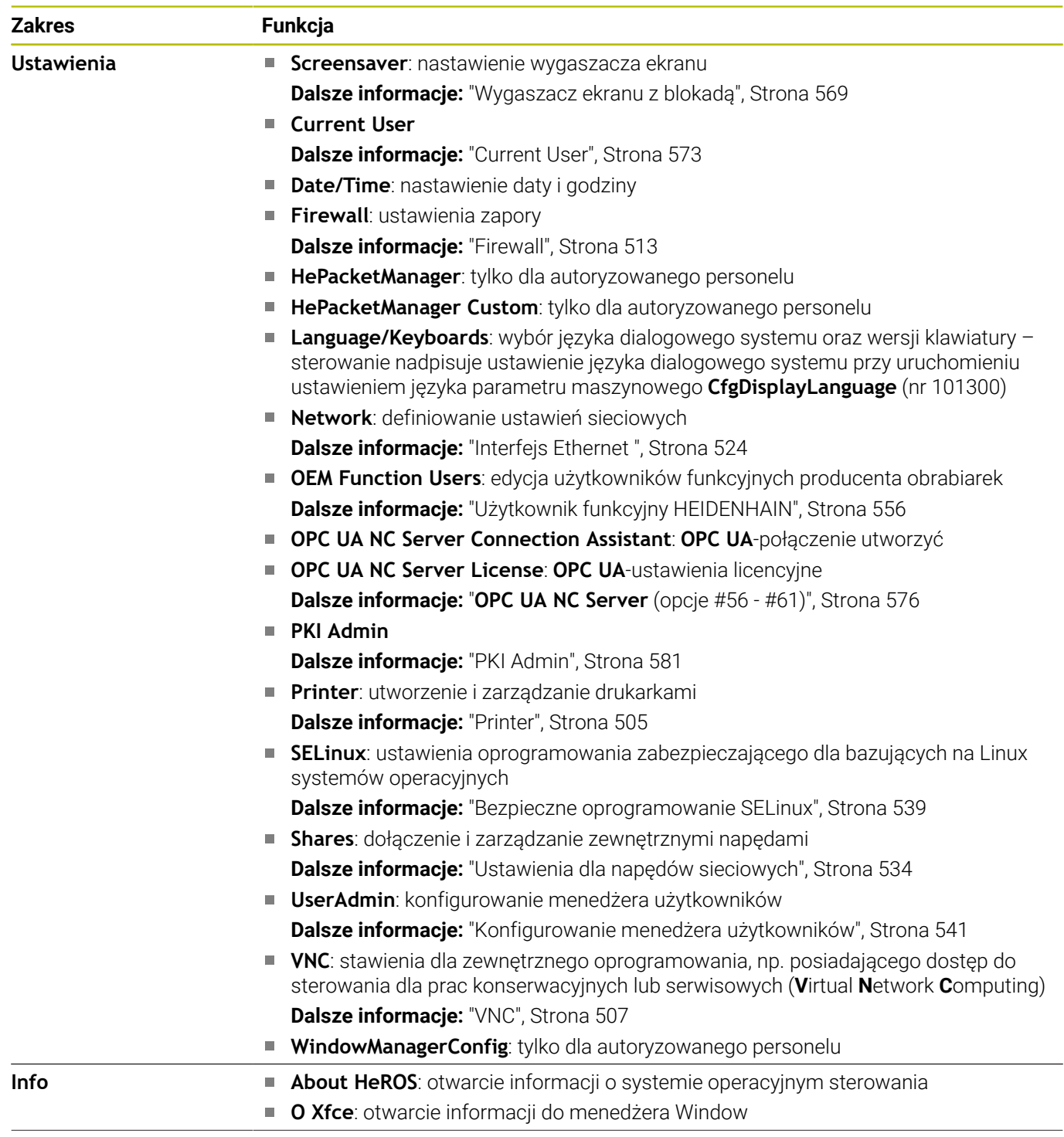

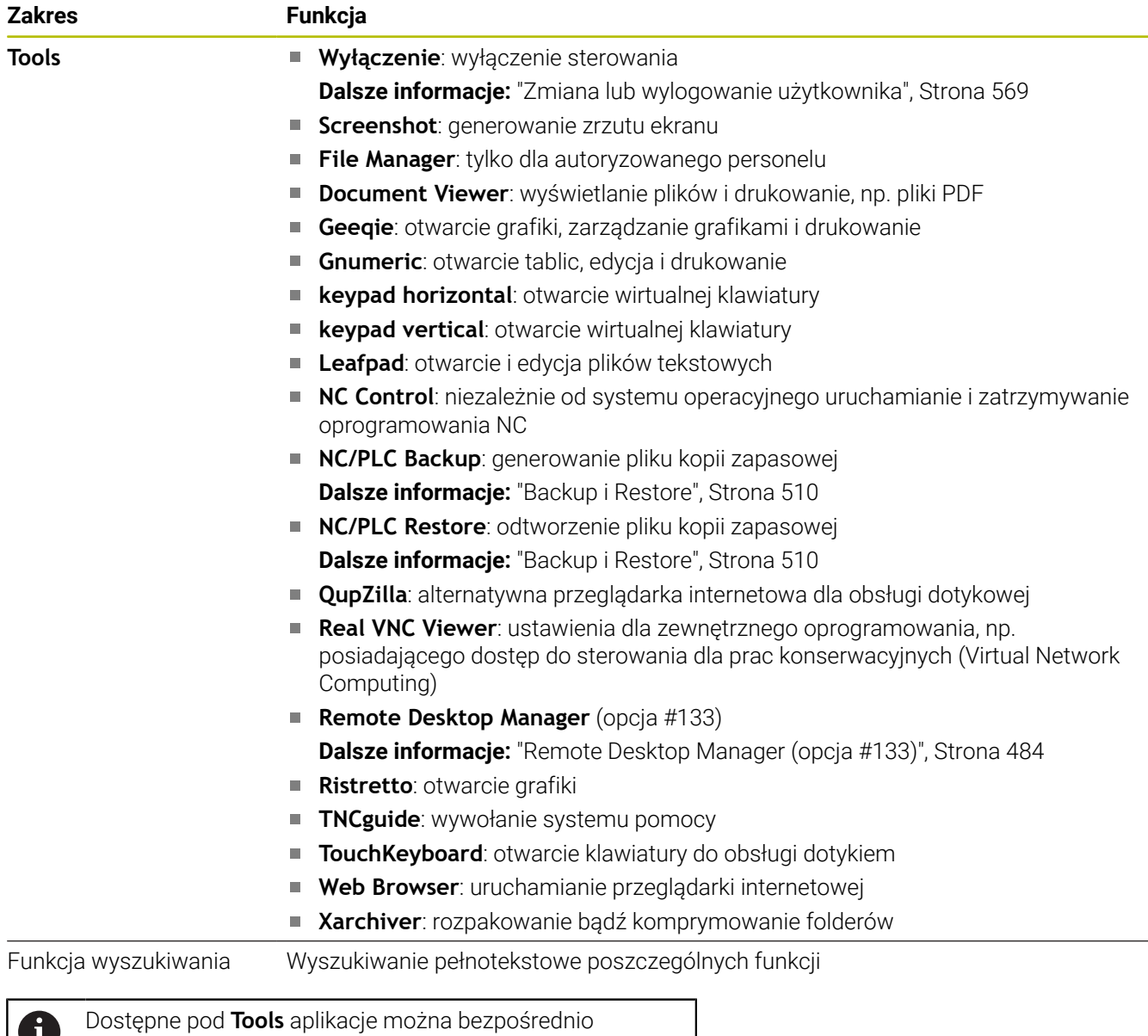

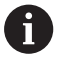

uruchamiać poprzez wybór przynależnego typu pliku w menedżerze plików sterowania. **Dalsze informacje:** ["Dodatkowe narzędzia dla zarządzania](#page-101-0) [zewnętrznymi typami plików", Strona 102](#page-101-0)

<span id="page-501-0"></span>Przy pomocy funkcji PortScan można cyklicznie lub manualnie szukać wszystkich otwartych w systemie portów TCP i UDP. Wszystkie znalezione porty są porównywane z whitelists. Jeśli sterowanie znajdzie nie wymieniony port, to pokazuje odpowiednie okno wyskakujące.

W **Menu HEROS Diagnostic** znajdują się przeznaczone dla tego celu aplikacje **Portscan** i **Portscan OEM**. **Portscan OEM** może zostać wykonany tylko po zapisaniu hasła producenta obrabiarki.

Funkcja **Portscan** szuka wszystkich otwartych w systemie wchodzących portów TCP i UDP Listen oraz porównuje je z czterema zachowanymi w systemie białymi listami (white list):

- Wewnętrzne białe listy systemu (whitelist) **/etc/sysconfig/ portscan-whitelist.cfg** i **/mnt/sys/etc/sysconfig/portscanwhitelist.cfg**
- Biała lista dla portów specyficznych funkcji producenta obrabiarek, jak np. dla aplikacji phyton, zewnętrzne aplikacje: **/ mnt/plc/etc/sysconfig/portscan-whitelist.cfg**
- $\mathbf{r}$ Biała lista dla specyficznych funkcji klientowskich: **/mnt/tnc/etc/ sysconfig/portscan-whitelist.cfg**

Każda biała lista zawiera w jednym zapisie typ portu (TCP/UDP), numer portu, oferowany program jak i opcjonalne komentarze. Jeśli automatyczna funkcja skanowania portów jest aktywna, to otwarte mogą być tylko porty wymienione na białych listach, nie wymienione porty inicjalizują okno wskazówki.

Wynik skanowania zostaje zapisany w pliku logu (LOG:/portscan/ scanlog und LOG:/portscan/scanlogevil) , a jeśli zostały znalezione nowe, nie wymienione na białej liście (white list) porty, to ten wynik zostaje wyświetlony.

## **Portscan uruchomić odręcznie**

Aby odręcznie uruchomić **Portscan** należy:

- Otworzyć pasek zadań w dolnej części ekranu **Dalsze informacje:** ["Window-Manager", Strona 497](#page-496-0)
- Nacisnąć zielony klawisz HEIDENHAIN, aby otworzyć **Menu**  $\blacktriangleright$ **HEROS** .
- Punkt menu **Diagnostic** wybrać  $\mathbf{r}$
- Punkt menu **Portscan** wybrać
- Sterowanie otwiera okno wyskakujące **HeRos Portscan**.
- Przycisk **Start** nacisnąć  $\blacktriangleright$

## **Portscan uruchamiać cyklicznie**

Aby uruchamiać skanowanie portów automatycznie cyklicznie, należy:

- Otworzyć pasek zadań w dolnej części ekranu  $\mathbf{p}$
- Nacisnąć zielony klawisz HEIDENHAIN, aby otworzyć **Menu HEROS** .
- Punkt menu **Diagnostic** wybrać ь
- Punkt menu **Portscan** wybrać  $\blacktriangleright$
- Sterowanie otwiera okno wyskakujące **HeRos Portscan**.
- Przycisk **Automatic update on** nacisnąć ь
- Przedział czasu suwakiem nastawić

## **Remote Service**

Wraz z Remote Service Setup Tool oferuje TeleService firmy HEIDENHAIN możliwość, generowania zaszyfrowanych połączeń w trybie end-to-end pomiędzy komputerem serwisu i obrabiarką. Aby umożliwić sterowaniu HEIDENHAIN komunikację z serwerem

HEIDENHAIN, musi ono być połączone z Internetem.

**Dalsze informacje:** ["Okno Nastawienia sieciowe", Strona 525](#page-524-0)

W stanie podstawowym zapora sterowania blokuje wszystkie wchodzące i wychodzące połączenia. Z tego powodu na okres sesji serwisowej ustawienia zapory należy dopasować lub zapora musi być dezaktywowana.

#### **Konfigurowanie sterowania**

Aby dezaktywować zaporę Firewall, należy:

- ▶ Otworzyć pasek zadań w dolnej części ekranu
- Nacisnąć zielony klawisz HEIDENHAIN, aby otworzyć **Menu** ь **HEROS**.
- Punkt menu **Nastawienia** wybrać
- Punkt menu **Firewall** wybrać
- > Sterowanie otwiera dialog Ustawienia Firewall.
- Dezaktywowanie zapory Firewall poprzez skasowanie opcji **Aktywne** w zakładce **Firewall**
- Przycisk **Apply** nacisnąć, aby zachować ustawienia
- Klawisz **OK** nacisnąć
- > Zapora jest dezaktywowana.

Nie zapomnieć, aby ponownie aktywować zaporę po zakończeniu sesji serwisowej.

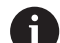

ň

#### **Alternatywa do dezaktywowania zapory Firewall**

Diagnoza zdalna poprzez software dla PC TeleService wykorzystuje serwis **LSV2**, dlatego musi ten serwis być dozwolony w ustawieniach Firewall.

Następujące odchylenia od standardowych ustawień Firewall są konieczne:

- Ustawić metodę na **Niektórym zezwolić** dla serwisu **LSV2**.
- W kolumnie **Komputer** podać nazwę komputera serwisowego

Przy tym bezpieczeństwo dostępu jest zapewnione poprzez ustawienia sieci. Za środki zabezpieczające dla tej sieci odpowiada producent obrabiarek lub administrator sieci firmowej.

#### **Automatycznie instalowanie certyfikatu sesji**

Przy instalowaniu software NC zostaje zainstalowany automatycznie aktualny, czasowo ograniczony certyfikat na sterowaniu. Instalację, także w formie aktualizacji, może przeprowadzać tylko pracownik serwisu producenta obrabiarek.

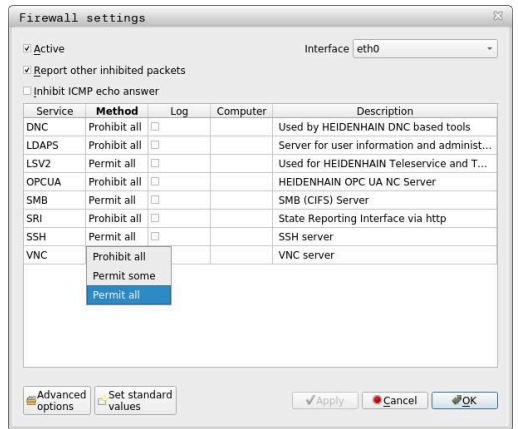

#### **Manualne instalowanie certyfikatu sesji**

Jeśli na sterowaniu nie jest zainstalowany obowiązujący certyfikat sesji, to należy zainstalować nowy. Należy wyjaśnić z pracownikiem serwisu, jaki certyfikat jest konieczny. Udostępni on w razie konieczności aktualny plik certyfikatu.

Aby zainstalować certyfikat na sterowaniu, proszę postąpić w następujący sposób:

- Otworzyć pasek zadań w dolnej części ekranu
- Nacisnąć zielony klawisz HEIDENHAIN, aby otworzyć **Menu**  $\mathbf{p}$ **HEROS**.
- Punkt menu **Ustawienia** wybrać
- $\mathbf{r}$ Wybierz punkt menu **Network**
- Sterowanie otwiera dialog **Nastawienia sieciowe**.
- Przejść na zakładkę **Internet**. Ustawienia w polu **Zdalna konserwacja** konfiguruje producent obrabiarki.
- Przycisk **Dołączenie** nacisnąć
- W menu wyboru wyselekcjonować plik
- Klawisz **Otwórz** nacisnąć
- > Certyfikat zostaje otwarty.
- $\mathbf{b}$ softkey **OK** nacisnąć
- $\blacktriangleright$ Niekiedy należy restartować sterowanie, aby przejąć ustawienia

#### **Uruchamianie sesji serwisowej**

Aby rozpocząć sesję serwisową należy:

- Otworzyć pasek zadań w dolnej części ekranu
- Nacisnąć zielony klawisz HEIDENHAIN, aby otworzyć **Menu**  $\blacktriangleright$ **HEROS**.
- Punkt menu **Diagnostic** wybrać
- Punkt menu **RemoteService** wybrać  $\mathbf{p}$
- Podać **Kod połączenia** od producenta obrabiarki

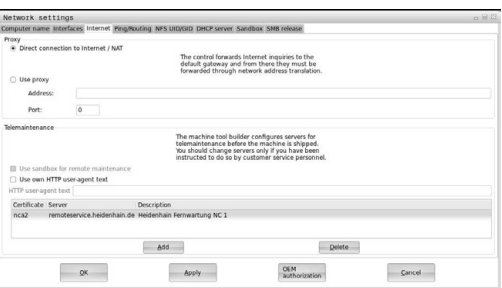
## **Printer**

Przy pomocy funkcji **Printer** możesz w **Menu HEROS** konfigurować drukarki i zarządzać nimi.

#### **Otworzyć ustawienia funkcji Printer**

Ustawienia Printer można otworzyć w następujący sposób:

- Otworzyć pasek zadań w dolnej części ekranu
- Nacisnąć zielony klawisz HEIDENHAIN, aby otworzyć **Menu HEROS**.
- Punkt menu **Ustawienia** wybrać
- Punkt menu **Printer** wybrać
- Sterowanie otwiera dialog **Heros Printer Manager**.

#### **Przegląd softkeys**

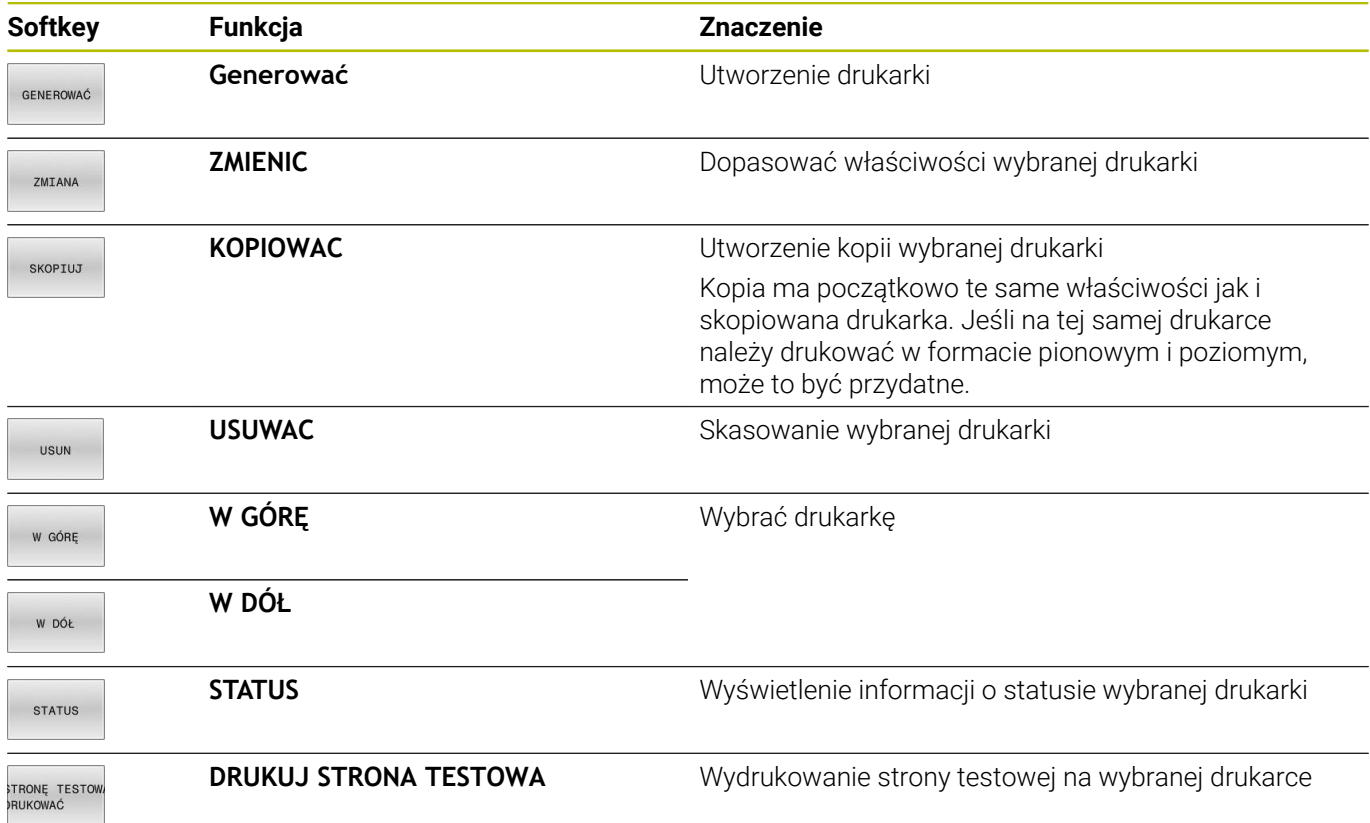

### **Utworzenie drukarki**

Należy utworzyć nową drukarkę w następujący sposób:

- W dialogu podaj nazwę drukarki
- **Generować** wybrać
- > Sterowanie generuje nową drukarkę.
- Softkey **ZMIENIC** wybrać
- Sterowanie otwiera dialog **Zmienić drukarkę**.

Dla każdej drukarki można skonfigurować następujące właściwości:

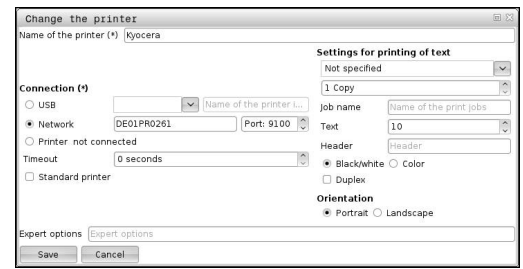

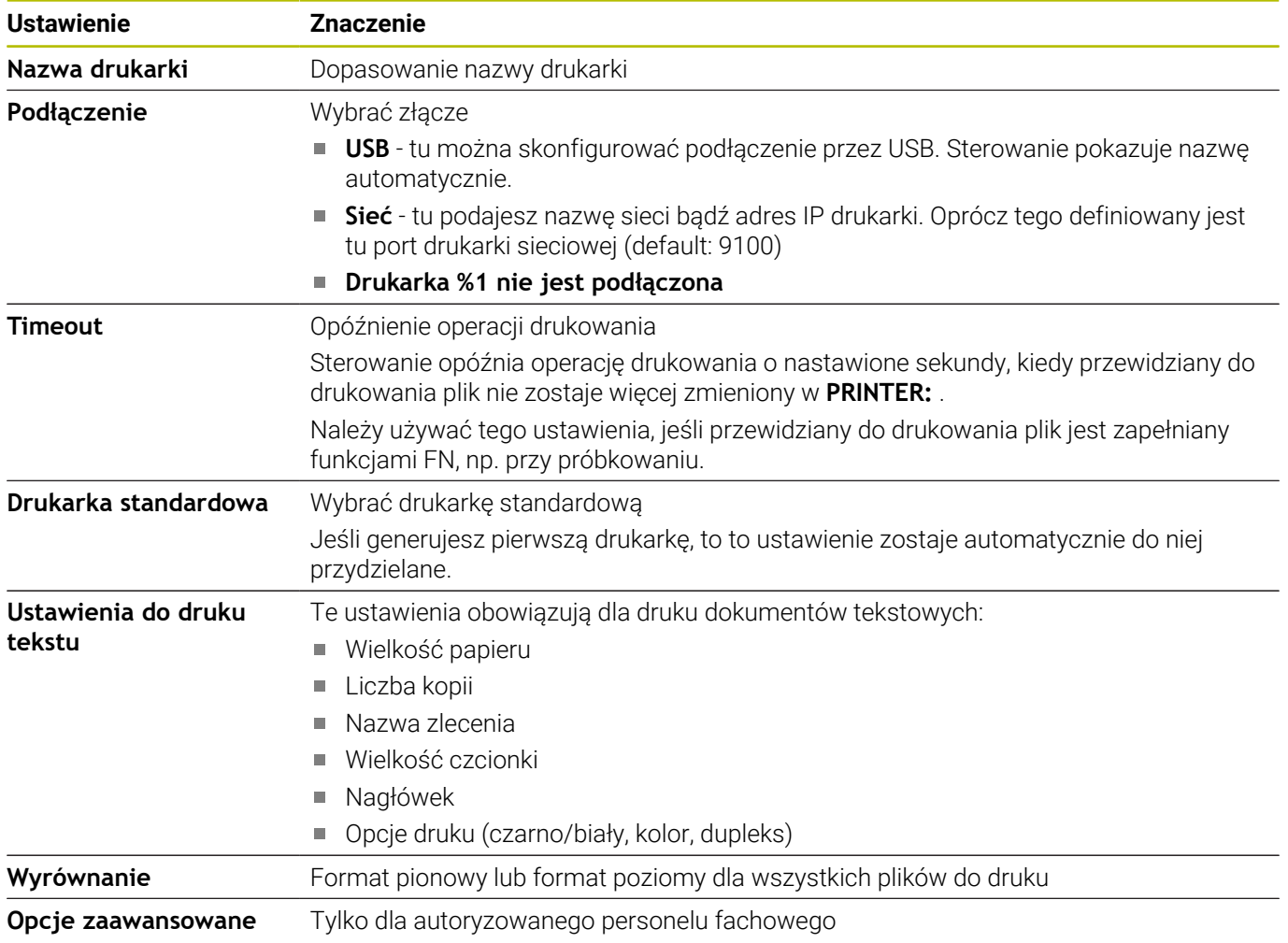

#### **Warunki podłączonej drukarki**

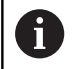

Podłączona drukarka musi być obsługiwać postscript.

Sterowanie może komunikować się tylko z drukarkami, które rozumieją emulację postscriptową, jak np. KPDL3. W przypadku niektórych drukarek można ustawić emulację postscriptową w menu drukarki.

Możesz zmieniać ustawienia drukarki na przykład w następujący sposób:

- Wybrać menu drukarki
- $\blacktriangleright$ Wybrać ustawienia drukarki
- Wybrać KPDL dla emulacji ь
- W razie konieczności potwierdzić  $\frac{1}{2}$

#### **Drukuj**

Możliwości drukowania:

Kopiowanie drukowanego pliku na napęd **PRINTER:**

Przewidziany do druku plik zostaje przesyłany automatycznie do drukarki standardowej i po wykonaniu zlecenia druku usuwany następnie z foldera.

Możesz kopiować plik także do podfoldera drukarki, jeśli chcesz używać innej drukarki niż standardowa.

Przy pomocy funkcji FN 16: F-PRINT П

Pliki możliwe do drukowania:

- Pliki tekstowe  $\overline{\phantom{a}}$
- $\overline{\phantom{a}}$ Pliki grafiki
- i. Pliki PDF

## **VNC**

Przy pomocy funkcji **VNC** konfigurujesz zachowanie różnych uczestników VNC. Do niego zalicza się np. obsługę softkeys, myszy i klawiatury alfanumerycznej.

Sterowanie daje następujące możliwości:

- $\Box$ Lista dozwolonych Clients (IP-adres lub nazwa)
- Hasło dla połączenia ×

maszyn.

- $\overline{\phantom{a}}$ Dodatkowe opcje serwera
- Dodatkowe ustawienia dla udzielania skupienia (focus)  $\blacksquare$

Należy zapoznać się z instrukcją obsługi obrabiarki! 6 Przebieg przydzielania aktywności w przypadku kilku uczestników lub jednostek obsługi zależny jest od konstrukcji i sytuacji obsługi obrabiarki. Ta funkcja musi zostać aktywowana przez producenta Manual operation **ONC** Programming  $13:38$ <br> $301.3$ 風  $\overline{\psi}$  $+0.000$  $\frac{1}{2}$  $+0.000$  $+10.001$ <br> $+90.000$ TAB<br>PGM

#### **OtwarcieVNC-ustawienia**

Aby otworzyć **VNC-ustawienia** należy:

- Otworzyć pasek zadań w dolnej części ekranu
- Nacisnąć zielony klawisz HEIDENHAIN, aby otworzyć **Menu HEROS**.
- Punkt menu **Nastawienia** wybrać
- Punkt menu **VNC** wybrać
- Sterowanie otwiera okno wyskakujące **VNC-ustawienia**.

Sterowanie daje następujące możliwości:

- Dodaj: dodanie nowej przeglądarki VNC lub uczestnika
- Usuń: usuwa wybranego uczestnika. Możliwe tylko dla manualnie wpisanych uczestników.
- Edycja: dokonywanie edycji konfiguracji wybranego uczestnika
- Aktualizacja: aktualizuje podgląd. Konieczne przy próbach połączenia podczas otwartego dialogu.

#### **VNC-ustawienia**

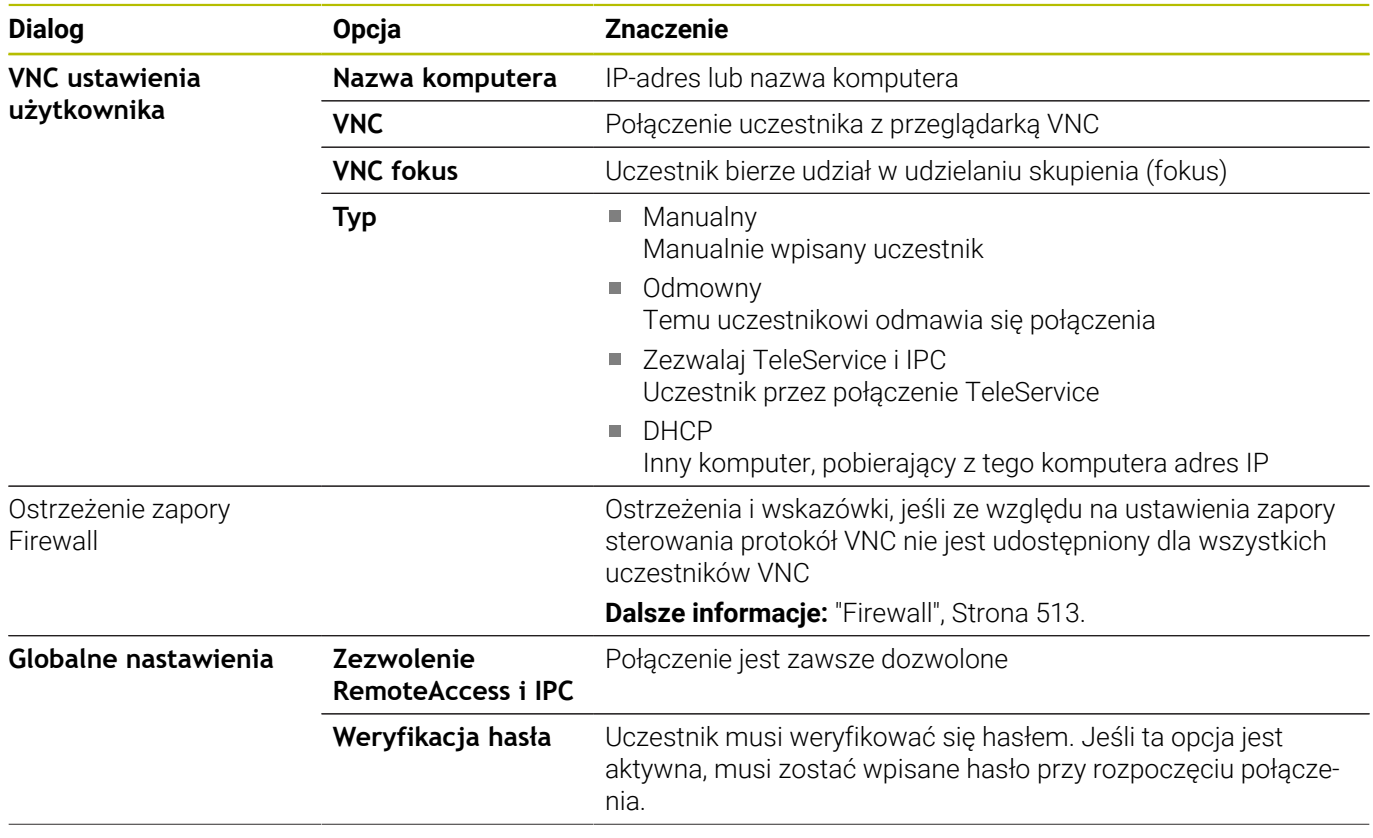

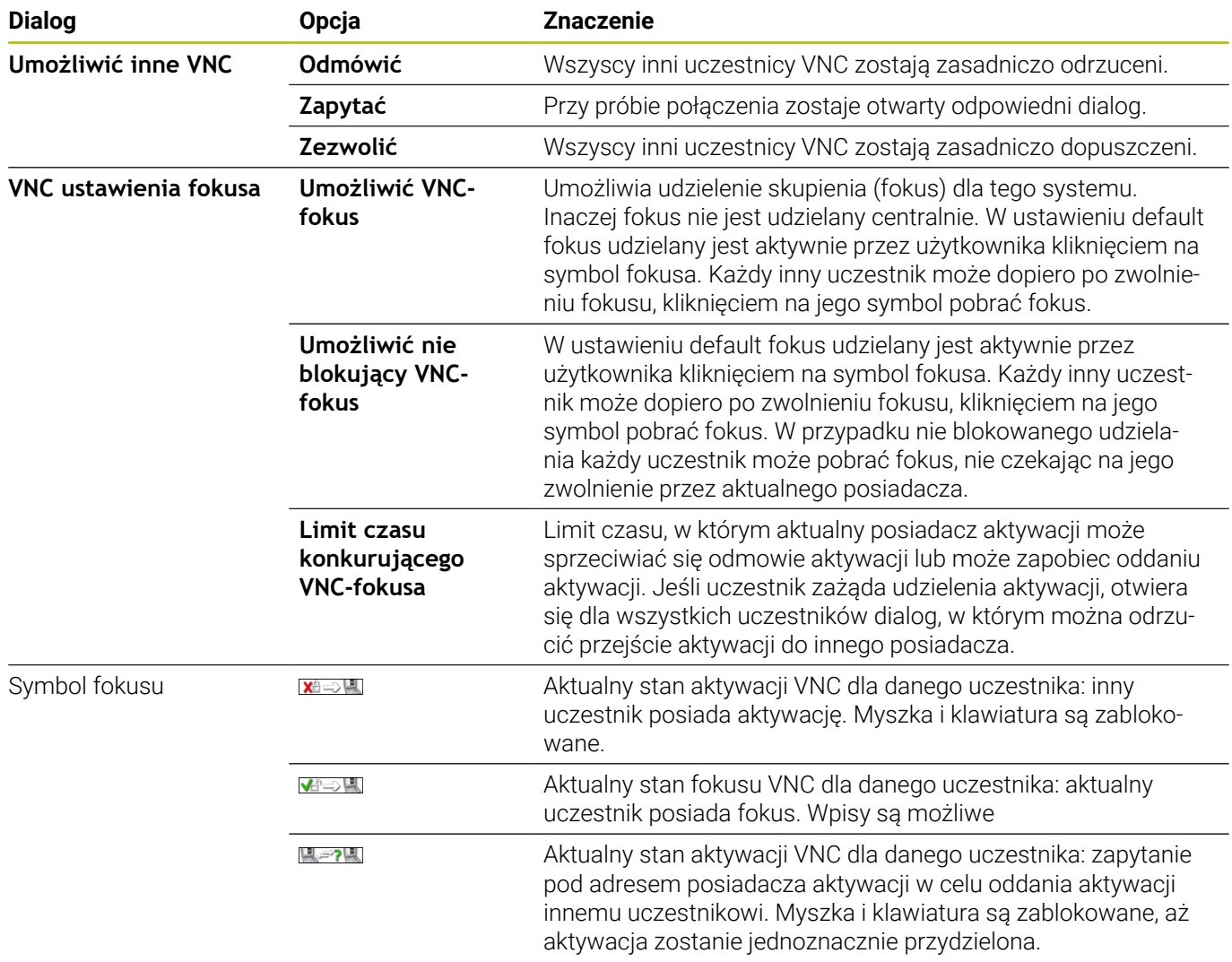

W przypadku ustawienia **Umożliwić nie blokujący VNC-fokus** pojawia się okno wyskakujące. W tym dialogu można zapobiec przekazaniu fokusu wysyłającemu żądanie uczestnikowi. Jeśli to nie następuje, fokus przechodzi po ustawionym limicie czasu do zapytującego uczestnika.

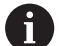

Należy aktywować pole **Umożliwić VNC-fokus** tylko w połączeniu ze specjalnie przewidzianymi dla tego celu urządzeniami HEIDENHAIN, np. z komputerem przemysłowym ITC.

### **Backup i Restore**

Przy pomocy funkcji **NC/PLC Backup** i **NC/PLC Restore** można zabezpieczać i odtwarzać pojedyncze foldery lub kompletny napęd **TNC:**. Pliki kopii zapasowych można zachować w pamięci lokalnie, na napędzie sieciowym lub na nośnikach pamięci USB.

Program backupu generuje plik **\*. tncbck**, który może być przetwarzany narzędziem dla PC-ta TNCbackup (element składowy TNCremo). Program Restore może odtwarzać zarówno te pliki jak i pliki istniejących programów TNCbackup. Przy wyborze pliku \*. tncbck w menedżerze plików sterowania zostaje uruchamiany

automatycznie program **NC/PLC Restore**.

Zabezpieczanie i odtwarzanie jest podzielone na kilka etapów. Przy pomocy softkeys **DO PRZODU** i **DO TYŁU** można nawigować pomiędzy tymi etapami. Specyficzne do danego etapu akcje są wyświetlane selektywnie jako softkeys.

#### **NC/PLC Backup lub NC/PLC Restore otworzyć**

Funkcję można otworzyć następująco:

- Otworzyć pasek zadań w dolnej części ekranu
- Nacisnąć zielony klawisz HEIDENHAIN, aby otworzyć **Menu**  $\blacktriangleright$ **HEROS**.
- Punkt menu **Tools** wybrać
- Punkt menu **NC/PLC Backup** lub **NC/PLC Restore** wybrać  $\blacktriangleright$
- > Sterowanie otwiera okno wyskakujące

### **Zabezpieczenie danych**

Zabezpieczasz dane sterowania (kopia zapasowa) w następujący sposób:

- **NC/PLC Backup** wybrać
- ▶ Wybrać typ
	- Zabezpieczenie napędu **TNC:**.
	- Zabezpieczenie struktury drzewa: wybór przewidzianego do zabezpieczenia katalogu w menedżerze plików
	- Zabezpieczenie konfiguracji obrabiarki (tylko dla producenta obrabiarki)
	- Kompletna kopia zapasowa (tylko dla producenta obrabiarki)
	- Komentarz: dowolnie wybieralny komentarz do kopii zapasowej
- ► Z softkey **DO PRZODU** wybrać następny etap
- W razie konieczności z softkey **NC SOFTWARE STOP** zatrzymać sterowanie
- Definiowanie reguł wykluczenia
	- Wykorzystanie nastawionych z góry reguł
	- Wprowadzenie własnych reguł do tabeli
- ▶ Z softkey **DO PRZODU** wybrać następny etap
- Sterowanie generuje listę plików, przewidzianych do zabezpieczenia.
- Sprawdzenie listy. W razie konieczności skasowanie plików
- ▶ Z softkey **DO PRZODU** wybrać następny etap
- Wprowadzenie nazwy pliku kopii zapasowej
- Wybór ścieżki lokalizacji w pamięci
- ► Z softkey **DO PRZODU** wybrać następny etap
- > Sterowanie generuje plik kopii zapasowej
- Z softkey **OK** potwierdzić
- Sterowanie zamyka proces zabezpieczania i na nowo uruchamia software NC.

#### **Odtwarzanie danych**

## *WSKAZÓWKA*

### **Uwaga, możliwa utrata danych!**

Podczas odtwarzania danych (funkcja restore) wszystkie istniejące dane zostają nadpisane bez zapytania zwrotnego. Sterowanie nie przeprowadza automatycznego zabezpieczenia istniejących danych przed operacją odtwarzania danych. Przerwy w zasilaniu lub inne problemy mogą zakłócać odtwarzanie danych. Przy tym dane mogą zostać bezpowrotnie skorumpowane lub usunięte.

Przed operacją odtwarzania danych zabezpieczyć istniejące dane backupem

Możesz odtwarzać dane ponownie w następujący sposób (restore):

- **NC/PLC Restore** wybrać
- Wybrać archiwum, które ma być odtworzone
- ► Z softkey **DO PRZODU** wybrać następny etap
- > Sterowanie generuje listę plików, przewidzianych do odtworzenia.
- Sprawdzenie listy. W razie konieczności skasowanie plików
- ► Z softkey **DO PRZODU** wybrać następny etap
- W razie konieczności z softkey **NC SOFTWARE STOP** zatrzymać  $\mathbf{p}$ sterowanie
- Rozpakowanie archiwum
- > Sterowanie odtwarza ponownie pliki.
- Z softkey **OK** potwierdzić
- > Sterowanie uruchamia na nowo software NC.

# <span id="page-512-0"></span>**12.4 Firewall**

## **Zastosowanie**

Sterowanie udostępnia możliwość konfigurowania zapory firewall dla głównego interfejsu sieciowego sterowania oraz w razie potrzeby sandboxu. Mogą być one być tak konfigurowane, iż wchodzące dane z sieci w zależności od nadawcy i serwisu mogą być blokowane i/lub zostaje wyświetlany meldunek.

Zapora systemowa Firewall nie może być uruchomiona dla drugiego interfejsu sieciowego sterowania, tzn. sieci maszyny.

Po aktywowaniu zapory systemowej, sterowanie wyświetla symbol z prawej strony u dołu na pasku zadań. W zależności od stopnia zabezpieczenia, z którym aktywowano zaporę systemową symbol ten zmienia się i podaje poziom ustawień zabezpieczających:

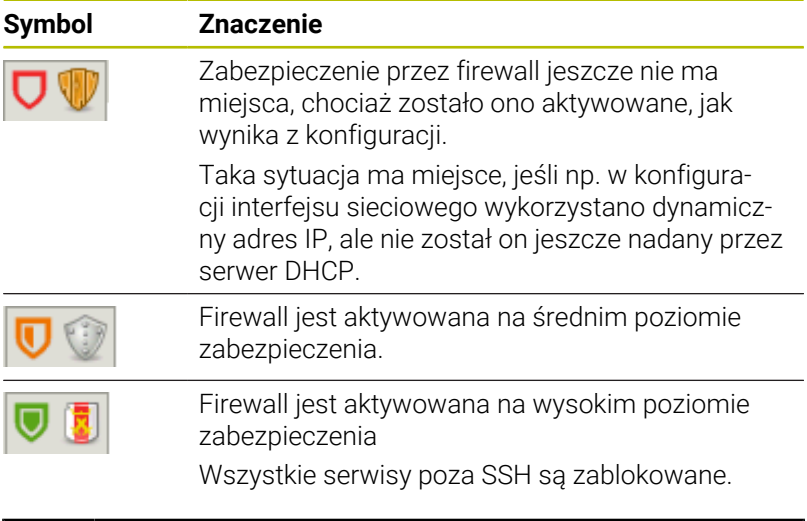

Proszę zlecić sprawdzenie ustawień standardowych fachowcom w sferze sieci komputerowej i w razie potrzeby zmienić.

### **Konfigurowanie zapory systemu**

Zaporę systemową Firewall konfigurujesz w następujący sposób:

- Otworzyć pasek zadań w dolnej części ekranu  $\blacktriangleright$
- Nacisnąć zielony klawisz HEIDENHAIN, aby otworzyć **Menu**  $\mathbf{b}$ **HEROS**.
- ь Punkt menu **Nastawienia** wybrać
- Punkt menu **Firewall** wybrać  $\mathbf{r}$
- Sterowanie otwiera dialog **Ustawienia Firewall**.

Należy aktywować zaporę z przygotowanymi już ustawieniami standardowymi:

- Ustawić opcję **Aktywne**, aby włączyć zaporę systemową
- Przycisk **Nastawić wart. stand.** nacisnąć
- Przejąć modyfikacji przy pomocy funkcji **Wykorzystanie**
- > Sterowanie aktywuje zalecane przez HEIDENHAIN standardowe ustawienia.
- $\blacktriangleright$ Zamknąć dialog klawiszem **OK**

## **Ustawienia zapory systemowej**

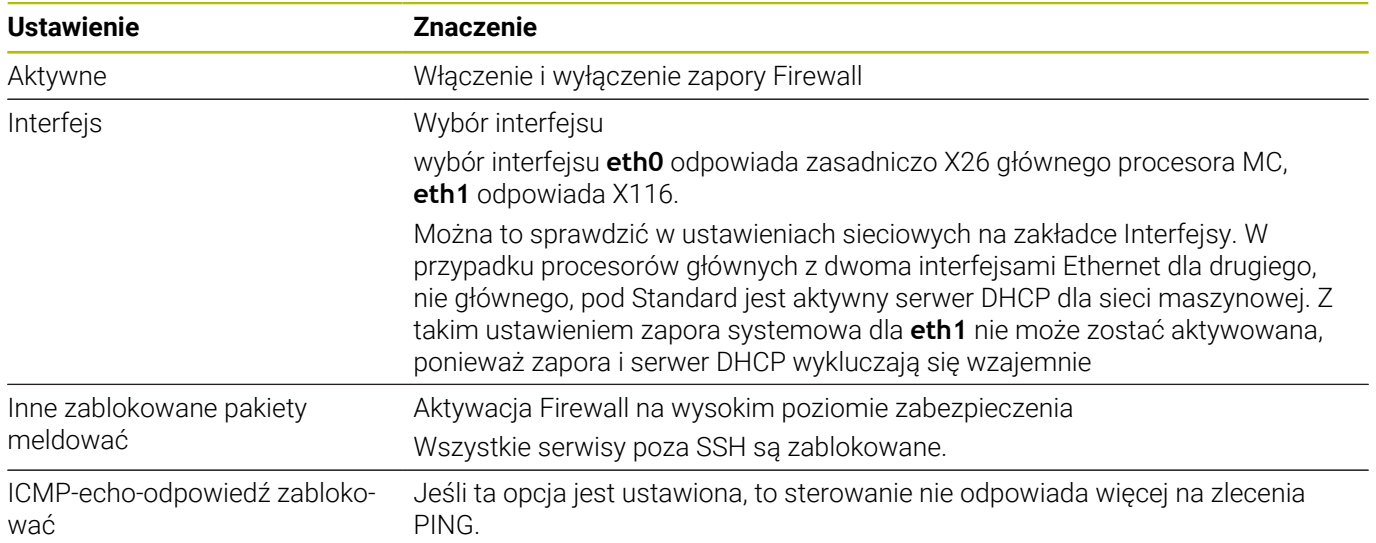

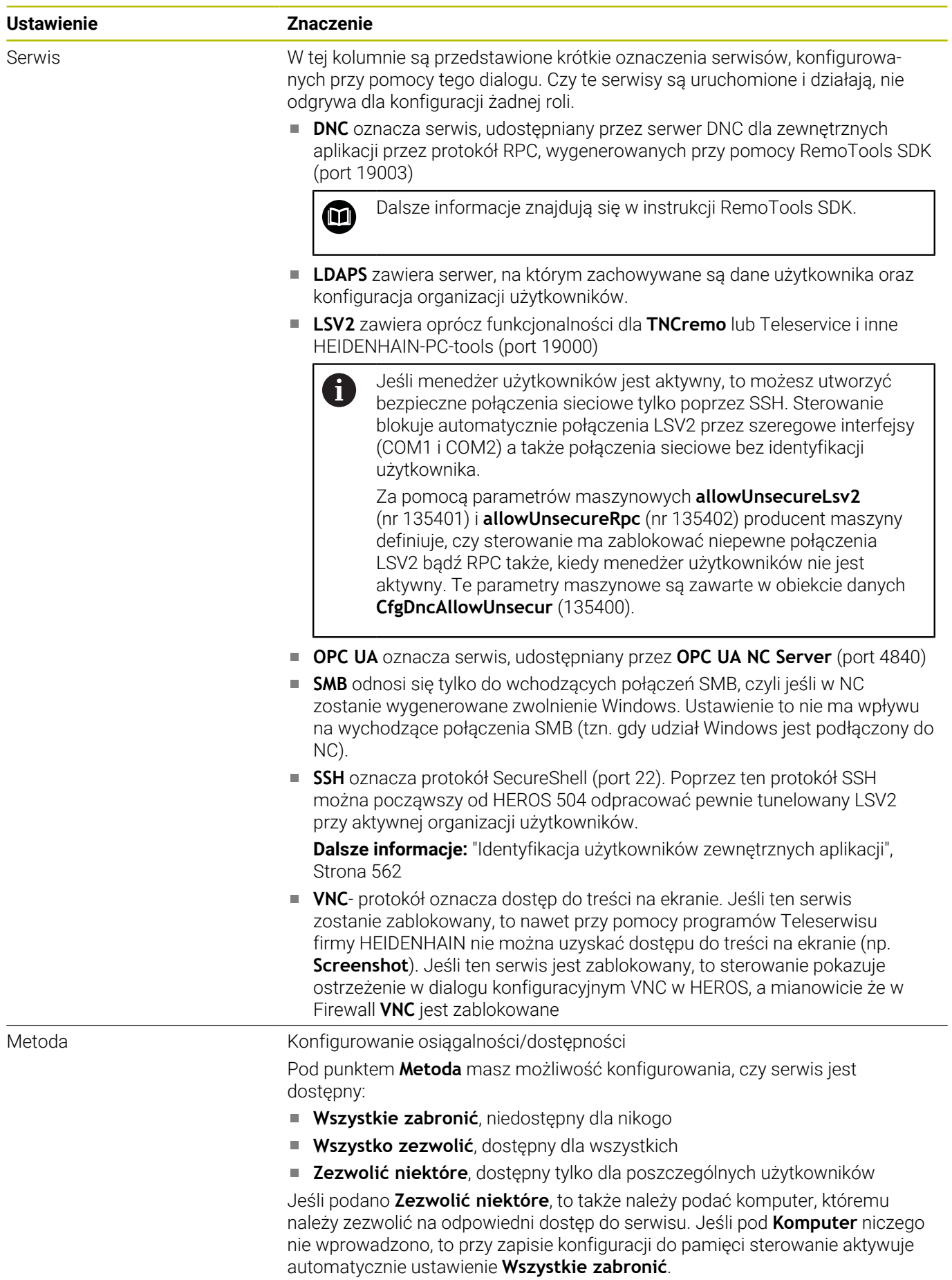

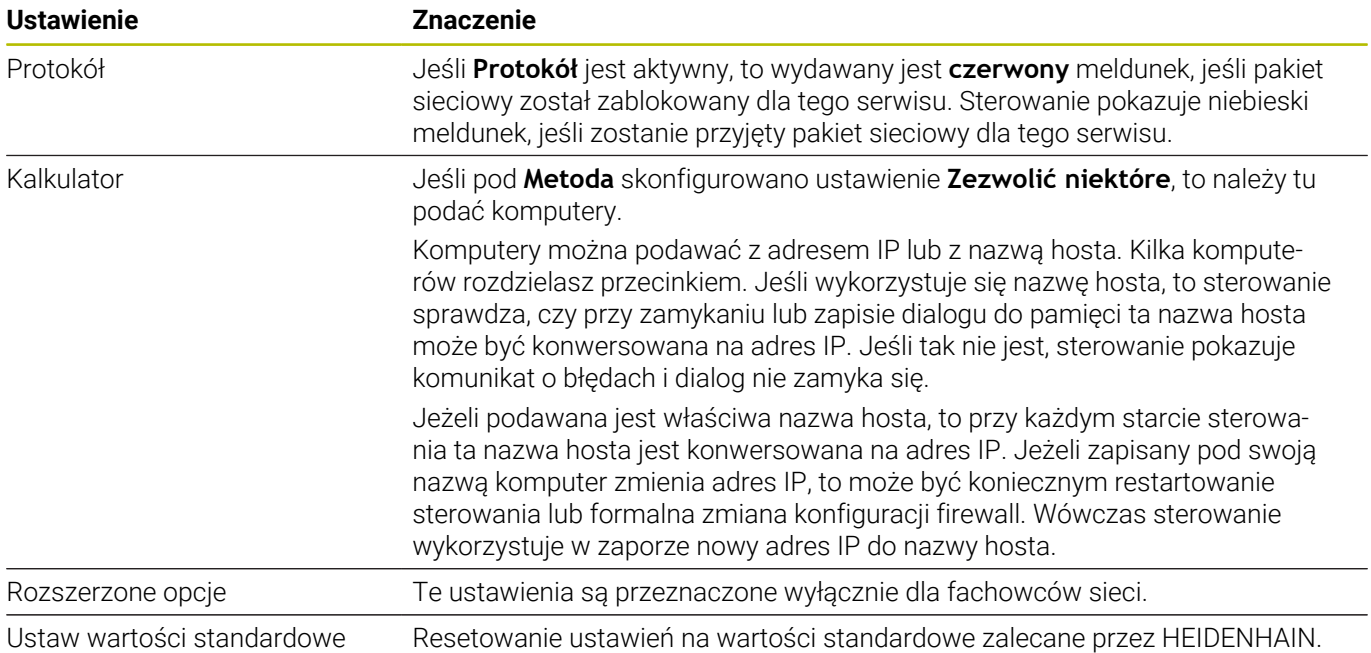

# **12.5 Konfigurowanie interfejsu danych**

## **Szeregowe interfejsy na TNC 640**

Urządzenie TNC 640 wykorzystuje automatycznie protokół transmisji LSV2 dla szeregowego przesyłania danych. Poza szybkością transmisji danych w parametrze maszynowym **baudRateLsv2** (nr 106606) parametry protokołu LSV2 są zadane z góry.

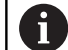

Jeśli menedżer użytkowników jest aktywny, to możesz utworzyć bezpieczne połączenia sieciowe tylko poprzez SSH. Sterowanie blokuje automatycznie połączenia LSV2 przez szeregowe interfejsy (COM1 i COM2) a także połączenia sieciowe bez identyfikacji użytkownika.

Za pomocą parametrów maszynowych **allowUnsecureLsv2** (nr 135401) i **allowUnsecureRpc** (nr 135402) producent maszyny definiuje, czy sterowanie ma zablokować niepewne połączenia LSV2 bądź RPC także, kiedy menedżer użytkowników nie jest aktywny. Te parametry maszynowe są zawarte w obiekcie danych **CfgDncAllowUnsecur** (135400).

## **Zastosowanie**

W parametrze maszynowym **RS232** (nr 106700) możesz określić dalszy rodzaj przesyłania danych (interfejs). Opisane poniżej możliwości ustawienia działają wówczas tylko dla nowego zdefiniowanego interfejsu.

Interfejs danych konfigurujesz w następujący sposób:

- MOD
- Klawisz **MOD** nacisnąć.
- ► Kod liczbowy 123 zapisać
- W parametrze maszynowym **RS232** (nr 106700) należy zdefiniować interfejs

## **Nastawienie interfejsu RS-232**

Konfigurujesz interfejs RS-232 w następujący sposób:

- Otwórz folder **RS232**
- Sterowanie pokazuje możliwości ustawienia przy pomocy następujących parametrów maszynowych.

### **BAUD-RATE ustawić (baudRate nr 106701)**

Używając BAUD-RATE określasz prędkość przesyłania danych. Należy wybrać wartość pomiędzy 110 i 115 200 bodów.

#### **Protokół ustawić (protocol nr 106702)**

Protokół transmisji danych steruje przepływem danych szeregowej transmisji.

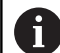

Proszę zwrócić uwagę:

- Ustawienie **BLOCKWISE** oznacza w tym przypadku formę przesyłania danych, przy której dane zostają zestawione w bloki.
- Ustawienie **BLOCKWISEnie** należy mylić z blokowym odbiorem danych i jednoczesnym blokowym odpracowywaniem na starszych modelach sterowań. Ta funkcja nie znajduje się już więcej do dyspozycji na aktualnych sterowaniach.

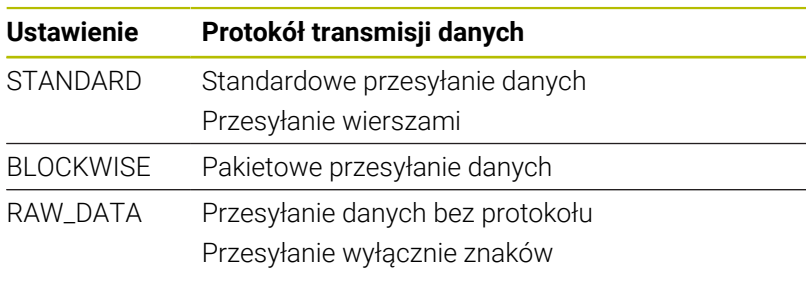

#### **Bity danych ustawić (dataBits nr 106703)**

Przy pomocy nastawienia dataBits definiujemy, czy znak zostaje przesyłany z 7 lub 8 bitami danych.

### **Kontrola parytetu (parity nr 106704)**

Przy pomocy bitu parzystości określasz, czy kontrolowane są błędy przesyłania.

Bit parzystości może być formowany trzema różnymi sposobami:

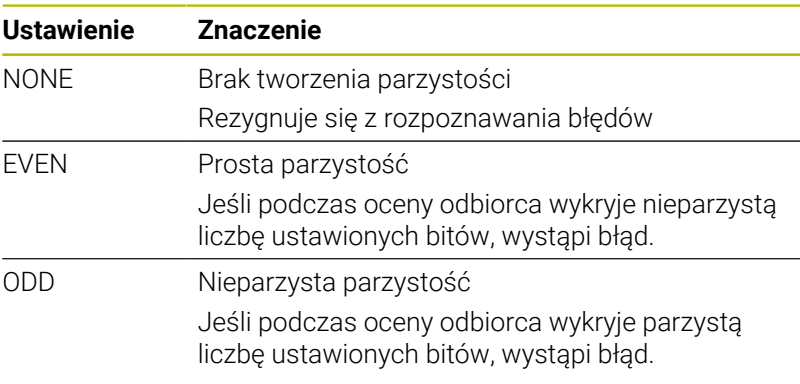

#### **Bity stop ustawić (stopBits nr 106705)**

Za pomocą bitu startu i jednego lub dwóch bitów stop umożliwia się odbiorcy przy szeregowej transmisji danych synchronizację każdego przesyłanego znaku.

#### **Handshake ustawić (flowControl nr 106706)**

Przy pomocy handshake dwa urządzenia dokonują kontroli transmisji danych. Rozróżnia się software-handshake i hardwarehandshake.

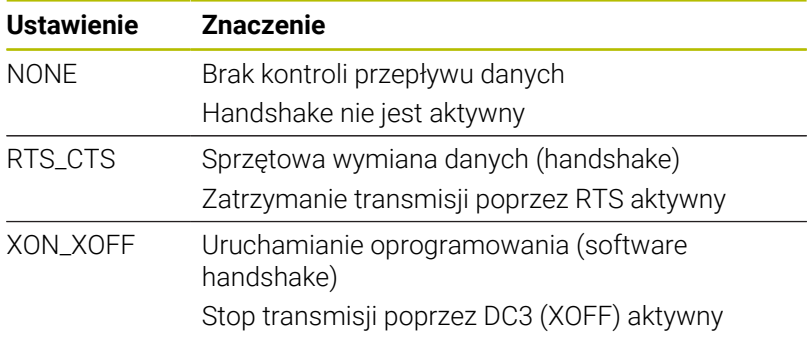

#### **System plików dla operacji plików (fileSystem nr 106707)**

Przy pomocy **fileSystem** określamy system plików dla szeregowego interfejsu.

Jeśli nie jest konieczny specjalny system plików, to ten parametr maszynowy również nie jest konieczny.

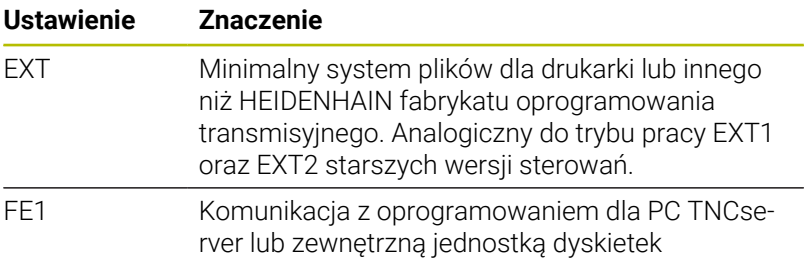

#### **Block Check Character (bccAvoidCtrlChar nr 106708)**

Block Check Charakter (BCC) to znak kontrolny bloku. BCC zostaje dodawany opcjonalnie do bloku transmisji, aby ułatwić w ten sposób rozpoznawanie błędów.

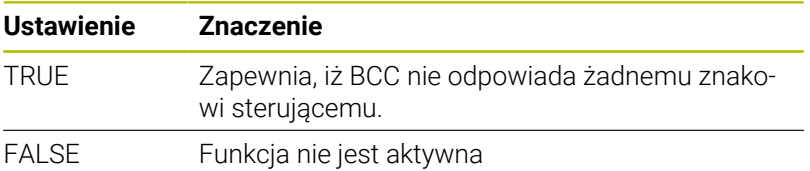

#### **Stan linii RTS (rtsLow nr 106709)**

Przy pomocy tego opcjonalnego parametru określasz, jakie poziomy ma osiągać linia RTS w stanie spoczynkowym.

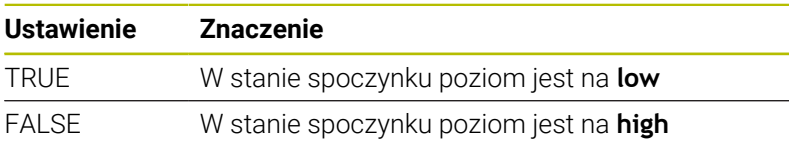

#### **Zachowanie po przyjęciu ETX zdefiniować (noEotAfterEtx nr 106710)**

Przy pomocy tego opcjonalnego parametru określasz, czy po odbiorze znaku ETX (End of Text) ma być wysłany znak EOT (End of Transmission).

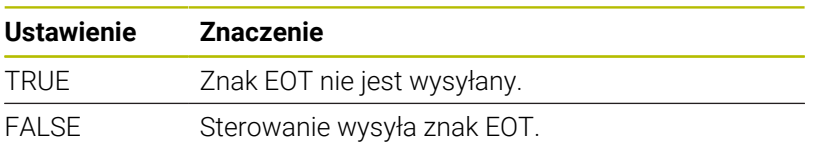

## **Ustawienia dla transmisji danych z TNCserver**

Jeśli przesyłasz dane przy pomocy oprogramowania dla PC TNCserver, to konieczne są w następujące ustawienia w parametrze maszynowym **RS232** (nr 106700) :

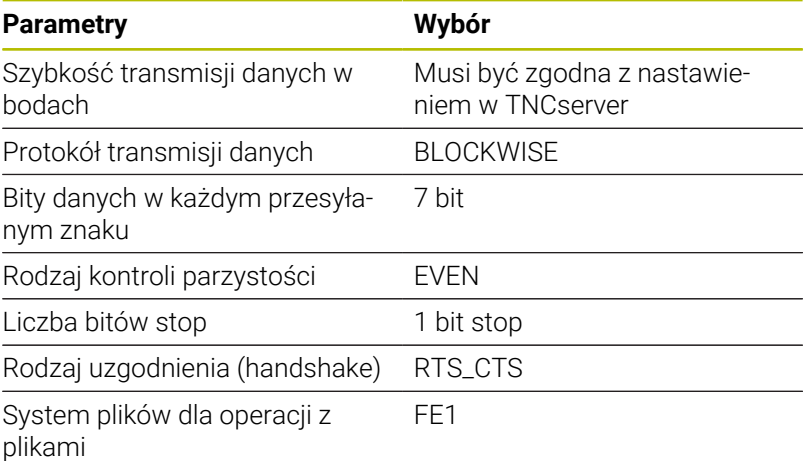

## **Oprogramowanie HEIDENHAIN do przesyłania danych**

### **Zastosowanie**

HEIDENHAIN udostępnia z oprogramowaniem TNCremo możliwość połączenia PC z Windows ze sterowaniem HEIDENHAIN oraz przesyłania danych.

### **Warunki**

Warunki systemowe dla zastosowania TNCremo:

- System operacyjny PC-ta:
	- Windows 7
	- Windows 8
	- Windows 10
- 2 GB pamięć robocza PC
- 15 MB wolna pamięć PC
- Wolny szeregowy interfejs lub podłączenie do sieci na sterowaniu

#### **Opis funkcji**

Oprogramowanie do przesyłania danych TNCremo zawiera następujące sekcje:

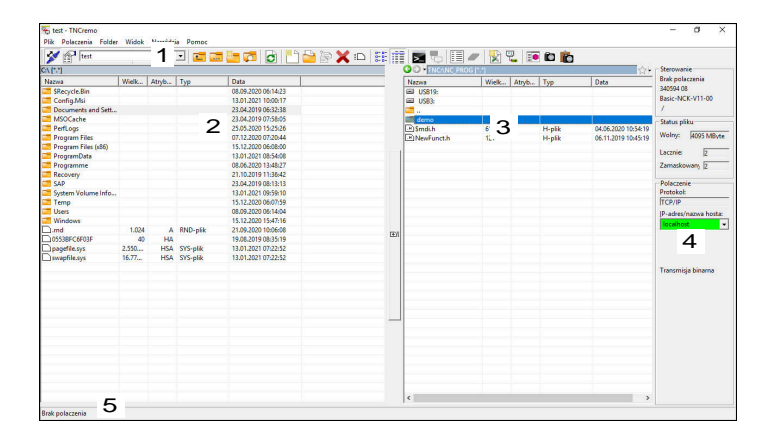

1 Pasek narzędzi

W tym rozdziale znajdują się najważniejsze funkcje TNCremo.

2 Lista plików PC

W tym rozdziale TNCremo pokazuje wszystkie foldery i pliki podłączonego napędu, np. dysk twardy PC-ta z Windows lub nośnik pamięci USB.

- 3 Lista plików sterowania W tym rozdziale TNCremo pokazuje wszystkie foldery i pliki podłączonego napędu sterowania.
- 4 Odczyt statusu

W odczycie statusu TNCremo pokazuje informacje do aktualnego połączenia.

5 Status połączenia

Status połączenia pokazuje, czy aktualnie jakieś połączenie jest aktywne.

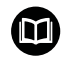

Szczegółowe informacje znajdują się w zintegrowanym systemie pomocy TNCremo. Kontekstową funkcję pomocy software TNCremo otwierasz klawiszem **F1**.

#### **Instalowanie TNCremo**

Instalowanie TNCremo na PC wykonujesz w następujący sposób:

- **Program instalacyjny SETUP.EXE uruchomić w Explorer**
- Proszę kierować się instrukcjami rutyny instalowania  $\blacktriangleright$

### **Uruchomienie TNCremo**

Uruchamiasz TNCremo w Windows 10 w następujący sposób:

- Nacisnąć klawisz Windows
- Wybrać folder HEIDENHAIN  $\blacktriangleright$
- Wybrać TNCremo  $\mathbf{P}$ lub
- kliknąć podwójnie na ikonę desktopu TNCremo Þ

### **Konfigurowanie połączenia**

Przed dokonaniem połączenia ze sterowaniem, należy skonfigurować połączenie.

Konfigurowanie połączenia należy wykonać w następujący sposób:

- Wybrać funkcję **Ustawienie konfiguracji**
- TNCremo otwiera okno **Konfiguracja połączenia**.
- Wybrać zakładkę **Organizowanie**
- Wybrać funkcję **Nowe...**
- TNCremo otwiera okno **Nowa konfiguracja**.
- Podać nazwę połączenia
- **OK** wybrać
- TNCremo otwiera automatycznie etykietę **Połączenie**.
- **Typ połączenia** wybrać

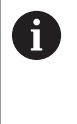

W przypadku korzystania ze wstępnie ustawionego typu połączenia, połączenie sieciowe (TCP/IP) jest realizowane przez interfejs Ethernet.

- Wybrać zakładkę **Ustawienia**
- Podać **Adres IP/Hostname** sterowania
- **OK** wybrać
- TNCremo zapamiętuje konfigurację.

#### **Utworzenie połączenie ze sterowaniem**

Jeśli skonfigurowano połączenie, to można teraz połączyć PC ze sterowaniem.

Połączenie ze sterowaniem jest realizowane w następujący sposób:

Wybrać skonfigurowano połączenie w menu wyboru

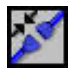

- Wybrać funkcję **Utworzenie połączenia**
	- Połączenie ze sterowaniem zostaje utworzone.

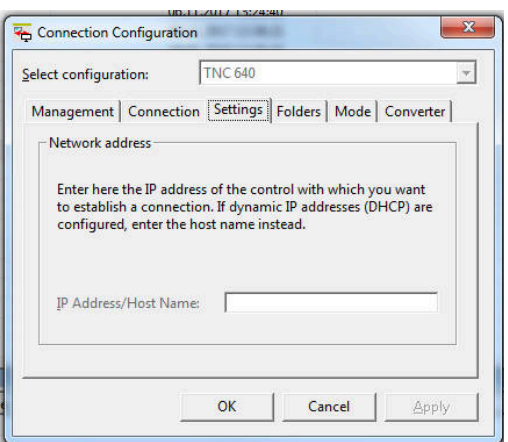

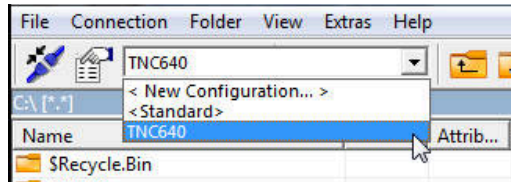

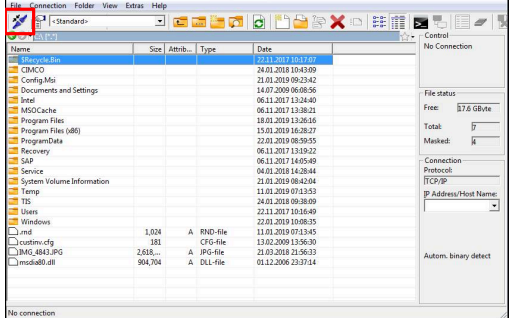

#### **Zmiana napędu**

Przełączenie napędu PC lub sterowania wyświetlonego w TNCremo.

Możesz przełączyć pokazany napęd w następujący sposób:

Wybrać listę plików PC bądź sterowania

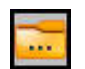

- Wybrać funkcję **Zmiana folderu/napędu**
- > TNCremo otwiera okno wyskakujące.
- Wybrać pożądany napęd w menu wyboru
- **OK** wybrać
- > TNCremo pokazuje wybrany dysk.

#### **Wskazówki**

Jeśli menedżer użytkowników jest aktywny, to możesz utworzyć bezpieczne połączenia sieciowe tylko poprzez SSH. Sterowanie blokuje automatycznie połączenia LSV2 przez szeregowe interfejsy (COM1 i COM2) a także połączenia sieciowe bez identyfikacji użytkownika.

Za pomocą parametrów maszynowych **allowUnsecureLsv2** (nr 135401) i **allowUnsecureRpc** (nr 135402) producent maszyny definiuje, czy sterowanie ma zablokować niepewne połączenia LSV2 bądź RPC także, kiedy menedżer użytkowników nie jest aktywny. Te parametry maszynowe są zawarte w obiekcie danych **CfgDncAllowUnsecur** (135400).

Aktualną wersję oprogramowania TNCremo można pobrać bezpłatnie na **[HEIDENHAIN-Homepage](https://www.heidenhain.de/de_DE/software/)**.

# **12.6 Interfejs Ethernet**

## **Wprowadzenie**

Aby podłączyć sterowanie do sieci jako Client, wyposażone jest ono standardowo w kartę interfejsu Ethernet.

Sterowanie przesyła dane przez kartę Ethernet z następującymi protokołami:

**CIFS** (common internet file system) bądź **SMB** (server message block)

Sterowanie obsługuje przy tych protokołach wersje 2, 2.1 i 3.

**NFS** (network file system) Sterowanie obsługuje przy tych protokołach wersje 2 i 3.

> ■ Najlepsza ochrona danych i sterowania to eksploatowanie obrabiarek i innych urządzeń w zabezpieczonej sieci.

■ Aby uniknąć luk w zabezpieczeniach, należy korzystać z najnowszych wersji protokołów **SMB** i **NFS**.

## **Możliwości podłączenia**

Można podłączyć Ethernet-kartę sterowania poprzez RJ45-port X26 do sieci lub bezpośrednio z PC. Złącze jest rozdzielone galwanicznie od elektroniki sterowania.

Należy używać kabla Twisted Pair, aby podłączyć sterowanie do sieci.

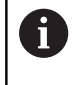

i

Maksymalna długość kabla pomiędzy sterowaniem i punktem węzłowym, zależne jest od jakości kabla, od rodzaju osłony kabla i rodzaju sieci.

## **Symbol połączenia Ethernet**

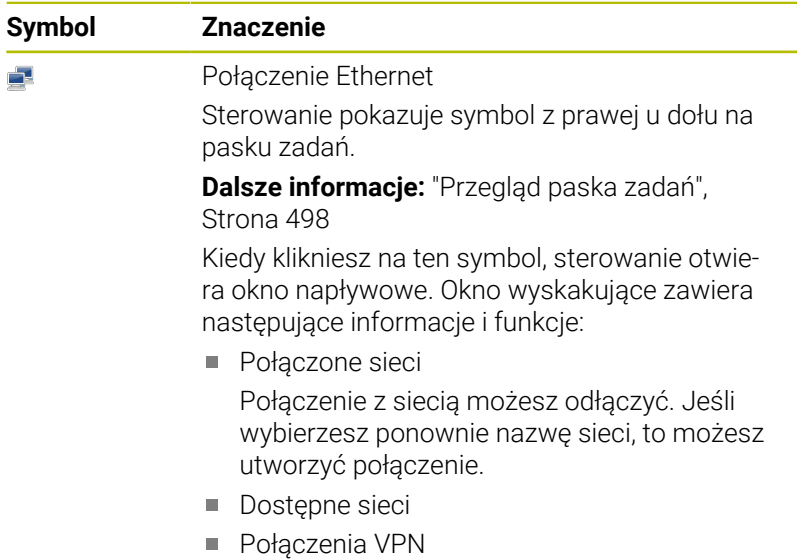

Aktualnie bez funkcjonalności

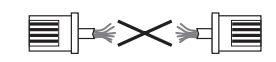

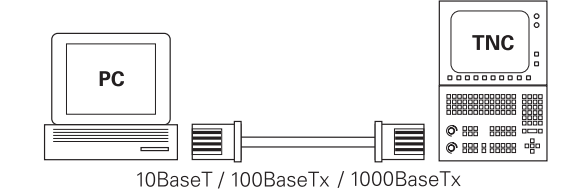

### **Okno Nastawienia sieciowe**

W oknie **Nastawienia sieciowe** definiujesz ustawienia dla interfejsu Ethernet sterowania.

 $\mathbf i$ 

Proszę zlecić konfigurowanie sterowania fachowcom do spraw sieci komputerowej.

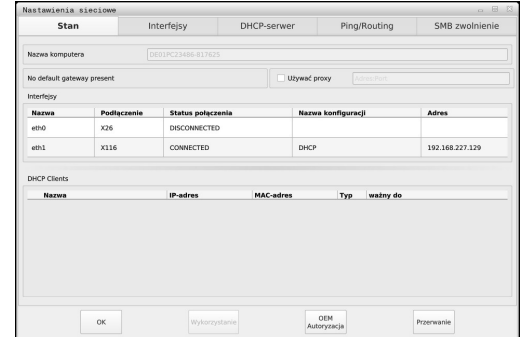

### **Zakładka Stan**

Zakładka **Stan** zawiera następujące informacje i ustawienia:

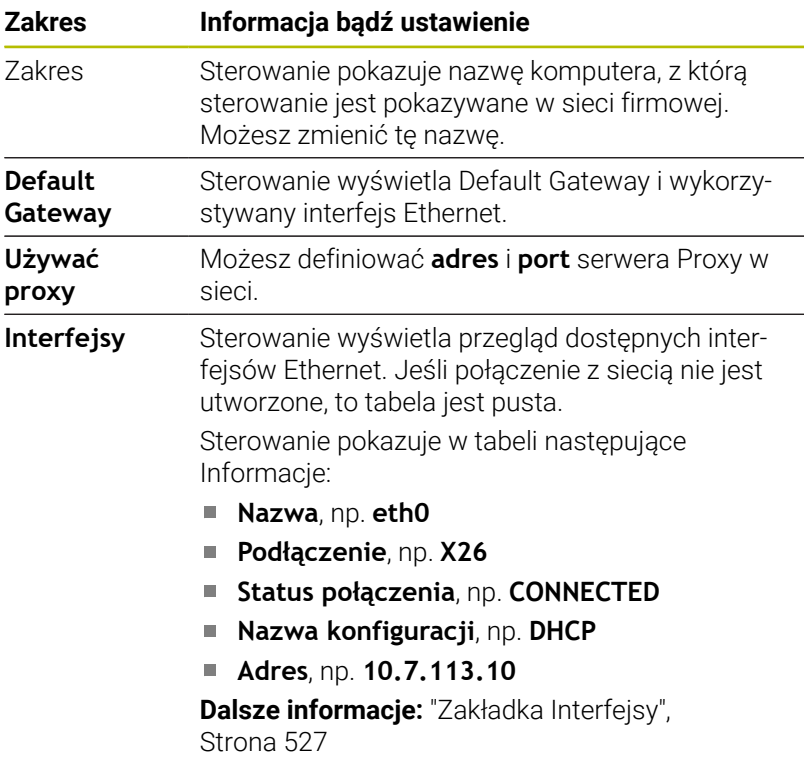

## **Zakres Informacja bądź ustawienie DHCP Clients** Sterowanie pokazuje przegląd urządzeń, opatrzonych w sieci maszynowej dynamicznym adresem IP. Jeśli nie ma żadnych połączeń z innymi komponentami sieciowymi sieci maszynowej, zawartość tabeli jest pusta. Sterowanie pokazuje w tabeli następujące Informacje: **Nazwa** Nazwa hosta i status połączenia urządzenia Sterowanie pokazuje następujące statusy połączenia: ■ Zielony: połączony ■ Czerwony: brak połączenia **IP-adres** Dynamicznie nadawany adres IP urządzenia **Adres MAC** Fizykalny adres urządzenia **Typ** Typ połączenia Sterowanie pokazuje następujące typy połączeń: **TFTP DHCP ważny do** Czas, do którego adres IP jest ważny bez odnawiania Producent obrabiarek może dokonać ustawień dla tych urządzeń. Należy zapoznać się z instrukcją obsługi obrabiarki!

#### <span id="page-526-0"></span>**Zakładka Interfejsy**

Sterowanie pokazuje w zakładce **Interfejsy** dostępne interfejsy Ethernet.

Zakładka **Interfejsy** zawiera następujące informacje i ustawienia:

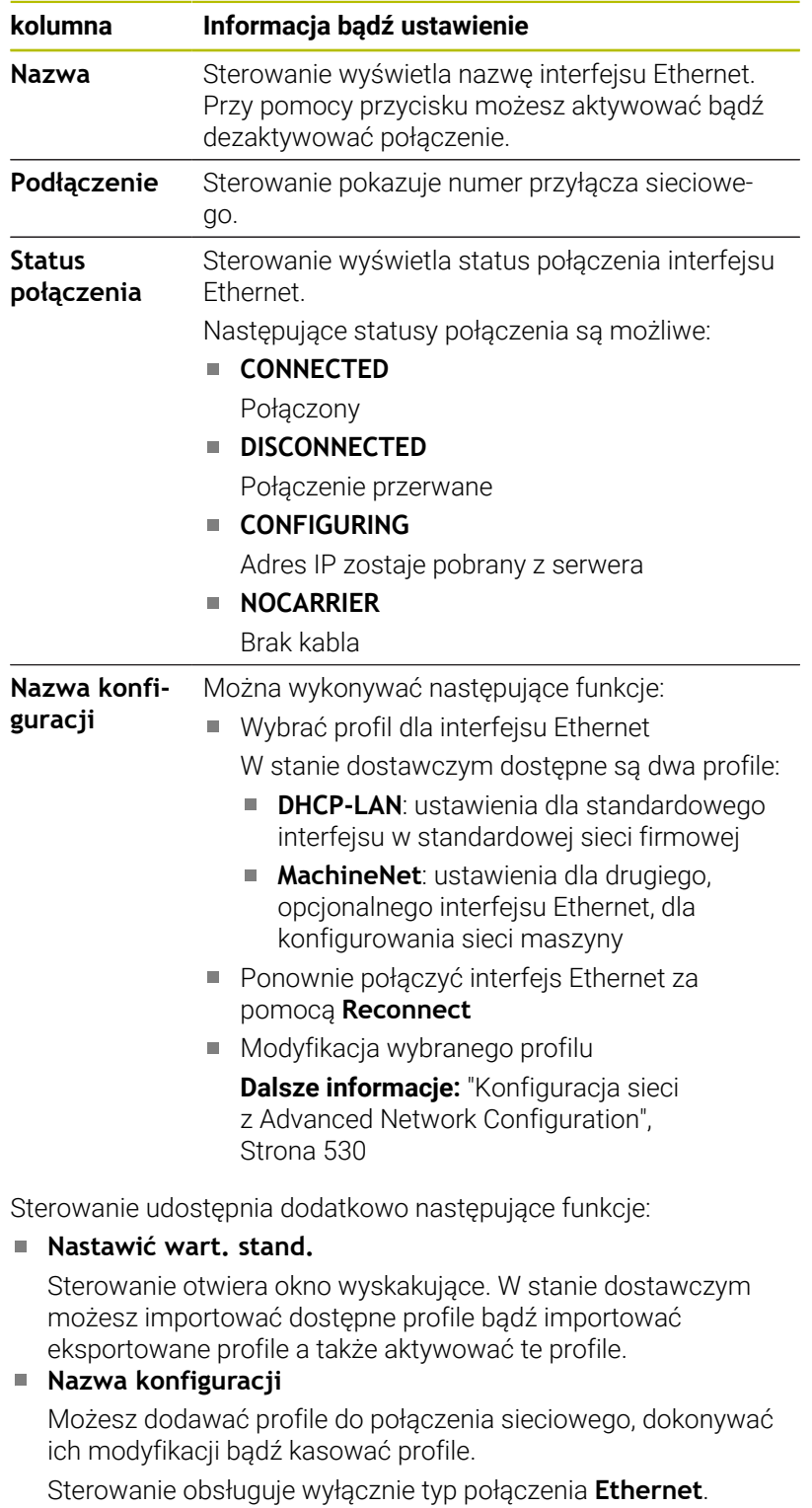

**Dalsze informacje:** ["Konfiguracja sieci z Advanced Network](#page-529-0) [Configuration", Strona 530](#page-529-0)

#### **Zakładka DHCP-serwer**

Producent obrabiarki może za pomocą zakładki **DHCP-serwer** skonfigurować na sterowaniu serwer DHCP w sieci maszynowej. Korzystając z tego serwera sterowanie może utworzyć połączenia do innych komponentów sieci maszynowej, np. komputerów przemysłowych.

Należy zapoznać się z instrukcją obsługi obrabiarki!

#### **Zakładka Ping/Routing**

W zakładce **Ping/Routing** możesz sprawdzić połączenie sieciowe.

Zakładka **Ping/Routing** zawiera następujące informacje i ustawienia:

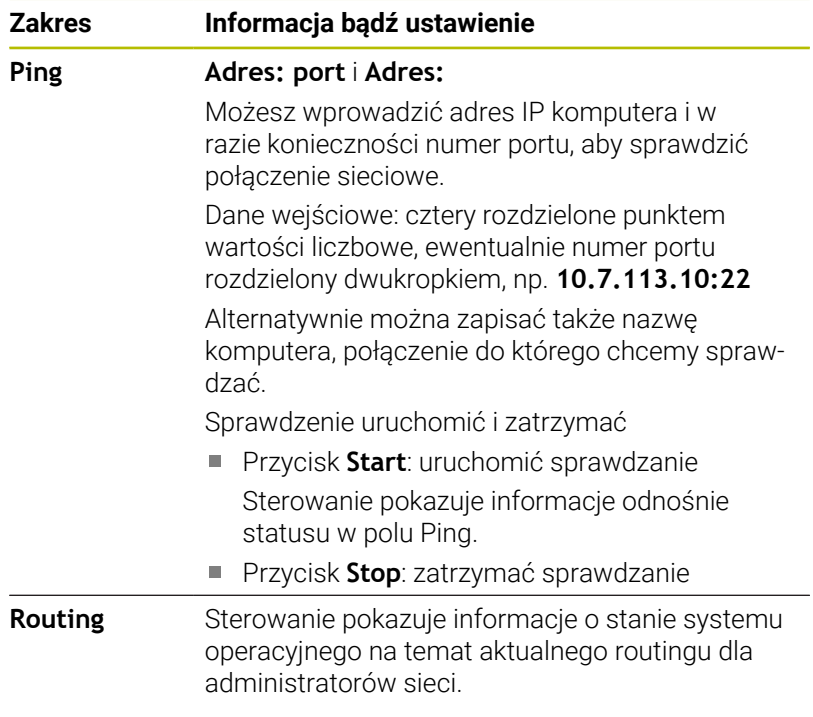

#### **Zakładka Zwolnienie SMB**

Zakładka **SMB zwolnienie** jest dostępna tylko w połączeniu ze stacją programowania VBox.

Jeśli to pole wyboru jest aktywne, to sterowanie zwalnia obszary lub partycje chronione przez numer klucza Eksploratora używanego komputera z systemem Windows, np. **PLC**. Pole wyboru (checkbox) możesz aktywować bądź dezaktywować tylko używając kodu producenta obrabiarki.

Wybierasz w **TNC VBox Control Panel** w obrębie zakładki **NC-Share** literę napędu do wyświetlania wybranej partycji i dokonujesz następnie połączenia napędu z **Connect**. Host pokazuje partycje stacji programowania.

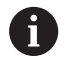

**Dalsze informacje:** Stacja programowania dla sterowników frezowania

Pobierasz dokumentację wraz z oprogramowaniem stacji programowania.

#### **Okno Nastawienia sieciowe otworzyć**

Ogólne ustawienia sieciowe otwierasz w następujący sposób:

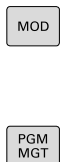

Wprowadzić kod NET123

Klawisz **MOD** nacisnąć.

Klawisz **PGM MGT** nacisnąć

SIEC KONFIGUR SIECI

- Softkey **SIEC** nacisnąć
- Softkey **KONFIGUR.** nacisnąć
- Sterowanie otwiera okno **Nastawienia sieciowe**.

#### **Eksportowanie i importowanie profilu sieciowego**

Eksport profilu sieciowego należy wykonać w następujący sposób:

- Okno **Nastawienia sieciowe** otworzyć
- **Konfiguration exportieren** wybrać
- > Sterowanie otwiera okno.
- Wybierz pożądany profil sieciowy
- **OK** wybrać
- Sterowanie zapamiętuje profil sieciowy w folderze **TNC:/etc/ sysconfig/net**.

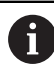

Nie możesz eksportować profilów **DHCP**- i **eth1**.

Importujesz eksportowany profil sieciowy w następujący sposób:

- Okno **Nastawienia sieciowe** otworzyć
- Wybrać zakładkę **Interfejsy**.
- **Nastawić wart. stand.** wybrać
- > Sterowanie otwiera okno.
- **Użytkownik** wybrać
- Wybierz pożądany profil sieciowy
- **OK** wybrać
- > Sterowanie otwiera okno z zapytaniem upewniającym.
- **OK** wybrać
- > Sterowanie importuje i aktywuje wybrany profil sieciowy.
- ▶ Jeśli wskazane na nowo uruchomić sterowanie

#### **Wskazówki**

- Po wprowadzeniu zmian w ustawieniach sieciowych, najlepiej ponownie uruchomić sterowanie.
- System operacyjny HEROS zarządza oknem **Nastawienia sieciowe**. Aby zmienić język dialogowy HEROS, należy restartować sterowanie.

**Dalsze informacje:** ["Zmiana języka dialogowego HEROS",](#page-582-0) [Strona 583](#page-582-0)

## <span id="page-529-0"></span>**Konfiguracja sieci z Advanced Network Configuration**

#### **Zastosowanie**

Przy pomocy **Advanced Network Configuration** możesz dodawać profile do połączenia sieciowego, dokonywać ich modyfikacji bądź kasować profile.

### **Opis funkcji**

Jeżeli wybierasz aplikację **Advanced Network Configuration** menu HEROS, to sterowanie otwiera okno **Połączenia sieciowe**.

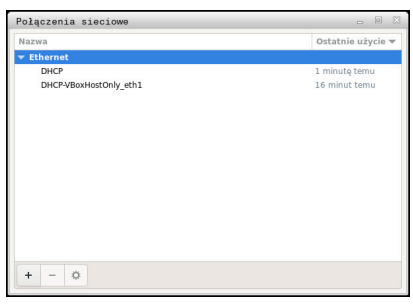

Okno **Połączenia sieciowe**

#### Symbole w oknie **Połączenia sieciowe** Okno **Połączenia sieciowe** zawiera następujące symbole:

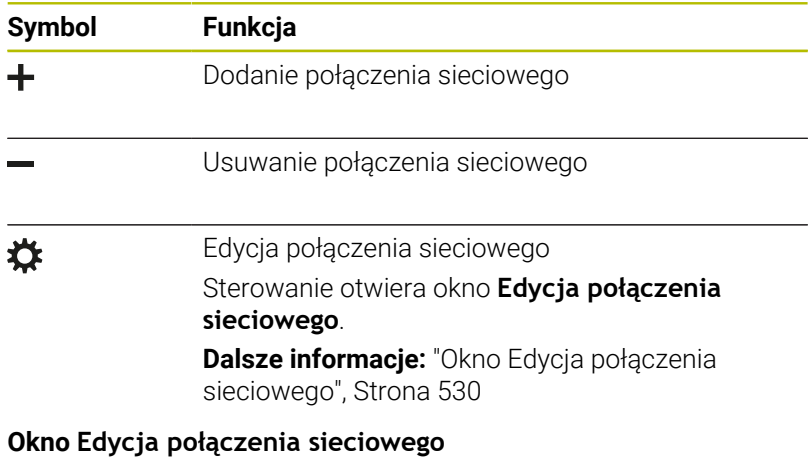

<span id="page-529-1"></span>W oknie **Edycja połączenia sieciowego** sterowanie pokazuje w górnym zakresie nazwę połączenia sieciowego. Możesz zmienić tę nazwę.

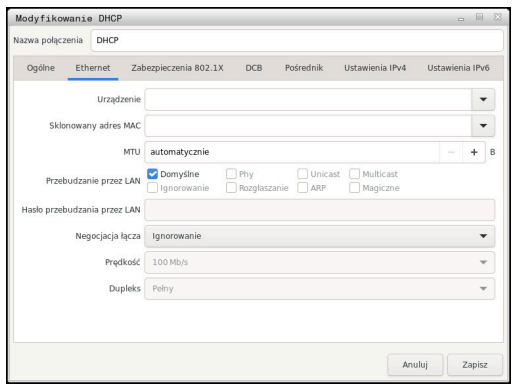

Okno **Edycja połączenia sieciowego**

### Zakładka **Ogólne**

Zakładka **Ogólne** zawiera następujące ustawienia:

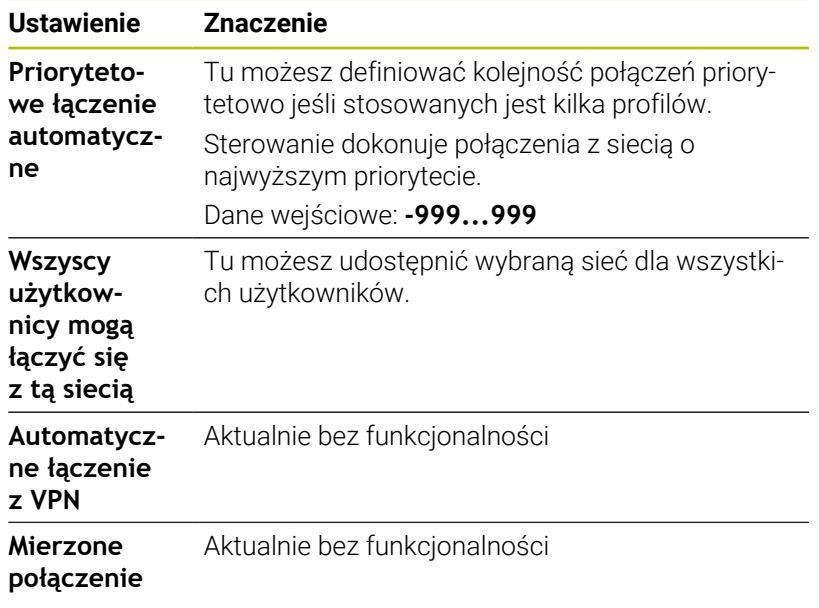

### Zakładka **Ethernet**

Zakładka **Ethernet** zawiera następujące ustawienia:

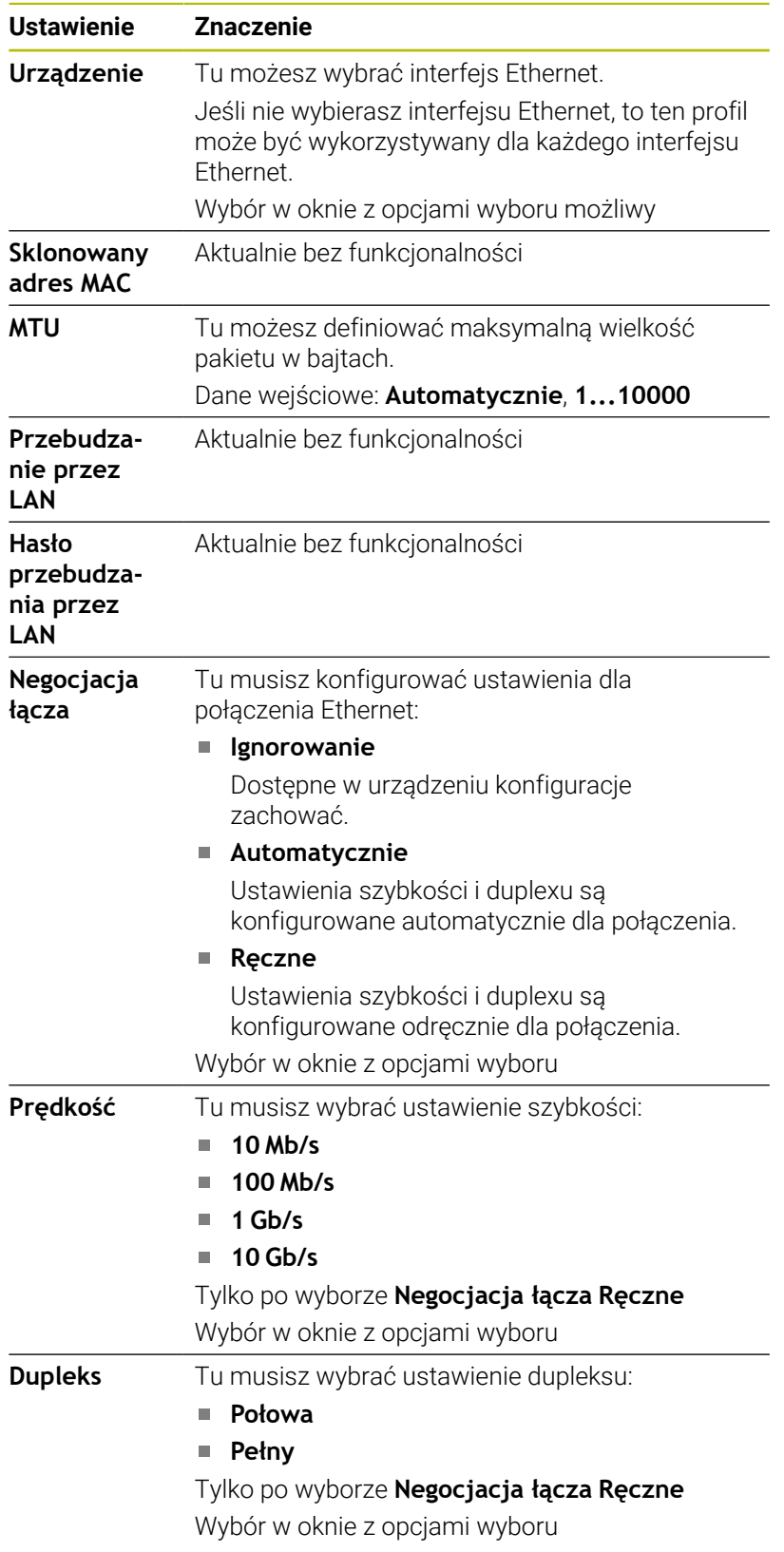

Zakładka **802.1X-zabezpieczenie**

Aktualnie bez funkcjonalności

### Zakładka **DCB**

Aktualnie bez funkcjonalności

Zakładka Proxy Aktualnie bez funkcjonalności

# Zakładka **Ustawienia IPv4**

Zakładka **Ustawienia IPv4** zawiera następujące ustawienia:

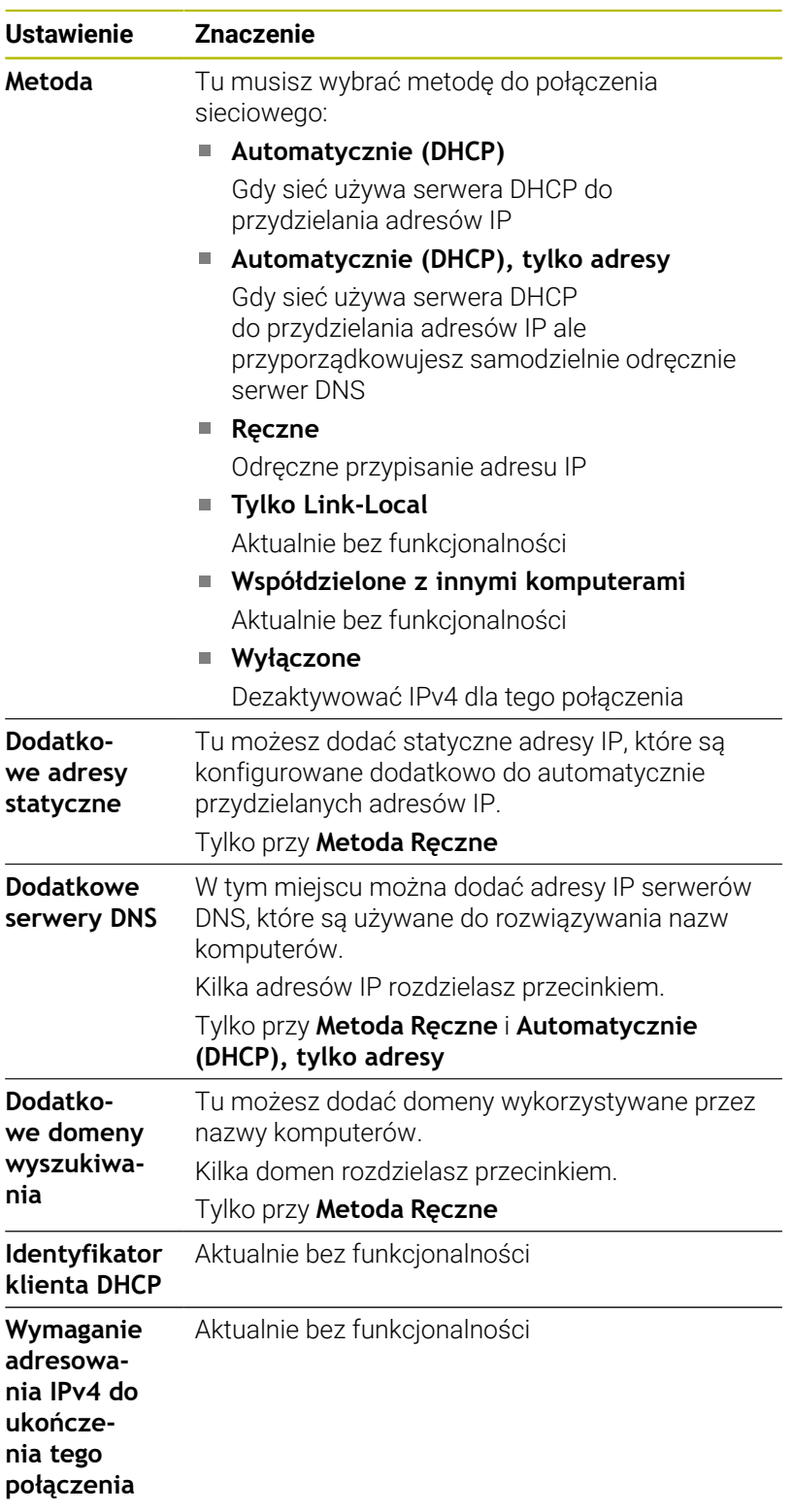

Zakładka **IPv6-ustawienia** Aktualnie bez funkcjonalności

## **Ustawienia dla napędów sieciowych**

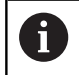

Proszę zlecić konfigurowanie sterowania fachowcom do spraw sieci komputerowej.

Napędy sieciowe mogą być podłączane do sterowania. Jeśli sterowanie jest podłączone do sieci i podłączone jest współużytkowanie zasobów plików, to sterowanie pokazuje w oknie katalogów menedżera plików dodatkowe dyski.

W polu **Napęd sieciowy** okna **Mount nastawić** sterowanie pokazuje listę wszystkich zdefiniowanych napędów sieciowych i status każdego napędu.

Można określić dowolnie dużo napędów sieciowych, jednakże tylko maksymalnie siedem jednocześnie podłączyć.

W polu **Status log** sterowanie pokazuje informacje o statusie i komunikaty o błędach.

#### **Otworzyć ustawienia**

Ustawienia dla napędów sieciowych otwierasz w następujący sposób:

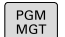

Klawisz **PGM MGT** nacisnąć

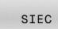

 $\blacktriangleright$ Softkey **SIEC** nacisnąć

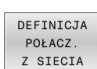

- Softkey **DEFINICJA Z SIECIA** nacisnąć
- Sterowanie otwiera okno **Mount nastawić**.

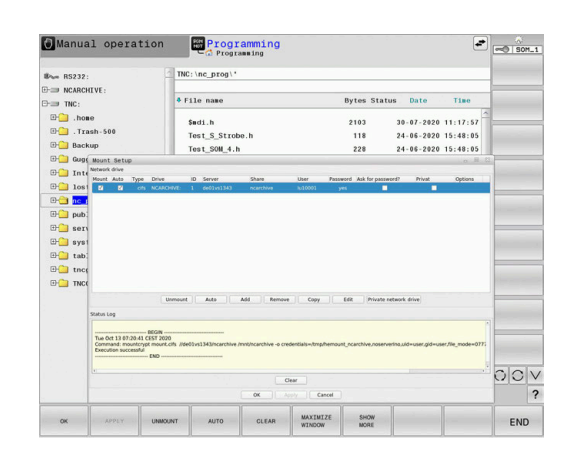

## **Przegląd softkeys**

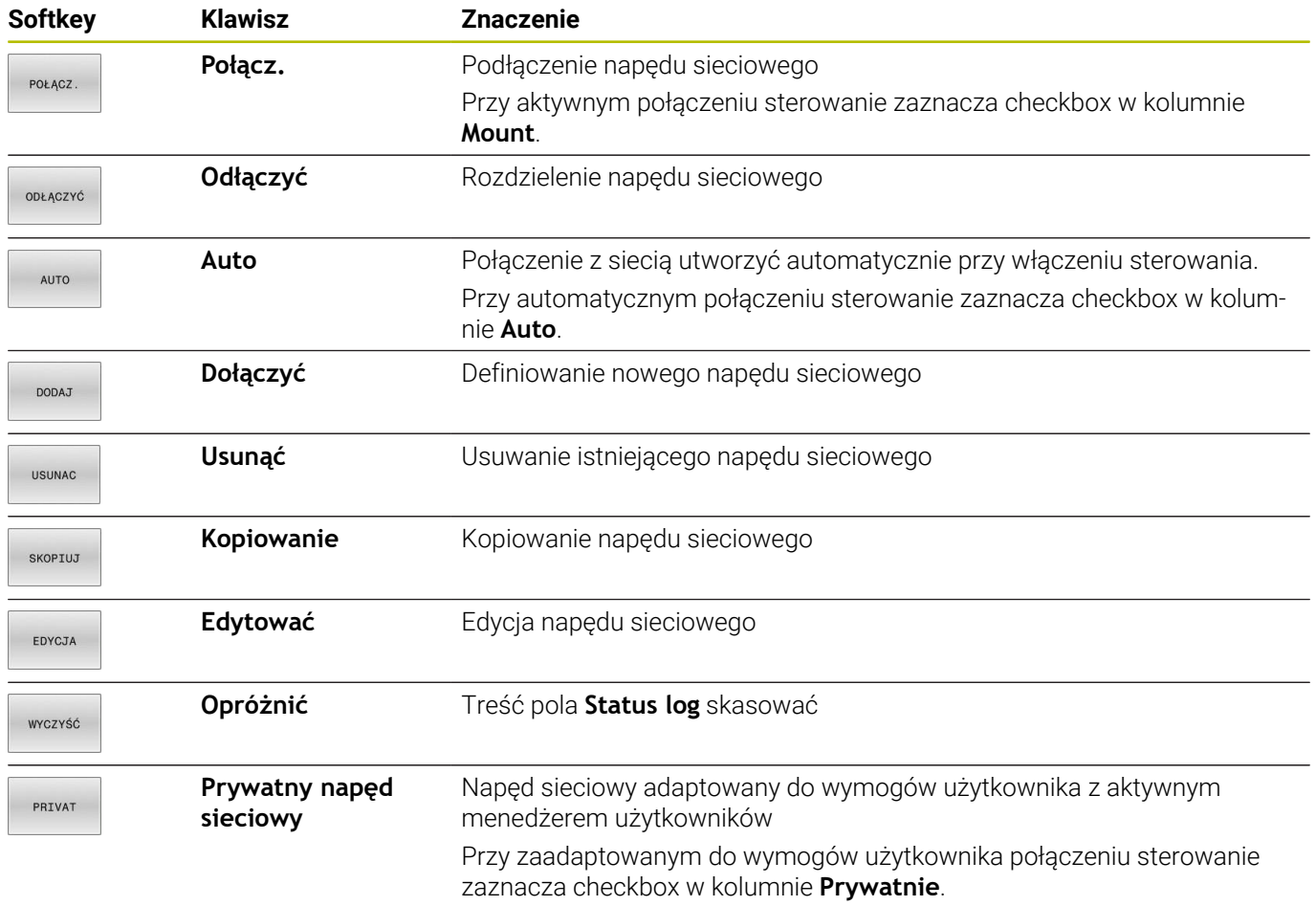

### **Dodanie napędu sieciowego**

#### **Warunki**

Warunki dla dodania napędu sieciowego:

- Połączenie z siecią
- Sterowanie musi osiągnąć serwer w sieci
- Dane dostępu i ścieżka lokalizacji napędu są znane  $\overline{\phantom{a}}$

#### **Dodanie napędu sieciowego**

Możesz dodać napęd sieciowy w następujący sposób:

- **Add** wybrać
- Sterowanie otwiera okno **Mount-asystent**.
- Definiowanie ustawień w pojedynczych zakładkach
- $\bar{\mathbf{P}}$ Po każdej zakładce kliknąć na **W przód** .
- $\blacktriangleright$ W zakładce **Sprawdzenie** sprawdzić wykonane ustawienia
- **Wykorzystanie** wybrać  $\mathbf{r}$
- > Sterowanie dokonuje połączenia napędu sieciowego.

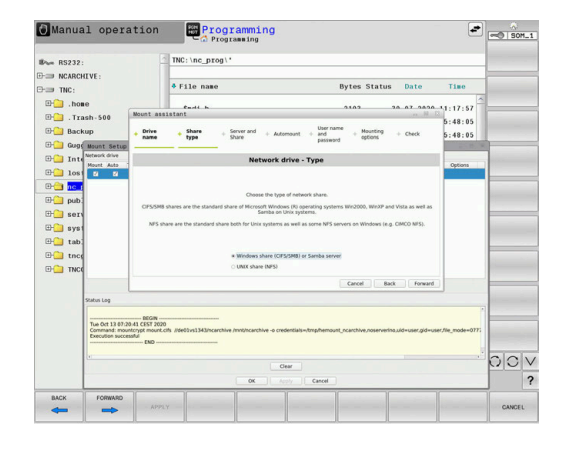

#### **Ustawienia dla napędu sieciowego**

Sterowanie nawiguje użytkownika przy pomocy **Mount-asystent** przez ustawienia.

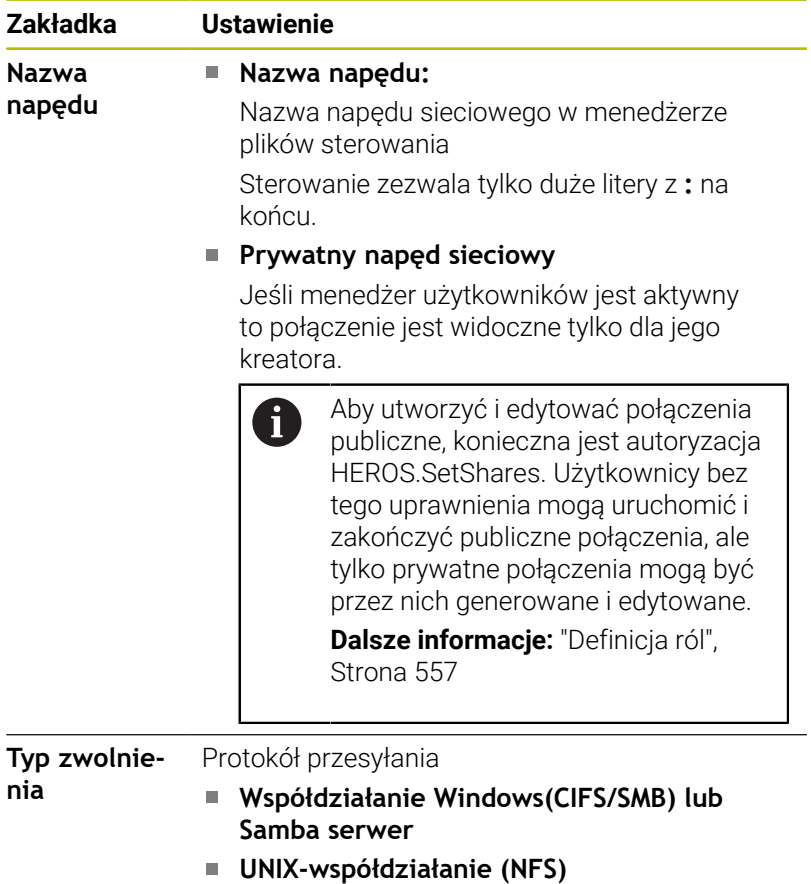

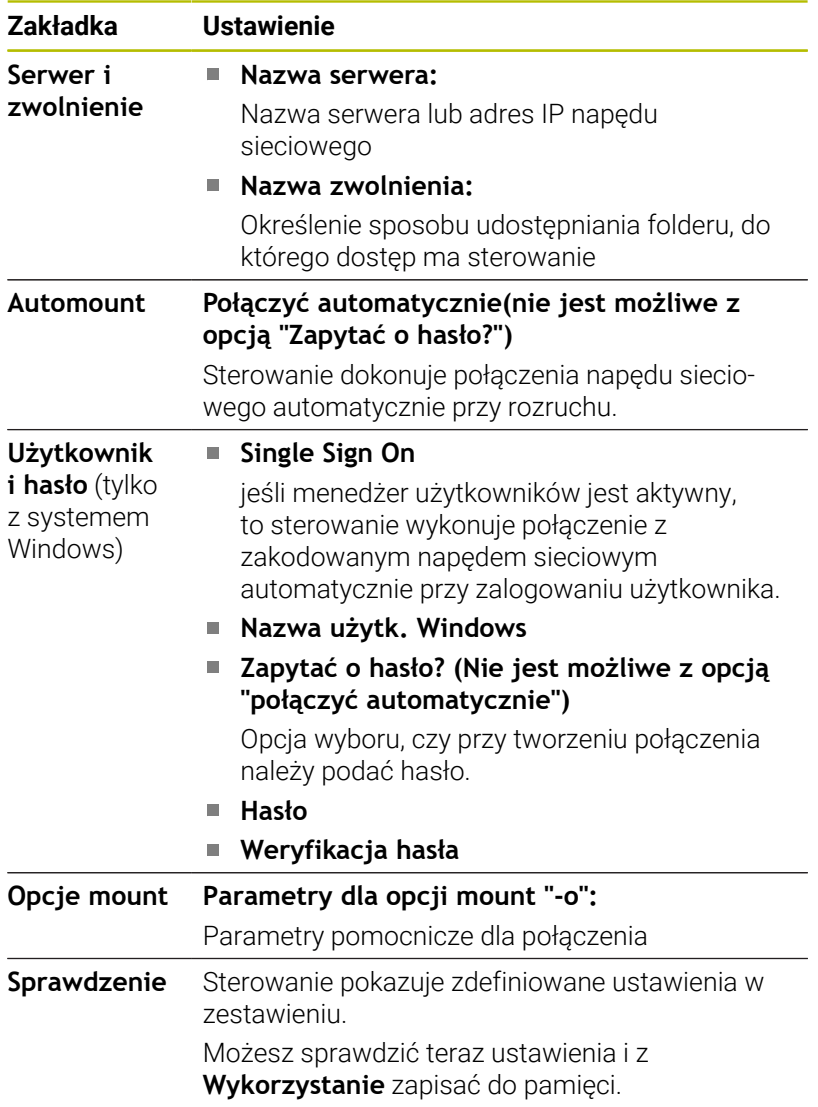

### **Przykłady dla Opcje mount**

Opcje podajesz bez spacji, rozdzielone tylko przecinkiem.

#### **Opcje dla NFS**

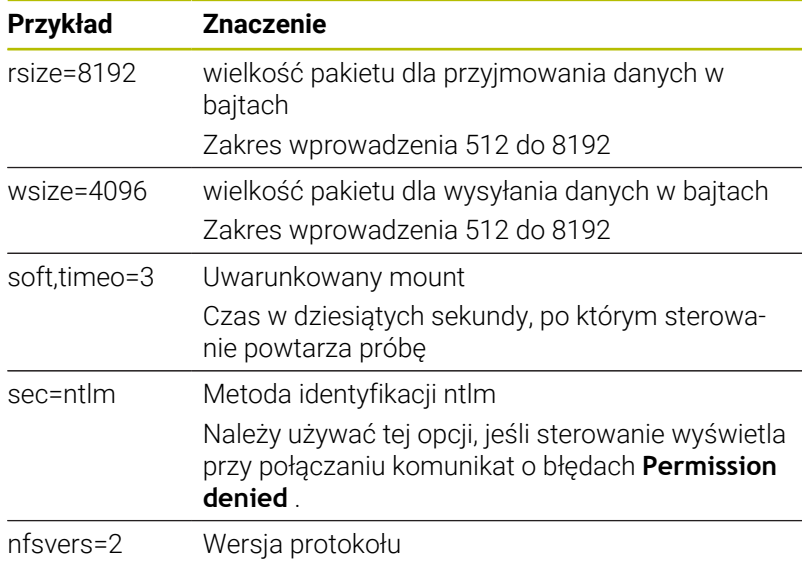

#### **Opcje dla SMB**

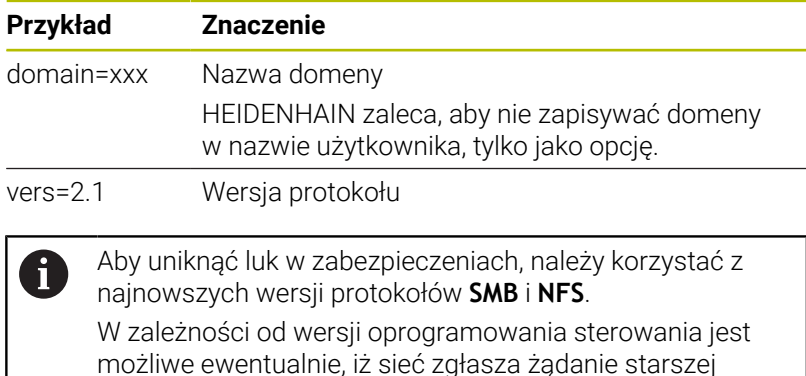

możliwe ewentualnie, iż sieć zgłasza żądanie starszej wersji protokołu. W tym przypadku można za pomocą parametru pomocniczego **vers=** zmienić wersję protokołu. Proszę zwrócić się do fachowca sieci komputerowych.

# **12.7 Bezpieczne oprogramowanie SELinux**

**SELinux** jest rozszerzeniem bazujących na Linux systemów operacyjnych. **SELinux** jest dodatkowym oprogramowaniem bezpiecznym zgodnie z Mandatory Access Control (MAC) i zabezpiecza system przed wykonywaniem nieautoryzowanych procesów lub funkcji a tym samy wirusów i innych programów szkodliwych.

MAC oznacza, iż każda operacja musi być jednoznacznie dozwolona, inaczej sterowanie jej nie wykonuje. To oprogramowanie służy jako dodatkowe zabezpieczenie do standardowych ograniczeń dostępu w otoczeniu Linux. Tylko jeśli funkcje standardowe oraz kontrola dostępu **SELinux** pozwalają na wykonanie określonych procesów i operacji, to będą one wykonane.

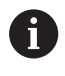

ĥ

Instalacja SELinux sterowania jest tak przygotowana, iż mogą być wykonywane tylko programy, które zostały zainstalowane z software NC firmy HEIDENHAIN. Inne programy nie mogą być wykonane przy instalacji standardowej.

Kontrola dostępu **SELinux** pod HEROS 5 jest uregulowana w nastepujący sposób:

- Sterowanie wykonuje tylko te aplikacje, które zostały zainstalowane z software NC firmy HEIDENHAIN
- Pliki, związane z bezpieczeństwem oprogramowania (pliki systemowe **SELinux**, pliki Boot HEROS 5, itd.) mogą być zmieniane tylko przez odpowiednie wybrane programy.
- Pliki, generowane na nowo w innych programach, zasadniczo nie m. mogą być wykonywane.
- Nośniki danych USB można anulować
- $\blacksquare$ Tylko w dwóch przypadkach dozwolone jest wykonywanie nowych plików:
	- Uruchomienie aktualizacji oprogramowania: aktualizacja software HEIDENHAIN może dokonywać zamiany lub zmiany plików systemowych.
	- Uruchomienie konfiguracji SELinux: konfiguracja **SELinux** jest z reguły zabezpieczona przez producenta maszyn hasłem, uwzględnić instrukcję obsługi maszyny.

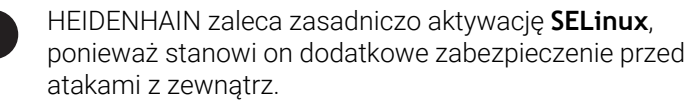

# **12.8 Menedżer użytkowników**

## **Wstęp**

(Ö.

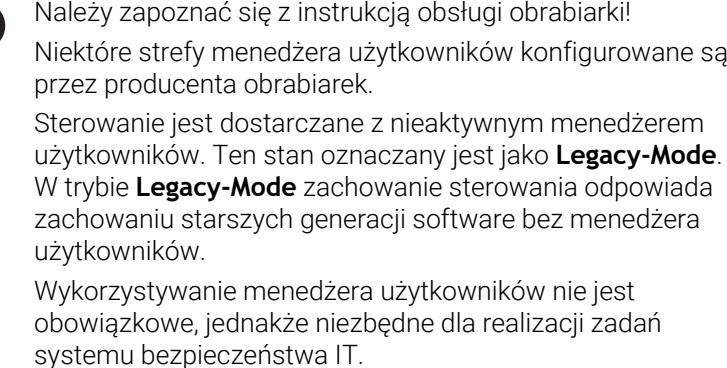

Menedżer użytkowników wnosi znaczący wkład w następujących sferach bezpieczeństwa, bazujących na wymogach grupy norm IEC 62443:

- **Bezpieczeństwo aplikacji**
- **Bezpieczeństwo sieci**
- Bezpieczeństwo platformy

W menedżerze plików dostępna jest możliwość określenia użytkowników z różnymi prawami dostępu:

Dla zachowywania danych użytkowników w pamięci dostępne są następujące warianty:

- **Lokalna baza danych LDAP**
	- Wykorzystywanie menedżera użytkowników na pojedynczym sterowaniu
	- Utworzenie centralnego serwera LDAP dla kilku sterowań
	- Eksportowanie pliku konfiguracji serwera LDAP, jeśli eksportowana baza danych ma być wykorzystywana przez kilka sterowań

**Dalsze informacje:** ["Lokalna baza danych LDAP",](#page-545-0) [Strona 546](#page-545-0)

- **LDAP na innym komputerze**
	- Importowanie pliku konfiguracji serwera LDAP **Dalsze informacje:** ["LDAP na innym komputerze",](#page-545-1) [Strona 546](#page-545-1)
- **Zalogowanie w domenie Windows**
	- Integrowanie menedżera użytkowników na kilku sterowaniach
	- Użytkowanie różnych ról na różnych sterowaniach **Dalsze informacje:** ["Zalogowanie w domenie Windows",](#page-546-0) [Strona 547](#page-546-0)

Eksploatacja równoległa między domeną Windows oraz bazą danych LDAP jest możliwa.

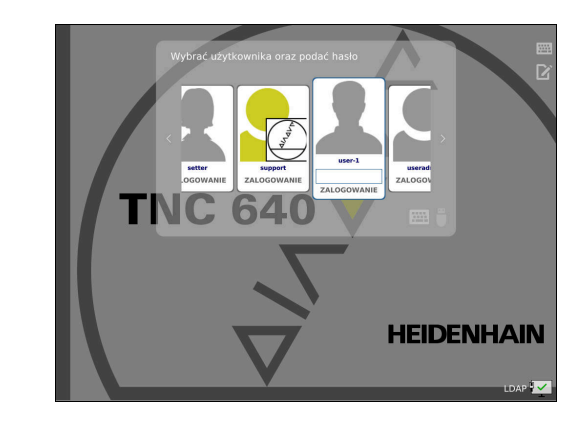

 $\mathbf i$
## <span id="page-540-0"></span>**Konfigurowanie menedżera użytkowników**

Jeśli przy pomocy **Remote Desktop Manager** generowane są prywatne połączenia przed aktywowaniem menedżera użytkowników, to te połączenia nie są więcej dostępne po aktywowaniu menedżera użytkowników.

Prywatne połączenia należy zabezpieczyć przed aktywowaniem menedżera użytkowników.

**Dalsze informacje:** ["Remote Desktop Manager](#page-483-0) [\(opcja #133\)", Strona 484](#page-483-0)

Sterowanie jest dostarczane z nieaktywnym menedżerem użytkowników. Ten stan oznaczany jest jako **Legacy-Mode**. Należy najpierw konfigurować menedżera użytkowników, zanim będzie on używany.

Konfiguracja zawiera następujące etapy:

- 1 Otworzyć menedżera użytkowników
- 2 Aktywowanie menedżera użytkowników
- 3 Utworzenie użytkownika z prawami **useradmin**.
- 4 Konfigurowanie bazy danych

i.

5 Utworzenie dalszych użytkowników

**Dalsze informacje:** ["Utworzenie dalszych użytkowników",](#page-549-0) [Strona 550](#page-549-0)

#### **Otworzyć menedżera użytkowników**

Aby otworzyć menedżera użytkowników, należy:

- Klawiszem **DIADUR** otworzyć **Menu HEROS**.
- Wybrać punkt menu **Settings**

j.

- Wybrać punkt menu **UserAdmin**
- > Sterowanie otwiera okno User management.

Możliwe jest zamknięcie okna **Organizowanie użytkowników** po każdym podetapie konfiguracji. Jeśli okno **Organizowanie użytkowników** zostanie zamknięte po aktywacji, to sterowanie żąda jednorazowo restartu.

## **Aktywacja menedżera użytkowników**

Aby aktywować menedżera użytkowników, należy:

- Otworzyć menedżera użytkowników
- Softkey **Menedżer użytkowników aktywny** nacisnąć
- Sterowanie pokazuje komunikat **Brak hasła dla użytkownika**  $\geq$ **'useradmin'**.

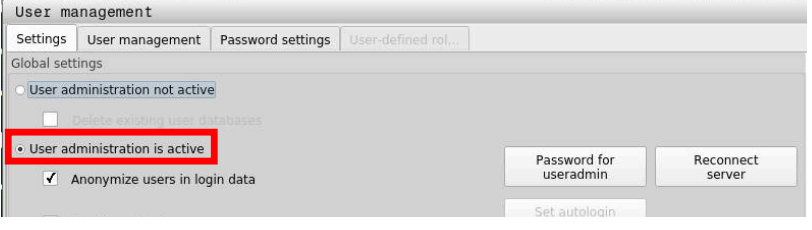

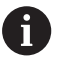

Funkcja **Anonimizacja użytkowników w danych log** służy do ochrony danych i jest standardowo aktywna. Jeśli ta funkcja jest aktywna, to dane użytkowników wraz ze wszystkimi danymi log sterowania są utajnione.

## *WSKAZÓWKA*

#### **Uwaga, możliwa niepożądana transmisja danych!**

Jeśli funkcja **Anonimizacja użytkowników w danych log** zostanie dezaktywowana, to wszystkie dane log użytkowników są wyświetlane wraz z personalizacją.

W przypadku serwisu lub przy innym pobieraniu danych log, partnerzy serwisowi mają możliwość wglądu w dane użytkowników. Zapewnienie koniecznych reguł i zasad ochrony danych w przedsiębiorstwie leży w zakresie jego kompetencji i obowiązków.

Zachowanie bądź reaktywowanie aktywnego stanu funkcji **Anonimizacja użytkowników w danych log**.

#### **Dezaktywowanie menedżera użytkowników**

Kiedy menedżer użytkowników zostanie dezaktywowany, to sterowanie zachowuje w pamięci wszystkich skonfigurowanych użytkowników. Tym samym przy reaktywowaniu menedżera użytkowników są one ponownie dostępne.

Jeśli skonfigurowani użytkownicy mają zostać usunięci z pamięci wraz z dezaktywowaniem, to należy tę opcję konkretnie wybrać podczas operacji dezaktywowania.

Dezaktywowanie menedżera użytkowników może być przeprowadzone tylko przez następujących użytkowników funkcyjnych:

- **useradmin**
- $\blacksquare$ **OEM**
- **SYS**

**Dalsze informacje:** ["Użytkownik funkcyjny HEIDENHAIN",](#page-555-0) [Strona 556](#page-555-0)

Aby dezaktywować menedżera użytkowników, należy:

- ► Zalogować odpowiedniego użytkownika funkcyjnego
- Otworzyć menedżera użytkowników
- Wybrać **Menedżer użytkowników nieaktywny**
- Jeśli to wskazane to należy postawić haczyk przy **Skasuj dostępne bazy danych użytkowników**, aby skasować wszystkich skonfigurowanych użytkowników i adaptowane dla użytkowników katalogi
- PRZEJAC
- Softkey **PRZEJAC** nacisnąć
- $K EC$
- Softkey **KONIEC** nacisnąć
- > Sterowanie otwiera okno **Konieczny restart systemu**.
- **Tak** wybrać
- > Sterowanie rozpoczyna restart.

#### **Utworzenie użytkownika z prawami useradmin**

Po pierwszej aktywacji menedżera użytkowników należy skonfigurować użytkownika funkcyjnego **useradmin**.

Użytkownik **useradmin** jest porównywalny z lokalnym administratorem systemu Windows.

Aby wygenerować użytkownika **useradmin** należy:

- Kliknąć na **Hasło dla useradmin**
- Sterowanie otwiera okno wyskakujące **Hasło dla użytkownika 'useradmin'**.
- Określić hasło dla użytkownika **useradmin**.
- Kliknąć na **Nowe hasło nadaj**
- Sterowanie pokazuje meldunek **Ustawienia i hasło dla 'useradmin' zostały zmienione**.

A

i

Ze względów bezpieczeństwa hasła powinny wykazywać następujące właściwości:

- Przynajmniej osiem znaków
- Litery, liczby i znaki specjalne
- Należy unikać pełnych słów lub znanych kolejności cyfr, np. Anna lub 123

Jeśli używa się znaków specjalnych, to należy uwzględnić układ klawiatury. HEROS działa na klawiaturze USA, software NC opiera się na klawiaturze HEIDENHAIN. Zewnętrzne klawiatury mogą być dowolnie konfigurowane.

Konto **useradmin** udostępnia następujący zakres funkcji:

- Generowanie baz danych
- $\blacksquare$ Nadawanie danych haseł
- Aktywowanie bazy danych LDAP  $\blacksquare$
- Eksportowanie plików konfiguracji serwera LDAP
- $\blacksquare$ Importowanie plików konfiguracji serwera LDAP
- $\overline{\Box}$ Dostęp awaryjny przy pełnym skorumpowaniu bazy danych użytkowników
- Późniejsze zmiany podłączonej bazy danych
- $\blacksquare$ Dezaktywowanie menedżera użytkowników

Użytkownik **useradmin** otrzymuje automatycznie rolę HEROS.Admin, co umożliwia mu przy znajomości hasła bazy danych LDAP organizowanie użytkowników w menedżerze użytkowników. Użytkownik **useradmin** jest zdefiniowanym z góry przez HEIDENHAIN użytkownikiem funkcyjnym. W przypadku użytkowników funkcyjnych role nie mogą być im przydzielane ani skasowane.

HEIDENHAIN zaleca, więcej niż tylko jedną osobę autoryzować z dostępem do konta z rolą HEROS.Admin. W ten sposób można zapewnić przeprowadzenie koniecznych zmian w menedżerze użytkowników nawet jeśli administrator nie jest obecny.

#### **Konfigurowanie bazy danych**

Dla skonfigurowania bazy danych należy:

- Wybrać bazę danych dla zachowywania danych użytkowników
- $\blacktriangleright$  Konfigurowanie bazy danych
- Softkey **PRZEJAC** nacisnąć
- Nacisnąć softkey **K-EC**
- Sterowanie otwiera okno **Konieczny restart systemu**.
- System z **Tak** restartować
- > Sterowanie uruchamia się na nowo.

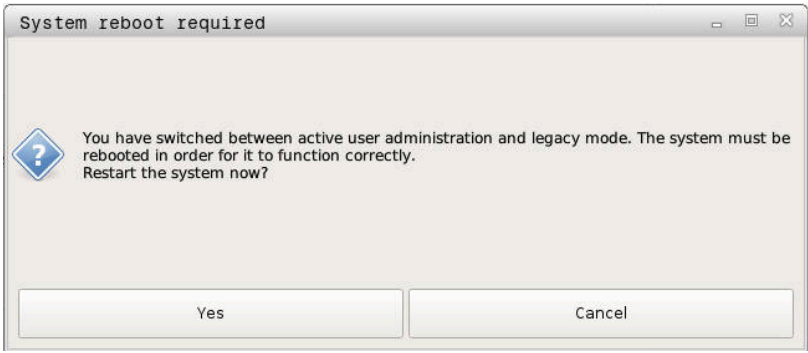

## **Lokalna baza danych LDAP**

Zanim zacznie być stosowana funkcja **Lokalna baza danych LDAP**, muszą być spełnione następujące warunki:

- Menedżer użytkowników jest aktywny
- Użytkownik **useradmin** został już skonfigurowany

Aby skonfigurować funkcjonalność **Lokalna baza danych LDAP** należy:

- Wywołać menedżera użytkowników
- Wybrać funkcję **Baza danych użytkowników LDAP**
- Sterowanie udostępnia podświetlony szarym tłem zakres dla edycji bazy danych użytkowników LDAP.
- Wybrać funkcję **Lokalna baza danych LDAP**
- Funkcję **Konfigurowanie** wybrać
- Sterowanie otwiera okno **Konfigurowanie lokalnej bazy danych LDAP**.
- Podać nazwę **domeny LDAP**
- Wprowadzenie hasła
- ▶ Powtórzyć hasło
- Softkey **OK** nacisnąć
- Sterowanie zamyka okno **Konfigurowanie lokalnej bazy danych LDAP**.

Przed rozpoczęciem edycji menedżera użytkowników, sterowanie wymaga podania hasło lokalnej bazy danych LDAP.

Hasła nie mogą być trywialne i muszą być znane tylko administratorowi.

**Dalsze informacje:** ["Utworzenie dalszych użytkowników",](#page-549-0) [Strona 550](#page-549-0)

 $\mathbf i$ 

 $\mathbf{i}$ 

Jeśli nazwa hosta lub nazwa domeny sterowania zmieni się, to lokalne bazy danych LDAP muszą być konfigurowane na nowo.

## **LDAP na innym komputerze**

#### **Warunki**

Przed zastosowaniem funkcji **LDAP na innym komputerze** muszą być spełnione następujące warunki:

- Menedżer użytkowników jest aktywny
- Użytkownik **useradmin** został już skonfigurowany
- Baza danych LDAP została skonfigurowana w sieci firmowej
- Plik konfiguracyjny serwera istniejącej bazy danych LDAP musi  $\blacksquare$ być zachowany na sterowaniu lub innym PC w sieci
- PC z dostępnym plikiem konfiguracji jest w eksploatacji
- PC z dostępnym plikiem konfiguracji jest dostępny w sieci

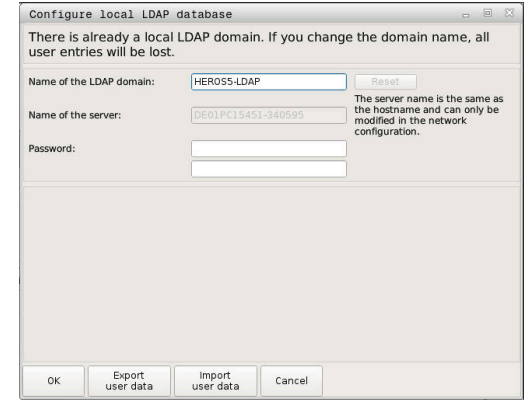

#### **Udostępnić plik konfiguracji serwera**

Aby udostępnić plik konfiguracyjny serwera bazie danych LDAP, należy kierować się instrukcją:

- $\mathbf{r}$ Wywołać menedżera użytkowników
- Wybrać funkcję **Baza danych użytkowników LDAP**
- > Sterowanie udostępnia podświetlony szarym tłem zakres dla edycji bazy danych użytkowników LDAP.
- ь Wybrać funkcję **Lokalna baza danych LDAP**
- Funkcję **Konfig-serwera eksportować** wybrać
- Sterowanie otwiera okno **Plik konfiguracji LDAP eksportować.**
- ▶ Podać nazwe dla pliku konfiguracyjnego serwera w polu nazwy
- Zachować plik w pożądanym folderze  $\mathbf{b}$
- Plik konfiguracyjny serwera został pomyślnie eksportowany.  $\geq$

#### **Korzystanie z bazy danych LDAP na innym komputerze**

Należy postąpić następująco aby móc korzystać z funkcji **LDAP na innym komputerze** :

- Wywołać menedżera użytkowników
- Wybrać funkcję **Baza danych użytkowników LDAP**
- Sterowanie udostępnia podświetlony szarym tłem zakres dla  $\geq$ edycji bazy danych użytkowników LDAP.
- Funkcję **LDAP na innym komputerze** wybrać
- Funkcję **Konfig-serwera importować** wybrać  $\blacktriangleright$
- Sterowanie otwiera okno **Plik konfiguracji LDAP importować.**  $\geq$
- Wybrać dostępny plik konfiguracji
- **PLIK** wybrać
- Softkey **PRZEJAC** nacisnąć  $\blacktriangleright$
- <span id="page-546-0"></span> $\geq$ Plik konfiguracji został importowany.

#### **Zalogowanie w domenie Windows**

#### **Warunki**

Przed zastosowaniem funkcji **Zalogowanie w domenie Windows** muszą być spełnione następujące warunki:

- Menedżer użytkowników jest aktywny ×
- Użytkownik **useradmin** został już skonfigurowany  $\blacksquare$
- $\blacksquare$ W sieci dostępny jest Windows active Domain Controller
- × Dostęp do hasła Domain Controllers możliwy
- $\overline{\phantom{a}}$ Dostęp do interfejsu użytkownika Domain Controller jeśli konieczne wspomagany przez IT-Admin
- Controller domeny jest dostępny w sieci Ī.

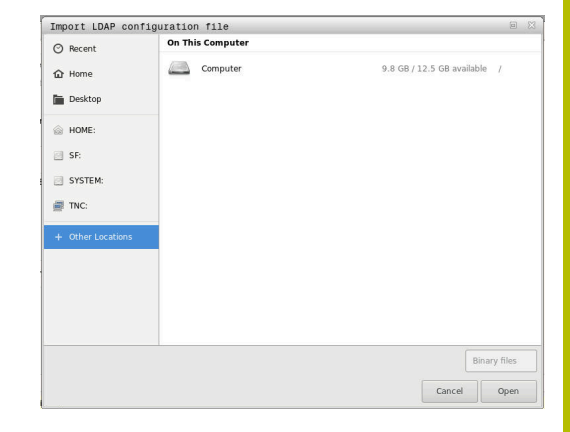

#### **Zalogowanie w domenie Windows skonfigurować**

Aby skonfigurować funkcję **Zalogowanie w domenie Windows** należy:

- Wywołać menedżera użytkowników
- Funkcję **Zalogowanie w domenie Windows** wybrać
- Wybrać funkcję **Domeny szukaj**

Przy pomocy funkcji **Konfigurowanie** , mogą być określone różne ustawienia połączenia:

- Za pomocą checkbox **SIDs na Unix UIDs pokazać** wybrać, czy Windows SID ma być pokazany automatycznie na Unix UIDs
- Za pomocą checkbox **Używaj LDAPs** wybierać między LDAP lub bezpiecznym LDAPs. Przy LDAPs określić, czy bezpieczne połączenie ma sprawdzać certyfikat czy też nie
- Można zdefiniować specjalną grupę użytkowników Windows, do której to grupy ma być ograniczone zalogowanie na tym sterowaniu
- Może być także dopasowana jednostka organizacyjna, pod którą są zachowywane nazwy ról **HEROS**
- Prefix może być zmieniony, aby np. organizować użytkowników z przydzieleniem do różnych warsztatów. Każdy prefix, znajdujący się przed nazwą roli HEROS może zostać zmieniony, np. HEROS-Hala1 i HEROS-Hala2
- Może być także dopasowany znak rozdzielający w obrębie nazwy roli HEROS

#### Softkey **PRZEJAC** nacisnąć

Sterowanie otwiera okno **Utworzenie połączenia z domeną**.  $\geq$ 

i.

Przy pomocy funkcji **Jednostka organizacyjna dla konta komputera:** można podać, w której już dostępnej jednostce organizacyjnej zostanie wygenerowany dostęp np.

- ou=Steuerungen
- cn=computers

Te dane muszą być zgodne z ustawieniami i właściwościami domeny. Te pojęcia nie są dowolnie zamienialne.

- Podać nazwę użytkownika kontrolera domeny ь
- Podać hasło kontrolera domeny  $\mathbf{b}$
- > Sterowanie podłącza znalezioną domenę Windows.
- Sterowanie sprawdza, czy w domenie wszystkie konieczne role zostały utworzone jako grupy.

Jeśli w domenie jeszcze nie wszystkie role są ñ utworzone jako grupy, to sterowanie wydaje wskazówkę ostrzegawczą.

Jeśli sterowanie wydaje wskazówkę ostrzegawczą, to należy wykonać jedną z obydwu opcji działania:

- Softkey **Definicje ról uzupełnij** nacisnąć
	- Funkcję **Dołączenie** wybrać Tu role mogą być bezpośrednio podawane w domenie.
	- Funkcję **Eksport** wybrać Tu można wydawać role zewnętrznie do pliku w formacie .ldif.
- Wszystkie konieczne role są utworzone w domenie jako grupy.

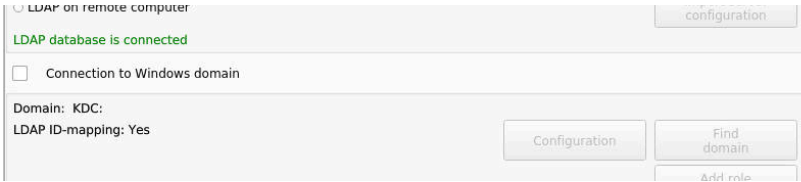

#### **Utworzenie grup**

Aby utworzyć grupy odpowiednio do różnych ról, dostępne są następujące możliwości:

- Automatycznie przy wstąpieniu do domeny Windows z podaniem użytkownika z jego prawami administratora
- Wczytać plik importu w formacie .ldif na serwerze Windows

Użytkownicy muszą być dołączeni manualnie, przez administratora Windows, na kontrolerze domeny do odpowiednich ról (Security Groups).

W poniższym rozdziale znajdują się dwa przykłady, jak administrator Windows może dokonywać podziału na grupy:

#### **Przykład 1**

użytkownik jest bezpośrednio lub pośrednio członkiem odpowiedniej grupy:

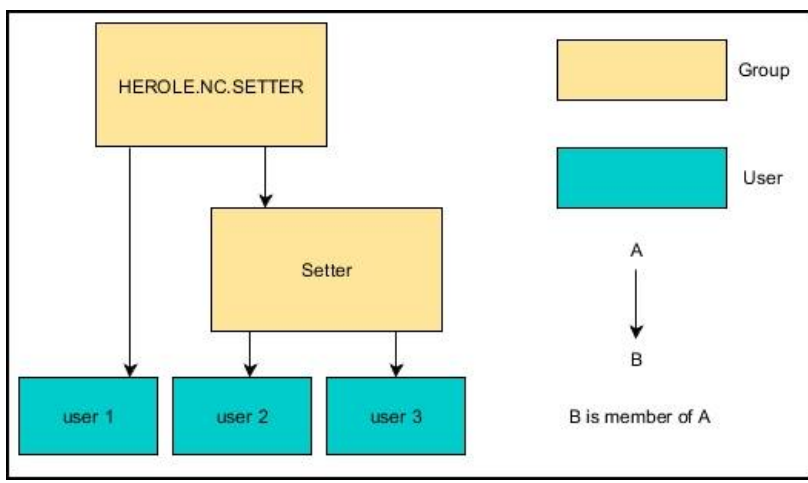

### **Przykład 2**

 $\mathbf i$ 

użytkownicy z różnych działów (warsztatów) są członkami w grupach z różnym prefiksem:

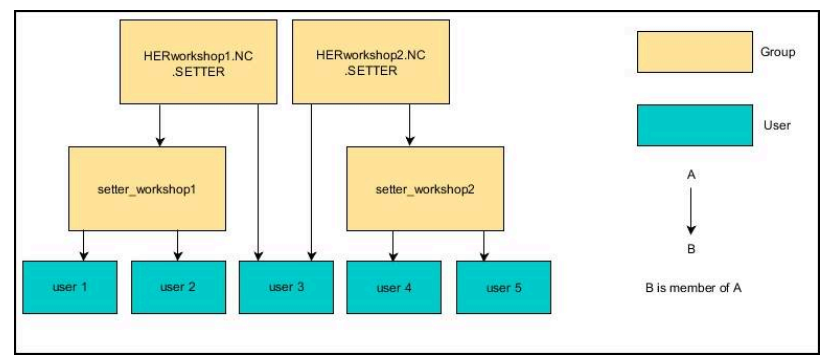

## <span id="page-549-0"></span>**Utworzenie dalszych użytkowników**

przed utworzeniem dalszych użytkowników muszą być spełnione następujące warunki:

- menedżer użytkowników jest skonfigurowany
- Ē baza danych LDAP jest wybrana i skonfigurowana

Zakładka **Organizowanie użytkowników** spełnia określoną funkcję tylko dla następujących baz danych:

- **Lokalna baza danych LDAP**
- **LDAP na innym komputerze**

Pod **Zalogowanie w domenie Windows** należy skonfigurować użytkowników w domenie Windows. **Dalsze informacje:** ["Zalogowanie w domenie Windows",](#page-546-0) [Strona 547](#page-546-0)

#### **Otworzyć zakładkę Organizowanie użytkowników**

Dla zarządzania i organizowania użytkowników należy:

- Otworzyć menedżera użytkowników
- Wybrać zakładkę **Organizowanie użytkowników**
- Softkey **EDYCJA ON** nacisnąć  $\mathbf{r}$
- Sterowanie wymaga podania hasła bazy danych użytkowników.
- Po podaniu hasła sterowanie otwiera menu **Organizowanie użytkowników**.

Tu dostępna jest możliwość edycji skonfigurowanych użytkowników bądź utworzenia nowych użytkowników.

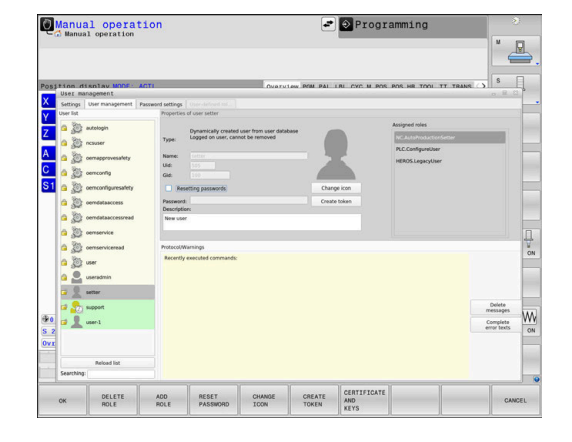

#### **Utworzenie nowego użytkownika**

Nowy użytkownik zostaje utworzony w następujący sposób:

- Softkey **Nowego użytkownika utwórz** nacisnąć
- Sterowanie otwiera okno dla utworzenia nowego użytkownika.
- Podać nazwę użytkownika
- Podać hasło tego użytkownika

Ť.

Użytkownik powinien zmienić swoje hasło przy pierwszym zalogowaniu.

**Dalsze informacje:** ["Zalogowanie w menedżerze](#page-565-0) [użytkowników", Strona 566](#page-565-0)

- Opcjonalnie można utworzyć opis użytkownika
- Softkey **Rolę dołącz** nacisnąć
- Wybrać do użytkownika odpowiednie role w oknie wyboru ь **Dalsze informacje:** ["Definicja ról", Strona 557](#page-556-0)
- Softkey **Dołączenie** nacisnąć

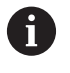

W menu dostępne są dwa dalsze softkeys:

## **Dołącz zewn. Login**

wstawia np. Remote.HEROS.Admin zamiast HEROS.Admin.

Ta rola jest odblokowana tylko dla zameldowania Remote w systemie.

#### **Dołącz lokalne Login**

wstawia np. Local.HEROS.Admin zamiast HEROS.Admin.

Ta rola jest odblokowana tylko dla lokalnego zameldowania na ekranie sterowania.

- Softkey **ZAMKNIJ** nacisnąć
- Sterowanie zamyka okno utworzenia nowego użytkownika.
- Softkey **OK** nacisnąć

i

- Softkey **PRZEJAC** nacisnąć
- > Sterowanie przejmuje zmiany.
- Softkey **KONIEC** nacisnąć
- Sterowanie zamyka menedżera użytkowników.

Jeśli sterowanie nie było restartowane po konfigurowaniu bazy danych, to sterowanie żąda restartu, aby zmiany zadziałały.

**Dalsze informacje:** ["Konfigurowanie menedżera](#page-540-0) [użytkowników", Strona 541](#page-540-0)

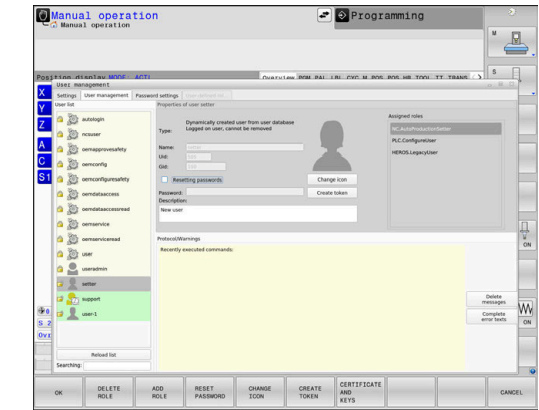

#### **Wstawienie grafiki profilowej**

Opcjonalnie można przyporządkować użytkownikom zdjęcia bądź grafiki. Tu dostępne są **Standardowe grafiki użytkowników:** firmy HEIDENHAIN. Można także ładować własne zdjęcia/grafiki w formacie JPEG lub PNG na sterowanie. Następnie można wykorzystywać te zdjęcia jako zdjęcia profilowe.

Zdjęcia profilowe wstawiamy w następujący sposób:

- Zalogować użytkownika z rolą HEROS.Admin np. **useradmin Dalsze informacje:** ["Zalogowanie w menedżerze](#page-565-0) [użytkowników", Strona 566](#page-565-0)
- Otworzyć menedżera użytkowników
- Wybrać zakładkę **Organizowanie użytkowników** ь
- Softkey **Użytkownik edycja** nacisnąć
- Softkey **Grafikę zmień** nacisnąć
- $\blacktriangleright$ Wybrać pożądaną grafikę/fotografię w menu
- Softkey **Wybór graf.** nacisnąć
- Softkey **OK** nacisnąć
- Softkey **PRZEJAC** nacisnąć
- > Sterowanie przejmuje zmiany.

i

Można wstawiać także zdjęcia profilowe bezpośrednio przy generowaniu nowego użytkownika.

## **Ustawienia hasła menedżera użytkowników**

#### **Zakładka Ustawienia hasła**

Użytkownicy z rolą HEROS.Admin mają możliwość określenia w zakładce **Ustawienia hasła** szczegółowych wymogów odnośnie haseł użytkowników.

**Dalsze informacje:** ["Prawa", Strona 560](#page-559-0)

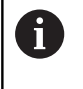

Jeśli te zdefiniowane wymogi przy generowaniu hasła nie zostaną spełnione, to sterowanie wydaje komunikat o błędach.

Aby otworzyć zakładkę **Ustawienia hasła** należy:

- ▶ Zalogować użytkownika z rolą HEROS.Admin
- Otworzyć menedżera użytkowników
- Wybrać zakładkę **Ustawienia hasła**
- Softkey **EDYCJA ON** nacisnąć
- > Sterowanie otwiera okno **Podać hasło bazy danych LDAP**.
- $\mathbf{b}$ Wprowadzenie hasła
- Sterowanie odblokowuje zakładkę **Ustawienia hasła** dla edycji.

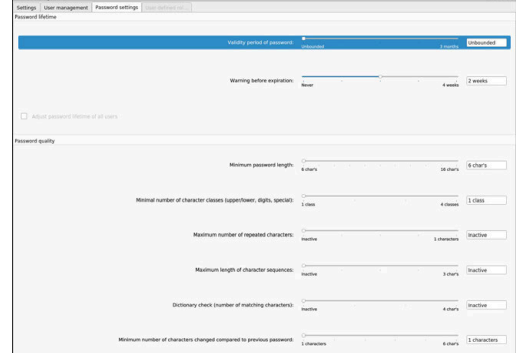

#### **Definiowanie ustawień hasła**

Sterowanie udostępnia możliwość konfigurowania wymogów odnośnie hasła użytkowników za pomocą różnych parametrów.

Aby dokonać zmiany parametrów proszę postąpić w następujący sposób:

- Otworzyć zakładkę **Ustawienia hasła**
- ► Wybrać pożądany parametr
- > Sterowanie pokazuje wybrany parametr niebieskim kolorem.
- ▶ Zdefiniować pożądany parametr na skali
- > Sterowanie pokazuje wybrany parametr w oknie odczytu.
- PRZEJAC
- Softkey **PRZEJAC** nacisnąć > Sterowanie przejmuje zmiany.

Następujące parametry znajdują się do dyspozycji:

#### **Okres żywotności hasła**

- **Okres ważności hasła:**
- podaje okres użytkowania hasła.
- **Ostrzeżenie przed upływem:** Podaje od zdefiniowanego momentu czasu ostrzeżenie o upływie okresu ważności.

#### **Jakość hasła**

- **Minimalna długość hasła:** podaje minimalną długość hasła.
- **Min.liczba klas znaków (duże/małe litery, cyfry, znaki specjalne):**

podaje minimalną liczbę różnych klas znaków w haśle.

- **Maksymalna liczba powtórzeń znaków:** podaje maksymalną liczbę takich samych, powtarzających się znaków w haśle.
- **Maksymalna długość sekwencji znaków:** podaje maksymalną długość używanych sekwencji znaków w haśle np. 123.
- **Korekta słownika (liczba znak zgodność):** weryfikuje hasło na zastosowane słowa i podaje liczbę dozwolonych powiązanych znaków.
- **Min. liczba zmienionych znaków do poprzedniego hasła:** podaje, o ile znaków nowe hasło musi różnić się od starego hasła.

## **Prawa dostępu**

Menedżer użytkowników bazuje na administrowaniu autoryzacją w Unix. Dostępy do sterowania są reglamentowane odpowiednimi prawami dostępu.

W menedżerze użytkowników rozróżnia się następujące pojęcia:

- $\overline{\phantom{a}}$ Użytkownik
- Ī. Role
- $\blacksquare$ Prawa

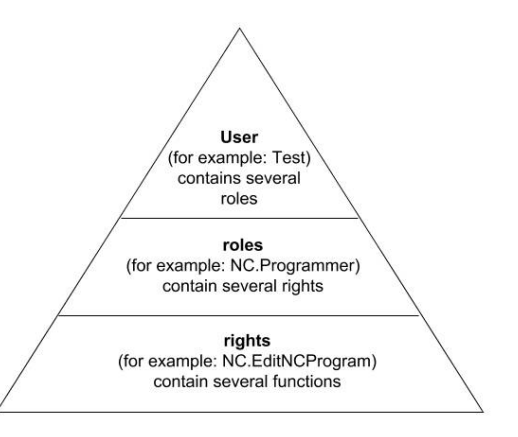

#### **Użytkownik**

Użytkownik może być zdefiniowany z góry na sterowaniu lub zostać zdefiniowany przez obsługującego.

Menedżer użytkowników oferuje następujące rodzaje użytkowników:

- Zdefiniowany z góry Użytkownik funkcyjny HEIDENHAIN **Dalsze informacje:** ["Użytkownik funkcyjny HEIDENHAIN",](#page-555-0) [Strona 556](#page-555-0)
- Użytkownik funkcyjny producenta obrabiarek
- Samodzielnie zdefiniowani użytkownicy

Użytkownik otrzymuje wszystkie przydzielone mu role.

Producent obrabiarek definiuje użytkowników funkcyjnych, którzy konieczni są dla konserwacji obrabiarki. W zależności od postawionych zadań można wykorzystywać zdefiniowanego z góry użytkownika funkcyjnego lub należy utworzyć nowego użytkownika. Dla użytkowników funkcyjnych HEIDENHAIN ich prawa dostępu są już określone przy dostawie sterowania.

#### **Toczenie**

ň.

Role składają się z podsumowania autoryzacji, pokrywającej określony zakres funkcji sterowania.

- **Role systemu operacyjnego:**
- **Role obsługującego NC:**
- Role producenta obrabiarek (PLC):

Wszystkie konieczne role są zdefiniowane z góry w sterowaniu. Można przyporządkować do jednego użytkownika kilka ról.

#### **Prawa**

Prawa składają się z podsumowania funkcji, pokrywających określony zakres funkcji sterowania np. edycja tabeli narzędzi.

- **Prawa HEROS**
- Prawa NC  $\blacksquare$
- Prawa PLC (producent maszyn)

Jeśli dany użytkownik otrzymuje kilka ról, to otrzymuje on sumę wszystkich zawartych w nich praw.

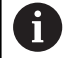

Proszę zwrócić uwagę, aby każdy użytkownik otrzymał wszystkie konieczne prawa dostępu. Prawa dostępu wynikają z czynności, wykonywanych przez użytkownika na i ze sterowaniem.

## <span id="page-555-0"></span>**Użytkownik funkcyjny HEIDENHAIN**

Użytkownicy funkcyjni HEIDENHAIN to zdefiniowani z góry użytkownicy, którzy są generowaniu automatycznie przy aktywowaniu menedżera plików. Użytkownicy funkcyjni nie mogą być zmieniani.

HEIDENHAIN oddaje do dyspozycji przy dostawie sterowania czterech różnych użytkowników funkcyjnych.

**oem**

Użytkownik funkcyjny **oem** jest dla producenta obrabiarek. Przy pomocy **oem** można uzyskać dostęp do partycji **PLC:** sterowania.

**Użytkownik funkcyjny producenta obrabiarek**

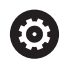

Należy zapoznać się z instrukcją obsługi obrabiarki! Producent obrabiarek może inaczej konfigurować zdefiniowanych z góry przez HEIDENHAIN użytkowników funkcyjnych.

Użytkownicy funkcyjni producenta obrabiarek mogą być aktywni już w **Legacy-Mode** i zastępować liczby kodów.

Poprzez podanie kodów i haseł dostępna jest możliwość zamiany kodami liczbowymi odpowiednich praw użytkowników funkcyjnych a także przejściowe odblokowanie praw użytkowników funkcyjnych **oem**.

**Dalsze informacje:** ["Current User", Strona 573](#page-572-0)

#### **sys**

Przy pomocy użytkownika funkcyjnego **sys** można uzyskać dostęp do partycji **SYS:** sterowania. Ten użytkownik funkcyjny jest zarezerwowany dla serwisu klientowskiego HEIDENHAIN.

#### **user**

W trybie **Legacy-Mode** przy uruchomieniu sterowania zostaje automatycznie zalogowany użytkownik funkcyjny **user** w systemie. Przy aktywnym menedżerze użytkowników **user** nie spełnia żadnej funkcji. Zameldowany użytkownik **user** nie może być zmieniony na innego użytkownika w **Legacy-Mode**.

#### **useradmin**

Użytkownik funkcyjny **useradmin** jest generowany automatycznie przy aktywowaniu menedżera użytkowników. Przy pomocy **useradmin** można konfigurować menedżera użytkowników i poddawać edycji.

## <span id="page-556-0"></span>**Definicja ról**

A

HEIDENHAIN zestawia kilka praw dla pojedynczych zakresów zadań w role. Do dyspozycji znajdują się różne zdefiniowane z góry role, przy pomocy których można przyporządkowywać odpowiednie prawa do użytkowników. Poniższe tabele zawierają pojedyncze prawa rozmaitych ról.

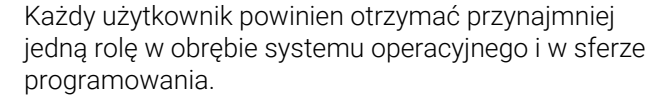

Rola można być alternatywnie odblokowana tylko dla lokalnego zameldowania lub dla zameldowania Remote. Lokalne zalogowanie to zalogowanie bezpośrednio na ekranie sterowania. W przypadku zalogowania Remote (DNC) mowa o połączeniu przez SSH.

Tym samym prawa użytkownika mogą zostać także uzależnione od tego, przez który dostęp sterowanie jest obsługiwane.

Jeśli rola jest autoryzowana tylko dla lokalnego zalogowania, to otrzymuje ona dodatek Local. w nazwie roli np. Local.HEROS.Admin zamiast HEROS.Admin.

Jeśli rola jest udostępniona tylko dla zalogowania Remote, to otrzymuje ona dodatek Remote. w nazwie roli, np. Remote.HEROS.Admin zamiast HEROS.Admin.

Zalety podziału na role:

- Ułatwiona administracja
- Rozmaite prawa między różnymi wersjami software sterowania i  $\blacksquare$ różnymi producentami obrabiarek są kompatybilne ze sobą.

 $\mathbf{i}$ 

Różne aplikacje wymagają dostępów do różnych interfejsów. Administrator musi w zależności od potrzeb, oprócz praw dla różnych funkcji i programów dodatkowych, skonfigurować także prawa dla koniecznych interfejsów. Te prawa są zawarte w **Role systemu operacyjnego:**.

Następujące treści mogą zmieniać się w następnych  $\mathbf i$ wersjach oprogramowania sterowania:

- Nazwy praw HEROS
- Grupy Unix
- GID

#### **Role systemu operacyjnego:**

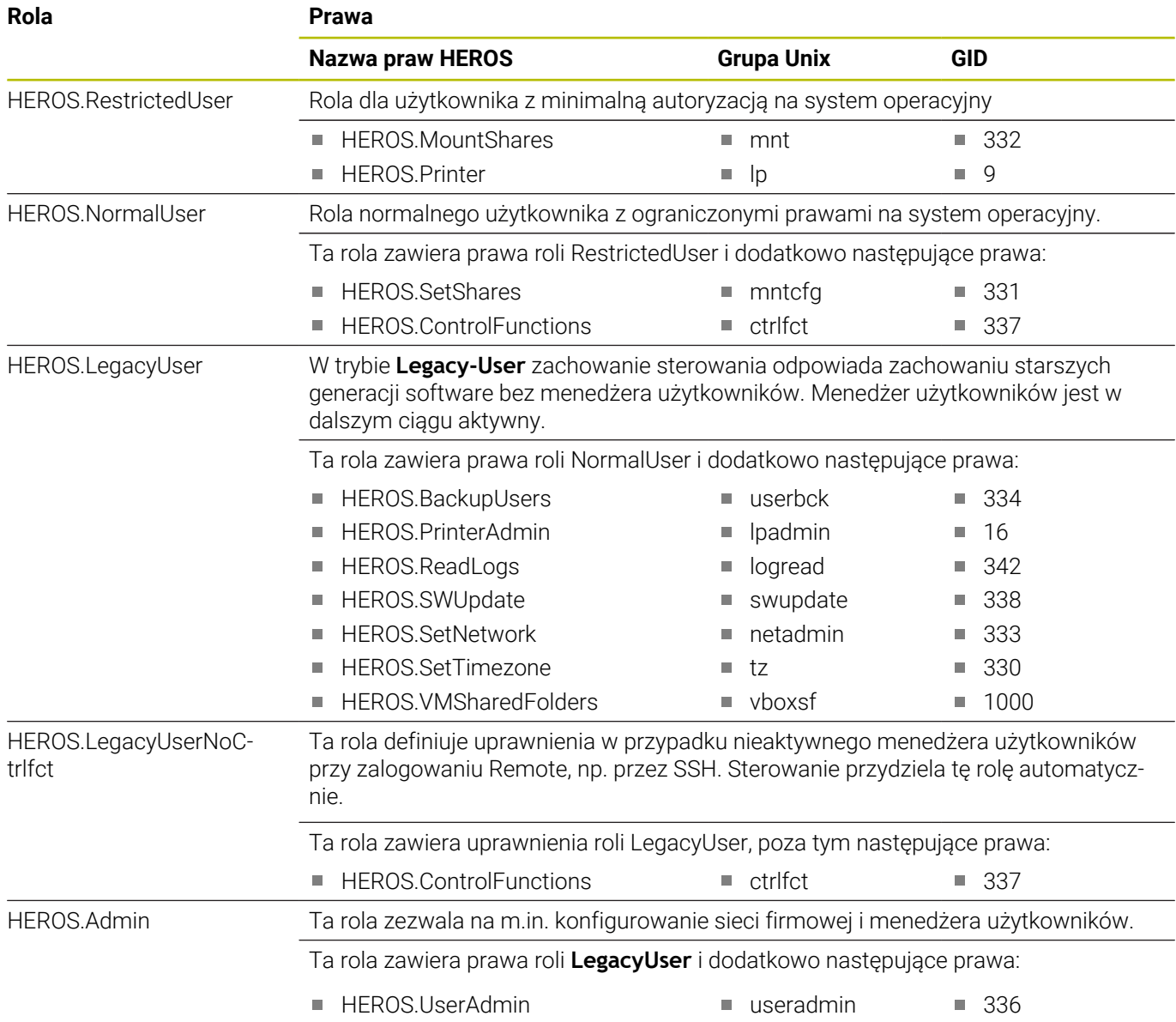

## **Role obsługującego NC:**

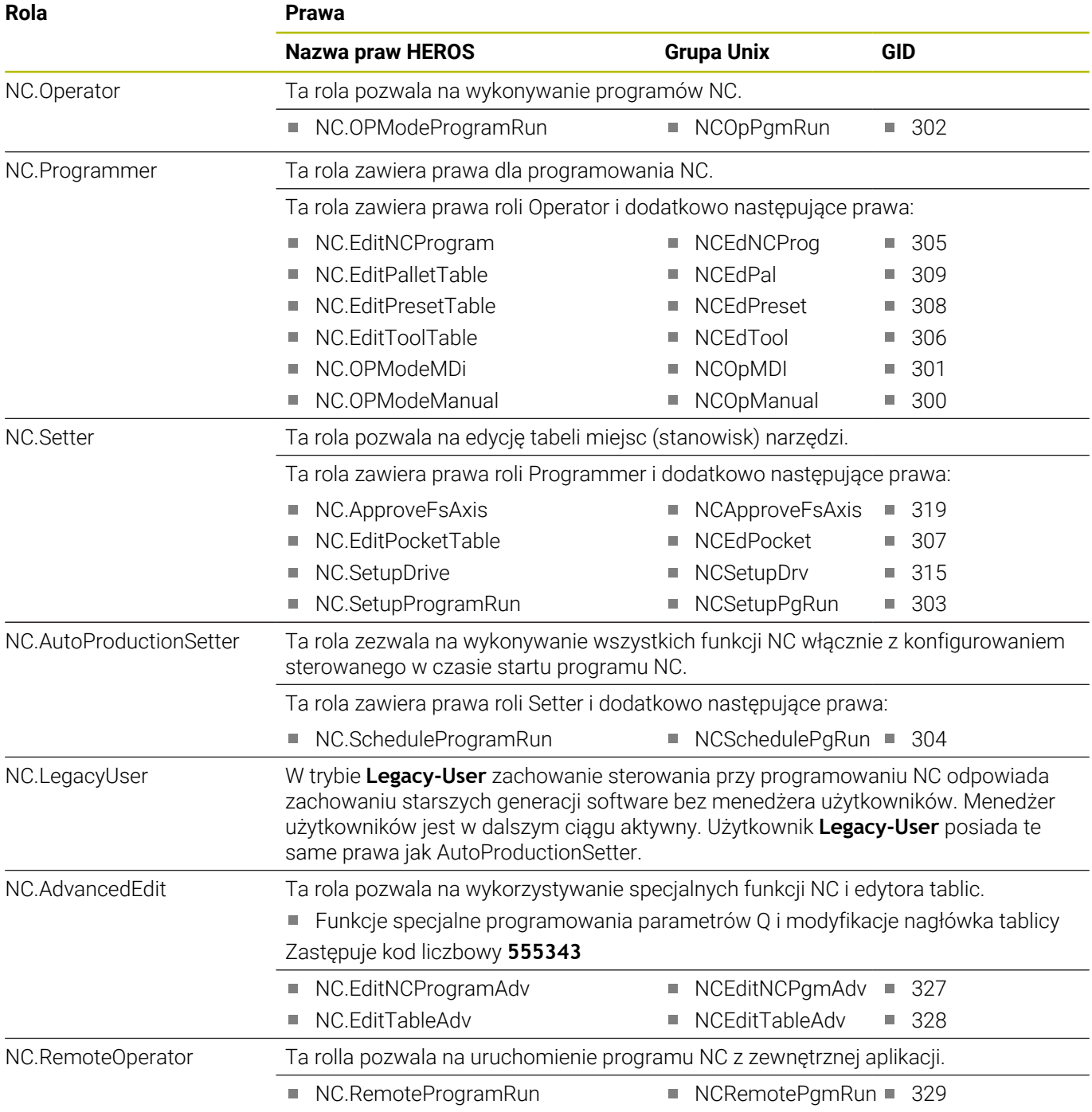

#### **Role producenta obrabiarek (PLC):**

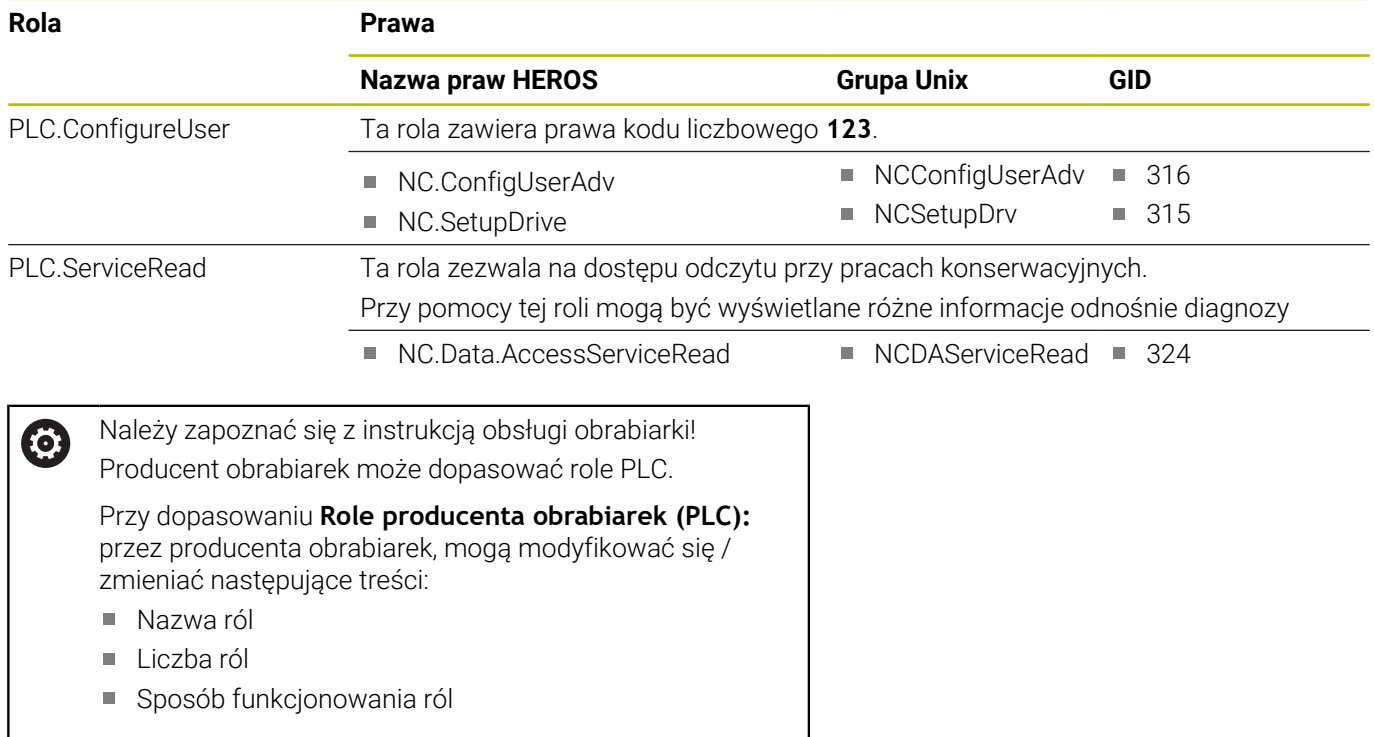

#### <span id="page-559-0"></span>**Prawa**

Poniższa tabela zawiera wszystkie prawa przedstawione pojedynczo.

#### **Prawa:**

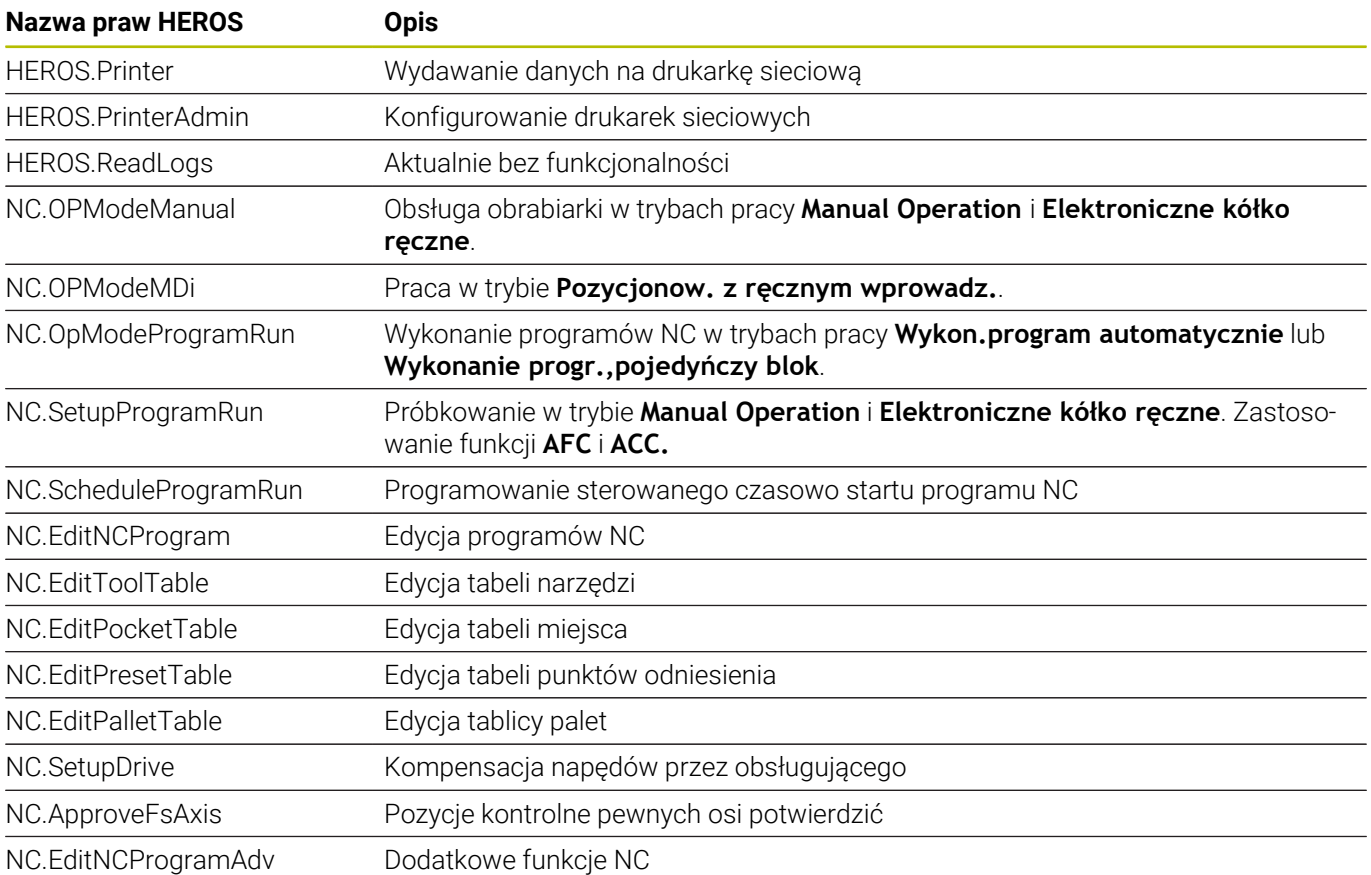

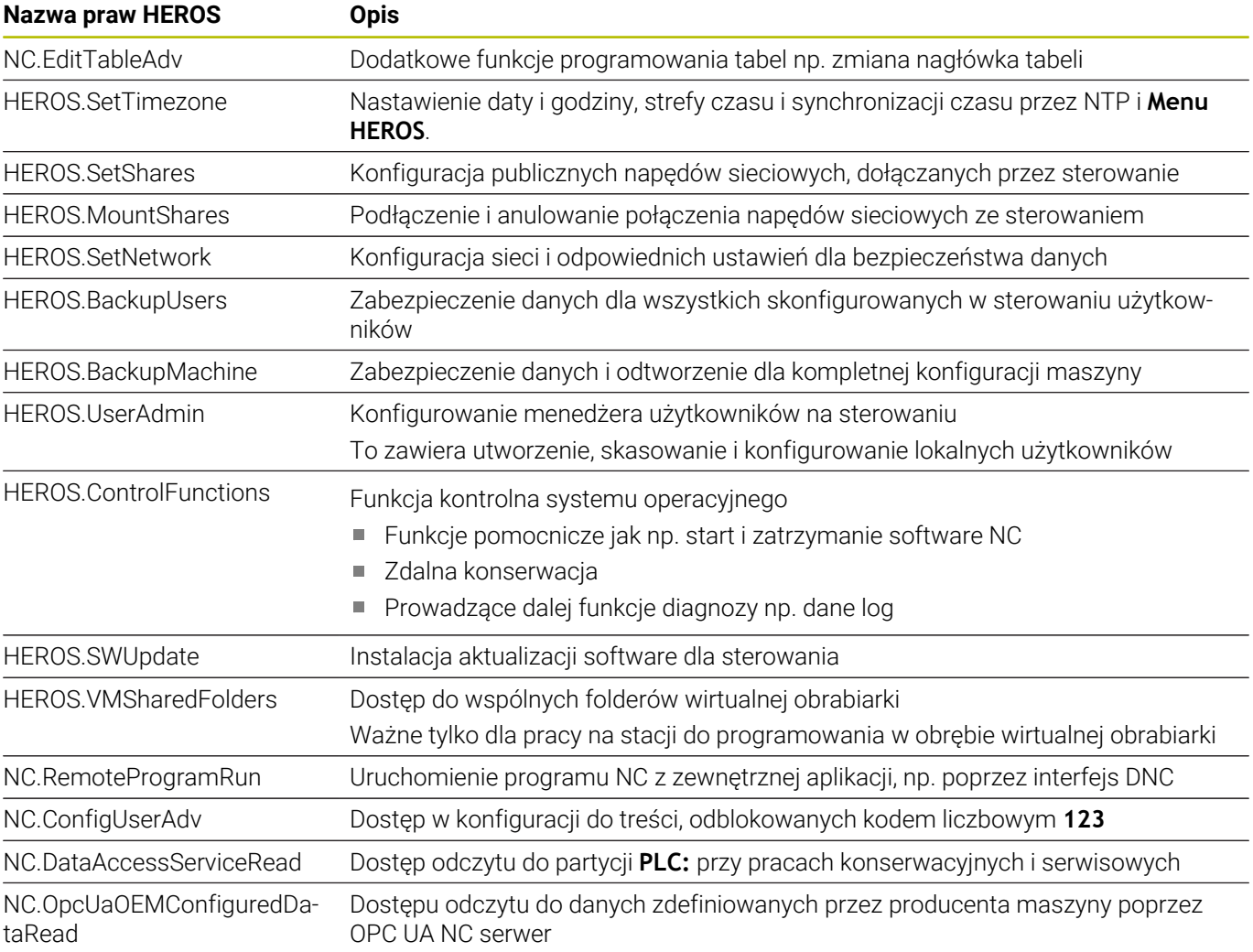

## **Autologin aktywować**

Za pomocą funkcji **Autologin** sterowanie dokonuje automatycznie logowania wybranego użytkownika od razu przy uruchomieniu i bez podawania hasła.

Tym samym mogą być ograniczane uprawnienia danego użytkownika bez podawania hasła, w przeciwieństwie do trybu **Legacy-Mode**.

Dla korzystania z dalszych uprawnień sterowanie wymaga w dalszym ciągu podania autoryzacji.

Aby móc aktywować **Autologin** muszą być spełnione następujące warunki:

- $\blacksquare$ menedżer użytkowników jest skonfigurowany
- Użytkownik dla **Autologin** jest utworzony  $\overline{\phantom{a}}$

Aby aktywować funkcję **Autologin** należy postąpić w następujący sposób:

- Otworzyć menedżera użytkowników
- Wybrać zakładkę **Ustawienia**
- Softkey **Globalne ustawienia** nacisnąć
- Postawić haczyk przy **Aktywuj automatyczne logowanie** .
- > Sterowanie otwiera okno wyboru użytkownika.
- $\mathbf{r}$ Wybrać użytkownika
- Wpisać hasło użytkownika
- Softkey **OK** nacisnąć

## **Identyfikacja użytkowników zewnętrznych aplikacji**

#### **Wstęp**

W przypadku aktywnego menedżera użytkowników aplikacje zewnętrzne muszą identyfikować użytkownika, aby zostały mu przyporządkowane odpowiednie prawa.

W przypadku połączenia DNC przez protokół RPC bądź LSV2 jest ono tunelowane przez SSH. Poprzez ten mechanizm użytkownik Remote zostaje przyporządkowany do skonfigurowanego w sterowaniu użytkownika i otrzymuje jego prawa.

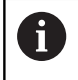

Dzięki wykorzystywanemu w tunelu SSH zakodowaniu komunikacja jest dodatkowo zabezpieczona od ataków.

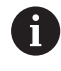

W przypadku połączeń OPC UA identyfikacja następuje poprzez zdeponowany certyfikat użytkownika (user). **Dalsze informacje:** "**[OPC UA NC Server](#page-575-0)** (opcje #56 - #61)", [Strona 576](#page-575-0)

#### **Zasad transmisji przez tunel SSH**

Warunki:

- Sieć TCP/IP
- Zewnętrzny komputer jako SSH-Client
- Sterowanie jako serwer SSH  $\overline{\phantom{a}}$
- Para kodów liczbowych składająca się z:
	- prywatnego kodu
	- publicznego kodu

Połączenie SSH następuje zawsze między klientem SSH i serwerem SSH.

W celu zabezpieczenia połączenia stosowana jest para kodów. Ta para kluczy jest generowana na koncie Client. Para kodów składa się z prywatnego kodu i publicznego kodu. Prywatny kod pozostaje u klienta (Client). Publiczny kod jest przesyłany przy konfigurowaniu na serwer i zostaje tam przyporządkowany do określonego użytkownika.

Client próbuje połączyć się z serwerem używając zadanej z góry nazwy użytkownika. Serwer może przy pomocy kodu publicznego testować, czy żądający połączenia użytkownik posiada przynależny prywatny kod. Jeśli tak, to serwer akceptuje połączenie SSH i przyporządkowuje je do użytkownika, dla którego następuje zalogowanie. Komunikacja może wówczas być "tunelowana" przez połączenie SSH.

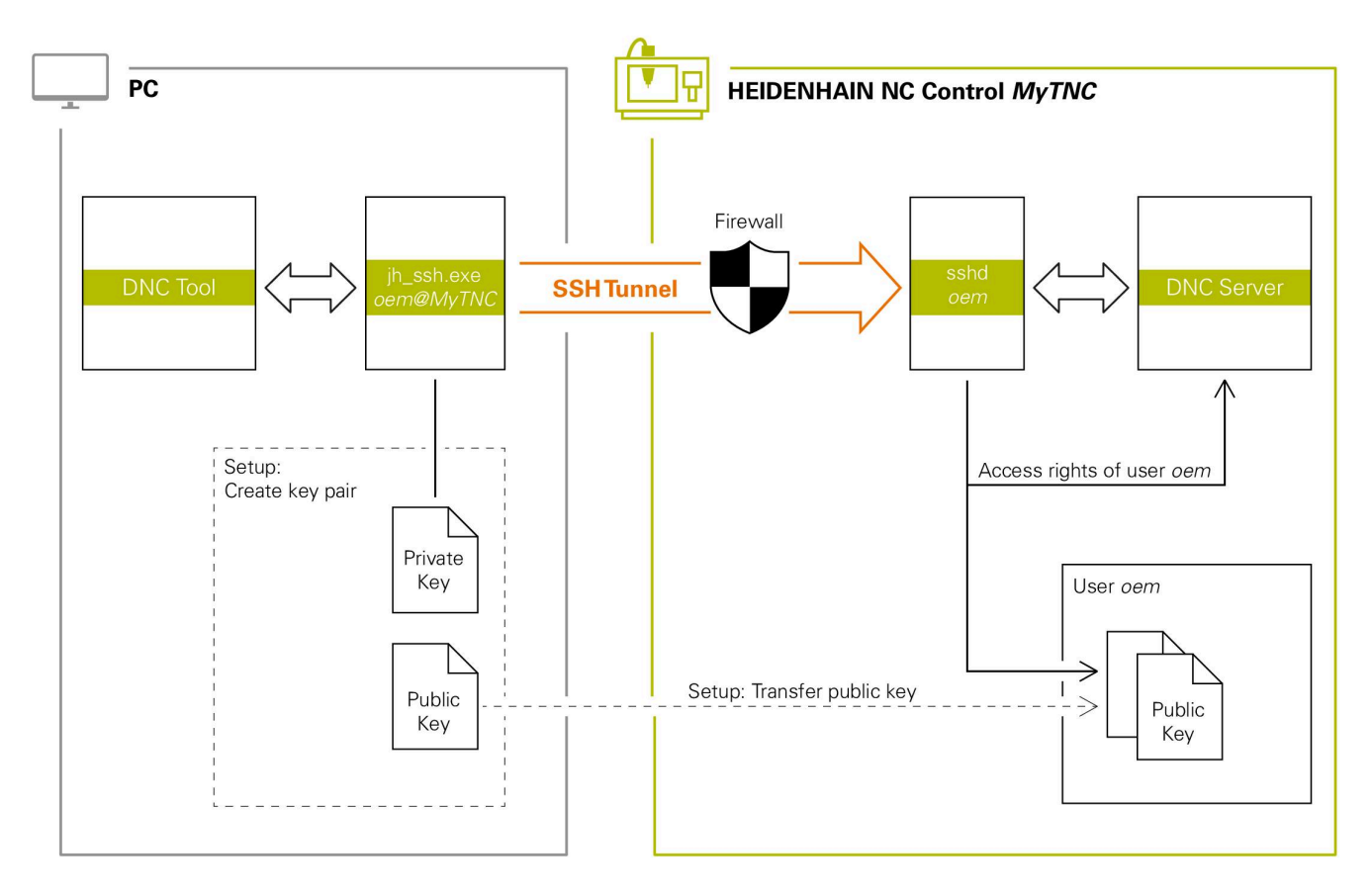

#### **Wykorzystywanie zewnętrznych aplikacji**

Jeśli menedżer użytkowników jest aktywny, to możesz utworzyć bezpieczne połączenia sieciowe tylko poprzez SSH. Sterowanie blokuje automatycznie połączenia LSV2 przez szeregowe interfejsy (COM1 i COM2) a także połączenia sieciowe bez identyfikacji użytkownika.

Za pomocą parametrów maszynowych **allowUnsecureLsv2** (nr 135401) i **allowUnsecureRpc** (nr 135402) producent maszyny definiuje, czy sterowanie ma zablokować niepewne połączenia LSV2 bądź RPC także, kiedy menedżer użytkowników nie jest aktywny. Te parametry maszynowe są zawarte w obiekcie danych **CfgDncAllowUnsecur** (135400).

**Dalsze informacje:** ["Szeregowe interfejsy na TNC 640",](#page-516-0) [Strona 517](#page-516-0)

Oferowane przez HEIDENHAIN programy narzędziowe dla PC, jak np. TNCremo od wersji **v3.3**, oferują wszystkie funkcje dla konfigurowania bezpiecznych połączeń poprzez tunel SSH, ich generowania i organizowania.

Przy konfigurowaniu połączenia generowana jest konieczna para kodów a publiczny kod jest przesyłany do sterowania.

 $\mathbf i$ 

Konfiguracje połączenia, zaraz po ich skonfigurowaniu, mogą być wykorzystywane przez wszystkie programy narzędziowe na HEIDENHAIN PC do utworzenia połączenia.

To obowiązuje także dla aplikacji, wykorzystujących do komunikacji komponenty DNC HEIDENHAIN z RemoTools SDK. Dopasowanie już dostępnych aplikacji klientowskich nie jest przy tym konieczne.

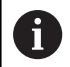

Dla rozszerzenia konfiguracji połączenia z przynależnym narzędziem **CreateConnections**, konieczna jest aktualizacja na **HEIDENHAIN DNC v1.7.1**. Dopasowanie kodu źródłowego aplikacji nie jest przy tym konieczne.

#### **Konfigurowanie i usuwanie bezpiecznego połączenia**

Aby udostępnić bezpieczne połączenie dla zameldowanego użytkownika, należy:

- W menu MOD wybrać grupę **Ustawienia maszyny**
- Funkcję **Zewnętrzny dostęp** wybrać
- Softkey **Schlüsselverwaltung** nacisnąć
- Sterowanie otwiera okno **Certyfikaty i kody**.
- Funkcję **Zezwolić autoryzację z hasłem** wybrać
- Softkey **Zachowaj & restart serwera** nacisnąć
- Stosować aplikację **TNCremo**, aby skonfigurować bezpieczne połączenie (TCP secure).

m

Szczegółowe informacje, jak należy to wykonać, znajdują się w zintegrowanym systemie pomocy TNCremo.

TNCremo zachowuje publiczny kod na sterowaniu.

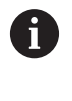

 $\mathbf i$ 

Aby zapewnić optymalne zabezpieczenie, należy dezaktywować ponownie funkcję **Zezwolić autoryzację z hasłem** po zakończeniu operacji zachowania w pamięci.

 $\mathbf{r}$ Funkcję **Zezwolić autoryzację z hasłem** anulować

- Softkey **Zachowaj & restart serwera** nacisnąć  $\blacktriangleright$
- > Sterowanie przejmuje zmiany.
	- Oprócz konfiguracji poprzez programy narzędziowe PC z autoryzacją hasłem dostępna jest możliwość importowania publicznego kodu ze sticku USB lub z napędu sieciowego do sterowania.
		- W oknie **Certyfikaty i kody** możesz w sekcji **Externally administered SSH key file** wybrać plik z dodatkowymi publicznymi kodami SSH. Dzięki temu możesz używać kodów SSH, bez konieczności przesyłania ich do sterowania.

Aby usunąć kod na sterowaniu i tym samym skasować możliwość bezpiecznego połączenia dla użytkownika, należy:

- W menu MOD wybrać grupę **Ustawienia maszyny**
- Funkcję **Zewnętrzny dostęp** wybrać
- Softkey **Schlüsselverwaltung** nacisnąć
- Sterowanie otwiera okno **Certyfikaty i kody**.
- Wybór przewidzianego do skasowania kodu
- Softkey **Usuwanie kodu SSH** nacisnąć
- > Sterowanie usuwa wybrany kod.

#### **Blokowanie niepewnych połączeń w zaporze Firewall**

Aby stosowanie bezpiecznego połączenia oferowało realne zalety dla bezpieczeństwa IT sterowania, mogą zostać zablokowane protokoły DNC LSV2 i RPC w Firewall.

Aby to umożliwić, muszą następujący uczestnicy połączenia przejść na bezpieczne połączenia:

Producent obrabiarek ze wszystkich zewnętrznymi aplikacjami,  $\overline{\phantom{a}}$ np. robotami montowania

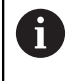

Jeśli dodatkowa aplikacja jest podłączona poprzez **sieć maszynową X116**, to przełączenie na zakodowane połączenie może być pominięte.

Ľ, Użytkownik z własnymi zewnętrznymi aplikacjami

Jeśli bezpieczne połączenia są dostępne u wszystkich uczestników, to protokoły DNC LSV2 i RPC mogą zostać zablokowane w **Firewall**.

Aby zablokować protokoły w Firewall, należy:

- $\blacktriangleright$ Przy pomocy klawisza **DIADUR** otworzyć **menu HEROS**
- Punkt menu **Nastawienia** wybrać  $\mathbf{b}$
- Punkt menu **Firewall** wybrać
- $\blacktriangleright$ Metodę **Wszystkie zabronić** przy **DNC** i **LSV2** wybrać
- Funkcję **Wykorzystanie** wybrać  $\blacktriangleright$
- > Sterowanie zachowuje zmiany.
- <span id="page-565-0"></span>Okno z **OK** zamknąć  $\mathbf{p}$

#### **Zalogowanie w menedżerze użytkowników**

Sterowanie pokazuje dialog zalogowania w następujących przypadkach:

- $\Box$ Po wykonaniu funkcji **Użytkownika wyloguj**
- Po wykonaniu funkcji **Użytkownika zmień**
- Po zablokowaniu ekranu **wygaszaczem**
- Bezpośrednio po uruchomieniu sterowania przy aktywnym Ī. menedżerze użytkowników, jeśli **Autologin** nie jest aktywny

W dialogu zalogowania mamy następujące możliwości wyboru:

- $\overline{\phantom{a}}$ Użytkownicy, zalogowani przynajmniej raz
- $\overline{\phantom{a}}$ **Inne** Użytkownik

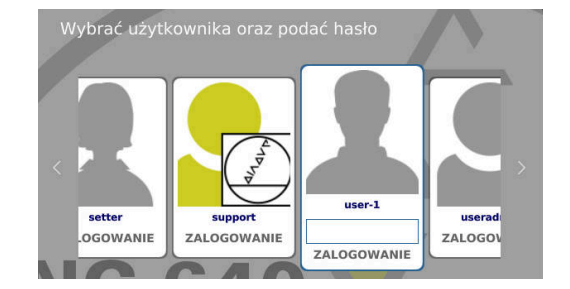

#### **Zalogowanie użytkownika po raz pierwszy**

Jeśli zalogowanie użytkownika następuje po raz pierwszy, to należy to wykonać w polu **Inne**.

Aby w polu **Inne** zalogować po raz pierwszy użytkownika, należy:

- **Inne** wybrać w dialogu zalogowania
- Sterowanie zwiększa możliwości wyboru.
- Podać nazwę użytkownika
- Wpisać hasło użytkownika
- Sterowanie otwiera pole z meldunek **Hasło wygasło. Teraz należy zmienić hasło.**.
- **Prosze wpisać aktualne hasło**
- ▶ Podać nowe hasło
- **Ponownie podać nowe hasło**
- Sterowanie dokonuje zalogowania nowego użytkownika.
- Użytkownik jest pokazany w dialogu zalogowania.

#### **Zalogowanie znanego użytkownika z hasłem**

Aby zalogować użytkownika, który jest już wyświetlany w dialogu zalogowania, należy:

- Wybrać użytkownika w dialogu zameldowania
- Sterowanie zwiększa możliwości wyboru.
- Podanie hasła użytkownika
- > Sterowanie dokonuje zalogowania dla nowego użytkownika.

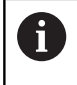

Sterowanie pokazuje w dialogu zalogowania, czy klawisz Caps Lock jest aktywny.

#### **Zalogowanie użytkownika z token (znacznikiem/żetonem)**

Aby zalogować użytkownika z żetonem, należy:

- ► Trzymać żeton przy czytniku
- ▶ Jeśli wskazane podać PIN
- Sterowanie dokonuje zalogowania dla nowego użytkownika.
- Usunąć żeton z czytnika

#### **Wymogi odnośnie hasła**

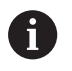

Ze względów bezpieczeństwa hasła powinny wykazywać następujące właściwości:

- Przynajmniej osiem znaków
- Litery, liczby i znaki specjalne
- Należy unikać pełnych słów lub znanych kolejności cyfr, np. Anna lub 123

Proszę uwzględnić, iż administrator może zdefiniować dodatkowe wymogi odnośnie hasła. Do wymogów odnośnie hasła zaliczają się:

- Minimalna długość
- Minimalna liczba różnych klas znaków
	- **Duże litery**
	- **Małe litery**
	- Cyfry

 $\mathbf i$ 

- Znak specialny
- Maksymalna długość sekwencji znaków np. 54321 = 5 znaków w sekwencji
- Liczba znaków zgodności przy sprawdzaniu ze słownikiem

Ľ, Minimalna liczba zmienionych znaków do poprzedniego hasła Jeśli nowe hasło nie spełnia tych wymogów, to pojawia się

komunikat o błędach. Należy podać inne hasło.

Administratorzy mogą określić okres upływu ważności haseł. Jeśli hasło nie zostanie zmienione w odpowiednim czasie, to zalogowanie danego użytkownika nie jest więcej możliwe. W tym przypadku administrator musi zresetować hasło użytkownika, zanim zaloguje się on ponownie.

Hasło należy zmieniać w regularnych odstępach czasu **Dalsze informacje:** ["Podać hasło aktualnego](#page-573-0) [użytkownika", Strona 574](#page-573-0)

Zwrócić uwagę na ostrzeżenia o zmianie hasła

### **Zmiana lub wylogowanie użytkownika**

W punkcie menu HEROS **Wyłączyć** lub ikonę o tej samej nazwie z prawej strony u dołu na pasku menu otwierane jest okno wyboru **Wyłączyć/restartować** .

Sterowanie daje następujące możliwości:

#### **Wyłączyć**:

- Wszystkie programy dodatkowe i funkcie zostają zatrzymane i zamknięte
- System zostaje zamknięty
- Sterowanie zostaje wyłączone

#### **Restart**:

- Wszystkie programy dodatkowe i funkcje zostają zatrzymane i zamknięte
- System jest restartowany

#### **Wymeldowanie**:

- Wszystkie programy dodatkowe zostają zakończone
- Użytkownik zostaje wymeldowany
- Zostaje otwarta maska zalogowania

Aby kontynuować należy zalogować nowego użytkownika z podaniem hasła. Obróbka NC przebiega dalej pod uprzednio zalogowanym użytkownikiem.

#### **Zmiana użytkownika**:  $\overline{\phantom{a}}$

- Zostaje otwarta maska zalogowania
- Użytkownik nie zostaje wymeldowany

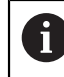

Maska zalogowania może być zamykana z **Przerwanie** bez podawania hasła.

Wszystkie programy dodatkowe jak i programy NC zalogowanego użytkownika przebiegają dalej.

## **Wygaszacz ekranu z blokadą**

Dostępna jest możliwość zablokowania sterowania poprzez wygaszacz ekranu. Uruchomione uprzednio programy NC przebiegają w tym czasie dalej.

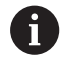

Aby ponownie odblokować wygaszacz ekranu konieczne jest podanie hasła.

**Dalsze informacje:** ["Zalogowanie w menedżerze](#page-565-0) [użytkowników", Strona 566](#page-565-0)

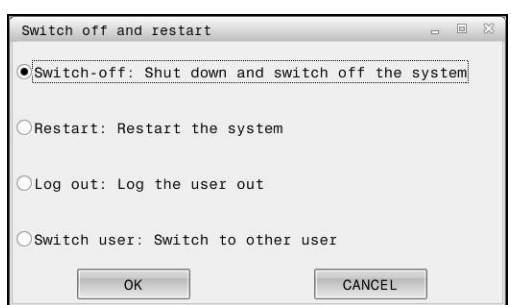

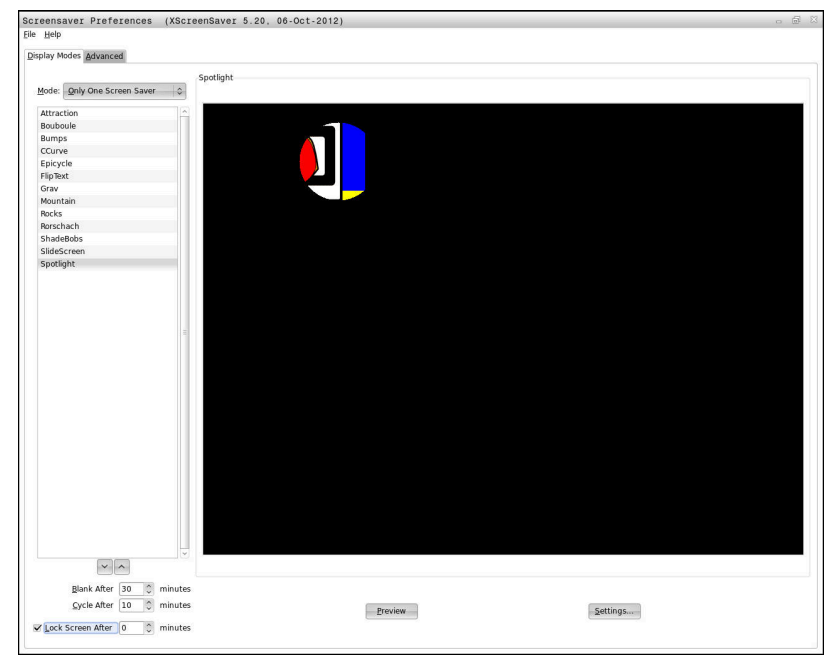

Ustawienia wygaszacza ekranu dostępne są w **Menu HEROS** w następujący sposób:

- Klawiszem **DIADUR** otworzyć **Menu HEROS**.  $\blacktriangleright$
- $\mathbf{r}$ Wybrać punkt menu **Nastawienia**
- $\mathbf{p}$ Wybierz punkt menu **Screensaver**

Wygaszacz ekranu udostępnia następujące możliwości:

- Przy pomocy ustawienia **Wygaszaj po** określane jest, po ilu minutach wygaszacz ekranu ma być aktywowany.
- $\overline{\phantom{a}}$ Przy pomocy ustawienia **Ekran zablokuj po** aktywowana jest blokada z zabezpieczeniem hasłem.
- Przy pomocy nastawienia czasu za **Ekran zablokuj po**, opisuje się jak długo aktywna jest blokada po aktywowaniu wygaszacza ekranu. Wartość **0** oznacza, iż blokada zostaje aktywowana bezpośrednio po aktywowaniu wygaszacza ekranu.

Jeśli blokada jest aktywowana i stosuje się urządzenia wejściowe, np. przemieszcza się myszkę na ekranie, to wygaszacz ekranu znika. Zamiast tego sterowanie pokazuje ekran blokady.

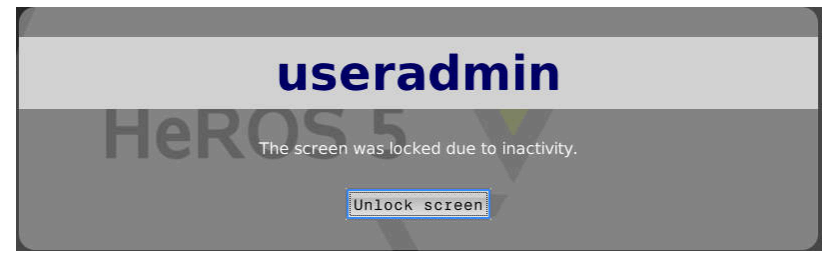

Przy pomocy **Blokadę anuluj** lub **Enter** można otworzyć ponownie maskę zalogowania.

## **Folder HOME**

Dla każdego użytkownika dostępny jest przy aktywnym menedżerze użytkowników prywatny folder **HOME:**, na którym można przechowywać prywatne programy lub pliki.

Folder **HOME:** może przeglądać zalogowany użytkownik.

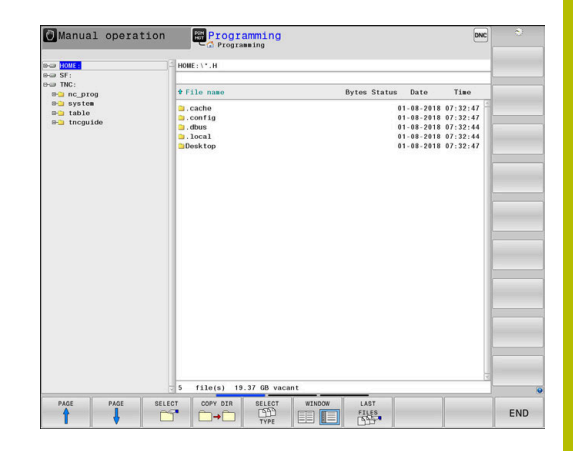

## **Katalog public**

#### **Katalog public**

Przy pierwszej aktywacji menedżera użytkowników zostaje dołączony folder **public** pod napędem **TNC:**. Katalog **public** jest dostępny dla każdego użytkownika.

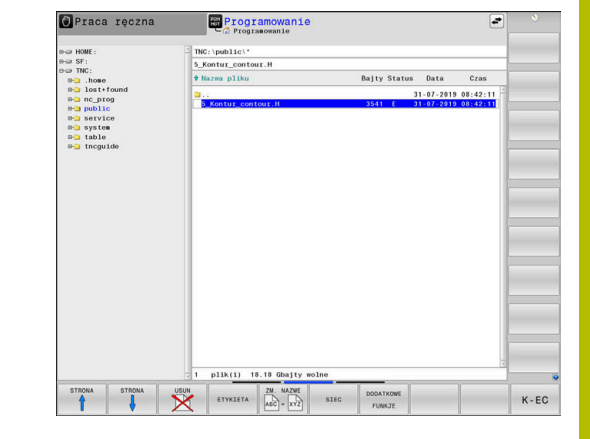

#### **Nastawienie rozszerzonych praw dostępu do plików**

Dla regulowania zakresu i docelowości korzystania z pojedynczych plików w folderze **public** firma HEIDENHAIN udostępnia poprzez funkcję **ROZSZERZ. DOSTEPU** możliwość ograniczania dostępu na podstawie konkretnego pliku.

Aby wywołać funkcję **ROZSZERZ. DOSTEPU** należy postąpić następująco:

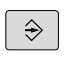

Tryb pracy **Programowanie** wybrać

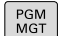

- Nacisnąć klawisz **PGM-MGT**
- Poziomy pasek z softkey przełączyć na zakres  $\mathbf{r}$ dwa

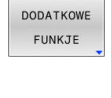

- Softkey **DODATKOWE FUNKJE** nacisnąć
- ▶ Poziomy pasek z softkey przełączyć na zakres dwa

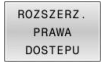

- Softkey **ROZSZERZ. DOSTEPU** nacisnąć
- Sterowanie otwiera okno **Nastaw rozszerzone prawa dostępu**.

#### **Określenie rozszerzonych praw dostępu do plików**

Jeśli pliki są przesyłane do foldera **public** lub tam generowane, to sterowanie rozpoznaje zameldowanego użytkownika jako właściciela pliku. Właściciel/posiadacz pliku może regulować dostępem do własnego pliku.

Tylko w folderze **public** można określić prawa dostępu do plików.

Dla wszystkich plików, znajdujących się na partycji **TNC:** a nie w folderze **public**, zostaje przyporządkowany automatycznie użytkownik funkcyjny **user** jako posiadacz.

Dostępne są następujące możliwości, określania praw dostępu różnych użytkowników:

- **Posiadacz:**
	- Posiadacz pliku
- **Grupa:**

j.

Wyselekcjonowana grupa Linux bądź użytkownik ze zdefiniowanymi prawami dostępu HEIDENHAIN

**Inne:**

Wszyscy użytkownicy, nie należący do wybranej uprzednio grupy Linux bądź nie posiadający praw dostępu HEIDENHAIN.

Mogą zostać ustawione następujące rodzaje dostępu:

**czytania**

Wgląd do pliku

**zapisu** Modyfikowanie pliku

**Wykonać**

Odpracowanie pliku

Softkeys w oknie **Nastaw rozszerzone prawa dostępu** udostępniają możliwość wyboru lub anulowania wszystkich rodzajów praw dostępu dla użytkowników:

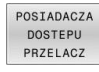

Wszystkie prawa dostępu dla **Posiadacz:** wybrać i anulować

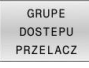

Wszystkie prawa dostępu dla **Grupa:** wybrać i anulować

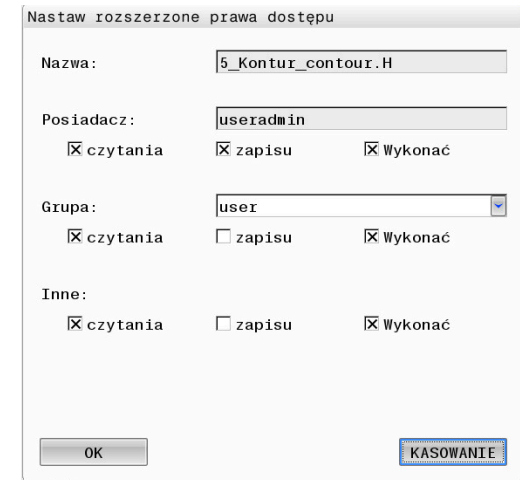

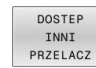

Wszystkie prawa dostępu dla **Inne:** wybrać i anulować

Aby wybrać rodzaj dostępu dla grupy, należy:

- Funkcję **ROZSZERZ. DOSTEPU** wywołać
- Wybrać pożądaną grupę w menu wyboru
- Pożądane rodzaje dostępu wybrać lub anulować Þ.
- Sterowanie zaznacza zmiany praw dostępu czerwonym kolorem.  $\geq$
- **OK** wybrać ь
- Zmiany rodzaju dostępu zostają przejęte.

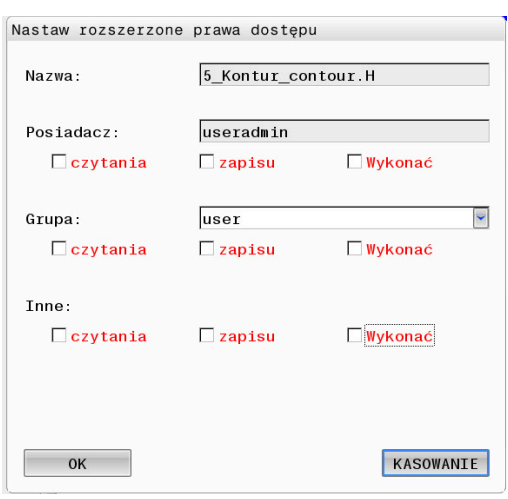

## <span id="page-572-0"></span>**Current User**

 $\mathbf i$ 

Przy pomocy opcji **Current User** możesz w menu **HEROS** dokonać przeglądu praw grupowych aktualnie zalogowanego użytkownika.

W trybie Legacy-Mode przy uruchomieniu sterowania zostaje automatycznie zalogowany użytkownik funkcyjny **user** w systemie. Przy aktywnym menedżerze użytkowników **user** nie spełnia żadnej funkcji. **Dalsze informacie:** ["Użytkownik funkcyjny HEIDENHAIN",](#page-555-0) [Strona 556](#page-555-0)

#### **Current User** wywołać:

- $\mathbf{r}$ Klawiszem **DIADUR** otworzyć **Menu HEROS**.
- ь Symbol menu **Ustawienia** wybrać
- Symbol menu **Current User** wybrać  $\blacktriangleright$

#### **Przejściowa zmiana uprawnień aktualnego użytkownika**

W menedżerze użytkowników możliwe jest rozszerzenie praw aktualnego użytkownika przejściowo o prawa wybranego użytkownika.

Aby rozszerzyć przejściowo prawa użytkownika, należy:

- **Current User** wywołać
- $\mathbf{b}$  . Softkey **Autoryzację rozszerzyć** nacisnąć
- $\mathbf{r}$ Wybrać użytkownika
- $\blacktriangleright$ Podać nazwę użytkownika
- Podać hasło wybranego użytkownika
- Sterowanie rozszerza przejściowo prawa zalogowanego użytkownika, o prawa podanego w punkcie **Autoryzację rozszerzyć** użytkownika.

Dostępna jest możliwość odblokowania przejściowo praw  $\mathbf i$ użytkowników funkcyjnych **oem**. Należy podać w tym celu odpowiedni kod lub zdefiniowane przez producenta obrabiarek hasło.

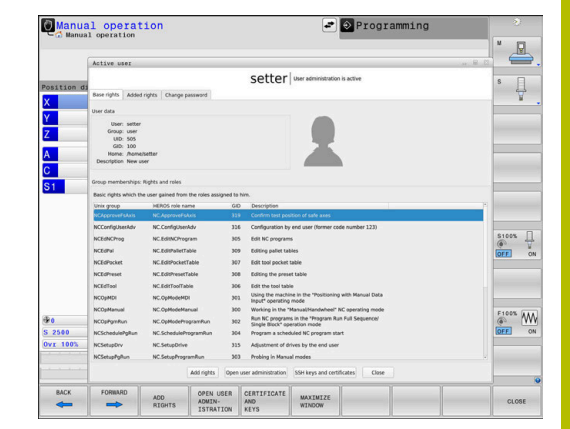

Aby anulować przejściowe rozszerzenie praw, dostępne są następujące możliwości:

- Zapis kodu liczbowego **0**
- Wylogowanie użytkownika

#### Softkey **Usuń prawa dodatkowe** nacisnąć

Proszę postąpić następująco, aby wybrać softkey **Usuń prawa dodatkowe**:

- **Current User** wywołać
- Zakładkę **Dołączone prawa** wybrać
- $\blacktriangleright$ Softkey **Usuń prawa dodatkowe** nacisnąć

#### <span id="page-573-0"></span>**Podać hasło aktualnego użytkownika**

W punkcie menu **Current User** (aktualny użytkownik) dostępna jest możliwość zmiany hasła aktualnego użytkownika.

Proszę postąpić w następujący sposób, aby zmienić hasło aktualnego użytkownika:

- **Current User** wywołać
- Wybrać zakładkę **Zmiana hasła**
- ▶ Podać stare hasło
- Softkey **Stare hasło sprawdź** nacisnąć
- > Sterowanie sprawdza, czy stare hasło zostało podane poprawnie.
- Jeśli sterowanie rozpoznało hasło jako poprawne, to udostępniane są pola **Nowe hasło** i **Repeat password**.
- Podać nowe hasło
- **Ponownie podać nowe hasło**
- Softkey **Nowe hasło nadaj** kliknąć
- > Sterowanie porównuje wymogi administratora odnośnie haseł z wybranym właśnie hasłem.

**Dalsze informacje:** ["Zalogowanie w menedżerze użytkowników",](#page-565-0) [Strona 566](#page-565-0)

Pojawia się meldunek **Hasło zostało pomyślnie zmienione**.

#### **Definiowanie zalogowania z token**

Sterowania pozwala także na zalogowanie z żetonem (token/ znacznik). W ten sposób zapewnione jest bezpieczne zalogowanie, bez konieczności podawania hasła przez użytkownika.

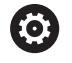

Należy zapoznać się z instrukcją obsługi obrabiarki! Producent maszyn musi dopasować obrabiarkę do eksploatacji z żetonem (token). Niekiedy musi być zamontowany odpowiedni czytnik na obrabiarce.

W punkcie menu **Current User** (aktualny użytkownik) dostępna jest możliwość definiowania zalogowania z żetonem dla aktualnego użytkownika.

Aby wygenerować żeton (token/znacznik), należy postąpić w następujący sposób:

- **Current User** wywołać
- **Token utwórz** wybrać
- W razie konieczności wybrać rodzaj żetonu za pomocą opcji **Typ przełącz**
- Wpisać hasło użytkownika
- Jeśli wskazane podać PIN
- ► Trzymać żeton przy czytniku
- **Listę załaduj ponownie** wybrać
- Wybrać żeton z listy
- **Start opisywania** wybrać
- ▶ Jeśli zdefiniowano PIN, to podać PIN
- > Sterowanie uruchamia operację zapisu.
- Trzymać żeton przy czytniku do zakończenia operacji zapisu
- Kiedy operacja zapisu zostanie zakończona, sterowanie pokazuje meldunek.

Z **Token skasować** możesz skasować wygenerowany żeton i praca następuje dalej z podawaniem hasła.

## **Dialog do rozszerzenia dodatkowych praw**

Jeśli dla określonego punktu menu w **Menu HEROS** brak koniecznej autoryzacji, to sterowanie otwiera okno dla zgłoszenia rozszerzenia praw:

Sterowanie udostępnia w tym oknie możliwość rozszerzenia praw aktualnego użytkownika przejściowo o prawa innego użytkownika.

Sterowanie pokazuje w polu **Użytkownik z tą autoryzacją:** wszystkich dostępnych użytkowników, dysponujących konieczną autoryzacją dla danej funkcji.

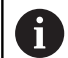

Przy **Zalogowanie w domenie Windows** sterowanie pokazuje w menu wyboru tylko tych użytkowników, którzy byli niedawno zameldowani.

Aby dotrzeć do praw nie wyświetlonych użytkowników, można podać ich dane. Sterowanie rozpoznaje na ich podstawie dostępnych w bazie danych użytkowników.

#### **Rozszerzenie autoryzacji**

Należy postąpić w następujący sposób, aby rozszerzyć praw danego użytkownika przejściowo o prawa innego użytkownika:

- Proszę wybrać użytkownika, posiadającego konieczną  $\mathbf{p}$ autoryzację
- Podać nazwę użytkownika
- Wpisać hasło użytkownika
- Softkey **Autoryzację ustaw** nacisnąć
- > Sterowanie rozszerza prawa, o uprawnienia podanego użytkownika.

**Dalsze informacje:** ["Current User", Strona 573](#page-572-0)

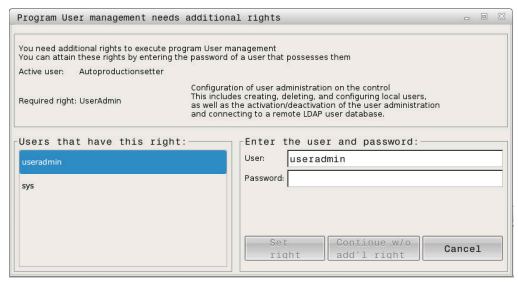

# <span id="page-575-0"></span>**12.9 OPC UA NC Server (opcje #56 - #61)**

## **Wstęp**

Open Platform Communications Unified Architecture (OPC UA) opisuje bibliotekę specyfikacji. Specyfikacje te standaryzują komunikację Machine-to-Machine (M2M) w otoczeniu przemysłowej automatyzacji. OPC UA umożliwia wymianę danych między różnymi systemami operacyjnymi produktów różnych producentów, np sterowania HEIDENHAIN i oprogramowania trzeciego dostawcy. Przez ten fakt OPC UA w ubiegłych latach stał się standardem wymiany danych zapewniającym bezpieczną, pewną, niezależną od producenta i platformy komunikację przemysłową.

Do bazującej na OPC UA-komunikacji sterowanie HEIDENHAIN udostępnia **OPC UA NC Serwer**. Na jedną dodawaną aplikację OPC UA-Client konieczna jest jedna z sześciu dostępnych opcji software (#56 - #61).

Wraz z **OPC UA NC Server** może być wykorzystywane zarówno oprogramowanie standardowe jaki i indywidualne. W porównaniu do innych znanych interfejsów nakłady rozwojowe podłączanej OPC UA-są znacznie mniejsze dzięki ujednoliconej technologii komunikacji.

**OPC UA NC Serwer** umożliwia dostęp do eksponowanych w przestrzeni adresowej serwera danych i funkcji modelu informacyjnego NC firmy HEIDENHAIN.

Sterowanie obsługuje następujące funkcje OPC UA:

- Odczytywanie i zapisywanie zmiennych
- Subskrypcja modyfikacji wartości
- Realizacja metod
- Subskrypcia zdarzeń
- Odczytywanie i zapisywanie danych narzędzia (tylko z П odpowiednimi prawami)
- Dostęp do systemu plików napędu **TNC:**
- $\blacksquare$ Dostęp do systemu plików napędu **PLC:** (tylko z odpowiednim uprawnieniem)

**Dalsze informacje:** ["Stan rozwojowy aplikacji", Strona 579](#page-578-0)

## **Bezpieczeństwo IT**

Federalny Urząd Bezpieczeństwa Technik Informacyjnych (skrót w j. niem. BSI) opublikował w 2016 roku analizę bezpieczeństwa dotyczącą **OPC UA**. Przeprowadzona analiza specyfikacji pokazuje, iż **OPC UA** oferuje wysoki poziom bezpieczeństwa danych w przeciwieństwie do większości innych protokołów przemysłowych. HEIDENHAIN kieruje się zaleceniami BSI i oferuje z SignAndEncrypt wyłącznie zgodne z aktualnymi wymogami profile bezpieczeństwa IT. Przy tym bazujące na OPC UAaplikacje przemysłowe i

**OPC UA NC Server** wymieniają się wzajemnie odpowiednimi certyfikatami. Poza tym przesyłane dane są kodowane. W ten sposób skutecznie zapobiega się przechwytywaniu wiadomości bądź manipulowaniu wiadomościami między partnerami komunikacji.

Przy generowaniu certyfikatów wspomaga użytkownika m.in. funkcja HEROSa mianowicie **Connection Assistant**.

**Dalsze informacje:** ["Konfigurowanie połączenia", Strona 577](#page-576-0)
## **Konfiguracja maszyny**

**OPC UA NC Server** udostępnia aplikacjom OPC UA-Client możliwość odpytania ogólnych informacji o obrabiarce, np. rok produkcji lub miejsce eksploatacji obrabiarki.

Dla cyfrowej identyfikacji obrabiarki dostępne są następujące parametry maszynowe:

- Dla użytkownika **CfgMachineInfo** (nr 131700)
- Dla producenta maszyn **CfgOemInfo** (nr 131600)

Jeśli parametry maszynowe zawierają dane wejściowe, to  $\mathbf i$ w dialogu **MOD**w grupie **Ogólne informacje** dostępne są strefy **Informacje producenta obrabiarki** jak i **Informacje o maszynie** .

## **Konfigurowanie połączenia**

#### **Prosta konfiguracja z Connection Assistant**

Dla szybkiego i prostego konfigurowania aplikacji OPC UA-Client dostępne jest okno **OPC UA NC serwer - asystent połączenia**. Ten asystent wspomaga użytkownika przez wszystkie konieczne etapy konfiguracji, aby połączyć aplikację OPC UA-Client ze sterowaniem.

Asystent zawiera następujące kroki działania:

- Eksportowanie certyfikatów**OPC UA NC Server**.
- Importowanie certyfikatów aplikacji OPC UA-Client
- Każdą dostępną opcję software **OPC UA NC Server** przydzielić Ī. do aplikacji OPC UA-Client
- $\overline{\phantom{a}}$ Import certyfikatów User
- Przypisanie certyfikatów typu User do użytkownika
- Konfigurowanie zapory systemu

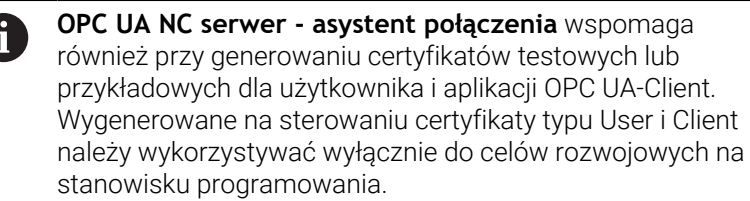

Jeśli przynajmniej jedna z opcji #56 - #61 jest aktywna, A to sterowanie generuje przy pierwszym rozruchu certyfikat serwera jako część składową własnego generowanego łańcucha certyfikatów.

Aplikacja Client bądź producent aplikacji generuje certyfikat Client.

Certyfikat użytkownika (user) jest połączony z kontem użytkownika. Proszę zwrócić się do działu IT.

## **Kompleksowa konfiguracja z oddzielnymi funkcjami HEROS**

Oprócz prostego konfigurowania za pomocą funkcji **Connection Assistant**sterowanie udostępnia dla kompleksowych konfiguracji oddzielne funkcje HEROS:

**PKI Admin**

**OPC UA NC Server** jest aplikacją, której **P**ublic **K**ey **I**nfrastruktur (**PKI**) może być konfigurowana z HEROS-funkcją **PKI Admin** . Po starcie funkcji HEROS- **PKI Admin** i po wybraniu aplikacji **OPC UA NC Server** możesz korzystać z rozszerzonego zakresu funkcjonalności.

**Dalsze informacje:** ["PKI Admin", Strona 581](#page-580-0)

**Current User** i **UserAdmin**

Użytkownik aplikacji OPC UA-Client identyfikuje się certyfikatem. Skojarzenie certyfikatów z użytkownikiem następuje w funkcjach HEROSa mianowicie **Current User** lub **UserAdmin**.

**Dalsze informacje:** ["Menedżer użytkowników", Strona 540](#page-539-0)

### **OPC UA NC Server**

W obrębie funkcji HEROS- **OPC UA NC Server** organizowane jest w dialogu **Lizenz Settings** przydzielenie aktywnych opcji software #56 do #61 .

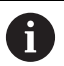

Zanim certyfikat będzie udostępniony do aktywowania w strefie wyboru dialogu **Lizenz Settings** należy przy pomocy HEROS-funkcji **PKI Admin** lub funkcji **Connection Assistant** importować odpowiedni certyfikat aplikacji OPC UA-Client.

### **Firewall**

Aby aplikacje OPC UAmogły połączyć się z **OPC UA NC Server**, należy skonfigurować zaporę Firewall.

**Dalsze informacje:** ["Firewall", Strona 513](#page-512-0)

## **Stan rozwojowy aplikacji**

OPC UA to otwarty standard komunikacji, niezależny od producenta bądź platformy. SDK OPC UA-Client nie jest częścią składową **OPC UA NC Server**.

### **Model informacyjny HEIDENHAIN**

Obsługiwany przez **OPC UA NC Server** model informacyjny opisuje oddzielny dokument w formie **Companion Specification**.

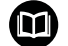

### **Information Model OPC UA NC Server**

Specyfikacja **OPC UA NC Server** jest opisana w dokumentacji interfejsów **Information Model** . Niniejsza dokumentacja dostępna jest tylko w języku angielskim. ID: 1309365-xx

Dokumentację interfejsów **Information Model OPC UA NC**

∰

i

**Server** znajdziesz pod następującym adresem: **[HEIDENHAIN-Homepage](https://www.heidenhain.de/de_DE/software/)**

### **Wskazówki techniczne**

Dla utworzenia połączenia OPC UA-Client musi obsługiwać wykorzystywaną przez **OPC UA NC Server** polisę **Security Policy** i metodę identyfikacji.

**OPC UA NC Server** posiada następującą konfigurację punktu końcowego:

- **Security Mode: SignAndEncrypt**  $\mathbb{R}^n$
- **Algorithm: Basic256Sha256**
- $\blacksquare$ **User Authentication: X509 Certificates**

Konfiguracja końcowa włącznie z zależnym od nazwy hosta serwera URL jest wyświetlana na ostatniej stronie **Connection Assistant** .

Tak zwany certyfikat User zostaje przyporządkowany w menedżerze użytkowników do odpowiedniego użytkownika.

## **Dostęp do katalogów**

**OPC UA NC Server** umożliwia dostęp odczytu i zapisu do katalogów **TNC:** i **PLC:**.

Podczas dostępu aktywne są te uprawnienia użytkownika, z i którym powiązany jest używany certyfikat. W zależności od tych uprawnień zmieniają się pokazywane foldery jak i pliki a także możliwości dostępu.

Gdy menedżer użytkowników jest aktywny dostęp do prywatnych danych innych użytkowników nie jest możliwy.

**Dalsze informacje:** ["Menedżer użytkowników", Strona 540](#page-539-0)

Następujące interakcje są możliwe:

- Utworzenie i skasowanie katalogu
- Odczytywanie, zmiany kopiowanie, przesuwanie, generowanie i kasowanie plików

Podczas pracy oprogramowania NC referencjonowane w następujących parametrach maszynowych pliki zostają zablokowane dla dostępu zapisu:

- Tabele referencjonowane przez producenta maszyn w parametrze maszynowym **CfgTablePath** (nr 102500)
- Pliki referencionowane przez producenta obrabiarek w parametrze maszynowym **dataFiles** (nr 106303, gałąź **CfgConfigData** nr 106300)

Za pomocą **OPC UA NC Server** możesz uzyskiwać dostęp do sterowania także w stanie wyłączenia oprogramowania NC . Jak długo system operacyjny jest aktywny, możesz, np. w każdej chwili przesyłać automatycznie generowane pliki serwisowe.

# *WSKAZÓWKA*

### **Uwaga, możliwa utrata danych!**

Sterowanie nie wykonuje przed zmienianiem lub usuwaniem automatycznego zabezpieczania plików. Brakujące pliki są nieodwracalnie stracone. Usuwanie bądź modyfikacje ważnych plików systemowych, np. tablicy narzędzi, może negatywnie wpływać na funkcionalność sterowania!

 $\frac{1}{2}$ Ważne pliki systemowe może modyfikować tylko autoryzowany personel

## <span id="page-580-0"></span>**PKI Admin**

i

**OPC UA NC Server** wymaga trzech różnych rodzajów certyfikatów. Dwa z tych certyfikatów, tzw. Application Instance Certificates, są wymagane przez serwer i aplikację Client do utworzenia bezpiecznego połączenia. Certyfikat User jest konieczny do identyfikacji i do otwarcia sesji z określonymi prawami użytkownika.

Jeśli przynajmniej jedna z opcji #56 - #61 jest aktywna, to sterowanie generuje przy pierwszym rozruchu certyfikat serwera jako część składową własnego generowanego łańcucha certyfikatów.

Aplikacia Client badź producent aplikacji generuje certyfikat Client.

Certyfikat użytkownika (user) jest połączony z kontem użytkownika. Proszę zwrócić się do działu IT.

Sterowanie generuje dla serwera automatycznie dwustopniowy łańcuch certyfikatu, a mianowicie **Chain of Trust**. Ten łańcuch certyfikatu składa się z tzw. self-signed Root-certyfikatu (włącznie z tzw. **Revocation List**) i wystawionego tym samym certyfikatu dla serwera.

Certyfikat Client musi zostać dodany do zakładki **Godny zaufania** funkcji **PKI Admin** .

Wszystkie inne certyfikaty powinny być dołączone, dla weryfikacji całego łańcucha certyfikatów, do zakładki **Wystawca** funkcji **PKI Admin** .

> Certyfikaty serwera, wystawione automatycznie przed wersją oprogramowania 34059x-10 SP2, są generowane na nowo ze zmienionym okresem ważności przy aktualizacji oprogramowania. Nowe certyfikaty muszą zostać udostępnione w aplikacjach Client.

## **User-certyfikat**

 $\mathbf i$ 

Certyfikat User sterownik administruje w ramach funkcji HEROS-**Current User** bądź **UserAdmin**. Gdy sesja zostaje otwarta tym certyfikatem, to uprawnienia odpowiedniego wewnętrznego użytkownika są aktywne.

Możesz przypisywać do użytkownika certyfikat user w następujący sposób:

- Otwórz funkcję HEROS **Current User** (aktualny użytkownik)
- **Kod SSH i certyfikaty** wybrać  $\blacktriangleright$  .
- Softkey **Certyfikat importuj** nacisnąć
- > Sterowanie otwiera okno wyskakujące.
- ▶ Wybrać certyfikat
- ь **Open** kliknąć
- > Sterowanie importuje certyfikat.
- Softkey **Dla OPC UA używaj** nacisnąć

## **Samodzielnie generowane certyfikaty**

Wszystkie konieczne certyfikaty możesz także samodzielnie generować i importować.

Samodzielnie generowane certyfikaty muszą wykazywać następujące właściwości i zawierać informacje obowiązkowe:

- Ogólne informacje
	- Typ pliku \*.der
	- Sygnatura z Hash SHA256
	- Obowiązujący okres ważności, zalecane max. 5 lat
- Client-certyfikaty
	- Nazwa hosta Klienta (Client)
	- **Application-URI Client**
- Certyfikaty serwera
	- Nazwa hosta sterowania
	- **Application-URI serwera według szablonu:** urn:<hostname>/HEIDENHAIN/OpcUa/NC/Server
	- Okres ważności max. 20 lat

# **12.10 Zmiana języka dialogowego HEROS**

Język dialogowy HEROS orientuje się wewnętrznie językiem dialogowym NC. Z tego też względu stałe ustawienie dwóch różnych języków dialogowych w **Menu HEROS** i sterowaniu nie jest możliwe.

Jeśli zostaje zmieniony język dialogu NC, to dopiero po restarcie sterowanie dopasowana zostaje wersja językowa dialogu HEROS do języka dialogu NC.

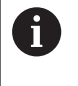

Przy pomocy parametru maszynowego **applyCfgLanguage** (nr 101305) może być określane funkcjonowanie, jeśli język dialogu NC nie jest zgodny z językiem dialogu HEROS.

W następującym linku znajduję się instrukcje działania dla zmiany języka dialogowego NC:

**Dalsze informacje:** ["Lista parametrów użytkownika", Strona 604](#page-603-0)

### **Zmiana układu językowego klawiatury**

Dostępna jest także możliwość zmiany układu językowego klawiatury dla aplikacji HEROS.

Aby dokonać zmiany nastawienia układu językowego dla aplikacji HEROS, należy:

- Wybrać symbol menu HEROS
- **Ustawienia** wybrać
- **Język/klawiatura** wybrać  $\mathbf{r}$
- Sterowanie otwiera okno **helocale**.
- Wybrać zakładkę **Klawiatury** .
- **Proszę wybrać pożądany układ klawiatury**
- **Wykorzystanie** wybrać
- **OK** wybrać
- **Przejąć** kliknąć
- > Zmiany są przejmowane.

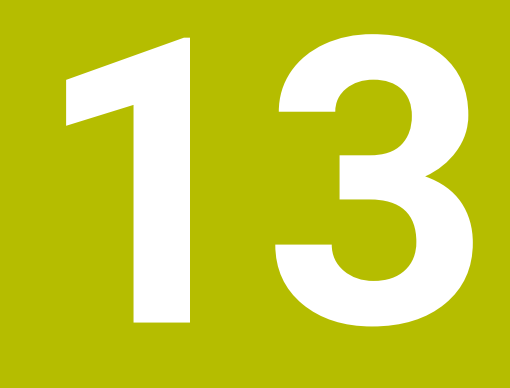

**Obsługa ekranu dotykowego (touchscreen)**

# **13.1 Ekran i obsługa**

## **Ekran dotykowy**

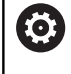

Należy zapoznać się z instrukcją obsługi obrabiarki! Ta funkcja musi zostać aktywowana przez producenta maszyn i przez niego dopasowana.

Ekran dotykowy różni się optycznie poprzez czarną ramkę i brak klawiszy wyboru softkey.

Alternatywnie TNC 640 pulpit obsługi zintegrowany w ekranie.

- **1** Pagina górna Przy włączonym sterowaniu na ekranie monitora ukazane są w paginie górnej wybrane tryby pracy.
- **2** Pasek z softkey dla producenta obrabiarek
- **3** Pasek softkey Sterowanie pokazuje dalsze funkcje na pasku z softkey. Aktywny pasek softkey jest przedstawiony w postaci niebieskiej belki.
- **4** Zintegrowany pulpit sterowniczy
- **5** Określenie układu ekranu
- **6** Przełączanie pomiędzy trybami pracy maszyny, trybami pracy programowania i trzecim pulpitem

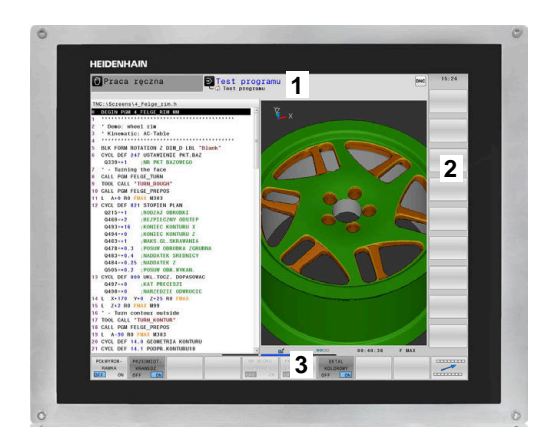

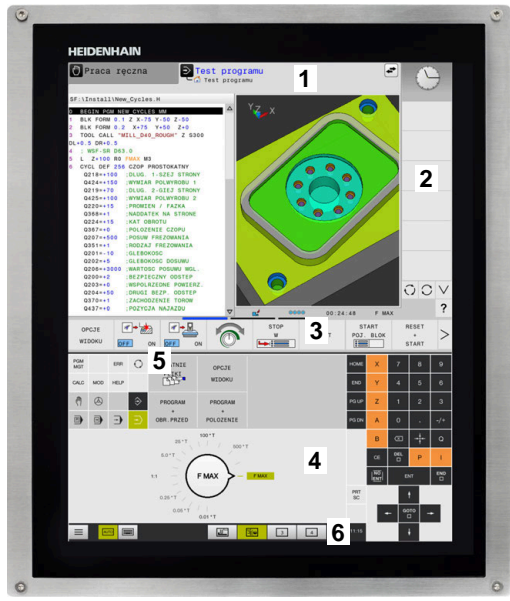

#### **Obsługa i czyszczenie**

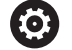

ň

### **Obsługa ekranów dotykowych w przypadku występowania ładunków elektrostatycznych**

Ekrany dotykowe oparte są na pojemnościowej zasadzie działania, co czyni je wrażliwymi na ładunki elektrostatyczne pochodzące od personelu obsługującego.

Środkiem zaradczym jest rozładowanie ładunku elektrostatycznego poprzez dotykanie metalowych, uziemionych przedmiotów. Rozwiązaniem może być odzież ESD.

Czujniki pojemnościowe rozpoznają dotyk, gdy tylko ludzki palec dotknie ekranu. Ekran dotykowy można obsługiwać nawet brudnymi rękami, o ile czujniki dotyku wykryją opór skóry. Podczas gdy ciecze w małych ilościach nie powodują żadnych zakłóceń, większe ilości cieczy mogą powodować nieprawidłowe wpisy.

Należy unikać zabrudzenia używając rękawic roboczych. Specjalne rękawice robocze do ekranów dotykowych mają jony metali w materiale gumowym, które przenoszą opór skóry na ekran.

Można utrzymywać funkcjonalność ekranu dotykowego, używając wyłącznie następujących środków czyszczących:

- Środki do czyszczenia szkła i powierzchni szklanych
- Pieniące środki czyszczące do ekranów
- Łagodne środki czyszczące

Nie należy nanosić środków czyszczących bezpośrednio na ekran, a tylko zwilżyć nimi odpowiednią szmatkę do czyszczenia.

Przed czyszczeniem ekranu należy wyłączyć sterowanie. Alternatywnie można używać także trybu czyszczenia ekranu dotykowego.

**Dalsze informacje:** ["Touchscreen Cleaning", Strona 600](#page-599-0)

Należy unikać uszkodzenia ekranu dotykowego, nie używając następujących środków bądź narzędzi czyszczących:

- Agresywne rozpuszczalniki
- Środki do szorowania
- Sprzężone powietrze
- **Parownice**

## **Pulpit obsługi**

i

W zależności od wersji sterowanie może być obsługiwane jak dotychczas na zewnętrznym pulpicie obsługi. Obsługa dotykiem z gestami funkcjonuje dodatkowo.

Jeśli sterowanie posiada zintegrowane pole obsługi, to obowiązuje następujący opis.

## **Zintegrowany pulpit obsługi**

Pulpit obsługi jest zintegrowany w ekran. Zawartość pulpitu obsługi zmienia się, w zależności od tego, w jakim trybie pracy się znajdujemy.

- **1** Strefa, w której można wyświetlić następujące elementy:
	- Alfaklawiatura
	- **Menu HEROS**
	- Potencjometr dla szybkości symulacji (tylko w trybie pracy **Test programu**)
- **2** Tryby pracy obrabiarki
- **3** Tryby pracy programowania

Aktywny tryb pracy, na który przełączono ekran, sterowanie pokazuje podświetlony zielonym kolorem.

Tryb pracy w tle sterowanie pokazuje przy pomocy niewielkiego białego trójkąta.

- **4** Menedżer plików
	- $\blacksquare$  Kalkulator
	- MOD-funkcja
	- **Funkcja HELP (POMOC)**
	- Wyświetlić komunikaty o błędach
- **5** Menu szybkiego dostępu

W zależności od trybu pracy można tu odnaleźć najważniejsze funkcje na pierwszy rzut oka.

- **6** Otwarcie dialogów programowania (tylko w trybach pracy **Programowanie** i **Pozycjonow. z ręcznym wprowadz.**)
- **7** Wprowadzenie liczb i wybór osi
- **8** Nawigacja
- **9** Strzałki i instrukcja skoku **GOTO**
- **10** Pasek zadań

**Dalsze informacje:** ["Ikony paska zadań", Strona 599](#page-598-0)

Dodatkowo producent obrabiarek udostępnia panel operatora maszyny.

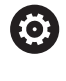

Należy zapoznać się z instrukcją obsługi obrabiarki! Klawisze, jak np. **NC-Start** lub **NC-Stop**, opisane są w instrukcji obsługi obrabiarki.

## **Ogólne funkcje obsługi**

Następujące klawisze można zastąpić komfortowo np. gestami:

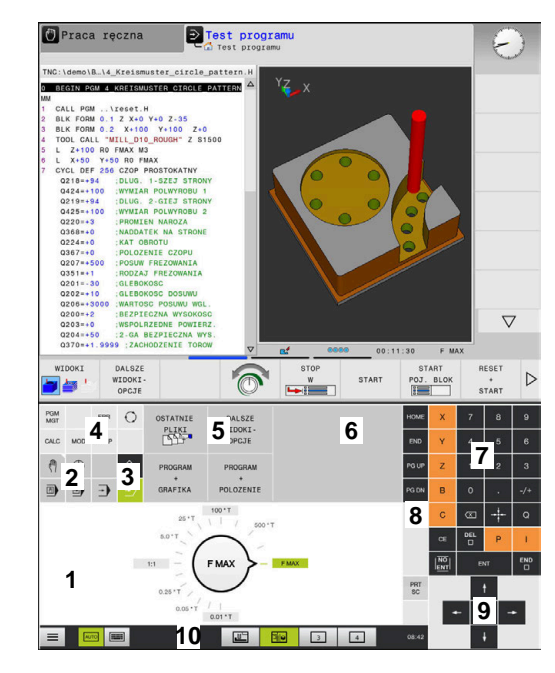

Pulpit obsługi trybu pracy Test programu

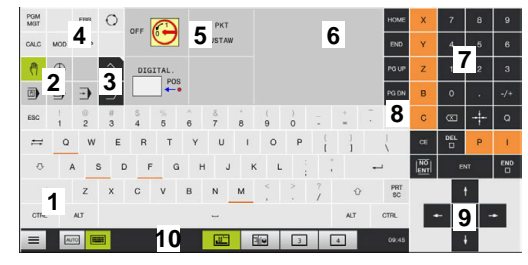

Pulpit obsługi trybu pracy Praca ręczna

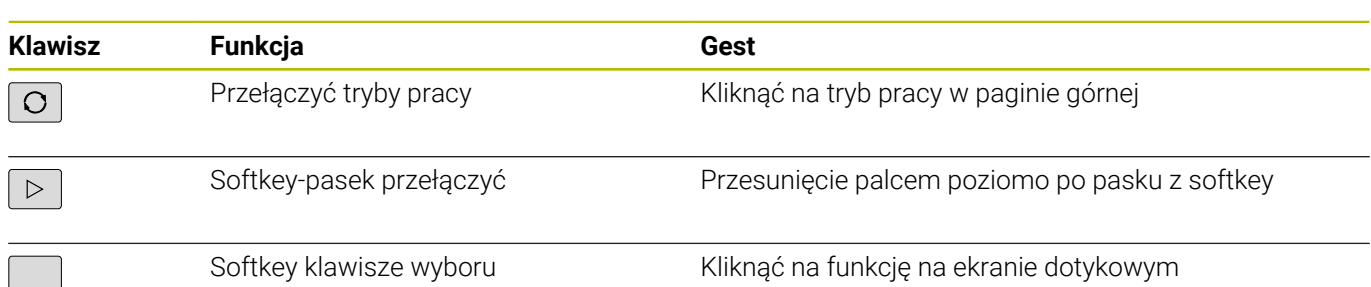

# **13.2 Gesty**

# **Przegląd możliwych gestów**

Ekran sterowania obsługuje multidotyk. To znaczy, rozpoznaje on różne gesty, także kilkoma palcami jednocześnie.

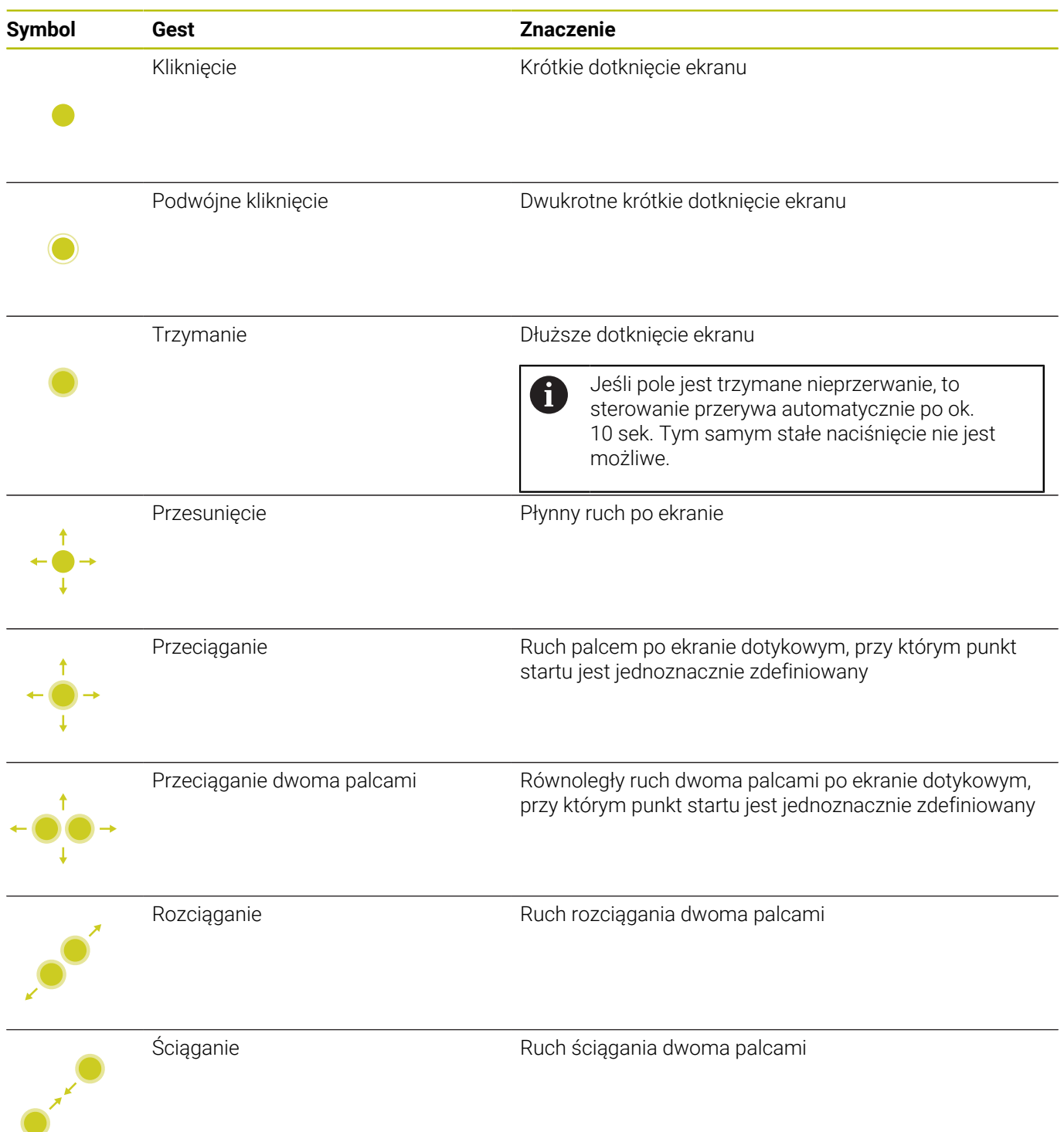

## **Nawigowanie w tablicach i programach NC**

Można nawigować w programie NC lub w tablicy w następujący sposób:

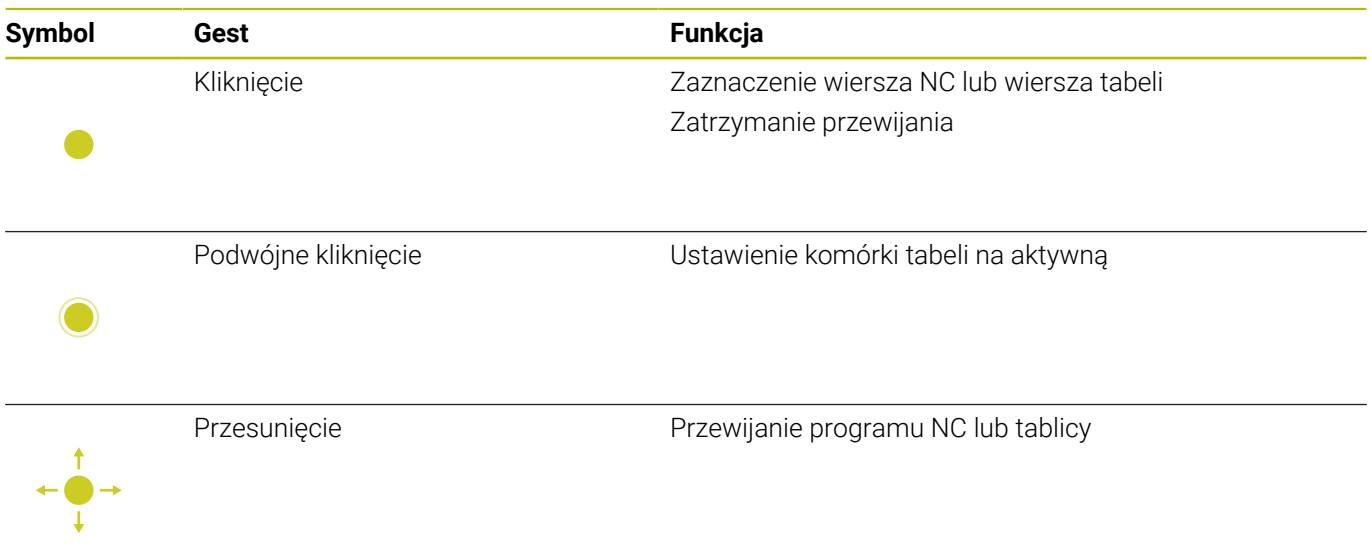

## **Obsługa symulacji**

Sterowanie oferuje obsługę dotykową dla następujących rodzajów grafiki:

- Grafika programowania w trybie **Programowanie**.
- **Prezentacja 3D w trybie pracy Test programu.**
- Prezentacja 3D w trybie **Wykon. progr. pojedyń. blok**.  $\overline{\phantom{a}}$
- $\overline{\phantom{a}}$ Prezentacja 3D w trybie **Wykon.program automatycznie**.
- **Podgląd kinematyki**

## **Grafikę obracać, zoomować, przesuwać**

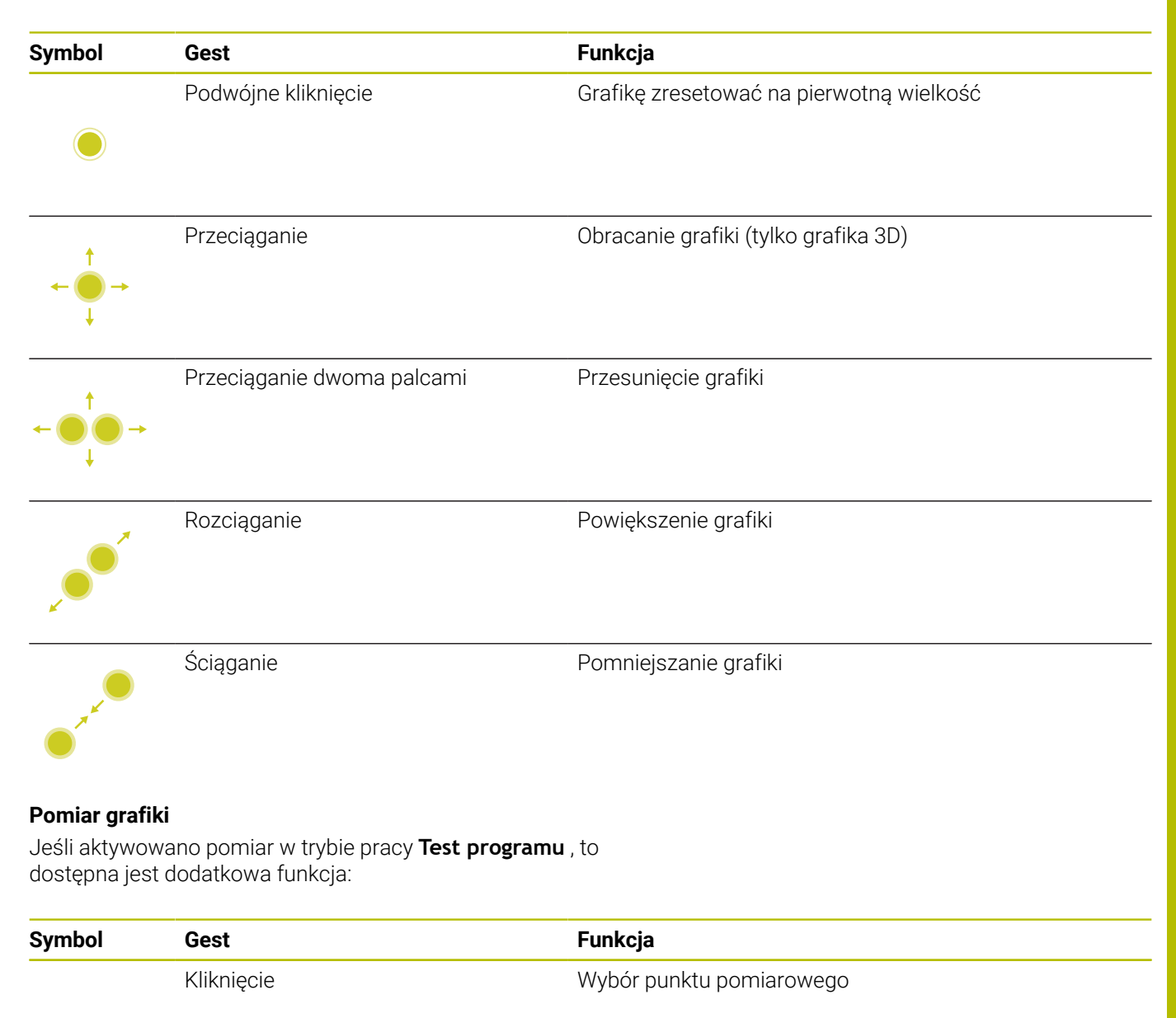

# **ObsługaMenu HEROS**

Można obsługiwać **Menu HEROS** w następujący sposób:

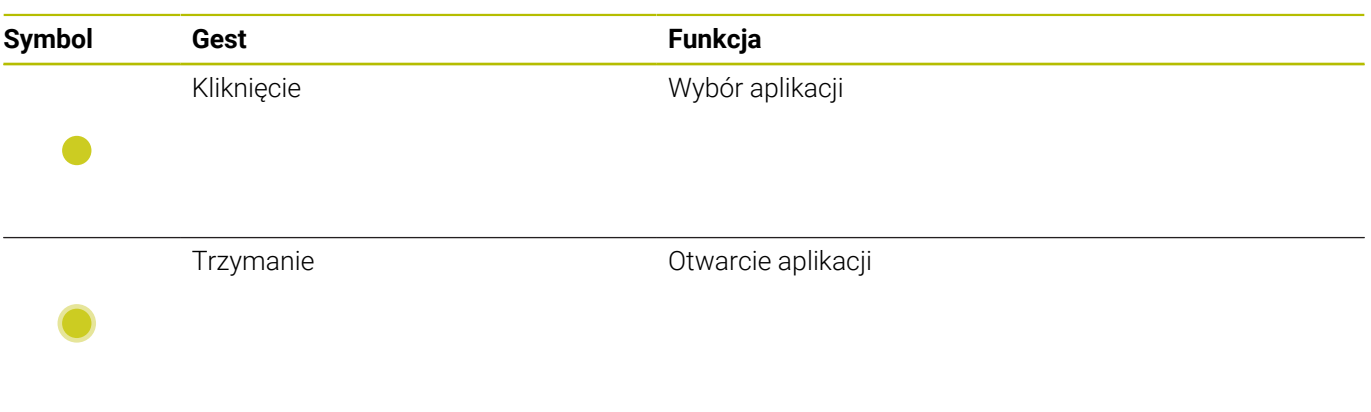

## **Obsługa okna podglądu CAD-viewer**

Sterowanie wspomaga także obsługę dotykową przy pracy z **CAD-Viewer**. W zależności od trybu dostępne są różne gesty.

Aby móc korzystać ze wszystkich aplikacji, należy wybrać uprzednio przy pomocy ikonki wymaganą funkcję:

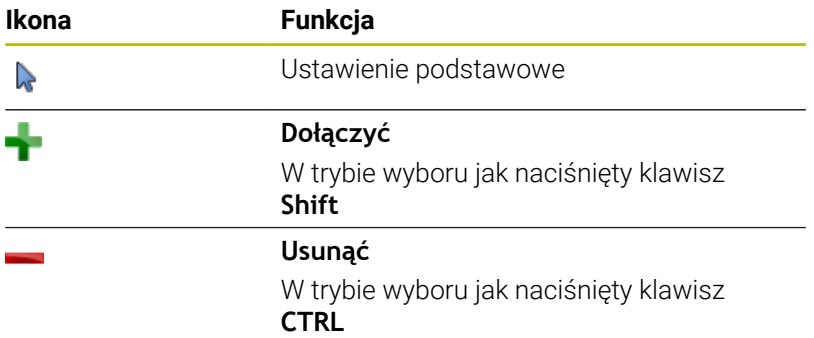

### **Tryb nastawienia warstwy i określenia punktu odniesienia**

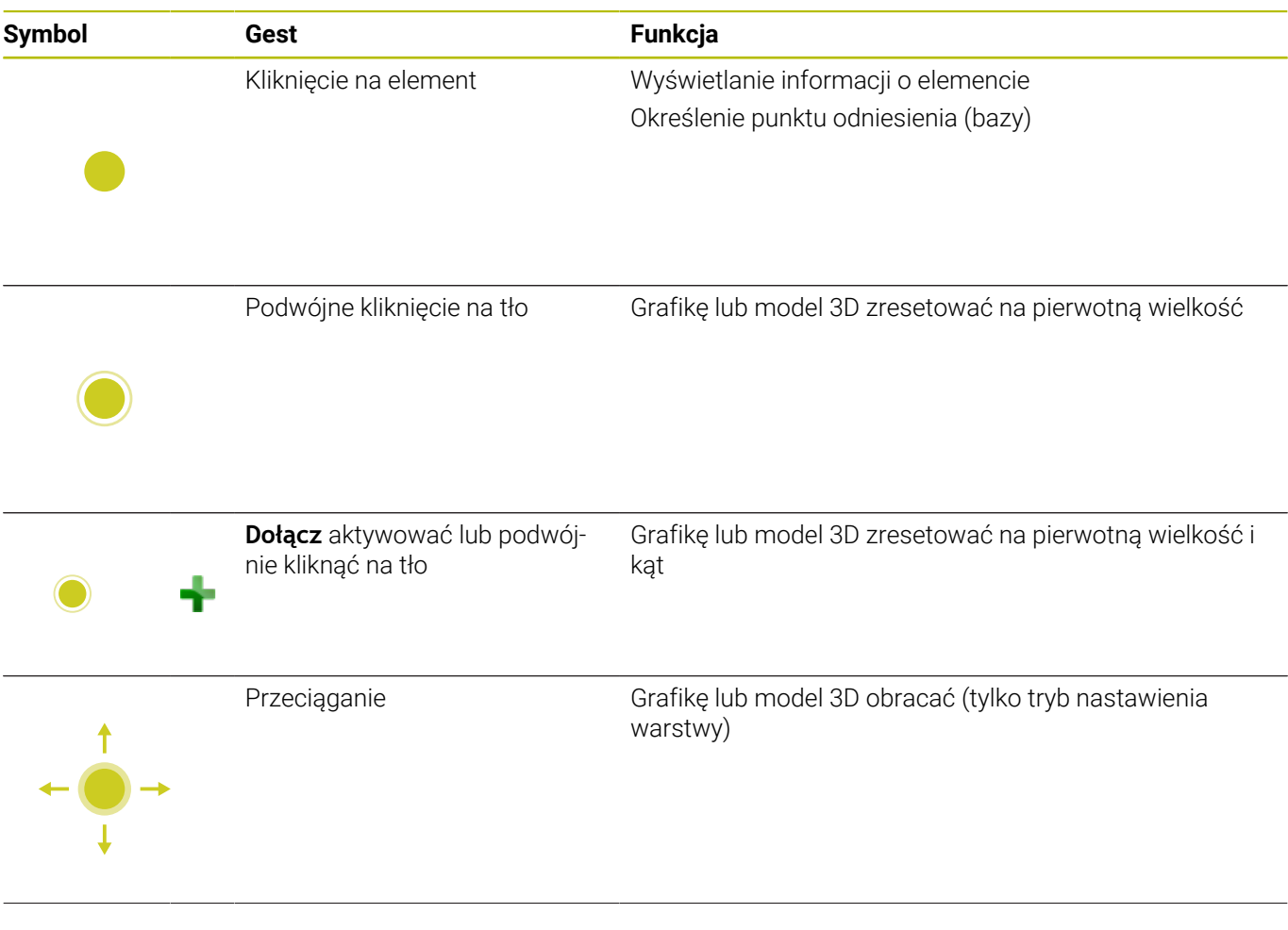

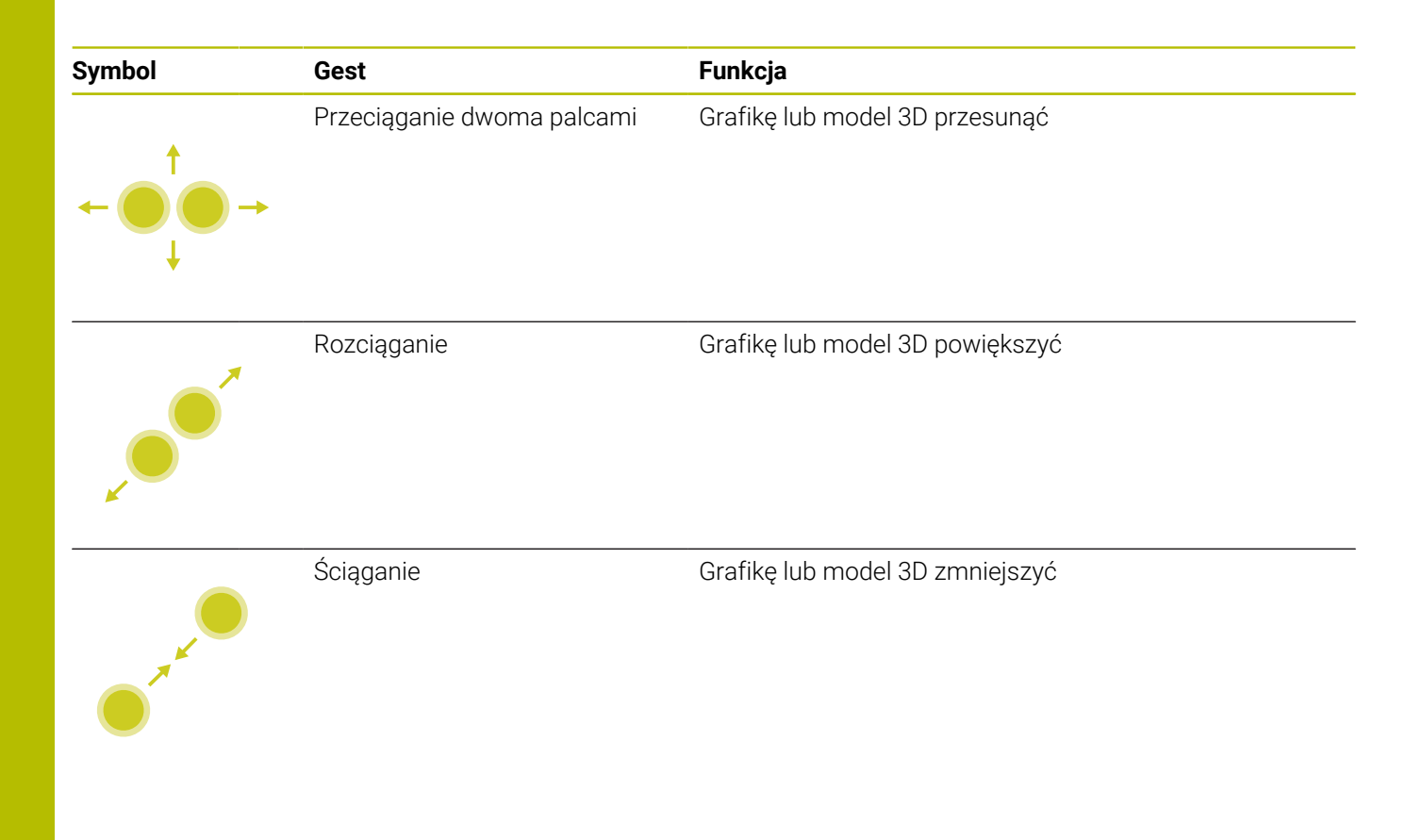

## **Wybrać kontur**

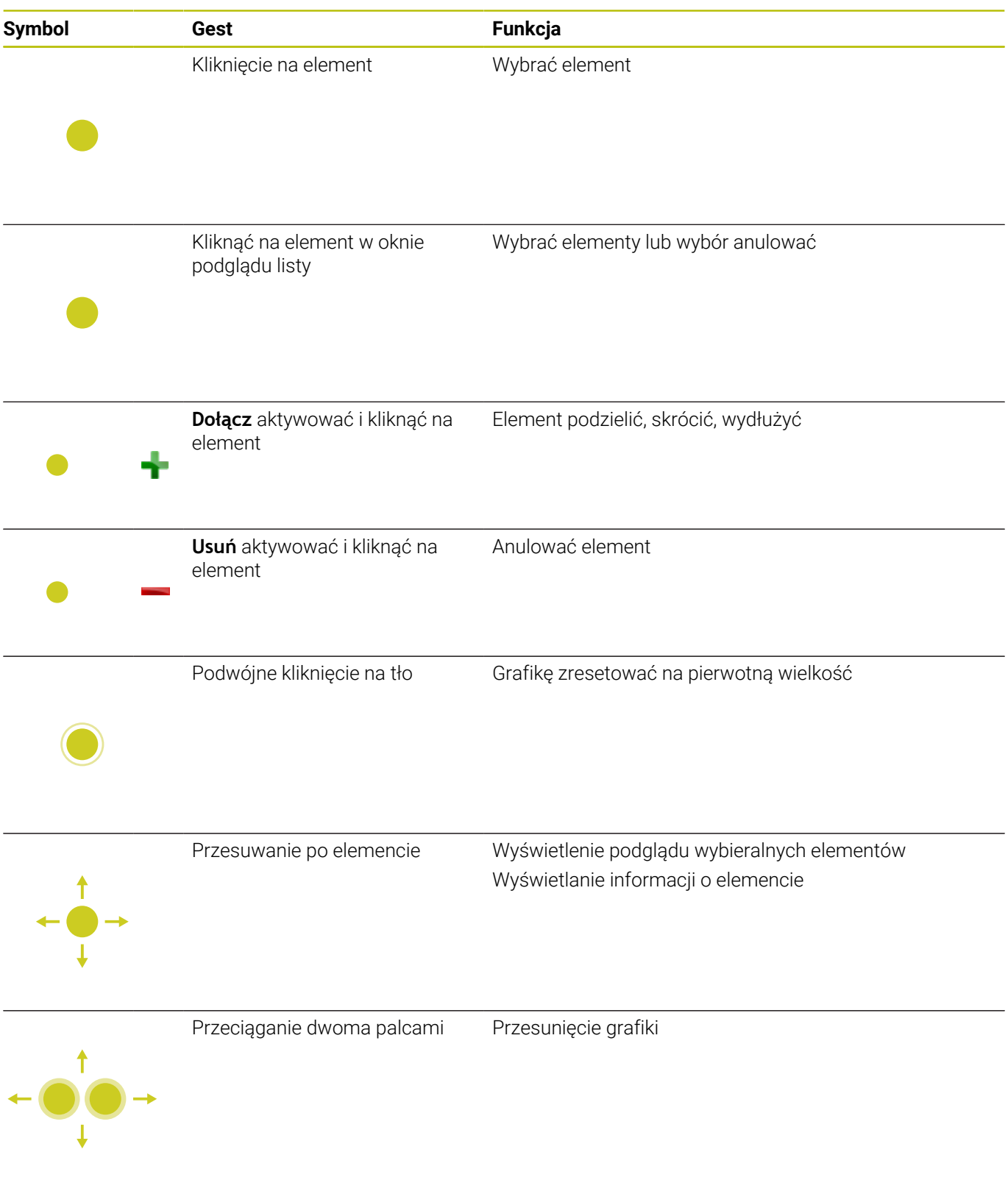

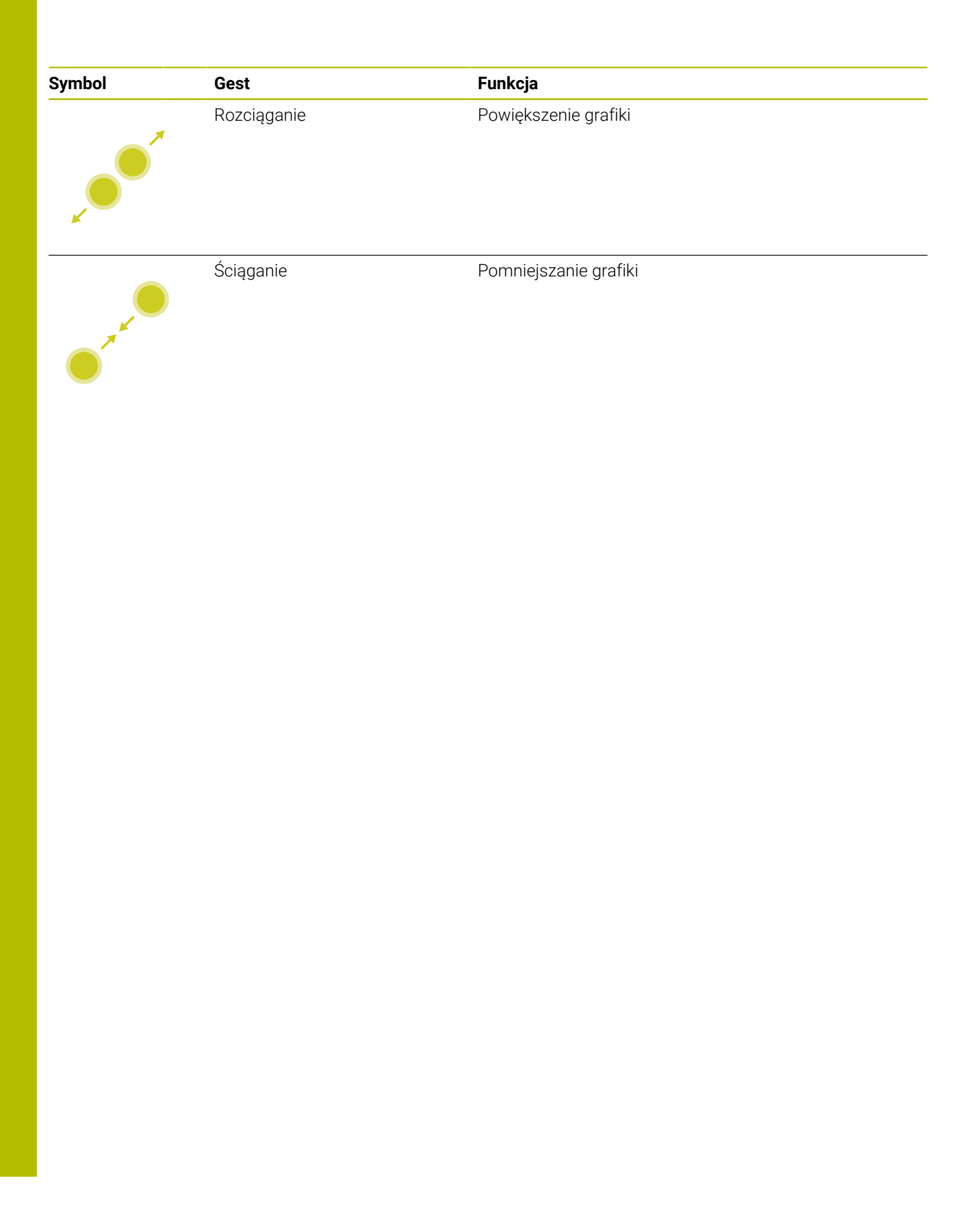

## **Wybrać pozycje obróbki**

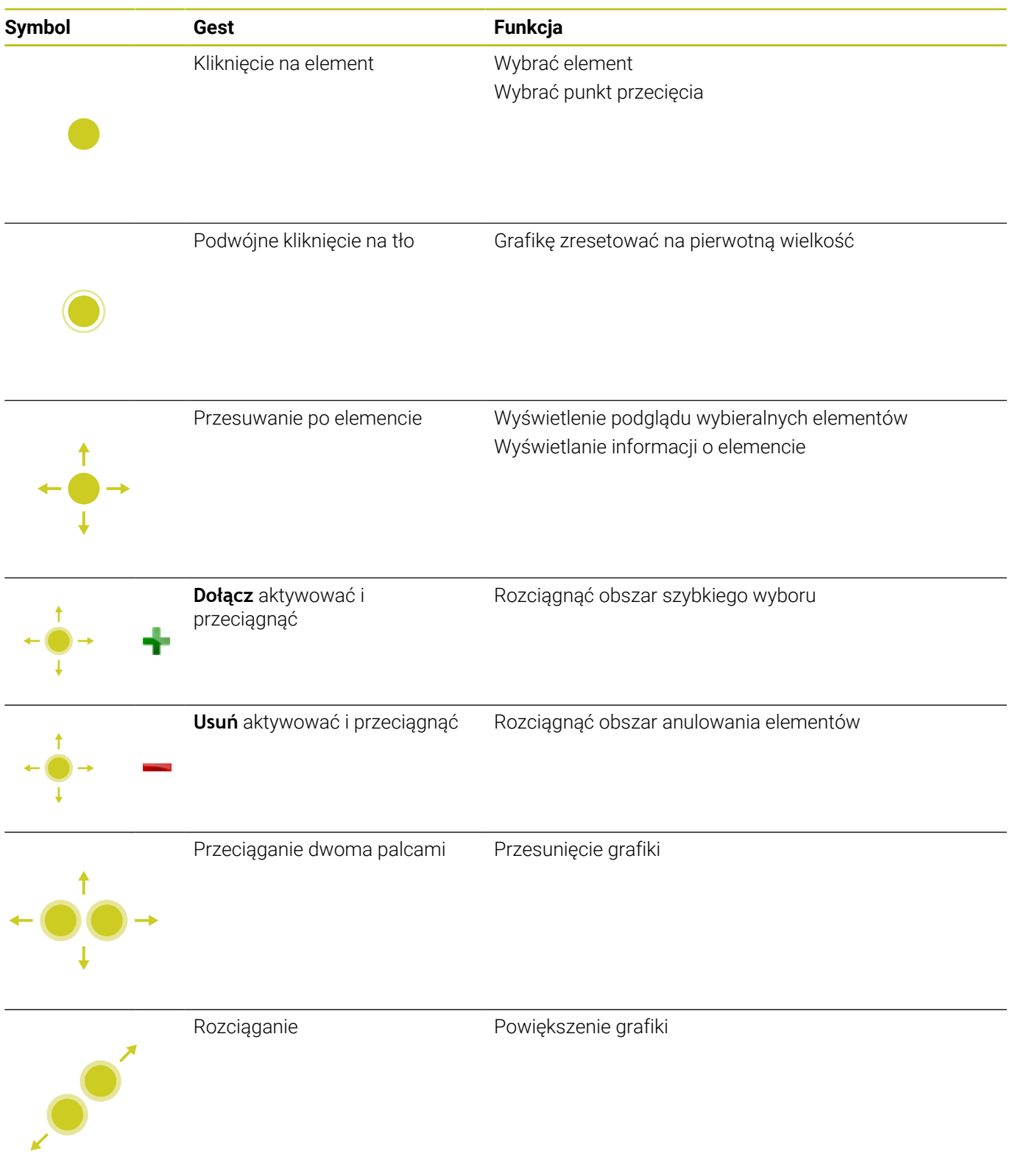

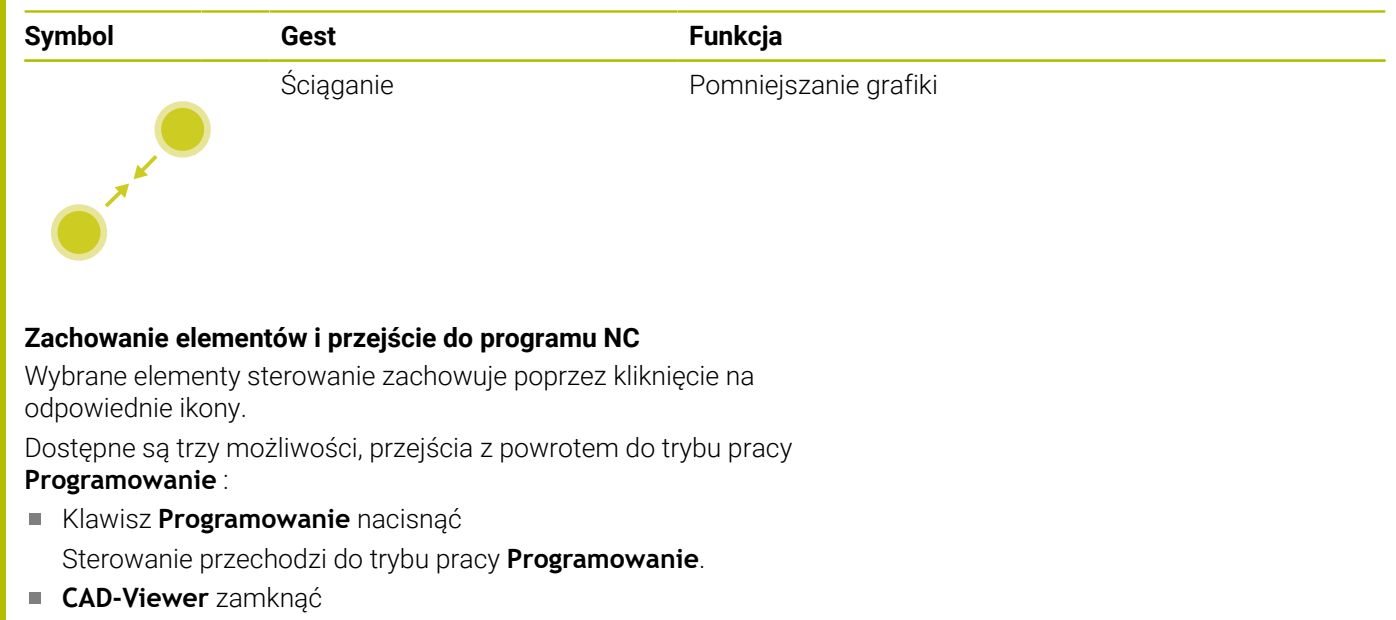

- Sterowanie przechodzi automatycznie do trybu pracy **Programowanie**.
- Poprzez pasek zadań, aby **CAD-Viewer** pozostawić otwartym na trzecim desktopie

Trzeci desktop pozostaje aktywnym w tle.

# **13.3 Funkcje na pasku zadań**

## <span id="page-598-0"></span>**Ikony paska zadań**

Na pasku zadań dostępne są następujące ikony:

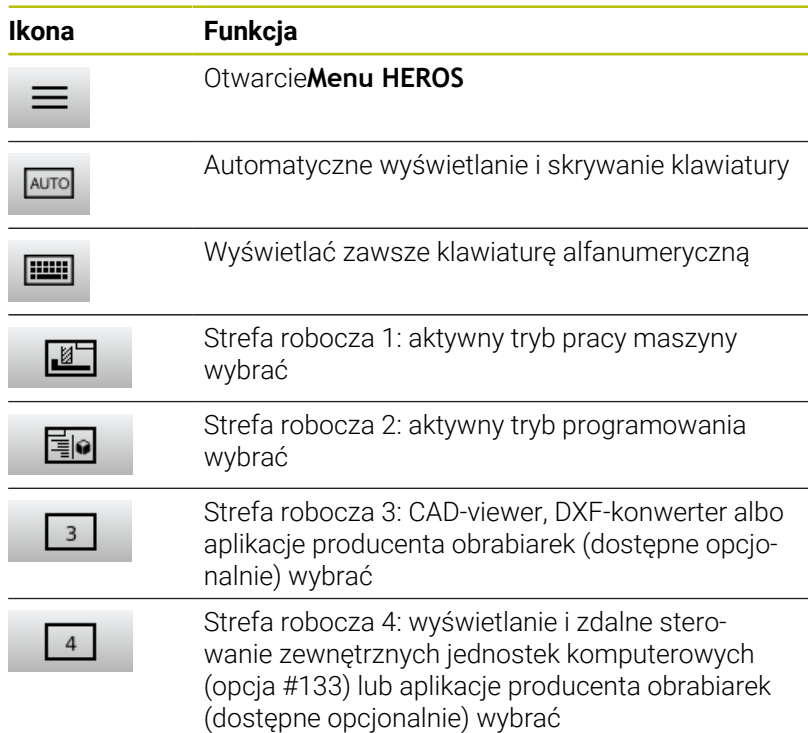

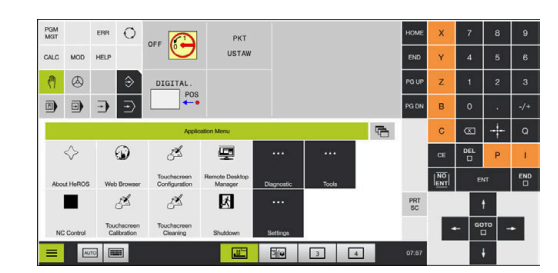

## **Funkcje w Menu HEROS**

Za pomocą ikony **Menu** na pasku zadań otwierasz menu HEROS, o którym można uzyskiwać różne informacje, dokonywać ustawień lub uruchamiać aplikacje.

**Dalsze informacje:** ["Przegląd paska zadań", Strona 498](#page-497-0) W otwartym **Menu HEROS** dostępne są następujące ikony:

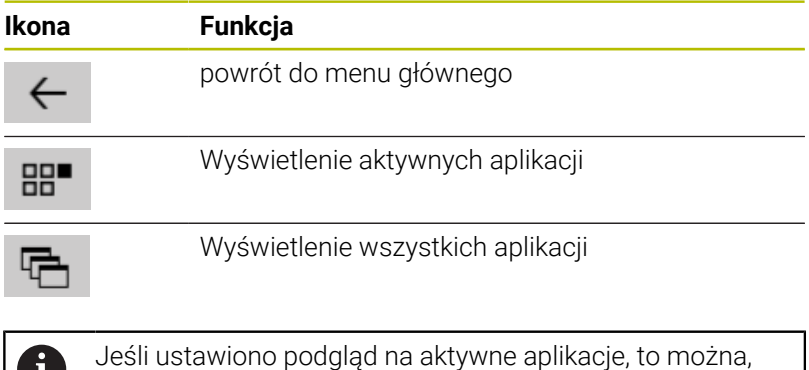

jak w menedżerze zadań, docelowo zamykać aplikacje.

## **Konfiguracja ekranu dotykowego**

Przy pomocy funkcji **Konfiguracja ekranu dotykowego** można określić właściwości ekranu.

### **Ustawienie wrażliwości**

Aby nastawić wrażliwość, należy:

- Klawiszem **DIADUR** otworzyć **Menu HEROS** .
- Punkt menu **Konfiguracja ekranu dotykowego** wybrać
- > Sterowanie otwiera okno wyskakujące
- Wybrać wrażliwość  $\blacktriangleright$
- Z **OK** potwierdzić

### **Wyświetlanie punktów dotyku**

Aby wyświetlać lub skrywać punkty dotyku, należy:

- Klawiszem **DIADUR** otworzyć **Menu HEROS** .
- Punkt menu **Konfiguracja ekranu dotykowego** wybrać
- > Sterowanie otwiera okno wyskakujące.
- Wskazanie **Show Touch Points** wybrać
	- **Disable Touchfingers** aby skryć punkty dotyku
	- **Enable Single Touchfingers** aby wyświetlić punkt dotyku
	- **Enable Full Touchfingers** aby wyświetlić punkty dotyku wszystkich aktywnych palców
- <span id="page-599-0"></span>Z **OK** potwierdzić

## **Touchscreen Cleaning**

Przy pomocy funkcji **Czyszczenie ekranu dotykowego** można zablokować ekran, aby dokonać jego czyszczenia.

## **Aktywowanie trybu czyszczenia**

Aby aktywować tryb czyszczenia, należy:

- Klawiszem **DIADUR** otworzyć **Menu HEROS** .
- Punkt menu **Czyszczenie ekranu dotykowego** wybrać
- > Sterowanie blokuje ekran na 90 sekund.
- ► Czyścić ekran

Jeśli chcemy przed czasem przerwać tryb czyszczenia:

Wyświetlone suwaki jednocześnie rozciągnąć

**14**

**Tabele i przeglądy ważniejszych informacji**

# **14.1 Specyficzne maszynowe parametry użytkownika**

## **Zastosowanie**

Zapis wartości parametrów jest dokonywany w tak zwanym **edytorze konfiguracji**.

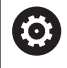

Należy zapoznać się z instrukcją obsługi obrabiarki!

- **Producent obrabiarek może udostępnić dodatkowe,** częściowo specyficzne dla obrabiarki parametry maszynowe jako parametry użytkownika, aby mógł on konfigurować dostępne funkcje.
- Producent maszyn może dopasować strukturę i treść parametrów użytkownika. Niekiedy prezentacja odbiega od dostępnej na eksploatowanej aktualnie maszynie.

W edytorze konfiguracji parametry maszynowe są przedstawione w strukturze drzewa jako obiekty parametrów. Każdy obiekt parametru nosi nazwę (np. **Ustawienia dla wskazania ekranowego**), która wskazuje na funkcję przyporządkowanych poniżej parametrów.

## **Wywołać edytora konfiguracji**

Proszę postąpić następująco:

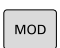

- Klawisz **MOD** nacisnąć.
- $\ddot{\phantom{1}}$

ENT

- W razie konieczności funkcję **Zapis liczby klucza** wybrać
- ► Kod liczbowy 123 zapisać
- Potwierdzić wybór klawiszem **ENT**
- > Sterowanie pokazuje listę dostępnych parametrów w podglądzie drzewa.

#### **Prezentacja parametrów**

Na początku każdego wiersza drzewa parametrów sterowanie wyświetla ikonę, pokazującą dodatkowe informacje do tego wiersza. Ikony mają następujące znaczenie:

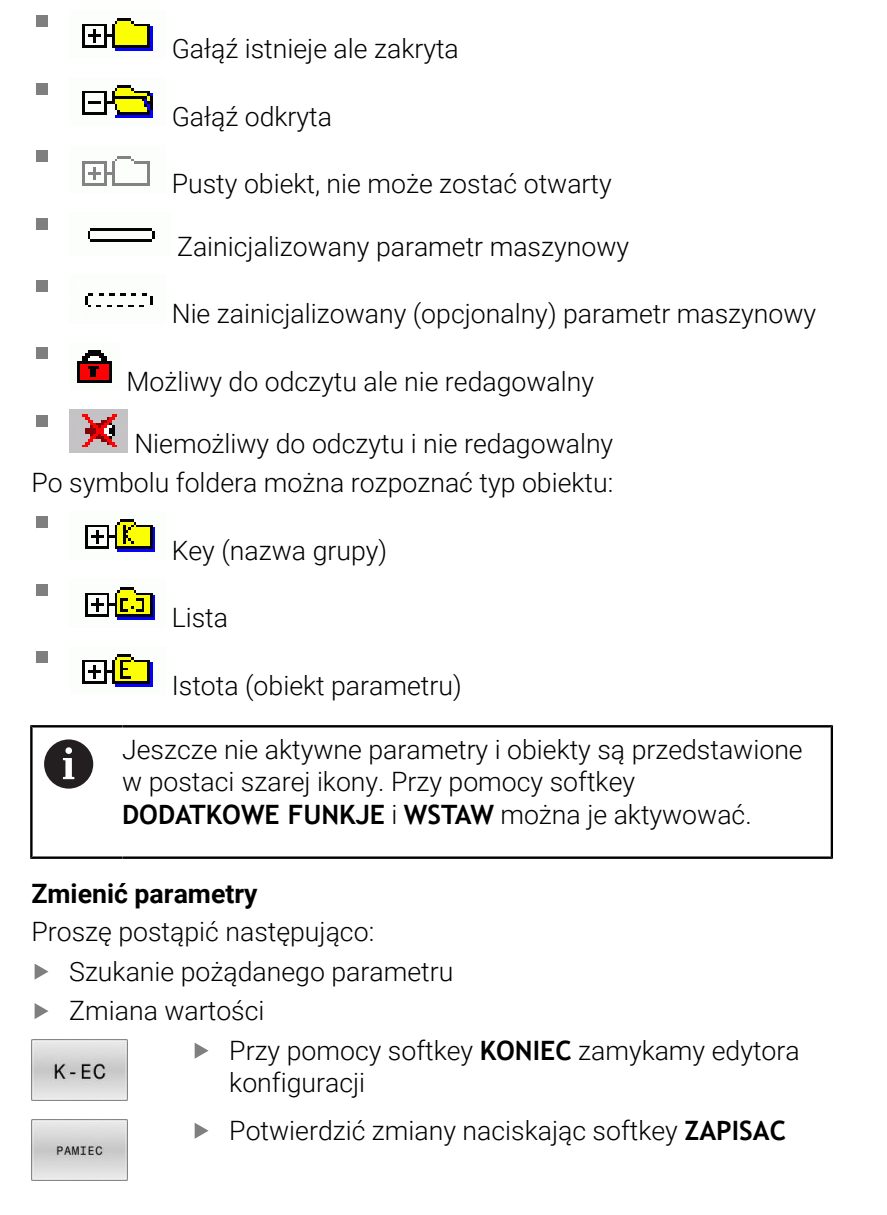

Sterowanie prowadzi stałą listę zmian, w której zapisywanych jest do 20 zmian danych konfiguracji. Aby anulować zmiany, należy wybrać odpowiedni wiersz a następnie nacisnąć softkey **DODATKOWE FUNKJE** i **ZMIANE ANULOWAC**.

A

## **Zmiana prezentacji parametrów**

W edytorze konfiguracji dla parametrów maszynowych możesz zmienić prezentację dostępnych parametrów. Przy nastawieniu standardowym parametry zostają wyświetlane z krótkimi, objaśniającymi tekstami.

Aby wyświetlić rzeczywistą nazwę systemową parametrów, należy:

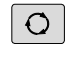

Klawisz **Układ ekranu** nacisnąć

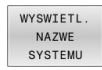

Softkey **WYSWIETL. SYSTEMU**. nacisnąć

Należy postępować analogicznie, aby ponownie powrócić do widoku standardowego.

## **Wyświetlanie tekstu pomocy**

Przy pomocy klawisza **HELP** (POMOC) można wyświetlić tekst pomocy do każdego obiektu parametru lub atrybutu.

Jeśli tekst pomocy nie mieści się na jednej stronie ekranu (u góry z prawej strony znajduje się wówczas np. 1/2), to można z softkey **STRONY POMOCY** przełączyć na drugą stronę.

Dodatkowo do tekstu pomocy zostają wyświetlone dalsze informacje, jak np. jednostka miary, wartość inicjalizująca, selekcja. Jeśli wybrany parametr maszynowy odpowiada parametrowi w starszym modelu sterowania, to zostaje wyświetlany także odpowiedni numer MP.

## <span id="page-603-0"></span>**Lista parametrów użytkownika**

Należy zapoznać się z instrukcją obsługi obrabiarki! 6

- **Producent obrabiarek może udostępnić dodatkowe,** częściowo specyficzne dla obrabiarki parametry maszynowe jako parametry użytkownika, aby mógł on konfigurować dostępne funkcje.
- Producent maszyn może dopasować strukturę i treść parametrów użytkownika. Niekiedy prezentacja odbiega od dostępnej na eksploatowanej aktualnie maszynie.

DisplaySettings

Nastawienie wskazania na ekranie

Kolejność wyświetlania i reguły dla osi

[0] do [23]: zależy od znajdujących się do dyspozycji osi

Keyname (nazwa kodowa) obiektu w CfgAxis

**Keyname osi, która ma być wyświetlana**

Oznaczenie dla osi

**Oznaczenie osi, które ma być stosowane zamiast nazwy Key**

Reguły wyświetlania dla osi

**ShowAlways IfKinem IfKinemAxis IfNotKinemAxis Never**

Kolejność wyświetlanych osi i reguły dla osi w odczycie REF

[0] do [23]: zależy od znajdujących się do dyspozycji osi

**Patrz Kolejność wyświetlania i reguły dla osi**

Rodzaj wskazania położenia w oknie położenia

**ZAD. RZECZ. REFRZECZ RFNOMIN B.OPOZN. AKTDY REFDY M118**

Rodzaj odczytu położenia w odczycie stanu

**ZAD. RZECZ. REFRZECZ RFNOMIN B.OPOZN. AKTDY REFDY M118**

Definicja dziesiętnych znaków rozdzielających dla odczytu położenia

**. point**

**, comma**

Wyświetlanie posuwu w trybach pracy Praca ręczna i El. kółko ręczne

**at axis key: wyświetlić posuw tylko, jeśli naciśnięto klawisz kierunkowy osi**

**14**

#### **always minimum: zawsze wyświetlać posuw**

Wyświetlanie położenia wrzeciona w odczycie położenia

**during closed loop: wyświetlić położenie wrzeciona tylko, jeśli wrzeciono znajduje się w układzie regulowania wrzeciona**

**during closed loop and M5: wyświetlić położenie wrzeciona, jeśli wrzeciono znajduje się w układzie regulowania wrzeciona i przy M5**

**during closed loop or M5 or tapping: wyświetlić położenie wrzeciona, jeśli wrzeciono znajduje się w układzie regulowania wrzeciona, przy M5 i w trybie ręcznego podawania impulsu dla wrzeciona**

#### Softkey PKT. ODN. MENEDŻER zablokować

**TRUE: dostęp do tabeli punktów odniesienia jest zablokowany FALSE: dostęp do tabeli punktów odniesienia możliwy przez softkey**

Wielkość czcionki odczytu programu

**FONT\_APPLICATION\_SMALL FONT\_APPLICATION\_MEDIUM**

Kolejność ikon w odczycie

[0] do [19]: zależnie od aktywnych opcji

**np. S\_PULSE**

Ustawienia dla wskazania odczytu: zależne od producenta obrabiarki

#### **Dane wejściowe producenta obrabiarek**

Ustawienie odczytu dla niesprawdzonych osi

**ValuesRedColor: czerwony dla niesprawdzonych osi SymbolNearAxisName: symbol Uwaga obok litery osi**

DisplaySettings

Krok wskazania dla pojedynczych osi

Lista wszystkich znajdujących się do dyspozycji osi

Inkrementacja wskazania dla wyświetlacza położenia w mm lub w stopniach

**0.1 0.05 00:01 0.005 0 001 0.0005 0.0001 0.00005 0.00001 0.000005 0.000001**

Inkrementacja odczytu dla wyświetlania położenia w calach

**0.005 0 001 0.0005 0.0001 0.00005 0.00001 0.000005 0.000001**

#### DisplaySettings

Definicja obowiązujących dla wyświetlacza jednostek miar

Jednostka miary dla wyświetlacza w interfejsie użytkownika

#### **metric: stosować system metryczny**

### **inch: stosować system calowy**

#### DisplaySettings

Format programów NC i wyświetlanie cykli

Zapis programu w języku dialogowym HEIDENHAIN (Klartext) lub w DIN/ISO

### **HEIDENHAIN: zapis programu w trybie pracy Pozycjonowanie z ręcznym wprowadzeniem danych w języku dialogowym**

**ISO: zapis programu w trybie pracy Pozycjonowanie z ręcznym wprowadzeniem danych w DIN/ISO**

DisplaySettings

Nastawienie języka dialogów NC i PLC

Język dialogu NC **ENGLISH GERMAN CZECH FRENCH ITALIAN SPANISH PORTUGUESE SWEDISH DANISH FINNISH DUTCH POLISH HUNGARIAN RUSSIAN CHINESE CHINESE\_TRAD SLOVENIAN**

**KOREAN NORWEGIAN ROMANIAN SLOVAK TURKISH**

#### Przejęcie języka NC

**FALSE: przy rozruchu sterowania przejmowany jest język systemu operacyjnego HEROS TRUE: przy rozruchu sterowania jest przejmowany język z parametrów maszynowych**

Język dialogu PLC

**Patrz język dialogu NC**

Język komunikatów o błędach PLC

### **Patrz język dialogu NC**

Język pomocy

**Patrz język dialogu NC**

DisplaySettings

Zachowanie przy uruchomieniu sterowania

Kwitowanie komunikatu "Przerwa w dopływie prądu"

**TRUE: rozruch sterowania zostaje kontynuowany dopiero po pokwitowaniu tego komunikatu**

**FALSE: komunikat 'Przerwa w dopływie prądu' nie pojawia się**

DisplaySettings

Tryb prezentacji czasu Wybór prezentacji

> **Analogowo Cyfrowo Logo Analogowo i logo Cyfrowo i logo Analogowo na logo Cyfrowo na logo**

### **DisplaySettings**

Pasek linków on/off

Nastawienie wskazania dla paska linków

**OFF: wiersz informacyjny na pasku trybów pracy wyłączyć ON: wiersz informacyjny na pasku trybów pracy włączyć**

#### DisplaySettings

Ustawienia grafiki symulacyjnej 3D

Typ modelu grafiki symulacyjnej 3D

**3D: prezentacja modelu dla kompleksowej obróbki ze ścinkami (intensywna obliczeniowo)**

**2,5D: prezentacja modelu dla obróbki 3-osiowej No Model: prezentacja modelu jest dezaktywowana**

Jakość modelu grafiki symulacji 3D

**very high: wysoka rozdzielczość, prezentacja punktów końcowych bloku możliwa high: wysoka rozdzielczość medium: średnia rozdzielczość**

**low: niska rozdzielczość**

Tory narzędzi zresetować dla nowej BLK-Form

**ON: dla nowej BLK-Form podczas testu programu tory kształtowe narzędzia są resetowane**

**OFF: dla nowej BLK-Form podczas testu programu tory kształtowe narzędzia nie są resetowane**

Zapisz dane Graphics-Journal po restarcie

**OFF: nie generować danych Journal ON: po restarcie generować dane Journal w celach diagnozy**

DisplaySettings

Ustawienia dla odczytu położenia

Odczyt cyfrowy pozycji przy TOOL CALL DL

**As Tool Length: zaprogramowany naddatek DL jest uważany dla odczytu pozycji w odniesieniu do detalu jako zmiana długości narzędzia**

**As Workpiece Oversize: zaprogramowany naddatek DL jest uważany dla odczytu pozycji w odniesieniu do detalu jako naddatek obrabianego detalu**

#### DisplaySettings

Ustawienia dla edytora tablic

Zachowanie przy usuwaniu narzędzi z tablicy miejsc (stanowisk) narzędzi

**DISABLED: usuwanie narzędzia nie jest możliwe**

**WITH\_WARNING: usuwanie narzędzia możliwe, wskazówka musi zostać potwierdzona WITHOUT\_WARNING: usuwanie możliwe bez potwierdzenia**

Zachowanie przy usuwaniu wpisów indeksu narzędzia

**ALWAYS\_ALLOWED: usuwanie wpisów indeksu zawsze możliwe TOOL\_RULES: zachowanie zależne od ustawienia parametru Zachowanie przy usuwaniu narzędzi z tabeli miejsc**

Softkey KOLUMNA T wyświetlić

**TRUE: softkey jest wyświetlany Wszystkie narzędzia mogą być usunięte z pamięci magazynu narzędzi**

**FALSE: softkey nie jest wyświetlany**

## DisplaySettings

Ustawienie układów współrzędnych dla wyświetlania

Układ współrzędnych dla przesunięcia punktu zerowego

**WorkplaneSystem: punkt zerowy jest pokazywany w układzie nachylonej płaszczyzny, WPL-CS**

**WorkpieceSystem: punkt zerowy jest pokazywany w układzie obrabianego detalu, W-CS**

#### DisplaySettings

Ustawienia odczytu GPS Wyświetlić offset w dialogu GPS

> **OFF: offsety nie są pokazywane w dialogu GPS ON: offsety są pokazywane w dialogu GPS**

Wyświetlić addytywną rotację podstawową w dialogu GPS

**OFF: nie wyświetlać addytywnej rotacji podstawowej w dialogu GPS ON: wyświetlać addytywną rotację podstawową w dialogu GPS**

### Wyświetlić przesunięcie W-CS w dialogu GPS

**OFF: nie wyświetlać przesunięcia W-CS w dialogu GPS ON: wyświetlać przesunięcie W-CS w dialogu GPS**

#### Wyświetlić odbicie lustrzane w dialogu GPS

**OFF: nie wyświetlać odbicia lustrzanego w dialogu GPS ON: wyświetlać odbicie lustrzane w dialogu GPS**

#### Wyświetlić przesunięcie mW-CS w dialogu GPS

**OFF: nie wyświetlać przesunięcia mW-CS w dialogu GPS ON: wyświetlać przesunięcie W-CS w dialogu GPS**

#### Wyświetlić obrót w dialogu GPS

**OFF: nie wyświetlać obrotu w dialogu GPS ON: wyświetlać obrót w dialogu GPS**

#### Wyświetlić posuw w dialogu GPS

**OFF: nie wyświetlać posuwu w dialogu GPS ON: wyświetlać posuw w dialogu GPS**

#### Układ współrzędnych M-CS wybieralny

**OFF: układ współrzędnych M-CS nie jest wybieralny ON: układ współrzędnych M-CS jest wybieralny**

#### Układ współrzędnych W-CS wybieralny

**OFF: układ współrzędnych W-CS nie jest wybieralny ON: układ współrzędnych W-CS jest wybieralny**

### Układ współrzędnych mM-CS wybieralny

**OFF: układ współrzędnych mM-CS nie jest wybieralny ON: układ współrzędnych mM-CS jest wybieralny**

### Układ współrzędnych WPL-CS wybieralny

**OFF: układ współrzędnych WPL-CS nie jest wybieralny ON: układ współrzędnych WPL-CS jest wybieralny**

#### Oś U wybieralna

#### **ON: oś U jest wybieralna**

**OFF: oś U nie jest wybieralna**

Oś V wybieralna

**ON: oś V jest wybieralna OFF: oś V nie jest wybieralna**

#### Oś W wybieralna

**ON: oś W jest wybieralna OFF: oś W nie jest wybieralna**
#### ProbeSettings

Konfigurowanie wymiarowania narzędzi

#### TT140\_1

Funkcja M dla orientacji wrzeciona

- **-1: orientacja wrzeciona bezpośrednio przez NC**
- **0: funkcja nieaktywna**
- **1 do 999: numer funkcji M dla orientacji wrzeciona**

#### Rutyna próbkowania

**MultiDirections: próbkowanie z kilku kierunków SingleDirection: próbkowanie z jednego kierunku**

Kierunek próbkowania dla pomiaru promienia narzędzia: zależnie od osi narzędzia

**X\_dodatni, Y\_dodatni, X\_ujemny, Y\_ujemny, Z\_dodatni, Z\_ujemny**

Odstęp krawędzi dolnej narzędzia do krawędzi górnej palca sondy (stylus) **0001 do 99.9999 [mm]**

#### Posuw szybki w cyklu próbkowania

#### **10 do 300 000 [mm/min]**

#### Posuw próbkowania przy wymiarowaniu narzędzi

**1 do 30 000 [mm/min]**

#### Obliczenie posuwu pomiarowego

**ConstantTolerance: obliczenie posuwu pomiarowego ze stałą tolerancją VariableTolerance: obliczenie posuwu pomiarowego o zmiennej tolerancji ConstantFeed: stały posuw pomiarowy**

Rodzaj określenia obrotów

**Automatic: automatyczne ustalenie prędkości obrotowej MinSpindleSpeed: stosować minimalne obroty wrzeciona**

Maksymalna dopuszczalna prędkość obwodowa ostrza narzędzia(obwód frezu) **1 do 129 [m/min]**

Maksymalnie dopuszczalna prędkość obrotowa przy wymiarowaniu narzędzia **0 do 1 000 [1/min]**

Maksymalnie dopuszczalny pierwszy błąd pomiaru przy wymiarowaniu narzędzia **0.001 do 0.999 [mm]**

Maksymalnie dopuszczalny drugi błąd pomiaru przy wymiarowaniu narzędzia **0.001 do 0.999 [mm]**

NC-stop podczas sprawdzania narzędzia

**True: przy przekroczeniu tolerancji na złamanie program NC jest zatrzymywany False: program NC nie jest zatrzymywany**

#### NC-stop podczas pomiaru narzędzia

**True: przy przekroczeniu tolerancji na złamanie program NC jest zatrzymywany False: program NC nie jest zatrzymywany**

Zmiany w tabeli narzędzi podczas sprawdzania i pomiaru narzędzia

**AdaptOnMeasure: po wymiarowaniu narzędzia tablica zostaje zmieniona AdaptOnBoth: po sprawdzeniu i wymiarowaniu narzędzia tablica zostaje zmieniona AdaptNever: po sprawdzeniu i wymiarowaniu narzędzia tablica nie zostaje zmieniona**

#### **ProbeSettings**

Konfiguracja okrągłego trzpienia

TT140\_1

Współrzędne punktu środkowego trzpienia

**[0]: X-współrzędna punktu środkowego trzpienia w odniesieniu do punktu zerowego maszyny [mm]**

**[1]: Y-współrzędna punktu środkowego trzpienia w odniesieniu do punktu zerowego maszyny [mm]**

**[2]: Z-współrzędna punktu środkowego trzpienia w odniesieniu do punktu zerowego maszyny [mm]**

Odstęp bezpieczeństwa nad trzpieniem dla wypozycjonowania wstępnego

#### **0.001 do 99 999.9999 [mm]**

Strefa ochronna wokół trzpienia dla wypozycjonowania wstępnego: odstęp bezpieczeństwa na płaszczyźnie prostopadle w kierunku osi narzędzia

#### **0.001 do 99 999.9999 [mm]**

#### ProbeSettings

Konfiguracja prostokątnego trzpienia pomiarowego

TT140\_1

Współrzędne punktu środkowego trzpienia

**[0]: X-współrzędna punktu środkowego trzpienia w odniesieniu do punktu zerowego maszyny [mm]**

**[1]: Y-współrzędna punktu środkowego trzpienia w odniesieniu do punktu zerowego maszyny [mm]**

**[2]: Z-współrzędna punktu środkowego trzpienia w odniesieniu do punktu zerowego maszyny [mm]**

Odstęp bezpieczeństwa nad trzpieniem dla wypozycjonowania wstępnego

#### **0.001 do 99 999.9999 [mm]**

Strefa ochronna wokół trzpienia dla wypozycjonowania wstępnego: odstęp bezpieczeństwa na płaszczyźnie prostopadle w kierunku osi narzędzia

#### **0.001 do 99 999.9999 [mm]**

**ChannelSettings** 

CH\_NC

#### Akt.kinematyka

Przewidziana dla aktywowania kinematyka

#### **Lista kinematyk maszyny**

Aktywowana kinematyka przy rozruchu sterowania

#### **Lista kinematyk maszyny**

Określenie zachowania programu NC

Resetowanie czasu obróbki przy starcie programu

#### **True: czas obróbki jest resetowany False: czas obróbki nie jest resetowany**

PLC-sygnał dla numeru następnego cyklu obróbki

#### **Zależnie od producenta obrabiarek**

Tolerancje geometrii

Dopuszczalne odchylenie promienia okręgu w punkcie końcowym okręgu w porównaniu z punktem początkowym okręgu

#### **0.0001 do 0.016 [mm]**

Dopuszczalne odchylenie połączonych w łańcuch gwintów: dopuszczalne odchylenie dynamicznie zaokrąglonej trajektorii odnośnie zaprogramowanego konturu w przypadku gwintów

#### **0.0001 do 999.9999 [mm]**

Zapas przy ruchach powrotnych: dystans przed wyłącznikiem krańcowym lub obiektem kolizji przy M140 MB MAX

#### **0.0001 do 10 [mm]**

Konfiguracja cykli obróbki

Współczynnik zachodzenia torów przy frezowaniu wybrania: zachodzenie torów dla cyklu 4 FREZOWANIE WYBRANIA i cyklu 5 WYBRANIE OKRAGŁE

#### **0.001 do 1.414**

Przemieszczenie po obróbce wybrania konturu

**PosBeforeMachining: pozycja jak przed obróbką cyklu ToolAxClearanceHeight: oś narzędzia pozycjonować na bezpieczną wysokość**

Wyświetlać komunikat o błędach **Wrzeciono ?** jeśli M3/M4 nie jest aktywna

#### **on: wydawać komunikat o błędach**

**off: nie wydawać komunikatu o błędach**

#### Wyświetlać komunikat o błędach **Podaj ujemną głębokość**

**on: wydawać komunikat o błędach**

**off: nie wydawać komunikatu o błędach**

**14**

Zachowanie przy najeździe do ścianki rowka na powierzchni bocznej cylindra

## **LineNormal: najazd po prostej**

**CircleTangential: najazd**

Funkcja M dla orientacji wrzeciona zdefiniowanej w cyklu obróbki

**-1: orientacja wrzeciona bezpośrednio przez NC**

**0: funkcja nieaktywna**

**1 do 999: numer funkcji M dla orientacji wrzeciona**

Nie wyświetlać komunikatu o błędach **Rodzaj wcięcia niemożliwy**

**on: komunikat o błędach nie zostaje wyświetlony**

**off: komunikat o błędach zostaje wyświetlony**

#### Zachowanie M7 oraz M8 w cyklach 202 i 204

**TRUE: przy końcu cyklu 202 i 204 zostaje odtworzony stan M7 i M8 jak przed wywołaniem cyklu FALSE: przy końcu cyklu 202 i 204 nie zostaje samodzielnie odtworzony stan M7 i M8**

Automatycznie redukowanie posuwu po osiągnięciu SMAX

**100: redukowanie posuwu dezaktywowane [%] 0 < współczynnik < 100: redukowanie posuwu aktywowane. Minimalny posuw w procentach zaprogramowanego posuwu w cyklu toczenia [%]**

Nie wyświetlać ostrzeżenia **Reszta materiału**

**Never: ostrzeżenie jest zawsze wyświetlane NCOnly: ostrzeżenie jest skrywane podczas przebiegu programu Always: ostrzeżenie nie jest nigdy wyświetlane**

#### Filtr geometrii do filtrowania liniowych elementów

Typ filtra wydłużenia

**Off: żaden filtr nie jest aktywny ShortCut: pominięcie pojedynczych punktów na wieloboku Average: filtr geometrii wygładza naroża**

Maksymalny dystans filtrowanego od niefiltrowanego konturu: wyfiltrowane punkty leżą w obrębie tolerancji odnośnie wynikającego z tego odcinka

#### **0 do 10 [mm]**

Maksymalna długość powstającego poprzez filtrowanie odcinka: długość, na którą działa filtrowanie geometrii

#### **0 do 1000 [mm]**

Specjalne parametry wrzeciona

Potencjometr dla posuwu przy nacinaniu gwintu

**SpindlePotentiometer: wW czasie nacinania gwintu potencjometr działa na regulację prędkości obrotowej. Potencjometr dla regulacji posuwu nie jest aktywny**

**FeedPotentiometer: wW czasie nacinania gwintu potencjometr działa na regulację posuwu. Potencjometr dla regulacji obrotów nie jest aktywny**

Czas oczekiwania w punkcie odwracania na dnie gwintu: na dnie gwintu czas oczekiwania po stop wrzeciona zanim wrzeciono zacznie obracać się w przeciwnym kierunku

#### **-999999999 do 999999999 [s]**

Czas wyłączenia wrzeciona przed osiągnięciem dna gwintu: wrzeciono jest zatrzymywane o ten czas przed osiągnięciem dna gwintu

#### **-999999999 do 999999999 [s]**

Ograniczenie obrotów wrzeciona w cyklu 17, 207 i 18

**TRUE: prędkość obrotowa wrzeciona tak zostaje ograniczona, iż wrzeciono ok.1/3 czasu obraca się ze stałą prędkością FALSE: bez ograniczenia obrotów wrzeciona**

Nastawienia dla edytora NC

Utworzenie kopii pliku (backup)

**TRUE: utworzyć kopię pliku po edycji programów NC FALSE: nie tworzyć kopii pliku po edycji programów NC**

Zachowanie kursora po usunięciu wierszy

**TRUE: kursor znajduje się po usunięciu na poprzednim wierszu (zachowanie jak w przypadku iTNC)**

**FALSE: kursor znajduje się po usunięciu na następnym wierszu**

Zachowanie kursora przy pierwszym i ostatnim wierszu

**TRUE: kursor na początku/końcu programu dozwolony FALSE: kursor na początku/końcu programu niedozwolony**

Złamanie wiersza w przypadku wielowierszowych bloków

**ALL: wiersze wyświetlać zawsze w całości ACT: tylko linijkę aktywnego wiersza wyświetlać w całości NO: linijki tylko wówczas wyświetlać, jeśli wiersz zostaje edytowany**

Aktywować ilustracje pomocnicze przy wpisywaniu cyklu

**TRUE: rysunki pomocnicze wyświetlać zasadniczo zawsze podczas zapisu FALSE: rysunki pomocnicze tylko wyświetlić, jeśli softkey POMOC CYKLI jest ustawiona na ON. Softkey POMOC CYKLI OFF/ON zostaje wyświetlony w trybie pracy programowania, po naciśnięciu klawisza Układ ekranu**

Zachowanie paska softkey po zapisie cyklu

**TRUE: pasek softkey cykli pozostawić aktywnym po definiowaniu cyklu FALSE: pasek softkey cykli skryć pod definiowaniu cyklu**

Zapytanie upewniające przy usuwaniu bloku

**TRUE: przy usuwaniu bloku NC wyświetlić zapytanie upewniające FALSE: przy usuwaniu bloku NC nie wyświetlać zapytania upewniającego**

Numer bloku, do którego przeprowadzane jest sprawdzanie programu NC: długość programu, na której ma być sprawdzana geometria

#### **100 do 100000**

Programowanie DIN ISO: inkrementacja (długość kroku), z którą są generowane wiersze DIN/ISO w programie

#### **0 do 250**

Określenie programowalnych osi

**TRUE: stosować określoną konfigurację osi**

**FALSE: stosować domyślną konfigurację osi XYZABCUVW**

Postępowanie w przypadku równoległych do osi wierszy pozycjonowania

**TRUE: równoległe do osi wiersze pozycjonowania dozwolone FALSE: równoległe do osi wiersze pozycjonowania zablokowane**

Numer wiersza, do którego szukane są podobne elementy syntaktyczne: zaznaczonych elementów szukać klawiszami ze strzałką w górę / w dół

#### **500 do 400000**

FUNCTION PAARAXCOMP/PARAXMODE skryć

**FALSE: funkcje PARAXCOMP i PARAXMODE dozwolone TRUE: funkcje PARAXCOMP i PARAXMODE zablokowane**

Ustawienia dla menedżera plików

Wyświetlanie zależnych plików

**MANUAL: zależne pliki zostają wyświetlone AUTOMATIC: zależne pliki nie zostają wyświetlone**

Ustawienia dla pliku eksploatacji narzędzi

Timeout dla generowania plików eksploatacji

#### **1 do 500 [min]**

Generowanie pliku eksploatacji narzędzi programu NC

**NotAutoCreate: przy wyborze programu lista eksploatacji narzędzi nie jest generowana OnProgSelectionIfNotExist: przy wyborze programu generowana jest lista, jeśli nie była dostępna**

**OnProgSelectionIfNecessarry: przy wyborze programu generowana jest lista, jeśli nie była dostępna lub jest przestarzała**

**OnProgSelectionAndModify: przy wyborze programu generowana jest lista, jeśli nie była dostępna lub jest przestarzała albo program został zmieniony**

Generowanie pliku eksploatacji palet

**NotAutoCreate: przy wyborze palet lista eksploatacji narzędzi nie jest generowana OnProgSelectionIfNotExist: przy wyborze palet generowana jest lista, jeśli nie była dostępna OnProgSelectionIfNecessarry: przy wyborze palet generowana jest lista, jeśli nie była dostępna lub jest przestarzała OnProgSelectionAndModify: przy wyborze palet generowana jest lista, jeśli nie była dostępna**

**lub jest przestarzała albo program został zmieniony**

Dane ścieżek dla końcowego użytkownika

Lista napędów lub katalogów: te parametry maszynowe działają tylko na stacji programowania z Windows

**Tu zapisane napędy i foldery sterowanie pokazuje w menedżerze plików**

FN 16-ścieżka danych wyjściowych dla odpracowywania

**Ścieżka dla danych wyjściowych FN 16, jeżeli w programie NC nie zdefiniowano ścieżki**

FN 16-ścieżka danych wyjściowych dla trybu programowanie i testu programu **Ścieżka dla danych wyjściowych FN 16, jeżeli w programie NC nie zdefiniowano ścieżki**

#### Serial Interface RS232

**Dalsze informacje:** instrukcja obsługi dla użytkownika Programowanie i testowanie

monitoring (monitorowanie komponentów)

Ustawienia monitorowania dla użytkownika

Wykonać skonfigurowaną reakcję na błąd

**TRUE: reakcja na błąd jest wykonywana FALSE: reakcja na błąd nie jest wykonywana**

Wyświetlanie ostrzeżenia do monitorowania komponentów

**TRUE: wskazówki ostrzegawcze są wyświetlane**

**FALSE: wskazówki ostrzegawcze nie są wyświetlane**

Ogólne informacje użytkownika do maszyny: informacje, które mogą być pobrane przez interfejs

**Własna nazwa (pseudonim) maszyny Numer inwentaryzacyjny bądź Foto lub ilustracja maszyny Miejsce pracy obrabiarki Oddział lub strefa Odpowiedzialny za obrabiarkę Mailowy adres kontaktowy Kontaktowy numer telefonu**

## <span id="page-620-0"></span>**14.2 Rozkład pinów i kabel złączeniowy dla interfejsów danych**

## <span id="page-620-2"></span>**Interfejs V.24/RS-232-C urządzenia HEIDENHAIN**

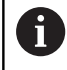

Interfejs spełnia wymogi normy europejskiej EN 50178 Bezpieczne oddzielenie od sieci.

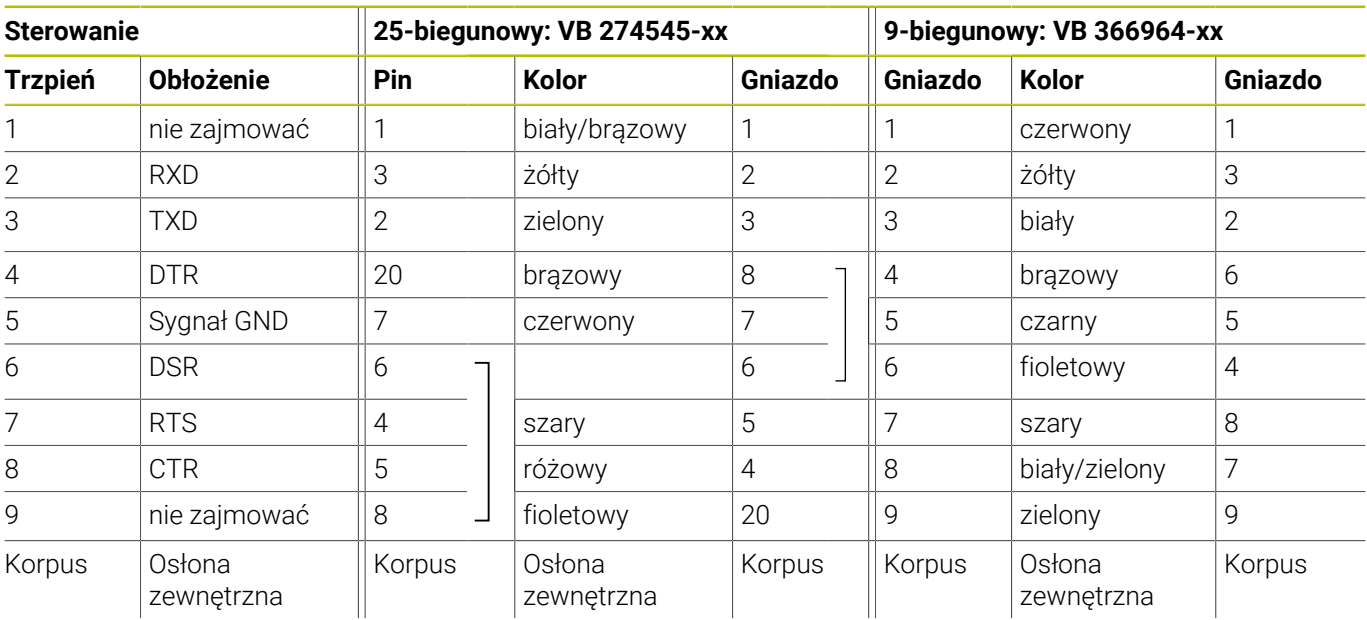

## <span id="page-620-1"></span>**Interfejs Ethernet port RJ45**

Maksymalna długość kabla:

- **100 m nieekranowany**
- 400 m ekranowany

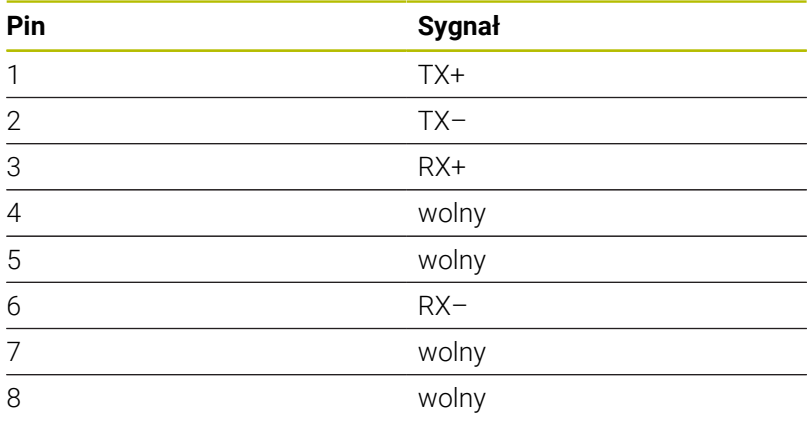

## **14.3 Dane techniczne**

### **Objaśnienie symboli**

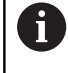

**Dalsze informacje:**

Prospekt TNC 640 ID: 892916-xx Prospekt TNC 640 HSCI ID: 896020-xx

- standard
- □ Opcja osi
- **1** Advanced Function Set 1
- **2** Advanced Function Set 2
- **x** Opcja software, poza Advanced Function Set 1 i Advanced Function Set 2

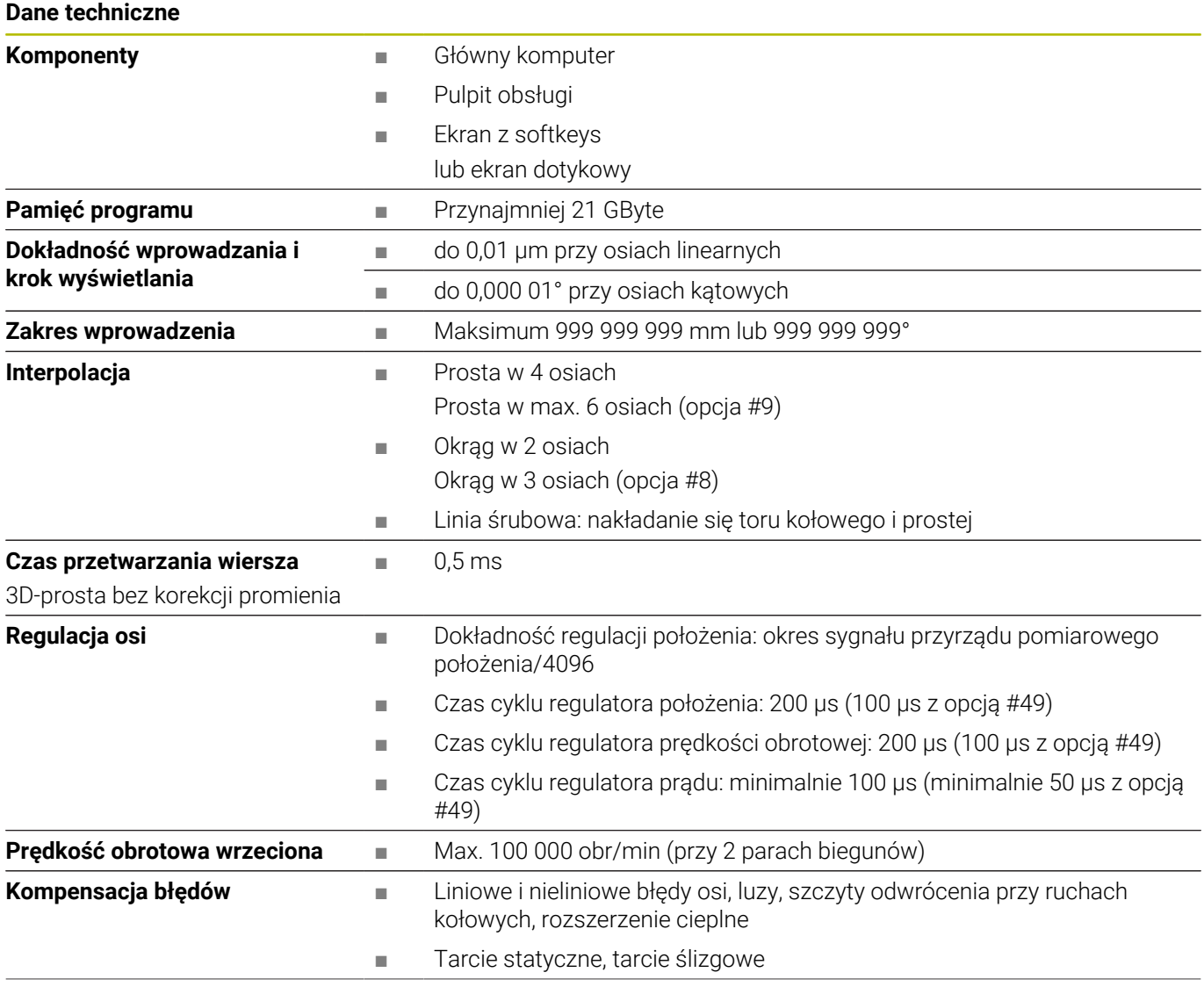

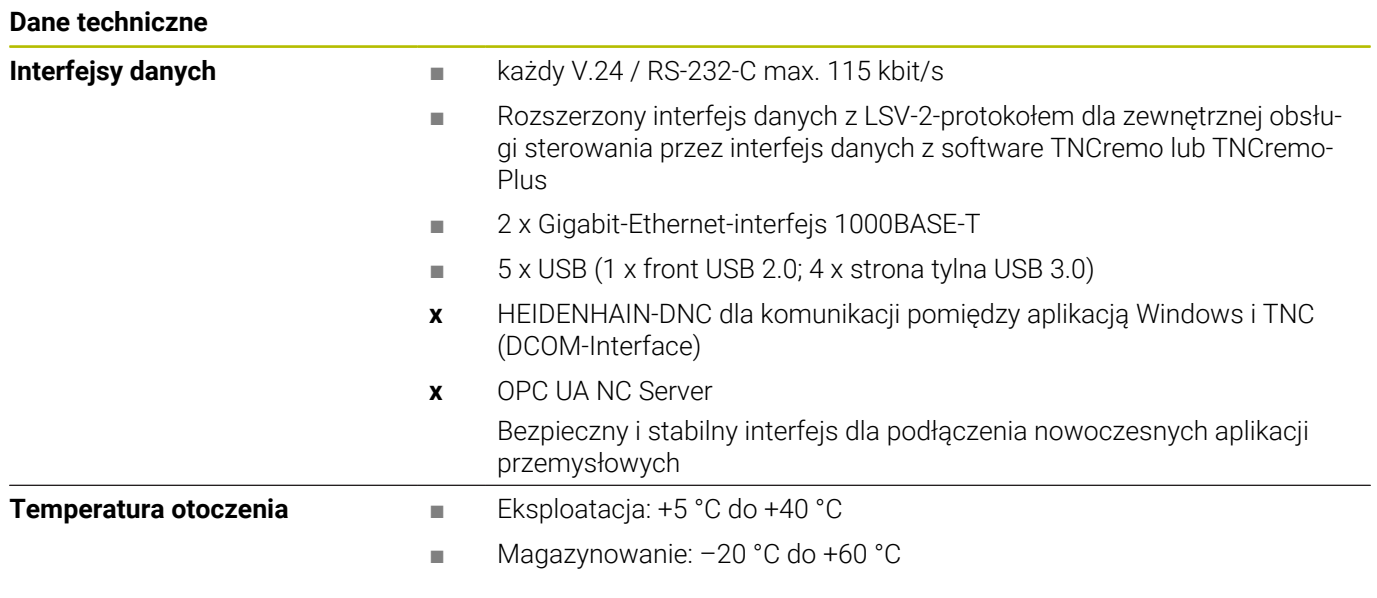

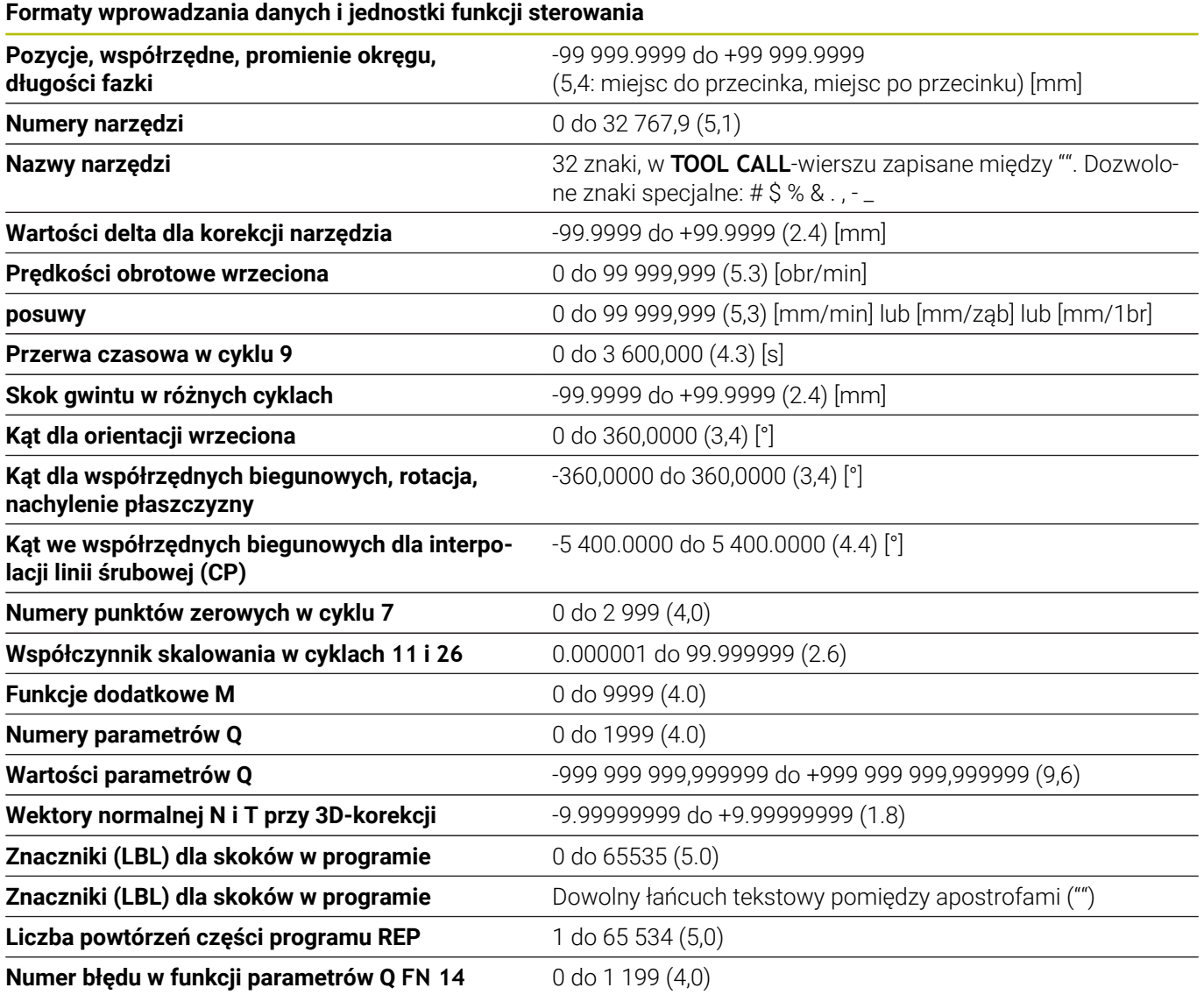

## **Funkcje użytkownika**

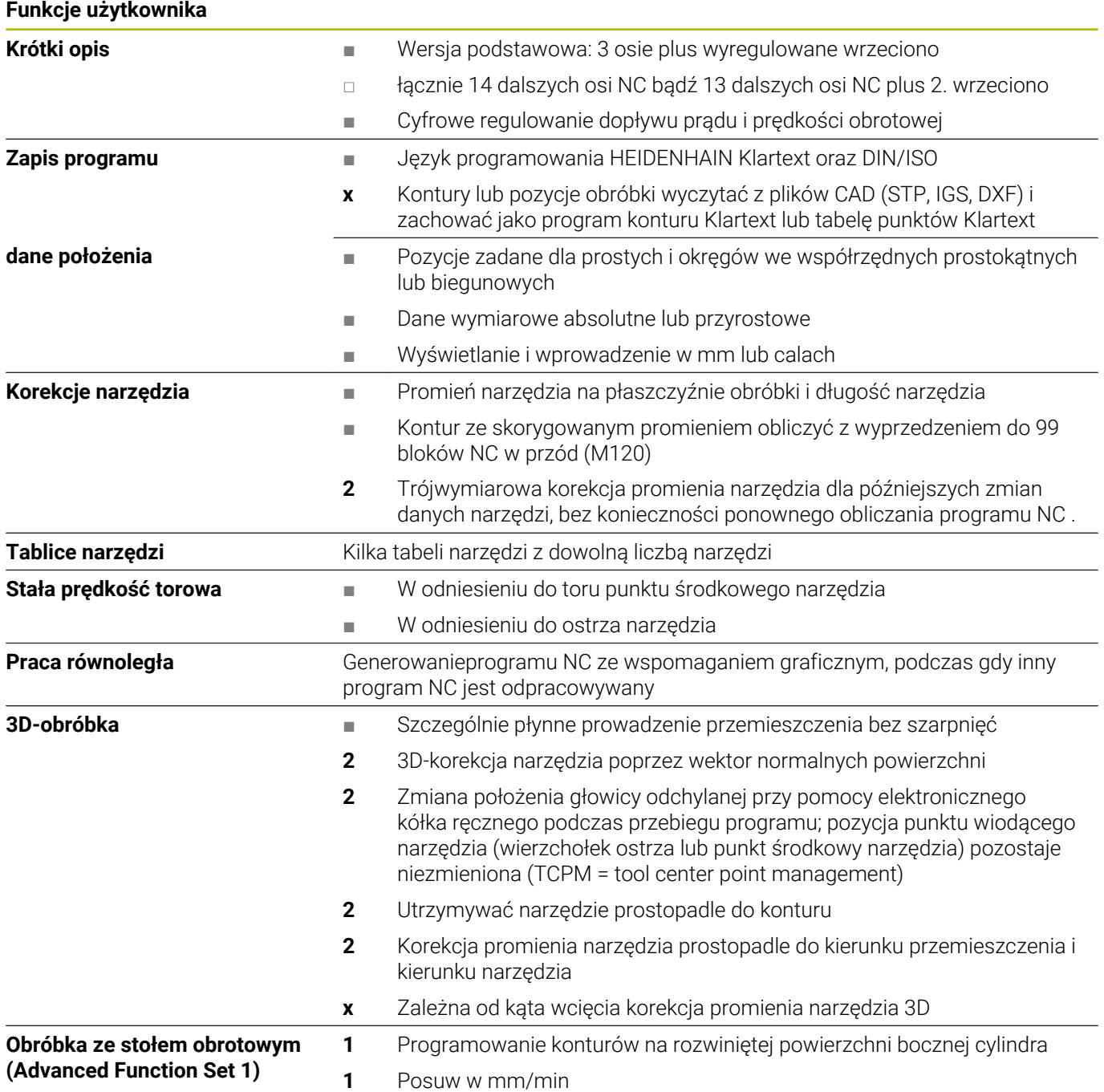

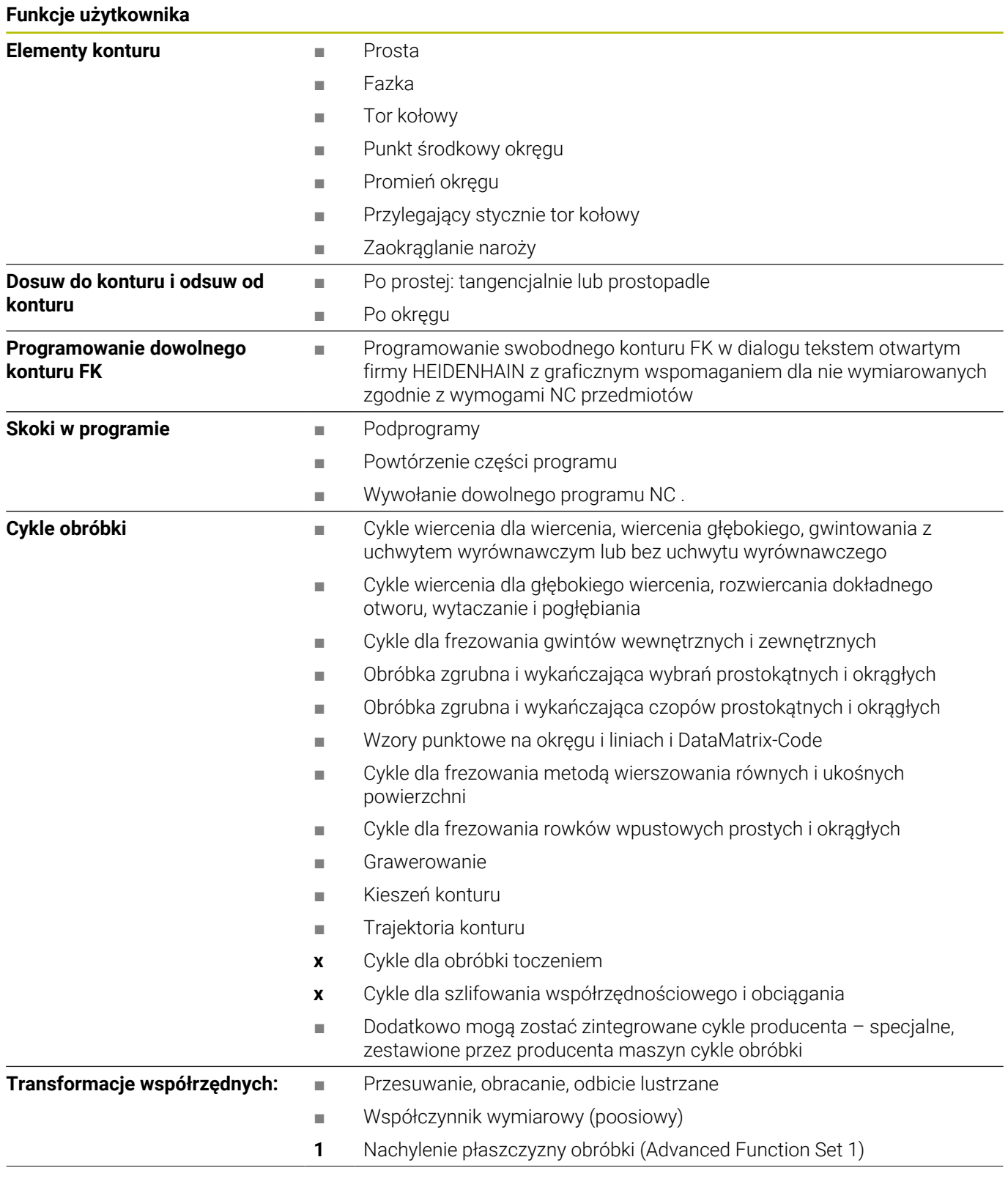

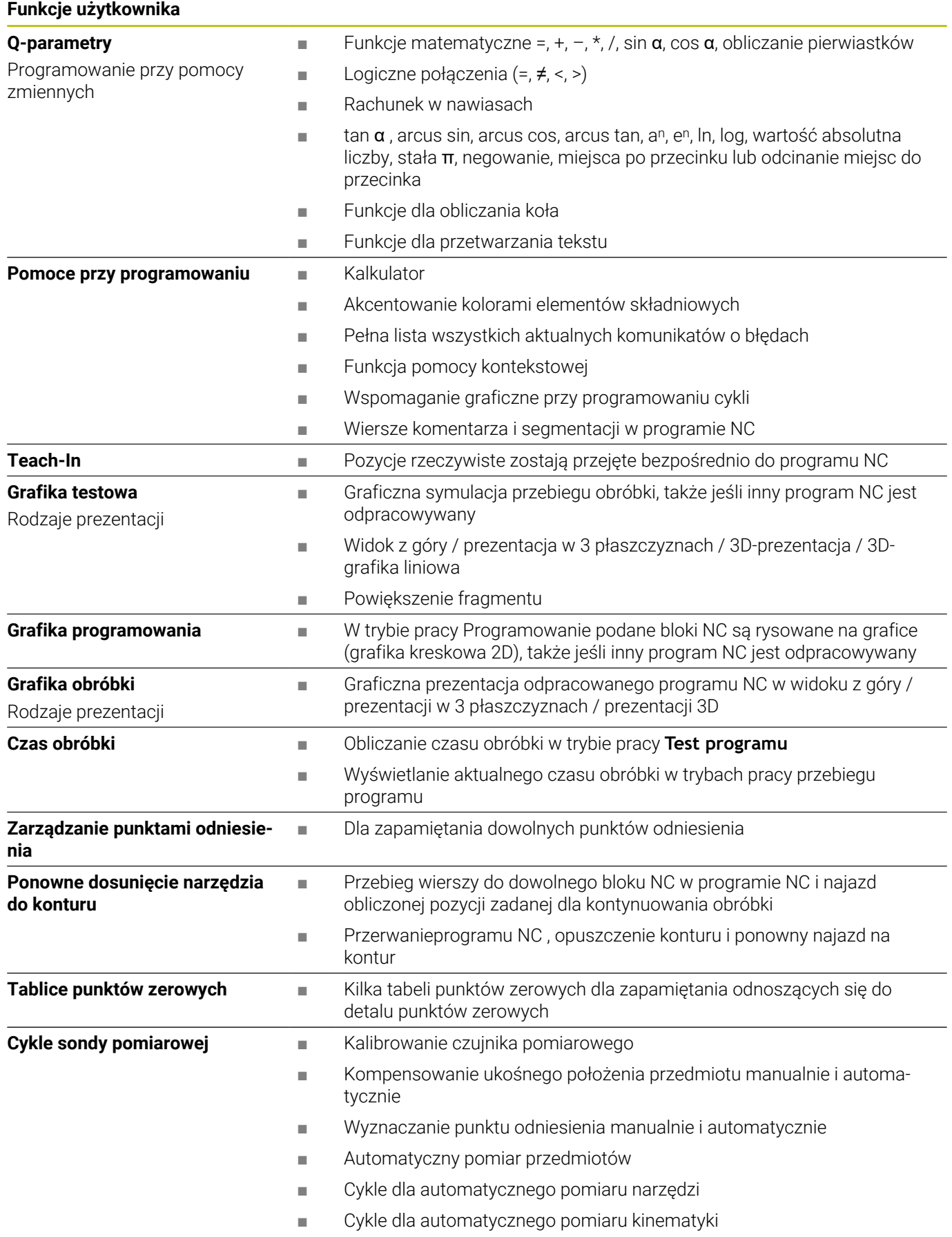

## **Oprzyrządowanie**

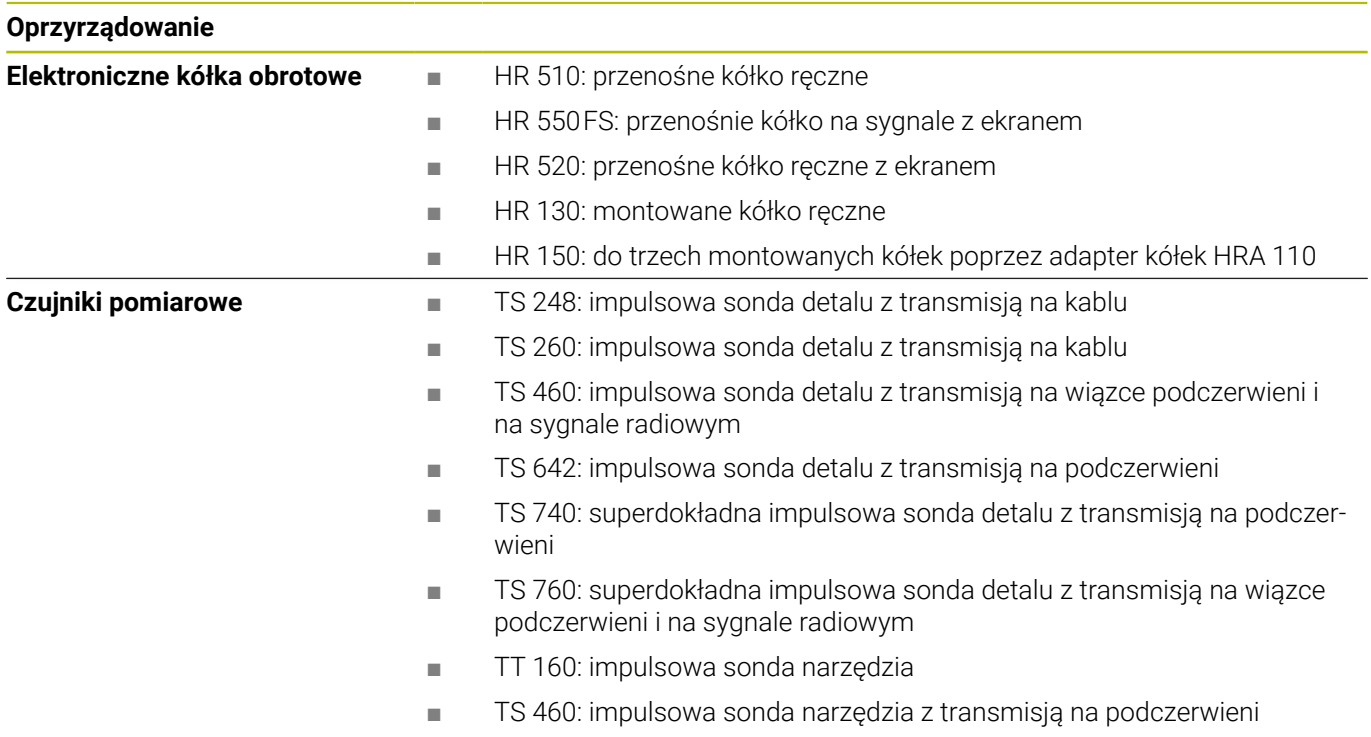

## **Nasadki klawiszy dla klawiatury i panelu operatora maszyny**

Nasadki klawiszy z numerem ID 679843-xx są przeznaczone dla następujących typów klawiatury i paneli operatora maszyny:

- TE 360 (FS)
- $\blacksquare$  TE 7xx (FS)
- $M = MB$  72x (FS)

#### **Zakres alfaklawiatury** PRT<br>SC  $\ddot{\phantom{0}}$ **ALT** 目、 ID 679843 – – – -F4 – – -F6 – **Zakres pomocy obsługi** PGM<br>MGT  $\bigcirc$ ERR CALC **MOD HELP**  $ID 679843 -36$ **Zakres trybów pracy**  $\langle \!\! \langle \rangle \!\! \rangle$  $\bigcircled{C}$  $\equiv$  $\Rightarrow$  $\Box$  $\overline{B}$  $\Rightarrow$ ∋ ID 679843 – – -66 – – – – –

#### **Zakres dialogu NC**

ID 679843 -D6

SPEC<br>FCT

## **Zakres danych wejściowych osi i wartości**

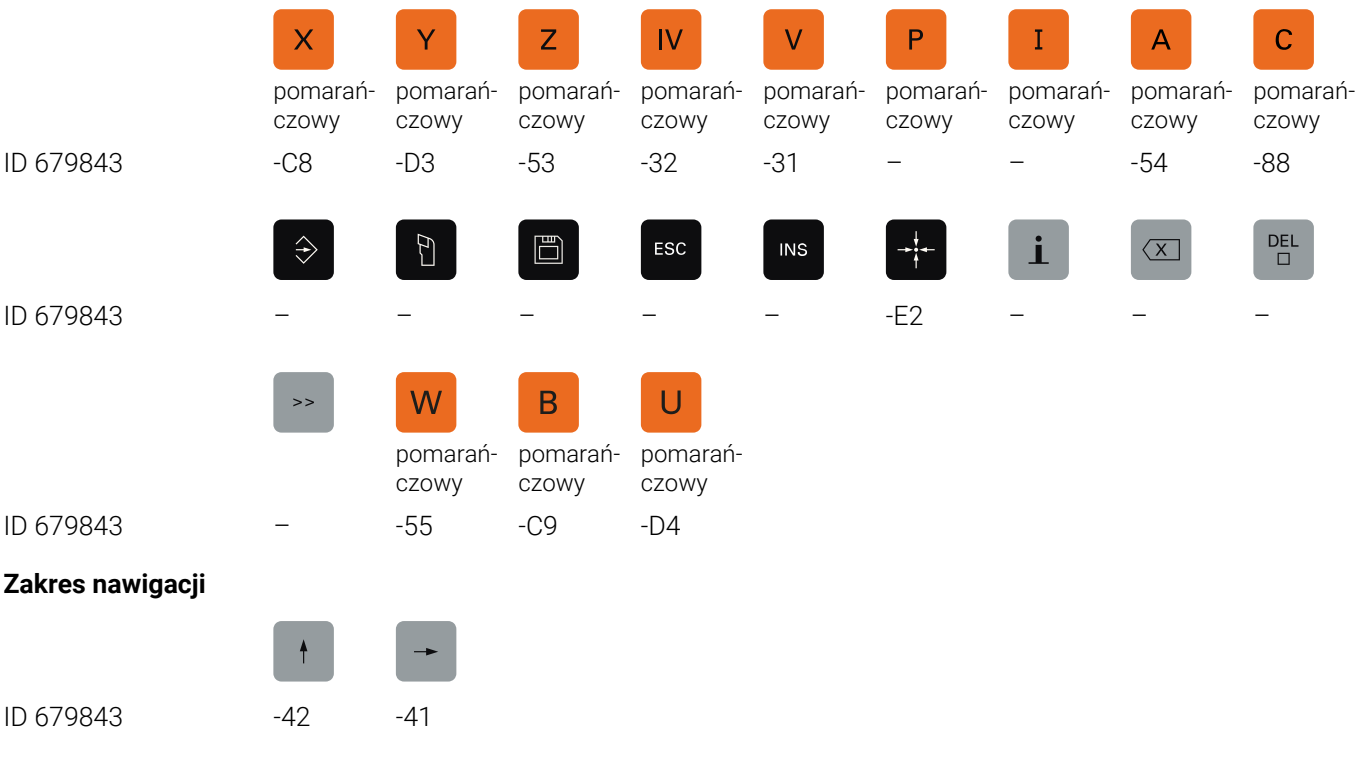

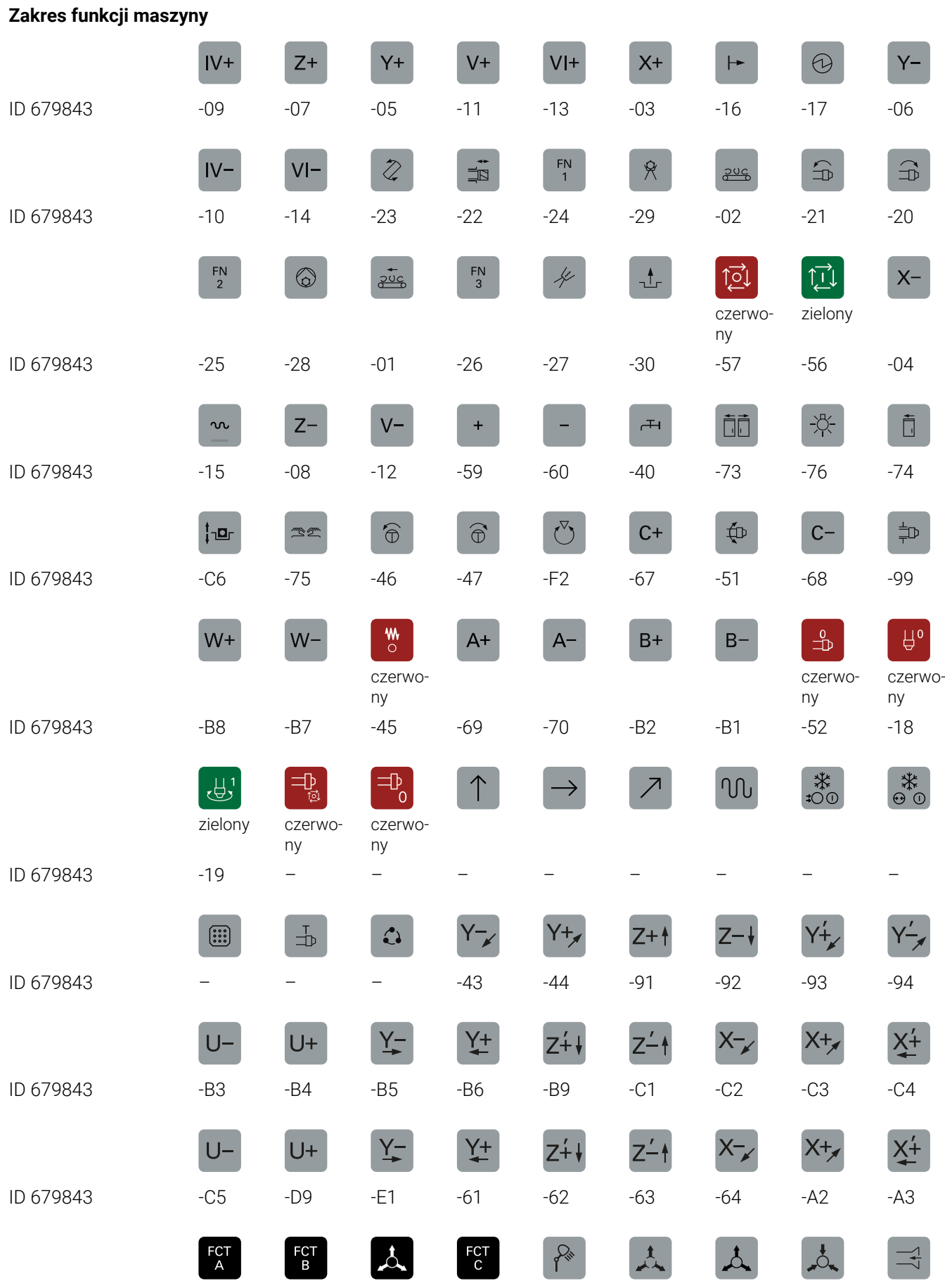

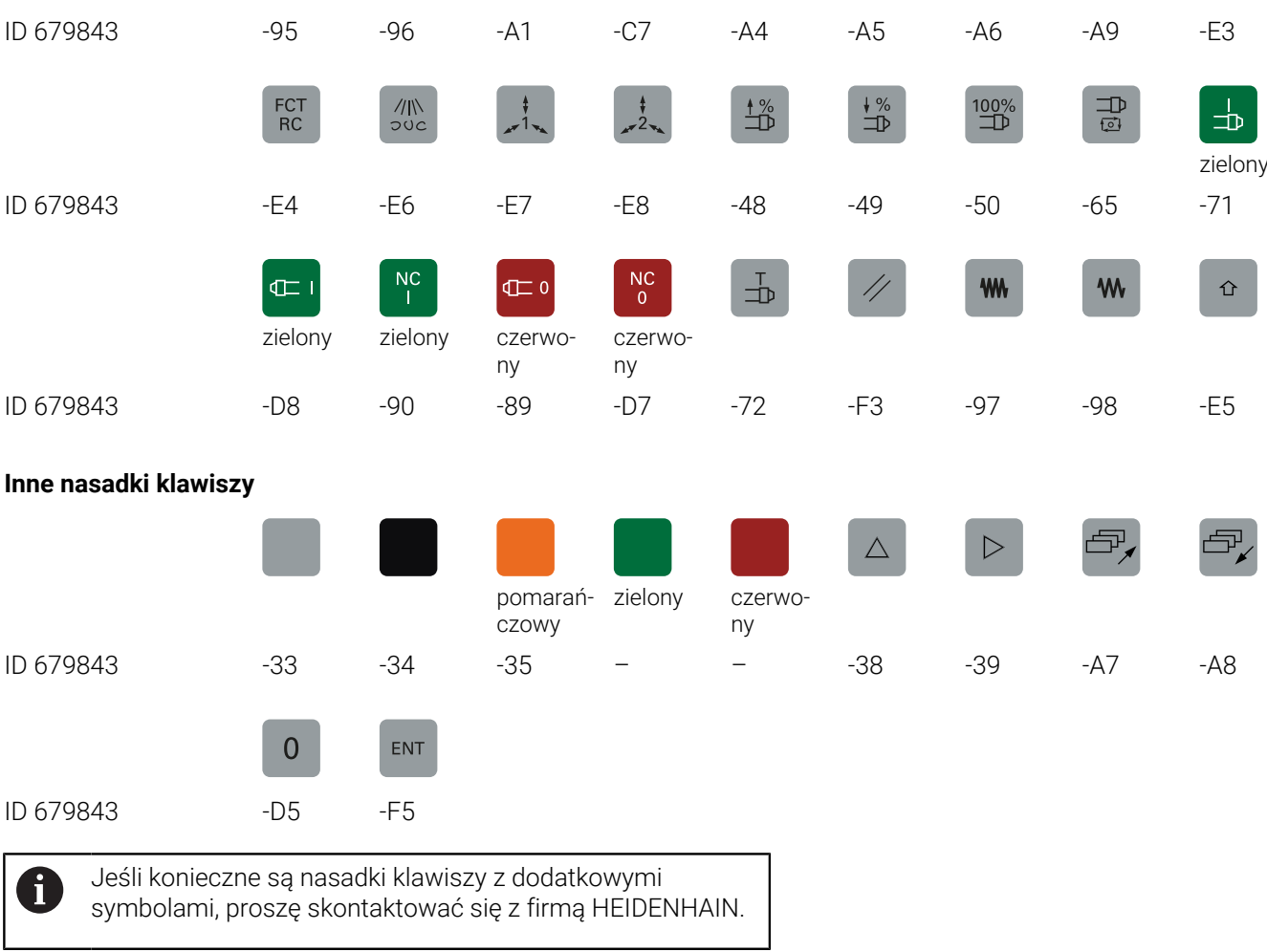

## **Indeks**

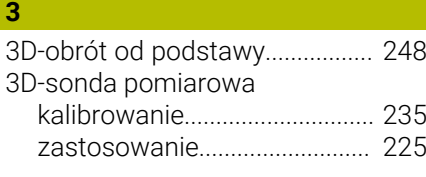

#### **A**

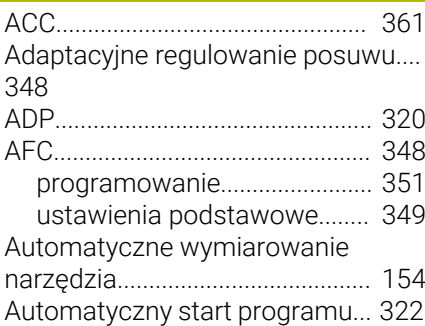

#### **B**

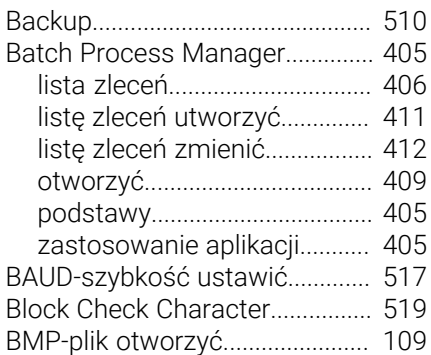

#### **C**

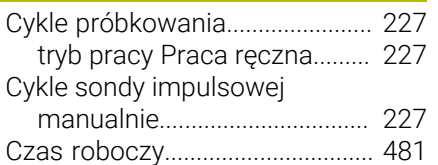

#### **D**

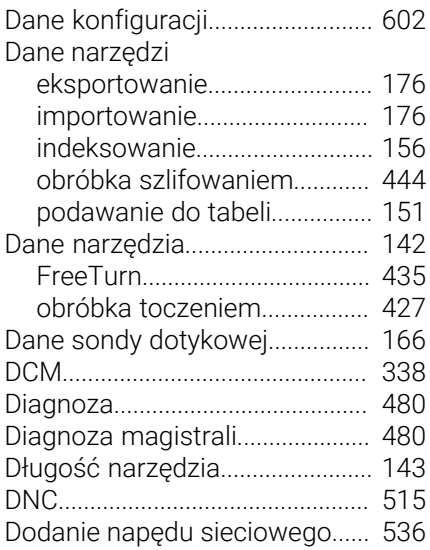

[Dołączenie pozycjonowania kółkiem](#page-331-0) [ręcznym M118](#page-331-0).............................. [332](#page-331-0) [Dynamiczne monitorowanie kolizji](#page-337-0)... [338](#page-337-0) [Dysk twardy.](#page-87-0).................................... [88](#page-87-0)

## **E**

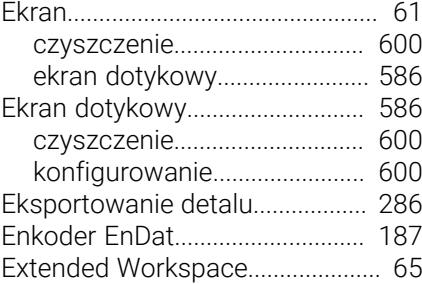

## **F**

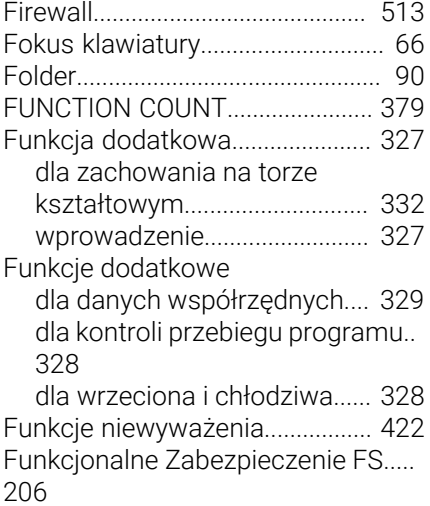

## **G**

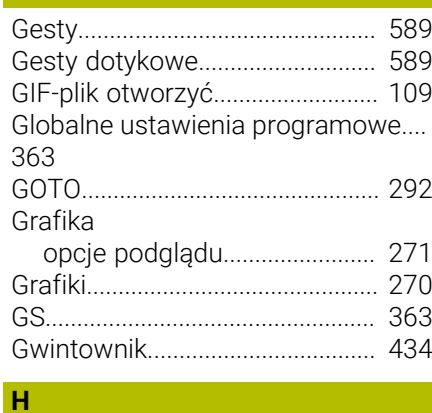

## [HEIDENHAIN OPC UA NC](#page-575-0) [Server](#page-575-0).............................................. [576](#page-575-0) **HeROS** [informacja.](#page-479-2)................................ [480](#page-479-2) **I** [ID bazy danych.](#page-141-1)............................ [142](#page-141-1)

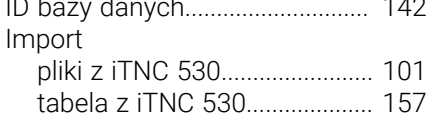

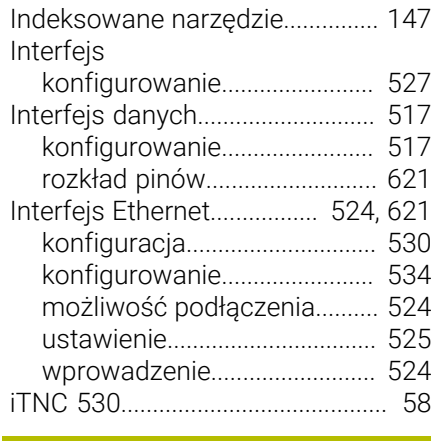

## **J**

[JPG-plik otworzyć.](#page-108-0)....................... [109](#page-108-0)

## **K**

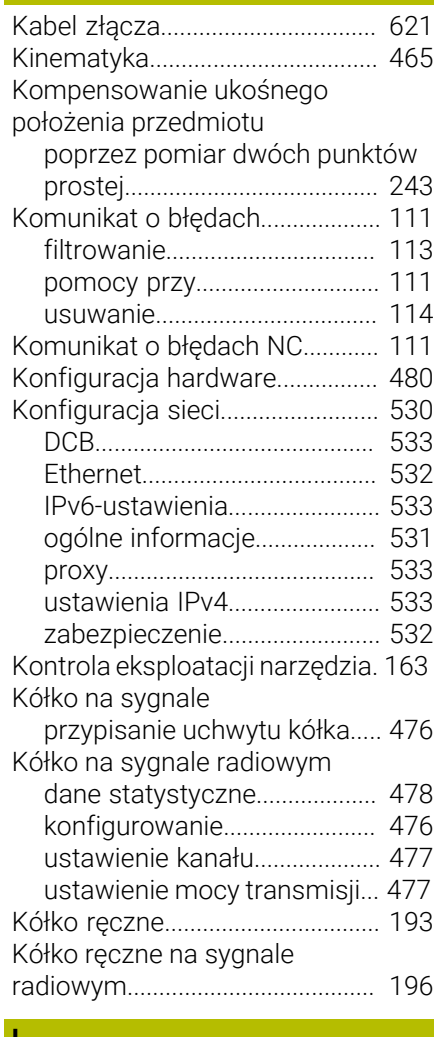

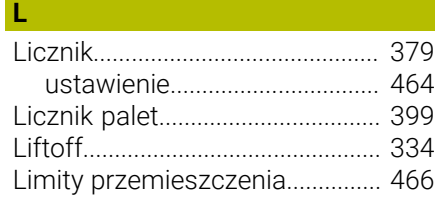

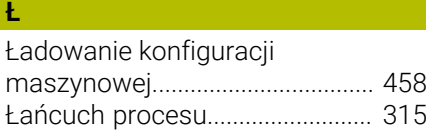

## **M**

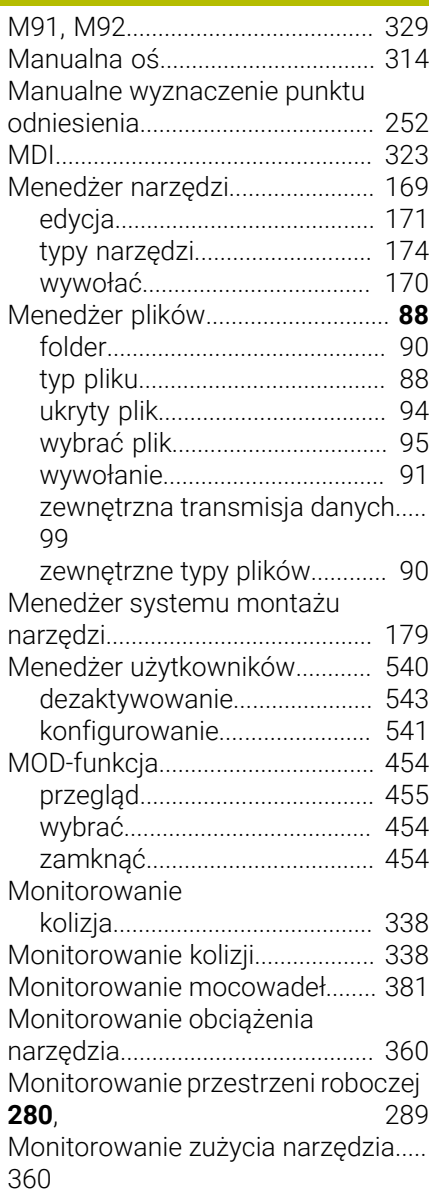

## **N N N**

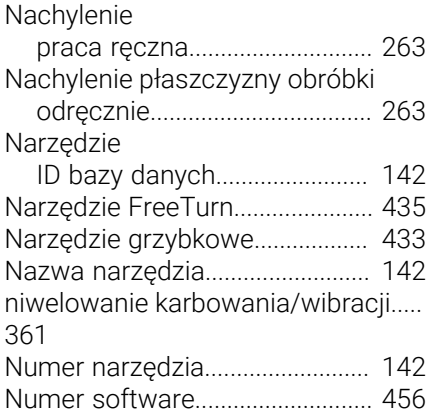

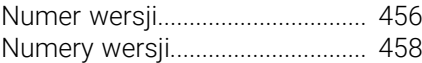

## **O**

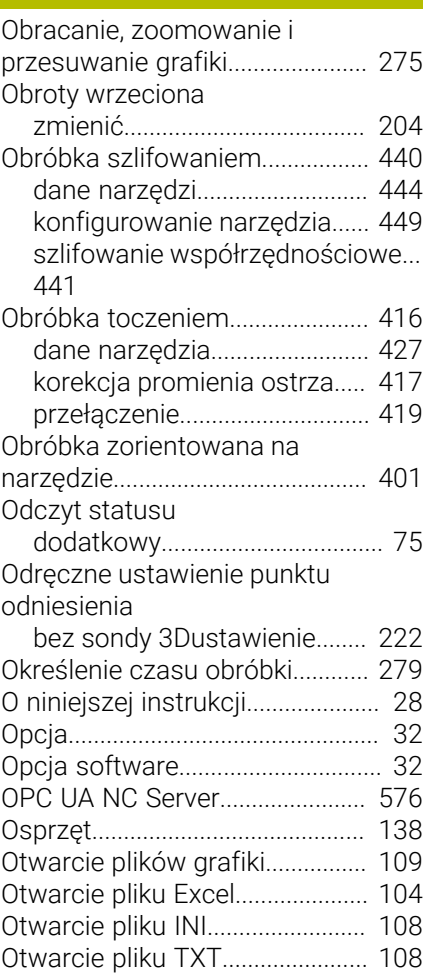

#### **P**

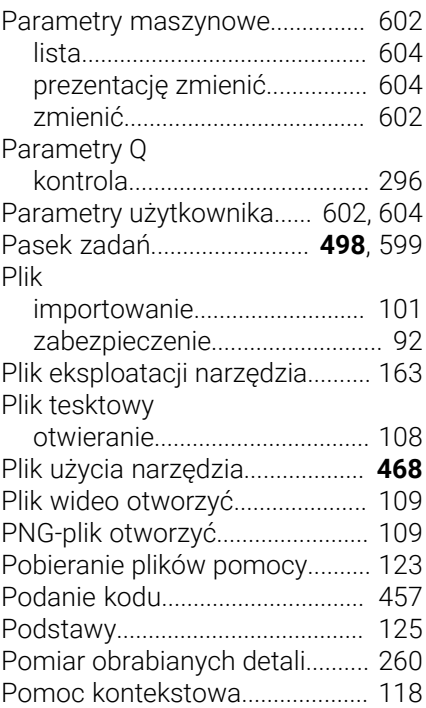

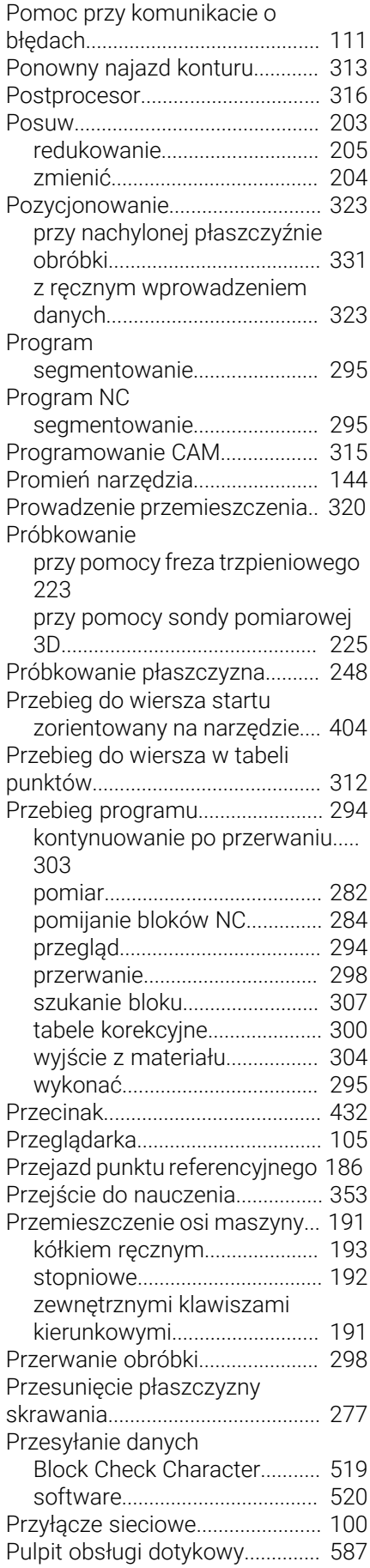

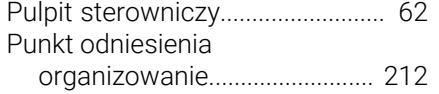

## **R**

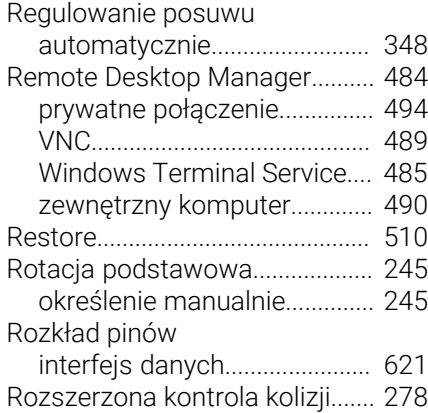

#### **S**

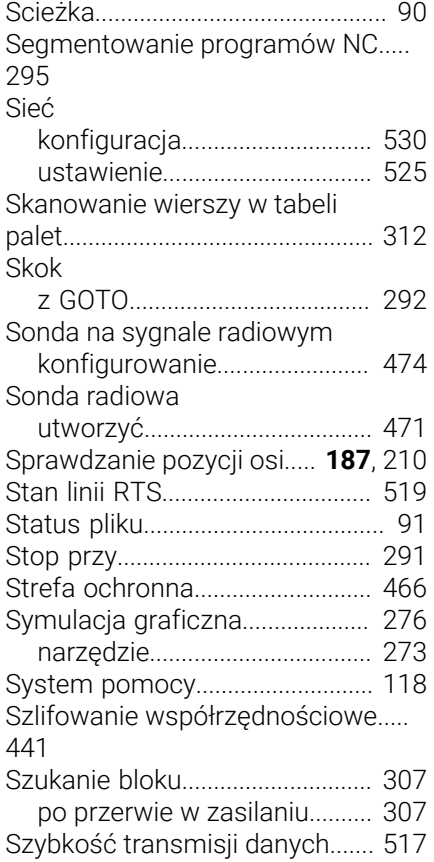

#### **T**

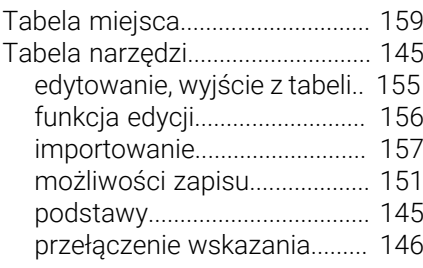

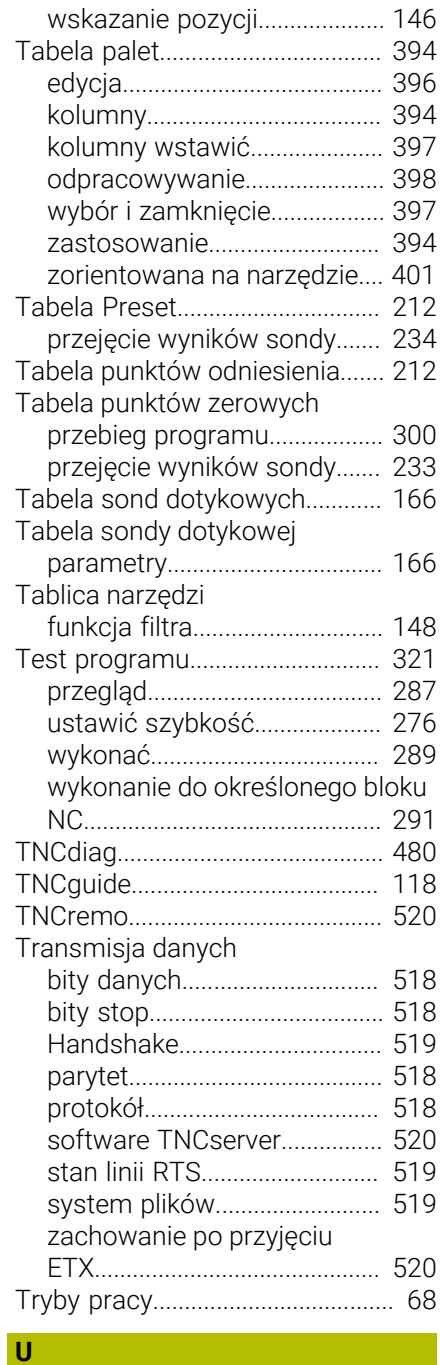

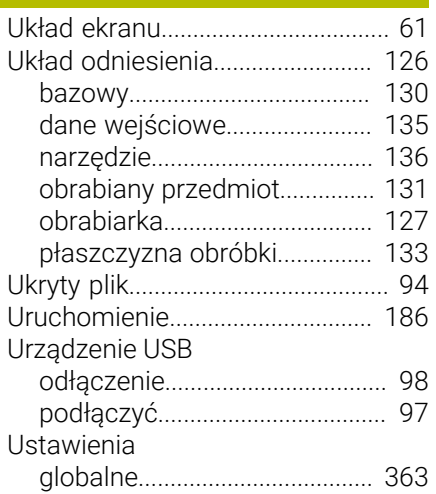

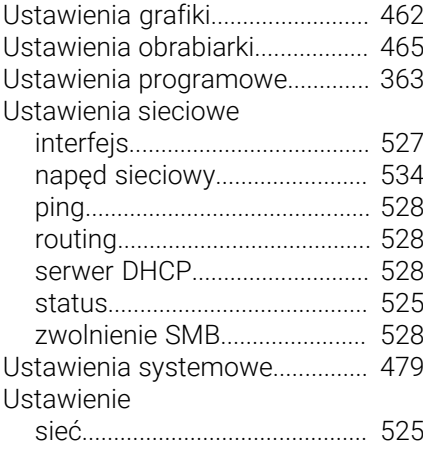

#### **V**

[Viewer dla dokumentów](#page-102-0).............. [103](#page-102-0)

## **W**

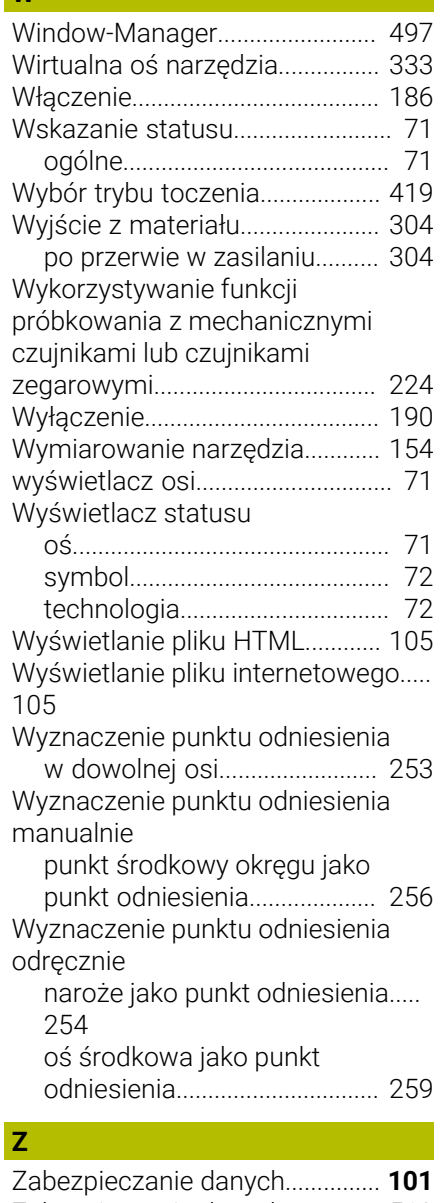

[Zabezpieczenie danych.](#page-509-0).............. [510](#page-509-0) [Zachowanie plików serwisowych.](#page-116-0)....

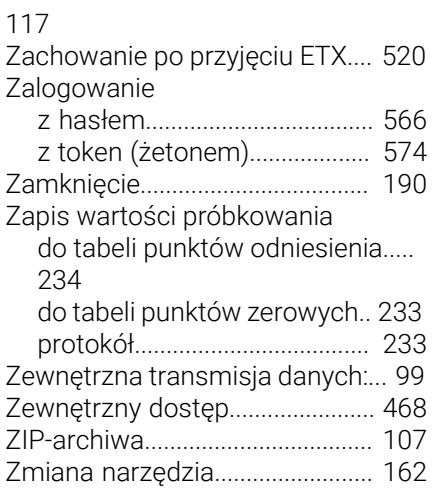

# **HEIDENHAIN**

**DR. JOHANNES HEIDENHAIN GmbH** Dr.-Johannes-Heidenhain-Straße 5 **83301 Traunreut, Germany** +49 8669 31-0  $FAX$  +49 8669 32-5061 info@heidenhain.de

**Technical support EAXI** +49 8669 32-1000 **Measuring systems**  $\overline{ }$  +49 8669 31-3104 service.ms-support@heidenhain.de **NC support**  $\qquad \qquad \textcircled{2} \quad +49\,8669\,31-3101$  service.nc-support@heidenhain.de **NC programming** <sup>**e** +49 8669 31-3103</sup> service.nc-pgm@heidenhain.de **PLC programming**  $\circled{2}$  +49 8669 31-3102 service.plc@heidenhain.de **APP programming**  $\textcircled{2}$  +49 8669 31-3106 service.app@heidenhain.de

**www.heidenhain.com**

## **Sondy dotykowe firmy HEIDENHAIN**

pomagają w zredukowaniu czasów dodatkowych oraz wspomagają utrzymywanie wymiarów wytwarzanych detali.

## **Sondy pomiarowe detalu**

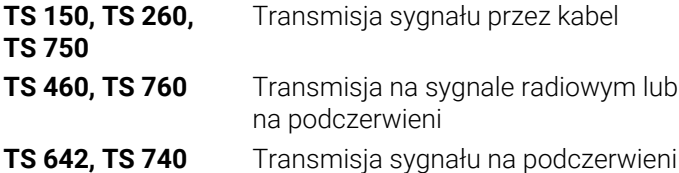

- Ustawienie obrabianych detali
- Określenie punktów odniesienia Ē.
- Pomiar obrabianych przedmiotów Ē.

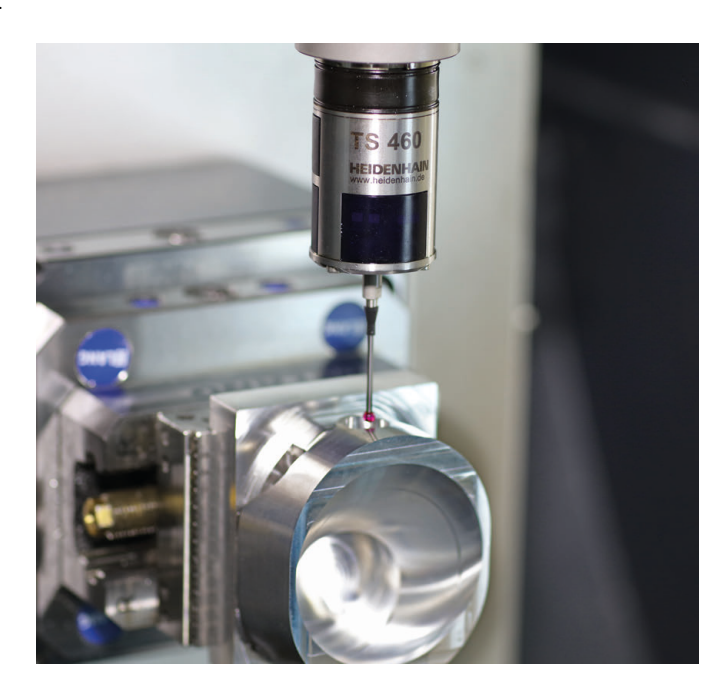

## **Sondy pomiarowe narzędzia**

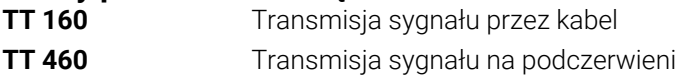

- Pomiar narzędzi  $\blacksquare$
- Monitorowanie zużycia Ľ,
- $\blacksquare$ Rejestrowanie złamania narzędzia

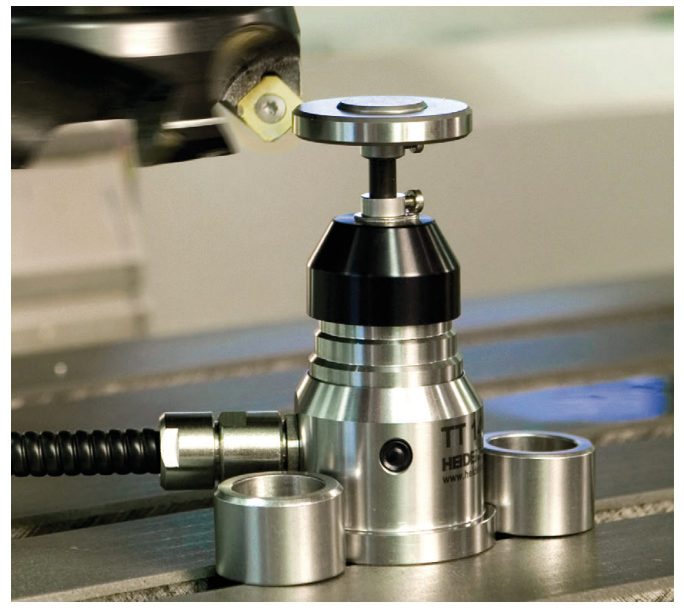